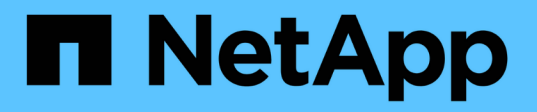

# **ONTAP System Manager** 클래식 설명서

System Manager Classic

NetApp June 22, 2024

This PDF was generated from https://docs.netapp.com/ko-kr/ontap-system-manager-classic/index.html on June 22, 2024. Always check docs.netapp.com for the latest.

# 목차

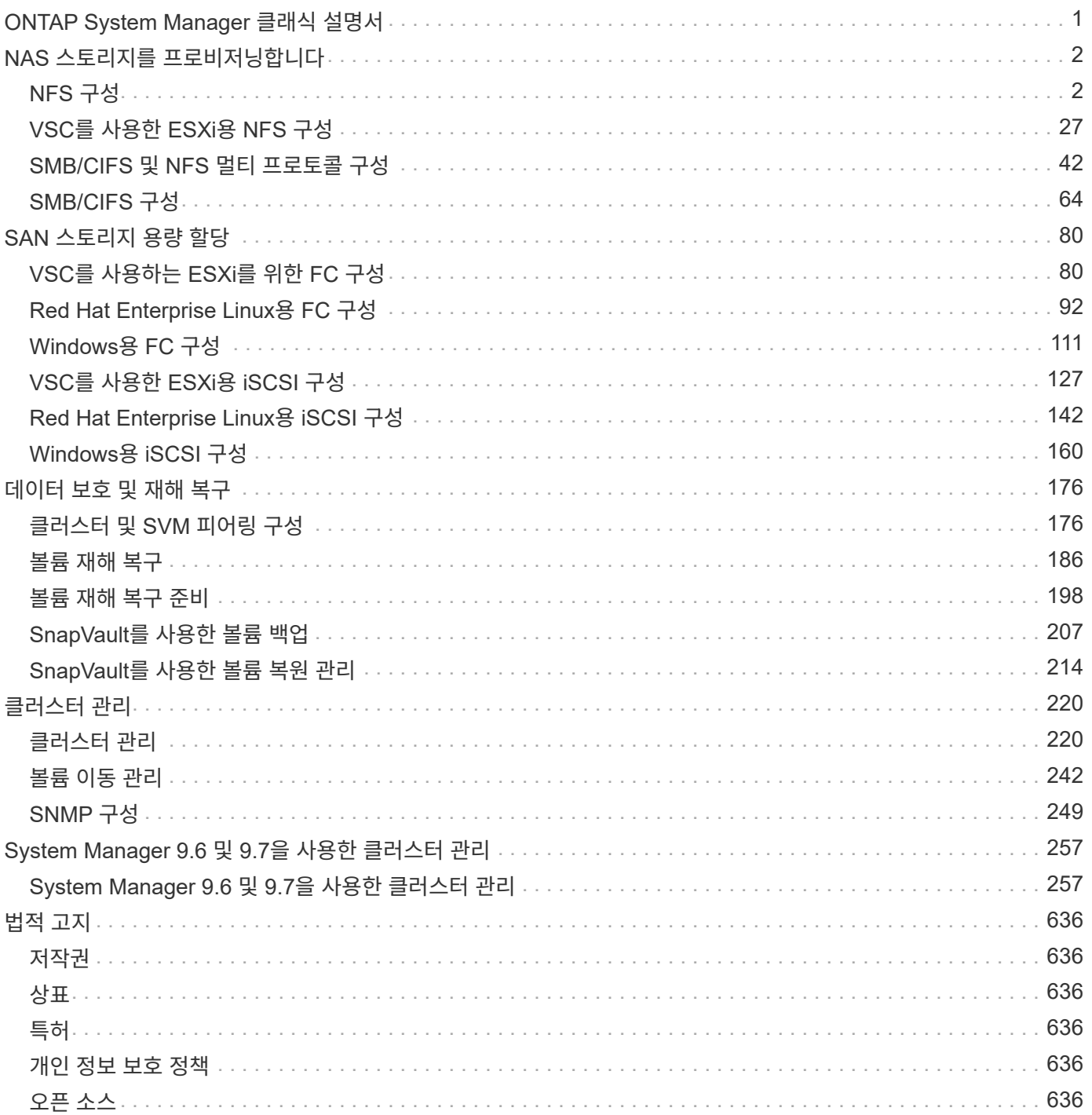

# <span id="page-2-0"></span>**ONTAP System Manager** 클래식 설명서

# <span id="page-3-0"></span>**NAS** 스토리지를 프로비저닝합니다

# <span id="page-3-1"></span>**NFS** 구성

## **NFS** 구성 개요

ONTAP System Manager의 클래식 인터페이스(ONTAP 9.7 이하 버전)를 사용하여 새 스토리지 가상 머신 또는 기존 SVM(스토리지 가상 머신)에서 새 볼륨에 대한 NFS 액세스를 빠르게 설정할 수 있습니다.

다음과 같은 방법으로 볼륨에 대한 액세스를 구성하려면 다음 절차를 따르십시오.

- NFS 액세스는 NFSv4나 NFSv4.1이 아닌 NFSv3을 통해 수행됩니다.
- 사용 가능한 모든 옵션을 탐색하는 것이 아니라 모범 사례를 사용하려고 합니다.
- 데이터 네트워크는 기본 IPspace, 기본 브로드캐스트 도메인 및 기본 페일오버 그룹을 사용합니다.

데이터 네트워크가 수평인 경우 이 기본 객체를 사용하면 링크 장애가 발생할 경우 LIF가 올바르게 페일오버됩니다. 기본 개체를 사용하지 않는 경우 을 참조해야 합니다 ["](https://docs.netapp.com/us-en/ontap/networking/index.html)[네트워크](https://docs.netapp.com/us-en/ontap/networking/index.html) [관리](https://docs.netapp.com/us-en/ontap/networking/index.html) [문서](https://docs.netapp.com/us-en/ontap/networking/index.html)["](https://docs.netapp.com/us-en/ontap/networking/index.html) LIF 경로 페일오버를 구성하는 방법에 대한 자세한 내용은 를 참조하십시오.

- 새 볼륨의 보안을 위해 UNIX 파일 권한이 사용됩니다.
- LDAP를 사용하는 경우 Active Directory에서 제공됩니다.

ONTAP NFS 프로토콜 기능의 범위에 대한 자세한 내용은 를 참조하십시오 ["NFS](https://docs.netapp.com/us-en/ontap/nfs-admin/index.html) [참조](https://docs.netapp.com/us-en/ontap/nfs-admin/index.html) [개요](https://docs.netapp.com/us-en/ontap/nfs-admin/index.html)[".](https://docs.netapp.com/us-en/ontap/nfs-admin/index.html)

**ONTAP**에서 이 작업을 수행하는 다른 방법

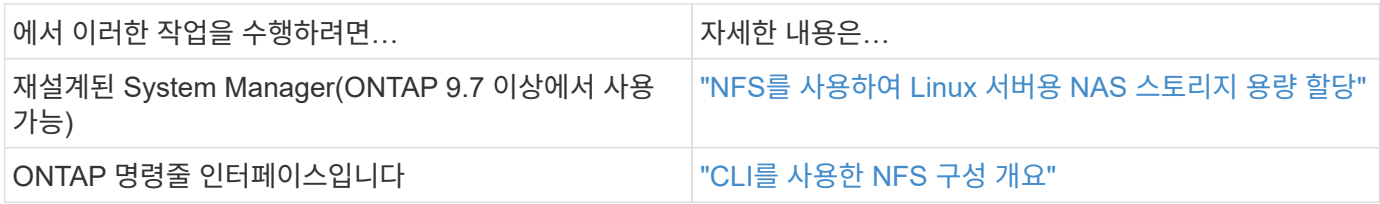

## **NFS** 구성 워크플로우

NFS를 구성하려면 선택적으로 애그리게이트를 생성한 다음, 목표에 맞는 워크플로우를 선택해야 합니다. 즉, 새로운 NFS 지원 SVM을 생성하고, 기존 SVM에 대한 NFS 액세스를 구성하거나, NFS 액세스를 위해 이미 완전히 구성된 기존 SVM에 NFS 볼륨을 추가하기만 하면 됩니다.

#### **Aggregate**를 생성합니다

기존 Aggregate를 사용하지 않으려는 경우 새로운 Aggregate를 생성하여 프로비저닝 중인 볼륨에 물리적 스토리지를 제공할 수 있습니다.

이 작업에 대해

새 볼륨에 사용할 기존 Aggregate가 있는 경우 이 절차를 건너뛸 수 있습니다.

단계

- 1. URL을 입력합니다 https://IP-address-of-cluster-management-LIF 웹 브라우저에서 클러스터 관리자 자격 증명을 사용하여 System Manager에 로그인합니다.
- 2. 애그리게이트 \* 창으로 이동합니다.
- 3. 생성 \* 을 클릭합니다
- 4. 화면의 지시에 따라 기본 RAID-DP 구성을 사용하여 애그리게이트를 생성한 다음 \* Create \* 를 클릭합니다.

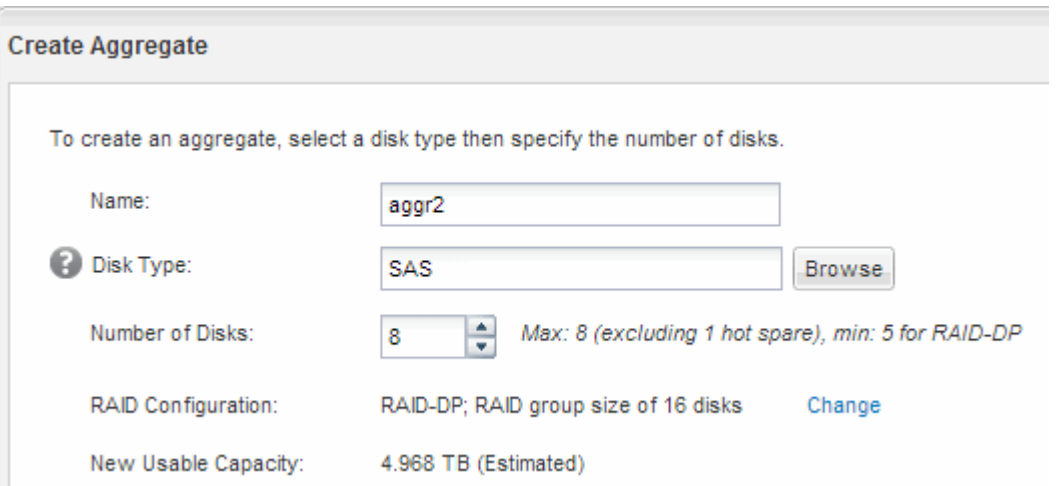

결과

Aggregate는 지정된 구성으로 생성되어 애그리게이트 창의 애그리게이트 목록에 추가됩니다.

새 볼륨을 프로비저닝할 위치를 결정합니다

새 NFS 볼륨을 생성하기 전에 기존 SVM(스토리지 가상 머신)에 배치할지 여부와 SVM에 필요한 구성의 규모를 결정해야 합니다. 이 결정에 따라 워크플로가 결정됩니다.

#### 절차를 참조하십시오

• 새 SVM에서 볼륨을 프로비저닝하려면 새 NFS 지원 SVM을 생성합니다.

#### ["](#page-5-0)[새로운](#page-5-0) [NFS](#page-5-0) [지원](#page-5-0) [SVM](#page-5-0) [생성](#page-5-0)["](#page-5-0)

기존 SVM에서 NFS를 사용하도록 설정하지 않은 경우 이 옵션을 선택해야 합니다.

• NFS가 활성화되었지만 구성되지 않은 기존 SVM에서 볼륨을 프로비저닝하려는 경우 기존 SVM에서 NFS 액세스를 구성합니다.

["](#page-15-0)[기존](#page-15-0) [SVM](#page-15-0)[에서](#page-15-0) [NFS](#page-15-0) [액세스](#page-15-0) [구성](#page-15-0)["](#page-15-0)

다른 프로토콜을 구성하면서 SVM을 생성하기 위해 이 절차를 따르지 않은 경우에 해당됩니다.

• NFS 액세스를 위해 완벽하게 구성된 기존 SVM에서 볼륨을 프로비저닝하고 싶은 경우 NFS 볼륨을 NFS 지원 SVM에 추가합니다.

<span id="page-5-0"></span>새 **NFS** 지원 **SVM**을 생성합니다

NFS 지원 SVM을 설정하려면 NFS 볼륨과 내보내기를 통해 새 SVM을 생성하고 SVM 루트 볼륨의 기본 엑스포트 정책을 연 다음 UNIX 관리 호스트에서 NFS 액세스를 확인해야 합니다. 그런 다음 NFS 클라이언트 액세스를 구성할 수 있습니다.

**NFS** 볼륨으로 새 **SVM**을 생성하고 내보냅니다

마법사를 사용하면 SVM(스토리지 가상 시스템) 생성, DNS(Domain Name System) 구성, LIF(데이터 논리 인터페이스) 생성, NFS 설정, NIS 구성 옵션, 볼륨 생성 및 내보내기 프로세스를 안내합니다.

시작하기 전에

- 네트워크를 구성해야 하며 관련 물리적 포트를 네트워크에 연결해야 합니다.
- SVM에서 사용할 네트워킹 구성 요소는 무엇입니까?
	- 노드 및 해당 노드의 특정 포트에서 데이터 논리 인터페이스(LIF)가 생성됩니다
	- 데이터 LIF의 IP 주소를 프로비저닝할 서브넷 또는 선택적으로 데이터 LIF에 할당할 특정 IP 주소를 지정합니다
	- NIS 정보 사이트에서 이름 서비스 또는 이름 매핑에 NIS를 사용하는 경우
- 서브넷은 NIS(Network Information Service), LDAP(Lightweight Directory Access Protocol), AD(Active Directory) 및 DNS와 같은 서비스에 필요한 모든 외부 서버로 라우팅할 수 있어야 합니다.
- 모든 외부 방화벽은 네트워크 서비스에 대한 액세스를 허용하도록 적절하게 구성되어야 합니다.
- AD 도메인 컨트롤러, 클라이언트 및 SVM의 시간은 서로 5분 이내에 서로 동기화해야 합니다.

단계

- 1. SVM \* 창으로 이동합니다.
- 2. 생성 \* 을 클릭합니다
- 3. SVM(Storage Virtual Machine) 설정 \* 대화 상자에서 SVM을 생성합니다.
	- a. SVM의 고유한 이름을 지정합니다.

이름은 FQDN(정규화된 도메인 이름)이거나 클러스터 전체에서 고유한 이름을 보장하는 다른 규칙을 따라야 합니다.

b. 모든 프로토콜을 즉시 구성하지 않아도 라이센스가 있고 SVM에서 사용할 프로토콜을 모두 선택합니다.

CIFS 액세스가 최종적으로 필요한 경우 CIFS와 NFS 클라이언트가 동일한 데이터 LIF를 공유할 수 있도록 \* cifs \* 를 지금 선택해야 합니다.

c. 기본 언어 설정인 C. UTF-8을 유지합니다.

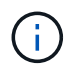

NFS 및 SMB/CIFS 클라이언트 모두에서 국제 문자 표시를 지원하는 경우 ONTAP 9.5부터 사용할 수 있는 \* UTF8MB4 \* 언어 코드를 사용하는 것이 좋습니다.

이 언어는 나중에 생성한 볼륨에 의해 상속되며 볼륨의 언어는 변경할 수 없습니다.

d. \* 선택 사항 \*: CIFS 프로토콜을 활성화한 경우 보안 스타일을 \* UNIX \* 로 변경합니다.

CIFS 프로토콜을 선택하면 기본적으로 보안 스타일이 NTFS로 설정됩니다.

e. \* 선택 사항 \*: SVM 루트 볼륨을 포함할 루트 애그리게이트를 선택합니다.

루트 볼륨에 대해 선택한 aggregate에서 데이터 볼륨의 위치가 결정되지 않습니다. 이후 단계에서 스토리지를 프로비저닝할 때 데이터 볼륨의 애그리게이트는 자동으로 선택됩니다.

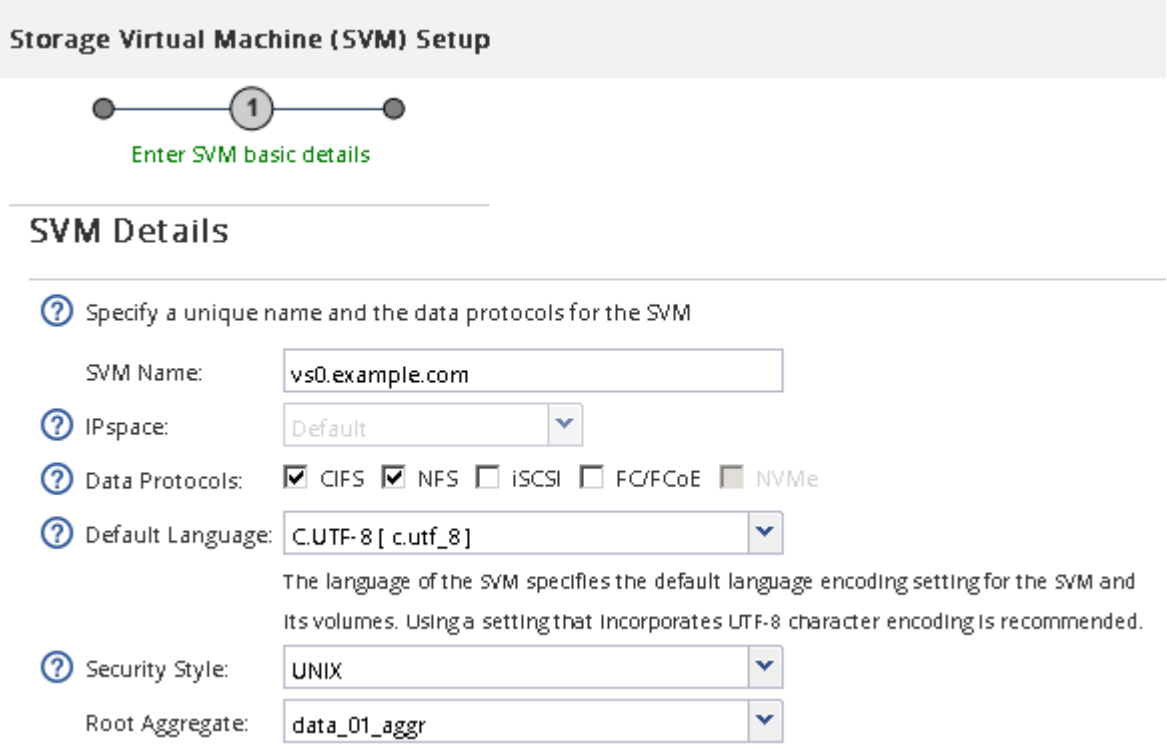

f. DNS Configuration \* 영역에서 기본 DNS 검색 도메인 및 이름 서버가 이 SVM에 사용할 서버인지 확인합니다.

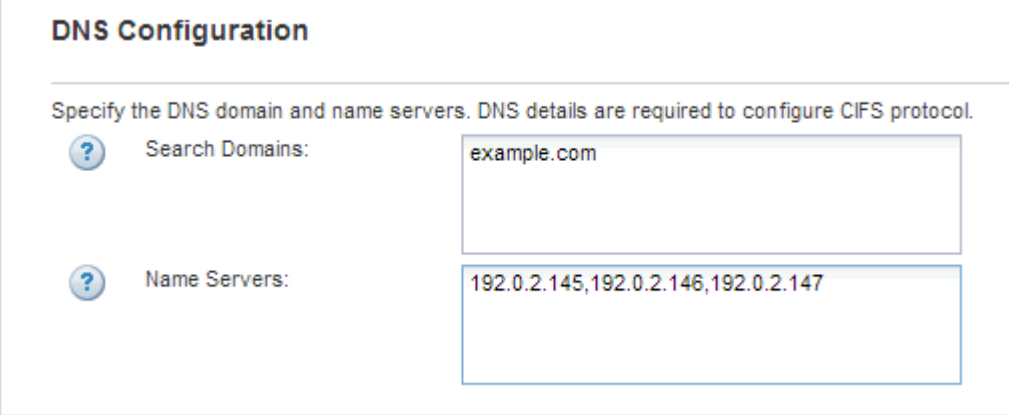

g. 제출 및 계속 \* 을 클릭합니다.

SVM이 생성되지만 프로토콜이 아직 구성되지 않았습니다.

- 4. CIFS/NFS 프로토콜 구성 \* 페이지의 \* 데이터 LIF 구성 \* 섹션에서 클라이언트가 데이터에 액세스하는 데 사용할 LIF의 세부 정보를 지정합니다.
	- a. 지정한 서브넷에서 자동으로 LIF에 IP 주소를 할당하거나 수동으로 주소를 입력합니다.
	- b. 찾아보기 \* 를 클릭하고 LIF와 연결할 노드와 포트를 선택합니다.

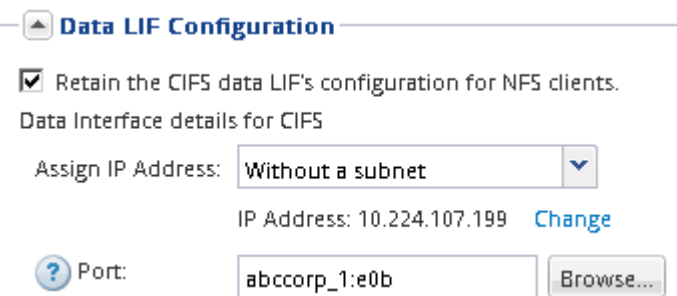

- 5. NIS 구성 \* 영역이 축소되면 확장합니다.
- 6. 사이트에서 NIS를 이름 서비스 또는 이름 매핑에 사용하는 경우 NIS 서버의 도메인 및 IP 주소를 지정합니다.

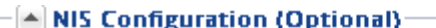

Configure NIS domain on the SVM to authorize NFS users.

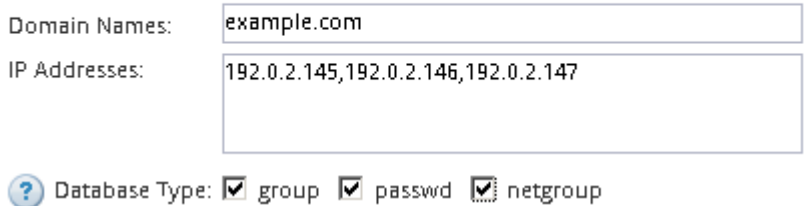

- 7. NFS 액세스를 위한 볼륨 생성 및 내보내기:
	- a. 내보내기 이름 \* 에 내보내기 이름과 볼륨 이름의 시작 이름을 입력합니다.
	- b. 파일을 포함할 볼륨의 크기를 지정합니다.

Provision a volume for NFS storage.

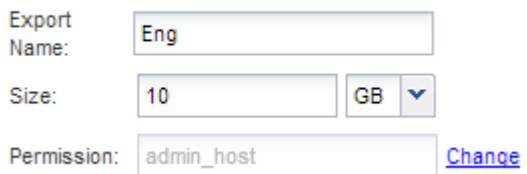

가장 사용 가능한 공간이 있는 애그리게이트에 자동으로 있으므로 볼륨의 애그리게이트를 지정할 필요가 없습니다.

c. permission \* 필드에서 \* Change \* 를 클릭하고 superuser 액세스를 포함하여 UNIX 관리 호스트에 대한 NFSv3 액세스를 제공하는 엑스포트 규칙을 지정합니다.

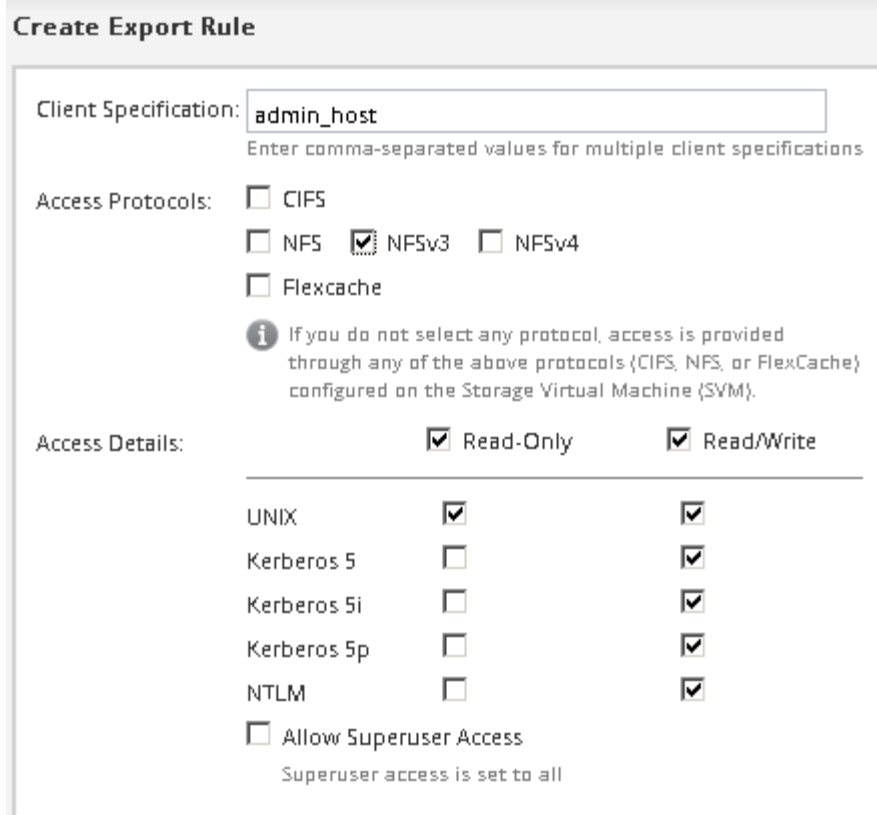

Eng라는 이름의 10GB 볼륨을 생성하고, Eng로 내보내고, 슈퍼유저 액세스를 포함하여 ""admin\_host"" 클라이언트에 내보내기 전체 액세스 권한을 부여하는 규칙을 추가할 수 있습니다.

8. 제출 및 계속 \* 을 클릭합니다.

다음 오브젝트가 생성됩니다.

- $\,^{\circ}$  "" nfs lif1" 접미사를 사용하여 SVM 뒤에 이름이 지정된 데이터 LIF
- NFS 서버
- $\,$  가용 공간이 가장 많은 애그리게이트에 있는 볼륨의 내보내기 이름과 일치하고 접미사 "" $\,$ nfs\_volume""로 끝나는 이름입니다.
- 볼륨의 내보내기입니다
- 내보내기 이름과 같은 이름의 엑스포트 정책

9. 표시되는 다른 모든 프로토콜 구성 페이지의 경우 \* Skip \* (건너뛰기 \*)을 클릭하고 나중에 프로토콜을 구성합니다.

10. SVM 관리 \* 페이지가 표시되면 이 SVM에 대한 별도의 관리자 구성을 구성하거나 연기합니다.

- Skip \* 을 클릭하고 필요한 경우 나중에 관리자를 구성합니다.
- 요청된 정보를 입력한 다음 \* 제출 및 계속 \* 을 클릭합니다.
- 11. 요약 \* 페이지를 검토하고 나중에 필요한 정보를 모두 기록한 다음 \* 확인 \* 을 클릭합니다.

NFS 클라이언트는 데이터 LIF의 IP 주소를 알아야 합니다.

#### 결과

관리자를 위해 내보낸 새 볼륨이 포함된 NFS 서버를 통해 새 SVM이 생성됩니다.

**SVM** 루트 볼륨의 엑스포트 정책을 엽니다**(**새 **NFS** 지원 **SVM** 생성**).**

NFSv3을 통해 모든 클라이언트가 액세스할 수 있도록 기본 엑스포트 정책에 규칙을 추가해야 합니다. 이 규칙이 없으면 모든 NFS 클라이언트가 SVM(스토리지 가상 머신) 및 볼륨에 액세스할 수 없습니다.

이 작업에 대해

모든 NFS 액세스를 기본 엑스포트 정책으로 지정하고 나중에 개별 볼륨에 대한 사용자 지정 엑스포트 정책을 생성하여 개별 볼륨에 대한 액세스를 제한해야 합니다.

#### 단계

- 1. SVM \* 창으로 이동합니다.
- 2. SVM 설정 \* 탭을 클릭합니다.
- 3. Policies \* 창에서 \* Export Policies \* 를 클릭합니다.
- 4. SVM 루트 볼륨에 적용되는 \* default \* 라는 엑스포트 정책을 선택합니다.
- 5. 아래 창에서 \* 추가 \* 를 클릭합니다.
- 6. 내보내기 규칙 생성 \* 대화 상자에서 NFS 클라이언트의 모든 클라이언트에 대한 액세스를 여는 규칙을 생성합니다.
	- a. 클라이언트 사양 \* 필드에 을 입력합니다 0.0.0.0/0 규칙이 모든 클라이언트에 적용되도록 합니다.
	- b. 규칙 인덱스의 경우 기본값을 \* 1 \* 로 유지합니다.
	- c. NFSv3 \* 를 선택합니다.
	- d. 읽기 전용 \* 아래의 \* UNIX \* 확인란을 제외한 모든 확인란의 선택을 취소합니다.
	- e. 확인 \* 을 클릭합니다.

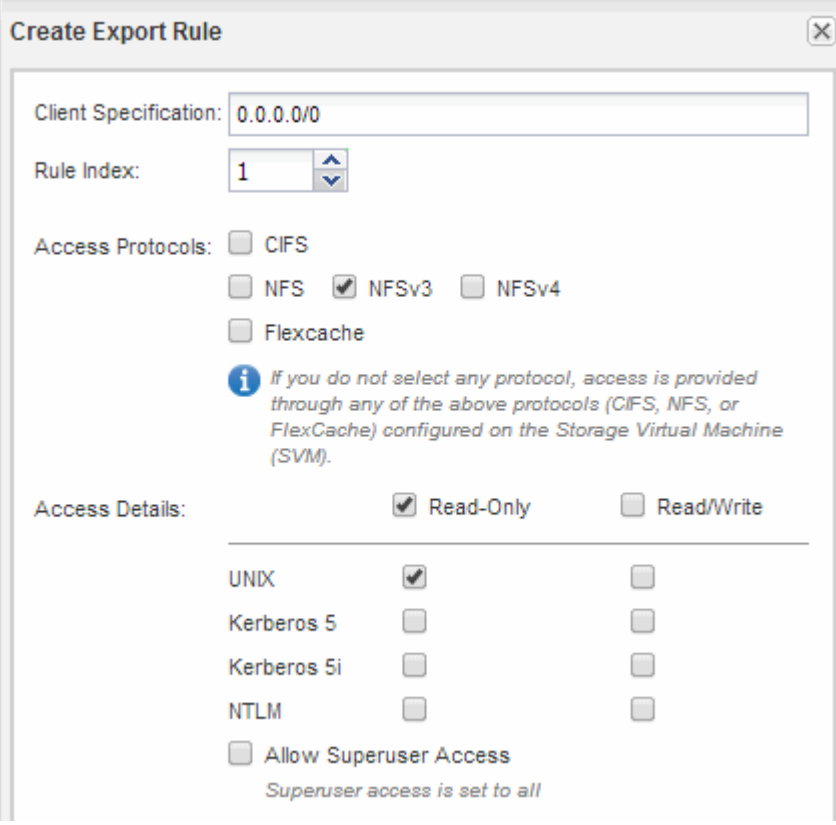

이제 NFSv3 클라이언트가 SVM에서 생성된 모든 볼륨에 액세스할 수 있습니다.

#### **LDAP** 구성**(**새 **NFS** 지원 **SVM** 생성**)**

SVM(스토리지 가상 시스템)에서 Active Directory 기반 LDAP(Lightweight Directory Access Protocol)의 사용자 정보를 가져오려면 LDAP 클라이언트를 생성하고 SVM용으로 설정한 다음 다른 사용자 정보 소스보다 LDAP 우선 순위를 지정해야 합니다.

시작하기 전에

• LDAP 구성은 AD(Active Directory)를 사용해야 합니다.

다른 유형의 LDAP를 사용하는 경우 LDAP를 구성하려면 CLI(Command-Line Interface) 및 기타 설명서를 사용해야 합니다. 자세한 내용은 을 참조하십시오 ["LDAP](https://docs.netapp.com/us-en/ontap/nfs-config/using-ldap-concept.html) [사용](https://docs.netapp.com/us-en/ontap/nfs-config/using-ldap-concept.html) [개요](https://docs.netapp.com/us-en/ontap/nfs-config/using-ldap-concept.html)[".](https://docs.netapp.com/us-en/ontap/nfs-config/using-ldap-concept.html)

• AD 도메인 및 서버는 물론 인증 레벨, Bind 사용자 및 암호, 기본 DN 및 LDAP 포트와 같은 바인딩 정보를 알아야 합니다.

단계

- 1. SVM \* 창으로 이동합니다.
- 2. 필요한 SVM을 선택합니다
- 3. SVM 설정 \* 탭을 클릭합니다.
- 4. SVM에서 사용할 LDAP 클라이언트 설정:
	- a. 서비스 \* 창에서 \* LDAP 클라이언트 \* 를 클릭합니다.
	- b. LDAP 클라이언트 구성 \* 창에서 \* 추가 \* 를 클릭합니다.
	- c. LDAP 클라이언트 생성 \* 창의 \* 일반 \* 탭에서 와 같이 LDAP 클라이언트 구성의 이름을 입력합니다 vs0client1.
	- d. AD 도메인 또는 AD 서버를 추가합니다.

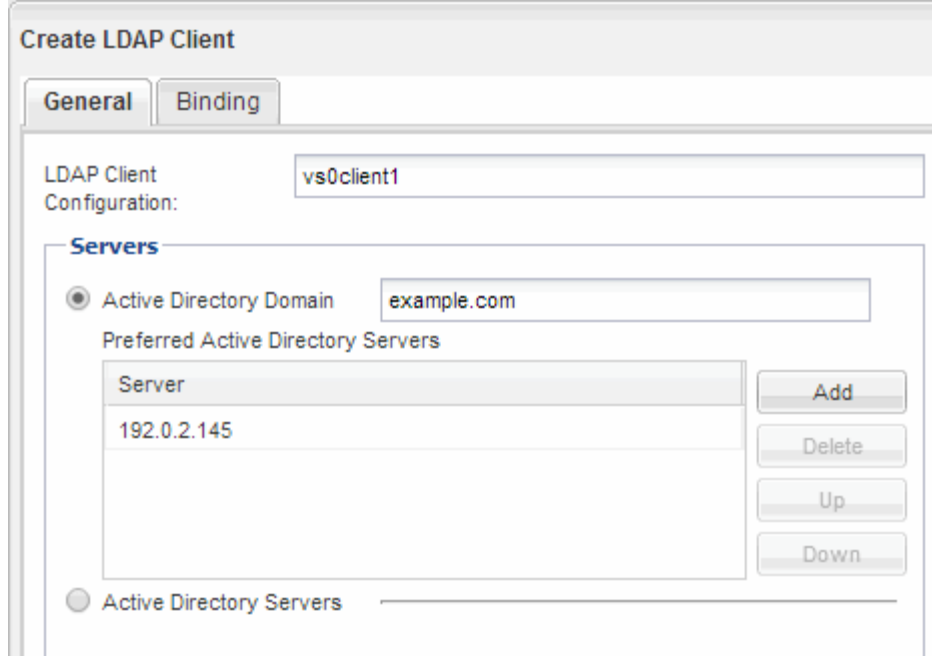

e. Binding \* 을 클릭하고 인증 수준, Bind 사용자 및 암호, 기본 DN 및 포트를 지정합니다.

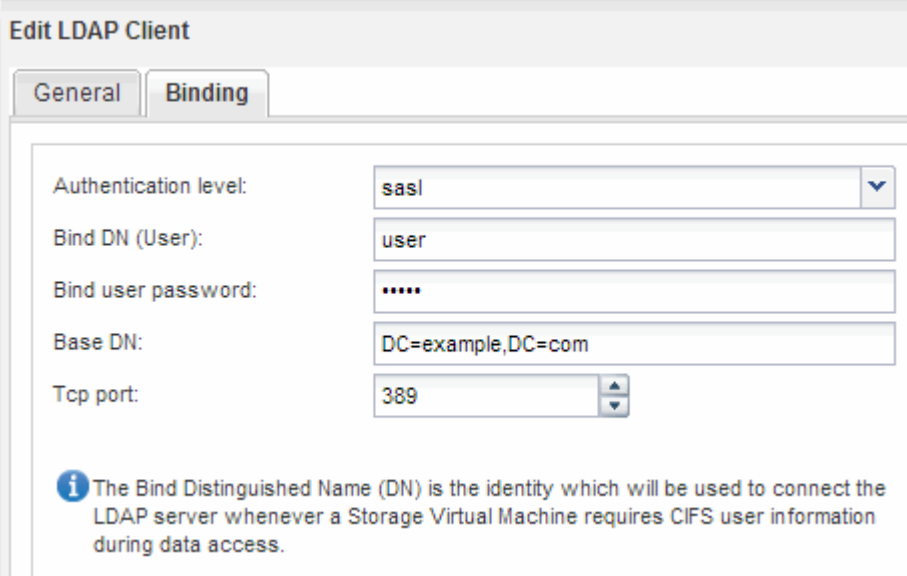

f. 저장 후 닫기 \* 를 클릭합니다.

SVM에서 사용할 수 있도록 새 클라이언트가 생성되고 제공됩니다.

- 5. SVM을 위한 새 LDAP 클라이언트 지원:
	- a. 탐색 창에서 \* LDAP Configuration \* 을 클릭합니다.
	- b. 편집 \* 을 클릭합니다.
	- c. 방금 생성한 클라이언트가 \* LDAP 클라이언트 이름 \* 에서 선택되었는지 확인합니다.
	- d. LDAP 클라이언트 활성화 \* 를 선택하고 \* 확인 \* 을 클릭합니다.

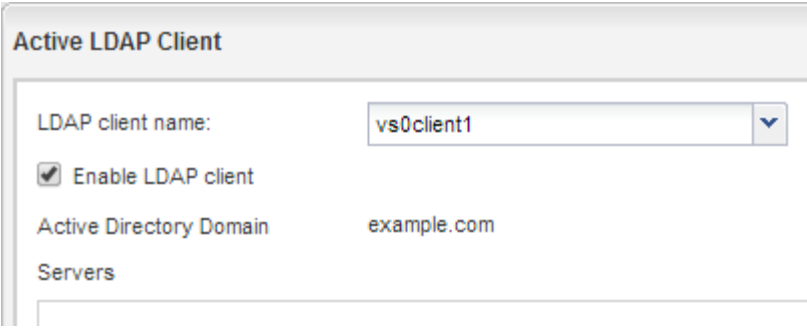

SVM은 새 LDAP 클라이언트를 사용합니다.

- 6. NIS(Network Information Service), 로컬 사용자 및 그룹과 같은 다른 사용자 정보 소스보다 LDAP 우선 순위를 지정합니다.
	- a. SVM \* 창으로 이동합니다.
	- b. SVM을 선택하고 \* Edit \* 를 클릭합니다.
	- c. 서비스 \* 탭을 클릭합니다.
	- d. 이름 서비스 스위치 \* 에서 \* LDAP \* 를 데이터베이스 유형의 기본 이름 서비스 스위치 소스로 지정합니다.
	- e. 저장 후 닫기 \* 를 클릭합니다.

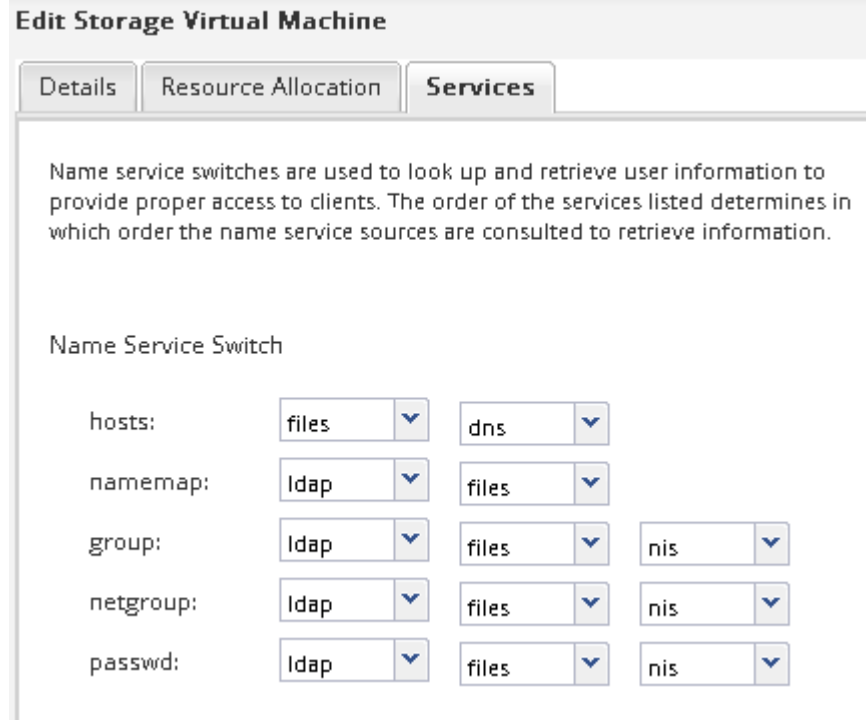

LDAP는 이 SVM에서 이름 서비스와 이름 매핑을 위한 기본 사용자 정보입니다.

<span id="page-12-0"></span>**UNIX** 관리 호스트에서 **NFS** 액세스를 확인합니다

SVM(Storage Virtual Machine)에 대한 NFS 액세스를 구성한 후에는 NFS 관리 호스트에 로그인하고 SVM에서 데이터를 읽고 쓰는 방법으로 구성을 확인해야 합니다.

시작하기 전에

- 클라이언트 시스템에는 이전에 지정한 내보내기 규칙에서 허용하는 IP 주소가 있어야 합니다.
- 루트 사용자에 대한 로그인 정보가 있어야 합니다.

```
단계
```
- 1. 클라이언트 시스템에 루트 사용자로 로그인합니다.
- 2. 를 입력합니다 cd /mnt/ 디렉토리를 마운트 폴더로 변경합니다.
- 3. SVM의 IP 주소를 사용하여 새 폴더를 생성하고 마운트합니다.
	- a. 를 입력합니다 mkdir /mnt/folder 를 눌러 새 폴더를 만듭니다.
	- b. 를 입력합니다 mount -t nfs -o nfsvers=3, hard IPAddress:/volume name /mnt/folder 이 새 디렉토리에 볼륨을 마운트합니다.
	- c. 를 입력합니다 cd folder 디렉토리를 새 폴더로 변경합니다.

다음 명령을 실행하면 test1이라는 폴더가 생성됩니다. test1 마운트 폴더의 192.0.2.130 IP 주소에 vol1 볼륨을 마운트하고 새 test1 디렉토리로 변경합니다.

```
host# mkdir /mnt/test1
host# mount -t nfs -o nfsvers=3,hard 192.0.2.130:/vol1 /mnt/test1
host# cd /mnt/test1
```
- 4. 새 파일을 만들고 파일이 있는지 확인한 후 다음 파일에 텍스트를 씁니다.
	- a. 를 입력합니다 touch filename 테스트 파일을 만듭니다.
	- b. 를 입력합니다 ls -l filename 파일이 있는지 확인합니다.
	- c. 를 입력합니다 `cat >filename`를 클릭하고 텍스트를 입력한 다음 Ctrl+D를 눌러 테스트 파일에 텍스트를 씁니다.
	- d. 를 입력합니다 cat filename 테스트 파일의 내용을 표시합니다.
	- e. 를 입력합니다 rm filename 테스트 파일을 제거합니다.
	- f. 를 입력합니다 cd .. 를 눌러 상위 디렉토리로 돌아갑니다.

```
host# touch myfile1
host# ls -l myfile1
-rw-r--r-- 1 root root 0 Sep 18 15:58 myfile1
host# cat >myfile1
This text inside the first file
host# cat myfile1
This text inside the first file
host# rm -r myfile1
host# cd ..
```
SVM에 대한 NFS 액세스를 설정했음을 확인했습니다.

**NFS** 클라이언트 액세스 구성 및 확인**(**새 **NFS** 지원 **SVM** 생성**)**

준비가 되면 UNIX 관리 호스트에서 UNIX 파일 사용 권한을 설정하고 System Manager에서 내보내기 규칙을 추가하여 공유에 대한 특정 클라이언트 액세스 권한을 부여할 수 있습니다. 그런 다음 영향을 받는 사용자 또는 그룹이 볼륨에 액세스할 수 있는지 테스트해야 합니다.

단계

- 1. 공유에 액세스할 수 있는 클라이언트 및 사용자 또는 그룹을 결정합니다.
- 2. UNIX 관리 호스트에서 루트 사용자를 사용하여 볼륨에 대한 UNIX 소유권 및 권한을 설정합니다.
- 3. System Manager에서 내보내기 정책에 규칙을 추가하여 NFS 클라이언트가 공유에 액세스하도록 허용합니다.
	- a. SVM(스토리지 가상 시스템)을 선택하고 \* SVM 설정 \* 을 클릭합니다.
	- b. Policies \* 창에서 \* Export Policies \* 를 클릭합니다.
	- c. 볼륨과 동일한 이름의 엑스포트 정책을 선택합니다.
	- d. 내보내기 규칙 \* 탭에서 \* 추가 \* 를 클릭하고 클라이언트 집합을 지정합니다.
	- e. 규칙 인덱스 \* 에 대해 \* 2 \* 를 선택하여 이 규칙이 관리 호스트에 대한 액세스를 허용하는 규칙 이후에 실행되도록 합니다.
	- f. NFSv3 \* 를 선택합니다.
	- g. 원하는 액세스 세부 정보를 지정하고 \* 확인 \* 을 클릭합니다

서브넷을 입력하여 클라이언트에 전체 읽기/쓰기 액세스 권한을 부여할 수 있습니다 10.1.1.0/24 클라이언트 사양 \* 으로 지정하고 \* 슈퍼 사용자 액세스 허용 \* 을 제외한 모든 액세스 확인란을 선택합니다.

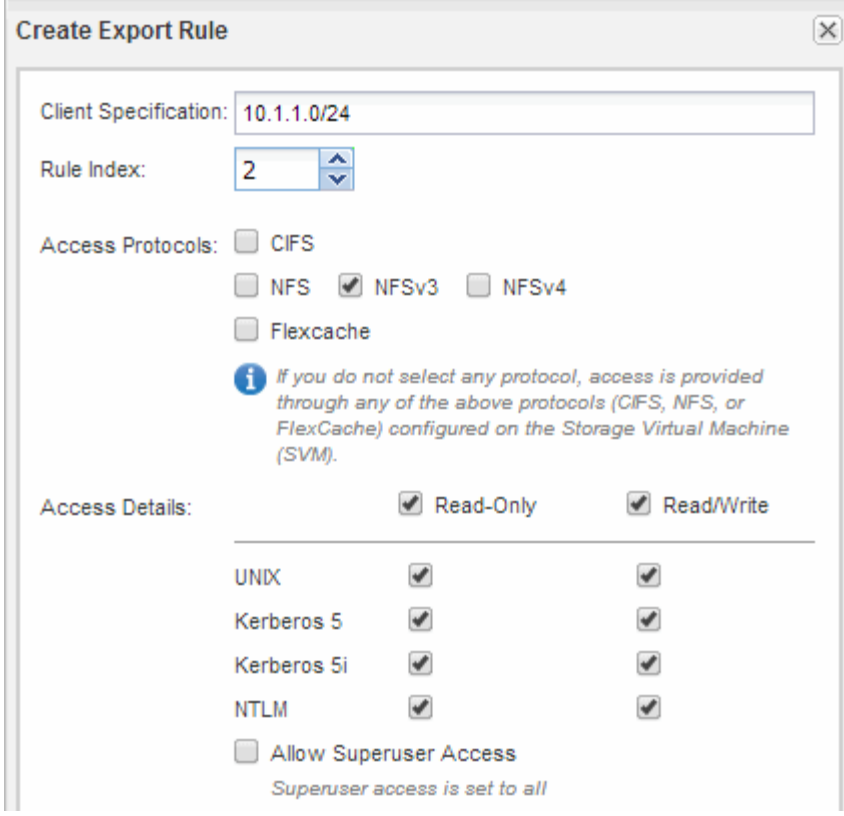

4. UNIX 클라이언트에서 이제 볼륨에 액세스할 수 있는 사용자 중 하나로 로그인하여 볼륨을 마운트하고 파일을 생성할 수 있는지 확인합니다.

<span id="page-15-0"></span>기존 **SVM**에 대한 **NFS** 액세스를 구성합니다

기존 SVM에 NFS 클라이언트에 대한 액세스를 추가하려면 SVM에 NFS 구성을 추가하고, SVM 루트 볼륨의 엑스포트 정책을 열고, LDAP를 선택적으로 구성하고, UNIX 관리 호스트에서 NFS 액세스를 확인해야 합니다. 그런 다음 NFS 클라이언트 액세스를 구성할 수 있습니다.

기존 **SVM**에 **NFS** 액세스를 추가합니다

기존 SVM에 NFS 액세스를 추가하려면 데이터 LIF를 생성하고, 선택적으로 NIS를 구성하고, 볼륨을 프로비저닝하고, 볼륨을 내보내고, 엑스포트 정책을 구성해야 합니다.

시작하기 전에

• SVM에서 사용할 네트워킹 구성 요소는 무엇입니까?

◦ 노드 및 해당 노드의 특정 포트에서 데이터 논리 인터페이스(LIF)가 생성됩니다

◦ 데이터 LIF의 IP 주소를 프로비저닝할 서브넷 또는 선택적으로 데이터 LIF에 할당할 특정 IP 주소를 지정합니다

• 모든 외부 방화벽은 네트워크 서비스에 대한 액세스를 허용하도록 적절하게 구성되어야 합니다.

• SVM에서 NFS 프로토콜을 허용해야 합니다.

자세한 내용은 를 참조하십시오 ["](https://docs.netapp.com/us-en/ontap/networking/index.html)[네트워크](https://docs.netapp.com/us-en/ontap/networking/index.html) [관리](https://docs.netapp.com/us-en/ontap/networking/index.html) [설명서](https://docs.netapp.com/us-en/ontap/networking/index.html)[".](https://docs.netapp.com/us-en/ontap/networking/index.html)

단계

- 1. SVM의 프로토콜을 구성할 수 있는 영역으로 이동합니다.
	- a. 구성할 SVM을 선택합니다.
	- b. Details \* 창에서 \* Protocols \* 옆에 있는 \* NFS \* 를 클릭합니다.

Protocols: NFS FO/FCoE

- 2. NFS 프로토콜 구성 \* 대화 상자에서 데이터 LIF를 생성합니다.
	- a. 지정한 서브넷에서 자동으로 LIF에 IP 주소를 할당하거나 수동으로 주소를 입력합니다.
	- b. 찾아보기 \* 를 클릭하고 LIF와 연결할 노드와 포트를 선택합니다.

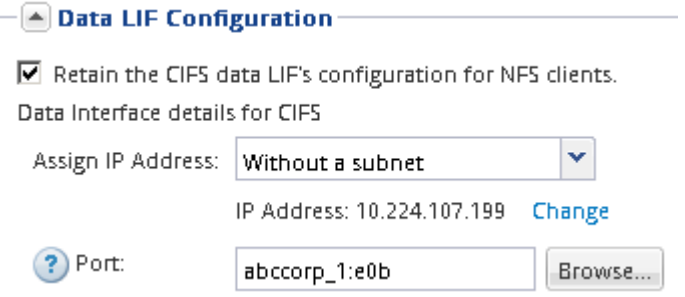

3. 사이트에서 NIS를 이름 서비스 또는 이름 매핑에 사용하는 경우 NIS 서버의 도메인 및 IP 주소를 지정하고 NIS 이름 서비스 소스를 추가할 데이터베이스 유형을 선택합니다.

- [A] NIS Configuration (Optional)-

Configure NIS domain on the SVM to authorize NFS users.

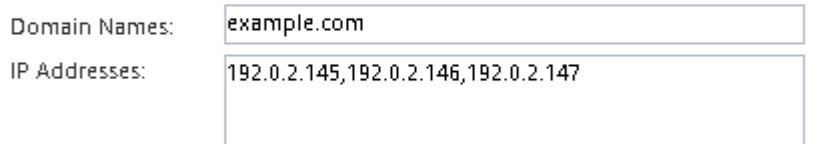

? Database Type: Ø group Ø passwd Ø netgroup

NIS 서비스를 사용할 수 없는 경우 구성하지 마십시오. NIS 서비스를 잘못 구성하면 데이터 저장소 액세스 문제가 발생할 수 있습니다.

- 4. NFS 액세스를 위한 볼륨 생성 및 내보내기:
	- a. 내보내기 이름 \* 에 내보내기 이름과 볼륨 이름의 시작 이름을 입력합니다.
	- b. 파일을 포함할 볼륨의 크기를 지정합니다.

Provision a volume for NFS storage.

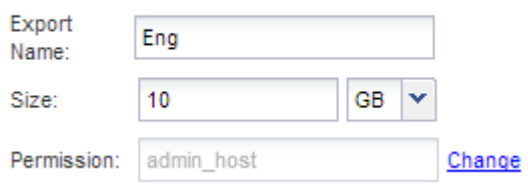

가장 사용 가능한 공간이 있는 애그리게이트에 자동으로 있으므로 볼륨의 애그리게이트를 지정할 필요가 없습니다.

c. permission \* 필드에서 \* Change \* 를 클릭하고 superuser 액세스를 포함하여 UNIX 관리 호스트에 대한 NFSv3 액세스를 제공하는 엑스포트 규칙을 지정합니다.

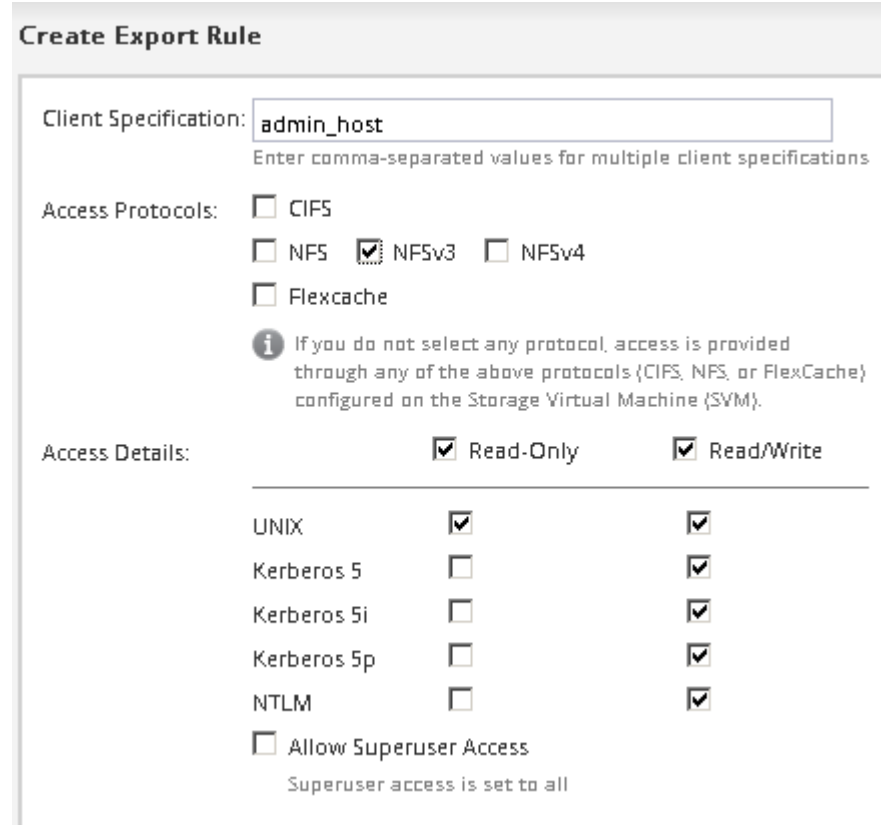

Eng라는 이름의 10GB 볼륨을 생성하고, Eng로 내보내고, 슈퍼유저 액세스를 포함하여 ""admin\_host"" 클라이언트에 내보내기 전체 액세스 권한을 부여하는 규칙을 추가할 수 있습니다.

5. 제출 및 닫기 \* 를 클릭한 다음 \* 확인 \* 을 클릭합니다.

**SVM** 루트 볼륨의 엑스포트 정책을 엽니다**(**기존 **SVM**에 대한 **NFS** 액세스 구성**).**

NFSv3을 통해 모든 클라이언트가 액세스할 수 있도록 기본 엑스포트 정책에 규칙을 추가해야 합니다. 이 규칙이 없으면 모든 NFS 클라이언트가 SVM(스토리지 가상 머신) 및 볼륨에 액세스할 수 없습니다.

이 작업에 대해

모든 NFS 액세스를 기본 엑스포트 정책으로 지정하고 나중에 개별 볼륨에 대한 사용자 지정 엑스포트 정책을 생성하여 개별 볼륨에 대한 액세스를 제한해야 합니다.

단계

- 1. SVM \* 창으로 이동합니다.
- 2. SVM 설정 \* 탭을 클릭합니다.
- 3. Policies \* 창에서 \* Export Policies \* 를 클릭합니다.
- 4. SVM 루트 볼륨에 적용되는 \* default \* 라는 엑스포트 정책을 선택합니다.
- 5. 아래 창에서 \* 추가 \* 를 클릭합니다.

6. 내보내기 규칙 생성 \* 대화 상자에서 NFS 클라이언트의 모든 클라이언트에 대한 액세스를 여는 규칙을 생성합니다.

a. 클라이언트 사양 \* 필드에 을 입력합니다 0.0.0.0/0 규칙이 모든 클라이언트에 적용되도록 합니다.

- b. 규칙 인덱스의 경우 기본값을 \* 1 \* 로 유지합니다.
- c. NFSv3 \* 를 선택합니다.
- d. 읽기 전용 \* 아래의 \* UNIX \* 확인란을 제외한 모든 확인란의 선택을 취소합니다.
- e. 확인 \* 을 클릭합니다.

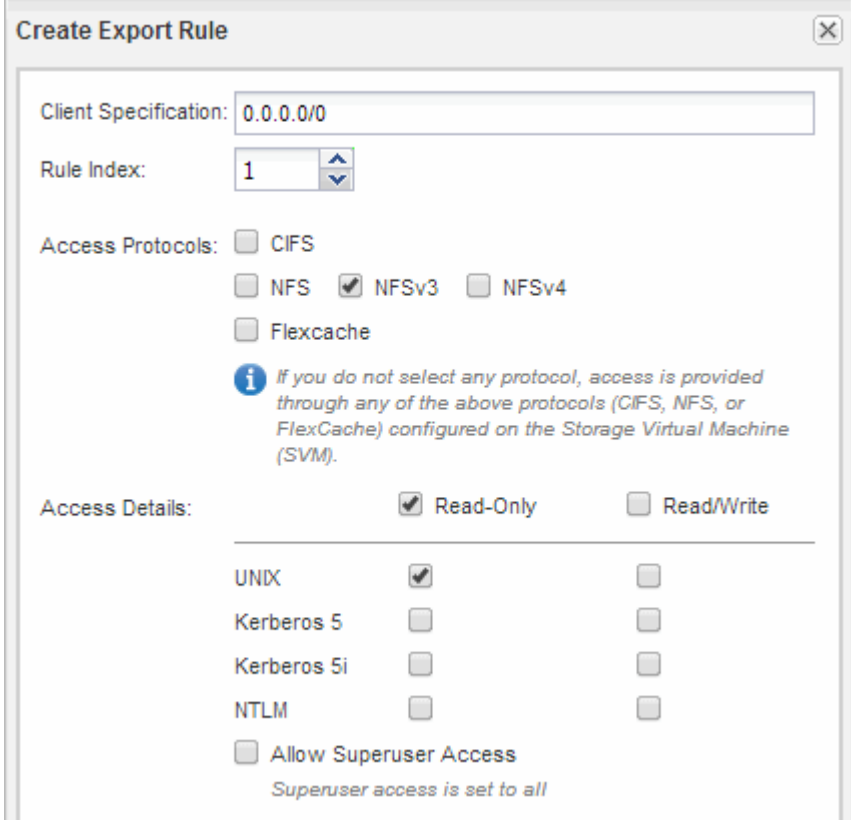

#### 결과

이제 NFSv3 클라이언트가 SVM에서 생성된 모든 볼륨에 액세스할 수 있습니다.

**LDAP** 구성**(**기존 **SVM**에 대한 **NFS** 액세스 구성**)**

SVM(스토리지 가상 시스템)에서 Active Directory 기반 LDAP(Lightweight Directory Access Protocol)의 사용자 정보를 가져오려면 LDAP 클라이언트를 생성하고 SVM용으로 설정한 다음 다른 사용자 정보 소스보다 LDAP 우선 순위를 지정해야 합니다.

#### 시작하기 전에

• LDAP 구성은 AD(Active Directory)를 사용해야 합니다.

다른 유형의 LDAP를 사용하는 경우 LDAP를 구성하려면 CLI(Command-Line Interface) 및 기타 설명서를 사용해야 합니다. 자세한 내용은 을 참조하십시오 ["LDAP](https://docs.netapp.com/us-en/ontap/nfs-config/using-ldap-concept.html) [사용](https://docs.netapp.com/us-en/ontap/nfs-config/using-ldap-concept.html) [개요](https://docs.netapp.com/us-en/ontap/nfs-config/using-ldap-concept.html)[".](https://docs.netapp.com/us-en/ontap/nfs-config/using-ldap-concept.html)

• AD 도메인 및 서버는 물론 인증 레벨, Bind 사용자 및 암호, 기본 DN 및 LDAP 포트와 같은 바인딩 정보를 알아야 합니다.

단계

- 1. SVM \* 창으로 이동합니다.
- 2. 필요한 SVM을 선택합니다
- 3. SVM 설정 \* 탭을 클릭합니다.
- 4. SVM에서 사용할 LDAP 클라이언트 설정:
	- a. 서비스 \* 창에서 \* LDAP 클라이언트 \* 를 클릭합니다.
	- b. LDAP 클라이언트 구성 \* 창에서 \* 추가 \* 를 클릭합니다.
	- c. LDAP 클라이언트 생성 \* 창의 \* 일반 \* 탭에서 와 같이 LDAP 클라이언트 구성의 이름을 입력합니다 vs0client1.
	- d. AD 도메인 또는 AD 서버를 추가합니다.

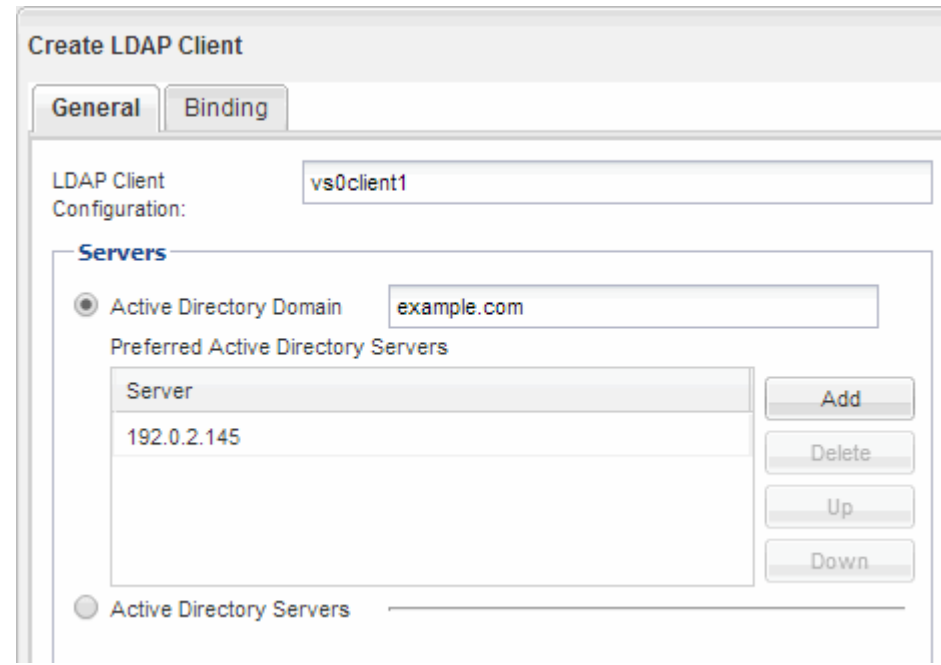

e. Binding \* 을 클릭하고 인증 수준, Bind 사용자 및 암호, 기본 DN 및 포트를 지정합니다.

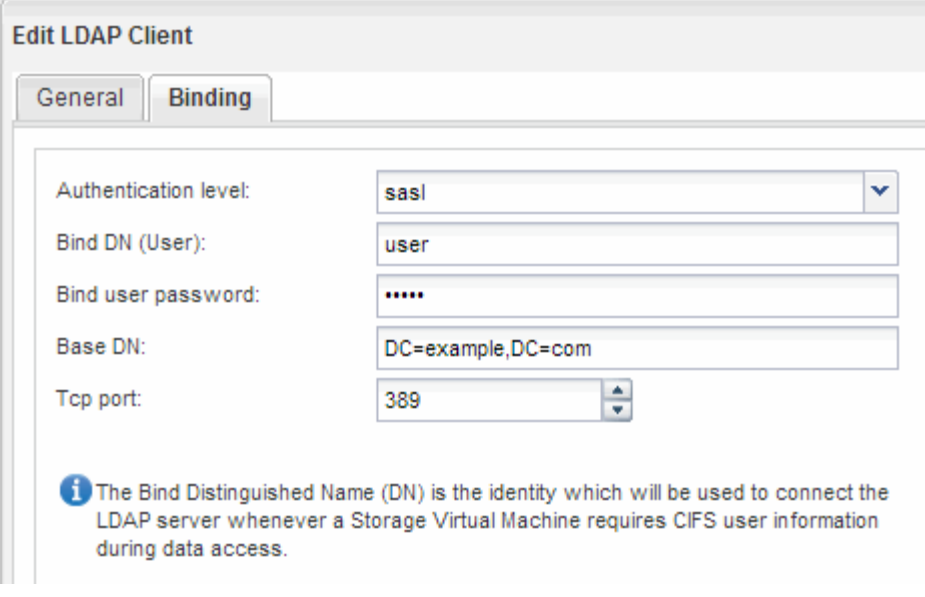

f. 저장 후 닫기 \* 를 클릭합니다.

SVM에서 사용할 수 있도록 새 클라이언트가 생성되고 제공됩니다.

- 5. SVM을 위한 새 LDAP 클라이언트 지원:
	- a. 탐색 창에서 \* LDAP Configuration \* 을 클릭합니다.
	- b. 편집 \* 을 클릭합니다.
	- c. 방금 생성한 클라이언트가 \* LDAP 클라이언트 이름 \* 에서 선택되었는지 확인합니다.
	- d. LDAP 클라이언트 활성화 \* 를 선택하고 \* 확인 \* 을 클릭합니다.

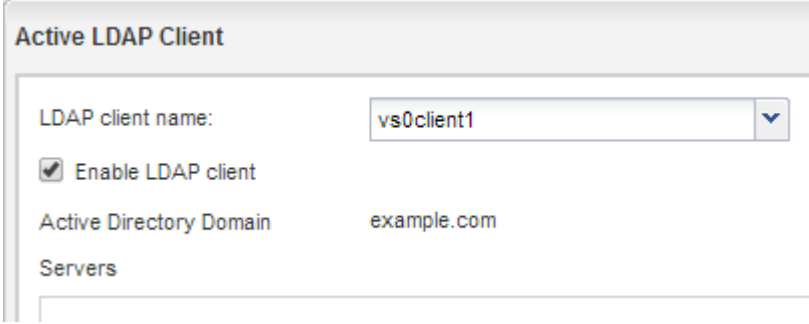

SVM은 새 LDAP 클라이언트를 사용합니다.

- 6. NIS(Network Information Service), 로컬 사용자 및 그룹과 같은 다른 사용자 정보 소스보다 LDAP 우선 순위를 지정합니다.
	- a. SVM \* 창으로 이동합니다.
	- b. SVM을 선택하고 \* Edit \* 를 클릭합니다.
	- c. 서비스 \* 탭을 클릭합니다.
	- d. 이름 서비스 스위치 \* 에서 \* LDAP \* 를 데이터베이스 유형의 기본 이름 서비스 스위치 소스로 지정합니다.
	- e. 저장 후 닫기 \* 를 클릭합니다.

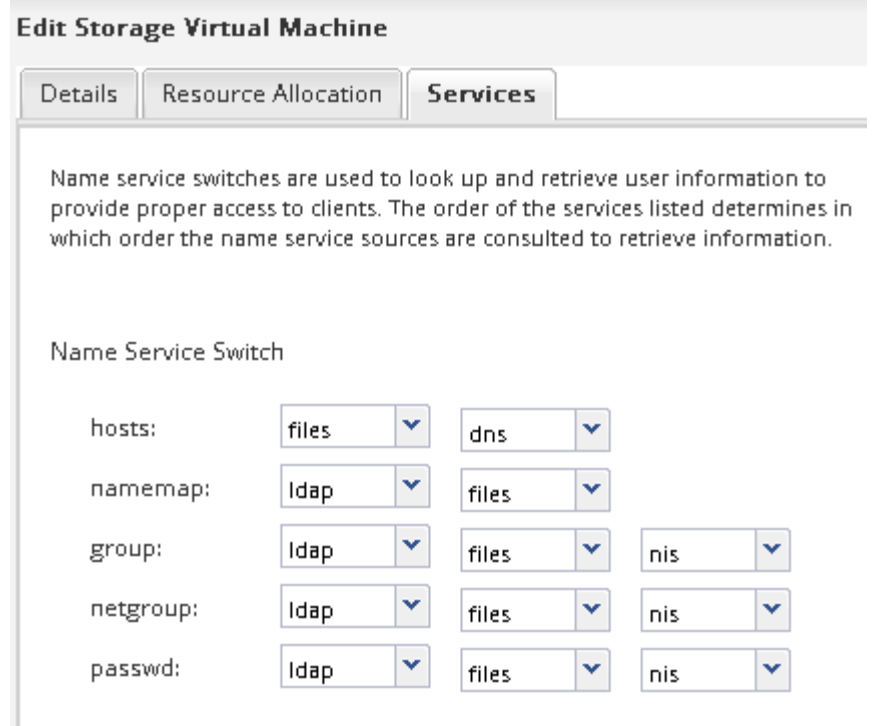

를 누릅니다

LDAP는 이 SVM에서 이름 서비스와 이름 매핑을 위한 기본 사용자 정보입니다.

**UNIX** 관리 호스트에서 **NFS** 액세스를 확인합니다

SVM(Storage Virtual Machine)에 대한 NFS 액세스를 구성한 후에는 NFS 관리 호스트에 로그인하고 SVM에서 데이터를 읽고 쓰는 방법으로 구성을 확인해야 합니다.

시작하기 전에

- 클라이언트 시스템에는 이전에 지정한 내보내기 규칙에서 허용하는 IP 주소가 있어야 합니다.
- 루트 사용자에 대한 로그인 정보가 있어야 합니다.

단계

- 1. 클라이언트 시스템에 루트 사용자로 로그인합니다.
- 2. 를 입력합니다 cd /mnt/ 디렉토리를 마운트 폴더로 변경합니다.
- 3. SVM의 IP 주소를 사용하여 새 폴더를 생성하고 마운트합니다.
	- a. 를 입력합니다 mkdir /mnt/folder 를 눌러 새 폴더를 만듭니다.
	- b. 를 입력합니다 mount -t nfs -o nfsvers=3, hard IPAddress:/volume name /mnt/folder 이 새 디렉토리에 볼륨을 마운트합니다.
	- c. 를 입력합니다 cd folder 디렉토리를 새 폴더로 변경합니다.

다음 명령을 실행하면 test1이라는 폴더가 생성됩니다. test1 마운트 폴더의 192.0.2.130 IP 주소에 vol1 볼륨을 마운트하고 새 test1 디렉토리로 변경합니다.

```
host# mkdir /mnt/test1
host# mount -t nfs -o nfsvers=3,hard 192.0.2.130:/vol1 /mnt/test1
host# cd /mnt/test1
```
- 4. 새 파일을 만들고 파일이 있는지 확인한 후 다음 파일에 텍스트를 씁니다.
	- a. 를 입력합니다 touch filename 테스트 파일을 만듭니다.
	- b. 를 입력합니다 ls -l filename 파일이 있는지 확인합니다.
	- c. 를 입력합니다 `cat >filename`를 클릭하고 텍스트를 입력한 다음 Ctrl+D를 눌러 테스트 파일에 텍스트를 씁니다.
	- d. 를 입력합니다 cat filename 테스트 파일의 내용을 표시합니다.
	- e. 를 입력합니다 rm filename 테스트 파일을 제거합니다.
	- f. 를 입력합니다 cd .. 를 눌러 상위 디렉토리로 돌아갑니다.

```
host# touch myfile1
host# ls -l myfile1
-rw-r--r-- 1 root root 0 Sep 18 15:58 myfile1
host# cat >myfile1
This text inside the first file
host# cat myfile1
This text inside the first file
host# rm -r myfile1
host# cd ..
```
결과

SVM에 대한 NFS 액세스를 설정했음을 확인했습니다.

**NFS** 클라이언트 액세스 구성 및 확인**(**기존 **SVM**에 대한 **NFS** 액세스 구성**)**

준비가 되면 UNIX 관리 호스트에서 UNIX 파일 사용 권한을 설정하고 System Manager에서 내보내기 규칙을 추가하여 공유에 대한 특정 클라이언트 액세스 권한을 부여할 수 있습니다. 그런 다음 영향을 받는 사용자 또는 그룹이 볼륨에 액세스할 수 있는지 테스트해야 합니다.

단계

- 1. 공유에 액세스할 수 있는 클라이언트 및 사용자 또는 그룹을 결정합니다.
- 2. UNIX 관리 호스트에서 루트 사용자를 사용하여 볼륨에 대한 UNIX 소유권 및 권한을 설정합니다.
- 3. System Manager에서 내보내기 정책에 규칙을 추가하여 NFS 클라이언트가 공유에 액세스하도록 허용합니다.
	- a. SVM(스토리지 가상 시스템)을 선택하고 \* SVM 설정 \* 을 클릭합니다.
	- b. Policies \* 창에서 \* Export Policies \* 를 클릭합니다.
	- c. 볼륨과 동일한 이름의 엑스포트 정책을 선택합니다.
- d. 내보내기 규칙 \* 탭에서 \* 추가 \* 를 클릭하고 클라이언트 집합을 지정합니다.
- e. 규칙 인덱스 \* 에 대해 \* 2 \* 를 선택하여 이 규칙이 관리 호스트에 대한 액세스를 허용하는 규칙 이후에 실행되도록 합니다.
- f. NFSv3 \* 를 선택합니다.
- g. 원하는 액세스 세부 정보를 지정하고 \* 확인 \* 을 클릭합니다

서브넷을 입력하여 클라이언트에 전체 읽기/쓰기 액세스 권한을 부여할 수 있습니다 10.1.1.0/24 클라이언트 사양 \* 으로 지정하고 \* 슈퍼 사용자 액세스 허용 \* 을 제외한 모든 액세스 확인란을 선택합니다.

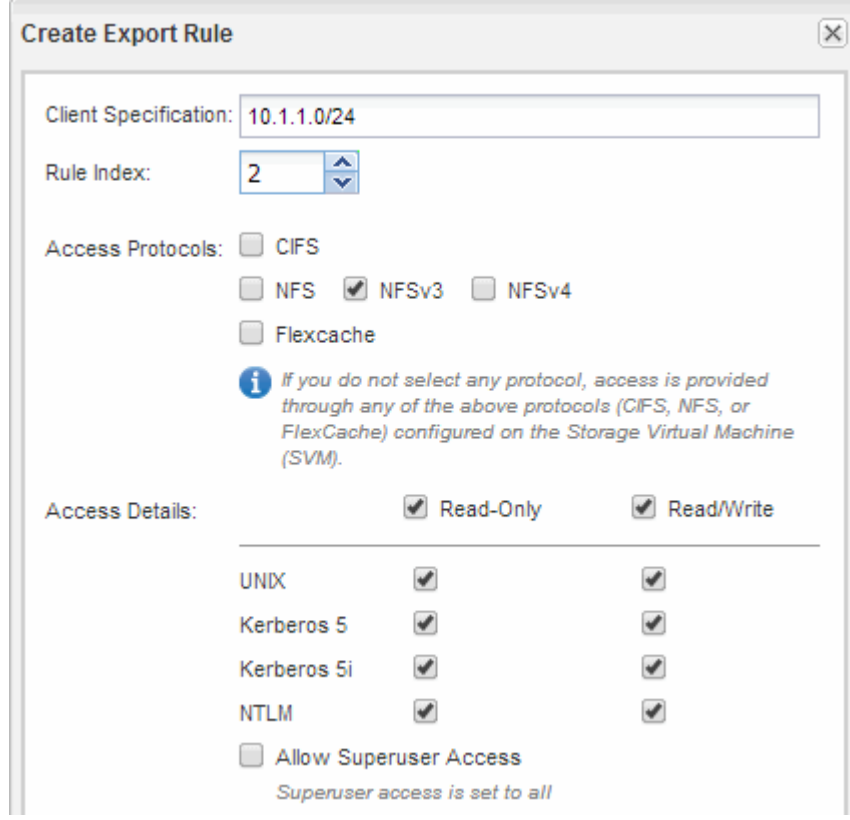

4. UNIX 클라이언트에서 이제 볼륨에 액세스할 수 있는 사용자 중 하나로 로그인하여 볼륨을 마운트하고 파일을 생성할 수 있는지 확인합니다.

<span id="page-23-0"></span>**NFS** 지원 **SVM**에 **NFS** 볼륨을 추가합니다

NFS 지원 SVM에 NFS 볼륨을 추가하려면 볼륨을 생성 및 구성하고, 엑스포트 정책을 생성하고, UNIX 관리 호스트에서 액세스를 확인해야 합니다. 그런 다음 NFS 클라이언트 액세스를 구성할 수 있습니다.

시작하기 전에

SVM에서 NFS를 완전히 설정해야 합니다.

볼륨을 생성하고 구성합니다

데이터를 포함할 FlexVol 볼륨을 만들어야 합니다. 필요에 따라 루트 볼륨의 보안 스타일에서 상속되는 볼륨의 기본 보안 스타일을 변경할 수 있습니다. 스토리지 가상 시스템(SVM)의 루트 볼륨에 있는 네임스페이스에서 볼륨의 기본 위치를 선택적으로 변경할 수도 있습니다.

단계

- 1. Volumes \* 창으로 이동합니다.
- 2. Create \* > \* Create FlexVol \* 를 클릭합니다.

Create Volume(볼륨 생성) 대화 상자가 표시됩니다.

- 3. 날짜 및 타임스탬프로 끝나는 기본 이름을 변경하려면 과 같은 새 이름을 지정합니다 vol1.
- 4. 볼륨의 애그리게이트를 선택합니다.
- 5. 볼륨의 크기를 지정합니다.
- 6. Create \* 를 클릭합니다.

System Manager에서 생성된 모든 새 볼륨은 기본적으로 루트 볼륨에 접합 이름으로 볼륨 이름을 사용하여 마운트됩니다. NFS 클라이언트는 볼륨을 마운트할 때 접합 경로 및 접합 이름을 사용합니다.

7. SVM의 루트에 볼륨이 있지 않도록 하려면 기존 네임스페이스에서 새 볼륨의 위치를 수정합니다.

- a. Namespace\* 창으로 이동합니다.
- b. 드롭다운 메뉴에서 \* SVM \* 을 선택합니다.
- c. Mount \* 를 클릭합니다.
- d. 볼륨 마운트 \* 대화 상자에서 볼륨, 접합 경로의 이름 및 볼륨을 마운트할 접합 경로를 지정합니다.
- e. Namespace\* 창에서 새 접합 경로를 확인합니다.

"데이터"라는 기본 볼륨 아래에 특정 볼륨을 구성하려면 루트 볼륨에서 "데이터" 볼륨으로 새 볼륨 "vol1"을 이동할 수 있습니다.

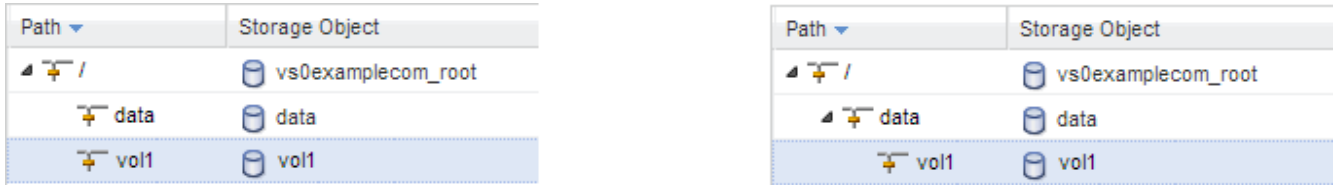

8. 볼륨의 보안 스타일을 검토하고 필요한 경우 변경합니다.

a. 볼륨 \* 창에서 방금 만든 볼륨을 선택하고 \* 편집 \* 을 클릭합니다.

볼륨 편집 대화 상자가 표시되며 SVM 루트 볼륨의 보안 스타일에서 상속된 볼륨의 현재 보안 스타일을 보여 줍니다.

b. 보안 스타일이 UNIX여야 합니다.

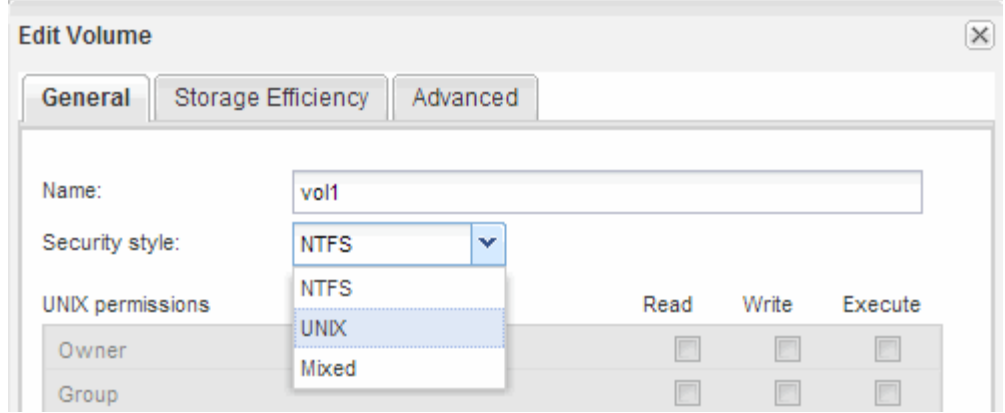

볼륨에 대한 엑스포트 정책을 생성합니다

NFS 클라이언트가 볼륨에 액세스하려면 먼저 볼륨에 대한 엑스포트 정책을 생성하고 관리 호스트의 액세스를 허용하는 규칙을 추가한 다음 새 엑스포트 정책을 볼륨에 적용해야 합니다.

단계

- 1. SVM \* 창으로 이동합니다.
- 2. SVM 설정 \* 탭을 클릭합니다.
- 3. 새 엑스포트 정책 생성:
	- a. Policies \* 창에서 \* Export Policies \* 를 클릭한 다음 \* Create \* 를 클릭합니다.
	- b. Create Export Policy \* 창에서 정책 이름을 지정합니다.
	- c. 내보내기 규칙 \* 에서 \* 추가 \* 를 클릭하여 새 정책에 규칙을 추가합니다.

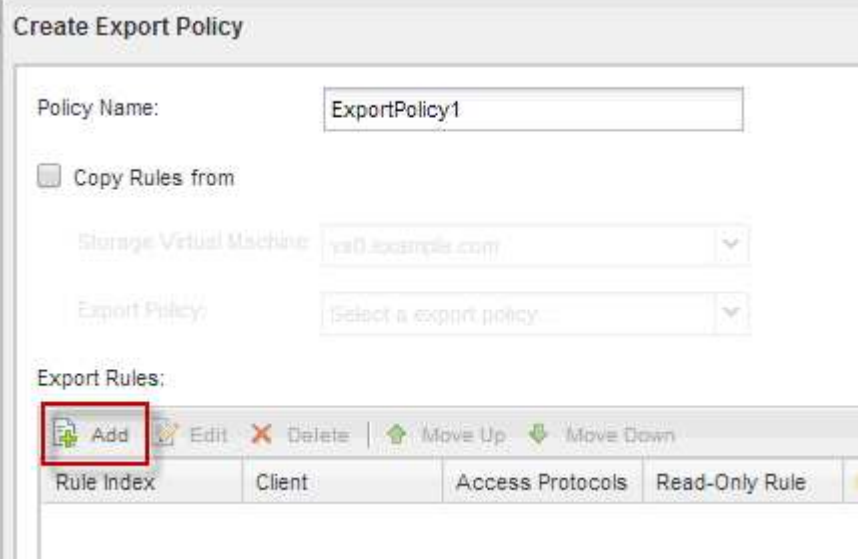

- 4. 내보내기 규칙 만들기 \* 대화 상자에서 관리자가 모든 프로토콜을 통해 내보내기에 완전히 액세스할 수 있도록 하는 규칙을 만듭니다.
	- a. 내보낸 볼륨을 관리할 IP 주소 또는 클라이언트 이름(예: admin\_host)을 지정합니다.
	- b. NFSv3 \* 를 선택합니다.

c. 모든 \* 읽기/쓰기 \* 액세스 세부 정보와 \* 고급 사용자 액세스 허용 \* 이 선택되어 있는지 확인합니다.

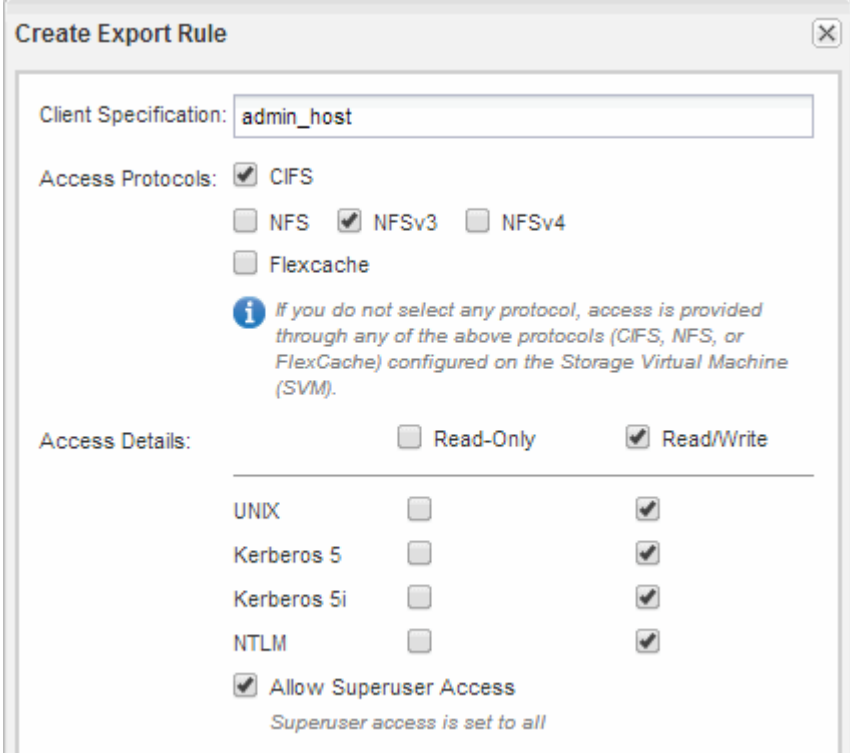

d. OK \* 를 클릭한 다음 \* Create \* 를 클릭합니다.

새 엑스포트 정책과 새 규칙이 함께 생성됩니다.

- 5. 새 볼륨에 새 내보내기 정책을 적용하여 관리자 호스트가 볼륨에 액세스할 수 있도록 합니다.
	- a. Namespace\* 창으로 이동합니다.
	- b. 볼륨을 선택하고 \* 내보내기 정책 변경 \* 을 클릭합니다.
	- c. 새 정책을 선택하고 \* 변경 \* 을 클릭합니다.
		- 관련 정보 \*

[UNIX](#page-12-0) [관리](#page-12-0) [호스트에서](#page-12-0) [NFS](#page-12-0) [액세스를](#page-12-0) [확인하는](#page-12-0) [중입니다](#page-12-0)

**UNIX** 관리 호스트에서 **NFS** 액세스를 확인합니다

SVM(Storage Virtual Machine)에 대한 NFS 액세스를 구성한 후에는 NFS 관리 호스트에 로그인하고 SVM에서 데이터를 읽고 쓰는 방법으로 구성을 확인해야 합니다.

시작하기 전에

- 클라이언트 시스템에는 이전에 지정한 내보내기 규칙에서 허용하는 IP 주소가 있어야 합니다.
- 루트 사용자에 대한 로그인 정보가 있어야 합니다.

단계

1. 클라이언트 시스템에 루트 사용자로 로그인합니다.

2. 를 입력합니다 cd /mnt/ 디렉토리를 마운트 폴더로 변경합니다.

- 3. SVM의 IP 주소를 사용하여 새 폴더를 생성하고 마운트합니다.
	- a. 를 입력합니다 mkdir /mnt/folder 를 눌러 새 폴더를 만듭니다.
	- b. 를 입력합니다 mount -t nfs -o nfsvers=3,hard IPAddress:/volume\_name /mnt/folder 이 새 디렉토리에 볼륨을 마운트합니다.
	- c. 를 입력합니다 cd folder 디렉토리를 새 폴더로 변경합니다.

다음 명령을 실행하면 test1이라는 폴더가 생성됩니다. test1 마운트 폴더의 192.0.2.130 IP 주소에 vol1 볼륨을 마운트하고 새 test1 디렉토리로 변경합니다.

```
host# mkdir /mnt/test1
host# mount -t nfs -o nfsvers=3,hard 192.0.2.130:/vol1 /mnt/test1
host# cd /mnt/test1
```
- 4. 새 파일을 만들고 파일이 있는지 확인한 후 다음 파일에 텍스트를 씁니다.
	- a. 를 입력합니다 touch filename 테스트 파일을 만듭니다.
	- b. 를 입력합니다 ls -l filename 파일이 있는지 확인합니다.
	- c. 를 입력합니다 `cat >filename`를 클릭하고 텍스트를 입력한 다음 Ctrl+D를 눌러 테스트 파일에 텍스트를 씁니다.
	- d. 를 입력합니다 cat filename 테스트 파일의 내용을 표시합니다.
	- e. 를 입력합니다 rm filename 테스트 파일을 제거합니다.
	- f. 를 입력합니다  $cd$  . . 를 눌러 상위 디렉토리로 돌아갑니다.

```
host# touch myfile1
host# ls -l myfile1
-rw-r--r-- 1 root root 0 Sep 18 15:58 myfile1
host# cat >myfile1
This text inside the first file
host# cat myfile1
This text inside the first file
host# rm -r myfile1
host# cd ..
```
결과

SVM에 대한 NFS 액세스를 설정했음을 확인했습니다.

**NFS** 클라이언트 액세스 구성 및 확인**(NFS** 볼륨을 **NFS** 지원 **SVM**에 추가**)**

준비가 되면 UNIX 관리 호스트에서 UNIX 파일 사용 권한을 설정하고 System Manager에서 내보내기 규칙을 추가하여 공유에 대한 특정 클라이언트 액세스 권한을 부여할 수 있습니다. 그런 다음 영향을 받는 사용자 또는 그룹이 볼륨에 액세스할 수 있는지 테스트해야 합니다.

단계

- 1. 공유에 액세스할 수 있는 클라이언트 및 사용자 또는 그룹을 결정합니다.
- 2. UNIX 관리 호스트에서 루트 사용자를 사용하여 볼륨에 대한 UNIX 소유권 및 권한을 설정합니다.
- 3. System Manager에서 내보내기 정책에 규칙을 추가하여 NFS 클라이언트가 공유에 액세스하도록 허용합니다.
	- a. SVM(스토리지 가상 시스템)을 선택하고 \* SVM 설정 \* 을 클릭합니다.
	- b. Policies \* 창에서 \* Export Policies \* 를 클릭합니다.
	- c. 볼륨과 동일한 이름의 엑스포트 정책을 선택합니다.
	- d. 내보내기 규칙 \* 탭에서 \* 추가 \* 를 클릭하고 클라이언트 집합을 지정합니다.
	- e. 규칙 인덱스 \* 에 대해 \* 2 \* 를 선택하여 이 규칙이 관리 호스트에 대한 액세스를 허용하는 규칙 이후에 실행되도록 합니다.
	- f. NFSv3 \* 를 선택합니다.
	- g. 원하는 액세스 세부 정보를 지정하고 \* 확인 \* 을 클릭합니다

서브넷을 입력하여 클라이언트에 전체 읽기/쓰기 액세스 권한을 부여할 수 있습니다 10.1.1.0/24 클라이언트 사양 \* 으로 지정하고 \* 슈퍼 사용자 액세스 허용 \* 을 제외한 모든 액세스 확인란을 선택합니다.

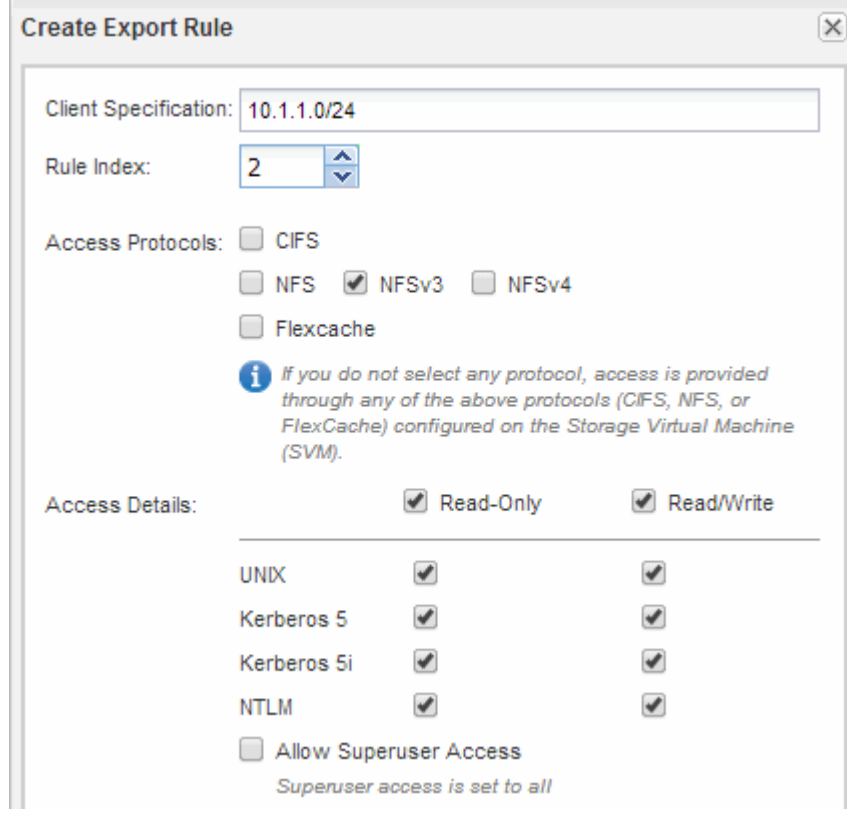

4. UNIX 클라이언트에서 이제 볼륨에 액세스할 수 있는 사용자 중 하나로 로그인하여 볼륨을 마운트하고 파일을 생성할 수 있는지 확인합니다.

# <span id="page-28-0"></span>**VSC**를 사용한 **ESXi**용 **NFS** 구성

**VSC** 개요를 사용한 **ESXi**용 **NFS** 구성

ONTAP System Manager 클래식 인터페이스(ONTAP 9.7 이하)를 사용하면 ONTAP 볼륨을 사용하여 ESXi 호스트에 대한 NFS 액세스를 데이터 저장소에 빠르게 설정할 수 있습니다.

다음 경우에 이 절차를 사용합니다.

- 지원되는 버전의 VMware vSphere(VSC)용 가상 스토리지 콘솔을 사용하여 데이터 저장소를 프로비저닝하고 볼륨을 생성하고 있습니다.
	- VSC 7.0부터는 VSC가 의 일부입니다 ["VMware vSphere](https://docs.netapp.com/us-en/ontap-tools-vmware-vsphere/index.html)[용](https://docs.netapp.com/us-en/ontap-tools-vmware-vsphere/index.html) [ONTAP](https://docs.netapp.com/us-en/ontap-tools-vmware-vsphere/index.html) [툴](https://docs.netapp.com/us-en/ontap-tools-vmware-vsphere/index.html)["](https://docs.netapp.com/us-en/ontap-tools-vmware-vsphere/index.html) VSC, VASA(vStorage APIs for Storage Awareness) 공급자, VMware vSphere 기능을 위한 SRA(Storage Replication Adapter)를 포함하는 가상 어플라이언스
	- 를 확인하십시오 ["NetApp](https://imt.netapp.com/matrix/) [상호](https://imt.netapp.com/matrix/) [운용성](https://imt.netapp.com/matrix/) [매트릭스](https://imt.netapp.com/matrix/) [툴](https://imt.netapp.com/matrix/)["](https://imt.netapp.com/matrix/) 현재 ONTAP 및 VSC 릴리스 간의 호환성을 확인합니다.
- 데이터 네트워크는 기본 IPspace, 기본 브로드캐스트 도메인 및 기본 페일오버 그룹을 사용합니다.

데이터 네트워크가 평평하게 되어 있는 경우, 이 기본 오브젝트는 링크 장애 시 LIF가 올바르게 페일오버되도록 규정합니다. 기본 개체를 사용하지 않는 경우 을 참조해야 합니다 ["](https://docs.netapp.com/us-en/ontap/networking/index.html)[네트워크](https://docs.netapp.com/us-en/ontap/networking/index.html) [관리](https://docs.netapp.com/us-en/ontap/networking/index.html)["](https://docs.netapp.com/us-en/ontap/networking/index.html) LIF 경로 페일오버를 구성하는 방법에 대한 자세한 내용은 를 참조하십시오.

- VMware VAAI용 플러그인을 사용하려는 경우
	- VAAI(VMware vStorage APIs for Array Integration)를 사용하면 복제 오프로드 및 공간 예약을 수행할 수 있습니다. VMware VAAI용 플러그인은 ESXi 호스트를 통과할 필요가 없으므로 ONTAP에서 공간 및 시간 효율성이 뛰어난 클론 생성을 활용할 수 있으므로 이를 사용하여 호스트 성능을 향상시킵니다.
	- 데이터 저장소 용량 할당에 VMware VAAI를 사용하는 것이 Best Practice입니다.
	- VMware VAAI용 NFS 플러그인은 에서 사용할 수 있습니다 ["NetApp](https://mysupport.netapp.com/site/global/dashboard) [지원](https://mysupport.netapp.com/site/global/dashboard)["](https://mysupport.netapp.com/site/global/dashboard) 사이트.
- NFS 액세스는 VMware VAAI에서 사용할 수 있도록 NFSv3 및 NFSv4를 통해 이루어집니다.

자세한 내용은 을 참조하십시오 ["TR-4597: ONTAP](https://docs.netapp.com/us-en/netapp-solutions/virtualization/vsphere_ontap_ontap_for_vsphere.html)[용](https://docs.netapp.com/us-en/netapp-solutions/virtualization/vsphere_ontap_ontap_for_vsphere.html) [VMware vSphere"](https://docs.netapp.com/us-en/netapp-solutions/virtualization/vsphere_ontap_ontap_for_vsphere.html) VSC 릴리즈에 대한 설명서를 제공합니다.

## **ESXi** 워크플로우를 위한 **NFS** 클라이언트 구성

NFS를 사용하여 ESXi 호스트에서 스토리지를 사용할 수 있게 하면 용 에서 볼륨을 프로비저닝하고 ESXi 호스트에서 NFS 내보내기에 연결합니다.

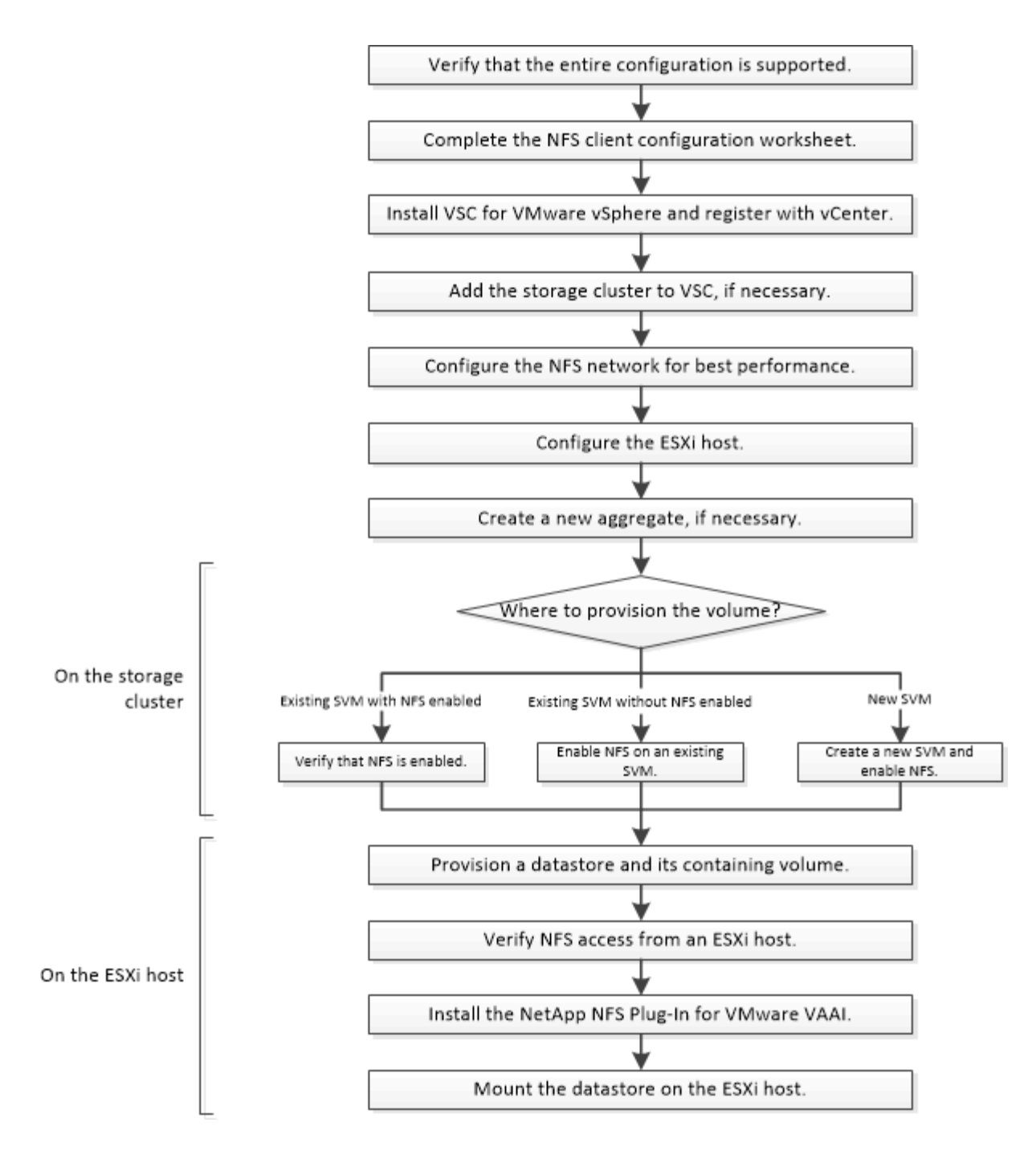

#### 구성이 지원되는지 확인합니다

안정적인 작동을 위해서는 전체 구성이 지원되는지 확인해야 합니다. 에는 NFS 및 가상 스토리지 콘솔에 대해 지원되는 구성이 나와 있습니다.

단계

1. 로 이동하여 다음 구성 요소의 지원되는 조합이 있는지 확인합니다.

#### ["NetApp](https://mysupport.netapp.com/matrix) [상호](https://mysupport.netapp.com/matrix) [운용성](https://mysupport.netapp.com/matrix) [매트릭스](https://mysupport.netapp.com/matrix) [툴](https://mysupport.netapp.com/matrix)["](https://mysupport.netapp.com/matrix)

- ONTAP 소프트웨어
- NFS 스토리지 프로토콜

◦ ESXi 운영 체제 버전입니다

- $\,$  $^{\circ}$  게스트 운영 체제 유형 및 버전
- 구축
- VAAI용 NFS 플러그인
- 2. 선택한 설정의 설정 이름을 클릭합니다.

해당 구성에 대한 세부 정보가 구성 세부 정보 창에 표시됩니다.

- 3. 다음 탭의 정보를 검토합니다.
	- 참고

에는 사용자의 구성에 특정한 중요한 경고 및 정보가 나와 있습니다.

◦ 정책 및 지침

에는 모든 NAS 구성에 대한 일반 지침이 나와 있습니다.

**NFS** 클라이언트 구성 워크시트를 작성합니다

NFS 클라이언트 구성 작업을 수행하려면 네트워크 주소 및 스토리지 구성 정보가 필요합니다.

대상 네트워크 주소

클러스터의 각 노드에 대해 NFS 데이터 LIF용 IP 주소가 2개인 서브넷이 필요합니다. 고가용성을 위해서는 두 개의 별도 네트워크가 있어야 합니다. SVM을 생성할 때 ONTAP에서 특정 IP 주소를 할당합니다.

가능한 경우 별도의 물리적 네트워크 또는 VLAN에서 네트워크 트래픽을 분리합니다.

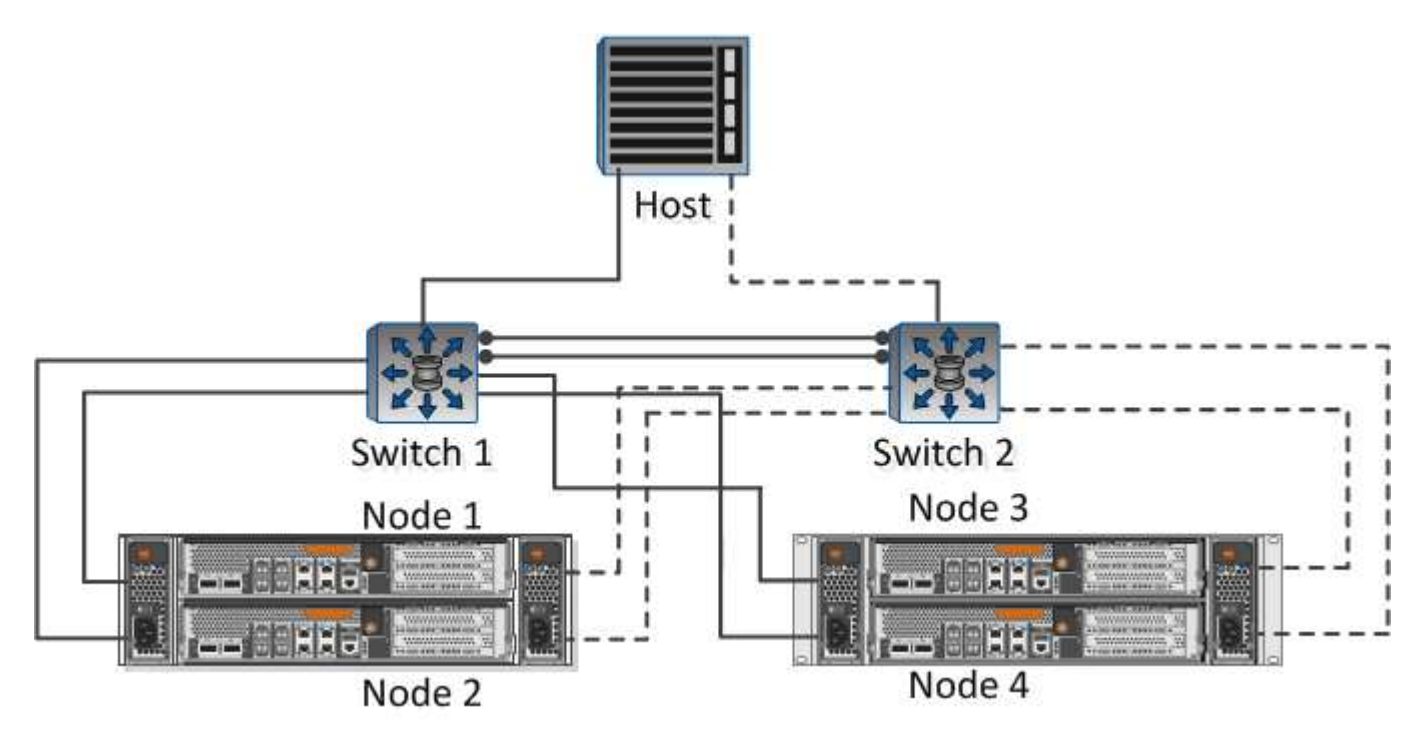

LIF의 서브넷:

내보내기 크기 내보내기 이름(선택 사항) 내보내기 설명(선택 사항)

**NFS** 엑스포트 정보

이름

애그리게이트 이름입니다

**NFS** 내보내기를 소유하는 노드입니다

집계 및 이 이미 생성된 경우 여기에 이름을 기록합니다. 그렇지 않은 경우 필요에 따라 이름을 만들 수 있습니다.

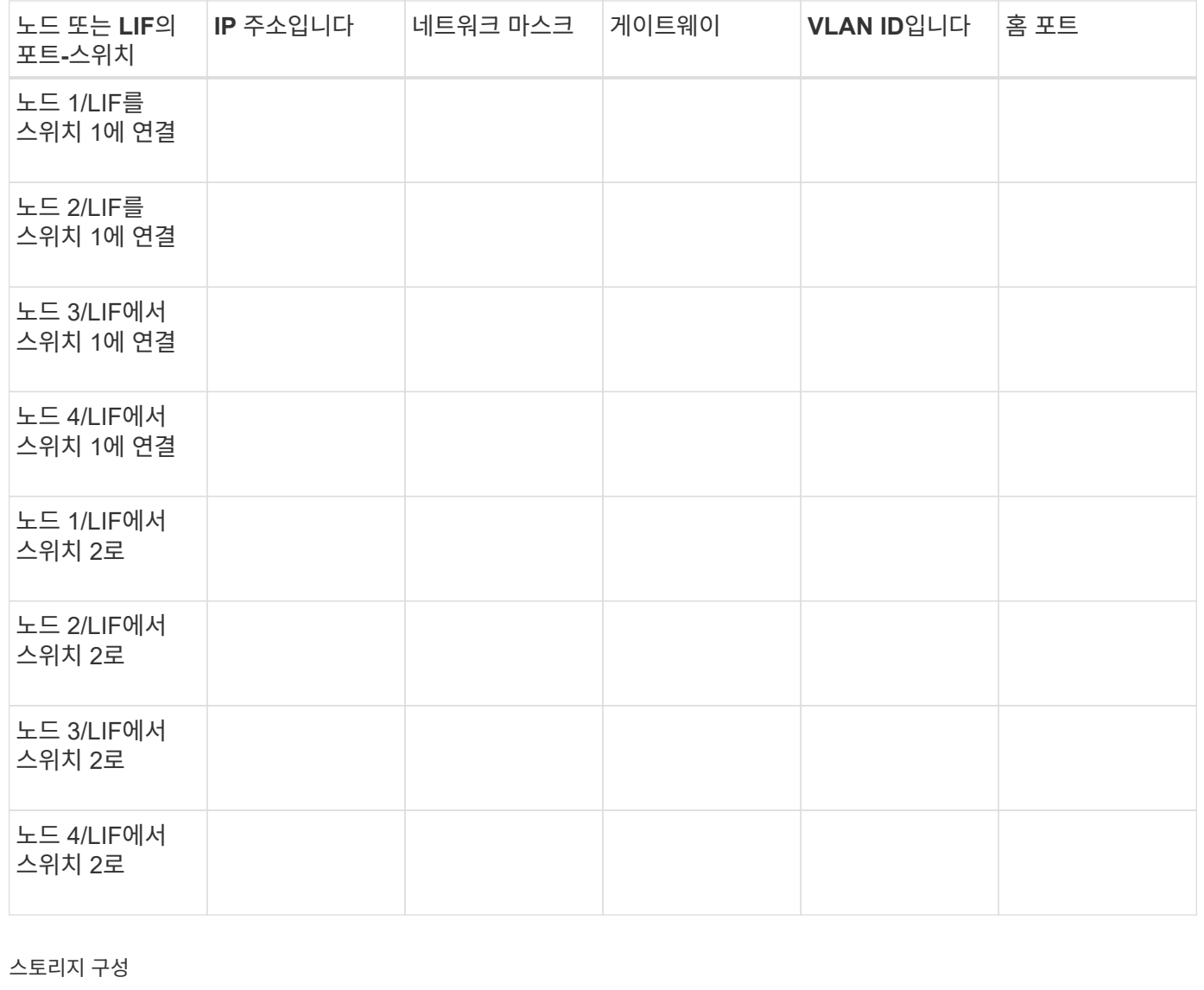

기존 을 사용하지 않는 경우 새 을 만들려면 다음 정보가 필요합니다.

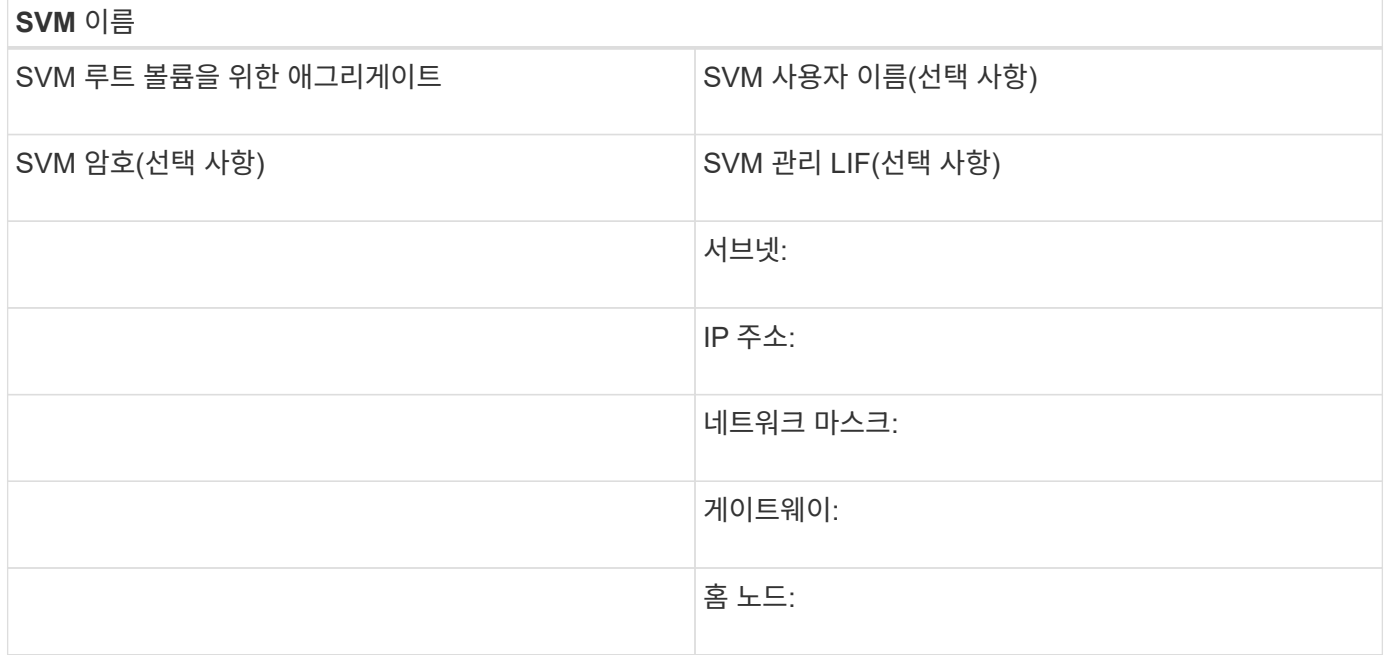

### 설치합니다

Virtual Storage Console for는 ESXi 호스트에서 스토리지를 사용하는 데 필요한 많은 구성 및 프로비저닝 작업을 자동화합니다. 는 vCenter Server에 대한 플러그인입니다.

#### 시작하기 전에

ESXi 호스트를 관리하는 데 사용되는 vCenter Server에 관리자 자격 증명이 있어야 합니다.

#### 이 작업에 대해

• Virtual Storage Console은 Virtual Storage Console, VASA(vStorage APIs for Storage Awareness) Provider, SRA(Storage Replication Adapter) for VMware vSphere 기능을 포함하는 가상 어플라이언스로 설치됩니다.

단계

1. 상호 운용성 매트릭스 툴에 표시된 대로 구성에서 지원되는 버전을 다운로드하십시오.

### ["NetApp](https://mysupport.netapp.com/site/global/dashboard) [지원](https://mysupport.netapp.com/site/global/dashboard)["](https://mysupport.netapp.com/site/global/dashboard)

2. Deployment and Setup Guide \_ 의 단계에 따라 가상 어플라이언스를 구축하고 구성합니다.

### 스토리지 클러스터를 **VSC**에 추가합니다

데이터 센터의 ESXi 호스트에 첫 번째 데이터 저장소를 프로비저닝하려면 먼저 VMware vSphere용 Virtual Storage Console에 클러스터 또는 특정 SVM(Storage Virtual Machine)을 추가해야 합니다. 클러스터를 추가하면 클러스터의 SVM에서 스토리지를 프로비저닝할 수 있습니다.

시작하기 전에

스토리지 클러스터에 대한 관리자 자격 증명 또는 추가 중인 가 있어야 합니다.

이 작업에 대해

구성에 따라 클러스터가 자동으로 검색되거나 이미 추가되었을 수 있습니다.

단계

- 1. vSphere Web Client에 로그인합니다.
- 2. Virtual Storage Console \* 을 선택합니다.
- 3. 스토리지 시스템 \* 을 선택한 다음 \* 추가 \* 아이콘을 클릭합니다.
- 4. 스토리지 시스템 추가 \* 대화 상자에서 스토리지 클러스터에 대한 호스트 이름과 관리자 자격 증명을 입력하거나 \* 확인 \* 을 클릭합니다.

최상의 성능을 위해 네트워크를 구성합니다

이더넷 네트워크의 성능은 매우 다양합니다. 특정 구성 값을 선택하여 네트워크 성능을 극대화할 수 있습니다.

단계

1. 호스트 및 스토리지 포트를 동일한 네트워크에 연결합니다.

동일한 스위치에 연결하는 것이 가장 좋습니다.

2. 사용 가능한 최고 속도 포트를 선택합니다.

10GbE 이상의 포트가 가장 적합합니다. 1GbE 포트는 최소 포트입니다.

3. 원하는 경우 점보 프레임을 사용하도록 설정하고 네트워크에서 지원합니다.

점보 프레임은 ESXi 호스트 및 스토리지 시스템의 경우 MTU 9000이고, 대부분의 스위치의 경우 9216이어야 합니다. ESXi NIC, 스토리지 NIC 및 스위치를 비롯한 데이터 경로의 모든 네트워크 디바이스는 점보 프레임을 지원해야 하며 최대 MTU 값에 맞게 구성해야 합니다.

자세한 내용은 을 참조하십시오 ["](https://docs.netapp.com/us-en/ontap/performance-admin/check-network-settings-data-switches-task.html)[데이터](https://docs.netapp.com/us-en/ontap/performance-admin/check-network-settings-data-switches-task.html) [스위치의](https://docs.netapp.com/us-en/ontap/performance-admin/check-network-settings-data-switches-task.html) [네트워크](https://docs.netapp.com/us-en/ontap/performance-admin/check-network-settings-data-switches-task.html) [설정을](https://docs.netapp.com/us-en/ontap/performance-admin/check-network-settings-data-switches-task.html) [확인합니다](https://docs.netapp.com/us-en/ontap/performance-admin/check-network-settings-data-switches-task.html)["](https://docs.netapp.com/us-en/ontap/performance-admin/check-network-settings-data-switches-task.html) 스위치 공급업체 설명서를 참조하십시오.

**ESXi** 호스트를 구성합니다

ESXi 호스트를 구성하려면 포트 및 vSwitch를 구성하고 ESXi 호스트 Best Practice 설정을 사용해야 합니다. 이러한 설정이 올바른지 확인한 후 애그리게이트를 생성하고 새 볼륨을 프로비저닝할 위치를 결정할 수 있습니다.

호스트 포트 및 **vSwitch**를 구성합니다

ESXi 호스트에는 스토리지 클러스터에 대한 NFS 접속을 위한 네트워크 포트가 필요합니다.

이 작업에 대해

단일 vSwitch에 단일 VMkernel 포트가 필요한 NIC 팀 구성 정책으로 IP 해시를 사용하는 것이 좋습니다.

NFS에 사용되는 호스트 포트와 스토리지 클러스터 포트는 동일한 서브넷에 있는 IP 주소를 가지고 있어야 합니다.

이 작업에는 ESXi 호스트를 구성하기 위한 상위 단계가 나와 있습니다. 자세한 지침이 필요한 경우 사용 중인 ESXi 버전에 대한 VMware publication\_Storage\_를 참조하십시오.

["VMware"](http://www.vmware.com)

단계

- 1. vSphere Client에 로그인한 다음 인벤토리 창에서 ESXi 호스트를 선택합니다.
- 2. 관리 \* 탭에서 \* 네트워킹 \* 을 클릭합니다.
- 3. Add Networking \* 을 클릭한 다음 \* VMkernel \* 및 \* Create a vSphere standard switch \* 를 선택하여 VMkernel 포트 및 vSwitch를 생성합니다.
- 4. vSwitch에 대해 점보 프레임을 구성합니다(사용하는 경우 MTU 크기 9000).

**ESXi** 호스트 **Best Practice** 설정을 구성합니다

ESXi 호스트가 NFS 연결 또는 스토리지 손실을 올바르게 관리할 수 있도록 ESXi 호스트 Best Practice 설정이 올바른지 확인해야 합니다.

단계

- 1. VMware vSphere Web Client \* Home \* 페이지에서 \* vCenter \* > \* Hosts \* 를 클릭합니다.
- 2. 호스트를 마우스 오른쪽 버튼으로 클릭한 다음 \* Actions \* > \* NetApp VSC \* > \* Set Recommended Values \* 를 선택합니다.
- 3. NetApp 권장 설정 \* 대화 상자에서 모든 옵션이 선택되었는지 확인한 다음 \* 확인 \* 을 클릭합니다.

MPIO 설정은 NFS에 적용되지 않습니다. 그러나 다른 프로토콜을 사용하는 경우에는 모든 옵션이 선택되어 있는지 확인해야 합니다.

vCenter Web Client에 작업 진행률이 표시됩니다.

#### **Aggregate**를 생성합니다

기존 Aggregate를 사용하지 않으려는 경우 새로운 Aggregate를 생성하여 프로비저닝 중인 볼륨에 물리적 스토리지를 제공할 수 있습니다.

이 작업에 대해

새 볼륨에 사용할 기존 Aggregate가 있는 경우 이 절차를 건너뛸 수 있습니다.

단계

- 1. URL을 입력합니다 https://IP-address-of-cluster-management-LIF 웹 브라우저에서 클러스터 관리자 자격 증명을 사용하여 에 로그인합니다.
- 2. 애그리게이트 \* 창으로 이동합니다.
- 3. 생성 \* 을 클릭합니다
- 4. 화면의 지시에 따라 기본 RAID-DP 구성을 사용하여 애그리게이트를 생성한 다음 \* Create \* 를 클릭합니다.
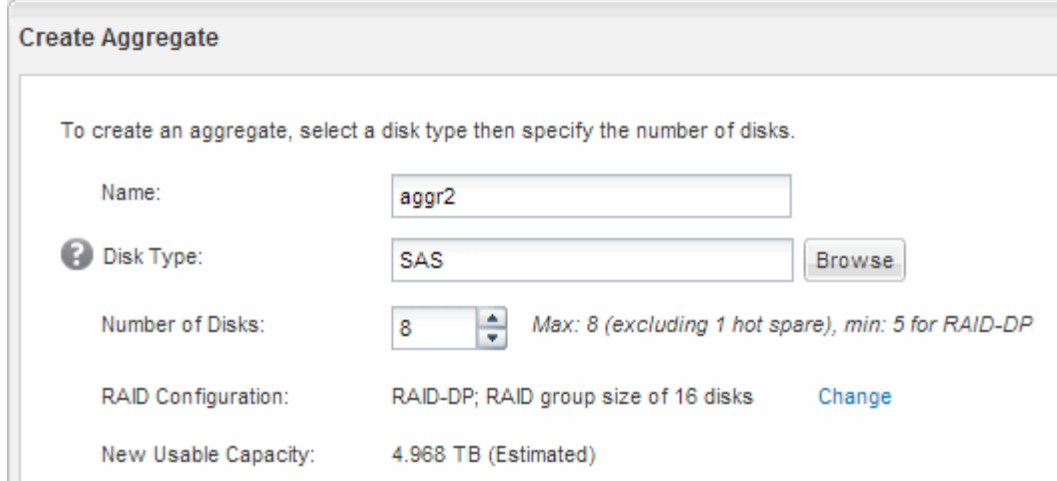

결과

Aggregate는 지정된 구성으로 생성되어 애그리게이트 창의 애그리게이트 목록에 추가됩니다.

새 볼륨을 프로비저닝할 위치를 결정합니다

NFS 볼륨을 생성하기 전에 기존 볼륨에 배치할 지 여부와 필요한 경우 에 필요한 구성의 크기를 결정해야 합니다. 이 결정에 따라 워크플로가 결정됩니다.

절차를 참조하십시오

• 새로운 SVM을 원할 경우 기존 SVM에서 NFS를 사용하도록 설정 하는 단계를 따릅니다.

["](#page-36-0)[새로운](#page-36-0) [NFS](#page-36-0) [지원](#page-36-0) [SVM](#page-36-0) [생성](#page-36-0)["](#page-36-0)

기존 SVM에서 NFS를 사용하도록 설정하지 않은 경우 이 옵션을 선택해야 합니다.

• NFS가 활성화되었지만 구성되지 않은 기존 SVM에서 볼륨을 프로비저닝하려면 기존 SVM에 대한 NFS 액세스를 구성하는 단계를 따르십시오.

["](#page-39-0)[기존](#page-39-0) [SVM](#page-39-0)[에](#page-39-0) [대한](#page-39-0) [NFS](#page-39-0) [액세스](#page-39-0) [구성](#page-39-0)["](#page-39-0)

이 절차를 따라 SVM을 생성한 경우 해당합니다.

• NFS 액세스를 위해 완전히 구성된 기존 볼륨에서 볼륨을 프로비저닝하려면 기존 SVM에서 설정을 확인하기 위해 수행하는 단계를 따르십시오.

["](#page-40-0)[기존](#page-40-0) [SVM](#page-40-0)[에서](#page-40-0) [설정](#page-40-0) [확인](#page-40-0)["](#page-40-0)

<span id="page-36-0"></span>새 **NFS** 지원 **SVM**을 생성합니다

새 SVM을 설정하려면 새로운 NFS를 생성하고 설정해야 합니다. 그런 다음 ESXi 호스트에서 NFS 액세스를 구성하고 가상 스토리지 콘솔을 사용하여 ESXi에 대해 NFS가 활성화되었는지 확인할 수 있습니다.

시작하기 전에

- 네트워크를 구성해야 하며 관련 물리적 포트를 네트워크에 연결해야 합니다.
- 에서 사용할 네트워킹 구성 요소는 다음 중 어느 것입니까?
	- 노드 및 해당 노드의 특정 포트에서 데이터 논리 인터페이스(LIF)가 생성됩니다
	- 데이터 LIF의 IP 주소를 프로비저닝할 서브넷 또는 선택적으로 데이터 LIF에 할당할 특정 IP 주소를 지정합니다
- 모든 외부 방화벽은 네트워크 서비스에 대한 액세스를 허용하도록 적절하게 구성되어야 합니다.

이 작업에 대해

SVM 생성, DNS 구성, 데이터 LIF 생성 및 NFS 설정 프로세스를 안내하는 마법사를 사용할 수 있습니다.

단계

- 1. SVM \* 창으로 이동합니다.
- 2. Create \* 를 클릭합니다.
- 3. SVM(Storage Virtual Machine) 설정 \* 창에서 SVM을 생성합니다.
	- a. SVM의 고유한 이름을 지정합니다.

이름은 FQDN(정규화된 도메인 이름)이거나 클러스터 전체에서 고유한 이름을 보장하는 다른 규칙을 따라야 합니다.

b. 데이터 프로토콜로 \* nfs \* 를 선택합니다.

동일한 SVM에서 추가 프로토콜을 사용할 계획이라면 프로토콜을 즉시 구성하지 않아도 됩니다.

c. 기본 언어 설정인 C. UTF-8을 유지합니다.

이 언어는 나중에 생성한 볼륨에 의해 상속되며 볼륨의 언어는 변경할 수 없습니다.

d. \* 선택 사항 \*: CIFS 프로토콜을 활성화한 경우 보안 스타일을 \* UNIX \* 로 변경합니다.

CIFS 프로토콜을 선택하면 기본적으로 보안 스타일이 NTFS로 설정됩니다.

e. \* 선택 사항 \*: 루트 볼륨을 포함할 루트 애그리게이트를 선택합니다.

루트 볼륨에 대해 선택한 aggregate에서 데이터 볼륨의 위치가 결정되지 않습니다.

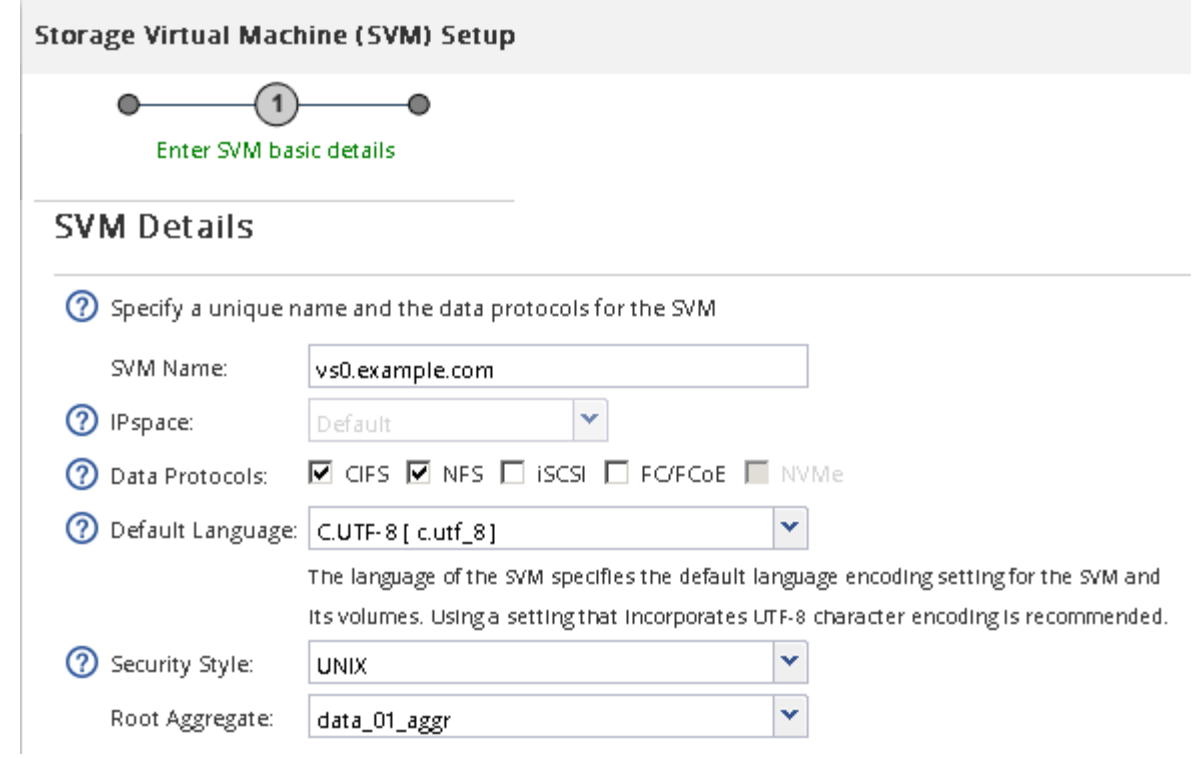

f. \* 선택 사항 \*: \* DNS Configuration \* 영역에서 기본 DNS 검색 도메인과 네임 서버가 이 SVM에 사용할 것인지 확인합니다.

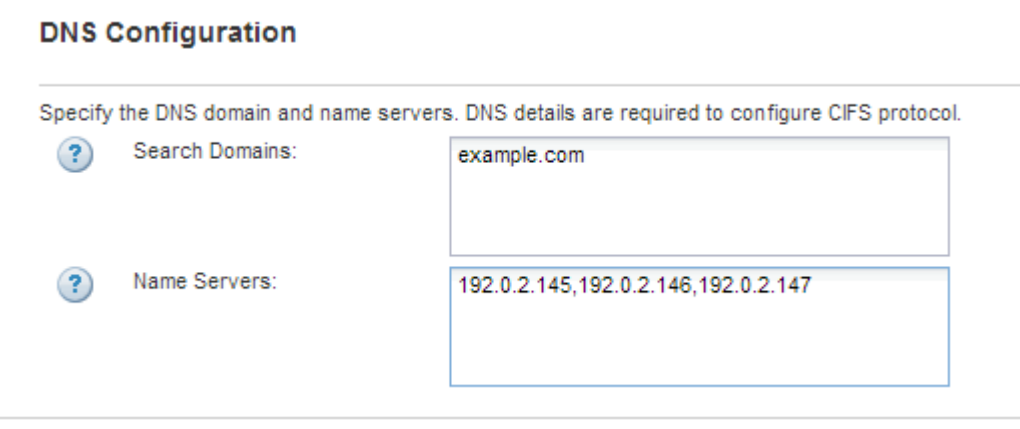

g. 제출 및 계속 \* 을 클릭합니다.

가 생성되지만 프로토콜이 아직 구성되지 않았습니다.

- 4. CIFS/NFS 프로토콜 구성 \* 페이지의 \* 데이터 LIF 구성 \* 섹션에서 첫 번째 데이터 저장소의 첫 번째 데이터 LIF에 대한 세부 정보를 지정합니다.
	- a. 지정한 서브넷에서 자동으로 LIF에 IP 주소를 할당하거나 수동으로 주소를 입력합니다.
	- b. 찾아보기 \* 를 클릭하고 LIF와 연결할 노드와 포트를 선택합니다.

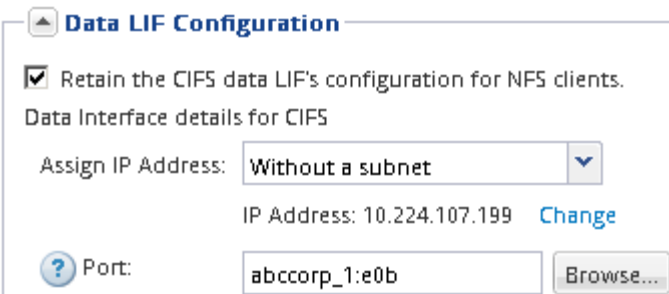

볼륨 용량을 할당할 정보를 입력하지 마십시오. 나중에 를 사용하여 데이터 저장소를 프로비저닝할 수 있습니다

- 5. 제출 및 계속 \* 을 클릭합니다.
	- 다음 오브젝트가 생성됩니다.
		- $\,$  위에 "" $\,$ nfs lif1" 접미사가 붙은 데이터 LIF
		- NFS 서버
- 6. 표시되는 다른 모든 프로토콜 구성 페이지의 경우 \* Skip \* (건너뛰기 \*)을 클릭한 다음 나중에 프로토콜을 구성합니다.
- 7. SVM 관리 \* 페이지가 표시되면 이 SVM에 대한 별도의 관리자 구성을 구성하거나 연기합니다.
	- Skip \* 을 클릭한 다음 필요에 따라 나중에 관리자를 구성합니다.
	- 요청한 정보를 입력한 다음 \* 제출 및 계속 \* 을 클릭합니다.
- 8. 요약 \* 페이지를 검토하고 나중에 필요한 정보를 모두 기록한 다음 \* 확인 \* 을 클릭합니다.

NFS 클라이언트는 데이터 LIF의 IP 주소를 알아야 합니다.

#### 결과

NFS를 사용하도록 설정하면 새 SVM이 생성됩니다.

<span id="page-39-0"></span>기존 **SVM**에 **NFS** 액세스를 추가합니다

기존 SVM에 NFS 액세스를 추가하려면 먼저 데이터 논리 인터페이스(LIF)를 생성해야 합니다. 그런 다음 ESXi 호스트에서 NFS 액세스를 구성하고 가상 스토리지 콘솔을 사용하여 ESXi에 NFS가 설정되어 있는지 확인할 수 있습니다.

시작하기 전에

- 에서 사용할 네트워킹 구성 요소는 다음 중 어느 것입니까?
	- 노드 및 데이터 LIF가 생성되는 해당 노드의 특정 포트입니다
	- 데이터 LIF의 IP 주소를 프로비저닝할 서브넷 또는 선택적으로 데이터 LIF에 할당할 특정 IP 주소를 지정합니다
- 모든 외부 방화벽은 네트워크 서비스에 대한 액세스를 허용하도록 적절하게 구성되어야 합니다.
- SVM에서 NFS 프로토콜을 허용해야 합니다.

다른 프로토콜을 구성하면서 SVM을 생성하기 위해 이 절차를 따르지 않은 경우에 해당됩니다.

단계

- 1. SVM의 프로토콜을 구성할 수 있는 \* Details \* 창으로 이동합니다.
	- a. 구성할 SVM을 선택합니다.
	- b. Details \* 창에서 \* Protocols \* 옆에 있는 \* NFS \* 를 클릭합니다.

Protocols: NFS FO/FCoE

- 2. NFS 프로토콜 구성 \* 대화 상자에서 데이터 LIF를 생성합니다.
	- a. 지정한 서브넷에서 자동으로 LIF에 IP 주소를 할당하거나 수동으로 주소를 입력합니다.
	- b. 찾아보기 \* 를 클릭하고 LIF와 연결할 노드와 포트를 선택합니다.

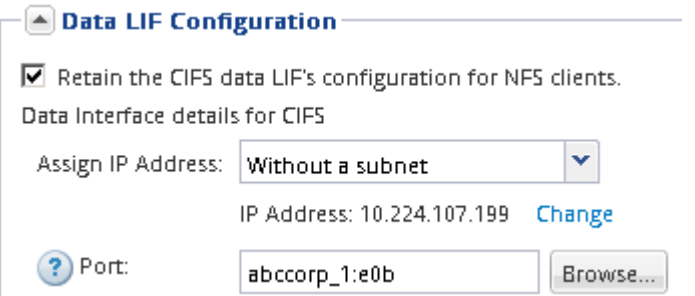

볼륨 용량을 할당할 정보를 입력하지 마십시오. 나중에 Virtual Storage Console을 사용하여 데이터 저장소를 프로비저닝할 수 있습니다.

3. 제출 및 닫기 \* 를 클릭한 다음 \* 확인 \* 을 클릭합니다.

<span id="page-40-0"></span>기존 **SVM**에서 **NFS**가 활성화되어 있는지 확인합니다

기존 SVM을 사용하도록 선택하는 경우 먼저 SVM에서 NFS가 활성화되어 있는지 확인해야 합니다. 그런 다음 가상 스토리지 콘솔을 사용하여 ESXi를 사용하여 NFS 액세스를 구성하고 ESXi에 NFS가 설정되어 있는지 확인할 수 있습니다.

단계

- 1. SVM \* 창으로 이동합니다.
- 2. SVM 설정 \* 탭을 클릭합니다.
- 3. 프로토콜 \* 창에서 \* NFS \* 를 클릭합니다.
- 4. NFS가 Enabled로 표시되는지 확인합니다.

NFS가 활성화되어 있지 않으면 NFS를 활성화하거나 새 SVM을 생성해야 합니다.

데이터 저장소를 프로비저닝하고 포함하는 볼륨을 생성합니다

데이터 저장소에는 ESXi 호스트의 가상 머신 및 해당 VMDK가 포함됩니다. ESXi 호스트의 데이터 저장소가 스토리지 클러스터의 볼륨에 프로비저닝됩니다.

시작하기 전에

VMware vSphere for(VSC)용 가상 스토리지 콘솔을 설치하고 ESXi 호스트를 관리하는 vCenter Server에 등록해야 합니다.

VSC에는 지정된 SVM에 볼륨을 생성할 수 있는 충분한 클러스터 또는 자격 증명이 있어야 합니다.

이 작업에 대해

VSC는 지정된 SVM에서 볼륨 생성을 포함하여 데이터 저장소 프로비저닝을 자동화합니다.

단계

- 1. vSphere Web Client \* Home \* 페이지에서 \* 호스트 및 클러스터 \* 를 클릭합니다.
- 2. 탐색 창에서 데이터 저장소를 프로비저닝할 데이터 센터를 확장합니다.
- 3. ESXi 호스트를 마우스 오른쪽 버튼으로 클릭한 다음 \* NetApp VSC \* > \* Provision Datastore \* 를 선택합니다.

또는 프로비저닝 시 클러스터를 마우스 오른쪽 버튼으로 클릭하여 클러스터의 모든 호스트에서 데이터 저장소를 사용할 수 있도록 설정할 수 있습니다.

4. 마법사에서 필요한 정보를 제공합니다.

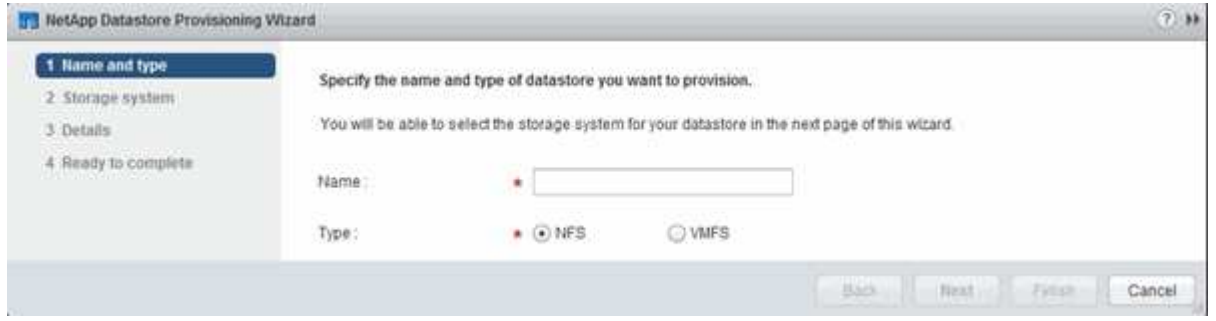

**ESXi** 호스트에서 **NFS** 액세스를 확인합니다

데이터 저장소를 프로비저닝한 후에는 데이터 저장소에 가상 머신을 생성하고 전원을 켜서 ESXi 호스트에 NFS 액세스가 있는지 확인할 수 있습니다.

단계

- 1. vSphere Web Client \* Home \* 페이지에서 \* 호스트 및 클러스터 \* 를 클릭합니다.
- 2. 탐색 창에서 데이터 센터를 확장하여 이전에 생성한 데이터 저장소를 찾습니다.
- 3. Create a new virtual machine \* 을 클릭하고 마법사에 필요한 정보를 입력합니다.

NFS 액세스를 확인하려면 이전에 생성한 데이터 센터, ESXi 호스트 및 데이터 저장소를 선택해야 합니다.

가상 머신이 vSphere Web Client 인벤토리에 나타납니다.

4. 가상 머신의 전원을 켭니다.

#### **VMware VAAI**용 **NFS** 플러그인을 구축합니다

플러그인은 ESXi 호스트에 설치된 VMware 가상 디스크 라이브러리를 통합하는 소프트웨어 라이브러리입니다. VMware VAAI용 NFS 플러그인을 다운로드하고 설치하면 복제 오프로드 및 공간 예약 옵션을 사용하여 클론 생성 작업의 성능을 향상시킬 수 있습니다.

이 작업에 대해

NFS 플러그인을 설치할 ESXi 호스트에 상주하는 가상 머신에 대한 일관된 액세스를 제공하기 위해 계획된 유지 보수 작업 중에 가상 머신을 마이그레이션하거나 NFS 플러그인을 설치할 수 있습니다.

### 단계

1. VMware VAAI용 NFS 플러그인을 다운로드합니다.

#### ["NetApp](https://mysupport.netapp.com/site/global/dashboard) [지원](https://mysupport.netapp.com/site/global/dashboard)["](https://mysupport.netapp.com/site/global/dashboard)

온라인 번들을 다운로드해야 합니다 (NetAppNasPlugIn.vib)를 참조하십시오

2. 각 ESXi 호스트에서 VAAI가 설정되어 있는지 확인합니다.

VMware vSphere 5.0 이상에서는 기본적으로 VAAI가 설정됩니다.

- 3. Virtual Storage Console에서 \* Tools \* > \* NFS VAAI Tools \* 로 이동합니다.
- 4. 를 업로드하려면 \* 파일 선택 \* 을 클릭합니다 NetAppNasPlugIn.vib 파일.
- 5. 업로드 \* 를 클릭합니다.

가 보입니다 uploaded successfully 메시지.

- 6. 호스트에 설치 \* 를 클릭합니다.
- 7. 플러그인을 설치할 ESXi 호스트를 선택하고 \* 설치 \* 를 클릭한 다음 \* 확인 \* 을 클릭합니다.
- 8. ESXi 호스트를 재부팅하여 플러그인을 활성화합니다.

플러그인을 설치한 후 설치를 완료하기 전에 ESXi 호스트를 재부팅해야 합니다.

스토리지 시스템을 재부팅할 필요가 없습니다.

호스트에 데이터 저장소를 마운트합니다

데이터 저장소를 마운트하면 호스트에서 스토리지에 액세스할 수 있습니다. 에서 데이터 저장소를 프로비저닝하면 해당 데이터 저장소가 호스트 또는 클러스터에 자동으로 마운트됩니다. VMware 환경에 호스트를 추가한 후 호스트에 데이터 저장소를 마운트해야 할 수 있습니다.

단계

- 1. vSphere Web Client \* Home \* 페이지에서 \* Hosts and Clusters \* 를 클릭합니다.
- 2. 탐색 창에서 호스트가 포함된 데이터 센터를 확장합니다.
- 3. 호스트를 마우스 오른쪽 버튼으로 클릭한 다음 \* NetApp VSC \* > \* 데이터 저장소 마운트 \* 를 선택합니다.
- 4. 마운트할 데이터 저장소를 선택한 다음 \* 확인 \* 을 클릭합니다.

◦ 관련 정보 \*

["9.6](https://docs.netapp.com/vapp-96/topic/com.netapp.doc.vsc-iag/home.html) [릴](https://docs.netapp.com/vapp-96/topic/com.netapp.doc.vsc-iag/home.html)리즈용 [VMware vSphere Administration](https://docs.netapp.com/vapp-96/topic/com.netapp.doc.vsc-iag/home.html)[용](https://docs.netapp.com/vapp-96/topic/com.netapp.doc.vsc-iag/home.html) [Virtual Storage Console, VASA Provider](https://docs.netapp.com/vapp-96/topic/com.netapp.doc.vsc-iag/home.html) [및](https://docs.netapp.com/vapp-96/topic/com.netapp.doc.vsc-iag/home.html) [Storage](https://docs.netapp.com/vapp-96/topic/com.netapp.doc.vsc-iag/home.html) [Replication Adapter"](https://docs.netapp.com/vapp-96/topic/com.netapp.doc.vsc-iag/home.html)

# **SMB/CIFS** 및 **NFS** 멀티 프로토콜 구성

**SMB** 및 **NFS** 멀티 프로토콜 구성 개요

ONTAP System Manager의 기존 인터페이스(ONTAP 9.7 이하)를 사용하면 새로운 SVM(스토리지 가상 머신) 또는 기존 SVM(스토리지 가상 머신)에서 새 볼륨에 대한 SMB 및 NFS 액세스를 빠르게 설정할 수 있습니다.

다음과 같은 방법으로 볼륨에 대한 액세스를 구성하려면 다음 절차를 따르십시오.

- NFS 액세스는 NFSv4나 NFSv4.1이 아닌 NFSv3을 통해 수행됩니다.
- 사용 가능한 모든 옵션을 탐색하는 것이 아니라 모범 사례를 사용하려고 합니다.
- 데이터 네트워크는 기본 IPspace, 기본 브로드캐스트 도메인 및 기본 페일오버 그룹을 사용합니다.

데이터 네트워크가 수평인 경우 이 기본 객체를 사용하면 링크 장애가 발생할 경우 LIF가 올바르게 페일오버됩니다. 기본 개체를 사용하지 않는 경우 을 참조해야 합니다 ["](https://docs.netapp.com/us-en/ontap/networking/index.html)[네트워크](https://docs.netapp.com/us-en/ontap/networking/index.html) [관리](https://docs.netapp.com/us-en/ontap/networking/index.html)["](https://docs.netapp.com/us-en/ontap/networking/index.html) LIF 경로 페일오버를 구성하는 방법에 대한 자세한 내용은 를 참조하십시오.

• LDAP를 사용하는 경우 Active Directory에서 제공됩니다.

ONTAP NFS 및 SMB 프로토콜 기능의 범위에 대한 자세한 내용은 다음 문서를 참조하십시오.

- ["NFS](https://docs.netapp.com/us-en/ontap/nfs-admin/index.html) [관리](https://docs.netapp.com/us-en/ontap/nfs-admin/index.html)["](https://docs.netapp.com/us-en/ontap/nfs-admin/index.html)
- ["SMB](https://docs.netapp.com/us-en/ontap/smb-admin/index.html) [관리](https://docs.netapp.com/us-en/ontap/smb-admin/index.html)["](https://docs.netapp.com/us-en/ontap/smb-admin/index.html)

**ONTAP**에서 이 작업을 수행하는 다른 방법

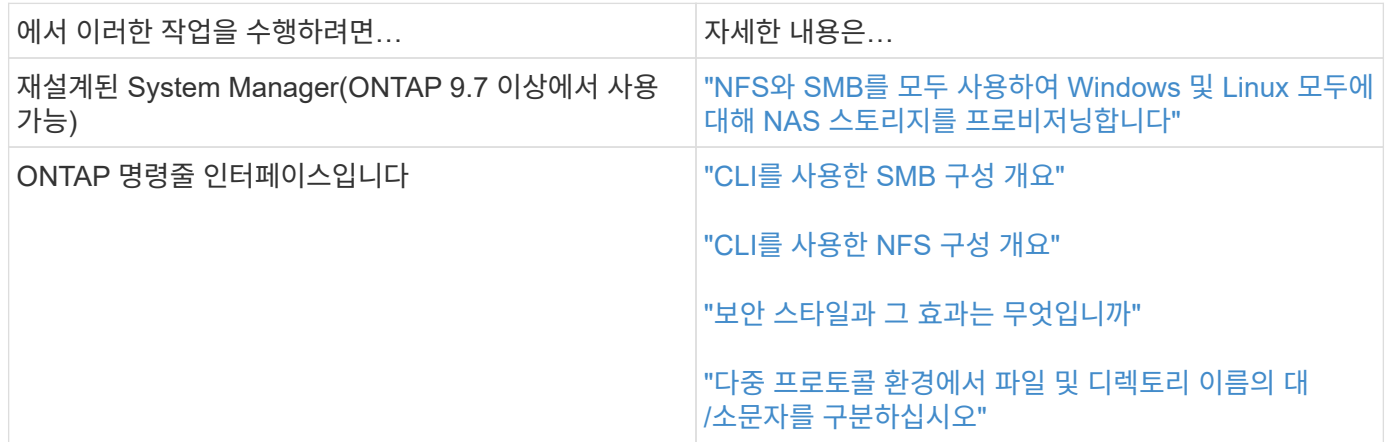

# 멀티프로토콜 구성 워크플로우

SMB/CIFS와 NFS를 모두 구성하려면 선택적으로 애그리게이트를 생성하고, 새 SVM을 생성하거나, 기존 SVM을 구성하거나, 볼륨 생성, 공유 및 내보내기를 수행하고, UNIX 및 Windows 관리 호스트의 액세스를 확인해야 합니다. 그런 다음 SMB/CIFS 및 NFS 클라이언트에 대한 액세스를 열 수 있습니다.

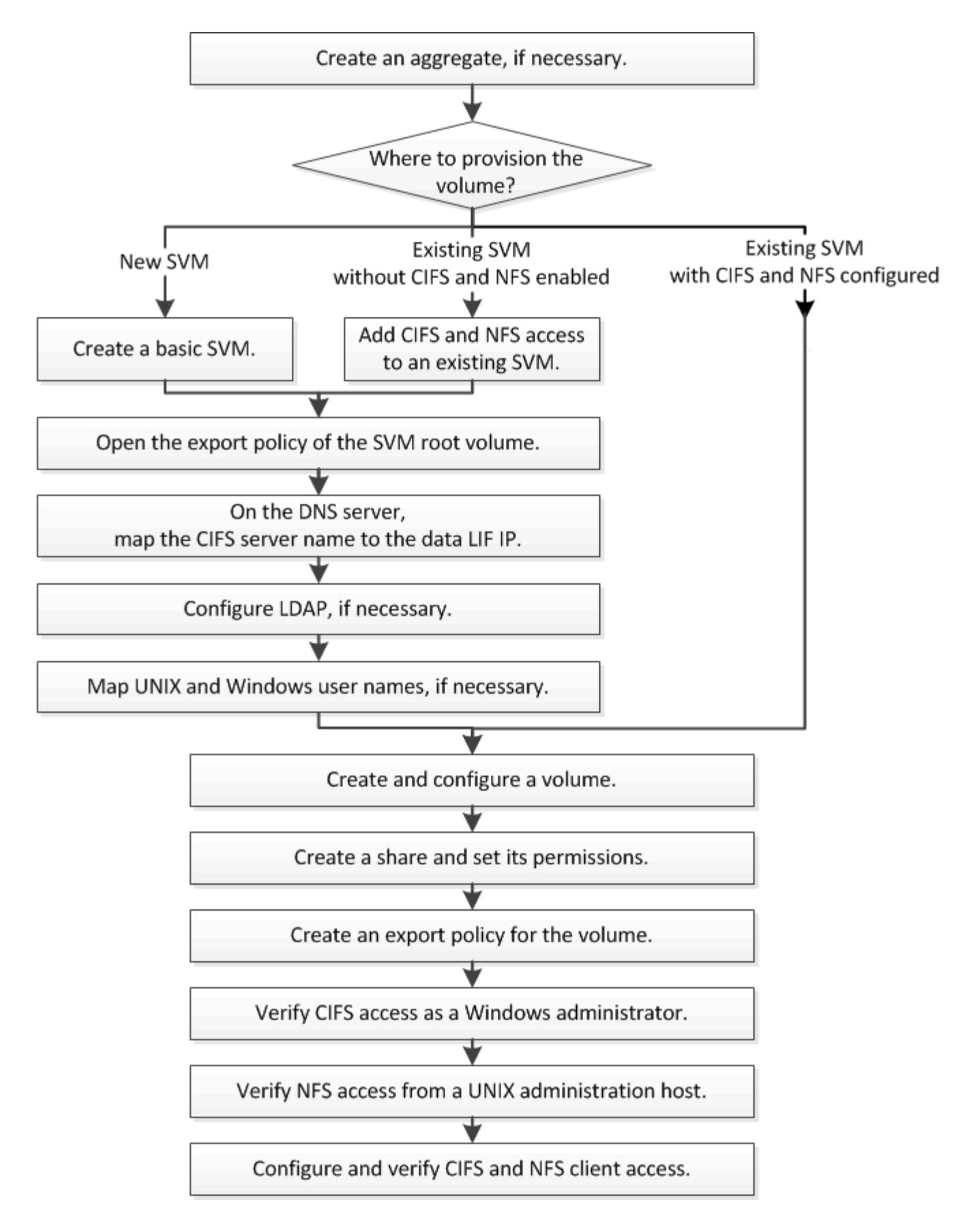

## **Aggregate**를 생성합니다

기존 Aggregate를 사용하지 않으려는 경우 새로운 Aggregate를 생성하여 프로비저닝 중인

볼륨에 물리적 스토리지를 제공할 수 있습니다.

이 작업에 대해

새 볼륨에 사용할 기존 Aggregate가 있는 경우 이 절차를 건너뛸 수 있습니다.

단계

- 1. URL을 입력합니다 https://IP-address-of-cluster-management-LIF 웹 브라우저에서 클러스터 관리자 자격 증명을 사용하여 System Manager에 로그인합니다.
- 2. 애그리게이트 \* 창으로 이동합니다.
- 3. 생성 \* 을 클릭합니다
- 4. 화면의 지시에 따라 기본 RAID-DP 구성을 사용하여 애그리게이트를 생성한 다음 \* Create \* 를 클릭합니다.

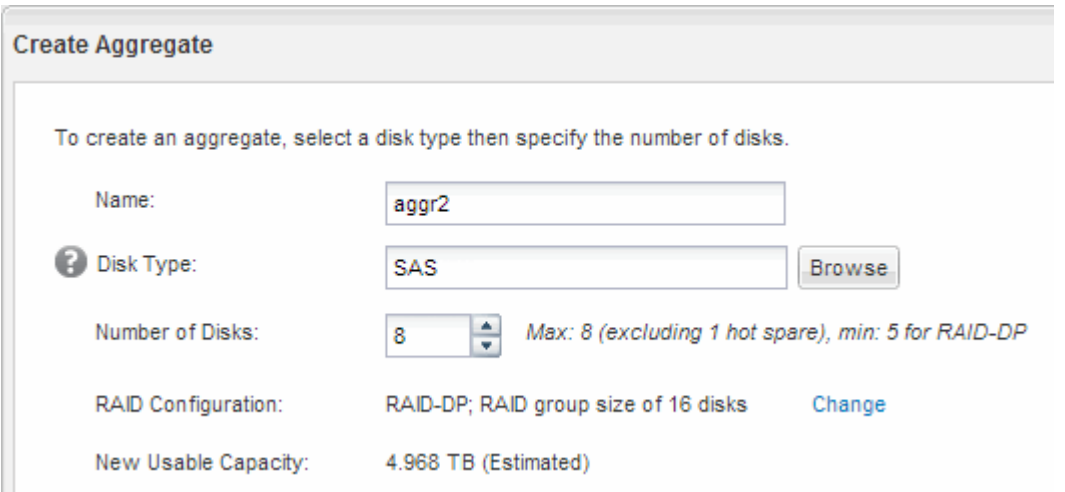

결과

Aggregate는 지정된 구성으로 생성되어 애그리게이트 창의 애그리게이트 목록에 추가됩니다.

새 볼륨을 프로비저닝할 위치를 결정합니다

새 멀티프로토콜 볼륨을 생성하기 전에 볼륨을 기존 SVM(스토리지 가상 머신)에 배치할지 여부와 필요한 경우 SVM에 필요한 구성의 크기를 결정해야 합니다. 이 결정에 따라 워크플로가 결정됩니다.

절차를 참조하십시오

• 새 SVM에서 볼륨을 프로비저닝하고 싶은 경우, 기본 SVM을 생성합니다.

["](#page-46-0)[기본](#page-46-0) [SVM](#page-46-0) [생성](#page-46-0)["](#page-46-0)

기존 SVM에서 CIFS 및 NFS가 아직 활성화되지 않은 경우 이 옵션을 선택해야 합니다.

• CIFS와 NFS를 모두 사용하도록 설정했지만 구성하지 않은 기존 SVM에서 볼륨을 프로비저닝하려는 경우 기존 SVM에 CIFS 및 NFS 액세스를 추가합니다.

["](#page-49-0)[기존](#page-49-0) [SVM](#page-49-0)[에서](#page-49-0) [CIFS](#page-49-0) [및](#page-49-0) [NFS](#page-49-0) [액세스](#page-49-0) [추가](#page-49-0)["](#page-49-0)

• CIFS 및 NFS 멀티 프로토콜 액세스용으로 완전히 구성된 기존 SVM에서 볼륨을 프로비저닝하고 싶은 경우, 볼륨을 직접 생성 및 구성할 수 있습니다.

["](#page-59-0)[볼륨](#page-59-0) [생성](#page-59-0) [및](#page-59-0) [구성](#page-59-0)["](#page-59-0)

<span id="page-46-0"></span>기본 **SVM**을 생성합니다

마법사를 사용하면 새 SVM(스토리지 가상 시스템) 생성, DNS(Domain Name System) 구성, LIF(데이터 논리 인터페이스) 생성, CIFS 서버 구성, NFS 활성화 및 NIS(옵션) 구성 프로세스를 안내합니다.

시작하기 전에

- 네트워크를 구성해야 하며 관련 물리적 포트를 네트워크에 연결해야 합니다.
- SVM에서 사용할 네트워킹 구성 요소는 무엇입니까?
	- 노드 및 해당 노드의 특정 포트에서 데이터 논리 인터페이스(LIF)가 생성됩니다
	- 데이터 LIF의 IP 주소를 프로비저닝할 서브넷 또는 선택적으로 데이터 LIF에 할당할 특정 IP 주소를 지정합니다
	- SVM을 추가하는 데 필요한 자격 증명과 함께 SVM이 연결할 Active Directory(AD) 도메인
	- NIS 정보 사이트에서 이름 서비스 또는 이름 매핑에 NIS를 사용하는 경우
- 서브넷은 NIS(Network Information Service), LDAP(Lightweight Directory Access Protocol), AD(Active Directory) 및 DNS와 같은 서비스에 필요한 모든 외부 서버로 라우팅할 수 있어야 합니다.
- 모든 외부 방화벽은 네트워크 서비스에 대한 액세스를 허용하도록 적절하게 구성되어야 합니다.
- AD 도메인 컨트롤러, 클라이언트 및 SVM의 시간은 서로 5분 이내에 서로 동기화해야 합니다.

이 작업에 대해

멀티프로토콜 액세스를 위해 SVM을 생성할 때 SVM(Storage Virtual Machine) 설정 창의 프로비저닝 섹션을 사용해서는 안 되며, 다중 프로토콜 액세스를 지원하는 단일 볼륨이 아닌 두 개의 볼륨을 생성합니다. 나중에 워크플로우에서 볼륨을 프로비저닝할 수 있습니다.

#### 단계

- 1. SVM \* 창으로 이동합니다.
- 2. 생성 \* 을 클릭합니다
- 3. SVM(Storage Virtual Machine) 설정 \* 대화 상자에서 SVM을 생성합니다.

a. SVM의 고유한 이름을 지정합니다.

이름은 FQDN(정규화된 도메인 이름)이거나 클러스터 전체에서 고유한 이름을 보장하는 다른 규칙을 따라야 합니다.

b. 모든 프로토콜을 즉시 구성하지 않아도 라이센스가 있고 SVM에서 사용할 프로토콜을 모두 선택합니다.

c. 기본 언어 설정인 C. UTF-8을 유지합니다.

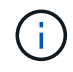

NFS 및 SMB/CIFS 클라이언트 모두에서 국제 문자 표시를 지원하는 경우 ONTAP 9.5부터 사용할 수 있는 \* UTF8MB4 \* 언어 코드를 사용하는 것이 좋습니다.

d. \* 선택 사항 \*: 보안 스타일이 기본 설정으로 설정되어 있는지 확인하십시오.

CIFS 프로토콜을 선택하면 기본적으로 보안 스타일이 NTFS로 설정됩니다.

e. \* 선택 사항 \*: SVM 루트 볼륨을 포함할 루트 애그리게이트를 선택합니다.

루트 볼륨에 대해 선택한 aggregate에서 데이터 볼륨의 위치가 결정되지 않습니다. 데이터 볼륨의 애그리게이트는 이후 단계에서 별도로 선택됩니다.

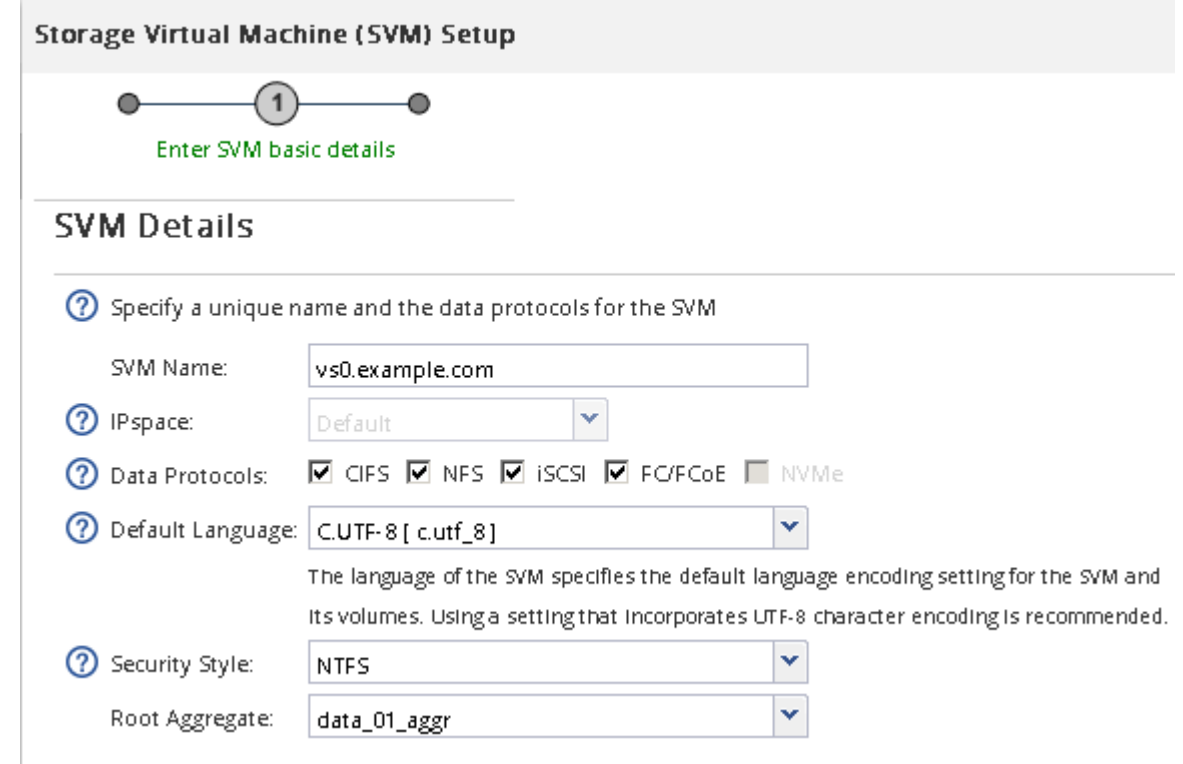

f. \* 선택 사항 \*: \* DNS Configuration \* 영역에서 기본 DNS 검색 도메인과 네임 서버가 이 SVM에 사용할 것인지 확인합니다.

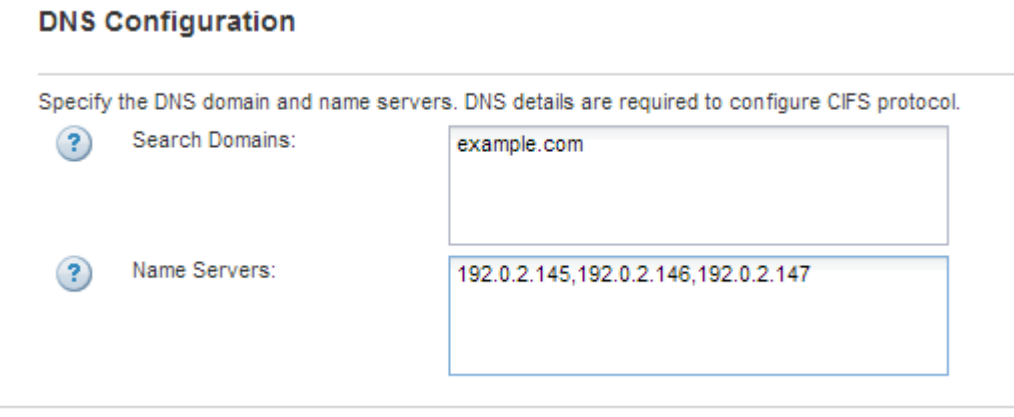

g. 제출 및 계속 \* 을 클릭합니다.

SVM이 생성되지만 프로토콜이 아직 구성되지 않았습니다.

4. CIFS/NFS 프로토콜 구성 \* 페이지의 \* 데이터 LIF 구성 \* 섹션에서 클라이언트가 데이터에 액세스하는 데 사용할 LIF의 세부 정보를 지정합니다.

- a. 지정한 서브넷에서 자동으로 LIF에 IP 주소를 할당하거나 수동으로 주소를 입력합니다.
- b. 찾아보기 \* 를 클릭하고 LIF와 연결할 노드와 포트를 선택합니다.

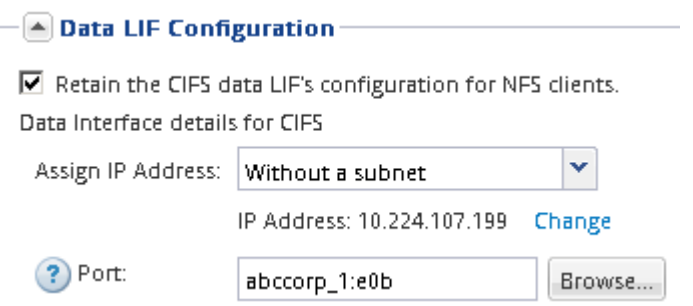

- 5. CIFS 서버 구성 \* 섹션에서 CIFS 서버를 정의하고 AD 도메인에 액세스하도록 구성합니다.
	- a. AD 도메인에서 고유한 CIFS 서버의 이름을 지정합니다.
	- b. CIFS 서버가 연결할 수 있는 AD 도메인의 FQDN을 지정합니다.
	- c. CN=Computers가 아닌 AD 도메인 내의 OU(조직 구성 단위)를 연결하려면 OU를 입력합니다.
	- d. OU에 CIFS 서버를 추가할 수 있는 권한이 충분한 관리 계정의 이름과 암호를 지정합니다.
	- e. 이 SVM의 모든 공유에 대한 무단 액세스를 방지하려면 SMB 3.0을 사용하여 데이터를 암호화하는 옵션을 선택합니다.

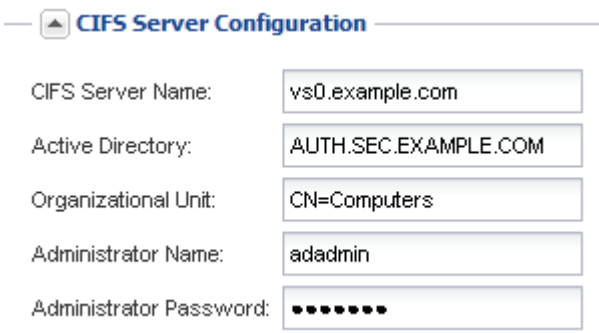

- 6. CIFS 스토리지 \* 영역에 볼륨 용량 할당을 건너뛰십시오. 다중 프로토콜 액세스가 아닌 CIFS 액세스에만 볼륨을 프로비저닝하기 때문입니다.
- 7. NIS 구성 \* 영역이 축소되면 확장합니다.
- 8. 사이트에서 NIS를 이름 서비스 또는 이름 매핑에 사용하는 경우 NIS 서버의 도메인 및 IP 주소를 지정합니다.

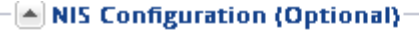

Configure NIS domain on the SVM to authorize NFS users.

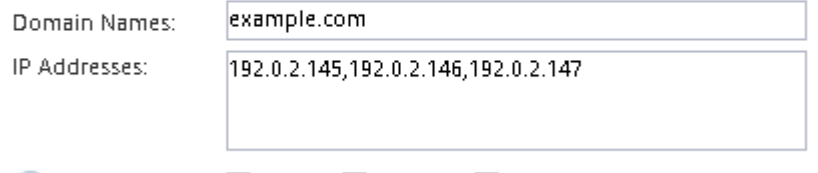

? Database Type: Ø group Ø passwd Ø netgroup

9. NFS 액세스만을 위한 볼륨을 프로비저닝하기 때문에 \* NFS 스토리지 \* 영역에 볼륨 용량 할당을 건너뜁니다. 멀티 프로토콜 액세스에는 볼륨이 제공되지 않습니다.

10. 제출 및 계속 \* 을 클릭합니다.

다음 오브젝트가 생성됩니다.

 $\,^\circ$  "" cifs\_nfs\_lif1" 접미사를 사용하여 SVM 뒤에 이름이 지정된 데이터 LIF

◦ AD 도메인의 일부인 CIFS 서버입니다

이제 SVM 루트 볼륨의 엑스포트 정책을 열어야 합니다.

<span id="page-49-0"></span>기존 **SVM**에 **CIFS** 및 **NFS** 액세스를 추가합니다

[SVM](#page-52-0) [루트](#page-52-0) [볼륨의](#page-52-0) [엑스포트](#page-52-0) [정책](#page-52-0) [열](#page-52-0)[기](#page-52-0)[\(](#page-52-0)[새](#page-52-0) [NFS](#page-52-0) [지원](#page-52-0) [SVM](#page-52-0) [생성](#page-52-0)[\)](#page-52-0)

• SVM에서 사용할 네트워킹 구성 요소는 무엇입니까?

• SVM에서 CIFS 및 NFS 프로토콜을 허용해야 합니다.

◦ NFS 서버

결과

다음 단계

• 관련 정보 \*

시작하기 전에

48

11. 표시되는 다른 모든 프로토콜 구성 페이지의 경우 \* Skip \* (건너뛰기 \*)을 클릭하고 나중에 프로토콜을 구성합니다.

DNS 관리자는 CIFS 서버 이름과 데이터 LIF의 IP 주소를 알아야 합니다. Windows 클라이언트는 CIFS 서버의

기존 SVM에 CIFS/SMB 및 NFS 액세스를 모두 추가하려면 데이터 LIF를 생성하고, CIFS

◦ SVM을 추가하는 데 필요한 자격 증명과 함께 SVM이 연결할 AD(Active Directory) 도메인입니다

◦ 사이트에서 NIS를 사용하여 이름 서비스 또는 이름 매핑을 사용하는 경우 NIS 정보입니다

• 모든 외부 방화벽은 네트워크 서비스에 대한 액세스를 허용하도록 적절하게 구성되어야 합니다.

다른 프로토콜을 구성하면서 SVM을 생성하기 위해 이 절차를 따르지 않은 경우에 해당됩니다.

• AD 도메인 컨트롤러, 클라이언트 및 SVM의 시간은 서로 5분 이내에 동기화해야 합니다.

◦ 데이터 LIF의 IP 주소를 프로비저닝할 서브넷 또는 선택적으로 데이터 LIF에 할당할 특정 IP 주소를 지정합니다

서버를 구성하고, NFS를 사용하도록 설정하고, 선택적으로 NIS를 구성해야 합니다.

◦ 노드 및 해당 노드의 특정 포트에서 데이터 논리 인터페이스(LIF)가 생성됩니다

12. SVM 관리 \* 페이지가 표시되면 이 SVM에 대한 별도의 관리자 구성을 구성하거나 연기합니다.

◦ Skip \* 을 클릭하고 필요한 경우 나중에 관리자를 구성합니다.

13. 요약 \* 페이지를 검토하고 나중에 필요한 정보를 모두 기록한 다음 \* 확인 \* 을 클릭합니다.

이름을 알아야 합니다. NFS 클라이언트는 데이터 LIF의 IP 주소를 알아야 합니다.

동일한 데이터 LIF를 통해 CIFS 서버와 NFS 서버에 액세스할 수 있는 새 SVM이 생성됩니다.

◦ 요청된 정보를 입력한 다음 \* 제출 및 계속 \* 을 클릭합니다.

이 작업에 대해

CIFS 및 NFS를 구성하는 순서는 표시되는 대화 상자에 영향을 줍니다. 이 절차에서는 CIFS를 먼저 구성하고 NFS를 다시 구성해야 합니다.

```
단계
```
- 1. SVM의 프로토콜을 구성할 수 있는 영역으로 이동합니다.
	- a. 구성할 SVM을 선택합니다.
	- b. Details \* 창에서 \* Protocols \* 옆에 있는 \* CIFS \* 를 클릭합니다.

Protocols: NFS CIFS FO/FCoE

- 2. CIFS 프로토콜 구성 \* 대화 상자의 \* 데이터 LIF 구성 \* 섹션에서 SVM용 데이터 LIF를 생성합니다.
	- a. 지정한 서브넷에서 자동으로 LIF에 IP 주소를 할당하거나 수동으로 주소를 입력합니다.
	- b. 찾아보기 \* 를 클릭하고 LIF와 연결할 노드와 포트를 선택합니다.

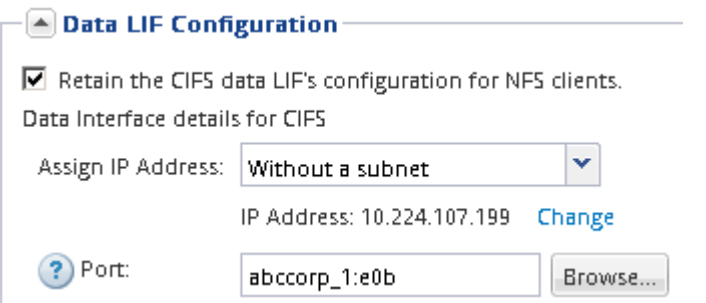

- 3. CIFS 서버 구성 \* 섹션에서 CIFS 서버를 정의하고 AD 도메인에 액세스하도록 구성합니다.
	- a. AD 도메인에서 고유한 CIFS 서버의 이름을 지정합니다.
	- b. CIFS 서버가 연결할 수 있는 AD 도메인의 FQDN을 지정합니다.
	- c. CN=Computers가 아닌 AD 도메인 내의 OU(조직 구성 단위)를 연결하려면 OU를 입력합니다.
	- d. OU에 CIFS 서버를 추가할 수 있는 권한이 충분한 관리 계정의 이름과 암호를 지정합니다.
	- e. 이 SVM의 모든 공유에 대한 무단 액세스를 방지하려면 SMB 3.0을 사용하여 데이터를 암호화하는 옵션을 선택합니다.

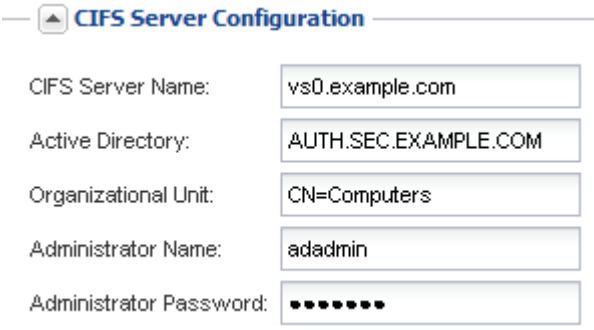

- 4. CIFS/SMB 액세스를 위한 볼륨을 생성하고 이 볼륨에서 공유를 프로비저닝합니다.
	- a. CIFS/SMB 클라이언트가 볼륨을 액세스하는 데 사용할 공유의 이름을 지정합니다.

공유에 대해 입력한 이름도 볼륨 이름으로 사용됩니다.

b. 볼륨의 크기를 지정합니다.

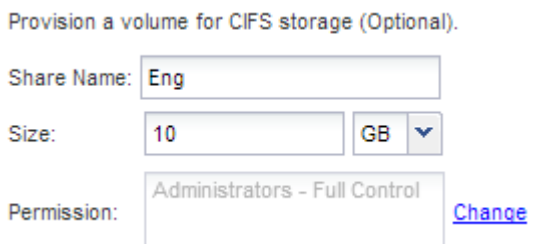

가장 사용 가능한 공간이 있는 애그리게이트에 자동으로 있으므로 볼륨의 애그리게이트를 지정할 필요가 없습니다.

- 5. CIFS 스토리지 \* 영역에 볼륨 용량 할당을 건너뛰십시오. 다중 프로토콜 액세스가 아닌 CIFS 액세스에만 볼륨을 프로비저닝하기 때문입니다.
- 6. 제출 및 닫기 \* 를 클릭한 다음 \* 확인 \* 을 클릭합니다.
- 7. NFS 설정:
	- a. SVM 탭에서 NFS를 활성화할 SVM을 선택하고 \* 관리 \* 를 클릭합니다.
	- b. 프로토콜 \* 창에서 \* NFS \* 를 클릭한 다음 \* 활성화 \* 를 클릭합니다.
- 8. 사이트에서 NIS를 사용하여 이름 서비스 또는 이름 매핑을 사용하는 경우 NIS를 구성합니다.
	- a. 서비스 \* 창에서 \* NIS \* 를 클릭합니다.
	- b. NIS \* 창에서 \* 생성 \* 을 클릭합니다.
	- c. NIS 서버의 도메인을 지정합니다.
	- d. NIS 서버의 IP 주소를 추가합니다.
	- e. 스토리지 가상 머신 \* 에 대해 도메인 활성화 를 선택한 다음 \* 생성 \* 을 클릭합니다.

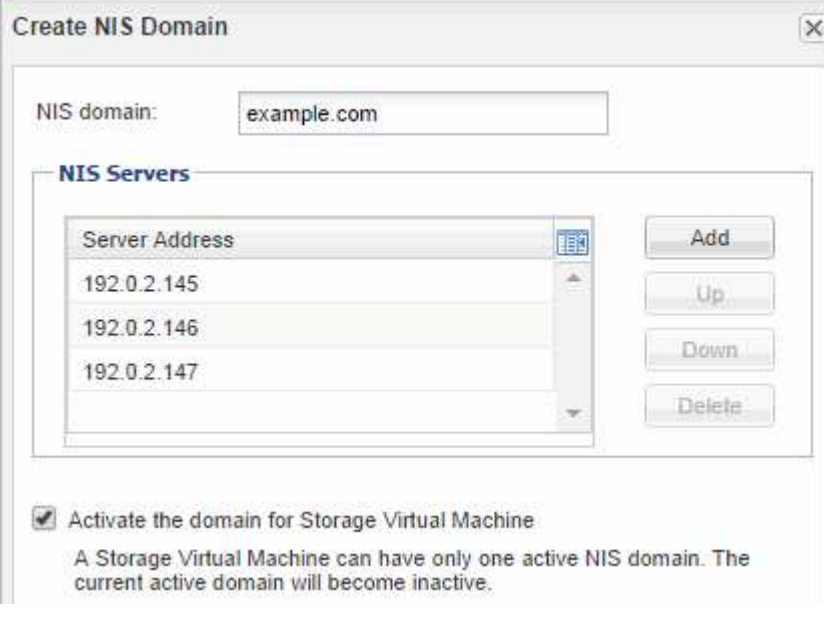

#### 다음 단계

SVM 루트 볼륨의 엑스포트 정책을 엽니다.

<span id="page-52-0"></span>**SVM** 루트 볼륨의 엑스포트 정책을 엽니다**(**새 **NFS** 지원 **SVM** 생성**).**

NFSv3을 통해 모든 클라이언트가 액세스할 수 있도록 기본 엑스포트 정책에 규칙을 추가해야 합니다. 이 규칙이 없으면 모든 NFS 클라이언트가 SVM(스토리지 가상 머신) 및 볼륨에 액세스할 수 없습니다.

이 작업에 대해

모든 NFS 액세스를 기본 엑스포트 정책으로 지정하고 나중에 개별 볼륨에 대한 사용자 지정 엑스포트 정책을 생성하여 개별 볼륨에 대한 액세스를 제한해야 합니다.

단계

- 1. SVM \* 창으로 이동합니다.
- 2. SVM 설정 \* 탭을 클릭합니다.
- 3. Policies \* 창에서 \* Export Policies \* 를 클릭합니다.
- 4. SVM 루트 볼륨에 적용되는 \* default \* 라는 엑스포트 정책을 선택합니다.
- 5. 아래 창에서 \* 추가 \* 를 클릭합니다.
- 6. 내보내기 규칙 생성 \* 대화 상자에서 NFS 클라이언트의 모든 클라이언트에 대한 액세스를 여는 규칙을 생성합니다.
	- a. 클라이언트 사양 \* 필드에 을 입력합니다 0.0.0.0/0 규칙이 모든 클라이언트에 적용되도록 합니다.
	- b. 규칙 인덱스의 경우 기본값을 \* 1 \* 로 유지합니다.
	- c. NFSv3 \* 를 선택합니다.
	- d. 읽기 전용 \* 아래의 \* UNIX \* 확인란을 제외한 모든 확인란의 선택을 취소합니다.
	- e. 확인 \* 을 클릭합니다.

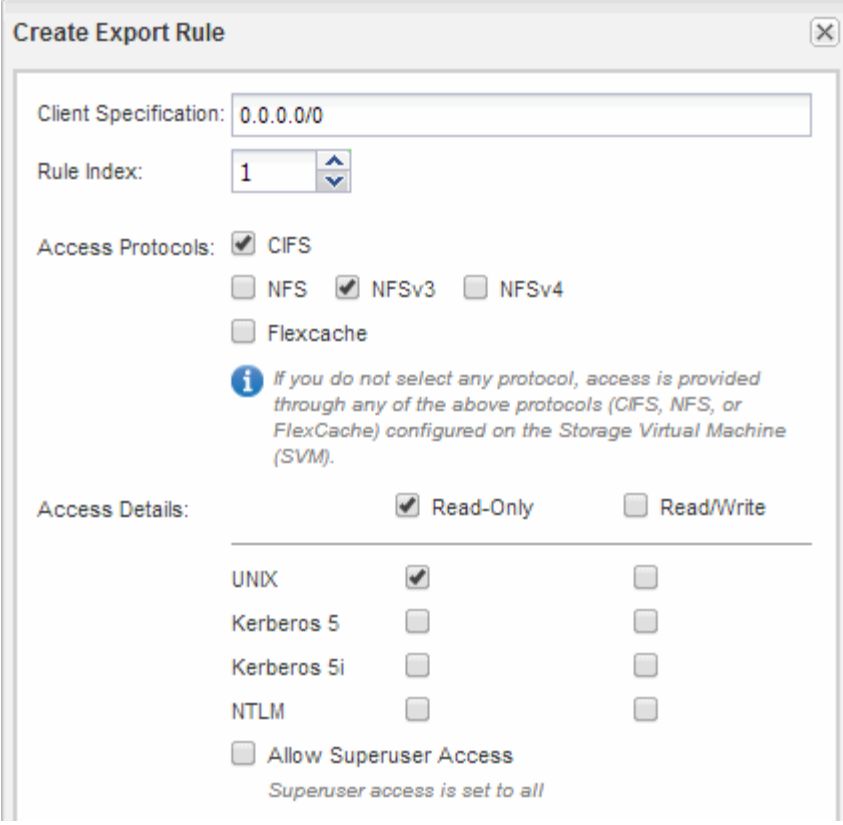

#### 결과

이제 NFSv3 클라이언트가 SVM에서 생성된 모든 볼륨에 액세스할 수 있습니다.

**DNS** 서버의 **SMB** 서버를 매핑합니다

Windows 사용자가 SMB 서버 이름에 드라이브를 매핑할 수 있도록 사이트의 DNS 서버에는 SMB 서버 이름 및 모든 NetBIOS 별칭을 가리키는 항목이 데이터 LIF의 IP 주소에 있어야 합니다.

#### 시작하기 전에

사이트의 DNS 서버에 대한 관리 액세스 권한이 있어야 합니다. 관리 액세스 권한이 없는 경우 DNS 관리자에게 이 작업을 수행하도록 요청해야 합니다.

이 작업에 대해

SMB 서버 이름에 NetBIOS 별칭을 사용하는 경우 각 별칭에 대해 DNS 서버 진입점을 만드는 것이 좋습니다.

#### 단계

- 1. DNS 서버에 로그인합니다.
- 2. 정방향(A-Address 레코드) 및 역방향(PTR-포인터 레코드) 조회 항목을 만들어 SMB 서버 이름을 데이터 LIF의 IP 주소에 매핑합니다.
- 3. NetBIOS 별칭을 사용하는 경우 별칭 정규 이름(CNAME 리소스 레코드) 조회 항목을 만들어 각 별칭을 SMB 서버 데이터 LIF의 IP 주소에 매핑합니다.

결과

매핑이 네트워크를 통해 전파되면 Windows 사용자는 드라이브를 SMB 서버 이름 또는 NetBIOS 별칭에 매핑할 수

있습니다.

**LDAP** 구성**(**새 **NFS** 지원 **SVM** 생성**)**

SVM(스토리지 가상 시스템)에서 Active Directory 기반 LDAP(Lightweight Directory Access Protocol)의 사용자 정보를 가져오려면 LDAP 클라이언트를 생성하고 SVM용으로 설정한 다음 다른 사용자 정보 소스보다 LDAP 우선 순위를 지정해야 합니다.

시작하기 전에

• LDAP 구성은 AD(Active Directory)를 사용해야 합니다.

다른 유형의 LDAP를 사용하는 경우 LDAP를 구성하려면 CLI(Command-Line Interface) 및 기타 설명서를 사용해야 합니다.

["NetApp](https://www.netapp.com/pdf.html?item=/media/10720-tr-4067.pdf) [기](https://www.netapp.com/pdf.html?item=/media/10720-tr-4067.pdf)[술](https://www.netapp.com/pdf.html?item=/media/10720-tr-4067.pdf) [보고서](https://www.netapp.com/pdf.html?item=/media/10720-tr-4067.pdf) [4067: NetApp ONTAP](https://www.netapp.com/pdf.html?item=/media/10720-tr-4067.pdf)[의](https://www.netapp.com/pdf.html?item=/media/10720-tr-4067.pdf) [NFS"](https://www.netapp.com/pdf.html?item=/media/10720-tr-4067.pdf)

["NetApp](https://www.netapp.com/pdf.html?item=/media/19384-tr-4616.pdf) [기](https://www.netapp.com/pdf.html?item=/media/19384-tr-4616.pdf)[술](https://www.netapp.com/pdf.html?item=/media/19384-tr-4616.pdf) [보고서](https://www.netapp.com/pdf.html?item=/media/19384-tr-4616.pdf) [4616: ONTAP](https://www.netapp.com/pdf.html?item=/media/19384-tr-4616.pdf)[에서](https://www.netapp.com/pdf.html?item=/media/19384-tr-4616.pdf) [Microsoft Active Directory](https://www.netapp.com/pdf.html?item=/media/19384-tr-4616.pdf)[와](https://www.netapp.com/pdf.html?item=/media/19384-tr-4616.pdf) [NFS Kerberos"](https://www.netapp.com/pdf.html?item=/media/19384-tr-4616.pdf)

["NetApp](https://www.netapp.com/pdf.html?item=/media/19423-tr-4835.pdf) [기](https://www.netapp.com/pdf.html?item=/media/19423-tr-4835.pdf)[술](https://www.netapp.com/pdf.html?item=/media/19423-tr-4835.pdf) [보고서](https://www.netapp.com/pdf.html?item=/media/19423-tr-4835.pdf) [4835: ONTAP](https://www.netapp.com/pdf.html?item=/media/19423-tr-4835.pdf)[에서](https://www.netapp.com/pdf.html?item=/media/19423-tr-4835.pdf) [LDAP](https://www.netapp.com/pdf.html?item=/media/19423-tr-4835.pdf)[를](https://www.netapp.com/pdf.html?item=/media/19423-tr-4835.pdf) [구성하는](https://www.netapp.com/pdf.html?item=/media/19423-tr-4835.pdf) [방법](https://www.netapp.com/pdf.html?item=/media/19423-tr-4835.pdf)["](https://www.netapp.com/pdf.html?item=/media/19423-tr-4835.pdf)

• AD 도메인 및 서버는 물론 인증 레벨, Bind 사용자 및 암호, 기본 DN 및 LDAP 포트와 같은 바인딩 정보를 알아야 합니다.

단계

- 1. SVM \* 창으로 이동합니다.
- 2. 필요한 SVM을 선택합니다
- 3. SVM 설정 \* 탭을 클릭합니다.
- 4. SVM에서 사용할 LDAP 클라이언트 설정:
	- a. 서비스 \* 창에서 \* LDAP 클라이언트 \* 를 클릭합니다.
	- b. LDAP 클라이언트 구성 \* 창에서 \* 추가 \* 를 클릭합니다.
	- c. LDAP 클라이언트 생성 \* 창의 \* 일반 \* 탭에서 와 같이 LDAP 클라이언트 구성의 이름을 입력합니다 vs0client1.
	- d. AD 도메인 또는 AD 서버를 추가합니다.

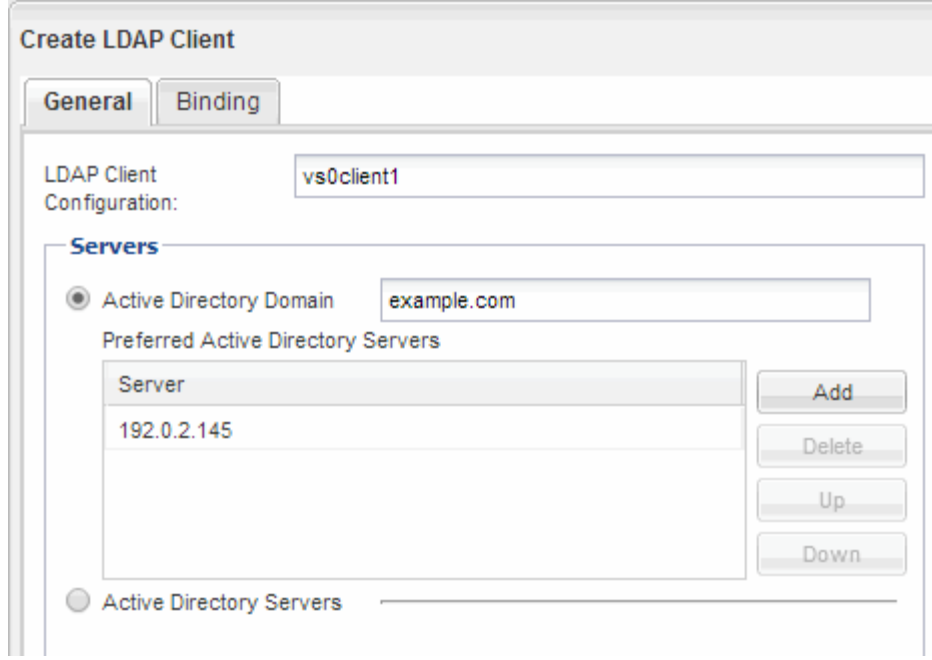

e. Binding \* 을 클릭하고 인증 수준, Bind 사용자 및 암호, 기본 DN 및 포트를 지정합니다.

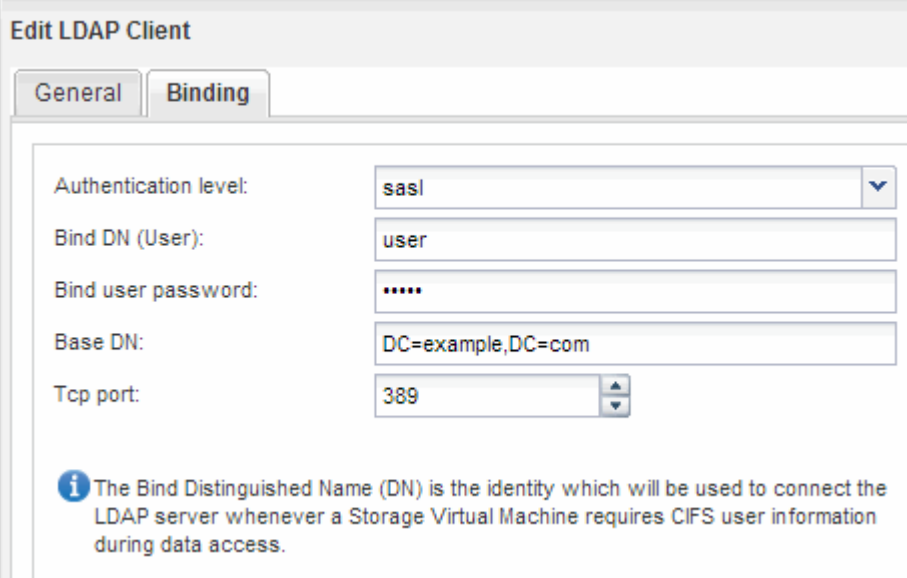

f. 저장 후 닫기 \* 를 클릭합니다.

SVM에서 사용할 수 있도록 새 클라이언트가 생성되고 제공됩니다.

- 5. SVM을 위한 새 LDAP 클라이언트 지원:
	- a. 탐색 창에서 \* LDAP Configuration \* 을 클릭합니다.
	- b. 편집 \* 을 클릭합니다.
	- c. 방금 생성한 클라이언트가 \* LDAP 클라이언트 이름 \* 에서 선택되었는지 확인합니다.
	- d. LDAP 클라이언트 활성화 \* 를 선택하고 \* 확인 \* 을 클릭합니다.

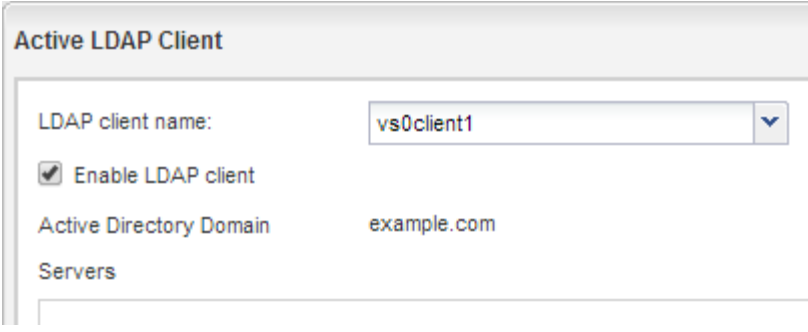

SVM은 새 LDAP 클라이언트를 사용합니다.

- 6. NIS(Network Information Service), 로컬 사용자 및 그룹과 같은 다른 사용자 정보 소스보다 LDAP 우선 순위를 지정합니다.
	- a. SVM \* 창으로 이동합니다.
	- b. SVM을 선택하고 \* Edit \* 를 클릭합니다.
	- c. 서비스 \* 탭을 클릭합니다.
	- d. 이름 서비스 스위치 \* 에서 \* LDAP \* 를 데이터베이스 유형의 기본 이름 서비스 스위치 소스로 지정합니다.
	- e. 저장 후 닫기 \* 를 클릭합니다.

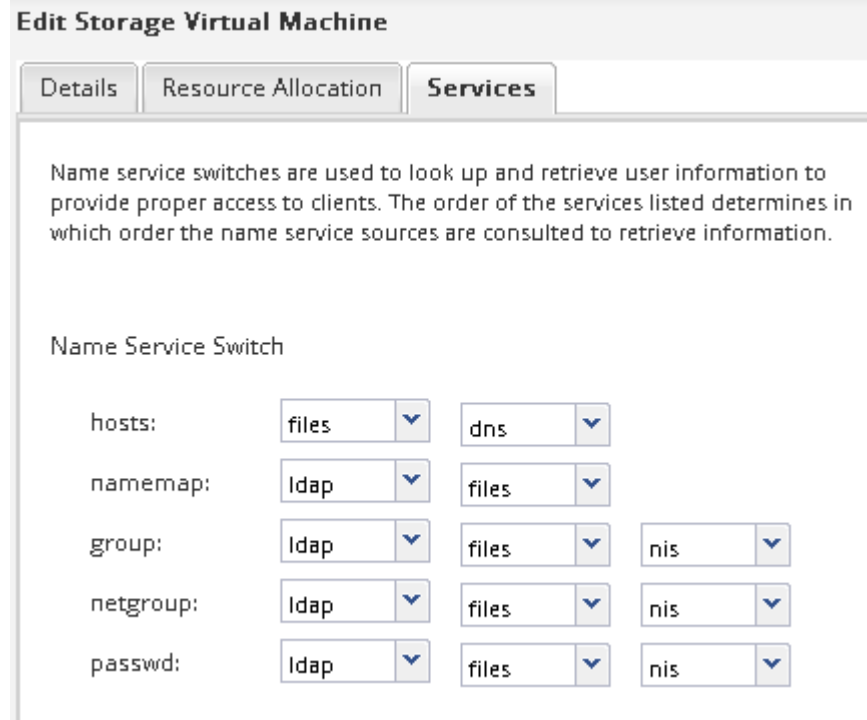

LDAP는 이 SVM에서 이름 서비스와 이름 매핑을 위한 기본 사용자 정보입니다.

**UNIX** 및 **Windows** 사용자 이름을 매핑합니다

사이트에 Windows 및 UNIX 사용자 계정이 모두 있는 경우 이름 매핑을 사용하여 Windows 사용자가 UNIX 파일 권한으로 파일에 액세스하고 UNIX 사용자가 NTFS 파일 권한이 있는 파일에 액세스할 수 있도록 해야 합니다. 이름 매핑에는 암시적 매핑, 변환 규칙 및 기본 사용자의 모든 조합이 포함될 수 있습니다.

이 작업에 대해

이 절차는 사이트에 암시적으로 매핑되지 않는 Windows 및 UNIX 사용자 계정이 있는 경우에만 사용해야 합니다. 즉, 각 Windows 사용자 이름의 소문자 버전이 UNIX 사용자 이름과 일치하는 경우입니다. 이 작업은 NIS, LDAP 또는 로컬 사용자를 사용하여 수행할 수 있습니다. 일치하지 않는 두 사용자 세트가 있는 경우 이름 매핑을 구성해야 합니다.

단계

1. 다음 요소를 고려하여 이름 매핑 방법(이름 매핑 변환 규칙, 기본 사용자 매핑 또는 둘 다)을 결정합니다.

◦ 변환 규칙 정규식을 사용하여 한 사용자 이름을 다른 사용자 이름으로 변환합니다. 이 방법은 개별 수준에서 액세스를 제어하거나 추적하려는 경우에 유용합니다.

예를 들어 UNIX 사용자를 도메인의 Windows 사용자에게 매핑하거나 그 반대로 매핑할 수 있습니다.

◦ 기본 사용자는 암시적 매핑이나 이름 매핑 변환 규칙에 의해 매핑되지 않은 모든 사용자에게 사용자 이름을 할당할 수 있습니다.

각 SVM에는 ""pcuser"라는 기본 UNIX 사용자가 있지만 기본 Windows 사용자는 없습니다.

- 2. SVM \* 창으로 이동합니다.
- 3. 구성할 SVM을 선택합니다.
- 4. SVM 설정 \* 탭을 클릭합니다.
- 5. \* 선택 사항 \*: UNIX 사용자 계정을 Windows 사용자 계정으로 변환하는 이름 매핑을 생성합니다. 그 반대의 경우도 마찬가지입니다.
	- a. 호스트 사용자 및 그룹 \* 창에서 \* 이름 매핑 \* 을 클릭합니다.
	- b. 추가 \* 를 클릭하고 기본 \* Windows to UNIX \* 방향을 유지한 다음 Windows 사용자가 UNIX 파일 권한을 사용하는 파일에 액세스하려고 할 때 UNIX 자격 증명을 생성하는 정규식을 만듭니다.

다음 항목을 사용하여 ENG 도메인의 모든 Windows 사용자를 같은 이름의 UNIX 사용자로 변환합니다. 패턴 ENG\\(.+) 접두사가 있는 Windows 사용자 이름을 찾습니다 ENG\\`및 교체 `\1 사용자 이름을 제외한 모든 항목을 제거하여 UNIX 버전을 생성합니다.

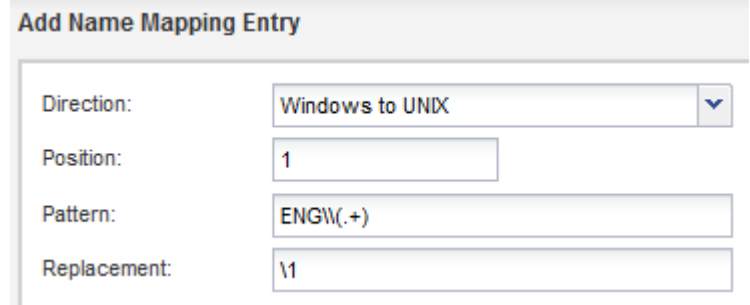

c. 추가\*\* 를 클릭하고 \* UNIX to Windows \* 방향을 선택한 다음 UNIX 사용자가 NTFS 파일 권한이 있는 파일에 액세스하려고 할 때 Windows 자격 증명을 생성하는 해당 매핑을 만듭니다.

다음 항목을 사용하여 모든 UNIX 사용자를 ENG 도메인에서 동일한 이름의 Windows 사용자로 변환합니다. 패턴  $(.+)$  UNIX 이름과 대체 이름을 찾습니다 ENG\\\1 을 삽입하여 Windows 버전을 만듭니다 ENG\\ 사용자 이름 앞에

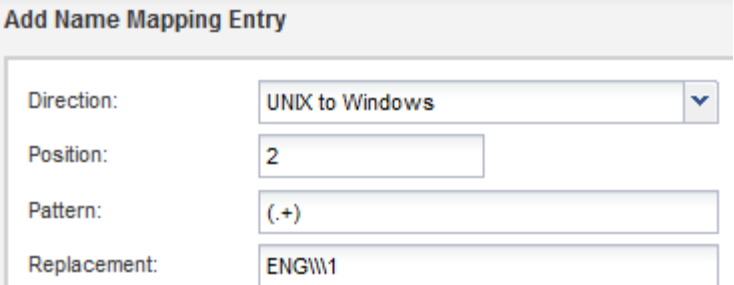

a. 각 규칙의 위치에 따라 규칙이 적용되는 순서가 결정되므로 결과를 검토하고 순서가 사용자의 기대치와 일치하는지 확인해야 합니다.

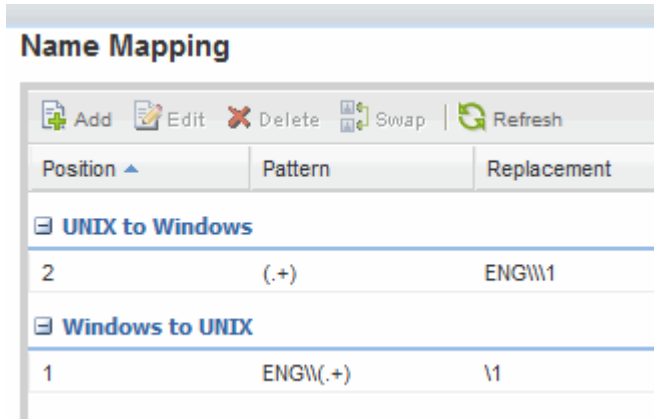

b. 5b~5d단계를 반복하여 SVM의 모든 도메인과 이름을 매핑합니다.

- 6. \* 선택 사항 \*: 기본 Windows 사용자 만들기:
	- a. LDAP, NIS 또는 SVM 로컬 사용자에게 Windows 사용자 계정을 생성합니다.

로컬 사용자를 사용하는 경우 호스트 사용자 및 그룹 창의 \* Windows \* 에서 계정을 만들 수 있습니다.

b. 프로토콜 \* 창에서 \* NFS \* > \* 편집 \* 을 선택하고 사용자 이름을 입력하여 기본 Windows 사용자를 설정합니다.

""unixusers""라는 로컬 Windows 사용자를 만들고 이를 기본 Windows 사용자로 설정할 수 있습니다.

7. \* 선택 사항\*: 사용자가 ""pcuser"" 사용자인 기본값과 다르게 하려면 기본 UNIX 사용자를 구성합니다.

a. LDAP, NIS 또는 SVM 로컬 사용자에게 UNIX 사용자 계정을 생성합니다.

로컬 사용자를 사용하는 경우 호스트 사용자 및 그룹 창의 \* UNIX \* 에서 계정을 만들 수 있습니다.

b. 프로토콜 \* 창에서 \* cifs \* > \* Options \* 를 선택하고 사용자 이름을 입력하여 기본 UNIX 사용자를 설정합니다. 로컬 UNIX 사용자 ""winusers""를 만들어 기본 UNIX 사용자로 설정할 수 있습니다.

다음 단계

기본 사용자를 구성한 경우 나중에 워크플로에서 파일 권한을 구성할 때 기본 Windows 사용자 및 기본 UNIX 사용자에 대한 권한을 설정해야 합니다.

<span id="page-59-0"></span>볼륨을 생성하고 구성합니다

데이터를 포함할 FlexVol 볼륨을 만들어야 합니다. 필요에 따라 루트 볼륨의 보안 스타일에서 상속되는 볼륨의 기본 보안 스타일을 변경할 수 있습니다. 스토리지 가상 시스템(SVM)의 루트 볼륨에 있는 네임스페이스에서 볼륨의 기본 위치를 선택적으로 변경할 수도 있습니다.

단계

- 1. Volumes \* 창으로 이동합니다.
- 2. Create \* > \* Create FlexVol \* 를 클릭합니다.

Create Volume(볼륨 생성) 대화 상자가 표시됩니다.

- 3. 날짜 및 타임스탬프로 끝나는 기본 이름을 변경하려면 과 같은 새 이름을 지정합니다 vol1.
- 4. 볼륨의 애그리게이트를 선택합니다.
- 5. 볼륨의 크기를 지정합니다.
- 6. Create \* 를 클릭합니다.

System Manager에서 생성된 모든 새 볼륨은 기본적으로 루트 볼륨에 접합 이름으로 볼륨 이름을 사용하여 마운트됩니다. CIFS 공유를 구성할 때 접합 경로 및 접합 이름을 사용하고, NFS 클라이언트는 볼륨을 마운트할 때 접합 경로 및 접합 이름을 사용합니다.

- 7. \* 선택 사항 \*: SVM의 루트에 볼륨이 위치하지 않도록 하려면 기존 네임스페이스에서 새 볼륨의 위치를 수정합니다.
	- a. Namespace\* 창으로 이동합니다.
	- b. 드롭다운 메뉴에서 \* SVM \* 을 선택합니다.
	- c. Mount \* 를 클릭합니다.
	- d. 볼륨 마운트 \* 대화 상자에서 볼륨, 접합 경로의 이름 및 볼륨을 마운트할 접합 경로를 지정합니다.
	- e. Namespace\* 창에서 새 접합 경로를 확인합니다.

"데이터"라는 기본 볼륨 아래에 특정 볼륨을 구성하려면 루트 볼륨에서 "데이터" 볼륨으로 새 볼륨 "vol1"을 이동할 수 있습니다.

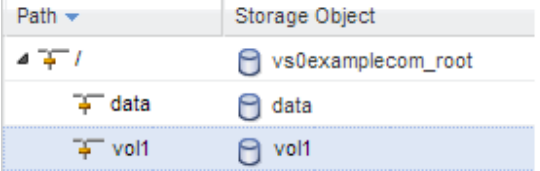

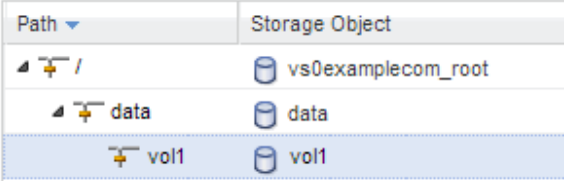

8. 볼륨의 보안 스타일을 검토하고 필요한 경우 변경합니다.

a. 볼륨 \* 창에서 방금 만든 볼륨을 선택하고 \* 편집 \* 을 클릭합니다.

볼륨 편집 대화 상자가 표시되며 SVM 루트 볼륨의 보안 스타일에서 상속된 볼륨의 현재 보안 스타일을 보여 줍니다.

b. 원하는 보안 스타일을 선택하고 \* 저장 후 닫기 \* 를 클릭합니다.

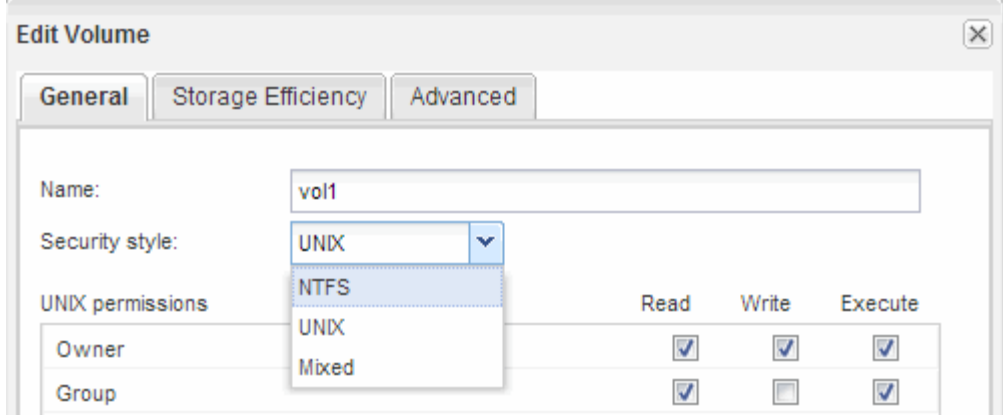

#### 공유를 생성하고 해당 권한을 설정합니다

Windows 사용자가 볼륨에 액세스하려면 먼저 볼륨에 CIFS 공유를 생성하고 공유에 대한 ACL(액세스 제어 목록)을 수정하여 공유에 대한 액세스를 제한해야 합니다.

이 작업에 대해

테스트를 위해 관리자에게만 액세스를 허용해야 합니다. 나중에 볼륨에 액세스할 수 있는지 확인한 후 더 많은 클라이언트에 대한 액세스를 허용할 수 있습니다.

단계

- 1. Shares \* 창으로 이동합니다.
- 2. SMB 클라이언트가 볼륨에 액세스할 수 있도록 공유를 생성합니다.

a. 공유 생성 \* 을 클릭합니다.

- b. 공유 생성 \* 대화 상자에서 \* 찾아보기 \* 를 클릭하고 네임스페이스 계층 구조를 확장한 다음 이전에 만든 볼륨을 선택합니다.
- c. 공유 이름을 볼륨 이름과 다르게 하려면 공유 이름을 변경합니다.
- d. Create \* 를 클릭합니다.

공유는 Everyone 그룹에 대해 Full Control로 설정된 기본 ACL로 생성됩니다.

- 3. 공유 ACL을 수정하여 공유에 대한 액세스를 제한합니다.
	- a. 공유를 선택한 다음 \* 편집 \* 을 클릭합니다.
	- b. 사용 권한 \* 탭에서 \* 모든 사용자 \* 그룹을 선택한 다음 \* 제거 \* 를 클릭합니다.
	- c. 추가 \* 를 클릭한 다음 SVM이 포함된 Windows Active Directory 도메인에 정의된 관리자 그룹의 이름을 입력합니다.
	- d. 새 관리자 그룹을 선택한 상태에서 해당 그룹에 대한 모든 권한을 선택합니다.
	- e. 저장 후 닫기 \* 를 클릭합니다.

업데이트된 공유 액세스 권한은 공유 액세스 제어 창에 나열됩니다.

NFS 클라이언트가 볼륨에 액세스하려면 먼저 볼륨에 대한 엑스포트 정책을 생성하고 관리 호스트의 액세스를 허용하는 규칙을 추가한 다음 새 엑스포트 정책을 볼륨에 적용해야 합니다.

단계

- 1. SVM \* 창으로 이동합니다.
- 2. SVM 설정 \* 탭을 클릭합니다.
- 3. 새 엑스포트 정책 생성:
	- a. Policies \* 창에서 \* Export Policies \* 를 클릭한 다음 \* Create \* 를 클릭합니다.
	- b. Create Export Policy \* 창에서 정책 이름을 지정합니다.
	- c. 내보내기 규칙 \* 에서 \* 추가 \* 를 클릭하여 새 정책에 규칙을 추가합니다.

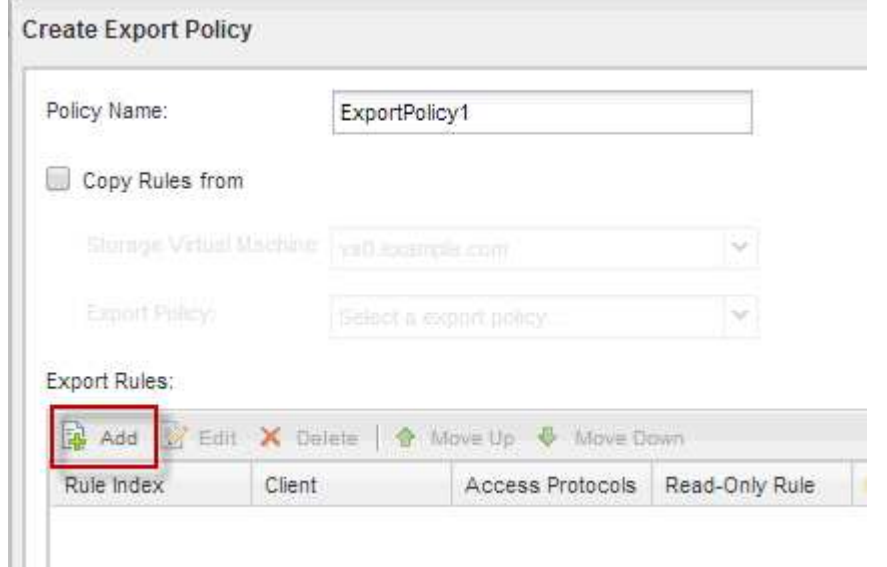

- 4. 내보내기 규칙 만들기 \* 대화 상자에서 관리자가 모든 프로토콜을 통해 내보내기에 완전히 액세스할 수 있도록 하는 규칙을 만듭니다.
	- a. 내보낸 볼륨을 관리할 IP 주소 또는 클라이언트 이름(예: admin\_host)을 지정합니다.
	- b. CIFS \* 및 \* NFSv3 \* 을 선택합니다.
	- c. 모든 \* 읽기/쓰기 \* 액세스 세부 정보와 \* 고급 사용자 액세스 허용 \* 이 선택되어 있는지 확인합니다.

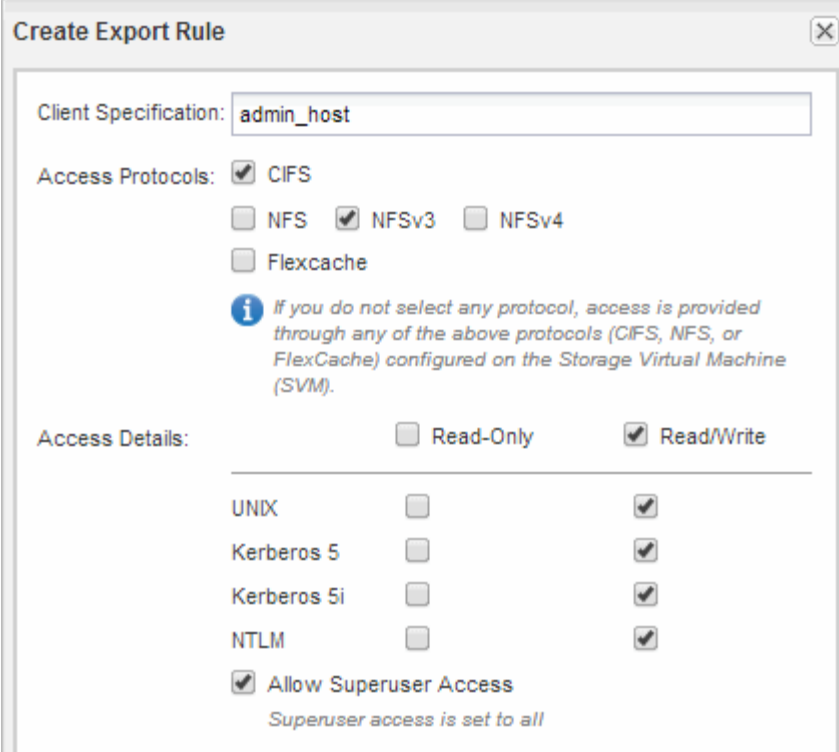

d. OK \* 를 클릭한 다음 \* Create \* 를 클릭합니다.

새 엑스포트 정책과 새 규칙이 함께 생성됩니다.

- 5. 새 볼륨에 새 내보내기 정책을 적용하여 관리자 호스트가 볼륨에 액세스할 수 있도록 합니다.
	- a. Namespace\* 창으로 이동합니다.
	- b. 볼륨을 선택하고 \* 내보내기 정책 변경 \* 을 클릭합니다.
	- c. 새 정책을 선택하고 \* 변경 \* 을 클릭합니다.

**SMB** 클라이언트 액세스를 확인합니다

공유에 데이터를 액세스 및 기록하여 SMB를 올바르게 구성했는지 확인해야 합니다. SMB 서버 이름 및 NetBIOS 별칭을 사용하여 액세스를 테스트해야 합니다.

단계

- 1. Windows 클라이언트에 로그인합니다.
- 2. SMB 서버 이름을 사용하여 액세스 테스트:
	- a. Windows 탐색기에서 드라이브를 다음 형식으로 공유에 매핑합니다. \ \\SMB\_Server\_Name\Share\_Name

매핑에 성공하지 못한 경우 DNS 매핑이 아직 네트워크 전체에 전파되지 않았을 수 있습니다. 나중에 SMB 서버 이름을 사용하여 액세스를 테스트해야 합니다.

SMB 서버의 이름이 vs1.example.com 이고 공유 이름이 share1인 경우 다음을 입력해야 합니다. \ \vs0.example.com\SHARE1

b. 새로 만든 드라이브에서 테스트 파일을 만든 다음 파일을 삭제합니다.

SMB 서버 이름을 사용하여 공유에 대한 쓰기 액세스를 확인했습니다.

3. NetBIOS 별칭에 대해 2단계를 반복합니다.

**UNIX** 관리 호스트에서 **NFS** 액세스를 확인합니다

SVM(Storage Virtual Machine)에 대한 NFS 액세스를 구성한 후에는 NFS 관리 호스트에 로그인하고 SVM에서 데이터를 읽고 쓰는 방법으로 구성을 확인해야 합니다.

시작하기 전에

• 클라이언트 시스템에는 이전에 지정한 내보내기 규칙에서 허용하는 IP 주소가 있어야 합니다.

• 루트 사용자에 대한 로그인 정보가 있어야 합니다.

단계

1. 클라이언트 시스템에 루트 사용자로 로그인합니다.

2. 를 입력합니다 cd /mnt/ 디렉토리를 마운트 폴더로 변경합니다.

3. SVM의 IP 주소를 사용하여 새 폴더를 생성하고 마운트합니다.

- a. 를 입력합니다 mkdir /mnt/folder 를 눌러 새 폴더를 만듭니다.
- b. 를 입력합니다 mount -t nfs -o nfsvers=3, hard IPAddress:/volume name /mnt/folder 이 새 디렉토리에 볼륨을 마운트합니다.
- $c.$  를 입력합니다  $cd.$   $folder$  디렉토리를 새 폴더로 변경합니다.

다음 명령을 실행하면 test1이라는 폴더가 생성됩니다. test1 마운트 폴더의 192.0.2.130 IP 주소에 vol1 볼륨을 마운트하고 새 test1 디렉토리로 변경합니다.

```
host# mkdir /mnt/test1
host# mount -t nfs -o nfsvers=3,hard 192.0.2.130:/vol1 /mnt/test1
host# cd /mnt/test1
```
- 4. 새 파일을 만들고 파일이 있는지 확인한 후 다음 파일에 텍스트를 씁니다.
	- a. 를 입력합니다 touch filename 테스트 파일을 만듭니다.
	- b. 를 입력합니다 ls -l filename 파일이 있는지 확인합니다.
	- c. 를 입력합니다 `cat >filename`를 클릭하고 텍스트를 입력한 다음 Ctrl+D를 눌러 테스트 파일에 텍스트를 씁니다.
	- d. 를 입력합니다 cat filename 테스트 파일의 내용을 표시합니다.
	- e. 를 입력합니다 rm filename 테스트 파일을 제거합니다.
	- f. 를 입력합니다 cd .. 를 눌러 상위 디렉토리로 돌아갑니다.

```
host# touch myfile1
host# ls -l myfile1
-rw-r--r-- 1 root root 0 Sep 18 15:58 myfile1
host# cat >myfile1
This text inside the first file
host# cat myfile1
This text inside the first file
host# rm -r myfile1
host# cd ..
```
결과

SVM에 대한 NFS 액세스를 설정했음을 확인했습니다.

**CIFS** 및 **NFS** 클라이언트 액세스를 구성하고 확인합니다

준비가 되면 UNIX 또는 NTFS 파일 권한을 설정하고, 공유 ACL을 수정하고, 내보내기 규칙을 추가하여 클라이언트 액세스를 구성할 수 있습니다. 그런 다음 영향을 받는 사용자 또는 그룹이 볼륨에 액세스할 수 있는지 테스트해야 합니다.

단계

1. 공유에 액세스할 수 있는 클라이언트 및 사용자 또는 그룹을 결정합니다.

2. 볼륨의 보안 스타일에 해당하는 방법을 사용하여 파일 권한을 설정합니다.

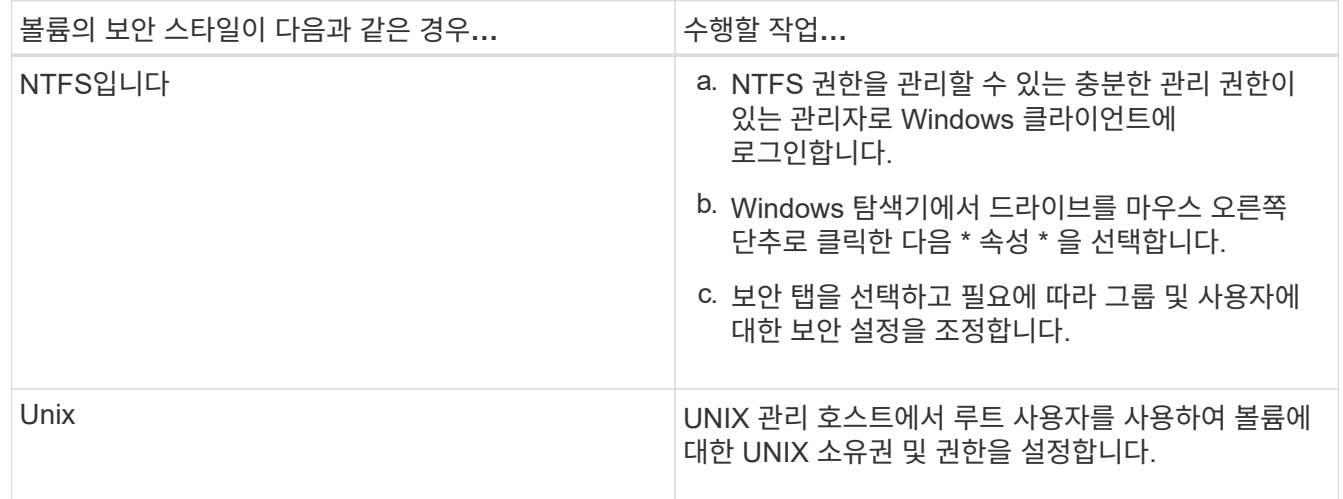

3. System Manager에서 공유 ACL을 수정하여 Windows 사용자 또는 그룹이 공유에 액세스할 수 있도록 합니다.

a. Shares \* 창으로 이동합니다.

b. 공유를 선택하고 \* 편집 \* 을 클릭합니다.

- c. 사용 권한 \* 탭을 선택하고 사용자 또는 그룹에 공유에 대한 액세스 권한을 부여합니다.
- 4. System Manager에서 내보내기 정책에 규칙을 추가하여 NFS 클라이언트가 공유에 액세스하도록 허용합니다.

a. SVM(스토리지 가상 시스템)을 선택하고 \* SVM 설정 \* 을 클릭합니다.

- b. Policies \* 창에서 \* Export Policies \* 를 클릭합니다.
- c. 볼륨에 적용되는 엑스포트 정책을 선택합니다.
- d. 내보내기 규칙 \* 탭에서 \* 추가 \* 를 클릭하고 클라이언트 집합을 지정합니다.
- e. 규칙 인덱스 \* 에 대해 \* 2 \* 를 선택하여 이 규칙이 관리 호스트에 대한 액세스를 허용하는 규칙 이후에 실행되도록 합니다.
- f. CIFS \* 및 \* NFSv3 \* 을 선택합니다.
- g. 원하는 액세스 세부 정보를 지정하고 \* 확인 \* 을 클릭합니다

서브넷을 입력하여 클라이언트에 전체 읽기/쓰기 액세스 권한을 부여할 수 있습니다 10.1.1.0/24 클라이언트 사양 \* 으로 지정하고 \* 슈퍼 사용자 액세스 허용 \* 을 제외한 모든 액세스 확인란을 선택합니다.

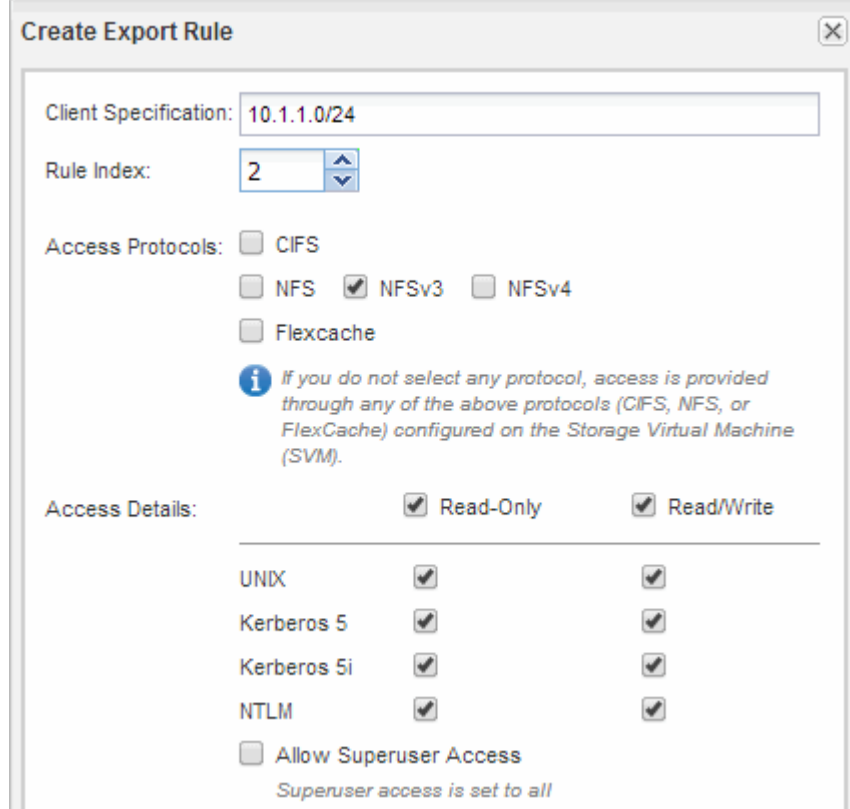

- 5. Windows 클라이언트에서 이제 공유 및 파일에 액세스할 수 있는 사용자 중 하나로 로그인하고 공유에 액세스하고 파일을 생성할 수 있는지 확인합니다.
- 6. UNIX 클라이언트에서 이제 볼륨에 액세스할 수 있는 사용자 중 하나로 로그인하여 볼륨을 마운트하고 파일을 생성할 수 있는지 확인합니다.

# **SMB/CIFS** 구성

## **SMB/CIFS** 구성 개요

ONTAP System Manager 클래식 인터페이스(ONTAP 9.7 이하)를 사용하면 새 SVM(스토리지 가상 머신) 또는 기존 SVM(스토리지 가상 머신)에서 새 볼륨에 SMB/CIFS 액세스를 빠르게 설정할 수 있습니다.

다음과 같은 방법으로 볼륨에 대한 액세스를 구성하려면 다음 절차를 따르십시오.

- 사용 가능한 모든 옵션을 탐색하는 것이 아니라 모범 사례를 사용하려고 합니다.
- 데이터 네트워크는 기본 IPspace, 기본 브로드캐스트 도메인 및 기본 페일오버 그룹을 사용합니다.

데이터 네트워크가 수평인 경우 이 기본 객체를 사용하면 링크 장애가 발생할 경우 LIF가 올바르게 페일오버됩니다. 기본 개체를 사용하지 않는 경우 을 참조해야 합니다 ["](https://docs.netapp.com/us-en/ontap/networking/index.html)[네트워크](https://docs.netapp.com/us-en/ontap/networking/index.html) [관리](https://docs.netapp.com/us-en/ontap/networking/index.html) [설명서](https://docs.netapp.com/us-en/ontap/networking/index.html)["](https://docs.netapp.com/us-en/ontap/networking/index.html) LIF 경로 페일오버를 구성하는 방법에 대한 자세한 내용은 를 참조하십시오.

• NTFS 파일 권한은 새 볼륨을 보호하는 데 사용됩니다.

ONTAP SMB 프로토콜 기능 범위에 대한 자세한 내용은 을 참조하십시오 ["SMB](https://docs.netapp.com/us-en/ontap/smb-admin/index.html) [참조](https://docs.netapp.com/us-en/ontap/smb-admin/index.html) [개요](https://docs.netapp.com/us-en/ontap/smb-admin/index.html)[".](https://docs.netapp.com/us-en/ontap/smb-admin/index.html)

**ONTAP**에서 이 작업을 수행하는 다른 방법

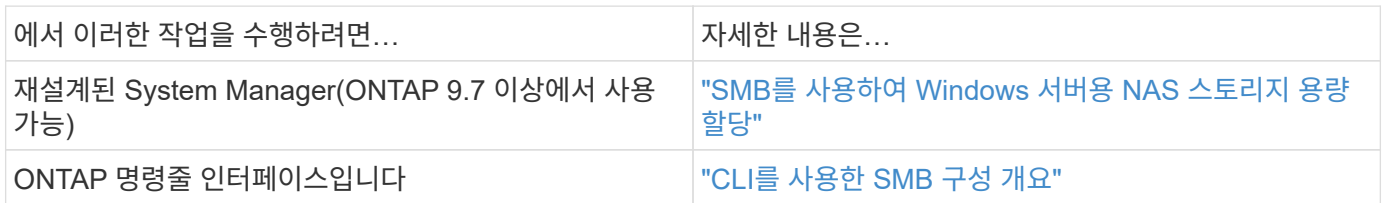

# **SMB/CIFS** 구성 워크플로우

SMB/CIFS를 구성하려면 필요에 따라 애그리게이트를 생성한 다음, 특정 목적에 맞는 워크플로우를 선택해야 합니다. 즉, 새 CIFS 지원 SVM을 생성하고, 기존 SVM에 CIFS 액세스를 구성하거나, CIFS 액세스를 이미 CIFS 액세스가 완벽하게 구성된 기존 SVM에 CIFS 볼륨을 추가하면 됩니다.

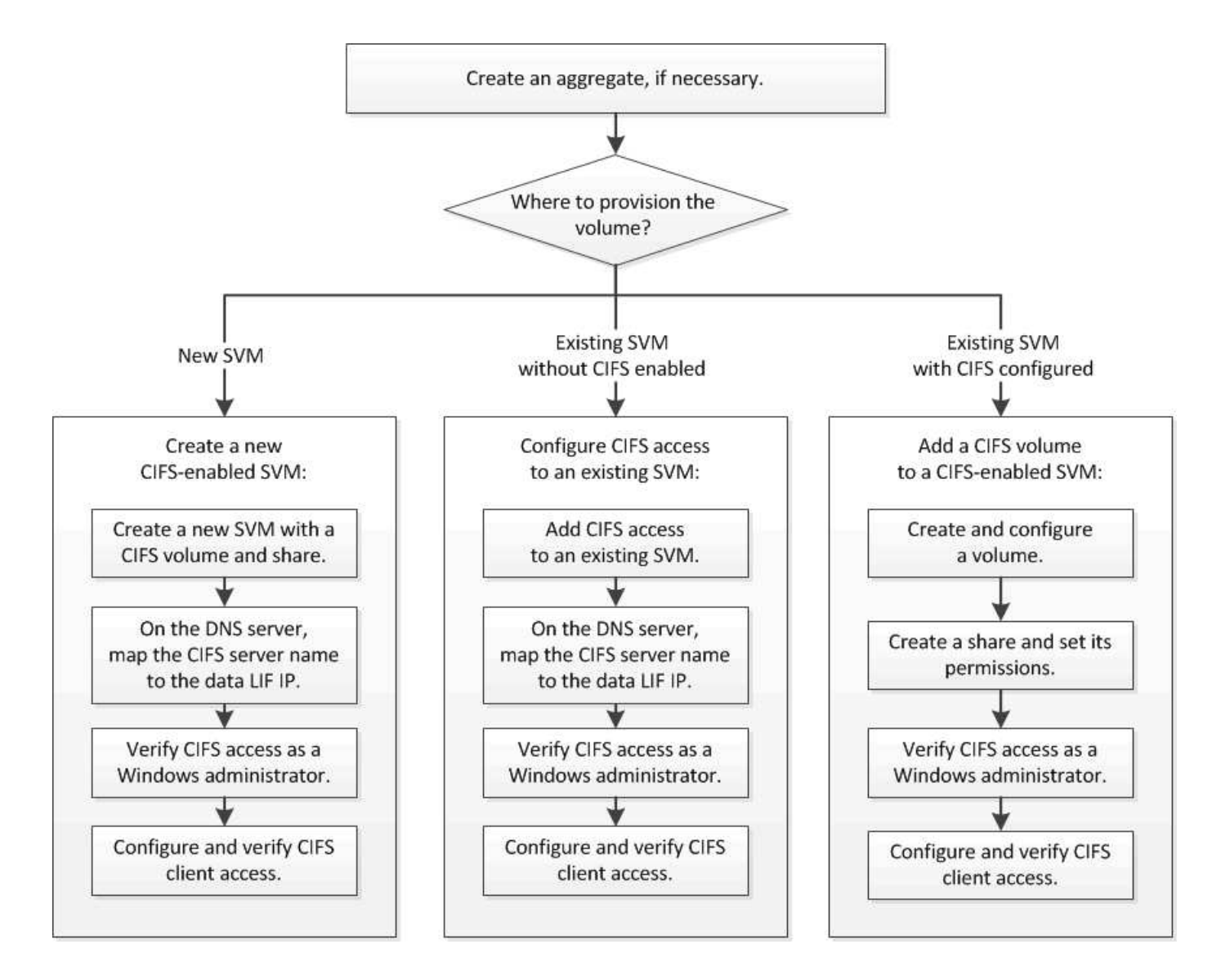

### **Aggregate**를 생성합니다

기존 Aggregate를 사용하지 않으려는 경우 새로운 Aggregate를 생성하여 프로비저닝 중인 볼륨에 물리적 스토리지를 제공할 수 있습니다.

이 작업에 대해

새 볼륨에 사용할 기존 Aggregate가 있는 경우 이 절차를 건너뛸 수 있습니다.

단계

- 1. URL을 입력합니다 https://IP-address-of-cluster-management-LIF 웹 브라우저에서 클러스터 관리자 자격 증명을 사용하여 System Manager에 로그인합니다.
- 2. 애그리게이트 \* 창으로 이동합니다.
- 3. 생성 \* 을 클릭합니다
- 4. 화면의 지시에 따라 기본 RAID-DP 구성을 사용하여 애그리게이트를 생성한 다음 \* Create \* 를 클릭합니다.

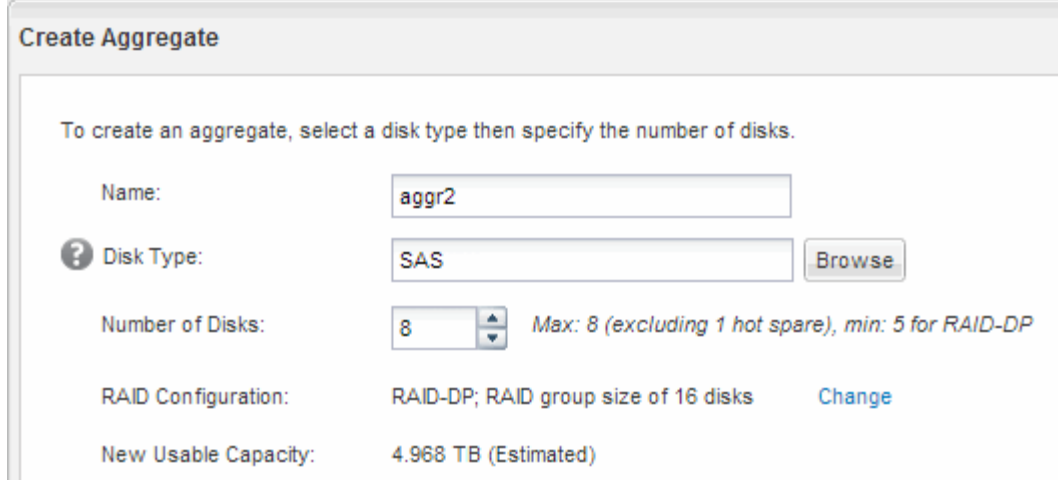

결과

Aggregate는 지정된 구성으로 생성되어 애그리게이트 창의 애그리게이트 목록에 추가됩니다.

새 볼륨을 프로비저닝할 위치를 결정합니다

새 CIFS 볼륨을 생성하기 전에 기존 SVM(스토리지 가상 머신)에 CIFS 볼륨을 배치할 것인지 여부와 필요한 경우 SVM에 필요한 구성의 크기를 결정해야 합니다. 이 결정에 따라 워크플로가 결정됩니다.

절차를 참조하십시오

• 새 SVM에서 볼륨을 프로비저닝하려면 새 CIFS 지원 SVM을 생성합니다.

## ["](#page-68-0)[새](#page-68-0) [CIFS](#page-68-0) [지원](#page-68-0) [SVM](#page-68-0) [생성](#page-68-0)["](#page-68-0)

기존 SVM에서 CIFS가 활성화되지 않은 경우 이 옵션을 선택해야 합니다.

• CIFS가 설정되었지만 구성되지 않은 기존 SVM에서 볼륨을 프로비저닝하려면 기존 SVM에서 CIFS/SMB 액세스를 구성하십시오.

["](#page-74-0)[기존](#page-74-0) [SVM](#page-74-0)[에서](#page-74-0) [CIFS/SMB](#page-74-0) [액세스](#page-74-0) [구성](#page-74-0)["](#page-74-0)

이 절차를 사용하여 SAN 액세스를 위한 SVM을 생성한 경우 이 옵션을 선택해야 합니다.

• CIFS 액세스용으로 완전히 구성된 기존 SVM에서 볼륨을 프로비저닝하려면 CIFS 볼륨을 CIFS 지원 SVM에 추가합니다.

["CIFS](#page-77-0) [지원](#page-77-0) [SVM](#page-77-0)[에](#page-77-0) [CIFS](#page-77-0) [볼륨](#page-77-0) [추가](#page-77-0)["](#page-77-0)

# <span id="page-68-0"></span>새 **CIFS** 지원 **SVM**을 생성합니다

새 CIFS 지원 SVM을 설정하려면 CIFS 볼륨 및 공유를 통해 새 SVM을 생성하고, DNS 서버에 매핑을 추가하고, Windows 관리 호스트에서 CIFS 액세스를 확인해야 합니다. 그런 다음 CIFS 클라이언트 액세스를 구성할 수 있습니다.

**CIFS** 볼륨으로 새 **SVM**을 생성하고 공유합니다

마법사를 사용하면 새 SVM(스토리지 가상 시스템) 생성, DNS(Domain Name System) 구성, LIF(데이터 논리 인터페이스) 생성, CIFS 서버 구성, 볼륨 생성 및 공유 프로세스를 안내합니다.

시작하기 전에

- 네트워크를 구성해야 하며 관련 물리적 포트를 네트워크에 연결해야 합니다.
- SVM에서 사용할 네트워킹 구성 요소는 무엇입니까?
	- 노드 및 해당 노드의 특정 포트에서 데이터 논리 인터페이스(LIF)가 생성됩니다
	- 데이터 LIF의 IP 주소를 프로비저닝할 서브넷 또는 선택적으로 데이터 LIF에 할당할 특정 IP 주소를 지정합니다
	- SVM을 추가하는 데 필요한 자격 증명과 함께 SVM이 연결할 Active Directory(AD) 도메인
- 서브넷은 NIS(Network Information Service), LDAP(Lightweight Directory Access Protocol), AD(Active Directory) 및 DNS와 같은 서비스에 필요한 모든 외부 서버로 라우팅할 수 있어야 합니다.
- 모든 외부 방화벽은 네트워크 서비스에 대한 액세스를 허용하도록 적절하게 구성되어야 합니다.
- AD 도메인 컨트롤러, 클라이언트 및 SVM의 시간은 서로 5분 이내에 서로 동기화해야 합니다.

단계

- 1. SVM \* 창으로 이동합니다.
- 2. 생성 \* 을 클릭합니다
- 3. SVM(Storage Virtual Machine) 설정 \* 대화 상자에서 SVM을 생성합니다.
	- a. SVM의 고유한 이름을 지정합니다.

이름은 FQDN(정규화된 도메인 이름)이거나 클러스터 전체에서 고유한 이름을 보장하는 다른 규칙을 따라야 합니다.

b. 모든 프로토콜을 즉시 구성하지 않아도 라이센스가 있고 SVM에서 사용할 프로토콜을 모두 선택합니다.

결국 NFS 액세스가 필요한 경우 CIFS 및 NFS 클라이언트가 동일한 데이터 LIF를 공유할 수 있도록 \* NFS \* 를 지금 선택해야 합니다.

c. 기본 언어 설정인 C. UTF-8을 유지합니다.

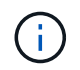

NFS 및 SMB/CIFS 클라이언트 모두에서 국제 문자 표시를 지원하는 경우 ONTAP 9.5부터 사용할 수 있는 \* UTF8MB4 \* 언어 코드를 사용하는 것이 좋습니다.

이 언어는 나중에 생성한 볼륨에 의해 상속되며 볼륨의 언어는 변경할 수 없습니다.

d. \* 선택 사항 \*: SVM 루트 볼륨을 포함할 루트 애그리게이트를 선택합니다.

루트 볼륨에 대해 선택한 aggregate에서 데이터 볼륨의 위치가 결정되지 않습니다. 이후 단계에서 스토리지를 프로비저닝할 때 데이터 볼륨의 애그리게이트는 자동으로 선택됩니다.

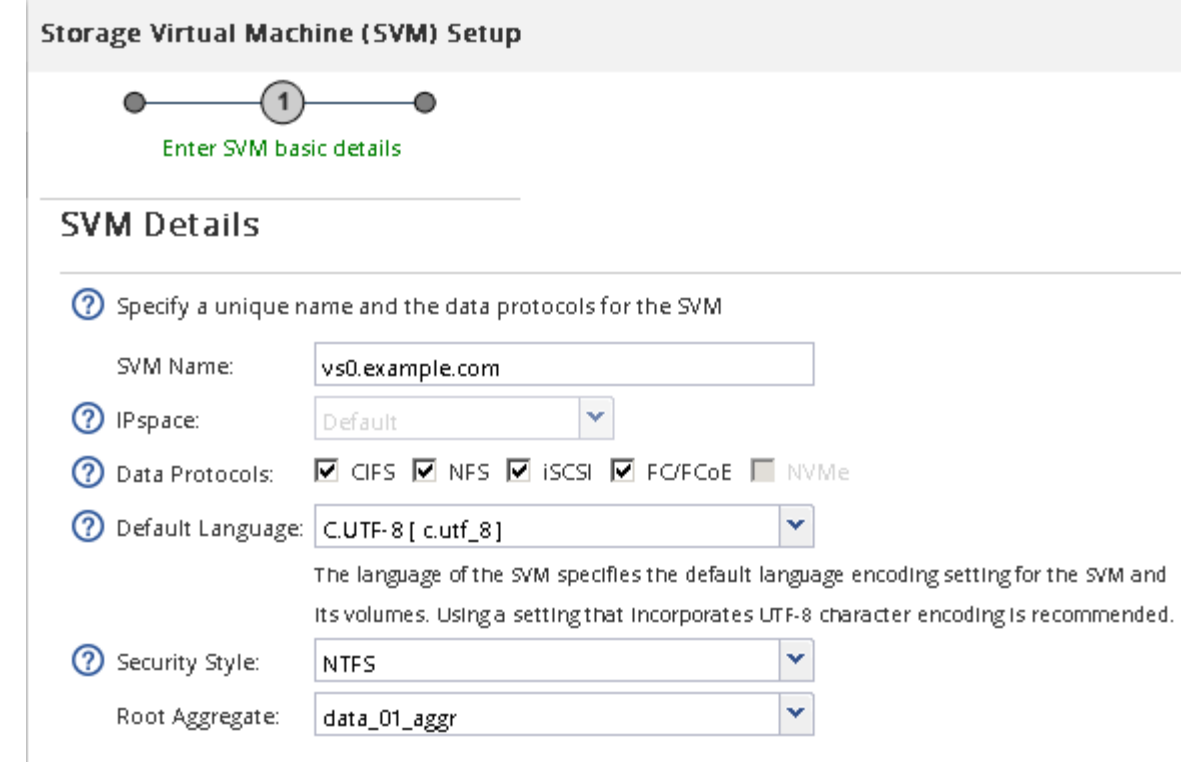

e. \* 선택 사항 \*: \* DNS Configuration \* 영역에서 기본 DNS 검색 도메인과 네임 서버가 이 SVM에 사용할 것인지 확인합니다.

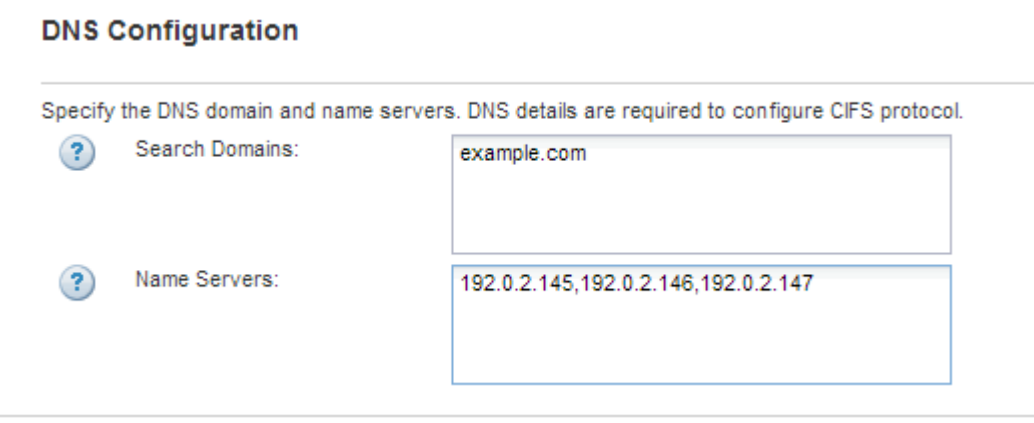

f. 제출 및 계속 \* 을 클릭합니다.

SVM이 생성되지만 프로토콜이 아직 구성되지 않았습니다.

- 4. CIFS/NFS 프로토콜 구성 \* 페이지의 \* 데이터 LIF 구성 \* 섹션에서 클라이언트가 데이터에 액세스하는 데 사용할 LIF의 세부 정보를 지정합니다.
	- a. 지정한 서브넷에서 자동으로 LIF에 IP 주소를 할당하거나 수동으로 주소를 입력합니다.
	- b. 찾아보기 \* 를 클릭하고 LIF와 연결할 노드와 포트를 선택합니다.

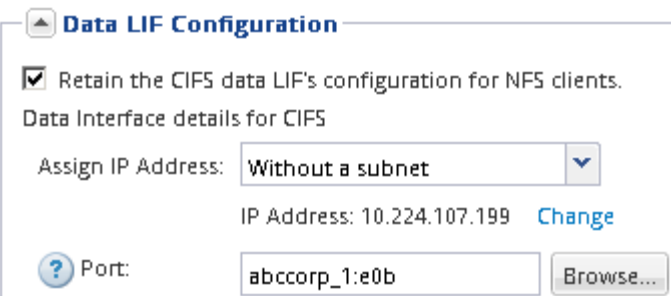

- 5. CIFS 서버 구성 \* 섹션에서 CIFS 서버를 정의하고 AD 도메인에 액세스하도록 구성합니다.
	- a. AD 도메인에서 고유한 CIFS 서버의 이름을 지정합니다.
	- b. CIFS 서버가 연결할 수 있는 AD 도메인의 FQDN을 지정합니다.
	- c. CN=Computers가 아닌 AD 도메인 내의 OU(조직 구성 단위)를 연결하려면 OU를 입력합니다.
	- d. OU에 CIFS 서버를 추가할 수 있는 권한이 충분한 관리 계정의 이름과 암호를 지정합니다.
	- e. 이 SVM의 모든 공유에 대한 무단 액세스를 방지하려면 SMB 3.0을 사용하여 데이터를 암호화하는 옵션을 선택합니다.

 $-\triangle$  CIFS Server Configuration

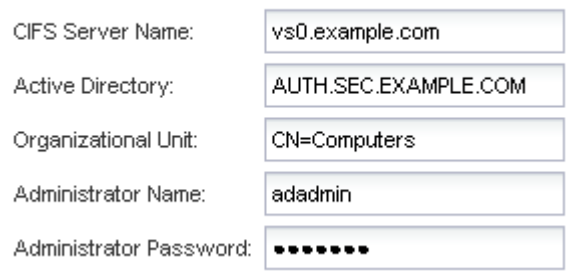

- 6. CIFS/SMB 액세스를 위한 볼륨을 생성하고 이 볼륨에서 공유를 프로비저닝합니다.
	- a. CIFS/SMB 클라이언트가 볼륨을 액세스하는 데 사용할 공유의 이름을 지정합니다.

공유에 대해 입력한 이름도 볼륨 이름으로 사용됩니다.

b. 볼륨의 크기를 지정합니다.

 $\sim 10$ 

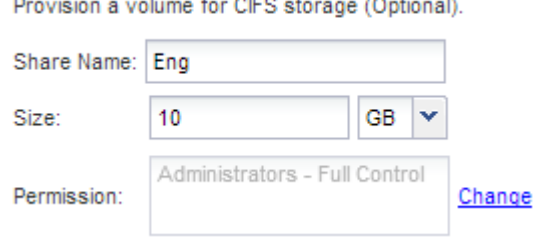

가장 사용 가능한 공간이 있는 애그리게이트에 자동으로 있으므로 볼륨의 애그리게이트를 지정할 필요가 없습니다.

7. \* 선택 사항 \*: 공유 ACL을 수정하여 공유에 대한 액세스를 제한합니다.

a. 권한 \* 필드에서 \* 변경 \* 을 클릭합니다.
- b. Everyone 그룹을 선택하고 \* 제거 \* 를 클릭합니다.
- c. \* 선택 사항 \*: \* 추가 \* 를 클릭하고 SVM이 포함된 Windows Active Directory 도메인에 정의된 관리자 그룹의 이름을 입력합니다.
- d. 새 관리자 그룹을 선택한 다음 \* 모든 권한 \* 을 선택합니다.
- e. 저장 후 닫기 \* 를 클릭합니다.
- 8. 제출 및 계속 \* 을 클릭합니다.
	- 다음 오브젝트가 생성됩니다.
		- $\, \degree$  "" $\,$  cifs  $\,$  liff 1" 접미사가 있는 SVM 뒤에 이름이 지정된 데이터 LIF
		- AD 도메인의 일부인 CIFS 서버입니다
		- $\,$  가용 공간이 가장 많은 Aggregate에 위치한 볼륨에서 공유의 이름과 일치하고 접미사 "" $\,$  cifs\_volume""로 끝나는 이름을 가진 볼륨
		- 볼륨의 공유입니다
- 9. 표시되는 다른 모든 프로토콜 구성 페이지의 경우 \* Skip \* (건너뛰기 \*)을 클릭하고 나중에 프로토콜을 구성합니다.
- 10. SVM 관리 \* 페이지가 표시되면 이 SVM에 대한 별도의 관리자 구성을 구성하거나 연기합니다.
	- Skip \* 을 클릭하고 필요한 경우 나중에 관리자를 구성합니다.
	- 요청된 정보를 입력한 다음 \* 제출 및 계속 \* 을 클릭합니다.
- 11. 요약 \* 페이지를 검토하고 나중에 필요한 정보를 모두 기록한 다음 \* 확인 \* 을 클릭합니다.

DNS 관리자는 CIFS 서버 이름과 데이터 LIF의 IP 주소를 알아야 합니다. Windows 클라이언트는 CIFS 서버 및 공유의 이름을 알아야 합니다.

#### 결과

새 SVM은 공유되는 새 볼륨을 포함하는 CIFS 서버를 통해 생성됩니다.

**DNS** 서버의 **SMB** 서버를 매핑합니다

Windows 사용자가 SMB 서버 이름에 드라이브를 매핑할 수 있도록 사이트의 DNS 서버에는 SMB 서버 이름 및 모든 NetBIOS 별칭을 가리키는 항목이 데이터 LIF의 IP 주소에 있어야 합니다.

시작하기 전에

사이트의 DNS 서버에 대한 관리 액세스 권한이 있어야 합니다. 관리 액세스 권한이 없는 경우 DNS 관리자에게 이 작업을 수행하도록 요청해야 합니다.

이 작업에 대해

SMB 서버 이름에 NetBIOS 별칭을 사용하는 경우 각 별칭에 대해 DNS 서버 진입점을 만드는 것이 좋습니다.

단계

- 1. DNS 서버에 로그인합니다.
- 2. 정방향(A-Address 레코드) 및 역방향(PTR-포인터 레코드) 조회 항목을 만들어 SMB 서버 이름을 데이터 LIF의 IP 주소에 매핑합니다.

3. NetBIOS 별칭을 사용하는 경우 별칭 정규 이름(CNAME 리소스 레코드) 조회 항목을 만들어 각 별칭을 SMB 서버 데이터 LIF의 IP 주소에 매핑합니다.

결과

매핑이 네트워크를 통해 전파되면 Windows 사용자는 드라이브를 SMB 서버 이름 또는 NetBIOS 별칭에 매핑할 수 있습니다.

**SMB** 클라이언트 액세스를 확인합니다

공유에 데이터를 액세스 및 기록하여 SMB를 올바르게 구성했는지 확인해야 합니다. SMB 서버 이름 및 NetBIOS 별칭을 사용하여 액세스를 테스트해야 합니다.

단계

- 1. Windows 클라이언트에 로그인합니다.
- 2. SMB 서버 이름을 사용하여 액세스 테스트:
	- a. Windows 탐색기에서 드라이브를 다음 형식으로 공유에 매핑합니다. \ \\SMB\_Server\_Name\Share\_Name

매핑에 성공하지 못한 경우 DNS 매핑이 아직 네트워크 전체에 전파되지 않았을 수 있습니다. 나중에 SMB 서버 이름을 사용하여 액세스를 테스트해야 합니다.

SMB 서버의 이름이 vs1.example.com 이고 공유 이름이 share1인 경우 다음을 입력해야 합니다. \ \vs0.example.com\SHARE1

b. 새로 만든 드라이브에서 테스트 파일을 만든 다음 파일을 삭제합니다.

SMB 서버 이름을 사용하여 공유에 대한 쓰기 액세스를 확인했습니다.

3. NetBIOS 별칭에 대해 2단계를 반복합니다.

**CIFS** 클라이언트 액세스를 구성하고 확인합니다

준비가 되면 Windows 탐색기에서 NTFS 파일 권한을 설정하고 System Manager에서 공유 ACL을 수정하여 선택한 클라이언트에 공유에 대한 액세스 권한을 부여할 수 있습니다. 그런 다음 영향을 받는 사용자 또는 그룹이 볼륨에 액세스할 수 있는지 테스트해야 합니다.

단계

- 1. 공유에 액세스할 수 있는 클라이언트 및 사용자 또는 그룹을 결정합니다.
- 2. Windows 클라이언트에서 관리자 역할을 사용하여 파일 및 폴더에 대한 사용자 또는 그룹 권한을 부여합니다.
	- a. NTFS 권한을 관리할 수 있는 충분한 관리 권한이 있는 관리자로 Windows 클라이언트에 로그인합니다.
	- b. Windows 탐색기에서 드라이브를 마우스 오른쪽 단추로 클릭한 다음 \* 속성 \* 을 선택합니다.
	- c. 보안 \* 탭을 선택하고 필요에 따라 그룹 및 사용자에 대한 보안 설정을 조정합니다.
- 3. System Manager에서 공유 ACL을 수정하여 Windows 사용자 또는 그룹이 공유에 액세스할 수 있도록 합니다.
	- a. Shares \* 창으로 이동합니다.

b. 공유를 선택하고 \* 편집 \* 을 클릭합니다.

c. 사용 권한 \* 탭을 선택하고 사용자 또는 그룹에 공유에 대한 액세스 권한을 부여합니다.

4. Windows 클라이언트에서 이제 공유 및 파일에 액세스할 수 있는 사용자 중 하나로 로그인하고 공유에 액세스하고 파일을 생성할 수 있는지 확인합니다.

기존 **SVM**에 대한 **SMB/CIFS** 액세스를 구성합니다

기존 SVM에 SMB/CIFS 클라이언트에 대한 액세스를 추가하려면 CIFS 구성을 SVM에 추가하고, DNS 서버에 매핑을 추가하고, Windows 관리 호스트에서 CIFS 액세스를 확인해야 합니다. 그런 다음 CIFS 클라이언트 액세스를 구성할 수 있습니다.

기존 **SVM**에 **CIFS** 액세스 추가

기존 SVM에 CIFS/SMB 액세스를 추가하려면 데이터 LIF 생성, CIFS 서버 구성, 볼륨 프로비저닝, 볼륨 공유, 공유 권한 구성과 같은 작업이 필요합니다.

시작하기 전에

- SVM에서 사용할 네트워킹 구성 요소는 무엇입니까?
	- 노드 및 해당 노드의 특정 포트에서 데이터 논리 인터페이스(LIF)가 생성됩니다
	- 데이터 LIF의 IP 주소를 프로비저닝할 서브넷 또는 선택적으로 데이터 LIF에 할당할 특정 IP 주소를 지정합니다
	- SVM을 추가하는 데 필요한 자격 증명과 함께 SVM이 연결할 AD(Active Directory) 도메인입니다
- 모든 외부 방화벽은 네트워크 서비스에 대한 액세스를 허용하도록 적절하게 구성되어야 합니다.
- CIFS 프로토콜은 SVM에서 허용되어야 합니다.

이는 SAN 프로토콜 구성 절차에 따라 SVM을 생성하지 않은 경우에 해당합니다.

단계

- 1. SVM의 프로토콜을 구성할 수 있는 영역으로 이동합니다.
	- a. 구성할 SVM을 선택합니다.
	- b. Details \* 창에서 \* Protocols \* 옆에 있는 \* CIFS \* 를 클릭합니다.

Protocols: CIFS FO/FCoE

- 2. CIFS 프로토콜 구성 \* 대화 상자의 \* 데이터 LIF 구성 \* 섹션에서 SVM용 데이터 LIF를 생성합니다.
	- a. 지정한 서브넷에서 자동으로 LIF에 IP 주소를 할당하거나 수동으로 주소를 입력합니다.
	- b. 찾아보기 \* 를 클릭하고 LIF와 연결할 노드와 포트를 선택합니다.

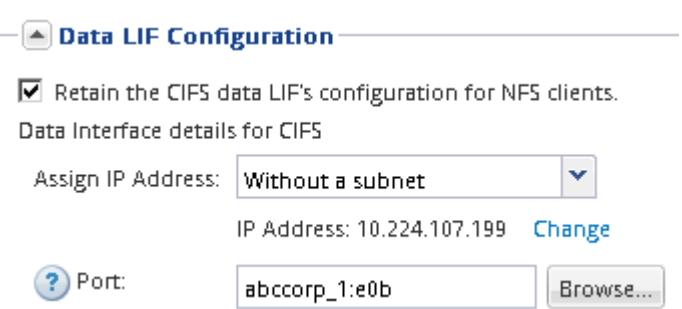

- 3. CIFS 서버 구성 \* 섹션에서 CIFS 서버를 정의하고 AD 도메인에 액세스하도록 구성합니다.
	- a. AD 도메인에서 고유한 CIFS 서버의 이름을 지정합니다.
	- b. CIFS 서버가 연결할 수 있는 AD 도메인의 FQDN을 지정합니다.
	- c. CN=Computers가 아닌 AD 도메인 내의 OU(조직 구성 단위)를 연결하려면 OU를 입력합니다.
	- d. OU에 CIFS 서버를 추가할 수 있는 권한이 충분한 관리 계정의 이름과 암호를 지정합니다.
	- e. 이 SVM의 모든 공유에 대한 무단 액세스를 방지하려면 SMB 3.0을 사용하여 데이터를 암호화하는 옵션을 선택합니다.

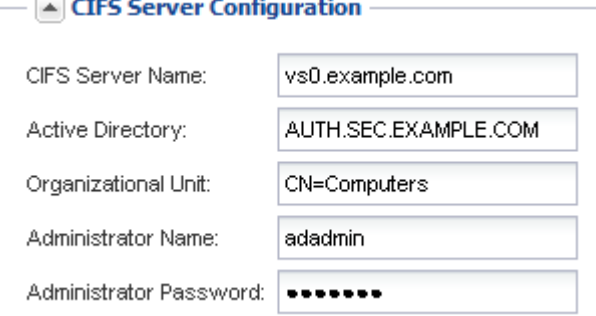

- 4. CIFS/SMB 액세스를 위한 볼륨을 생성하고 이 볼륨에서 공유를 프로비저닝합니다.
	- a. CIFS/SMB 클라이언트가 볼륨을 액세스하는 데 사용할 공유의 이름을 지정합니다.

공유에 대해 입력한 이름도 볼륨 이름으로 사용됩니다.

b. 볼륨의 크기를 지정합니다.

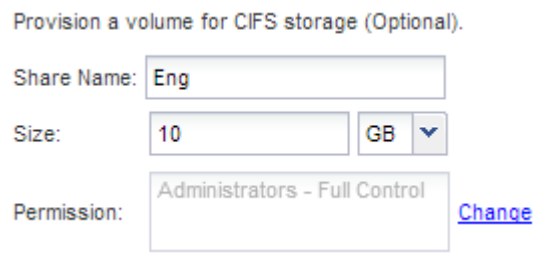

가장 사용 가능한 공간이 있는 애그리게이트에 자동으로 있으므로 볼륨의 애그리게이트를 지정할 필요가 없습니다.

5. \* 선택 사항 \*: 공유 ACL을 수정하여 공유에 대한 액세스를 제한합니다.

a. 권한 \* 필드에서 \* 변경 \* 을 클릭합니다.

- b. Everyone 그룹을 선택하고 \* 제거 \* 를 클릭합니다.
- c. \* 선택 사항 \*: \* 추가 \* 를 클릭하고 SVM이 포함된 Windows Active Directory 도메인에 정의된 관리자 그룹의 이름을 입력합니다.
- d. 새 관리자 그룹을 선택한 다음 \* 모든 권한 \* 을 선택합니다.
- e. 저장 후 닫기 \* 를 클릭합니다.

6. 제출 및 닫기 \* 를 클릭한 다음 \* 확인 \* 을 클릭합니다.

Windows 사용자가 SMB 서버 이름에 드라이브를 매핑할 수 있도록 사이트의 DNS 서버에는 SMB 서버 이름 및 모든 NetBIOS 별칭을 가리키는 항목이 데이터 LIF의 IP 주소에 있어야 합니다.

시작하기 전에

사이트의 DNS 서버에 대한 관리 액세스 권한이 있어야 합니다. 관리 액세스 권한이 없는 경우 DNS 관리자에게 이 작업을 수행하도록 요청해야 합니다.

이 작업에 대해

SMB 서버 이름에 NetBIOS 별칭을 사용하는 경우 각 별칭에 대해 DNS 서버 진입점을 만드는 것이 좋습니다.

단계

- 1. DNS 서버에 로그인합니다.
- 2. 정방향(A-Address 레코드) 및 역방향(PTR-포인터 레코드) 조회 항목을 만들어 SMB 서버 이름을 데이터 LIF의 IP 주소에 매핑합니다.
- 3. NetBIOS 별칭을 사용하는 경우 별칭 정규 이름(CNAME 리소스 레코드) 조회 항목을 만들어 각 별칭을 SMB 서버 데이터 LIF의 IP 주소에 매핑합니다.

결과

매핑이 네트워크를 통해 전파되면 Windows 사용자는 드라이브를 SMB 서버 이름 또는 NetBIOS 별칭에 매핑할 수 있습니다.

**SMB** 클라이언트 액세스를 확인합니다

공유에 데이터를 액세스 및 기록하여 SMB를 올바르게 구성했는지 확인해야 합니다. SMB 서버 이름 및 NetBIOS 별칭을 사용하여 액세스를 테스트해야 합니다.

#### 단계

- 1. Windows 클라이언트에 로그인합니다.
- 2. SMB 서버 이름을 사용하여 액세스 테스트:
	- a. Windows 탐색기에서 드라이브를 다음 형식으로 공유에 매핑합니다. \ \\SMB\_Server\_Name\Share\_Name

매핑에 성공하지 못한 경우 DNS 매핑이 아직 네트워크 전체에 전파되지 않았을 수 있습니다. 나중에 SMB 서버 이름을 사용하여 액세스를 테스트해야 합니다.

SMB 서버의 이름이 vs1.example.com 이고 공유 이름이 share1인 경우 다음을 입력해야 합니다. \ \vs0.example.com\SHARE1

b. 새로 만든 드라이브에서 테스트 파일을 만든 다음 파일을 삭제합니다.

SMB 서버 이름을 사용하여 공유에 대한 쓰기 액세스를 확인했습니다.

3. NetBIOS 별칭에 대해 2단계를 반복합니다.

**CIFS** 클라이언트 액세스를 구성하고 확인합니다

준비가 되면 Windows 탐색기에서 NTFS 파일 권한을 설정하고 System Manager에서 공유 ACL을 수정하여 선택한 클라이언트에 공유에 대한 액세스 권한을 부여할 수 있습니다. 그런 다음 영향을 받는 사용자 또는 그룹이 볼륨에 액세스할 수 있는지 테스트해야 합니다.

단계

- 1. 공유에 액세스할 수 있는 클라이언트 및 사용자 또는 그룹을 결정합니다.
- 2. Windows 클라이언트에서 관리자 역할을 사용하여 파일 및 폴더에 대한 사용자 또는 그룹 권한을 부여합니다.
	- a. NTFS 권한을 관리할 수 있는 충분한 관리 권한이 있는 관리자로 Windows 클라이언트에 로그인합니다.
	- b. Windows 탐색기에서 드라이브를 마우스 오른쪽 단추로 클릭한 다음 \* 속성 \* 을 선택합니다.
	- c. 보안 \* 탭을 선택하고 필요에 따라 그룹 및 사용자에 대한 보안 설정을 조정합니다.
- 3. System Manager에서 공유 ACL을 수정하여 Windows 사용자 또는 그룹이 공유에 액세스할 수 있도록 합니다.
	- a. Shares \* 창으로 이동합니다.
	- b. 공유를 선택하고 \* 편집 \* 을 클릭합니다.
	- c. 사용 권한 \* 탭을 선택하고 사용자 또는 그룹에 공유에 대한 액세스 권한을 부여합니다.
- 4. Windows 클라이언트에서 이제 공유 및 파일에 액세스할 수 있는 사용자 중 하나로 로그인하고 공유에 액세스하고 파일을 생성할 수 있는지 확인합니다.

## **CIFS** 지원 **SVM**에 **CIFS** 볼륨을 추가합니다

CIFS 지원 SVM에 CIFS 볼륨을 추가하려면 볼륨을 생성 및 구성하고, 공유를 생성하고, 사용 권한을 설정하고, Windows 관리 호스트에서 액세스를 확인해야 합니다. 그런 다음 CIFS 클라이언트 액세스를 구성할 수 있습니다.

시작하기 전에

CIFS가 SVM에서 완전히 설정되어야 합니다.

볼륨을 생성하고 구성합니다

데이터를 포함할 FlexVol 볼륨을 만들어야 합니다. 필요에 따라 루트 볼륨의 보안 스타일에서 상속되는 볼륨의 기본 보안 스타일을 변경할 수 있습니다. 스토리지 가상 시스템(SVM)의 루트 볼륨에 있는 네임스페이스에서 볼륨의 기본 위치를 선택적으로 변경할 수도 있습니다.

#### 단계

- 1. Volumes \* 창으로 이동합니다.
- 2. Create \* > \* Create FlexVol \* 를 클릭합니다.

Create Volume(볼륨 생성) 대화 상자가 표시됩니다.

- 3. 날짜 및 타임스탬프로 끝나는 기본 이름을 변경하려면 과 같은 새 이름을 지정합니다 vol1.
- 4. 볼륨의 애그리게이트를 선택합니다.
- 5. 볼륨의 크기를 지정합니다.

6. Create \* 를 클릭합니다.

System Manager에서 생성된 모든 새 볼륨은 기본적으로 루트 볼륨에 접합 이름으로 볼륨 이름을 사용하여 마운트됩니다. CIFS 공유를 구성할 때 접합 경로 및 접합 이름을 사용합니다.

7. \* 선택 사항 \*: SVM의 루트에 볼륨이 위치하지 않도록 하려면 기존 네임스페이스에서 새 볼륨의 위치를 수정합니다.

- a. Namespace\* 창으로 이동합니다.
- b. 드롭다운 메뉴에서 \* SVM \* 을 선택합니다.
- c. Mount \* 를 클릭합니다.
- d. 볼륨 마운트 \* 대화 상자에서 볼륨, 접합 경로의 이름 및 볼륨을 마운트할 접합 경로를 지정합니다.
- e. Namespace\* 창에서 새 접합 경로를 확인합니다.

"데이터"라는 기본 볼륨 아래에 특정 볼륨을 구성하려면 루트 볼륨에서 "데이터" 볼륨으로 새 볼륨 "vol1"을 이동할 수 있습니다.

- 8. 볼륨의 보안 스타일을 검토하고 필요한 경우 변경합니다.
	- a. 볼륨 \* 창에서 방금 만든 볼륨을 선택하고 \* 편집 \* 을 클릭합니다.

볼륨 편집 대화 상자가 표시되며 SVM 루트 볼륨의 보안 스타일에서 상속된 볼륨의 현재 보안 스타일을 보여 줍니다.

b. 보안 스타일이 NTFS인지 확인합니다.

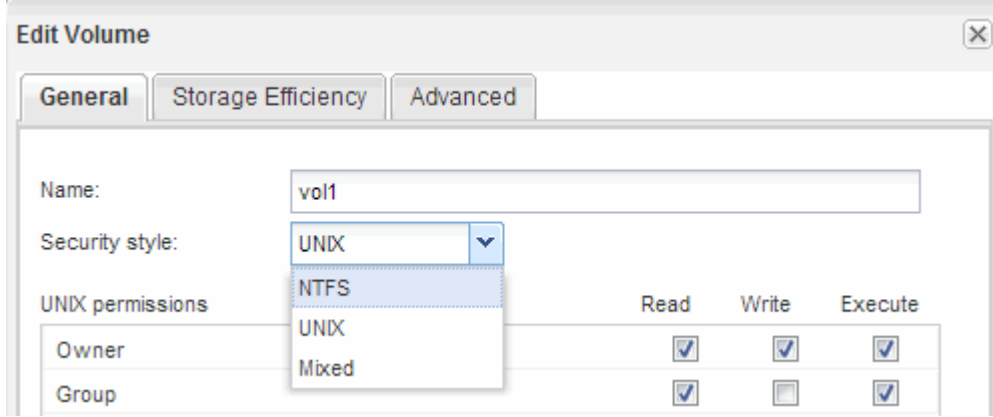

공유를 생성하고 해당 권한을 설정합니다

Windows 사용자가 볼륨에 액세스하려면 먼저 볼륨에 CIFS 공유를 생성하고 공유에 대한 ACL(액세스 제어 목록)을 수정하여 공유에 대한 액세스를 제한해야 합니다.

이 작업에 대해

테스트를 위해 관리자에게만 액세스를 허용해야 합니다. 나중에 볼륨에 액세스할 수 있는지 확인한 후 더 많은 클라이언트에 대한 액세스를 허용할 수 있습니다.

단계

1. Shares \* 창으로 이동합니다.

- 2. SMB 클라이언트가 볼륨에 액세스할 수 있도록 공유를 생성합니다.
	- a. 공유 생성 \* 을 클릭합니다.
	- b. 공유 생성 \* 대화 상자에서 \* 찾아보기 \* 를 클릭하고 네임스페이스 계층 구조를 확장한 다음 이전에 만든 볼륨을 선택합니다.
	- c. \* 선택 사항 \*: 공유 이름을 볼륨 이름과 다르게 하려면 공유 이름을 변경합니다.
	- d. Create \* 를 클릭합니다.

공유는 Everyone 그룹에 대해 Full Control로 설정된 기본 ACL로 생성됩니다.

3. \* 선택 사항 \*: 공유 ACL을 수정하여 공유에 대한 액세스를 제한합니다.

- a. 공유를 선택한 다음 \* 편집 \* 을 클릭합니다.
- b. 사용 권한 \* 탭에서 \* 모든 사용자 \* 그룹을 선택한 다음 \* 제거 \* 를 클릭합니다.
- c. 추가 \* 를 클릭한 다음 SVM이 포함된 Windows Active Directory 도메인에 정의된 관리자 그룹의 이름을 입력합니다.
- d. 새 관리자 그룹을 선택한 상태에서 해당 그룹에 대한 모든 권한을 선택합니다.
- e. 저장 후 닫기 \* 를 클릭합니다.

업데이트된 공유 액세스 권한은 공유 액세스 제어 창에 나열됩니다.

다음 단계

Windows 관리자로 액세스를 확인해야 합니다.

**SMB** 클라이언트 액세스를 확인합니다

공유에 데이터를 액세스 및 기록하여 SMB를 올바르게 구성했는지 확인해야 합니다. SMB 서버 이름 및 NetBIOS 별칭을 사용하여 액세스를 테스트해야 합니다.

#### 단계

- 1. Windows 클라이언트에 로그인합니다.
- 2. SMB 서버 이름을 사용하여 액세스 테스트:
	- a. Windows 탐색기에서 드라이브를 다음 형식으로 공유에 매핑합니다. \ \\SMB\_Server\_Name\Share\_Name

매핑에 성공하지 못한 경우 DNS 매핑이 아직 네트워크 전체에 전파되지 않았을 수 있습니다. 나중에 SMB 서버 이름을 사용하여 액세스를 테스트해야 합니다.

SMB 서버의 이름이 vs1.example.com 이고 공유 이름이 share1인 경우 다음을 입력해야 합니다. \ \vs0.example.com\SHARE1

b. 새로 만든 드라이브에서 테스트 파일을 만든 다음 파일을 삭제합니다.

SMB 서버 이름을 사용하여 공유에 대한 쓰기 액세스를 확인했습니다.

3. NetBIOS 별칭에 대해 2단계를 반복합니다.

**CIFS** 클라이언트 액세스를 구성하고 확인합니다

준비가 되면 Windows 탐색기에서 NTFS 파일 권한을 설정하고 System Manager에서 공유 ACL을 수정하여 선택한 클라이언트에 공유에 대한 액세스 권한을 부여할 수 있습니다. 그런 다음 영향을 받는 사용자 또는 그룹이 볼륨에 액세스할 수 있는지 테스트해야 합니다.

단계

- 1. 공유에 액세스할 수 있는 클라이언트 및 사용자 또는 그룹을 결정합니다.
- 2. Windows 클라이언트에서 관리자 역할을 사용하여 파일 및 폴더에 대한 사용자 또는 그룹 권한을 부여합니다.
	- a. NTFS 권한을 관리할 수 있는 충분한 관리 권한이 있는 관리자로 Windows 클라이언트에 로그인합니다.
	- b. Windows 탐색기에서 드라이브를 마우스 오른쪽 단추로 클릭한 다음 \* 속성 \* 을 선택합니다.
	- c. 보안 \* 탭을 선택하고 필요에 따라 그룹 및 사용자에 대한 보안 설정을 조정합니다.
- 3. System Manager에서 공유 ACL을 수정하여 Windows 사용자 또는 그룹이 공유에 액세스할 수 있도록 합니다.
	- a. Shares \* 창으로 이동합니다.
	- b. 공유를 선택하고 \* 편집 \* 을 클릭합니다.
	- c. 사용 권한 \* 탭을 선택하고 사용자 또는 그룹에 공유에 대한 액세스 권한을 부여합니다.
- 4. Windows 클라이언트에서 이제 공유 및 파일에 액세스할 수 있는 사용자 중 하나로 로그인하고 공유에 액세스하고 파일을 생성할 수 있는지 확인합니다.

# **SAN** 스토리지 용량 할당

## **VSC**를 사용하는 **ESXi**를 위한 **FC** 구성

## **VSC** 개요를 사용하여 **ESXi**용 **FC** 구성

ONTAP System Manager의 기존 인터페이스(ONTAP 9.7 이하)를 사용하면 SVM(스토리지 가상 머신)에서 FC 서비스를 빠르게 설정하고, LUN을 프로비저닝하고, ESX 호스트 컴퓨터의 FC HBA를 사용하여 LUN을 데이터 저장소로 사용할 수 있습니다.

다음 경우에 이 절차를 사용합니다.

- 지원되는 VSC(Virtual Storage Console for VMware vSphere)를 사용하여 ESX 호스트의 스토리지 설정을 구성하고 데이터 저장소를 프로비저닝하고 있습니다.
	- VSC 7.0부터는 VSC가 의 일부입니다 ["VMware vSphere](https://docs.netapp.com/us-en/ontap-tools-vmware-vsphere/index.html)[용](https://docs.netapp.com/us-en/ontap-tools-vmware-vsphere/index.html) [ONTAP](https://docs.netapp.com/us-en/ontap-tools-vmware-vsphere/index.html) [툴](https://docs.netapp.com/us-en/ontap-tools-vmware-vsphere/index.html)["](https://docs.netapp.com/us-en/ontap-tools-vmware-vsphere/index.html) VSC, VASA(vStorage APIs for Storage Awareness) 공급자, VMware vSphere 기능을 위한 SRA(Storage Replication Adapter)를 포함하는 가상 어플라이언스
	- 를 확인하십시오 ["NetApp](https://imt.netapp.com/matrix/) [상호](https://imt.netapp.com/matrix/) [운용성](https://imt.netapp.com/matrix/) [매트릭스](https://imt.netapp.com/matrix/) [툴](https://imt.netapp.com/matrix/)["](https://imt.netapp.com/matrix/) 현재 ONTAP 및 VSC 릴리스 간의 호환성을 확인합니다.
- 네트워크는 IPv4 주소 지정을 사용합니다.
- ESXi 5.x 및 기존 FC 스위치에서 기존 FC HBA를 사용하고 있습니다.

이 절차는 FCoE에 적용되지 않습니다.

• 클러스터의 각 노드에서 사용 가능한 FC 타겟 포트가 2개 이상 있습니다.

온보드 FC 및 UTA2("CNA") 포트뿐만 아니라 일부 어댑터를 구성할 수 있습니다. 이러한 포트 구성은 ONTAP CLI에서 수행되며 이 절차에서 다루지 않습니다.

- FC SAN 부팅을 구성하지 않습니다.
- 호스트에서 데이터 저장소를 생성하는 중입니다.

이 절차에서는 RDM(Raw Device Mapping) 디스크 또는 NPIV(N-Port ID Virtualization)를 사용하여 FC를 VM에 직접 제공하는 방법에 대해 다루지 않습니다.

자세한 내용은 을 참조하십시오 ["TR-4597: ONTAP](https://docs.netapp.com/us-en/netapp-solutions/virtualization/vsphere_ontap_ontap_for_vsphere.html)[용](https://docs.netapp.com/us-en/netapp-solutions/virtualization/vsphere_ontap_ontap_for_vsphere.html) [VMware vSphere"](https://docs.netapp.com/us-en/netapp-solutions/virtualization/vsphere_ontap_ontap_for_vsphere.html) VSC 릴리즈에 대한 설명서를 제공합니다.

## **FC** 구성 워크플로우

FC를 사용하여 호스트에서 스토리지를 사용할 수 있도록 하면 SVM(스토리지 가상 머신)에 볼륨 및 LUN을 프로비저닝하고 호스트에서 LUN에 연결합니다.

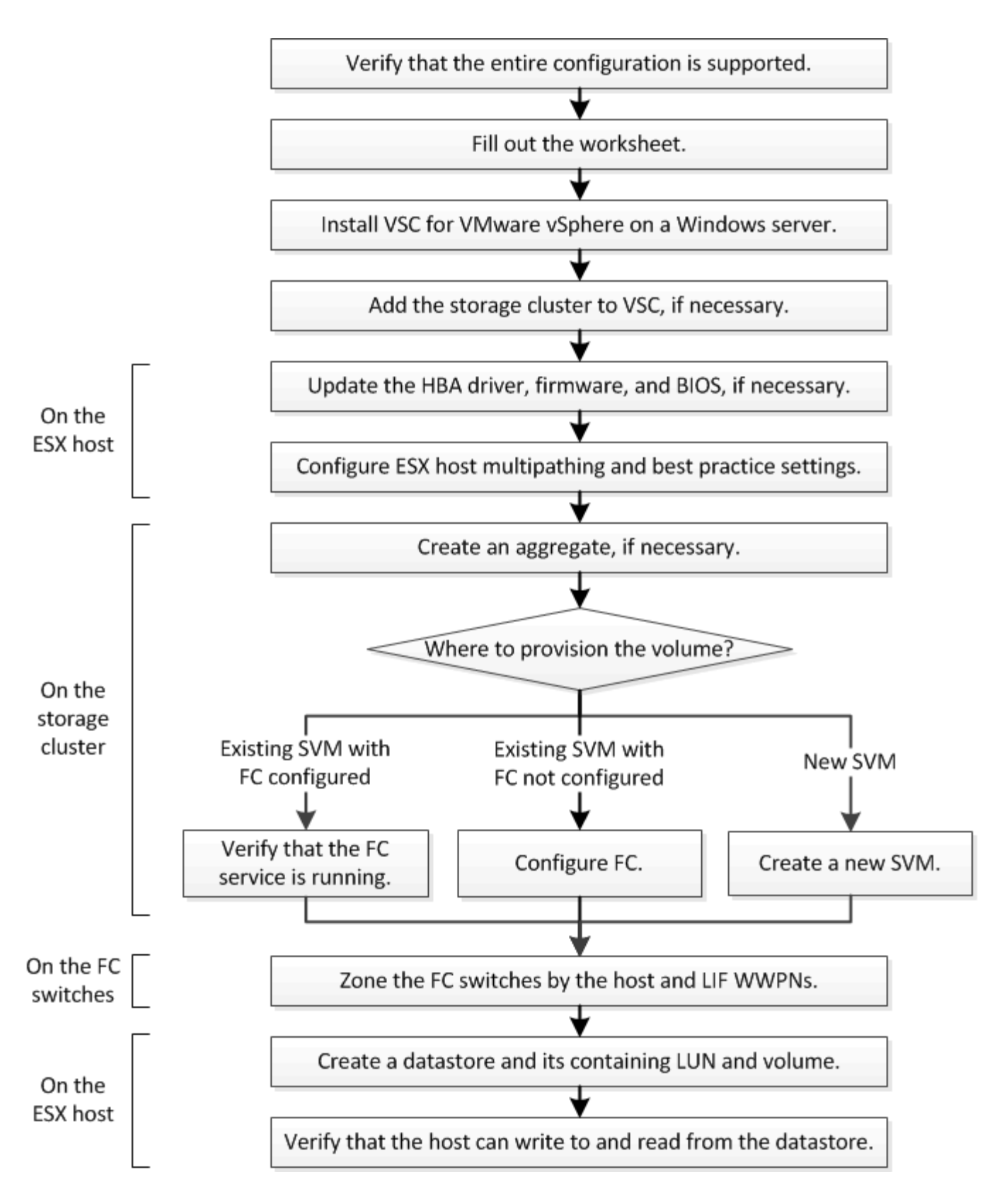

**FC** 구성이 지원되는지 확인합니다

안정적인 운영을 위해서는 전체 FC 구성이 지원되는지 확인해야 합니다.

단계

1. 상호 운용성 매트릭스 로 이동하여 지원되는 구성 요소 조합이 있는지 확인하십시오.

◦ ONTAP 소프트웨어

- 호스트 컴퓨터 CPU 아키텍처(표준 랙 서버의 경우)
- $\cdot$  특정 프로세서 블레이드 모델(블레이드 서버용)
- FC HBA(호스트 버스 어댑터) 모델 및 드라이버, 펌웨어 및 BIOS 버전
- 스토리지 프로토콜(FC)
- ESXi 운영 체제 버전입니다
- 게스트 운영 체제 유형 및 버전
- VMware vSphere 소프트웨어용 VSC(가상 스토리지 콘솔)
- VSC를 실행하는 Windows Server 버전입니다
- 2. 선택한 설정의 설정 이름을 클릭합니다.

해당 구성에 대한 세부 정보가 구성 세부 정보 창에 표시됩니다.

3. 다음 탭의 정보를 검토합니다.

#### ◦ 참고

에는 사용자의 구성에 특정한 중요한 경고 및 정보가 나와 있습니다.

◦ 정책 및 지침

모든 SAN 구성에 대한 일반 지침을 제공합니다.

**FC** 구성 워크시트를 작성합니다

FC 구성 작업을 수행하려면 FC Initiator와 타겟 WWPN 및 스토리지 구성 정보가 필요합니다.

**FC** 호스트 **WWPN**입니다

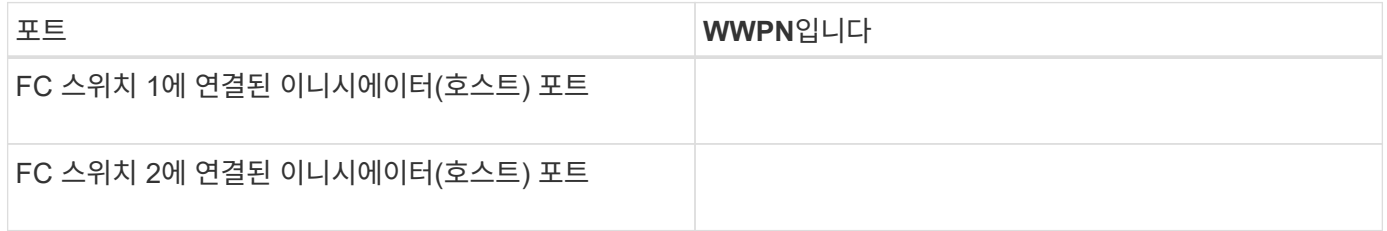

#### **FC** 타겟 **WWPN**

클러스터의 각 노드에 대해 2개의 FC 데이터 LIF가 필요합니다. ONTAP에서는 SVM(스토리지 가상 머신)을 생성하는 과정에서 LIF를 생성할 때 WWPN을 할당합니다.

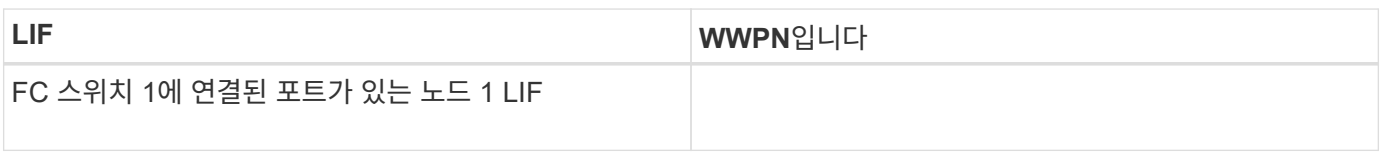

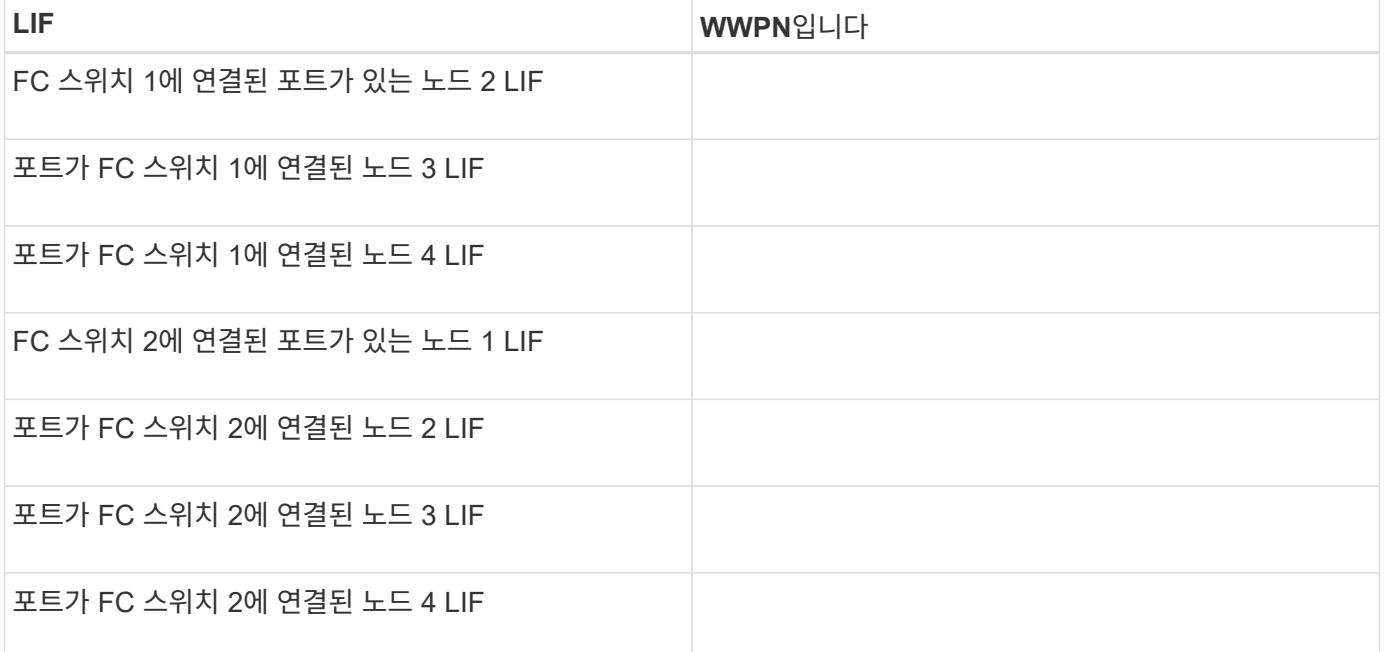

스토리지 구성

애그리게이트 및 SVM이 이미 생성되어 있는 경우 해당 이름을 여기에 기록합니다. 그렇지 않은 경우 필요에 따라 이름을 생성할 수 있습니다.

소유할 노드입니다

애그리게이트 이름입니다

SVM 이름

**LUN** 정보입니다

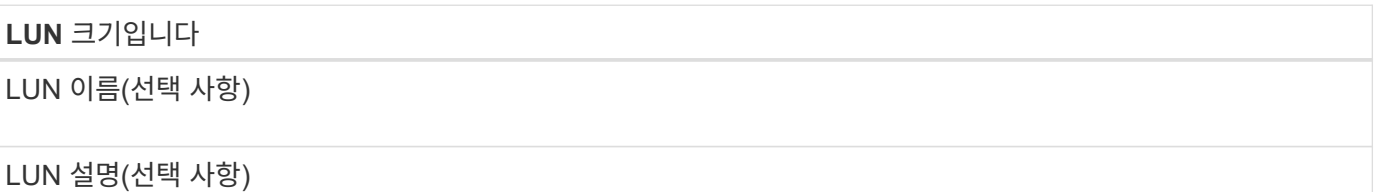

#### **SVM** 정보

기존 SVM을 사용하지 않는 경우 새 SVM을 생성하려면 다음 정보가 필요합니다.

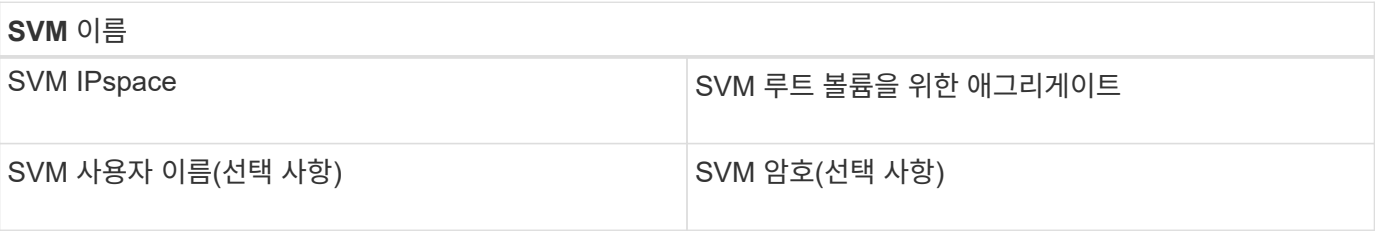

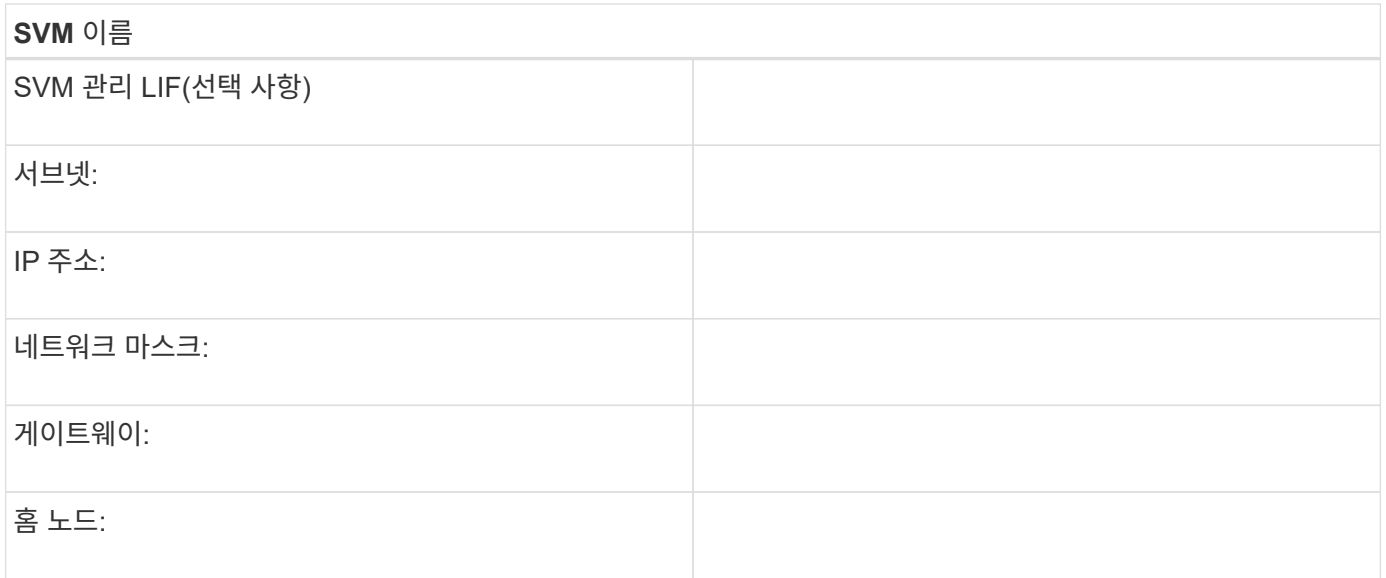

## **Virtual Storage Console**을 설치합니다

VMware vSphere용 Virtual Storage Console은 ESXi 호스트에서 NetApp FC 스토리지를 사용하는 데 필요한 많은 구성 및 프로비저닝 작업을 자동화합니다. Virtual Storage Console은 vCenter Server에 대한 플러그인입니다.

#### 시작하기 전에

ESXi 호스트를 관리하는 데 사용되는 vCenter Server에 관리자 자격 증명이 있어야 합니다.

이 작업에 대해

• Virtual Storage Console은 Virtual Storage Console, VASA(vStorage APIs for Storage Awareness) Provider, SRA(Storage Replication Adapter) for VMware vSphere 기능을 포함하는 가상 어플라이언스로 설치됩니다.

#### 단계

1. 상호 운용성 매트릭스 툴에 표시된 대로 구성에서 지원되는 가상 스토리지 콘솔 버전을 다운로드하십시오.

#### ["NetApp](https://mysupport.netapp.com/site/global/dashboard) [지원](https://mysupport.netapp.com/site/global/dashboard)["](https://mysupport.netapp.com/site/global/dashboard)

2. 가상 어플라이언스를 구축하고 \_Deployment and Setup Guide \_ 의 단계에 따라 구성합니다.

스토리지 클러스터 또는 **SVM**을 **VMware vSphere**용 **VSC**에 추가합니다

데이터 센터의 ESXi 호스트에 첫 번째 데이터 저장소를 프로비저닝하려면 먼저 VMware vSphere용 Virtual Storage Console에 클러스터 또는 특정 SVM(Storage Virtual Machine)을 추가해야 합니다. 클러스터를 추가하면 클러스터의 SVM에서 스토리지를 프로비저닝할 수 있습니다.

#### 시작하기 전에

스토리지 클러스터 또는 추가하려는 SVM에 대한 관리자 자격 증명이 있어야 합니다.

#### 이 작업에 대해

구성에 따라 클러스터가 자동으로 검색되거나 이미 추가되었을 수 있습니다.

단계

- 1. vSphere Web Client에 로그인합니다.
- 2. Virtual Storage Console \* 을 선택합니다.
- 3. 스토리지 시스템 \* 을 선택한 다음 \* 추가 \* 아이콘을 클릭합니다.
- 4. 스토리지 시스템 추가 \* 대화 상자에서 스토리지 클러스터 또는 SVM에 대한 호스트 이름과 관리자 자격 증명을 입력한 다음 \* 확인 \* 을 클릭합니다.

**HBA** 드라이버**,** 펌웨어 및 **BIOS**를 업데이트합니다

ESX 호스트의 FC HBA(호스트 버스 어댑터)가 지원되는 드라이버, 펌웨어 및 BIOS 버전을 실행하고 있지 않으면 업데이트해야 합니다.

시작하기 전에

에서 구성에 대해 지원되는 드라이버, 펌웨어 및 BIOS 버전을 식별해야 합니다 ["NetApp](https://mysupport.netapp.com/matrix) [상호](https://mysupport.netapp.com/matrix) [운용성](https://mysupport.netapp.com/matrix) [매트릭스](https://mysupport.netapp.com/matrix) [툴](https://mysupport.netapp.com/matrix)["](https://mysupport.netapp.com/matrix).

이 작업에 대해

HBA 공급업체가 드라이버, 펌웨어, BIOS 및 HBA 유틸리티를 제공합니다.

단계

- 1. ESXi 버전의 ESXi 호스트 콘솔 명령을 사용하여 설치된 HBA 드라이버, 펌웨어 및 BIOS 버전을 나열합니다.
- 2. HBA 공급업체의 지원 사이트에서 필요에 따라 새 드라이버, 펌웨어 및 BIOS를 다운로드하여 설치합니다.

설치 지침 및 필요한 설치 유틸리티는 다운로드와 함께 제공됩니다.

◦ 관련 정보 \*

["VMware KB](http://kb.vmware.com/kb/1002413) [문서](http://kb.vmware.com/kb/1002413) [1002413: Qlogic](http://kb.vmware.com/kb/1002413) [또는](http://kb.vmware.com/kb/1002413) [Emulex FC HBA](http://kb.vmware.com/kb/1002413)[의](http://kb.vmware.com/kb/1002413) [펌웨](http://kb.vmware.com/kb/1002413)어 [식](http://kb.vmware.com/kb/1002413)별["](http://kb.vmware.com/kb/1002413)

**ESXi** 호스트 **Best Practice** 설정을 구성합니다

ESXi 호스트에서 FC 경로 손실이나 스토리지 페일오버 이벤트를 올바르게 관리할 수 있도록 호스트 다중 경로 및 모범 사례 설정이 올바른지 확인해야 합니다.

단계

- 1. VMware vSphere Web Client \* Home \* 페이지에서 \* vCenter \* > \* Hosts \* 를 클릭합니다.
- 2. 호스트를 마우스 오른쪽 버튼으로 클릭한 다음 \* Actions \* > \* NetApp VSC \* > \* Set Recommended Values \* 를 선택합니다.
- 3. NetApp 권장 설정 \* 대화 상자에서 모든 옵션이 선택되었는지 확인한 다음 \* 확인 \* 을 클릭합니다.

vCenter Web Client에 작업 진행률이 표시됩니다.

#### **Aggregate**를 생성합니다

기존 Aggregate를 사용하지 않으려는 경우 새로운 Aggregate를 생성하여 프로비저닝 중인 볼륨에 물리적 스토리지를 제공할 수 있습니다.

단계

- 1. URL을 입력합니다 https://IP-address-of-cluster-management-LIF 웹 브라우저에서 클러스터 관리자 자격 증명을 사용하여 System Manager에 로그인합니다.
- 2. 애그리게이트 \* 창으로 이동합니다.
- 3. 생성 \* 을 클릭합니다
- 4. 화면의 지시에 따라 기본 RAID-DP 구성을 사용하여 애그리게이트를 생성한 다음 \* Create \* 를 클릭합니다.

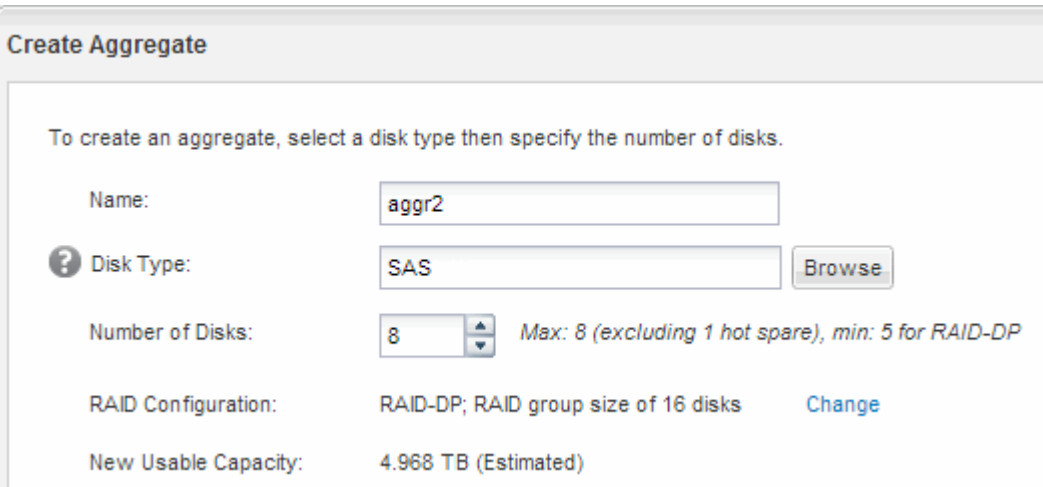

결과

Aggregate는 지정된 구성으로 생성되어 애그리게이트 창의 애그리게이트 목록에 추가됩니다.

볼륨 용량을 할당할 위치를 결정합니다

LUN을 포함할 볼륨을 프로비저닝하기 전에 볼륨을 기존 SVM(스토리지 가상 머신)에 추가할 것인지 또는 볼륨에 사용할 새 SVM을 생성할 것인지를 결정해야 합니다. 기존 SVM에서 FC를 구성해야 할 수도 있습니다.

이 작업에 대해

기존 SVM이 필요한 프로토콜로 이미 구성되어 있고 호스트에서 액세스할 수 있는 LIF가 있으면 기존 SVM을 더 쉽게 사용할 수 있습니다.

새 SVM을 생성하여 스토리지 클러스터의 다른 사용자와 데이터 또는 관리를 분리할 수 있습니다. 별도의 SVM을 사용하여 서로 다른 프로토콜을 분리할 수 있는 이점은 없습니다.

절차를 참조하십시오

• FC용으로 이미 구성된 SVM에서 볼륨을 프로비저닝하려면 FC 서비스가 실행 중인지 확인해야 합니다.

["FC](#page-88-0) [서비스가](#page-88-0) [기존](#page-88-0) [SVM](#page-88-0)[에서](#page-88-0) [실](#page-88-0)[행되고](#page-88-0) [있는지](#page-88-0) [확인](#page-88-0)["](#page-88-0)

• FC가 활성화되었지만 구성되지 않은 기존 SVM에서 볼륨을 프로비저닝하려면 기존 SVM에서 iSCSI를 구성합니다.

["](#page-88-1)[기존](#page-88-1) [SVM](#page-88-1)[에서](#page-88-1) [FC](#page-88-1) [구성](#page-88-1)["](#page-88-1)

다른 프로토콜을 구성하면서 SVM을 생성하기 위해 이 절차를 따르지 않은 경우에 해당됩니다.

• 새 SVM에서 볼륨을 프로비저닝하려면 SVM을 생성합니다.

["](#page-89-0)[새](#page-89-0) [SVM](#page-89-0) [생성](#page-89-0)["](#page-89-0)

<span id="page-88-0"></span>**FC** 서비스가 기존 **SVM**에서 실행되고 있는지 확인합니다

기존 SVM(스토리지 가상 머신)을 사용하도록 선택한 경우 ONTAP System Manager를 사용하여 SVM에서 FC 서비스가 실행되고 있는지 확인해야 합니다. 또한 FC 논리 인터페이스(LIF)가 이미 생성되어 있는지도 확인해야 합니다.

시작하기 전에

새 LUN을 생성할 기존 SVM을 선택해야 합니다.

단계

- 1. SVM \* 창으로 이동합니다.
- 2. 필요한 SVM을 선택합니다.
- 3. SVM 설정 \* 탭을 클릭합니다.
- 4. 프로토콜 \* 창에서 \* FC/FCoE \* 를 클릭합니다.
- 5. FC 서비스가 실행 중인지 확인합니다.

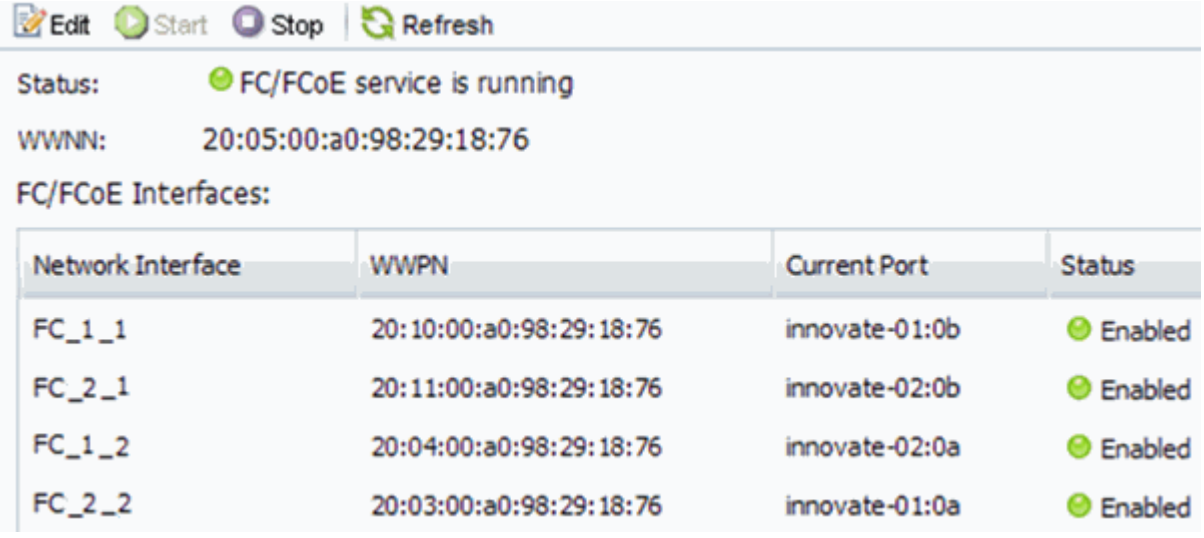

FC 서비스가 실행되고 있지 않으면 FC 서비스를 시작하거나 새 SVM을 생성합니다.

6. 각 노드에 대해 2개 이상의 FC LIF가 나열되는지 확인합니다.

노드당 FC LIF가 2개 미만인 경우 SVM에서 FC 구성을 업데이트하거나 FC용 새 SVM을 생성하십시오.

<span id="page-88-1"></span>기존 **SVM**에서 **FC**를 구성합니다

기존 SVM(스토리지 가상 머신)에서 FC를 구성할 수 있습니다. FC 프로토콜은 SVM에서 이미 활성화되었지만 구성되지 않아야 합니다. 이 정보는 여러 프로토콜을 구성하지만 FC를 아직 구성하지 않은 SVM용으로 제공됩니다.

시작하기 전에

FC 패브릭을 구성하고 원하는 물리적 포트를 패브릭에 연결해야 합니다.

단계

- 1. SVM \* 창으로 이동합니다.
- 2. 구성할 SVM을 선택합니다.
- 3. SVM **Details** 창에서 \* FC/FCoE \* 가 회색 배경으로 표시되어 프로토콜이 활성화되었지만 완전히 구성되지 않았음을 나타내는지 확인합니다.

FC/FCoE \* 가 녹색 배경으로 표시되면 SVM이 이미 구성된 것입니다.

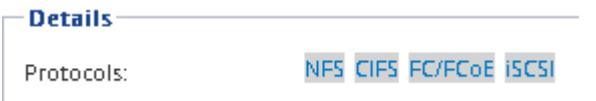

4. 회색 배경이 있는 \* FC/FCoE \* 프로토콜 링크를 클릭합니다.

Configure FC/FCoE Protocol 창이 표시됩니다.

- 5. FC 서비스 및 LIF를 \* FC/FCoE 프로토콜 구성 \* 페이지에서 구성합니다.
	- a. FC\*용 데이터 LIF 구성 확인란을 선택합니다.
	- b. 를 입력합니다 2 LIF per node \* 필드에서.

가용성과 데이터 이동성을 보장하기 위해 각 노드에 두 개의 LIF가 필요합니다.

- c. LUN은 이후 단계에서 VMware vSphere용 Virtual Storage Console에 의해 프로비저닝되므로 옵션 \* FCP 스토리지 \* 영역에 대한 LUN 프로비저닝을 무시합니다.
- d. 제출 및 닫기 \* 를 클릭합니다.
- 6. 요약 \* 페이지를 검토하고 LIF 정보를 기록한 다음 \* 확인 \* 을 클릭합니다.

<span id="page-89-0"></span>새 **SVM**을 생성합니다

SVM(스토리지 가상 머신)은 호스트가 LUN에 액세스하는 데 사용되는 FC 타겟을 제공합니다. SVM을 생성할 때 LUN의 경로를 제공하는 논리 인터페이스(LIF)도 생성합니다. SVM을 생성하여 클러스터의 다른 사용자 데이터와 사용자 관리 기능을 분리할 수 있습니다.

#### 시작하기 전에

• FC 패브릭을 구성하고 원하는 물리적 포트를 패브릭에 연결해야 합니다.

단계

- 1. SVM \* 창으로 이동합니다.
- 2. Create \* 를 클릭합니다.
- 3. SVM(Storage Virtual Machine) 설정 \* 창에서 SVM을 생성합니다.
	- a. SVM의 고유한 이름을 지정합니다.

이름은 FQDN(정규화된 도메인 이름)이거나 클러스터 전체에서 고유한 이름을 보장하는 다른 규칙을 따라야

합니다.

b. SVM이 속할 IPspace를 선택합니다.

클러스터에서 여러 IPspace를 사용하지 않는 경우 "기본" IPspace가 사용됩니다.

c. 기본 볼륨 유형을 계속 선택합니다.

SAN 프로토콜에서는 FlexVol 볼륨만 지원됩니다.

d. 모든 프로토콜을 즉시 구성하지 않으려는 경우에도 라이센스가 있고 SVM에서 사용할 수 있는 프로토콜을 모두 선택하십시오.

SVM 생성 시 NFS와 CIFS를 모두 선택하면 이러한 두 프로토콜이 동일한 LIF를 공유할 수 있습니다. 이 프로토콜을 나중에 추가해도 LIF를 공유할 수 없습니다.

CIFS가 선택한 프로토콜 중 하나인 경우 보안 스타일이 NTFS로 설정됩니다. 그렇지 않으면 보안 스타일이 UNIX로 설정됩니다.

- e. 기본 언어 설정 C. UTF-8을 유지합니다.
- f. SVM 루트 볼륨을 포함할 루트 애그리게이트를 선택합니다.

데이터 볼륨의 애그리게이트는 이후 단계에서 별도로 선택됩니다.

g. 제출 및 계속 \* 을 클릭합니다.

SVM이 생성되지만 프로토콜이 아직 구성되지 않았습니다.

- 4. CIFS 또는 NFS를 설정했기 때문에 \* CIFS/NFS 프로토콜 구성 \* 페이지가 나타나면 \* 건너뛰기 \* 를 클릭한 다음 CIFS 또는 NFS를 나중에 구성합니다.
- 5. iSCSI를 활성화했기 때문에 \* iSCSI 프로토콜 구성 \* 페이지가 나타나면 \* 건너뛰기 \* 를 클릭한 다음 나중에 iSCSI를 구성합니다.
- 6. FC 서비스 및 LIF를 \* FC/FCoE 프로토콜 구성 \* 페이지에서 구성합니다.
	- a. FC\*용 데이터 LIF 구성 확인란을 선택합니다.
	- b. 를 입력합니다 2 LIF per node \* 필드에서.

가용성과 데이터 이동성을 보장하기 위해 각 노드에 두 개의 LIF가 필요합니다.

- c. 나중에 VMware vSphere용 Virtual Storage Console에서 LUN을 프로비저닝하므로 옵션 \* FCP 스토리지 \* 영역에 대한 LUN 프로비저닝을 건너뜁니다.
- d. 제출 및 계속 \* 을 클릭합니다.
- 7. SVM 관리 \* 가 나타나면 이 SVM에 대한 별도의 관리자 구성을 구성하거나 연기합니다.
	- Skip \* (건너뛰기 \*)을 클릭하고 나중에 필요에 따라 관리자를 구성합니다.
	- 요청한 정보를 입력한 다음 \* 제출 및 계속 \* 을 클릭합니다.
- 8. 요약 \* 페이지를 검토하고 LIF 정보를 기록한 다음 \* 확인 \* 을 클릭합니다.

**FC** 스위치를 호스트 및 **LIF WWPN**으로 조닝**(Zoning)**합니다

FC 스위치 조닝을 사용하면 호스트가 스토리지에 접속할 수 있으며 경로 수가 제한됩니다. 스위치의 관리 인터페이스를 사용하여 스위치를 조닝(Zoning)합니다.

시작하기 전에

- 스위치에 대한 관리자 자격 증명이 있어야 합니다.
- LUN을 생성한 SVM(스토리지 가상 머신)에 대해 각 호스트 이니시에이터 포트와 각 FC LIF의 WWPN을 알아야 합니다.

이 작업에 대해

스위치 조닝에 대한 자세한 내용은 스위치 공급업체의 설명서를 참조하십시오.

물리적 포트가 아닌 WWPN으로 영역을 지정해야 합니다. 각 이니시에이터 포트는 해당하는 모든 타겟 포트와 함께 별도의 존에 있어야 합니다.

LUN은 호스트에서 LUN으로의 경로 수를 제한하기 위해 igroup의 이니시에이터 하위 집합에 매핑됩니다.

- 기본적으로 ONTAP에서는 선택적 LUN 매핑을 사용하여 LUN과 해당 HA 파트너가 있는 노드의 경로를 통해서만 LUN에 액세스할 수 있도록 합니다.
- LUN이 클러스터의 다른 노드로 이동하는 경우에도 LUN 이동성을 위해 모든 노드에 FC LIF를 조닝(Zoning)해야 합니다.
- 볼륨 또는 LUN을 이동할 때 이동하기 전에 선택적 LUN 맵 보고-노드 목록을 수정해야 합니다.

다음 그림에서는 4노드 클러스터에 연결된 호스트를 보여 줍니다. 두 개의 영역이 있습니다. 한 영역은 실선으로 표시되고 한 영역은 점선으로 표시됩니다. 각 존에는 호스트의 이니시에이터 1개와 각 스토리지 노드의 LIF가 포함됩니다.

스토리지 노드의 물리적 FC 포트 WWPN이 아니라 타겟 LIF의 WWPN을 사용해야 합니다. LIF WWPN은 모두 범위에 있습니다 2x:xx:00:a0:98:xx:xx:xx, 위치 x 16진수입니다. 물리적 포트 WWPN이 모두 범위에 있습니다 50:0a:09:8x:xx:xx:xx:xx.

#### 단계

- 1. FC 스위치 관리 프로그램에 로그인한 다음 zoning 구성 옵션을 선택합니다.
- 2. 첫 번째 이니시에이터와 이니시에이터와 이니시에이터와 동일한 FC 스위치에 연결되는 모든 FC LIF가 포함된 새 존을 생성합니다.
- 3. 호스트의 각 FC 이니시에이터에 대해 추가 영역을 생성합니다.

4. 영역을 저장한 다음 새로운 조닝 구성을 활성화합니다.

데이터 저장소를 프로비저닝하고 포함된 **LUN** 및 볼륨을 생성합니다

데이터 저장소에는 ESXi 호스트의 가상 머신 및 해당 VMDK가 포함됩니다. ESXi 호스트의 데이터 저장소가 스토리지 클러스터의 LUN에 프로비저닝됩니다.

시작하기 전에

VMware vSphere(VSC)용 가상 스토리지 콘솔을 설치하고 ESXi 호스트를 관리하는 vCenter Server에 등록해야 합니다.

VSC에는 LUN 및 볼륨을 생성할 수 있는 충분한 클러스터 또는 SVM(스토리지 가상 머신) 자격 증명이 있어야 합니다.

이 작업에 대해

VSC는 지정된 SVM에서 LUN 및 볼륨 생성을 포함하여 데이터 저장소 프로비저닝을 자동화합니다.

단계

- 1. vSphere Web Client \* Home \* 페이지에서 \* 호스트 및 클러스터 \* 를 클릭합니다.
- 2. 탐색 창에서 데이터 저장소를 프로비저닝할 데이터 센터를 확장합니다.
- 3. ESXi 호스트를 마우스 오른쪽 버튼으로 클릭한 다음 \* NetApp VSC \* > \* Provision Datastore \* 를 선택합니다.

또는 프로비저닝 시 클러스터를 마우스 오른쪽 버튼으로 클릭하여 클러스터의 모든 호스트에서 데이터 저장소를 사용할 수 있도록 설정할 수 있습니다.

4. 마법사에서 필요한 정보를 제공합니다.

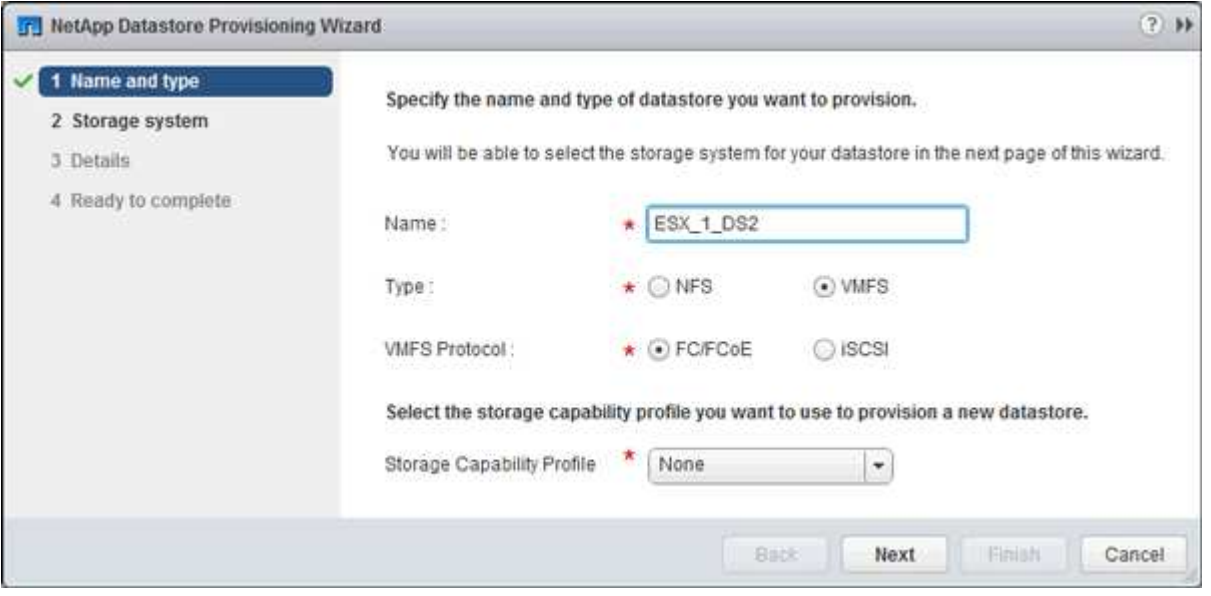

- 데이터 저장소 유형으로 \* VMFS \* 를 선택합니다.
- VMFS 프로토콜로 \* FC/FCoE \* 를 선택합니다.
- 스토리지 용량 프로파일로 \* 없음 \* 을 선택합니다.
- Thin Provision \* 에 대한 상자를 선택합니다.
- $\cdot$  새 볼륨 만들기 \* 확인란을 선택합니다.

호스트가 **LUN**에 쓰고 읽을 수 있는지 확인합니다

LUN을 사용하기 전에 호스트가 LUN에 데이터를 쓰고 다시 읽을 수 있는지 확인해야 합니다.

이 작업에 대해

LUN이 생성되는 클러스터 노드를 파트너 노드로 페일오버할 수 있는 경우 노드가 페일오버되는 동안 데이터 읽기를 확인해야 합니다. 클러스터가 운영 사용 중이면 이 테스트가 불가능할 수 있습니다.

단계

- 1. vSphere Web Client \* Home \* 페이지에서 \* 호스트 및 클러스터 \* 를 클릭합니다.
- 2. 탐색 창에서 \* Storage \* 탭을 클릭합니다.
- 3. 데이터 센터를 확장한 다음 새 데이터 저장소를 선택합니다.
- 4. 가운데 창에서 \* 관리 \* > \* 파일 \* 을 클릭합니다.

데이터 저장소의 내용이 표시됩니다.

5. 데이터 저장소에 새 폴더를 생성하고 파일을 새 폴더에 업로드합니다.

클라이언트 통합 플러그인을 설치해야 할 수 있습니다.

6. 방금 작성한 파일에 액세스할 수 있는지 확인하십시오.

7. \* 선택 사항: \* LUN이 포함된 클러스터 노드를 페일오버하고 파일을 읽고 쓸 수 있는지 확인합니다.

테스트에 실패한 경우 스토리지 클러스터에서 FC 서비스가 실행되고 있는지 확인하고 LUN 및 FC 스위치 조닝에 대한 FC 경로를 확인하십시오.

- 8. \* 선택 사항: \* 클러스터 노드를 페일오버한 경우 노드를 다시 제공하고 모든 LIF를 홈 포트로 회수해야 합니다.
- 9. ESXi 클러스터의 경우 클러스터의 각 ESXi 호스트에서 데이터 저장소를 보고 업로드한 파일이 표시되는지 확인합니다.
	- 관련 정보 \*

["ONTAP 9](https://docs.netapp.com/us-en/ontap/high-availability/index.html) [고가용성](https://docs.netapp.com/us-en/ontap/high-availability/index.html) [구성](https://docs.netapp.com/us-en/ontap/high-availability/index.html)["](https://docs.netapp.com/us-en/ontap/high-availability/index.html)

## **Red Hat Enterprise Linux**용 **FC** 구성

## **Red Hat Enterprise Linux**용 **FC** 구성 개요

ONTAP System Manager의 클래식 인터페이스(ONTAP 9.7 이하)를 사용하여 Red Hat Enterprise Linux 서버에서 SVM(스토리지 가상 시스템)에서 FC 서비스를 빠르게 설정하고, LUN을 프로비저닝하고, FC HBA(호스트 버스 어댑터)를 사용하여 LUN을 사용할 수 있습니다.

다음의 경우 SVM에서 FC 서비스를 설정하려면 다음 절차를 따르십시오.

- 호스트에서 지원되는 버전의 Red Hat Enterprise Linux 6.4 이상을 실행하고 있습니다.
- 기존 FC HBA 및 스위치를 사용하고 있습니다.

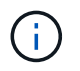

FCoE(Fibre Channel over Ethernet)는 이 절차에서 다루지 않습니다.

- 클러스터의 각 노드에서 사용 가능한 FC 타겟 포트가 2개 이상 있습니다. 온보드 FC 및 UTA2("CNA")와 일부 어댑터를 구성할 수 있습니다. 이러한 포트 구성은 ONTAP CLI(Command-Line Interface)에서 수행되며 이 절차에서는 적용되지 않습니다.
- FC SAN 부팅을 구성하지 않습니다.

이러한 가정이 현재 상황에 맞지 않는 경우 다음 리소스를 참조하십시오.

- ["SAN](https://docs.netapp.com/us-en/ontap/san-admin/index.html) [관리](https://docs.netapp.com/us-en/ontap/san-admin/index.html)["](https://docs.netapp.com/us-en/ontap/san-admin/index.html)
- ["SAN](https://docs.netapp.com/us-en/ontap/san-config/index.html) [구성](https://docs.netapp.com/us-en/ontap/san-config/index.html)["](https://docs.netapp.com/us-en/ontap/san-config/index.html)
- ["Linux Unified Host Utilities 7.1](https://docs.netapp.com/us-en/ontap-sanhost/hu_luhu_71.html) [설치](https://docs.netapp.com/us-en/ontap-sanhost/hu_luhu_71.html)["](https://docs.netapp.com/us-en/ontap-sanhost/hu_luhu_71.html)

**ONTAP**에서 이 작업을 수행하는 다른 방법

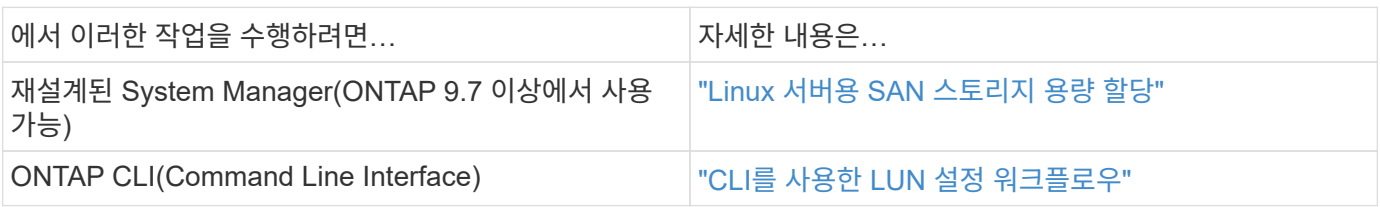

## **FC** 구성 및 프로비저닝 워크플로우

FC를 사용하여 호스트에서 스토리지를 사용할 수 있도록 하면 SVM(스토리지 가상 머신)에 볼륨 및 LUN을 프로비저닝하고 호스트에서 LUN에 연결합니다.

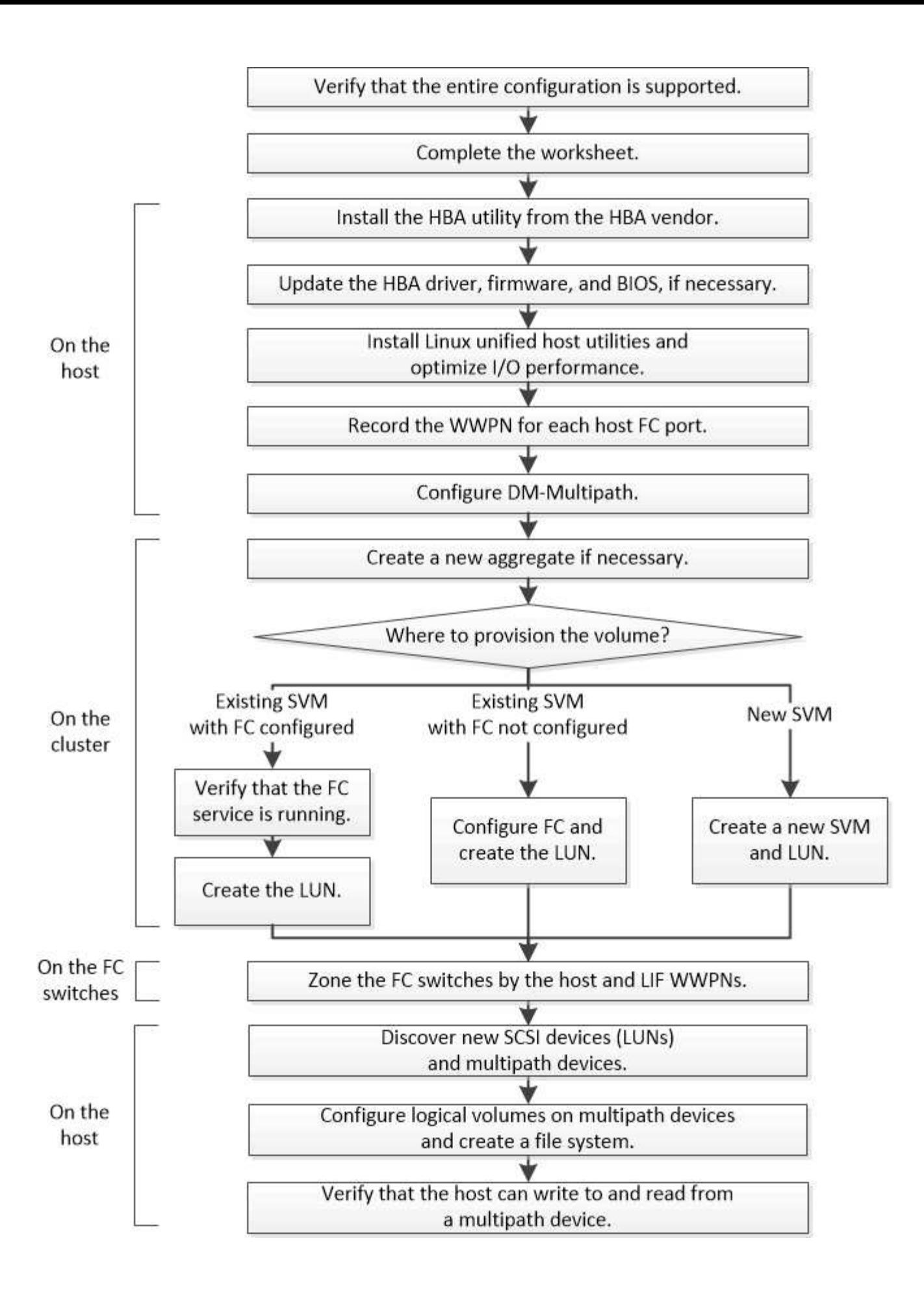

클러스터의 각 노드에 대해 2개의 FC 데이터 LIF가 필요합니다. ONTAP에서는 SVM(스토리지 가상 머신)을 생성하는

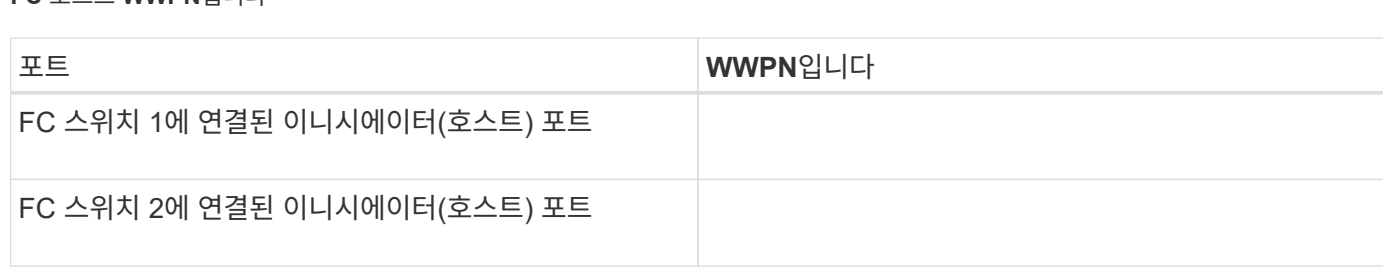

**FC** 호스트 **WWPN**입니다

FC 구성 작업을 수행하려면 FC Initiator와 타겟 WWPN 및 스토리지 구성 정보가 필요합니다.

◦ 정책 및 지침

경고를 검토하여 운영 체제에 필요한 패키지를 식별합니다.

에는 사용자의 구성에 특정한 중요한 경고 및 정보가 나와 있습니다.

3. 다음 탭의 정보를 검토합니다.

◦ 참고

해당 구성에 대한 세부 정보가 구성 세부 정보 창에 표시됩니다.

2. 선택한 설정의 설정 이름을 선택합니다.

◦ Linux Unified Host Utilities를 참조하십시오

◦ DM 다중 경로 패키지

◦ Linux 운영 체제 버전입니다

◦ 호스트 컴퓨터 CPU 아키텍처(표준 랙 서버의 경우)

 $\cdot$  특정 프로세서 블레이드 모델(블레이드 서버용)

◦ FC HBA(호스트 버스 어댑터) 모델 및 드라이버, 펌웨어 및 BIOS 버전

◦ 스토리지 프로토콜(FC)

**FC** 구성이 지원되는지 확인합니다

단계

1. 상호 운용성 매트릭스 로 이동하여 지원되는 구성 요소 조합이 있는지 확인하십시오.

안정적인 운영을 위해서는 전체 FC 구성이 지원되는지 확인해야 합니다.

◦ ONTAP 소프트웨어

모든 SAN 구성에 대한 일반 지침을 제공합니다.

**FC** 타겟 **WWPN**

**FC** 구성 워크시트를 작성합니다

과정에서 LIF를 생성할 때 WWPN을 할당합니다.

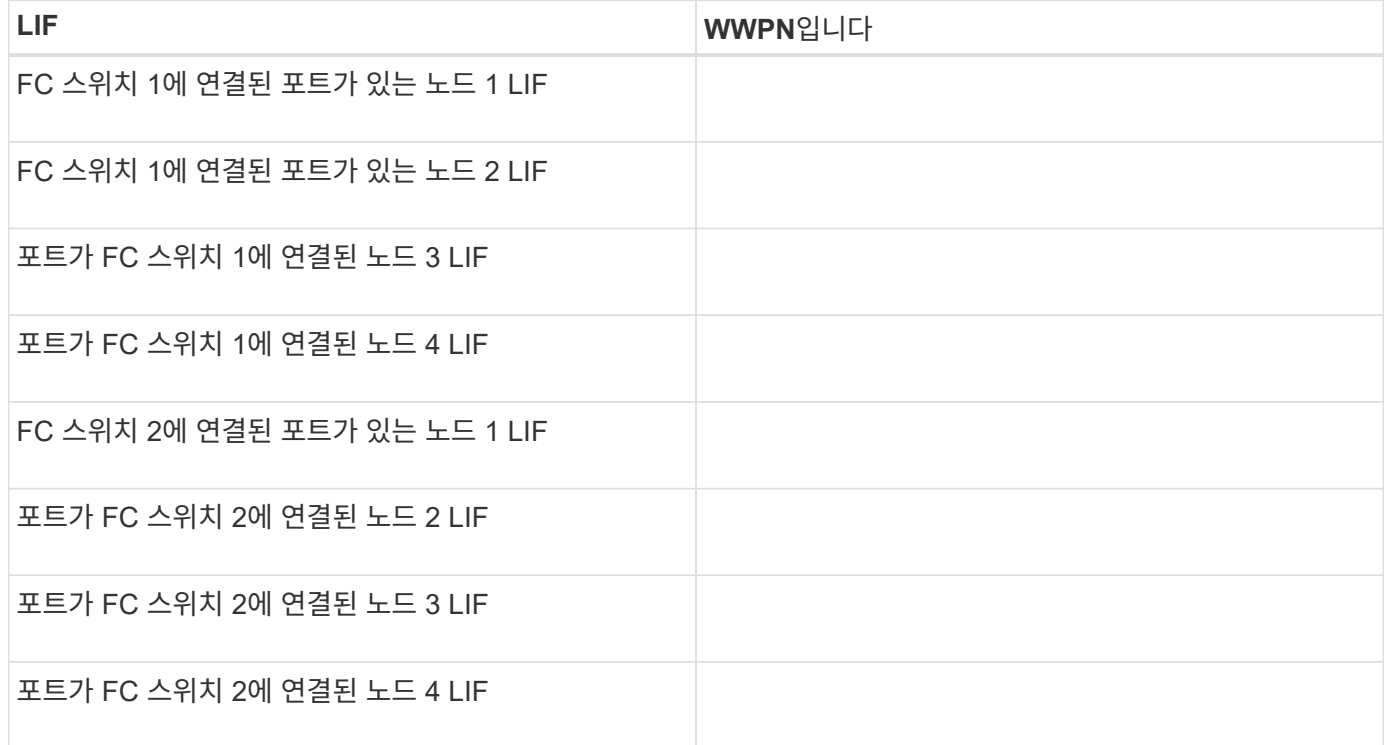

스토리지 구성

애그리게이트 및 SVM이 이미 생성되어 있는 경우 해당 이름을 여기에 기록합니다. 그렇지 않은 경우 필요에 따라 이름을 생성할 수 있습니다.

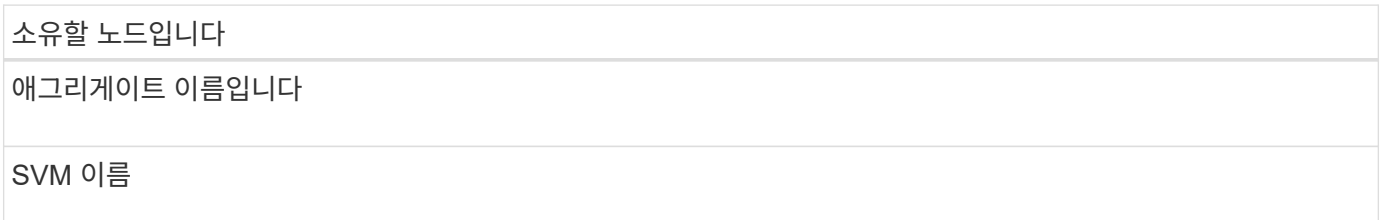

**LUN** 정보입니다

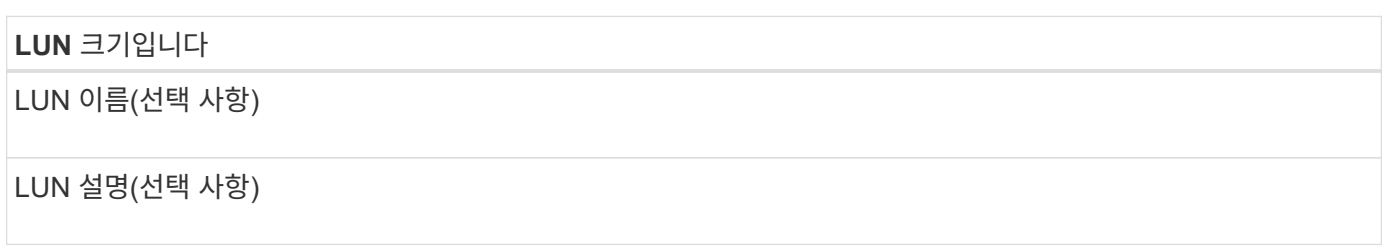

#### **SVM** 정보

기존 SVM을 사용하지 않는 경우 새 SVM을 생성하려면 다음 정보가 필요합니다.

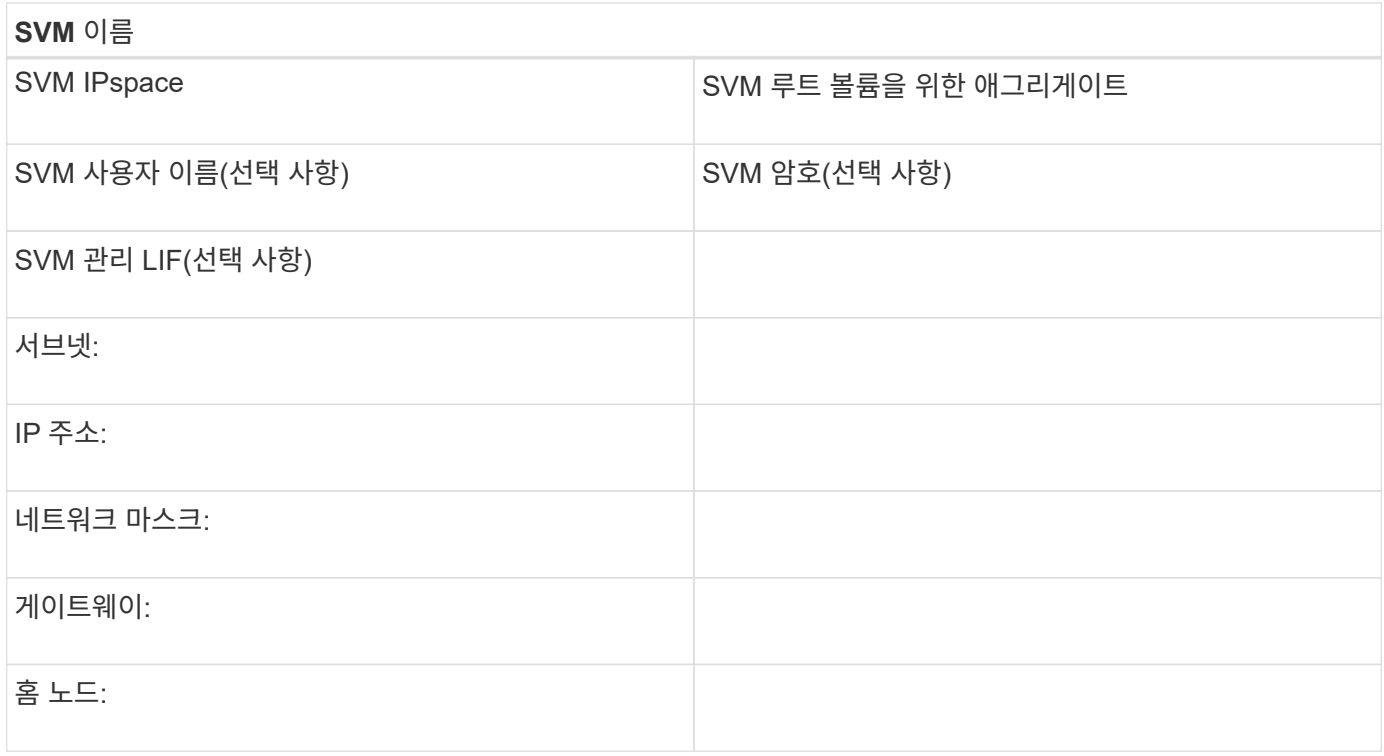

**HBA** 공급업체에서 **HBA** 유틸리티를 설치합니다

HBA 유틸리티를 사용하면 각 FC 포트의 WWPN(Worldwide Port Name)을 볼 수 있습니다. 이 유틸리티는 FC 문제를 해결하는 데에도 유용합니다.

이 작업에 대해

각 HBA 공급업체는 FC HBA에 대한 HBA 유틸리티를 제공합니다. 호스트 운영 체제 및 CPU에 맞는 버전을 다운로드해야 합니다.

다음은 HBA 유틸리티의 일부 목록입니다.

- Emulex HBA를 위한 Emulex HBA Manager(이전의 OneCommand Manager)입니다
- QLogic HBA용 QConvergeConsole

#### 단계

- 1. HBA 공급업체의 웹 사이트에서 해당 유틸리티를 다운로드합니다.
- 2. 설치 프로그램을 실행하고 화면의 지시에 따라 설치를 완료합니다.
	- 관련 정보 \*

["Broadcom\(Emulex\)](https://www.broadcom.com/support/download-search?tab=search) [지원](https://www.broadcom.com/support/download-search?tab=search) [문서](https://www.broadcom.com/support/download-search?tab=search) [및](https://www.broadcom.com/support/download-search?tab=search) [다운로드](https://www.broadcom.com/support/download-search?tab=search)["](https://www.broadcom.com/support/download-search?tab=search)

["Emulex HBA](https://www.broadcom.com/products/storage/fibre-channel-host-bus-adapters/emulex-hba-manager) [매니저](https://www.broadcom.com/products/storage/fibre-channel-host-bus-adapters/emulex-hba-manager)["](https://www.broadcom.com/products/storage/fibre-channel-host-bus-adapters/emulex-hba-manager)

["QLogic: NetApp](http://driverdownloads.qlogic.com/QLogicDriverDownloads_UI/OEM_Product_List.aspx?oemid=372) [다운로드](http://driverdownloads.qlogic.com/QLogicDriverDownloads_UI/OEM_Product_List.aspx?oemid=372)["](http://driverdownloads.qlogic.com/QLogicDriverDownloads_UI/OEM_Product_List.aspx?oemid=372)

**HBA** 드라이버**,** 펌웨어 및 **BIOS**를 업데이트합니다

Linux 호스트의 FC HBA(호스트 버스 어댑터)가 지원되는 드라이버, 펌웨어 및 BIOS 버전을 실행하고 있지 않으면 업데이트해야 합니다.

시작하기 전에

상호 운용성 매트릭스 툴에서 지원되는 구성 드라이버, 펌웨어 및 BIOS 버전을 식별해야 합니다.

["NetApp](https://mysupport.netapp.com/matrix) [상호](https://mysupport.netapp.com/matrix) [운용성](https://mysupport.netapp.com/matrix) [매트릭스](https://mysupport.netapp.com/matrix) [툴](https://mysupport.netapp.com/matrix)["](https://mysupport.netapp.com/matrix)

이 작업에 대해

HBA 공급업체가 드라이버, 펌웨어, BIOS 및 HBA 유틸리티를 제공합니다.

단계

1. HBA 공급업체의 HBA 유틸리티를 사용하여 설치된 HBA 드라이버, 펌웨어 및 BIOS 버전을 나열합니다.

2. HBA 공급업체의 지원 사이트에서 필요에 따라 새 드라이버, 펌웨어 및 BIOS를 다운로드하여 설치합니다.

설치 지침 및 필요한 설치 유틸리티는 다운로드와 함께 제공됩니다.

#### **Linux Unified Host Utilities**를 설치하고 **I/O** 성능을 최적화합니다

Linux Unified Host Utilities 소프트웨어에는 가 포함되어 있습니다 sanlun 유틸리티로, NetApp 호스트에 있는 스토리지 클러스터 노드 및 호스트 버스 어댑터(HBA)에 대한 정보를 표시하는 데 사용할 수 있는 보고 툴입니다. 또한 NetApp 스토리지 성능을 최적화하려면 Linux 호스트에서 올바른 서버 프로필을 활성화해야 합니다.

시작하기 전에

상호 운용성 매트릭스를 사용하여 구성에서 지원되는 Linux Unified Host Utilities 버전을 식별해야 합니다. 또한 가 있어야 합니다 tuned 패키지 - Linux OS 배포판의 일부이며 이 포함되어 있습니다 tuned-adm 호스트에서 서버 프로파일을 설정하는 데 사용하는 명령입니다.

단계

1. NetApp Support 사이트에서 지원되는 Linux Unified Host Utilities 버전을 다운로드하십시오.

["NetApp](http://mysupport.netapp.com/NOW/cgi-bin/software) [다운로드](http://mysupport.netapp.com/NOW/cgi-bin/software)[:](http://mysupport.netapp.com/NOW/cgi-bin/software) [소프트](http://mysupport.netapp.com/NOW/cgi-bin/software)웨어["](http://mysupport.netapp.com/NOW/cgi-bin/software)

- 2. 설치 설명서의 지침에 따라 Linux Unified Host Utilities 소프트웨어를 설치합니다.
- 3. 를 누릅니다 tuned 패키지가 설치되어 있지 않으면 다음 명령을 입력합니다.yum install tuned
- 4. 물리적 호스트의 경우 를 설정했는지 확인합니다 enterprise-storage 프로필: tuned-adm profile enterprise-storage
- 5. 가상 호스트의 경우 를 설정했는지 확인합니다 virtual-guest 프로필: tuned-adm profile virtualguest

["Linux Unified Host Utilities 7.1](https://library.netapp.com/ecm/ecm_download_file/ECMLP2547936) [설치](https://library.netapp.com/ecm/ecm_download_file/ECMLP2547936)["](https://library.netapp.com/ecm/ecm_download_file/ECMLP2547936)

각 호스트 **FC** 포트의 **WWPN**을 기록합니다

FC 스위치를 조닝하고 호스트에서 LUN에 액세스할 수 있는 igroup을 생성하려면 WWPN(Worldwide Port Name)이 필요합니다.

시작하기 전에

호스트에서 HBA에 대한 공급업체의 HBA 유틸리티를 설치하고 HBA가 지원되는 드라이버, 펌웨어 및 BIOS 버전을 실행 중인지 확인해야 합니다.

이 작업에 대해

WWPN은 모든 구성에 사용됩니다. WWNN(Worldwide Node Name)을 기록할 필요는 없습니다.

단계

- 1. FC HBA 유형에 대해 HBA 유틸리티를 실행합니다.
- 2. HBA를 선택합니다.
- 3. 각 포트의 WWPN을 기록합니다.

다음 예에서는 이전에 OneCommand Manager로 알려진 Emulex HBA Manager를 보여 줍니다.

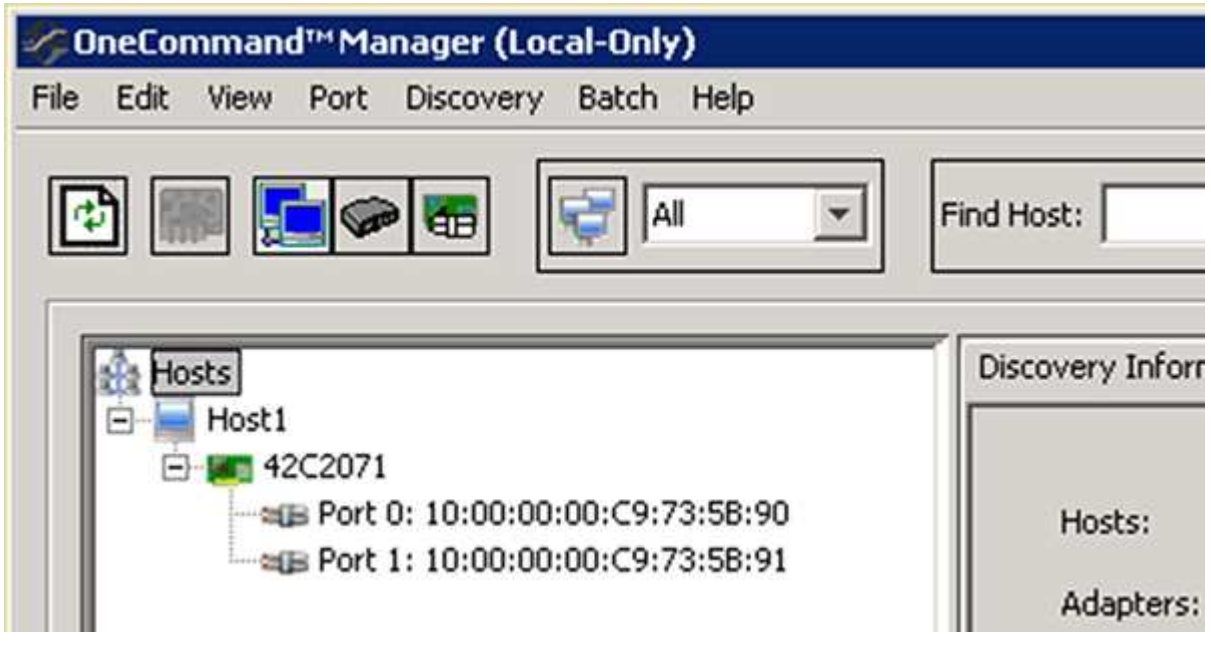

QLogic QConvergConsole과 같은 다른 유틸리티는 동일한 정보를 제공합니다.

4. 호스트의 각 FC HBA에 대해 이전 단계를 반복합니다.

Linux에서는 를 실행하여 WWPN을 가져올 수도 있습니다 sanlun 유틸리티.

다음 예제는 의 출력을 보여 줍니다 sanlun 명령.

```
# sanlun fcp show adapter -v
adapter name: host0
**WWPN: 10000000c9813a14**
WWNN: 20000000c9813a14
driver name: lpfc
model: LPe12002-M8
model description: Emulex LPe12002-M8 8Gb 2-port PCIe Fibre Channel
Adapter
serial number: VM84364896
hardware version: 31004549
driver version: 8.3.7.34.3p; HBAAPI(I) v2.3.b, 07-12-10
firmware version: 2.01A12 (U3D2.01A12)
Number of ports: 1
port type: Fabric
port state: Operational
supported speed: 2 GBit/sec, 4 GBit/sec, 8 GBit/sec
negotiated speed: 8 GBit/sec
OS device name: /sys/class/scsi host/host0
adapter name: host5
**WWPN: 10000000c9813a15**
WWNN: 20000000c9813a15
driver name: lpfc
model: LPe12002-M8
model description: Emulex LPe12002-M8 8Gb 2-port PCIe Fibre Channel
Adapter
serial number: VM84364896
hardware version: 31004549
driver version: 8.3.7.34.3p; HBAAPI(I) v2.3.b, 07-12-10
firmware version: 2.01A12 (U3D2.01A12)
Number of ports: 1
port type: Fabric
port state: Operational
supported speed: 2 GBit/sec, 4 GBit/sec, 8 GBit/sec
negotiated speed: 8 GBit/sec
OS device name: /sys/class/scsi host/host5
```

```
DM 다중 경로를 구성합니다
```
DM 다중 경로는 Linux 호스트와 스토리지 클러스터 간의 여러 경로를 관리합니다. Linux 호스트에 SCSI 디바이스로 표시되는 LUN에서 DM 다중 경로를 구성하면 경로 또는 구성 요소에 장애가 발생할 경우 Linux 호스트가 스토리지 클러스터의 LUN에 액세스할 수 있습니다.

시작하기 전에

상호 운용성 매트릭스 툴에서 필요한 버전의 DM 다중 경로를 식별해야 합니다.

#### ["NetApp](https://mysupport.netapp.com/matrix) [상호](https://mysupport.netapp.com/matrix) [운용성](https://mysupport.netapp.com/matrix) [매트릭스](https://mysupport.netapp.com/matrix) [툴](https://mysupport.netapp.com/matrix)["](https://mysupport.netapp.com/matrix)

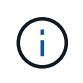

권장되는 접근 방식은 각 패브릭 또는 이더넷 네트워크에 대해 노드당 두 개의 경로를 구성하는 것입니다. 따라서 노드를 해당 파트너 노드로 전환하지 않고도 경로가 실패하게 됩니다. Windows 기반 운영 체제에서는 물리적 포트에 대해 LAG(Link Aggregation)를 사용하지 않는 것이 좋습니다.

단계

- 1. 를 편집합니다 /etc/multipath.conf 다음과 같은 파일:
	- a. 제외할 타사 SCSI 장치(블랙리스트)가 있는지 확인합니다.

이 장치는 에 들어갈 때 표시되지 않는 장치입니다 sanlun lun show 명령.

▪ 제외할 비 NetApp SCSI 장치가 있는 경우 의 블랙리스트 섹션에 장치의 WWID(Worldwide Identifier)를 입력하십시오 multipath.conf 파일.

비 NetApp SCSI 장치의 WWID를 표시하려면 제외할 장치에서 다음 명령을 입력합니다. 여기서 SCSI device name 은(는) 지정하는 장치입니다.

/lib/udev/scsi\_id -gud /dev/SCSI\_device\_name

예를 들어, IF를 입력합니다 /dev/sda 제외할 비 NetApp SCSI 장치이므로 다음을 입력합니다.

/lib/udev/scsi\_id -gud /dev/sda

그러면 디바이스의 WWID가 표시되며, 이 ID를 복사하여 에 붙여 넣을 수 있습니다 multipath.conf 파일.

의 블랙리스트 섹션을 보여 주는 다음 예제입니다 multipath.conf 파일, WWID가 포함된 비 NetApp SCSI 장치입니다 3600508e000000000753250f933cc4606 제외됨:

```
blacklist {
```
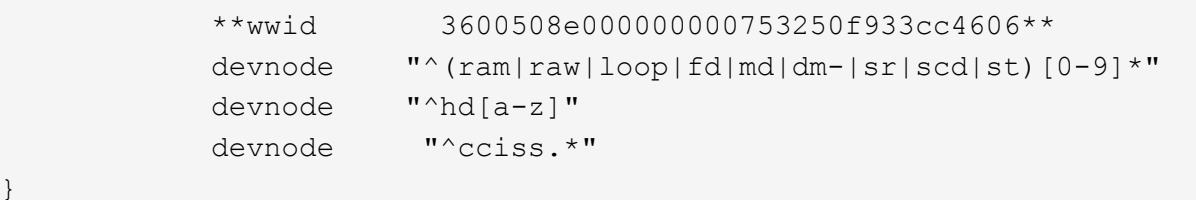

+

}

- $\,$  제외할 디바이스가 없는 경우 에서 \_WWID\_줄을 제거합니다 multipath.conf 파일.
	- a. 부팅 로더의 커널 행 끝에 다음 문자열을 추가하여 NetApp에서 권장하는 DM 다중 경로 설정을 활성화합니다.

rdloaddriver=scsi\_dh\_alua

2. DM 다중 경로 데몬을 시작합니다.

/etc/init.d/multipathd start

3. 시스템 부팅 중에 다중 경로 데몬이 항상 시작되도록 다중 경로 서비스를 부팅 시퀀스에 추가합니다.

chkconfig multipathd on

- 4. Linux 호스트를 재부팅합니다.
- 5. 를 확인합니다 rdloaddriver 를 실행할 때 출력에 설정이 표시됩니다 cat /proc/cmdline.

를 클릭합니다 rdloaddriver 설정이 커널에 전달되는 여러 부팅 옵션 중 하나로 나타납니다.

# cat /proc/cmdline ro root=/dev/mapper/vg\_ibmx3650210104-lv\_root rd\_NO\_LUKS LANG=en\_US.UTF-8 rd NO\_MD rd LVM\_LV=vg\_ibmx3650210104/lv\_root SYSFONT=latarcyrheb-sun16 rd\_LVM\_LV=vg\_ibmx3650210104/lv\_swap crashkernel=129M@0M KEYBOARDTYPE=pc KEYTABLE=us rd NO DM rhgb quiet \*\*rdloaddriver=scsi dh alua\*\*

#### **Aggregate**를 생성합니다

기존 Aggregate를 사용하지 않으려는 경우 새로운 Aggregate를 생성하여 프로비저닝 중인 볼륨에 물리적 스토리지를 제공할 수 있습니다.

단계

- 1. URL을 입력합니다 https://IP-address-of-cluster-management-LIF 웹 브라우저에서 클러스터 관리자 자격 증명을 사용하여 System Manager에 로그인합니다.
- 2. 애그리게이트 \* 창으로 이동합니다.
- 3. 생성 \* 을 선택합니다
- 4. 화면의 지시에 따라 기본 RAID-DP 구성을 사용하여 애그리게이트를 생성한 다음 \* Create \* 를 선택합니다.

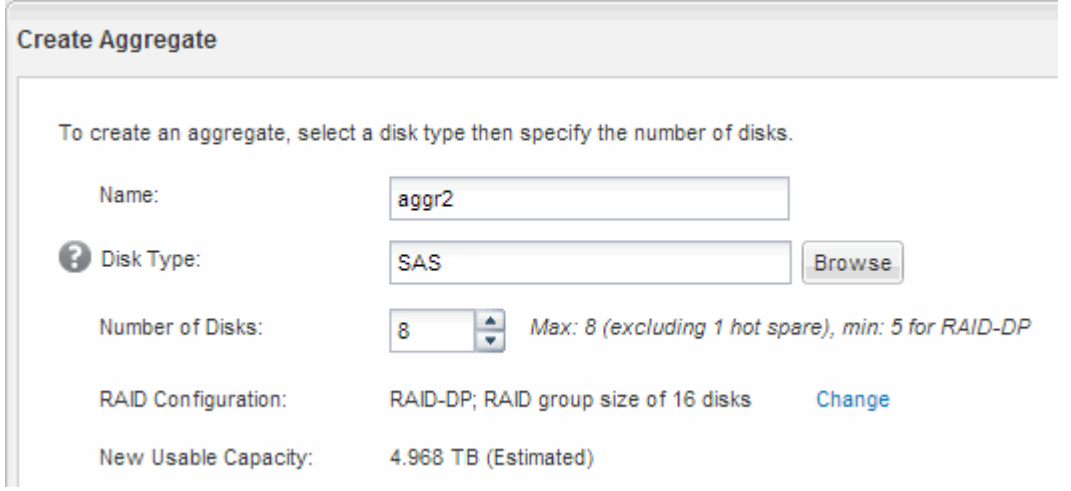

결과

Aggregate는 지정된 구성으로 생성되어 애그리게이트 창의 애그리게이트 목록에 추가됩니다.

볼륨 용량을 할당할 위치를 결정합니다

LUN을 포함할 볼륨을 프로비저닝하기 전에 볼륨을 기존 SVM(스토리지 가상 머신)에 추가할 것인지 또는 볼륨에 사용할 새 SVM을 생성할 것인지를 결정해야 합니다. 기존 SVM에서 FC를 구성해야 할 수도 있습니다.

이 작업에 대해

기존 SVM이 필요한 프로토콜로 이미 구성되어 있고 호스트에서 액세스할 수 있는 LIF가 있으면 기존 SVM을 더 쉽게 사용할 수 있습니다.

새 SVM을 생성하여 스토리지 클러스터의 다른 사용자와 데이터 또는 관리를 분리할 수 있습니다. 별도의 SVM을 사용하여 서로 다른 프로토콜을 분리할 수 있는 이점은 없습니다.

절차를 참조하십시오

• FC용으로 이미 구성된 SVM에서 볼륨을 프로비저닝하려면 FC 서비스가 실행 중인지 확인한 다음 SVM에 LUN을 생성해야 합니다.

["FC](#page-104-0) [서비스가](#page-104-0) [기존](#page-104-0) [SVM](#page-104-0)[에서](#page-104-0) [실](#page-104-0)[행되고](#page-104-0) [있는지](#page-104-0) [확인](#page-104-0)["](#page-104-0)

#### ["LUN](#page-105-0) [생성](#page-105-0)["](#page-105-0)

• FC가 활성화되었지만 구성되지 않은 기존 SVM에서 볼륨을 프로비저닝하려면 기존 SVM에서 iSCSI를 구성합니다.

#### ["](#page-106-0)[기존](#page-106-0) [SVM](#page-106-0)[에서](#page-106-0) [FC](#page-106-0) [구성](#page-106-0)["](#page-106-0)

다른 프로토콜을 구성하면서 SVM을 생성하기 위해 이 절차를 따르지 않은 경우에 해당됩니다.

• 새 SVM에서 볼륨을 프로비저닝하려면 SVM을 생성합니다.

["](#page-107-0)[새](#page-107-0) [SVM](#page-107-0) [생성](#page-107-0)["](#page-107-0)

<span id="page-104-0"></span>**FC** 서비스가 기존 **SVM**에서 실행되고 있는지 확인합니다

기존 SVM(스토리지 가상 머신)을 사용하도록 선택한 경우 ONTAP System Manager를 사용하여 SVM에서 FC 서비스가 실행되고 있는지 확인해야 합니다. 또한 FC 논리 인터페이스(LIF)가 이미 생성되어 있는지도 확인해야 합니다.

시작하기 전에

새 LUN을 생성할 기존 SVM을 선택해야 합니다.

#### 단계

1. SVM \* 창으로 이동합니다.

- 2. 필요한 SVM을 선택합니다.
- 3. SVM 설정 \* 탭을 선택합니다.
- 4. 프로토콜 \* 창에서 \* FC/FCoE \* 를 선택합니다.
- 5. FC 서비스가 실행 중인지 확인합니다.

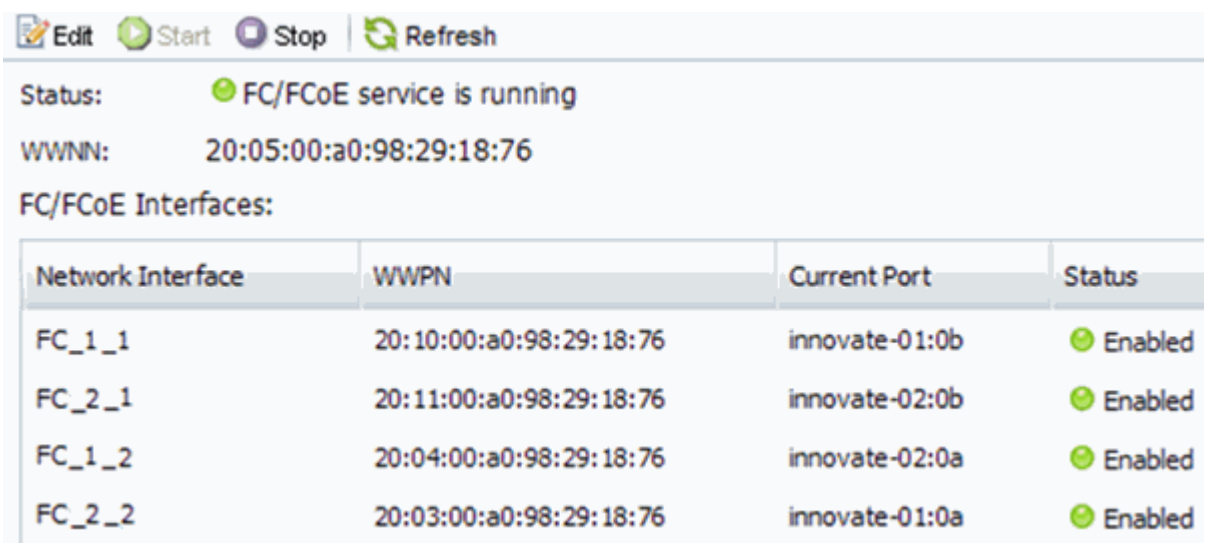

FC 서비스가 실행되고 있지 않으면 FC 서비스를 시작하거나 새 SVM을 생성합니다.

6. 각 노드에 대해 2개 이상의 FC LIF가 나열되는지 확인합니다.

노드당 FC LIF가 2개 미만인 경우 SVM에서 FC 구성을 업데이트하거나 FC용 새 SVM을 생성하십시오.

<span id="page-105-0"></span>**LUN**을 생성합니다

LUN 생성 마법사를 사용하여 LUN을 생성합니다. 또한 이 마법사는 igroup을 생성하고 LUN을 igroup에 매핑하여 지정한 호스트에서 LUN에 액세스할 수 있도록 합니다.

시작하기 전에

- LUN을 포함할 충분한 여유 공간이 있는 Aggregate가 있어야 합니다.
- FC 프로토콜을 사용하고 적절한 논리 인터페이스(LIF)를 생성하는 SVM(스토리지 가상 머신)이 있어야 합니다.
- 호스트 FC 포트의 WWPN(Worldwide Port Name)을 기록해야 합니다.

이 작업에 대해

조직에 명명 규칙이 있는 경우 규칙에 맞게 LUN, 볼륨 등의 이름을 사용해야 합니다. 그렇지 않으면 기본 이름을 그대로 사용해야 합니다.

#### 단계

- 1. LUN \* 창으로 이동합니다.
- 2. 생성 \* 을 선택합니다
- 3. LUN을 생성할 SVM을 찾아 선택합니다.

LUN 생성 마법사가 표시됩니다.

4. 일반 속성 \* 페이지에서 Linux 호스트에서 직접 사용하는 LUN에 대한 LUN 유형 \* Linux \* 를 선택합니다.

Thin Provisioned \* 확인란을 선택하지 않은 상태로 둡니다.

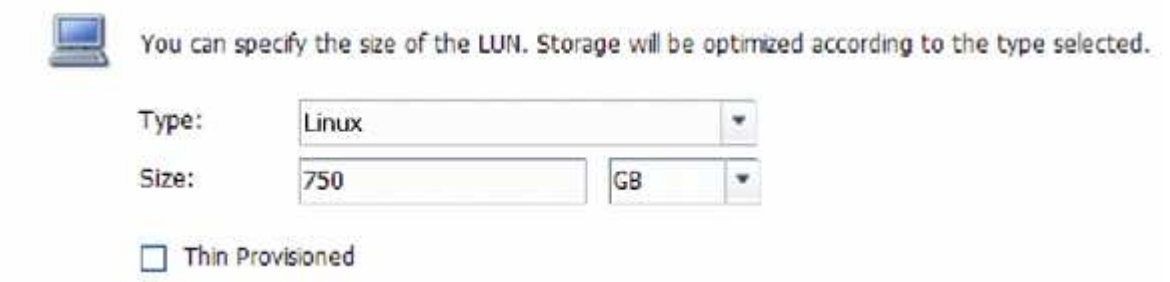

5. LUN 컨테이너 \* 페이지에서 기존 FlexVol 볼륨을 선택합니다.

볼륨에 충분한 공간이 있는지 확인해야 합니다. 기존 볼륨에서 충분한 공간을 사용할 수 없는 경우 새 볼륨을 생성할 수 있습니다.

- 6. 이니시에이터 매핑 \* 페이지에서 \* 이니시에이터 그룹 추가 \* 를 선택하고 \* 일반 \* 탭에 필요한 정보를 입력한 다음 \* 이니시에이터 \* 탭에서 기록한 호스트 FC 포트의 모든 WWPN을 입력합니다.
- 7. 세부 정보를 확인한 다음 \* 마침 \* 을 선택하여 마법사를 완료합니다.

◦ 관련 정보 \*

#### ["](https://docs.netapp.com/us-en/ontap/system-admin/index.html)[시스템](https://docs.netapp.com/us-en/ontap/system-admin/index.html) [관리](https://docs.netapp.com/us-en/ontap/system-admin/index.html)["](https://docs.netapp.com/us-en/ontap/system-admin/index.html)

<span id="page-106-0"></span>기존 **SVM**에서 **FC**를 구성합니다

기존 SVM(스토리지 가상 머신)에서 FC를 구성하고 단일 마법사로 LUN 및 포함된 볼륨을 생성할 수 있습니다. FC 프로토콜은 SVM에서 이미 활성화되었지만 구성되지 않아야 합니다. 이 정보는 여러 프로토콜을 구성하지만 FC를 아직 구성하지 않은 SVM용으로 제공됩니다.

시작하기 전에

FC 패브릭을 구성하고 원하는 물리적 포트를 패브릭에 연결해야 합니다.

단계

- 1. SVM \* 창으로 이동합니다.
- 2. 구성할 SVM을 선택합니다.
- 3. SVM **Details** 창에서 \* FC/FCoE \* 가 회색 배경으로 표시되어 프로토콜이 활성화되었지만 완전히 구성되지 않았음을 나타내는지 확인합니다.

FC/FCoE \* 가 녹색 배경으로 표시되면 SVM이 이미 구성된 것입니다.

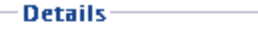

Protocols:

NFS CIFS FC/FCoE ISCSI

4. 회색 배경이 있는 \* FC/FCoE \* 프로토콜 링크를 선택합니다.

Configure FC/FCoE Protocol 창이 표시됩니다.

5. FC 서비스 및 LIF를 \* FC/FCoE 프로토콜 구성 \* 페이지에서 구성합니다.

- a. FC\*용 데이터 LIF 구성 확인란을 선택합니다.
- b. 를 입력합니다 2 LIF per node \* 필드에서.

가용성과 데이터 이동성을 보장하기 위해 각 노드에 두 개의 LIF가 필요합니다.

- c. 제출 및 닫기 \* 를 선택합니다.
- 6. 요약 \* 페이지를 검토하고 LIF 정보를 기록한 다음 \* 확인 \* 을 선택합니다.

#### <span id="page-107-0"></span>새 **SVM**을 생성합니다

SVM(스토리지 가상 머신)은 호스트가 LUN에 액세스하는 데 사용되는 FC 타겟을 제공합니다. SVM을 생성할 때 논리 인터페이스(LIF), LUN 및 포함된 볼륨도 생성합니다. SVM을 생성하여 클러스터의 다른 사용자 데이터와 사용자 관리 기능을 분리할 수 있습니다.

시작하기 전에

• FC 패브릭을 구성하고 원하는 물리적 포트를 패브릭에 연결해야 합니다.

#### 단계

- 1. SVM \* 창으로 이동합니다.
- 2. Create \* 를 선택합니다.
- 3. SVM(Storage Virtual Machine) 설정 \* 창에서 SVM을 생성합니다.

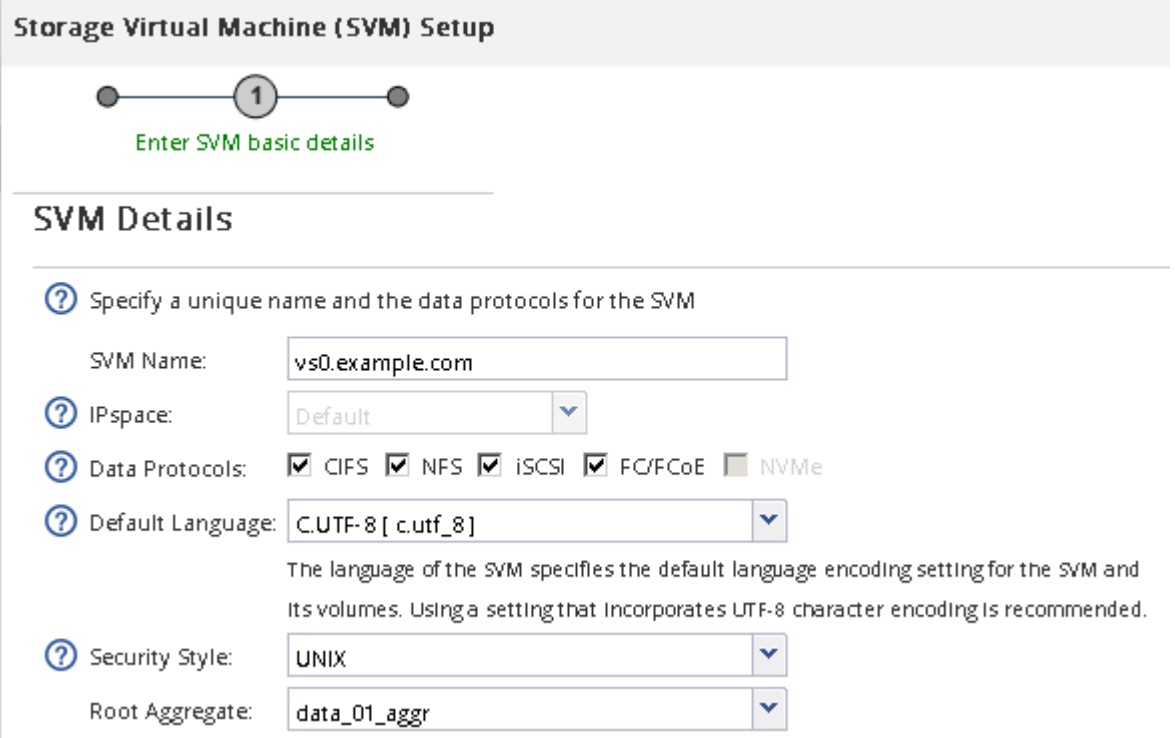

a. SVM의 고유한 이름을 지정합니다.

이름은 FQDN(정규화된 도메인 이름)이거나 클러스터 전체에서 고유한 이름을 보장하는 다른 규칙을 따라야 합니다.
b. SVM이 속할 IPspace를 선택합니다.

클러스터에서 여러 IPspace를 사용하지 않는 경우 "기본" IPspace가 사용됩니다.

c. 기본 볼륨 유형을 계속 선택합니다.

SAN 프로토콜에서는 FlexVol 볼륨만 지원됩니다.

d. 모든 프로토콜을 즉시 구성하지 않으려는 경우에도 라이센스가 있고 SVM에서 사용할 수 있는 프로토콜을 모두 선택하십시오.

SVM 생성 시 NFS와 CIFS를 모두 선택하면 이러한 두 프로토콜이 동일한 LIF를 공유할 수 있습니다. 이 프로토콜을 나중에 추가해도 LIF를 공유할 수 없습니다.

CIFS가 선택한 프로토콜 중 하나인 경우 보안 스타일이 NTFS로 설정됩니다. 그렇지 않으면 보안 스타일이 UNIX로 설정됩니다.

- e. 기본 언어 설정 C. UTF-8을 유지합니다.
- f. SVM 루트 볼륨을 포함할 루트 애그리게이트를 선택합니다.

데이터 볼륨의 애그리게이트는 이후 단계에서 별도로 선택됩니다.

g. 제출 및 계속 \* 을 선택합니다.

SVM이 생성되지만 프로토콜이 아직 구성되지 않았습니다.

- 4. CIFS 또는 NFS를 설정했기 때문에 \* CIFS/NFS 프로토콜 구성 \* 페이지가 나타나면 \* 건너뛰기 \* 를 선택한 다음 CIFS 또는 NFS를 나중에 구성합니다.
- 5. iSCSI를 활성화했기 때문에 \* iSCSI 프로토콜 구성 \* 페이지가 나타나면 \* 건너뛰기 \* 를 선택한 다음 나중에 iSCSI를 구성합니다.
- 6. FC 서비스를 구성하고 LIF를 생성한 후 \* FC/FCoE 프로토콜 구성 \* 페이지에서 LUN 및 해당 볼륨의 볼륨을 생성합니다.
	- a. FC\*용 데이터 LIF 구성 확인란을 선택합니다.
	- b. 를 입력합니다 **2** LIF per node \* 필드에서.

가용성과 데이터 이동성을 보장하기 위해 각 노드에 두 개의 LIF가 필요합니다.

- c. FCP 스토리지에 대한 LUN 프로비저닝 \* 영역에 호스트 이니시에이터의 원하는 LUN 크기, 호스트 유형 및 WWPN을 입력합니다.
- d. 제출 및 계속 \* 을 선택합니다.
- 7. SVM 관리 \* 가 나타나면 이 SVM에 대한 별도의 관리자 구성을 구성하거나 연기합니다.
	- Skip \* 을 선택하고 나중에 필요에 따라 관리자를 구성합니다.
	- 요청된 정보를 입력한 다음 \* 제출 및 계속 \* 을 선택합니다.
- 8. 요약 \* 페이지를 검토하고 LIF 정보를 기록한 다음 \* 확인 \* 을 선택합니다.

**FC** 스위치를 호스트 및 **LIF WWPN**으로 조닝**(Zoning)**합니다

FC 스위치 조닝을 사용하면 호스트가 스토리지에 접속할 수 있으며 경로 수가 제한됩니다. 스위치의 관리 인터페이스를 사용하여 스위치를 조닝(Zoning)합니다.

시작하기 전에

- 스위치에 대한 관리자 자격 증명이 있어야 합니다.
- LUN을 생성한 SVM(스토리지 가상 머신)에 대해 각 호스트 이니시에이터 포트와 각 FC LIF의 WWPN을 알아야 합니다.

이 작업에 대해

스위치 조닝에 대한 자세한 내용은 스위치 공급업체의 설명서를 참조하십시오.

물리적 포트가 아닌 WWPN으로 영역을 지정해야 합니다. 각 이니시에이터 포트는 해당하는 모든 타겟 포트와 함께 별도의 존에 있어야 합니다.

LUN은 호스트에서 LUN으로의 경로 수를 제한하기 위해 igroup의 이니시에이터 하위 집합에 매핑됩니다.

- 기본적으로 ONTAP에서는 선택적 LUN 매핑을 사용하여 LUN과 해당 HA 파트너가 있는 노드의 경로를 통해서만 LUN에 액세스할 수 있도록 합니다.
- LUN이 클러스터의 다른 노드로 이동하는 경우에도 LUN 이동성을 위해 모든 노드에 FC LIF를 조닝(Zoning)해야 합니다.
- 볼륨 또는 LUN을 이동할 때 이동하기 전에 선택적 LUN 맵 보고-노드 목록을 수정해야 합니다.

다음 그림에서는 4노드 클러스터에 연결된 호스트를 보여 줍니다. 두 개의 영역이 있습니다. 한 영역은 실선으로 표시되고 한 영역은 점선으로 표시됩니다. 각 존에는 호스트의 이니시에이터 1개와 각 스토리지 노드의 LIF가 포함됩니다.

스토리지 노드의 물리적 FC 포트 WWPN이 아니라 타겟 LIF의 WWPN을 사용해야 합니다. LIF WWPN은 모두 범위에 있습니다 2x:xx:00:a0:98:xx:xx:xx, 위치 x 16진수입니다. 물리적 포트 WWPN이 모두 범위에 있습니다 50:0a:09:8x:xx:xx:xx:xx.

#### 단계

- 1. FC 스위치 관리 프로그램에 로그인한 다음 zoning 구성 옵션을 선택합니다.
- 2. 첫 번째 이니시에이터와 이니시에이터와 이니시에이터와 동일한 FC 스위치에 연결되는 모든 FC LIF가 포함된 새 존을 생성합니다.
- 3. 호스트의 각 FC 이니시에이터에 대해 추가 영역을 생성합니다.
- 4. 영역을 저장한 다음 새로운 조닝 구성을 활성화합니다.

새로운 **SCSI** 디바이스**(LUN)** 및 다중 경로 디바이스를 검색합니다

스토리지 클러스터의 LUN은 Linux 호스트에 SCSI 디바이스로 표시되며, 이는 DM 다중 경로가 다중 경로 디바이스라고 하는 새 디바이스로 취합되는 입출력 경로입니다. 호스트가 시스템에 추가한 새 SCSI 디바이스(LUN)를 자동으로 검색하지 않습니다. 이를 검색하려면 수동으로 다시 스캔해야 합니다.

시작하기 전에

의 복사본이 있어야 합니다 rescan 스크립트 - 에 있습니다 sg3\_utils Linux OS 배포판의 일부인 패키지입니다.

단계

- 1. 새 SCSI 디바이스(LUN)를 검색하고 해당 LUN용 다중 경로 디바이스를 생성합니다. /usr/bin/rescanscsi-bus.sh
- 2. DM 다중 경로 구성 확인:

multipath -ll

각 NetApp LUN에 대한 권장 설정을 나열하는 다음 출력 유형을 표시합니다.

```
3600a0980324666546e2b443251655177 dm-2 NETAPP,LUN C-Mode
size=10G features='4 queue if no path pg init retries 50
retain attached hw handle' hwhandler='1 alua' wp=rw
|-+- policy='round-robin 0' prio=50 status=active
| |- 0:0:1:0 sdb 8:16 active ready running
| |- 0:0:0:0 sda 8:0 active ready running
| |- 1:0:0:0 sde 8:64 active ready running
| `- 1:0:1:0 sdf 8:80 active ready running
`-+- policy='round-robin 0' prio=10 status=enabled
   |- 0:0:3:0 sdd 8:48 active ready running
   |- 1:0:3:0 sdh 8:112 active ready running
   |- 0:0:2:0 sdc 8:32 active ready running
    `- 1:0:2:0 sdg 8:96 active ready running
```
다중 경로 장치에 논리 볼륨을 구성하고 파일 시스템을 생성합니다

Linux 호스트가 새 SCSI 장치(LUN)에 처음 액세스할 때 파티션 또는 파일 시스템이 없습니다. 분할된 다중 경로 장치를 사용하려면 먼저 기본 SCSI 장치를 분할해야 합니다. 다중 경로 장치에 논리 볼륨을 생성하고 선택적으로 파일 시스템을 생성할 수도 있습니다.

시작하기 전에

SCSI 장치와 해당 다중 경로 장치는 Linux 호스트에서 검색되어야 합니다.

이 작업에 대해

SCSI 디바이스에 최소 DM 다중 경로를 구성해야 합니다. DM 다중 경로를 초과하는 모든 구성은 선택 사항입니다. 다음 단계는 파티션 분할, 다중 경로 장치에 논리 볼륨 구성, 파일 시스템 생성 등의 추가 구성을 수행하려는 경우 일반적인 지침입니다. Linux 명령에 대한 자세한 내용은 Red Hat Enterprise Linux 설명서 및 man 페이지를 참조하십시오.

단계

- 1. 분할된 다중 경로 장치를 사용하려면 먼저 를 사용하여 기본 SCSI 장치를 파티션합니다 fdisk 또는 parted 유틸리티.
- 2. 를 사용하여 해당 다중 경로 파티션을 생성합니다 kpartx 유틸리티.
- 3. LVM(Logical Volume Manager) 명령을 사용하여 해당 다중 경로 장치에 논리적 볼륨을 생성합니다.

4. 를 사용하여 논리적 볼륨 또는 다중 경로 디바이스에 ext4 또는 XFS와 같은 파일 시스템을 생성합니다 mkfs 유틸리티.

호스트가 다중 경로 장치에 데이터를 쓰고 읽을 수 있는지 확인합니다

다중 경로 장치를 사용하기 전에 호스트에서 다중 경로 장치에 데이터를 쓰고 다시 읽을 수 있는지 확인해야 합니다.

시작하기 전에

액세스 중인 스토리지 클러스터 노드에 대해 Linux 호스트에서 DM 다중 경로를 구성해야 합니다.

이 작업에 대해

다중 경로 장치가 해당하는 스토리지 클러스터 노드를 파트너 노드로 페일오버하는 경우 노드가 페일오버되는 동안 데이터 읽기를 확인해야 합니다. 스토리지 클러스터가 운영 환경에서 사용 중인 경우 이 검증이 가능하지 않을 수 있습니다.

#### 단계

1. 지정된 다중 경로 장치에서 일부 I/O를 실행합니다.

dd if=/dev/zero of=<multipath\_device\_name\>

2. 통계를 새로 고칠 시간(예: 2초 간격)을 지정하여 다중 경로 장치에서 I/O가 실행 중인지 확인합니다.

iostat 2

다중 경로 장치에서 I/O가 실행 중인 경우 다양한 I/O 카운터 출력이 동적으로 변경되어 다중 경로 장치에서 I/O가 성공적으로 실행되고 있음을 알 수 있습니다.

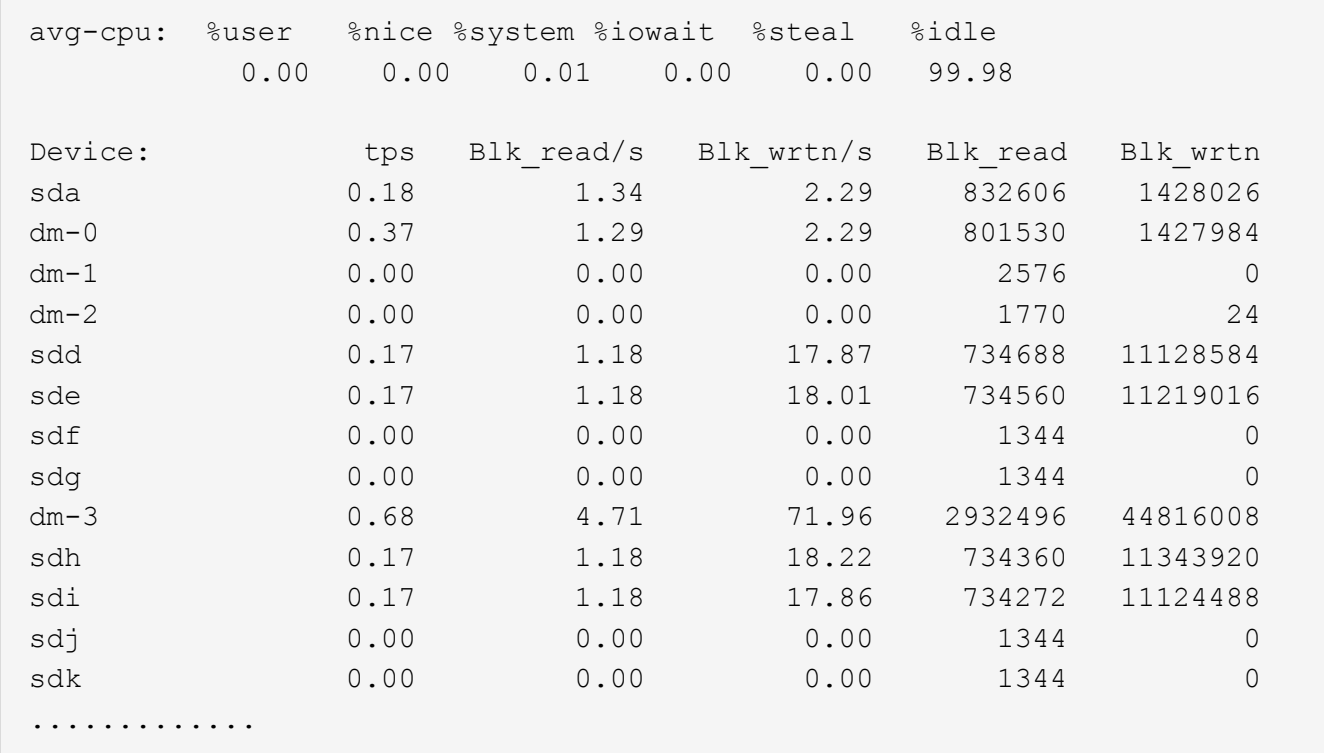

3. 가능한 경우 를 실행합니다 takeover 스토리지 클러스터 노드에서 다음 명령을 실행합니다.

storage failover takeover -ofnode <node name\>

- 4. 를 다시 실행하여 다중 경로 장치에서 I/O가 계속 실행 중인지 확인합니다iostat 명령.
- 5. 를 실행합니다 giveback 스토리지 클러스터 노드에서 다음 명령을 실행합니다.

storage failover giveback -ofnode <node name\>

6. 확인합니다 iostat 출력을 사용하여 I/O가 여전히 실행 중인지 확인합니다.

다음 단계

테스트에 실패한 경우 FC 서비스가 실행 중인지 확인하고 다중 경로 장치에 대한 DM 다중 경로 구성 및 FC 경로를 다시 확인합니다.

# **Windows**용 **FC** 구성

# **Windows**용 **FC** 구성 개요

SVM(스토리지 가상 시스템)에서 FC 서비스를 빠르게 설정하고, LUN을 프로비저닝하고, ONTAP System Manager 클래식 인터페이스(ONTAP 9.7 이하)가 있는 Windows 호스트 컴퓨터에서 FC HBA를 사용하여 LUN을 사용할 수 있도록 할 수 있습니다.

다음의 경우 SVM에서 FC 서비스를 설정하려면 다음 절차를 따르십시오.

• 기존 FC HBA 및 스위치를 사용하고 있습니다.

이 절차는 다음과 같은 상황을 다루지 않습니다.

- 클러스터의 각 노드에서 사용 가능한 FC 타겟 포트가 2개 이상 있습니다. 온보드 FC 및 UTA2(또는 CNA) 포트 및 일부 어댑터는 구성 가능합니다. 이러한 포트 구성은 ONTAP CLI에서 수행되며 이 절차에서 다루지 않습니다.
- FC SAN 부팅을 구성하지 않습니다.
- Hyper-V 또는 ESX 게스트에 VFC(가상 파이버 채널)를 사용하고 있지 않습니다.

**ONTAP**에서 이 작업을 수행하는 다른 방법

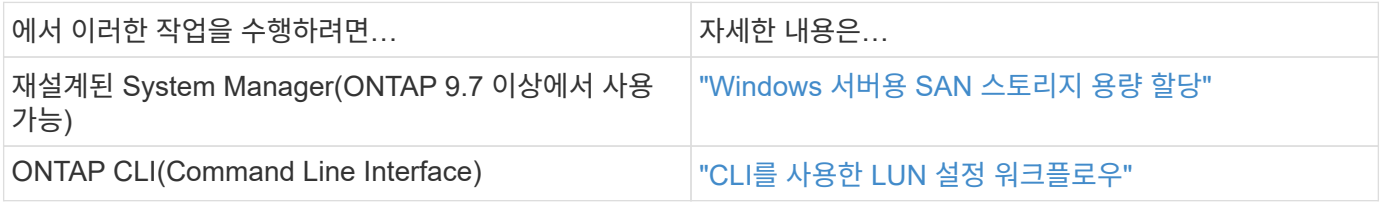

추가 리소스

• ["NetApp](https://docs.netapp.com/us-en/ontap-sanhost/index.html) [설명서](https://docs.netapp.com/us-en/ontap-sanhost/index.html)[:](https://docs.netapp.com/us-en/ontap-sanhost/index.html) [호스트](https://docs.netapp.com/us-en/ontap-sanhost/index.html) [유틸](https://docs.netapp.com/us-en/ontap-sanhost/index.html)리티["](https://docs.netapp.com/us-en/ontap-sanhost/index.html)

**FC** 구성 워크플로우

FC를 사용하여 호스트에서 스토리지를 사용할 수 있도록 하면 SVM(스토리지 가상 머신)에 볼륨 및 LUN을 프로비저닝하고 호스트에서 LUN에 연결합니다.

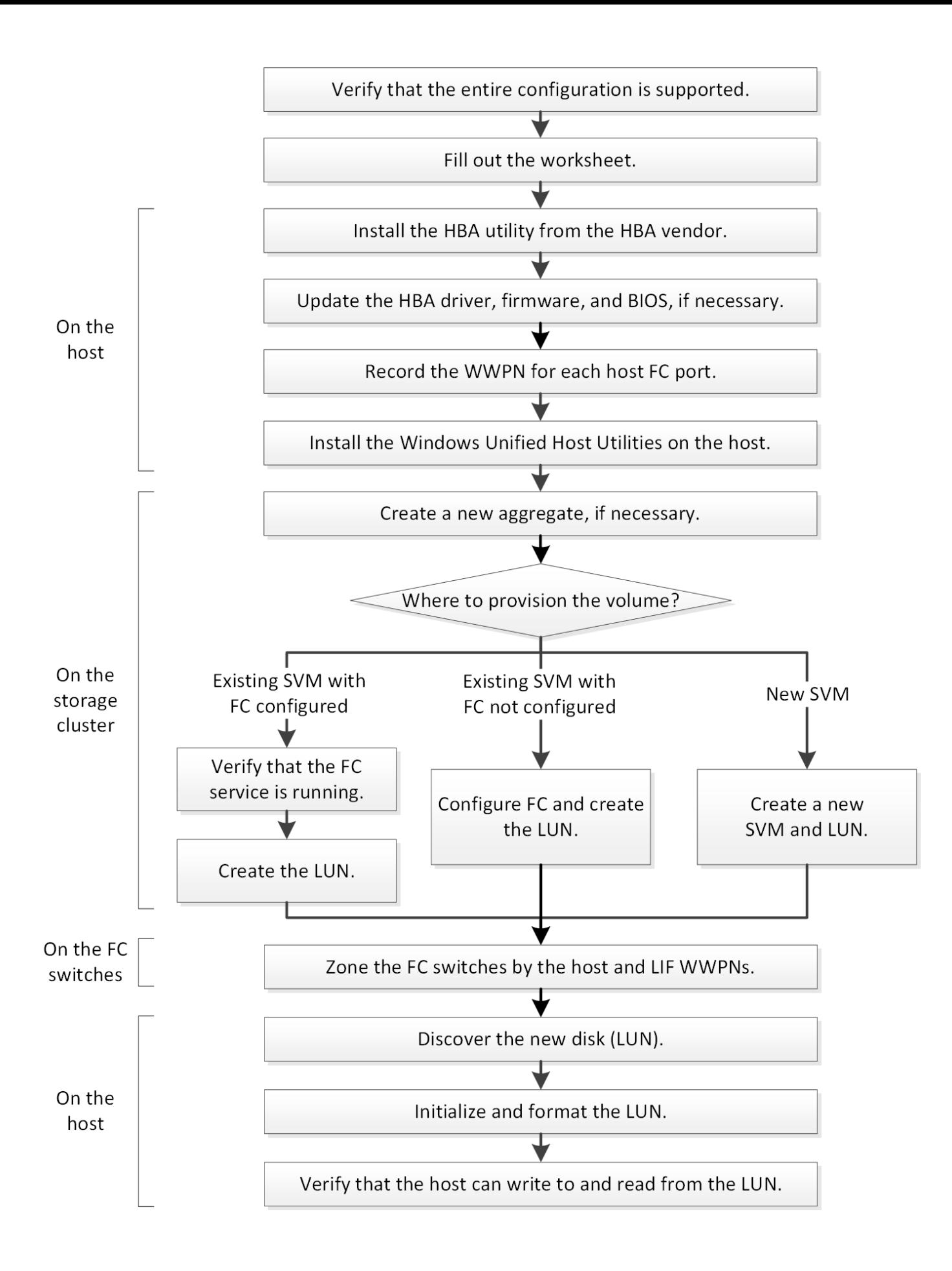

**FC** 구성이 지원되는지 확인합니다

안정적인 운영을 위해서는 전체 FC 구성이 지원되는지 확인해야 합니다.

단계

1. 상호 운용성 매트릭스 로 이동하여 지원되는 구성 요소 조합이 있는지 확인하십시오.

- ONTAP 소프트웨어
- 호스트 컴퓨터 CPU 아키텍처(표준 랙 서버의 경우)
- $\cdot$  특정 프로세서 블레이드 모델(블레이드 서버용)
- FC HBA(호스트 버스 어댑터) 모델 및 드라이버, 펌웨어 및 BIOS 버전
- 스토리지 프로토콜(FC)
- Windows 운영 체제 버전입니다
- Windows Unified Host Utilities를 참조하십시오
- 2. 선택한 설정의 설정 이름을 클릭합니다.

해당 구성에 대한 세부 정보가 구성 세부 정보 창에 표시됩니다.

- 3. 다음 탭의 정보를 검토합니다.
	- 참고

에는 사용자의 구성에 특정한 중요한 경고 및 정보가 나와 있습니다.

경고를 검토하여 운영 체제에 필요한 핫픽스를 확인합니다.

◦ 정책 및 지침

모든 SAN 구성에 대한 일반 지침을 제공합니다.

**FC** 구성 워크시트를 작성합니다

FC 구성 작업을 수행하려면 FC Initiator와 타겟 WWPN 및 스토리지 구성 정보가 필요합니다.

**FC** 호스트 **WWPN**입니다

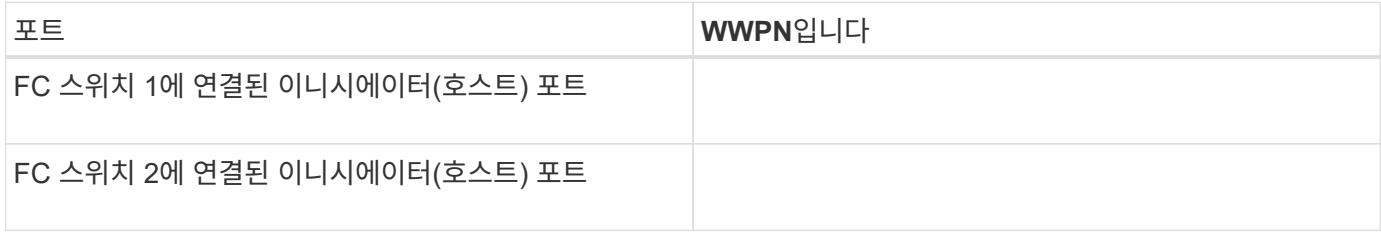

#### **FC** 타겟 **WWPN**

클러스터의 각 노드에 대해 2개의 FC 데이터 LIF가 필요합니다. ONTAP에서는 SVM(스토리지 가상 머신)을 생성하는 과정에서 LIF를 생성할 때 WWPN을 할당합니다.

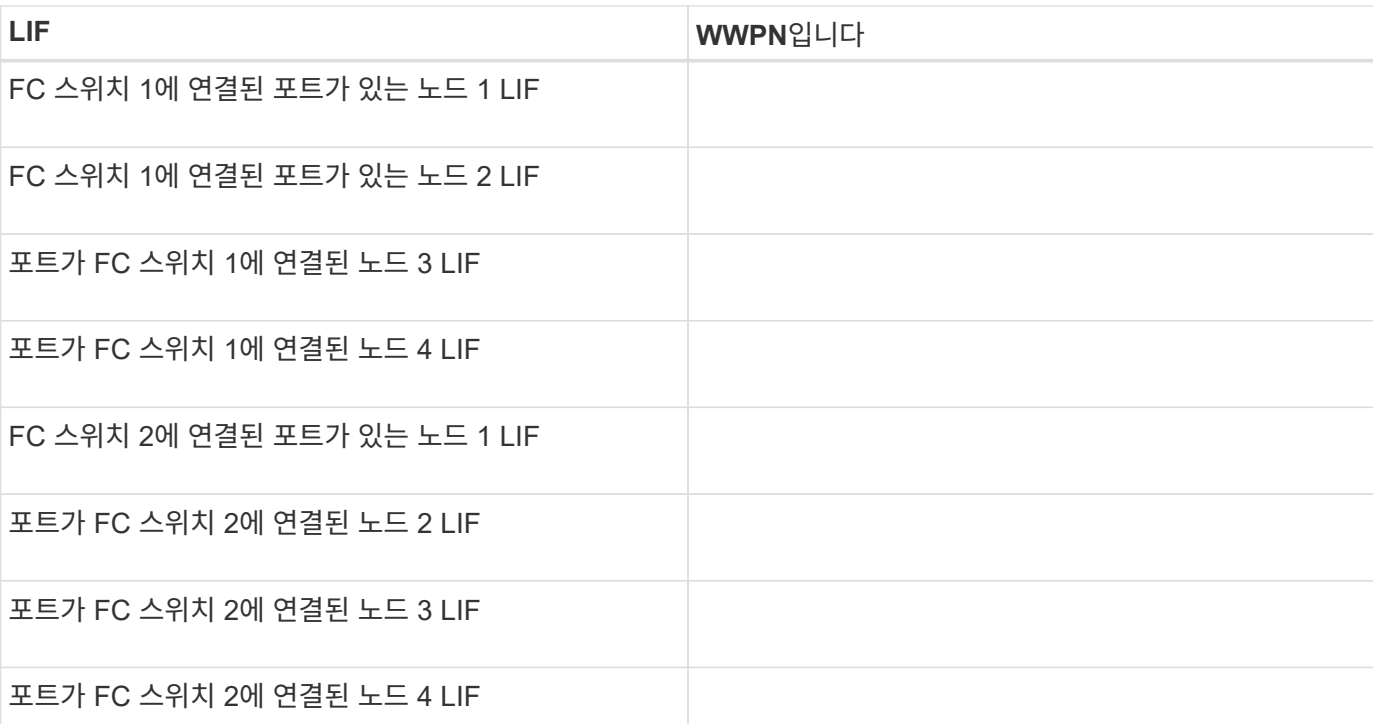

스토리지 구성

애그리게이트 및 SVM이 이미 생성되어 있는 경우 해당 이름을 여기에 기록합니다. 그렇지 않은 경우 필요에 따라 이름을 생성할 수 있습니다.

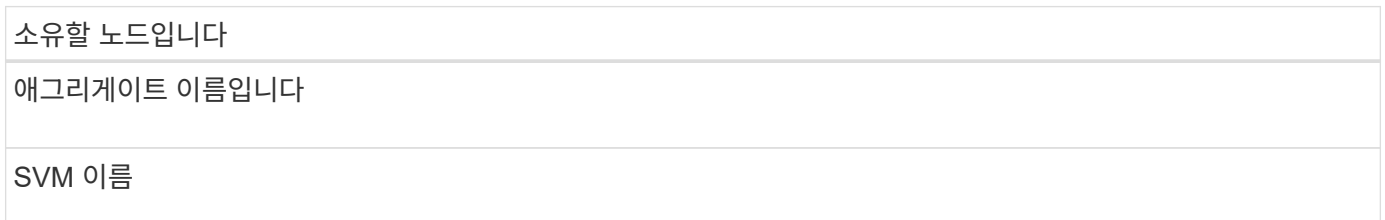

**LUN** 정보입니다

**LUN** 크기입니다

호스트 운영 체제입니다

LUN 이름(선택 사항)

LUN 설명(선택 사항)

**SVM** 정보

기존 SVM을 사용하지 않는 경우 새 SVM을 생성하려면 다음 정보가 필요합니다.

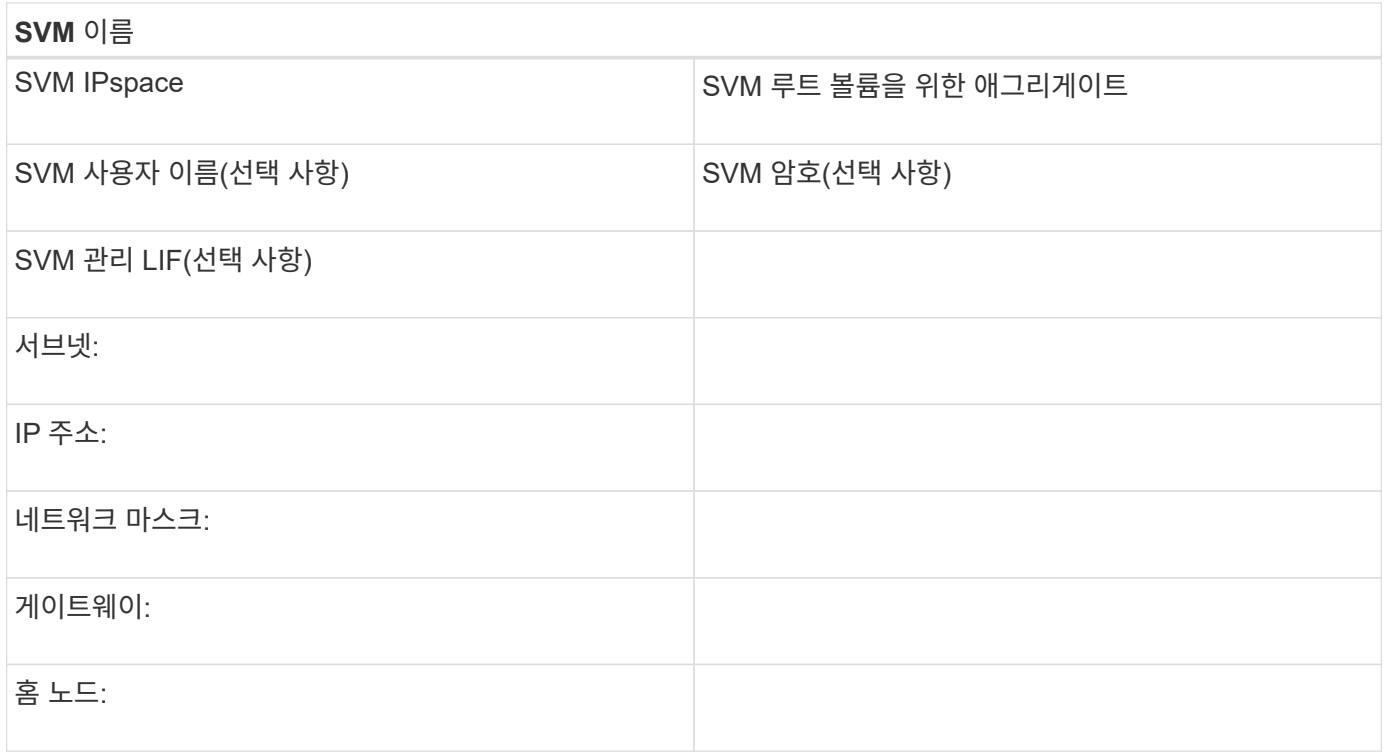

**HBA** 공급업체에서 **HBA** 유틸리티를 설치합니다

HBA 유틸리티를 사용하면 각 FC 포트의 WWPN(Worldwide Port Name)을 볼 수 있습니다. 이 유틸리티는 FC 문제를 해결하는 데에도 유용합니다.

이 작업에 대해

각 HBA 공급업체는 FC HBA에 대한 HBA 유틸리티를 제공합니다. 호스트 운영 체제 및 CPU에 맞는 버전을 다운로드해야 합니다.

다음은 HBA 유틸리티의 일부 목록입니다.

- Emulex HBA를 위한 Emulex HBA Manager(이전의 OneCommand Manager)입니다
- QLogic HBA용 QConvergeConsole

# 단계

- 1. HBA 공급업체의 웹 사이트에서 해당 유틸리티를 다운로드합니다.
- 2. 설치 프로그램을 실행하고 화면의 지시에 따라 설치를 완료합니다.
	- 관련 정보 \*

["Broadcom\(Emulex\)](https://www.broadcom.com/support/download-search?tab=search) [지원](https://www.broadcom.com/support/download-search?tab=search) [문서](https://www.broadcom.com/support/download-search?tab=search) [및](https://www.broadcom.com/support/download-search?tab=search) [다운로드](https://www.broadcom.com/support/download-search?tab=search)["](https://www.broadcom.com/support/download-search?tab=search)

["Emulex HBA](https://www.broadcom.com/products/storage/fibre-channel-host-bus-adapters/emulex-hba-manager) [매니저](https://www.broadcom.com/products/storage/fibre-channel-host-bus-adapters/emulex-hba-manager)["](https://www.broadcom.com/products/storage/fibre-channel-host-bus-adapters/emulex-hba-manager)

["QLogic: NetApp](http://driverdownloads.qlogic.com/QLogicDriverDownloads_UI/OEM_Product_List.aspx?oemid=372) [다운로드](http://driverdownloads.qlogic.com/QLogicDriverDownloads_UI/OEM_Product_List.aspx?oemid=372)["](http://driverdownloads.qlogic.com/QLogicDriverDownloads_UI/OEM_Product_List.aspx?oemid=372)

**HBA** 드라이버**,** 펌웨어 및 **BIOS**를 업데이트합니다

Windows 호스트의 FC HBA(호스트 버스 어댑터)가 지원되는 드라이버, 펌웨어 및 BIOS 버전을 실행하고 있지 않으면 업데이트해야 합니다.

시작하기 전에

상호 운용성 매트릭스 툴에서 지원되는 구성 드라이버, 펌웨어 및 BIOS 버전을 식별해야 합니다.

["NetApp](https://mysupport.netapp.com/matrix) [상호](https://mysupport.netapp.com/matrix) [운용성](https://mysupport.netapp.com/matrix) [매트릭스](https://mysupport.netapp.com/matrix) [툴](https://mysupport.netapp.com/matrix)["](https://mysupport.netapp.com/matrix)

이 작업에 대해

HBA 공급업체가 드라이버, 펌웨어, BIOS 및 HBA 유틸리티를 제공합니다.

단계

1. HBA 공급업체의 HBA 유틸리티를 사용하여 설치된 HBA 드라이버, 펌웨어 및 BIOS 버전을 나열합니다.

2. HBA 공급업체의 지원 사이트에서 필요에 따라 새 드라이버, 펌웨어 및 BIOS를 다운로드하여 설치합니다.

설치 지침 및 필요한 설치 유틸리티는 다운로드와 함께 제공됩니다.

각 호스트 **FC** 포트의 **WWPN**을 기록합니다

FC 스위치를 조닝하고 호스트에서 LUN에 액세스할 수 있는 igroup을 생성하려면 WWPN(Worldwide Port Name)이 필요합니다.

시작하기 전에

호스트에서 HBA에 대한 공급업체의 HBA 유틸리티를 설치하고 HBA가 지원되는 드라이버, 펌웨어 및 BIOS 버전을 실행 중인지 확인해야 합니다.

이 작업에 대해

WWPN은 모든 구성에 사용됩니다. WWNN(Worldwide Node Name)을 기록할 필요는 없습니다.

단계

1. FC HBA 유형에 대해 HBA 유틸리티를 실행합니다.

2. HBA를 선택합니다.

3. 각 포트의 WWPN을 기록합니다.

다음 예에서는 이전에 OneCommand Manager로 알려진 Emulex HBA Manager를 보여 줍니다.

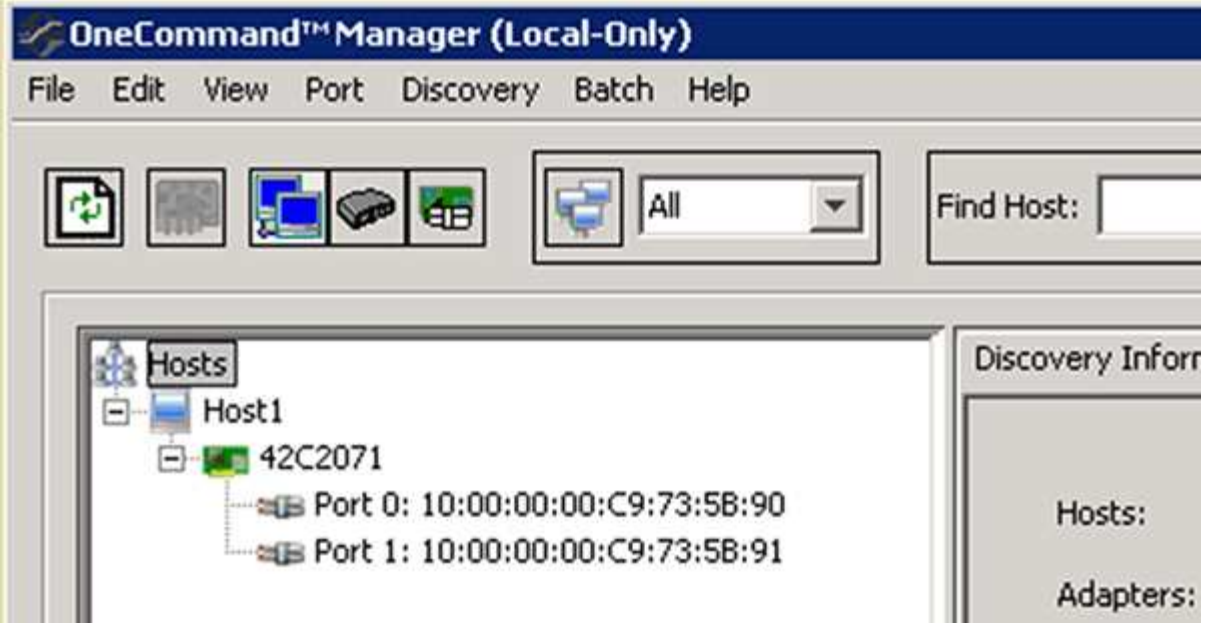

QLogic QConvergConsole과 같은 다른 유틸리티는 동일한 정보를 제공합니다.

4. 호스트의 각 FC HBA에 대해 이전 단계를 반복합니다.

# **Windows Unified Host Utilities**를 설치합니다

Windows Unified Host Utilities에는 Windows 호스트에서 NetApp ONTAP 및 E-Series 플랫폼의 스토리지 시스템 동작을 올바르게 처리하도록 필요한 Windows 레지스트리 및 HBA 매개 변수를 설정하는 설치 프로그램이 포함되어 있습니다.

시작하기 전에

다음 작업을 완료해야 합니다.

• 상호 운용성 매트릭스 에서 지원되는 구성을 확인하십시오

["NetApp](https://mysupport.netapp.com/matrix) [상호](https://mysupport.netapp.com/matrix) [운용성](https://mysupport.netapp.com/matrix) [매트릭스](https://mysupport.netapp.com/matrix) [툴](https://mysupport.netapp.com/matrix)["](https://mysupport.netapp.com/matrix)

• 상호 운용성 매트릭스에서 필요한 Windows 핫픽스 식별

["NetApp](https://mysupport.netapp.com/matrix) [상호](https://mysupport.netapp.com/matrix) [운용성](https://mysupport.netapp.com/matrix) [매트릭스](https://mysupport.netapp.com/matrix) [툴](https://mysupport.netapp.com/matrix)["](https://mysupport.netapp.com/matrix)

- FCP 라이센스를 추가하고 대상 서비스를 시작합니다
- 케이블 연결을 확인합니다

자세한 케이블 연결 및 구성 정보는 NetApp Support 사이트의 ONTAP 버전 또는 E-Series 스토리지 시스템에 대한 \_SAN 구성\_을 참조하십시오.

#### 이 작업에 대해

Windows Unified Host Utilities 소프트웨어 패키지를 설치할 때 다중 경로 지원을 포함할지 여부를 지정해야 합니다. Windows 호스트 또는 가상 시스템에서 스토리지 시스템까지 경로가 둘 이상인 경우 MPIO 를 선택합니다. 스토리지 시스템에 대한 단일 경로를 사용하는 경우에만 MPIO를 선택하지 않습니다.

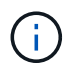

MPIO 선택은 Windows XP 및 Windows Vista 시스템에서는 사용할 수 없으며, 다중 경로 I/O는 이러한 게스트 운영 체제에서 지원되지 않습니다.

Hyper-V 게스트의 경우 다중 경로 지원을 선택한 경우 원시(통과) 디스크가 게스트 OS에 나타나지 않습니다. 원시 디스크를 사용하거나 MPIO를 사용할 수 있지만 게스트 OS에서 둘 다 사용할 수는 없습니다.

자세한 설치 정보는 에서 확인할 수 있습니다 ["Windows Unified](https://docs.netapp.com/us-en/ontap-sanhost/hu_wuhu_71.html#installing-the-host-utilities) [호스트](https://docs.netapp.com/us-en/ontap-sanhost/hu_wuhu_71.html#installing-the-host-utilities) [설치](https://docs.netapp.com/us-en/ontap-sanhost/hu_wuhu_71.html#installing-the-host-utilities)["](https://docs.netapp.com/us-en/ontap-sanhost/hu_wuhu_71.html#installing-the-host-utilities).

### ["NetApp](https://mysupport.netapp.com/site/global/dashboard) [지원](https://mysupport.netapp.com/site/global/dashboard)["](https://mysupport.netapp.com/site/global/dashboard)

단계

1. NetApp Support 사이트에서 해당 버전의 Windows Unified Host Utilities를 다운로드하십시오.

["NetApp](https://mysupport.netapp.com/site/global/dashboard) [지원](https://mysupport.netapp.com/site/global/dashboard)["](https://mysupport.netapp.com/site/global/dashboard)

- 2. 실행 파일을 실행하고 화면의 지침을 따릅니다.
- 3. 메시지가 나타나면 Windows 호스트를 재부팅합니다.

#### **Aggregate**를 생성합니다

기존 Aggregate를 사용하지 않으려는 경우 새로운 Aggregate를 생성하여 프로비저닝 중인 볼륨에 물리적 스토리지를 제공할 수 있습니다.

#### 단계

- 1. URL을 입력합니다 https://IP-address-of-cluster-management-LIF 웹 브라우저에서 클러스터 관리자 자격 증명을 사용하여 System Manager에 로그인합니다.
- 2. 애그리게이트 \* 창으로 이동합니다.
- 3. 생성 \* 을 클릭합니다
- 4. 화면의 지시에 따라 기본 RAID-DP 구성을 사용하여 애그리게이트를 생성한 다음 \* Create \* 를 클릭합니다.

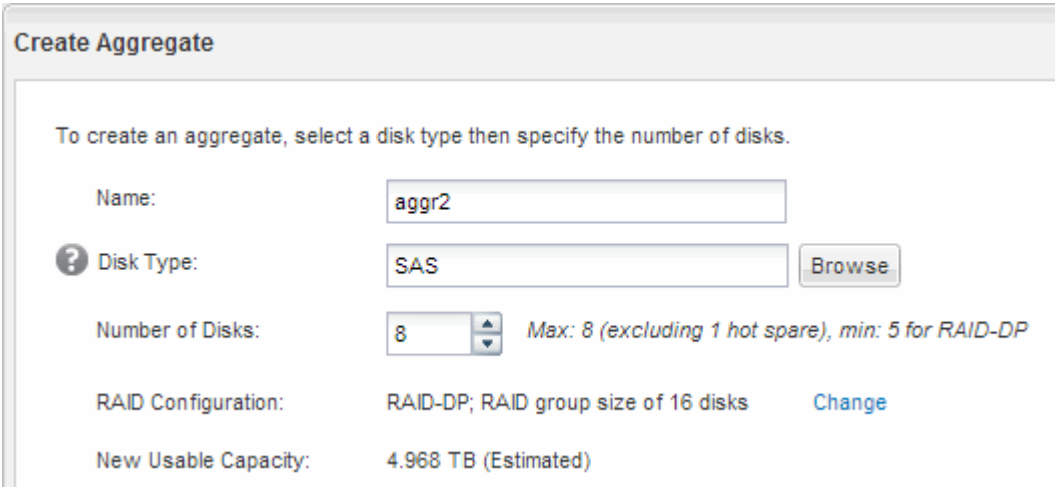

결과

Aggregate는 지정된 구성으로 생성되어 애그리게이트 창의 애그리게이트 목록에 추가됩니다.

LUN을 포함할 볼륨을 프로비저닝하기 전에 볼륨을 기존 SVM(스토리지 가상 머신)에 추가할 것인지 또는 볼륨에 사용할 새 SVM을 생성할 것인지를 결정해야 합니다. 기존 SVM에서 FC를 구성해야 할 수도 있습니다.

이 작업에 대해

기존 SVM이 필요한 프로토콜로 이미 구성되어 있고 호스트에서 액세스할 수 있는 LIF가 있으면 기존 SVM을 더 쉽게 사용할 수 있습니다.

새 SVM을 생성하여 스토리지 클러스터의 다른 사용자와 데이터 또는 관리를 분리할 수 있습니다. 별도의 SVM을 사용하여 서로 다른 프로토콜을 분리할 수 있는 이점은 없습니다.

절차를 참조하십시오

• FC용으로 이미 구성된 SVM에서 볼륨을 프로비저닝하려면 FC 서비스가 실행 중인지 확인한 다음 SVM에 LUN을 생성해야 합니다.

["FC](#page-121-0) [서비스가](#page-121-0) [기존](#page-121-0) [SVM](#page-121-0)[에서](#page-121-0) [실](#page-121-0)[행되고](#page-121-0) [있는지](#page-121-0) [확인](#page-121-0)["](#page-121-0)

["LUN](#page-122-0) [생성](#page-122-0)["](#page-122-0)

• FC가 활성화되었지만 구성되지 않은 기존 SVM에서 볼륨을 프로비저닝하려면 기존 SVM에서 iSCSI를 구성합니다.

["](#page-123-0)[기존](#page-123-0) [SVM](#page-123-0)[에서](#page-123-0) [FC](#page-123-0) [구성](#page-123-0)["](#page-123-0)

이는 다른 프로토콜을 구성하는 동안 SVM 생성 절차를 따르지 않은 경우에 해당됩니다.

• 새 SVM에서 볼륨을 프로비저닝하려면 SVM을 생성합니다.

["](#page-124-0)[새](#page-124-0) [SVM](#page-124-0) [생성](#page-124-0)["](#page-124-0)

<span id="page-121-0"></span>**FC** 서비스가 기존 **SVM**에서 실행되고 있는지 확인합니다

기존 SVM(스토리지 가상 머신)을 사용하도록 선택한 경우 ONTAP System Manager를 사용하여 SVM에서 FC 서비스가 실행되고 있는지 확인해야 합니다. 또한 FC 논리 인터페이스(LIF)가 이미 생성되어 있는지도 확인해야 합니다.

시작하기 전에

새 LUN을 생성할 기존 SVM을 선택해야 합니다.

단계

- 1. SVM \* 창으로 이동합니다.
- 2. 필요한 SVM을 선택합니다.
- 3. SVM 설정 \* 탭을 클릭합니다.
- 4. 프로토콜 \* 창에서 \* FC/FCoE \* 를 클릭합니다.
- 5. FC 서비스가 실행 중인지 확인합니다.

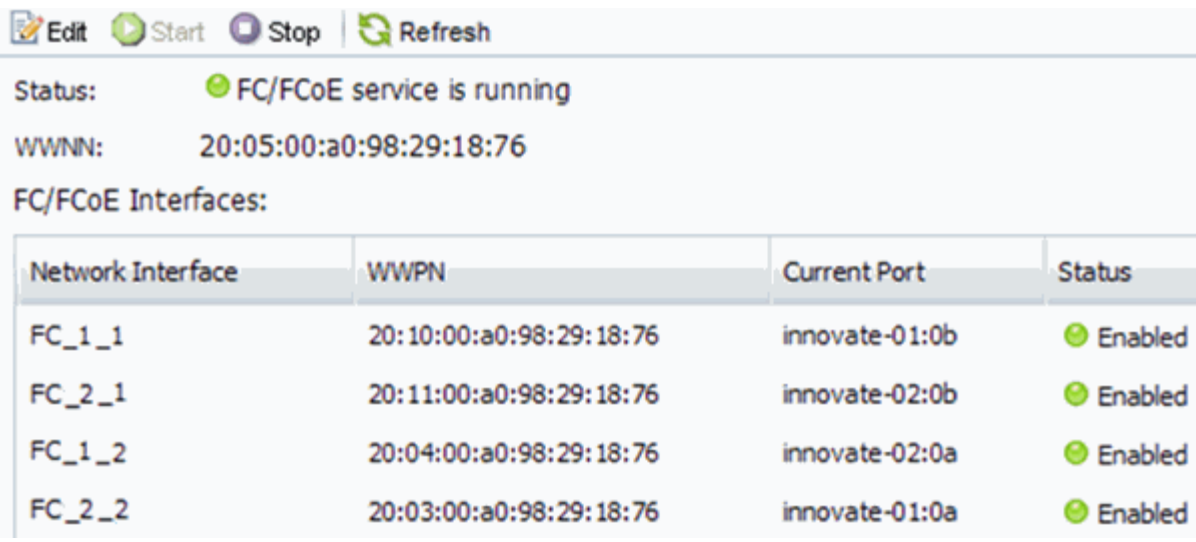

FC 서비스가 실행되고 있지 않으면 FC 서비스를 시작하거나 새 SVM을 생성합니다.

6. 각 노드에 대해 2개 이상의 FC LIF가 나열되는지 확인합니다.

노드당 FC LIF가 2개 미만인 경우 SVM에서 FC 구성을 업데이트하거나 FC용 새 SVM을 생성하십시오.

#### <span id="page-122-0"></span>**LUN**을 생성합니다

LUN 생성 마법사를 사용하여 LUN을 생성합니다. 또한 이 마법사는 igroup을 생성하고 LUN을 igroup에 매핑하여 지정한 호스트에서 LUN에 액세스할 수 있도록 합니다.

# 시작하기 전에

- LUN을 포함할 충분한 여유 공간이 있는 Aggregate가 있어야 합니다.
- FC 프로토콜을 사용하고 적절한 논리 인터페이스(LIF)를 생성하는 SVM(스토리지 가상 머신)이 있어야 합니다.
- 호스트 FC 포트의 WWPN(Worldwide Port Name)을 기록해야 합니다.

이 작업에 대해

조직에 명명 규칙이 있는 경우 규칙에 맞게 LUN, 볼륨 등의 이름을 사용해야 합니다. 그렇지 않으면 기본 이름을 그대로 사용해야 합니다.

#### 단계

- 1. LUN \* 창으로 이동합니다.
- 2. 생성 \* 을 클릭합니다
- 3. LUN을 생성할 SVM을 찾아 선택합니다.

LUN 생성 마법사가 표시됩니다.

4. 일반 속성 \* 페이지에서 Windows 호스트에서 직접 사용하는 LUN의 LUN 유형 \* Windows 2008 이상 \* 을 선택하거나 Hyper-V 가상 머신의 가상 하드 디스크(VHD)가 포함된 LUN의 경우 \* Hyper-V \* 를 선택합니다.

Thin Provisioned \* 확인란을 선택하지 않은 상태로 둡니다.

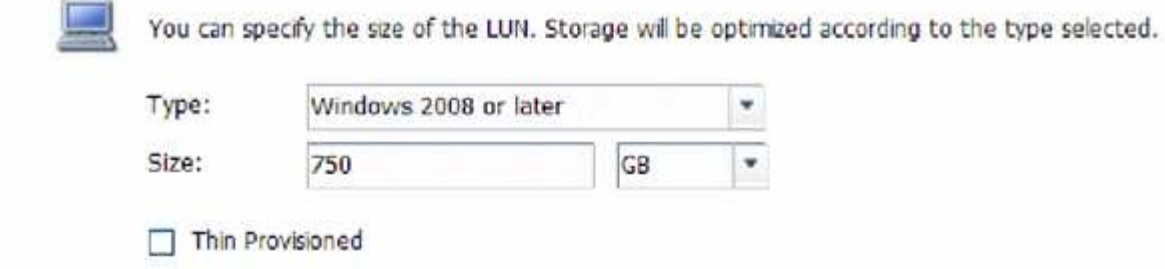

5. LUN 컨테이너 \* 페이지에서 기존 FlexVol 볼륨을 선택합니다.

볼륨에 충분한 공간이 있는지 확인해야 합니다. 기존 볼륨에서 충분한 공간을 사용할 수 없는 경우 새 볼륨을 생성할 수 있습니다.

- 6. 이니시에이터 매핑 \* 페이지에서 \* 이니시에이터 그룹 추가 \* 를 클릭하고 \* 일반 \* 탭에 필요한 정보를 입력한 다음 \* 이니시에이터 \* 탭에서 기록한 호스트 FC 포트의 모든 WWPN을 입력합니다.
- 7. 세부 정보를 확인한 다음 \* 마침 \* 을 클릭하여 마법사를 완료합니다.

◦ 관련 정보 \*

#### ["](https://docs.netapp.com/us-en/ontap/system-admin/index.html)[시스템](https://docs.netapp.com/us-en/ontap/system-admin/index.html) [관리](https://docs.netapp.com/us-en/ontap/system-admin/index.html)["](https://docs.netapp.com/us-en/ontap/system-admin/index.html)

<span id="page-123-0"></span>기존 **SVM**에서 **FC**를 구성합니다

기존 SVM(스토리지 가상 머신)에서 FC를 구성하고 단일 마법사로 LUN 및 포함된 볼륨을 생성할 수 있습니다. FC 프로토콜은 SVM에서 이미 활성화되었지만 구성되지 않아야 합니다. 이 정보는 여러 프로토콜을 구성하지만 FC를 아직 구성하지 않은 SVM용으로 제공됩니다.

시작하기 전에

FC 패브릭을 구성하고 원하는 물리적 포트를 패브릭에 연결해야 합니다.

단계

- 1. SVM \* 창으로 이동합니다.
- 2. 구성할 SVM을 선택합니다.
- 3. SVM **Details** 창에서 \* FC/FCoE \* 가 회색 배경으로 표시되어 프로토콜이 활성화되었지만 완전히 구성되지 않았음을 나타내는지 확인합니다.

FC/FCoE \* 가 녹색 배경으로 표시되면 SVM이 이미 구성된 것입니다.

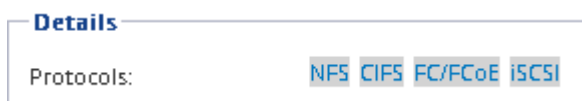

4. 회색 배경이 있는 \* FC/FCoE \* 프로토콜 링크를 클릭합니다.

Configure FC/FCoE Protocol 창이 표시됩니다.

5. FC 서비스 및 LIF를 \* FC/FCoE 프로토콜 구성 \* 페이지에서 구성합니다.

a. FC\*용 데이터 LIF 구성 확인란을 선택합니다.

b. 를 입력합니다 2 LIF per node \* 필드에서.

가용성과 데이터 이동성을 보장하기 위해 각 노드에 두 개의 LIF가 필요합니다.

- c. FCP 스토리지에 대한 LUN 프로비저닝 \* 영역에 호스트 이니시에이터의 원하는 LUN 크기, 호스트 유형 및 WWPN을 입력합니다.
- d. 제출 및 닫기 \* 를 클릭합니다.

6. 요약 \* 페이지를 검토하고 LIF 정보를 기록한 다음 \* 확인 \* 을 클릭합니다.

<span id="page-124-0"></span>새 **SVM**을 생성합니다

SVM(스토리지 가상 머신)은 호스트가 LUN에 액세스하는 데 사용되는 FC 타겟을 제공합니다. SVM을 생성할 때 논리 인터페이스(LIF), LUN 및 포함된 볼륨도 생성합니다. SVM을 생성하여 클러스터의 다른 사용자 데이터와 사용자 관리 기능을 분리할 수 있습니다.

시작하기 전에

• FC 패브릭을 구성하고 원하는 물리적 포트를 패브릭에 연결해야 합니다.

단계

- 1. SVM \* 창으로 이동합니다.
- 2. Create \* 를 클릭합니다.
- 3. SVM(Storage Virtual Machine) 설정 \* 창에서 SVM을 생성합니다.

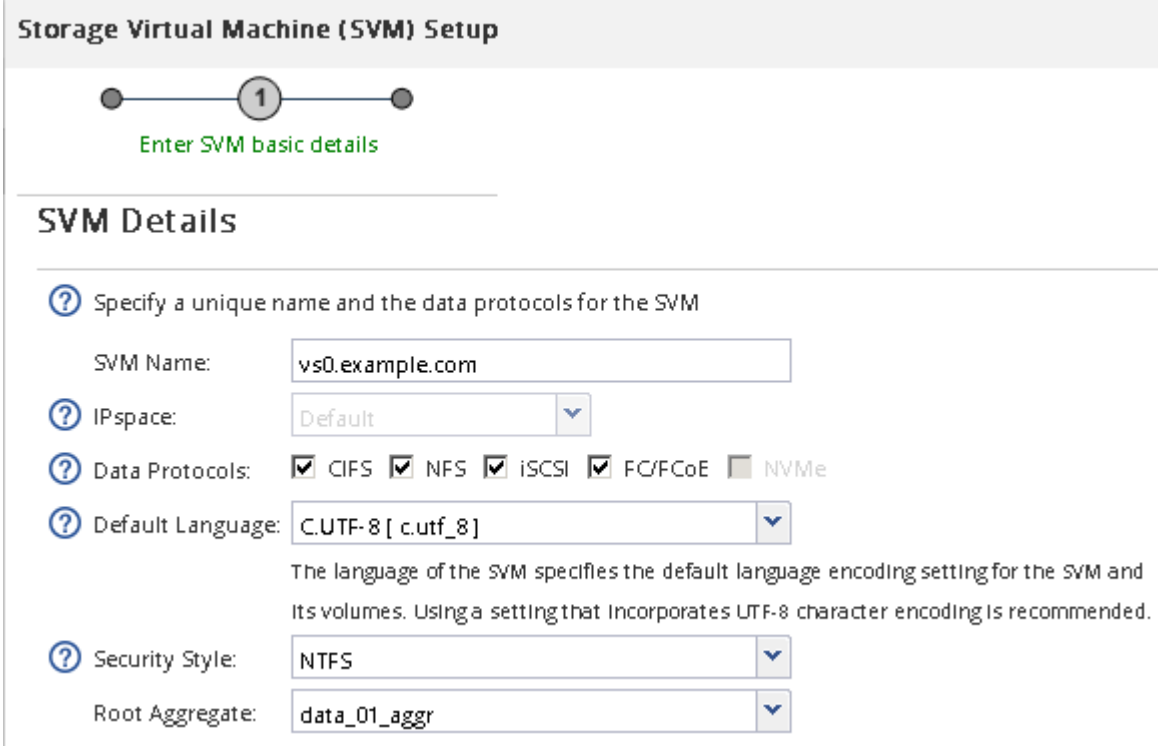

a. SVM의 고유한 이름을 지정합니다.

이름은 FQDN(정규화된 도메인 이름)이거나 클러스터 전체에서 고유한 이름을 보장하는 다른 규칙을 따라야

합니다.

b. SVM이 속할 IPspace를 선택합니다.

클러스터에서 여러 IPspace를 사용하지 않는 경우 "기본" IPspace가 사용됩니다.

c. 기본 볼륨 유형을 계속 선택합니다.

SAN 프로토콜에서는 FlexVol 볼륨만 지원됩니다.

d. 모든 프로토콜을 즉시 구성하지 않으려는 경우에도 라이센스가 있고 SVM에서 사용할 수 있는 프로토콜을 모두 선택하십시오.

SVM 생성 시 NFS와 CIFS를 모두 선택하면 이러한 두 프로토콜이 동일한 LIF를 공유할 수 있습니다. 이 프로토콜을 나중에 추가해도 LIF를 공유할 수 없습니다.

CIFS가 선택한 프로토콜 중 하나인 경우 보안 스타일이 NTFS로 설정됩니다. 그렇지 않으면 보안 스타일이 UNIX로 설정됩니다.

- e. 기본 언어 설정 C. UTF-8을 유지합니다.
- f. SVM 루트 볼륨을 포함할 루트 애그리게이트를 선택합니다.

데이터 볼륨의 애그리게이트는 이후 단계에서 별도로 선택됩니다.

g. 제출 및 계속 \* 을 클릭합니다.

SVM이 생성되지만 프로토콜이 아직 구성되지 않았습니다.

- 4. CIFS 또는 NFS를 설정했기 때문에 \* CIFS/NFS 프로토콜 구성 \* 페이지가 나타나면 \* 건너뛰기 \* 를 클릭한 다음 CIFS 또는 NFS를 나중에 구성합니다.
- 5. iSCSI를 활성화했기 때문에 \* iSCSI 프로토콜 구성 \* 페이지가 나타나면 \* 건너뛰기 \* 를 클릭한 다음 나중에 iSCSI를 구성합니다.
- 6. FC 서비스를 구성하고 LIF를 생성한 후 \* FC/FCoE 프로토콜 구성 \* 페이지에서 LUN 및 해당 볼륨의 볼륨을 생성합니다.
	- a. FC\*용 데이터 LIF 구성 확인란을 선택합니다.
	- b. 를 입력합니다 **2** LIF per node \* 필드에서.

가용성과 데이터 이동성을 보장하기 위해 각 노드에 두 개의 LIF가 필요합니다.

- c. FCP 스토리지에 대한 LUN 프로비저닝 \* 영역에 호스트 이니시에이터의 원하는 LUN 크기, 호스트 유형 및 WWPN을 입력합니다.
- d. 제출 및 계속 \* 을 클릭합니다.
- 7. SVM 관리 \* 가 나타나면 이 SVM에 대한 별도의 관리자 구성을 구성하거나 연기합니다.
	- Skip \* (건너뛰기 \*)을 클릭하고 나중에 필요에 따라 관리자를 구성합니다.
	- 요청한 정보를 입력한 다음 \* 제출 및 계속 \* 을 클릭합니다.
- 8. 요약 \* 페이지를 검토하고 LIF 정보를 기록한 다음 \* 확인 \* 을 클릭합니다.

**FC** 스위치를 호스트 및 **LIF WWPN**으로 조닝**(Zoning)**합니다

FC 스위치 조닝을 사용하면 호스트가 스토리지에 접속할 수 있으며 경로 수가 제한됩니다. 스위치의 관리 인터페이스를 사용하여 스위치를 조닝(Zoning)합니다.

시작하기 전에

- 스위치에 대한 관리자 자격 증명이 있어야 합니다.
- LUN을 생성한 SVM(스토리지 가상 머신)에 대해 각 호스트 이니시에이터 포트와 각 FC LIF의 WWPN을 알아야 합니다.

이 작업에 대해

스위치 조닝에 대한 자세한 내용은 스위치 공급업체의 설명서를 참조하십시오.

물리적 포트가 아닌 WWPN으로 영역을 지정해야 합니다. 각 이니시에이터 포트는 해당하는 모든 타겟 포트와 함께 별도의 존에 있어야 합니다.

LUN은 호스트에서 LUN으로의 경로 수를 제한하기 위해 igroup의 이니시에이터 하위 집합에 매핑됩니다.

- 기본적으로 ONTAP에서는 선택적 LUN 매핑을 사용하여 LUN과 해당 HA 파트너가 있는 노드의 경로를 통해서만 LUN에 액세스할 수 있도록 합니다.
- LUN이 클러스터의 다른 노드로 이동하는 경우에도 LUN 이동성을 위해 모든 노드에 FC LIF를 조닝(Zoning)해야 합니다.
- 볼륨 또는 LUN을 이동할 때 이동하기 전에 선택적 LUN 맵 보고-노드 목록을 수정해야 합니다.

다음 그림에서는 4노드 클러스터에 연결된 호스트를 보여 줍니다. 두 개의 영역이 있습니다. 한 영역은 실선으로 표시되고 한 영역은 점선으로 표시됩니다. 각 존에는 호스트의 이니시에이터 1개와 각 스토리지 노드의 LIF가 포함됩니다.

스토리지 노드의 물리적 FC 포트 WWPN이 아니라 타겟 LIF의 WWPN을 사용해야 합니다. LIF WWPN은 모두 범위에 있습니다 2x:xx:00:a0:98:xx:xx:xx, 위치 x 16진수입니다. 물리적 포트 WWPN이 모두 범위에 있습니다 50:0a:09:8x:xx:xx:xx:xx.

#### 단계

- 1. FC 스위치 관리 프로그램에 로그인한 다음 zoning 구성 옵션을 선택합니다.
- 2. 첫 번째 이니시에이터와 이니시에이터와 이니시에이터와 동일한 FC 스위치에 연결되는 모든 FC LIF가 포함된 새 존을 생성합니다.
- 3. 호스트의 각 FC 이니시에이터에 대해 추가 영역을 생성합니다.
- 4. 영역을 저장한 다음 새로운 조닝 구성을 활성화합니다.

새 디스크를 검색합니다

SVM(스토리지 가상 머신)의 LUN은 Windows 호스트에 디스크로 표시됩니다. 시스템에 추가하는 LUN의 새 디스크는 호스트에서 자동으로 검색되지 않습니다. 디스크를 검색하려면 디스크를 수동으로 다시 검색해야 합니다.

단계

1. Windows 컴퓨터 관리 유틸리티를 엽니다.

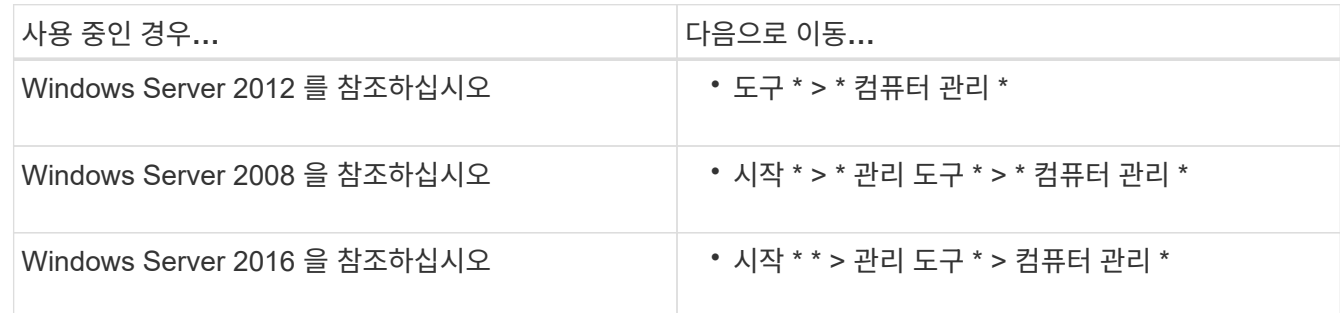

- 2. 탐색 트리에서 \* Storage \* 노드를 확장합니다.
- 3. 디스크 관리 \* 를 클릭합니다.
- 4. Action \* > \* Rescan Disks \* 를 클릭합니다.

**LUN**을 초기화하고 형식을 지정합니다

Windows 호스트에서 새 LUN을 처음 액세스할 때 파티션이나 파일 시스템이 없습니다. LUN을 초기화하고 선택적으로 파일 시스템으로 LUN을 포맷해야 합니다.

시작하기 전에

LUN이 Windows 호스트에서 검색되어야 합니다.

이 작업에 대해

LUN은 Windows 디스크 관리에 디스크로 표시됩니다.

GPT 또는 MBR 파티션 테이블을 사용하여 디스크를 기본 디스크로 초기화할 수 있습니다.

일반적으로 LUN을 NTFS 같은 파일 시스템으로 포맷하지만 일부 애플리케이션은 대신 원시 디스크를 사용합니다.

단계

- 1. Windows 디스크 관리를 시작합니다.
- 2. LUN을 마우스 오른쪽 버튼으로 클릭한 다음 필요한 디스크 또는 파티션 유형을 선택합니다.
- 3. 마법사의 지침을 따릅니다.

LUN을 NTFS로 포맷하도록 선택하는 경우 \* 빠른 포맷 수행 \* 확인란을 선택해야 합니다.

호스트가 **LUN**에 쓰고 읽을 수 있는지 확인합니다

LUN을 사용하기 전에 호스트가 LUN에 데이터를 쓰고 다시 읽을 수 있는지 확인해야 합니다.

시작하기 전에

LUN은 파일 시스템으로 초기화되고 포맷해야 합니다.

### 이 작업에 대해

LUN이 생성되는 스토리지 클러스터 노드를 파트너 노드로 페일오버할 수 있는 경우 노드가 페일오버되는 동안 데이터 읽기를 확인해야 합니다. 스토리지 클러스터가 운영 환경에서 사용 중인 경우 이 테스트가 불가능할 수 있습니다.

테스트에 실패한 경우 FC 서비스가 실행되고 있는지 확인하고 LUN에 대한 FC 경로를 확인해야 합니다.

단계

- 1. 호스트에서 하나 이상의 파일을 LUN에 복제합니다.
- 2. 파일을 원래 디스크의 다른 폴더로 다시 복사합니다.
- 3. 복사된 파일을 원본과 비교합니다.

를 사용할 수 있습니다 comp 두 파일을 비교하려면 Windows 명령 프롬프트에서 명령을 사용합니다.

- 4. \* 선택 사항: \* LUN이 포함된 스토리지 클러스터 노드를 페일오버하고 LUN에 있는 파일에 계속 액세스할 수 있는지 확인합니다.
- 5. 기본 DSM을 사용하여 LUN에 대한 경로를 확인하고 예상 경로 수가 있는지 확인합니다.

LUN이 생성되는 스토리지 클러스터 노드에 대한 경로 2개와 파트너 노드에 대한 경로 2개가 표시됩니다.

# **VSC**를 사용한 **ESXi**용 **iSCSI** 구성

# **VSC** 개요를 사용한 **ESXi**용 **iSCSI** 구성

ONTAP System Manager 클래식 인터페이스(ONTAP 9.7 이하)를 사용하면 SVM(스토리지 가상 머신)에서 iSCSI 서비스를 빠르게 설정하고, LUN을 프로비저닝하고, ESXi 호스트 컴퓨터에서 iSCSI 이니시에이터를 사용하여 LUN을 사용할 수 있습니다.

다음 경우에 이 절차를 사용합니다.

- ESXi 5.x에서 기본 ESXi iSCSI 소프트웨어 이니시에이터를 사용하고 있습니다
- iSCSI에 대해 CHAP 인증을 사용하고 있지 않습니다.
- 지원되는 VSC(Virtual Storage Console for VMware vSphere)를 사용하여 ESX 호스트의 스토리지 설정을 구성하고 있습니다.
	- VSC 7.0부터는 VSC가 의 일부입니다 ["VMware vSphere](https://docs.netapp.com/us-en/ontap-tools-vmware-vsphere/index.html)[용](https://docs.netapp.com/us-en/ontap-tools-vmware-vsphere/index.html) [ONTAP](https://docs.netapp.com/us-en/ontap-tools-vmware-vsphere/index.html) [툴](https://docs.netapp.com/us-en/ontap-tools-vmware-vsphere/index.html)["](https://docs.netapp.com/us-en/ontap-tools-vmware-vsphere/index.html) VSC, VASA(vStorage APIs for Storage Awareness) 공급자, VMware vSphere 기능을 위한 SRA(Storage Replication Adapter)를 포함하는 가상 어플라이언스
	- 를 확인하십시오 ["NetApp](https://imt.netapp.com/matrix/) [상호](https://imt.netapp.com/matrix/) [운용성](https://imt.netapp.com/matrix/) [매트릭스](https://imt.netapp.com/matrix/) [툴](https://imt.netapp.com/matrix/)["](https://imt.netapp.com/matrix/) 현재 ONTAP 및 VSC 릴리스 간의 호환성을 확인합니다.
- 네트워크는 IPv4 주소 지정을 사용합니다.
- 다음 방법 중 하나를 사용하여 논리 인터페이스에 주소를 할당하려고 합니다.
	- 정의한 서브넷에서 자동으로
	- 기존 서브넷에서 선택한 주소를 사용하여 수동으로 입력합니다
	- 기존 서브넷에 추가할 주소를 사용하여 수동으로 입력합니다
- 클러스터의 각 노드에서 최소 2개의 고속 이더넷 포트(1GbE 최소, 10GbE 권장)를 사용할 수 있습니다.

온보드 UTA2(또는 CNA) 포트를 구성할 수 있습니다. ONTAP CLI에서 이러한 포트를 구성합니다. 이 프로세스는 HIS 절차에서 다루지 않습니다.

을 참조하십시오 ["](https://docs.netapp.com/us-en/ontap/networking/index.html)[네트워크](https://docs.netapp.com/us-en/ontap/networking/index.html) [관리](https://docs.netapp.com/us-en/ontap/networking/index.html)["](https://docs.netapp.com/us-en/ontap/networking/index.html) CLI를 사용하여 이더넷 포트 흐름 제어를 구성하는 데 사용됩니다.

- iSCSI SAN 부팅을 구성하지 않습니다.
- VM 내에서 iSCSI 이니시에이터를 실행하지 않고 ESXi 하이퍼바이저를 통해 VM에 스토리지를 제공하고 있습니다.

자세한 내용은 을 참조하십시오 ["TR-4597: ONTAP](https://docs.netapp.com/us-en/netapp-solutions/virtualization/vsphere_ontap_ontap_for_vsphere.html)[용](https://docs.netapp.com/us-en/netapp-solutions/virtualization/vsphere_ontap_ontap_for_vsphere.html) [VMware vSphere"](https://docs.netapp.com/us-en/netapp-solutions/virtualization/vsphere_ontap_ontap_for_vsphere.html) VSC 릴리즈에 대한 설명서를 제공합니다.

# **iSCSI** 구성 워크플로우

iSCSI를 사용하여 ESXi 호스트에서 스토리지를 사용할 수 있게 하면 VMware vSphere용 Virtual Storage Console을 사용하여 SVM(스토리지 가상 머신)에서 볼륨 및 LUN을 프로비저닝하고 호스트에서 LUN에 연결합니다.

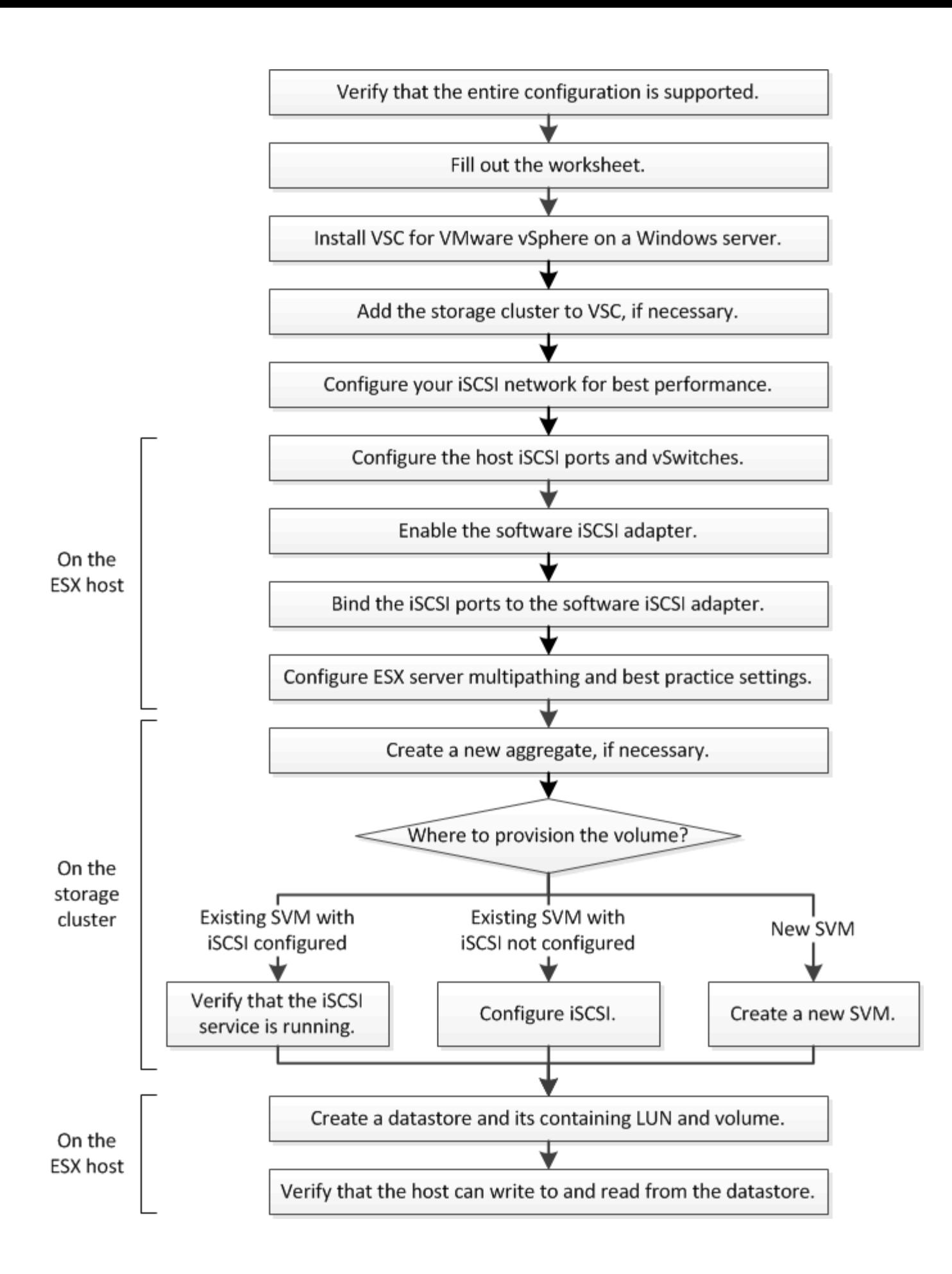

**iSCSI** 구성이 지원되는지 확인합니다

안정적인 작동을 위해서는 전체 iSCSI 구성이 지원되는지 확인해야 합니다.

단계

1. 상호 운용성 매트릭스 로 이동하여 지원되는 구성 요소 조합이 있는지 확인하십시오.

- ONTAP 소프트웨어
- 호스트 컴퓨터 CPU 아키텍처(표준 랙 서버의 경우)
- $\cdot$  특정 프로세서 블레이드 모델(블레이드 서버용)
- 스토리지 프로토콜(iSCSI)
- ESXi 운영 체제 버전입니다
- 게스트 운영 체제 유형 및 버전
- VMware vSphere 소프트웨어용 VSC(가상 스토리지 콘솔)
- VSC를 실행하는 Windows Server 버전입니다
- 2. 선택한 설정의 설정 이름을 클릭합니다.

해당 구성에 대한 세부 정보가 구성 세부 정보 창에 표시됩니다.

- 3. 다음 탭의 정보를 검토합니다.
	- 참고

에는 사용자의 구성에 특정한 중요한 경고 및 정보가 나와 있습니다.

◦ 정책 및 지침

모든 SAN 구성에 대한 일반 지침을 제공합니다.

**iSCSI** 구성 워크시트를 완료합니다

iSCSI 구성 작업을 수행하려면 네트워크 주소 및 스토리지 구성 정보가 필요합니다.

대상 네트워크 주소

SVM(스토리지 가상 시스템)이 iSCSI 타겟입니다.

클러스터의 각 노드에 대해 iSCSI 데이터 LIF에 대해 2개의 IP 주소를 가진 서브넷이 필요합니다. 고가용성을 위해서는 두 개의 별도 네트워크가 있어야 합니다. SVM을 생성할 때 ONTAP에서 특정 IP 주소를 할당합니다.

가능한 경우 별도의 물리적 네트워크 또는 VLAN에서 iSCSI 트래픽을 분리합니다.

LIF의 서브넷:

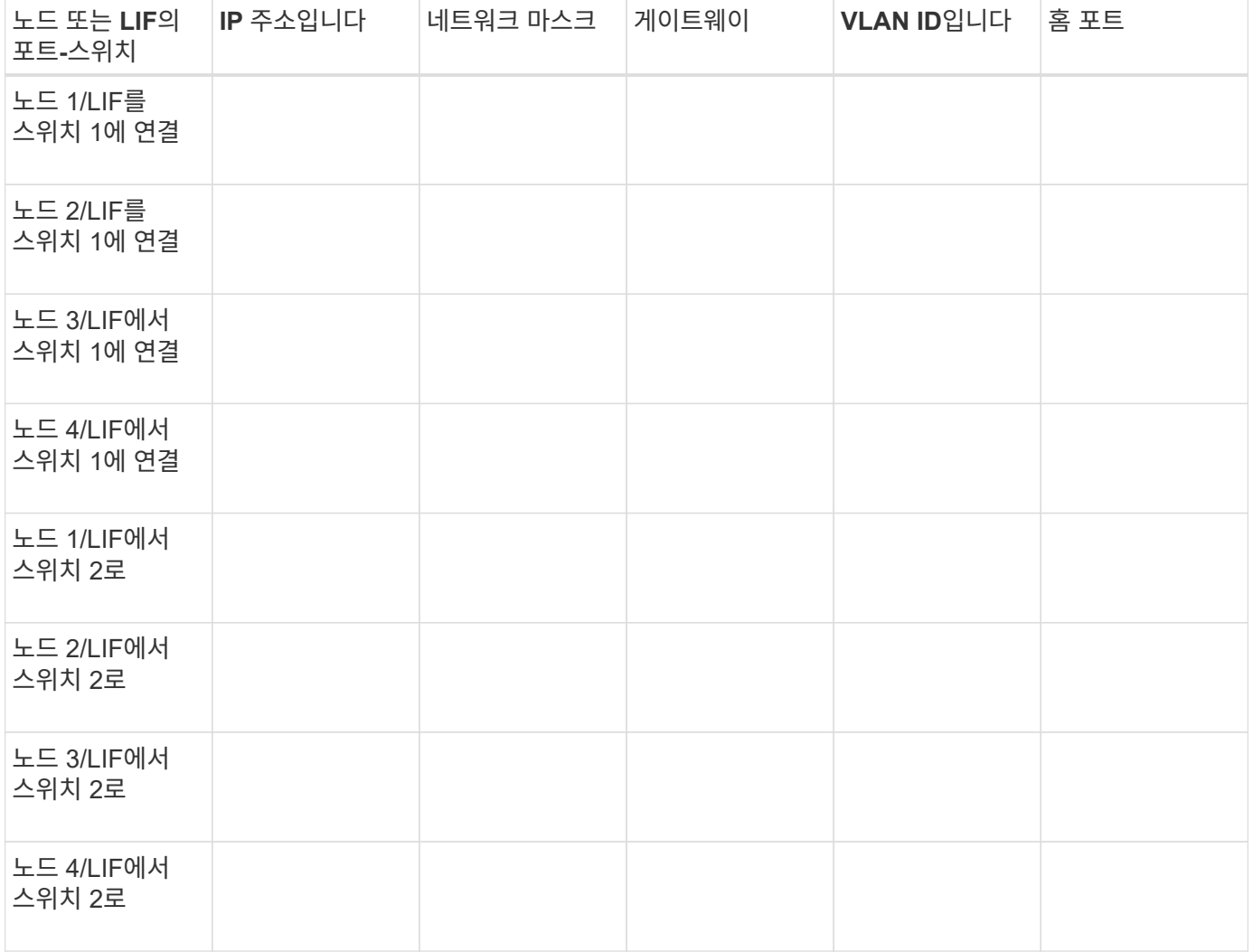

#### 스토리지 구성

애그리게이트 및 SVM이 이미 생성되어 있는 경우 해당 이름을 여기에 기록합니다. 그렇지 않은 경우 필요에 따라 이름을 생성할 수 있습니다.

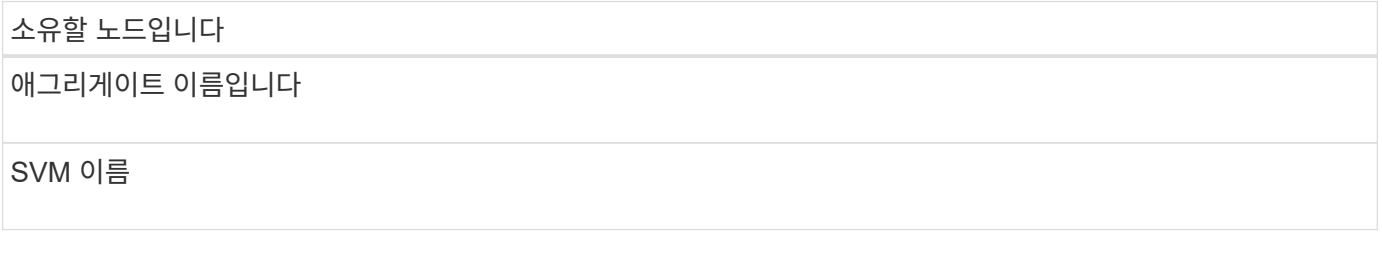

**LUN** 정보입니다

**LUN** 크기입니다

LUN 이름(선택 사항)

LUN 설명(선택 사항)

기존 SVM을 사용하지 않는 경우 새 SVM을 생성하려면 다음 정보가 필요합니다.

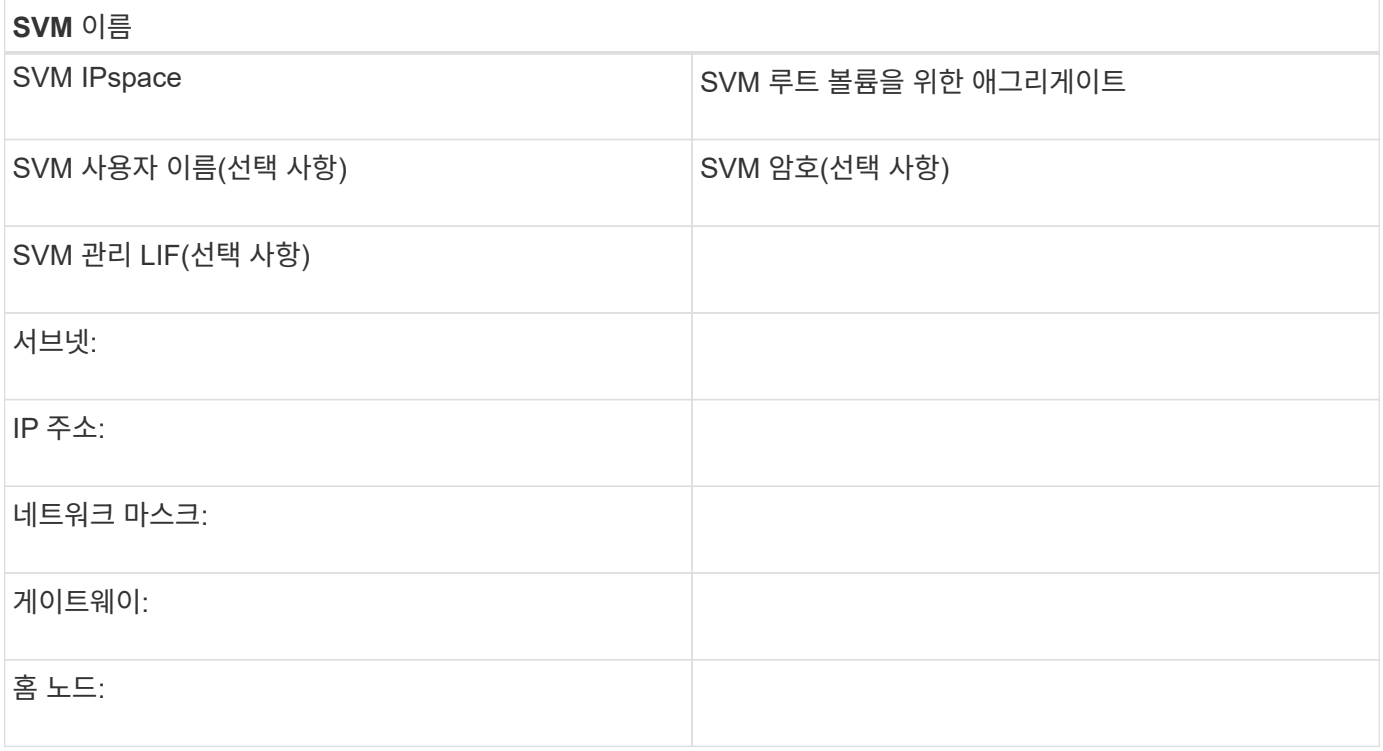

# **Virtual Storage Console**을 설치합니다

VMware vSphere용 Virtual Storage Console은 ESXi 호스트에서 NetApp iSCSI 스토리지를 사용하는 데 필요한 많은 구성 및 프로비저닝 작업을 자동화합니다. Virtual Storage Console은 vCenter Server에 대한 플러그인입니다.

# 시작하기 전에

ESXi 호스트를 관리하는 데 사용되는 vCenter Server에 관리자 자격 증명이 있어야 합니다.

# 이 작업에 대해

• Virtual Storage Console은 Virtual Storage Console, VASA(vStorage APIs for Storage Awareness) Provider, SRA(Storage Replication Adapter) for VMware vSphere 기능을 포함하는 가상 어플라이언스로 설치됩니다.

# 단계

1. 상호 운용성 매트릭스 툴에 표시된 대로 구성에서 지원되는 가상 스토리지 콘솔 버전을 다운로드하십시오.

# ["NetApp](https://mysupport.netapp.com/site/global/dashboard) [지원](https://mysupport.netapp.com/site/global/dashboard)["](https://mysupport.netapp.com/site/global/dashboard)

2. 가상 어플라이언스를 구축하고 \_Deployment and Setup Guide \_ 의 단계에 따라 구성합니다.

스토리지 클러스터 또는 **SVM**을 **VMware vSphere**용 **VSC**에 추가합니다

데이터 센터의 ESXi 호스트에 첫 번째 데이터 저장소를 프로비저닝하려면 먼저 VMware vSphere용 Virtual Storage Console에 클러스터 또는 특정 SVM(Storage Virtual Machine)을

# 추가해야 합니다. 클러스터를 추가하면 클러스터의 SVM에서 스토리지를 프로비저닝할 수 있습니다.

시작하기 전에

스토리지 클러스터 또는 추가하려는 SVM에 대한 관리자 자격 증명이 있어야 합니다.

#### 이 작업에 대해

구성에 따라 클러스터가 자동으로 검색되거나 이미 추가되었을 수 있습니다.

#### 단계

- 1. vSphere Web Client에 로그인합니다.
- 2. Virtual Storage Console \* 을 선택합니다.
- 3. 스토리지 시스템 \* 을 선택한 다음 \* 추가 \* 아이콘을 클릭합니다.
- 4. 스토리지 시스템 추가 \* 대화 상자에서 스토리지 클러스터 또는 SVM에 대한 호스트 이름과 관리자 자격 증명을 입력한 다음 \* 확인 \* 을 클릭합니다.

최상의 성능을 위해 네트워크를 구성합니다

이더넷 네트워크의 성능은 매우 다양합니다. 특정 구성 값을 선택하여 iSCSI에 사용되는 네트워크의 성능을 최대화할 수 있습니다.

#### 단계

1. 호스트 및 스토리지 포트를 동일한 네트워크에 연결합니다.

동일한 스위치에 연결하는 것이 가장 좋습니다. 라우팅은 절대 사용해서는 안 됩니다.

2. 사용 가능한 최고 속도 포트를 선택하고 iSCSI에 전용으로 지정합니다.

10GbE 포트가 가장 적합합니다. 1GbE 포트는 최소 포트입니다.

3. 모든 포트에 대해 이더넷 흐름 제어를 사용하지 않도록 설정합니다.

이 표시됩니다 ["ONTAP 9](https://docs.netapp.com/us-en/ontap/networking/index.html) [네트워크](https://docs.netapp.com/us-en/ontap/networking/index.html) [관리](https://docs.netapp.com/us-en/ontap/networking/index.html)["](https://docs.netapp.com/us-en/ontap/networking/index.html) CLI를 사용하여 이더넷 포트 흐름 제어를 구성하는 데 사용됩니다.

4. 점보 프레임(일반적으로 MTU 9000)을 사용하도록 설정합니다.

이니시에이터, 타겟 및 스위치를 비롯한 데이터 경로의 모든 디바이스가 점보 프레임을 지원해야 합니다. 그렇지 않으면 점보 프레임이 실제로 네트워크 성능을 크게 줄입니다.

#### 호스트 **iSCSI** 포트 및 **vSwitch**를 구성합니다

ESXi 호스트에는 스토리지 클러스터에 대한 iSCSI 접속을 위한 네트워크 포트가 필요합니다.

이 작업에 대해

단일 vSwitch에 단일 VMkernel 포트가 필요한 NIC 팀 구성 정책으로 IP 해시를 사용하는 것이 좋습니다.

iSCSI에 사용되는 호스트 포트 및 스토리지 클러스터 포트는 동일한 서브넷에 있는 IP 주소를 가지고 있어야 합니다.

이 작업에는 ESXi 호스트를 구성하기 위한 상위 단계가 나와 있습니다. 자세한 지침이 필요한 경우 사용 중인 ESXi 버전에 대한 VMware publication\_VMware vSphere Storage\_를 참조하십시오.

#### ["VMware"](http://www.vmware.com)

### 단계

- 1. vSphere Client에 로그인한 다음 인벤토리 창에서 ESXi 호스트를 선택합니다.
- 2. 관리 \* 탭에서 \* 네트워킹 \* 을 클릭합니다.
- 3. Add Networking \* 을 클릭한 다음 \* VMkernel \* 및 \* Create a vSphere standard switch \* 를 선택하여 VMkernel 포트 및 vSwitch를 생성합니다.
- 4. vSwitch에 대해 점보 프레임을 구성합니다(사용하는 경우 MTU 크기 9000).
- 5. 이전 단계를 반복하여 두 번째 VMkernel 포트 및 vSwitch를 생성합니다.

**iSCSI** 소프트웨어 어댑터를 활성화합니다

iSCSI 소프트웨어 어댑터는 ESXi 호스트에 iSCSI 연결을 생성합니다. 운영 체제에 내장되어 있지만 사용하려면 먼저 활성화해야 합니다.

시작하기 전에

워크스테이션에 VMware vSphere Client가 설치되어 있거나 vSphere Web Client에 액세스할 수 있어야 합니다.

#### 단계

- 1. vSphere Client에 로그인합니다.
- 2. 인벤토리 창에서 ESX 호스트를 선택합니다.
- 3. 구성 \* > \* 스토리지 어댑터 \* 를 클릭합니다.
- 4. iSCSI 소프트웨어 어댑터를 선택하고 \* 속성 \* > \* 구성 \* 을 클릭합니다.
- 5. Enabled \* 를 선택한 다음 \* OK \* 를 클릭합니다.

**iSCSI** 포트를 **iSCSI** 소프트웨어 어댑터에 바인딩합니다

다중 경로를 지원하려면 iSCSI에 대해 생성한 포트가 iSCSI 소프트웨어 어댑터에 연결되어 있어야 합니다.

시작하기 전에

- iSCSI VMkernel 포트를 생성해야 합니다.
- iSCSI 소프트웨어 어댑터는 ESXi 호스트에서 설정해야 합니다.

이 작업에 대해

vSphere Client를 사용하여 iSCSI 포트를 바인딩할 수 있습니다.

자세한 지침은 VMware의 ESXi 5 버전에 대한 \_VMware vSphere Storage\_를 참조하십시오.

["VMware"](http://www.vmware.com)

단계

- 1. vSphere Client에서 iSCSI 소프트웨어 어댑터 \* 어댑터 세부 정보 \* 대화 상자의 \* 네트워크 포트 바인딩 \* 탭을 사용하여 첫 번째 iSCSI 포트를 iSCSI 소프트웨어 어댑터에 바인딩합니다.
- 2. 두 번째 iSCSI 포트를 iSCSI 소프트웨어 어댑터에 바인딩합니다.

# **ESXi** 호스트 **Best Practice** 설정을 구성합니다

ESXi 호스트가 iSCSI 접속 또는 스토리지 페일오버 이벤트의 손실을 올바르게 관리할 수 있도록 호스트 경로 다중화 및 Best Practice 설정이 올바른지 확인해야 합니다.

단계

- 1. VMware vSphere Web Client \* Home \* 페이지에서 \* vCenter \* > \* Hosts \* 를 클릭합니다.
- 2. 호스트를 마우스 오른쪽 버튼으로 클릭한 다음 \* Actions \* > \* NetApp VSC \* > \* Set Recommended Values \* 를 선택합니다.
- 3. NetApp 권장 설정 \* 대화 상자에서 모든 옵션이 선택되었는지 확인한 다음 \* 확인 \* 을 클릭합니다.

vCenter Web Client에 작업 진행률이 표시됩니다.

# **Aggregate**를 생성합니다

기존 Aggregate를 사용하지 않으려는 경우 새로운 Aggregate를 생성하여 프로비저닝 중인 볼륨에 물리적 스토리지를 제공할 수 있습니다.

단계

- 1. URL을 입력합니다 https://IP-address-of-cluster-management-LIF 웹 브라우저에서 클러스터 관리자 자격 증명을 사용하여 System Manager에 로그인합니다.
- 2. 애그리게이트 \* 창으로 이동합니다.
- 3. 생성 \* 을 클릭합니다
- 4. 화면의 지시에 따라 기본 RAID-DP 구성을 사용하여 애그리게이트를 생성한 다음 \* Create \* 를 클릭합니다.

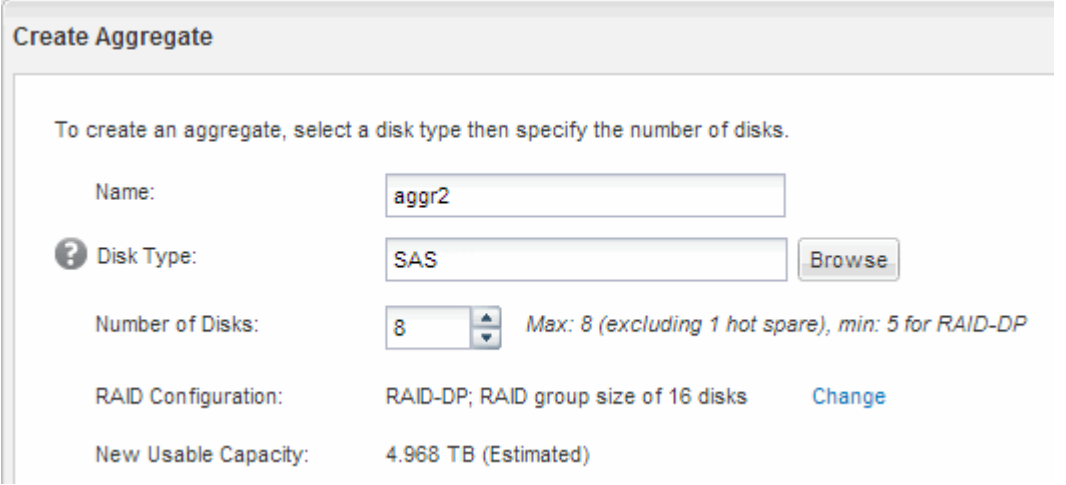

결과

Aggregate는 지정된 구성으로 생성되어 애그리게이트 창의 애그리게이트 목록에 추가됩니다.

LUN을 포함할 볼륨을 프로비저닝하기 전에 볼륨을 기존 SVM(스토리지 가상 머신)에 추가할 것인지 또는 볼륨에 사용할 새 SVM을 생성할 것인지를 결정해야 합니다. 기존 SVM에서 iSCSI를 구성해야 할 수도 있습니다.

이 작업에 대해

기존 SVM이 필요한 프로토콜로 이미 구성되어 있고 호스트에서 액세스할 수 있는 LIF가 있으면 기존 SVM을 더 쉽게 사용할 수 있습니다.

새 SVM을 생성하여 스토리지 클러스터의 다른 사용자와 데이터 또는 관리를 분리할 수 있습니다. 별도의 SVM을 사용하여 서로 다른 프로토콜을 분리할 수 있는 이점은 없습니다.

절차를 참조하십시오

• 이미 iSCSI로 구성된 SVM에서 볼륨을 프로비저닝하려면 iSCSI 서비스가 실행 중인지 확인해야 합니다.

["iSCSI](#page-137-0) [서비스가](#page-137-0) [기존](#page-137-0) [SVM](#page-137-0)[에서](#page-137-0) [실](#page-137-0)행 [중인지](#page-137-0) [확인](#page-137-0)["](#page-137-0)

• iSCSI가 활성화되었지만 구성되지 않은 기존 SVM에서 볼륨을 프로비저닝하려면 기존 SVM에서 iSCSI를 구성합니다.

["](#page-138-0)[기존](#page-138-0) [SVM](#page-138-0)[에서](#page-138-0) [iSCSI](#page-138-0) [구성](#page-138-0)["](#page-138-0)

다른 프로토콜을 구성하는 동안 이 절차를 따르지 않아 SVM을 생성하지 않은 경우가 이에 해당합니다.

• 새 SVM에서 볼륨을 프로비저닝하고 싶은 경우, ["](#page-139-0)[새](#page-139-0) [SVM](#page-139-0)[을](#page-139-0) [생성합니다](#page-139-0)["](#page-139-0).

<span id="page-137-0"></span>**iSCSI** 서비스가 기존 **SVM**에서 실행되고 있는지 확인합니다

기존 SVM(스토리지 가상 시스템)을 사용하도록 선택한 경우 iSCSI 서비스가 SVM에서 실행 중인지 확인해야 합니다.

시작하기 전에

새 LUN을 생성할 기존 SVM을 선택해야 합니다.

단계

1. SVM \* 창으로 이동합니다.

2. SVM 설정 \* 탭을 클릭합니다.

- 3. 프로토콜 \* 창에서 \* iSCSI \* 를 클릭합니다.
- 4. iSCSI 서비스가 실행 중인지 확인합니다.

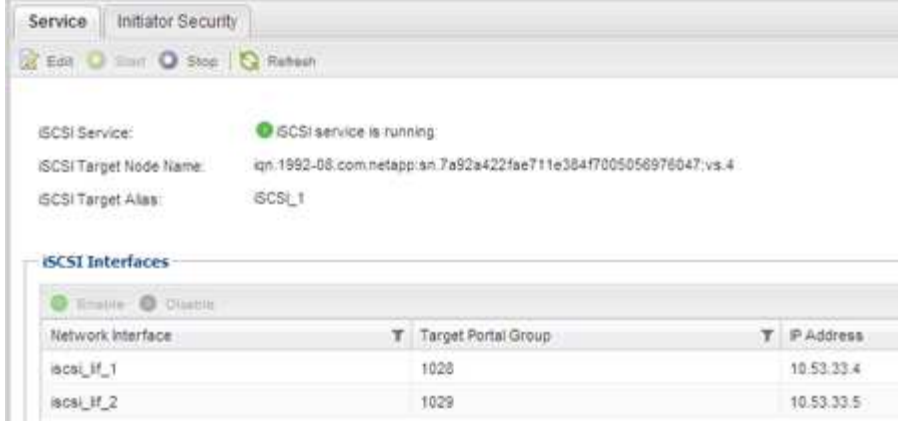

5. SVM에 대해 나열된 iSCSI 인터페이스를 기록합니다.

다음 단계

iSCSI 서비스가 실행되고 있지 않으면 iSCSI 서비스를 시작하거나 새 SVM을 생성합니다.

노드당 iSCSI 인터페이스가 2개 미만인 경우 SVM에서 iSCSI 구성을 업데이트하거나 iSCSI를 위한 새로운 SVM을 생성합니다.

<span id="page-138-0"></span>기존 **SVM**에서 **iSCSI**를 구성합니다

기존 SVM(스토리지 가상 머신)에서 iSCSI를 구성할 수 있습니다. iSCSI 프로토콜은 SVM에서 이미 활성화되어 있지만 구성하지 않아야 합니다. 이 정보는 여러 프로토콜을 구성하지만 아직 iSCSI를 구성하지 않은 SVM용으로 제공됩니다.

시작하기 전에

각 노드에 대해 2개의 LIF를 생성할 수 있는 충분한 네트워크 주소가 있어야 합니다.

단계

- 1. SVM \* 창으로 이동합니다.
- 2. 구성할 SVM을 선택합니다.
- 3. SVM **Details** 창에서 \* iSCSI \* 가 회색 배경으로 표시되어 프로토콜이 활성화되었지만 완전히 구성되지 않았음을 나타냅니다.

iSCSI \* 가 녹색 배경으로 표시되면 SVM이 이미 구성된 것입니다.

Details-NFS CIFS FC/FCoE ISCSI Protocols:

4. 회색 배경이 있는 \* iSCSI \* 프로토콜 링크를 클릭합니다.

Configure iSCSI Protocol 창이 표시됩니다.

- 5. iSCSI 프로토콜 구성 \* 페이지에서 iSCSI 서비스 및 LIF를 구성합니다.
	- a. 대상 별칭 이름을 입력합니다.

b. 를 입력합니다 **2** LIF per node \* 필드에서.

가용성과 데이터 이동성을 보장하기 위해 각 노드에 두 개의 LIF가 필요합니다.

- c. 서브넷을 사용하거나 서브넷 없이 LIF의 IP 주소를 할당합니다.
- d. LUN은 나중에 VMware vSphere용 Virtual Storage Console에 의해 프로비저닝되기 때문에 선택적인 \* iSCSI 스토리지 \* 영역에 대한 LUN 프로비저닝 \* 을 무시합니다.
- e. 제출 및 닫기 \* 를 클릭합니다.
- 6. 요약 \* 페이지를 검토하고 LIF 정보를 기록한 다음 \* 확인 \* 을 클릭합니다.

#### <span id="page-139-0"></span>새 **SVM**을 생성합니다

SVM(스토리지 가상 머신)은 호스트가 LUN에 액세스하는 데 사용하는 iSCSI 타겟을 제공합니다. SVM을 생성할 때 LUN의 경로를 제공하는 논리 인터페이스(LIF)도 생성합니다. SVM을 생성하여 클러스터의 다른 사용자 데이터와 사용자 관리 기능을 분리할 수 있습니다.

시작하기 전에

• 각 노드에 대해 2개의 LIF를 생성할 수 있는 충분한 네트워크 주소가 있어야 합니다.

단계

- 1. SVM \* 창으로 이동합니다.
- 2. Create \* 를 클릭합니다.
- 3. SVM(Storage Virtual Machine) 설정 \* 창에서 SVM을 생성합니다.
	- a. SVM의 고유한 이름을 지정합니다.

이름은 FQDN(정규화된 도메인 이름)이거나 클러스터 전체에서 고유한 이름을 보장하는 다른 규칙을 따라야 합니다.

b. SVM이 속할 IPspace를 선택합니다.

클러스터에서 여러 IPspace를 사용하지 않는 경우 "기본" IPspace가 사용됩니다.

c. 기본 볼륨 유형을 계속 선택합니다.

SAN 프로토콜에서는 FlexVol 볼륨만 지원됩니다.

d. 모든 프로토콜을 즉시 구성하지 않으려는 경우에도 라이센스가 있고 SVM에서 사용할 수 있는 프로토콜을 모두 선택하십시오.

SVM 생성 시 NFS와 CIFS를 모두 선택하면 이러한 두 프로토콜이 동일한 LIF를 공유할 수 있습니다. 이 프로토콜을 나중에 추가해도 LIF를 공유할 수 없습니다.

CIFS가 선택한 프로토콜 중 하나인 경우 보안 스타일이 NTFS로 설정됩니다. 그렇지 않으면 보안 스타일이 UNIX로 설정됩니다.

- e. 기본 언어 설정 C. UTF-8을 유지합니다.
- f. SVM 루트 볼륨을 포함할 루트 애그리게이트를 선택합니다.

데이터 볼륨의 애그리게이트는 이후 단계에서 별도로 선택됩니다.

g. 제출 및 계속 \* 을 클릭합니다.

SVM이 생성되지만 프로토콜이 아직 구성되지 않았습니다.

- 4. CIFS 또는 NFS를 설정했기 때문에 \* CIFS/NFS 프로토콜 구성 \* 페이지가 나타나면 \* 건너뛰기 \* 를 클릭한 다음 CIFS 또는 NFS를 나중에 구성합니다.
- 5. iSCSI 서비스를 구성하고 \* iSCSI 프로토콜 구성 \* 페이지에서 LIF를 생성합니다.
	- a. 대상 별칭 이름을 입력합니다.
	- b. 서브넷을 사용하거나 서브넷 없이 LIF의 IP 주소를 할당합니다.
	- c. 를 입력합니다 2 LIF per node \* 필드에서.

가용성과 데이터 이동성을 보장하기 위해 각 노드에 두 개의 LIF가 필요합니다.

d. 나중에 VMware vSphere용 Virtual Storage Console에서 LUN을 프로비저닝하므로 선택 사항 \* iSCSI 스토리지 \* 영역에 LUN을 프로비저닝합니다.

e. 제출 및 계속 \* 을 클릭합니다.

- 6. FC를 활성화했기 때문에 \* FC/FCoE 프로토콜 구성 \* 페이지가 나타나면 \* 건너뛰기 \* 를 클릭한 다음 나중에 FC를 구성합니다.
- 7. SVM 관리 \* 가 나타나면 이 SVM에 대한 별도의 관리자 구성을 구성하거나 연기합니다.
	- Skip \* (건너뛰기 \*)을 클릭하고 나중에 필요에 따라 관리자를 구성합니다.
	- 요청한 정보를 입력한 다음 \* 제출 및 계속 \* 을 클릭합니다.
- 8. 요약 \* 페이지를 검토하고 LIF 정보를 기록한 다음 \* 확인 \* 을 클릭합니다.

호스트에서 스토리지 클러스터로의 **iSCSI** 경로를 테스트합니다

스토리지 페일오버 및 데이터 이동성을 보장하려면 호스트에서 스토리지 클러스터의 모든 노드로 이어지는 두 가지 경로가 있어야 합니다. iSCSI 대상에서 알리는 경로 수가 제한되므로 호스트에서 스토리지 클러스터 포트를 ping 해야 합니다.

시작하기 전에

iSCSI 경로에 사용할 모든 논리 인터페이스(LIF)의 IP 주소 또는 호스트 이름을 알아야 합니다.

이 작업에 대해

LUN은 호스트에서 LUN으로의 경로 수를 제한하기 위해 igroup의 이니시에이터 하위 집합에 매핑됩니다.

- 기본적으로 LUN이 생성된 SVM(스토리지 가상 머신)이 포함된 노드에서 호스트까지의 경로와 해당 노드의 HA 파트너에 대한 경로만 볼 수 있습니다.
- 여전히 호스트에서 클러스터의 모든 노드로 이어지는 경로를 생성하고 테스트해야 하지만, 호스트는 소유 노드와 HA 파트너의 경로에만 액세스할 수 있습니다.
- 기본 LUN 매핑 동작을 사용해야 합니다.

LUN을 다른 노드로 이동하기 위한 준비 과정에서 다른 HA 쌍의 노드만 LUN 맵에 추가합니다.

단계

1. ESXi 호스트에서 를 사용합니다 ping 명령을 사용하여 첫 번째 LIF에 대한 경로를 확인합니다.

를 클릭합니다 ping 명령은 ESXi 서비스 콘솔에서 사용할 수 있습니다.

- 2. 를 반복합니다 ping 클러스터의 각 노드에서 각 iSCSI LIF에 대한 연결을 확인하는 명령입니다.
	- 관련 정보 \*

["VMware KB](http://kb.vmware.com/kb/1003486) [문서](http://kb.vmware.com/kb/1003486) [1003486: ping](http://kb.vmware.com/kb/1003486) [명령을](http://kb.vmware.com/kb/1003486) [사용하여](http://kb.vmware.com/kb/1003486) [네트워크](http://kb.vmware.com/kb/1003486) [연결을](http://kb.vmware.com/kb/1003486) [테](http://kb.vmware.com/kb/1003486)[스트합니다](http://kb.vmware.com/kb/1003486)["](http://kb.vmware.com/kb/1003486)

데이터 저장소를 프로비저닝하고 포함된 **LUN** 및 볼륨을 생성합니다

데이터 저장소에는 ESXi 호스트의 가상 머신 및 해당 VMDK가 포함됩니다. ESXi 호스트의 데이터 저장소가 스토리지 클러스터의 LUN에 프로비저닝됩니다.

시작하기 전에

VMware vSphere(VSC)용 가상 스토리지 콘솔을 설치하고 ESXi 호스트를 관리하는 vCenter Server에 등록해야 합니다.

VSC에는 LUN 및 볼륨을 생성할 수 있는 충분한 클러스터 또는 SVM(스토리지 가상 머신) 자격 증명이 있어야 합니다.

이 작업에 대해

VSC는 지정된 SVM에서 LUN 및 볼륨 생성을 포함하여 데이터 저장소 프로비저닝을 자동화합니다.

단계

- 1. vSphere Web Client \* Home \* 페이지에서 \* 호스트 및 클러스터 \* 를 클릭합니다.
- 2. 탐색 창에서 데이터 저장소를 프로비저닝할 데이터 센터를 확장합니다.
- 3. ESXi 호스트를 마우스 오른쪽 버튼으로 클릭한 다음 \* NetApp VSC \* > \* Provision Datastore \* 를 선택합니다.

또는 프로비저닝 시 클러스터를 마우스 오른쪽 버튼으로 클릭하여 클러스터의 모든 호스트에서 데이터 저장소를 사용할 수 있도록 설정할 수 있습니다.

4. 마법사에서 필요한 정보를 제공합니다.

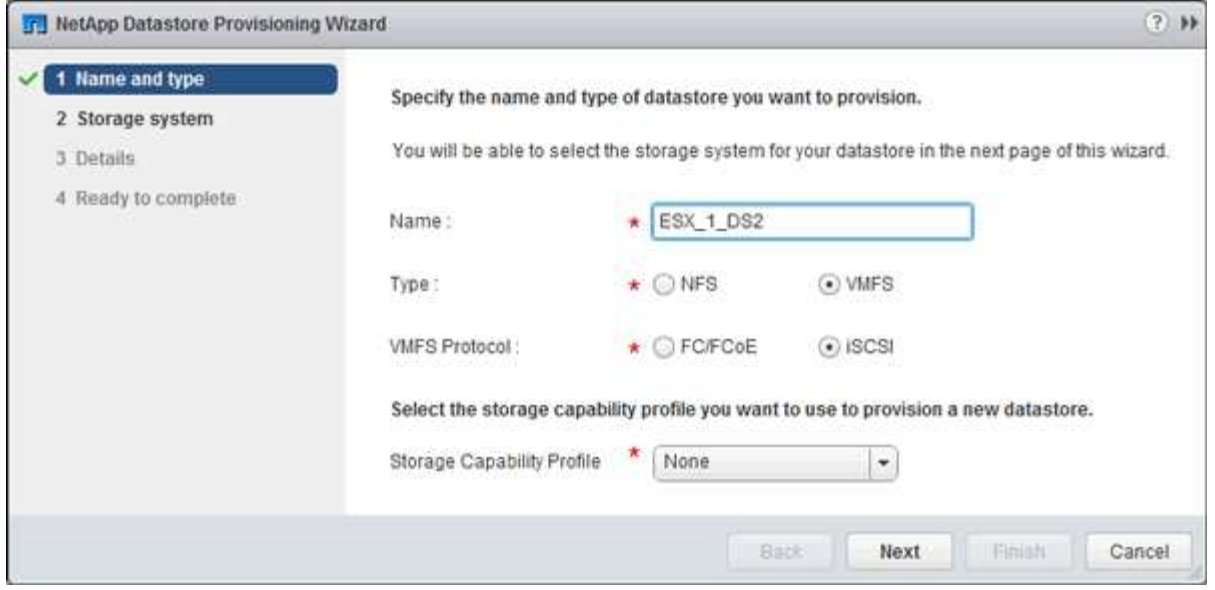

- 데이터 저장소 유형으로 \* VMFS \* 를 선택합니다.
- VMFS 프로토콜로 \* iSCSI \* 를 선택합니다.
- 스토리지 용량 프로파일로 \* 없음 \* 을 선택합니다.
- Thin Provision \* 에 대한 상자를 선택합니다.
- 새 볼륨 만들기 \* 확인란을 선택합니다.

호스트가 **LUN**에 쓰고 읽을 수 있는지 확인합니다

LUN을 사용하기 전에 호스트가 LUN에 데이터를 쓰고 다시 읽을 수 있는지 확인해야 합니다.

#### 이 작업에 대해

LUN이 생성되는 클러스터 노드를 파트너 노드로 페일오버할 수 있는 경우 노드가 페일오버되는 동안 데이터 읽기를 확인해야 합니다. 클러스터가 운영 사용 중이면 이 테스트가 불가능할 수 있습니다.

#### 단계

- 1. vSphere Web Client \* Home \* 페이지에서 \* 호스트 및 클러스터 \* 를 클릭합니다.
- 2. 탐색 창에서 \* Storage \* 탭을 클릭합니다.
- 3. 데이터 센터를 확장한 다음 새 데이터 저장소를 선택합니다.
- 4. 가운데 창에서 \* 관리 \* > \* 파일 \* 을 클릭합니다.

데이터 저장소의 내용이 표시됩니다.

5. 데이터 저장소에 새 폴더를 생성하고 파일을 새 폴더에 업로드합니다.

클라이언트 통합 플러그인을 설치해야 할 수 있습니다.

- 6. 방금 작성한 파일에 액세스할 수 있는지 확인하십시오.
- 7. \* 선택 사항: \* LUN이 포함된 클러스터 노드를 페일오버하고 파일을 읽고 쓸 수 있는지 확인합니다.

테스트에 실패한 경우 iSCSI 서비스가 스토리지 클러스터에서 실행되고 있는지 확인하고 LUN에 대한 iSCSI

경로를 확인합니다.

- 8. \* 선택 사항: \* 클러스터 노드를 페일오버한 경우 노드를 다시 제공하고 모든 LIF를 홈 포트로 회수해야 합니다.
- 9. ESXi 클러스터의 경우 클러스터의 각 ESXi 호스트에서 데이터 저장소를 보고 업로드한 파일이 표시되는지 확인합니다.
	- 관련 정보 \*

["](https://docs.netapp.com/us-en/ontap/high-availability/index.html)[고가용성](https://docs.netapp.com/us-en/ontap/high-availability/index.html) [관리](https://docs.netapp.com/us-en/ontap/high-availability/index.html)["](https://docs.netapp.com/us-en/ontap/high-availability/index.html)

# **Red Hat Enterprise Linux**용 **iSCSI** 구성

# **Red Hat Enterprise Linux**용 **iSCSI** 구성 개요

ONTAP System Manager 클래식 인터페이스(ONTAP 9.7 이하)를 사용하면 SVM(스토리지 가상 머신)에서 iSCSI 서비스를 빠르게 설정하고, LUN을 프로비저닝하고, Red Hat Enterprise Linux 서버에서 LUN을 사용할 수 있도록 할 수 있습니다.

이러한 절차는 다음과 같은 가정을 기반으로 합니다.

- 지원되는 버전의 RHEL Series 6.4 이상을 실행하는 Red Hat Enterprise Linux 호스트에서 iSCSI 소프트웨어 이니시에이터를 사용하고 있습니다.
- 네트워크는 IPv4 주소 지정을 사용합니다.
- 다음 방법 중 하나를 사용하여 논리 인터페이스에 주소를 할당하려고 합니다.
	- 사용자가 정의한 서브넷에서 자동으로
	- 기존 서브넷에서 선택한 주소를 사용하여 수동으로 입력합니다
	- 기존 서브넷에 추가할 주소를 사용하여 수동으로 입력합니다
- iSCSI SAN 부팅을 구성하지 않습니다.

ONTAP를 사용하여 특정 호스트를 구성하는 방법에 대한 자세한 내용은 를 참조하십시오 ["ONTAP SAN](https://docs.netapp.com/us-en/ontap-sanhost/index.html) [호스트](https://docs.netapp.com/us-en/ontap-sanhost/index.html) [구성](https://docs.netapp.com/us-en/ontap-sanhost/index.html)[".](https://docs.netapp.com/us-en/ontap-sanhost/index.html)

SAN 관리에 대한 자세한 내용은 을 참조하십시오 ["ONTAP 9 SAN](https://docs.netapp.com/us-en/ontap/san-admin/index.html) [관리](https://docs.netapp.com/us-en/ontap/san-admin/index.html) [개요](https://docs.netapp.com/us-en/ontap/san-admin/index.html)["](https://docs.netapp.com/us-en/ontap/san-admin/index.html)

**ONTAP**에서 이 작업을 수행하는 다른 방법

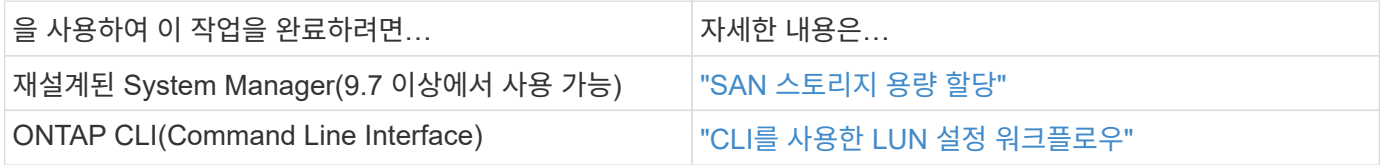

# **iSCSI** 구성 및 프로비저닝 워크플로우

iSCSI를 사용하여 호스트에서 스토리지를 사용할 수 있도록 하면 SVM(스토리지 가상 머신)에서 볼륨 및 LUN을 프로비저닝하고 호스트에서 LUN에 연결합니다.
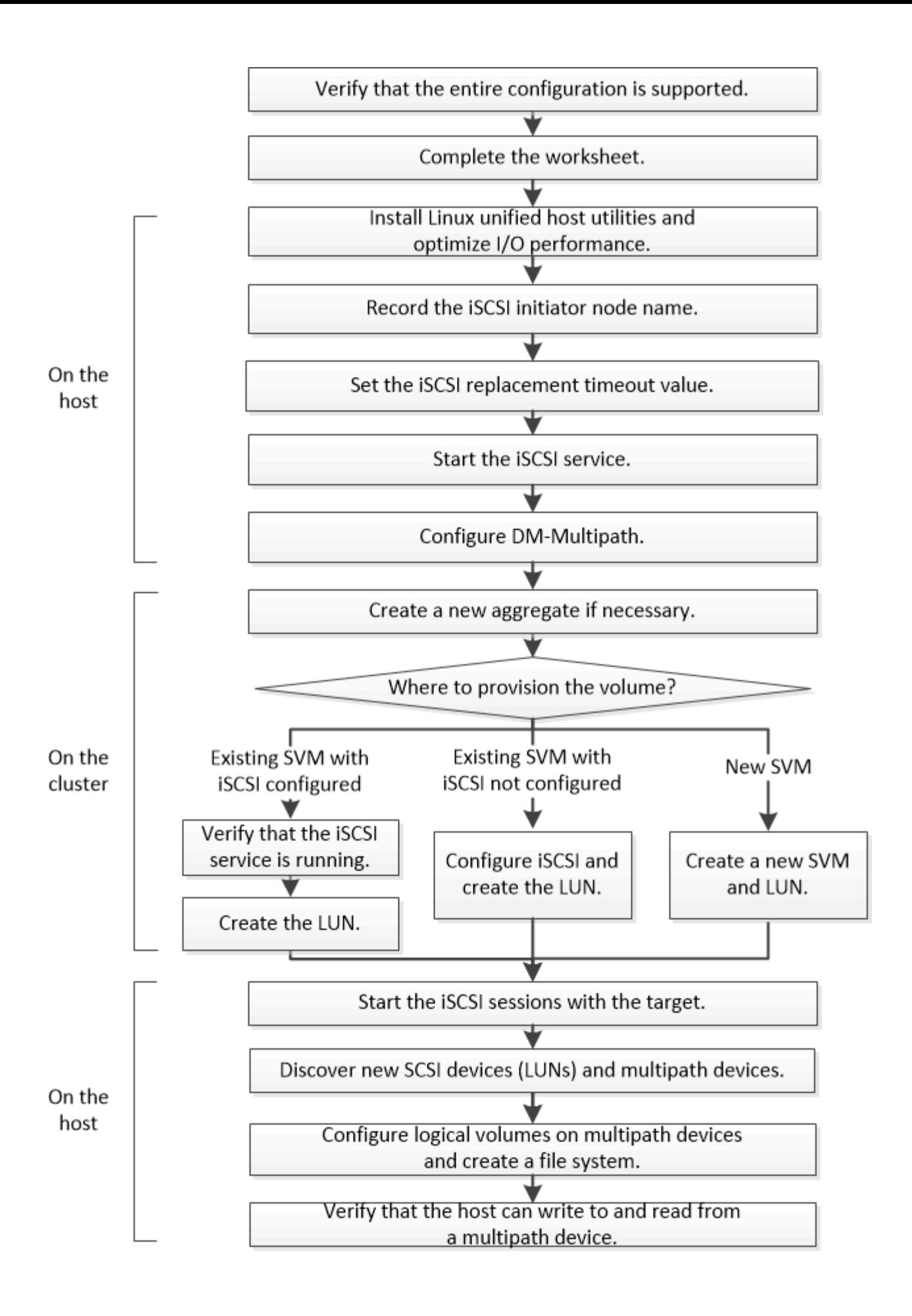

**iSCSI** 구성이 지원되는지 확인합니다

안정적인 작동을 위해서는 전체 iSCSI 구성이 지원되는지 확인해야 합니다.

단계

- 1. 로 이동합니다 ["NetApp](https://mysupport.netapp.com/matrix) [상호](https://mysupport.netapp.com/matrix) [운용성](https://mysupport.netapp.com/matrix) [매트릭스](https://mysupport.netapp.com/matrix) [툴](https://mysupport.netapp.com/matrix)["](https://mysupport.netapp.com/matrix) 지원되는 다음 구성 요소 조합이 있는지 확인하려면 다음을 수행합니다.
	- ONTAP 소프트웨어
	- 호스트 컴퓨터 CPU 아키텍처(표준 랙 서버의 경우)
	- $\cdot$  특정 프로세서 블레이드 모델(블레이드 서버용)
	- $\degree$  스토리지 프로토콜(iSCSI)
	- Linux 운영 체제 버전입니다
	- DM 다중 경로 패키지
	- Linux Unified Host Utilities를 참조하십시오
- 2. 선택한 설정의 설정 이름을 클릭합니다.

해당 구성에 대한 세부 정보가 구성 세부 정보 창에 표시됩니다.

- 3. 다음 탭의 정보를 검토합니다.
	- 참고

에는 사용자의 구성에 특정한 중요한 경고 및 정보가 나와 있습니다.

경고를 검토하여 운영 체제에 필요한 패키지를 식별합니다.

◦ 정책 및 지침

모든 SAN 구성에 대한 일반 지침을 제공합니다.

**iSCSI** 구성 워크시트를 작성합니다

iSCSI 구성 작업을 수행하려면 iSCSI 식별자, 네트워크 주소 및 스토리지 구성 정보가 필요합니다.

**iSCSI** 식별자입니다

이니시에이터**(**호스트**) iSCSI** 노드 이름**(IQN)**

타겟 별칭(선택 사항)

대상 네트워크 주소

SVM(스토리지 가상 시스템)이 iSCSI 타겟입니다.

클러스터의 각 노드에 대해 iSCSI 데이터 LIF에 대해 2개의 IP 주소를 가진 서브넷이 필요합니다. 고가용성을 위해서는

두 개의 별도 네트워크가 있어야 합니다. SVM을 생성할 때 ONTAP에서 특정 IP 주소를 할당합니다.

가능한 경우 별도의 물리적 네트워크 또는 VLAN에서 iSCSI 트래픽을 분리합니다.

LIF의 서브넷:

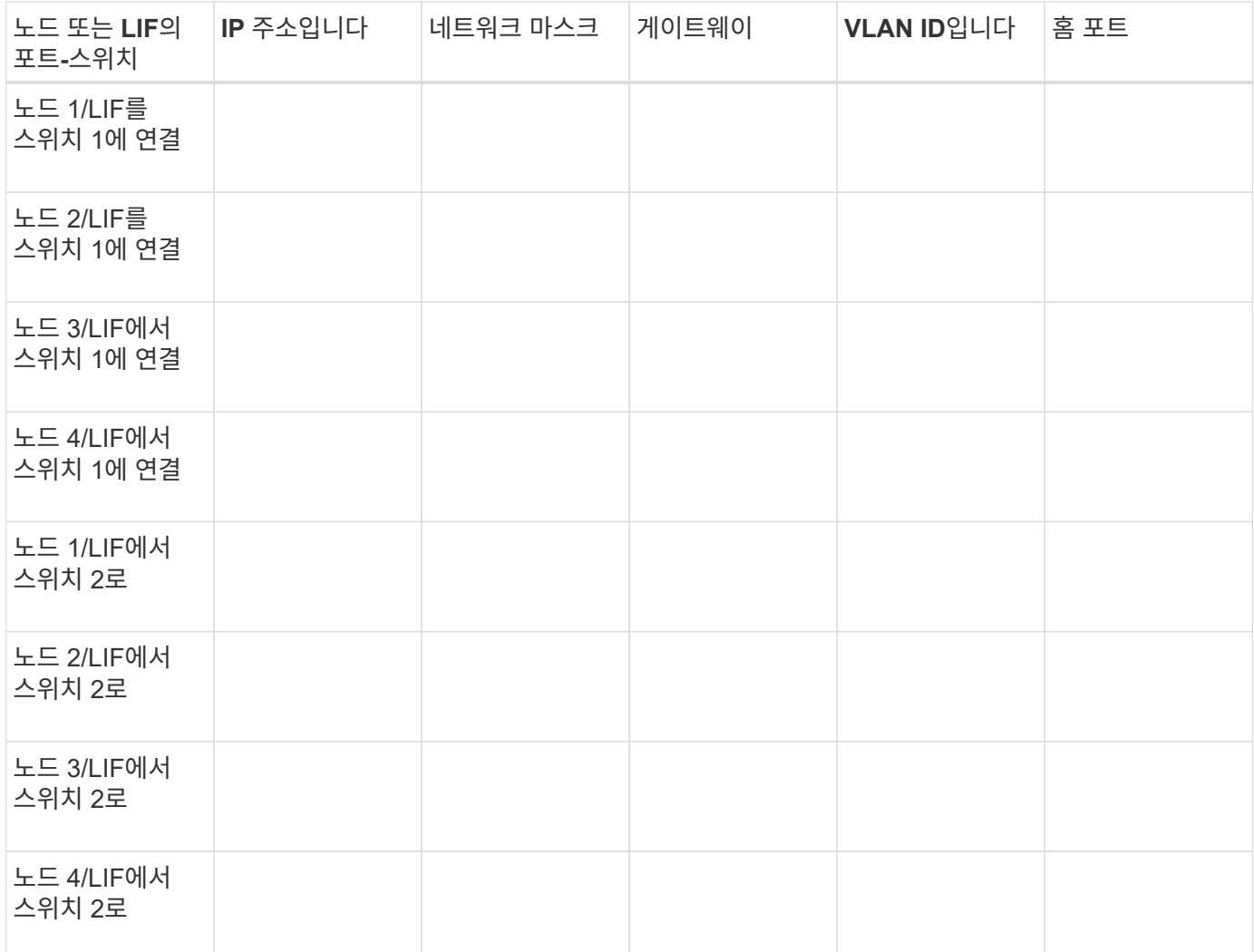

스토리지 구성

애그리게이트 및 SVM이 이미 생성되어 있는 경우 해당 이름을 여기에 기록합니다. 그렇지 않은 경우 필요에 따라 이름을 생성할 수 있습니다.

소유할 노드입니다 애그리게이트 이름입니다 SVM 이름

**LUN** 정보입니다

## **LUN** 크기입니다

LUN 이름(선택 사항)

LUN 설명(선택 사항)

## **SVM** 정보

기존 SVM을 사용하지 않는 경우 새 SVM을 생성하려면 다음 정보가 필요합니다.

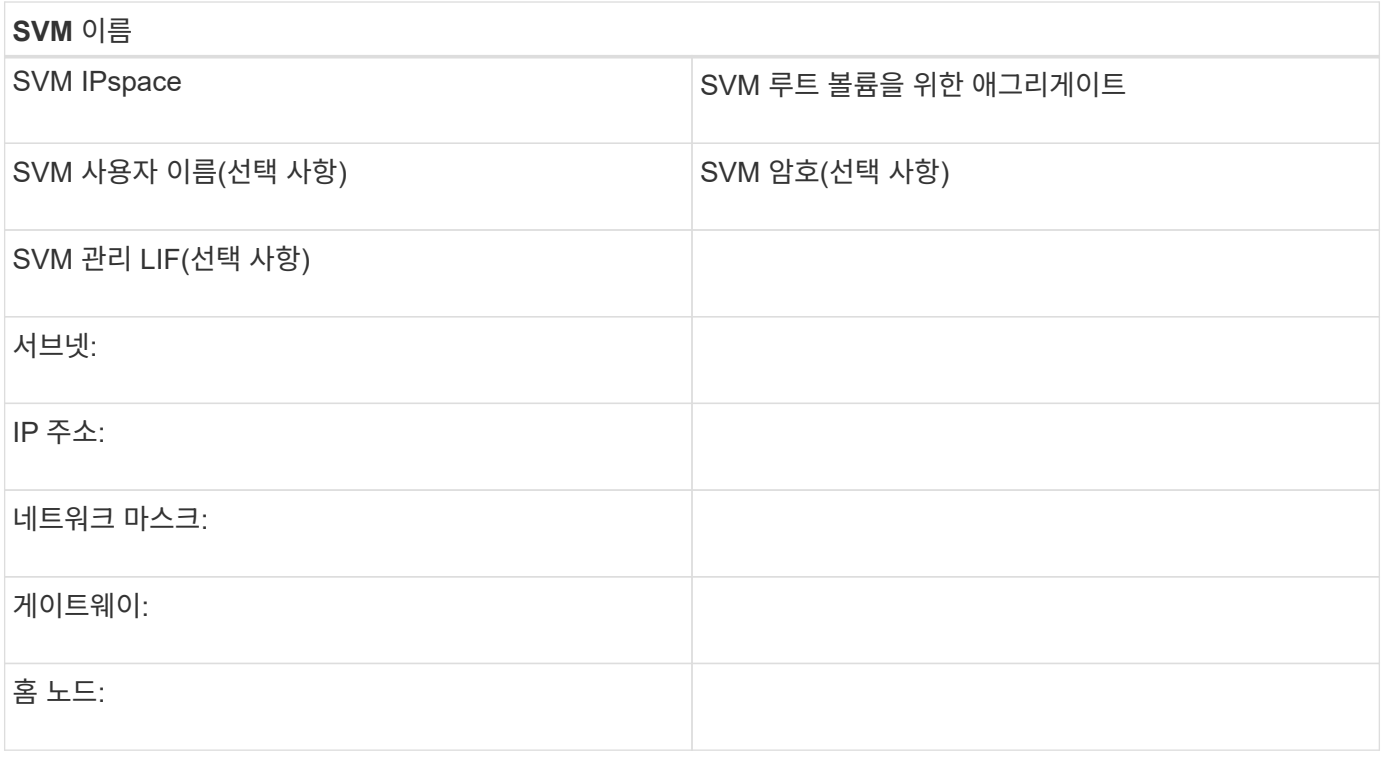

## **Linux Unified Host Utilities**를 설치하고 **I/O** 성능을 최적화합니다

Linux Unified Host Utilities 소프트웨어에는 가 포함되어 있습니다 sanlun 유틸리티로, 스토리지 클러스터 노드에 대한 정보를 표시하는 데 사용할 수 있는 NetApp LUN 보고 툴입니다. 또한 NetApp 스토리지 성능을 최적화하려면 Linux 호스트에서 올바른 서버 프로필을 활성화해야 합니다.

## 시작하기 전에

상호 운용성 매트릭스를 사용하여 구성에서 지원되는 Linux Unified Host Utilities 버전을 식별해야 합니다. 또한 가 있어야 합니다 tuned 패키지 - Linux OS 배포판의 일부이며 이 포함되어 있습니다 tuned-adm 호스트에서 서버 프로파일을 설정하는 데 사용하는 명령입니다.

## 단계

1. NetApp Support 사이트에서 지원되는 Linux Unified Host Utilities 버전을 다운로드하십시오.

## ["NetApp](http://mysupport.netapp.com/NOW/cgi-bin/software) [다운로드](http://mysupport.netapp.com/NOW/cgi-bin/software)[:](http://mysupport.netapp.com/NOW/cgi-bin/software) [소프트](http://mysupport.netapp.com/NOW/cgi-bin/software)웨어["](http://mysupport.netapp.com/NOW/cgi-bin/software)

2. 설치 설명서의 지침에 따라 Linux Unified Host Utilities 소프트웨어를 설치합니다.

3. 를 누릅니다 tuned 패키지가 설치되어 있지 않으면 다음 명령을 입력합니다.

yum install tuned

4. 물리적 호스트의 경우 를 설정했는지 확인합니다 enterprise-storage 프로필:

tuned-adm profile enterprise-storage

5. 가상 호스트의 경우 를 설정했는지 확인합니다 virtual-guest 프로필:

tuned-adm profile virtual-guest

◦ 관련 정보 \* ["Linux Unified Host Utilities 7.1](https://docs.netapp.com/us-en/ontap-sanhost/hu_luhu_71.html) [설치](https://docs.netapp.com/us-en/ontap-sanhost/hu_luhu_71.html)["](https://docs.netapp.com/us-en/ontap-sanhost/hu_luhu_71.html)

**iSCSI** 노드 이름을 기록합니다

스토리지 시스템을 구성할 때 iSCSI 이니시에이터 노드 이름을 Linux 호스트에 기록하도록 해야 합니다.

단계

1. 텍스트 편집기를 사용하여 를 엽니다 /etc/iscsi/initiatorname.iscsi 노드 이름이 포함된 파일입니다.

2. 노드 이름을 기록하거나 텍스트 파일에 복사합니다.

iSCSI 이니시에이터 노드 이름은 다음과 같습니다.

iqn.1994-05.com.redhat:127

**iSCSI** 교체 시간 초과 값을 설정합니다

다중 경로를 지원하려면 iSCSI 구성 파일에서 교체 시간 초과 값을 수정해야 합니다.

단계

1. 에서 교체 시간 초과 값을 변경합니다 /etc/iscsi/iscsid.conf 파일 기본값 120 ~ 5.

교체 시간 초과 값은 에서 다음과 같습니다 iscsid.conf:

node.session.timeo.replacement\_timeout = 5

**iSCSI** 서비스를 시작합니다

iSCSI 구성 파일을 편집한 후에는 호스트에서 타겟을 검색하고 LUN을 액세스할 수 있도록 iSCSI 서비스를 시작해야 합니다. iSCSI 서비스가 실행 중이면 다시 시작해야 합니다.

단계

1. Linux 호스트 명령 프롬프트에서 iSCSI 서비스를 시작합니다.

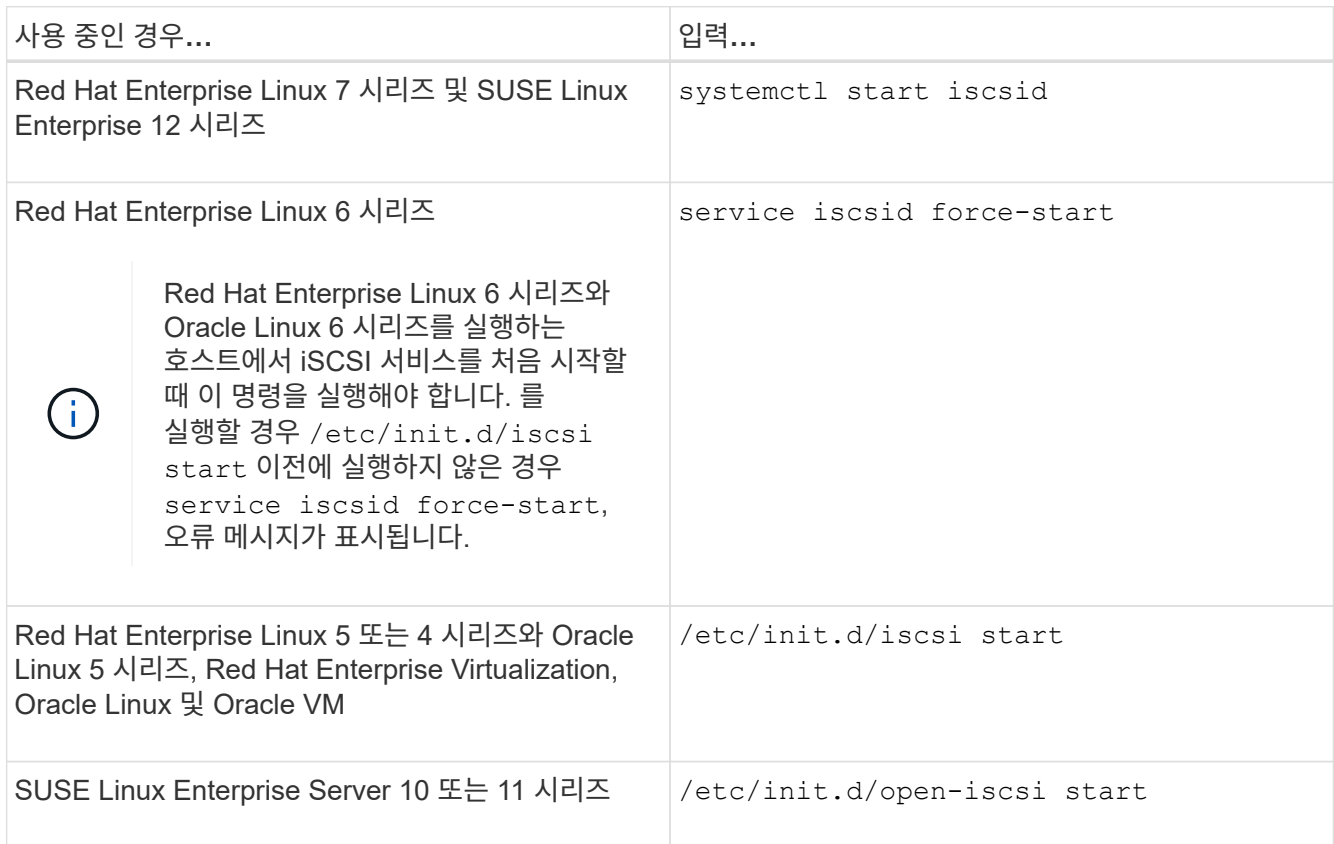

Citrix에서는 iscsiadm 도구를 사용하지 않습니다. 네이티브 XAPI 스택은 iSCSI 서비스 시작 및 중지 작업, 부팅 시 자동 로그인 및 기타 iSCSI 작업을 수행합니다.

## **DM** 다중 경로를 구성합니다

DM 다중 경로는 Linux 호스트와 스토리지 클러스터 간의 여러 경로를 관리합니다. Linux 호스트에 SCSI 디바이스로 표시되는 LUN에서 DM 다중 경로를 구성하면 경로 또는 구성 요소에 장애가 발생할 경우 Linux 호스트가 스토리지 클러스터의 LUN에 액세스할 수 있습니다.

시작하기 전에

상호 운용성 매트릭스 툴에서 필요한 버전의 DM 다중 경로를 식별해야 합니다.

## ["NetApp](https://mysupport.netapp.com/matrix) [상호](https://mysupport.netapp.com/matrix) [운용성](https://mysupport.netapp.com/matrix) [매트릭스](https://mysupport.netapp.com/matrix) [툴](https://mysupport.netapp.com/matrix)["](https://mysupport.netapp.com/matrix)

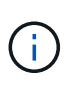

권장되는 접근 방식은 각 패브릭 또는 이더넷 네트워크에 대해 노드당 두 개의 경로를 구성하는 것입니다. 따라서 노드를 해당 파트너 노드로 전환하지 않고도 경로가 실패하게 됩니다. Windows 기반 운영 체제에서는 물리적 포트에 대해 LAG(Link Aggregation)를 사용하지 않는 것이 좋습니다.

## 단계

- 1. 를 편집합니다 /etc/multipath.conf 다음과 같은 파일:
	- a. 제외할 타사 SCSI 장치(블랙리스트)가 있는지 확인합니다.
- 이 장치는 에 들어갈 때 표시되지 않는 장치입니다 sanlun lun show 명령.
	- 제외할 비 NetApp SCSI 장치가 있는 경우 의 블랙리스트 섹션에 장치의 WWID(Worldwide Identifier)를 입력하십시오 multipath.conf 파일.

비 NetApp SCSI 장치의 WWID를 표시하려면 제외할 장치에서 다음 명령을 입력합니다. 여기서 SCSI\_device\_name 은(는) 지정하는 장치입니다. /lib/udev/scsi\_id -gud /dev/SCSI\_device\_name

예를 들어, IF를 입력합니다 /dev/sda 제외할 비 NetApp SCSI 장치이므로 다음을 입력합니다.

/lib/udev/scsi\_id -gud /dev/sda

그러면 디바이스의 WWID가 표시되며, 이 ID를 복사하여 에 붙여 넣을 수 있습니다 multipath.conf 파일.

의 블랙리스트 섹션을 보여 주는 다음 예제입니다 multipath.conf 파일, WWID가 포함된 비 NetApp SCSI 장치입니다 3600508e000000000753250f933cc4606 제외됨:

```
blacklist {
              **wwid 3600508e000000000753250f933cc4606**
              devnode "^(ram|raw|loop|fd|md|dm-|sr|scd|st)[0-9]*"
              devnode "^hd[a-z]"
              devnode "^cciss.*"
}
```
◦ 제외할 디바이스가 없는 경우 에서 WWID 줄을 제거합니다 multipath.conf 파일.

a. 부팅 로더의 커널 행 끝에 다음 문자열을 추가하여 NetApp에서 권장하는 DM 다중 경로 설정을 활성화합니다. rdloaddriver=scsi\_dh\_alua

2. DM 다중 경로 데몬을 시작합니다.

/etc/init.d/multipathd start

3. 시스템 부팅 중에 다중 경로 데몬이 항상 시작되도록 다중 경로 서비스를 부팅 시퀀스에 추가합니다.

chkconfig multipathd on

- 4. Linux 호스트를 재부팅합니다.
- 5. 를 확인합니다 rdloaddriver 를 실행할 때 출력에 설정이 표시됩니다 cat /proc/cmdline.

를 클릭합니다 rdloaddriver 설정이 커널에 전달되는 여러 부팅 옵션 중 하나로 나타납니다.

```
# cat /proc/cmdline
```
ro root=/dev/mapper/vg\_ibmx3650210104-lv\_root rd\_NO\_LUKS LANG=en\_US.UTF-8 rd NO\_MD rd LVM\_LV=vg\_ibmx3650210104/lv\_root SYSFONT=latarcyrheb-sun16 rd\_LVM\_LV=vg\_ibmx3650210104/lv\_swap crashkernel=129M@0M KEYBOARDTYPE=pc KEYTABLE=us rd\_NO\_DM rhgb quiet \*\*rdloaddriver=scsi\_dh\_alua\*\*

**Aggregate**를 생성합니다

기존 Aggregate를 사용하지 않으려는 경우 새로운 Aggregate를 생성하여 프로비저닝 중인 볼륨에 물리적 스토리지를 제공할 수 있습니다.

단계

- 1. URL을 입력합니다 https://IP-address-of-cluster-management-LIF 웹 브라우저에서 클러스터 관리자 자격 증명을 사용하여 System Manager에 로그인합니다.
- 2. 애그리게이트 \* 창으로 이동합니다.
- 3. 생성 \* 을 클릭합니다
- 4. 화면의 지시에 따라 기본 RAID-DP 구성을 사용하여 애그리게이트를 생성한 다음 \* Create \* 를 클릭합니다.

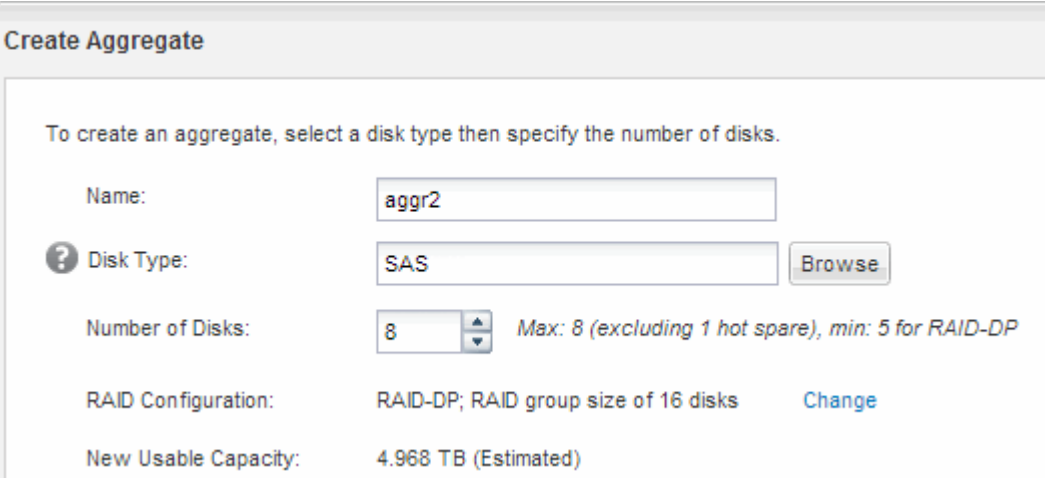

결과

Aggregate는 지정된 구성으로 생성되어 애그리게이트 창의 애그리게이트 목록에 추가됩니다.

볼륨 용량을 할당할 위치를 결정합니다

LUN을 포함할 볼륨을 프로비저닝하기 전에 볼륨을 기존 SVM(스토리지 가상 머신)에 추가할 것인지 또는 볼륨에 사용할 새 SVM을 생성할 것인지를 결정해야 합니다. 기존 SVM에서 iSCSI를 구성해야 할 수도 있습니다.

이 작업에 대해

기존 SVM이 필요한 프로토콜로 이미 구성되어 있고 호스트에서 액세스할 수 있는 LIF가 있으면 기존 SVM을 더 쉽게 사용할 수 있습니다.

새 SVM을 생성하여 스토리지 클러스터의 다른 사용자와 데이터 또는 관리를 분리할 수 있습니다. 별도의 SVM을 사용하여 서로 다른 프로토콜을 분리할 수 있는 이점은 없습니다.

절차를 참조하십시오

• 이미 iSCSI로 구성된 SVM에서 볼륨을 프로비저닝하려면 iSCSI 서비스가 실행 중인지 확인한 다음 SVM에 LUN을 생성해야 합니다.

["iSCSI](#page-152-0) [서비스가](#page-152-0) [기존](#page-152-0) [SVM](#page-152-0)[에서](#page-152-0) [실](#page-152-0)행 [중인지](#page-152-0) [확인](#page-152-0)["](#page-152-0)

["LUN](#page-153-0) [생성](#page-153-0)["](#page-153-0)

• iSCSI가 활성화되었지만 구성되지 않은 기존 SVM에서 볼륨을 프로비저닝하려면 기존 SVM에서 iSCSI를 구성합니다.

["](#page-154-0)[기존](#page-154-0) [SVM](#page-154-0)[에서](#page-154-0) [iSCSI](#page-154-0) [구성](#page-154-0)["](#page-154-0)

다른 프로토콜을 구성하는 동안 이 절차를 따르지 않아 SVM을 생성하지 않은 경우가 이에 해당합니다.

• 새 SVM에서 볼륨을 프로비저닝하려면 SVM을 생성합니다.

["](#page-155-0)[새](#page-155-0) [SVM](#page-155-0) [생성](#page-155-0)["](#page-155-0)

<span id="page-152-0"></span>**iSCSI** 서비스가 기존 **SVM**에서 실행되고 있는지 확인합니다

기존 SVM(스토리지 가상 시스템)을 사용하도록 선택한 경우 iSCSI 서비스가 SVM에서 실행 중인지 확인해야 합니다.

시작하기 전에

새 LUN을 생성할 기존 SVM을 선택해야 합니다.

단계

- 1. SVM \* 창으로 이동합니다.
- 2. SVM 설정 \* 탭을 클릭합니다.
- 3. 프로토콜 \* 창에서 \* iSCSI \* 를 클릭합니다.
- 4. iSCSI 서비스가 실행 중인지 확인합니다.

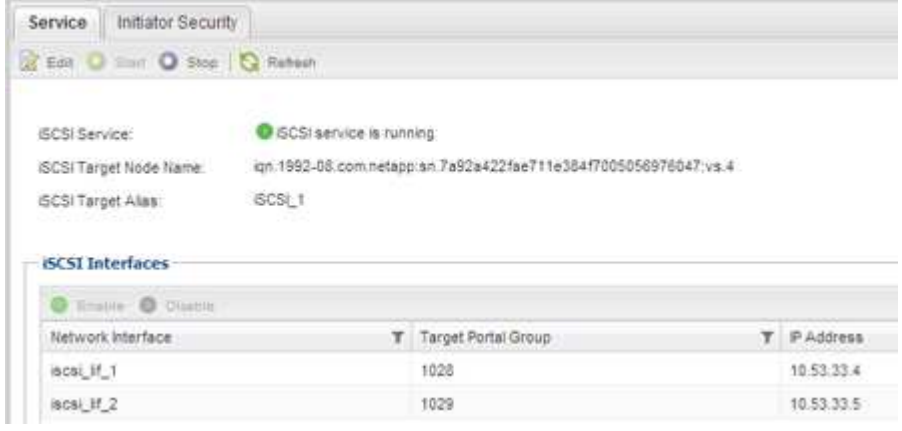

5. SVM에 대해 나열된 iSCSI 인터페이스를 기록합니다.

다음 단계

iSCSI 서비스가 실행되고 있지 않으면 iSCSI 서비스를 시작하거나 새 SVM을 생성합니다.

노드당 iSCSI 인터페이스가 2개 미만인 경우 SVM에서 iSCSI 구성을 업데이트하거나 iSCSI를 위한 새로운 SVM을 생성합니다.

<span id="page-153-0"></span>**LUN**을 생성합니다

LUN 생성 마법사를 사용하여 LUN을 생성합니다. 또한 이 마법사는 igroup을 생성하고 LUN을 igroup에 매핑하여 지정한 호스트에서 LUN에 액세스할 수 있도록 합니다.

시작하기 전에

- LUN을 포함할 충분한 여유 공간이 있는 Aggregate가 있어야 합니다.
- iSCSI 프로토콜을 사용하고 적절한 논리 인터페이스(LIF)를 생성하는 SVM(스토리지 가상 머신)이 있어야 합니다.
- 호스트의 iSCSI 이니시에이터 노드 이름을 기록해야 합니다.

LUN은 호스트에서 LUN으로의 경로 수를 제한하기 위해 igroup의 이니시에이터 하위 집합에 매핑됩니다.

- 기본적으로 ONTAP에서는 SLM(선택적 LUN 맵)을 사용하여 LUN 및 고가용성(HA) 파트너가 있는 노드의 경로를 통해서만 LUN에 액세스할 수 있도록 합니다.
- LUN이 클러스터의 다른 노드로 이동하는 경우에도 LUN 이동성을 위해 모든 노드에 있는 iSCSI LIF를 구성해야 합니다.
- 볼륨 또는 LUN을 이동할 때 이동하기 전에 SLM 보고 노드 목록을 수정해야 합니다.

이 작업에 대해

조직에 명명 규칙이 있는 경우 규칙에 맞게 LUN, 볼륨 등의 이름을 사용해야 합니다. 그렇지 않으면 기본 이름을 그대로 사용해야 합니다.

단계

- 1. LUN \* 창으로 이동합니다.
- 2. 생성 \* 을 클릭합니다
- 3. LUN을 생성할 SVM을 찾아 선택합니다.

LUN 생성 마법사가 표시됩니다.

4. 일반 속성 \* 페이지에서 Linux 호스트에서 직접 사용하는 LUN에 대한 LUN 유형 \* Linux \* 를 선택합니다.

Thin Provisioned \* 확인란을 선택하지 않은 상태로 둡니다.

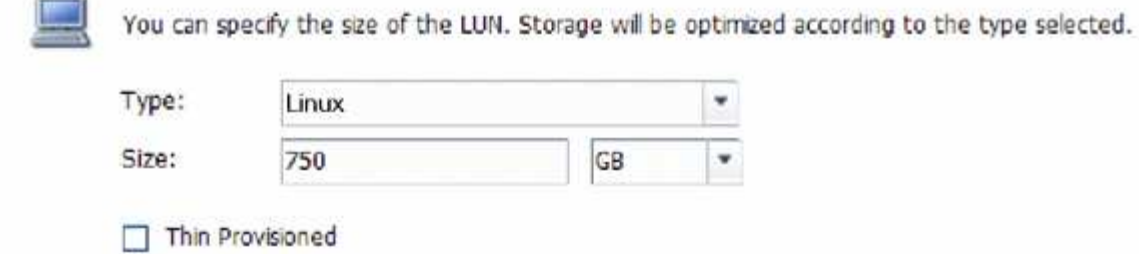

5. LUN 컨테이너 \* 페이지에서 기존 FlexVol 볼륨을 선택합니다.

볼륨에 충분한 공간이 있는지 확인해야 합니다. 기존 볼륨에서 충분한 공간을 사용할 수 없는 경우 새 볼륨을 생성할 수 있습니다.

- 6. 이니시에이터 매핑 \* 페이지에서 \* 이니시에이터 그룹 추가 \* 를 클릭하고 \* 일반 \* 탭에 필요한 정보를 입력한 다음 \* 이니시에이터 \* 탭에서 기록한 호스트의 iSCSI 이니시에이터 노드 이름을 입력합니다.
- 7. 세부 정보를 확인한 다음 \* 마침 \* 을 클릭하여 마법사를 완료합니다.

◦ 관련 정보 \*

## ["](https://docs.netapp.com/us-en/ontap/system-admin/index.html)[시스템](https://docs.netapp.com/us-en/ontap/system-admin/index.html) [관리](https://docs.netapp.com/us-en/ontap/system-admin/index.html)["](https://docs.netapp.com/us-en/ontap/system-admin/index.html)

<span id="page-154-0"></span>기존 **SVM**에서 **iSCSI**를 구성합니다

기존 SVM(스토리지 가상 머신)에서 iSCSI를 구성하고 단일 마법사로 LUN 및 해당 볼륨을 생성할 수 있습니다. iSCSI 프로토콜은 SVM에서 이미 활성화되어 있지만 구성하지 않아야 합니다. 이 정보는 여러 프로토콜을 구성하지만 아직 iSCSI를 구성하지 않은 SVM용으로 제공됩니다.

시작하기 전에

각 노드에 대해 2개의 LIF를 생성할 수 있는 충분한 네트워크 주소가 있어야 합니다.

이 작업에 대해

LUN은 호스트에서 LUN으로의 경로 수를 제한하기 위해 igroup의 이니시에이터 하위 집합에 매핑됩니다.

- ONTAP에서는 SLM(선택적 LUN 맵)을 사용하여 LUN과 해당 HA 파트너가 소유하는 노드의 경로를 통해서만 LUN에 액세스할 수 있도록 합니다.
- LUN이 클러스터의 다른 노드로 이동하는 경우에도 LUN 이동성을 위해 모든 노드에 있는 iSCSI LIF를 구성해야 합니다.
- 볼륨 또는 LUN을 이동하기 전에 SLM 보고 노드 목록을 수정해야 합니다.

#### 단계

- 1. SVM \* 창으로 이동합니다.
- 2. 구성할 SVM을 선택합니다.
- 3. SVM **Details** 창에서 \* iSCSI \* 가 회색 배경으로 표시되어 프로토콜이 활성화되었지만 완전히 구성되지 않았음을 나타냅니다.

iSCSI \* 가 녹색 배경으로 표시되면 SVM이 이미 구성된 것입니다.

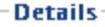

Protocols:

NFS CIFS FC/FCoE ISCSI

4. 회색 배경이 있는 \* iSCSI \* 프로토콜 링크를 클릭합니다.

Configure iSCSI Protocol 창이 표시됩니다.

- 5. iSCSI 프로토콜 구성 \* 페이지에서 iSCSI 서비스 및 LIF를 구성합니다.
	- a. \* 선택 사항: \* 대상 별칭 이름을 입력합니다.
	- b. 를 입력합니다 **2** LIF per node \* 필드에서.

가용성과 데이터 이동성을 보장하기 위해 각 노드에 두 개의 LIF가 필요합니다.

- c. 서브넷을 사용하거나 서브넷 없이 LIF의 IP 주소를 할당합니다.
- d. iSCSI 스토리지용 LUN 프로비저닝 \* 영역에서 원하는 LUN 크기, 호스트 유형 및 호스트의 iSCSI 이니시에이터 이름을 입력합니다.
- e. 제출 및 닫기 \* 를 클릭합니다.

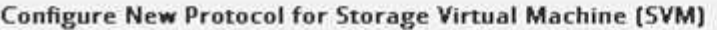

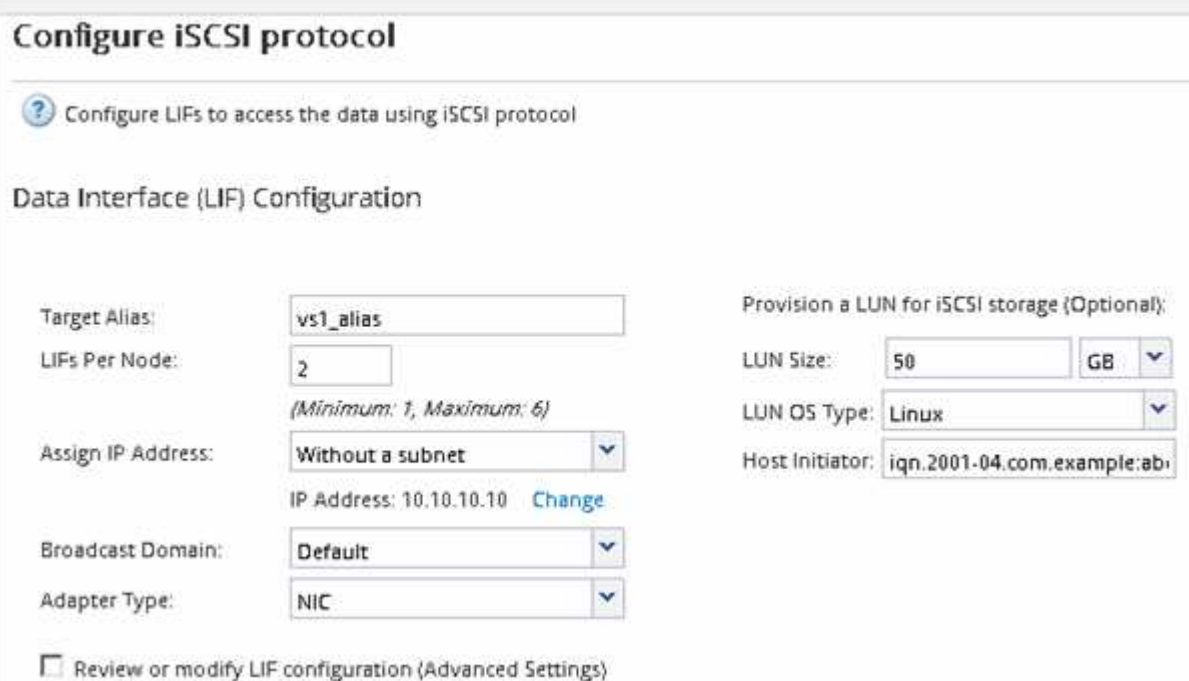

6. 요약 \* 페이지를 검토하고 LIF 정보를 기록한 다음 \* 확인 \* 을 클릭합니다.

<span id="page-155-0"></span>새 **SVM**을 생성합니다

SVM(스토리지 가상 머신)은 호스트가 LUN에 액세스하는 데 사용하는 iSCSI 타겟을 제공합니다. SVM을 생성할 때 논리 인터페이스(LIF), LUN 및 포함된 볼륨도 생성합니다. SVM을 생성하여 클러스터의 다른 사용자 데이터와 사용자 관리 기능을 분리할 수 있습니다.

시작하기 전에

• 각 노드에 대해 2개의 LIF를 생성할 수 있는 충분한 네트워크 주소가 있어야 합니다.

이 작업에 대해

LUN은 호스트에서 LUN으로의 경로 수를 제한하기 위해 igroup의 이니시에이터 하위 집합에 매핑됩니다.

- 기본적으로 ONTAP에서는 SLM(Selective LUN Map)을 사용하여 LUN과 해당 HA 파트너를 소유하는 노드의 경로를 통해서만 LUN에 액세스할 수 있도록 합니다.
- LUN이 클러스터의 다른 노드로 이동하는 경우에도 LUN 이동성을 위해 모든 노드에 있는 iSCSI LIF를 구성해야 합니다.
- 볼륨 또는 LUN을 이동할 때 이동하기 전에 SLM-reporting-nodes 목록을 수정해야 합니다.

단계

- 1. SVM \* 창으로 이동합니다.
- 2. Create \* 를 클릭합니다.
- 3. SVM(Storage Virtual Machine) 설정 \* 창에서 SVM을 생성합니다.

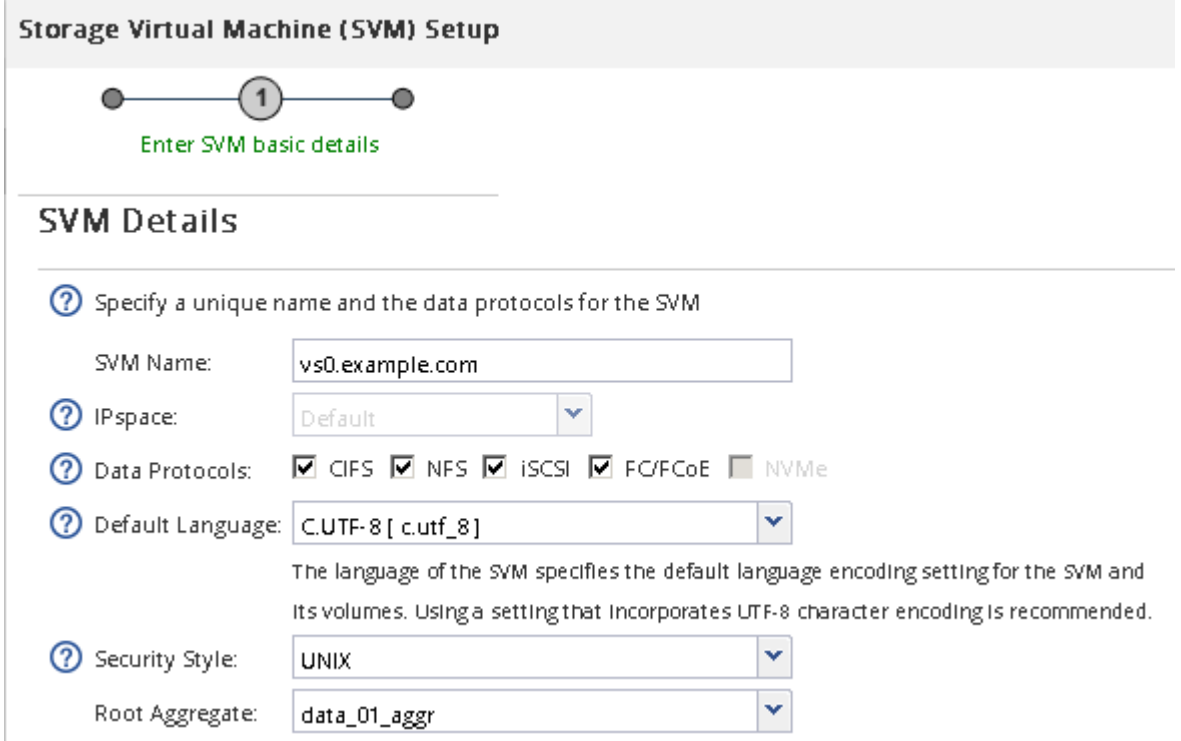

a. SVM의 고유한 이름을 지정합니다.

이름은 FQDN(정규화된 도메인 이름)이거나 클러스터 전체에서 고유한 이름을 보장하는 다른 규칙을 따라야 합니다.

b. SVM이 속할 IPspace를 선택합니다.

클러스터에서 여러 IPspace를 사용하지 않는 경우 "기본" IPspace가 사용됩니다.

c. 기본 볼륨 유형을 계속 선택합니다.

SAN 프로토콜에서는 FlexVol 볼륨만 지원됩니다.

d. 모든 프로토콜을 즉시 구성하지 않으려는 경우에도 라이센스가 있고 SVM에서 사용할 수 있는 프로토콜을 모두 선택하십시오.

SVM 생성 시 NFS와 CIFS를 모두 선택하면 이러한 두 프로토콜이 동일한 LIF를 공유할 수 있습니다. 이 프로토콜을 나중에 추가해도 LIF를 공유할 수 없습니다.

CIFS가 선택한 프로토콜 중 하나인 경우 보안 스타일이 NTFS로 설정됩니다. 그렇지 않으면 보안 스타일이 UNIX로 설정됩니다.

- e. 기본 언어 설정 C. UTF-8을 유지합니다.
- f. SVM 루트 볼륨을 포함할 루트 애그리게이트를 선택합니다.

데이터 볼륨의 애그리게이트는 이후 단계에서 별도로 선택됩니다.

g. 제출 및 계속 \* 을 클릭합니다.

SVM이 생성되지만 프로토콜이 아직 구성되지 않았습니다.

- 4. CIFS 또는 NFS를 설정했기 때문에 \* CIFS/NFS 프로토콜 구성 \* 페이지가 나타나면 \* 건너뛰기 \* 를 클릭한 다음 CIFS 또는 NFS를 나중에 구성합니다.
- 5. iSCSI 서비스를 구성하고 LIF를 생성한 후 \* iSCSI 프로토콜 구성 \* 페이지에서 LUN 및 해당 볼륨:

a. \* 선택 사항: \* 대상 별칭 이름을 입력합니다.

- b. 서브넷을 사용하거나 서브넷 없이 LIF의 IP 주소를 할당합니다.
- c. 를 입력합니다 **2** LIF per node \* 필드에서.

가용성과 데이터 이동성을 보장하기 위해 각 노드에 두 개의 LIF가 필요합니다.

- d. iSCSI 스토리지용 LUN 프로비저닝 \* 영역에서 원하는 LUN 크기, 호스트 유형 및 호스트의 iSCSI 이니시에이터 이름을 입력합니다.
- e. 제출 및 계속 \* 을 클릭합니다.
- 6. FC를 활성화했기 때문에 \* FC/FCoE 프로토콜 구성 \* 페이지가 나타나면 \* 건너뛰기 \* 를 클릭한 다음 나중에 FC를 구성합니다.
- 7. SVM 관리 \* 가 나타나면 이 SVM에 대한 별도의 관리자 구성을 구성하거나 연기합니다.
	- Skip \* (건너뛰기 \*)을 클릭하고 나중에 필요에 따라 관리자를 구성합니다.
	- 요청한 정보를 입력한 다음 \* 제출 및 계속 \* 을 클릭합니다.
- 8. 요약 \* 페이지를 검토하고 LIF 정보를 기록한 다음 \* 확인 \* 을 클릭합니다.

타겟으로 **iSCSI** 세션을 시작합니다

Linux 호스트에는 스토리지 클러스터의 각 노드(타겟)와 iSCSI 접속이 있어야 합니다. 호스트에서 세션을 설정합니다.

이 작업에 대해

ONTAP에서 iSCSI 호스트에는 클러스터의 각 노드에 대한 경로가 있어야 합니다. DM-Multipath는 가장 적합한 경로를 선택합니다. 경로에 장애가 발생하면 DM 다중 경로가 대체 경로를 선택합니다.

단계

1. Linux 호스트 명령 프롬프트에서 iSCSI 서비스를 시작합니다.

service iscsid force-start

2. iSCSI 타겟 검색:

iscsiadm --mode discovery --op update --type sendtargets --portal targetIP

검색된 각 대상의 IP 주소가 별도의 줄에 표시됩니다.

3. 각 타겟에 로그인하여 iSCSI 세션을 설정합니다.

iscsiadm --mode node -l all

4. 활성 iSCSI 세션 목록을 볼 수 있습니다.

iscsiadm --mode session

새로운 **SCSI** 디바이스**(LUN)** 및 다중 경로 디바이스를 검색합니다

스토리지 클러스터의 LUN은 Linux 호스트에 SCSI 디바이스로 표시되며, 이는 DM 다중 경로가 다중 경로 디바이스라고 하는 새 디바이스로 취합되는 입출력 경로입니다. 호스트가 시스템에 추가한 새 SCSI 디바이스(LUN)를 자동으로 검색하지 않습니다. 이를 검색하려면 수동으로 다시 스캔해야 합니다.

시작하기 전에

의 복사본이 있어야 합니다 rescan 스크립트 - 에 있습니다 sg3\_utils Linux OS 배포판의 일부인 패키지입니다.

단계

1. 새 SCSI 디바이스(LUN)를 검색하고 해당 LUN용 다중 경로 디바이스를 생성합니다.

/usr/bin/rescan-scsi-bus.sh

2. DM 다중 경로 구성 확인:

multipath -ll

각 NetApp LUN에 대한 권장 설정을 나열하는 다음 출력 유형을 표시합니다.

3600a0980324666546e2b443251655177 dm-2 NETAPP,LUN C-Mode size=10G features='4 queue if no path pg init retries 50 retain attached hw handle' hwhandler='1 alua' wp=rw |-+- policy='round-robin 0' prio=50 status=active | |- 0:0:1:0 sdb 8:16 active ready running | |- 0:0:0:0 sda 8:0 active ready running | |- 1:0:0:0 sde 8:64 active ready running | `- 1:0:1:0 sdf 8:80 active ready running `-+- policy='round-robin 0' prio=10 status=enabled |- 0:0:3:0 sdd 8:48 active ready running |- 1:0:3:0 sdh 8:112 active ready running |- 0:0:2:0 sdc 8:32 active ready running  $\dot{ }$  - 1:0:2:0 sdg 8:96 active ready running

다중 경로 장치에 논리 볼륨을 구성하고 파일 시스템을 생성합니다

Linux 호스트가 새 SCSI 장치(LUN)에 처음 액세스할 때 파티션 또는 파일 시스템이 없습니다. 분할된 다중 경로 장치를 사용하려면 먼저 기본 SCSI 장치를 분할해야 합니다. 다중 경로 장치에 논리 볼륨을 생성하고 선택적으로 파일 시스템을 생성할 수도 있습니다.

시작하기 전에

SCSI 장치와 해당 다중 경로 장치는 Linux 호스트에서 검색되어야 합니다.

#### 이 작업에 대해

SCSI 디바이스에 최소 DM 다중 경로를 구성해야 합니다. DM 다중 경로를 초과하는 모든 구성은 선택 사항입니다. 다음 단계는 파티션 분할, 다중 경로 장치에 논리 볼륨 구성, 파일 시스템 생성 등의 추가 구성을 수행하려는 경우 일반적인 지침입니다. Linux 명령에 대한 자세한 내용은 Red Hat Enterprise Linux 설명서 및 man 페이지를 참조하십시오.

단계

- 1. 분할된 다중 경로 장치를 사용하려면 먼저 를 사용하여 기본 SCSI 장치를 파티션합니다 fdisk 또는 parted 유틸리티.
- 2. 를 사용하여 해당 다중 경로 파티션을 생성합니다 kpartx 유틸리티.
- 3. LVM(Logical Volume Manager) 명령을 사용하여 해당 다중 경로 장치에 논리적 볼륨을 생성합니다.
- 4. 를 사용하여 논리적 볼륨 또는 다중 경로 디바이스에 ext4 또는 XFS와 같은 파일 시스템을 생성합니다 mkfs 유틸리티.

호스트가 다중 경로 장치에 데이터를 쓰고 읽을 수 있는지 확인합니다

다중 경로 장치를 사용하기 전에 호스트에서 다중 경로 장치에 데이터를 쓰고 다시 읽을 수 있는지 확인해야 합니다.

시작하기 전에

액세스 중인 스토리지 클러스터 노드에 대해 Linux 호스트에서 DM 다중 경로를 구성해야 합니다.

이 작업에 대해

다중 경로 장치가 해당하는 스토리지 클러스터 노드를 파트너 노드로 페일오버하는 경우 노드가 페일오버되는 동안 데이터 읽기를 확인해야 합니다. 스토리지 클러스터가 운영 환경에서 사용 중인 경우 이 검증이 가능하지 않을 수 있습니다.

단계

1. 지정된 다중 경로 장치에서 일부 I/O를 실행합니다.

dd if=/dev/zero of=<multipath\_device\_name\>

2. 통계를 새로 고칠 시간(예: 2초 간격)을 지정하여 다중 경로 장치에서 I/O가 실행 중인지 확인합니다.

iostat 2

다중 경로 장치에서 I/O가 실행 중인 경우 다양한 I/O 카운터 출력이 동적으로 변경되어 다중 경로 장치에서 I/O가 성공적으로 실행되고 있음을 알 수 있습니다.

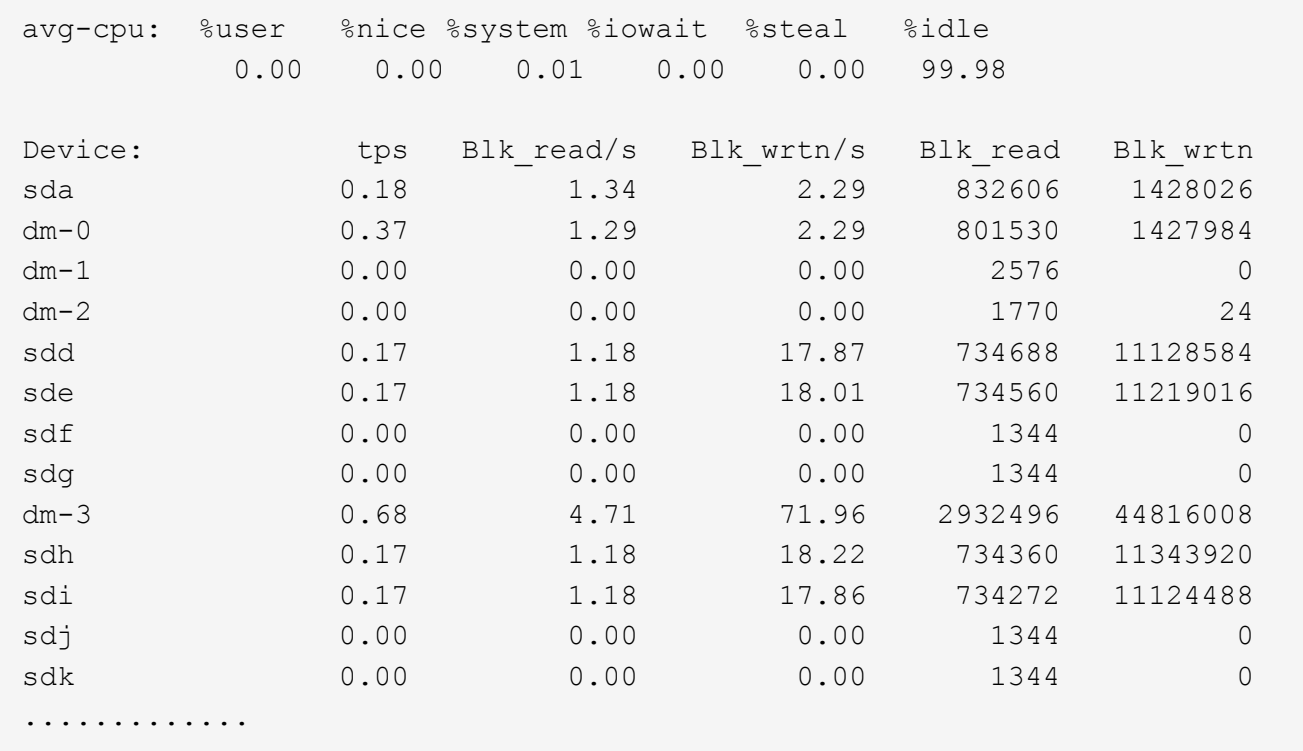

3. 가능한 경우 를 실행합니다 takeover 스토리지 클러스터 노드에서 다음 명령을 실행합니다.

storage failover takeover -ofnode <node name\>

- 4. 를 다시 실행하여 다중 경로 장치에서 I/O가 계속 실행 중인지 확인합니다 iostat 명령.
- 5. 를 실행합니다 giveback 스토리지 클러스터 노드에서 다음 명령을 실행합니다.

storage failover giveback -ofnode <node name\>

6. 확인합니다 iostat 출력을 사용하여 I/O가 여전히 실행 중인지 확인합니다.

다음 단계

테스트가 실패하면 iSCSI 서비스가 실행 중인지 확인하고 DM 다중 경로 구성 및 다중 경로 장치에 대한 iSCSI 경로를 다시 확인합니다.

# **Windows**용 **iSCSI** 구성

## **Windows**용 **iSCSI** 구성 개요

ONTAP System Manager 클래식 인터페이스(ONTAP 9.7 이하)를 사용하면 SVM(스토리지 가상 머신)에서 iSCSI 서비스를 빠르게 설정하고, LUN을 프로비저닝하고, Windows 호스트 컴퓨터의 iSCSI 이니시에이터를 사용하여 LUN을 사용할 수 있습니다.

이러한 절차는 다음과 같은 가정을 기반으로 합니다.

- Windows Server 2008 또는 Windows Server 2012에서 Microsoft iSCSI 소프트웨어 이니시에이터를 사용하고 있습니다.
- 네트워크는 IPv4 주소 지정을 사용합니다.
- 다음 방법 중 하나를 사용하여 논리 인터페이스에 주소를 할당하려고 합니다.
	- 사용자가 정의한 서브넷에서 자동으로
	- 기존 서브넷에서 선택한 주소를 사용하여 수동으로 입력합니다
	- 기존 서브넷에 추가할 주소를 사용하여 수동으로 입력합니다
- iSCSI SAN 부팅을 구성하지 않습니다.

ONTAP를 사용하여 특정 호스트를 구성하는 방법에 대한 자세한 내용은 를 참조하십시오 ["ONTAP SAN](https://docs.netapp.com/us-en/ontap-sanhost/index.html) [호스트](https://docs.netapp.com/us-en/ontap-sanhost/index.html) [구성](https://docs.netapp.com/us-en/ontap-sanhost/index.html)[".](https://docs.netapp.com/us-en/ontap-sanhost/index.html)

SAN 관리에 대한 자세한 내용은 을 참조하십시오 ["ONTAP 9 SAN](https://docs.netapp.com/us-en/ontap/san-admin/index.html) [관리](https://docs.netapp.com/us-en/ontap/san-admin/index.html) [개요](https://docs.netapp.com/us-en/ontap/san-admin/index.html)["](https://docs.netapp.com/us-en/ontap/san-admin/index.html)

## **ONTAP**에서 이 작업을 수행하는 다른 방법

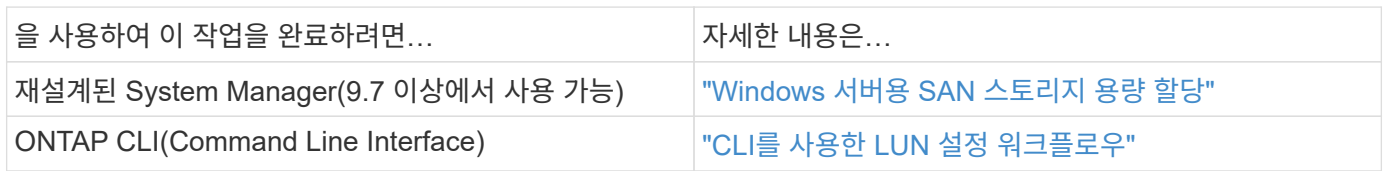

## **iSCSI** 구성 및 프로비저닝 워크플로우

iSCSI를 사용하여 호스트에서 스토리지를 사용할 수 있도록 하면 SVM(스토리지 가상 머신)에서 볼륨 및 LUN을 프로비저닝하고 호스트에서 LUN에 연결합니다.

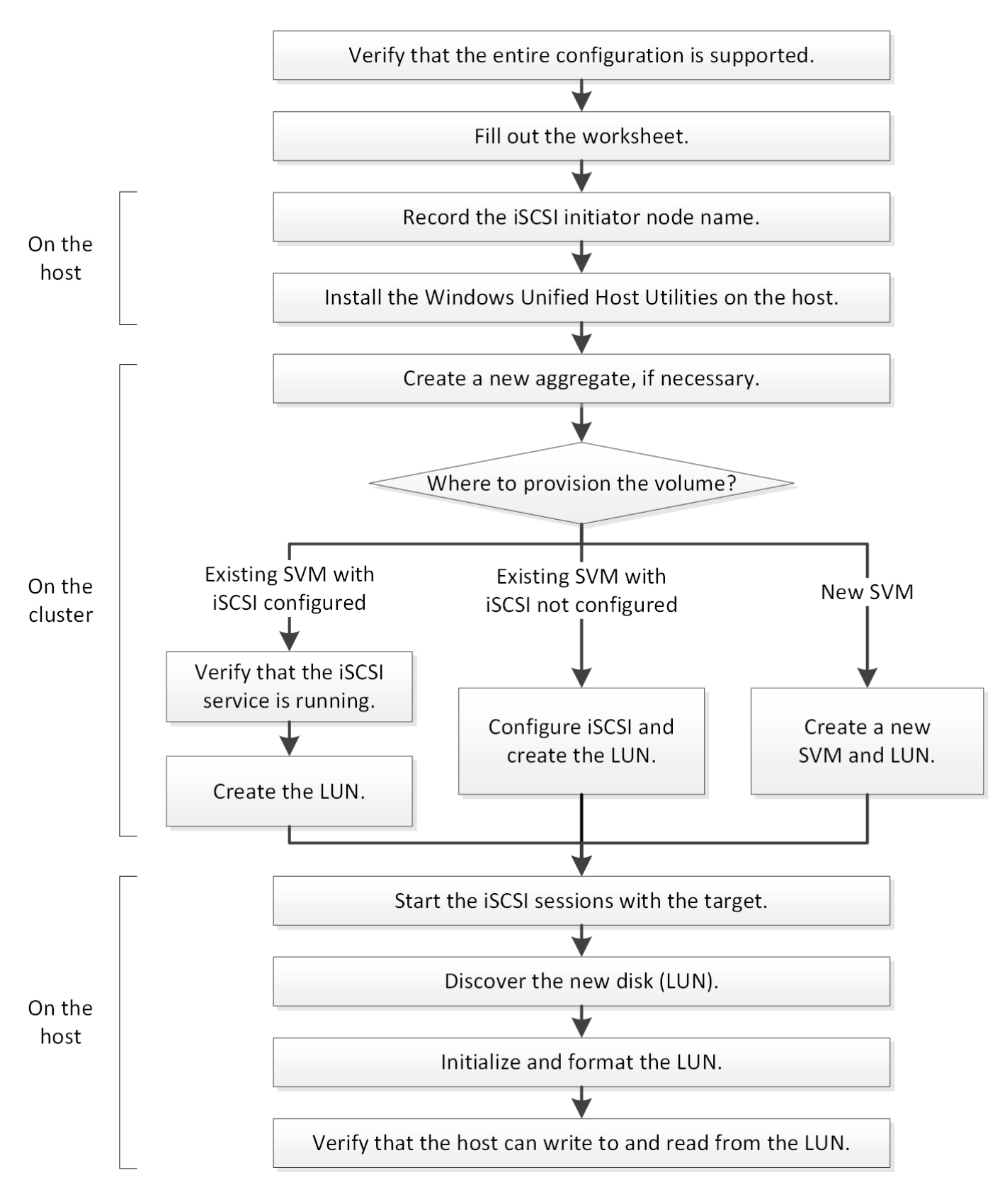

## **iSCSI** 구성이 지원되는지 확인합니다

안정적인 작동을 위해서는 전체 iSCSI 구성이 지원되는지 확인해야 합니다.

단계

- 1. 상호 운용성 매트릭스 로 이동하여 지원되는 구성 요소 조합이 있는지 확인하십시오.
	- ONTAP 소프트웨어
	- 호스트 컴퓨터 CPU 아키텍처(표준 랙 서버의 경우)
	- 특정 프로세서 블레이드 모델(블레이드 서버용)
	- 스토리지 프로토콜(iSCSI)
	- Windows 운영 체제 버전입니다
	- Windows Unified Host Utilities를 참조하십시오
- 2. 선택한 설정의 설정 이름을 클릭합니다.

해당 구성에 대한 세부 정보가 구성 세부 정보 창에 표시됩니다.

- 3. 다음 탭의 정보를 검토합니다.
	- 참고

에는 사용자의 구성에 특정한 중요한 경고 및 정보가 나와 있습니다.

- 경고를 검토하여 운영 체제에 필요한 핫픽스를 확인합니다.
	- 정책 및 지침

모든 SAN 구성에 대한 일반 지침을 제공합니다.

**iSCSI** 구성 워크시트를 작성합니다

iSCSI 구성 작업을 수행하려면 iSCSI 식별자, 네트워크 주소 및 스토리지 구성 정보가 필요합니다.

**iSCSI** 식별자입니다

이니시에이터**(**호스트**) iSCSI** 노드 이름**(IQN)**

타겟 별칭(선택 사항)

대상 네트워크 주소

SVM(스토리지 가상 시스템)이 iSCSI 타겟입니다.

클러스터의 각 노드에 대해 iSCSI 데이터 LIF에 대해 2개의 IP 주소를 가진 서브넷이 필요합니다. 고가용성을 위해서는 두 개의 별도 네트워크가 있어야 합니다. SVM을 생성할 때 ONTAP에서 특정 IP 주소를 할당합니다.

가능한 경우 별도의 물리적 네트워크 또는 VLAN에서 iSCSI 트래픽을 분리합니다.

LIF의 서브넷:

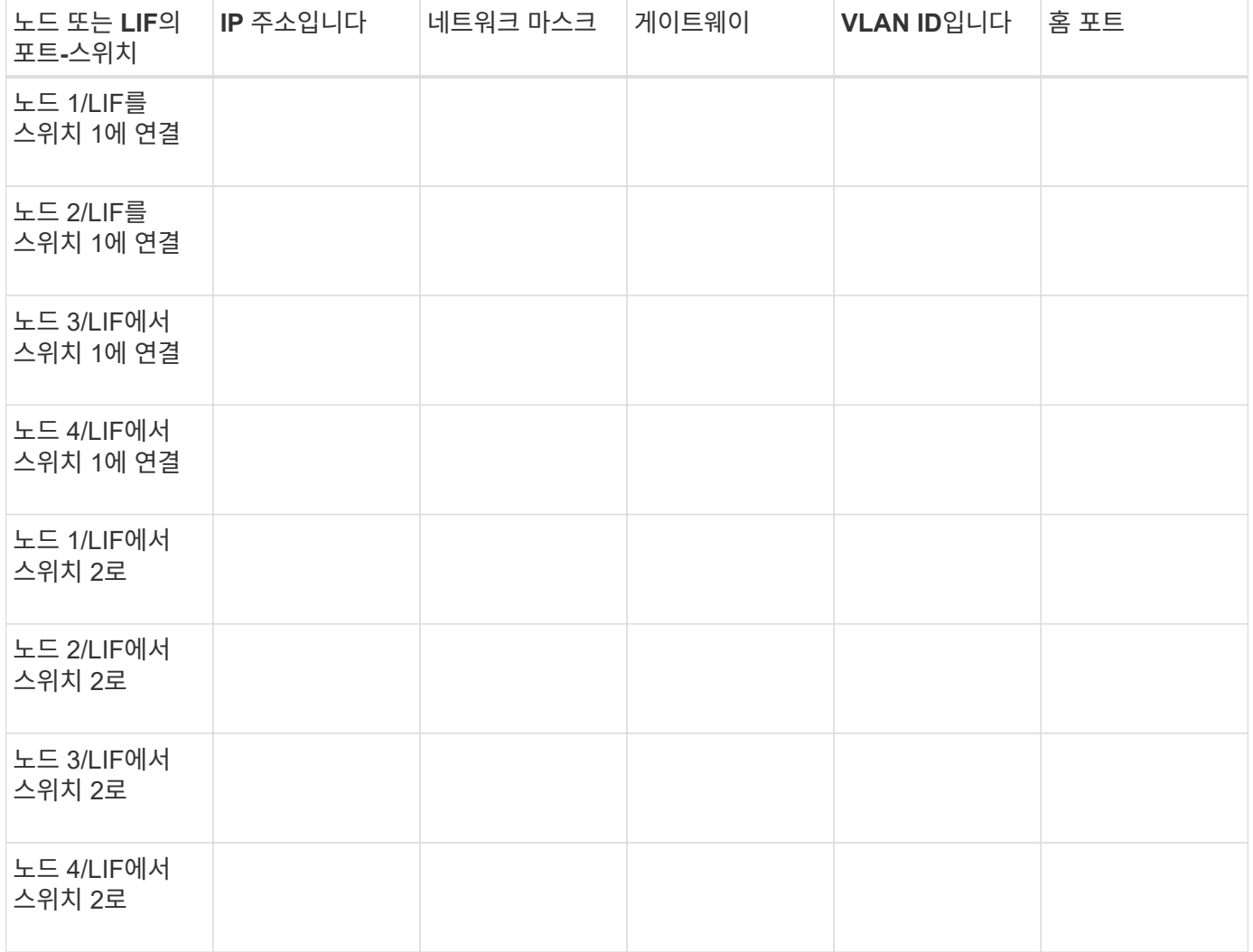

## 스토리지 구성

애그리게이트 및 SVM이 이미 생성되어 있는 경우 해당 이름을 여기에 기록합니다. 그렇지 않은 경우 필요에 따라 이름을 생성할 수 있습니다.

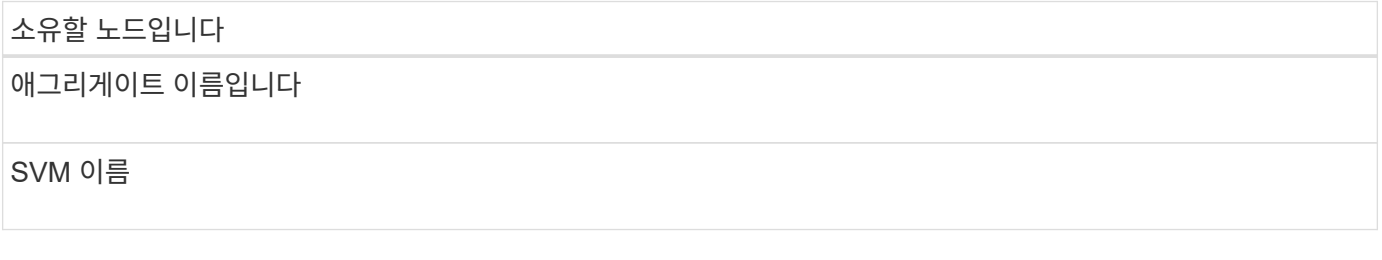

**LUN** 정보입니다

**LUN** 크기입니다

호스트 운영 체제입니다

LUN 이름(선택 사항)

## **LUN** 크기입니다

LUN 설명(선택 사항)

## **SVM** 정보

기존 SVM을 사용하지 않는 경우 새 SVM을 생성하려면 다음 정보가 필요합니다.

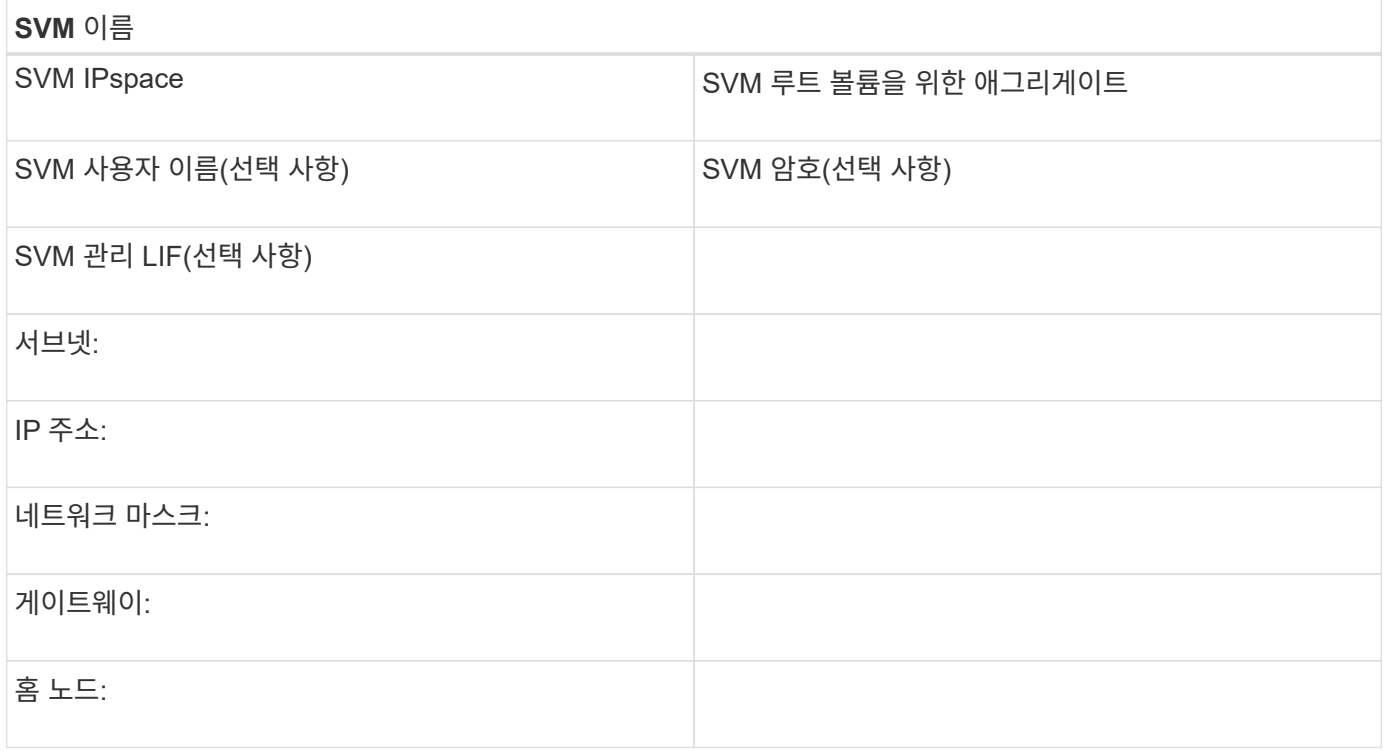

**iSCSI** 이니시에이터 노드 이름을 기록합니다

Windows 호스트의 iSCSI 이니시에이터 프로그램에서 iSCSI 이니시에이터 노드 이름을 기록해야 합니다.

단계

1. iSCSI 초기자 속성 \* 대화 상자를 엽니다.

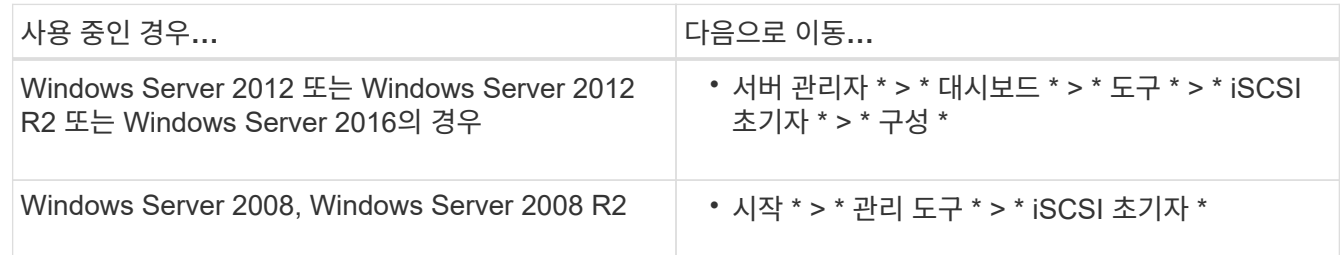

2. 이니시에이터 이름 \* 또는 \* 이니시에이터 노드 이름 \* 값을 텍스트 파일에 복사하거나 기록합니다.

대화 상자의 정확한 레이블은 Windows 버전에 따라 다릅니다. iSCSI 이니시에이터 노드 이름은 다음 예와 같이 표시되어야 합니다.

## **Windows Unified Host Utilities**를 설치합니다

Windows Unified Host Utilities에는 Windows 호스트에서 NetApp ONTAP 및 E-Series 플랫폼의 스토리지 시스템 동작을 올바르게 처리하도록 필요한 Windows 레지스트리 및 HBA 매개 변수를 설정하는 설치 프로그램이 포함되어 있습니다.

시작하기 전에

다음 작업을 완료해야 합니다.

• 상호 운용성 매트릭스 에서 지원되는 구성을 확인하십시오

["NetApp](https://mysupport.netapp.com/matrix) [상호](https://mysupport.netapp.com/matrix) [운용성](https://mysupport.netapp.com/matrix) [매트릭스](https://mysupport.netapp.com/matrix) [툴](https://mysupport.netapp.com/matrix)["](https://mysupport.netapp.com/matrix)

• 상호 운용성 매트릭스에서 필요한 Windows 핫픽스 식별

["NetApp](https://mysupport.netapp.com/matrix) [상호](https://mysupport.netapp.com/matrix) [운용성](https://mysupport.netapp.com/matrix) [매트릭스](https://mysupport.netapp.com/matrix) [툴](https://mysupport.netapp.com/matrix)["](https://mysupport.netapp.com/matrix)

- FCP 라이센스를 추가하고 대상 서비스를 시작합니다
- 케이블 연결을 확인합니다

케이블 연결 및 구성 정보에 대한 자세한 내용은 NetApp Support 사이트에서 ONTAP 버전은 \_ SAN 구성 \_ 을( 를), E-Series 스토리지 시스템의 경우 \_ 하드웨어 케이블 \_ 을(를) 참조하십시오.

#### 이 작업에 대해

Windows Unified Host Utilities 소프트웨어 패키지를 설치할 때 다중 경로 지원을 포함할지 여부를 지정해야 합니다. Windows 호스트 또는 가상 시스템에서 스토리지 시스템까지 경로가 둘 이상인 경우 MPIO 를 선택합니다. 스토리지 시스템에 대한 단일 경로를 사용하는 경우에만 MPIO를 선택하지 않습니다.

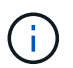

MPIO 선택은 Windows XP 및 Windows Vista 시스템에서는 사용할 수 없으며, 다중 경로 I/O는 이러한 게스트 운영 체제에서 지원되지 않습니다.

Hyper-V 게스트의 경우 다중 경로 지원을 선택한 경우 원시(통과) 디스크가 게스트 OS에 나타나지 않습니다. 원시 디스크를 사용하거나 MPIO를 사용할 수 있지만 게스트 OS에서 둘 다 사용할 수는 없습니다.

을 참조하십시오 ["Windows Unified](https://docs.netapp.com/us-en/ontap-sanhost/hu_wuhu_71.html) [호스트](https://docs.netapp.com/us-en/ontap-sanhost/hu_wuhu_71.html) [설치](https://docs.netapp.com/us-en/ontap-sanhost/hu_wuhu_71.html)["](https://docs.netapp.com/us-en/ontap-sanhost/hu_wuhu_71.html) 을 참조하십시오.

#### 단계

1. NetApp Support 사이트에서 해당 버전의 Windows Unified Host Utilities를 다운로드하십시오.

#### ["NetApp](https://mysupport.netapp.com/site/global/dashboard) [지원](https://mysupport.netapp.com/site/global/dashboard)["](https://mysupport.netapp.com/site/global/dashboard)

- 2. 실행 파일을 실행하고 화면의 지침을 따릅니다.
- 3. 메시지가 나타나면 Windows 호스트를 재부팅합니다.

기존 Aggregate를 사용하지 않으려는 경우 새로운 Aggregate를 생성하여 프로비저닝 중인 볼륨에 물리적 스토리지를 제공할 수 있습니다.

단계

- 1. URL을 입력합니다 https://IP-address-of-cluster-management-LIF 웹 브라우저에서 클러스터 관리자 자격 증명을 사용하여 System Manager에 로그인합니다.
- 2. 애그리게이트 \* 창으로 이동합니다.
- 3. 생성 \* 을 클릭합니다
- 4. 화면의 지시에 따라 기본 RAID-DP 구성을 사용하여 애그리게이트를 생성한 다음 \* Create \* 를 클릭합니다.

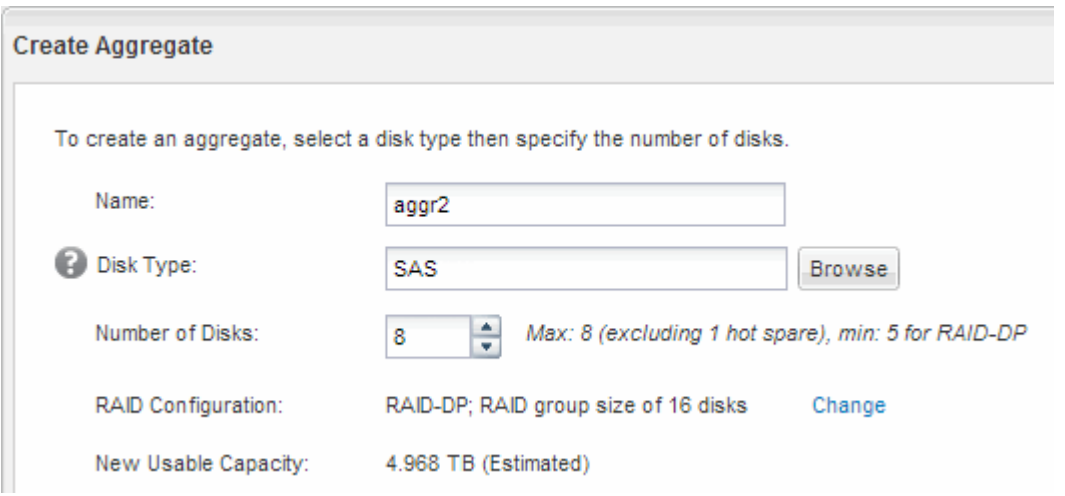

결과

Aggregate는 지정된 구성으로 생성되어 애그리게이트 창의 애그리게이트 목록에 추가됩니다.

볼륨 용량을 할당할 위치를 결정합니다

LUN을 포함할 볼륨을 프로비저닝하기 전에 볼륨을 기존 SVM(스토리지 가상 머신)에 추가할 것인지 또는 볼륨에 사용할 새 SVM을 생성할 것인지를 결정해야 합니다. 기존 SVM에서 iSCSI를 구성해야 할 수도 있습니다.

이 작업에 대해

기존 SVM이 필요한 프로토콜로 이미 구성되어 있고 호스트에서 액세스할 수 있는 LIF가 있으면 기존 SVM을 더 쉽게 사용할 수 있습니다.

새 SVM을 생성하여 스토리지 클러스터의 다른 사용자와 데이터 또는 관리를 분리할 수 있습니다. 별도의 SVM을 사용하여 서로 다른 프로토콜을 분리할 수 있는 이점은 없습니다.

절차를 참조하십시오

• 이미 iSCSI로 구성된 SVM에서 볼륨을 프로비저닝하려면 iSCSI 서비스가 실행 중인지 확인한 다음 SVM에 LUN을 생성해야 합니다.

["iSCSI](#page-168-0) [서비스가](#page-168-0) [기존](#page-168-0) [SVM](#page-168-0)[에서](#page-168-0) [실](#page-168-0)행 [중인지](#page-168-0) [확인](#page-168-0)["](#page-168-0)

["LUN](#page-169-0) [생성](#page-169-0)["](#page-169-0)

• iSCSI가 활성화되었지만 구성되지 않은 기존 SVM에서 볼륨을 프로비저닝하려면 기존 SVM에서 iSCSI를 구성합니다.

["](#page-170-0)[기존](#page-170-0) [SVM](#page-170-0)[에서](#page-170-0) [iSCSI](#page-170-0) [구성](#page-170-0)["](#page-170-0)

다른 프로토콜을 구성하는 동안 이 절차를 따르지 않아 SVM을 생성하지 않은 경우가 이에 해당합니다.

• 새 SVM에서 볼륨을 프로비저닝하려면 SVM을 생성합니다.

["](#page-171-0)[새](#page-171-0) [SVM](#page-171-0) [생성](#page-171-0)["](#page-171-0)

<span id="page-168-0"></span>**iSCSI** 서비스가 기존 **SVM**에서 실행되고 있는지 확인합니다

기존 SVM(스토리지 가상 시스템)을 사용하도록 선택한 경우 iSCSI 서비스가 SVM에서 실행 중인지 확인해야 합니다.

시작하기 전에

새 LUN을 생성할 기존 SVM을 선택해야 합니다.

단계

- 1. SVM \* 창으로 이동합니다.
- 2. SVM 설정 \* 탭을 클릭합니다.
- 3. 프로토콜 \* 창에서 \* iSCSI \* 를 클릭합니다.
- 4. iSCSI 서비스가 실행 중인지 확인합니다.

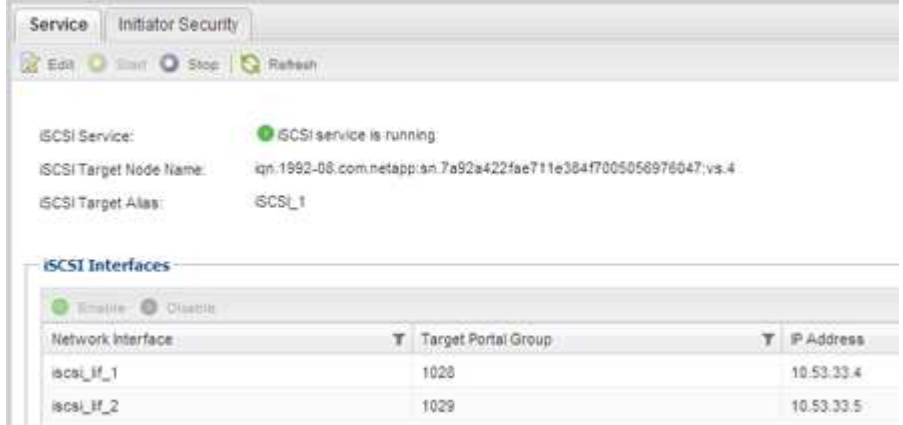

5. SVM에 대해 나열된 iSCSI 인터페이스를 기록합니다.

다음 단계

iSCSI 서비스가 실행되고 있지 않으면 iSCSI 서비스를 시작하거나 새 SVM을 생성합니다.

노드당 iSCSI 인터페이스가 2개 미만인 경우 SVM에서 iSCSI 구성을 업데이트하거나 iSCSI를 위한 새로운 SVM을 생성합니다.

<span id="page-169-0"></span>LUN 생성 마법사를 사용하여 LUN을 생성합니다. 또한 이 마법사는 igroup을 생성하고 LUN을 igroup에 매핑하여 지정한 호스트에서 LUN에 액세스할 수 있도록 합니다.

시작하기 전에

- LUN을 포함할 충분한 여유 공간이 있는 Aggregate가 있어야 합니다.
- iSCSI 프로토콜을 사용하고 적절한 논리 인터페이스(LIF)를 생성하는 SVM(스토리지 가상 머신)이 있어야 합니다.
- 호스트의 iSCSI 이니시에이터 노드 이름을 기록해야 합니다.

LUN은 호스트에서 LUN으로의 경로 수를 제한하기 위해 igroup의 이니시에이터 하위 집합에 매핑됩니다.

- 기본적으로 ONTAP에서는 SLM(선택적 LUN 맵)을 사용하여 LUN 및 고가용성(HA) 파트너가 있는 노드의 경로를 통해서만 LUN에 액세스할 수 있도록 합니다.
- LUN이 클러스터의 다른 노드로 이동하는 경우에도 LUN 이동성을 위해 모든 노드에 있는 iSCSI LIF를 구성해야 합니다.
- 볼륨 또는 LUN을 이동할 때 이동하기 전에 SLM 보고 노드 목록을 수정해야 합니다.

이 작업에 대해

조직에 명명 규칙이 있는 경우 규칙에 맞게 LUN, 볼륨 등의 이름을 사용해야 합니다. 그렇지 않으면 기본 이름을 그대로 사용해야 합니다.

단계

- 1. LUN \* 창으로 이동합니다.
- 2. 생성 \* 을 클릭합니다
- 3. LUN을 생성할 SVM을 찾아 선택합니다.

LUN 생성 마법사가 표시됩니다.

4. 일반 속성 \* 페이지에서 Windows 호스트에서 직접 사용하는 LUN의 LUN 유형 \* Windows 2008 이상 \* 을 선택하거나 Hyper-V 가상 머신의 가상 하드 디스크(VHD)가 포함된 LUN의 경우 \* Hyper-V \* 를 선택합니다.

Thin Provisioned \* 확인란을 선택하지 않은 상태로 둡니다.

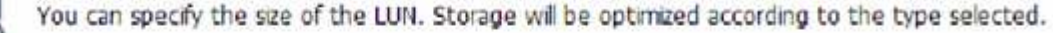

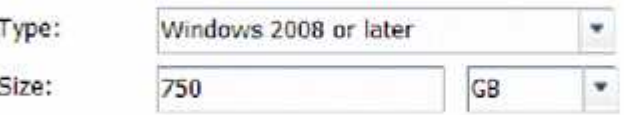

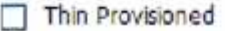

5. LUN 컨테이너 \* 페이지에서 기존 FlexVol 볼륨을 선택합니다.

볼륨에 충분한 공간이 있는지 확인해야 합니다. 기존 볼륨에서 충분한 공간을 사용할 수 없는 경우 새 볼륨을 생성할 수 있습니다.

- 6. 이니시에이터 매핑 \* 페이지에서 \* 이니시에이터 그룹 추가 \* 를 클릭하고 \* 일반 \* 탭에 필요한 정보를 입력한 다음 \* 이니시에이터 \* 탭에서 기록한 호스트의 iSCSI 이니시에이터 노드 이름을 입력합니다.
- 7. 세부 정보를 확인한 다음 \* 마침 \* 을 클릭하여 마법사를 완료합니다.

◦ 관련 정보 \*

#### ["](https://docs.netapp.com/us-en/ontap/system-admin/index.html)[시스템](https://docs.netapp.com/us-en/ontap/system-admin/index.html) [관리](https://docs.netapp.com/us-en/ontap/system-admin/index.html)["](https://docs.netapp.com/us-en/ontap/system-admin/index.html)

<span id="page-170-0"></span>기존 **SVM**에서 **iSCSI**를 구성합니다

기존 SVM(스토리지 가상 머신)에서 iSCSI를 구성하고 단일 마법사로 LUN 및 해당 볼륨을 생성할 수 있습니다. iSCSI 프로토콜은 SVM에서 이미 활성화되어 있지만 구성하지 않아야 합니다. 이 정보는 여러 프로토콜을 구성하지만 아직 iSCSI를 구성하지 않은 SVM용으로 제공됩니다.

시작하기 전에

각 노드에 대해 2개의 LIF를 생성할 수 있는 충분한 네트워크 주소가 있어야 합니다.

이 작업에 대해

LUN은 호스트에서 LUN으로의 경로 수를 제한하기 위해 igroup의 이니시에이터 하위 집합에 매핑됩니다.

- ONTAP에서는 SLM(선택적 LUN 맵)을 사용하여 LUN과 해당 HA 파트너가 소유하는 노드의 경로를 통해서만 LUN에 액세스할 수 있도록 합니다.
- LUN이 클러스터의 다른 노드로 이동하는 경우에도 LUN 이동성을 위해 모든 노드에 있는 iSCSI LIF를 구성해야 합니다.
- 볼륨 또는 LUN을 이동하기 전에 SLM 보고 노드 목록을 수정해야 합니다.

단계

- 1. SVM \* 창으로 이동합니다.
- 2. 구성할 SVM을 선택합니다.
- 3. SVM **Details** 창에서 \* iSCSI \* 가 회색 배경으로 표시되어 프로토콜이 활성화되었지만 완전히 구성되지 않았음을 나타냅니다.

iSCSI \* 가 녹색 배경으로 표시되면 SVM이 이미 구성된 것입니다.

**Details** 

Protocols:

NFS CIFS FC/FCoE ISCSI

4. 회색 배경이 있는 \* iSCSI \* 프로토콜 링크를 클릭합니다.

Configure iSCSI Protocol 창이 표시됩니다.

- 5. iSCSI 프로토콜 구성 \* 페이지에서 iSCSI 서비스 및 LIF를 구성합니다.
	- a. 대상 별칭 이름을 입력합니다.
	- b. 를 입력합니다 **2** LIF per node \* 필드에서.

가용성과 데이터 이동성을 보장하기 위해 각 노드에 두 개의 LIF가 필요합니다.

- c. 서브넷을 사용하거나 서브넷 없이 LIF의 IP 주소를 할당합니다.
- d. iSCSI 스토리지용 LUN 프로비저닝 \* 영역에서 원하는 LUN 크기, 호스트 유형 및 호스트의 iSCSI 이니시에이터 이름을 입력합니다.
- e. 제출 및 닫기 \* 를 클릭합니다.

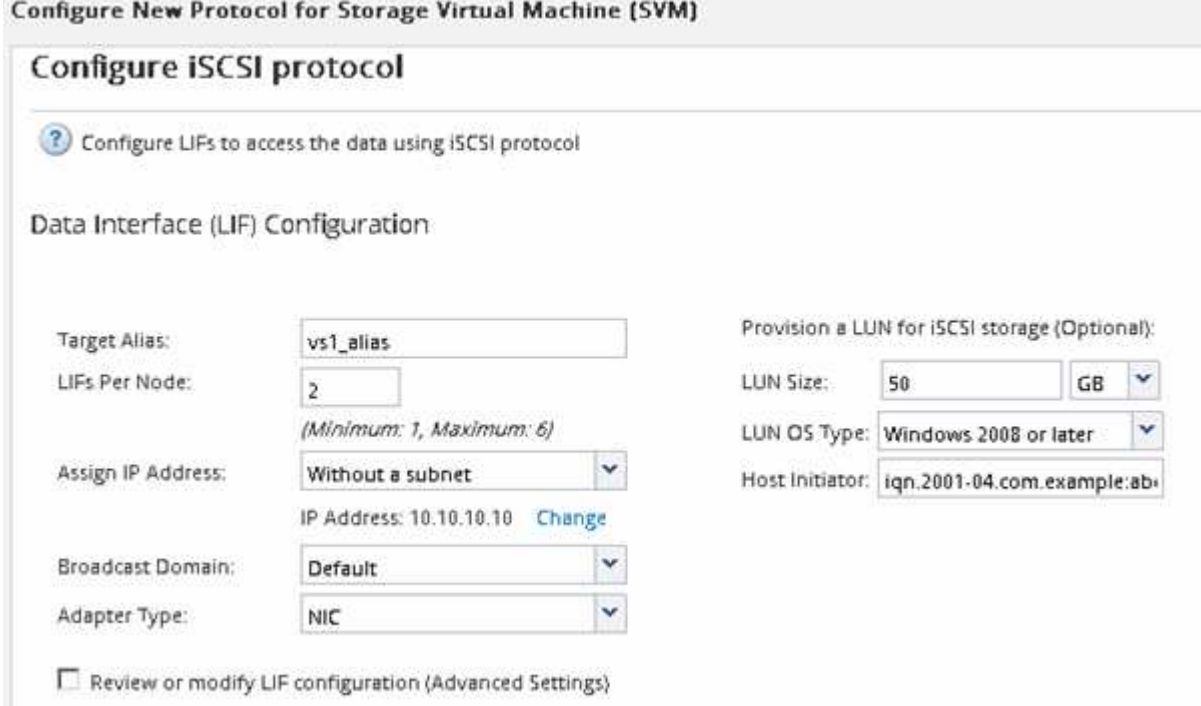

6. 요약 \* 페이지를 검토하고 LIF 정보를 기록한 다음 \* 확인 \* 을 클릭합니다.

#### <span id="page-171-0"></span>새 **SVM**을 생성합니다

SVM(스토리지 가상 머신)은 호스트가 LUN에 액세스하는 데 사용하는 iSCSI 타겟을 제공합니다. SVM을 생성할 때 논리 인터페이스(LIF), LUN 및 포함된 볼륨도 생성합니다. SVM을 생성하여 클러스터의 다른 사용자 데이터와 사용자 관리 기능을 분리할 수 있습니다.

시작하기 전에

• 각 노드에 대해 2개의 LIF를 생성할 수 있는 충분한 네트워크 주소가 있어야 합니다.

#### 이 작업에 대해

LUN은 호스트에서 LUN으로의 경로 수를 제한하기 위해 igroup의 이니시에이터 하위 집합에 매핑됩니다.

- 기본적으로 ONTAP에서는 SLM(Selective LUN Map)을 사용하여 LUN과 해당 HA 파트너를 소유하는 노드의 경로를 통해서만 LUN에 액세스할 수 있도록 합니다.
- LUN이 클러스터의 다른 노드로 이동하는 경우에도 LUN 이동성을 위해 모든 노드에 있는 iSCSI LIF를 구성해야 합니다.
- 볼륨 또는 LUN을 이동할 때 이동하기 전에 SLM-reporting-nodes 목록을 수정해야 합니다.

단계

- 1. SVM \* 창으로 이동합니다.
- 2. Create \* 를 클릭합니다.
- 3. SVM(Storage Virtual Machine) 설정 \* 창에서 SVM을 생성합니다.

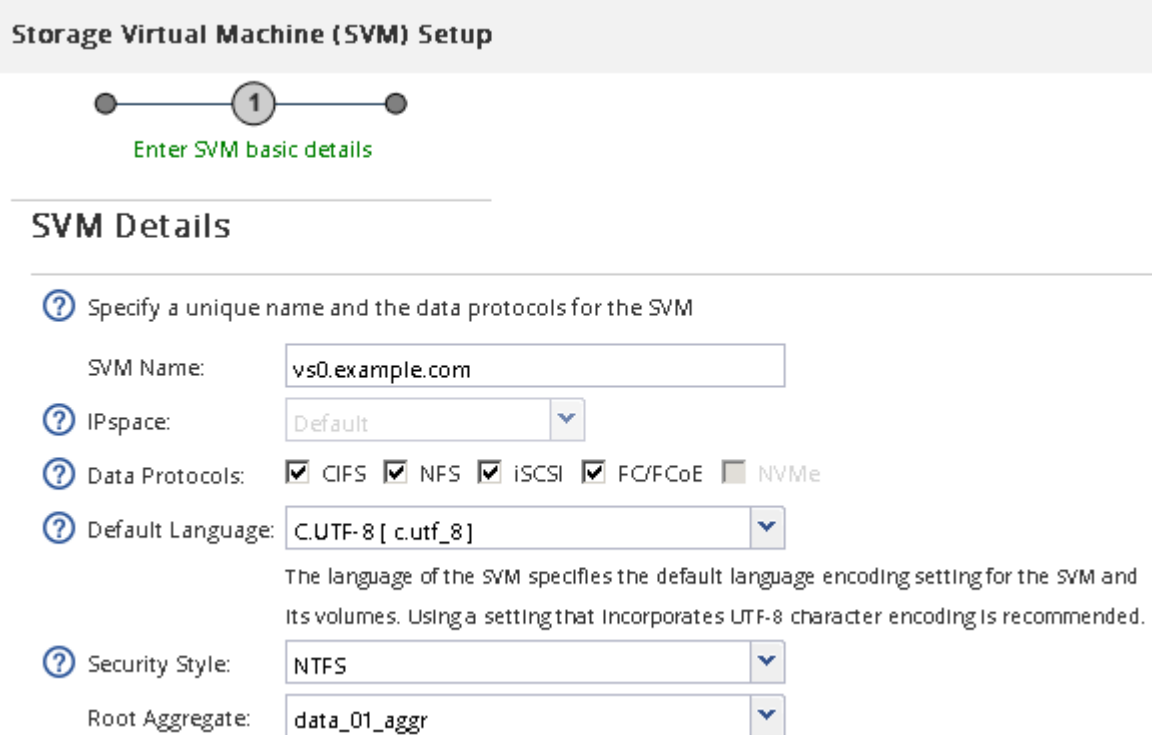

a. SVM의 고유한 이름을 지정합니다.

이름은 FQDN(정규화된 도메인 이름)이거나 클러스터 전체에서 고유한 이름을 보장하는 다른 규칙을 따라야 합니다.

b. SVM이 속할 IPspace를 선택합니다.

클러스터에서 여러 IPspace를 사용하지 않는 경우 "기본" IPspace가 사용됩니다.

c. 기본 볼륨 유형을 계속 선택합니다.

SAN 프로토콜에서는 FlexVol 볼륨만 지원됩니다.

d. 모든 프로토콜을 즉시 구성하지 않으려는 경우에도 라이센스가 있고 SVM에서 사용할 수 있는 프로토콜을 모두 선택하십시오.

SVM 생성 시 NFS와 CIFS를 모두 선택하면 이러한 두 프로토콜이 동일한 LIF를 공유할 수 있습니다. 이 프로토콜을 나중에 추가해도 LIF를 공유할 수 없습니다.

CIFS가 선택한 프로토콜 중 하나인 경우 보안 스타일이 NTFS로 설정됩니다. 그렇지 않으면 보안 스타일이 UNIX로 설정됩니다.

- e. 기본 언어 설정 C. UTF-8을 유지합니다.
- f. SVM 루트 볼륨을 포함할 루트 애그리게이트를 선택합니다.

데이터 볼륨의 애그리게이트는 이후 단계에서 별도로 선택됩니다.

g. 제출 및 계속 \* 을 클릭합니다.

SVM이 생성되지만 프로토콜이 아직 구성되지 않았습니다.

- 4. CIFS 또는 NFS를 설정했기 때문에 \* CIFS/NFS 프로토콜 구성 \* 페이지가 나타나면 \* 건너뛰기 \* 를 클릭한 다음 CIFS 또는 NFS를 나중에 구성합니다.
- 5. iSCSI 서비스를 구성하고 LIF를 생성한 후 \* iSCSI 프로토콜 구성 \* 페이지에서 LUN 및 해당 볼륨:
	- a. \* 선택 사항: \* 대상 별칭 이름을 입력합니다.
	- b. 서브넷을 사용하거나 서브넷 없이 LIF의 IP 주소를 할당합니다.
	- c. 를 입력합니다 **2** LIF per node \* 필드에서.

가용성과 데이터 이동성을 보장하기 위해 각 노드에 두 개의 LIF가 필요합니다.

- d. iSCSI 스토리지용 LUN 프로비저닝 \* 영역에서 원하는 LUN 크기, 호스트 유형 및 호스트의 iSCSI 이니시에이터 이름을 입력합니다.
- e. 제출 및 계속 \* 을 클릭합니다.
- 6. FC를 활성화했기 때문에 \* FC/FCoE 프로토콜 구성 \* 페이지가 나타나면 \* 건너뛰기 \* 를 클릭한 다음 나중에 FC를 구성합니다.
- 7. SVM 관리 \* 가 나타나면 이 SVM에 대한 별도의 관리자 구성을 구성하거나 연기합니다.
	- Skip \* (건너뛰기 \*)을 클릭하고 나중에 필요에 따라 관리자를 구성합니다.
	- 요청한 정보를 입력한 다음 \* 제출 및 계속 \* 을 클릭합니다.
- 8. 요약 \* 페이지를 검토하고 LIF 정보를 기록한 다음 \* 확인 \* 을 클릭합니다.

타겟으로 **iSCSI** 세션을 시작합니다

Windows 호스트에는 클러스터의 각 노드에 대한 iSCSI 연결이 있어야 합니다. 호스트에서 iSCSI Initiator Properties 대화 상자를 사용하여 호스트에서 세션을 설정합니다.

시작하기 전에

액세스하는 LUN이 포함된 SVM(스토리지 가상 머신)에서 iSCSI 데이터 LIF의 IP 주소를 알아야 합니다.

#### 이 작업에 대해

ONTAP에서 iSCSI 호스트에는 클러스터의 각 노드에 대한 경로가 있어야 합니다. 기본 DSM은 가장 적합한 경로를 선택합니다. 경로가 실패하면 기본 DSM이 대체 경로를 선택합니다.

iSCSI 초기자 속성 대화 상자의 단추와 레이블은 Windows 버전에 따라 다릅니다. 작업의 일부 단계에는 둘 이상의 단추나 레이블 이름이 포함되어 있습니다. 사용 중인 Windows 버전과 일치하는 이름을 선택해야 합니다.

## 단계

1. iSCSI 초기자 속성 \* 대화 상자를 엽니다.

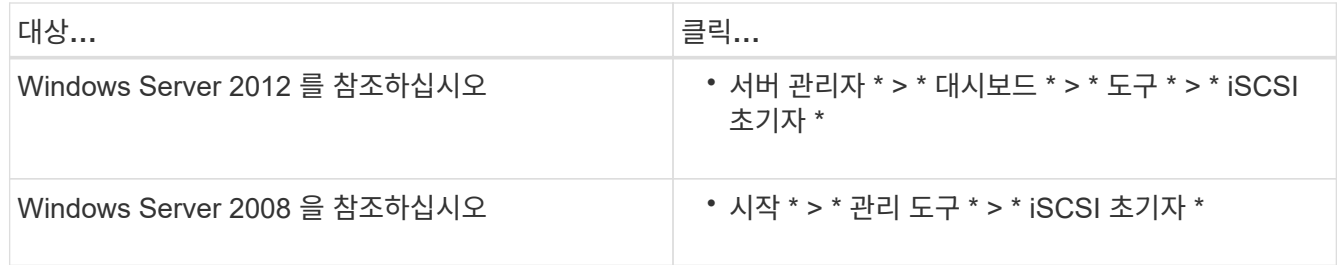

- 2. 검색 \* 탭에서 \* 포털 검색 \* 또는 \* 포털 추가 \* 를 클릭한 다음 iSCSI 대상 포트의 IP 주소를 입력합니다.
- 3. 대상 \* 탭에서 검색한 대상을 선택한 다음 \* 로그온 \* 또는 \* 연결 \* 을 클릭합니다.
- 4. 다중 경로 사용 \* 을 선택하고 \* 컴퓨터가 시작될 때 이 연결을 자동으로 복원 \* 을 선택하거나 \* 즐겨찾기 대상 목록에 이 연결 추가 \* 를 선택한 다음 \* 고급 \* 을 클릭합니다.
- 5. 로컬 어댑터 \* 의 경우 \* Microsoft iSCSI 초기자 \* 를 선택합니다.

다음은 Windows Server 2008의 예입니다.

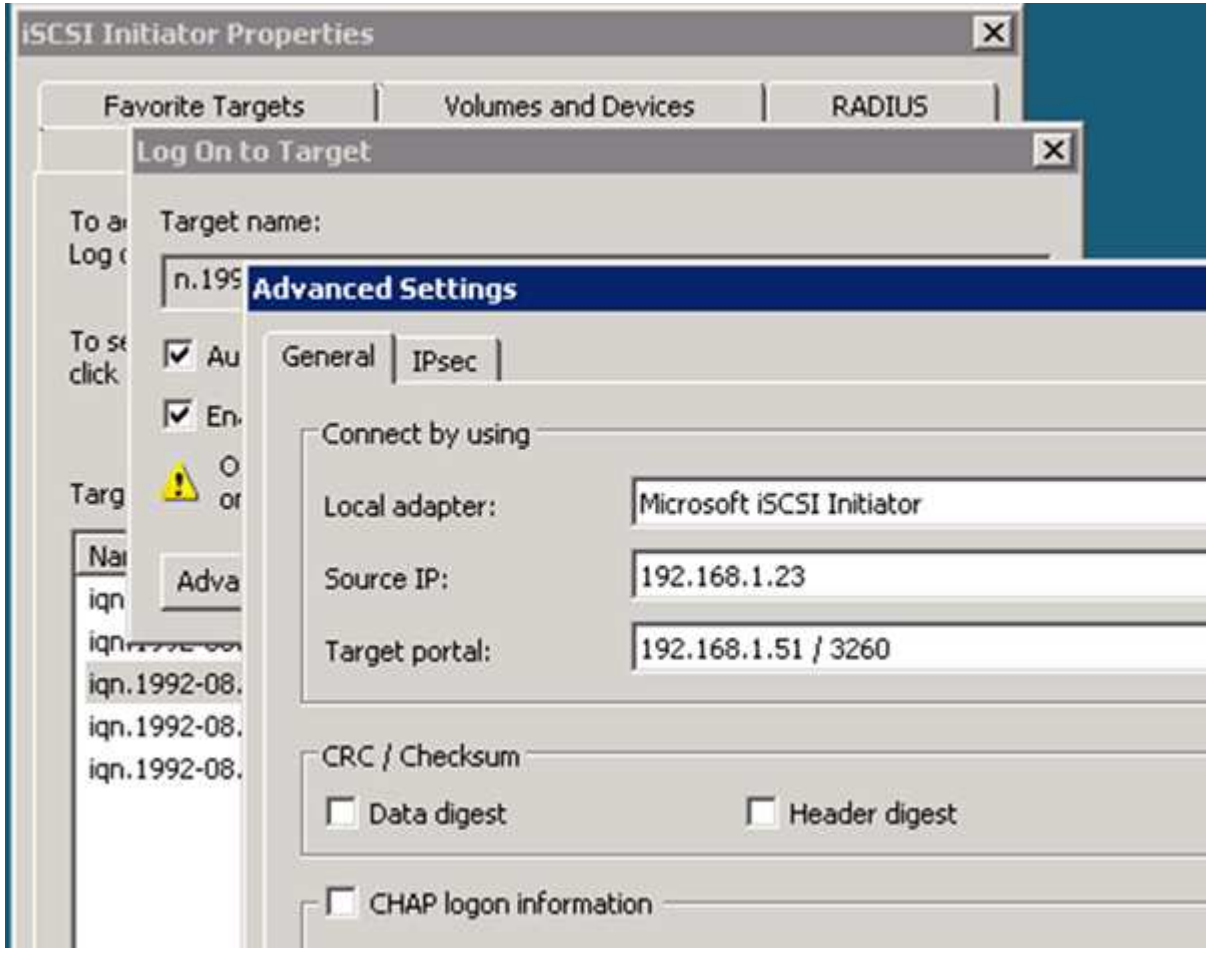

- 6. 소스 IP \* 또는 \* 초기자 IP \* 의 경우 iSCSI 대상 LIF 중 하나와 동일한 서브넷 또는 VLAN에 있는 포트의 IP 주소를 선택합니다.
- 7. 나머지 확인란에 대한 기본값을 그대로 유지한 다음 \* 확인 \* 을 클릭합니다.
- 8. 대상 \* 탭에서 동일한 대상을 다시 선택한 다음 \* 로그온 \* 또는 \* 연결 \* 을 클릭합니다.
- 9. 다중 경로 사용 \* 을 선택하고 \* 컴퓨터가 시작될 때 이 연결을 자동으로 복원 \* 을 선택하거나 \* 즐겨찾기 대상 목록에 이 연결 추가 \* 를 선택한 다음 \* 고급 \* 을 클릭합니다.
- 10. 소스 IP \* 또는 \* 초기자 IP \* 의 경우, 다른 iSCSI 대상 LIF의 서브넷 또는 VLAN에 있는 다른 포트의 IP 주소를 선택합니다.
- 11. 대상 포털 \* 의 경우 \* 소스 IP \* 에 대해 선택한 포트에 해당하는 iSCSI 대상 LIF의 IP 주소를 선택합니다.
- 12. 나머지 확인란에 대한 기본값을 그대로 유지한 다음 \* 확인 \* 을 클릭합니다.

13. 8단계부터 12단계까지 반복하여 사용 가능한 각 타겟 LIF에 연결합니다.

#### 새 디스크를 검색합니다

SVM(스토리지 가상 머신)의 LUN은 Windows 호스트에 디스크로 표시됩니다. 시스템에 추가하는 LUN의 새 디스크는 호스트에서 자동으로 검색되지 않습니다. 디스크를 검색하려면 디스크를 수동으로 다시 검색해야 합니다.

#### 단계

1. Windows 컴퓨터 관리 유틸리티를 엽니다.

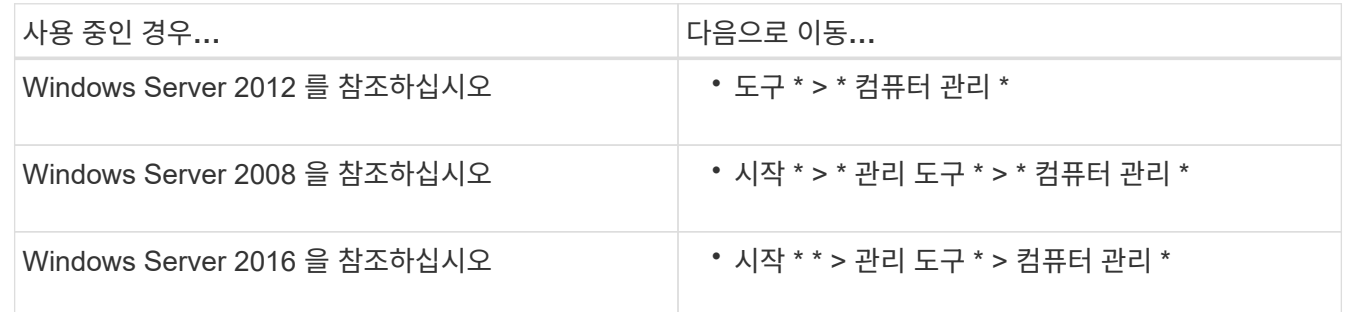

2. 탐색 트리에서 \* Storage \* 노드를 확장합니다.

- 3. 디스크 관리 \* 를 클릭합니다.
- 4. Action \* > \* Rescan Disks \* 를 클릭합니다.

**LUN**을 초기화하고 형식을 지정합니다

Windows 호스트에서 새 LUN을 처음 액세스할 때 파티션이나 파일 시스템이 없습니다. LUN을 초기화하고 선택적으로 파일 시스템으로 LUN을 포맷해야 합니다.

시작하기 전에

LUN이 Windows 호스트에서 검색되어야 합니다.

#### 이 작업에 대해

LUN은 Windows 디스크 관리에 디스크로 표시됩니다.

GPT 또는 MBR 파티션 테이블을 사용하여 디스크를 기본 디스크로 초기화할 수 있습니다.

일반적으로 LUN을 NTFS 같은 파일 시스템으로 포맷하지만 일부 애플리케이션은 대신 원시 디스크를 사용합니다.

단계

1. Windows 디스크 관리를 시작합니다.

2. LUN을 마우스 오른쪽 버튼으로 클릭한 다음 필요한 디스크 또는 파티션 유형을 선택합니다.

3. 마법사의 지침을 따릅니다.

LUN을 NTFS로 포맷하도록 선택하는 경우 \* 빠른 포맷 수행 \* 확인란을 선택해야 합니다.

호스트가 **LUN**에 쓰고 읽을 수 있는지 확인합니다

LUN을 사용하기 전에 호스트가 LUN에 데이터를 쓰고 다시 읽을 수 있는지 확인해야 합니다.

시작하기 전에

LUN은 파일 시스템으로 초기화되고 포맷해야 합니다.

이 작업에 대해

LUN이 생성되는 스토리지 클러스터 노드를 파트너 노드로 페일오버할 수 있는 경우 노드가 페일오버되는 동안 데이터 읽기를 확인해야 합니다. 스토리지 클러스터가 운영 환경에서 사용 중인 경우 이 테스트가 불가능할 수 있습니다.

테스트에 실패한 경우 iSCSI 서비스가 실행 중인지 확인하고 LUN에 대한 iSCSI 경로를 확인해야 합니다.

단계

- 1. 호스트에서 하나 이상의 파일을 LUN에 복제합니다.
- 2. 파일을 원래 디스크의 다른 폴더로 다시 복사합니다.
- 3. 복사된 파일을 원본과 비교합니다.

를 사용할 수 있습니다 comp 두 파일을 비교하려면 Windows 명령 프롬프트에서 명령을 사용합니다.

- 4. \* 선택 사항: \* LUN이 포함된 스토리지 클러스터 노드를 페일오버하고 LUN에 있는 파일에 계속 액세스할 수 있는지 확인합니다.
- 5. 기본 DSM을 사용하여 LUN에 대한 경로를 확인하고 예상 경로 수가 있는지 확인합니다.

LUN이 생성되는 스토리지 클러스터 노드에 대한 경로 2개와 파트너 노드에 대한 경로 2개가 표시됩니다.

# 데이터 보호 및 재해 복구

## 클러스터 및 **SVM** 피어링 구성

클러스터 및 **SVM** 피어링 개요

클러스터 관리자는 클러스터와 SVM 간에 인증된 피어 관계를 생성하여 클러스터가 서로 통신하도록 함으로써 서로 다른 클러스터의 볼륨 간에 데이터를 복제할 수 있습니다. ONTAP 9.7 및 이전 ONTAP 9 릴리즈에서 제공되는 ONTAP System Manager\_CLASSIC\_INTERFACE를 사용하여 절차를 수행할 수 있습니다.

다음과 같은 경우 ONTAP System Manager\_classic\_interface를 사용하여 클러스터 피어 관계 및 SVM 피어 관계를 생성합니다.

- ONTAP 9.7 이하 ONTAP 9 릴리즈를 실행 중인 클러스터를 사용하고 있습니다.
- 인증된 클러스터 피어링 관계를 원합니다.
- 사용 가능한 모든 옵션을 탐색하는 것이 아니라 모범 사례를 사용하려고 합니다.
- ONTAP CLI(Command-Line Interface) 또는 자동화된 스크립팅 도구가 아니라 System Manager를 사용하려고 합니다.

**ONTAP**에서 이 작업을 수행하는 다른 방법

ONTAP 9.3의 ONTAP System Manager는 클러스터 및 SVM 간에 피어 관계를 구성하는 방법을 단순화합니다. 클러스터 피어링 절차와 SVM 피어링 절차는 모든 ONTAP 9 버전에 사용할 수 있습니다. 해당 버전의 ONTAP에 적합한 절차를 사용해야 합니다.

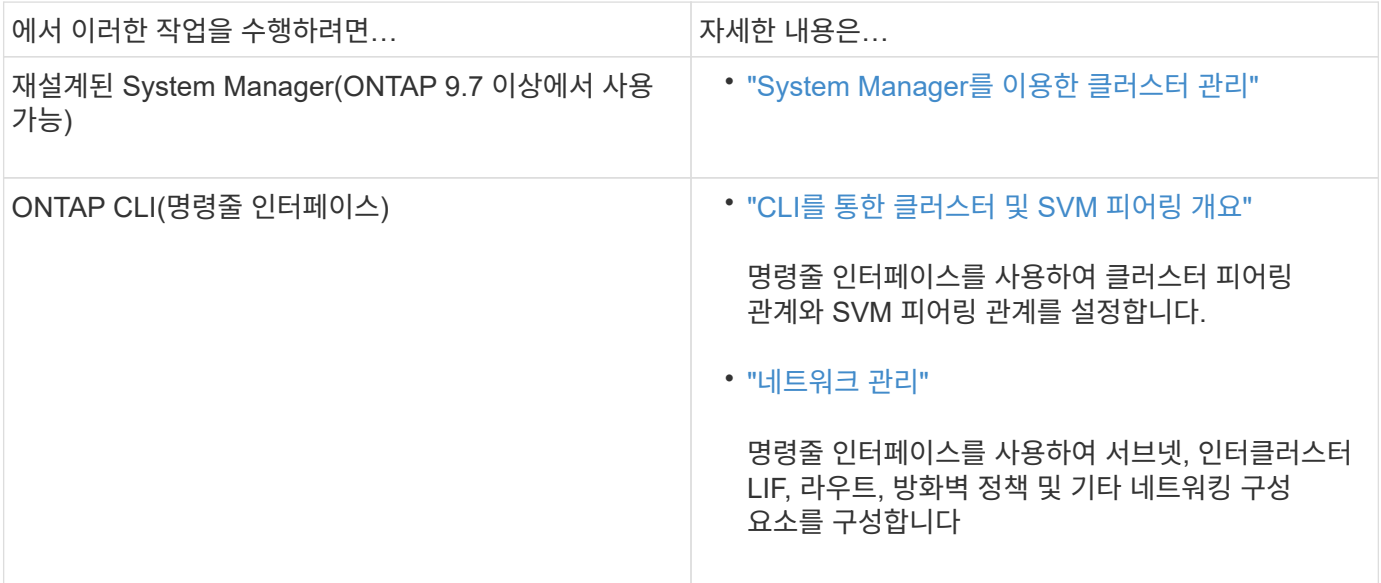

클러스터 피어링을 위한 사전 요구사항

ONTAP 9.7 이하와 ONTAP System Manager\_CLASSIC\_INTERFACE를 사용하여 클러스터 피어링을 설정하기 전에 연결, 포트, IP 주소, 서브넷, 방화벽, 클러스터 명명 요구사항이

충족됩니다.

연결 요구 사항

로컬 클러스터의 모든 인터클러스터 LIF는 원격 클러스터의 모든 인터클러스터 LIF와 통신할 수 있어야 합니다.

반드시 필요한 것은 아니지만 일반적으로 동일한 서브넷에 있는 인터클러스터 LIF에 사용되는 IP 주소를 구성하는 것이 더 간단합니다. IP 주소는 데이터 LIF와 동일한 서브넷 또는 다른 서브넷에 상주할 수 있습니다. 각 클러스터에 사용되는 서브넷은 다음 요구사항을 충족해야 합니다.

• 서브넷에는 노드당 하나의 인터클러스터 LIF에 할당할 수 있는 충분한 IP 주소가 있어야 합니다.

예를 들어, 6노드 클러스터에서 인터클러스터 통신에 사용되는 서브넷에는 사용 가능한 IP 주소가 6개 있어야 합니다.

각 노드에는 인터클러스터 네트워크의 IP 주소를 사용하는 인터클러스터 LIF가 있어야 합니다.

인터클러스터 LIF는 IPv4 주소 또는 IPv6 주소를 가질 수 있습니다.

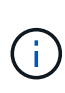

ONTAP 9를 사용하면 두 프로토콜을 모두 인터클러스터 LIF에 동시에 표시할 수 있도록 선택적으로 허용함으로써 피어링 네트워크를 IPv4에서 IPv6로 마이그레이션할 수 있습니다. 이전 릴리즈에서는 전체 클러스터에 대한 모든 인터클러스터 관계가 IPv4 또는 IPv6였습니다. 이는 프로토콜 변경이 잠재적으로 운영 중단이 발생할 수 있음을 의미합니다.

#### 포트 요구 사항

인터클러스터 통신에 전용 포트를 사용하거나 데이터 네트워크에서 사용하는 포트를 공유할 수 있습니다. 포트는 다음 요구 사항을 충족해야 합니다.

• 지정된 원격 클러스터와 통신하는 데 사용되는 모든 포트는 동일한 IPspace에 있어야 합니다.

여러 클러스터를 사용하여 다른 IPspace를 사용할 수 있습니다. IPspace 내에서만 쌍방향 전체 메시 연결이 필요합니다.

• 인터클러스터 통신에 사용되는 브로드캐스트 도메인에는 한 포트에서 다른 포트로 인터클러스터 통신이 페일오버할 수 있도록 노드당 두 개 이상의 포트가 포함되어야 합니다.

브로드캐스트 도메인에 추가된 포트는 물리적 네트워크 포트, VLAN 또는 인터페이스 그룹(ifgrp)일 수 있습니다.

- 모든 포트는 케이블로 연결되어야 합니다.
- 모든 포트가 정상 상태여야 합니다.
- 포트의 MTU 설정이 일치해야 합니다.

방화벽 요구 사항

방화벽과 인터클러스터 방화벽 정책은 다음 프로토콜을 허용해야 합니다.

- ICMP 서비스
- TCP 포트 10000, 11104 및 11105를 통해 모든 인터클러스터 LIF의 IP 주소에 연결

• 인터클러스터 LIF 간 양방향 HTTPS

CLI를 사용하여 클러스터 피어링을 설정할 때는 HTTPS가 필요하지 않지만 나중에 ONTAP 시스템 관리자를 사용하여 데이터 보호를 구성하면 HTTPS가 필요합니다.

기본값입니다 intercluster 방화벽 정책을 사용하면 HTTPS 프로토콜 및 모든 IP 주소(0.0.0.0/0)에서 액세스할 수 있습니다. 필요한 경우 정책을 수정하거나 대체할 수 있습니다.

관련 정보

["](https://docs.netapp.com/us-en/ontap/data-protection/index.html)[데이터](https://docs.netapp.com/us-en/ontap/data-protection/index.html) [보호](https://docs.netapp.com/us-en/ontap/data-protection/index.html)["](https://docs.netapp.com/us-en/ontap/data-protection/index.html)

클러스터 및 **SVM** 피어링 워크플로우

ONTAP 9.7 이하와 함께 ONTAP System Manager를 사용하여 피어링 관계를 설정할 수 있습니다.

피어링 관계를 구축하려면 각 클러스터를 피어링을 준비하고, 각 클러스터의 각 노드에 대한 인터클러스터 논리 인터페이스(LIF)를 생성하고, 클러스터 피어 관계를 설정한 다음 SVM 피어링 관계를 설정해야 합니다.

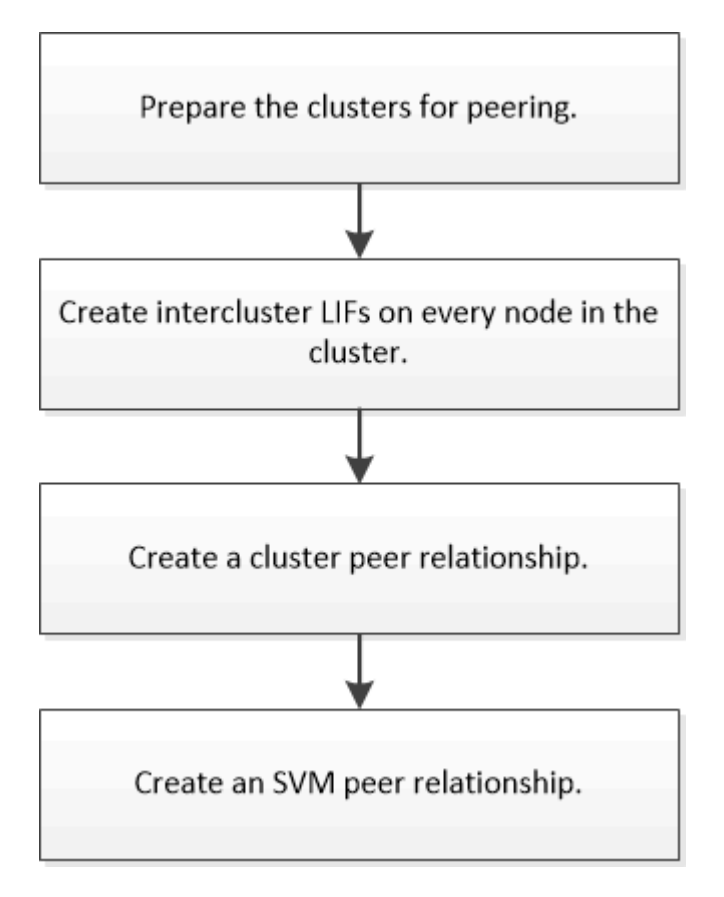

ONTAP 9.2 이하를 실행 중인 경우 소스 볼륨과 타겟 볼륨 간의 데이터 보호 관계를 생성하면서 SVM 피어링 관계를 생성합니다.

클러스터 피어링을 준비합니다

ONTAP 9.7 이하 버전의 ONTAP System Manager\_CLASSIC\_INTERFACE를 사용하여 클러스터 피어링 관계를 생성하기 전에, 각 클러스터의 시간이 외부 NTP(네트워크 시간
## 프로토콜) 서버와 동기화되는지 확인하고 사용하려는 서브넷, 포트 및 암호 문구를 결정해야 합니다.

단계

1. ONTAP 9.2 이하를 실행 중인 경우 각 클러스터 피어 관계에 사용할 암호를 결정합니다.

암호는 8자 이상이어야 합니다.

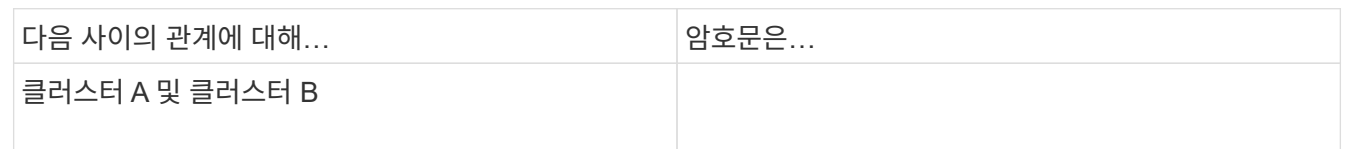

ONTAP 9.3부터 클러스터 피어 관계를 생성하는 동안 원격 클러스터에서 암호를 생성할 수 있습니다.

["](#page-181-0)[클러스터](#page-181-0) [피](#page-181-0)[어](#page-181-0) [관계](#page-181-0) [생성](#page-181-0)[\(ONTAP 9.3](#page-181-0)[부터](#page-181-0) [시작](#page-181-0)[\)"](#page-181-0)

2. 인터클러스터 LIF에 사용할 서브넷, IP 주소 및 포트를 식별합니다.

기본적으로 IP 주소는 서브넷에서 자동으로 선택됩니다. IP 주소를 수동으로 지정하려면 IP 주소가 서브넷에서 이미 사용 가능한지 또는 나중에 서브넷에 추가될 수 있는지 확인해야 합니다. 서브넷에 대한 정보는 네트워크 탭에서 사용할 수 있습니다.

다음 표와 유사한 테이블을 만들어 클러스터에 대한 정보를 기록합니다. 다음 표에서는 각 클러스터에 4개의 노드가 있다고 가정합니다. 클러스터에 노드가 4개 이상인 경우 추가 정보를 위해 행을 추가합니다.

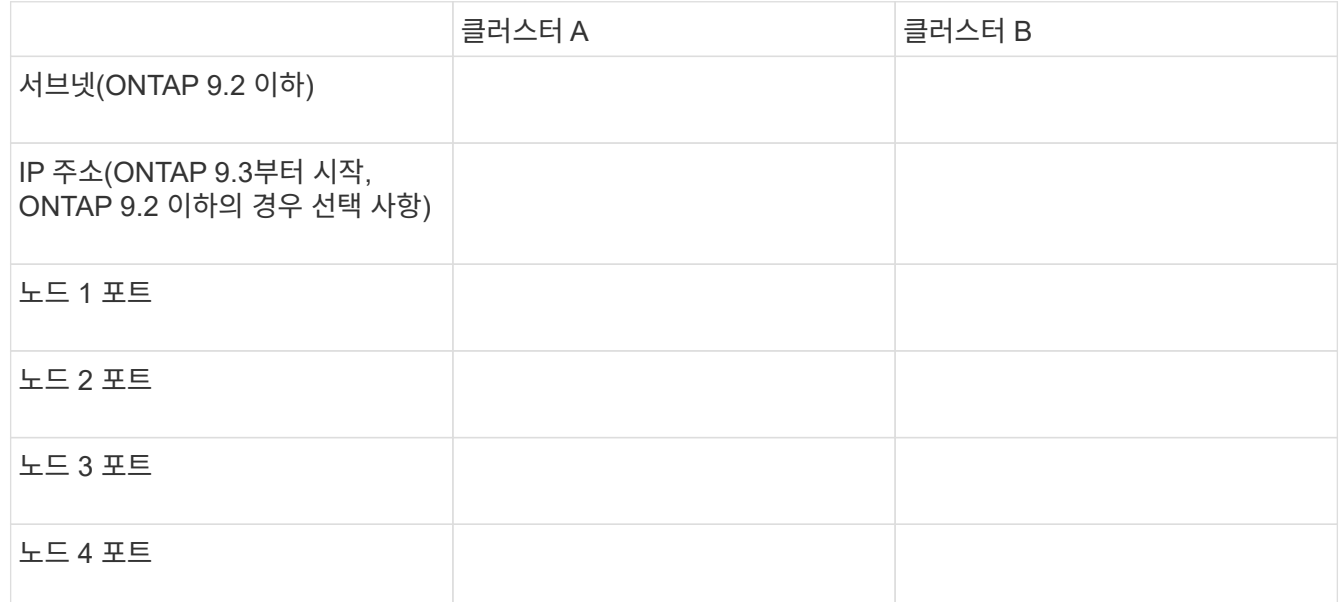

피어 관계 구성**(ONTAP 9.3**부터 시작**)**

피어 관계는 클러스터와 SVM이 데이터를 안전하게 교환할 수 있도록 네트워크 연결을 정의합니다. ONTAP 9.3부터 ONTAP 9.7까지 ONTAP System Manager\_CLASSIC\_INTERFACE를 사용하여 클러스터 및 SVM 간에 피어 관계를 구성하는 단순한 방법을 수행할 수 있습니다.

ONTAP 9.3부터 ONTAP 9.7까지 ONTAP System Manager\_CLASSIC\_INTERFACE를 사용하여 클러스터 네트워크가 노드와 통신할 수 있도록 인터클러스터 논리 인터페이스(LIF)를 만들 수 있습니다. 피어 관계를 만들 각 클러스터의 각 노드에 피어링에 사용될 인터클러스터 LIF를 생성해야 합니다.

이 작업에 대해

예를 들어, IPspace A에서 클러스터 X를 사용하고 IPspace Y를 통해 클러스터 Y와 피어를 사용하려는 4노드 클러스터가 있는 경우 총 8개의 인터클러스터 LIF가 필요합니다. IPspace A에서 4개(노드당 1개) 및 Y에서 4개(노드당 1개)

피어 관계를 생성하려는 두 클러스터 모두에서 이 절차를 수행해야 합니다.

단계

1. 구성 \* > \* 고급 클러스터 설정 \* 을 클릭합니다.

- 2. Setup Advanced Cluster Features \* 창에서 \* Cluster 피어링 \* 옵션 옆의 \* Proceed \* 를 클릭합니다.
- 3. IPspace \* 목록에서 IPspace를 선택합니다.
- 4. 각 노드의 IP 주소, 포트, 네트워크 마스크 및 게이트웨이 세부 정보를 입력합니다.

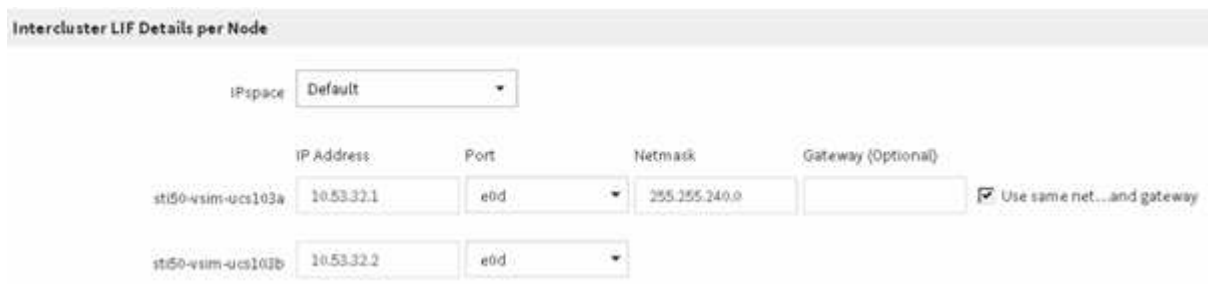

5. 제출 및 계속 \* 을 클릭합니다.

다음 단계

클러스터 피어링을 계속하려면 클러스터 피어링 창에 클러스터 세부 정보를 입력해야 합니다.

<span id="page-181-0"></span>클러스터 피어 관계 생성**(ONTAP 9.3**부터 시작**)**

ONTAP 9.3부터 ONTAP 9.7까지 ONTAP System Manager\_classic\_interface를 사용하면 원격 클러스터의 인터클러스터 LIF의 IP 주소와 시스템 생성 암호를 제공하여 두 클러스터 간에 클러스터 피어 관계를 만들 수 있습니다.

#### 이 작업에 대해

ONTAP 9.6부터 클러스터 피어링 암호화는 새로 생성한 모든 클러스터 피어링 관계에서 기본적으로 활성화됩니다. ONTAP 9.6으로 업그레이드하기 전에 생성된 피어링 관계에 대해 클러스터 피어링 암호화를 수동으로 활성화해야 합니다. ONTAP 9.5 이전 버전을 실행하는 클러스터에서는 클러스터 피어링 암호화를 사용할 수 없습니다. 따라서 클러스터 피어링 암호화를 활성화하려면 피어링 관계의 두 클러스터가 ONTAP 9.6을 실행해야 합니다.

클러스터 피어링 암호화는 TLS(전송 보안 계층)를 사용하여 SnapMirror, FlexCache와 같은 ONTAP 기능에 대한 클러스터 간 피어링 통신을 보호합니다.

#### 단계

- 1. Target Cluster Intercluster LIF IP 주소 \* 필드에 원격 클러스터의 LIF IP 주소를 입력합니다.
- <span id="page-182-0"></span>2. 원격 클러스터에서 암호를 생성합니다.
	- a. 원격 클러스터의 관리 주소를 지정합니다.
	- b. 관리 URL \* 을 클릭하여 원격 클러스터에서 ONTAP 시스템 관리자를 시작합니다.
	- c. 원격 클러스터에 로그인합니다.
	- d. Cluster peer \* 창에서 \* Generate 피어링 Passphrase \* 를 클릭합니다.
	- e. IPspace, 암호문의 유효성 및 SVM 사용 권한을 선택합니다.

모든 SVM이나 선택한 SVM을 피어링에 사용할 수 있습니다. SVM 피어 요청이 생성되면 원격 SVM에서 피어 관계를 승인하지 않고도 소스 SVM을 통해 허용되는 SVM을 자동으로 피어링됩니다.

f. Generate \* 를 클릭합니다.

암호 정보가 표시됩니다.

Generate Peering Passphrase

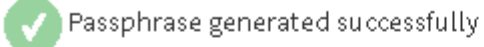

Use the following information for peering based on the IPspace "Default":

Intercluster LIF IP Address 172.21.91.12

Passphrase QS7k+laFYJzcIV9UMPXvHgwD

Passphrase Validity Valid Until Mon Nov... America/New\_Y

SVM Permissions All

Email passphrase details

Copy passphrase details

Done

a. 암호 정보 복사 \* 또는 \* 이메일 암호 세부 정보 \* 를 클릭합니다.

b. 완료 \* 를 클릭합니다.

- 3. 소스 클러스터에서 에서 생성한 암호를 입력합니다 [2](#page-182-0)[단계](#page-182-0).
- 4. 클러스터 피어링 시작 \* 을 클릭합니다.

클러스터 피어 관계가 생성되었습니다.

5. 계속 \* 을 클릭합니다.

다음 단계

피어링 프로세스를 계속 진행하려면 SVM 피어링 창에서 SVM 세부 정보를 지정해야 합니다.

**SVM** 피어 관계 생성

ONTAP 9.3부터 ONTAP 9.7까지 ONTAP System Manager\_classic\_interface를 사용하여 SVM 피어 관계를 생성할 수 있습니다. SVM(스토리지 가상 시스템) 피어링을 통해 두 SVM 간에 피어 관계를 설정하여 데이터 보호를 제공할 수 있습니다.

단계

- 1. 이니시에이터 SVM을 선택합니다.
- 2. 허용된 SVM 목록에서 타겟 SVM을 선택합니다.
- 3. SVM 피어링 시작 \* 을 클릭합니다.
- 4. 계속 \* 을 클릭합니다.

다음 단계

요약 창에서 인터클러스터 LIF, 클러스터 피어 관계 및 SVM 피어 관계를 볼 수 있습니다.

피어 관계 구성**(ONTAP 9.2** 이하**)**

ONTAP 9.2 또는 이전 ONTAP 9 릴리즈의 ONTAP System Manager\_CLASSIC\_INTERFACE를 사용하여 SVM 피어 관계를 생성할 수 있습니다.

피어 관계는 클러스터와 SVM이 데이터를 안전하게 교환할 수 있도록 네트워크 연결을 정의합니다. SVM 피어 관계를 생성하려면 먼저 클러스터 피어 관계를 생성해야 합니다.

모든 노드에 대한 인터클러스터 인터페이스 만들기**(ONTAP 9.2** 이하**)**

ONTAP 9.2 또는 이전 버전의 ONTAP 9 릴리스에 있는 ONTAP System Manager classic interface를 사용하면 피어링을 위해 사용될 인터클러스터 LIF를 만들 수 있습니다.

클러스터는 인터클러스터 통신 전용의 논리 인터페이스(LIF)를 통해 서로 통신합니다. 피어링에 사용될 각 IPspace 내에 인터클러스터 LIF를 생성해야 합니다. LIF는 피어 관계를 생성하려는 각 클러스터의 각 노드에 생성해야 합니다.

시작하기 전에

인터클러스터 LIF에 사용할 서브넷 및 포트와 선택적으로 IP 주소를 식별해야 합니다.

이 작업에 대해

피어 관계를 생성하려는 두 클러스터 모두에서 이 절차를 수행해야 합니다. 예를 들어, IPspace A에서 클러스터 X를 사용하고 IPspace Y를 통해 클러스터 Y와 피어를 사용하려는 4노드 클러스터가 있는 경우 총 8개의 인터클러스터 LIF가 필요합니다. IPspace A에서 4개(노드당 1개) 및 Y에서 4개(노드당 1개)

단계

- 1. [[step1-인터클러스터 LIF]] 소스 클러스터의 한 노드에 대한 인터클러스터 LIF를 만듭니다.
	- a. 네트워크 인터페이스 \* 창으로 이동합니다.
	- b. Create \* 를 클릭합니다.

네트워크 인터페이스 생성 대화 상자가 표시됩니다.

c. 인터클러스터 LIF의 이름을 입력합니다.

첫 번째 노드의 인터클러스터 LIF에는 ""icl01""을 사용하고 두 번째 노드의 인터클러스터 LIF에는 ""icl02""를 사용할 수 있습니다.

- d. 인터페이스 역할로 \* Intercluster Connectivity \* 를 선택합니다.
- e. IPspace를 선택합니다.
- f. 세부 정보 추가 \* 대화 상자의 \* IP 주소 할당 \* 드롭다운 목록에서 \* 서브넷 사용 \* 을 선택한 다음 인터클러스터 통신에 사용할 서브넷을 선택합니다.

기본적으로 IP 주소는 \* Create \* 를 클릭하면 서브넷에서 자동으로 선택됩니다. 자동으로 선택된 IP 주소를 사용하지 않으려면 노드가 인터클러스터 통신에 사용하는 IP 주소를 수동으로 지정해야 합니다.

g. 노드가 인터클러스터 통신에 사용하는 IP 주소를 수동으로 지정하려면 \* 이 IP 주소 사용 \* 을 선택하고 IP 주소를 입력합니다.

사용하려는 IP 주소가 서브넷에서 이미 사용 가능한지 또는 나중에 서브넷에 추가될 수 있는지 확인해야 합니다.

- h. Ports \* 영역에서 구성할 노드를 클릭하고 이 노드에 사용할 포트를 선택합니다.
- i. 데이터 통신과의 인터클러스터 통신을 위해 포트를 공유하지 않기로 결정한 경우 선택한 포트가 \* Hosted Interface Count \* 열에 ""0""으로 표시되는지 확인합니다.

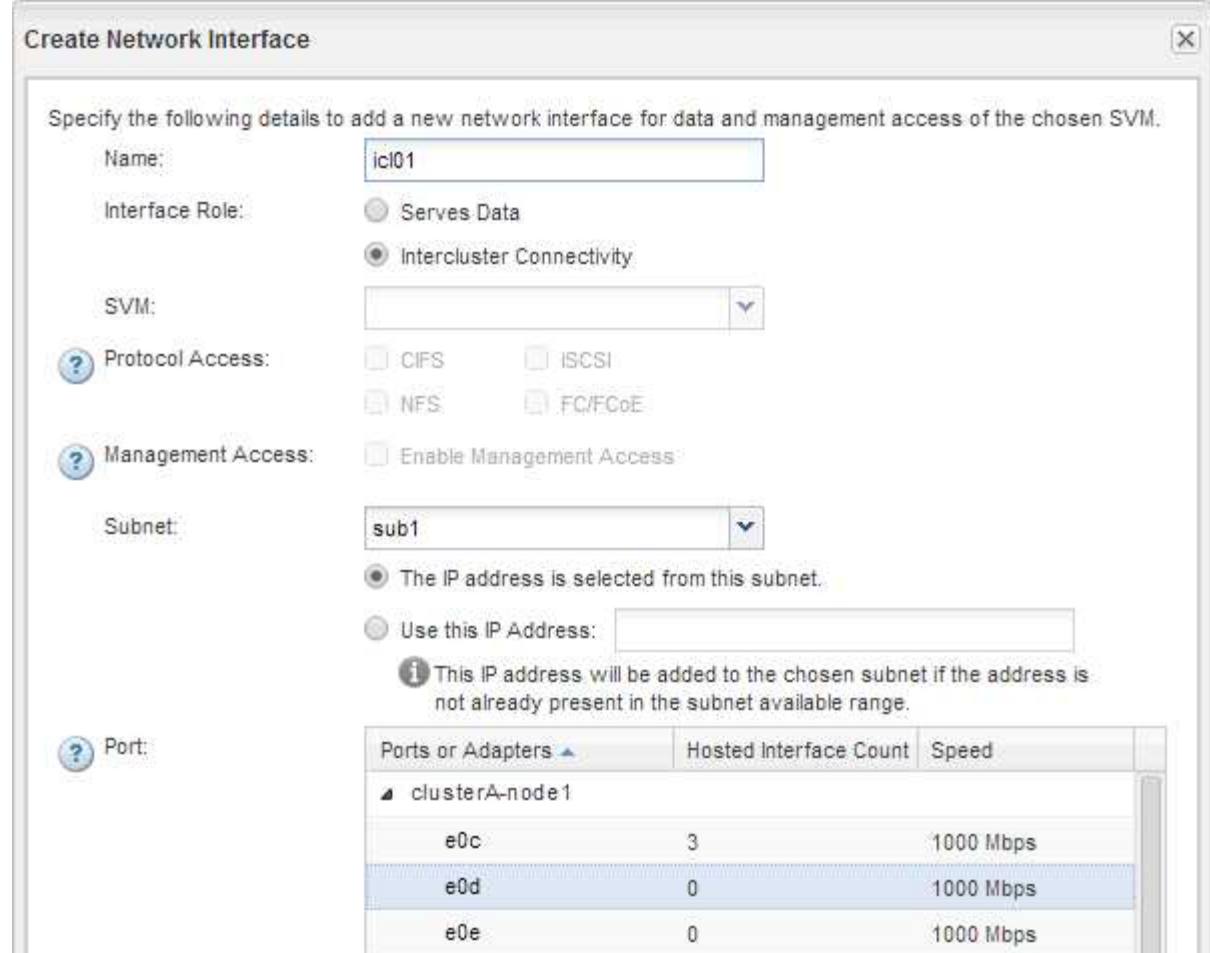

j. Create \* 를 클릭합니다.

2. 반복합니다 1단계 클러스터에 있는 각 노드에 대해

클러스터의 각 노드에는 인터클러스터 LIF가 있습니다.

- 3. 다른 클러스터와의 피어 관계를 만들 때 나중에 사용할 수 있도록 인터클러스터 LIF의 IP 주소를 기록해 두십시오.
	- a. 네트워크 인터페이스 \* 창의 \* 역할 \* 열에서 을 클릭합니다 에서 \* 모두 \* 확인란의 선택을 취소한 다음 \* 클러스터 간 \* 을 선택합니다.

네트워크 인터페이스 창에는 인터클러스터 LIF만 표시됩니다.

b. IP 주소/WWPN \* 열에 나열된 IP 주소를 적어 두거나 나중에 IP 주소를 검색할 수 있도록 \* Network Interfaces \* 창을 열어 두십시오.

열 표시 아이콘( )를 클릭하여 표시하지 않을 열을 숨깁니다.

결과

각 클러스터의 모든 노드에는 서로 통신할 수 있는 인터클러스터 LIF가 있습니다.

클러스터 피어 관계 생성**(ONTAP 9.2** 이하**)**

ONTAP 9.2 이하 ONTAP 버전의 ONTAP System Manager\_classic\_interface를 사용하면 원격 클러스터의 인터클러스터 LIF의 IP 주소와 사전 지정된 암호를 입력하여 두 클러스터 간에 클러스터 피어 관계를 만들 수 있습니다. 그런 다음 관계가 성공적으로 생성되었는지 확인합니다.

시작하기 전에

- 피어로 사용하려는 클러스터의 모든 인터클러스터 LIF의 IP 주소를 알아야 합니다.
- 각 피어 관계에 사용할 암호를 알아야 합니다.

이 작업에 대해

각 클러스터에서 이 절차를 수행해야 합니다.

#### 단계

- 1. 소스 클러스터에서 대상 클러스터와 클러스터 피어 관계를 생성합니다.
	- a. 구성 \* 탭을 클릭합니다.
	- b. 클러스터 설정 \* 창에서 \* 클러스터 피어 \* 를 클릭합니다.
	- c. Create \* 를 클릭합니다.

클러스터 피어 생성 \* 대화 상자가 표시됩니다.

- <span id="page-186-0"></span>d. 원격 클러스터 세부 정보 \* 영역에서 두 피어가 인증된 클러스터 피어 관계를 보장하기 위해 사용할 암호를 지정합니다.
- e. 대상 클러스터의 모든 인터클러스터 LIF(노드당 1개)의 IP 주소를 쉼표로 구분하여 입력합니다.

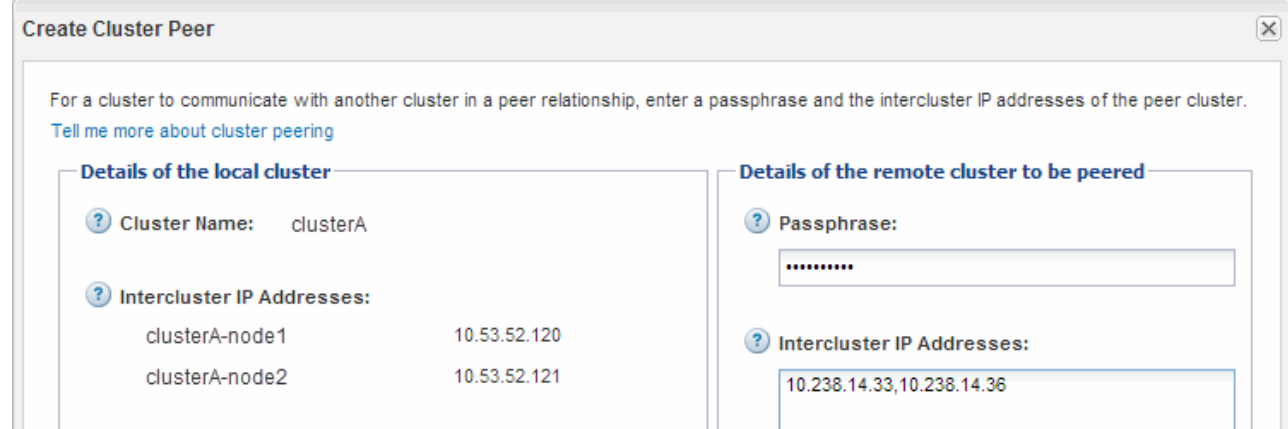

f. Create \* 를 클릭합니다.

한 개의 클러스터만 구성되었기 때문에 인증 상태는 "보류 중"입니다.

- 2. 대상 클러스터로 전환한 다음 소스 클러스터와 클러스터 피어 관계를 생성합니다.
	- a. 구성 \* 탭을 클릭합니다.
	- b. 클러스터 설정 \* 창에서 \* 클러스터 피어 \* 를 클릭합니다.
	- c. Create \* 를 클릭합니다.

클러스터 피어 생성 대화 상자가 표시됩니다.

d. 피어링할 원격 클러스터의 \* 세부 정보 영역에서 에 지정한 것과 동일한 암호를 지정합니다 [1d](#page-186-0)[단계](#page-186-0) 및 소스 클러스터의 인터클러스터 LIF의 IP 주소를 클릭한 다음 \* Create \* 를 클릭합니다.

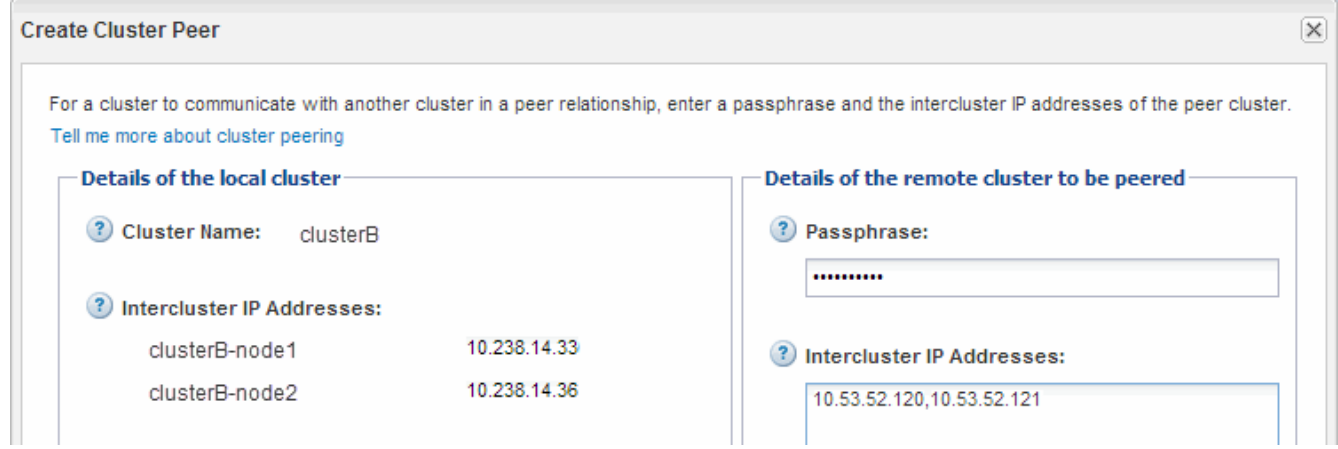

3. 대상 클러스터의 \* Cluster 피어 \* 창에서 소스 클러스터가 ""사용 가능""이고 인증 상태가 ""정상""인지 확인합니다.

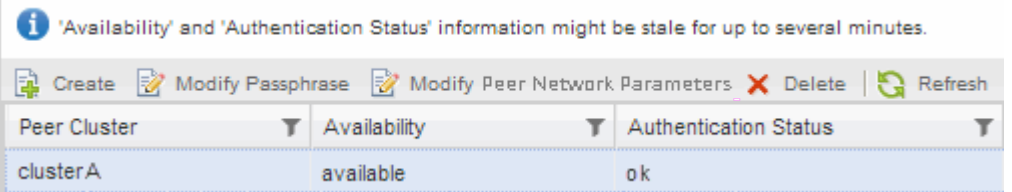

업데이트된 정보를 보려면 \* Refresh \* (새로 고침 \*)를 클릭해야 할 수도 있습니다.

두 클러스터는 피어 관계에 있습니다.

4. 소스 클러스터로 전환하고 대상 클러스터가 "사용 가능"이고 인증 상태가 "확인"인지 확인합니다.

업데이트된 정보를 보려면 \* Refresh \* (새로 고침 \*)를 클릭해야 할 수도 있습니다.

다음 단계

소스 볼륨과 타겟 볼륨 사이에 데이터 보호 관계를 생성하면서 소스 및 타겟 SVM 간에 SVM 피어 관계를 생성합니다.

["SnapVault](#page-208-0)[를](#page-208-0) [사용한](#page-208-0) [볼륨](#page-208-0) [백](#page-208-0)업["](#page-208-0)

["](#page-187-0)[볼륨](#page-187-0) [재해](#page-187-0) [복](#page-187-0)구 [준](#page-187-0)[비](#page-187-0)["](#page-187-0)

## 볼륨 재해 복구

<span id="page-187-0"></span>볼륨 재해 복구 개요

재해 발생 후 타겟 볼륨을 빠르게 활성화한 다음 ONTAP System Manager의 클래식 인터페이스(ONTAP 9.7 이하)를 사용하여 ONTAP에서 소스 볼륨을 다시 활성화할 수 있습니다.

다음과 같은 방법으로 볼륨 레벨 재해 복구를 수행하려면 이 절차를 사용하십시오.

- ONTAP 9를 실행하는 클러스터로 작업하고 있습니다.
- 클러스터 관리자입니다.
- 다음에 SnapMirror 관계를 구성했습니다 [볼륨](#page-199-0) [재해](#page-199-0) [복](#page-199-0)[구](#page-199-0) [준](#page-199-0)비
- 소스 클러스터의 클러스터 관리자는 데이터 손상 또는 실수로 데이터가 삭제되는 바이러스 감염과 같은 이벤트로 인해 소스 볼륨의 데이터를 사용할 수 없다고 선언했습니다.
- ONTAP 명령줄 인터페이스 또는 자동화된 스크립팅 도구가 아니라 System Manager를 사용하려고 합니다.
- ONTAP 9.7 이상을 위한 ONTAP 시스템 관리자 UI가 아니라 ONTAP 9.7 이전 릴리즈용 System Manager 클래식 인터페이스를 사용하려는 경우
- 사용 가능한 모든 옵션을 탐색하는 것이 아니라 모범 사례를 사용하려고 합니다.
- 많은 개념적 배경을 읽고 싶지 않습니다.

**ONTAP**에서 이 작업을 수행하는 다른 방법

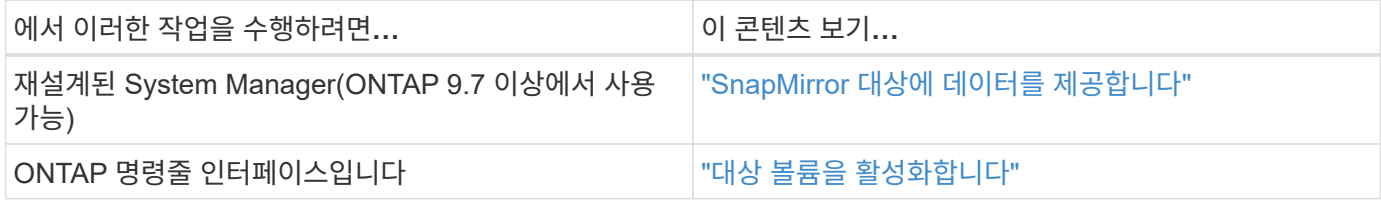

### 볼륨 재해 복구 워크플로우

볼륨 재해 복구 워크플로우에는 대상 볼륨 활성화, 데이터 액세스를 위한 대상 볼륨 구성, 원래 소스 볼륨 재활성화가 포함됩니다.

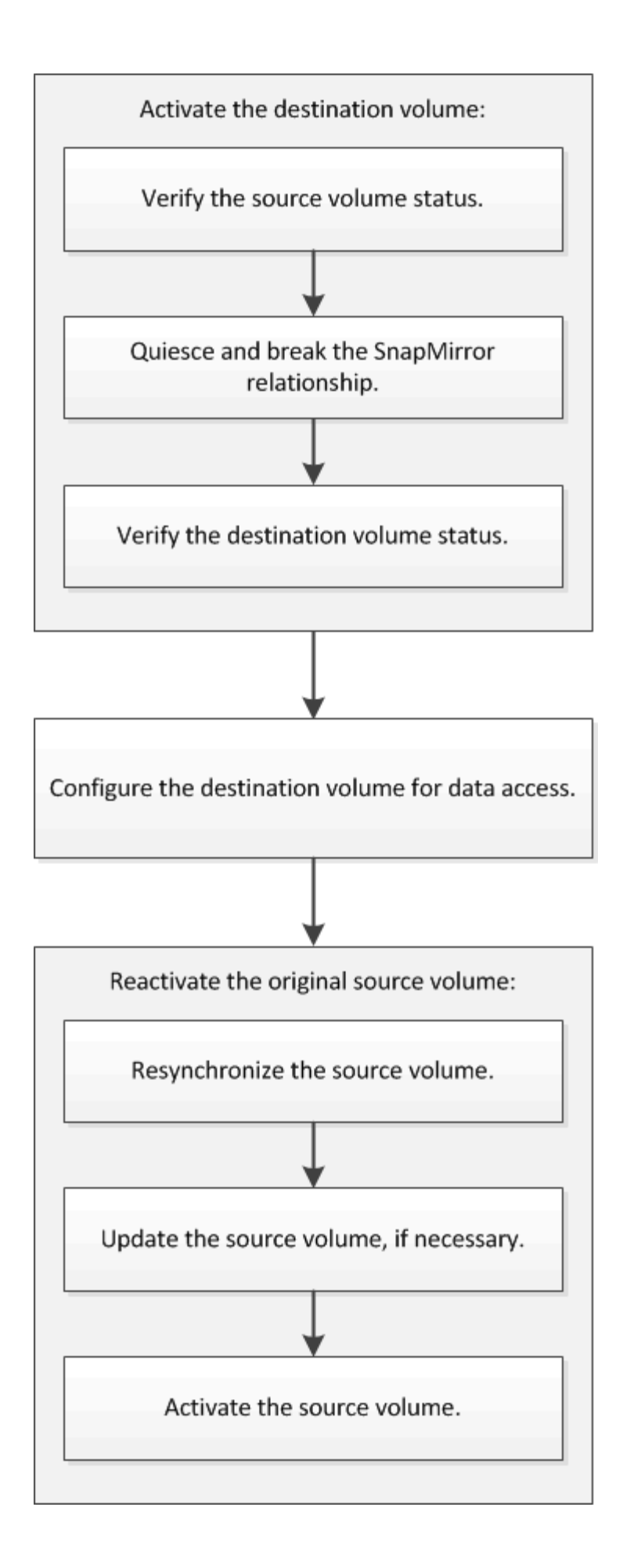

볼륨 레벨 재해 복구 관계를 관리하는 데 도움이 되는 추가 정보를 제공하고 데이터 리소스의 가용성을 보호하는 다른 재해 복구 방법을 제공합니다.

#### • [SnapVault](#page-208-0)[를](#page-208-0) [사용한](#page-208-0) [볼륨](#page-208-0) [백](#page-208-0)[업](#page-208-0)

서로 다른 ONTAP 클러스터에 있는 볼륨 간의 백업 볼트 관계를 빠르게 구성하는 방법에 대해 설명합니다.

#### • [SnapVault](#page-216-0)[를](#page-216-0) [사용한](#page-216-0) [볼륨](#page-216-0) [복](#page-216-0)[원](#page-216-0) [관리](#page-216-0)

ONTAP의 백업 볼트에서 볼륨을 빠르게 복원하는 방법에 대해 설명합니다.

#### 대상 볼륨을 활성화합니다

데이터 손상, 실수로 인한 삭제 또는 오프라인 상태와 같은 이벤트로 인해 소스 볼륨에서 데이터를 처리할 수 없는 경우 소스 볼륨에서 데이터를 복구할 때까지 대상 볼륨을 활성화하여 데이터 액세스를 제공해야 합니다. 앞으로 SnapMirror 데이터 전송을 중지하고 SnapMirror 관계를 끊는 작업이 활성화 됩니다.

소스 볼륨의 상태를 확인합니다

소스 볼륨을 사용할 수 없는 경우 소스 볼륨이 오프라인 상태인지 확인한 다음 데이터 액세스를 제공하기 위해 활성화해야 하는 대상 볼륨을 식별해야 합니다.

이 작업에 대해

소스 \* 클러스터에서 이 작업을 수행해야 합니다.

#### 단계

- 1. Volumes \* 창으로 이동합니다.
- 2. 소스 볼륨을 선택한 다음 소스 볼륨이 오프라인 상태인지 확인합니다.
- 3. SnapMirror 관계에서 대상 볼륨을 식별합니다.
	- ONTAP 9.3부터: 소스 볼륨을 두 번 클릭하여 세부 정보를 확인한 다음, \* 보호 \* 를 클릭하여 SnapMirror 관계에서 타겟 볼륨과 볼륨이 포함된 SVM 이름을 확인합니다.

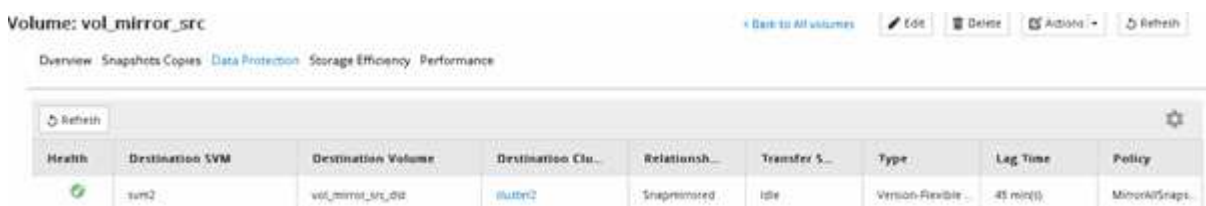

◦ ONTAP 9.2 이하: 볼륨 페이지 아래쪽에 있는 \* 데이터 보호 \* 탭을 클릭하여 SnapMirror 관계의 타겟 볼륨과 볼륨이 들어 있는 SVM 이름을 식별하십시오.

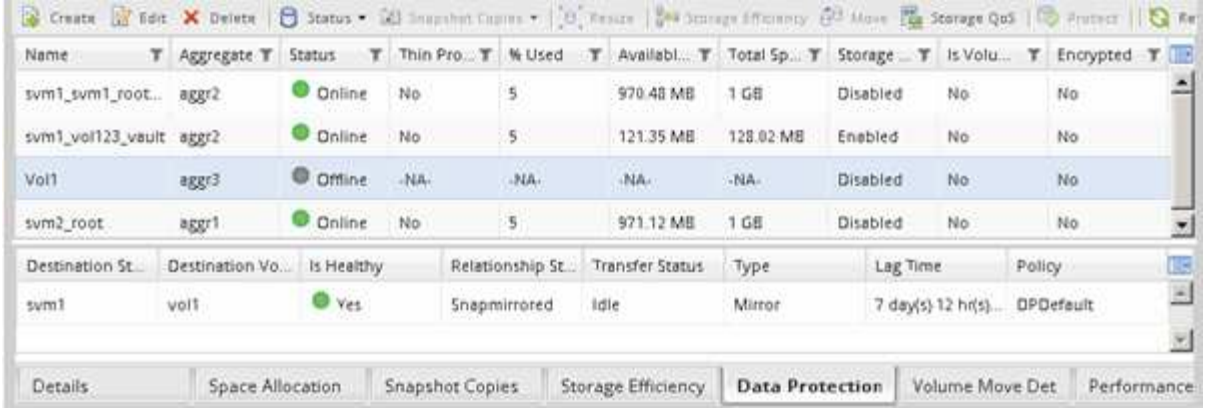

#### **SnapMirror** 관계를 발전시킬 수 있습니다

대상 볼륨을 활성화하려면 SnapMirror 관계를 중지 및 해제해야 합니다. 일시 중지 후에는 SnapMirror 데이터 전송이 비활성화됩니다.

시작하기 전에

타겟 볼륨은 대상 SVM 네임스페이스에 마운트되어야 합니다.

이 작업에 대해

대상 \* 클러스터에서 이 작업을 수행해야 합니다.

단계

- 1. 실행 중인 System Manager 버전에 따라 다음 단계 중 하나를 수행하십시오.
	- ONTAP 9.4 이하: \* 보호 \* > \* 관계 \* 를 클릭합니다.
	- ONTAP 9.5부터 \* 보호 \* > \* 볼륨 관계 \* 를 클릭합니다.
- 2. 소스 볼륨과 타겟 볼륨 간의 SnapMirror 관계를 선택합니다.
- 3. 운영 \* > \* 정지 \* 를 클릭하여 향후 데이터 전송을 비활성화합니다.
- 4. 확인 확인란을 선택한 다음 \* 정지 \* 를 클릭합니다.

중지 작업에는 다소 시간이 걸릴 수 있으며 전송 상태가 로 표시될 때까지 SnapMirror 관계에 대한 다른 작업을 수행하지 않아야 합니다 Quiesced.

- 5. Operations \* > \* Break \* 를 클릭합니다.
- 6. 확인 확인란을 선택한 다음 \* Break \* (휴식 \*)를 클릭합니다.

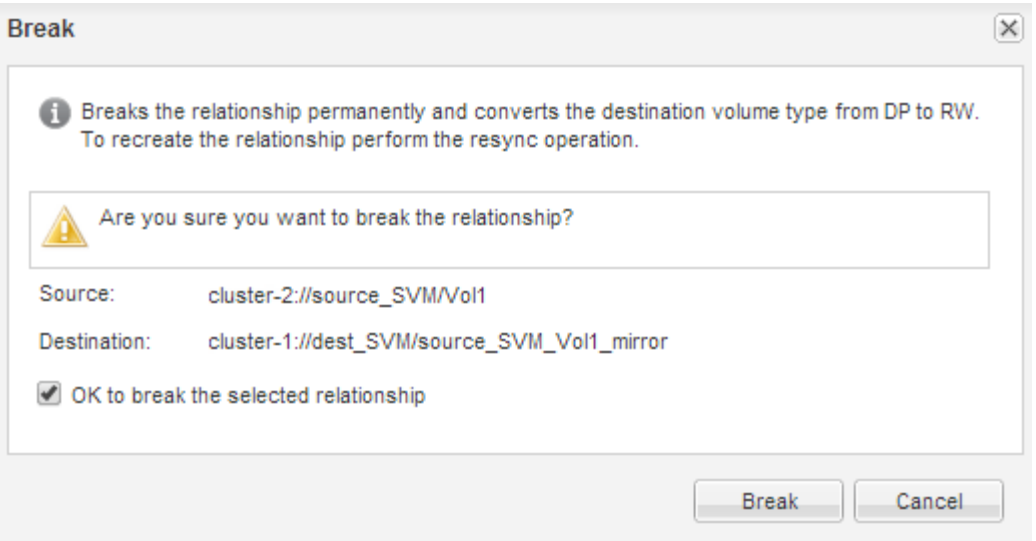

SnapMirror 관계는 입니다 Broken Off 상태.

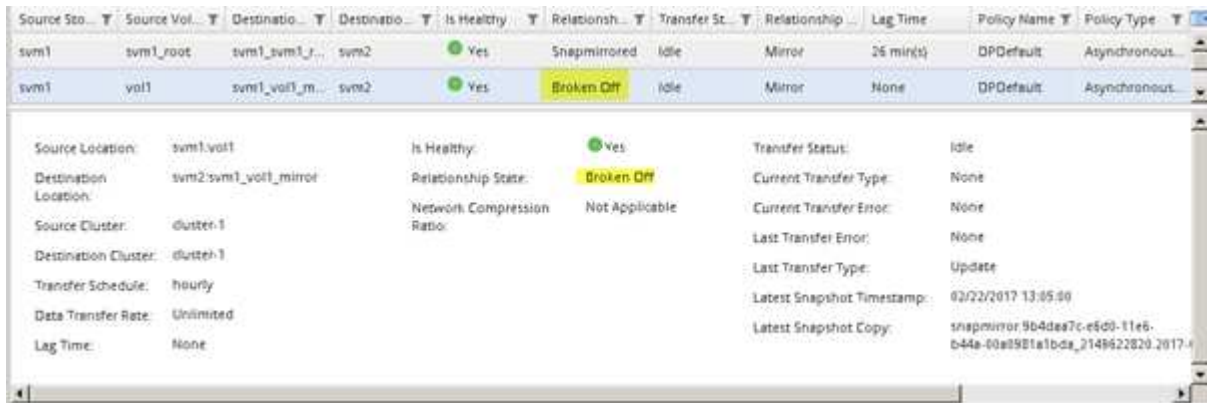

대상 볼륨 상태를 확인합니다

SnapMirror 관계를 끊은 후에는 대상 볼륨에 읽기/쓰기 권한이 있고 대상 볼륨 설정이 소스 볼륨의 설정과 일치하는지 확인해야 합니다.

이 작업에 대해

대상 \* 클러스터에서 이 작업을 수행해야 합니다.

단계

- 1. Volumes \* 창으로 이동합니다.
- 2. Volumes \* 목록에서 대상 볼륨을 선택한 다음 대상 볼륨 유형이 인지 확인합니다 `rw`읽기/쓰기 액세스를 나타냅니다.
- 3. 타겟 볼륨의 씬 프로비저닝, 중복제거, 압축, 자동 확장 같은 볼륨 설정이 소스 볼륨의 설정과 일치하는지 확인합니다.

SnapMirror 관계를 생성한 후 볼륨 설정 정보를 사용하여 대상 볼륨 설정을 확인할 수 있습니다.

4. 볼륨 설정이 일치하지 않으면 필요에 따라 대상 볼륨의 설정을 수정합니다.

a. 편집 \* 을 클릭합니다.

b. 필요에 따라 환경에 대한 일반 설정, 스토리지 효율성 설정 및 고급 설정을 수정합니다.

c. 저장 후 닫기 \* 를 클릭합니다.

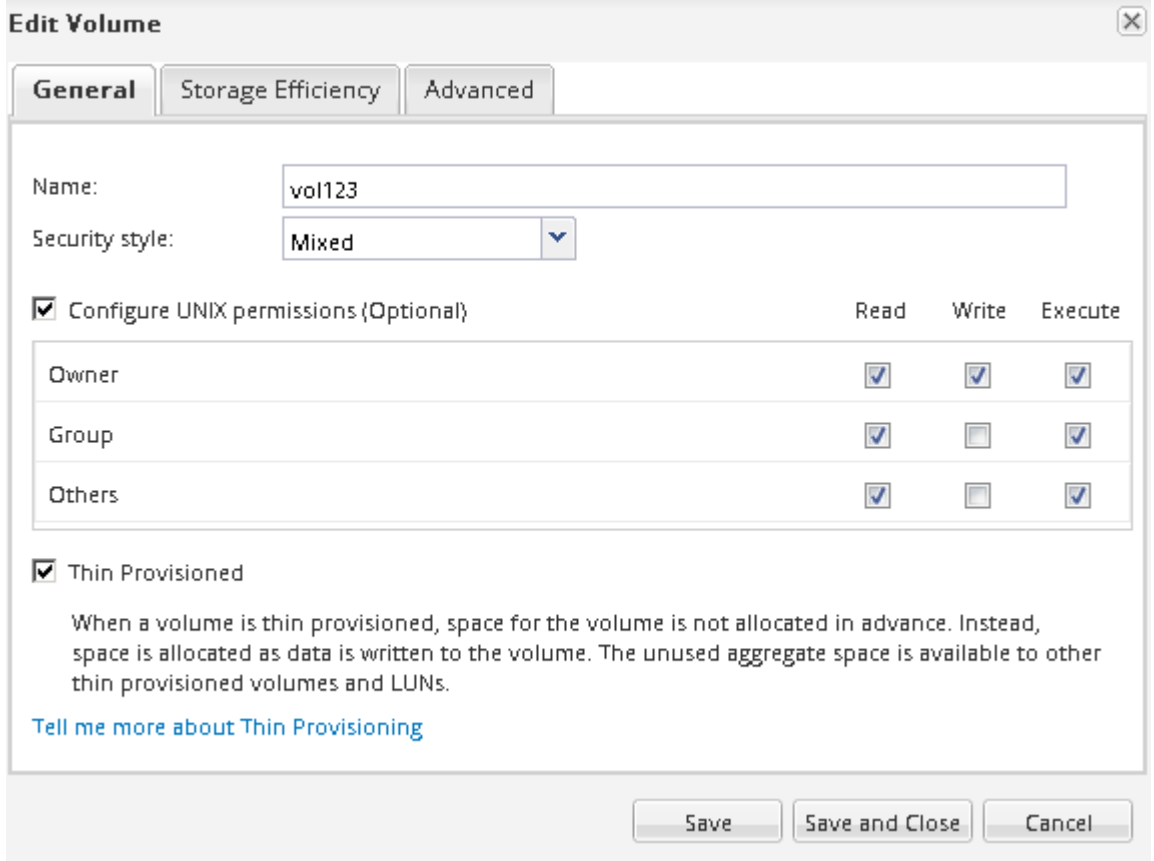

d. 볼륨 \* 목록의 열이 적절한 값으로 업데이트되었는지 확인합니다.

5. 타겟 볼륨에 대한 스냅샷 복사본 생성을 사용하도록 설정합니다.

a. ONTAP 버전에 따라 다음 방법 중 하나로 \* 볼륨 스냅샷 복사본 구성 \* 페이지로 이동합니다.

ONTAP 9.3부터 시작: 대상 볼륨을 선택한 다음 \* 작업 \* > \* 스냅샷 관리 \* > \* 구성 \* 을 클릭합니다.

ONTAP 9.2 이하: 대상 볼륨을 선택한 다음 \* Snapshot 복사본 \* > \* 구성 \* 을 클릭합니다.

b. 예약된 Snapshot 복사본 사용 \* 확인란을 선택한 다음 \* 확인 \* 을 클릭합니다.

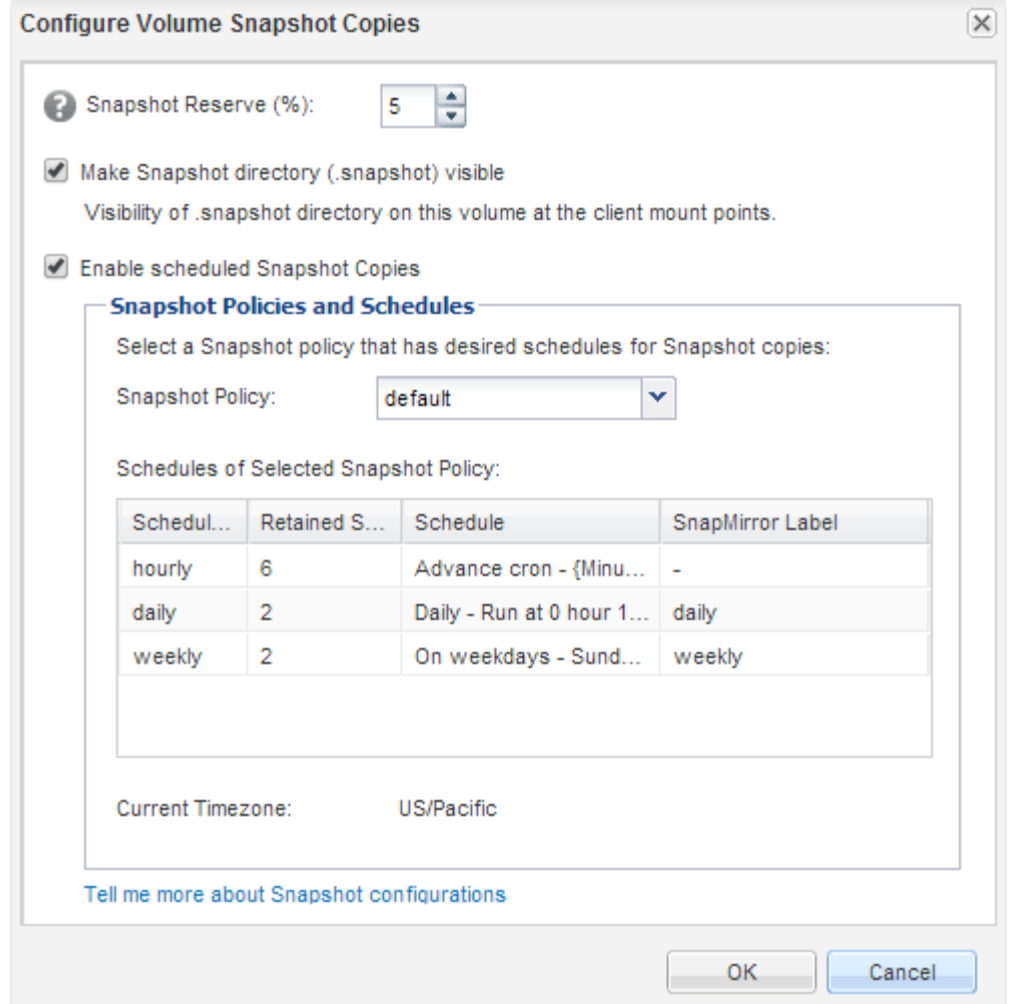

데이터 액세스를 위한 대상 볼륨을 구성합니다

대상 볼륨을 활성화한 후 데이터 액세스를 위해 볼륨을 구성해야 합니다. 소스 볼륨이 다시 활성화될 때까지 NAS 클라이언트와 SAN 호스트가 대상 볼륨의 데이터에 액세스할 수 있습니다.

이 작업에 대해

대상 \* 클러스터에서 이 작업을 수행해야 합니다.

절차를 참조하십시오

• NAS 환경:

- a. 소스 볼륨이 소스 SVM에 마운트된 것과 동일한 접합 경로를 사용하여 NAS 볼륨을 네임스페이스에 마운트합니다.
- b. 대상 볼륨의 CIFS 공유에 적절한 ACL을 적용합니다.
- c. 대상 볼륨에 NFS 내보내기 정책을 할당합니다.
- d. 대상 볼륨에 할당량 규칙을 적용합니다.
- e. DNS 이름 확인 변경과 같은 필요한 단계를 수행하여 클라이언트를 대상 볼륨으로 리디렉션합니다.
- f. 클라이언트에서 NFS 및 CIFS 공유를 다시 마운트합니다.

• SAN 환경:

a. LUN을 적절한 이니시에이터 그룹에 매핑하여 볼륨의 LUN을 SAN 클라이언트에서 사용할 수 있도록 합니다.

b. iSCSI의 경우 SAN 호스트 이니시에이터에서 SAN LIF로 iSCSI 세션을 생성합니다.

c. SAN 클라이언트에서 스토리지 재검색을 수행하여 연결된 LUN을 검색합니다.

다음 단계

소스 볼륨을 사용할 수 없게 된 문제를 해결해야 합니다. 가능하면 소스 볼륨을 다시 온라인으로 만든 다음 소스 볼륨을 재동기화하여 다시 활성화해야 합니다.

• 관련 정보 \*

["ONTAP 9](https://docs.netapp.com/ontap-9/index.jsp) [문서](https://docs.netapp.com/ontap-9/index.jsp) [센](https://docs.netapp.com/ontap-9/index.jsp)터["](https://docs.netapp.com/ontap-9/index.jsp)

소스 볼륨을 다시 활성화합니다

소스 볼륨을 사용할 수 있게 되면 대상 볼륨에서 소스 볼륨으로 데이터를 재동기화하고 재동기화 작업 후 수정 사항을 업데이트한 다음 소스 볼륨을 활성화해야 합니다.

소스 볼륨을 재동기화합니다

소스 볼륨이 온라인 상태일 때 대상 볼륨과 소스 볼륨 간의 데이터를 재동기화하여 대상 볼륨의 최신 데이터를 복제해야 합니다.

시작하기 전에

소스 볼륨이 온라인 상태여야 합니다.

이 작업에 대해

대상 \* 클러스터에서 작업을 수행해야 합니다.

다음 이미지는 활성 대상 볼륨에서 읽기 전용 소스 볼륨으로 데이터가 복제되었음을 보여 줍니다.

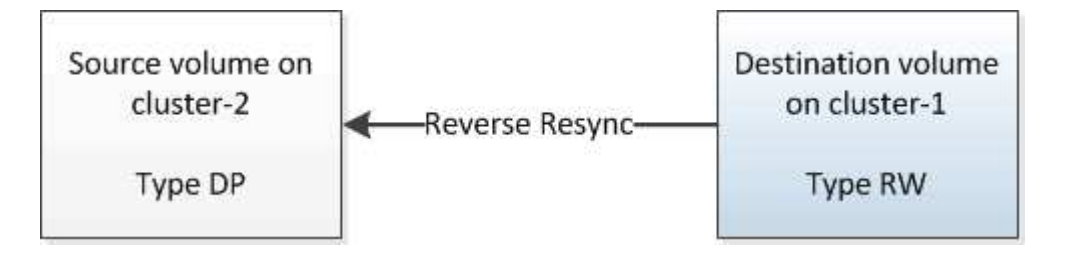

단계

- 1. 실행 중인 System Manager 버전에 따라 다음 단계 중 하나를 수행하십시오.
	- ONTAP 9.4 이하: \* 보호 \* > \* 관계 \* 를 클릭합니다.
	- ONTAP 9.5부터 \* 보호 \* > \* 볼륨 관계 \* 를 클릭합니다.
- 2. 소스 볼륨과 타겟 볼륨 간의 SnapMirror 관계를 선택합니다.
- 3. SnapMirror 관계에 대해 구성된 전송 일정과 정책을 기록해 둡니다.
- 4. Operations \* > \* Reverse Resync \* 를 클릭합니다.

5. 확인 확인란을 선택한 다음 \* 역방향 재동기화 \* 를 클릭합니다.

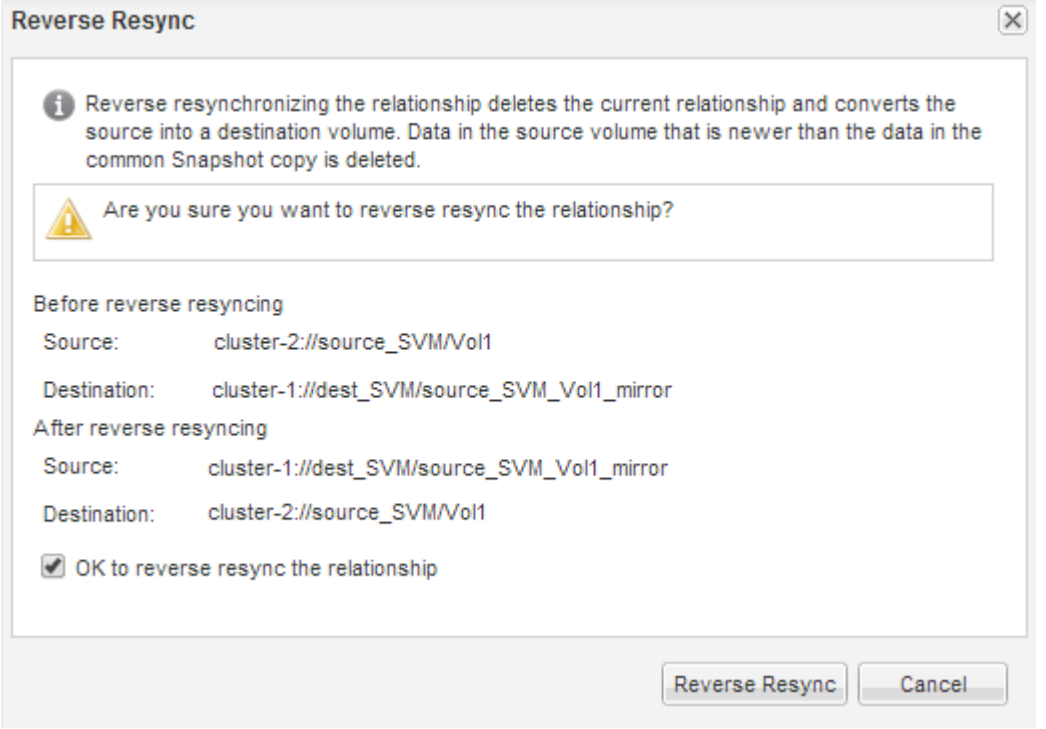

ONTAP 9.3부터 관계의 SnapMirror 정책이 로 설정됩니다 MirrorAllSnapshots 미러 스케줄이 로 설정되어 있습니다 None.

ONTAP 9.2 이하를 실행 중인 경우 관계의 SnapMirror 정책이 로 설정됩니다 DPDefault 미러 스케줄이 로 설정되어 있습니다 None.

- 6. 소스 클러스터에서 원본 SnapMirror 관계의 보호 구성과 일치하는 SnapMirror 정책 및 일정을 지정합니다.
	- a. 실행 중인 System Manager 버전에 따라 다음 단계 중 하나를 수행하십시오.
		- ONTAP 9.4 이하: \* 보호 \* > \* 관계 \* 를 클릭합니다.
		- ONTAP 9.5부터 \* 보호 \* > \* 볼륨 관계 \* 를 클릭합니다.
	- b. 재동기화된 소스 볼륨과 타겟 볼륨 간의 SnapMirror 관계를 선택한 다음 \* 편집 \* 을 클릭합니다.
	- c. SnapMirror 정책 및 일정을 선택하고 \* OK \* 를 클릭합니다.

소스 볼륨을 업데이트합니다

소스 볼륨을 재동기화한 후 소스 볼륨을 활성화하기 전에 소스 볼륨에서 최신 변경 사항이 모두 업데이트되도록 할 수 있습니다.

#### 이 작업에 대해

소스 \* 클러스터에서 이 작업을 수행해야 합니다.

#### 단계

- 1. 실행 중인 System Manager 버전에 따라 다음 단계 중 하나를 수행하십시오.
	- ONTAP 9.4 이하: \* 보호 \* > \* 관계 \* 를 클릭합니다.

◦ ONTAP 9.5부터 \* 보호 \* > \* 볼륨 관계 \* 를 클릭합니다.

- 2. 소스 볼륨과 타겟 볼륨 간의 SnapMirror 관계를 선택한 다음 \* 운영 \* > \* 업데이트 \* 를 클릭합니다.
- 3. 소스 볼륨과 타겟 볼륨 간의 최신 공통 스냅샷 복사본에서 증분 전송을 수행합니다.
	- ONTAP 9.3부터: \* 정책에 따라 \* 옵션을 선택합니다.
	- ONTAP 9.2 이하: \* On demand \* 옵션을 선택합니다.
- 4. \* 선택 사항: \* 전송에 사용되는 네트워크 대역폭을 제한하려면 \* 전송 대역폭을 \* 로 제한 을 선택한 다음 최대 전송 속도를 지정합니다.
- 5. Update \* 를 클릭합니다.
- 6. 전송 상태가 인지 확인합니다 Idle 마지막 전송 유형은 입니다 Update 세부 정보 \* 탭에서

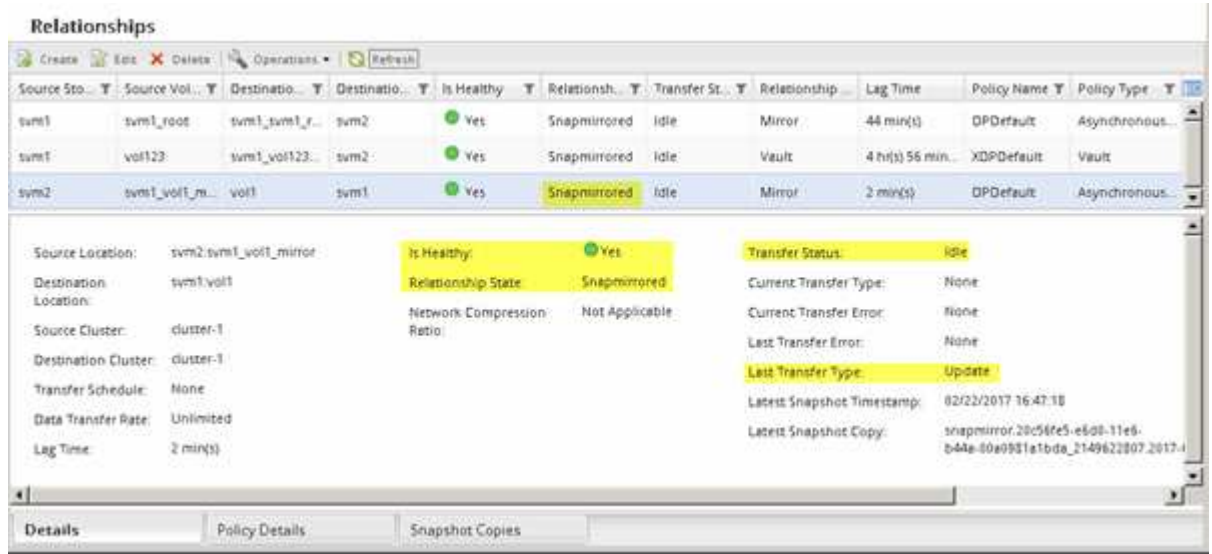

소스 볼륨을 다시 활성화합니다

대상 볼륨에서 소스 볼륨으로 데이터를 재동기화한 후 SnapMirror 관계를 끊어 소스 볼륨을 활성화해야 합니다. 다시 활성화된 소스 볼륨을 보호하기 위해 대상 볼륨을 재동기화해야 합니다.

이 작업에 대해

중단 및 역방향 재동기화 작업은 모두 \* 소스 \* 클러스터에서 수행됩니다.

다음 이미지는 SnapMirror 관계를 분리할 때 소스 볼륨과 타겟 볼륨이 읽기/쓰임을 보여 줍니다. 역방향 재동기화 작업 후 데이터는 활성 소스 볼륨에서 읽기 전용 타겟 볼륨으로 복제됩니다.

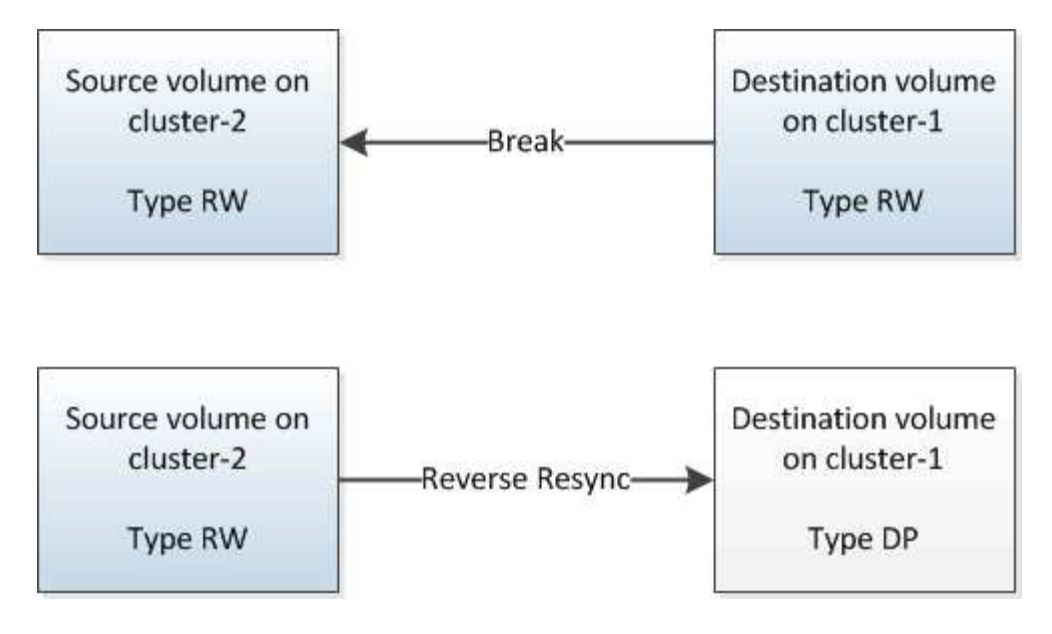

단계

- 1. 실행 중인 System Manager 버전에 따라 다음 단계 중 하나를 수행하십시오.
	- ONTAP 9.4 이하: \* 보호 \* > \* 관계 \* 를 클릭합니다.

◦ ONTAP 9.5부터 \* 보호 \* > \* 볼륨 관계 \* 를 클릭합니다.

- 2. 소스 볼륨과 타겟 볼륨 간의 SnapMirror 관계를 선택합니다.
- 3. 작업 \* > \* 정지 \* 를 클릭합니다.
- 4. 확인 확인란을 선택한 다음 \* 정지 \* 를 클릭합니다.
- 5. Operations \* > \* Break \* 를 클릭합니다.
- 6. 확인 확인란을 선택한 다음 \* Break \* (휴식 \*)를 클릭합니다.

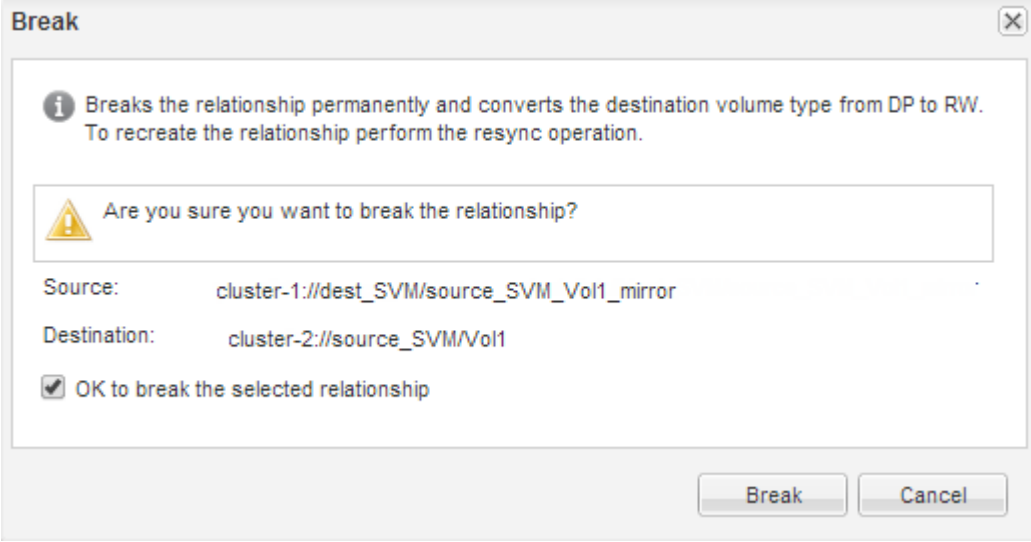

- 7. Operations \* > \* Reverse Resync \* 를 클릭합니다.
- 8. 확인 확인란을 선택한 다음 \* 역방향 재동기화 \* 를 클릭합니다.

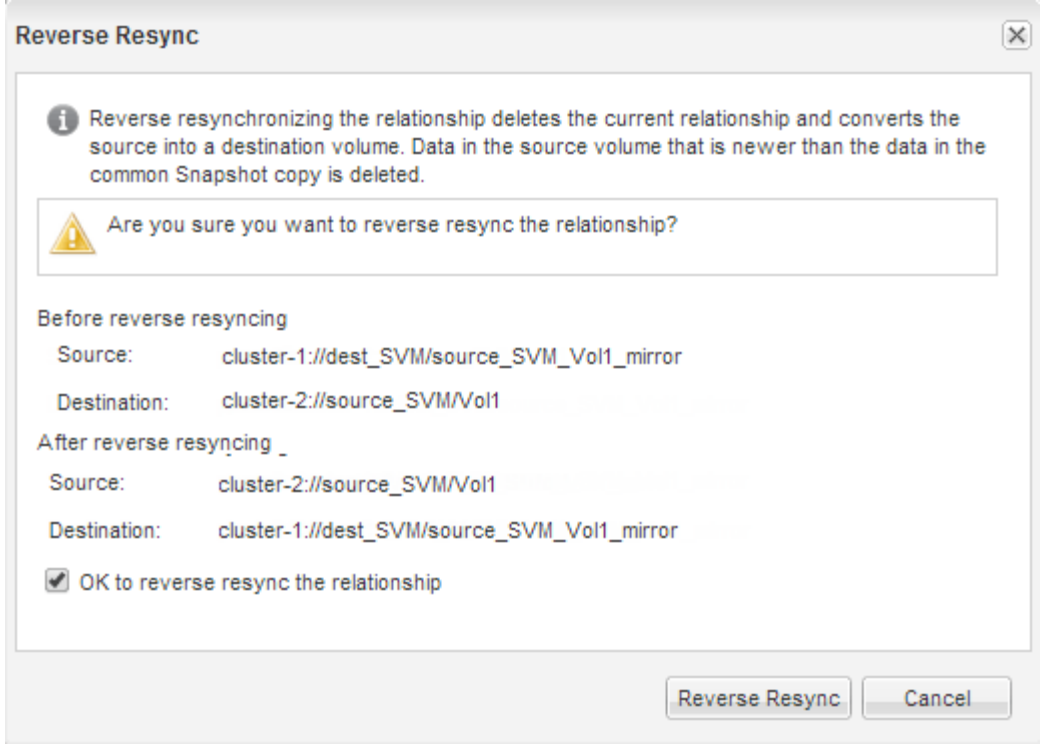

ONTAP 9.3부터 관계의 SnapMirror 정책이 로 설정됩니다 MirrorAllSnapshots 그리고 SnapMirror 일정이 로 설정되어 있습니다 None.

ONTAP 9.2 이하를 실행 중인 경우 관계의 SnapMirror 정책이 로 설정됩니다 DPDefault 그리고 SnapMirror 일정이 로 설정되어 있습니다 None.

- 9. 볼륨 페이지에서 소스 볼륨으로 이동하여 생성한 SnapMirror 관계가 나열되고 관계 상태가 인지 확인합니다 Snapmirrored.
- 10. 대상 클러스터에서 새 SnapMirror 관계에 대한 원래 SnapMirror 관계의 보호 구성과 일치하는 SnapMirror 정책 및 일정을 지정합니다.
	- a. 실행 중인 System Manager 버전에 따라 다음 단계 중 하나를 수행하십시오.
		- ONTAP 9.4 이하: \* 보호 \* > \* 관계 \* 를 클릭합니다.
		- ONTAP 9.5부터 \* 보호 \* > \* 볼륨 관계 \* 를 클릭합니다.
	- b. 재활성화된 소스와 대상 볼륨 간의 SnapMirror 관계를 선택한 다음 \* 편집 \* 을 클릭합니다.
	- c. SnapMirror 정책 및 일정을 선택하고 \* OK \* 를 클릭합니다.

#### 결과

소스 볼륨은 읽기/쓰기 액세스 권한을 가지고 있으며 대상 볼륨에 의해 보호됩니다.

## 볼륨 재해 복구 준비

<span id="page-199-0"></span>볼륨 재해 복구 준비 개요

재해 복구 준비를 위해 피어링된 ONTAP 클러스터에서 소스 볼륨을 빠르게 보호할 수 있습니다. 볼륨 재해 복구를 위해 피어링된 클러스터 간의 SnapMirror 관계를 구성하고 모니터링하려는

## 경우 이 절차를 사용해야 하며 작업에 대한 많은 개념적 배경이 필요하지 않습니다.

SnapMirror는 예약된 비동기식 블록 레벨 데이터 보호를 제공합니다. SnapMirror는 스냅샷 복사본을 복제하고 Qtree 및 LUN이 포함된 볼륨을 포함하여 중복제거, 데이터 압축 또는 둘 다 실행되는 NAS 또는 SAN 볼륨을 복제할 수 있습니다. SnapMirror 구성 정보는 ONTAP에서 클러스터의 모든 노드에 복제하는 데이터베이스에 저장됩니다.

다음 방법으로 볼륨 레벨 재해 복구를 위한 SnapMirror 관계를 생성하려는 경우 이 절차를 사용합니다.

- ONTAP 9를 실행하는 클러스터로 작업하고 있습니다.
- 클러스터 관리자입니다.
- 클러스터 피어 관계 및 SVM 피어 관계를 구성했습니다.

["](#page-177-0)[클러스터](#page-177-0) [및](#page-177-0) [SVM](#page-177-0) 피[어링](#page-177-0) [구성](#page-177-0)["](#page-177-0)

- 소스 및 대상 클러스터 모두에서 SnapMirror 라이센스를 활성화했습니다.
- 사용자 지정 정책을 만들지 않고 기본 정책 및 일정을 사용하려고 합니다.
- 사용 가능한 모든 옵션(ONTAP 9.7 이하)을 탐색하는 것이 아니라 모범 사례를 활용하고자 합니다.

**ONTAP**에서 이 작업을 수행하는 다른 방법

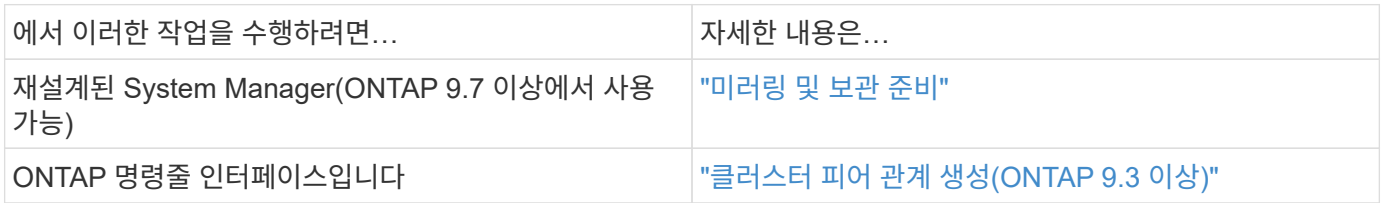

볼륨 재해 복구 준비 워크플로우

재해 복구를 위한 볼륨을 준비하려면 클러스터 피어 관계를 확인하고, 피어링된 클러스터에 있는 볼륨 간에 SnapMirror 관계를 구축하고, 데이터 액세스를 위한 대상 SVM을 설정하고, SnapMirror 관계를 정기적으로 모니터링해야 합니다.

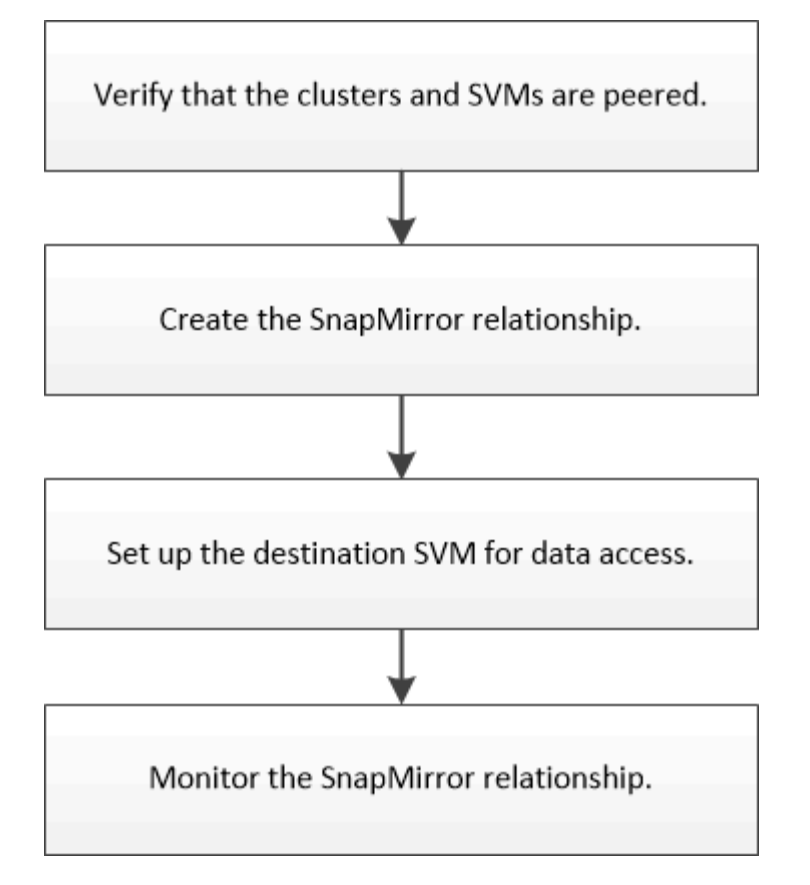

재해 복구 설정을 테스트하거나 재해가 발생할 때 대상 볼륨을 활성화하는 데 도움이 되는 추가 설명서가 제공됩니다. 재해 발생 후 소스 볼륨을 다시 활성화하는 방법에 대해서도 자세히 알아볼 수 있습니다.

#### [볼륨](#page-187-0) [재해](#page-187-0) [복](#page-187-0)[구](#page-187-0)

를 누릅니다 재해 발생 후 대상 볼륨을 빠르게 활성화한 다음 ONTAP에서 소스 볼륨을 다시 활성화하는 방법에 대해 설명합니다.

클러스터 피어 관계 및 **SVM** 피어 관계를 확인합니다

재해 복구를 위한 볼륨을 설정하기 전에 소스 및 타겟 클러스터가 피어링되어 피어 관계를 통해 서로 통신하고 있는지 확인해야 합니다.

절차를 참조하십시오

- ONTAP 9.3 이상을 실행 중인 경우 다음 단계를 수행하여 클러스터 피어 관계 및 SVM 피어 관계를 확인하십시오.
	- a. 구성 \* > \* 클러스터 피어 \* 를 클릭합니다.
	- b. 피어링된 클러스터가 인증되었으며 사용 가능한지 확인합니다.

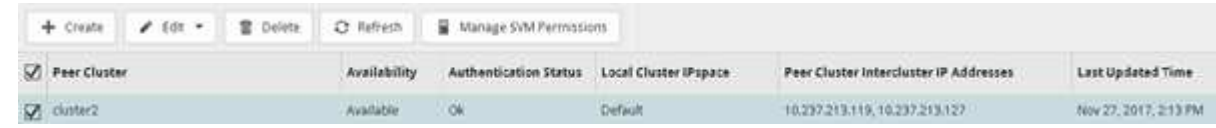

- c. 구성 \* > \* SVM 피어 \* 를 클릭합니다.
- d. 대상 SVM이 소스 SVM으로 피어링되었는지 확인합니다.
- ONTAP 9.2 이하를 실행 중인 경우 다음 단계를 수행하여 클러스터 피어 관계 및 SVM 피어 관계를 확인하십시오.
	- a. 구성 \* 탭을 클릭합니다.
	- b. 클러스터 세부 정보 \* 창에서 \* 클러스터 피어 \* 를 클릭합니다.
	- c. 피어링된 클러스터가 인증되고 사용 가능한지 확인합니다.

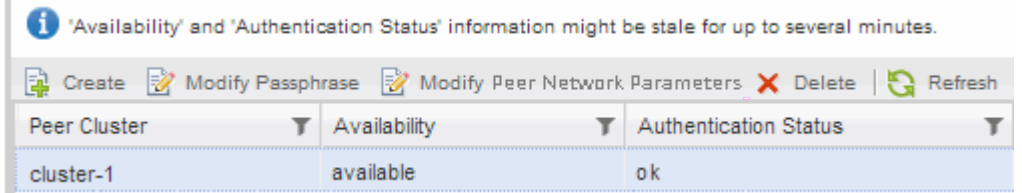

- d. SVM \* 탭을 클릭하고 소스 SVM을 선택합니다.
- e. 피어 스토리지 가상 시스템 \* 영역에서 대상 SVM이 소스 SVM으로 피어링되었는지 확인합니다.

이 영역에서 피어링된 SVM이 없는 경우 SnapMirror 관계를 생성할 때 SVM 피어 관계를 생성할 수 있습니다.

[SnapMirror](#page-204-0) [관계](#page-204-0) [만](#page-204-0)들기[\(ONTAP 9.2](#page-204-0) [이하](#page-204-0)[\)](#page-204-0)

#### **SnapMirror** 관계 생성**(ONTAP 9.3**부터**)**

한 클러스터의 소스 볼륨과 재해 복구를 위한 데이터 복제를 위한 피어링된 클러스터의 타겟 볼륨 간에 SnapMirror 관계를 생성해야 합니다.

시작하기 전에

- 대상 Aggregate에 사용 가능한 공간이 있어야 합니다.
- 사용자 액세스, 인증 및 클라이언트 액세스를 위한 환경 요구 사항을 충족하도록 두 클러스터를 적절히 구성 및 설정해야 합니다.

이 작업에 대해

소스 \* 클러스터에서 이 작업을 수행해야 합니다.

단계

- 1. 스토리지 \* > \* 볼륨 \* 을 클릭합니다.
- 2. 미러 관계를 생성할 볼륨을 선택한 다음 \* 작업 \* > \* 보호 \* 를 클릭합니다.
- 3. 관계 유형 \* 섹션의 \* 관계 유형 \* 드롭다운 목록에서 \* 미러 \* 를 선택합니다.
- 4. Volumes:Protect Volumes \* 페이지에서 다음 정보를 제공합니다.
	- a. 관계 유형으로 \* 미러 \* 를 선택합니다.
	- b. 타겟 클러스터, 타겟 SVM 및 타겟 볼륨 이름의 접미사를 선택합니다.

피어링된 SVM과 허용된 SVM만 타겟 SVM 아래에 나열됩니다.

- $\equiv$  클릭합니다 $\equiv$  $\equiv$ .
- d. 고급 옵션 \* 대화 상자에서 를 확인합니다 MirrorAllSnapshots 보호 정책으로 설정됩니다.

DPDefault 및 MirrorLatest 는 SnapMirror 관계에 사용할 수 있는 다른 기본 보호 정책입니다.

e. 보호 스케줄을 선택합니다.

기본적으로 은(는) 입니다 hourly 일정이 선택되었습니다.

f. SnapVault 관계를 초기화하기 위해 \* 예 \* 가 선택되어 있는지 확인합니다.

모든 데이터 보호 관계는 기본적으로 초기화됩니다. SnapMirror 관계를 초기화하면 타겟 볼륨에 소스 볼륨 보호를 시작할 기준이 있습니다.

g. 변경 사항을 저장하려면 \* 적용 \* 을 클릭합니다.

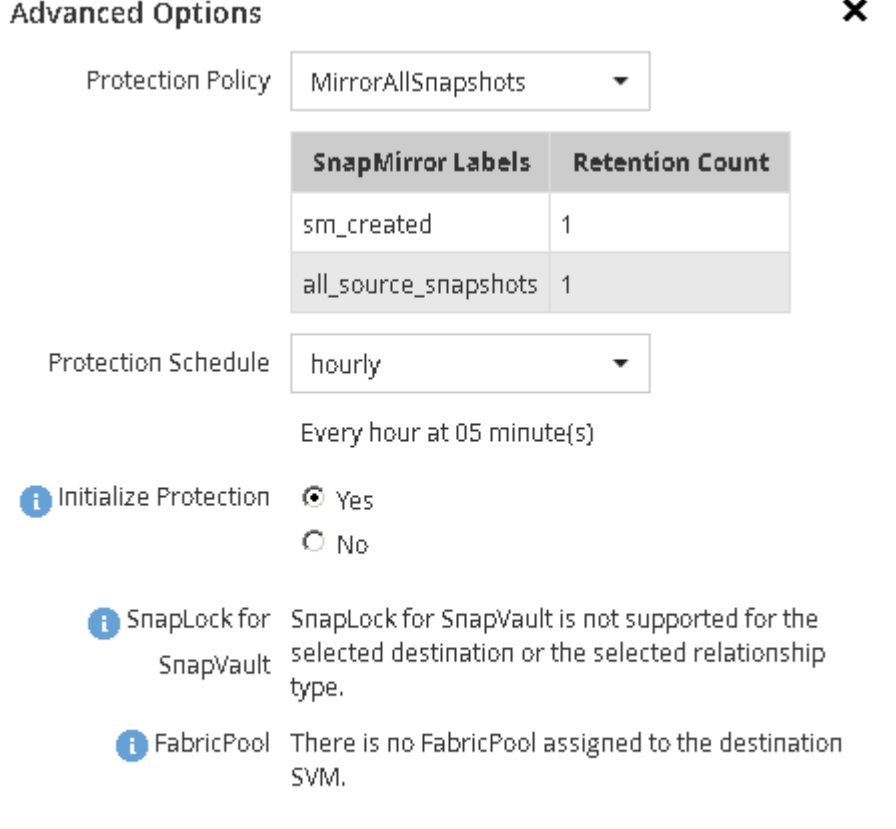

Apply

- 5. Save \* 를 클릭하여 SnapMirror 관계를 생성합니다.
- 6. SnapMirror 관계의 상태가 에 있는지 확인합니다 Snapmirrored 상태.
	- a. Volumes \* 창으로 이동한 다음 SnapMirror 관계를 생성한 볼륨이 있는 볼륨을 선택합니다.
	- b. 볼륨을 두 번 클릭하여 볼륨 세부 정보를 확인한 다음 \* 보호 \* 를 클릭하여 볼륨의 데이터 보호 상태를 확인합니다.

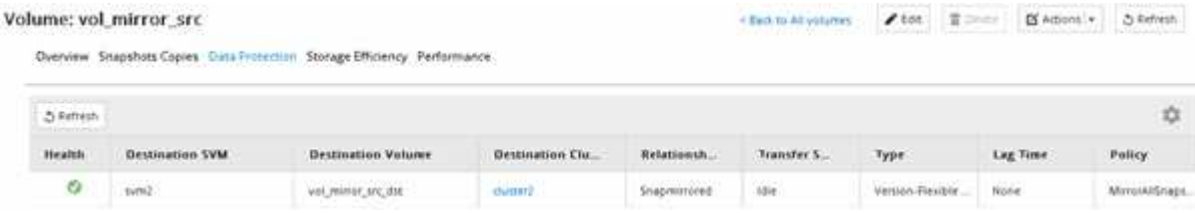

씬 프로비저닝, 중복제거, 압축, 자동 확장 등과 같은 소스 볼륨의 설정을 기록해야 합니다. 이 정보를 사용하여 SnapMirror 관계를 끊을 때 대상 볼륨 설정을 확인할 수 있습니다.

#### <span id="page-204-0"></span>**SnapMirror** 관계 생성**(ONTAP 9.2** 이하**)**

한 클러스터의 소스 볼륨과 재해 복구를 위한 데이터 복제를 위한 피어링된 클러스터의 타겟 볼륨 간에 SnapMirror 관계를 생성해야 합니다.

시작하기 전에

- 대상 클러스터에 대한 클러스터 관리자 사용자 이름과 암호가 있어야 합니다.
- 대상 Aggregate에 사용 가능한 공간이 있어야 합니다.
- 사용자 액세스, 인증 및 클라이언트 액세스를 위한 환경 요구 사항을 충족하도록 두 클러스터를 적절히 구성 및 설정해야 합니다.

이 작업에 대해

소스 \* 클러스터에서 이 작업을 수행해야 합니다.

단계

- 1. 스토리지 \* > \* SVM \* 을 클릭합니다.
- 2. SVM을 선택한 다음 \* SVM 설정 \* 을 클릭합니다.
- 3. 볼륨 \* 탭을 클릭합니다.
- 4. 미러 관계를 생성할 볼륨을 선택한 다음 \* 보호 \* 를 클릭합니다.

보호 관계 생성 창이 표시됩니다.

- 5. 관계 유형 \* 섹션의 \* 관계 유형 \* 드롭다운 목록에서 \* 미러 \* 를 선택합니다.
- 6. 대상 볼륨 \* 섹션에서 피어링된 클러스터를 선택합니다.
- 7. 타겟 볼륨에 SVM을 지정합니다.

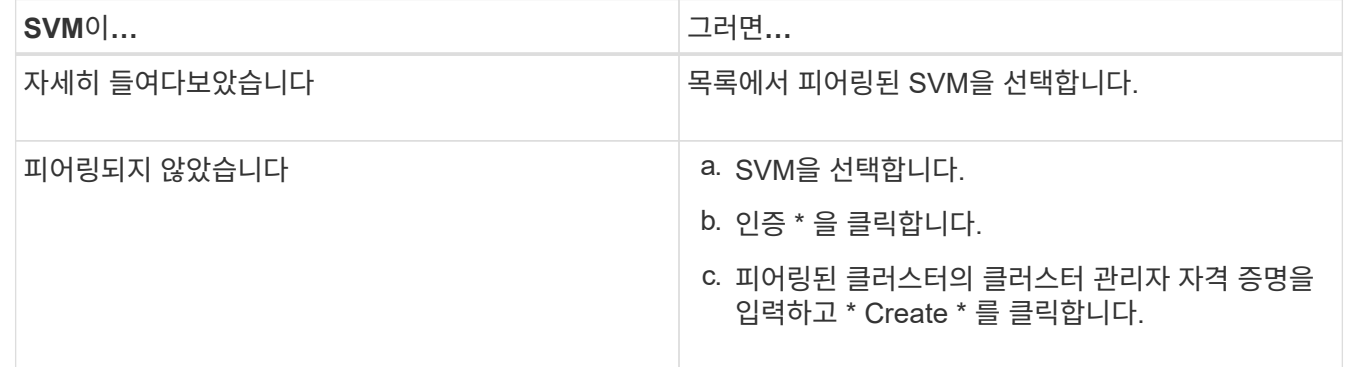

8. 새 대상 볼륨 생성:

a. 새 볼륨 \* 옵션을 선택합니다.

b. 기본 볼륨 이름을 사용하거나 새 볼륨 이름을 지정합니다.

#### c. 대상 애그리게이트를 선택합니다.

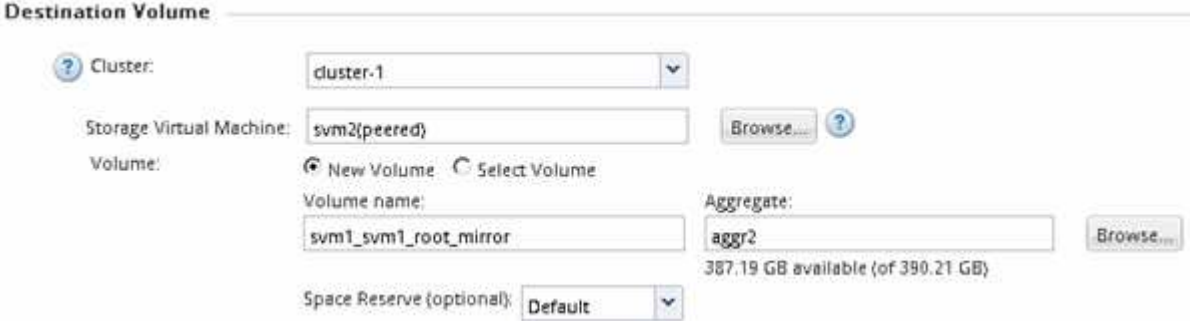

9. 구성 세부 정보 \* 섹션에서 미러 정책으로 \* MirrorAllSnapshots \* 를 선택합니다.

DPDefault 및 MirrorLatest 는 SnapMirror 관계에 사용할 수 있는 다른 기본 미러 정책입니다.

- 10. 스케줄 목록에서 보호 스케줄을 선택합니다.
- 11. 관계 초기화 \* 확인란이 선택되어 있는지 확인한 다음 \* 작성 \* 을 클릭합니다.

SnapMirror 관계를 초기화하면 타겟 볼륨에 소스 볼륨 보호를 시작할 기준이 있습니다.

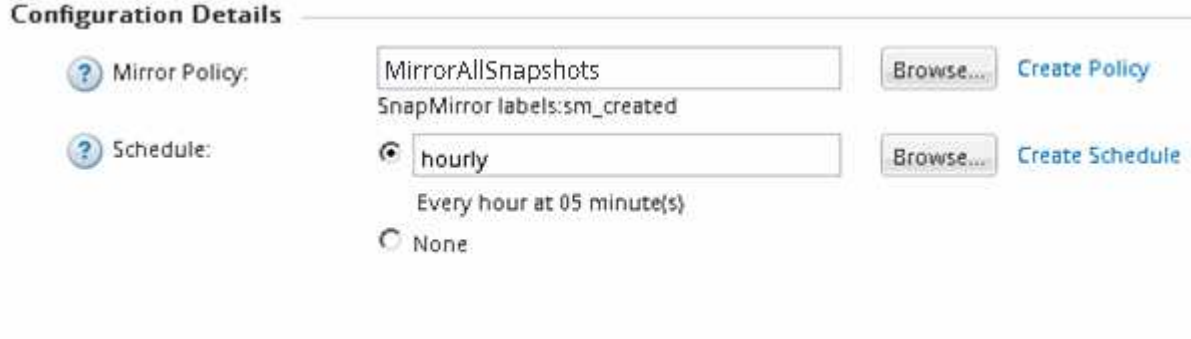

 $\nabla$  Initialize Relationship

소스 볼륨에서 타겟 볼륨으로 데이터의 기본 전송을 시작하여 관계가 초기화됩니다.

초기화 작업에는 약간의 시간이 걸릴 수 있습니다. 상태 섹션에는 각 작업의 상태가 표시됩니다.

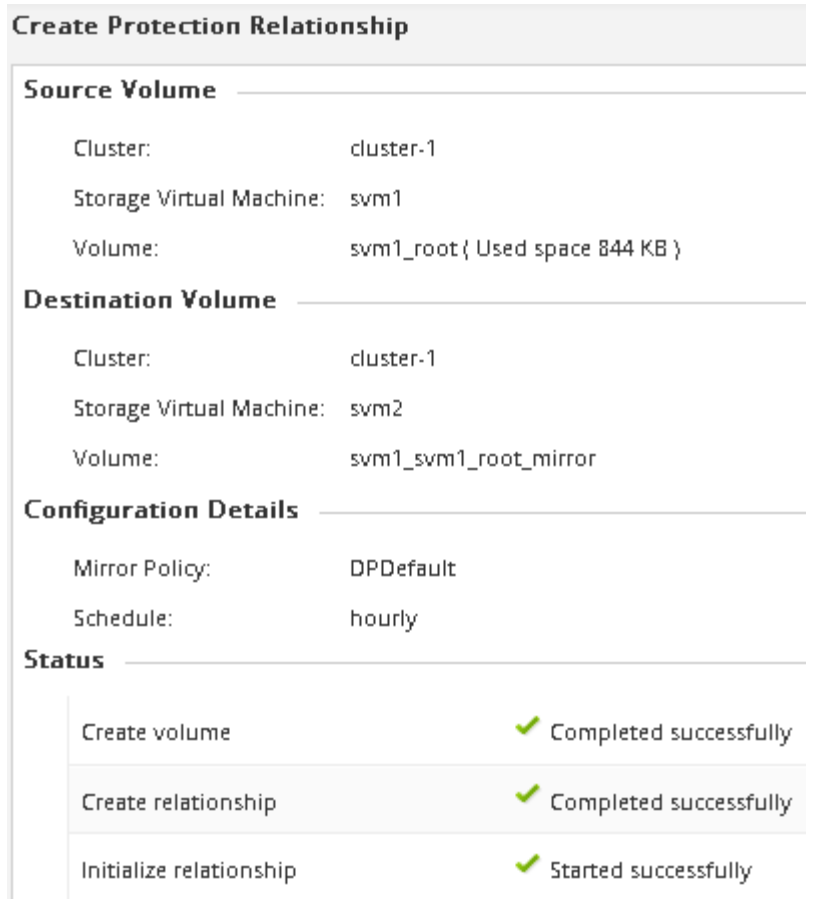

- 12. SnapMirror 관계의 관계 상태를 확인합니다.
	- a. 볼륨 \* 목록에서 SnapMirror 관계를 생성한 볼륨을 선택한 다음 \* 데이터 보호 \* 를 클릭합니다.
	- b. Data Protection \* 탭에서 생성한 SnapMirror 관계가 나열되고 관계 상태가 인지 확인합니다 Snapmirrored.

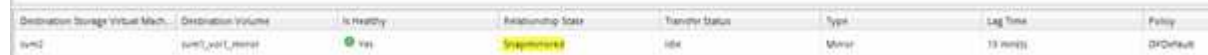

다음 단계

씬 프로비저닝, 중복제거, 압축, 자동 확장 등과 같은 소스 볼륨의 설정을 기록해야 합니다. 이 정보를 사용하여 SnapMirror 관계를 끊을 때 대상 볼륨 설정을 확인할 수 있습니다.

데이터 액세스를 위해 대상 **SVM**을 설정합니다

LIF, CIFS 공유, NAS 환경을 위한 엑스포트 정책, 타겟 볼륨을 포함하는 SVM의 SAN 환경을 위한 LIF 및 이니시에이터 그룹과 같은 필수 구성을 설정하여 타겟 볼륨을 활성화할 때 데이터 액세스 중단을 최소화할 수 있습니다.

이 작업에 대해

대상 볼륨이 포함된 SVM에 대해 \* destination \* 클러스터에서 이 작업을 수행해야 합니다.

절차를 참조하십시오

- NAS 환경:
	- a. NAS LIF 생성:
	- b. 소스에서 사용된 것과 동일한 공유 이름으로 CIFS 공유를 생성합니다.
	- c. 적절한 NFS 엑스포트 정책을 생성합니다.
	- d. 적절한 할당량 규칙을 생성합니다.
- SAN 환경:
	- a. SAN LIF 생성
	- b. \* 선택 사항: \* 포트 세트 구성.
	- c. 이니시에이터 그룹을 구성합니다.
	- d. FC의 경우 FC 스위치를 조닝(Zoning)하여 SAN 클라이언트가 LIF에 액세스할 수 있도록 합니다.

다음 단계

소스 볼륨을 포함하는 SVM에서 변경이 있을 경우 타겟 볼륨이 포함된 SVM에서 수동으로 변경 사항을 복제해야 합니다.

• 관련 정보 \*

["ONTAP 9](https://docs.netapp.com/ontap-9/index.jsp) [문서](https://docs.netapp.com/ontap-9/index.jsp) [센](https://docs.netapp.com/ontap-9/index.jsp)터["](https://docs.netapp.com/ontap-9/index.jsp)

**SnapMirror** 데이터 전송 상태를 모니터링합니다

SnapMirror 관계 상태를 주기적으로 모니터링하여 SnapMirror 데이터 전송이 지정된 일정에 따라 발생하는지 확인합니다.

이 작업에 대해

대상 \* 클러스터에서 이 작업을 수행해야 합니다.

#### 단계

1. 실행 중인 System Manager 버전에 따라 다음 단계 중 하나를 수행하십시오.

◦ ONTAP 9.4 이하: \* 보호 \* > \* 관계 \* 를 클릭합니다.

- ONTAP 9.5부터 \* 보호 \* > \* 볼륨 관계 \* 를 클릭합니다.
- 2. 소스 볼륨과 타겟 볼륨 간의 SnapMirror 관계를 선택한 다음 \* Details \* Bottom 탭에서 상태를 확인합니다.

세부 정보 탭에는 SnapMirror 관계의 상태가 표시되고 전송 오류 및 지연 시간이 표시됩니다.

 $\, \degree$  IS health(정상 상태) 필드가 표시되어야 합니다  $\rm{Yes.}$ 

대부분의 SnapMirror 데이터 전송 실패 시 필드가 표시됩니다 No. 그러나 오류가 발생할 경우 필드가 계속 표시됩니다 Yes. 데이터 전송 오류가 발생하지 않았는지 확인하려면 세부 정보 섹션에서 전송 오류를 확인해야 합니다.

◦ 관계 <sup>상</sup><sup>태</sup> 필드가 표시되어야 합니다 Snapmirrored.

◦ 지연 시간은 전송 일정 간격보다 길지 않아야 합니다.

예를 들어, 전송 일정이 매시간 시간인 경우 지연 시간은 1시간 이상이어야 합니다.

SnapMirror 관계의 모든 문제를 해결해야 합니다.

["NetApp](http://www.netapp.com/us/media/tr-4015.pdf) [기](http://www.netapp.com/us/media/tr-4015.pdf)[술](http://www.netapp.com/us/media/tr-4015.pdf) [보고서](http://www.netapp.com/us/media/tr-4015.pdf) [4015: ONTAP 9.1, 9.2](http://www.netapp.com/us/media/tr-4015.pdf)[에](http://www.netapp.com/us/media/tr-4015.pdf) [대한](http://www.netapp.com/us/media/tr-4015.pdf) [SnapMirror](http://www.netapp.com/us/media/tr-4015.pdf) [구성](http://www.netapp.com/us/media/tr-4015.pdf) [및](http://www.netapp.com/us/media/tr-4015.pdf) [모범](http://www.netapp.com/us/media/tr-4015.pdf) [사례](http://www.netapp.com/us/media/tr-4015.pdf)["](http://www.netapp.com/us/media/tr-4015.pdf)

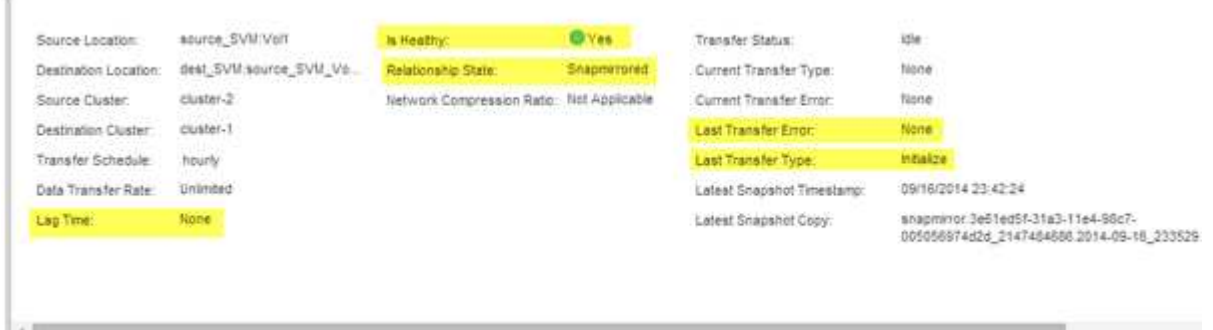

# **SnapVault**를 사용한 볼륨 백업

### <span id="page-208-0"></span>**SnapVault**를 사용한 볼륨 백업 개요

서로 다른 클러스터에 있는 볼륨 간에 SnapVault 백업 관계를 빠르게 구성할 수 있습니다. SnapVault 백업에는 데이터가 손상되거나 손실될 때 데이터를 복구하는 데 사용할 수 있는 대상 볼륨에 있는 읽기 전용 백업 복사본 세트가 포함되어 있습니다.

다음과 같은 방법으로 볼륨에 대한 SnapVault 백업 관계를 생성하려는 경우 이 절차를 사용합니다.

- ONTAP 9를 실행하는 클러스터로 작업하고 있습니다.
- 클러스터 관리자입니다.
- 클러스터 피어 관계 및 SVM 피어 관계를 구성했습니다.

#### ["](#page-177-0)[클러스터](#page-177-0) [및](#page-177-0) [SVM](#page-177-0) 피[어링](#page-177-0) [구성](#page-177-0)["](#page-177-0)

- 클러스터의 모든 노드가 동일한 버전의 ONTAP 9로 업그레이드된 후 SnapMirror 또는 SnapVault 라이센스를 활성화해야 합니다.
- 사용자 지정 정책을 생성하지 않고 기본 보호 정책 및 스케줄을 사용하려는 경우
- 단일 파일 또는 LUN 복원을 위한 데이터를 백업하지 않습니다.
- 사용 가능한 모든 옵션을 탐색하는 것이 아니라 모범 사례를 사용하려고 합니다.
- 많은 개념적 배경을 읽고 싶지 않습니다.
- ONTAP 명령줄 인터페이스 또는 자동화된 스크립팅 도구가 아니라 System Manager를 사용하려고 합니다.
- ONTAP 9.7 이상을 위한 ONTAP 시스템 관리자 UI가 아니라 ONTAP 9.7 이전 릴리즈용 System Manager 클래식 인터페이스를 사용하려는 경우

이러한 가정이 현재 상황에 맞지 않거나 보다 개념적인 배경 정보를 원하는 경우 다음 리소스를 참조하십시오.

**ONTAP**에서 이 작업을 수행하는 다른 방법

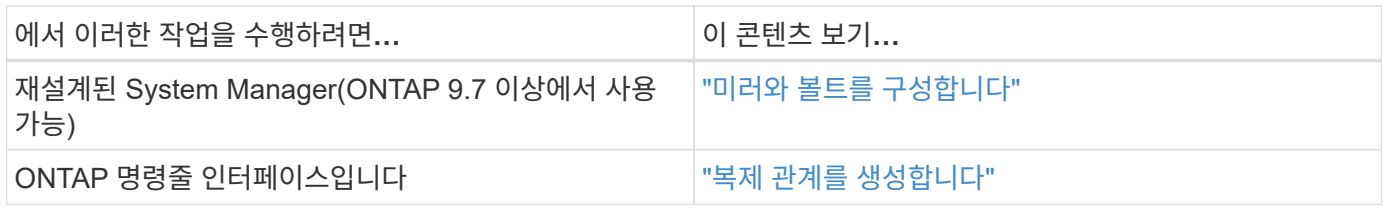

## **SnapVault** 백업 구성 워크플로우

SnapVault 백업 관계 구성에는 클러스터 피어 관계 확인, 소스 볼륨과 타겟 볼륨 간의 SnapVault 관계 생성, SnapVault 관계 모니터링이 포함됩니다.

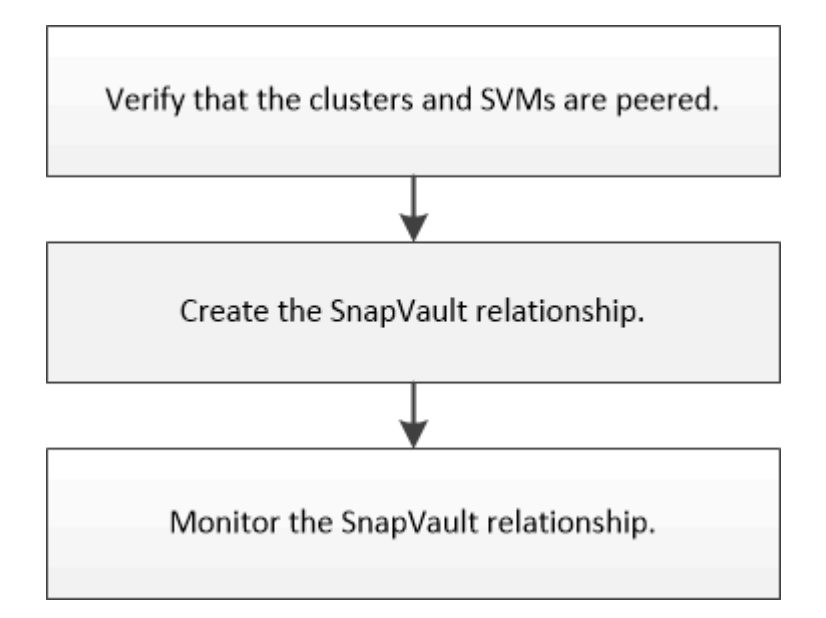

백업 데이터를 테스트하거나 소스 볼륨이 손실된 경우 대상 볼륨에서 데이터를 복원하는 데 도움이 되는 추가 설명서가 제공됩니다.

• [SnapVault](#page-216-0)[를](#page-216-0) [사용한](#page-216-0) [볼륨](#page-216-0) [복](#page-216-0)[원](#page-216-0) [관리](#page-216-0)

ONTAP의 SnapVault 백업에서 볼륨을 빠르게 복원하는 방법에 대해 설명합니다

클러스터 피어 관계 및 **SVM** 피어 관계를 확인합니다

SnapVault 기술을 사용하여 데이터 보호를 위한 볼륨을 설정하기 전에 소스 클러스터와 타겟 클러스터가 피어 관계를 통해 서로 피어링되어 상호 통신하고 있는지 확인해야 합니다. 또한 소스 SVM과 타겟 SVM이 피어링되어 피어 관계를 통해 서로 통신하고 있는지 확인해야 합니다.

이 작업에 대해

소스 \* 클러스터에서 이 작업을 수행해야 합니다.

- ONTAP 9.3 이상을 실행 중인 경우 다음 단계를 수행하여 클러스터 피어 관계 및 SVM 피어 관계를 확인하십시오. a. 구성 \* > \* 클러스터 피어 \* 를 클릭합니다.
	- b. 피어링된 클러스터가 인증되었으며 사용 가능한지 확인합니다.

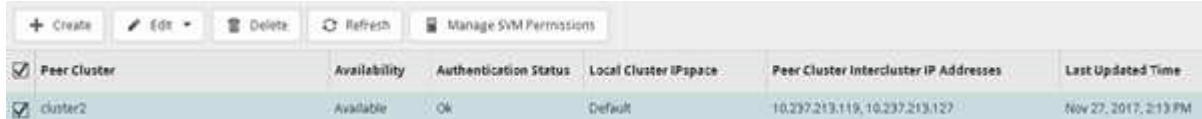

- c. 구성 \* > \* SVM 피어 \* 를 클릭합니다.
- d. 대상 SVM이 소스 SVM으로 피어링되었는지 확인합니다.
- ONTAP 9.2 이하를 실행 중인 경우 다음 단계를 수행하여 클러스터 피어 관계 및 SVM 피어 관계를 확인하십시오.
	- a. 구성 \* 탭을 클릭합니다.
	- b. 클러스터 세부 정보 \* 창에서 \* 클러스터 피어 \* 를 클릭합니다.
	- c. 피어링된 클러스터가 인증되고 사용 가능한지 확인합니다.

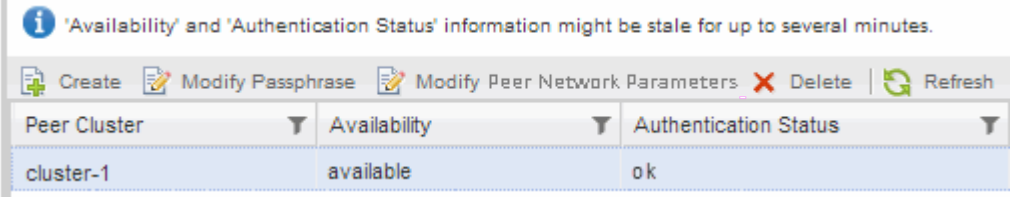

- d. SVM \* 탭을 클릭하고 소스 SVM을 선택합니다.
- e. 피어 스토리지 가상 시스템 \* 영역에서 대상 SVM이 소스 SVM으로 피어링되었는지 확인합니다.

이 영역에서 피어링된 SVM이 없는 경우 SnapVault 관계를 생성할 때 SVM 피어 관계를 생성할 수 있습니다.

[SnapVault](#page-212-0) [관계](#page-212-0) [만](#page-212-0)들기[\(ONTAP 9.2](#page-212-0) [이하](#page-212-0)[\)](#page-212-0)

#### **SnapVault** 관계 생성**(ONTAP 9.3**부터 시작**)**

피어링된 클러스터에서 소스 볼륨과 타겟 볼륨 간에 SnapVault 관계를 생성하여 SnapVault 백업을 생성해야 합니다.

시작하기 전에

- 대상 클러스터에 대한 클러스터 관리자 사용자 이름과 암호가 있어야 합니다.
- 대상 Aggregate에 사용 가능한 공간이 있어야 합니다.

이 작업에 대해

소스 \* 클러스터에서 이 작업을 수행해야 합니다.

#### 단계

1. 스토리지 \* > \* 볼륨 \* 을 클릭합니다.

2. 백업할 볼륨을 선택한 다음 \* 작업 \* > \* 보호 \* 를 클릭합니다.

여러 소스 볼륨을 선택한 다음 단일 타겟 볼륨으로 SnapVault 관계를 생성할 수도 있습니다.

- 3. Volumes:Protect Volumes \* 페이지에서 다음 정보를 제공합니다.
	- a. 관계 유형 \* 드롭다운 목록에서 \* 볼트 \* 를 선택합니다.
	- b. 타겟 클러스터, 타겟 SVM 및 타겟 볼륨의 접미사를 선택합니다.

피어링된 SVM과 허용된 SVM만 타겟 SVM 아래에 나열됩니다.

대상 볼륨이 자동으로 생성됩니다. 대상 볼륨의 이름은 접미사가 추가된 소스 볼륨 이름입니다.

 $a.$  을 클릭합니다  $\equiv$ 

- b. 고급 옵션 \* 대화 상자에서 \* 보호 정책 \* 이 로 설정되어 있는지 확인합니다 XDPDefault.
- c. 보호 일정 \* 을 선택합니다.

기본적으로 은(는) 입니다 daily 일정이 선택되었습니다.

d. SnapVault 관계를 초기화하기 위해 \* 예 \* 가 선택되어 있는지 확인합니다.

모든 데이터 보호 관계는 기본적으로 초기화됩니다.

e. 변경 사항을 저장하려면 \* 적용 \* 을 클릭합니다.

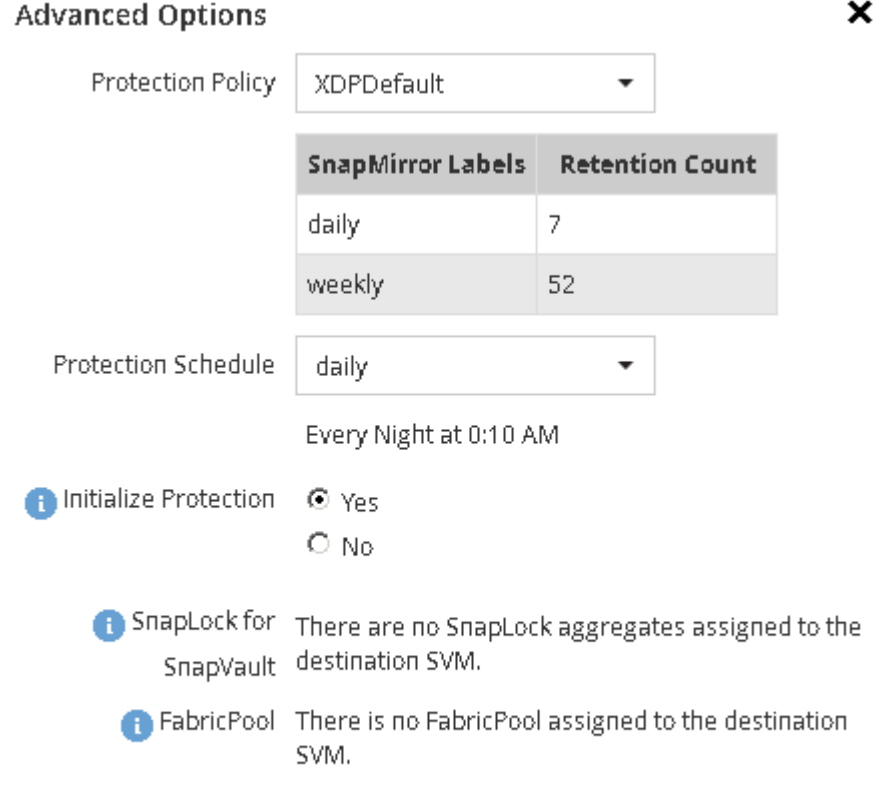

- 4. Volumes:Protect Volumes \* 페이지에서 \* Validate \* 를 클릭하여 볼륨에 일치하는 SnapMirror 레이블이 있는지 확인합니다.
- 5. SnapVault 관계를 만들려면 \* 저장 \* 을 클릭합니다.
- 6. SnapVault 관계 상태가 에서 인지 확인합니다 Snapmirrored 상태.
	- a. Volumes \* 창으로 이동한 다음 백업할 볼륨을 선택합니다.
	- b. 볼륨을 확장하고 \* 보호 \* 를 클릭하여 볼륨의 데이터 보호 상태를 확인합니다.

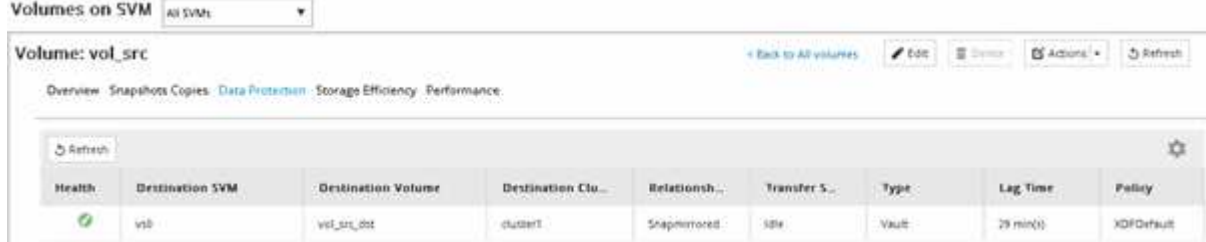

<span id="page-212-0"></span>**SnapVault** 관계 생성**(ONTAP 9.2** 이하**)**

피어링된 클러스터에서 소스 볼륨과 타겟 볼륨 간에 SnapVault 관계를 생성하여 SnapVault 백업을 생성해야 합니다.

시작하기 전에

- 대상 클러스터에 대한 클러스터 관리자 사용자 이름과 암호가 있어야 합니다.
- 대상 Aggregate에 사용 가능한 공간이 있어야 합니다.

이 작업에 대해

소스 \* 클러스터에서 이 작업을 수행해야 합니다.

#### 단계

- 1. 스토리지 \* > \* SVM \* 을 클릭합니다.
- 2. SVM을 선택한 다음 \* SVM 설정 \* 을 클릭합니다.
- 3. 볼륨 \* 탭을 클릭합니다.
- 4. 백업할 볼륨을 선택한 다음 \* 보호 \* 를 클릭합니다.
- 5. [보호 관계 작성] \* 대화 상자의 [관계 유형 \*] 드롭다운 목록에서 \* 볼트 \* 를 선택합니다.
- 6. 대상 볼륨 \* 섹션에서 피어링된 클러스터를 선택합니다.
- 7. 타겟 볼륨에 SVM을 지정합니다.

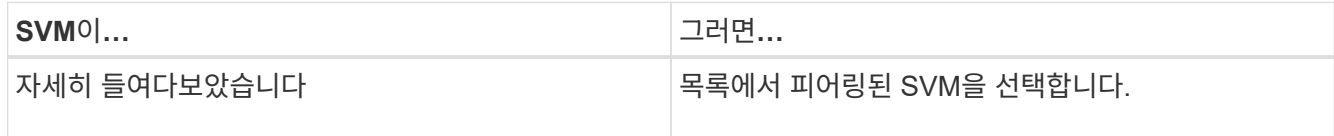

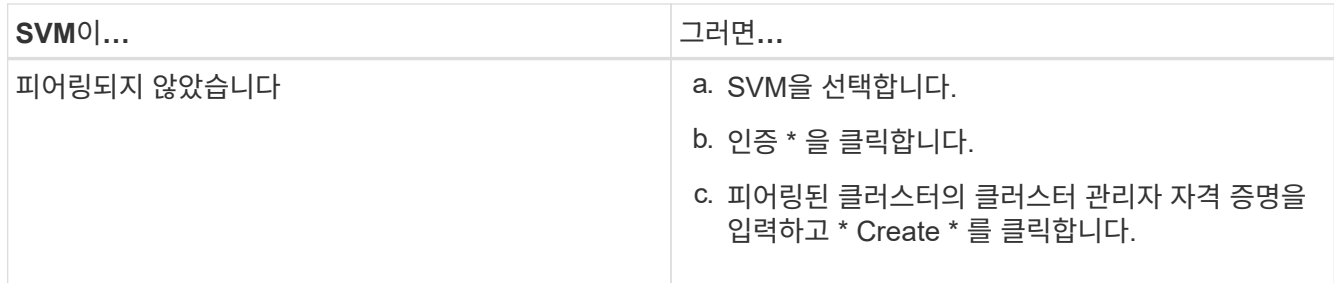

#### 8. 새 대상 볼륨 생성:

- a. 새 볼륨 \* 옵션을 선택합니다.
- b. 기본 볼륨 이름을 사용하거나 새 볼륨 이름을 입력합니다.
- c. 대상 애그리게이트를 선택합니다.
- d. 중복 제거 사용 \* 확인란이 선택되어 있는지 확인합니다.

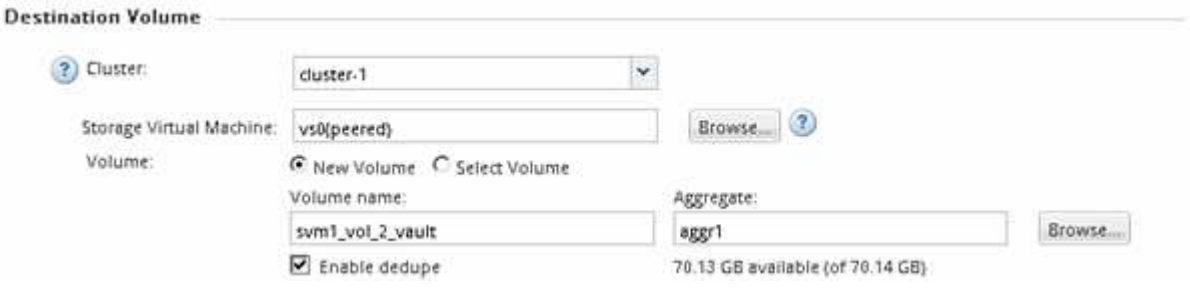

- 9. Configuration Details \* 섹션에서 를 선택합니다 XDPDefault 보호 정책에 따라 설정합니다.
- 10. 스케줄 목록에서 보호 스케줄을 선택합니다.
- 11. 기본 스냅샷 복사본을 전송하려면 \* 관계 초기화 \* 확인란이 선택되어 있는지 확인한 다음 \* 생성 \* 을 클릭합니다

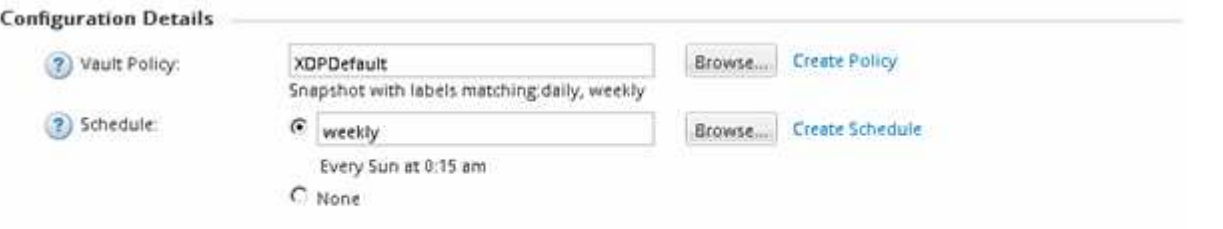

 $\nabla$  Initialize Relationship

마법사는 지정된 볼트 정책 및 스케줄과 관계를 작성합니다. 소스 볼륨에서 타겟 볼륨으로 데이터의 기본 전송을 시작하여 관계가 초기화됩니다.

상태 섹션에는 각 작업의 상태가 표시됩니다.

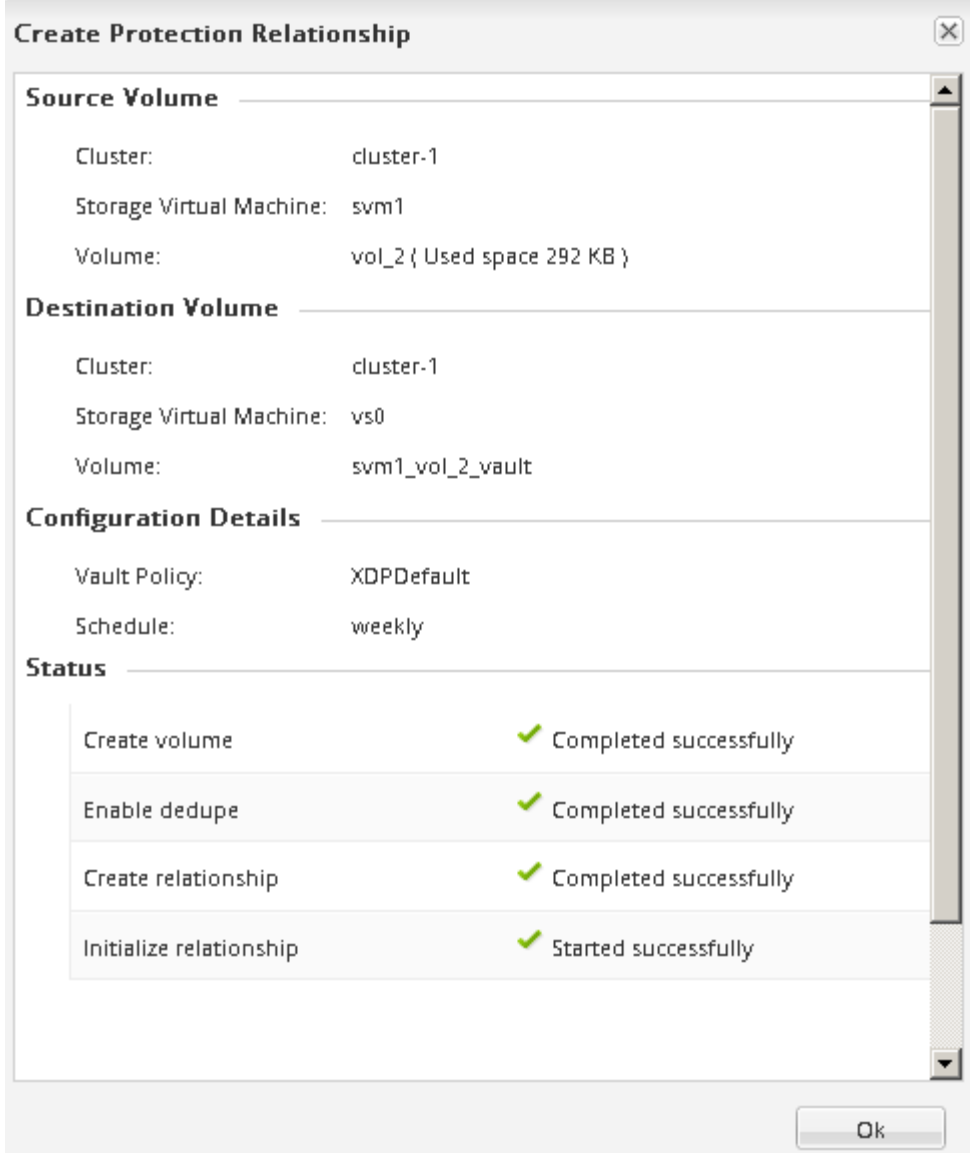

- 12. SnapVault 관계의 관계 상태가 에 있는지 확인합니다 Snapmirrored 상태.
	- a. 볼륨 목록에서 볼륨을 선택한 다음 \* 데이터 보호 \* 를 클릭합니다.
	- b. Data Protection \* 하단 탭에서 생성한 SnapMirror 관계가 나열되고 관계 상태가 인지 확인합니다 Snapmirrored 및 유형은 입니다 Vault.

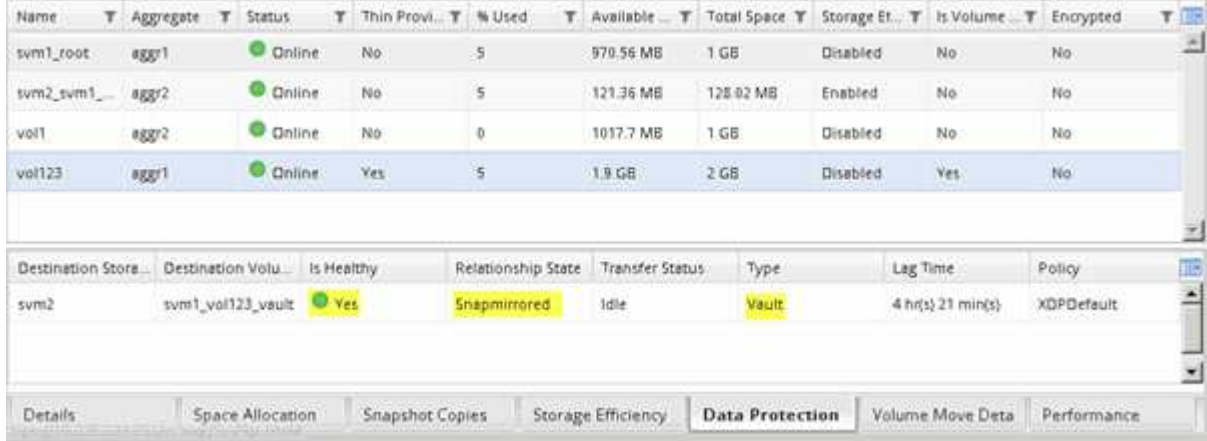

SnapVault 관계의 상태를 주기적으로 모니터링하여 지정된 스케줄에 따라 데이터가 대상 볼륨에 백업되도록 해야 합니다.

이 작업에 대해

대상 \* 클러스터에서 이 작업을 수행해야 합니다.

단계

- 1. 실행 중인 System Manager 버전에 따라 다음 단계 중 하나를 수행하십시오.
	- ONTAP 9.4 이하: \* 보호 \* > \* 관계 \* 를 클릭합니다.
	- ONTAP 9.5부터 \* 보호 \* > \* 볼륨 관계 \* 를 클릭합니다.
- 2. 소스와 대상 볼륨 간의 SnapVault 관계를 선택한 다음 \* Details \* Bottom 탭에서 상태를 확인합니다.

SnapVault 관계 상태, 전송 오류 및 지연 시간이 표시됩니다.

 $\, \degree$  IS health(정상 상태) 필드가 표시되어야 합니다  $\rm{Yes.}$ 

대부분의 데이터 전송 실패의 경우 필드가 표시됩니다 No. 그러나 오류가 발생할 경우 필드가 계속 표시됩니다 Yes. 데이터 전송 오류가 발생하지 않았는지 확인하려면 세부 정보 섹션에서 전송 오류를 확인해야 합니다.

- 관계 <sup>상</sup><sup>태</sup> 필드가 표시되어야 합니다 Snapmirrored.
- 지연 시간은 전송 일정 간격보다 클 수 없습니다.

예를 들어, 전송 스케줄이 매일 인 경우 지연 시간은 1일을 초과할 수 없습니다.

SnapVault 관계의 모든 문제를 해결해야 합니다. SnapMirror 관계에 대한 문제 해결 절차도 SnapVault 관계에 적용됩니다.

["NetApp](http://www.netapp.com/us/media/tr-4015.pdf) [기](http://www.netapp.com/us/media/tr-4015.pdf)[술](http://www.netapp.com/us/media/tr-4015.pdf) [보고서](http://www.netapp.com/us/media/tr-4015.pdf) [4015: ONTAP 9.1, 9.2](http://www.netapp.com/us/media/tr-4015.pdf)[에](http://www.netapp.com/us/media/tr-4015.pdf) [대한](http://www.netapp.com/us/media/tr-4015.pdf) [SnapMirror](http://www.netapp.com/us/media/tr-4015.pdf) [구성](http://www.netapp.com/us/media/tr-4015.pdf) [및](http://www.netapp.com/us/media/tr-4015.pdf) [모범](http://www.netapp.com/us/media/tr-4015.pdf) [사례](http://www.netapp.com/us/media/tr-4015.pdf)["](http://www.netapp.com/us/media/tr-4015.pdf)

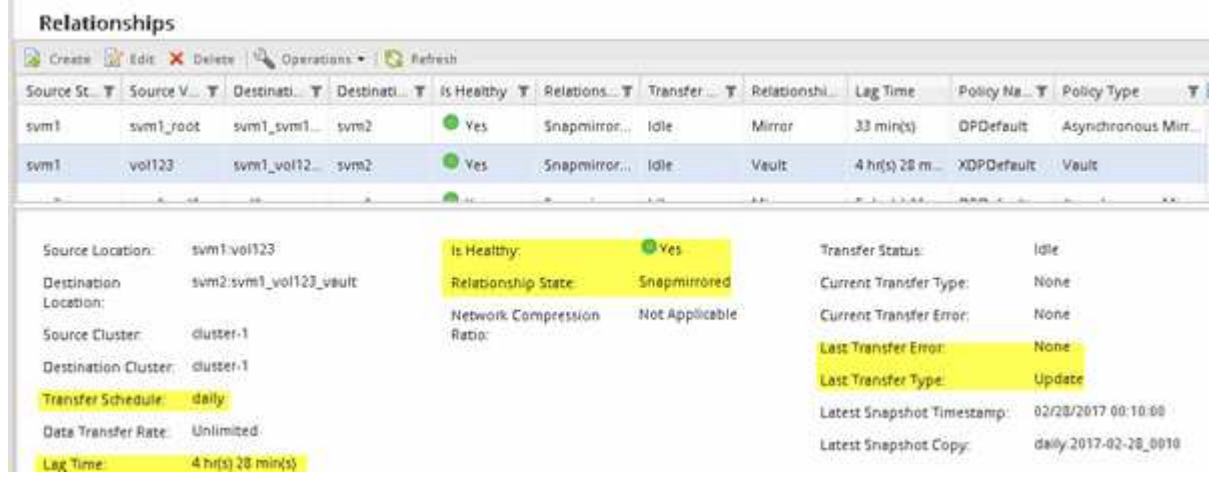

# **SnapVault**를 사용한 볼륨 복원 관리
# **SnapVault**를 사용한 볼륨 복원 개요

데이터 손실이 발생할 경우 ONTAP의 SnapVault 백업에서 볼륨을 빠르게 복원할 수 있습니다.

볼트 백업에서 다음과 같은 방법으로 복원하려는 경우 이 절차를 사용합니다.

• ONTAP 9를 실행하는 클러스터로 작업하고 있습니다.

- 클러스터 관리자입니다.
- 에 설명된 절차에 따라 볼트 관계를 구성했습니다 [SnapVault](#page-208-0)[를](#page-208-0) [사용한](#page-208-0) [볼륨](#page-208-0) [백](#page-208-0)업
- 단일 파일 또는 LUN 복원을 수행하지 않습니다.
- 사용 가능한 모든 옵션을 탐색하는 것이 아니라 모범 사례를 사용하려고 합니다.
- 많은 개념적 배경을 읽고 싶지 않습니다.
- ONTAP 9.7 이상을 위한 ONTAP 시스템 관리자 UI가 아니라 ONTAP 9.7 이전 릴리즈용 System Manager 클래식 인터페이스를 사용하려는 경우

이러한 가정이 현재 상황에 맞지 않거나 보다 개념적인 배경 정보를 원하는 경우 다음 리소스를 참조하십시오.

["NetApp](http://www.netapp.com/us/media/tr-4183.pdf) [기](http://www.netapp.com/us/media/tr-4183.pdf)[술](http://www.netapp.com/us/media/tr-4183.pdf) [보고서](http://www.netapp.com/us/media/tr-4183.pdf) [4183: SnapVault](http://www.netapp.com/us/media/tr-4183.pdf) [모범](http://www.netapp.com/us/media/tr-4183.pdf) [사례](http://www.netapp.com/us/media/tr-4183.pdf)["](http://www.netapp.com/us/media/tr-4183.pdf)

**ONTAP**에서 이 작업을 수행하는 다른 방법

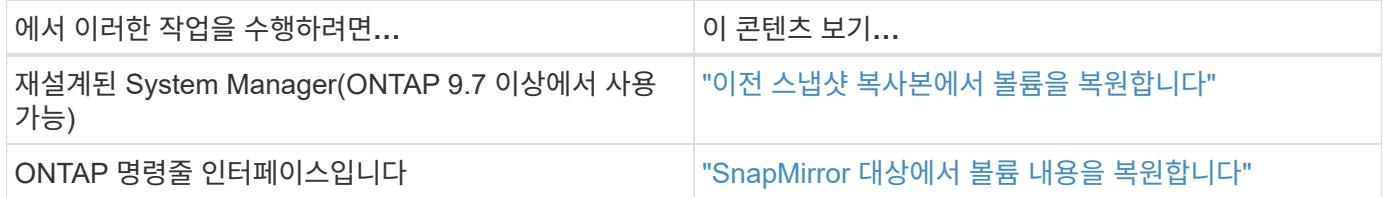

# 볼륨 복원 워크플로우

소스 볼륨을 사용할 수 없거나 데이터가 손상된 경우 SnapVault 백업에서 복원을 수행할 수 있습니다. SnapVault 백업에서 볼륨을 복원하려면 SnapVault 대상 볼륨을 선택하고 새 볼륨이나 기존 볼륨으로 복원하며 복원 작업을 확인해야 합니다.

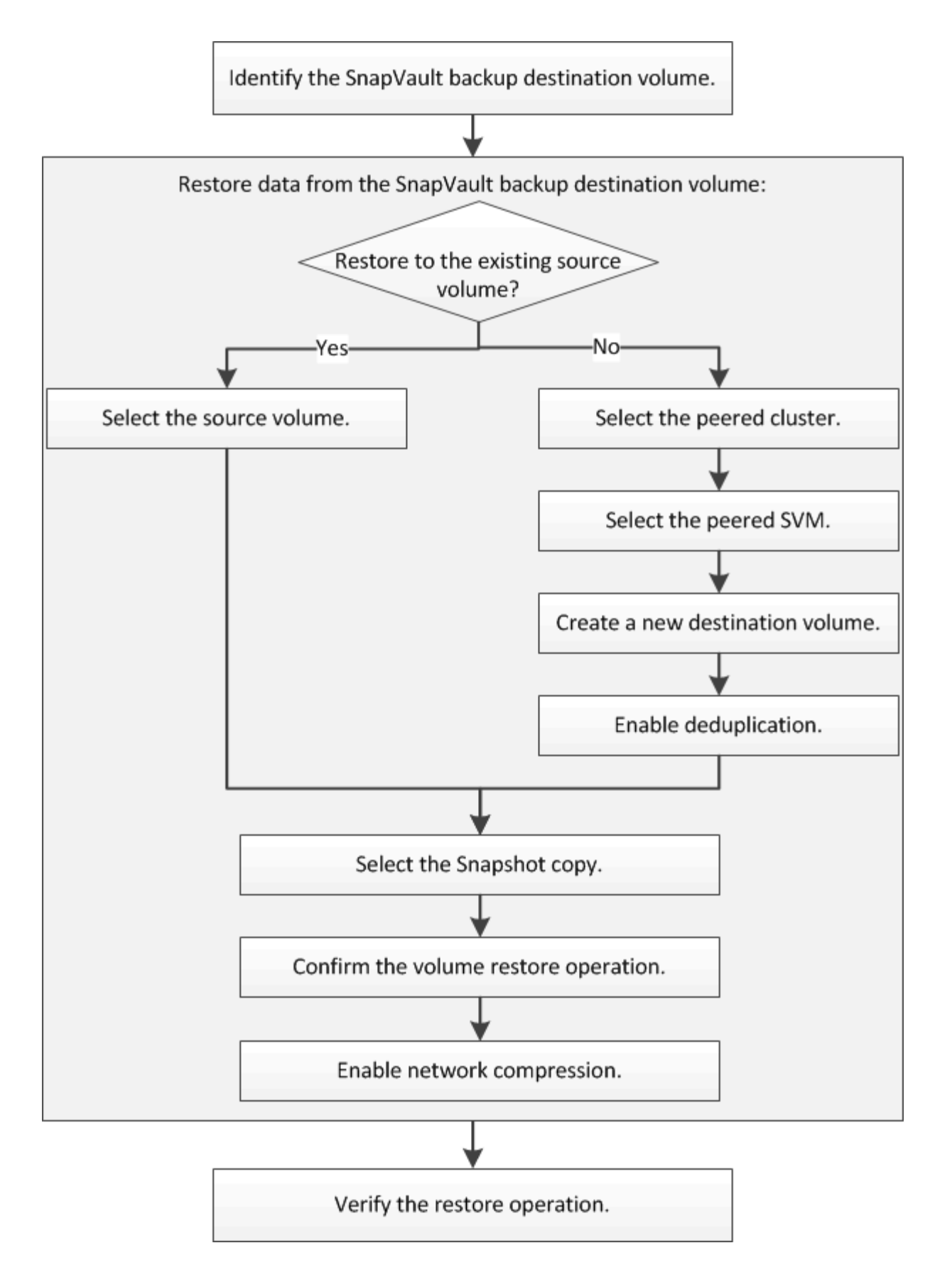

SnapVault 백업 관계를 관리하고 다른 데이터 보호 방법을 사용하여 데이터 리소스의 가용성을 보호하는 데 도움이 되는 추가 정보가 제공됩니다.

• [볼륨](#page-199-0) [재해](#page-199-0) [복](#page-199-0)[구](#page-199-0) [준](#page-199-0)비

재해 복구 준비 시 다른 ONTAP 클러스터에서 대상 볼륨을 빠르게 구성하는 방법에 대한 설명은 에 나와 있습니다.

### • [볼륨](#page-187-0) [재해](#page-187-0) [복](#page-187-0)[구](#page-187-0)

재해 발생 후 다른 ONTAP 클러스터에서 대상 볼륨을 빠르게 활성화하는 방법과 복구 후 소스 볼륨을 다시 활성화하여 SnapMirror 관계를 원래 상태로 복원하는 방법에 대해 설명합니다.

**SnapVault** 백업 대상 볼륨을 식별합니다

소스 볼륨의 데이터가 손상되었거나 손실될 때 데이터를 복원할 SnapVault 백업 대상 볼륨을 식별해야 합니다.

이 작업에 대해

소스 \* 클러스터에서 이 작업을 수행해야 합니다.

단계

- 1. URL을 입력합니다 https://IP-address-of-cluster-management-LIF 웹 브라우저에서 클러스터 관리자 자격 증명을 사용하여 System Manager에 로그인합니다.
- 2. Volumes \* 창으로 이동합니다.
- 3. SnapVault 관계에서 타겟 볼륨과 볼륨을 포함하는 SVM의 이름을 식별합니다.
	- ONTAP 9.3 이상: 볼륨을 두 번 클릭하여 세부 정보를 확인한 다음 \* 보호 \* 를 클릭합니다.
	- ONTAP 9.2 이하: 볼륨 창 아래쪽에 있는 \* 데이터 보호 \* 탭을 클릭합니다.

**SnapVault** 백업에서 데이터를 복원합니다

SnapVault 백업 대상 볼륨을 선택한 후에는 백업 데이터를 테스트하기 위해 새 볼륨에 복구 작업을 수행하거나 기존 볼륨에 복원 작업을 수행하여 손실되거나 손상된 데이터를 복원해야 합니다.

이 작업에 대해

대상 \* 클러스터에서 이 작업을 수행해야 합니다.

단계

- 1. 실행 중인 System Manager 버전에 따라 다음 단계 중 하나를 수행하십시오.
	- ONTAP 9.4 이하: \* 보호 \* > \* 관계 \* 를 클릭합니다.
	- ONTAP 9.5부터 \* 보호 \* > \* 볼륨 관계 \* 를 클릭합니다.

2. SnapVault 백업 대상 볼륨이 포함된 SVM을 선택하고 \* 운영 \* > \* 복원 \* 을 클릭합니다.

3. Restore \* 대화 상자에서 데이터를 원래 소스 볼륨 또는 새 볼륨으로 복원합니다.

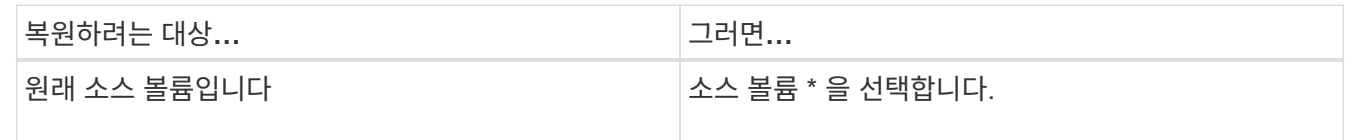

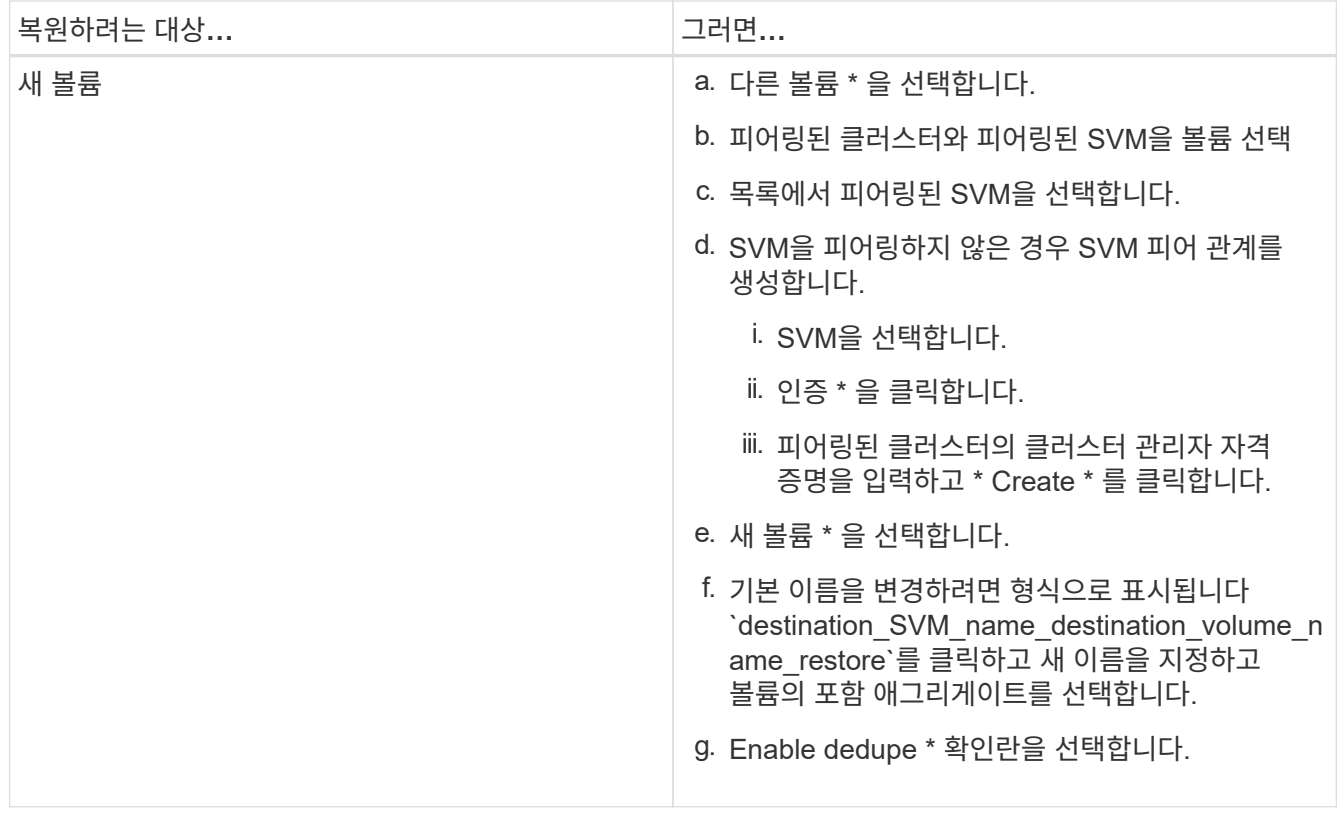

#### **Restore to**

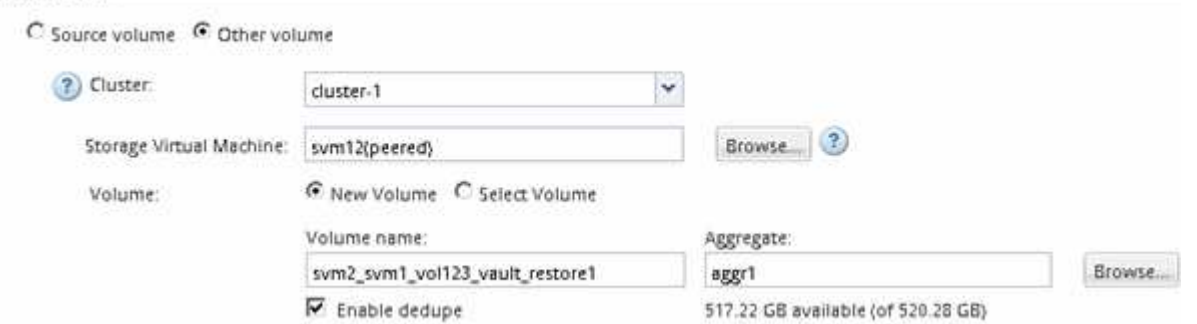

- 4. 최신 스냅샷 복사본을 선택하거나 복원하려는 특정 스냅샷 복사본을 선택합니다.
- 5. OK를 선택하여 스냅샷 복사본에서 볼륨을 복원합니다 \*.
- 6. 복원 작업 중에 전송되는 데이터를 압축하려면 \* 네트워크 압축 사용 \* 확인란을 선택합니다.
- 7. 복원 \* 을 클릭합니다.

복원 프로세스 중에 복원 중인 볼륨이 읽기 전용으로 변경됩니다. 복구 작업이 완료되면 임시 관계가 제거되고 복구된 볼륨이 읽기/쓰기로 변경됩니다.

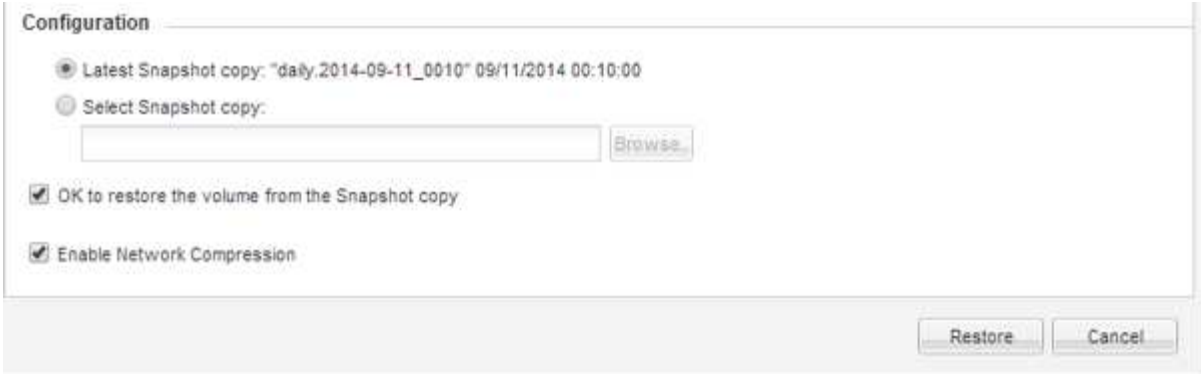

8. 메시지 상자에서 \* 확인 \* 을 클릭합니다.

복구 작업을 확인합니다

SnapVault 백업 대상 볼륨에서 복구 작업을 수행한 후에는 소스 클러스터에서 복구 작업의 상태를 확인해야 합니다.

이 작업에 대해

소스 \* 클러스터에서 이 작업을 수행해야 합니다.

단계

1. Volumes \* 창으로 이동합니다.

2. 볼륨 목록에서 소스 볼륨을 선택하고 ONTAP 버전에 따라 다음 작업 중 하나를 수행합니다.

- ONTAP 9.3부터: 소스 볼륨을 두 번 클릭하여 세부 정보를 확인한 다음, \* 보호 \* 를 클릭하여 SnapMirror 관계에서 타겟 볼륨과 볼륨이 포함된 SVM 이름을 확인합니다.
- ONTAP 9.2 이하: \* 데이터 보호 \* 아래쪽 탭을 클릭하여 SnapMirror 관계의 타겟 볼륨과 볼륨이 들어 있는 SVM 이름을 식별하십시오. 유형 필드가 표시됩니다 Restore 일시적으로. 복원 작업이 완료되면 필드가 표시됩니다 Vault.

SnapVault 관계의 모든 문제를 해결해야 합니다. SnapMirror 관계에 대한 문제 해결 절차도 SnapVault 관계에 적용됩니다.

["NetApp](http://www.netapp.com/us/media/tr-4015.pdf) [기](http://www.netapp.com/us/media/tr-4015.pdf)[술](http://www.netapp.com/us/media/tr-4015.pdf) [보고서](http://www.netapp.com/us/media/tr-4015.pdf) [4015: ONTAP 9.1, 9.2](http://www.netapp.com/us/media/tr-4015.pdf)[에](http://www.netapp.com/us/media/tr-4015.pdf) [대한](http://www.netapp.com/us/media/tr-4015.pdf) [SnapMirror](http://www.netapp.com/us/media/tr-4015.pdf) [구성](http://www.netapp.com/us/media/tr-4015.pdf) [및](http://www.netapp.com/us/media/tr-4015.pdf) [모범](http://www.netapp.com/us/media/tr-4015.pdf) [사례](http://www.netapp.com/us/media/tr-4015.pdf)["](http://www.netapp.com/us/media/tr-4015.pdf)

# 클러스터 관리

# 클러스터 관리

클러스터 확장 관리

클러스터 확장 개요

HA 쌍을 추가하면 기존 클러스터를 빠르고 중단 없이 확장할 수 있습니다. 클러스터가 클수록 클러스터에서 사용할 수 있는 성능과 스토리지 용량이 늘어납니다.

다음 조건이 참인 경우에만 이 절차를 사용해야 합니다.

- 기존 클러스터는 다음 요구사항을 충족합니다.
	- $\cdot$  ONTAP 9를 실행하고 있습니다.
	- 최소 2개의 노드가 포함되어 있습니다.

이 절차의 예에서는 2노드 클러스터를 사용하지만 2개 이상의 노드가 있는 클러스터에도 적용됩니다.

단일 노드 클러스터에 노드를 추가하려면 다른 절차를 따라야 합니다.

# ["](https://docs.netapp.com/platstor/topic/com.netapp.doc.hw-controller-add/home.html)[두](https://docs.netapp.com/platstor/topic/com.netapp.doc.hw-controller-add/home.html) [번째](https://docs.netapp.com/platstor/topic/com.netapp.doc.hw-controller-add/home.html) [컨](https://docs.netapp.com/platstor/topic/com.netapp.doc.hw-controller-add/home.html)트롤[러를](https://docs.netapp.com/platstor/topic/com.netapp.doc.hw-controller-add/home.html) [추가하여](https://docs.netapp.com/platstor/topic/com.netapp.doc.hw-controller-add/home.html) [HA](https://docs.netapp.com/platstor/topic/com.netapp.doc.hw-controller-add/home.html) [쌍](https://docs.netapp.com/platstor/topic/com.netapp.doc.hw-controller-add/home.html) [생성](https://docs.netapp.com/platstor/topic/com.netapp.doc.hw-controller-add/home.html)["](https://docs.netapp.com/platstor/topic/com.netapp.doc.hw-controller-add/home.html)

- IPv6 주소 지정 또는 스토리지 암호화를 사용하지 않습니다.
- MetroCluster 구성이 아닙니다.
- 추가하려는 컨트롤러 모듈은 다음 요구사항을 충족합니다.
	- 새 데이터가 없으면 새로 지워질 뿐만 아니라 클러스터에 속하지 않은 상태로 새 클러스터에 추가할 준비가 된 것입니다.
	- ONTAP 9를 지원합니다.
	- ONTAP 9 릴리즈 제품군 버전을 실행하고 있습니다.
- System Manager로 ONTAP 구성 작업을 수행할 때 ONTAP 9.7 이상을 지원하는 ONTAP System Manager UI가 아니라 ONTAP 9.7 이전 릴리즈용 Classic System Manager UI를 사용해야 합니다.

# ["ONTAP](https://docs.netapp.com/us-en/ontap/) [시스템](https://docs.netapp.com/us-en/ontap/) [관리자](https://docs.netapp.com/us-en/ontap/) [설명서](https://docs.netapp.com/us-en/ontap/)["](https://docs.netapp.com/us-en/ontap/)

- 사용 가능한 모든 옵션을 탐색하는 것이 아니라 모범 사례를 사용하려고 합니다.
- 많은 개념적 배경을 읽고 싶지 않습니다.

클러스터 확장 워크플로우

기존 클러스터에 2개의 노드를 추가하는 작업은 클러스터가 확장 준비가 되었는지, 클러스터를 준비하고, 새 노드를 설치하고, 확장을 완료하는지 확인하는 것입니다.

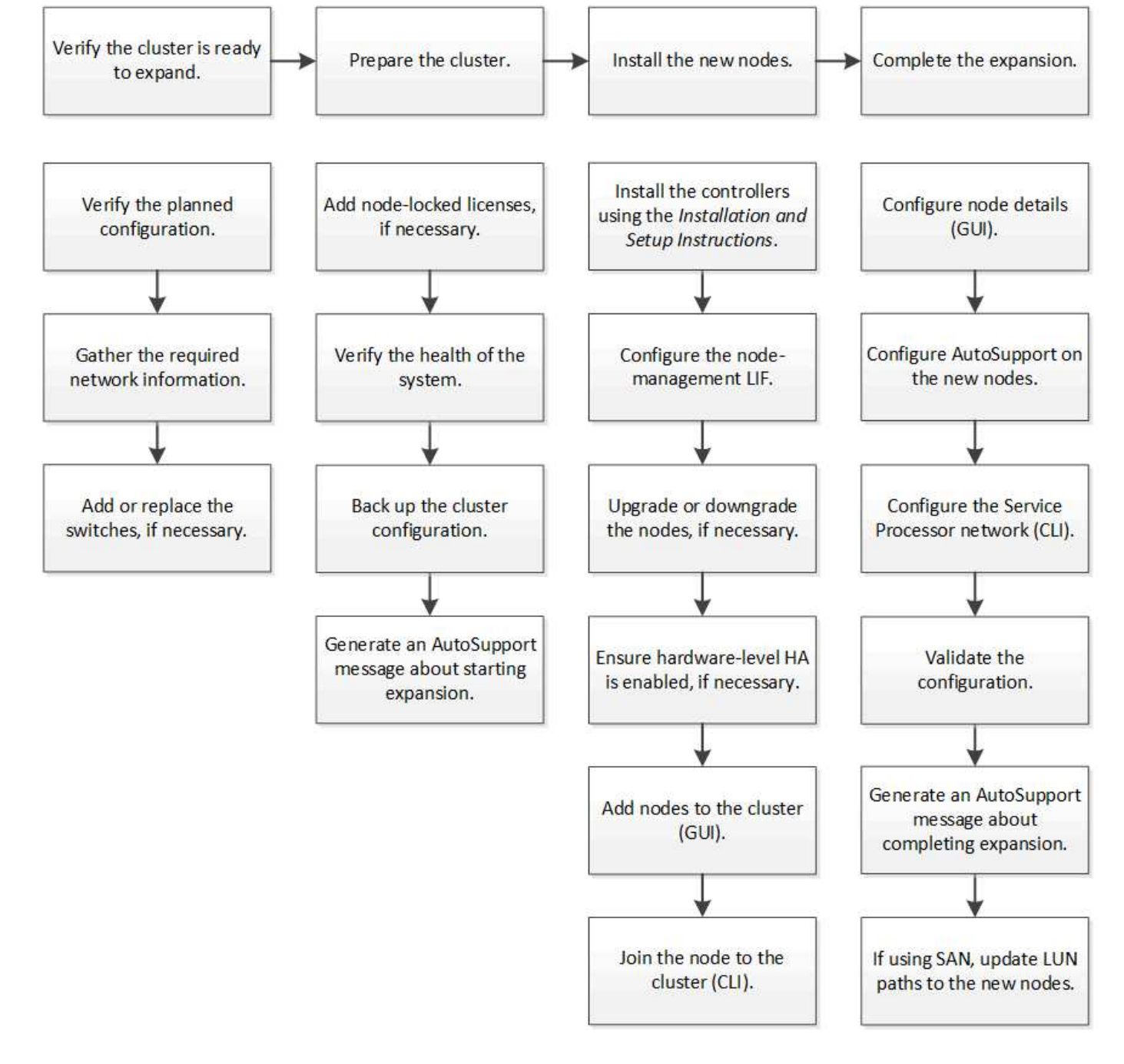

클러스터를 확장할 준비가 되었는지 확인합니다

클러스터를 확장하기 전에 계획된 구성을 확인하고, 필요한 네트워크 정보를 수집하고, 필요한 경우 스위치를 추가 또는 교체해야 합니다.

계획된 구성을 확인합니다

클러스터를 확장하려면 계획된 구성이 지원되고, 필요한 라이센스가 존재하고, 사이트가 준비 중이고, 클러스터 스위치가 확장을 지원하고, 기존 노드가 동일한 버전의 ONTAP 9를 사용하고 있는지 확인해야 합니다.

시작하기 전에

두 개의 자격 증명 세트, 즉 관리자로 클러스터에 로그인하는 데 필요한 사용자 이름과 암호, NetApp Support 사이트에

로그인하는 데 필요한 사용자 이름과 암호가 있어야 합니다.

# 단계

1. 계획된 구성을 확인합니다.

- a. 새 컨트롤러의 플랫폼을 클러스터의 기존 컨트롤러와 혼합할 수 있는지 확인합니다.
- b. 확장된 클러스터가 플랫폼의 시스템 제한을 초과하지 않는지 확인합니다.

["NetApp Hardware Universe](https://hwu.netapp.com)[를](https://hwu.netapp.com) [참조하십시오](https://hwu.netapp.com)["](https://hwu.netapp.com)

c. 클러스터가 SAN에 대해 구성된 경우 확장된 클러스터가 FC, FCoE 및 iSCSI의 구성 제한을 초과하지 않는지 확인합니다.

["SAN](https://docs.netapp.com/us-en/ontap/san-config/index.html) [구성](https://docs.netapp.com/us-en/ontap/san-config/index.html)["](https://docs.netapp.com/us-en/ontap/san-config/index.html)

이러한 요구 사항이 충족되지 않으면 확장을 계속할 수 없습니다.

- 2. 라이센스가 새 노드를 포함하는지 확인합니다.
	- a. 기존 클러스터에서 을 사용하여 라이센스를 확인합니다 system license show 명령.

```
cluster1::> system license show
Serial Number: 9-99-999999
Owner: cluster1
Package Type Description Expiration
----------------- ------- --------------------- --------------------
Base site Cluster Base License -
NFS 11 no license NFS License
CIFS 11 Cense CIFS License
...
```
- b. 출력을 검토하여 노드 잠김 라이센스(유형으로 식별됨)를 확인합니다 license) 추가 노드에 필요합니다.
- c. 추가 노드에 포함된 라이센스가 클러스터의 기존 노드 잠김 라이센스와 일치하는지 확인합니다.

### ["NetApp](http://mysupport.netapp.com/licenses) [소프트](http://mysupport.netapp.com/licenses)웨[어](http://mysupport.netapp.com/licenses) [라이](http://mysupport.netapp.com/licenses)센스 [검](http://mysupport.netapp.com/licenses)[색](http://mysupport.netapp.com/licenses)["](http://mysupport.netapp.com/licenses)

추가 노드에 필요한 라이센스가 없는 경우 계속하기 전에 추가 라이센스를 구입해야 합니다.

3. 시험기관에서 모든 새 장비를 사용할 준비가 되었는지 확인합니다.

["NetApp Hardware Universe](https://hwu.netapp.com)[를](https://hwu.netapp.com) [참조하십시오](https://hwu.netapp.com)["](https://hwu.netapp.com)

사이트가 준비되지 않은 경우 확장을 계속하기 전에 사이트를 준비해야 합니다.

4. 기존 스위치가 추가 컨트롤러를 지원하는지 확인합니다.

["NetApp Hardware Universe](https://hwu.netapp.com)[를](https://hwu.netapp.com) [참조하십시오](https://hwu.netapp.com)["](https://hwu.netapp.com)

스위치가 없는 클러스터이거나 기존 스위치가 추가 노드를 지원하지 않는 경우, 클러스터 스위치를 구해야 합니다. 이 스위치를 나중에 확장 프로세스에서 설치할 수 있습니다.

5. 를 사용하여 기존 클러스터의 모든 노드가 동일한 버전의 ONTAP 9를 실행하고 있는지 확인합니다. 여기에는 동일한 부 릴리스 및 패치가 포함됩니다(해당되는 경우) cluster image show 명령.

cluster1::> cluster image show Current Installation Node Version **Date** ---------------- ----------------------- ----------- cluster1-1 8.3RC1 12/15/2014 17:37:26 cluster1-2 8.3RC1 12/15/2014 17:37:42 2 entries were displayed.

이 워크플로의 뒷부분에서 참조할 수 있도록 ONTAP 소프트웨어 버전을 기록해 두어야 합니다.

필요한 네트워크 정보를 수집합니다

클러스터를 확장하려면 나중에 노드 관리 LIF 및 두 노드의 서비스 프로세서 IP 주소를 구성하는 데 필요한 네트워킹 정보를 확보해야 합니다.

단계

- 1. 클러스터에 추가할 각 노드에 대해 하나씩, 두 개의 노드 관리 LIF를 구성하려면 다음 세부 정보를 확인하십시오.
	- IP 주소입니다
	- $\circ$  네트워크 마스크
	- 게이트웨이
	- 포트
- 2. 일반적으로 사이트에 노드 관리 LIF에 대한 DNS 항목이 있는 경우 새 노드에 대해 DNS 항목이 만들어졌는지 확인합니다.
- 3. 를 사용하여 클러스터에서 SP에 대한 자동 또는 수동 네트워크 구성을 사용하는지 확인합니다 system service-processor network auto-configuration show 명령.

서브넷 이름이 둘 중 하나에 표시되는 경우 SP IPv4 Subnet Name 또는 SP IPv6 Subnet Name 열에서 클러스터는 자동 SP 네트워킹을 사용하고 있습니다. 두 열이 모두 비어 있으면 클러스터에서 수동 SP 네트워킹을 사용하고 있는 것입니다.

다음 출력에서 sub1 서브넷은 cluster1 SP가 자동 네트워크 구성을 사용한다는 것을 나타냅니다.

cluster1::> system service-processor network auto-configuration show Cluster Name SP IPv4 Subnet Name SP IPv6 Subnet Name -------------------- ---------------------------- ------------------ cluster1 sub1

다음 출력에서 빈 서브넷 필드는 cluster1 SP가 수동 네트워크 구성을 사용한다는 것을 나타냅니다.

cluster1::> system service-processor network auto-configuration show Cluster Name SP IPv4 Subnet Name SP IPv6 Subnet Name -------------------- ---------------------------- ------------------ cluster1

- 4. SP 네트워크 구성에 따라 다음 작업 중 하나를 수행합니다.
	- SP에서 수동 네트워크 구성을 사용하는 경우 나중에 새 노드에서 SP를 구성할 때 사용할 두 개의 IP 주소를 가져옵니다.
	- SP가 자동 네트워크 구성을 사용하는 경우 를 사용하여 SP에서 사용하는 서브넷에 두 새 노드에 대해 사용 가능한 IP 주소가 있는지 확인합니다 network subnet show 명령. 다음 출력에서 sub1 서브넷에는 2개의 주소를 사용할 수 있습니다.

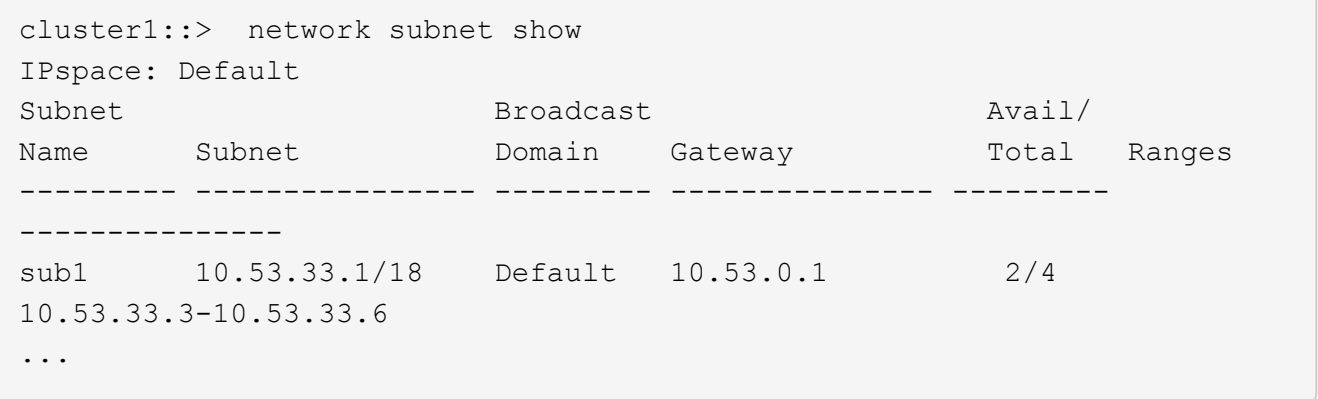

스위치를 추가하거나 교체합니다

클러스터를 확장하기 전에 클러스터 스위치가 확장된 구성을 지원하는지 확인해야 합니다. 스위치가 없는 클러스터인 경우 스위치를 추가해야 합니다. 기존 스위치에 새 구성을 지원하는 데 사용할 수 있는 포트가 충분하지 않은 경우 스위치를 교체해야 합니다.

절차를 참조하십시오

• 현재 클러스터가 2노드 스위치가 없는 클러스터인 경우, 원하는 스위치 유형을 사용하여 클러스터를 2노드 스위치가 있는 클러스터로 마이그레이션합니다.

["Cisco](https://library.netapp.com/ecm/ecm_download_file/ECMP1140536) [클러스터](https://library.netapp.com/ecm/ecm_download_file/ECMP1140536) [스위치를](https://library.netapp.com/ecm/ecm_download_file/ECMP1140536) [사용하여](https://library.netapp.com/ecm/ecm_download_file/ECMP1140536) [2](https://library.netapp.com/ecm/ecm_download_file/ECMP1140536)[노드](https://library.netapp.com/ecm/ecm_download_file/ECMP1140536) [스위치](https://library.netapp.com/ecm/ecm_download_file/ECMP1140536) [클러스터로](https://library.netapp.com/ecm/ecm_download_file/ECMP1140536) [마이그](https://library.netapp.com/ecm/ecm_download_file/ECMP1140536)레이션["](https://library.netapp.com/ecm/ecm_download_file/ECMP1140536)

["NetApp CN1610](https://library.netapp.com/ecm/ecm_download_file/ECMP1140535) [클러스터](https://library.netapp.com/ecm/ecm_download_file/ECMP1140535) [스위치를](https://library.netapp.com/ecm/ecm_download_file/ECMP1140535) [사용하여](https://library.netapp.com/ecm/ecm_download_file/ECMP1140535) [2](https://library.netapp.com/ecm/ecm_download_file/ECMP1140535)[노드](https://library.netapp.com/ecm/ecm_download_file/ECMP1140535) [스위치](https://library.netapp.com/ecm/ecm_download_file/ECMP1140535) [클러스터로](https://library.netapp.com/ecm/ecm_download_file/ECMP1140535) [마이그](https://library.netapp.com/ecm/ecm_download_file/ECMP1140535)레이션["](https://library.netapp.com/ecm/ecm_download_file/ECMP1140535)

• 기존 스위치에 향후 구성을 지원하는 데 사용할 수 있는 포트가 충분하지 않은 경우 적절한 교체 절차를 사용하여 스위치를 교체하십시오.

["NetApp](https://mysupport.netapp.com/documentation/productlibrary/index.html?productID=62371) [문서](https://mysupport.netapp.com/documentation/productlibrary/index.html?productID=62371)[:](https://mysupport.netapp.com/documentation/productlibrary/index.html?productID=62371) [클러스터](https://mysupport.netapp.com/documentation/productlibrary/index.html?productID=62371)[,](https://mysupport.netapp.com/documentation/productlibrary/index.html?productID=62371) [관리](https://mysupport.netapp.com/documentation/productlibrary/index.html?productID=62371) [및](https://mysupport.netapp.com/documentation/productlibrary/index.html?productID=62371) [스토리지](https://mysupport.netapp.com/documentation/productlibrary/index.html?productID=62371) [스위치](https://mysupport.netapp.com/documentation/productlibrary/index.html?productID=62371)["](https://mysupport.netapp.com/documentation/productlibrary/index.html?productID=62371)

확장을 위해 클러스터를 준비하려면 노드 잠김 라이센스를 추가하고, 시스템 상태를 확인하고, 클러스터의 구성을 백업하고, AutoSupport 메시지를 생성해야 합니다.

노드 잠김 라이센스를 추가합니다

클러스터에 노드 잠김 라이센스를 사용하는 기능(라이센스가 부여된 기능에 특정 노드만 사용 가능)이 있는 경우 새 노드에 대해 노드 잠김 라이센스가 설치되어 있는지 확인해야 합니다. 노드를 클러스터에 가입하기 전에 라이센스를 추가해야 합니다.

ONTAP 9.7 이하 릴리스에서 \_Classic\_System Manager UI를 사용하는 경우 이 작업을 완료하십시오. ONTAP 9.7 이상에서 System Manager UI를 사용하는 경우 를 참조하십시오 ["](https://docs.netapp.com/us-en/ontap/task_admin_enable_new_features.html)[라이](https://docs.netapp.com/us-en/ontap/task_admin_enable_new_features.html)센스 [키](https://docs.netapp.com/us-en/ontap/task_admin_enable_new_features.html)[를](https://docs.netapp.com/us-en/ontap/task_admin_enable_new_features.html) [추가하여](https://docs.netapp.com/us-en/ontap/task_admin_enable_new_features.html) [새](https://docs.netapp.com/us-en/ontap/task_admin_enable_new_features.html) [기능을](https://docs.netapp.com/us-en/ontap/task_admin_enable_new_features.html) [활성화합니다](https://docs.netapp.com/us-en/ontap/task_admin_enable_new_features.html)["](https://docs.netapp.com/us-en/ontap/task_admin_enable_new_features.html).

라이센스 관리에 대한 자세한 내용은 을 참조하십시오 ["](https://docs.netapp.com/us-en/ontap/system-admin/manage-licenses-concept.html)[라이](https://docs.netapp.com/us-en/ontap/system-admin/manage-licenses-concept.html)센[스](https://docs.netapp.com/us-en/ontap/system-admin/manage-licenses-concept.html) [관리](https://docs.netapp.com/us-en/ontap/system-admin/manage-licenses-concept.html) [개요](https://docs.netapp.com/us-en/ontap/system-admin/manage-licenses-concept.html)[".](https://docs.netapp.com/us-en/ontap/system-admin/manage-licenses-concept.html)

단계

1. 를 사용하여 각 라이센스 키를 추가합니다 system license add 명령.

cluster1::> system license add -license-code AAAAAAAAAAAAAA

2. 를 사용하여 기존 라이센스를 봅니다 system license show 명령.

```
cluster1::> system license show
Serial Number: 9-99-999999
Owner: cluster1
Package Type Description Expiration
----------------- ------- --------------------- --------------------
Base site Cluster Base License
NFS 11 and 11 and 12 and 12 and 12 and 12 and 12 and 12 and 12 and 12 and 12 and 12 and 12 and 12 and 12 and 1
CIFS 1icense CIFS License
...
```
3. 출력을 검토하여 기존 및 새 노드의 일련 번호를 포함하여 모든 일련 번호에 대해 노드 잠김 라이센스가 표시되는지 확인합니다.

시스템 상태를 확인합니다

클러스터를 확장하려면 Config Advisor 툴을 실행하고 여러 ONTAP CLI 명령을 실행하여 클러스터의 모든 구성 요소가 정상 상태인지 확인해야 합니다.

단계

- 1. 최신 버전의 Config Advisor가 있는지 확인합니다.
	- 랩톱에 Config Advisor가 없는 경우 다운로드합니다.

["NetApp](https://mysupport.netapp.com/site/tools/tool-eula/activeiq-configadvisor) [다운로드](https://mysupport.netapp.com/site/tools/tool-eula/activeiq-configadvisor)[: Config Advisor"](https://mysupport.netapp.com/site/tools/tool-eula/activeiq-configadvisor)

◦ Config Advisor가 있는 경우 시작하고, \* 도움말 \* > \* 업데이트 확인 \* 을 클릭한 다음, 필요한 경우 프롬프트에 따라 업그레이드합니다.

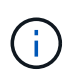

업그레이드 중에 이전 버전의 도구를 제거하거나 데이터 폴더를 삭제하지 마십시오. 이 도구는 이전 버전을 제거하고 최신 버전으로 대체합니다. 데이터 폴더의 이름을 최신 폴더로 바꾸고 폴더의 모든 내용을 유지합니다.

- 2. Config Advisor를 실행하여 케이블 연결 및 구성을 확인합니다.
	- a. 노트북을 클러스터의 관리 네트워크에 연결합니다.
	- b. 데이터 수집 \* 을 클릭합니다.

Config Advisor에서 발견된 문제를 표시합니다.

- c. 문제가 발견되면 수정하고 도구를 다시 실행하십시오.
- 3. 다음 명령을 사용하여 시스템의 상태를 확인하십시오.
	- a. 를 사용하여 클러스터가 정상 상태인지 확인합니다 system health status show 명령을 실행하고 상태가 인지 확인합니다 ok.

```
cluster1::> system health status show
Status
---------------
ok
```
b. 를 사용하여 클러스터의 모든 노드가 정상 상태인지 확인합니다 cluster show 명령을 실행하고 각 노드의 상태가 인지 확인합니다 true.

cluster1::> cluster show Node Health Eligibility --------------------- ------- ----------- cluster1-1 true true cluster1-2 true true 2 entries were displayed.

클러스터 구성을 백업합니다

클러스터를 확장하려면 고급 권한을 사용하여 백업 파일을 생성하여 클러스터 구성 정보를 저장하고 선택적으로 노드 구성을 저장해야 합니다.

단계

1. 를 사용하여 권한 수준을 advanced로 설정합니다 set -privilege advanced 명령.

2. 를 사용하여 클러스터 구성의 백업 파일을 생성합니다 system configuration backup create 명령과

함께 -backup-type cluster 매개 변수.

cluster1::\*> system configuration backup create -node cluster1-1 -backup -name clusterbeforeexpansion.7z -backup-type cluster [Job 5573] Job is queued: Cluster Backup OnDemand Job.

- 3. 를 사용하여 각 노드 구성의 백업 파일을 생성합니다 system configuration backup create 명령과 함께 -backup-type node 각 노드의 매개 변수입니다.
- 4. 를 사용하여 권한 수준을 admin으로 되돌립니다 set -privilege admin 명령.

확장 시작에 대한 **AutoSupport** 메시지를 생성합니다

클러스터를 확장하기 직전에 확장 프로세스를 시작하려고 한다는 AutoSupport 메시지를 보내야 합니다. 이 메시지는 내부 및 외부 지원 담당자에게 확장에 대해 알리고 나중에 필요할 수 있는 문제 해결을 위한 타임 스탬프 역할을 합니다.

시작하기 전에

AutoSupport를 설정해야 합니다.

단계

1. 클러스터의 각 노드에 대해 를 사용하여 AutoSupport 메시지를 보냅니다 system node autosupport invoke 명령.

cluster1::> system node autosupport invoke -node \* -message "cluster expansion started" -type all The AutoSupport was successfully invoked on node "cluster1-1". To view the status of the AutoSupport, use the "system node autosupport history show" command. Note: It may take several minutes for the AutoSupport to appear in the history list. The AutoSupport was successfully invoked on node "cluster1-2". To view the status of the AutoSupport, use the "system node autosupport history show" command. Note: It may take several minutes for the AutoSupport to appear in the history list. 2 entries were acted on.

새 노드를 설치합니다

클러스터가 준비되면 컨트롤러를 설치하고 노드 관리 LIF를 구성해야 합니다. 컨트롤러가 기존 클러스터와 동일한 ONTAP 버전을 실행하지 않거나 용도를 변경하여 하드웨어 수준 HA를 제공하지 않는 경우 유지보수 모드에서 이러한 문제를 해결해야 합니다. 마지막으로, 노드를

클러스터에 결합할 수 있습니다.

컨트롤러를 설치합니다

기존 클러스터에 추가될 컨트롤러를 설치할 때 해당 설치 및 설정 지침 의 처음 3단계를 따라야 합니다.

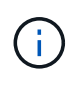

이 작업에 대해

ONTAP 9.0에서는 새 하드웨어에서 HA 모드가 기본적으로 활성화됩니다.

단계

1. 클러스터에 추가할 컨트롤러 모듈의 FAS 모델 번호에 해당하는 \_설치 및 설정 지침\_을 확인하십시오.

- 새 컨트롤러 모듈의 경우 상자에서 문서를 사용할 수 있습니다.
- 용도 변경된 컨트롤러 모듈의 경우 문서를 다운로드할 수 있습니다. ["NetApp](https://mysupport.netapp.com/site/docs-and-kb) [문서](https://mysupport.netapp.com/site/docs-and-kb)["](https://mysupport.netapp.com/site/docs-and-kb)
- 2. 다음 예외 사항을 제외하고 \_PREPARE for installation\_섹션을 따릅니다.
	- 소프트웨어 또는 워크시트 다운로드에 대한 지침은 건너뛸 수 있습니다.
	- 설치 및 설정 지침 \_ 에 언급되어 있지 않더라도 직렬 콘솔 연결을 제공해야 합니다.

노드 관리 LIF를 구성하려면 notes지옥의 CLI를 사용해야 하므로 시리얼 콘솔이 필요합니다.

ONTAP 섹션에 직렬 콘솔이 없으면 7-Mode 섹션을 참조하십시오.

- 3. 하드웨어 설치 섹션을 따릅니다.
- 4. 케이블 보관\_섹션을 따릅니다.
- 5. 다음과 같은 경우를 제외하고 전체 시스템 설치 프로그램 항목의 대부분을 건너뜁니다.
	- 지시가 있는 경우 모든 디스크 쉘프의 전원을 켜고 ID를 확인해야 합니다.
	- 노드에 액세스할 수 있도록 시리얼 콘솔에 케이블을 연결해야 합니다.

ONTAP 섹션에 직렬 콘솔이 없으면 7-Mode 섹션을 참조하십시오.

6. 전체 구성 섹션을 건너뜁니다.

노드 관리 **LIF**를 구성합니다

컨트롤러 모듈을 물리적으로 설치한 후에는 각 컨트롤러의 전원을 켜고 노드 관리 LIF를 구성할 수 있습니다.

이 작업에 대해

두 노드에서 이 절차를 수행해야 합니다.

단계

1. 시리얼 콘솔을 통해 컨트롤러 모듈에 액세스합니다.

2. 컨트롤러 모듈의 전원을 켜고 노드가 부팅되고 콘솔에서 클러스터 설정 마법사가 자동으로 시작될 때까지

기다립니다.

Welcome to the cluster setup wizard. You can enter the following commands at any time: "help" or "?" - if you want to have a question clarified, "back" - if you want to change previously answered questions, and "exit" or "quit" - if you want to quit the cluster setup wizard. Any changes you made before quitting will be saved. You can return to cluster setup at any time by typing "cluster setup". To accept a default or omit a question, do not enter a value.

- 3. 웹 기반 클러스터 설정 마법사의 안내에 따라 이전에 수집한 네트워킹 정보를 사용하여 노드 관리 LIF를 구성합니다.
- 4. 유형 exit 노드 관리 LIF 구성이 완료된 후 설정 마법사를 종료하고 관리 작업을 완료합니다.

Use your web browser to complete cluster setup by accessing https://10.63.11.29 Otherwise, press Enter to complete cluster setup using the command line interface: exit

5. 노드에 로 로그인합니다 admin 사용자 - 암호가 필요하지 않습니다.

Tue Mar 4 23:13:33 UTC 2015 login: admin \*\*\*\*\*\*\*\*\*\*\*\*\*\*\*\*\*\*\*\*\*\*\*\*\*\*\*\*\*\*\*\*\*\*\*\*\*\*\*\*\*\*\*\*\*\*\*\*\*\*\*\*\*\* \* This is a serial console session. Output from this \* \* session is mirrored on the SP console session. \*

6. 새로 설치된 두 번째 컨트롤러 모듈에 대해 전체 절차를 반복합니다.

노드를 업그레이드 또는 다운그레이드합니다

새로 설치된 노드를 클러스터에 결합하기 전에 해당 노드가 클러스터에서 실행 중인 동일한 버전의 ONTAP를 실행 중인지 확인해야 합니다. 노드가 다른 버전을 실행 중인 경우 클러스터와 일치하도록 노드를 업그레이드 또는 다운그레이드해야 합니다.

단계

- 1. 클러스터에 설치된 ONTAP의 버전을 확인합니다. cluster image show
- 2. 노드에서 ONTAP의 현재 버전을 봅니다.

a. 첫 번째 노드에서 소프트웨어 버전을 확인합니다. system node image show

```
::*> system node image show
  Is Is Install
Node Image Default Current Version Date
-------- ------- ------- ------- -------------------------
 -------------------
localhost
        image1 false false 9.3 MM/DD/YYYY
TIMESTAMP
        image1 true true 9.3 MM/DD/YYYY
TIMESTAMP
2 entries were displayed.
```
b. 두 번째 노드에 대해 이전 단계를 반복합니다.

3. 클러스터의 ONTAP 버전과 노드를 비교하여 다음 작업 중 하나를 수행합니다.

- 클러스터의 ONTAP 버전과 노드가 동일한 경우 업그레이드나 다운그레이드가 필요하지 않습니다.
- 클러스터의 ONTAP 버전과 노드가 다른 경우 를 사용할 수 있습니다 ["ONTAP](https://docs.netapp.com/us-en/ontap/upgrade/index.html)[를](https://docs.netapp.com/us-en/ontap/upgrade/index.html) 업그레[이드합니다](https://docs.netapp.com/us-en/ontap/upgrade/index.html)["](https://docs.netapp.com/us-en/ontap/upgrade/index.html) 이전 버전이 있는 노드에서는 또는 를 사용할 수 있습니다 ["ONTAP](https://docs.netapp.com/us-en/ontap/revert/index.html)[를](https://docs.netapp.com/us-en/ontap/revert/index.html) 되[돌립](https://docs.netapp.com/us-en/ontap/revert/index.html)니다["](https://docs.netapp.com/us-en/ontap/revert/index.html) 최신 버전의 노드

하드웨어 레벨 **HA**가 활성화되어 있는지 확인합니다

새로 설치된 컨트롤러 모듈을 재사용하는 경우(새 모듈이 아님), 유지보수 모드로 전환하여 HA 상태가 HA로 설정되었는지 확인해야 합니다.

이 작업에 대해

새 컨트롤러 모듈을 사용하는 경우 HA가 기본적으로 활성화되므로 이 절차를 건너뛸 수 있습니다. 그렇지 않으면 두 노드에서 이 절차를 수행해야 합니다.

#### 단계

- 1. 첫 번째 노드에서 유지보수 모드로 전환합니다.
	- a. 을 입력하여 노드 쉘을 종료합니다 halt.

LOADER 프롬프트가 표시됩니다.

b. 를 입력하여 유지보수 모드로 전환합니다 boot\_ontap\_maint.

일부 정보가 표시되면 유지보수 모드 프롬프트가 표시됩니다.

- 2. 유지보수 모드에서 컨트롤러 모듈 및 섀시가 HA 상태인지 확인합니다.
	- a. 를 입력하여 컨트롤러 모듈 및 섀시의 HA 상태를 표시합니다 ha-config show.

b. 컨트롤러의 표시된 상태가 가 아닌 경우 HA`를 입력합니다 `ha-config modify controller ha.

c. 섀시의 표시된 상태가 가 아닌 경우 HA`를 입력합니다 `ha-config modify chassis ha.

d. 를 입력하여 컨트롤러 모듈과 섀시 모두에서 HA가 활성화되어 있는지 확인합니다 ha-config show.

# 3. ONTAP로 돌아가기:

- a. 를 입력합니다 halt 유지 관리 모드를 종료합니다.
- b. 를 입력하여 ONTAP를 부팅합니다 boot\_ontap
- c. 노드가 부팅되고 콘솔에서 클러스터 설정 마법사가 자동으로 시작되는 동안 기다립니다.
- d. Enter 키를 네 번 눌러 노드 관리 LIF의 기존 설정을 적용합니다.
- e. 노드에 로 로그인합니다 admin 사용자 암호가 필요하지 않습니다.
- 4. 클러스터에 추가할 다른 노드에서 이 절차를 반복합니다.

<span id="page-232-0"></span>**System Manager**를 사용하여 클러스터에 노드를 추가합니다

System Manager를 사용하면 기존 클러스터에 노드를 추가하여 스토리지 시스템의 크기와 기능을 높일 수 있습니다. 유효 클러스터 버전이 ONTAP 9.2인 경우 System Manager에서 이 기능이 자동으로 활성화됩니다.

시작하기 전에

• 호환되는 새 노드를 클러스터에 케이블로 연결해야 합니다.

기본 브로드캐스트 도메인에 있는 포트만 네트워크 창에 나열됩니다.

- 클러스터의 모든 노드가 실행 중이어야 합니다.
- 모든 노드의 버전은 동일해야 합니다.
- 단계
- 1. 클러스터에 호환되는 새 노드를 추가합니다.

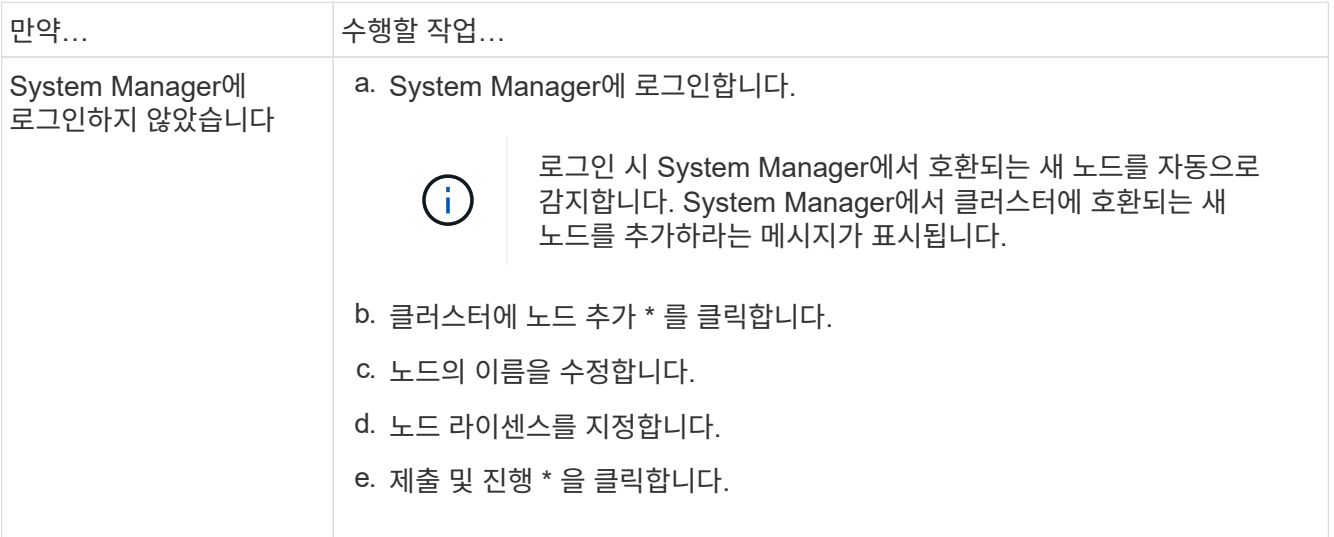

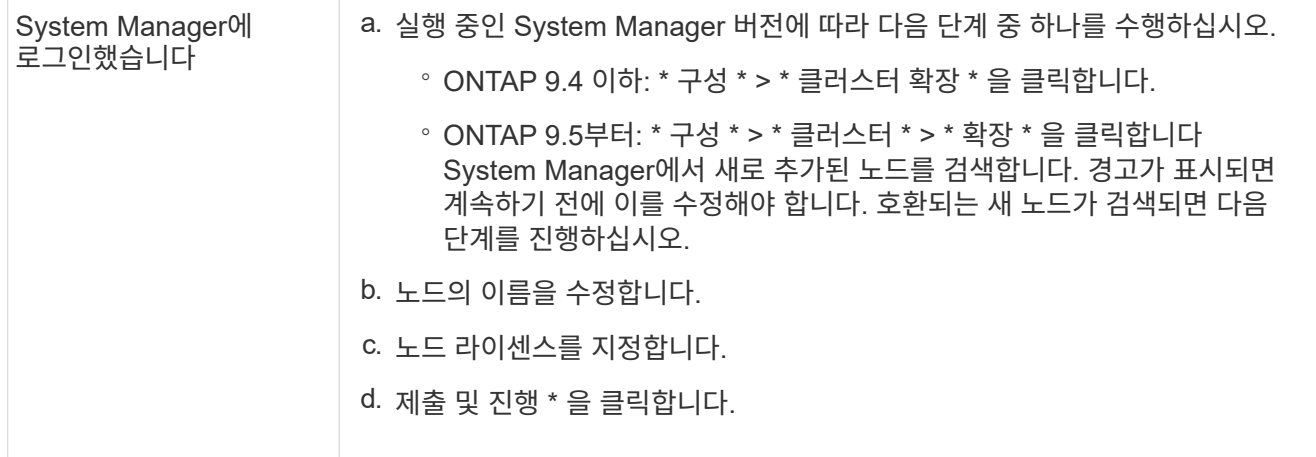

**CLI**를 사용하여 클러스터에 노드를 연결합니다

새로 설치된 컨트롤러 모듈이 준비되면 를 사용하여 각 컨트롤러 모듈을 클러스터에 추가할 수 있습니다 cluster setup 명령.

이 작업에 대해

- 두 노드에서 이 절차를 수행해야 합니다.
- 각 노드를 한 번에 하나씩 조인해야 하며 동시에 조인할 수는 없습니다.

단계

1. 를 사용하여 클러스터 설정 마법사를 시작합니다 cluster setup 명령을 입력합니다.

```
::> cluster setup
Welcome to the cluster setup wizard....
Use your web browser to complete cluster setup by accessing
https://10.63.11.29
Otherwise, press Enter to complete cluster setup using the
command line interface:
```
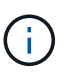

GUI 기반 클러스터 설정 마법사를 사용하는 방법은 를 참조하십시오 [System Manager](#page-232-0)[를](#page-232-0) [사용하여](#page-232-0) [클러스터에](#page-232-0) [노드](#page-232-0) [추가](#page-232-0).

2. Enter 키를 눌러 CLI를 사용하여 이 작업을 완료합니다. 새 클러스터를 생성하거나 기존 클러스터를 결합할지 묻는 메시지가 표시되면 를 입력합니다 join.

Do you want to create a new cluster or join an existing cluster? {create, join}: join

3. 기존 클러스터 인터페이스 구성을 묻는 메시지가 표시되면 를 누릅니다 Enter 를 눌러 수락합니다.

Existing cluster interface configuration found: Port MTU IP Netmask e1a 9000 169.254.87.75 255.255.0.0 Do you want to use this configuration? {yes, no} [yes]:

4. 표시되는 메시지에 따라 기존 클러스터를 결합합니다.

Step 1 of 3: Join an Existing Cluster You can type "back", "exit", or "help" at any question. Enter the name of the cluster you would like to join [cluster1]: cluster1 Joining cluster cluster1 Starting cluster support services .. This node has joined the cluster cluster1. Step 2 of 3: Configure Storage Failover (SFO) You can type "back", "exit", or "help" at any question. SFO will be enabled when the partner joins the cluster. Step 3 of 3: Set Up the Node Cluster setup is now complete.

노드 이름은 클러스터 이름과 일치하도록 자동으로 변경됩니다.

5. 클러스터에서 를 사용하여 노드가 클러스터의 일부인지 확인합니다 cluster show 명령.

cluster1::> cluster show Node Health Eligibility --------------------- ------- ----------- cluster1-1 true true cluster1-2 true true cluster1-3 true true 3 entries were displayed.

6. 반복합니다 ["1](https://docs.netapp.com/ko-kr/ontap-system-manager-classic/expansion/.html#step1)[단계](https://docs.netapp.com/ko-kr/ontap-system-manager-classic/expansion/.html#step1)["](https://docs.netapp.com/ko-kr/ontap-system-manager-classic/expansion/.html#step1) 부터 까지 ["5](https://docs.netapp.com/ko-kr/ontap-system-manager-classic/expansion/.html#step5)[단계](https://docs.netapp.com/ko-kr/ontap-system-manager-classic/expansion/.html#step5)["](https://docs.netapp.com/ko-kr/ontap-system-manager-classic/expansion/.html#step5) 새로 설치된 두 번째 컨트롤러 모듈입니다.

클러스터 설정 마법사는 다음과 같은 방법으로 두 번째 노드에서 다릅니다.

◦ 파트너가 이미 클러스터에 포함되어 있으므로 기존 클러스터에 결합하는 것이 기본값입니다.

- 두 노드에서 스토리지 페일오버가 자동으로 설정됩니다.
- 7. 를 사용하여 스토리지 페일오버가 설정되고 가능한지 확인합니다 storage failover show 명령.

다음 출력에서는 새로 추가된 노드를 비롯하여 클러스터의 모든 노드에서 스토리지 페일오버가 설정 및 가능함을 보여 줍니다.

```
cluster1::> storage failover show
                            Takeover
Node Partner Possible State
   -------------- -------------- --------
-------------------------------------
cluster1-1 cluster1-2 true Connected to cluster1-2
cluster1-2 cluster1-1 true Connected to cluster1-1
cluster1-3 cluster1-4 true Connected to cluster1-3
cluster1-4 cluster1-3 true Connected to cluster1-4
4 entries were displayed.
```
확장을 완료합니다

두 노드가 클러스터에 결합된 후 AutoSupport를 구성하고 SP 네트워크를 완료하여 새로 추가된 노드 구성을 완료해야 합니다. 그런 다음, 확장된 클러스터를 확인하고 AutoSupport 메시지를 생성하여 확장을 완료합니다. 클러스터에서 SAN을 사용하는 경우 LUN 경로를 업데이트해야 합니다.

**System Manager**에서 노드 세부 정보를 구성합니다

System Manager를 사용하여 노드 관리 LIF 및 새로 추가된 노드의 서비스 프로세서 설정을 구성할 수 있습니다.

시작하기 전에

- LIF 생성을 위한 기본 IPspace에 충분한 포트 수가 있어야 합니다.
- 모든 포트가 실행 중이어야 합니다.

### 단계

- 1. 노드 관리 구성:
	- a. IP 주소 \* 필드에 IP 주소를 입력합니다.
	- b. Port \* 필드에서 노드 관리용 포트를 선택합니다.
	- c. 넷마스크 및 게이트웨이 세부 정보를 입력합니다.
- 2. 서비스 프로세서 설정 구성:
	- a. 기본값을 무시하려면 \* Override defaults \* 확인란을 선택합니다.
	- b. IP 주소, 넷마스크 및 게이트웨이 세부 정보를 입력합니다.
- 3. Submit을 클릭하고 계속 \* 을 클릭하여 노드의 네트워크 구성을 완료합니다.
- 4. 요약 \* 페이지에서 노드의 세부 정보를 확인합니다.

다음 단계

- 클러스터가 보호되는 경우 부분 피어링과 비정상적인 보호를 방지하기 위해 새로 추가된 노드에 필요한 수의 인터클러스터 LIF를 생성해야 합니다.
- 클러스터에서 SAN 데이터 프로토콜이 활성화되어 있는 경우 데이터를 제공하는 데 필요한 수의 SAN 데이터 LIF를 생성해야 합니다.

새 노드에서 **AutoSupport**를 구성합니다

클러스터에 노드를 추가한 후에는 노드에서 AutoSupport를 구성해야 합니다.

시작하기 전에

클러스터의 기존 노드에서 AutoSupport를 설정해야 합니다.

이 작업에 대해

두 노드에서 이 절차를 수행해야 합니다.

단계

1. 를 사용하여 AutoSupport 구성을 봅니다 system node autosupport show 명령과 함께 -node 원본 클러스터의 노드 중 하나로 매개 변수를 설정합니다.

cluster1::> system node autosupport show -node cluster1-1 Node: cluster1-1 State: enable SMTP Mail Hosts: smtp.example.com

...

2. 새로 추가된 노드 중 하나에서 를 사용하여 기존 노드에 구성된 것과 같은 방식으로 AutoSupport를 구성합니다 system node autosupport modify 명령.

cluster1::> system node autosupport modify -node cluster1-3 -state enable -mail-hosts smtp.example.com -from alerts@node3.example.com -to support@example.com -support enable -transport https -noteto pda@example.com -retry-interval 23m

3. 새로 추가된 다른 노드에 대해 이전 단계를 반복합니다.

클러스터를 확장한 후 새 노드에서 서비스 프로세서(SP) 네트워크를 구성해야 합니다. SP에서 수동 네트워크 구성을 사용하는 경우 새 노드에서 SP의 IP 주소를 구성해야 합니다. SP에서 자동 네트워크 구성을 사용하는 경우 선택한 IP 주소를 확인해야 합니다.

단계

1. 클러스터 SP에서 수동 네트워크 구성을 사용하는 경우 를 사용하여 SP 네트워크의 두 노드에서 IP 주소를 구성합니다 system service-processor network modify 명령.

다음 명령은 SP 네트워크를 cluster1-3 및 cluster1-4 노드로 구성합니다.

cluster1::> system service-processor network modify -node cluster1-3 -address-family IPv4 -enable true -ip-address 192.168.123.98-netmask 255.255.255.0 -gateway 192.168.123.1 cluster1::> system service-processor network modify -node cluster1-4 -address-family IPv4 -enable true -ip-address 192.168.123.99 -netmask 255.255.255.0 -gateway 192.168.123.1

2. 를 사용하여 두 새 노드에서 SP 네트워크가 올바르게 구성되었는지 확인합니다 system service-processor network show 명령을 입력합니다.

상태는 입니다 succeeded. 모든 상황에서 확인이 필요합니다. SP 네트워크가 자동으로 구성되었더라도 성공적으로 구성되었는지 확인하고 할당된 IP 주소를 확인해야 합니다.

다음 출력은 cluster1-3과 cluster1-4 노드 모두 성공적인 SP 네트워크 설정을 가지고 있음을 나타냅니다.

cluster1::> system service-processor network show -node cluster1-3 Address Node Status Family Link State IP Address ------------- -------------- --------- ----------- ----------------------- cluster1-3 online IPv4 up 192.168.123.98 DHCP: none MAC Address: 00:a0:98:43:a1:1e Network Gateway: 10.60.172.1 Network Mask (IPv4 only): 255.255.255.0 Prefix Length (IPv6 only): - IPv6 RA Enabled: - Subnet Name: - SP Network Setup Status: succeeded ... cluster1::> system service-processor network show -node cluster1-4 Address Node Status Family Link State IP Address ------------- -------------- --------- ----------- ----------------------- cluster1-4 online IPv4 up 192.168.123.99 DHCP: none MAC Address: 00:a0:98:43:a1:1e Network Gateway: 10.60.172.1 Network Mask (IPv4 only): 255.255.255.0 Prefix Length (IPv6 only): - IPv6 RA Enabled: - Subnet Name: - SP Network Setup Status: succeeded ...

3. 사이트에 일반적으로 SP 네트워크에 대한 DNS 항목이 있는 경우 새 노드에 대해 DNS 항목이 생성되었는지 확인합니다.

확장된 클러스터의 구성을 검증합니다

클러스터를 확장한 후에는 Config Advisor를 실행하고 클러스터 상태 및 클러스터 복제 링을 확인하는 일부 명령을 사용하여 구성을 검증해야 합니다.

단계

- 1. Config Advisor를 실행하여 구성 상태를 확인합니다.
	- a. Config Advisor를 시작한 다음 \* 데이터 수집 \* 을 클릭합니다.

Config Advisor에서 발견된 문제를 표시합니다.

- b. 문제가 발견되면 수정하고 도구를 다시 실행하십시오.
- 2. 를 사용하여 클러스터의 모든 노드가 정상 상태인지 확인합니다 cluster show 명령.

```
cluster-1::> cluster show
Node Health Eligibility
--------------------- ------- ------------
cluster1-1 true true
cluster1-2 true true
cluster1-3 true true
cluster1-4 true true
4 entries were displayed.
```
3. 클러스터 복제 링에 클러스터의 모든 노드에 동일한 Epoch, 데이터베이스 Epoch 및 데이터베이스 트랜잭션 번호가 있는지 확인합니다.

트랜잭션 번호를 비교하는 가장 쉬운 방법은 한 번에 하나의 단위 이름으로 트랜잭션 번호를 보는 것입니다.

- a. 를 사용하여 권한 수준을 advanced로 설정합니다 set -privilege advanced 명령.
- b. 를 사용하여 첫 번째 장치 이름에 대한 클러스터 링 정보를 봅니다 cluster ring show 명령과 함께 -unitname mgmt 매개 변수를 지정하고 모든 노드의 번호가 Epoch, DB Epoch 및 DB Trnxs 열에서 동일한지 확인합니다.

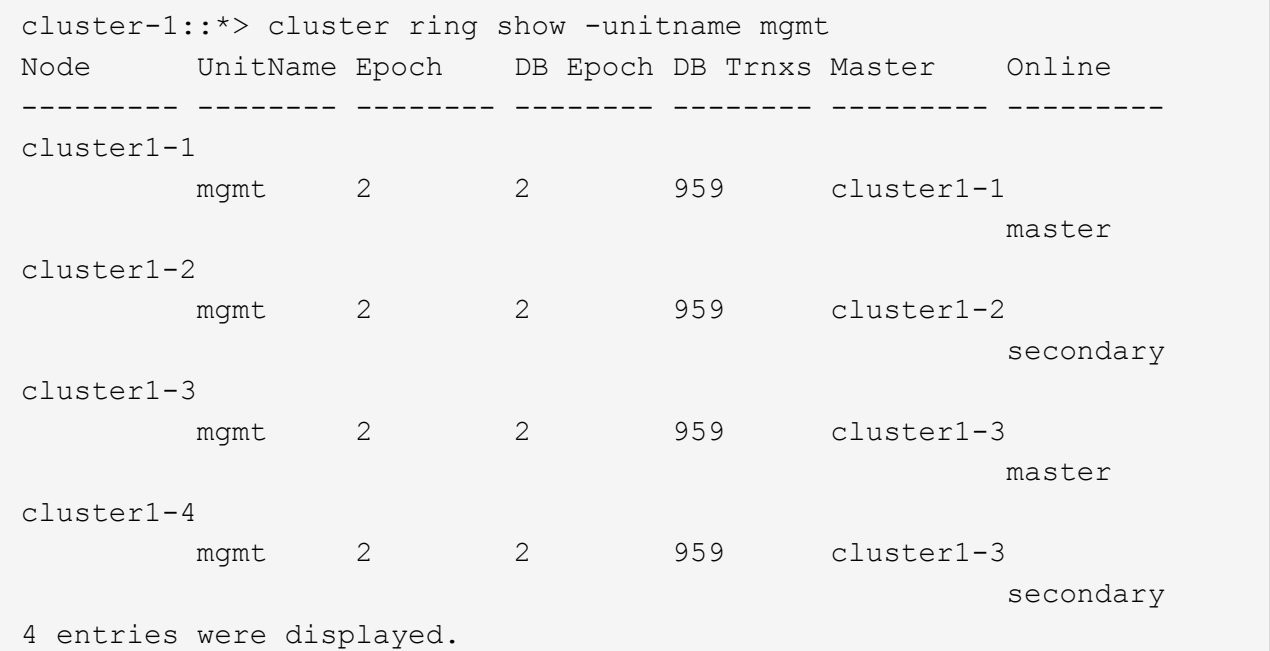

c. 로 명령을 반복합니다 -unitname vldb 매개 변수.

d. 로 명령을 반복합니다 -unitname vifmgr 매개 변수.

e. 로 명령을 반복합니다 -unitname bcomd 매개 변수.

f. 로 명령을 반복합니다 -unitname crs 매개 변수.

g. 를 사용하여 권한 수준을 admin으로 되돌립니다 set -privilege admin 명령.

확장 완료에 대한 **AutoSupport** 메시지를 생성합니다

클러스터를 확장한 후 확장 프로세스가 완료되었음을 나타내는 AutoSupport 메시지를 보내야 합니다. 이 메시지는 내부 및 외부 지원 담당자에게 확장이 완료되었으며 나중에 필요할 수 있는 문제 해결을 위한 타임 스탬프로 기능한다는 것을 알립니다.

시작하기 전에

AutoSupport를 설정해야 합니다.

단계

1. 클러스터의 각 노드에 대해 를 사용하여 AutoSupport 메시지를 보냅니다 system node autosupport invoke 명령.

새로 추가된 노드를 비롯하여 클러스터의 각 노드에 대해 메시지를 한 번 실행해야 합니다.

2노드 클러스터에 노드 2개를 추가한 경우 메시지를 4번 보내야 합니다.

cluster1::> system node autosupport invoke -node \* -message "cluster expansion complete" -type all The AutoSupport was successfully invoked on node "cluster1-1". To view the status of the AutoSupport, use the "system node autosupport history show" command. Note: It may take several minutes for the AutoSupport to appear in the history list. The AutoSupport was successfully invoked on node "cluster1-2". To view the status of the AutoSupport, use the "system node autosupport history show" command. Note: It may take several minutes for the AutoSupport to appear in the history list. The AutoSupport was successfully invoked on node "cluster1-3". To view the status of the AutoSupport, use the "system node autosupport history show" command. Note: It may take several minutes for the AutoSupport to appear in the history list. The AutoSupport was successfully invoked on node "cluster1-4". To view the status of the AutoSupport, use the "system node autosupport history show" command. Note: It may take several minutes for the AutoSupport to appear in the history list. 4 entries were acted on.

# 새 노드의 **LUN** 경로를 업데이트합니다

클러스터가 SAN에 대해 구성된 경우, 새로 추가된 노드에 SAN LIF를 생성한 다음 경로를 업데이트해야 합니다.

이 작업에 대해

이 절차는 클러스터에 LUN이 포함된 경우에만 필요합니다. 클러스터에 파일만 있는 경우 이 절차를 건너뛸 수 있습니다.

단계

1. 클러스터의 각 SVM(스토리지 가상 머신)에 대해 새로 추가된 노드에 새 LIF를 생성합니다.

a. 를 사용하여 FC 또는 iSCSI 프로토콜을 사용하는 SVM을 식별합니다 vserver show 명령과 함께 -fields allowed-protocols 매개 변수 및 출력 검토

```
cluster1::> vserver show -fields allowed-protocols
vserver allowed-protocols
------- -----------------
vs1 cifs,ndmp
vs2 fcp
vs3 iscsi
...
```
b. FC 또는 iSCSI를 사용하는 각 SVM에 대해 를 사용하여 새로 추가된 각 노드에 대해 최소 2개의 데이터 LIF를 생성합니다 network interface create 명령과 함께 -role data 매개 변수.

```
cluster1::> network interface create -vserver vs1 -lif lif5 -role
data
-data-protocol iscsi -home-node cluster1-3 -home-port e0b
-address 192.168.2.72 -netmask 255.255.255.0
```
- c. 각 SVM에 대해 를 사용하여 클러스터의 모든 노드에 대한 LIF가 있는지 확인합니다 network interface show 명령과 함께 -vserver 매개 변수.
- 2. 포틀세트 업데이트:
	- a. 를 사용하여 포틀세트가 있는지 확인합니다 lun portset show 명령.
	- b. 새로운 LIF를 기존 호스트에 표시하려면 를 사용하여 각 새로운 LIF를 포세트에 추가합니다 lun portset add command — 각 LIF에 대해 한 번 수행합니다.
- 3. FC 또는 FCoE를 사용하는 경우 조닝 업데이트:
	- a. 조닝이 올바르게 설정되었는지 확인하여 호스트의 기존 이니시에이터 포트가 새 노드의 새 타겟 포트에 연결되도록 합니다.
	- b. 스위치 조닝을 업데이트하여 새 노드를 기존 이니시에이터에 연결합니다.

조닝 설정은 사용하는 스위치에 따라 다릅니다.

- c. LUN을 새 노드로 이동할 계획인 경우 를 사용하여 호스트에 새 경로를 표시합니다 lun mapping addreporting-nodes 명령.
- 4. 모든 호스트 운영 체제에서 새로 추가된 경로를 다시 검색합니다.
- 5. 호스트 운영 체제에 따라 오래된 경로를 제거합니다.
- 6. MPIO 구성에 경로를 추가하거나 제거합니다.

◦ 관련 정보 \*

```
"SAN 구성"
```
["SAN](https://docs.netapp.com/us-en/ontap/san-admin/index.html) [관리](https://docs.netapp.com/us-en/ontap/san-admin/index.html)["](https://docs.netapp.com/us-en/ontap/san-admin/index.html)

# 볼륨 이동 관리

볼륨 이동 개요

ONTAP 9.7 이하 버전의 ONTAP System Manager 클래식 인터페이스를 사용하면 ONTAP 9 클러스터에서 동일한 SVM(스토리지 가상 머신) 내의 한 노드에서 다른 노드로 데이터 볼륨을 중단 없이 이동할 수 있습니다.

이러한 절차를 사용하기 위한 요구 사항

이 절차를 수행하기 전에 다음 조건이 충족되는지 확인하십시오.

- 클러스터에서 ONTAP 9가 실행 중입니다.
- 클러스터 관리자 권한이 있습니다.
- 사용 가능한 모든 옵션을 탐색하는 것이 아니라 모범 사례를 사용하려고 합니다.
- ONTAP 9.7 이상을 위한 ONTAP 시스템 관리자 UI가 아니라 ONTAP 9.7 이전 릴리즈용 Classic System Manager UI를 사용하려고 합니다.

일부 작업의 경우 ONTAP CLI(명령줄 인터페이스)를 사용해야 합니다.

• 이동할 볼륨을 알고 있습니다.

이동할 볼륨을 결정하는 데 도움이 필요하면 Active IQ Unified Manager(이전의 OnCommand Unified Manager)을 사용하면 됩니다.

- 이동할 볼륨은 데이터 볼륨입니다.
- 신규 또는 용도 변경된 하드웨어는 모두 완전히 설치되며 이미 애그리게이트를 갖추고 있습니다.
- 클러스터에 LUN이 있으면 모든 노드에 LUN당 2개의 경로가 있습니다.
- 클러스터 네트워크 포트에서 흐름 제어가 활성화되지 않았습니다.
- 네임스페이스가 포함된 볼륨의 경우 클러스터에서 ONTAP 9.6 이상이 실행되고 있습니다.

ONTAP 9.5를 실행하는 NVMe 구성에는 볼륨 이동이 지원되지 않습니다.

**ONTAP**에서 이 작업을 수행하는 다른 방법

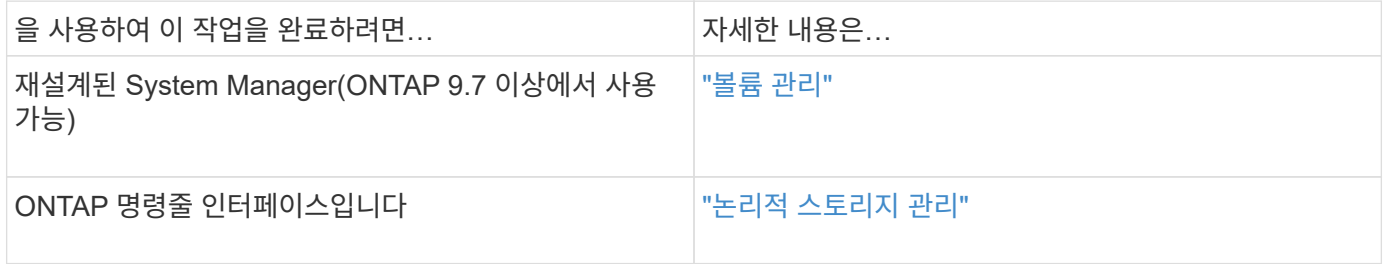

볼륨 이동을 위한 대체 솔루션

볼륨을 이동하기 전에 다음 접근 방식이 현재 상황에 더 적합한지 평가해야 합니다.

• 운영 중단 없이 컨트롤러를 업그레이드하려는 경우 물리적 데이터 이동이 필요하지 않은 ARL(Aggregate relocation)을 사용할 수 있습니다.

["](https://docs.netapp.com/us-en/ontap/high-availability/index.html)[고가용성](https://docs.netapp.com/us-en/ontap/high-availability/index.html)["](https://docs.netapp.com/us-en/ontap/high-availability/index.html)

• 포함된 볼륨이 없는 LUN만 이동하려는 경우 LUN 이동 프로세스를 사용할 수 있습니다.

["SAN](https://docs.netapp.com/us-en/ontap/san-admin/index.html) [관리](https://docs.netapp.com/us-en/ontap/san-admin/index.html)["](https://docs.netapp.com/us-en/ontap/san-admin/index.html)

볼륨 이동 워크플로우

ONTAP 9.7 이하와 함께 ONTAP System Manager\_CLASSIC\_INTERFACE를 사용하여 볼륨을 이동할 수 있습니다.

볼륨을 이동하기 전에 볼륨 이동 작업의 방법을 선택하고 작업 타이밍을 계획해야 합니다. 이동 후에는 NDMP 백업 구성을 업데이트해야 할 수 있습니다.

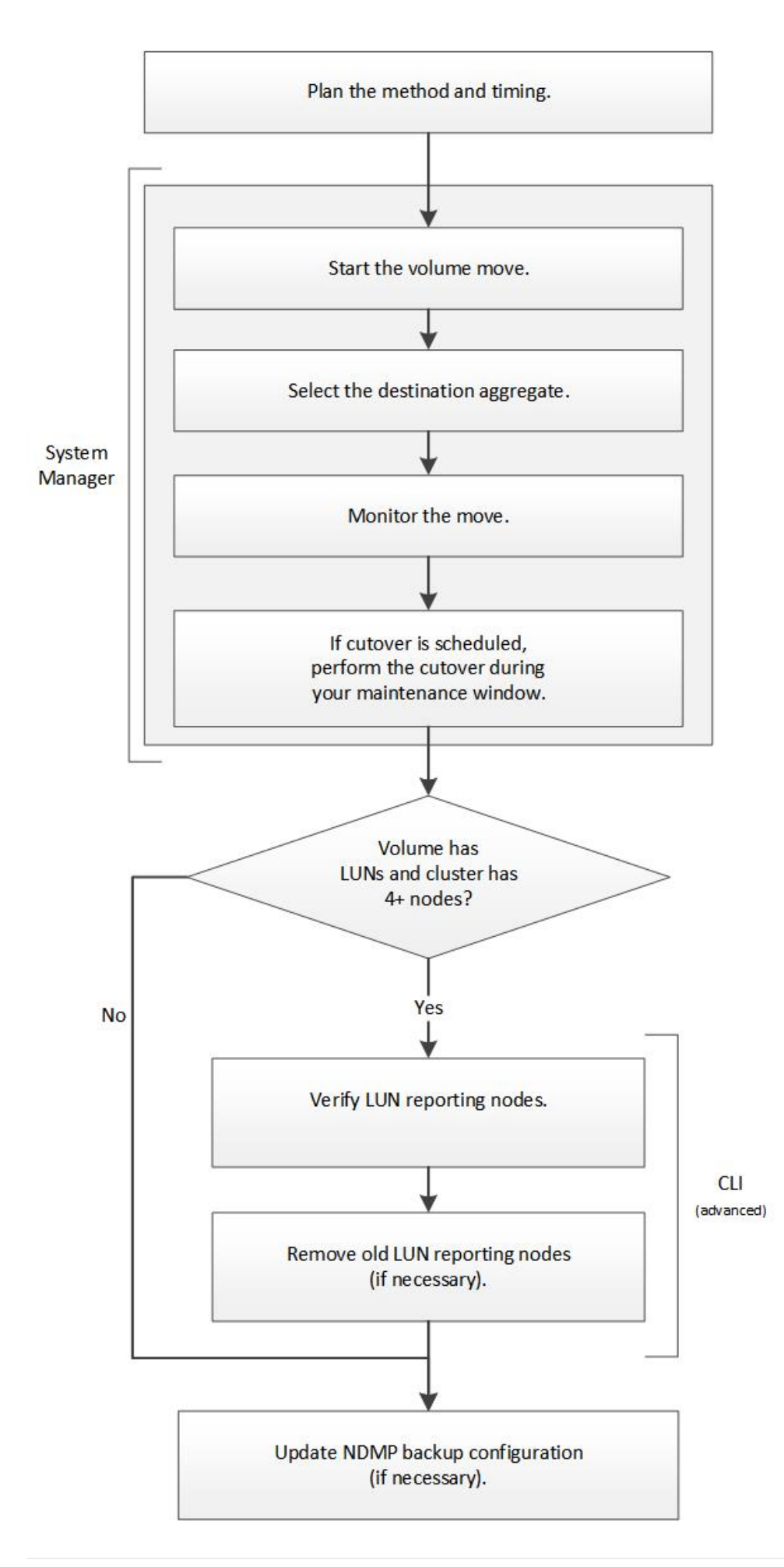

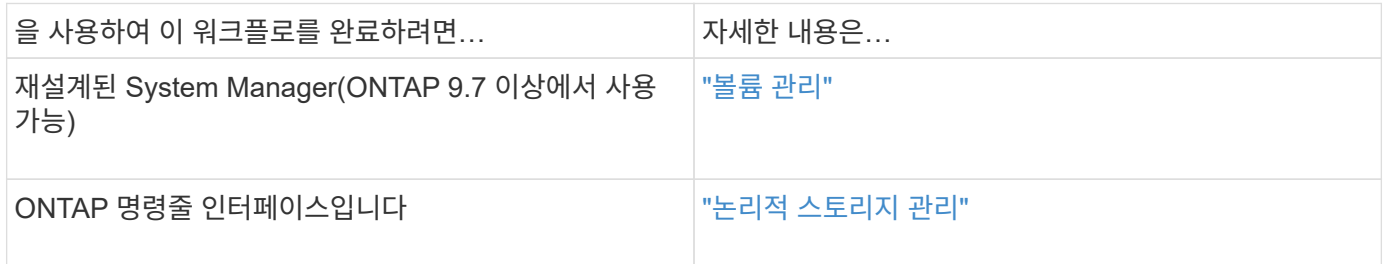

# 볼륨 이동 방법 및 시간을 계획합니다

ONTAP 9.7 이하와 ONTAP System Manager\_CLASSIC\_INTERFACE를 사용하여 볼륨을 이동하고 수동 컷오버를 사용할지 여부를 결정할 수 있습니다. LUN 보고 노드를 업데이트해야 하는 경우 CLI(Command-Line Interface)의 고급 절차를 따라야 합니다. 필요한 경우 볼륨 이동 타이밍을 계획할 수도 있습니다.

# 이 작업에 대해

SnapMirror 또는 SnapVault 관계의 소스 볼륨은 볼륨이 미러링되는 동안 이동할 수 있습니다. 볼륨 이동 작업의 컷오버 단계에서 SnapMirror 서비스가 잠깐 정지됩니다.

타겟 볼륨도 이동할 수 있습니다. 반복 단계에서는 SnapMirror 또는 SnapVault 업데이트 및 볼륨 이동 작업이 동시에 실행됩니다. 컷오버 단계에서 컷오버가 가능한지 평가할 때, 우선 컷오버 및 SnapMirror 또는 SnapVault 업데이트 사이의 우선순위가 결정됩니다. 첫 번째 작업이 완료될 때까지 다른 작업이 차단됩니다.

단계

1. 수동 컷오버가 필요한지 여부를 결정합니다.

cutover 는 이동 작업이 완료되고 ONTAP가 새 애그리게이트의 볼륨에서 데이터 제공을 시작하는 모멘트가 됩니다. 컷오버를 자동으로 수행하거나 수동으로 트리거할 수 있습니다.

회사의 표준 관행이 스토리지 시스템에서 변경 사항을 제어해야 하는 경우, 유지보수 윈도우 동안 이동 작업의 최종 컷오버를 수동으로 수행할 수 있습니다.

컷오버는 중단이 필요하지 않지만, 유지보수 윈도우를 사용하여 \_ 이(가) 발생할 때를 제어할 수 있습니다.

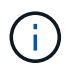

자동 컷오버를 선택하든 수동 컷오버를 선택하든 상관없이 볼륨 이동 작업은 중단 없이 수행됩니다.

2. 볼륨에 LUN이 있고 클러스터에 4개 이상의 노드가 포함된 경우 볼륨이 다른 HA 쌍으로 이동되면 CLI를 사용하여 LUN 보고 노드를 업데이트합니다.

볼륨에 LUN이 없거나 클러스터에 노드가 2개만 포함된 경우 이 단계를 건너뛸 수 있습니다.

# 3. \* 선택 사항: \* 다음 사항을 고려하여 시간을 계획합니다.

◦ 클라이언트 액세스와 전체 시스템 성능을 유지하는 방식으로 백그라운드에서 중단 없이 실행되도록 설계되었기 때문에 볼륨 이동 작업에 예상보다 시간이 더 걸릴 수 있습니다.

예를 들어, ONTAP는 볼륨 이동 작업에 사용할 수 있는 리소스를 조절합니다.

◦ 최대한 빨리 이동하려면 클러스터 활동이 적은 시간, 특히 다음 작업을 선택해야 합니다.

- 볼륨에 대한 I/O 작업
- 예를 들어 컨트롤러 CPU 사용량이 50% 미만인 경우 백그라운드 리소스를 사용하는 작업입니다
- 클러스터 인터커넥트를 사용하는 작업입니다
- 볼륨이 오프라인, 제한 또는 제거, SnapMirror 재동기화, 중단, 제거 등의 작업의 영향을 받는 동안에는 이동을 시작할 수 없습니다. 복구할 수 있습니다.

이동을 시작하려면 이러한 특정 작업이 완료될 때까지 기다려야 합니다.

- 볼륨 이동 작업이 진행되는 동안 스위치오버가 발생할 수 있지만 MetroCluster 스위치백을 수행할 수 없습니다.
- 전환된 사이트에 속한 볼륨에 대해 볼륨 이동 작업이 진행 중인 경우 MetroCluster 전환이 차단됩니다. 남아 있는 사이트에 로컬로 있는 볼륨의 볼륨 이동 작업이 진행 중일 때는 스위치백이 차단되지 않습니다.
- 볼륨 이동 작업이 진행 중인 경우 강제 MetroCluster 전환이 발생할 수 있습니다.

#### 관련 정보

#### ["](#page-249-0)[볼륨](#page-249-0) [이동](#page-249-0) [후](#page-249-0) [LUN](#page-249-0) [보고](#page-249-0) [노드](#page-249-0) [확인](#page-249-0)["](#page-249-0)

**System Manager**를 사용하여 볼륨을 이동합니다

ONTAP 9.7 이하 버전의 ONTAP System Manager classic interface를 사용하면 볼륨 및 대상 애그리게이트를 선택하고, 볼륨 이동 작업을 시작하고, 선택적으로 볼륨 이동 작업을 모니터링하여 볼륨을 이동할 수 있습니다. System Manager를 사용하면 볼륨 이동 작업이 자동으로 완료됩니다.

시작하기 전에

볼륨 이동 작업 전과 볼륨 이동 작업 후에 소스 애그리게이트 및 타겟 애그리게이트의 사용 가능한 공간을 검토해야 합니다.

이 작업에 대해

볼륨 이동 작업은 동일한 클러스터 내에서만 지원됩니다. 또한, 볼륨을 이동할 애그리게이트와 볼륨을 이동할 애그리게이트는 동일한 SVM(스토리지 가상 머신)에 있어야 합니다. 볼륨 이동이 클라이언트 액세스를 방해하지 않습니다.

#### 단계

- 1. Volumes \* 창으로 이동합니다.
- 2. 이동할 볼륨을 선택한 다음 \* 작업 \* > \* 이동 \* 을 클릭합니다.
- 3. 대상 애그리게이트를 선택한 다음 볼륨 이동 작업을 시작합니다.
	- a. 사용 가능한 애그리게이트 목록에서 대상 애그리게이트를 선택합니다. 여기에는 필요한 용량이 있는 애그리게이트만 포함됩니다.

Aggregate의 사용 가능한 공간, 총 공간, RAID 유형 및 스토리지 유형을 검토해야 합니다. 예를 들어, 볼륨의 성능 특성을 변경하는 것을 목표로 할 경우 원하는 스토리지 유형의 Aggregate에 초점을 맞출 수 있습니다.

b. Move \* (이동 \*)를 클릭한 다음 \* Move \* (이동 \*)를 다시 클릭하여 볼륨 이동 작업을 진행할지 확인합니다.

볼륨 이동 작업을 모니터링하려는 경우 볼륨 이동 대화 상자가 표시되면 대화 상자를 열어 둡니다.

- 4. \* 선택 사항: \* [[step4-monitor] 볼륨 이동 작업 모니터링:
	- a. 볼륨 이동 \* 대화 상자에서 볼륨 이동 작업의 \* 작업 ID \* 에 대한 링크를 클릭합니다.
	- b. 볼륨 이동 작업을 찾은 다음 \* 상태 \* 열에서 정보를 검토합니다.

작업은 데이터의 초기 기준선 전송 또는 컷오버 시도 시작과 같은 여러 단계 중 하나에 있을 수 있습니다.

241 03/05/2015 07:3... Volume Move node1-1 running Move "vol1" in V... Cutover Started:(1 of 3 attempts) Transferring final da...

c. Job \* 창에서 \* Refresh \* 를 클릭하여 업데이트된 작업 상태를 확인합니다.

241 03/05/2015 07:3... Volume Move | node1-1 | success | Move "vol1" in V... | Complete: Successful [0]

작업 상태가 로 변경됩니다 Complete: Successful 볼륨 이동 작업이 완료된 경우

5. 볼륨 이동 작업이 컷오버 지연 단계로 전환된 경우 수동 컷오버를 수행합니다.

a. 볼륨 \* 창에서 볼륨 이동 작업을 시작한 볼륨을 선택합니다.

b. 볼륨에 대한 컷오버 시작:

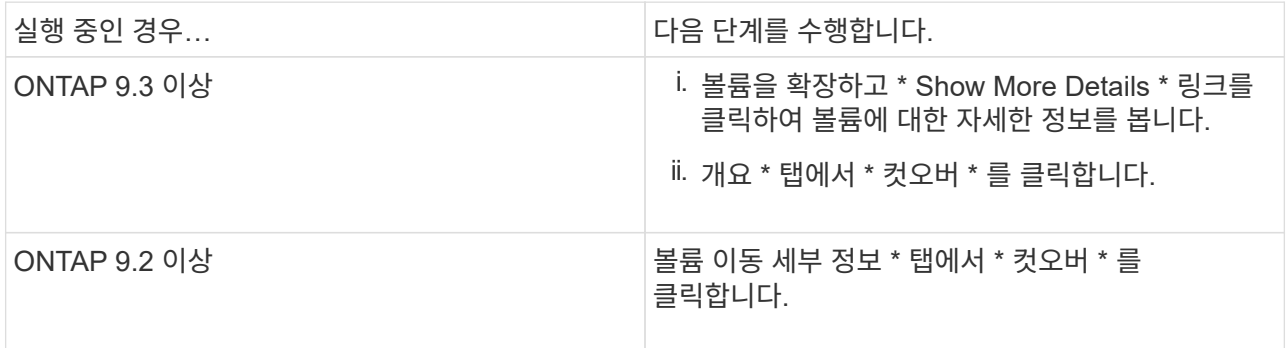

c. cutover \* 대화 상자에서 \* 고급 옵션 \* 을 클릭합니다.

d. 컷오버 작업과 컷오버 기간을 지정합니다.

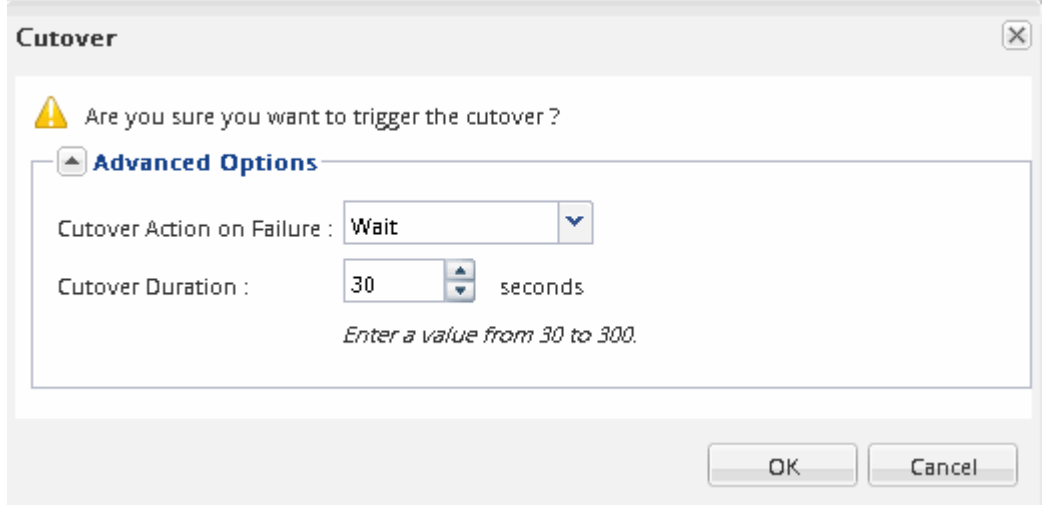

e. 확인 \* 을 클릭합니다.

6. 반복합니다 4단계.

<span id="page-249-0"></span>볼륨을 이동한 후 **LUN** 보고 노드를 확인합니다

LUN 보고 노드를 추가하여 최적화된 LUN 경로를 유지할 수 있습니다.

이동하는 볼륨에 LUN이 있고 대상 애그리게이트는 다른 고가용성(HA) 쌍에 있는 경우 ONTAP은 자동으로 HA 쌍을 선택적 LUN 맵 보고-노드 목록에 추가합니다

시작하기 전에

LIF 2개를 구성해야 합니다. LIF 하나는 대상 노드에 있고 다른 LIF는 대상 노드의 HA 파트너에 있습니다.

이 작업에 대해

이 절차는 한 HA 쌍에서 다른 HA 쌍으로 볼륨을 이동하는 경우에만 필요합니다. 예를 들어, 2노드 클러스터나 MetroCluster 구성과 같은 HA 쌍의 다른 노드로 볼륨을 이동하는 경우 이 절차를 건너뛸 수 있습니다.

단계

1. 대상 노드와 해당 파트너 노드가 볼륨의 보고 노드 목록에 있는지 확인합니다. 노드가 보고 노드 목록에 없는 경우 대상 노드와 해당 파트너 노드를 볼륨의 보고 노드 목록에 추가합니다.

lun mapping add-reporting-nodes

- 2. 호스트에서 다시 검색하여 새로 추가된 경로를 검색합니다.
- 3. MPIO 구성에 새 경로를 추가합니다.
- 4. 보고 노드 목록에서 이전 LUN 소유자 및 해당 파트너 노드를 제거합니다.

lun mapping remove-reporting-nodes -remote-nodes -vserver vserver name -path lun path -igroup igroup name

5. 호스트를 재검색하여 이전 경로가 제거되었는지 확인합니다.

호스트를 재검색하는 특정 단계는 호스트 설명서를 참조하십시오.

볼륨을 이동한 후 **LUN** 보고 노드를 업데이트합니다

이동한 볼륨에 포함된 LUN과 볼륨이 현재 다른 HA 쌍에 있는 경우 SLM(Selective LUN Map) 보고 노드 목록에서 모든 원격 노드를 제거해야 합니다. 그런 다음 LUN 맵에는 소유자 노드와 해당 HA 파트너만 포함되어 최적화된 LUN 경로만 사용할 수 있습니다.

이 작업에 대해

이 절차는 볼륨을 HA 쌍에서 다른 HA 쌍으로 이동한 경우에만 필요합니다. 볼륨이 동일한 HA 쌍의 다른 노드에 있는 경우 이 절차를 건너뛸 수 있습니다.

단계

1. 를 사용하여 reporting-nodes 목록에서 모든 원격 노드를 제거합니다 lun mapping remove-reportingnodes 명령과 함께 -remote-nodes 매개 변수.

```
cluster1::> lun mapping remove-reporting-nodes -vserver SVM1 -volume
vol1 -igroup ig1 -remote-nodes true
```
2. 를 사용하여 LUN 매핑에 소유자 노드 및 해당 파트너만 포함되어 있는지 확인합니다 lun mapping show 명령과 함께 -fields reporting-nodes 매개 변수.

cluster1::> lun mapping show -vserver SVM1 -volume vol1 -fields reporting-nodes vserver path igroup reporting-nodes -------- ----------- -------- --------------------------------------------- SVM1 /vol/vol1 ig1 cluster1-3,cluster1-4

- 3. 호스트 운영 체제에 대한 오래된 디바이스 항목을 제거합니다.
- 4. 호스트에서 재검색하여 호스트의 사용 가능한 경로를 새로 고칩니다.

호스트를 재검색하는 특정 단계는 호스트 설명서를 참조하십시오.

볼륨을 이동한 후 **NDMP** 백업을 업데이트합니다

이전에 이동한 볼륨이 특정 구성에서 NDMP를 사용하여 테이프에 백업된 경우 볼륨을 이동한 후 다음 작업 중 하나를 수행하여 볼륨이 성공적으로 백업되도록 할 수 있습니다. 기준을 생성하거나 백업 LIF를 이동한 볼륨이 포함된 노드로 마이그레이션합니다.

이 작업에 대해

• 이 절차는 백업 애플리케이션이 CAB(Cluster-Aware Backup) 확장을 지원하지 않고 백업 프로세스에서 노드 범위의 NDMP를 사용하는 경우에만 필요합니다.

백업 애플리케이션이 CAB을 지원하고 SVM 범위의 NDMP 모드를 사용하도록 구성된 경우 이 절차를 건너뛸 수 있습니다.

• 이러한 작업 중 하나만 수행해야 하며 둘 다 수행할 수는 없습니다.

절차를 참조하십시오

- 백업 애플리케이션에서 새 기준을 생성합니다.
- 백업 프로세스에 대해 구성된 LIF를 식별한 다음, LIF를 볼륨이 현재 상주하는 노드로 마이그레이션합니다.

# **SNMP** 구성

**SNMP** 구성 개요

ONTAP 9.7 이하와 함께 ONTAP System Manager\_CLASSIC\_INTERFACE를 사용하면 클러스터 관리 수준에서 SNMP를 구성하고 커뮤니티, 보안 사용자 및 트라프호스트를 추가하고 SNMP 통신을 테스트할 수 있습니다.

다음과 같은 방법으로 클러스터에 대한 SNMP 액세스를 구성하려면 다음 절차를 사용해야 합니다.

- ONTAP 9를 실행하는 클러스터로 작업하고 있습니다.
- 사용 가능한 모든 옵션을 탐색하는 것이 아니라 모범 사례를 사용하려고 합니다.

 $(i)$ 

이 절차에는 명령줄 인터페이스를 사용해야 하는 몇 가지 단계가 있습니다.

# **ONTAP**에서 이 작업을 수행하는 다른 방법

모든 ONTAP 9 버전에 대해 를 사용하여 클러스터에 대한 SNMP 액세스를 구성할 수 있습니다. 해당 버전의 ONTAP에 적합한 절차를 사용해야 합니다.

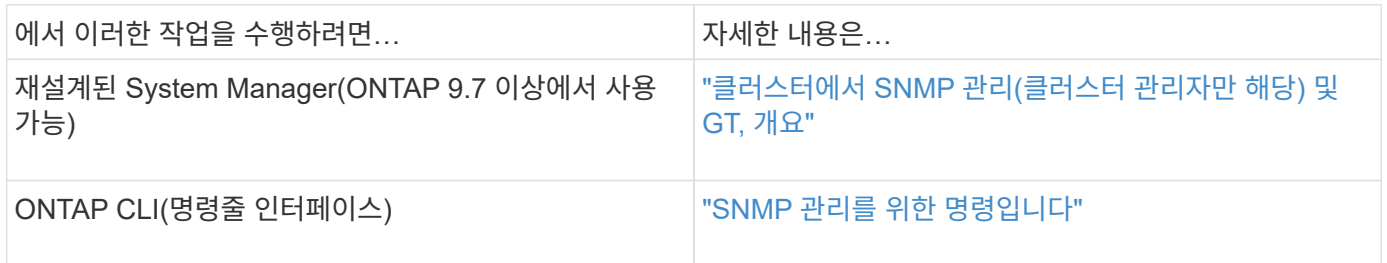

# **SNMP** 구성 워크플로우

SNMP를 구성하려면 SNMP를 활성화하고, 선택적으로 SNMPv1 또는 SNMPv2c 커뮤니티를 구성하고, 선택적으로 SNMPv3 사용자를 추가하고, SNMP 트라프호스트를 추가하고, SNMP 폴링 및 트랩을 테스트해야 합니다.
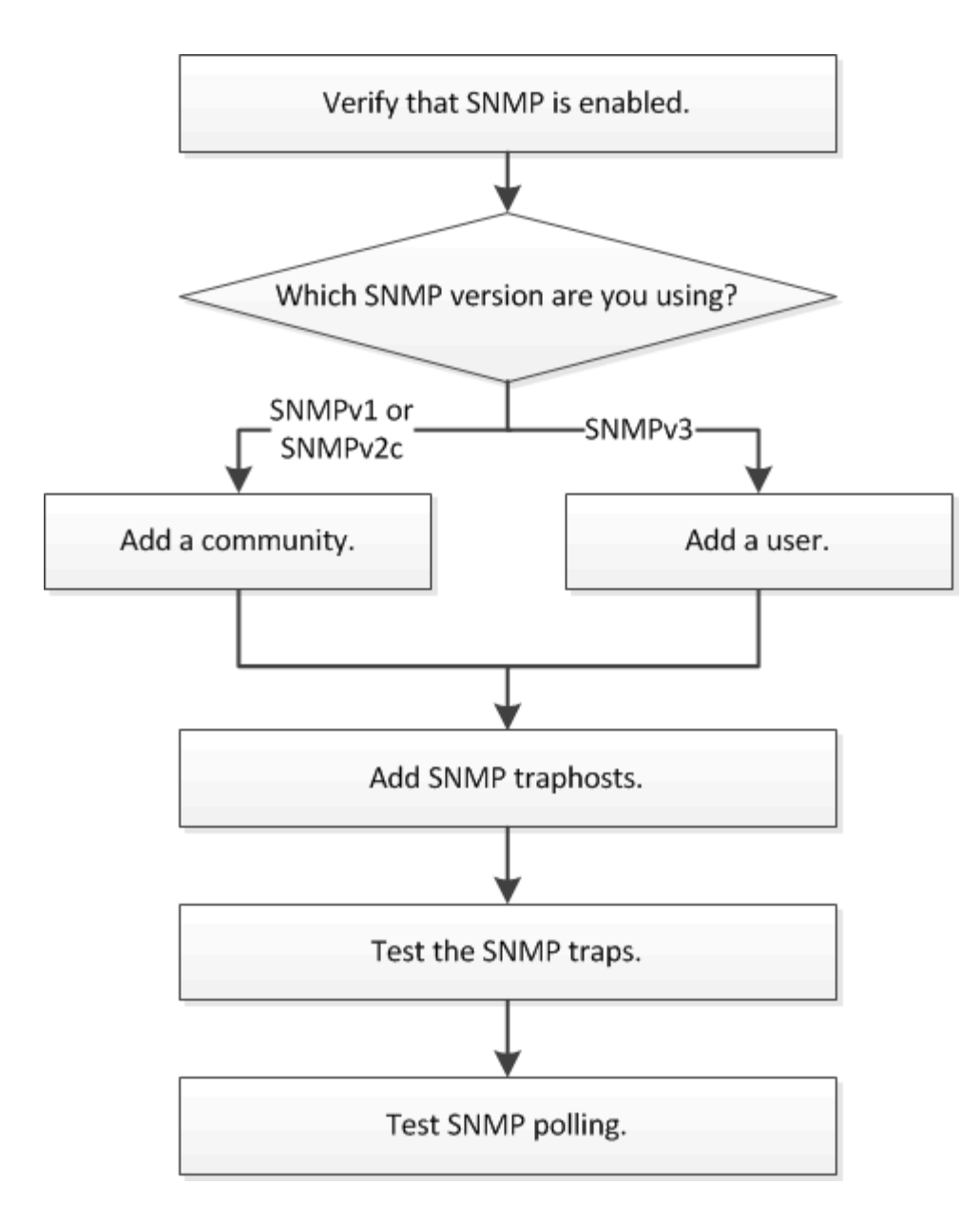

**SNMP**가 활성화되어 있는지 확인합니다

ONTAP 9.7 이하와 ONTAP System Manager\_CLASSIC\_INTERFACE를 사용하여 클러스터에서 SNMP가 활성화되었는지 확인할 수 있습니다.

이 작업에 대해

모든 버전의 ONTAP에서 SNMPv3는 기본적으로 클러스터 수준에서 활성화되어 있으며 SNMPv1 및 SNMPv2c는 기본적으로 비활성화되어 있습니다. SNMP 커뮤니티를 생성하면 SNMPv1 및 SNMPv2c가 활성화됩니다.

데이터 LIF에서 SNMP는 기본적으로 해제되어 있습니다. 데이터 LIF에서 SNMP를 사용하는 방법에 대한 자세한 내용은 를 참조하십시오 ["](https://docs.netapp.com/us-en/ontap/networking/index.html)[네트워크](https://docs.netapp.com/us-en/ontap/networking/index.html) [관리](https://docs.netapp.com/us-en/ontap/networking/index.html)[".](https://docs.netapp.com/us-en/ontap/networking/index.html)

단계

1. 홈 아이콘을 클릭합니다.

2. Setup\* 창에서 \* SNMP \* 창으로 이동합니다.

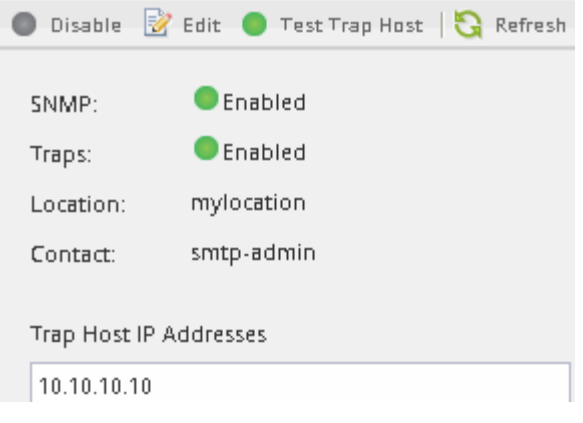

클러스터의 현재 SNMP 상태를 볼 수 있습니다.

SNMP가 활성화되지 않은 경우 \* Enable \* 을 클릭합니다.

**SNMP** 커뮤니티를 추가합니다

ONTAP 9.7 이하와 함께 ONTAP System Manager\_CLASSIC\_INTERFACE를 사용하여 SNMPv1 또는 SNMPv2c를 실행하는 클러스터의 관리 스토리지 가상 시스템(SVM)에 커뮤니티를 추가할 수 있습니다. System Manager는 SNMP 프로토콜 SNMPv1 및 SNMPv2c 및 SNMP 커뮤니티를 사용하여 스토리지 시스템을 검색합니다.

이 작업에 대해

이 절차는 클러스터의 관리 SVM에 SNMP 커뮤니티를 추가하기 위한 것입니다. 데이터 SVM에 SNMP 커뮤니티를 추가하는 절차는 에서 설명합니다 ["](https://docs.netapp.com/us-en/ontap/networking/index.html)[네트워크](https://docs.netapp.com/us-en/ontap/networking/index.html) [관리](https://docs.netapp.com/us-en/ontap/networking/index.html)["](https://docs.netapp.com/us-en/ontap/networking/index.html).

ONTAP를 새로 설치하면 SNMPv1 및 SNMPv2c가 기본적으로 비활성화됩니다. SNMP 커뮤니티를 생성하면 SNMPv1 및 SNMPv2c가 활성화됩니다.

단계

1. SNMP 창에서 \* Edit \* 를 클릭하여 \* Edit SNMP Settings \* 대화 상자를 엽니다.

2. 일반 \* 탭에서 ONTAP 시스템의 담당자 및 위치를 지정합니다.

3. 추가 \* 를 클릭하고 커뮤니티 이름을 입력한 다음 \* 커뮤니티 이름 \* 창에서 \* 확인 \* 을 클릭합니다.

여러 커뮤니티 이름을 추가할 수 있습니다. 커뮤니티 이름은 최대 32자까지 입력할 수 있으며 다음 특수 문자를 포함할 수 없습니다. , / : " ' |

4. 커뮤니티 이름 추가를 마치면 \* SNMP 설정 편집 \* 대화 상자에서 \* 확인 \* 을 클릭합니다.

**SNMPv3** 보안 사용자를 추가합니다

ONTAP 9.7 이하와 함께 ONTAP System Manager\_CLASSIC\_INTERFACE를 사용하여 클러스터 레벨에 SNMPv3 사용자를 추가할 수 있습니다.

SNMPv3 사용자는 지정한 인증 및 개인 정보 보호 설정을 사용하여 traphost(SNMP 관리자)에서 SNMP 유틸리티를 실행할 수 있습니다. SNMPv3는 암호 구문 및 암호화를 사용하여 고급 보안을 제공합니다.

이 작업에 대해

클러스터 수준에서 SNMPv3 사용자를 추가하면 해당 사용자는 ""GMT" 방화벽 정책이 적용된 모든 LIF를 통해 클러스터에 액세스할 수 있습니다.

단계

- 1. SNMP 창에서 \* Edit \* 를 클릭하여 \* Edit SNMP Settings \* 대화 상자를 엽니다.
- 2. SNMPv3 \* 탭에서 \* 추가 \* 를 클릭하여 \* SNMPv3 사용자 추가 \* 대화 상자를 엽니다.
- 3. 다음 값을 입력합니다.
	- a. SNMPv3 사용자 이름을 입력합니다.

보안 사용자 이름은 31자를 초과할 수 없으며 다음 특수 문자를 포함할 수 없습니다.

,  $/$  : " ' |

b. 엔진 ID로 기본값을 선택합니다 Local Engine ID.

엔진 ID는 SNMPv3 메시지에 대한 인증 및 암호화 키를 생성하는 데 사용됩니다.

c. 인증 프로토콜을 선택하고 인증 암호를 입력합니다.

암호는 8자 이상이어야 합니다.

- d. 선택 사항: 개인 정보 보호 프로토콜을 선택하고 암호를 입력합니다.
- 4. SNMPv3 사용자 추가 \* 대화 상자에서 \* 확인 \* 을 클릭합니다.

보안 사용자 이름을 여러 개 추가할 때마다 \* OK \* 를 클릭하여 추가할 수 있습니다. 예를 들어, SNMP를 사용하여 다른 권한이 필요한 여러 애플리케이션을 모니터링하는 경우 각 모니터링 또는 관리 기능에 대해 SNMPv3 사용자를 추가해야 할 수 있습니다.

5. 사용자 이름 추가를 마치면 \* SNMP 설정 편집 \* 대화 상자에서 \* 확인 \* 을 클릭합니다.

#### **SNMP traaphost**를 추가합니다

ONTAP System Manager\_CLASSIC\_INTERFACE를 ONTAP 9.7 이하와 함께 사용하여 클러스터에서 트랩이 생성될 때 SNMP 알림(SNMP 트랩 프로토콜 데이터 단위)을 수신하는 Traphost(SNMP 관리자)를 추가할 수 있습니다.

#### 시작하기 전에

IPv6 주소가 있는 SNMP 트라프호스트를 구성하는 경우 클러스터에서 IPv6를 활성화해야 합니다.

이 작업에 대해

SNMP 및 SNMP 트랩은 기본적으로 사용하도록 설정됩니다. SNMP 지원의 NetApp 기술 보고서 TR-4220 에는 SNMP 트랩이 지원하는 모든 기본 이벤트 목록이 포함되어 있습니다.

["NetApp](http://www.netapp.com/us/media/tr-4220.pdf) [기](http://www.netapp.com/us/media/tr-4220.pdf)[술](http://www.netapp.com/us/media/tr-4220.pdf) [보고서](http://www.netapp.com/us/media/tr-4220.pdf) [4220: Data ONTAP](http://www.netapp.com/us/media/tr-4220.pdf)[의](http://www.netapp.com/us/media/tr-4220.pdf) [SNMP](http://www.netapp.com/us/media/tr-4220.pdf) [지원](http://www.netapp.com/us/media/tr-4220.pdf)["](http://www.netapp.com/us/media/tr-4220.pdf)

- 1. SNMP 창에서 \* EDIT \* 를 클릭하여 \* SNMP 설정 편집 \* 대화 상자를 엽니다.
- 2. [[step2-verify-enable-trap] \* Trap Hosts \* 탭에서 \* 트랩 사용 \* 확인란이 선택되어 있는지 확인하고 \* 추가 \* 를 클릭합니다.
- <span id="page-255-0"></span>3. traphost IP 주소를 입력한 다음 \* Trap Hosts \* 창에서 \* OK \* 를 클릭합니다.

SNMP traphost의 IP 주소는 IPv4 또는 IPv6일 수 있습니다.

- 4. 다른 traaphost를 추가하려면 를 반복합니다 2단계 및 [3](#page-255-0)[단계](#page-255-0).
- 5. traphosts 추가를 마치면 \* SNMP 설정 편집 \* 대화 상자에서 \* 확인 \* 을 클릭합니다.

#### **SNMP** 트랩을 테스트합니다

ONTAP 9.7 이하와 함께 ONTAP System Manager\_CLASSIC\_INTERFACE를 사용하여 SNMP 트랩을 테스트할 수 있습니다. traphost와의 통신은 추가 시 자동으로 검증되지 않으므로 SNMP traphost가 트랩을 올바르게 수신할 수 있는지 확인해야 합니다.

#### 단계

- 1. SNMP \* 화면으로 이동합니다.
- 2. Traphost를 추가한 클러스터에서 트랩을 생성하려면 \* Test Trap Host \* 를 클릭합니다.
- 3. 트랩 호스트 위치에서 트랩이 수신되었는지 확인합니다.

SNMP traaphost를 관리하는 데 일반적으로 사용하는 소프트웨어가 무엇이든 사용합니다.

#### **SNMP** 폴링을 테스트합니다

# SNMP를 구성한 후에는 클러스터를 폴링할 수 있는지 확인해야 합니다.

#### 이 작업에 대해

클러스터를 폴링하려면 과 같은 타사 명령을 사용해야 합니다 snmpwalk.

#### 단계

1. SNMP 명령을 전송하여 다른 클러스터에서 클러스터를 폴링합니다.

SNMPv1을 실행하는 시스템의 경우 CLI 명령을 사용합니다 snmpwalk -v version -c community\_stringip\_address\_or\_host\_name system MIB(Management Information Base)의 내용을 검색합니다.

이 예제에서 폴링할 클러스터 관리 LIF의 IP 주소는 10.11.12.123입니다. 명령은 MIB에서 요청된 정보를 표시합니다.

```
C:\Windows\System32>snmpwalk -v 1 -c public 10.11.12.123 system
SNMPv1-MIB::sysDescr.0 = STRING: NetApp Release 8.3.0
              Cluster-Mode: Tue Apr 22 16:24:48 EDT 2014
SNMPv1-MIB::sysObjectID.0 = OID: SNMPv1-SMI::enterprises.789.2.5
DISMAN-EVENT-MIB::sysUpTimeInstance = Timeticks: (162644448) 18 days,
19:47:24.48
SNMPv1-MIB::sysContact.0 = STRING:
SNMPv1-MIB::sysName.0 = STRING: systemname.testlabs.com
SNMPv1-MIB::sysLocation.0 = STRING: Floor 2 Row B Cab 2
SNMPv1-MIB::sysServices.0 = INTEGER: 72
```
SNMPv2c를 실행하는 시스템의 경우 CLI 명령을 사용합니다 snmpwalk -v version -c community stringip address or host name system MIB(Management Information Base)의 내용을 검색합니다.

이 예제에서 폴링할 클러스터 관리 LIF의 IP 주소는 10.11.12.123입니다. 명령은 MIB에서 요청된 정보를 표시합니다.

```
C:\Windows\System32>snmpwalk -v 2c -c public 10.11.12.123 system
SNMPv2-MIB::sysDescr.0 = STRING: NetApp Release 8.3.0
              Cluster-Mode: Tue Apr 22 16:24:48 EDT 2014
SNMPv2-MIB::sysObjectID.0 = OID: SNMPv2-SMI::enterprises.789.2.5
DISMAN-EVENT-MIB::sysUpTimeInstance = Timeticks: (162635772) 18 days,
19:45:57.72
SNMPv2-MIB::sysContact.0 = STRING:
SNMPv2-MIB::sysName.0 = STRING: systemname.testlabs.com
SNMPv2-MIB::sysLocation.0 = STRING: Floor 2 Row B Cab 2
SNMPv2-MIB::sysServices.0 = INTEGER: 72
```
SNMPv3를 실행하는 시스템의 경우 CLI 명령을 사용합니다 snmpwalk -v 3 -a MD5 or SHA -l authnopriv -u username -A passwordip address or host name system MIB(Management Information Base)의 내용을 검색합니다.

이 예제에서 폴링할 클러스터 관리 LIF의 IP 주소는 10.11.12.123입니다. 명령은 MIB에서 요청된 정보를 표시합니다.

```
C:\Windows\System32>snmpwalk -v 3 -a MD5 -l authnopriv -u snmpv3
         -A password123 10.11.12.123 system
SNMPv3-MIB::sysDescr.0 = STRING: NetApp Release 8.3.0
         Cluster-Mode: Tue Apr 22 16:24:48 EDT 2014
SNMPv3-MIB::sysObjectID.0 = OID: SNMPv3-SMI::enterprises.789.2.5
DISMAN-EVENT-MIB::sysUpTimeInstance = Timeticks: (162666569) 18 days,
19:51:05.69
SNMPv3-MIB::sysContact.0 = STRING:
SNMPv3-MIB::sysName.0 = STRING: systemname.testlabs.com
SNMPv3-MIB::sysLocation.0 = STRING: Floor 2 Row B Cab 2
SNMPv3-MIB::sysServices.0 = INTEGER: 72
```
# **System Manager 9.6** 및 **9.7**을 사용한 클러스터 관리

# **System Manager 9.6** 및 **9.7**을 사용한 클러스터 관리

# **OnCommand ® System Manager**를 사용하여 클러스터 관리

System Manager는 HTML5 기반 그래픽 관리 인터페이스로서, 스토리지 시스템과 스토리지 오브젝트(예: 디스크, 볼륨 및 애그리게이트)를 관리하고 웹 브라우저에서 스토리지 시스템과 관련된 일반적인 관리 작업을 수행할 수 있습니다. System Manager는 ONTAP 소프트웨어에 웹 서비스로 포함되어 있으며, 기본적으로 활성화되어 있으며 브라우저를 통해 액세스할 수 있습니다. 클러스터 관리자는 System Manager를 사용하여 전체 클러스터와 리소스를 관리할 수 있습니다.

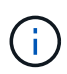

System Manager의 이름이 이전 버전에서 변경되었습니다. 버전 9.5 및 이전 버전은 OnCommand System Manager로 명명되었습니다. 버전 9.6 이상은 이제 ONTAP 시스템 관리자라고 합니다.

System Manager를 사용하면 다음과 같은 일반적인 작업을 수행할 수 있습니다.

- 클러스터를 생성하고, 네트워크를 구성하고, 클러스터에 대한 지원 세부 정보를 설정합니다.
- 디스크, 애그리게이트, 볼륨, Qtree, 할당량 등과 같은 스토리지 오브젝트를 구성 및 관리합니다.
- CIFS 및 NFS 등의 프로토콜을 구성하고 파일 공유를 프로비저닝합니다.
- 블록 액세스를 위해 FC, FCoE, NVMe 및 iSCSI와 같은 프로토콜을 구성합니다.
- 서브넷, 브로드캐스트 도메인, 데이터 및 관리 인터페이스, 인터페이스 그룹 등의 네트워크 구성 요소를 만들고 구성합니다.
- 미러링 및 보관 관계 설정 및 관리
- 클러스터 관리, 스토리지 노드 관리 및 SVM(Storage Virtual Machine) 관리 작업을 수행합니다.
- SVM을 생성 및 구성하고 SVM과 연결된 스토리지 객체를 관리하며 SVM 서비스를 관리합니다.
- 클러스터의 HA 구성 모니터링 및 관리
- 노드의 상태에 관계없이 노드를 원격으로 로그인, 관리, 모니터링 및 관리하도록 서비스 프로세서를 구성합니다.

대시보드 창 아이콘

스토리지 시스템의 대시보드를 볼 때 다음 아이콘이 표시될 수 있습니다.

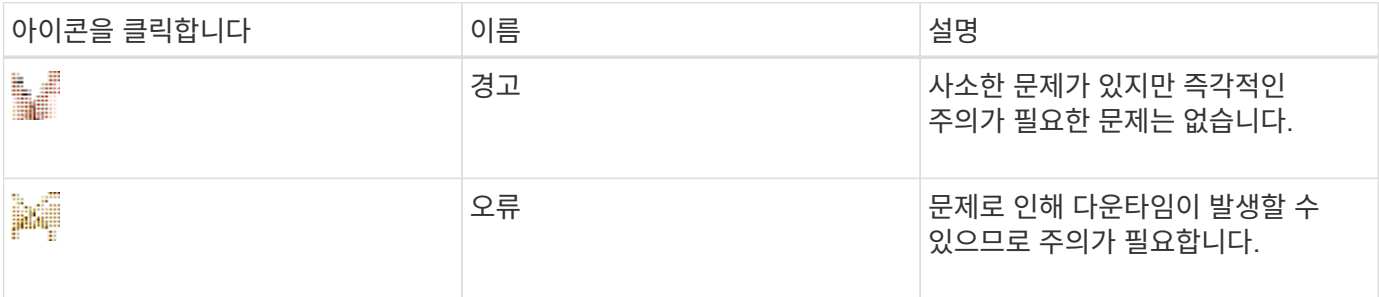

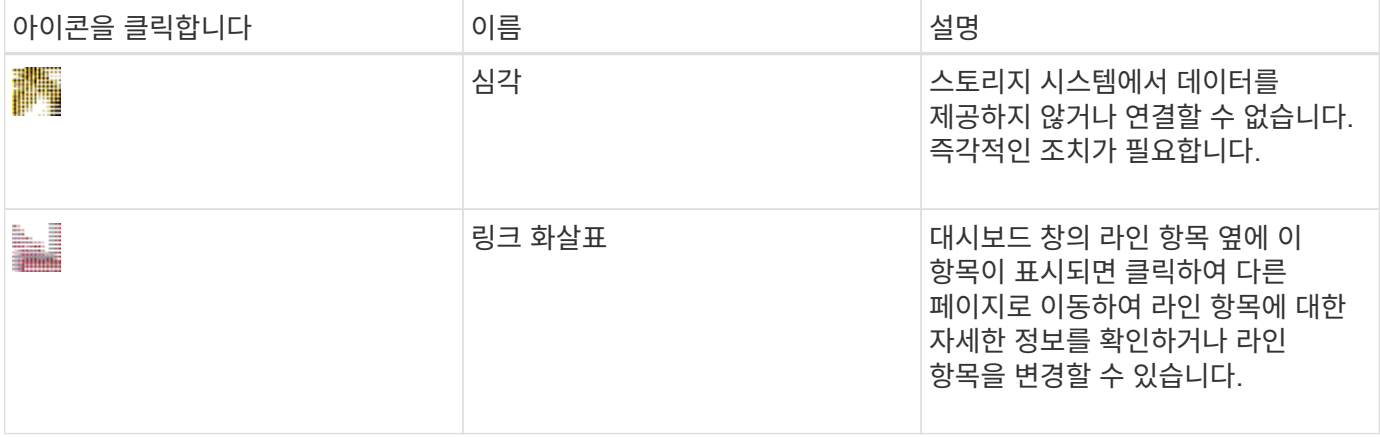

# **ONTAP** 시스템 관리자를 사용하여 클러스터를 설정합니다

**System Manager - ONTAP 9.7** 및 이전 버전에서 템플릿 파일을 사용하여 클러스터를 설정합니다

ONTAP System Manager 클래식(ONTAP 9.7 이하에서 사용 가능)에서 제공되는 템플릿 파일을 사용하여 클러스터를 생성하고, 노드 관리 및 클러스터 관리 네트워크를 설정한 다음, 이벤트 알림을 설정하여 클러스터를 설정할 수 있습니다. (ONTAP System Manager 9.6부터 AutoSupport는 지원되지 않습니다.) 에서 서식 파일을 다운로드할 수 있습니다 .xlsx 형식 또는 .csv 형식.

- 이 작업에 대해
	- 클러스터에서 ONTAP 9.1 이상을 지원하는 경우 ONTAP 9.1 이상을 실행 중인 스토리지 시스템만 추가할 수 있습니다.
	- 파일을 업로드할 때 모든 필드가 자동으로 채워지지 않습니다.

암호 및 클러스터 관리 포트와 같은 일부 필드의 값을 수동으로 입력해야 합니다.

#### 단계

- 1. 웹 브라우저를 열고 구성했던 노드 관리 IP 주소를 입력합니다. https://node-management-IP
	- 클러스터에 대한 자격 증명을 설정한 경우 로그인 페이지가 표시됩니다.

로그인하려면 자격 증명을 입력해야 합니다.

- 클러스터에 대한 자격 증명을 설정하지 않은 경우 Guided Setup 창이 표시됩니다.
- 2. 를 다운로드합니다 .xlsx 템플릿 파일 또는 .csv 템플릿 파일.
- 3. 템플릿 파일에 필요한 모든 값을 제공하고 파일을 저장합니다.

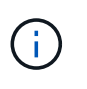

◦ 템플릿에 있는 값 이외의 다른 열은 편집하지 마십시오.

◦ 템플릿 파일의 버전을 변경하지 마십시오.

- 4. 찾아보기 \* 를 클릭하고 업데이트된 템플릿 파일을 선택합니다.
	- $\cdot$  템플릿 파일은 에서만 업로드할 수 있습니다 .csv 형식. 에서 서식 파일을 다운로드한 경우 .xlsx 형식을 사용하려면 파일을 로 저장해야 합니다 .csv 파일을 클릭한 다음 파일을 업로드합니다.

◦ <sup>이</sup> 파일에 사용된 <sup>인</sup>코딩<sup>이</sup> 인지 확인해야 합니다 UTF8. 그렇<sup>지</sup> 않으면 <sup>값</sup><sup>이</sup> <sup>읽</sup>혀지지 않습니다.

5. 업로드 \* 를 클릭합니다.

템플릿 파일에서 제공한 세부 정보는 클러스터 설정 프로세스를 완료하는 데 사용됩니다.

- 6. 클러스터의 세부 정보를 보려면 \* Guided Setup \* 아이콘을 클릭하십시오.
- 7. 클러스터 \* 창에서 세부 정보를 확인한 다음 \* 제출 및 계속 \* 을 클릭합니다.

필요한 경우 클러스터 세부 정보를 편집할 수 있습니다.

두 번째로 Cluster 창에 로그인하면 기본적으로 \* Feature Licenses \* 필드가 활성화됩니다. 새 기능 라이센스 키를 추가하거나 미리 채워진 라이센스 키를 유지할 수 있습니다.

8. 네트워크\* 창에서 세부 정보를 확인한 다음 \* 제출 및 계속 \* 을 클릭합니다.

필요한 경우 네트워크 세부 정보를 편집할 수 있습니다.

9. Support \* 창에서 세부 정보를 확인한 다음 \* Submit and Continue \* 를 클릭합니다.

필요한 경우 지원 세부 정보를 편집할 수 있습니다.

10. Storage \* 창에서 세부 정보를 확인하고 애그리게이트를 생성하거나 클러스터 설정을 종료합니다.

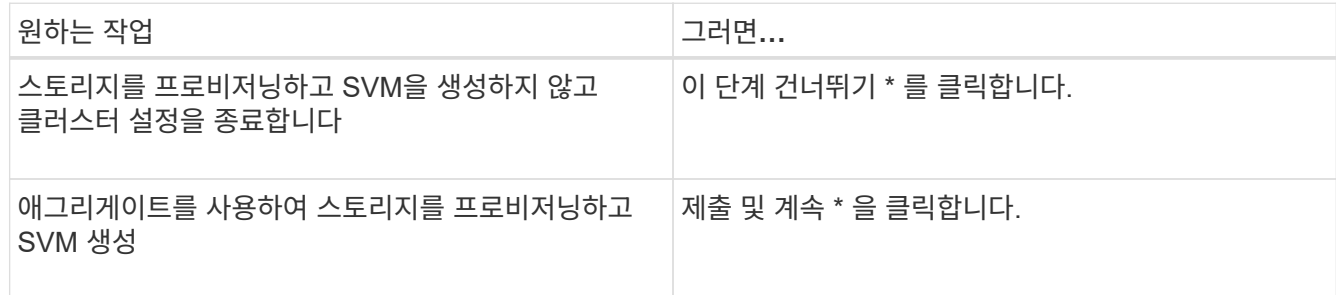

필요한 경우 지원 세부 정보를 편집할 수 있습니다.

11. SVM(Storage Virtual Machine) \* 생성 창에서 세부 정보를 확인하고 \* 제출 및 계속 \* 을 클릭합니다.

필요한 경우 SVM 이름을 편집하고, 다른 데이터 프로토콜을 선택하고, 네트워크 인터페이스 및 어댑터 세부 정보를 수정할 수 있습니다.

- 12. 스토리지 \* 창에서 \* 이 단계 건너뛰기 \* 를 클릭한 경우 \* 요약 \* 창에서 세부 정보를 확인한 다음 \* 클러스터 관리 \* 를 클릭하여 System Manager를 시작합니다.
- 13. Storage \* 창에서 \* Submit and Continue \* 를 클릭한 경우 SVM 창에서 세부 정보를 확인하고 \* Submit and Continue \* 를 클릭합니다.

필요한 경우 SVM 세부 정보를 편집할 수 있습니다.

14. Summary \* 창의 모든 세부 정보를 확인한 다음 \* Provision an Application \* 을 클릭하여 애플리케이션에 대한 스토리지 용량을 할당하거나 \* Manage Your Cluster \* 를 클릭하여 클러스터 설정 프로세스를 완료하고 System Manager를 실행하거나 \* Export Configuration \* 을 클릭하여 구성 파일을 다운로드합니다.

◦ 관련 정보 \*

#### ["System Manager](https://kb.netapp.com/Advice_and_Troubleshooting/Data_Storage_Software/ONTAP_OS/System_Manager_Cluster_Guided_Setup_Templates) [클러스터](https://kb.netapp.com/Advice_and_Troubleshooting/Data_Storage_Software/ONTAP_OS/System_Manager_Cluster_Guided_Setup_Templates) [가이드](https://kb.netapp.com/Advice_and_Troubleshooting/Data_Storage_Software/ONTAP_OS/System_Manager_Cluster_Guided_Setup_Templates) [설치](https://kb.netapp.com/Advice_and_Troubleshooting/Data_Storage_Software/ONTAP_OS/System_Manager_Cluster_Guided_Setup_Templates) [템플](https://kb.netapp.com/Advice_and_Troubleshooting/Data_Storage_Software/ONTAP_OS/System_Manager_Cluster_Guided_Setup_Templates)릿["](https://kb.netapp.com/Advice_and_Troubleshooting/Data_Storage_Software/ONTAP_OS/System_Manager_Cluster_Guided_Setup_Templates)

**System Manager - ONTAP 9.7** 이하를 사용하여 클러스터를 생성합니다

ONTAP ONTAP 9.7 이하에서 사용 가능한 System Manager 클래식 을 사용하여 데이터 센터에서 클러스터를 생성하고 설정할 수 있습니다.

이 작업에 대해

클러스터에서 ONTAP 9.1 이상을 지원하는 경우 ONTAP 9.1 이상을 실행 중인 스토리지 시스템만 추가할 수 있습니다.

단계

1. 웹 브라우저를 열고 구성했던 노드 관리 IP 주소를 입력합니다. https://node-management-IP

◦ 클러스터에 대한 자격 증명을 설정한 경우 로그인 페이지가 표시됩니다.

로그인하려면 자격 증명을 입력해야 합니다.

 $\cdot$  클러스터에 대한 자격 증명을 설정하지 않은 경우 Guided Setup 창이 표시됩니다.

클러스터를 설정하려면 \* Guided Setup \* 아이콘을 클릭하십시오.

2. 클러스터 \* 페이지에서 클러스터의 이름을 입력합니다.

 $\mathbf{f}$ 모든 노드가 검색되지 않으면 \* Refresh \* 를 클릭합니다.

해당 클러스터 네트워크의 노드가 노드 필드에 표시됩니다.

- 3. \* 선택 사항: \* 필요한 경우 \* Nodes \* 필드의 노드 이름을 업데이트합니다.
- 4. 클러스터의 암호를 입력합니다.
- 5. \* 선택 사항: \* 기능 라이센스 키를 입력합니다.

6. 제출 \* 을 클릭합니다.

다음 단계

네트워크 페이지에 네트워크 세부 정보를 입력하여 클러스터 설정을 계속합니다.

• 관련 정보 \*

[라이](https://docs.netapp.com/ko-kr/ontap-system-manager-classic/online-help-96-97/reference_licenses_window.html)센스 [창](https://docs.netapp.com/ko-kr/ontap-system-manager-classic/online-help-96-97/reference_licenses_window.html)

[Configuration Updates\(](https://docs.netapp.com/ko-kr/ontap-system-manager-classic/online-help-96-97/reference_configuration_updates_window.html)[구성](https://docs.netapp.com/ko-kr/ontap-system-manager-classic/online-help-96-97/reference_configuration_updates_window.html) [업데이트](https://docs.netapp.com/ko-kr/ontap-system-manager-classic/online-help-96-97/reference_configuration_updates_window.html)[\)](https://docs.netapp.com/ko-kr/ontap-system-manager-classic/online-help-96-97/reference_configuration_updates_window.html) [창](https://docs.netapp.com/ko-kr/ontap-system-manager-classic/online-help-96-97/reference_configuration_updates_window.html)

**System Manager - ONTAP 9.7** 이하를 사용하여 네트워크 설정

ONTAP ONTAP 9.7 이하에서 사용 가능한 System Manager 클래식 을 사용하면 네트워크를 설정하여 클러스터, 노드 및 서비스 프로세서를 관리할 수 있습니다. 네트워크 창을 사용하여 DNS 및 NTP 세부 정보를 설정할 수도 있습니다.

시작하기 전에

클러스터를 설정해야 합니다.

이 작업에 대해

• 실행 중인 노드만 클러스터 생성에 대해 나열됩니다.

해당 노드에 대한 LIF를 생성할 수 있습니다.

• IP 주소 범위를 사용하지 않도록 설정하고 클러스터 관리, 노드 관리 및 서비스 프로세서 관리 네트워크에 대한 개별 IP 주소를 입력할 수 있습니다.

**IP** 주소 범위가 활성화된 경우 네트워크를 설정합니다

IP 주소 범위를 설정하여 네트워크를 설정할 수 있습니다. IP 주소 범위를 사용하면 동일한 넷마스크 범위 또는 다른 넷마스크 범위에 있는 IP 주소를 입력할 수 있습니다.

단계

1. IP 주소 범위 \* 필드에 IP 주소 범위를 입력한 다음 \* 적용 \* 을 클릭합니다.

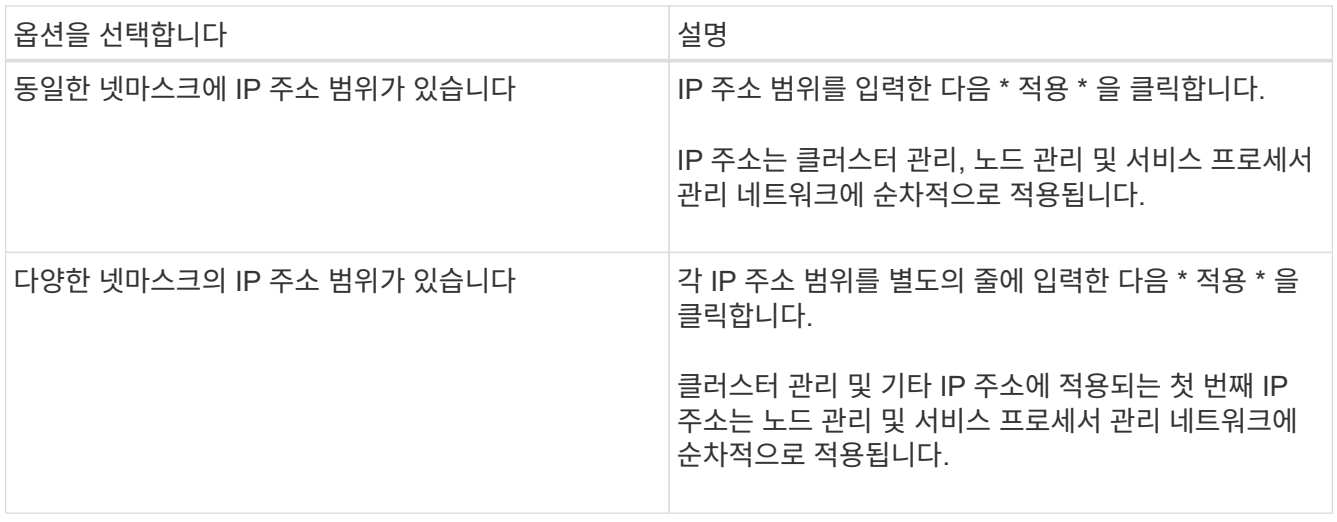

 $\left(\mathsf{i}\right)$ 

클러스터 관리, 노드 관리 및 서비스 프로세서 관리의 IP 주소 범위를 입력한 후에는 이러한 필드에서 IP 주소 값을 수동으로 수정할 수 없습니다. 모든 IP 주소가 IPv4 주소인지 확인해야 합니다.

- 2. 넷마스크 및 게이트웨이 세부 정보를 입력합니다.
- 3. Port \* 필드에서 클러스터 관리용 포트를 선택합니다.
- 4. 노드 관리의 \* 포트 \* 필드가 \* e0M \* 으로 채워지지 않은 경우 포트 세부 정보를 입력합니다.

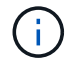

기본적으로 포트 필드에는 e0M이 표시됩니다.

- 5. 서비스 프로세서 관리의 경우 기본값을 재정의하는 경우 필수 게이트웨이 세부 정보를 입력했는지 확인하십시오.
- 6. DNS 세부 정보 \* 필드를 활성화한 경우 DNS 서버 세부 정보를 입력합니다.
- 7. NTP 세부 정보 \* 필드를 활성화한 경우 NTP 서버 세부 정보를 입력합니다.

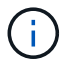

대체 NTP 서버 세부 정보를 제공하는 것은 선택 사항입니다.

8. 제출 \* 을 클릭합니다.

다음 단계

클러스터 설정을 계속하려면 지원 페이지에 이벤트 알림을 입력하십시오.

**IP** 주소 범위가 비활성화된 경우 네트워크를 설정합니다

IP 주소 범위를 사용하지 않도록 설정하고 클러스터 관리, 노드 관리 및 서비스 공급자 네트워크에 대한 개별 IP 주소를 입력하여 네트워크를 설정할 수 있습니다.

이 작업에 대해

네트워크 페이지에서 \* IP 주소 범위 \* 가 비활성화되어 있으면 클러스터 관리, 노드 관리 및 서비스 프로세서 네트워크의 개별 IP 주소를 입력합니다.

단계

1. Cluster Management IP Address \* 필드에 클러스터 관리 IP 주소를 입력합니다.

2. 클러스터 관리에 대한 넷마스크 세부 정보를 입력합니다.

3. \* 선택 사항: \* 클러스터 관리를 위한 게이트웨이 세부 정보를 입력합니다.

- 4. Port \* 필드에서 클러스터 관리용 포트를 선택합니다.
- 5. 노드를 관리할 넷마스크 및 게이트웨이 세부 정보를 제공하려면 클러스터 관리 \* 의 넷마스크 및 게이트웨이 구성 \* 보존 확인란의 선택을 취소한 다음 넷마스크 및 게이트웨이 세부 정보를 입력합니다.
- 6. Node Management \* 필드에 노드 관리 IP 주소를 입력합니다.
- 7. 노드 관리의 \* 포트 \* 필드가 \* e0M \* 으로 채워지지 않은 경우 포트 세부 정보를 입력합니다.

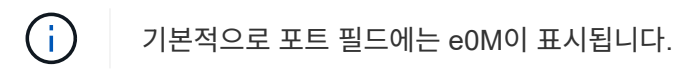

- 8. 서비스 프로세서 관리 넷마스크 및 게이트웨이 세부 정보를 입력합니다.
- 9. 서비스 프로세서 관리 \* 필드에 서비스 프로세서 IP 관리 주소를 입력합니다.
- 10. DNS 세부 정보 \* 필드를 활성화한 경우 DNS 서버 세부 정보를 입력합니다.
- 11. NTP 세부 정보 \* 필드를 활성화한 경우 NTP 서버 세부 정보를 입력합니다.

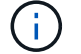

대체 NTP 서버 세부 정보를 제공하는 것은 선택 사항입니다.

12. 제출 \* 을 클릭합니다.

다음 단계

클러스터 설정을 계속하려면 지원 페이지에 이벤트 알림을 입력하십시오.

• 관련 정보 \*

["](https://kb.netapp.com/Advice_and_Troubleshooting/Data_Storage_Systems/FAS_Systems/What_is_a_Service_Processor_and_how_do_I_use_it%3F)[서비스](https://kb.netapp.com/Advice_and_Troubleshooting/Data_Storage_Systems/FAS_Systems/What_is_a_Service_Processor_and_how_do_I_use_it%3F) [프로세서](https://kb.netapp.com/Advice_and_Troubleshooting/Data_Storage_Systems/FAS_Systems/What_is_a_Service_Processor_and_how_do_I_use_it%3F)[란](https://kb.netapp.com/Advice_and_Troubleshooting/Data_Storage_Systems/FAS_Systems/What_is_a_Service_Processor_and_how_do_I_use_it%3F) [무엇이며](https://kb.netapp.com/Advice_and_Troubleshooting/Data_Storage_Systems/FAS_Systems/What_is_a_Service_Processor_and_how_do_I_use_it%3F) [어](https://kb.netapp.com/Advice_and_Troubleshooting/Data_Storage_Systems/FAS_Systems/What_is_a_Service_Processor_and_how_do_I_use_it%3F)[떻](https://kb.netapp.com/Advice_and_Troubleshooting/Data_Storage_Systems/FAS_Systems/What_is_a_Service_Processor_and_how_do_I_use_it%3F)게 [사용합니까](https://kb.netapp.com/Advice_and_Troubleshooting/Data_Storage_Systems/FAS_Systems/What_is_a_Service_Processor_and_how_do_I_use_it%3F)[?"](https://kb.netapp.com/Advice_and_Troubleshooting/Data_Storage_Systems/FAS_Systems/What_is_a_Service_Processor_and_how_do_I_use_it%3F)

["CLI](https://kb.netapp.com/Advice_and_Troubleshooting/Data_Storage_Software/ONTAP_OS/How_to_configure_and_troubleshoot_NTP_on_clustered_Data_ONTAP_8.2_and_later_using_CLI)[를](https://kb.netapp.com/Advice_and_Troubleshooting/Data_Storage_Software/ONTAP_OS/How_to_configure_and_troubleshoot_NTP_on_clustered_Data_ONTAP_8.2_and_later_using_CLI) [사용하여](https://kb.netapp.com/Advice_and_Troubleshooting/Data_Storage_Software/ONTAP_OS/How_to_configure_and_troubleshoot_NTP_on_clustered_Data_ONTAP_8.2_and_later_using_CLI) [clustered Data ONTAP 8.2](https://kb.netapp.com/Advice_and_Troubleshooting/Data_Storage_Software/ONTAP_OS/How_to_configure_and_troubleshoot_NTP_on_clustered_Data_ONTAP_8.2_and_later_using_CLI) [이상에서](https://kb.netapp.com/Advice_and_Troubleshooting/Data_Storage_Software/ONTAP_OS/How_to_configure_and_troubleshoot_NTP_on_clustered_Data_ONTAP_8.2_and_later_using_CLI) [NTP](https://kb.netapp.com/Advice_and_Troubleshooting/Data_Storage_Software/ONTAP_OS/How_to_configure_and_troubleshoot_NTP_on_clustered_Data_ONTAP_8.2_and_later_using_CLI)[를](https://kb.netapp.com/Advice_and_Troubleshooting/Data_Storage_Software/ONTAP_OS/How_to_configure_and_troubleshoot_NTP_on_clustered_Data_ONTAP_8.2_and_later_using_CLI) [구성](https://kb.netapp.com/Advice_and_Troubleshooting/Data_Storage_Software/ONTAP_OS/How_to_configure_and_troubleshoot_NTP_on_clustered_Data_ONTAP_8.2_and_later_using_CLI) [및](https://kb.netapp.com/Advice_and_Troubleshooting/Data_Storage_Software/ONTAP_OS/How_to_configure_and_troubleshoot_NTP_on_clustered_Data_ONTAP_8.2_and_later_using_CLI) [문제](https://kb.netapp.com/Advice_and_Troubleshooting/Data_Storage_Software/ONTAP_OS/How_to_configure_and_troubleshoot_NTP_on_clustered_Data_ONTAP_8.2_and_later_using_CLI) [해결하는](https://kb.netapp.com/Advice_and_Troubleshooting/Data_Storage_Software/ONTAP_OS/How_to_configure_and_troubleshoot_NTP_on_clustered_Data_ONTAP_8.2_and_later_using_CLI) [방법](https://kb.netapp.com/Advice_and_Troubleshooting/Data_Storage_Software/ONTAP_OS/How_to_configure_and_troubleshoot_NTP_on_clustered_Data_ONTAP_8.2_and_later_using_CLI)["](https://kb.netapp.com/Advice_and_Troubleshooting/Data_Storage_Software/ONTAP_OS/How_to_configure_and_troubleshoot_NTP_on_clustered_Data_ONTAP_8.2_and_later_using_CLI)

["ONTAP 9](https://docs.netapp.com/ontap-9/index.jsp) [문서](https://docs.netapp.com/ontap-9/index.jsp) [센](https://docs.netapp.com/ontap-9/index.jsp)터["](https://docs.netapp.com/ontap-9/index.jsp)

[네트워크](https://docs.netapp.com/ko-kr/ontap-system-manager-classic/online-help-96-97/reference_network_window.html) [창](https://docs.netapp.com/ko-kr/ontap-system-manager-classic/online-help-96-97/reference_network_window.html)

[Configuration Updates\(](https://docs.netapp.com/ko-kr/ontap-system-manager-classic/online-help-96-97/reference_configuration_updates_window.html)[구성](https://docs.netapp.com/ko-kr/ontap-system-manager-classic/online-help-96-97/reference_configuration_updates_window.html) [업데이트](https://docs.netapp.com/ko-kr/ontap-system-manager-classic/online-help-96-97/reference_configuration_updates_window.html)[\)](https://docs.netapp.com/ko-kr/ontap-system-manager-classic/online-help-96-97/reference_configuration_updates_window.html) [창](https://docs.netapp.com/ko-kr/ontap-system-manager-classic/online-help-96-97/reference_configuration_updates_window.html)

[날짜](https://docs.netapp.com/ko-kr/ontap-system-manager-classic/online-help-96-97/reference_date_time_window.html) [및](https://docs.netapp.com/ko-kr/ontap-system-manager-classic/online-help-96-97/reference_date_time_window.html) [시](https://docs.netapp.com/ko-kr/ontap-system-manager-classic/online-help-96-97/reference_date_time_window.html)[간](https://docs.netapp.com/ko-kr/ontap-system-manager-classic/online-help-96-97/reference_date_time_window.html) [창](https://docs.netapp.com/ko-kr/ontap-system-manager-classic/online-help-96-97/reference_date_time_window.html)

[서비스](https://docs.netapp.com/ko-kr/ontap-system-manager-classic/online-help-96-97/reference_service_processors_window.html) [프로세서](https://docs.netapp.com/ko-kr/ontap-system-manager-classic/online-help-96-97/reference_service_processors_window.html) [창](https://docs.netapp.com/ko-kr/ontap-system-manager-classic/online-help-96-97/reference_service_processors_window.html)

**System Manager-ONTAP 9.7** 이하를 사용하여 지원 페이지를 설정합니다

ONTAP System Manager 클래식(ONTAP 9.7 이하에서 사용 가능)을 사용하여 지원 페이지를 설정할 수 있습니다. 지원 페이지를 설정하면 클러스터 설정이 완료되고, 이벤트 알림을 설정하고, 단일 노드 클러스터의 경우 시스템 백업을 구성해야 합니다.

시작하기 전에

클러스터 및 네트워크를 설정해야 합니다.

단계

1. mailhost 또는 SNMP 트랩 호스트 또는 Syslog 서버를 사용하여 이벤트 알림을 설정합니다.

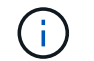

이벤트 알림 시스템을 하나 이상 설정해야 합니다.

2. 단일 노드 클러스터가 있는 경우 FTP 서버 또는 HTTP 서버에서 시스템 백업을 구성합니다.

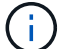

시스템 백업은 단일 노드 클러스터에만 적용됩니다.

3. 제출 및 계속 \* 을 클릭합니다.

다음 단계

스토리지 권장사항을 확인하고 SVM을 생성하여 클러스터 설정을 계속 진행합니다.

**System Manager-ONTAP 9.7** 이하와 함께 스토리지 권장 사항을 검토하십시오

ONTAP System Manager 클래식(ONTAP 9.7 이하에서 사용 가능)의 스토리지 창을 사용하여 애그리게이트 생성을 위해 제공되는 스토리지 권장 사항을 검토할 수 있습니다.

시작하기 전에

클러스터, 네트워크 및 지원 세부 정보를 설정해야 합니다.

이 작업에 대해

스토리지 권장 사항에 따라 데이터 애그리게이트를 생성할 수 있습니다. 그렇지 않을 경우, System Manager를 사용하여 이 단계를 건너뛰고 나중에 데이터 애그리게이트를 생성할 수 있습니다.

절차를 참조하십시오

• 스토리지 권장 사항에 따라 데이터 애그리게이트를 생성하려면 \* Submit and Continue \* 를 클릭합니다.

• 나중에 System Manager를 사용하여 데이터 애그리게이트를 만들려면 \* 이 단계 건너뛰기 \* 를 클릭합니다.

다음 단계

스토리지 권장 사항에 따라 애그리게이트를 생성하도록 선택할 경우 클러스터 설정을 계속하려면 스토리지 가상 머신(SVM)을 생성해야 합니다.

**System Manager - ONTAP 9.7** 이하를 사용하여 **SVM**을 생성합니다

ONTAP System Manager 클래식(ONTAP 9.7 이하에서 사용 가능)에서는 SVM(스토리지 가상 머신) 창을 사용하여 완벽하게 구성된 SVM을 생성할 수 있습니다. SVM은 이러한 SVM에 스토리지 객체가 생성된 후 데이터를 제공합니다.

시작하기 전에

- Aggregate를 생성해야 하며 애그리게이트는 온라인 상태여야 합니다.
- Aggregate가 SVM 루트 볼륨을 위한 충분한 공간을 가지고 있는지 확인해야 합니다.

- 1. SVM의 이름을 입력합니다.
- 2. SVM을 위한 데이터 프로토콜 선택:

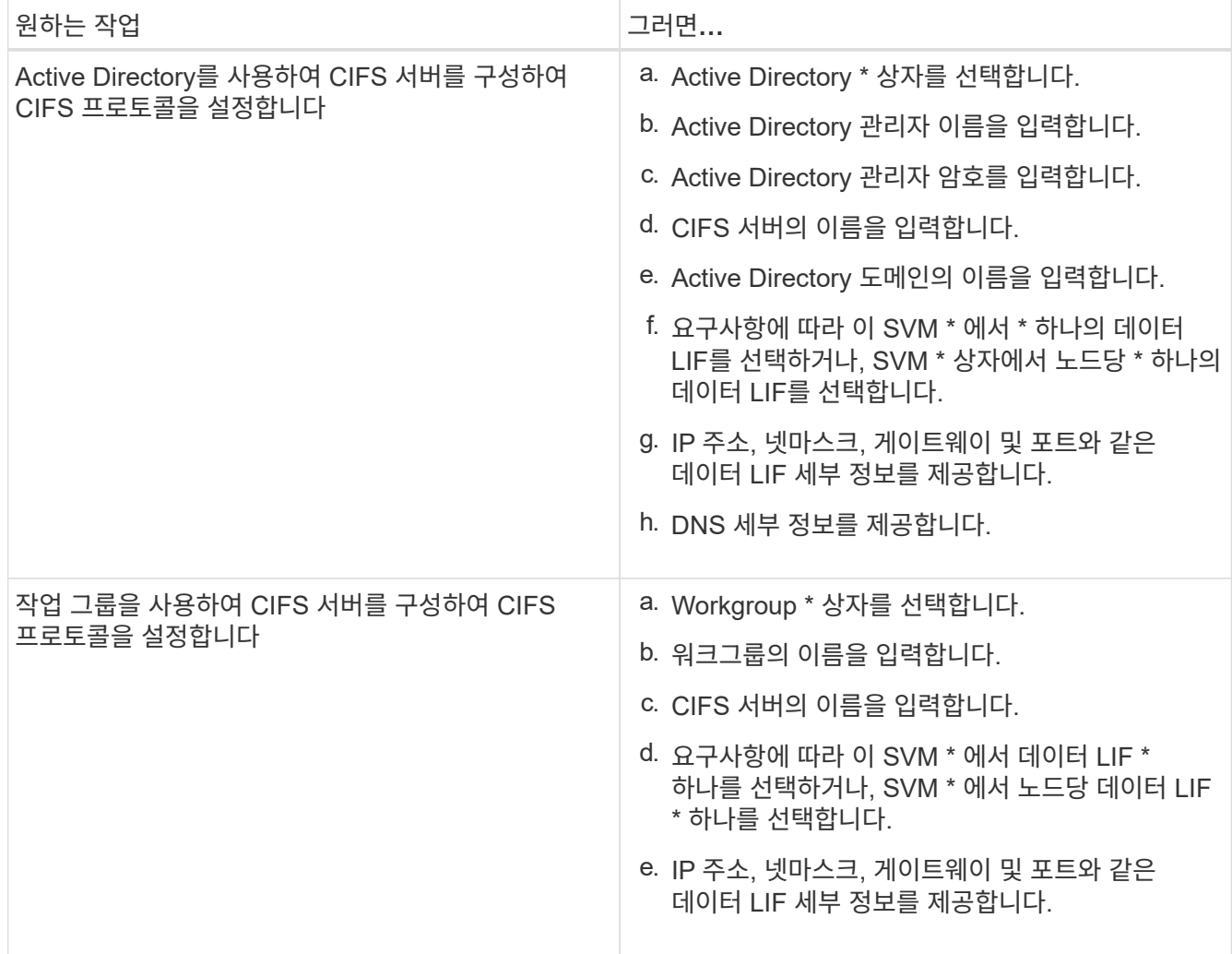

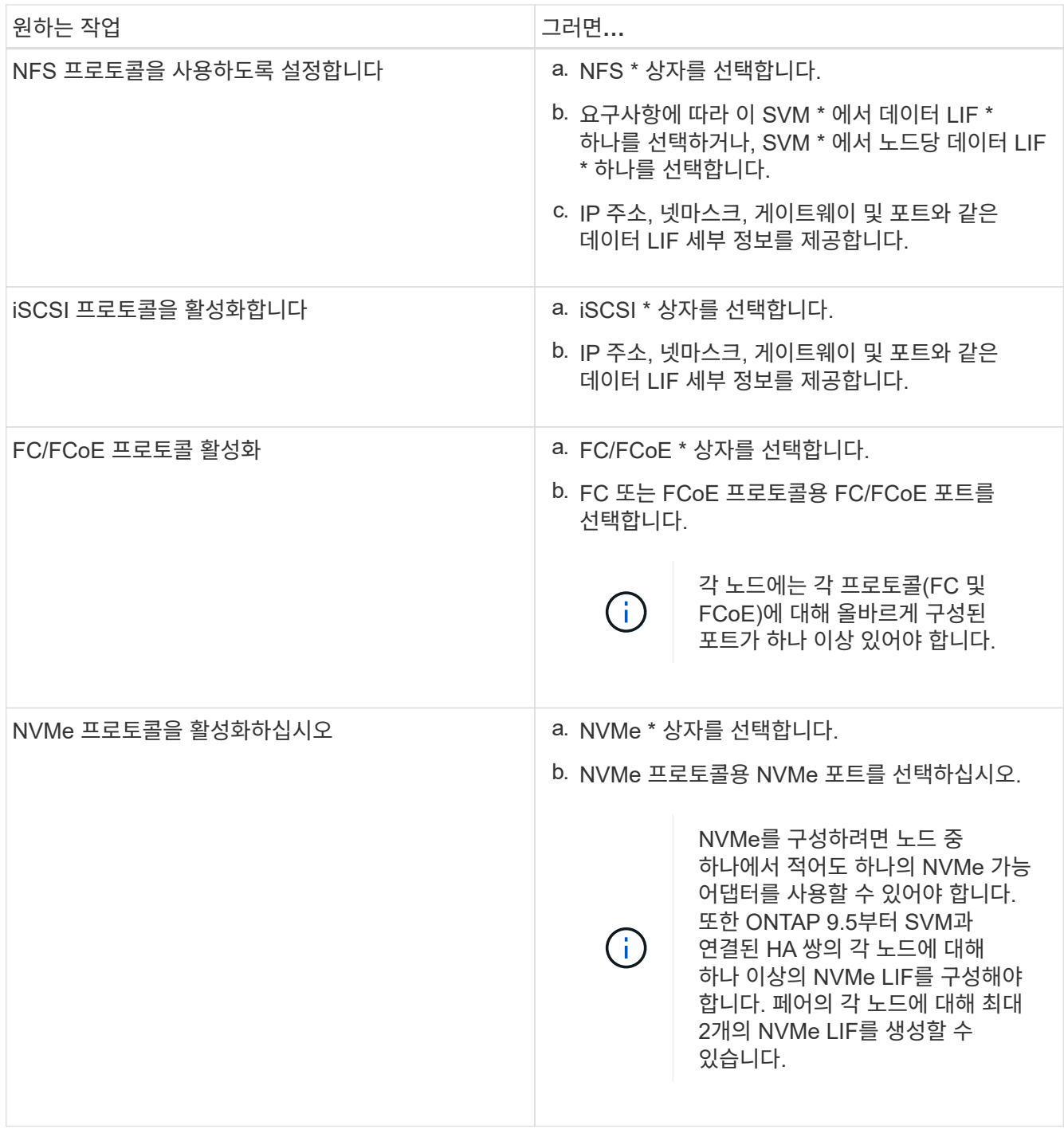

- 3. \* 선택 사항: \* 고급 옵션 \* 아이콘을 클릭하고 기본 언어, 보안 스타일, CIFS 서버 세부 정보 및 NFS 세부 정보와 같은 고급 옵션을 구성하는 세부 정보를 제공합니다.
- 4. Submit and Continue \* 를 클릭하여 SVM을 생성합니다.

다음 단계

제출 및 계속 \* 을 클릭한 경우 요약 창에서 제공한 세부 정보를 확인한 다음 \* 클러스터 관리 \* 를 클릭하여 System Manager를 시작하거나 \* 응용 프로그램 제공 \* 을 클릭하여 스토리지 응용 프로그램을 프로비저닝하거나 \* 구성 내보내기 \* 를 클릭하여 구성 파일을 다운로드해야 합니다.

**System Manager - ONTAP 9.7** 이전에서 브라우저 기반 그래픽 인터페이스를 사용하여 클러스터에 액세스합니다

클러스터 액세스 및 관리에 명령줄 인터페이스 대신 그래픽 인터페이스를 사용하려면 ONTAP System Manager 클래식(ONTAP 9.7 이하에서 사용 가능)을 사용할 수 있습니다. ONTAP 시스템 관리자는 ONTAP에 웹 서비스로 포함되어 있으며 기본적으로 사용하도록 설정되어 있으며 브라우저를 통해 액세스할 수 있습니다.

시작하기 전에

- 로 구성된 클러스터 사용자 계정이 있어야 합니다 admin 역할 및 을 참조하십시오 http, ontapi, 및 console 애플리케이션 유형.
- 브라우저에서 쿠키 및 사이트 데이터를 활성화해야 합니다.

이 작업에 대해

클러스터 관리 LIF 또는 노드 관리 LIF를 사용하여 ONTAP 시스템 관리자에 액세스할 수 있습니다. ONTAP System Manager에 중단 없이 액세스하려면 클러스터 관리 LIF를 사용해야 합니다.

단계

1. 웹 브라우저에서 클러스터 관리 LIF의 IP 주소를 가리킵니다.

- IPv4<sup>를</sup> 사용하는 경우: https://cluster-mgmt-LIF
- IPv6<sup>를</sup> 사용하는 경우: https://[cluster-mgmt-LIF]

ONTAP 시스템 관리자의 브라우저 액세스에는 HTTPS만 지원됩니다.

클러스터에서 자체 서명된 디지털 인증서를 사용하는 경우 브라우저에서 인증서를 신뢰할 수 없음을 나타내는 경고를 표시할 수 있습니다. 액세스를 계속할 위험을 확인하거나 서버 인증을 위해 클러스터에 CA(인증 기관) 서명 디지털 인증서를 설치할 수 있습니다.

2. \* 선택 사항: \* CLI를 사용하여 액세스 배너를 구성한 경우 \* 경고 \* 대화 상자에 표시된 메시지를 읽고 필요한 옵션을 선택하여 계속 진행합니다.

SAML(Security Assertion Markup Language) 인증이 활성화된 시스템에서는 이 옵션이 지원되지 않습니다.

- 계속 진행하지 않으려면 \* 취소 \* 를 클릭하고 브라우저를 닫습니다.
- 계속하려면 \* 확인 \* 을 클릭하여 ONTAP 시스템 관리자 로그인 페이지로 이동하십시오.

3. 클러스터 관리자 자격 증명을 사용하여 ONTAP System Manager에 로그인합니다.

시스템 관리자 옵션 구성 **- ONTAP 9.7** 이하

로깅을 설정하고 ONTAP System Manager 클래식(ONTAP 9.7 이하에서 사용 가능)에 대한 비활성 시간 초과 값을 지정할 수 있습니다.

이 작업에 대해

System Manager 로그인 창에서 옵션을 구성할 수 있습니다. 그러나 비활성 시간 초과 값을 지정하려면 응용 프로그램에 로그인해야 합니다.

1. 를 클릭합니다☆\*.

- 2. 설정 \* 창에서 \* 일반 \* 을 클릭합니다.
- 3. 로그 수준을 지정합니다.
- 4. 비활성 시간 초과 값을 분 단위로 지정합니다.

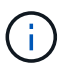

SAML(Security Assertion Markup Language) 인증을 활성화한 경우에는 이 옵션을 사용할 수 없습니다.

5. 확인 \* 을 클릭합니다.

# **System Manager** 로그 파일 보기 **- ONTAP 9.7** 이하

ONTAP System Manager 클래식(ONTAP 9.7 이하 버전에서 사용 가능)을 사용할 때 문제가 발생하면 로그 파일을 보내 NetApp 지원 팀의 지시에 따라 문제를 해결할 수 있습니다. System Manager 로그 파일은 에 있습니다 mlog 디렉토리와 ONTAP 로그 파일

단계

- 1. 클러스터 관리 LIF를 호스팅하는 노드를 식별합니다.
- 2. 웹 브라우저에 다음 URL을 입력합니다. https://cluster-mgmt-LIF/spi

cluster-mgmt-LIF 은 클러스터 관리 LIF의 IP 주소입니다.

- 3. 클러스터 관리자 자격 증명을 입력한 다음 \* 확인 \* 을 클릭합니다.
- 4. Data ONTAP 루트 볼륨 파일 액세스 \* 창에서 클러스터 관리 LIF를 호스팅하는 노드에 대한 \* 로그 \* 링크를 클릭합니다.
- 5. 로 이동합니다 mlog 디렉터리 System Manager 로그 파일에 액세스합니다.

발생한 문제 유형에 따라 다음 로그 파일이 필요할 수 있습니다.

◦ sysmgr.log

이 파일에는 System Manager에 대한 최신 로그가 들어 있습니다.

- mgwd.log
- php.log
- apache\_access.log
- messages.log

시스템 로깅 작동 방식

시스템 로깅은 응용 프로그램 문제 해결을 위한 필수 도구입니다. 응용 프로그램에 문제가 있는 경우 문제를 찾을 수 있도록 시스템 로깅을 활성화해야 합니다. 런타임 시 응용 프로그램 바이너리를 수정하지 않고 System Manager 로깅을 활성화할 수 있습니다.

로그 출력은 볼륨을 높일 수 있으므로 관리하기가 어려울 수 있습니다. System Manager를 사용하면 출력할 로그 문

유형을 선택하여 로깅 출력을 구체화할 수 있습니다. 기본적으로 시스템 로깅은 Info로 설정됩니다. 다음 로그 수준 중 하나를 선택할 수 있습니다.

- 꺼짐
- 오류
- 경고
- 정보
- 디버그

이러한 수준은 계층적으로 작동합니다. 로그 수준이 꺼짐으로 설정되면 메시지가 로깅되지 않습니다.

클러스터를 설정합니다

**System Manager-ONTAP 9.7** 이하를 사용하여 클러스터를 설정합니다

ONTAP ONTAP 9.7 이하에서 사용 가능한 System Manger 클래식 을 사용하여 클러스터를 설정할 수 있습니다.

클러스터를 설정하려면 구성 정보 수집, 클러스터 관리 및 노드 관리 인터페이스 생성, 라이센스 추가, 클러스터 시간 설정, HA 쌍 모니터링 등이 포함됩니다.

클러스터 이름을 업데이트합니다

필요한 경우 System Manager를 사용하여 클러스터의 이름을 수정할 수 있습니다.

#### 단계

1. 구성 \* > \* 클러스터 \* > \* 구성 업데이트 \* 를 클릭합니다.

2. 클러스터 세부 정보 \* 창에서 \* 클러스터 이름 업데이트 \* 를 클릭합니다.

3. 클러스터 이름 업데이트 \* 대화 상자에서 클러스터의 새 이름을 지정한 다음 \* 제출 \* 을 클릭합니다.

클러스터 암호를 변경합니다

System Manager를 사용하여 클러스터의 암호를 재설정할 수 있습니다.

#### 단계

1. 구성 \* > \* 클러스터 \* > \* 구성 업데이트 \* 를 클릭합니다.

2. 클러스터 세부 정보 \* 창에서 \* 암호 변경 \* 을 클릭합니다.

3. 암호 변경 \* 대화 상자에서 새 암호를 지정하고 새 암호를 확인한 다음 \* 변경 \* 을 클릭합니다.

#### **DNS** 구성을 편집합니다

System Manager를 사용하여 호스트 정보를 추가하여 DNS 구성을 중앙에서 관리할 수 있습니다. 도메인 이름 또는 IP 주소를 변경하려는 경우 DNS 세부 정보를 수정할 수 있습니다.

#### 단계

1. 구성 \* > \* 클러스터 \* > \* 구성 업데이트 \* 를 클릭합니다.

- 2. 클러스터 세부 정보 \* 창에서 \* DNS 구성 편집 \* 을 클릭합니다.
- 3. DNS 도메인 \* 영역에서 DNS 도메인 이름을 추가하거나 수정합니다.
- 4. 이름 서버 \* 영역에서 IP 주소를 추가하거나 수정합니다.
- 5. 확인 \* 을 클릭합니다.

클러스터 관리 논리 인터페이스를 생성합니다

System Manager를 사용하여 클러스터 관리 논리 인터페이스(LIF)를 생성하여 클러스터에 단일 관리 인터페이스를 제공할 수 있습니다. 이 LIF를 사용하여 클러스터의 모든 활동을 관리할 수 있습니다.

- 1. 구성 \* > \* 클러스터 \* > \* 구성 업데이트 \* 를 클릭합니다.
- 2. 클러스터 세부 정보 \* 창에서 \* 클러스터 관리 LIF 생성 \* 을 클릭합니다.
- 3. 클러스터 관리 LIF \* 생성 대화 상자에서 클러스터 관리 LIF의 이름을 지정합니다.
- 4. 클러스터 관리 LIF에 IP 주소를 할당합니다.

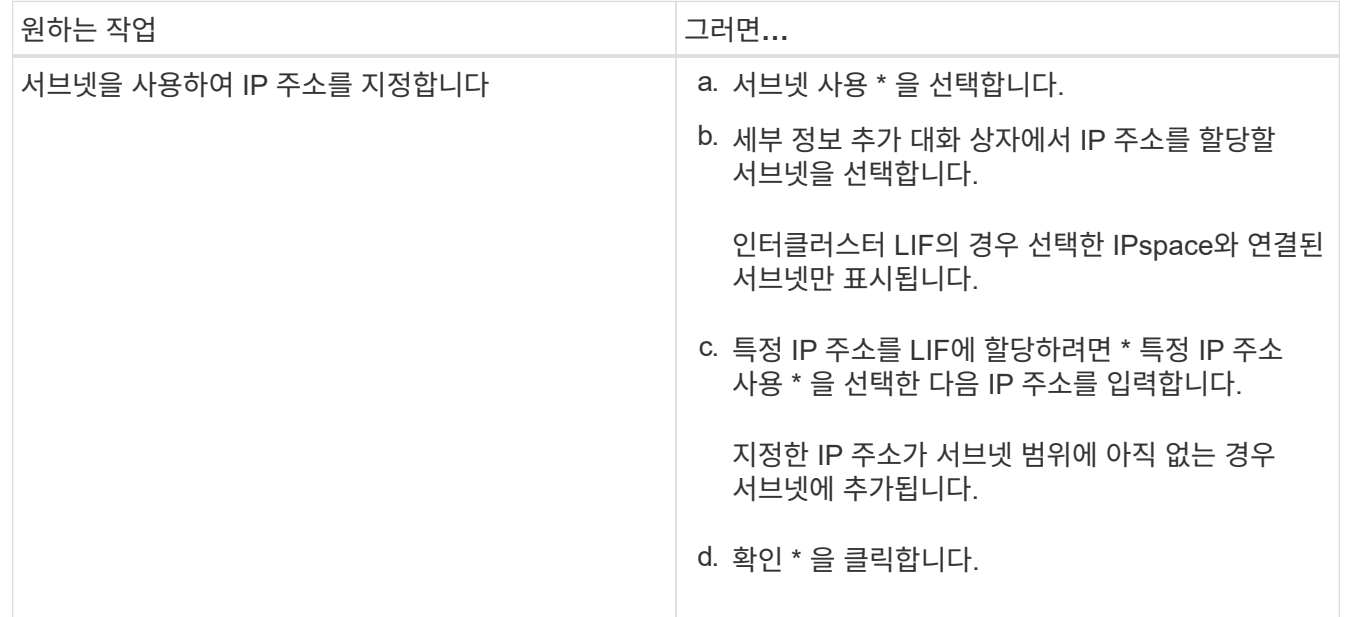

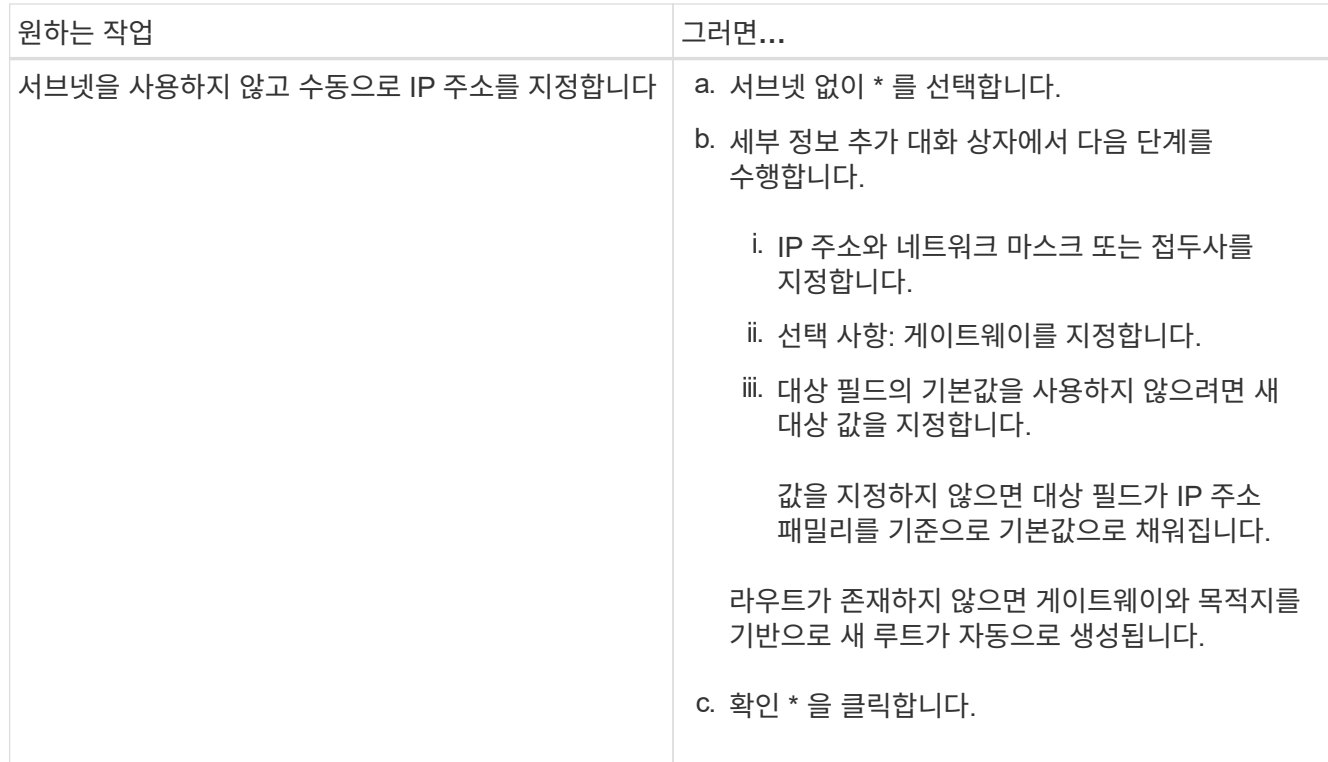

5. Port details \* 영역에서 필요한 포트를 선택합니다.

6. Create \* 를 클릭합니다.

노드 이름을 편집합니다

필요한 경우 System Manager를 사용하여 노드 이름을 수정할 수 있습니다.

#### 단계

1. 구성 \* > \* 클러스터 \* > \* 구성 업데이트 \* 를 클릭합니다.

- 2. 노드 \* 탭에서 이름을 바꿀 노드를 선택한 다음 \* 노드 이름 편집 \* 을 클릭합니다.
- 3. 노드 이름 편집 \* 대화 상자에서 노드의 새 이름을 입력한 다음 \* 제출 \* 을 클릭합니다.

노드 관리 논리 인터페이스를 생성합니다

System Manager를 사용하여 클러스터의 특정 노드를 관리할 수 있는 전용 노드 관리 논리 인터페이스(LIF)를 생성할 수 있습니다. 이 LIF를 사용하여 노드의 시스템 유지보수 활동을 관리할 수 있습니다.

- 1. 구성 \* > \* 클러스터 \* > \* 구성 업데이트 \* 를 클릭합니다.
- 2. 노드 \* 탭에서 노드 관리 LIF를 생성할 노드를 선택한 다음 \* 노드 관리 LIF 생성 \* 을 클릭합니다.
- 3. 노드 관리 LIF \* 생성 대화 상자에서 노드 관리 LIF의 이름을 지정합니다.
- 4. 노드 관리 LIF에 IP 주소를 할당합니다.

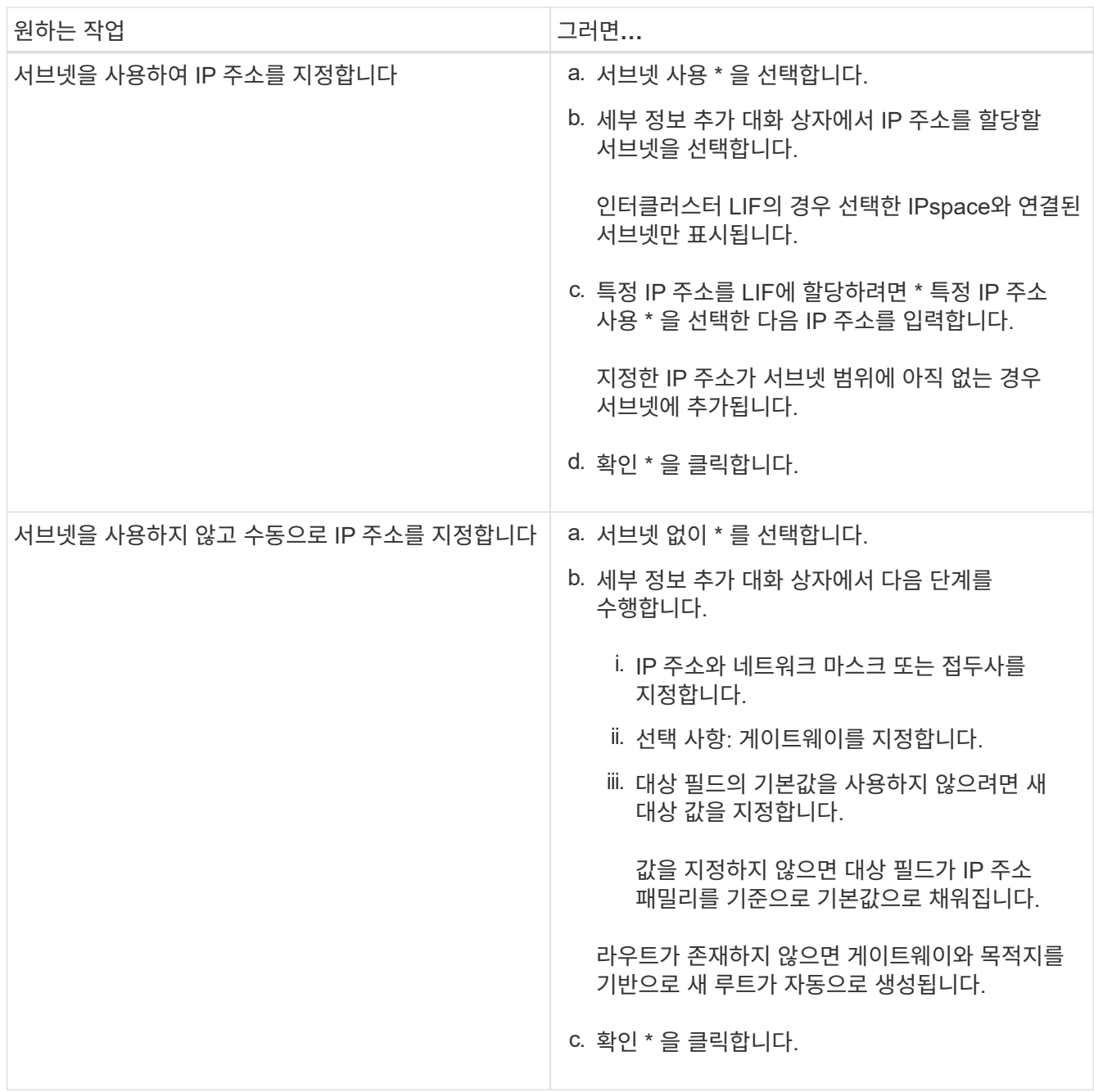

5. Ports details \* 영역에서 필요한 포트를 선택합니다.

6. Create \* 를 클릭합니다.

다음 단계

기존 노드 관리 LIF를 삭제하려면 CLI(Command-Line Interface)를 사용해야 합니다.

**AutoSupport** 설정을 편집합니다

시스템 관리자를 사용하여 AutoSupport 설정을 수정하여 이메일 알림을 보낼 이메일 주소를 지정하고 여러 이메일 호스트 이름을 추가할 수 있습니다.

- 1. 를 클릭합니다☆\* > \* AutoSupport \*.
- 2. AutoSupport 설정을 수정할 노드를 선택한 다음 \* 편집 \* 을 클릭합니다.
- 3. e-메일 수신자 \* 탭에서 e-메일 알림을 보낼 e-메일 주소를 입력하고 각 e-메일 받는 사람에 대한 e-메일 수신자와 메시지 내용을 지정한 다음 메일 호스트를 추가합니다.

각 호스트에 대해 최대 5개의 이메일 주소를 추가할 수 있습니다.

- 4. 기타 \* 탭에서 이메일 메시지를 전송하기 위한 전송 프로토콜을 선택한 다음 HTTP 또는 HTTPS 프록시 서버 세부 정보를 지정합니다.
- 5. 확인 \* 을 클릭합니다.

**System Manager**로 라이센스 추가 **- ONTAP 9.7** 이하

출하 시 소프트웨어가 설치되지 않았거나 추가 소프트웨어 라이센스를 추가하려는 경우 ONTAP System Manager 클래식(ONTAP 9.7 이하에서 사용 가능)을 사용하여 소프트웨어 라이센스를 추가할 수 있습니다.

스토리지 시스템 소프트웨어가 출하 시 설치된 경우 System Manager는 자동으로 라이센스 목록에 소프트웨어를 추가합니다.

시작하기 전에

특정 ONTAP 서비스에 대한 소프트웨어 라이센스 코드를 사용할 수 있어야 합니다.

이 작업에 대해

• ONTAP 9.10.1부터는 System Manager를 사용하여 NetApp 라이센스 파일(NLF)을 설치하여 라이센스가 부여된 여러 기능을 한 번에 활성화할 수 있습니다. NetApp 라이센스 파일을 사용하면 더 이상 별도의 기능 라이센스 키를 추가할 필요가 없으므로 라이센스 설치를 간소화할 수 있습니다. NetApp Support 사이트에서 NetApp 라이센스 파일을 다운로드합니다.

자세한 내용은 을 참조하십시오 ["](https://docs.netapp.com/us-en/ontap/task_admin_enable_new_features.html)[라이](https://docs.netapp.com/us-en/ontap/task_admin_enable_new_features.html)센스 [키](https://docs.netapp.com/us-en/ontap/task_admin_enable_new_features.html)[를](https://docs.netapp.com/us-en/ontap/task_admin_enable_new_features.html) [추가하여](https://docs.netapp.com/us-en/ontap/task_admin_enable_new_features.html) [새](https://docs.netapp.com/us-en/ontap/task_admin_enable_new_features.html) [기능을](https://docs.netapp.com/us-en/ontap/task_admin_enable_new_features.html) [활성화합니다](https://docs.netapp.com/us-en/ontap/task_admin_enable_new_features.html)["](https://docs.netapp.com/us-en/ontap/task_admin_enable_new_features.html)

라이센스 관리에 대한 자세한 내용은 을 참조하십시오 ["](https://docs.netapp.com/us-en/ontap/system-admin/manage-licenses-concept.html)[라이](https://docs.netapp.com/us-en/ontap/system-admin/manage-licenses-concept.html)센[스](https://docs.netapp.com/us-en/ontap/system-admin/manage-licenses-concept.html) [관리](https://docs.netapp.com/us-en/ontap/system-admin/manage-licenses-concept.html) [개요](https://docs.netapp.com/us-en/ontap/system-admin/manage-licenses-concept.html)[\(](https://docs.netapp.com/us-en/ontap/system-admin/manage-licenses-concept.html)[클러스터](https://docs.netapp.com/us-en/ontap/system-admin/manage-licenses-concept.html) [관리자만](https://docs.netapp.com/us-en/ontap/system-admin/manage-licenses-concept.html) [해당](https://docs.netapp.com/us-en/ontap/system-admin/manage-licenses-concept.html)[\)"](https://docs.netapp.com/us-en/ontap/system-admin/manage-licenses-concept.html)

- MetroCluster 구성에서 새 라이센스를 추가하는 경우 나머지 사이트 클러스터에도 라이센스를 추가하는 것이 좋습니다.
- 시스템 관리자를 사용하여 Cloud Volumes ONTAP 라이센스를 추가할 수는 없습니다.

Cloud Volumes ONTAP 라이센스가 라이센스 페이지에 나열되지 않습니다. System Manager에서는 Cloud Volumes ONTAP 라이센스의 자격 위험 상태에 대한 경고를 표시하지 않습니다.

• 용량 기반 라이센스만 업로드할 수 있습니다.

용량 기반 라이센스는 "json" 유형입니다.

단계

1. 구성 \* > \* 클러스터 \* > \* 라이센스 \* 를 클릭합니다.

2. 추가 \* 를 클릭합니다.

3. 라이센스 추가 \* 대화 상자에서 적절한 단계를 수행합니다.

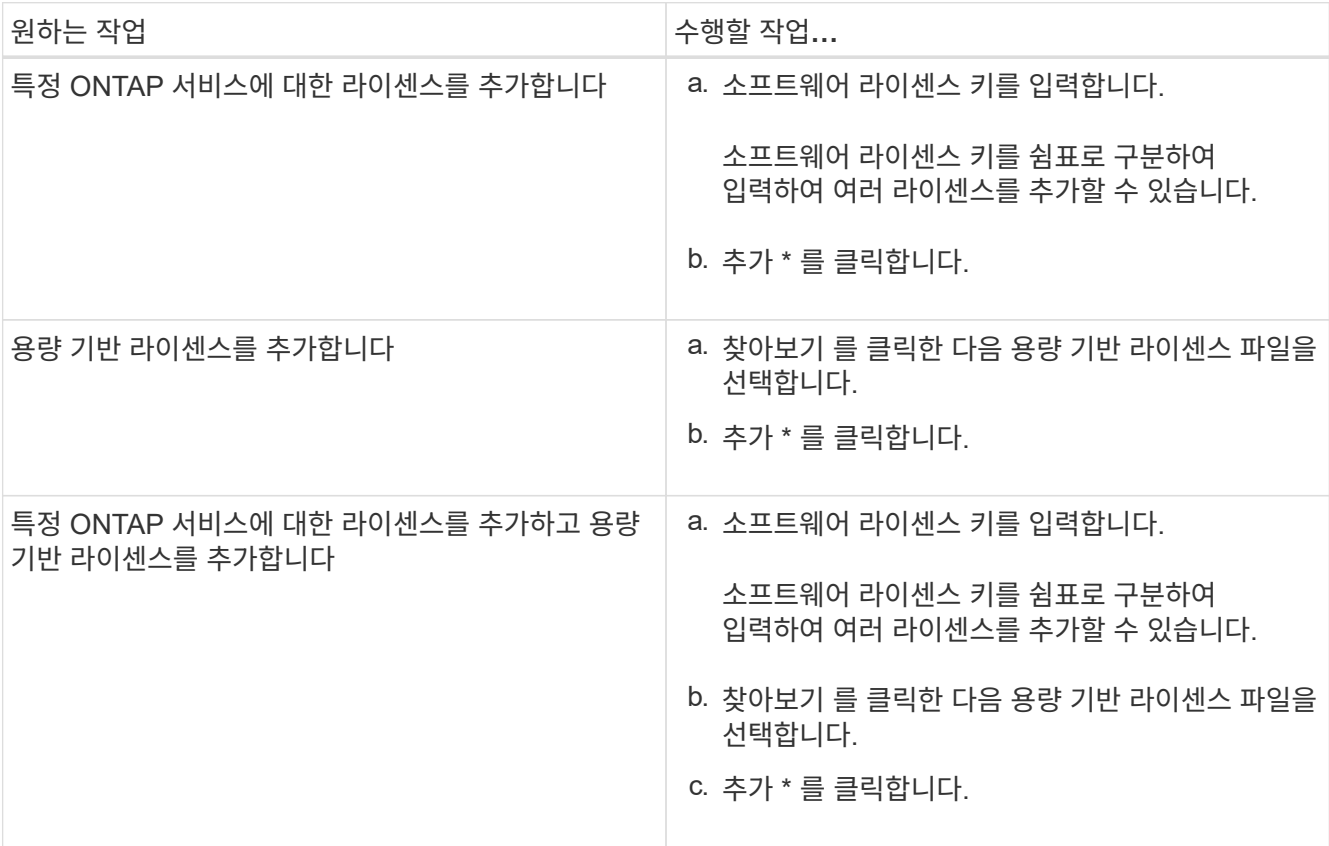

새 라이센스가 추가됩니다.

Add License Status 대화 상자에 성공적으로 추가된 라이센스 목록이 표시됩니다. 이 대화 상자에는 추가되지 않은 라이센스의 라이센스 키와 라이센스가 추가되지 않은 이유도 표시됩니다.

4. 닫기 \* 를 클릭합니다.

결과

소프트웨어 라이센스가 스토리지 시스템에 추가되고 라이센스 창의 라이센스 목록에 표시됩니다.

• 관련 정보 \*

[라이](https://docs.netapp.com/ko-kr/ontap-system-manager-classic/online-help-96-97/reference_licenses_window.html)센스 [창](https://docs.netapp.com/ko-kr/ontap-system-manager-classic/online-help-96-97/reference_licenses_window.html)

**System Manager-ONTAP 9.7** 이하가 설치된 클러스터의 시간대를 설정합니다

ONTAP System Manager 클래식(ONTAP 9.7 이하 버전에서 사용 가능)에서 날짜 및 시간 편집 대화 상자를 사용하여 클러스터의 시간대를 수동으로 설정하거나 수정할 수 있습니다. 시간 서버를 클러스터에 추가할 수도 있습니다.

이 작업에 대해

클러스터의 NTP(Network Time Protocol)는 항상 활성화되어 있습니다. NTP는 비활성화할 수 있지만 권장하지 않습니다.

사이트에서 NTP 서버의 IP 주소를 추가할 수 있습니다. 이 서버는 클러스터 전체의 시간을 동기화하는 데 사용됩니다.

시간 서버의 IPv4 주소 또는 IPv6 주소를 지정할 수 있습니다.

#### 단계

1. 를 클릭합니다☆\*.

- 2. Setup \* (설정 \*) 패널에서 \* Date and Time \* (날짜 및 시간 \*)을 클릭합니다.
- 3. 편집 \* 을 클릭합니다.
- 4. 날짜 및 시간 편집 \* 대화 상자에서 시간대를 선택합니다.
- 5. 시간 서버의 IP 주소를 지정한 다음 \* 추가 \* 를 클릭합니다.
- 6. 확인 \* 을 클릭합니다.
- 7. 날짜 및 시간 \* 창에서 시간 설정에 대한 변경 사항을 확인합니다.
	- 관련 정보 \*

## [날짜](https://docs.netapp.com/ko-kr/ontap-system-manager-classic/online-help-96-97/reference_date_time_window.html) [및](https://docs.netapp.com/ko-kr/ontap-system-manager-classic/online-help-96-97/reference_date_time_window.html) [시](https://docs.netapp.com/ko-kr/ontap-system-manager-classic/online-help-96-97/reference_date_time_window.html)[간](https://docs.netapp.com/ko-kr/ontap-system-manager-classic/online-help-96-97/reference_date_time_window.html) [창](https://docs.netapp.com/ko-kr/ontap-system-manager-classic/online-help-96-97/reference_date_time_window.html)

[Kerberos](https://docs.netapp.com/ko-kr/ontap-system-manager-classic/online-help-96-97/task_creating_kerberos_realm_configurations.html) [영역](https://docs.netapp.com/ko-kr/ontap-system-manager-classic/online-help-96-97/task_creating_kerberos_realm_configurations.html) [구성을](https://docs.netapp.com/ko-kr/ontap-system-manager-classic/online-help-96-97/task_creating_kerberos_realm_configurations.html) [만드는](https://docs.netapp.com/ko-kr/ontap-system-manager-classic/online-help-96-97/task_creating_kerberos_realm_configurations.html) [중입니다](https://docs.netapp.com/ko-kr/ontap-system-manager-classic/online-help-96-97/task_creating_kerberos_realm_configurations.html)

시스템 관리자**-ONTAP 9.7** 이하와 **HA** 쌍 모니터링

ONTAP ONTAP 9.7 이하에서 사용 가능한 System Manager의 기존 버전을 사용하면 클러스터에 있는 모든 HA(고가용성) 쌍의 노드 상태와 상호 연결 상태를 모니터링할 수 있습니다. Takeover 또는 Giveback이 활성화되었는지 또는 발생했는지 확인할 수도 있으며, Takeover 또는 Giveback이 현재 가능하지 않은 이유를 볼 수 있습니다.

#### 단계

1. 구성 \* > \* 클러스터 \* > \* 고가용성 \* 을 클릭합니다.

2. High Availability \* 창에서 HA 쌍 이미지를 클릭하여 클러스터 HA 상태, 노드 상태, 인터커넥트 상태, 각 노드의 하드웨어 모델과 같은 세부 정보를 봅니다.

클러스터 관리 LIF 또는 노드의 데이터 LIF가 홈 노드에 없으면 노드에 홈 노드에 없는 일부 LIF가 있음을 나타내는 경고 메시지가 표시됩니다.

◦ 관련 정보 \*

#### [고가용성](https://docs.netapp.com/ko-kr/ontap-system-manager-classic/online-help-96-97/reference_high_availability.html) [창](https://docs.netapp.com/ko-kr/ontap-system-manager-classic/online-help-96-97/reference_high_availability.html)

# **System Manager - ONTAP 9.7** 이하를 사용하여 네트워크를 설정합니다

ONTAP ONTAP 9.7 이하에서 사용 가능한 System Manager 클래식 을 사용하여 네트워크를 설정할 수 있습니다. 네트워크 설정은 IPspace 생성, 브로드캐스트 도메인 및 서브넷으로 구성됩니다.

#### **IPspace** 생성

System Manager를 사용하여 IPspace를 생성할 수 있습니다. 이 경우 클라이언트가 동일한 IP 주소 서브넷 범위를 사용하는 경우에도 두 개 이상의 별도 관리 네트워크 도메인에서 클라이언트 액세스를 위한 단일 ONTAP 클러스터를 구성할 수 있습니다. 이를 통해 개인 정보 보호와 보안을 위해 클라이언트 트래픽을 분리할 수 있습니다.

이 작업에 대해

모든 IPspace 이름은 클러스터 내에서 고유해야 하며 ""local" 또는 ""localhost""와 같이 시스템에서 예약한 이름으로 구성될 수 없습니다.

단계

- 1. 네트워크 \* 탭을 클릭합니다.
- 2. IPspace \* 탭에서 \* 생성 \* 을 클릭합니다.
- 3. IPspace 생성 \* 대화 상자에서 생성할 IPspace의 이름을 지정합니다.
- 4. Create \* 를 클릭합니다.

브로드캐스트 도메인을 생성합니다

System Manager를 사용하여 컴퓨터 네트워크의 논리적 부서를 제공하여 브로드캐스트 도메인을 생성할 수 있습니다. 브로드캐스트 도메인에서 데이터링크 계층에서 브로드캐스트를 통해 모든 관련 노드에 연결할 수 있습니다

단계

- 1. 네트워크 \* 탭을 클릭합니다.
- 2. [브로드캐스트 도메인\*] 탭에서 [작성]을 클릭합니다.
- 3. 브로드캐스트 도메인 생성 \* 대화 상자에서 만들려는 브로드캐스트 도메인의 이름, MTU 크기, IPspace 및 포트를 지정합니다.
- 4. Create \* 를 클릭합니다.

서브넷을 생성합니다

System Manager를 사용하여 IP 네트워크의 논리적 하위 부서를 제공하여 IP 주소를 미리 할당할 수 있습니다. 서브넷을 사용하면 각 새 인터페이스에 대한 IP 주소 및 네트워크 마스크 값 대신 서브넷을 지정하여 인터페이스를 보다 쉽게 만들 수 있습니다.

시작하기 전에

서브넷이 사용되는 브로드캐스트 도메인을 만들어야 합니다.

이 작업에 대해

서브넷을 생성할 때 게이트웨이를 지정하면 해당 서브넷을 사용하여 LIF가 생성될 때 게이트웨이에 대한 기본 경로가 SVM에 자동으로 추가됩니다.

단계

1. 네트워크 \* 탭을 클릭합니다.

- 2. Subnets \* 탭에서 \* Create \* 를 클릭합니다.
- 3. 서브넷 생성 \* 대화 상자에서 이름, 서브넷 IP 주소 또는 서브넷 마스크, IP 주소 범위, 게이트웨이 주소, 브로드캐스트 도메인 등의 서브넷 세부 정보를 지정합니다.

IP 주소를 쉼표로 구분된 여러 주소로 범위 또는 두 주소의 혼합으로 지정할 수 있습니다.

4. Create \* 를 클릭합니다.

◦ 관련 정보 \*

# 물리적 스토리지 설정

#### **System Manager-ONTAP 9.7** 이하를 사용하여 노드를 디스크에 할당합니다

ONTAP System Manager 클래식(ONTAP 9.7 이하에서 사용 가능)을 사용하면 할당되지 않은 디스크의 소유권을 특정 노드에 할당하여 애그리게이트 또는 스토리지 풀의 용량을 늘릴 수 있습니다.

- 이 작업에 대해
	- 다음 조건이 맞으면 디스크를 할당할 수 있습니다.
		- 선택한 디스크의 컨테이너 유형은 "할당되지 않음"이어야 합니다.
		- HA Pair의 노드에 디스크를 연결해야 합니다.
		- 디스크가 노드에 표시되어야 합니다.
	- MetroCluster 구성의 경우 System Manager를 사용하여 디스크를 할당할 수 없습니다.

대신 명령줄 인터페이스를 사용해야 합니다.

#### 단계

- 1. 스토리지 \* > \* 애그리게이트 및 디스크 \* > \* 디스크 \* 를 클릭합니다.
- 2. Disks \* 창에서 \* Inventory \* 탭을 선택합니다.
- 3. 할당할 디스크를 선택한 다음 \* 할당 \* 을 클릭합니다.
- 4. 디스크 할당 \* 대화 상자에서 디스크를 할당할 노드를 선택합니다.
- 5. 할당 \* 을 클릭합니다.

시스템 관리자 **- ONTAP 9.7** 이하가 있는 스페어 디스크가 없습니다

ONTAP System Manager 클래식(ONTAP 9.7 이하에서 사용 가능)을 사용하면 모든 데이터를 지우고 디스크에 0을 작성하여 스페어 디스크를 포맷할 수 있습니다. 그런 다음 이러한 디스크를 새 애그리게이트에서 사용할 수 있습니다.

#### 이 작업에 대해

스페어 디스크를 제로화하면 어레이 LUN을 포함한 클러스터의 모든 스페어가 제로화됩니다. 특정 노드나 전체 클러스터에 대해 스페어 디스크를 제로화할 수 있습니다.

- 1. 스토리지 \* > \* 애그리게이트 및 디스크 \* > \* 디스크 \* 를 클릭합니다.
- 2. Disks \* 창에서 \* Inventory \* 탭을 선택합니다.
- 3. Zero Spares\*를 클릭합니다.
- 4. Zero Spares\* 대화 상자에서 디스크를 제로화하려는 노드 또는 ""모든 노드""를 선택합니다.
- 5. Zero All Non-Zeroed Spare \* 확인란을 선택하여 제로화 작업을 확인합니다.

6. Zero Spares\*를 클릭합니다.

◦ 관련 정보 \*

#### [Aggregate](#page-396-0) [생성을](#page-396-0) [위한](#page-396-0) [스토리지](#page-396-0) [권장](#page-396-0) 사항[입니다](#page-396-0)

**System Manager-ONTAP 9.7** 이하를 사용하여 애그리게이트를 통해 스토리지를 프로비저닝합니다

ONTAP System Manager 클래식(ONTAP 9.7 이하에서 사용 가능)을 사용하면 스토리지 권장 사항에 따라 또는 요구사항에 따라 수동으로 애그리게이트를 만들 수 있습니다. System Manager를 사용하여 Flash Pool 애그리게이트, SnapLock 애그리게이트 및 FabricPool 지원 애그리게이트를 만들어 하나 이상의 볼륨에 스토리지를 제공할 수 있습니다.

시작하기 전에

Aggregate를 생성하려면 스페어 디스크가 충분해야 합니다.

#### 이 작업에 대해

System Manager를 사용하면 다음 작업을 수행할 수 없습니다.

• 크기가 다른 스페어 디스크가 충분하더라도 크기가 다른 디스크를 결합합니다.

처음에 동일한 크기의 디스크로 애그리게이트를 생성한 다음 나중에 다른 크기의 디스크를 추가할 수 있습니다.

• 서로 다른 체크섬 유형의 디스크를 결합합니다.

처음에 단일 체크섬 유형의 애그리게이트를 생성하고 나중에 다른 체크섬 유형의 스토리지를 추가할 수 있습니다.

스토리지 권장 사항을 기반으로 애그리게이트를 생성합니다

ONTAP ONTAP 9.7 이하에서 사용 가능한 System Manager 클래식 을 사용하면 스토리지 권장 사항을 기반으로 aggregate를 생성할 수 있습니다. System Manager는 스토리지 시스템의 구성을 분석하고 생성할 애그리게이트 수, 사용 가능한 노드 및 사용 가능한 스페어 디스크와 같은 스토리지 권장 사항을 제공합니다.

이 작업에 대해

- Cloud Volumes ONTAP, ONTAP Select 및 MetroCluster 구성에서는 스토리지 권장 사항을 기반으로 애그리게이트를 생성할 수 없습니다.
- 오류(있는 경우)가 화면에 표시됩니다.

이러한 오류를 해결한 다음 스토리지 권장 사항을 기반으로 애그리게이트를 만들거나, 애그리게이트를 수동으로 생성할 수 있습니다.

#### 단계

- 1. 다음 방법 중 하나를 사용하여 Aggregate를 생성합니다.
	- Applications & Tiers \* > \* Storage Tiers \* > \* Add Aggregate \* 를 클릭합니다.
	- 스토리지 \* > \* 집계 및 디스크 \* > \* 집계 \* > \* 생성 \* 을 클릭합니다.

2. 스토리지 권장 사항을 검토한 다음 \* 제출 \* 을 클릭합니다.

정보 대화 상자에 집계 상태가 표시됩니다.

- 3. 백그라운드에서 실행 \* 을 클릭하여 \* 애그리게이트 \* 창으로 이동합니다.
- 4. 생성된 애그리게이트를 보려면 \* Refresh \* (새로 고침)를 클릭합니다.

수동으로 애그리게이트 생성

ONTAP System Manager 클래식(ONTAP 9.7 이하 버전에서 사용 가능)을 사용하면 HDD만 또는 SSD만 포함된 애그리게이트를 수동으로 생성할 수 있습니다.

시작하기 전에

모든 디스크의 크기가 같아야 합니다.

이 작업에 대해

- ONTAP Select에서 4노드 클러스터에 애그리게이트를 생성하는 경우, 미러링된 애그리게이트 옵션이 기본적으로 선택됩니다.
- ONTAP 9.0부터는 디스크 크기가 10TB보다 크거나 같은 애그리게이트를 생성할 수 있습니다.
- Aggregate 디스크의 디스크 유형이 FSA 또는 mSATA 이고 디스크 크기가 10TB보다 크거나 같은 경우 RAID-TEC만 사용할 수 있는 RAID 유형입니다.

단계

- 1. 다음 방법 중 하나를 사용하여 Aggregate를 생성합니다.
	- Applications & Tiers \* > \* Storage Tiers \* > \* Add Aggregate \* 를 클릭합니다.
	- 스토리지 \* > \* 집계 및 디스크 \* > \* 집계 \* > \* 생성 \* 을 클릭합니다.
- 2. Aggregate를 생성하려면 \* Manually Create Aggregate \* 옵션을 활성화합니다.
- 3. Aggregate를 생성하려면:
	- a. Aggregate 이름, 디스크 유형 및 Aggregate에 포함할 디스크 또는 파티션의 수를 지정합니다.

최소 핫 스페어 규칙은 디스크 크기가 가장 큰 디스크 그룹에 적용됩니다.

- b. \* 선택 사항: \* 애그리게이트의 RAID 구성을 수정합니다.
	- i. 변경 \* 을 클릭합니다.
	- ii. RAID 구성 변경 \* 대화 상자에서 RAID 유형 및 RAID 그룹 크기를 지정합니다.

공유 디스크는 RAID DP 및 RAID-TEC의 두 가지 RAID 유형을 지원합니다.

iii. 저장 \* 을 클릭합니다.

c. Aggregate를 미러링하려면 \* Mirror this aggregate \* 확인란을 선택합니다.

MetroCluster 구성의 경우 미러링되지 않은 애그리게이트 생성이 제한됩니다. 따라서 MetroCluster 구성에서는 미러링 옵션이 기본적으로 활성화됩니다.

4. Create \* 를 클릭합니다.

결과

애그리게이트는 지정된 구성으로 생성되며 애그리게이트 창의 애그리게이트 목록에 추가됩니다.

ONTAP System Manager 클래식(ONTAP 9.7 이하에서 사용 가능)을 사용하면 Flash Pool 애그리게이트를 수동으로 생성하거나, SSD를 추가하여 기존 HDD 애그리게이트를 Flash Pool 애그리게이트로 전환할 수 있습니다. 새 HDD 애그리게이트를 생성할 경우, SSD 캐시를 프로비저닝하고 Flash Pool 애그리게이트를 생성할 수 있습니다.

시작하기 전에

- 플랫폼별 모범 사례와 Flash Pool 애그리게이트 SSD 계층 크기 및 구성에 대한 워크로드별 모범 사례를 알고 있어야 합니다.
- 모든 HDD가 Zeroed 상태여야 합니다.
- 애그리게이트에 SSD를 추가하려면 기존 SSD와 전용 SSD의 크기가 모두 같아야 합니다.

이 작업에 대해

- Flash Pool 애그리게이트를 생성하는 동안에는 파티셔닝된 SSD를 사용할 수 없습니다.
- 캐시 소스가 스토리지 풀인 경우 애그리게이트를 미러링할 수 없습니다.
- ONTAP 9.0부터는 디스크 크기가 10TB보다 크거나 같은 애그리게이트를 생성할 수 있습니다.
- Aggregate 디스크의 디스크 유형이 FSA 또는 mSATA 이고 디스크 크기가 10TB보다 크거나 같은 경우, RAID-TEC는 RAID 유형에 사용할 수 있는 유일한 옵션입니다.

단계

- 1. 다음 방법 중 하나를 사용하여 Aggregate를 생성합니다.
	- Applications & Tiers \* > \* Storage Tiers \* > \* Add Aggregate \* 를 클릭합니다.
	- 스토리지 \* > \* 집계 및 디스크 \* > \* 집계 \* > \* 생성 \* 을 클릭합니다.
- 2. Aggregate를 생성하려면 \* Manually Create Aggregate \* 옵션을 활성화합니다.
- 3. Create Aggregate \* 창에서 Aggregate 이름, 디스크 유형 및 Aggregate의 HDD에 포함할 디스크 또는 파티션의 수를 지정합니다.
- 4. Aggregate를 미러링하려면 \* Mirror this aggregate \* 확인란을 선택합니다.

MetroCluster 구성의 경우 미러링되지 않은 애그리게이트 생성이 제한됩니다. 따라서 MetroCluster 구성에서는 미러링 옵션이 기본적으로 활성화됩니다.

- 5. 이 Aggregate와 함께 Flash Pool Cache 사용 \* 을 클릭합니다.
- 6. 캐시 소스 지정:

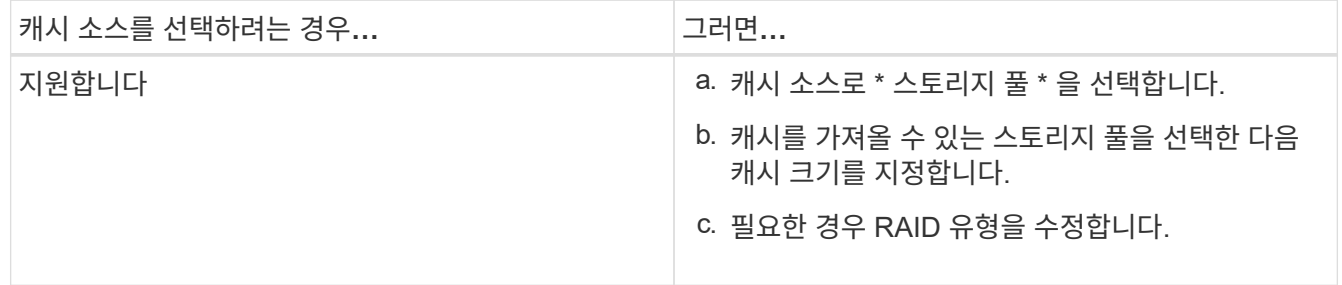

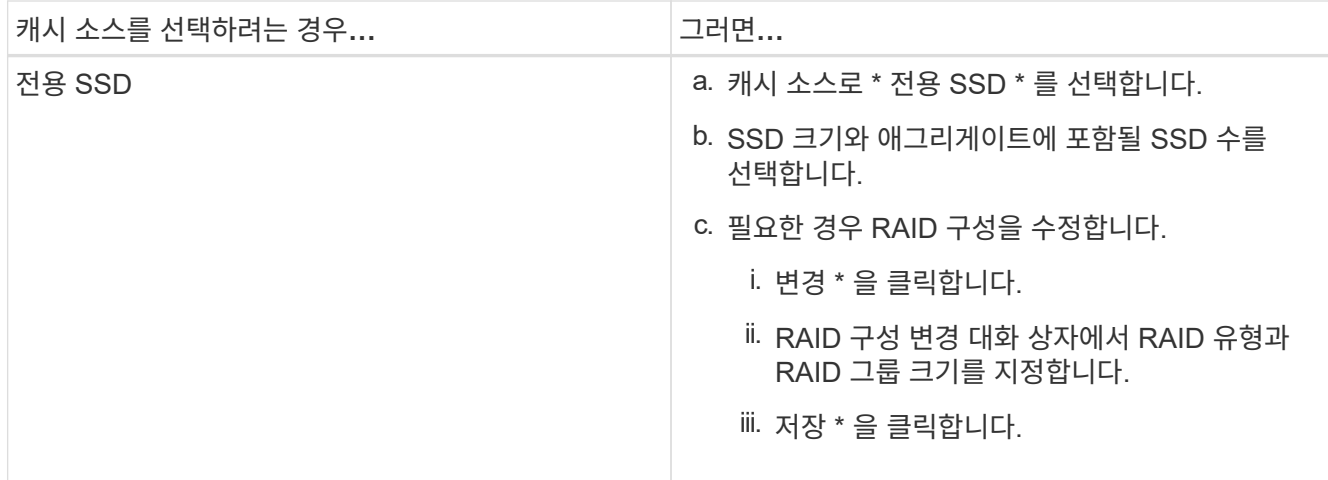

# 7. Create \* 를 클릭합니다.

결과

Flash Pool 애그리게이트는 지정된 구성으로 생성되며 애그리게이트 창의 애그리게이트 목록에 추가됩니다.

#### **SnapLock Aggregate**를 수동으로 생성합니다

System Manager 클래식(ONTAP 9.7 이하에서 사용 가능)을 사용하면 SnapLock 규정 준수 애그리게이트 또는 SnapLock 엔터프라이즈 애그리게이트를 수동으로 생성할 수 있습니다. 이러한 애그리게이트에는 ""WORM(Write Once, Read Many)" 기능을 제공하는 SnapLock 볼륨을 생성할 수 있습니다.

시작하기 전에

SnapLock 라이센스가 추가되어야 합니다.

이 작업에 대해

- MetroCluster 구성에서는 SnapLock 엔터프라이즈 애그리게이트만 생성할 수 있습니다.
- 어레이 LUN의 경우 SnapLock 엔터프라이즈 애그리게이트만 지원됩니다.
- ONTAP 9.0부터는 디스크 크기가 10TB보다 크거나 같은 애그리게이트를 생성할 수 있습니다.
- Aggregate 디스크의 디스크 유형이 FSA 또는 mSATA 이고 디스크 크기가 10TB보다 크거나 같은 경우, RAID-TEC는 RAID 유형에 사용할 수 있는 유일한 옵션입니다.
- ONTAP 9.1부터 AFF 플랫폼에 SnapLock 애그리게이트를 만들 수 있습니다.

#### 단계

- 1. 다음 방법 중 하나를 사용하여 SnapLock Aggregate를 만듭니다.
	- Applications & Tiers \* > \* Storage Tiers \* > \* Add Aggregate \* 를 클릭합니다.
	- 스토리지 \* > \* 집계 및 디스크 \* > \* 집계 \* > \* 생성 \* 을 클릭합니다.
- 2. Aggregate를 생성하려면 \* Manually Create Aggregate \* 옵션을 활성화합니다.
- 3. SnapLock 애그리게이트 생성하기:
	- a. Aggregate 이름, 디스크 유형 및 Aggregate에 포함할 디스크 또는 파티션의 수를 지정합니다.

Aggregate를 생성한 후에는 SnapLock Compliance Aggregate의 이름을 변경할 수 없습니다.

최소 핫 스페어 규칙은 디스크 크기가 가장 큰 디스크 그룹에 적용됩니다.

b. \* 선택 사항: \* 애그리게이트의 RAID 구성을 수정합니다.

i. 변경 \* 을 클릭합니다.

ii. RAID 구성 변경 대화 상자에서 RAID 유형과 RAID 그룹 크기를 지정합니다.

공유 디스크는 RAID-DP와 RAID-TEC의 두 가지 RAID 유형을 지원합니다.

iii. 저장 \* 을 클릭합니다.

c. SnapLock 유형을 지정합니다.

d. ComplianceClock 시스템을 초기화하지 않은 경우 \* ComplianceClock \* 초기화 확인란을 선택합니다.

ComplianceClock이 이미 노드에서 초기화된 경우에는 이 옵션이 표시되지 않습니다.

 $\left( \begin{array}{c} 1 \end{array} \right)$ 

현재 시스템 시간이 올바른지 확인해야 합니다. ComplianceClock은 시스템 클록을 기반으로 설정됩니다. ComplianceClock이 설정되면 ComplianceClock을 수정하거나 중지할 수 없습니다.

e. \* 선택 사항: \* 애그리게이트를 미러링하려면 \* 이 애그리게이트 미러링 \* 확인란을 선택합니다.

MetroCluster 구성의 경우 미러링되지 않은 애그리게이트 생성이 제한됩니다. 따라서 MetroCluster 구성에서는 미러링 옵션이 기본적으로 활성화됩니다.

기본적으로 미러링 옵션은 SnapLock 규정 준수 애그리게이트에 대해 비활성화되어 있습니다.

4. Create \* 를 클릭합니다.

**FabricPool** 지원 애그리게이트를 수동으로 생성합니다

ONTAP System Manager 클래식(ONTAP 9.7 이하에서 사용 가능)을 사용하면 FabricPool 지원 애그리게이트를 수동으로 생성하거나 클라우드 계층을 SSD 애그리게이트에 연결하여 기존 SSD 애그리게이트를 FabricPool 지원 애그리게이트로 변환할 수 있습니다.

시작하기 전에

- 클라우드 계층을 생성하여 SSD 애그리게이트로 구성된 클러스터에 연결해야 합니다.
- 사내 클라우드 계층이 생성되었어야 합니다.
- 클라우드 계층과 애그리게이트 간에는 전용 네트워크 연결이 있어야 합니다.

이 작업에 대해

다음 오브젝트 저장소를 클라우드 계층으로 사용할 수 있습니다.

- StorageGRID
- Alibaba Cloud(System Manager 9.6으로 시작)
- AWS(Amazon Web Services) S3(Simple Storage Service)
- AWS(Amazon Web Services) C2S(Commercial Cloud Service)
- Microsoft Azure Blob 저장소
- IBM 클라우드
- Google 클라우드
- $\left(\mathsf{i}\right)$
- 온프레미스 Azure 서비스인 Azure Stack은 지원되지 않습니다.
- StorageGRID 이외의 클라우드 계층으로 오브젝트 저장소를 사용하려면 FabricPool 용량 라이센스가 있어야 합니다.

## 단계

- 1. 다음 방법 중 하나를 사용하여 FabricPool 지원 애그리게이트를 만들 수 있습니다.
	- Applications & Tiers \* > \* Storage Tiers \* > \* Add Aggregate \* 를 클릭합니다.
	- 스토리지 \* > \* 집계 및 디스크 \* > \* 집계 \* > \* 생성 \* 을 클릭합니다.
- 2. Aggregate를 생성하려면 \* Manually Create Aggregate \* 옵션을 활성화합니다.
- 3. FabricPool 지원 애그리게이트 생성:
	- a. Aggregate 이름, 디스크 유형 및 Aggregate에 포함할 디스크 또는 파티션의 수를 지정합니다.

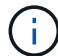

All-Flash(All SSD) 애그리게이트만 FabricPool 지원 애그리게이트를 지원합니다.

최소 핫 스페어 규칙은 디스크 크기가 가장 큰 디스크 그룹에 적용됩니다.

- b. \* 선택 사항: \* 애그리게이트의 RAID 구성을 수정합니다.
	- i. 변경 \* 을 클릭합니다.
	- ii. RAID 구성 변경 대화 상자에서 RAID 유형과 RAID 그룹 크기를 지정합니다.

공유 디스크는 RAID-DP와 RAID-TEC의 두 가지 RAID 유형을 지원합니다.

- iii. 저장 \* 을 클릭합니다.
- 4. FabricPool \* 확인란을 선택한 다음 목록에서 클라우드 계층을 선택합니다.
- 5. Create \* 를 클릭합니다.

◦ 관련 정보 \*

["NetApp](http://www.netapp.com/us/media/tr-4070.pdf) [기](http://www.netapp.com/us/media/tr-4070.pdf)[술](http://www.netapp.com/us/media/tr-4070.pdf) [보고서](http://www.netapp.com/us/media/tr-4070.pdf) [4070: Flash Pool](http://www.netapp.com/us/media/tr-4070.pdf) [설계](http://www.netapp.com/us/media/tr-4070.pdf) [및](http://www.netapp.com/us/media/tr-4070.pdf) [구](http://www.netapp.com/us/media/tr-4070.pdf)축["](http://www.netapp.com/us/media/tr-4070.pdf)

# **System Manager**로 **SVM** 생성 **- ONTAP 9.7** 이전 버전

ONTAP ONTAP 9.7 이하에서 사용 가능한 System Manager의 기존 버전을 사용하면 데이터를 즉시 제공할 수 있도록 완벽하게 구성된 SVM(스토리지 가상 머신)을 생성할 수 있습니다. 클러스터는 하나 이상의 SVM을 가질 수 있습니다.

시작하기 전에

- 클러스터에는 온라인 상태에 루트가 아닌 Aggregate가 하나 이상 있어야 합니다.
- Aggregate는 SVM 루트 볼륨을 위한 충분한 공간을 가져야 합니다.
- CIFS 생성 및 인증 실패를 방지하려면 NTP를 구성 및 활성화하여 클러스터 전체에서 시간을 동기화해야 합니다.
- SVM에 구성하려는 프로토콜은 라이센스를 받아야 합니다.
- 보안 DDNS가 작동하려면 CIFS 프로토콜을 구성해야 합니다.
- 이 작업에 대해
	- SVM을 생성하는 동안 다음 작업을 수행할 수 있습니다.
		- SVM을 생성하고 완벽하게 구성합니다.
		- SVM에 허용되는 볼륨 유형을 구성합니다.
		- 최소한의 네트워크 구성으로 SVM을 생성 및 구성합니다.
		- SVM 관리자에게 관리 권한을 위임합니다.
	- SVM의 이름을 지정하려면 영숫자 문자 및 ""의 특수 문자를 사용할 수 있습니다." (period), "--"(하이픈) 및 ""\_"(밑줄).

SVM 이름은 알파벳 또는 "" "(밑줄)로 시작해야 하며 47자를 초과할 수 없습니다.

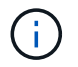

vs0.example.com 과 같은 SVM 이름으로 FQDN(정규화된 도메인 이름)을 사용해야 합니다.

• 언어 설정이 동일한 볼륨 간에만 SnapMirror 관계를 설정할 수 있습니다.

SVM의 언어에 따라 SVM의 모든 NAS 볼륨에 대한 파일 이름 및 데이터를 표시하는 데 사용되는 문자 세트가 결정됩니다.

- SnapLock 애그리게이트를 SVM의 루트 애그리게이트로 사용할 수 없습니다.
- 단계
- 1. 스토리지 \* > \* SVM \* 을 클릭합니다.
- 2. Create \* 를 클릭합니다.
- 3. SVM(Storage Virtual Machine) 설정 \* 창에서 다음 세부 정보를 지정합니다.
	- SVM 이름
	- SVM에 할당된 IPSpace
	- 허용되는 볼륨 유형입니다
	- 허용되는 프로토콜입니다
	- SVM 언어
	- 루트 볼륨의 보안 스타일입니다
	- 루트 애그리게이트

모든 SVM에 대한 기본 언어 설정은 C.UTF-8입니다.

기본적으로 최대 여유 공간이 있는 애그리게이트는 SVM의 루트 볼륨의 컨테이너로 선택됩니다. 선택한 프로토콜에 따라 기본 보안 스타일과 루트 애그리게이트가 선택됩니다.

CIFS 프로토콜을 선택하거나 CIFS 프로토콜을 다른 프로토콜과 조합하면 보안 스타일이 NTFS로 설정됩니다. NFS, iSCSI, NVMe 또는 FC/FCoE 또는 이러한 프로토콜 조합을 선택하는 경우 보안 스타일이 UNIX로 설정됩니다.

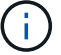

NVMe에서는 프로토콜의 조합을 허용하지 않습니다.

MetroCluster 구성에서는 클러스터에 포함된 애그리게이트만 표시됩니다.

4. DNS 서비스를 구성할 DNS 도메인 이름과 이름 서버 IP 주소를 지정합니다.

기본값은 기존 SVM 구성에서 선택됩니다.

5. \* 선택 사항: \* 프로토콜을 사용하여 데이터 LIF가 데이터에 액세스하도록 구성할 때 타겟 별칭, 서브넷 및 노드당 LIF 수를 지정합니다.

LIF의 포트 수를 수정하려면 \* 검토 또는 LIF 구성 수정(고급 설정) \* 확인란을 선택할 수 있습니다.

세부 정보 영역의 노드 목록에서 노드를 선택하여 특정 노드에 있는 포트셋 세부 정보를 편집할 수 있습니다.

- 6. \* 선택 사항: \* SVM 자격 증명을 제공하여 SVM 관리자를 위한 SnapDrive 및 SnapManager와 같은 호스트 측 애플리케이션을 사용합니다.
- 7. \* 선택 사항: \* NVMe 이외의 프로토콜의 경우 \* SVM 관리를 위한 새 LIF 생성 \* 을 클릭한 다음, 새 관리 LIF의 서브넷 유무에 관계없이 포트 세트와 IP 주소를 지정하여 SVM 관리를 위한 새로운 LIF를 생성합니다.

CIFS 및 NFS 프로토콜의 경우 데이터 LIF는 기본적으로 관리 액세스를 가집니다. 필요한 경우에만 새 관리 LIF를 생성해야 합니다. iSCSI 및 FC의 경우 데이터 프로토콜과 관리 프로토콜이 동일한 LIF를 공유할 수 없기 때문에 SVM 관리 LIF가 필요합니다.

8. \* 선택 사항: \* NVMe 프로토콜의 경우, ONTAP 9.5부터 SVM 설정 마법사의 두 번째 페이지에서 각 노드에 대해 최소 하나의 LIF를 구성합니다. \* NVMe 프로토콜 구성 \*

HA Pair의 각 노드에 대해 LIF를 하나 이상 구성해야 합니다. 노드당 두 개의 LIF도 지정할 수 있습니다. 설정 아이콘을 클릭하여 하나 또는 두 개의 LIF 구성 간에 전환합니다.

9. 제출 및 계속 \* 을 클릭합니다.

SVM은 지정된 구성으로 생성됩니다.

#### 결과

생성한 SVM은 자동으로 시작됩니다. 루트 볼륨 이름이 로 자동으로 생성됩니다 SVM\_name\_root. 기본적으로 은(는) 입니다 vsadmin 사용자 계정이 만들어지고 잠김 상태입니다.

다음 단계

데이터 액세스를 허용하려면 SVM에서 프로토콜을 하나 이상 구성해야 합니다.

#### **System Manager - ONTAP 9.7** 이하를 사용하여 **SVM**에서 **CIFS** 및 **NFS** 프로토콜을 구성합니다

ONTAP System Manager 클래식(ONTAP 9.7 이하에서 사용 가능)을 사용하면 SVM(스토리지 가상 머신)에서 CIFS 및 NFS 프로토콜을 구성하여 NAS 클라이언트에 파일 레벨 데이터 액세스를 제공할 수 있습니다. CIFS 프로토콜을 설정하려면 데이터 LIF 및 CIFS 서버를 생성해야 합니다. NFS 프로토콜을 사용하도록 설정하려면 NIS 세부 정보와 데이터 LIF를 지정할 수 있습니다.

시작하기 전에

• SVM에서 구성 또는 활성화할 프로토콜은 라이센스를 받아야 합니다.

구성할 프로토콜이 SVM에서 활성화되어 있지 않으면 스토리지 가상 시스템 편집 창을 사용하여 SVM용 프로토콜을 활성화할 수 있습니다.

• CIFS 프로토콜을 구성하려면 Active Directory, 조직 단위 및 관리 계정 자격 증명이 있어야 합니다.

이 작업에 대해

SnapLock 애그리게이트는 자동으로 볼륨을 생성하는 것으로 간주되지 않습니다.

단계

- 1. SVM을 생성하는 동안 프로토콜을 구성하지 않은 경우 \* 스토리지 \* > \* SVM \* 을 클릭합니다.
- 2. SVM을 선택한 다음 \* SVM 설정 \* 을 클릭합니다.
- 3. 프로토콜 \* 창에서 구성할 프로토콜을 클릭합니다.
- 4. 데이터 LIF 구성 \* 섹션에서 CIFS와 NFS 모두에 대해 동일한 데이터 LIF 구성을 유지하려면 \* NFS 클라이언트에 대한 CIFS 데이터 LIF 구성 유지 \* 확인란을 선택합니다.

CIFS와 NFS 모두에 대해 동일한 데이터 LIF 구성을 유지하지 않을 경우 CIFS 및 NFS에 대해 IP 주소와 포트를 별도로 지정해야 합니다.

5. 다음 옵션 중 하나를 선택하여 IP 주소를 지정합니다.

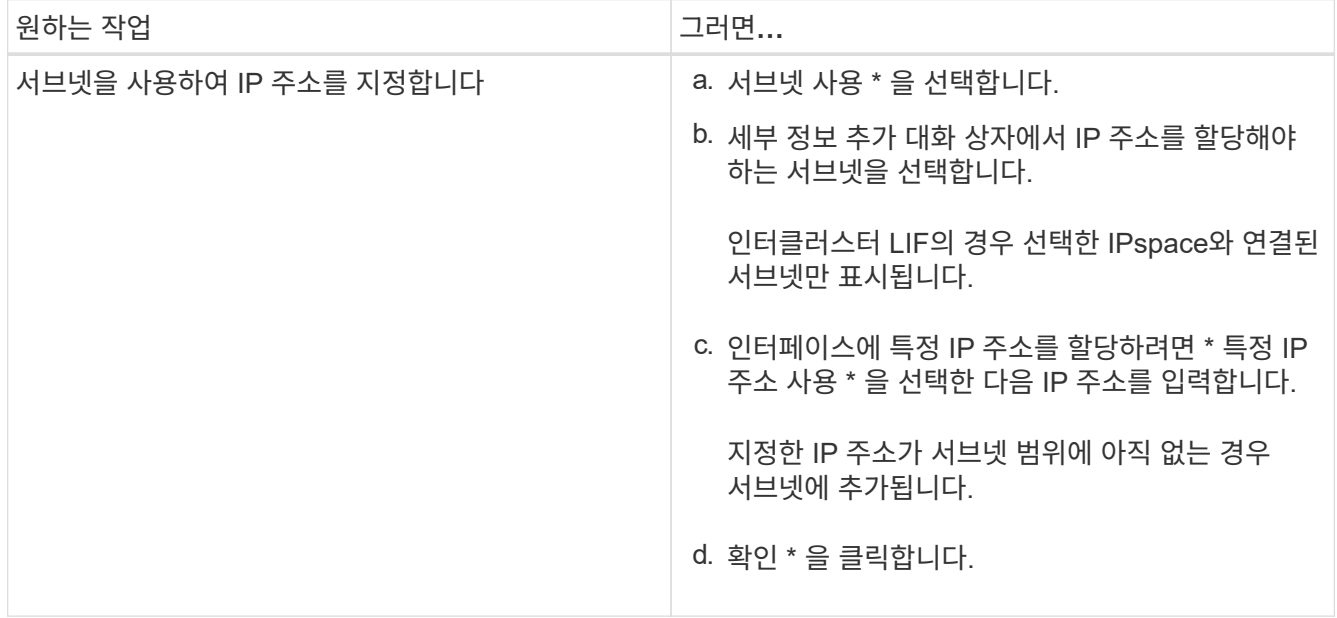

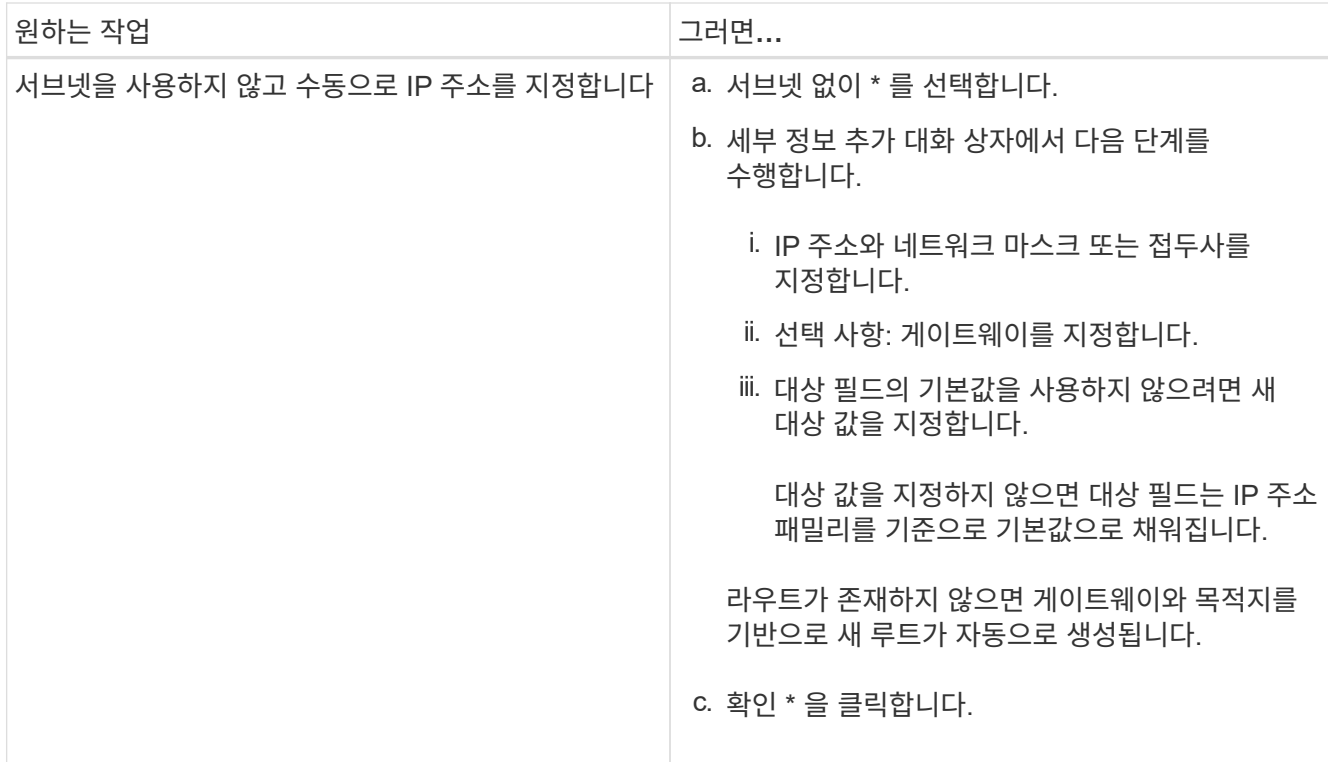

- 6. 데이터 LIF를 생성할 포트를 지정합니다.
	- a. 찾아보기 \* 를 클릭합니다.
	- b. 네트워크 포트 또는 어댑터 선택 \* 대화 상자에서 포트를 선택합니다.
	- c. 확인 \* 을 클릭합니다.
- 7. 다음 단계를 수행하여 CIFS 서버를 구성합니다.
	- a. CIFS 서버를 생성하려면 다음 정보를 지정합니다.
		- CIFS 서버 이름입니다
		- CIFS 서버와 연결할 Active Directory입니다
		- CIFS 서버와 연결할 Active Directory 도메인 내의 OU(조직 구성 단위)입니다

기본적으로 이 매개 변수는 CN=Computers로 설정됩니다.

- OU에 CIFS 서버를 추가할 수 있는 충분한 권한이 있는 관리 계정의 자격 증명입니다
- b. \* 선택 사항: \* 이 SVM의 모든 공유에 액세스하는 동안 \* 데이터 암호화 \* 를 선택하여 SVM의 모든 공유에 대해 SMB 3.0 암호화를 사용합니다.
- c. 공유 이름, 공유 크기 및 액세스 권한을 지정하여 프로토콜을 구성할 때 CIFS 스토리지에 대한 볼륨을 프로비저닝합니다.
- d. 이 공유에 액세스하는 동안 데이터 암호화 \* 를 선택하여 특정 공유에 대해 SMB 3.0 암호화를 활성화합니다.
- 8. \* 선택 사항: \* NIS 서비스 구성:
	- a. SVM에서 NIS 서비스를 구성하려면 NIS 서버의 IP 주소와 NIS 도메인 이름을 지정합니다.
	- b. "NIS" 이름 서비스 소스를 추가할 적절한 데이터베이스 유형을 선택합니다.
	- c. 내보내기 이름, 크기 및 권한을 지정하여 NFS 스토리지에 대한 볼륨을 프로비저닝합니다.
9. 제출 및 계속 \* 을 클릭합니다.

결과

CIFS 서버와 NIS 도메인은 지정된 구성으로 구성되며 데이터 LIF가 생성됩니다. 기본적으로 데이터 LIF는 관리 액세스 권한을 가집니다. 요약 페이지에서 구성 세부 정보를 볼 수 있습니다.

**System Manager-ONTAP 9.7** 이하를 사용하여 **SVM**에서 **iSCSI** 프로토콜을 구성합니다

ONTAP System Manager 클래식(ONTAP 9.7 이하에서 사용 가능)을 사용하면 블록 레벨 데이터 액세스를 제공하기 위해 SVM(스토리지 가상 머신)에서 iSCSI 프로토콜을 구성할 수 있습니다. iSCSI LIF 및 포트 세트를 생성한 다음 포트 세트에 LIF를 추가할 수 있습니다. LIF는 가장 적합한 어댑터에 생성되며 데이터 경로 이중화를 위해 포트 세트에 할당됩니다.

시작하기 전에

• 클러스터에서 iSCSI 라이센스를 활성화해야 합니다.

SVM에서 iSCSI 프로토콜이 활성화되어 있지 않으면 스토리지 가상 시스템 편집 창을 사용하여 SVM용 프로토콜을 활성화할 수 있습니다.

- 클러스터의 모든 노드가 정상 상태여야 합니다.
- 각 노드에는 2개 이상의 데이터 포트가 있어야 하고 포트 상태는 이어야 합니다 up.

이 작업에 대해

- SVM을 생성하는 동안 iSCSI 프로토콜을 구성하거나 나중에 구성할 수 있습니다.
- SnapLock 애그리게이트는 자동으로 볼륨을 생성하는 것으로 간주되지 않습니다.

단계

- 1. SVM을 생성하는 동안 iSCSI 프로토콜을 구성하지 않은 경우 \* 스토리지 \* > \* SVM \* 을 클릭합니다.
- 2. SVM을 선택한 다음 \* SVM 설정 \* 을 클릭합니다.
- 3. 프로토콜 \* 창에서 \* iSCSI \* 를 클릭합니다.
- 4. \* 선택 사항: \* 네트워크 액세스 \* 섹션에서 iSCSI 대상의 별칭을 지정합니다.

별칭 이름의 최대 문자 수는 128자입니다. 타겟 별칭을 지정하지 않으면 SVM 이름이 별칭으로 사용됩니다.

5. 단일 노드에 할당할 수 있는 iSCSI LIF 수를 지정합니다.

노드당 최소 LIF 수는 1개입니다. 최대 개수는 에 있는 모든 포트의 최소값입니다 up 노드 전반의 상태. 최대값이 홀수이면 이전 짝수가 최대값으로 간주됩니다. 최소 및 최대 값 범위에서 짝수를 선택할 수 있습니다.

4노드 클러스터에는 노드1, 노드2 및 노드3가 있으며 각각 6개의 포트가 있습니다 up state 및 node4에 7개의 포트가 있습니다 up 상태. 클러스터의 유효 최대값은 6입니다.

노드에 할당할 LIF 수가 2개 이상인 경우 각 LIF에 적어도 하나의 포트셋 를 할당해야 합니다.

6. iSCSI LIF를 생성하려면 서브넷 세부 정보를 포함한 네트워크 세부 정보를 지정합니다.

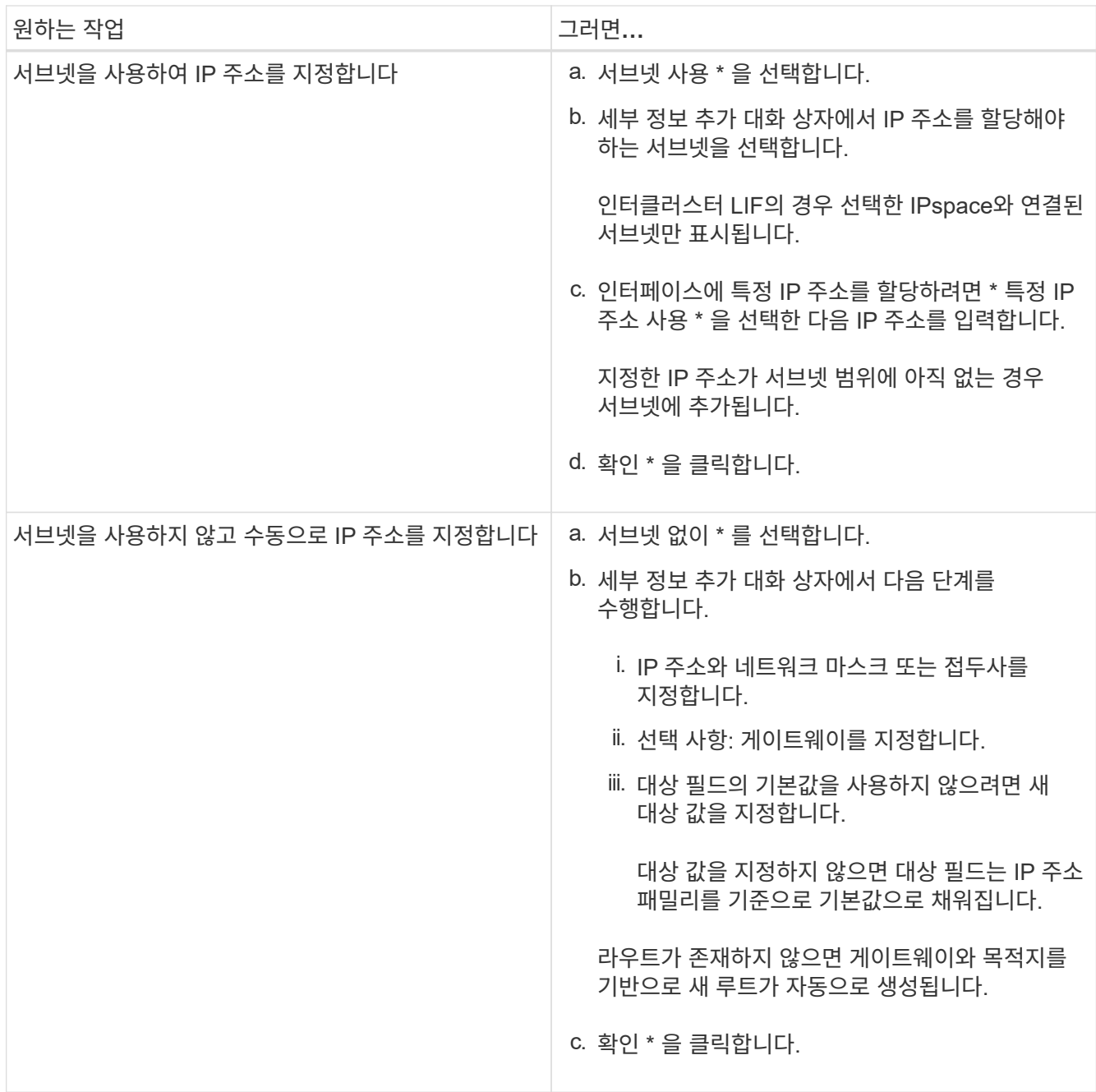

7. 브로드캐스트 도메인을 선택합니다.

8. 어댑터 유형을 선택합니다.

클러스터에 NIC 카드가 구성되어 있는 경우 \* NIC \* 를 선택해야 합니다.

클러스터에 CNS 카드가 구성되어 있는 경우 \* CNA \* 를 선택해야 합니다.

클러스터에서 ifgrp를 구성한 경우 \* 인터페이스 그룹 \* 을 선택해야 합니다.

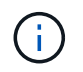

ifgrp 포트는 브로드캐스트 도메인에 추가해야 합니다.

9. \* 선택 사항: \* LUN 크기, LUN의 OS 유형 및 호스트 이니시에이터 세부 정보를 지정하여 iSCSI 프로토콜을 구성할 때 iSCSI 스토리지에 대한 LUN을 프로비저닝합니다.

10. 자동으로 생성된 iSCSI LIF의 구성을 확인하거나 수정하려면 \* LIF 구성 검토 또는 수정(고급 설정) \* 을 선택합니다.

LIF 이름과 홈 포트만 수정할 수 있습니다. 기본적으로 포트 세트는 최소값으로 설정됩니다. 고유한 항목을 지정해야 합니다. 중복된 LIF 이름을 지정하면 System Manager에서 중복된 LIF 이름에 숫자 값이 추가됩니다.

선택된 포트셋 기반의 LIF는 노드 장애 또는 포트 장애 시 이중화를 보장하기 위해 라운드 로빈 방법을 사용하여 포트 세트 전체에 분산됩니다.

11. 제출 및 계속 \* 을 클릭합니다.

결과

iSCSI LIF 및 포트 세트는 지정된 구성으로 생성됩니다. LIF는 선택한 포트셋 기반의 포트 세트 간에 분산됩니다. 모든 LIF가 성공적으로 생성되면 iSCSI 서비스가 시작됩니다.

LIF 생성이 실패하면 네트워크 인터페이스 창을 사용하여 LIF를 생성하고 LUN 창을 사용하여 LIF를 포트 세트에 연결한 다음 iSCSI 창을 사용하여 iSCSI 서비스를 시작할 수 있습니다.

#### **System Manager-ONTAP 9.7** 이하를 사용하여 **SVM**에서 **FC** 프로토콜 및 **FCoE** 프로토콜을 구성합니다

ONTAP System Manager 클래식(ONTAP 9.7 이하에서 사용 가능)을 사용하면 SAN 호스트용 SVM(스토리지 가상 머신)에서 FC 프로토콜과 FCoE 프로토콜을 구성할 수 있습니다. LIF는 가장 적합한 어댑터에 생성되며 데이터 경로 이중화를 위해 포트 세트에 할당됩니다. 요구사항에 따라 System Manager를 사용하여 FC 프로토콜이나 FCoE 프로토콜을 구성하거나 두 프로토콜을 모두 구성할 수 있습니다.

시작하기 전에

- 클러스터에서 FCP 라이센스가 활성화되어 있어야 합니다.
- 클러스터의 모든 노드가 정상 상태여야 합니다.
- 각 노드에는 각 프로토콜(FC 및 FCoE)에 대해 2개 이상의 올바르게 구성된 포트가 있어야 합니다.

이 작업에 대해

• SVM을 생성하는 동안 FC 프로토콜과 FCoE 프로토콜을 구성하거나 나중에 프로토콜을 구성할 수 있습니다.

SVM에서 프로토콜이 허용되지 않는 경우 스토리지 가상 시스템 편집 창을 사용하여 SVM용 프로토콜을 활성화할 수 있습니다.

• SnapLock 애그리게이트는 자동으로 볼륨을 생성하는 것으로 간주되지 않습니다.

단계

- 1. SVM을 생성하는 동안 프로토콜을 구성하지 않은 경우 \* Storage \* > \* SVM \* 탭을 클릭합니다.
- 2. SVM을 선택한 다음 \* SVM 설정 \* 을 클릭합니다.
- 3. 프로토콜 \* 창에서 \* FC/FCoE \* 를 클릭합니다.
- 4. Data Interface Configuration \* 섹션에서 해당 옵션을 선택하여 FC 프로토콜 및 FCoE 프로토콜에 대한 데이터 LIF를 구성합니다.
- 5. 각 프로토콜에 대해 노드당 데이터 LIF 수를 지정합니다.

노드당 최소 LIF 수는 1개입니다. 최대 개수는 에 있는 모든 포트의 최소값입니다 up 노드 전반의 상태. 최대값이 홀수이면 이전 짝수가 최대값으로 간주됩니다. 최소 및 최대 값 범위에서 짝수를 선택할 수 있습니다.

4노드 클러스터에는 노드1, 노드2 및 노드3가 있으며 각각 6개의 포트가 있습니다 up state 및 node4에 7개의 포트가 있습니다 up 상태. 클러스터의 유효 최대값은 6입니다.

노드에 할당할 LIF 수가 2개 이상인 경우 각 LIF에 적어도 하나의 포트셋 를 할당해야 합니다.

6. 자동으로 생성된 LIF 구성을 확인하거나 수정하려면 \* 인터페이스 연결 검토 또는 편집 \* 을 선택합니다.

LIF 이름과 홈 포트만 수정할 수 있습니다. 중복 항목을 지정하지 않도록 해야 합니다.

- 7. \* 선택 사항: \* LUN 크기, LUN의 OS 유형 및 호스트 이니시에이터 세부 정보를 제공하여 프로토콜을 구성할 때 FC 스토리지 또는 FCoE 스토리지에 대한 LUN을 프로비저닝합니다.
- 8. 제출 및 계속 \* 을 클릭합니다.

결과

데이터 LIF 및 포트 세트는 지정된 구성으로 생성됩니다. LIF는 포트 세트 간에 적절하게 배포됩니다. 하나 이상의 프로토콜에 대한 모든 LIF가 성공적으로 생성된 경우 FCP 서비스가 시작됩니다.

LIF 생성에 실패하면 LIF를 생성하고 FC/FCoE 창에서 FCP 서비스를 시작할 수 있습니다.

• 관련 정보 \*

## ["ONTAP 9](https://docs.netapp.com/ontap-9/index.jsp) [문서](https://docs.netapp.com/ontap-9/index.jsp) [센](https://docs.netapp.com/ontap-9/index.jsp)터["](https://docs.netapp.com/ontap-9/index.jsp)

**System Manager-ONTAP 9.7** 이하를 사용하여 **SVM**에서 **NVMe** 프로토콜을 구성합니다

ONTAP System Manager 클래식(ONTAP 9.7 이하에서 사용 가능)을 사용하면 SVM(스토리지 가상 머신)에서 NVMe 프로토콜을 구성할 수 있습니다. 그런 다음 네임스페이스를 만들고 NVMe 하위 시스템 및 호스트에 할당할 수 있습니다.

이 작업에 대해

NVMe를 사용하는 SVM에는 다른 프로토콜이 있어서는 안 됩니다. NVMe를 선택하면 나머지 프로토콜이 비활성화됩니다. SVM을 생성하는 동안 NVMe를 구성할 수도 있습니다.

단계

- 1. SVM을 생성할 때 NVMe 프로토콜을 구성하지 않은 경우 \* 스토리지 \* > \* SVM \* 을 클릭합니다
- 2. SVM을 선택한 다음 \* SVM 설정 \* 을 클릭합니다.
- 3. 프로토콜 \* 창에서 \* NVMe \* 를 클릭합니다.
- 4. 필요한 경우 링크를 클릭하여 프로토콜을 구성합니다.

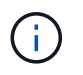

활성화된 다른 프로토콜이 있으면 이 프로토콜을 선택 취소해야 NVMe를 선택할 수 있습니다. NVMe를 다른 프로토콜과 결합할 수 없습니다.

- 5. Edit Storage Virtual Machine \* 창에서 \* Resource Allocation \* 을 클릭합니다.
- 6. 리소스 할당 \* 탭에서 볼륨 생성을 위임하지 않도록 선택하거나 볼륨을 자동으로 프로비저닝할 Aggregate를 선택할 수 있습니다.

7. 서비스 \* 탭을 클릭하여 이름 서비스 스위치 세부 정보를 구성합니다.

8. 저장 후 닫기 \* 를 클릭합니다

NVMe 프로토콜은 SVM에서 구성됩니다. 프로토콜을 구성한 후 \* SVM 설정 \* 을 사용하여 서비스를 시작하거나 중지할 수 있습니다

◦ 관련 정보 \*

## [NVMe](#page-550-0) [설정](#page-550-0)

**System Manager - ONTAP 9.7** 이하를 사용하여 **SVM** 관리자에게 관리 권한을 위임합니다

ONTAP System Manager 클래식(ONTAP 9.7 이하에서 사용 가능)을 사용하면 기본 네트워크 구성을 사용하여 SVM(기능 스토리지 가상 시스템) 또는 SVM을 설정한 후 SVM 관리자에게 SVM 관리 권한을 선택적으로 위임할 수 있습니다.

이 작업에 대해

SVM 관리자는 System Manager를 사용하여 위임된 SVM을 관리할 수 없습니다. 관리자는 CLI(Command-Line Interface)를 통해서만 관리할 수 있습니다.

단계

- 1. 관리자 세부 정보 \* 섹션에서 에 대한 암호를 설정합니다 vsadmin 사용자 계정.
- 2. SVM 관리를 위한 전용 LIF를 원하는 경우 \* SVM 관리를 위한 LIF 생성 \* 을 선택하고 네트워크 세부 정보를 지정합니다.

SAN 프로토콜에는 데이터 및 관리 프로토콜이 동일한 LIF를 공유할 수 없는 전용 SVM 관리 LIF가 필요합니다. SVM 관리 LIF는 데이터 포트에만 생성할 수 있습니다.

3. iSCSI LIF를 생성하기 위한 서브넷 세부 정보를 비롯한 네트워크 세부 정보를 지정합니다.

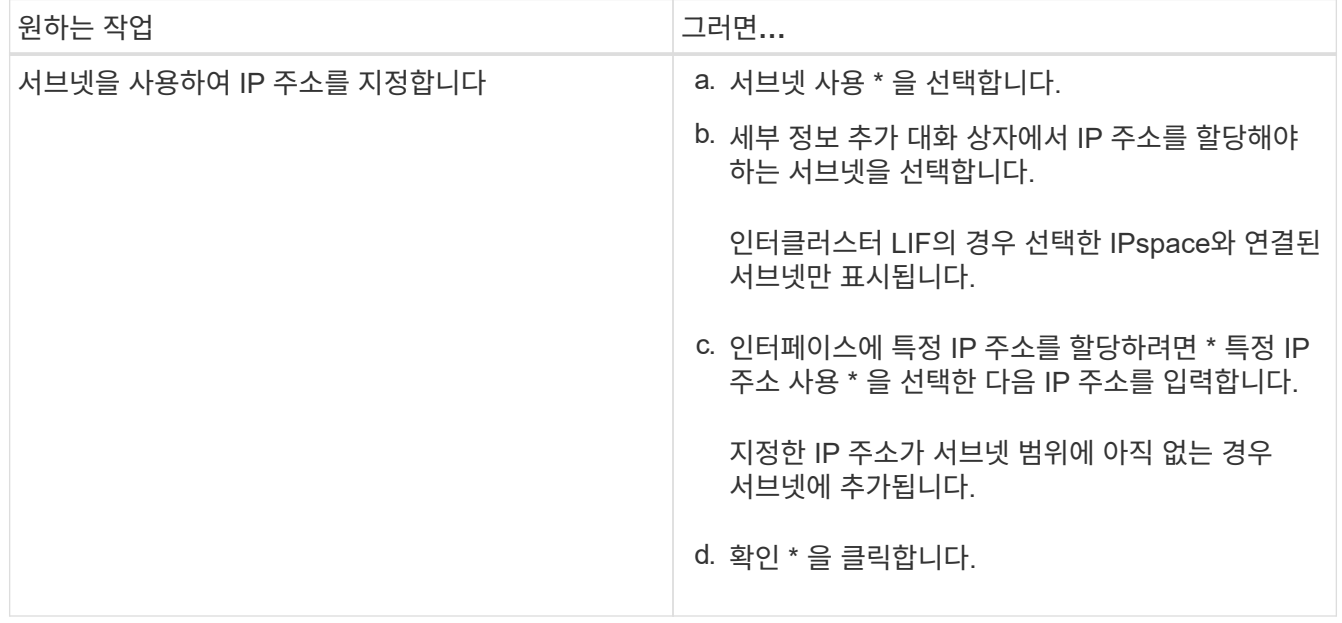

| 원하는 작업                         | 그러면                                                          |
|--------------------------------|--------------------------------------------------------------|
| 서브넷을 사용하지 않고 수동으로 IP 주소를 지정합니다 | a. 서브넷 없이 * 를 선택합니다.                                         |
|                                | b.  세부 정보 추가 대화 상자에서 다음 단계를<br>수행합니다.                        |
|                                | i. IP 주소와 네트워크 마스크 또는 접두사를<br>지정합니다.                         |
|                                | ။. 선택 사항: 게이트웨이를 지정합니다.                                      |
|                                | iii.  대상 필드의 기본값을 사용하지 않으려면 새<br>대상 값을 지정합니다.                |
|                                | 사용자 지정 값을 지정하지 않으면 대상 필드가<br>IP 주소 패밀리를 기준으로 기본값으로<br>채워집니다. |
|                                | 라우트가 존재하지 않으면 게이트웨이와 목적지를<br>기반으로 새 루트가 자동으로 생성됩니다.          |
|                                | c. 확인 * 을 클릭합니다.                                             |

4. 데이터 LIF를 생성할 포트를 지정합니다.

- a. 찾아보기 \* 를 클릭합니다.
- b. 네트워크 포트 또는 어댑터 선택 대화 상자에서 포트를 선택합니다.
- c. 확인 \* 을 클릭합니다.

# 결과

를 클릭합니다 vsadmin 계정이 잠금 해제되고 암호로 구성됩니다.

의 기본 액세스 방법입니다 vsadmin 계정은 ONTAP API입니다 (ontapi) 및 SSH로 이동합니다 (ssh). SVM 관리자는 관리 IP 주소를 사용하여 스토리지 시스템에 로그인할 수 있습니다.

다음 단계

 $(i)$ 

스토리지 가상 시스템 편집 대화 상자를 사용하여 SVM에 애그리게이트를 할당해야 합니다.

SVM에 할당된 애그리게이트가 없는 경우 SVM 관리자는 볼륨을 생성할 수 없습니다.

**System Manager-ONTAP 9.7** 이하를 사용하여 **FlexVol** 볼륨을 생성합니다

ONTAP System Manager 클래식(ONTAP 9.7 이하 버전에서 사용 가능)에서 볼륨 생성 대화 상자를 사용하여 데이터에 대한 FlexVol 볼륨을 생성할 수 있습니다. 루트 볼륨에 데이터를 저장하는 대신 항상 데이터에 대해 별도의 볼륨을 생성해야 합니다.

시작하기 전에

• 클러스터에는 루트가 아닌 애그리게이트와 SVM(스토리지 가상 머신)이 포함되어야 합니다.

• 읽기/쓰기 볼륨을 생성하려면 SVM용 프로토콜을 구성해야 하며 SnapMirror 라이센스 또는 SnapVault 라이센스를 설치해야 합니다.

프로토콜을 구성하지 않았지만 이러한 라이센스 중 하나를 설치한 경우 데이터 보호(DP) 볼륨만 생성할 수 있습니다.

• 암호화된 볼륨을 만들려면 System Manager를 사용하여 볼륨 암호화 라이센스를 설치해야 하며 CLI(Command-Line Interface)를 사용하여 ""key-manager setup""을 활성화해야 합니다.

""Key-manager setup""을 활성화한 후 웹 브라우저를 새로 고쳐야 합니다.

### 이 작업에 대해

- 읽기/쓰기(RW) 볼륨에 대해서만 스토리지 서비스 품질(QoS)을 활성화할 수 있습니다.
- MetroCluster 구성에서 동기화 소스 SVM에 DP 볼륨을 생성하면 동기화 대상 SVM에서 볼륨이 복제되지 않습니다.
- MetroCluster 구성에서 DP 볼륨을 생성할 때 소스 볼륨은 타겟 SVM에 복제(미러링 또는 볼트)되지 않습니다.
- MetroCluster 구성에서 시스템 관리자는 볼륨을 생성할 때 다음 애그리게이트만 표시합니다.
	- 정상 모드에서는 운영 사이트에서 동기식 소스 SVM이나 데이터 제공 SVM에 볼륨을 생성할 때 운영 사이트의 클러스터에 속한 애그리게이트만 표시됩니다.
	- 스위치 오버 모드에서는 동기식-타겟 SVM 또는 활성 사이트의 데이터 지원 SVM에 볼륨을 생성할 때 SVM만 표시됩니다.
- Cloud Volumes ONTAP에서는 볼륨을 암호화할 수 없습니다.
- 소스 볼륨에서 암호화가 활성화되고 대상 클러스터에서 ONTAP 9.3 이전의 ONTAP 소프트웨어 버전을 실행 중인 경우 기본적으로 타겟 볼륨에서 암호화가 비활성화됩니다.

#### 단계

- 1. 스토리지 \* > \* 볼륨 \* 을 클릭합니다.
- 2. Create \* > \* Create FlexVol \* 를 클릭합니다.
- 3. 볼륨을 생성할 SVM을 찾아 선택합니다.

Create Volume(볼륨 생성) 대화 상자가 표시됩니다. 대화 상자에는 다음과 같은 탭이 있습니다.

◦ 일반

- 스토리지 효율성
- SnapLock
- 서비스 품질
- 보호
- 4. 일반 \* 탭에서 다음 단계를 수행하십시오.
	- a. FlexVol 볼륨의 이름을 지정합니다.
	- b. FabricPool \* 버튼을 클릭하여 볼륨이 FabricPool 볼륨임을 지정합니다.
	- c. Aggregate를 선택하려면 \* 선택 \* 을 클릭합니다.

볼륨이 FabricPool FlexVol 볼륨인 경우에는 FabricPool 지원 애그리게이트만 선택할 수 있으며, 해당 볼륨이

FabricPool이 아닌 FlexVol 볼륨인 경우에는 FabricPool 지원 애그리게이트가 아닌 애그리게이트만 선택할 수 있습니다. 암호화된 애그리게이트(NAE)를 선택하면 생성하는 볼륨이 애그리게이트의 암호화를 상속합니다.

- d. 스토리지 유형을 선택합니다.
- e. 체적 크기와 측정 단위를 지정합니다.
- f. 스냅샷 복사본을 위해 예약해야 하는 공간을 지정합니다.
- g. 공간 예약 \* 드롭다운 메뉴에서 공간 예약 옵션을 선택합니다.
- h. 볼륨 암호화를 활성화하려면 \* 볼륨 암호화 \* 확인란을 선택합니다. 이 옵션은 볼륨 암호화 라이센스를 활성화했으며 해당 플랫폼이 암호화를 지원할 수 있는 경우에만 사용할 수 있습니다.
- 5. Storage Efficiency \* 탭에서 다음 단계를 수행하십시오.
	- a. 이 볼륨을 생성할 스토리지 유형을 선택합니다.

SnapMirror 대상 볼륨을 생성하는 경우 \* 데이터 보호 \* 를 선택해야 합니다. 이 볼륨에 대한 읽기 전용 액세스 권한이 제공됩니다.

- b. 볼륨에 대한 계층화 정책을 지정합니다.
- c. 스냅샷 복사본을 위해 예약할 볼륨 크기와 총 볼륨 크기의 비율을 지정합니다.

스냅샷 복사본을 위해 예약된 기본 공간은 SAN 볼륨 및 VMware 볼륨의 경우 0%입니다. NAS 볼륨의 경우 기본값은 5%입니다.

d. 볼륨에 대해 \* Default \*, \* Thin Provisioned \* 또는 \* Thick Provisioned \* 를 선택합니다.

씬 프로비저닝이 설정된 경우 데이터가 볼륨에 기록될 때에만 aggregate에서 볼륨에 공간이 할당됩니다.

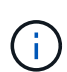

- AFF 스토리지 시스템의 경우 씬 프로비저닝의 값은 "기본값"이고, 다른 스토리지 시스템의 경우 일반 프로비저닝의 값은 "기본값"입니다.
- FabricPool 지원 애그리게이트의 경우 씬 프로비저닝의 가치는 "기본값"입니다.
- e. 볼륨에 대해 중복 제거를 사용할지 여부를 지정합니다.

System Manager에서는 기본 중복 제거 일정을 사용합니다. 지정된 볼륨 크기가 중복 제거를 실행하는 데 필요한 제한을 초과하면 볼륨이 생성되고 중복제거가 활성화되지 않습니다.

All-Flash에 최적화된 퍼스낼리티를 갖춘 시스템의 경우 인라인 압축 및 를 참조하십시오 auto 중복 제거 일정은 기본적으로 설정됩니다.

- 6. 서비스 품질 \* 탭에서 다음 단계를 수행하십시오.
	- a. FlexVol 볼륨에 대한 스토리지 QoS를 활성화하여 워크로드 성능을 관리하려면 \* 스토리지 서비스 품질 관리 \* 확인란을 선택합니다.
	- b. 새 스토리지 QoS 정책 그룹을 생성하거나 기존 정책 그룹을 선택하여 FlexVol 볼륨의 I/O(Input/Output) 성능을 제어합니다.

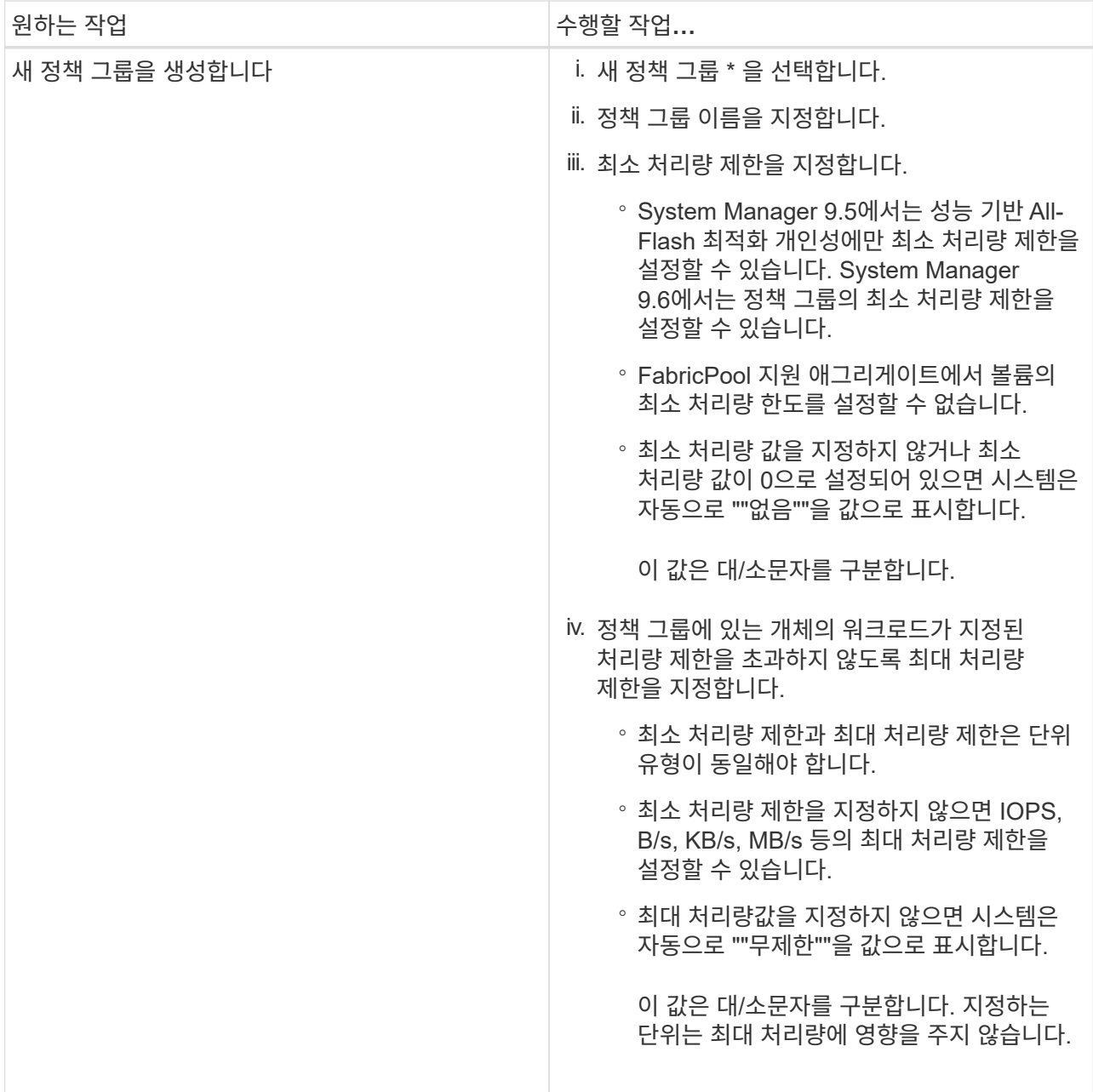

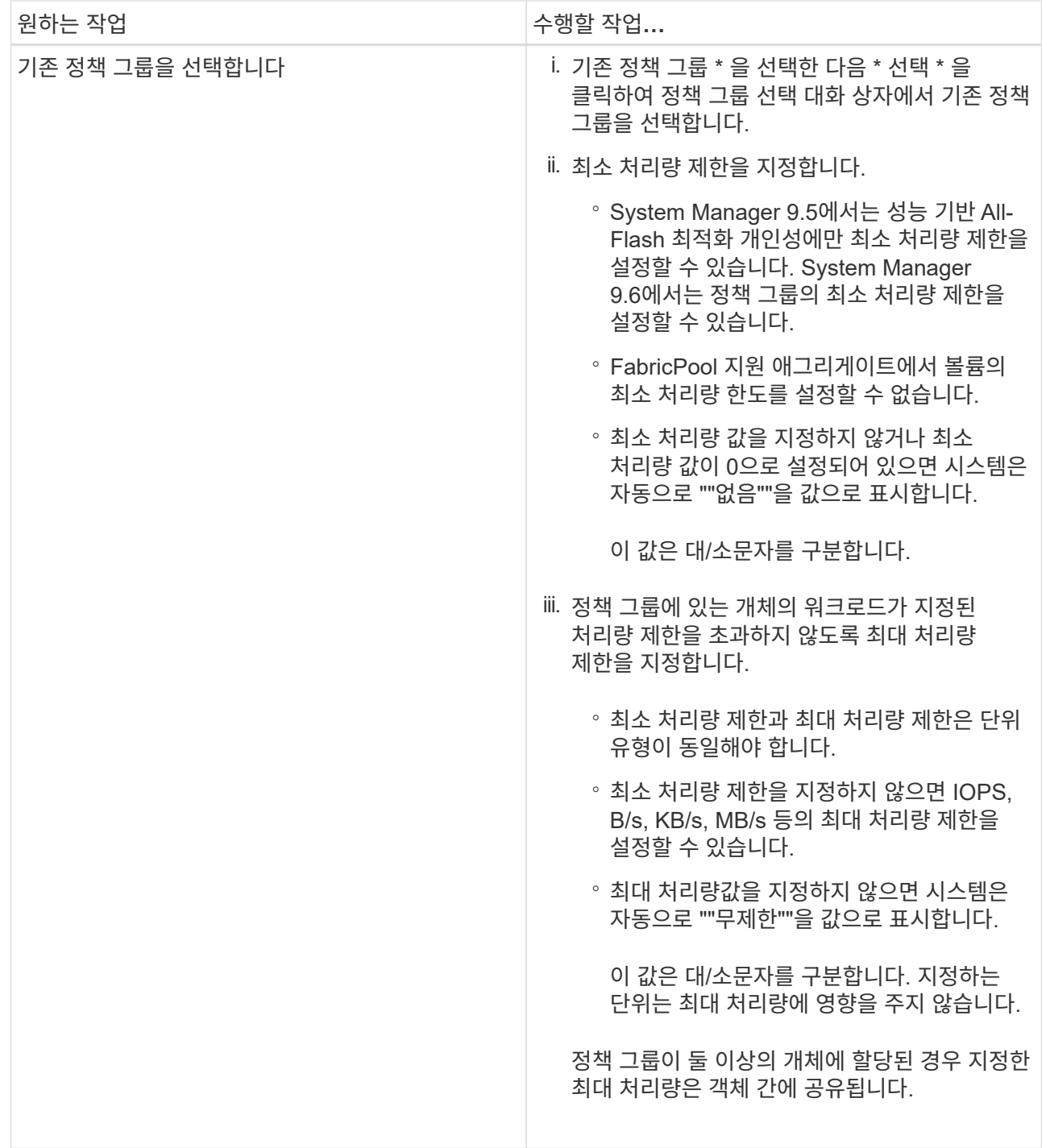

- 7. 보호 \* 탭에서 다음 단계를 수행하십시오.
	- a. 볼륨 보호 \* 의 활성화 여부를 지정합니다.

비 FabricPool FlexGroup 볼륨은 FabricPool FlexGroup 볼륨으로 보호할 수 있습니다.

FlexGroup 볼륨은 FabricPool이 아닌 FabricPool FlexGroup 볼륨으로 보호할 수 있습니다.

b. Replication \* 유형을 선택합니다.

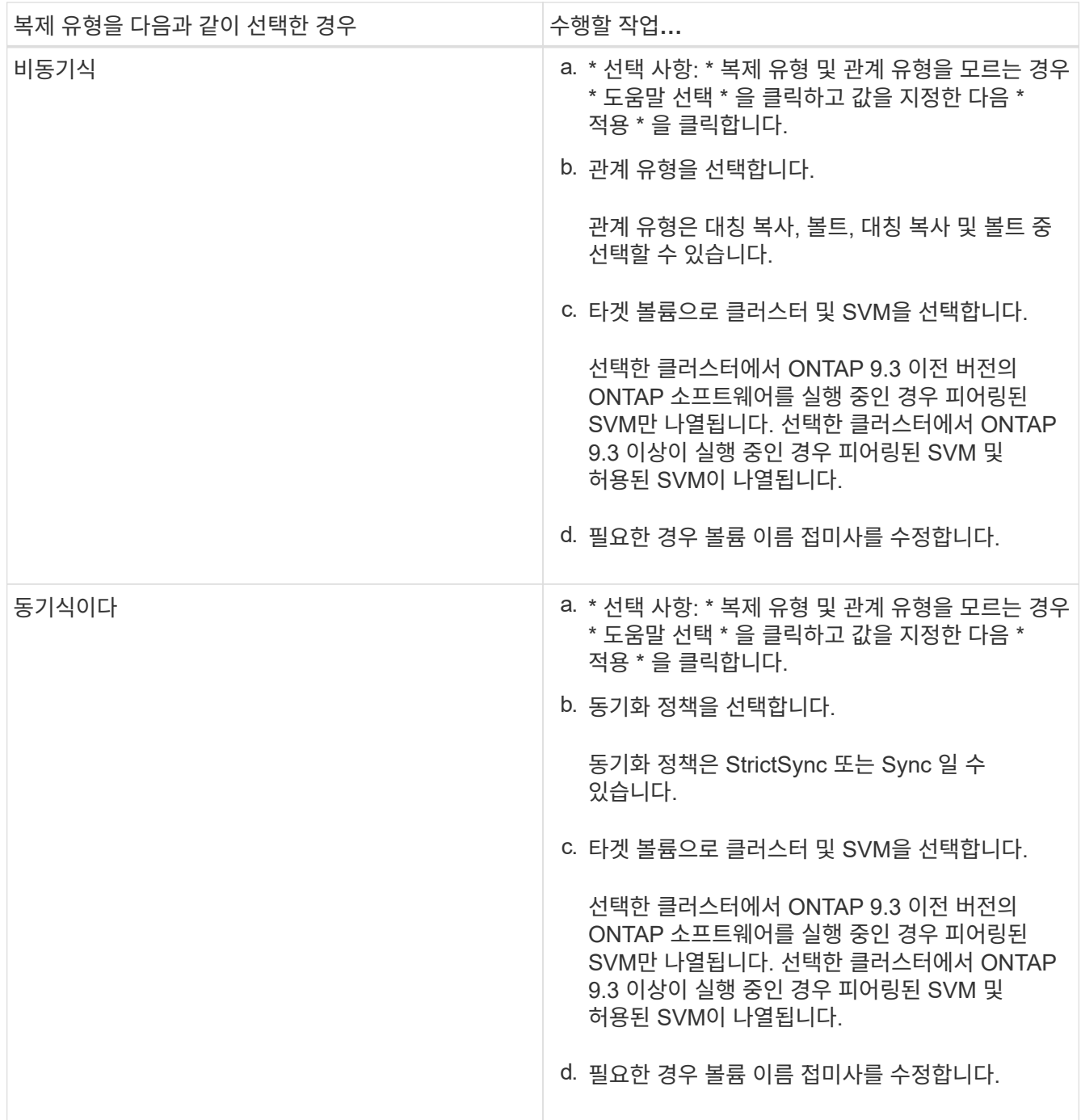

# 8. Create \* 를 클릭합니다.

9. 생성한 볼륨이 \* Volume \* 창의 볼륨 목록에 포함되어 있는지 확인합니다.

이 볼륨은 UNIX 스타일 보안 및 소유자에 대한 UNIX 700 "read write execute" 권한으로 생성됩니다.

◦ 관련 정보 \*

# [볼륨](#page-488-0) [창](#page-488-0)

**System Manager-ONTAP 9.7** 이하를 사용하여 **SnapLock** 볼륨을 생성합니다

ONTAP System Manager 클래식(ONTAP 9.7 이하에서 사용 가능)을 사용하여 SnapLock

규정 준수 볼륨 또는 SnapLock 엔터프라이즈 볼륨을 생성할 수 있습니다. 볼륨을 생성할 때 보존 시간을 설정하고 볼륨의 데이터에 대해 WORM 상태 설정을 자동으로 수행할지 여부를 선택할 수도 있습니다.

시작하기 전에

- SnapLock 라이센스가 설치되어 있어야 합니다.
- SnapLock 애그리게이트는 온라인 상태여야 합니다.
- 암호화된 볼륨을 만들려면 System Manager를 사용하여 볼륨 암호화 라이센스를 설치해야 하며 CLI(Command-Line Interface)를 사용하여 ""key-manager setup""을 활성화해야 합니다.

""Key-manager setup""을 활성화한 후 웹 브라우저를 새로 고쳐야 합니다.

이 작업에 대해

- 전체 SnapLock 엔터프라이즈 볼륨 또는 SnapLock 엔터프라이즈 볼륨의 파일을 삭제할 수 있지만 SnapLock 엔터프라이즈 볼륨의 파일 내 데이터만 삭제할 수는 없습니다.
- 데이터가 볼륨에 커밋된 경우 SnapLock Compliance 볼륨을 삭제할 수 없습니다.
- Cloud Volumes ONTAP에서는 볼륨을 암호화할 수 없습니다.
- 소스 볼륨에서 암호화가 활성화되고 대상 클러스터에서 ONTAP 9.3 이전의 ONTAP 소프트웨어 버전을 실행 중인 경우 기본적으로 타겟 볼륨에서 암호화가 비활성화됩니다.

단계

- 1. 스토리지 \* > \* 볼륨 \* 을 클릭합니다.
- 2. Create \* > \* Create FlexVol \* 를 클릭합니다.
- 3. 볼륨을 생성할 스토리지 가상 시스템(SVM)을 찾아 선택합니다.
- 4. 볼륨의 기본 이름을 변경하려면 \* 볼륨 생성 \* 대화 상자에서 새 이름을 지정합니다.

볼륨을 생성한 후에는 SnapLock 준수 볼륨의 이름을 변경할 수 없습니다.

5. 볼륨의 컨테이너 애그리게이트를 선택합니다.

SnapLock 볼륨을 생성하려면 SnapLock 규정 준수 애그리게이트 또는 SnapLock 엔터프라이즈 애그리게이트를 선택해야 합니다. 볼륨은 Aggregate에서 SnapLock 유형을 상속하며, 볼륨이 생성된 후에는 SnapLock 유형을 변경할 수 없으므로 올바른 Aggregate를 선택해야 합니다.

6. 볼륨 암호화를 활성화하려면 \* 볼륨 암호화 \* 확인란을 선택합니다.

이 옵션은 볼륨 암호화 라이센스를 활성화했으며 해당 플랫폼이 암호화를 지원할 수 있는 경우에만 사용할 수 있습니다.

7. 이 볼륨을 생성할 스토리지 유형을 선택합니다.

SnapMirror 대상 볼륨을 만드는 경우 \* 데이터 보호 \* 를 선택해야 합니다. 이 볼륨에 대한 읽기 전용 액세스 권한이 제공됩니다.

8. 스냅샷 복사본을 위해 예약할 볼륨 크기와 총 볼륨 크기의 비율을 지정합니다.

스냅샷 복사본에 대해 예약된 기본 공간은 SAN 볼륨 및 VMware 볼륨에 대해 0%입니다. NAS 볼륨의 경우

기본값은 5%입니다.

9. \* 선택 사항: \* 씬 프로비저닝 \* 을 선택하여 볼륨에 대한 씬 프로비저닝을 활성화합니다.

씬 프로비저닝이 설정된 경우 데이터가 볼륨에 기록될 때에만 aggregate에서 볼륨에 공간이 할당됩니다.

10. \* 선택 사항: \* 볼륨에서 중복 제거를 활성화하려면 \* 스토리지 효율성 \* 탭에서 필요한 사항을 변경합니다.

System Manager에서는 기본 중복 제거 일정을 사용합니다. 지정된 볼륨 크기가 중복 제거를 실행하는 데 필요한 제한을 초과하면 볼륨이 생성되고 중복제거가 활성화되지 않습니다.

11. SnapLock \* 탭을 선택한 후 다음 단계를 수행하십시오.

a. \* 선택 사항: \* 자동 커밋 기간을 지정합니다.

파일이 WORM 상태로 커밋되기 전에 지정하는 기간 동안 볼륨에 있는 파일은 변경되지 않습니다. 파일을 WORM 상태로 수동으로 설정하려면 자동 커밋 설정으로 \* 지정되지 않음 \* 을 선택해야 합니다.

값은 5분에서 10년 사이여야 합니다.

a. 최소 보존 기간 및 최대 보존 기간을 지정합니다.

값은 1일 ~ 70년 또는 무한대의 범위에 있어야 합니다.

b. 기본 보존 기간을 선택합니다.

기본 보존 기간은 지정된 최소 보존 기간 및 최대 보존 기간 이내여야 합니다.

- 12. \* 선택 사항: \* 서비스 품질 \* 탭에서 \* 스토리지 서비스 품질 관리 \* 확인란을 선택하여 FlexVol 볼륨의 스토리지 QoS를 활성화하여 워크로드 성능을 관리합니다.
- 13. 스토리지 QoS 정책 그룹을 생성하거나 기존 정책 그룹을 선택하여 FlexVol 볼륨의 I/O(Input/Output) 성능을 제어합니다.

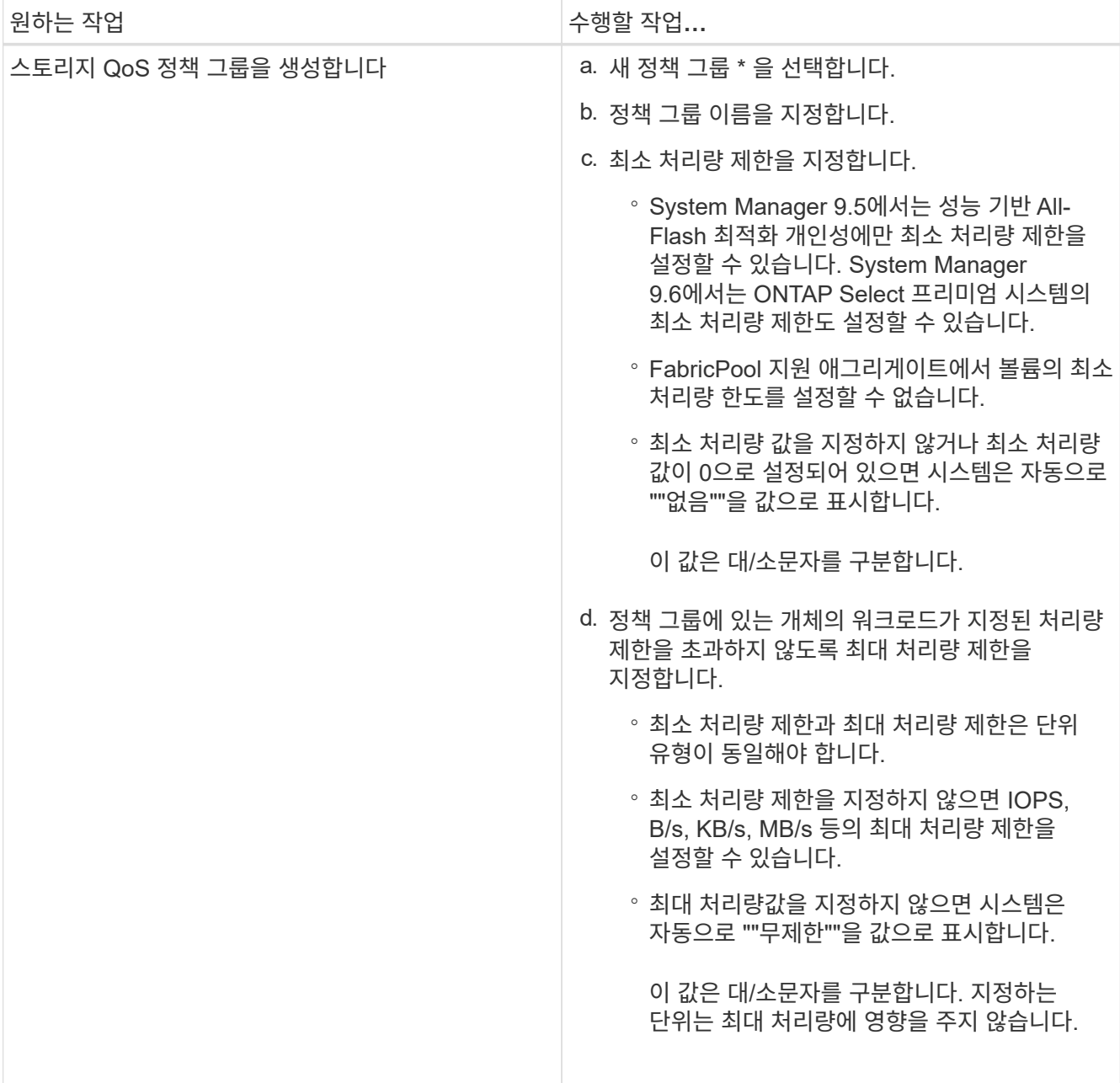

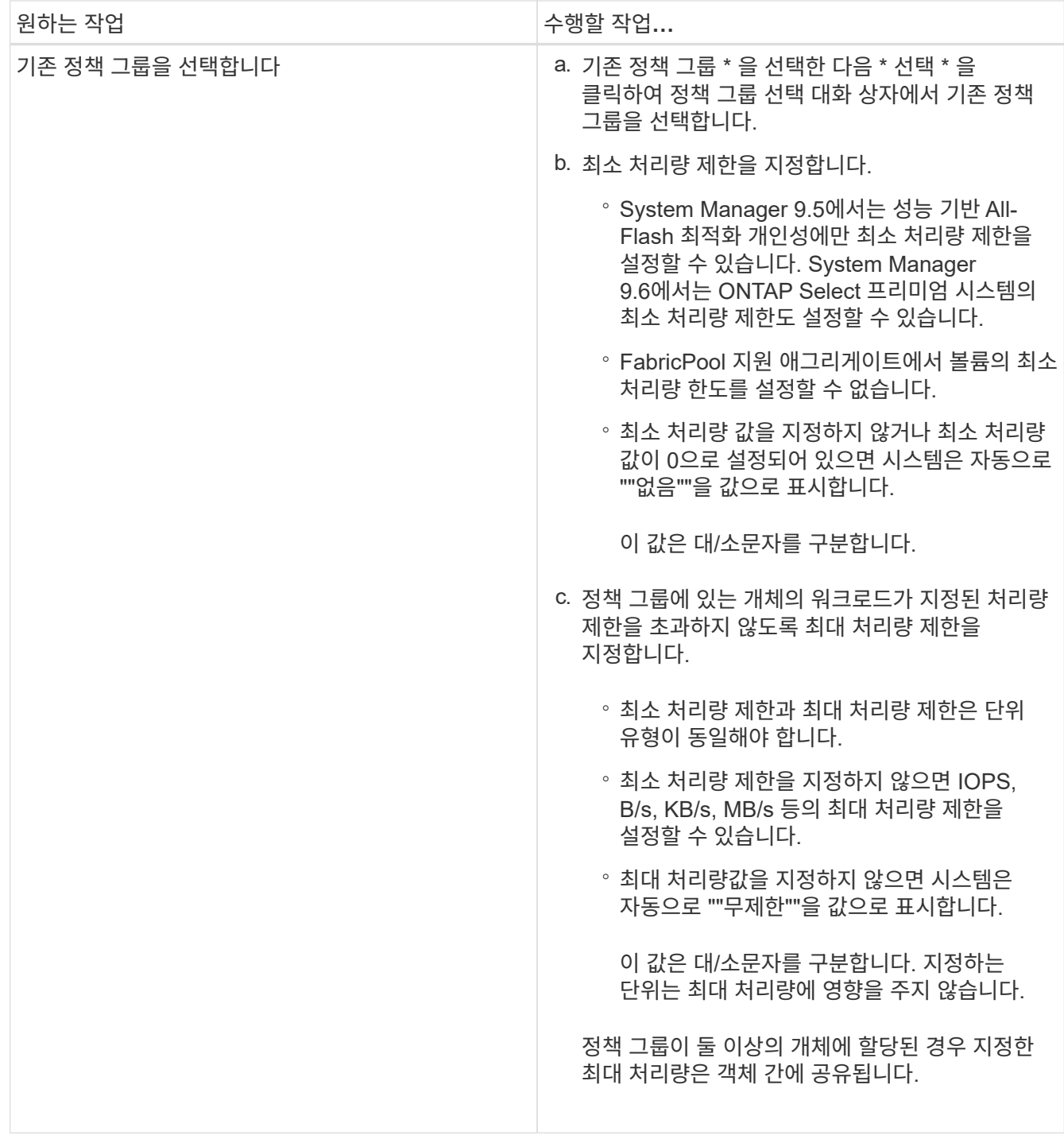

14. 볼륨 보호를 위해 \* 보호 \* 탭에서 \* 볼륨 보호 \* 를 활성화합니다.

15. Protection \* 탭에서 \* Replication \* 유형을 선택합니다.

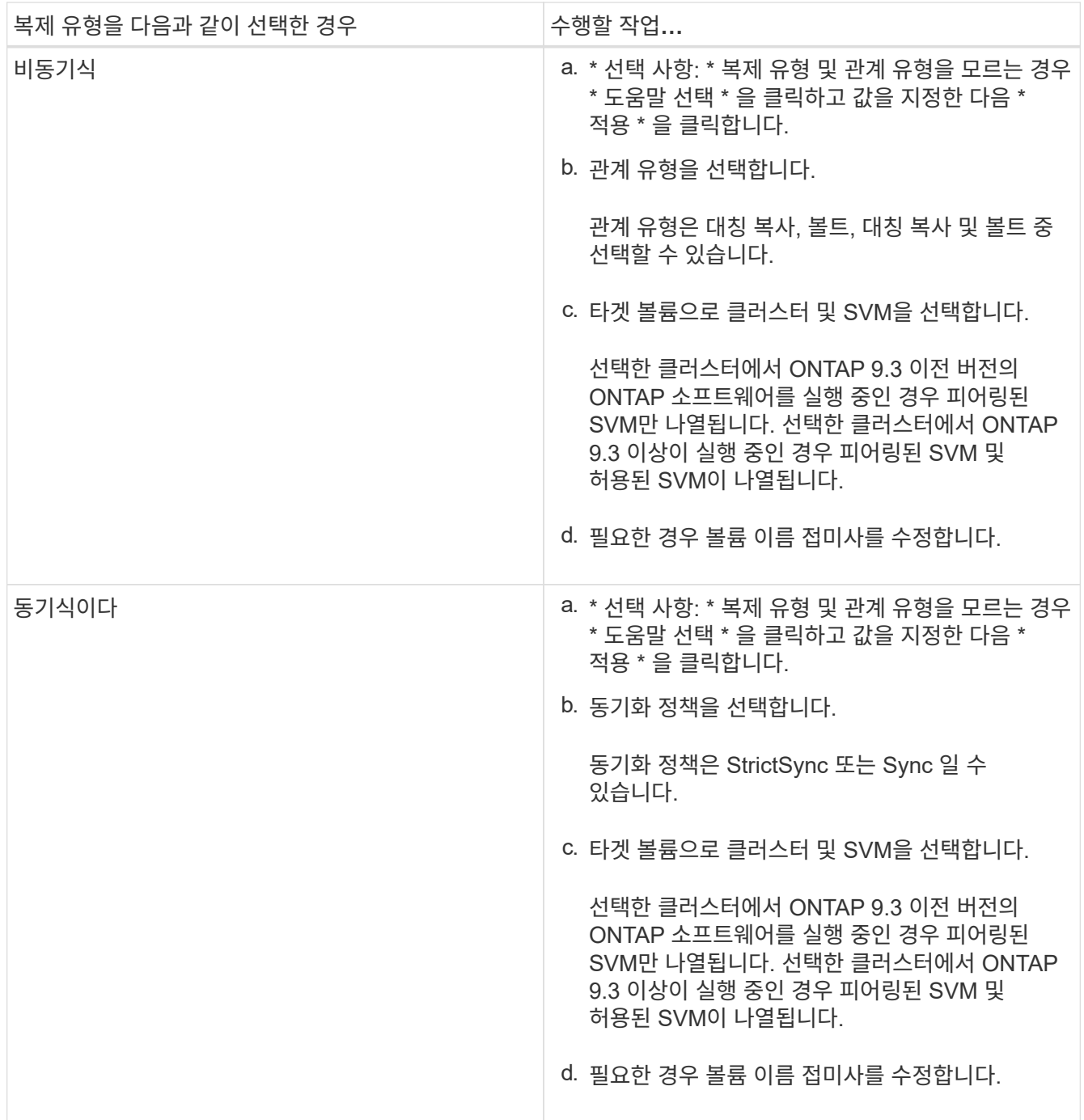

16. Create \* 를 클릭합니다.

17. 생성한 볼륨이 \* Volume \* 창의 볼륨 목록에 포함되어 있는지 확인합니다.

결과

이 볼륨은 UNIX 스타일 보안 및 소유자에 대한 UNIX 700 "read write execute" 권한으로 생성됩니다.

# 시스템 관리자 **- ONTAP 9.7** 이하를 사용하여 **SAML** 인증을 설정합니다

ONTAP System Manager 클래식(ONTAP 9.7 및 이전 버전에서 사용 가능)을 사용하여 SAML(Security Assertion Markup Language) 인증을 설정할 수 있습니다. 원격 사용자는 System Manager에 로그인하기 전에 IDP(Secure Identity Provider)를 통해 인증됩니다.

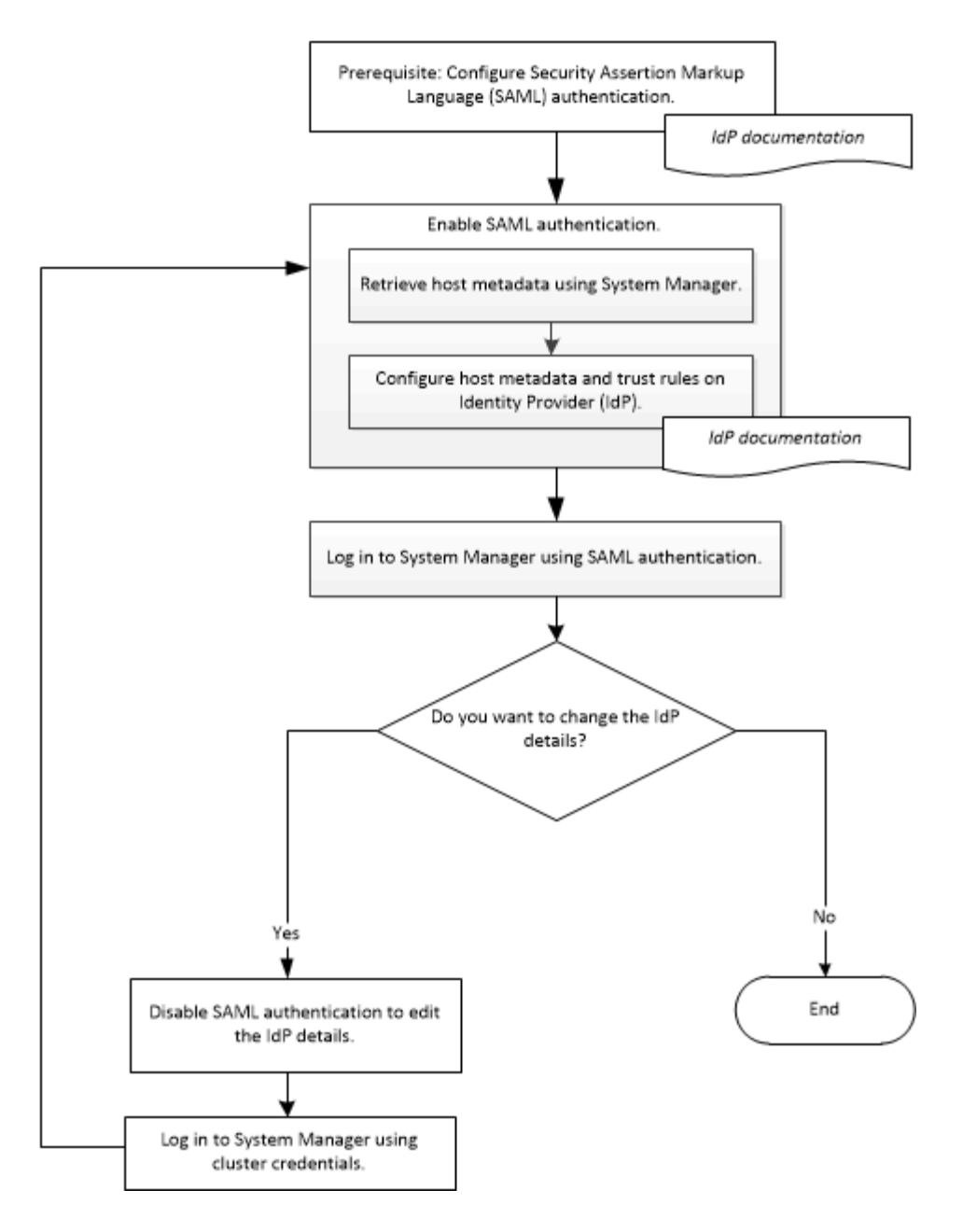

# **SAML** 인증을 활성화합니다

System Manager를 사용하여 SAML(Security Assertion Markup Language) 인증을 구성하면 원격 사용자가 IDP(Secure Identity Provider)를 사용하여 로그인할 수 있습니다.

시작하기 전에

• 원격 인증에 사용하려는 IDP를 구성해야 합니다.

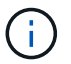

구성한 IDP에서 제공하는 설명서를 참조하십시오.

• IDP의 URI가 있어야 합니다.

이 작업에 대해

다음 IdP는 System Manager에서 검증되었습니다.

- Active Directory 페더레이션 서비스
- Cisco Duo(다음 ONTAP 버전에서 검증:)
	- 9.7P21 이상 9.7 릴리스
	- 9.8P17 이상 9.8 릴리스
	- 9.9.1P13 이상 9.9 릴리스
	- 9.10.1P9 이상 9.10 릴리스
	- 9.11.1P4 이상 9.11 릴리즈
	- 9.12.1 이상 릴리즈
- 시바볼레스

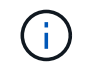

SAML 인증이 활성화된 후에는 원격 사용자만 System Manager GUI에 액세스할 수 있습니다. SAML 인증이 활성화된 후에는 로컬 사용자가 System Manager GUI에 액세스할 수 없습니다.

단계

- 1. 구성 \* > \* 클러스터 \* > \* 인증 \* 을 클릭합니다.
- 2. SAML 인증 활성화 \* 확인란을 선택합니다.
- 3. SAML 인증을 사용하도록 System Manager 구성:
	- a. IDP의 URI를 입력합니다.
	- b. 호스트 시스템의 IP 주소를 입력합니다.
	- c. \* 선택 사항: \* 필요한 경우 호스트 시스템 인증서를 변경합니다.
- 4. 호스트 URI 및 호스트 메타데이터 정보를 검색하려면 \* 호스트 메타데이터 검색 \* 을 클릭합니다.
- 5. 호스트 URI 또는 호스트 메타데이터 세부 정보를 복사하고 IDP에 액세스한 다음 IDP 창에서 호스트 URI 또는 호스트 메타데이터 세부 정보와 신뢰 규칙을 지정합니다.

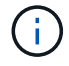

구성한 IDP에서 제공하는 설명서를 참조하십시오.

6. 저장 \* 을 클릭합니다.

IDP 로그인 창이 표시됩니다.

7. IDP 로그인 창을 사용하여 System Manager에 로그인합니다.

IDP를 구성한 후 사용자가 FQDN(정규화된 도메인 이름), IPv6 또는 클러스터 관리 LIF를 사용하여 로그인하려고 하면 IDP 구성 중에 지정된 호스트 시스템의 IP 주소로 IP 주소가 자동으로 변경됩니다.

## **SAML** 인증을 비활성화합니다

System Manager에 대한 원격 액세스를 비활성화하거나 SAML 구성을 편집하려면 SAML(Security Assertion Markup Language) 인증을 비활성화할 수 있습니다.

#### 이 작업에 대해

SAML 인증을 비활성화해도 SAML 구성은 삭제되지 않습니다.

단계

- 1. 구성 \* > \* 클러스터 \* > \* 인증 \* 을 클릭합니다.
- 2. SAML 인증 활성화 \* 확인란의 선택을 취소합니다.
- 3. 저장 \* 을 클릭합니다.

System Manager가 다시 시작됩니다.

4. 클러스터 자격 증명을 사용하여 System Manager에 로그인합니다.

◦ 관련 정보 \*

[ONTAP System Manager](https://docs.netapp.com/ko-kr/ontap-system-manager-classic/online-help-96-97/task_accessing_cluster_by_using_system_manager_brower_based_gui.html)[의](https://docs.netapp.com/ko-kr/ontap-system-manager-classic/online-help-96-97/task_accessing_cluster_by_using_system_manager_brower_based_gui.html) [브라우저](https://docs.netapp.com/ko-kr/ontap-system-manager-classic/online-help-96-97/task_accessing_cluster_by_using_system_manager_brower_based_gui.html) [기](https://docs.netapp.com/ko-kr/ontap-system-manager-classic/online-help-96-97/task_accessing_cluster_by_using_system_manager_brower_based_gui.html)[반](https://docs.netapp.com/ko-kr/ontap-system-manager-classic/online-help-96-97/task_accessing_cluster_by_using_system_manager_brower_based_gui.html) [그래](https://docs.netapp.com/ko-kr/ontap-system-manager-classic/online-help-96-97/task_accessing_cluster_by_using_system_manager_brower_based_gui.html)픽 [인터페이스를](https://docs.netapp.com/ko-kr/ontap-system-manager-classic/online-help-96-97/task_accessing_cluster_by_using_system_manager_brower_based_gui.html) [사용하여](https://docs.netapp.com/ko-kr/ontap-system-manager-classic/online-help-96-97/task_accessing_cluster_by_using_system_manager_brower_based_gui.html) [클러스터에](https://docs.netapp.com/ko-kr/ontap-system-manager-classic/online-help-96-97/task_accessing_cluster_by_using_system_manager_brower_based_gui.html) [액세스](https://docs.netapp.com/ko-kr/ontap-system-manager-classic/online-help-96-97/task_accessing_cluster_by_using_system_manager_brower_based_gui.html)

# **System Manager-ONTAP 9.7** 이하 버전을 사용하여 피어링을 설정합니다

ONTAP System Manager 클래식(ONTAP 9.7 이하에서 사용 가능)을 사용하여 피어링을 설정할 수 있습니다. 피어링을 설정하려면 각 노드에 대한 인터클러스터 논리 인터페이스(LIF)를 생성하고 클러스터 피어링을 생성하고 SVM 피어링을 생성해야 합니다.

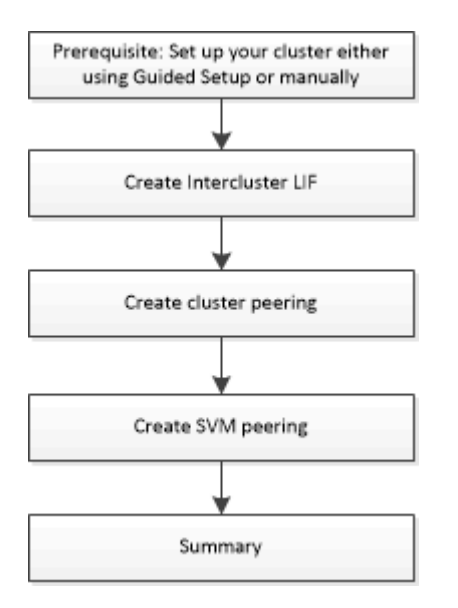

**[[**사전 요구 사항 **-** 피어링**,** 클러스터 피어링을 위한 사전 요구 사항**]]** 클러스터 피어링을 위한 사전 요구 사항

클러스터 피어링을 설정하기 전에 연결, 포트, IP 주소, 서브넷, 방화벽, 클러스터 명명 요구사항이 충족됩니다.

연결 요구 사항

로컬 클러스터의 모든 인터클러스터 LIF는 원격 클러스터의 모든 인터클러스터 LIF와 통신할 수 있어야 합니다.

반드시 필요한 것은 아니지만 일반적으로 동일한 서브넷에 있는 인터클러스터 LIF에 사용되는 IP 주소를 구성하는 것이 더 간단합니다. IP 주소는 데이터 LIF와 동일한 서브넷 또는 다른 서브넷에 상주할 수 있습니다. 각 클러스터에 사용되는 서브넷은 다음 요구사항을 충족해야 합니다.

• 서브넷은 인터클러스터 통신에 사용되는 포트를 포함하는 브로드캐스트 도메인에 속해야 합니다.

인터클러스터 LIF는 IPv4 주소 또는 IPv6 주소를 가질 수 있습니다.

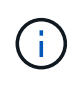

ONTAP 9를 사용하면 두 프로토콜을 모두 인터클러스터 LIF에 동시에 표시할 수 있도록 선택적으로 허용함으로써 피어링 네트워크를 IPv4에서 IPv6로 마이그레이션할 수 있습니다. 이전 릴리즈에서는 전체 클러스터에 대한 모든 인터클러스터 관계가 IPv4 또는 IPv6였습니다. 이는 프로토콜 변경이 잠재적으로 운영 중단이 발생할 수 있음을 의미합니다.

포트 요구 사항

인터클러스터 통신에 전용 포트를 사용하거나 데이터 네트워크에서 사용하는 포트를 공유할 수 있습니다. 포트는 다음 요구 사항을 충족해야 합니다.

• 지정된 원격 클러스터와 통신하는 데 사용되는 모든 포트는 동일한 IPspace에 있어야 합니다.

여러 클러스터를 사용하여 다른 IPspace를 사용할 수 있습니다. IPspace 내에서만 쌍방향 전체 메시 연결이 필요합니다.

• 인터클러스터 통신에 사용되는 브로드캐스트 도메인에는 한 포트에서 다른 포트로 인터클러스터 통신이 페일오버할 수 있도록 노드당 두 개 이상의 포트가 포함되어야 합니다.

브로드캐스트 도메인에 추가된 포트는 물리적 네트워크 포트, VLAN 또는 인터페이스 그룹(ifgrp)일 수 있습니다.

- 모든 포트는 케이블로 연결되어야 합니다.
- 모든 포트가 정상 상태여야 합니다.
- 포트의 MTU 설정이 일치해야 합니다.

방화벽 요구 사항

방화벽과 인터클러스터 방화벽 정책은 다음 프로토콜을 허용해야 합니다.

- ICMP 서비스
- TCP 포트 10000, 11104 및 11105를 통해 모든 인터클러스터 LIF의 IP 주소에 연결
- 인터클러스터 LIF 간 양방향 HTTPS

기본값입니다 intercluster 방화벽 정책을 사용하면 HTTPS 프로토콜 및 모든 IP 주소(0.0.0.0/0)에서 액세스할 수 있습니다. 필요한 경우 정책을 수정하거나 대체할 수 있습니다.

인터클러스터 **LIF**를 생성합니다

인터클러스터 논리 인터페이스(LIF)를 생성하면 클러스터 네트워크가 노드와 통신할 수 있습니다. 피어 관계를 만들 각 클러스터의 각 노드에 피어링에 사용될 인터클러스터 LIF를 생성해야 합니다.

#### 단계

- 1. 구성 \* > \* 고급 클러스터 설정 \* 을 클릭합니다.
- 2. Setup Advanced Cluster Features \* 창에서 \* Cluster 피어링 \* 옵션 옆의 \* Proceed \* 를 클릭합니다.
- 3. IPspace \* 목록에서 IPspace를 선택합니다.
- 4. 각 노드의 IP 주소, 포트, 네트워크 마스크 및 게이트웨이 세부 정보를 입력합니다.
- 5. 제출 및 계속 \* 을 클릭합니다.

클러스터 피어링을 계속하려면 클러스터 피어링 창에 클러스터 세부 정보를 입력해야 합니다.

클러스터 피어 관계 생성

인증된 클러스터 피어 관계를 생성하여 클러스터를 연결하면 피어 관계의 클러스터가 서로 안전하게 통신할 수 있습니다.

시작하기 전에

• 이 작업을 수행하기 위한 요구 사항을 검토하고 완료해야 합니다.

클러스터 피어링을 위한 사전 요구사항

- 인터클러스터 논리 인터페이스(LIF)를 만들어야 합니다.
- 각 클러스터가 실행 중인 ONTAP 버전은 어떤 버전인지 알고 있어야 합니다.

이 작업에 대해

- Data ONTAP 8.2.2 이하를 실행하는 클러스터와 피어 관계를 생성하려면 CLI를 사용해야 합니다.
- ONTAP 9.5를 실행하는 클러스터와 ONTAP 9.6을 실행하는 클러스터 간에 피어 관계를 생성할 수 있습니다. 그러나 ONTAP 9.5에서는 암호화가 지원되지 않으므로 피어 관계를 암호화할 수 없습니다.
- MetroCluster 구성에서 운영 클러스터와 외부 클러스터 간에 피어 관계를 생성할 때 정상적인 사이트 클러스터와 외부 클러스터 간에 피어 관계도 만드는 것이 좋습니다.
- 사용자 지정 암호를 생성하거나 시스템에서 생성한 암호를 사용하여 클러스터 피어 관계를 인증할 수 있습니다. 그러나 두 클러스터의 암호는 일치해야 합니다.

단계

- 1. 구성 \* > \* 고급 클러스터 설정 \* 을 클릭합니다.
- 2. Target Cluster Intercluster LIF IP 주소 \* 필드에 원격 클러스터의 인터클러스터 LIF의 IP 주소를 입력합니다.
- 3. \* 선택 사항: \* ONTAP 9.5를 실행하는 클러스터와 ONTAP 9.6을 실행하는 클러스터 간에 피어 관계를 생성하려는 경우 확인란을 선택합니다.

피어 관계는 암호화되지 않습니다. 확인란을 선택하지 않으면 피어 관계가 설정되지 않습니다.

4. Passphrase \* 필드에서 클러스터 피어 관계에 대한 암호를 지정합니다.

사용자 지정 암호를 생성할 경우 피어링된 클러스터의 암호를 기준으로 암호를 검증하여 인증된 클러스터 피어 관계를 보장합니다.

로컬 클러스터와 원격 클러스터의 이름이 동일하고 사용자 지정 암호를 사용하는 경우 원격 클러스터에 대한 별칭이 생성됩니다.

5. \* 선택 사항: \* 원격 클러스터에서 암호를 생성하려면 원격 클러스터의 관리 IP 주소를 입력합니다.

6. 클러스터 피어링을 시작합니다.

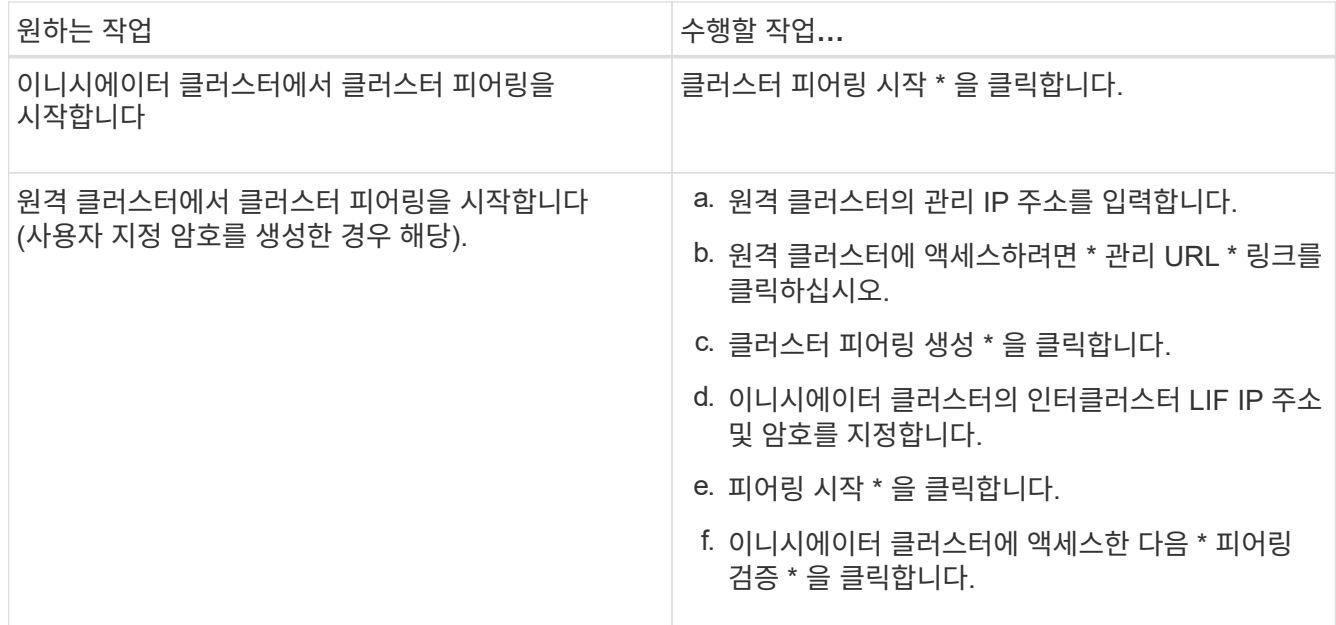

다음 단계

피어링 프로세스를 계속 진행하려면 SVM 피어링 창에서 SVM 세부 정보를 지정해야 합니다.

**SVM** 피어 생성

SVM 피어링을 통해 두 SVM(스토리지 가상 시스템) 간에 피어 관계를 설정하여 데이터 보호를 제공할 수 있습니다.

시작하기 전에

피어로 사용하려는 SVM이 상주하는 클러스터 간에 피어 관계를 생성해야 합니다.

이 작업에 대해

- SVM 피어를 생성할 때 \* 구성 \* > \* SVM 피어 \* 창을 사용하여 타겟 클러스터로 선택할 수 있는 클러스터가 나열됩니다.
- ONTAP 9.2 이하를 실행하는 시스템에서 타겟 SVM이 클러스터에 상주하는 경우 System Manager를 사용하여 SVM 피어링을 수락할 수 없습니다.

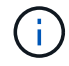

이러한 경우 CLI(Command-Line Interface)를 사용하여 SVM 피어링을 허용할 수 있습니다.

단계

- 1. 이니시에이터 SVM을 선택합니다.
- 2. 허용된 SVM 목록에서 타겟 SVM을 선택합니다.
- 3. SVM \* 입력 필드에서 타겟 SVM의 이름을 지정합니다.

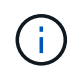

Configuration \* > \* SVM 피어 \* 창에서 탐색한 경우 피어링된 클러스터 목록에서 타겟 SVM을 선택해야 합니다.

4. SVM 피어링을 시작합니다.

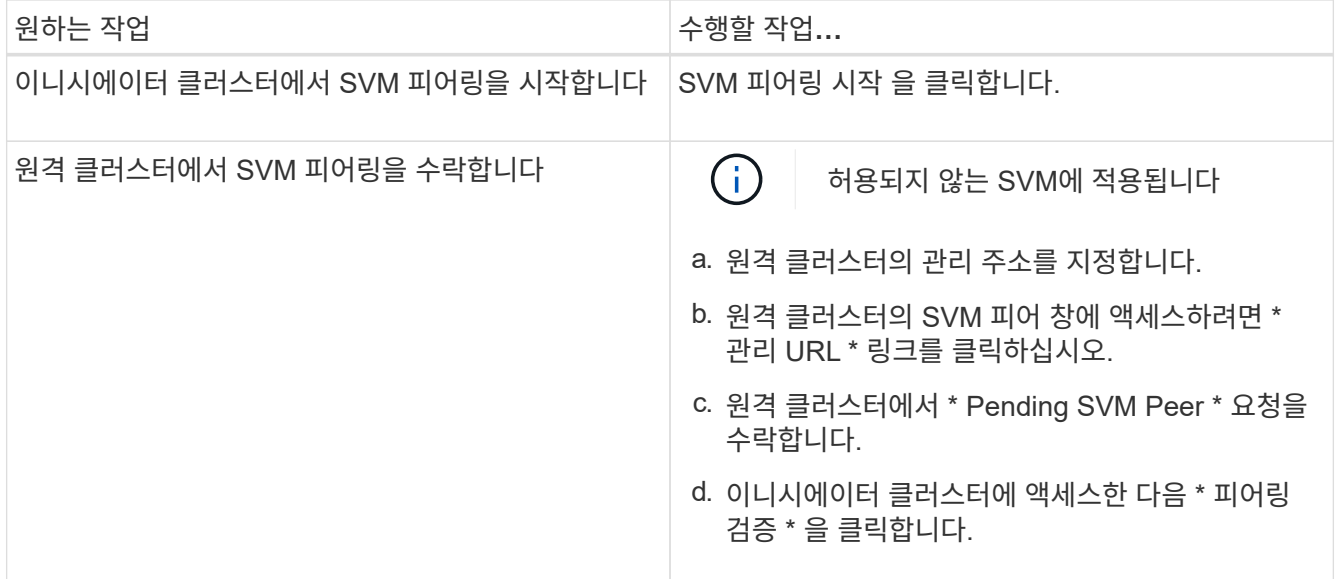

# 5. 계속 \* 을 클릭합니다.

다음 단계

요약 창에서 인터클러스터 LIF, 클러스터 피어 관계 및 SVM 피어 관계를 볼 수 있습니다.

System Manager를 사용하여 피어 관계를 만들면 기본적으로 암호화 상태가 ""활성화됨""으로 설정됩니다.

암호 구문

패스프레이즈를 사용하여 피어링 요청을 승인할 수 있습니다. 클러스터 피어링을 위해 사용자 지정 암호문이나 시스템 생성 암호를 사용할 수 있습니다.

- 원격 클러스터에서 암호를 생성할 수 있습니다.
- 암호문의 최소 길이는 8자입니다.
- IPspace를 기반으로 암호문이 생성됩니다.
- 클러스터 피어링을 위해 시스템 생성 암호를 사용하는 경우 이니시에이터 클러스터에 암호를 입력하면 피어링이 자동으로 승인됩니다.
- 클러스터 피어링에 사용자 지정 암호를 사용하는 경우 원격 클러스터로 이동하여 피어링 프로세스를 완료해야 합니다.

클러스터 관리

**System Manager**용 대시보드 창 **- ONTAP 9.7** 이전 버전

ONTAP System Manager 클래식(ONTAP 9.7 이하에서 사용 가능)의 대시보드 창에는 여러 패널이 포함되어 있어 시스템 및 성능에 대한 누적 정보를 한 눈에 확인할 수 있습니다.

대시보드 창을 사용하여 중요한 경고 및 알림, 애그리게이트 및 볼륨의 효율성 및 용량, 클러스터에서 사용 가능한 노드, 고가용성(HA) 쌍의 노드 상태, 가장 활성화된 애플리케이션 및 개체 등에 대한 정보를 볼 수 있습니다. 클러스터 또는 노드의 성능 메트릭과

• \* 경고 및 알림 \*

긴급 EMS 이벤트, 오프라인 노드 세부 정보, 손상된 디스크 세부 정보, 위험이 높은 라이센스 권한, 오프라인 네트워크 포트 세부 정보 등 모든 경고를 빨간색으로 표시합니다. 클러스터 수준에서 지난 24시간 동안 발생한 상태 모니터링 알림, 중간 위험이 있는 라이센스 권한, 할당되지 않은 디스크 세부 정보, 마이그레이션된 LIF 수, 실패한 볼륨 이동 작업 등 모든 알림을 노란색으로 표시합니다. 또한 볼륨 이동 작업에 대한 관리자의 개입이 지난 24시간 동안 필요했으며

Alerts and Notifications(경고 및 알림) 패널에는 View-all(모두 보기) 링크가 표시되는 범위를 벗어나는 최대 3개의 경고와 알림이 표시됩니다. 모두 보기 링크를 클릭하여 알림 및 알림에 대한 자세한 정보를 볼 수 있습니다.

경고 및 알림 패널의 새로 고침 간격은 1분입니다.

• \* 클러스터 개요 \*

거의 용량에 도달한 Aggregate 및 볼륨, 클러스터 또는 노드의 스토리지 효율성, 상위 볼륨의 보호 세부 정보를 표시합니다.

용량 탭에는 용량이 거의 표시된 상위 온라인 애그리게이트가 사용된 공간의 내림차순으로 표시됩니다.

Capacity(용량) 탭은 사용된 용량 초과 필드에 유효한 값을 입력할 때 사용된 용량이 가장 큰 볼륨 수에 대한 링크를 제공합니다. 또한 클러스터에서 사용 가능한 비활성(콜드) 데이터의 양도 표시됩니다.

효율성 탭에는 클러스터 또는 노드의 스토리지 효율성 절약 효과가 표시됩니다. 사용된 총 논리적 공간, 사용된 총 물리적 공간 및 전체 절감 효과를 볼 수 있습니다. 클러스터 또는 특정 노드를 선택하여 스토리지 효율성 절약 효과를 볼 수 있습니다. System Manager 9.5에서 스냅샷 복사본에 사용되는 공간은 사용된 총 논리적 공간, 사용된 총 물리적 공간 및 전체 축소에 대한 값에 \_not\_포함되어 있습니다. 그러나 System Manager 9.6부터 Snapshot 복사본에 사용되는 공간은 사용되는 총 논리적 공간, 사용된 총 물리적 공간 및 전체 절감 효과에 포함되어 있습니다.

클러스터 개요 패널의 새로 고침 간격은 15분입니다.

보호 탭에는 정의된 보호 관계가 없는 클러스터 전체 볼륨에 대한 정보가 표시됩니다. 다음 기준을 충족하는 FlexVol 볼륨 및 FlexGroup 볼륨만 표시됩니다.

- 볼륨은 RW 볼륨이며 온라인 상태입니다.
- 볼륨이 포함된 애그리게이트는 온라인 상태입니다.
- 볼륨에 보호 관계가 있으며 아직 초기화되지 않았습니다. Volumes 창으로 이동하여 정의된 보호 관계가 없는 볼륨을 볼 수 있습니다.

보호 탭에는 정의된 보호 관계가 없는 볼륨의 수가 가장 많은 5개의 SVM이 표시됩니다.

• \* 노드 \*

클러스터에서 사용 가능한 노드의 수와 이름, HA Pair에 있는 노드의 상태를 그림 형식으로 표시합니다. HA Pair의 노드 상태를 보려면 커서를 노드의 그림 표시 위에 배치해야 합니다.

노드 링크를 사용하여 모든 노드에 대한 자세한 정보를 볼 수 있습니다. 그림 표시를 클릭하여 노드 모델과 노드에서 사용할 수 있는 애그리게이트, 스토리지 풀, 쉘프 및 디스크 수를 확인할 수도 있습니다. 노드 관리 링크를 사용하여 노드를 관리할 수 있습니다. HA 쌍 내에서 HA 관리 링크를 사용하여 노드를 관리할 수 있습니다.

노드 패널의 새로 고침 간격은 15분입니다.

• \* 응용 프로그램 및 개체 \*

Applications and Objects(응용 프로그램 및 개체) 패널을 사용하여 클러스터의 응용 프로그램, 클라이언트 및 파일에 대한 정보를 표시할 수 있습니다.

애플리케이션 탭에는 클러스터의 상위 5개 애플리케이션에 대한 정보가 표시됩니다. IOPS 및 지연 시간(낮은 애플리케이션에서 높은 애플리케이션까지 또는 높은 애플리케이션에서 낮은 애플리케이션까지) 또는 용량(낮은 애플리케이션에서 높은 애플리케이션까지 또는 높은 애플리케이션에서 낮은 애플리케이션까지)을 기준으로 상위 5개 애플리케이션을 볼 수 있습니다.

응용 프로그램에 대한 자세한 내용을 보려면 특정 막대 차트를 클릭해야 합니다. 용량에 대한 총 공간, 사용된 공간 및 사용 가능한 공간이 표시되고, IOPS 세부 정보가 IOPS에 표시되며, 지연 시간에 대한 세부 정보가 표시됩니다.

세부 정보 보기 \* 를 클릭하여 특정 응용 프로그램의 응용 프로그램 창을 열 수 있습니다.

Objects 탭에는 클러스터의 상위 5개 활성 클라이언트 및 파일에 대한 정보가 표시됩니다. IOPS 또는 처리량을 기준으로 상위 5개의 활성 클라이언트 및 파일을 볼 수 있습니다.

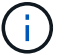

이 정보는 CIFS 및 NFS 프로토콜에 대해서만 표시됩니다.

응용 프로그램 및 개체 패널의 새로 고침 간격은 1분입니다.

## • \* 성능 \*

지연 시간, IOPS 및 처리량을 기준으로 클러스터의 평균 성능 메트릭, 읽기 성능 메트릭 및 쓰기 성능 메트릭을 표시합니다. 평균 성능 메트릭은 기본적으로 표시됩니다. 읽기 또는 쓰기 를 클릭하여 각각 읽기 성능 메트릭 또는 쓰기 성능 메트릭을 볼 수 있습니다. 클러스터 또는 노드의 성능 메트릭을 볼 수 있습니다.

ONTAP에서 클러스터 성능에 대한 정보를 검색할 수 없는 경우 해당 그래프를 볼 수 없습니다. 이 경우 System Manager에 특정 오류 메시지가 표시됩니다.

성능 패널의 차트에 대한 새로 고침 간격은 15초입니다.

대시보드를 사용하여 클러스터 모니터링

System Manager의 대시보드를 사용하면 클러스터의 상태와 성능을 모니터링할 수 있습니다. 또한 대시보드에서 하드웨어 문제와 스토리지 구성 문제도 확인할 수 있습니다.

단계

1. 상태 및 성능 대시보드 패널을 보려면 \* 대시보드 \* 탭을 클릭하십시오.

**MetroCluster** 전환 및 스위치백

**MetroCluster** 전환 및 스위치백에 대해 설명합니다

ONTAP System Manager 9.6부터 소스 클러스터의 모든 노드에 연결할 수 없고 전원을 끈 재해가 발생한 후 MetroCluster 스위치오버 및 스위치백 작업을 사용할 수 있습니다. 또한 재해 복구 테스트 또는 유지 관리를 위해 오프라인으로 전환되는 사이트와 같은 경우 협상된(계획된) 전환 워크플로우를 사용할 수도 있습니다.

**MetroCluster** 전환 및 스위치백에 대해 설명합니다

System Manager 9.6부터는 MetroCluster 스위치오버 및 스위치백 작업을 사용하여 한 클러스터 사이트에서 다른 클러스터 사이트의 작업을 테이크오버할 수 있습니다. 이 기능을 사용하면 재해에 대한 유지 관리 또는 복구를 보다 용이하게 수행할 수 있습니다.

스위치오버 작업을 사용하면 한 클러스터(사이트 A)가 일반적으로 다른 클러스터(사이트 B)에서 수행하는 작업을 대신 수행할 수 있습니다. 스위치오버 이후 유지 관리 및 수리를 위해 사이트 B로 전환된 클러스터를 가져올 수 있습니다. 유지 관리가 완료되면 사이트 B가 시작되고 복구 작업이 완료된 다음, 복구된 클러스터(사이트 B)가 일반적으로 수행하는 작업을 다시 시작할 수 있도록 스위치백 작업을 시작할 수 있습니다.

System Manager는 원격 클러스터 사이트의 상태에 따라 다음과 같은 두 가지 유형의 전환 작업을 지원합니다.

- 협상된(계획된) 전환: 클러스터에서 계획된 유지 관리를 수행하거나 재해 복구 절차를 테스트해야 할 때 이 작업을 시작합니다.
- 계획되지 않은 전환: 클러스터(사이트 B)에서 재해가 발생하여 다른 사이트 또는 클러스터(사이트 A)에서 복구 및 유지 관리를 수행하는 동안 재해가 영향을 받는 클러스터 작업을 대신 처리하려는 경우 이 작업을 시작합니다.

System Manager에서 두 전환 작업에 동일한 단계를 수행합니다. 전환을 시작할 때 System Manager에서 작업이 가능한지 여부를 확인하고 그에 따라 워크로드를 정렬합니다.

## **MetroCluster** 전환 및 스위치백 워크플로우

스위치오버 및 스위치백 워크플로의 전체 프로세스에는 다음 3단계가 포함됩니다.

- 1. \* 전환 \*: 전환 프로세스를 통해 소스 클러스터 사이트(사이트 B)에서 다른 클러스터 사이트(사이트 A)로 스토리지 및 클라이언트 액세스 제어를 전송할 수 있습니다. 이 운영 작업은 테스트 및 유지보수 중에 무중단 운영을 제공하는 데 도움이 됩니다. 또한 이 프로세스를 통해 사이트 장애로부터 복구할 수 있습니다. 재해 복구 테스트 또는 계획된 사이트 유지 관리의 경우 MetroCluster 전환을 수행하여 DR(재해 복구) 사이트(사이트 A)에 제어를 전송할 수 있습니다. 프로세스를 시작하기 전에 전환을 수행하기 전에 남아 있는 사이트 노드 중 하나 이상이 가동 및 실행 중이어야 합니다. 이전에 DR 사이트의 특정 노드에서 스위치오버 작업이 실패한 경우 이러한 모든 노드에서 작업을 다시 시도할 수 있습니다.
- 2. \* 사이트 B 운영 \*: 전환이 완료된 후 시스템 관리자가 MetroCluster IP 구성에 대한 복구 프로세스를 완료합니다. 복구는 계획된 이벤트로, 각 단계를 완벽하게 제어하여 다운타임을 최소화합니다. 복구 프로세스는 스위치백 프로세스를 위해 복구된 사이트에서 노드를 준비하기 위해 스토리지 및 컨트롤러 구성요소에 발생하는 2단계 프로세스입니다. 첫 번째 단계에서는 미러링된 Plex를 재동기화하여 애그리게이트를 상속한 다음, 재해 사이트로 다시 전환하여 루트 애그리게이트를 상속합니다.

두 번째 단계에서는 사이트에서 스위치백 프로세스를 준비합니다.

- 3. \* 스위치백 \*: 사이트 B에서 유지 관리 및 수리를 수행한 후 스위치백 작업을 시작하여 사이트 A에서 사이트 B로 스토리지 및 클라이언트 액세스를 제어합니다 스위치백을 성공적으로 수행하려면 다음 조건이 있어야 합니다.
	- 사이트 A의 노드에서 홈 노드 및 스토리지 셸프의 전원을 켜고 연결할 수 있어야 합니다
	- 스위치백 작업을 시작하려면 System Manager에서 복구 단계를 성공적으로 완료해야 합니다.
	- 사이트 A의 모든 애그리게이트는 미러링된 상태여야 하며 성능 저하 또는 재동기화 중 상태가 될 수 없습니다.
	- 스위치백 작업을 수행하기 전에 이전의 모든 구성 변경을 완료해야 합니다. 이렇게 하면 이러한 변경 사항이 협상된 전환 또는 스위치백 작업과 경쟁하는 것을 방지할 수 있습니다.

다음 순서도는 스위치오버 및 스위치백 작업을 시작할 때 발생하는 단계와 프로세스를 보여줍니다.

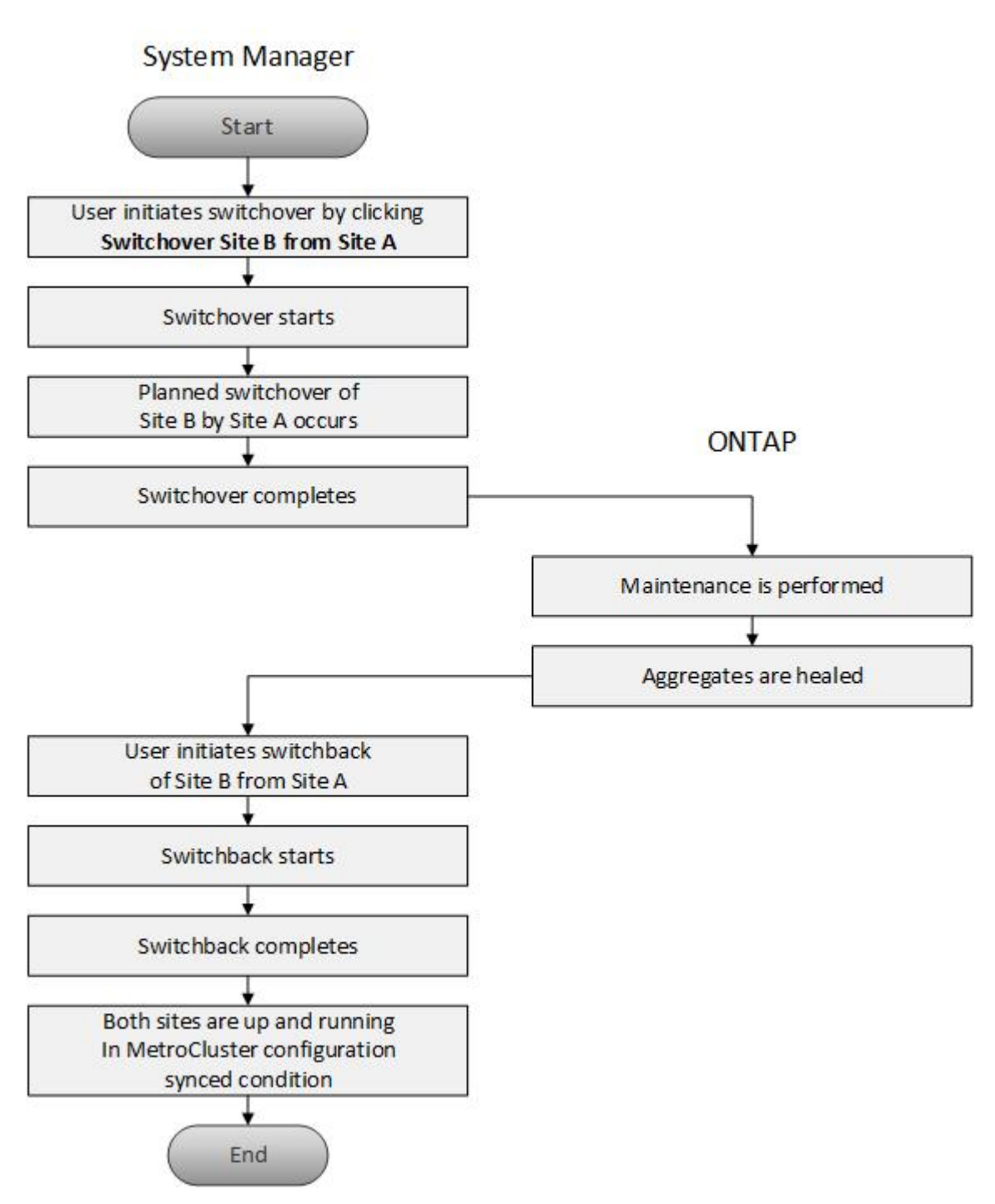

스위치오버 및 스위치백 작업을 준비합니다

ONTAP System Manager 클래식 9.6을 사용하여 스위치오버 작업을 수행하기 전에 해당 사이트에서 필요한 단계가 수행되었는지 확인해야 합니다.

단계

1. 사이트 B의 재해를 복구하는 경우 다음 단계를 수행해야 합니다.

- a. 손상된 디스크 또는 하드웨어를 복구하거나 교체합니다.
- b. 전원을 복원합니다.
- c. 발생한 오류 문제를 해결하십시오.
- d. 재해 사이트를 표시합니다.
- 2. 클러스터에 다음 조건이 있는지 확인합니다.
	- 계획된 전환을 수행하는 경우 두 사이트가 모두 활성 상태입니다.
	- MetroCluster 시스템은 구성 유형 ""IP\_Fabric""을 사용합니다.
	- 두 사이트 모두 2노드 구성으로 작동합니다(각 클러스터에 2개 노드). 단일 노드 또는 4노드 구성이 있는 사이트는 System Manager를 사용하여 스위치오버 및 스위치백 작업에 지원되지 않습니다.
- 3. 로컬 사이트(사이트 A)에서 원격 사이트(사이트 B)를 시작하는 경우 사이트 B에서 System Manager 9.6 이상 버전을 실행하고 있는지 확인합니다.

시스템 관리자 **- ONTAP 9.7** 이전 버전을 사용하여 **MetroCluster** 로컬 사이트**(**사이트 **A)**의 이름을 바꿉니다

ONTAP System Manager 클래식(ONTAP 9.7 이하에서 사용 가능)을 사용하면 클러스터의 MetroCluster 로컬 사이트(사이트 A)의 이름을 바꿀 수 있습니다.

#### 단계

- 1. 구성 \* > \* 구성 업데이트 \* 를 클릭합니다.
- 2. Update cluster name \* 을 클릭합니다.
- 3. 텍스트 상자의 이름을 업데이트한 다음 \* 제출 \* 을 클릭합니다.

MetroCluster 사이트 A 상태가 표시되면 업데이트된 이름을 볼 수 있습니다.

4. 원격 사이트(사이트 B)에서 MetroCluster 사이트 A의 업데이트된 이름을 볼 때 표시하려면 원격 사이트(사이트 B)의 CLI 내에서 다음 명령을 실행합니다. cluster peer modify-local-name

<span id="page-315-0"></span>협상된 전환 수행

System Manager 9.6부터 MetroCluster 사이트의 협상된(계획된) 전환을 시작할 수 있습니다. 이 작업은 사이트에서 재해 복구 테스트 또는 계획된 유지 관리를 수행하려는 경우에 유용합니다.

단계

- 1. System Manager에서 클러스터 관리자 자격 증명을 사용하여 로컬 MetroCluster 사이트(사이트 A)에 로그온합니다.
- 2. 구성 \* > \* MetroCluster \* 을 클릭합니다

MetroCluster 스위치오버/스위치백 운영 창이 표시됩니다.

3. 다음 \* 을 클릭합니다.

MetroCluster 전환 및 스위치백 작업 창에는 작업 상태가 표시되고 시스템 관리자는 협상된 전환이 가능한지 여부를 확인합니다.

4. 검증 프로세스가 완료되면 다음 하위 단계 중 하나를 수행합니다.

◦ 유효성 검사에 성공하면 단계를 진행합니다 ["5".](https://docs.netapp.com/ko-kr/ontap-system-manager-classic/online-help-96-97/.html#step5)

- 검증이 실패했지만 사이트 B가 작동 중인 경우 하위 시스템이나 NVRAM 미러링의 문제가 동기화되지 않아 오류가 발생한 것입니다. 다음 프로세스 중 하나를 수행할 수 있습니다.
	- 오류의 원인이 되는 문제를 해결하고 \* 닫기 \* 를 클릭한 다음 단계에서 다시 시작합니다 ["1".](https://docs.netapp.com/ko-kr/ontap-system-manager-classic/online-help-96-97/.html#step1)
	- 사이트 B 노드를 중지하고 \* 닫기 \* 를 클릭한 다음 의 단계를 수행합니다 계획[되지](#page-316-0) [않은](#page-316-0) [전](#page-316-0)[환](#page-316-0) [수행](#page-316-0).
- 유효성 검사에 실패하고 사이트 B가 다운되면 연결 문제가 있을 가능성이 높습니다. 사이트 B가 실제로 중지되었는지 확인한 다음 의 단계를 수행합니다 계획[되지](#page-316-0) [않은](#page-316-0) [전](#page-316-0)[환](#page-316-0) [수행](#page-316-0).
- 5. [[5단계]] 스위치오버 \* 를 클릭하여 사이트 B에서 사이트 A로 전환 \* 을 시작합니다.

스위치오버 작업이 사이트 B의 모든 데이터 SVM을 중지하고 사이트 A에서 다시 시작한다는 경고 메시지가 표시됩니다

6. 계속하려면 \* 예 \* 를 클릭합니다.

전환 프로세스가 시작됩니다. 사이트 A와 사이트 B의 상태는 해당 구성의 그래픽 표현 위에 표시됩니다. 전환 작업이 실패하면 오류 메시지가 표시됩니다. 닫기 \* 를 클릭합니다. 오류를 수정하고 단계에서 다시 시작합니다 ["1"](https://docs.netapp.com/ko-kr/ontap-system-manager-classic/online-help-96-97/.html#step1)

7. System Manager에서 복구가 완료되었다는 것을 표시할 때까지 기다립니다.

복구가 완료되면 사이트 B가 작동하고 시스템이 스위치백 프로세스를 준비합니다.

스위치백 프로세스 준비가 완료되면 창 하단에 \* 사이트 A에서 사이트 B \* 로 스위치백 버튼이 활성화됩니다.

8. 스위치백 작업을 계속하려면 의 단계를 수행하십시오 [스위치](#page-317-0)백을 [수행합니다](#page-317-0).

<span id="page-316-0"></span>계획되지 않은 전환 수행

System Manager 9.6부터 MetroCluster 사이트의 계획되지 않은 전환을 시작할 수 있습니다. 이 작업은 중단 이벤트 또는 재해 이벤트 후에 유용합니다.

# 시작하기 전에

MetroCluster가 정상 작동 상태에서 실행되고 있지만 로컬 클러스터(사이트 A)의 노드가 작동 중이지만 원격 클러스터 (사이트 B)의 노드가 다운되었습니다.

단계

1. 사이트 B가 실제로 다운되었는지 확인합니다.

연결 오류가 발생하면 사이트 B가 다운된 것으로 나타날 수 있습니다.

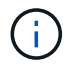

사이트 B가 설치된 상태에서 전환 프로세스를 시작하면 심각한 결과가 초래될 수 있습니다.

- 2. System Manager에서 클러스터 관리자 자격 증명을 사용하여 로컬 MetroCluster 사이트(사이트 A)에 로그온합니다.
- 3. 구성 \* > \* MetroCluster \* 을 클릭합니다

MetroCluster 스위치오버/스위치백 운영 창이 표시됩니다.

4. 다음 \* 을 클릭합니다.

MetroCluster 전환/스위치백 작업 창에는 작업 상태가 표시되고 시스템 관리자는 협상된 전환이 가능한지 여부를 확인합니다.

5. 검증 프로세스가 완료되면 \* 사이트 B에서 사이트 A \* 로 전환 을 클릭하여 전환 프로세스를 시작합니다.

스위치오버 작업이 사이트 B에서 사이트 A로 제어를 전환한다는 경고 메시지가 표시됩니다 사이트 B의 상태는 "Unreachable(연결할 수 없음)"이어야 하며 모든 사이트 B 노드는 빨간색 텍스트로 표시됩니다.

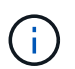

단계에서 설명한 대로 ["1"](https://docs.netapp.com/ko-kr/ontap-system-manager-classic/online-help-96-97/.html#step1)사이트 B는 단순히 연결되지 않은 것이 아니라 실제로 다운되어야 합니다. 또한, 전환 작업으로 인해 데이터 손실이 발생할 수 있음을 알아야 합니다.

6. 계속 진행하려면 확인란이 선택되어 있는지 확인한 다음 \* 예 \* 를 클릭합니다.

전환 프로세스가 시작됩니다. 사이트 A와 사이트 B의 상태는 해당 구성의 그래픽 표현 위에 표시됩니다. 전환 작업이 실패하면 오류 메시지가 표시됩니다. 닫기 \* 를 클릭합니다. 오류를 수정하고 단계에서 다시 시작합니다 ["1"](#page-315-0)

- 7. 사이트 B에 필요한 모든 유지 보수 작업을 수행합니다
- 8. 사이트 B가 작동 중인지 확인합니다.

복구 프로세스가 시작됩니다. System Manager에서 복구가 완료된 것으로 표시되면 사이트 B가 작동 중이고 시스템이 스위치백 프로세스를 준비합니다. 창 하단에 \* 사이트 A에서 사이트 B \* 로 전환 버튼이 나타납니다.

9. 로 진행합니다 [스위치](#page-317-0)백[을](#page-317-0) [수행합니다](#page-317-0) 을 눌러 스위치백 작업을 시작합니다.

<span id="page-317-0"></span>스위치백을 수행합니다

System Manager 9.6부터는 시스템이 성공적인 스위치오버 작업을 완료한 후 원래 MetroCluster 사이트(사이트 B)로 제어를 복원하는 스위치백 작업을 수행할 수 있습니다.

시작하기 전에

스위치백 작업을 수행하기 전에 다음 작업을 완료해야 합니다.

- 에서 MetroCluster 사이트를 준비해야 합니다 협[상된](#page-315-0)[\(](#page-315-0)계[획](#page-315-0)된[\)](#page-315-0) [전](#page-315-0)환 [수행](#page-315-0) 또는 계획[되지](#page-316-0) [않은](#page-316-0) [전](#page-316-0)[환](#page-316-0) [수행](#page-316-0).
- 복구 작업 중에 오류가 발생한 경우 표시된 지침에 따라 수정해야 합니다.
- 원격 사이트의 상태가 ""스위치백 준비 완료""로 표시되면 애그리게이트는 여전히 재동기화됩니다. 원격 사이트의 상태가 스위치백 준비가 되었음을 나타낼 때까지 기다려야 합니다.

## 이 작업에 대해

스위치오버 작업이 성공하면 MetroCluster 스위치오버 및 스위치백 작업 창이 표시됩니다. 창에는 두 사이트의 상태가 표시되고 작업이 성공했음을 알리는 메시지가 표시됩니다.

#### 단계

1. 사이트 A에서 사이트 B \* 로 전환 을 클릭하여 스위치백 작업을 시작합니다.

스위치백 작업이 MetroCluster 컨트롤을 사이트 B로 되돌림하고 있으며 프로세스에 시간이 걸릴 수 있다는 경고 메시지가 표시됩니다.

- 2. 계속하려면 \* 예 \* 를 클릭합니다.
- 3. 스위치백 프로세스가 완료되면 다음 하위 단계 중 하나를 수행합니다.

◦ 스위치백 작업이 성공적으로 완료되면 \* 완료 \* 를 클릭하여 MetroCluster 작업이 완료되었음을 확인합니다.

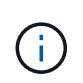

스위치백 작업이 완료되었다는 메시지가 표시될 때까지 System Manager에서는 작업이 완료되었다는 메시지를 계속 표시합니다. 스위치백 작업이 완료되었음을 확인할 때까지 다른 작업을 시작하거나 이후의 스위치오버 또는 스위치백 작업을 모니터링할 수 없습니다.

◦ 스위치백 작업이 성공하지 못하면 오류 메시지가 상태 영역의 맨 위에 표시됩니다. 필요한 경우 수정하고 \* 사이트 A에서 사이트 B \* 로 전환 을 클릭하여 프로세스를 다시 시도하십시오.

## **MetroCluster** 전환 및 스위치백 작업 창

System Manager 9.6부터 MetroCluster 스위치오버 및 스위치백 운영 윈도우를 사용하여 한 사이트 또는 클러스터(사이트 B)에서 다른 사이트 또는 클러스터(사이트 A)로 협상된(협상된) 스위치오버 또는 계획되지 않은 전환을 시작할 수 있습니다. 사이트 B에서 유지 관리 또는 수리를 수행한 후 사이트 A에서 사이트 B로 스위치백을 시작하고 이 창에서 작업 상태를 볼 수 있습니다.

명령 버튼

• \* 사이트 B에서 사이트 A \* 로 전환

사이트 B를 사이트 A로 전환하는 프로세스를 시작합니다

• \* 사이트 A를 사이트 B로 전환 \*

사이트 A를 사이트 B로 다시 전환하는 프로세스를 시작합니다

기타 조치

• \* 사이트 B 클러스터로 이동합니다 \*

사이트 B의 클러스터 관리 IP 주소를 입력합니다

• \* 계획되지 않은 전환 확인란 \*

계획되지 않은 전환을 시작하려면 \* 계획되지 않은 전환 계속 \* 확인란을 선택합니다.

• \* 진행선 그래픽 \*

• **\*** 세부 정보 표시 \*

MetroCluster 작업 진행으로 타임 스탬프가 설정된 시스템 이벤트 목록을 표시합니다.

상태 영역

시스템 전환 또는 전환 프로세스가 진행됨에 따라 System Manager에 다음과 같은 방법으로 상태가 표시됩니다.

작업의 단계를 표시하고 완료된 단계를 나타냅니다. 이 단계는 전환, 사이트 B 운영 및 스위치백입니다.

• \* 로컬: 사이트 A \*

작업 단계를 진행하는 동안 사이트 A의 클러스터 구성 그래픽을 사이트 상태와 함께 표시합니다.

• \* 원격: 사이트 B \*

작업 단계를 진행하는 동안 사이트 B에서 클러스터의 상태를 포함한 사이트 B의 클러스터 구성 그래픽을 표시합니다.

사이트 B에 로그인하고 MetroCluster 전환 및 스위치백 작동 창을 볼 경우 사이트 A의 상태가 "비활성"으로 표시되고 사이트 B의 상태가 "WITCHOVER 모드"로 표시됩니다.

# **System Manager**로 애플리케이션 구성 **- ONTAP 9.7** 이하

ONTAP System Manager 클래식(ONTAP 9.7 이하에서 사용 가능)에서 사전 정의된 애플리케이션 템플릿을 사용하여 기존 애플리케이션 템플릿을 기반으로 하는 새 구성을 생성할 수 있습니다. 그런 다음 ONTAP에서 애플리케이션의 인스턴스를 프로비저닝할 수 있습니다.

응용 프로그램을 구성하려면 \* 응용 프로그램 및 계층 \* > \* 응용 프로그램 \* 을 클릭합니다.

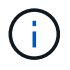

응용 프로그램 목록을 보는 동안 다른 사용자가 CLI 또는 REST API를 사용하여 새 응용 프로그램을 추가하는 경우 목록을 스크롤할 때 해당 새 응용 프로그램을 볼 수 없습니다.

System Manager에서 다음 애플리케이션을 구성할 수 있습니다.

- 일반 응용 프로그램 \*
- NAS 컨테이너(볼륨을 NFS 또는 CIFS 클라이언트로 내보내기)
- 일반 SAN 애플리케이션(애플리케이션 서버로 내보낸 LUN 세트)
- 데이터베이스 \*
- MongoDB(SAN 기반)
- Oracle(NFS 또는 SAN 기반)
- Oracle(NFS 또는 SAN 기반 Real Application Cluster)
- Microsoft SQL Server(SAN 또는 SMB 사용)
- 가상 인프라 \*
- 가상 서버(VMware, Hyper-V 또는 XEN 사용)
- 관련 정보 \*

### ["ONTAP](https://docs.netapp.com/us-en/ontap/concepts/index.html) [개](https://docs.netapp.com/us-en/ontap/concepts/index.html)념["](https://docs.netapp.com/us-en/ontap/concepts/index.html)

**System Manager-ONTAP 9.7** 이하를 사용하여 기본 템플릿을 프로비저닝합니다

ONTAP System Manager 클래식(ONTAP 9.7 이하에서 사용 가능)을 사용하면 SAP HANA용 기본 템플릿을 빠르게 프로비저닝할 수 있습니다.

이 작업에 대해

클러스터 관리자는 기본 템플릿을 구성하여 애플리케이션을 프로비저닝할 수 있습니다. 이 예에서는 \* SAP HANA 서버 \* 를 구성하는 방법을 설명합니다.

단계

- 1. 응용 프로그램 및 계층 \* > \* 응용 프로그램 \* 을 클릭합니다
- 2. 기본 \* 탭에서 \* SAP HANA 서버 \* 템플릿을 선택합니다.
- 3. 데이터베이스 세부 정보\*\* 섹션에서 다음을 지정합니다.
	- 데이터베이스 이름
	- 데이터베이스 크기
	- 로그 크기
	- tempdb 크기입니다
	- 서버 코어 수
	- SPAN HA 컨트롤러 노트
- 4. 스토리지 용량 할당 \* 을 클릭합니다

결과

SAP HANA 서버 애플리케이션이 프로비저닝됩니다.

• 관련 정보 \*

["](#page-322-0)[필드](#page-322-0) [설명은](#page-322-0) [애플리](#page-322-0)케이션 [프로비저닝](#page-322-0) [설정](#page-322-0) [을](#page-322-0) [참조하십시오](#page-322-0)["](#page-322-0)

**System Manager-ONTAP 9.7** 및 그 이전 버전에 대한 스토리지 서비스 정의

ONTAP System Manager 클래식(ONTAP 9.7 이하 버전에서 사용 가능)에는 해당하는 최소 성능 요소에 매핑된 사전 정의된 스토리지 서비스가 포함되어 있습니다.

클러스터 또는 SVM에서 사용 가능한 실제 스토리지 서비스 세트는 SVM에서 애그리게이트를 구성하는 스토리지 유형에 따라 결정됩니다.

다음 표에는 최소 성능 요소가 사전 정의된 스토리지 서비스에 매핑되는 방식이 나와 있습니다.

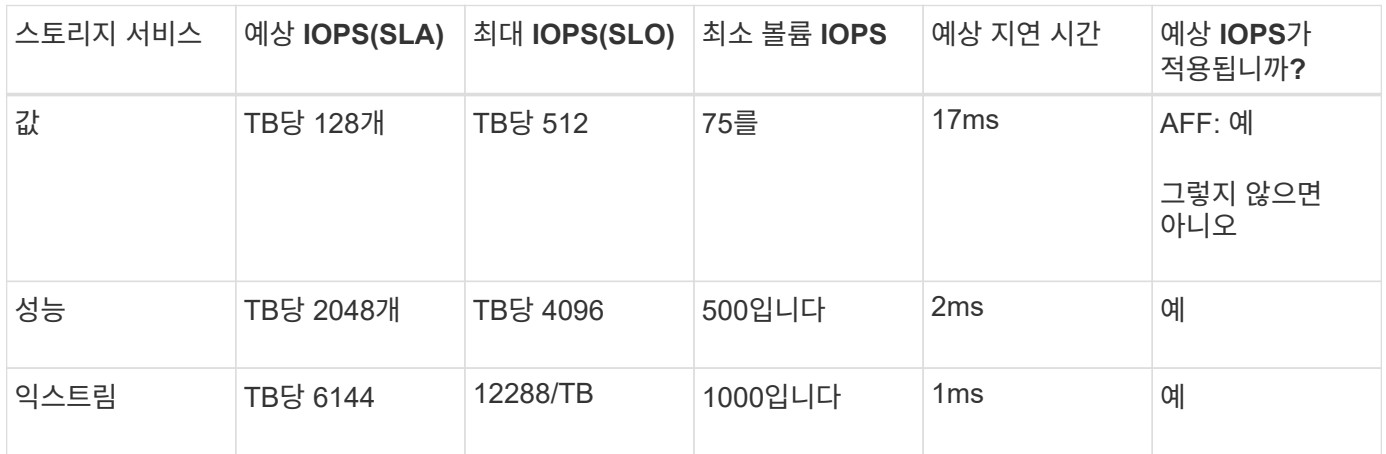

다음 표에는 각 미디어 또는 노드 유형에 대해 사용 가능한 스토리지 서비스 수준이 정의되어 있습니다.

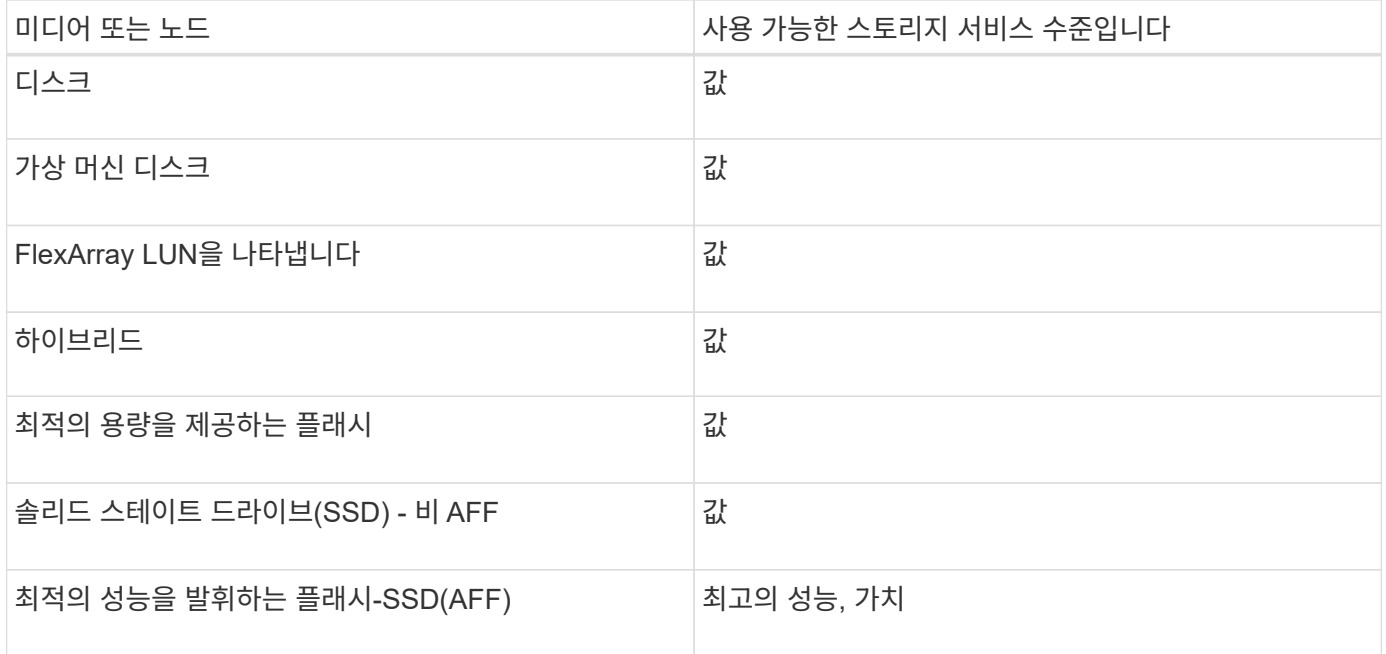

# **SAN**을 통한 **Microsoft SQL Server**를 **System Manager-ONTAP 9.7** 이하에 추가합니다

고급 탭을 사용하여 SAN을 통한 Microsoft SQL Server의 인스턴스를 ONTAP System Manager 클래식(ONTAP 9.7 및 이전 버전에서 사용 가능)에 추가할 수 있습니다.

## 이 작업에 대해

다음 절차에서는 SAN을 통해 System Manager에 \* Microsoft SQL Server \* 인스턴스를 추가하는 방법에 대해 설명합니다. 스토리지 가상 시스템(SVM)에서 구성되어야 하는 CIFS에 대한 라이센스가 클러스터에 부여된 경우에만 SMB를 엑스포트 프로토콜로 선택할 수 있습니다.

단계

- 1. 응용 프로그램 및 계층 \* > \* 응용 프로그램 \* 을 클릭합니다
- 2. Enhanced \* (고급 \*) 탭에서 \* Add \* (추가 \*)를 클릭합니다
- 3. 메뉴에서 \* Microsoft SQL Server 인스턴스 \* 를 선택합니다.

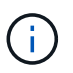

드롭다운 목록에는 사용 가능한 모든 애플리케이션 유형과 템플릿 유형의 목록이 포함되어 있습니다.

Microsoft SQL Server 인스턴스 추가 창이 표시됩니다.

- 4. 다음 세부 정보를 지정합니다.
	- 데이터베이스 이름
	- 데이터베이스 크기 및 필요한 ONTAP 서비스 수준입니다
	- 서버 코어 수
	- 로그 크기 및 필요한 ONTAP 서비스 수준입니다
	- Tempdb에 대한 프로비저닝

Tempdb에 대해 서버를 프로비저닝해야 하는지 여부를 지정합니다.

 $\circ$  내보내기 프로토콜(SMB 또는 SAN)

SAN을 지정합니다

- 호스트 운영 체제입니다
- LUN 형식입니다
- 호스트 매핑
- 5. 응용 프로그램 추가 \* 를 클릭합니다

결과

SAN을 통한 Microsoft SQL Server 인스턴스가 System Manager에 추가됩니다.

<span id="page-322-0"></span>**System Manager**의 애플리케이션 프로비저닝 설정 **- ONTAP 9.7** 이하

ONTAP System Manager 클래식(ONTAP 9.7 이하 버전에서 사용 가능)에서 데이터베이스, 서버 또는 가상 데스크톱에 대한 기본 템플릿 또는 향상된 템플릿을 설정할 때 세부 정보를 제공해야 합니다. 응용 프로그램을 프로비저닝한 후에는 세부 정보를 편집하고 크기 조정(크기 증가만)을 지정할 수 있습니다. 이 섹션에서는 각 템플릿의 필드에 대해 설명합니다. 특정 애플리케이션의 설정을 프로비저닝하거나 편집하는 데 필요한 필드만 표시됩니다.

**SAN** 기반 **Microsoft SQL** 데이터베이스 애플리케이션에 대한 세부 정보

SAN을 통해 Microsoft SQL 데이터베이스 응용 프로그램을 프로비저닝하거나 설정을 편집하려면 다음 정보를 입력합니다.

• \* 데이터베이스 이름 \*

필수: 구성 중인 데이터베이스의 이름입니다. 이 문자열은 각 데이터베이스의 스토리지를 프로비저닝할 때 접두사로 사용됩니다.

• \* 데이터베이스 크기 \*

필수: 데이터베이스 크기(MB, GB, TB 또는 PB 단위).

• \* 데이터베이스용 ONTAP 서비스 레벨 \*

필수: 데이터베이스의 서비스 수준입니다.

• \* 로그 크기 \*

필수: 데이터베이스 로그의 크기(MB, GB, TB 또는 PB 단위)입니다.

• \* 로그\*용 ONTAP 서비스 수준

필수: 로그의 서비스 수준입니다.

• \* Tempdb \*

필수: MB, GB, TB 또는 PB 단위의 tempdb 데이터베이스 크기입니다.

• \* 프로토콜 내보내기 \*

필수: 내보내기 프로토콜은 SAN입니다

• \* SQL Server의 서버 코어 수 \*

데이터베이스 서버의 CPU 코어 수를 2씩 증가시킵니다.

• \* SPAN HA 컨트롤러 노드 \*

노드의 고가용성 쌍에서 스토리지 객체를 생성해야 하는지 여부를 지정합니다.

**SAP HANA** 데이터베이스 프로비저닝에 대한 세부 정보

• \* 액티브 SAP HANA 노드 \*

활성 SAP HANA 노드 수 최대 노드 수는 16개입니다.

• \* HANA 노드당 메모리 크기 \*

단일 SAP HANA 노드의 메모리 크기입니다.

• \* HANA 노드당 데이터 디스크 크기 \*

각 노드의 데이터 디스크 크기입니다.

 $\left( \, \mathrm{i} \, \right)$ 

0으로 설정하면 위의 메모리 크기 필드가 데이터 영역의 크기를 계산하는 데 사용됩니다.

**SMB**를 통한 **Microsoft SQL** 데이터베이스 애플리케이션에 대한 세부 정보

SMB를 통해 Microsoft SQL 데이터베이스 응용 프로그램을 프로비저닝하거나 설정을 편집하려면 다음 정보를 입력합니다.

• \* 데이터베이스 이름 \*

필수: 구성 중인 데이터베이스의 이름입니다. 이 문자열은 각 데이터베이스의 스토리지를 프로비저닝할 때 접두사로 사용됩니다.

• \* 데이터베이스 크기 \*

필수: 데이터베이스 크기(MB, GB, TB 또는 PB 단위).

• \* 데이터베이스 서비스 수준 \*

필수: 데이터베이스의 서비스 수준입니다.

• \* SQL Server의 서버 코어 수 \*

데이터베이스 서버의 CPU 코어 수를 2씩 증가시킵니다.

• \* 로그 크기 \*
필수: 데이터베이스 로그의 크기(MB, GB, TB 또는 PB 단위)입니다.

• \* 로그 서비스 수준 \*

필수: 로그의 서비스 수준입니다.

• \* Tempdb \* 에 대한 프로비저닝

필수: tempdb가 프로비저닝되었는지 여부를 나타냅니다.

• \* 프로토콜 내보내기 \*

필수: 내보내기 프로토콜은 SMB 또는 SAN입니다.

SVM용으로 구성된 CIFS에 대해 클러스터에 라이센스가 부여된 경우에만 SMB를 선택할 수 있습니다.

• \* 사용자에게 액세스 권한 부여 \*

필수: 애플리케이션의 액세스 레벨.

• \* 권한 \*

필수: 응용 프로그램의 사용 권한 수준입니다.

**SQL Server** 계정에 대한 세부 정보입니다

SQL Server 계정에 대한 모든 권한을 제공하려면 다음 정보를 입력합니다.

 $(\; \; | \; \; )$ 

설치 계정이 허용됩니다 SeSecurityPrivilege.

• \* SQL Server 서비스 계정 \*

필수: 기존 도메인 계정입니다. 로 지정하십시오 domain\user.

• \* SQL Server 에이전트 서비스 계정 \*

선택 사항: 이 도메인 계정입니다. SQL Server 에이전트 서비스가 구성된 경우 domain\user 형식으로 지정하십시오.

**Oracle** 데이터베이스 애플리케이션에 대한 세부 정보

Oracle 데이터베이스 애플리케이션을 프로비저닝하거나 설정을 편집하려면 다음 정보를 입력합니다.

• \* 데이터베이스 이름 \*

필수: 구성 중인 데이터베이스의 이름입니다. 이 문자열은 각 데이터베이스의 스토리지를 프로비저닝할 때 접두사로 사용됩니다.

• \* 데이터 파일 크기 \*

필수: 데이터 파일의 크기(MB, GB, TB 또는 PB 단위)입니다.

• \* 데이터 파일의 ONTAP 서비스 수준 \*

필수: 데이터 파일의 서비스 레벨입니다.

• \* Redo 로그 그룹 크기 \*

필수: redo 로그 그룹의 크기(MB, GB, TB 또는 PB 단위)입니다.

• \* Redo 로그 그룹\*에 대한 ONTAP 서비스 수준

필수: redo 로그 그룹의 서비스 수준입니다.

• \* 보관 로그 크기 \*

필수: 아카이브 로그의 크기(MB, GB, TB 또는 PB 단위)입니다.

• \* 아카이브 로그의 ONTAP 서비스 수준 \*

필수: 아카이브 그룹의 서비스 수준입니다.

• \* 프로토콜 내보내기 \*

내보내기 프로토콜: SAN 또는 NFS

• \* 이니시에이터 \*

이니시에이터 그룹에 포함된 이니시에이터(WWPN 또는 IQN)의 쉼표로 구분된 목록입니다.

• \* 호스트에 대한 액세스 권한 부여 \*

응용 프로그램에 대한 액세스 권한을 부여할 호스트 이름입니다.

**MongoDB** 애플리케이션 세부 정보

다음 정보를 입력하여 MongoDB 애플리케이션을 프로비저닝하거나 설정을 편집합니다.

• \* 데이터베이스 이름 \*

필수: 구성 중인 데이터베이스의 이름입니다. 이 문자열은 각 데이터베이스의 스토리지를 프로비저닝할 때 접두사로 사용됩니다.

• \* 데이터 세트 크기 \*

필수: 데이터 파일의 크기(MB, GB, TB 또는 PB 단위)입니다.

• \* 데이터 세트에 대한 ONTAP 서비스 수준 \*

필수: 데이터 파일의 서비스 레벨입니다.

• \* 복제 계수 \*

필수: 복제 수입니다.

• \* 운영 호스트 매핑 \*

필수: 운영 호스트의 이름입니다.

• \* 복제본 호스트 1에 대한 매핑 \*

필수: 첫 번째 호스트 복제본의 이름입니다.

• \* 복제 호스트 2에 대한 매핑 \*

필수: 두 번째 호스트 복제본의 이름입니다.

가상 데스크톱 응용 프로그램에 대한 세부 정보

가상 데스크톱 인프라(VDI)를 프로비저닝하거나 설정을 편집하려면 다음 정보를 입력합니다.

• \* 평균 데스크톱 크기(SAN 가상 데스크톱에 사용됨) \*

이 크기는 각 볼륨의 씬 프로비저닝 크기를 MB, GB, TB 또는 PB 단위로 결정하는 데 사용됩니다.

• \* 데스크탑 크기 \*

MB, GB, TB 또는 PB 단위로 프로비저닝해야 하는 볼륨의 크기를 결정하는 데 사용됩니다.

• \* 데스크탑용 ONTAP 서비스 수준 \*

필수: 데이터 파일의 서비스 레벨입니다.

• \* 데스크탑 수 \*

이 번호는 생성된 볼륨의 수를 결정하는 데 사용됩니다.

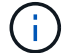

이 방법은 가상 시스템을 프로비저닝하는 데 사용되지 않습니다.

• \* 하이퍼바이저 선택 \*

이러한 볼륨에 사용되는 하이퍼바이저이며 하이퍼바이저는 올바른 데이터 저장소 프로토콜을 결정합니다. 옵션은 VMware, Hyper-V 또는 XenServer/KVM입니다.

• \* 데스크탑 지속성 \*

데스크톱이 영구적 또는 비영구인지 여부를 결정합니다. 데스크톱 지속성을 선택하면 스냅샷 일정 및 사후 처리 중복제거 정책과 같은 볼륨의 기본값이 설정됩니다. 모든 볼륨에 대해 인라인 효율성이 기본적으로 활성화됩니다.

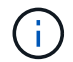

이러한 정책은 프로비저닝 후 수동으로 수정할 수 있습니다.

• \* 데이터 저장소 접두사 \*

입력한 값은 데이터 저장소의 이름과 해당하는 경우 내보내기 정책 이름 또는 공유 이름을 생성하는 데 사용됩니다.

• \* 프로토콜 내보내기 \*

◦ 사용자 지정 정책을 생성합니다

이 옵션은 모든 클라이언트에 대한 읽기-쓰기 액세스를 허용하는 내보내기 규칙이 생성됨을 의미합니다.

◦ 모두 허용

생성 중에 볼륨에 적용할 엑스포트 정책을 선택합니다. 옵션은 다음과 같습니다.

• \* 볼륨 내보내기 구성 \*

볼륨에 대한 호스트 액세스를 구성하려면 다음 정보를 입력합니다.

호스트 액세스 구성

이니시에이터 그룹이 바인딩된 FCP

• \* FCP Portset \*

새 이니시에이터 그룹의 운영 체제 유형입니다.

• \* 초기자 OS 유형 \*

다음 필드는 \_ SAP HANA\_Provisioning에만 적용됩니다.

이니시에이터 그룹에 포함된 이니시에이터(WWPN 또는 IQN)의 쉼표로 구분된 목록입니다.

• \* 이니시에이터 \*

새 이니시에이터 그룹의 이름입니다.

• \* 이니시에이터 그룹 이름 \*

기존 그룹을 선택하거나 새 그룹을 만들 수 있습니다.

• \* 이니시에이터 그룹 \*

이니시에이터를 설정하려면 다음 정보를 입력합니다.

이니시에이터 세부 정보

응용 프로그램에 대한 액세스 권한을 부여할 호스트 이름입니다.

• \* 호스트에 대한 액세스 권한 부여 \*

이니시에이터 그룹에 포함된 이니시에이터(WWPN 또는 IQN)의 쉼표로 구분된 목록입니다.

• \* 이니시에이터 \*

내보내기 프로토콜: SAN 또는 NFS

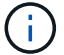

나중에 System Manager 워크플로우를 사용하여 볼륨 엑스포트 정책을 수정할 수 있습니다.

• \* 호스트 IP 주소 \*

쉼표로 구분된 IP 주소 목록입니다.

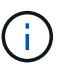

NFS 기반 시스템의 경우 데이터 저장소 접두사를 사용하여 새 내보내기 정책이 생성되고 IP 목록에 대한 액세스 권한을 부여하기 위해 해당 접두사에 규칙이 생성됩니다.

애플리케이션 세부 정보

응용 프로그램이 추가되면 응용 프로그램 세부 정보 창의 \* 개요 \* 탭에서 구성 설정을 볼 수 있습니다. 설정된 애플리케이션 유형에 따라 NFS 또는 CIFS 액세스 및 권한 등의 기타 세부 정보가 표시됩니다.

• \* 유형 \*

생성된 일반 애플리케이션, 데이터베이스 또는 가상 인프라의 유형입니다.

 $• * SVM *$ 

애플리케이션이 생성된 서버 가상 머신의 이름입니다.

• \* 크기 \*

볼륨의 총 크기입니다.

• \* 이용 가능 \*

볼륨에서 현재 사용 가능한 공간의 크기입니다.

• \* 보호 \*

구성된 데이터 보호 유형입니다.

사용된 공간, IOPS 및 지연 시간에 대한 성능 세부 정보를 보려면 \* Components \* 및 \* Volumes \* 창을 확장할 수 있습니다.

 $\left( \, \mathrm{i} \, \right)$ 구성 요소 창에 표시되는 사용된 크기가 CLI에 표시되는 사용된 크기와 다릅니다.

**System Manager - ONTAP 9.7** 이하를 사용하여 애플리케이션을 편집합니다

ONTAP System Manager 클래식(ONTAP 9.7 이하에서 사용 가능)을 사용하면 프로비저닝된 애플리케이션을 편집하여 스토리지 크기를 늘리거나 애플리케이션의 스냅샷 복사본을 관리할 수 있습니다.

이 작업에 대해

클러스터 관리자는 애플리케이션을 프로비저닝한 후 이를 편집하여 스토리지 크기를 수정할 수 있습니다. 애플리케이션의 스냅샷 복사본을 생성, 복원, 삭제할 수도 있습니다. 다음 예제 절차에서는 \* NAS Container \* 응용 프로그램을 편집하는 방법에 대해 설명합니다.

- 1. 응용 프로그램 및 계층 \* > \* 응용 프로그램 \* 을 클릭합니다
- 2. NAS 컨테이너 애플리케이션의 이름을 클릭합니다.

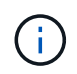

응용 프로그램 목록을 보는 동안 다른 사용자가 CLI 또는 REST API를 사용하여 새 응용 프로그램을 추가하는 경우 목록을 스크롤할 때 해당 새 응용 프로그램을 볼 수 없습니다.

애플리케이션 세부 정보: NAS 창의 \* 개요 \* 탭에 애플리케이션 설정이 표시됩니다.

3. 편집 \* 을 클릭합니다.

Edit NAS Container: NAS(NAS 컨테이너 편집: NAS)에는 현재 스토리지 크기 설정과 \* NFS Access - Grant Access to Host \*(NFS 액세스 - 호스트 액세스 권한 부여) 주소가 표시됩니다.

- 4. 스토리지 총 크기 \* 값을 수정합니다.
- 5. 크기 단위 필드의 드롭다운 메뉴에서 을 선택하여 올바른 크기 단위(바이트, MB, GB 또는 TB)를 지정합니다.
- 6. ONTAP 서비스 수준 \* 필드의 드롭다운 메뉴에서 값을 선택합니다.
- 7. 저장 \* 을 클릭합니다.
- 8. 응용 프로그램 세부 정보: NAS\* 창으로 돌아가 스냅샷 복사본 탭을 선택합니다.

프로비저닝된 이 애플리케이션의 스냅샷 복사본 목록이 표시됩니다. 검색 \* 필드를 사용하여 이름별로 스냅샷 복사본을 검색할 수 있습니다.

9. 필요에 따라 다음 작업을 수행하여 스냅샷 복사본을 관리합니다.

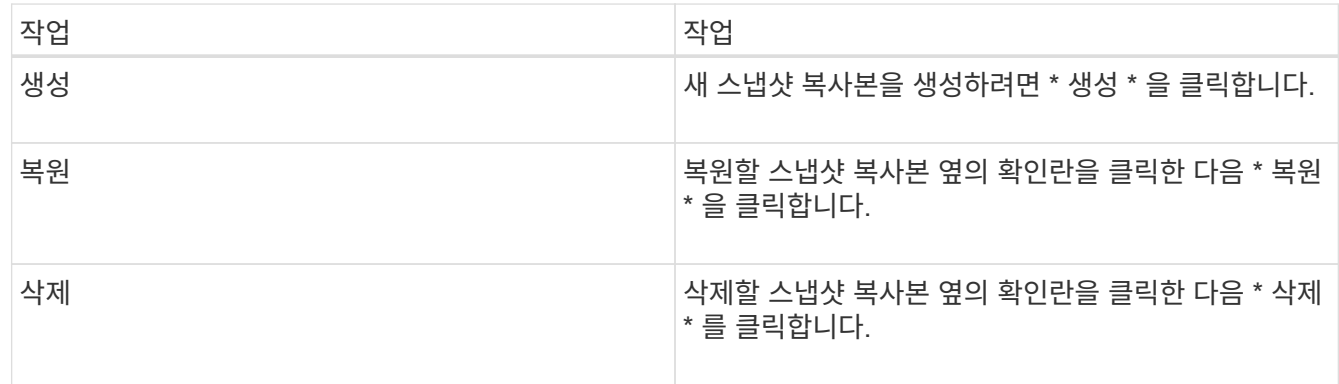

**System Manager - ONTAP 9.7** 이하를 사용하여 애플리케이션을 삭제합니다

ONTAP ONTAP 9.7 이하에서 사용 가능한 System Manager 클래식 을 사용하면 더 이상 필요하지 않은 프로비저닝된 애플리케이션을 삭제할 수 있습니다.

이 작업에 대해

클러스터 관리자는 애플리케이션을 프로비저닝한 후에 더 이상 필요하지 않을 때 삭제할 수 있습니다. 다음 예제 절차에서는 \* NAS Container \* 응용 프로그램을 삭제하는 방법에 대해 설명합니다.

단계

1. 응용 프로그램 및 계층 \* > \* 응용 프로그램 \* 을 클릭합니다

2. NAS 컨테이너 애플리케이션의 이름을 클릭합니다.

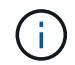

응용 프로그램 목록을 보는 동안 다른 사용자가 CLI 또는 REST API를 사용하여 새 응용 프로그램을 추가하는 경우 목록을 스크롤할 때 해당 새 응용 프로그램을 볼 수 없습니다.

애플리케이션 세부 정보: NAS 창의 \* 개요 \* 탭에 애플리케이션 설정이 표시됩니다.

3. 삭제 \* 를 클릭합니다.

대화 상자에 이 응용 프로그램을 삭제할 것인지 묻는 경고 메시지가 표시됩니다.

4. 삭제 \* 를 클릭합니다.

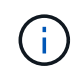

애플리케이션 삭제 작업을 사용하여 삭제된 볼륨은 복구 대기열에 배치되지 않습니다. 볼륨이 즉시 삭제됩니다.

**System Manager**의 애플리케이션 윈도우 **- ONTAP 9.7** 이하

ONTAP System Manager 클래식(ONTAP 9.7 이하에서 사용 가능)을 사용하면 SVM(스토리지 가상 머신)에 애플리케이션 목록을 표시할 수 있습니다. 이 목록에는 각 애플리케이션에 대한 자세한 정보가 포함되어 있습니다.

#### 탭

클러스터 구성에 따라 System Manager에서 다음 방법 중 하나를 사용하여 애플리케이션에 대한 정보를 표시합니다.

• \* 탭 없음 \*

이름, 유형, 스토리지 사용량, 성능, 애플리케이션 등의 애플리케이션에 대한 관련 정보를 제공합니다.

• \* 2개의 탭 \*

디스플레이에는 응용 프로그램에 대한 두 개의 정보 탭이 있습니다.

◦ \* 향상 \*

이름, 유형, 스토리지 사용량, 성능, 애플리케이션 등의 애플리케이션에 대한 관련 정보를 제공합니다.

◦ \* 기본 \*

응용 프로그램에 대한 기본 정보입니다.

응용 프로그램 목록

선택한 SVM에 대한 애플리케이션은 \* Enhanced \* (고급 \*) 탭에 다음과 같은 방식으로 표시됩니다.

- System Manager 9.5 이전 버전의 경우 최대 32개의 애플리케이션이 목록에 표시됩니다.
- System Manager 9.6의 경우 처음 25개의 응용 프로그램이 목록에 표시됩니다. 목록의 맨 아래로 스크롤하면 25개의 다른 애플리케이션이 목록에 추가됩니다. 계속 스크롤하면 한 번에 25개의 응용 프로그램을 추가하여 최대

1000개의 응용 프로그램까지 목록을 확장할 수 있습니다.

## 열 목록

각 응용 프로그램에 대한 정보는 다음 열의 \* Enhanced \* 탭에 나열됩니다.

•<br><sup>•</sup> \* 확장/축소 화살표 ▶ \*

에는 정보를 클릭하여 세부 보기 표시 로 확장하거나 정보를 다시 요약 보기로 축소할 수 있는 화살표가 포함되어 있습니다.

• \* 이름 \*

응용 프로그램의 이름입니다.

• \* 유형 \*

애플리케이션 유형입니다.

• \* 구성 요소 \*

응용 프로그램의 구성 요소입니다.

• \* ONTAP 서비스 수준 \*

애플리케이션의 ONTAP 서비스 수준입니다.

• \* 사용 \*

사용 비율을 표시하는 그래픽 표시줄입니다.

애플리케이션에서 사용하는 스토리지 공간의 양입니다.

애플리케이션에 사용할 수 있는 저장 공간의 크기입니다.

- \* 사용됨 \*
- 
- 
- 
- 
- 
- 

• \* 이용 가능 \*

응용 프로그램의 크기입니다.

애플리케이션의 지연 시간입니다.

애플리케이션의 IOPS(초당 입출력 작업 수)

• \* 크기 \*

• \* IOPS \*

• \* 지연 시간 \*

- 
- 

330

#### 입력 필드

다음 필드를 사용하여 정보 표시를 수정할 수 있습니다.

#### $• * SVM *$

SVM의 드롭다운 목록을 표시할 애플리케이션이 포함된 SVM을 선택할 수 있습니다.

• \* 검색 필드 \*

애플리케이션 이름의 전체 또는 일부를 입력하여 입력한 기준에 따라 검색을 시작할 수 있습니다. 그런 다음 조건에 일치하는 이름을 가진 응용 프로그램만 목록에 표시됩니다.

• \* 정렬 기준 필드 \*

이름, 크기 또는 유형에 따라 응용 프로그램 목록을 정렬할 수 있습니다.

작업 아이콘

고급 \* 탭의 다음 아이콘을 사용하여 작업을 시작할 수 있습니다.

• \* 아이콘 추가 <sup>+</sup> \*

선택한 SVM에 애플리케이션을 추가할 수 있습니다.

• \* 필터 아이콘 = \*

검색 결과에 표시할 응용 프로그램의 유형을 지정할 수 있습니다.

• \* 디스플레이 아이콘 <del>፡፡፡</del> \*

목록 보기와 응용 프로그램 정보의 카드 보기 사이를 전환할 수 있습니다.

# **System Manager**를 사용한 구성 업데이트 **- ONTAP 9.7** 이전 버전

ONTAP ONTAP 9.7 이하에서 사용 가능한 System Manager의 기존 버전을 사용하여 SVM(스토리지 가상 머신)의 관리 세부 정보를 구성할 수 있습니다.

**SVM**의 관리 세부 정보를 구성합니다

System Manager를 사용하면 SVM(스토리지 가상 시스템)의 관리 세부 정보를 빠르게 구성할 수 있습니다. 선택적으로 SVM 관리자에게 SVM 관리 권한을 위임할 수 있습니다.

이 작업에 대해

SVM 관리자는 System Manager를 사용하여 위임된 SVM을 관리할 수 없습니다. CLI(Command-Line Interface)를 사용해서만 SVM을 관리할 수 있습니다.

### 단계

1. 구성 \* > \* 클러스터 \* > \* 구성 업데이트 \* 를 클릭합니다.

- 2. SVM \* 탭에서 노드를 선택한 다음 \* 관리 세부 정보 구성 \* 을 클릭합니다.
- 3. 관리자 세부 정보 \* 섹션에서 에 대한 암호를 설정합니다 vsadmin 사용자 계정.
- 4. SVM 관리를 위한 전용 LIF를 원하는 경우 \* SVM 관리를 위한 LIF 생성 \* 을 선택하고 네트워크 세부 정보를 지정합니다.

SAN 프로토콜에는 데이터 및 관리 프로토콜이 동일한 LIF를 공유할 수 없는 전용 SVM 관리 LIF가 필요합니다. SVM 관리 LIF는 데이터 포트에만 생성할 수 있습니다.

5. 네트워크 세부 정보를 지정합니다.

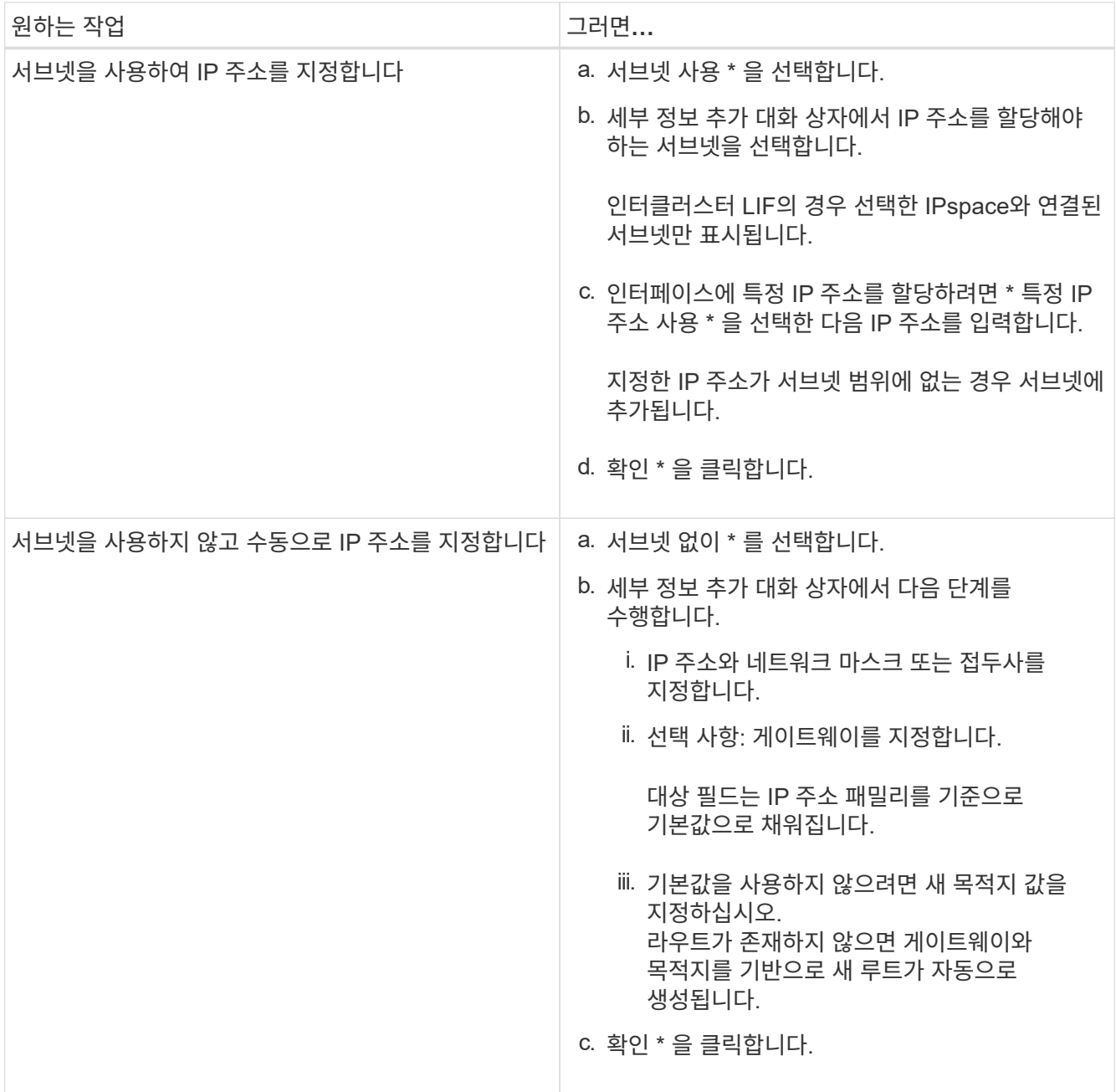

6. 데이터 LIF를 생성할 포트를 지정합니다.

a. 찾아보기 \* 를 클릭합니다.

b. 네트워크 포트 또는 어댑터 선택 \* 대화 상자에서 포트를 선택한 다음 \* 확인 \* 을 클릭합니다.

구성 업데이트 창

구성 업데이트 창을 사용하여 클러스터, SVM(스토리지 가상 시스템) 및 노드의 구성 세부 정보를 업데이트할 수 있습니다.

```
탭
```
• \* 노드 \*

노드의 세부 정보를 구성할 수 있습니다.

• SVM \*

SVM의 세부 정보를 구성할 수 있습니다.

노드 탭

### 명령 버튼

• \* 노드 이름 편집 \*

노드 이름을 수정할 수 있는 노드 이름 편집 대화 상자를 엽니다.

• \* 노드 관리 LIF를 생성합니다 \*

노드 관리 LIF 생성 대화 상자를 엽니다. 이 대화 상자에서 특정 노드를 관리할 노드 관리 LIF를 생성할 수 있습니다.

• \* AutoSupport 편집 \*

AutoSupport 설정 편집 대화 상자를 엽니다. 이 대화 상자에서 이메일 알림을 보낼 이메일 주소를 지정하고 호스트 이름의 이메일 주소를 여러 개 추가할 수 있습니다.

# **SVM** 탭

명령 단추

• \* 관리 세부 정보 구성 \*

SVM의 관리 세부 정보를 구성할 수 있는 관리 세부 정보 구성 대화 상자를 엽니다.

• 관련 정보 \*

# [클러스터](#page-261-0) [생성](#page-261-0)

# [IP](https://docs.netapp.com/ko-kr/ontap-system-manager-classic/online-help-96-97/task_setting_up_network_when_ip_address_range_is_disabled.html) [주소](https://docs.netapp.com/ko-kr/ontap-system-manager-classic/online-help-96-97/task_setting_up_network_when_ip_address_range_is_disabled.html) [범위가](https://docs.netapp.com/ko-kr/ontap-system-manager-classic/online-help-96-97/task_setting_up_network_when_ip_address_range_is_disabled.html) [비활성화된](https://docs.netapp.com/ko-kr/ontap-system-manager-classic/online-help-96-97/task_setting_up_network_when_ip_address_range_is_disabled.html) [경우](https://docs.netapp.com/ko-kr/ontap-system-manager-classic/online-help-96-97/task_setting_up_network_when_ip_address_range_is_disabled.html) [네트워크](https://docs.netapp.com/ko-kr/ontap-system-manager-classic/online-help-96-97/task_setting_up_network_when_ip_address_range_is_disabled.html) [설정](https://docs.netapp.com/ko-kr/ontap-system-manager-classic/online-help-96-97/task_setting_up_network_when_ip_address_range_is_disabled.html)

시스템 관리자 **- ONTAP 9.7** 이하가 설치된 서비스 프로세서를 사용합니다

ONTAP System Manager 클래식(ONTAP 9.7 이하에서 사용 가능)이 지원되는 서비스 프로세서를 사용하여 온도, 전압, 전류 및 팬 속도와 같은 스토리지 시스템 매개 변수를 모니터링하고 관리할 수 있습니다.

관리 네트워크 트래픽을 격리합니다

관리 트래픽 전용 서브넷에 SP/BMC 및 e0M 관리 인터페이스를 구성하는 것이 좋습니다. 관리 네트워크를 통해 데이터 트래픽을 실행하면 성능 저하 및 라우팅 문제가 발생할 수 있습니다.

대부분의 스토리지 컨트롤러의 관리 이더넷 포트(섀시 뒤쪽에 렌치 아이콘으로 표시됨)는 내부 이더넷 스위치에 연결됩니다. 내부 스위치는 SP/BMC 및 e0M 관리 인터페이스에 대한 연결을 제공하며, 이 인터페이스를 사용하여 텔넷, SSH 및 SNMP와 같은 TCP/IP 프로토콜을 통해 스토리지 시스템에 액세스할 수 있습니다.

원격 관리 장치와 e0M을 모두 사용하려는 경우 동일한 IP 서브넷에 구성해야 합니다. 이러한 인터페이스는 대역폭이 낮은 인터페이스이므로 관리 트래픽 전용 서브넷에 SP/BMC 및 e0M을 구성하는 것이 좋습니다.

관리 트래픽을 격리할 수 없거나 전용 관리 네트워크가 비정상적으로 큰 경우 네트워크 트래픽 볼륨을 가능한 낮게 유지해야 합니다. 브로드캐스트 또는 멀티캐스트 트래픽이 과도하게 유입될 경우 SP/BMC 성능이 저하될 수 있습니다.

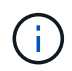

AFF A800과 같은 일부 스토리지 컨트롤러에는 BMC용 포트 2개와 e0M용 포트 1개가 있습니다. 이러한 컨트롤러의 경우 동일한 IP 서브넷에 BMC 및 e0M을 구성할 필요가 없습니다.

서비스 프로세서에 **IP** 주소를 할당합니다

System Manager를 사용하여 모든 서비스 프로세서에 IP 주소를 동시에 할당하고 이러한 서비스 프로세서를 사용하여 스토리지 시스템의 다양한 시스템 매개 변수를 모니터링 및 관리할 수 있습니다.

# 단계

1. 구성 \* > \* 클러스터 \* > \* 구성 업데이트 \* 를 클릭합니다.

2. 서비스 프로세서\* 창에서 \* 글로벌 설정 \* 을 클릭합니다.

3. 글로벌 설정 \* 대화 상자에서 IP 주소를 할당할 소스를 선택합니다.

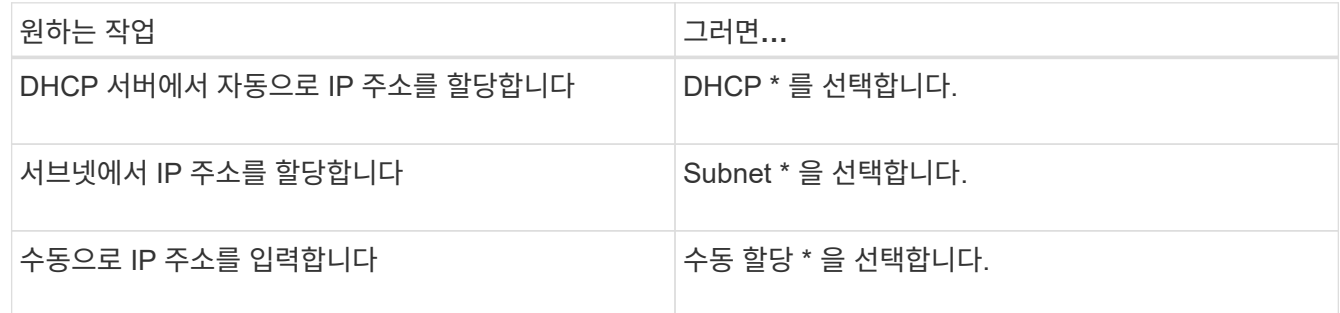

4. 저장 \* 을 클릭합니다.

서비스 프로세서 설정을 편집합니다

System Manager를 사용하여 IP 주소, 네트워크 마스크 또는 접두사 길이, 게이트웨이 주소 등과 같은 서비스 프로세서 속성을 수정할 수 있습니다. IP 주소가 할당되지 않은 서비스 프로세서에 IP 주소를 할당할 수도 있습니다.

이 작업에 대해

- IP 주소가 할당된 서비스 프로세서의 설정을 수동으로 편집할 수 있습니다.
- DHCP 서버 또는 서브넷을 통해 IP 주소가 할당된 서비스 프로세서의 설정은 편집할 수 없습니다.

단계

1. 구성 \* > \* 클러스터 \* > \* 서비스 프로세서 \* 를 클릭합니다.

2. 서비스 프로세서\* 창에서 수정할 서비스 프로세서를 선택한 다음 \* 편집 \* 을 클릭합니다.

3. [서비스 프로세서 편집] \* 대화 상자에서 필요한 사항을 변경한 다음 [저장 후 닫기]를 클릭합니다.

서비스 프로세서를 파악합니다

서비스 프로세서는 스토리지 시스템에서 시스템에 독립적인 리소스로, 온도, 전압, 전류 및 팬 속도와 같은 스토리지 시스템 매개 변수를 모니터링하고 관리하는 데 도움을 줍니다.

서비스 프로세서가 스토리지 시스템 매개 변수에서 비정상적인 조건을 감지하면 서비스 프로세서가 이벤트를 기록하고 ONTAP에 문제를 알리고 e-메일 또는 SNMP 트랩을 통해 AutoSupport 메시지를 생성합니다.

서비스 프로세서는 감시 메커니즘을 통해 ONTAP를 모니터링하며 파트너 노드로 신속하게 페일오버할 수 있도록 합니다. 또한 서비스 프로세서는 여러 시스템 이벤트를 추적하고 이벤트를 로그 파일에 저장합니다. 이 이벤트에는 부팅 진행률, 현장 교체 장치(FRU) 변경, ONTAP 생성 이벤트 및 사용자 트랜잭션 기록이 포함됩니다.

서비스 프로세서는 스토리지 시스템에 원격으로 로그인 및 관리할 수 있으며 스토리지 시스템의 상태에 관계없이 시스템을 진단, 종료, 전원 껐다 켜기 또는 재부팅할 수 있습니다. 또한 서비스 프로세서는 원격 진단 기능을 제공합니다.

서비스 프로세서의 통합 모니터링 및 관리 기능을 사용하면 문제 발생 시 스토리지 시스템을 평가한 다음, 즉시 효율적인 서비스 작업을 수행할 수 있습니다.

서비스 프로세서 창

서비스 프로세서 창을 사용하여 IP 주소, 네트워크 마스크(IPv4) 또는 접두사 길이(IPv6) 및 게이트웨이와 같은 서비스 프로세서 속성을 확인 및 수정하고 서비스 프로세서에 대한 IP 소스를 구성할 수 있습니다.

명령 버튼

• \* 편집 \*

서비스 프로세서의 IP 주소, 네트워크 마스크(IPv4) 또는 접두사 길이(IPv6) 및 게이트웨이 정보를 수정할 수 있는 서비스 프로세서 편집 대화 상자를 엽니다.

• \* 전역 설정 \*

모든 서비스 프로세서의 IP 주소 소스를 DHCP, 서브넷 또는 설명서 중 하나로 구성할 수 있는 전역 설정 대화 상자를 엽니다.

• \* 새로 고침 \*

창에서 정보를 업데이트합니다.

서비스 프로세서 목록

• \* 노드 \*

서비스 프로세서가 있는 노드를 지정합니다.

• \* IP 주소 \*

서비스 프로세서의 IP 주소를 지정합니다.

• \* 상태 \*

서비스 프로세서의 상태를 지정합니다. 이 상태는 온라인, 오프라인, 데몬 오프라인, 노드 오프라인, 성능 저하 등이 있습니다. 재부팅 또는 알 수 없음

• \* MAC 주소 \*

서비스 프로세서의 MAC 주소를 지정합니다.

세부 정보 영역

서비스 프로세서 목록 아래의 영역에는 IP 주소, 네트워크 마스크(IPv4) 또는 접두사 길이(IPv6), 게이트웨이, IP 소스 등의 네트워크 세부 정보를 비롯하여 서비스 프로세서에 대한 자세한 정보가 표시됩니다. 펌웨어 버전 및 펌웨어 자동 업데이트 사용 여부와 같은 일반 세부 사항 및 MAC 주소입니다.

• 관련 정보 \*

# [IP](https://docs.netapp.com/ko-kr/ontap-system-manager-classic/online-help-96-97/task_setting_up_network_when_ip_address_range_is_disabled.html) [주소](https://docs.netapp.com/ko-kr/ontap-system-manager-classic/online-help-96-97/task_setting_up_network_when_ip_address_range_is_disabled.html) [범위가](https://docs.netapp.com/ko-kr/ontap-system-manager-classic/online-help-96-97/task_setting_up_network_when_ip_address_range_is_disabled.html) [비활성화된](https://docs.netapp.com/ko-kr/ontap-system-manager-classic/online-help-96-97/task_setting_up_network_when_ip_address_range_is_disabled.html) [경우](https://docs.netapp.com/ko-kr/ontap-system-manager-classic/online-help-96-97/task_setting_up_network_when_ip_address_range_is_disabled.html) [네트워크](https://docs.netapp.com/ko-kr/ontap-system-manager-classic/online-help-96-97/task_setting_up_network_when_ip_address_range_is_disabled.html) [설정](https://docs.netapp.com/ko-kr/ontap-system-manager-classic/online-help-96-97/task_setting_up_network_when_ip_address_range_is_disabled.html)

# **System Manager**를 사용하는 클러스터 피어 **- ONTAP 9.7** 이하

피어링된 클러스터가 서로 간에 리소스를 조정하고 공유할 수 있도록 ONTAP System Manager 클래식(ONTAP 9.7 이하에서 사용 가능)을 사용하여 2개의 클러스터를 피어링할 수 있습니다. 피어링된 클러스터는 SnapMirror 기술 및 SnapVault 기술을 사용하는 데이터 복제 및 MetroCluster 구성에서 FlexCache 볼륨 및 SyncMirror 기술을 사용한 데이터 복제에 필요합니다.

피어링 패스프레이즈를 생성합니다

System Manager 9.6부터는 로컬 클러스터 IPspace용 암호를 생성하고 피어링 관계를 생성할 때 원격 클러스터에서 동일한 암호를 사용할 수 있습니다.

단계

- 1. 구성 \* > \* 클러스터 피어 \* 를 클릭합니다.
- 2. Generate 피어링 Passphrase \* 를 클릭합니다.

피어링 패스구문 생성 대화 상자가 표시됩니다.

3. 다음 필드를 작성합니다.

- \* IPspace \*: 풀다운 메뉴에서 IPspace를 선택합니다.
- \* Passphrase Validity \*: 드롭다운 메뉴에서 패스프레이즈를 유효하게 할 기간을 선택합니다.
- \* SVM 권한 \*: 다음 중 하나를 선택합니다.
	- \* 모든 SVM \* 이 클러스터에 액세스할 수 있음을 나타냅니다.
	- \* 클러스터에 액세스할 수 있는 특정 SVM을 나타내기 위해 SVM \* 이 선택되었습니다. 지정할 필드에서 SVM 이름을 강조 표시합니다.
- 4. \* 선택 사항: \* 원격 클러스터의 유효 클러스터 버전이 ONTAP 9.6 이전인 경우 확인란을 선택합니다. 그렇지 않으면 클러스터 피어링을 생성하지 못합니다.
- 5. 암호를 생성하려면 \* Generate \* (생성 \*)를 클릭합니다.

성공적인 생성을 위해 암호를 식별하는 메시지가 표시됩니다.

- 6. 암호를 이메일로 보내거나 복사하려면 다음 작업 중 하나를 수행합니다.
	- 이메일 암호 세부 정보 \* 를 클릭합니다.
	- 암호 복사 \* 를 클릭합니다.
- 클러스터 피어 암호를 수정합니다

클러스터 피어 생성 중에 제공되는 암호를 수정할 수 있습니다.

단계

- 1. [[1단계]] \* 구성 \* > \* 클러스터 피어 \* 를 클릭합니다.
- 2. 피어링된 클러스터를 선택하고 \* Edit \* 를 클릭합니다

드롭다운 메뉴가 표시됩니다.

3. Local Cluster Passphrase \* 를 클릭합니다.

Edit Local Cluster Passphrase 대화 상자가 표시됩니다.

4. \* 암호 입력 \* 필드에 새 암호를 입력한 다음 \* 적용 \* 을 클릭합니다.

 $\binom{1}{1}$ 암호의 최소 필수 길이는 8자입니다.

암호가 즉시 수정됩니다. 그러나 올바른 인증 상태가 표시되기 전에 지연이 있을 수 있습니다.

5. 원격 클러스터에 로그인하여 단계를 수행합니다 ["1"](https://docs.netapp.com/ko-kr/ontap-system-manager-classic/online-help-96-97/.html#step1) 부터 까지 ["4"](https://docs.netapp.com/ko-kr/ontap-system-manager-classic/online-help-96-97/.html#step4) 원격 클러스터의 암호를 수정합니다.

로컬 클러스터의 인증 상태는 로 표시됩니다 ok\_and\_offer 을 눌러 원격 클러스터의 암호를 수정합니다.

원격 클러스터에 대해 구성된 **LIF**를 수정합니다

System Manager를 사용하여 원격 클러스터에 대해 구성된 IPspace 및 인터클러스터 논리 인터페이스(LIF)를 수정할 수 있습니다. 새 인터클러스터 IP 주소를 추가하거나 기존 IP 주소를 제거할 수 있습니다.

시작하기 전에

클러스터 피어 관계를 생성하려면 인터클러스터 IP 주소가 하나 이상 있어야 합니다.

단계

- 1. 구성 \* > \* 클러스터 \* > \* 구성 업데이트 \* 를 클릭합니다.
- 2. 피어링된 클러스터를 선택하고 \* Edit \* 를 클릭합니다

드롭다운 메뉴가 표시됩니다.

3. 피어 클러스터 네트워크 매개 변수 \* 를 클릭합니다.

피어 네트워크 매개 변수 편집 대화 상자가 표시됩니다.

- 4. 필요한 경우 다음 필드를 수정합니다.
	- \* IPspace \*: 풀다운 메뉴에서 IPspace를 선택합니다.
	- \* 클러스터 간 LIF \*: 인터클러스터 IP 주소를 추가 또는 제거합니다. 여러 IP 주소를 쉼표로 구분하여 추가할 수 있습니다.
- 5. Modify \* 를 클릭합니다.
- 6. Cluster 피어 \* 창에서 변경한 내용을 확인합니다.

피어링 암호화 상태를 변경합니다

System Manager를 사용하여 선택한 클러스터의 피어링 암호화 상태를 변경할 수 있습니다.

이 작업에 대해

암호화 상태는 활성화 또는 비활성화할 수 있습니다. 암호화 변경 \* 을 선택하여 상태를 사용 가능에서 사용 안 함으로 또는 사용 안 함 에서 사용으로 변경할 수 있습니다.

## 단계

- 1. 구성 \* > \* 클러스터 피어 \* 를 클릭합니다.
- 2. 피어링된 클러스터를 선택하고 \* Edit \* 를 클릭합니다

드롭다운 메뉴가 표시됩니다.

3. 암호화 변경 \* 을 클릭합니다.

암호화 상태가 "해당 없음"인 경우 이 작업을 사용할 수 없습니다.

암호화 변경 대화 상자가 표시됩니다. 토글 단추는 현재 암호화 상태를 나타냅니다.

- 4. 토글 버튼을 밀어 피어링 암호화 상태를 변경하고 계속 진행합니다.
	- 현재 암호화 상태가 ""없음""인 경우 전환 버튼을 밀어 상태를 ""TLS\_PSK""로 변경하여 암호화를 활성화할 수 있습니다.
	- 현재 암호화 상태가 "'TLS\_PSK''인 경우 전환 버튼을 밀어 상태를 "'없음''으로 변경하여 암호화를 비활성화할 수 있습니다.
- 5. 피어링 암호화를 활성화 또는 비활성화한 후, 새 암호를 생성하여 피어링된 클러스터에 제공하거나 피어링된 클러스터에서 이미 생성된 기존 암호를 적용할 수 있습니다.

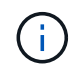

로컬 사이트에서 사용되는 암호가 원격 사이트에서 사용되는 암호와 일치하지 않으면 클러스터 피어링 관계가 제대로 작동하지 않습니다.

다음 중 하나를 선택합니다.

- \* 암호 생성 \*: 로 이동합니다 ["6](https://docs.netapp.com/ko-kr/ontap-system-manager-classic/online-help-96-97/.html#step6)[단계](https://docs.netapp.com/ko-kr/ontap-system-manager-classic/online-help-96-97/.html#step6)[".](https://docs.netapp.com/ko-kr/ontap-system-manager-classic/online-help-96-97/.html#step6)
- \*이미 암호문이 있습니다. \*: 로 이동합니다 ["9](https://docs.netapp.com/ko-kr/ontap-system-manager-classic/online-help-96-97/.html#step9)[단계](https://docs.netapp.com/ko-kr/ontap-system-manager-classic/online-help-96-97/.html#step9)[".](https://docs.netapp.com/ko-kr/ontap-system-manager-classic/online-help-96-97/.html#step9)
- 6. \* 암호 생성 \* 을 선택한 경우 필요한 필드를 입력합니다.
	- \* IPspace \*: 드롭다운 메뉴에서 IPspace를 선택합니다.
	- \* Passphrase Validity \*: 드롭다운 메뉴에서 패스프레이즈를 유효하게 할 기간을 선택합니다.
	- \* SVM 권한 \*: 다음 중 하나를 선택합니다.
		- 모든 SVM \* 이 클러스터에 액세스할 수 있음을 나타냅니다.
		- \* 클러스터에 액세스할 수 있는 특정 SVM을 나타내기 위해 SVM \* 이 선택되었습니다. 지정할 필드에서 SVM 이름을 강조 표시합니다.
- 7. \* 선택 사항: \* 원격 클러스터의 유효 클러스터 버전이 ONTAP 9.6 이전인 경우 확인란을 선택합니다. 그렇지 않으면 암호가 생성되지 않습니다.
- 8. 적용 \* 을 클릭합니다.

패스프레이즈는 관계에 대해 생성되고 표시됩니다. 암호문을 복사하거나 이메일로 보낼 수 있습니다.

로컬 클러스터의 인증 상태는 로 표시됩니다 ok\_and\_offer 원격 클러스터에 암호를 제공할 때까지 선택한 암호 유효 기간 동안

9. 원격 클러스터에 새 암호를 이미 생성한 경우 다음 하위 단계를 수행하십시오.

a. 암호 \* 가 이미 있습니다 \* 를 클릭합니다.

- b. 원격 클러스터에서 생성된 것과 동일한 암호를 \* Passphrase \* 필드에 입력합니다.
- c. 적용 \* 을 클릭합니다.

클러스터 피어 관계를 삭제합니다

관계가 더 이상 필요하지 않은 경우 System Manager를 사용하여 클러스터 피어 관계를 삭제할 수 있습니다. 피어 관계의 각 클러스터에서 클러스터 피어링 관계를 삭제해야 합니다.

## 단계

- 1. [[1단계]] \* 구성 \* > \* 클러스터 피어 \* 를 클릭합니다.
- 2. 관계를 삭제할 클러스터 피어를 선택한 다음 \* 삭제 \* 를 클릭합니다.
- 3. [[3단계]] 확인 확인란을 선택한 다음 \* 삭제 \* 를 클릭합니다.
- 4. 원격 클러스터에 로그인하여 단계를 수행합니다 ["1"](https://docs.netapp.com/ko-kr/ontap-system-manager-classic/online-help-96-97/.html#step1) 부터 까지 ["3"](https://docs.netapp.com/ko-kr/ontap-system-manager-classic/online-help-96-97/.html#step3) 로컬 클러스터와 원격 클러스터 간의 피어 관계를 삭제합니다.

로컬 클러스터와 원격 클러스터에서 관계가 삭제될 때까지 피어 관계의 상태가 "비정상"으로 표시됩니다.

# **Cluster** 피어의 창입니다

클러스터 피어 창을 사용하여 피어 클러스터 관계를 관리할 수 있으며, 이 창에서 클러스터 간에 데이터를 이동할 수 있습니다.

명령 버튼

• \* 생성 \*

원격 클러스터와의 관계를 생성할 수 있는 클러스터 피어링 생성 대화 상자를 엽니다.

• \* 편집 \*

다음과 같은 선택 항목이 있는 드롭다운 메뉴를 표시합니다.

◦ \* 로컬 클러스터 암호 \*

Edit Local Cluster Passphrase 대화 상자를 엽니다. 이 대화 상자에서는 로컬 클러스터를 검증하기 위해 새 암호를 입력할 수 있습니다.

◦ 피어 클러스터 네트워크 매개 변수 \*

IPspace를 수정하고 인터클러스터 LIF IP 주소를 추가하거나 제거할 수 있는 피어 클러스터 네트워크 매개 변수 편집 대화 상자를 엽니다.

여러 IP 주소를 쉼표로 구분하여 추가할 수 있습니다.

◦ \* 암호화 변경 \*

선택한 피어 클러스터에 대한 암호화 변경 대화 상자를 엽니다. 피어링된 관계 암호화를 변경하는 동안 새 암호를 생성하거나 원격 피어링된 클러스터에서 이미 생성된 암호를 제공할 수 있습니다.

암호화 상태가 "해당 없음"인 경우 이 작업을 사용할 수 없습니다.

• \* 삭제 \*

선택한 피어 클러스터 관계를 삭제할 수 있는 클러스터 피어 관계 삭제 대화 상자를 엽니다.

• \* 새로 고침 \*

창에서 정보를 업데이트합니다.

• \* SVM 권한 관리 \*

SVM이 SVM 피어링 요청을 자동으로 수용할 수 있도록 지원

• \* 피어링 패스구문 생성 \*

IPspace를 지정하고, 암호 유효 기간을 설정하고, 사용 권한이 부여된 SVM을 지정하여 로컬 클러스터 IPspace에 대한 암호를 생성할 수 있습니다.

원격 클러스터에서 피어링을 위해 동일한 암호를 사용합니다.

피어 클러스터 목록

• 피어 클러스터 \*

관계에서 피어 클러스터의 이름을 지정합니다.

• \* 가용성 \*

피어 클러스터를 통신에 사용할 수 있는지 여부를 지정합니다.

• \* 인증 상태 \*

피어 클러스터의 인증 여부를 지정합니다.

• \* 로컬 클러스터 IPspace \*

로컬 클러스터 피어 관계와 연결된 IPspace를 표시합니다.

• \* 피어 클러스터 인터클러스터 IP 주소 \*

인터클러스터 피어 관계와 연결된 IP 주소를 표시합니다.

• \* 마지막 업데이트 시간 \*

피어 클러스터가 마지막으로 수정된 시간을 표시합니다.

• \* 암호화 \*

피어링 관계의 암호화 상태를 표시합니다.

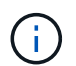

System Manager 9.6부터는 두 클러스터 간의 피어링 관계를 설정할 때 피어링을 기본적으로 암호화합니다

- \* 해당 없음 \*: 암호화는 관계에 적용되지 않습니다.
- \* 없음 \*: 피어링 관계는 암호화되지 않습니다.
- $\cdot$  \* TLS PSK \*: 피어링 관계가 암호화됩니다.

# **System Manager-ONTAP 9.7** 이하를 사용하여 고가용성 쌍을 생성합니다

ONTAP ONTAP 9.7 이하에서 사용 가능한 System Manager의 기존 HA 쌍을 사용하면 무중단 운영 및 내결함성을 위해 필요한 하드웨어 이중화를 제공하는 고가용성(HA) 쌍을 생성할 수 있습니다.

고가용성 창

고가용성 창에는 ONTAP의 모든 HA 쌍에 대한 고가용성(HA) 상태, 상호 연결 상태 및 테이크오버 또는 반환 상태가 그림으로 표시됩니다. 고가용성 창을 사용하여 테이크오버 작업 또는 반환 작업을 수동으로 시작할 수도 있습니다.

HA 쌍 이미지를 클릭하여 Takeover/Giveback 상태 및 상호 연결 상태와 같은 세부 정보를 볼 수 있습니다.

색상은 HA 쌍 상태를 나타냅니다.

• 녹색: HA Pair 및 인터커넥트가 최적으로 구성되었으며 테이크오버 또는 반환에 사용할 수 있음을 나타냅니다.

녹색은 또한 Takeover가 진행 중이고, Giveback이 진행 중이며, 반환 상태를 기다리고 있음을 나타냅니다.

- 빨간색: 테이크오버 실패와 같은 다운그레이드된 상태를 나타냅니다.
- 노란색: 상호 연결 상태가 중단되었음을 나타냅니다.

한 클러스터의 여러 HA 쌍이 동시에 스토리지 페일오버 작업에 관련되어 있을 경우 표시되는 클러스터 상태는 HA 쌍의

상태와 심각도에 따라 달라집니다. 클러스터 상태를 표시하는 동안 Takeover가 진행 중, Giveback이 진행 중, Giveback을 기다리는 동안 다음과 같은 심각도 순서를 고려해야 합니다.

작업

HA 2노드에서 노드 상태에 따라 테이크오버 또는 반환과 같은 작업을 수행할 수 있습니다.

• 테이크오버 node\_name

파트너 노드에서 유지보수가 필요한 경우 테이크오버 작업을 수행할 수 있습니다.

• 반환 node name

인수된 파트너 노드가 반환 대기 중이거나 부분 반환 상태인 경우 반환 작업을 수행할 수 있습니다.

• 자동 반환 활성화 또는 비활성화

자동 반환 작업을 설정하거나 해제합니다.

 $\bigcap$ 

자동 반환은 기본적으로 활성화되어 있습니다.

### 명령 버튼

• \* 새로 고침 \*

창에서 정보를 업데이트합니다.

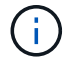

High Availability 창에 표시되는 정보는 60초마다 자동으로 새로 고쳐집니다.

• 관련 정보 \*

# [HA](#page-275-0) [쌍](#page-275-0) [모니터링](#page-275-0)

# **System Manager**로 라이센스 관리 **- ONTAP 9.7** 이하

ONTAP ONTAP 9.7 이하에서 사용 가능한 System Manager 클래식 을 사용하면 클러스터나 노드에 설치된 소프트웨어 라이센스를 확인, 관리 또는 삭제할 수 있습니다.

라이선스를 삭제합니다

System Manager의 Licenses 창을 사용하면 클러스터 또는 노드에 설치된 소프트웨어 라이센스를 삭제할 수 있습니다.

ONTAP 9.8 이상을 사용하여 라이센스를 관리하는 방법에 대한 자세한 내용은 다음 정보를 참조하십시오.

- ["](https://docs.netapp.com/us-en/ontap/system-admin/manage-licenses-concept.html)[라이](https://docs.netapp.com/us-en/ontap/system-admin/manage-licenses-concept.html)센스 [관리](https://docs.netapp.com/us-en/ontap/system-admin/manage-licenses-concept.html) [개요](https://docs.netapp.com/us-en/ontap/system-admin/manage-licenses-concept.html)[\(](https://docs.netapp.com/us-en/ontap/system-admin/manage-licenses-concept.html)[클러스터](https://docs.netapp.com/us-en/ontap/system-admin/manage-licenses-concept.html) [관리자만](https://docs.netapp.com/us-en/ontap/system-admin/manage-licenses-concept.html) [해당](https://docs.netapp.com/us-en/ontap/system-admin/manage-licenses-concept.html)[\)"](https://docs.netapp.com/us-en/ontap/system-admin/manage-licenses-concept.html)
- ["](https://docs.netapp.com/us-en/ontap/task_admin_enable_new_features.html)[라이](https://docs.netapp.com/us-en/ontap/task_admin_enable_new_features.html)센스 [키](https://docs.netapp.com/us-en/ontap/task_admin_enable_new_features.html)[를](https://docs.netapp.com/us-en/ontap/task_admin_enable_new_features.html) [추가하여](https://docs.netapp.com/us-en/ontap/task_admin_enable_new_features.html) [새](https://docs.netapp.com/us-en/ontap/task_admin_enable_new_features.html) [기능을](https://docs.netapp.com/us-en/ontap/task_admin_enable_new_features.html) [활성화합니다](https://docs.netapp.com/us-en/ontap/task_admin_enable_new_features.html)["](https://docs.netapp.com/us-en/ontap/task_admin_enable_new_features.html)

시작하기 전에

삭제하려는 소프트웨어 라이센스를 서비스 또는 기능에 사용하지 않아야 합니다.

단계

1. 구성 \* > \* 클러스터 \* > \* 라이센스 \* 를 클릭합니다.

2. Licenses \* 창에서 적절한 작업을 수행합니다.

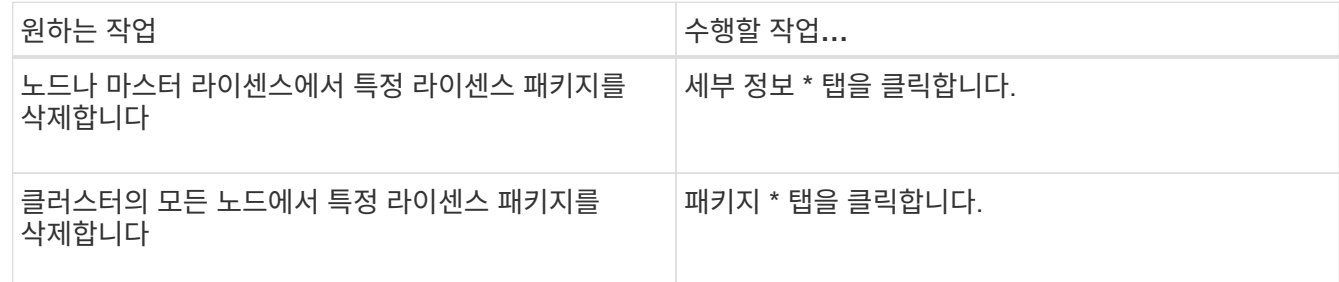

3. 삭제할 소프트웨어 라이센스 패키지를 선택한 다음 \* 삭제 \* 를 클릭합니다.

한 번에 하나의 라이센스 패키지만 삭제할 수 있습니다.

4. 확인 확인란을 선택한 다음 \* 삭제 \* 를 클릭합니다.

결과

스토리지 시스템에서 소프트웨어 라이센스가 삭제됩니다. 삭제된 라이센스는 라이센스 창의 라이센스 목록에서도 제거됩니다.

라이센스 유형 및 권한 부여 위험

다양한 라이센스 유형 및 관련 자격 위험을 이해하면 클러스터의 라이센스와 관련된 위험을 관리할 수 있습니다.

사용권 유형

패키지에는 다음 유형의 라이센스 중 하나 이상이 클러스터에 설치되어 있을 수 있습니다.

• 노드 잠김 라이센스 또는 표준 라이센스

특정 시스템 일련 번호(\_controller 일련 번호 \_ 라고도 함)가 있는 노드에 대해 노드 잠김 라이센스가 발급됩니다. 이 라이센스는 일련 번호가 일치하는 노드에 대해서만 유효합니다.

노드 잠금 라이센스를 설치하면 노드에 라이센스가 부여된 기능이 부여됩니다. 클러스터에 라이센스가 부여된 기능을 사용하려면 해당 기능에 대해 하나 이상의 노드에 라이센스가 있어야 합니다. 기능에 대한 사용 권한이 없는 노드에서 라이센스가 부여된 기능을 사용하지 못할 수 있습니다.

ONTAP 8.2 이상 릴리즈에서는 Data ONTAP 8.2 이전 버전에 설치된 라이센스를 표준 라이센스로 처리합니다. 따라서 ONTAP 8.2 이상 릴리즈에서는 클러스터의 모든 노드에 이전에 라이센스가 부여된 기능이 포함된 패키지의 표준 라이센스가 자동으로 부여됩니다.

• 마스터 또는 사이트 라이센스

마스터 또는 사이트 라이센스가 특정 시스템 일련 번호에 연결되지 않았습니다. 사이트 라이센스를 설치하면 클러스터의 모든 노드에 라이센스가 부여된 기능이 부여됩니다.

클러스터에 마스터 라이센스가 있고 클러스터에서 노드를 제거할 경우 노드에 사이트 라이센스가 포함되지 않으며

노드에 라이센스가 부여된 기능이 더 이상 제공되지 않습니다. 마스터 라이센스가 있는 클러스터에 노드를 추가하면 해당 노드는 사이트 라이센스에 의해 부여된 기능을 자동으로 사용할 수 있습니다.

• 데모 또는 임시 라이센스

데모 또는 임시 라이센스는 일정 기간이 지나면 만료됩니다. 이 라이센스를 사용하면 사용 권한을 구입하지 않고도 특정 소프트웨어 기능을 사용할 수 있습니다. 임시 라이센스는 클러스터 전체 라이센스이며 노드의 특정 일련 번호에 연결되지 않습니다.

클러스터에 패키지에 대한 임시 라이센스가 있고 클러스터에서 노드를 제거하는 경우 노드에 평가판 라이센스가 포함되지 않습니다.

• 용량 라이센스(ONTAP Select 및 FabricPool만 해당)

ONTAP Select 인스턴스는 사용자가 관리하려는 데이터 양에 따라 라이센스가 부여됩니다. 예를 들어, 사용자가 10TB 용량 라이센스를 구입하여 ONTAP Select에서 최대 10TB의 데이터를 관리할 수 있습니다. ONTAP Select이 관리할 수 있는 라이센스가 있는 것보다 더 많은 스토리지 용량이 시스템에 연결된 경우 ONTAP Select가 작동하지 않습니다. 기본적으로 ONTAP Select 인스턴스에 연결할 수 있는 최대 스토리지 용량은 용량 라이센스( 예: 5TB 용량 라이센스, 10TB 용량 라이센스 등)를 구입하여 설치할 때까지 2TB입니다.

ONTAP 9.2부터 FabricPool 지원 애그리게이트는 용량 라이센스를 통해 타사 스토리지 계층(예: AWS)과 함께 사용해야 합니다. FabricPool 용량 라이센스는 클라우드 계층 스토리지에 저장할 수 있는 데이터의 양을 정의합니다.

소유 권한 위험

자격 위험이 노드 잠김 라이센스의 비균일 설치 때문에 발생합니다. 노드 잠김 라이센스가 모든 노드에 설치된 경우 권한 부여 위험이 없습니다.

소유 권한 위험 수준은 특정 조건에 따라 고위험, 중간 위험, 위험 없음 또는 알 수 없는 위험이 될 수 있습니다.

• 높은 위험

- 특정 노드에 사용량이 있지만 노드 잠김 라이센스가 해당 노드에 설치되어 있지 않은 경우
- 클러스터에 설치된 데모 라이센스가 만료되고 노드에 사용량이 있는 경우

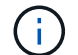

사이트 라이센스가 클러스터에 설치된 경우 권한 부여 위험이 높아지지 않습니다.

• 중간 위험도

사이트 라이센스가 설치되어 있지 않고 노드 잠김 라이센스가 클러스터의 노드에 불균일하게 설치되어 있는 경우

• 위험이 없습니다

노드 잠김 라이센스가 모든 노드에 설치되어 있거나 사이트 라이센스가 사용 여부와 관계없이 클러스터에 설치되어 있으면 권한 부여 위험이 없습니다.

• 알 수 없음

API가 클러스터 또는 클러스터의 노드에 연결된 권한 부여 위험과 관련된 데이터를 검색할 수 없는 경우가 있을 경우 위험을 알 수 없습니다.

## 라이센스 창

스토리지 시스템은 출하 시 사전 설치된 소프트웨어가 함께 제공됩니다. 스토리지 시스템을 받은 후 소프트웨어 라이센스를 추가하거나 제거하려면 라이센스 창을 사용합니다.

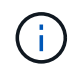

System Manager는 평가 라이센스를 모니터링하지 않으며 평가 라이센스의 만료 시기가 임박한 경우 어떠한 경고도 제공하지 않습니다. 평가판 라이센스는 일정 기간 후에 만료되는 임시 라이센스입니다.

명령 버튼

• \* 추가 \*

새 소프트웨어 라이센스를 추가할 수 있는 Add License(라이센스 추가) 창을 엽니다.

• \* 삭제 \*

소프트웨어 라이센스 목록에서 선택한 소프트웨어 라이센스를 삭제합니다.

• \* 새로 고침 \*

창에서 정보를 업데이트합니다.

#### 패키지 탭

스토리지 시스템에 설치된 라이센스 패키지에 대한 정보를 표시합니다.

• \* 패키지 \*

라이센스 패키지의 이름을 표시합니다.

• \* 소유 권한 위험 \*

클러스터의 라이센스 권한 문제로 인한 위험 수준을 나타냅니다. 소유 권한 위험 수준은 고위험(+), 중간 위험(+), 위험 없음( $\bullet$ ), 알 수 없음( $\bullet$ ) 또는 라이센스가 없는(-).

• \* 설명 \*

클러스터의 라이센스 권한 문제로 인한 위험 수준을 표시합니다.

#### 라이센스 패키지 세부 정보 영역

라이센스 패키지 목록 아래의 영역에는 선택한 라이센스 패키지에 대한 추가 정보가 표시됩니다. 이 영역에는 라이센스가 설치된 클러스터 또는 노드에 대한 정보, 라이센스의 일련 번호, 이전 주의 사용, 라이센스 설치 여부, 라이센스 만료 날짜 및 라이센스가 레거시 라이센싱인지 여부가 포함됩니다.

### 세부 정보 탭

스토리지 시스템에 설치된 라이센스 패키지에 대한 추가 정보를 표시합니다.

• \* 패키지 \*

라이센스 패키지의 이름을 표시합니다.

• \* 클러스터/노드 \*

라이센스 패키지가 설치된 클러스터 또는 노드를 표시합니다.

• \* 일련 번호 \*

클러스터 또는 노드에 설치된 라이센스 패키지의 일련 번호를 표시합니다.

• \* 유형 \*

다음과 같은 라이센스 패키지 유형을 표시합니다.

- Temporary: 라이센스가 데모 기간에만 유효한 임시 라이센스임을 지정합니다.
- 마스터: 라이센스가 클러스터의 모든 노드에 설치되는 마스터 라이센스임을 지정합니다.
- 노드 잠김: 라이센스가 클러스터 내의 단일 노드에 설치되는 노드 잠김 라이센스입니다.
- 용량:
	- ONTAP Select의 경우 라이센스가 용량 라이센스임을 지정하며, 이 라이센스는 인스턴스가 관리할 수 있도록 라이센스가 부여된 총 데이터 용량을 정의합니다.
	- FabricPool의 경우 라이센스가 용량 라이센스인지 지정합니다. 이 라이센스는 연결된 타사 스토리지(예: AWS)에서 관리할 수 있는 데이터 양을 정의합니다.
- \* 시/도 \*

라이센스 패키지의 상태를 표시합니다. 이 상태는 다음과 같습니다.

- 평가: 설치된 라이센스가 평가판 라이센스임을 지정합니다.
- 설치됨: 설치된 라이센스가 유효한 구입한 라이센스임을 지정합니다.
- 경고: 설치된 라이센스가 유효한 구입한 라이센스이며 최대 용량에 근접함을 지정합니다.
- 적용: 설치된 라이센스가 유효한 구입한 라이센스이며 만료 날짜를 초과하도록 지정합니다.
- 라이센스 대기 중: 라이센스가 아직 설치되지 않았음을 지정합니다.
- \* 레거시 \*

라이센스가 레거시 라이센스인지 여부를 표시합니다.

- \* 최대 용량 \*
	- ONTAP Select의 경우 ONTAP Select 인스턴스에 연결할 수 있는 최대 스토리지 양을 표시합니다.
	- FabricPool의 경우 클라우드 계층 스토리지로 사용할 수 있는 최대 타사 오브젝트 저장소 스토리지 양을 표시합니다.
- \* 현재 용량 \*
	- ONTAP Select의 경우 현재 ONTAP Select 인스턴스에 연결된 총 스토리지 양을 표시합니다.
	- FabricPool의 경우 현재 클라우드 계층 스토리지로 사용되는 타사 오브젝트 저장소 스토리지의 총 양을 표시합니다.
- \* 만료 날짜 \*

소프트웨어 라이센스 패키지의 만료 날짜를 표시합니다.

• 관련 정보 \*

# ["](https://docs.netapp.com/us-en/ontap/system-admin/index.html)[시스템](https://docs.netapp.com/us-en/ontap/system-admin/index.html) [관리](https://docs.netapp.com/us-en/ontap/system-admin/index.html)["](https://docs.netapp.com/us-en/ontap/system-admin/index.html)

# [클러스터](#page-261-0) [생성](#page-261-0)

# **System Manager**로 클러스터 확장 **- ONTAP 9.7** 이하

ONTAP System Manager 클래식(ONTAP 9.7 이하에서 사용 가능)을 사용하면 클러스터에 호환되는 노드를 추가하고 노드 네트워크 세부 정보를 구성하여 스토리지의 크기와 기능을 확장할 수 있습니다. 노드의 요약을 볼 수도 있습니다.

System Manager에 로그인하면 System Manager가 케이블로 연결되었지만 클러스터에 추가되지 않은 호환 노드를 자동으로 감지하여 노드를 추가하라는 메시지를 표시합니다. 호환 노드를 추가하거나 System Manager가 노드를 감지할 때 또는 나중에 노드를 수동으로 추가할 수 있습니다.

클러스터에 노드 추가

System Manager를 사용하면 기존 클러스터에 노드를 추가하여 스토리지 시스템의 크기와 기능을 높일 수 있습니다.

시작하기 전에

• 호환되는 새 노드를 클러스터에 케이블로 연결해야 합니다.

기본 브로드캐스트 도메인에 있는 포트만 네트워크 창에 나열됩니다.

- 클러스터의 모든 노드가 실행 중이어야 합니다.
- 모든 노드의 버전은 동일해야 합니다.
- 단계
- 1. 클러스터에 호환되는 새 노드를 추가합니다.

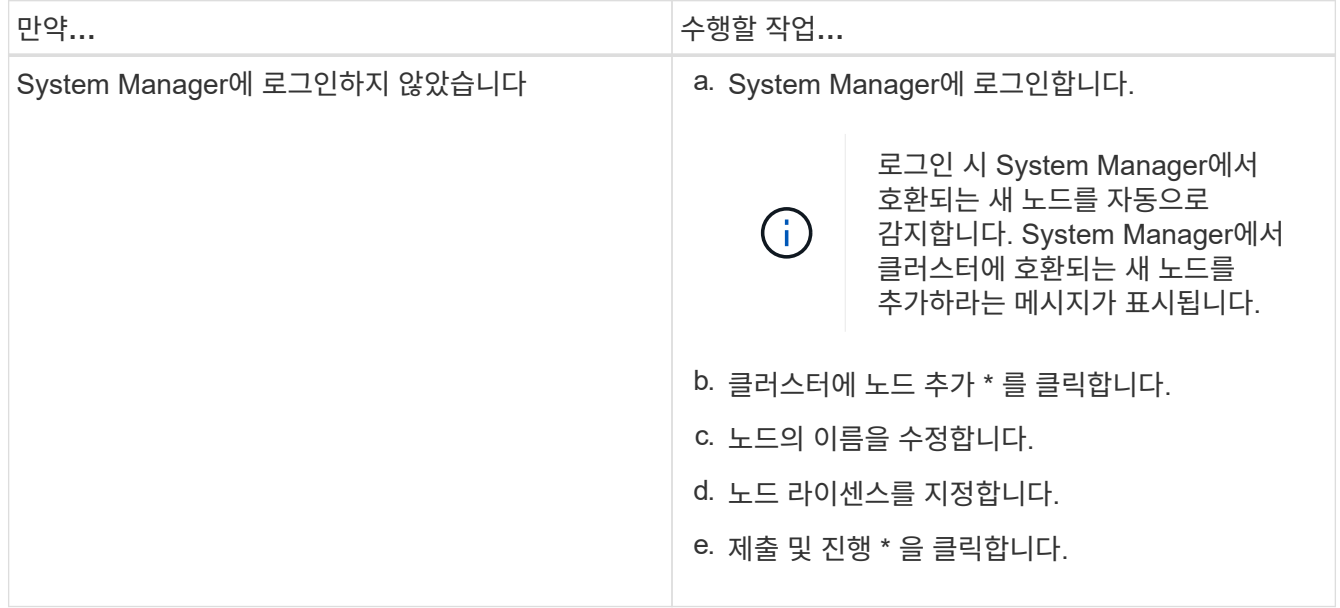

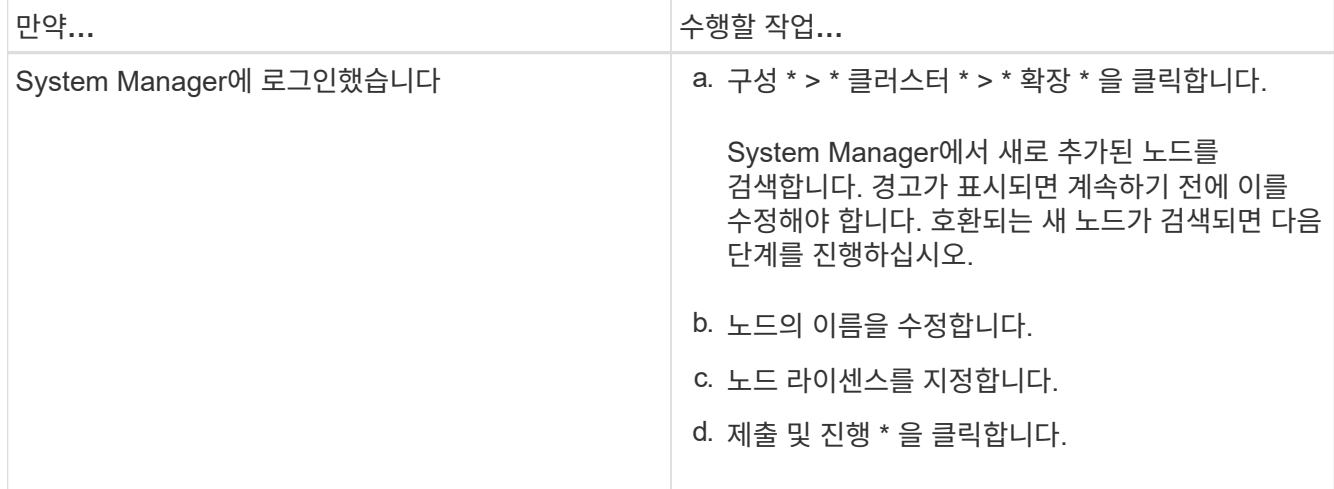

# 노드의 네트워크 세부 정보를 구성합니다

System Manager를 사용하여 노드 관리 LIF 및 새로 추가된 노드의 서비스 프로세서 설정을 구성할 수 있습니다.

시작하기 전에

- LIF 생성을 위한 기본 IPspace에 충분한 포트 수가 있어야 합니다.
- 모든 포트가 실행 중이어야 합니다.

## 단계

- 1. 노드 관리 구성:
	- a. IP 주소 \* 필드에 IP 주소를 입력합니다.
	- b. Port \* 필드에서 노드 관리용 포트를 선택합니다.
	- c. 넷마스크 및 게이트웨이 세부 정보를 입력합니다.
- 2. 서비스 프로세서 설정 구성:
	- a. 기본값을 무시하려면 \* Override defaults \* 확인란을 선택합니다.
	- b. IP 주소, 넷마스크 및 게이트웨이 세부 정보를 입력합니다.
- 3. Submit을 클릭하고 계속 \* 을 클릭하여 노드의 네트워크 구성을 완료합니다.
- 4. 요약 \* 페이지에서 노드의 세부 정보를 확인합니다.

다음 단계

- 클러스터가 보호되는 경우 부분 피어링과 비정상적인 보호를 방지하기 위해 새로 추가된 노드에 필요한 수의 인터클러스터 LIF를 생성해야 합니다.
- 클러스터에서 SAN 데이터 프로토콜이 활성화되어 있는 경우 데이터를 제공하는 데 필요한 수의 SAN 데이터 LIF를 생성해야 합니다.

• 관련 정보 \*

[네트워크](https://docs.netapp.com/ko-kr/ontap-system-manager-classic/online-help-96-97/task_creating_network_interfaces.html) [인터페이스를](https://docs.netapp.com/ko-kr/ontap-system-manager-classic/online-help-96-97/task_creating_network_interfaces.html) [생성하는](https://docs.netapp.com/ko-kr/ontap-system-manager-classic/online-help-96-97/task_creating_network_interfaces.html) [중입니다](https://docs.netapp.com/ko-kr/ontap-system-manager-classic/online-help-96-97/task_creating_network_interfaces.html)

**System Manager**로 클러스터 업데이트 **- ONTAP 9.7** 이하

ONTAP ONTAP 9.7 이하에서 사용 가능한 System Manager의 기존 버전을 사용하여 고가용성(HA) 쌍의 클러스터 또는 개별 노드를 업데이트할 수 있습니다. MetroCluster 구성에서 클러스터를 업데이트할 수도 있습니다.

**System Manager-ONTAP 9.7** 이하를 사용하여 비 **MetroCluster** 구성에서 클러스터를 업데이트합니다

ONTAP ONTAP 9.7 이하에서 사용 가능한 System Manager의 기존 버전을 사용하여 고가용성(HA) 쌍의 클러스터 또는 개별 노드를 업데이트할 수 있습니다. 업데이트를 수행하려면 ONTAP 이미지를 선택하고 클러스터 또는 HA 쌍의 개별 노드가 업데이트 준비가 되었는지 확인한 다음 업데이트를 수행해야 합니다.

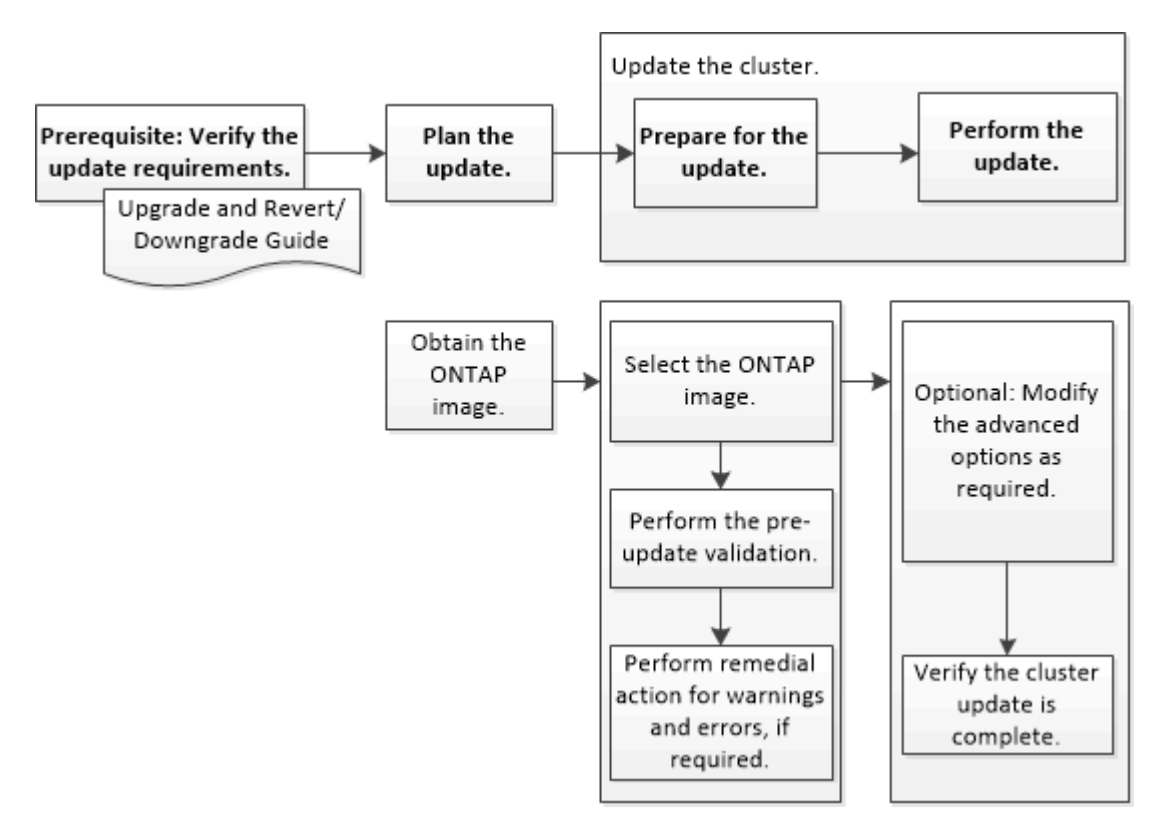

• 관련 정보 \*

# ["ONTAP](https://docs.netapp.com/us-en/ontap/upgrade/task_upgrade_andu_sm.html)[를](https://docs.netapp.com/us-en/ontap/upgrade/task_upgrade_andu_sm.html) [업](https://docs.netapp.com/us-en/ontap/upgrade/task_upgrade_andu_sm.html)그레[이드합니다](https://docs.netapp.com/us-en/ontap/upgrade/task_upgrade_andu_sm.html)["](https://docs.netapp.com/us-en/ontap/upgrade/task_upgrade_andu_sm.html)

**System Manager-ONTAP 9.7** 이하를 사용하여 **MetroCluster** 구성에서 클러스터를 업데이트합니다

ONTAP System Manager 클래식(ONTAP 9.7 이하에서 사용 가능)을 사용하여 MetroCluster 구성에서 클러스터를 업데이트할 수 있습니다. 클러스터 업데이트를 제외한 두 클러스터에서 각 작업을 수행해야 합니다.

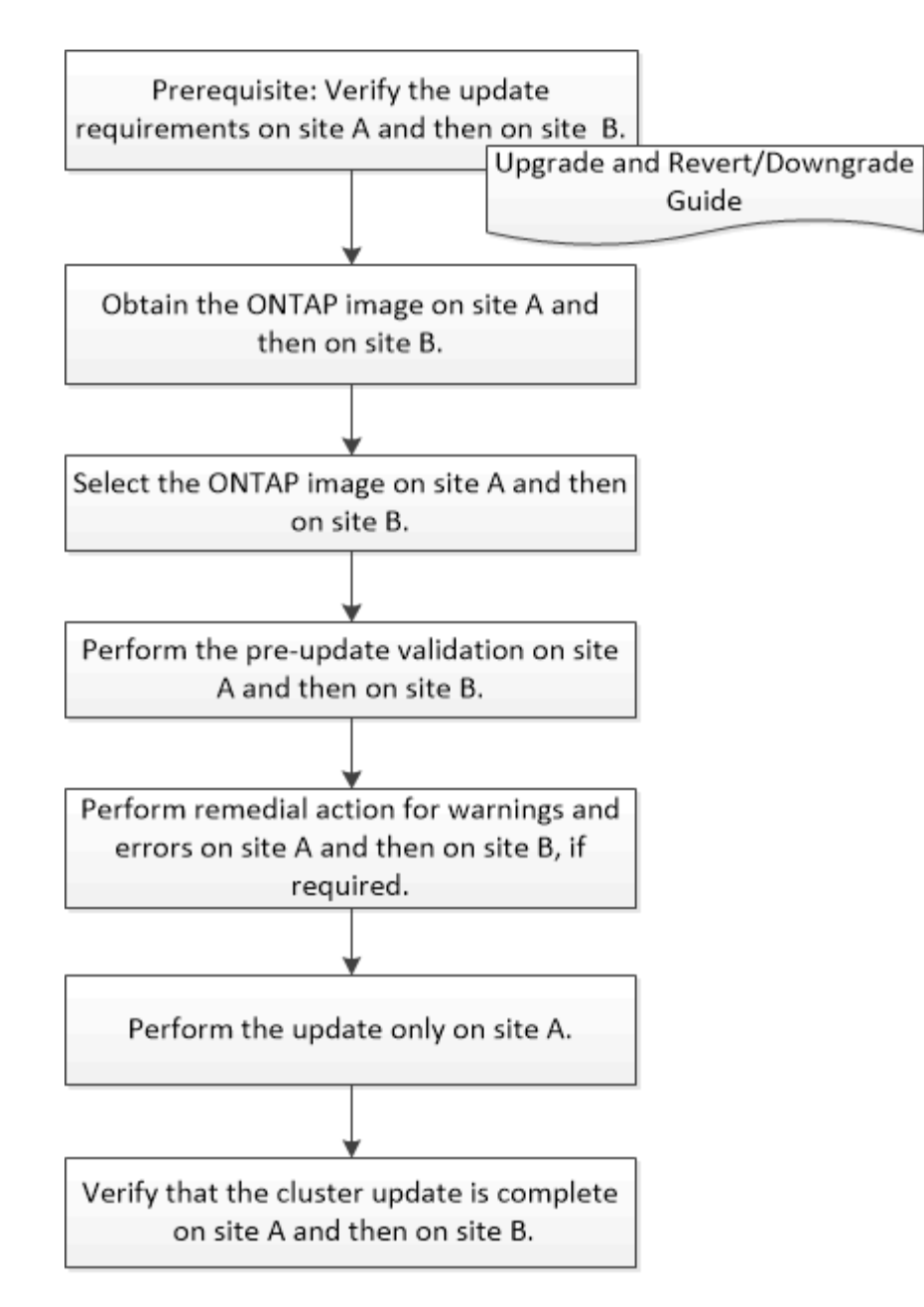

Updating site A automatically updates site B.

• 관련 정보 \*

# ["ONTAP](https://docs.netapp.com/us-en/ontap/upgrade/task_upgrade_andu_sm.html)[를](https://docs.netapp.com/us-en/ontap/upgrade/task_upgrade_andu_sm.html) [업](https://docs.netapp.com/us-en/ontap/upgrade/task_upgrade_andu_sm.html)그레[이드합니다](https://docs.netapp.com/us-en/ontap/upgrade/task_upgrade_andu_sm.html)["](https://docs.netapp.com/us-en/ontap/upgrade/task_upgrade_andu_sm.html)

<span id="page-351-0"></span>**System Manager-ONTAP 9.7** 이하를 사용하여 **ONTAP** 소프트웨어 이미지를 얻습니다

ONTAP System Manager 클래식(ONTAP 9.7 이하에서 사용 가능)으로 ONTAP 소프트웨어 이미지를 얻을 수 있습니다. ONTAP 9.4 이상의 경우 NetApp Support 사이트에서 로컬 폴더로 ONTAP 소프트웨어 이미지를 복사할 수 있습니다. ONTAP 9.3 이전 버전에서 업그레이드하려면 ONTAP 소프트웨어 이미지를 네트워크의 HTTP 서버 또는 FTP 서버로 복사해야 합니다.

이 작업에 대해

클러스터를 ONTAP의 타겟 릴리즈로 업그레이드하려면 소프트웨어 이미지에 액세스해야 합니다. 플랫폼 모델의 소프트웨어 이미지, 펌웨어 버전 정보 및 최신 펌웨어는 NetApp Support 사이트에서 제공됩니다. 다음과 같은 중요 정보를 확인해야 합니다.

• 소프트웨어 이미지는 플랫폼 모델에 따라 다릅니다.

클러스터에 맞는 올바른 이미지를 얻어야 합니다.

- 소프트웨어 이미지에는 특정 버전의 ONTAP가 릴리스되었을 때 사용할 수 있는 최신 버전의 시스템 펌웨어가 포함되어 있습니다.
- NetApp 볼륨 암호화가 있는 시스템을 ONTAP 9.5 이상으로 업그레이드할 경우 NetApp 볼륨 암호화를 포함하는 비제한 국가의 ONTAP 소프트웨어 이미지를 다운로드해야 합니다.

제한된 국가에서 ONTAP 소프트웨어 이미지를 사용하여 NetApp 볼륨 암호화를 사용하는 시스템을 업그레이드하면 시스템 패닉이 발생하고 볼륨에 대한 액세스가 손실됩니다.

• ONTAP 9.3에서 9.7로 업그레이드하는 경우 ONTAP 9.5 및 9.7용 소프트웨어 이미지를 복사해야 합니다.

단계

- 1. NetApp Support 사이트의 \* 소프트웨어 다운로드 \* 영역에서 타겟 ONTAP 소프트웨어를 찾습니다.
- 2. 소프트웨어 이미지를 복사합니다.
	- ONTAP 9.3 이하 버전의 경우 소프트웨<sup>어</sup> 이미지(예: 93\_q\_image.tgz) NetApp Support 사이트에서 이미지를 제공할 HTTP 서버 또는 FTP 서버의 디렉토리로 이동합니다
	- ONTAP 9.4 이상의 경우 소프트웨어 이미지(예: 97\_q\_image.tgz) NetApp Support 사이트에서 이미지를 제공할 HTTP 서버 또는 FTP 서버의 디렉토리 또는 로컬 폴더로 이동합니다.

**System Manager-ONTAP 9.7** 이하를 사용하여 단일 노드 클러스터 업데이트

ONTAP ONTAP 9.7 이하에서 사용 가능한 System Manager 클래식 을 사용하여 단일 노드 클러스터를 업데이트할 수 있습니다.

시작하기 전에

- 클러스터에서 ONTAP 9.4 이상을 실행해야 한다.
- NetApp Support 사이트에서 네트워크의 HTTP 서버, 네트워크의 FTP 서버 또는 로컬 시스템으로 소프트웨어 이미지를 복사하여 노드가 이미지에 액세스할 수 있도록 해야 합니다.

["ONTAP](#page-351-0) [소프트](#page-351-0)웨[어](#page-351-0) [이미지를](#page-351-0) [가](#page-351-0)져[오는](#page-351-0) [중입니다](#page-351-0)["](#page-351-0)

이 작업에 대해

• System Manager 9.5부터 2팩 MetroCluster 구성으로 단일 노드 클러스터를 업데이트할 수 있습니다.

두 사이트 모두에서 이 작업을 수행해야 합니다.

• MetroCluster 구성에서 단일 노드 클러스터를 업데이트하는 것은 중단되지 않습니다.

클러스터가 재부팅되는 동안에는 System Manager 사용자 인터페이스를 사용할 수 없습니다.

• System Manager 9.4 이상에서는 MetroCluster 구성이 아닌 단일 노드 클러스터를 업데이트할 수 있습니다.

MetroCluster가 아닌 구성에서 단일 노드 클러스터를 업데이트하는 경우 작업이 중단이 발생합니다. 업데이트가 진행 중인 동안에는 클라이언트 데이터를 사용할 수 없습니다.

• 클러스터 관리 LIF를 호스팅하는 노드를 업데이트하는 동안 다른 작업을 수행하려고 하면 오류 메시지가 표시될 수 있습니다.

작업을 수행하기 전에 업데이트가 완료될 때까지 기다려야 합니다.

• NVMe 프로토콜이 System Manager 9.4에 구성되어 있고 System Manager 9.4에서 System Manager 9.5로 업데이트를 수행하는 경우 라이센스 없이 90일 유예 기간 동안 NVMe 프로토콜을 사용할 수 있습니다.

이 기능은 MetroCluster 구성에서 사용할 수 없습니다.

- NVMe 프로토콜이 System Manager 9.5에 구성되어 있지 않고 System Manager 9.5에서 System Manager 9.6으로 업데이트를 수행하는 경우 유예 기간이 제공되지 않으며 NVMe 프로토콜을 사용하려면 NVMe 라이센스를 설치해야 합니다.
	- 이 기능은 MetroCluster 구성에서 사용할 수 없습니다.

단계

1. 구성 \* > \* 클러스터 \* > \* 업데이트 \* 를 클릭합니다.

2. 클러스터 업데이트 \* 탭에서 새 소프트웨어 이미지를 추가하거나 사용 가능한 소프트웨어 이미지를 선택합니다.

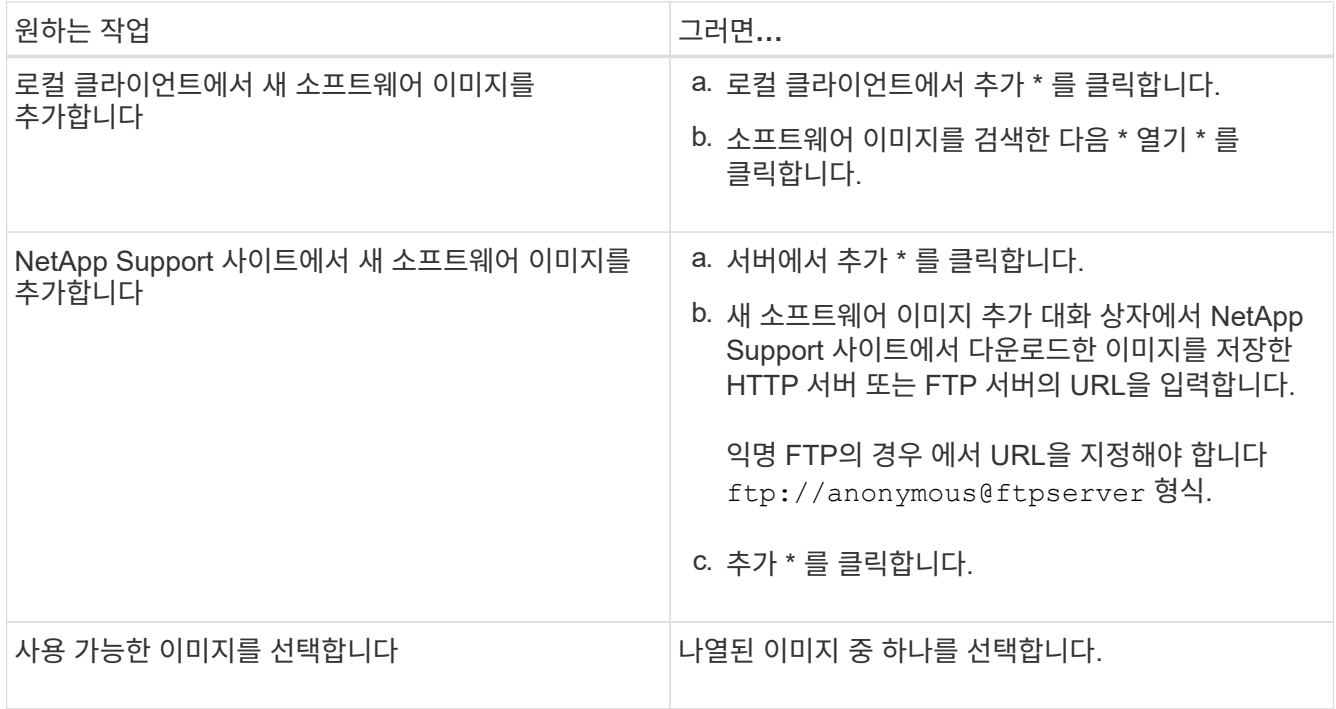

3. Validate \* 를 클릭하여 사전 업데이트 검증 검사를 실행하여 클러스터가 업데이트 준비 상태인지 확인합니다.

검증 작업에서는 클러스터 구성 요소를 점검하여 업데이트가 완료되었는지 확인한 다음, 모든 오류 또는 경고를 표시합니다. 또한 정품 확인 작업을 수행하면 소프트웨어를 업데이트하기 전에 수행해야 하는 모든 필수 개선 조치가 표시됩니다.

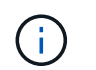

업데이트를 진행하기 전에 오류에 대해 필요한 모든 개선 조치를 수행해야 합니다. 경고에 대한 개선 조치를 무시할 수 있지만 업데이트를 진행하기 전에 모든 개선 조치를 수행하는 것이 가장 좋습니다.

- 4. 다음 \* 을 클릭합니다.
- 5. Update \* 를 클릭합니다.

유효성 검사가 다시 수행됩니다.

- 검증이 완료되면 테이블에 오류 및 경고와 함께 진행하기 전에 수행해야 할 모든 필수 개선 조치가 표시됩니다.
- 유효성 검사가 경고와 함께 완료되면 \* 경고와 함께 업데이트 계속 \* 확인란을 선택한 다음 \* 계속 \* 을 클릭합니다. 유효성 검사가 완료되고 업데이트가 진행 중인 경우 오류로 인해 업데이트가 일시 중지될 수 있습니다. 오류 메시지를 클릭하여 세부 정보를 확인한 다음 업데이트를 다시 시작하기 전에 수정 조치를 수행할 수 있습니다.

업데이트가 성공적으로 완료되면 노드가 재부팅되며 System Manager 로그인 페이지로 리디렉션됩니다. 노드를 재부팅하는 데 시간이 오래 걸리는 경우 브라우저를 새로 고쳐야 합니다.

6. System Manager에 로그인하고 \* 구성 \* > \* 클러스터 \* > \* 업데이트 \* > \* 업데이트 기록 \* 을 클릭한 다음 세부 정보를 확인하여 클러스터가 선택한 버전으로 성공적으로 업데이트되었는지 확인합니다.

**System Manager-ONTAP 9.7** 이하를 사용하여 클러스터를 중단 없이 업데이트합니다

ONTAP 9.7 이하에서 사용 가능한 ONTAP System Manager 클래식(ONTAP 9.7 버전 사용 가능)을 사용하면 클라이언트 데이터에 대한 액세스를 방해하지 않고 ONTAP 8.3.1 이상을 실행하는 고가용성(HA) 쌍의 클러스터 또는 개별 노드를 특정 버전의 소프트웨어로 업데이트할 수 있습니다.

시작하기 전에

- 모든 노드는 HA Pair에 있어야 합니다.
- 모든 노드가 정상 상태여야 합니다.
- 노드가 이미지에 액세스할 수 있도록 NetApp Support 사이트에서 네트워크의 HTTP 서버 또는 FTP 서버로 소프트웨어 이미지를 복사해야 합니다.

["ONTAP](#page-351-0) [소프트](#page-351-0)웨[어](#page-351-0) [이미지를](#page-351-0) [가](#page-351-0)져[오는](#page-351-0) [중입니다](#page-351-0)["](#page-351-0)

이 작업에 대해

• 클러스터 관리 LIF를 호스팅하는 노드를 업데이트하는 동안 System Manager에서 다른 작업을 수행하려고 하면 오류 메시지가 표시될 수 있습니다.

작업을 수행하기 전에 업데이트가 완료될 때까지 기다려야 합니다.

• 8개 미만의 노드가 있는 클러스터에 대해 롤링 업데이트가 수행되고 8개 이상의 노드가 있는 클러스터에 대해 일괄 업데이트가 수행됩니다.

롤링 업데이트에서 클러스터의 노드가 한 번에 하나씩 업데이트됩니다. 일괄 업데이트에서 여러 노드가 동시에 업데이트됩니다.

• LTS(Long-Term Service) 릴리스로 ONTAP 소프트웨어를 LTS+1(LTS 릴리즈)로 중단 없이 업데이트할 수 있습니다.

예를 들어, ONTAP 9.1 및 ONTAP 9.3이 LTS 릴리즈인 경우 중단 없이 클러스터를 ONTAP 9.1에서 ONTAP 9.3으로 업데이트할 수 있습니다.

• System Manager 9.6부터 NVMe 프로토콜이 System Manager 9.5에 구성되어 있고 System Manager 9.5에서 System Manager 9.6으로 업그레이드를 수행하는 경우, 라이센스 없이 NVMe 프로토콜을 사용할 수 있는 유예 기간이 90일이 없습니다. ONTAP 9.5에서 9.6으로 업그레이드할 때 유예 기간이 유효한 경우, NVMe 기능을 계속 사용할 수 있도록 유예 기간을 유효한 NVMeoF 라이센스로 교체해야 합니다.

이 기능은 MetroCluster 구성에서 사용할 수 없습니다.

• NVMe 프로토콜이 System Manager 9.5에 구성되어 있지 않고 System Manager 9.5에서 System Manager 9.6으로 업데이트를 수행하는 경우 유예 기간이 제공되지 않으며 NVMe 프로토콜을 사용하려면 NVMe 라이센스를 설치해야 합니다.

이 기능은 MetroCluster 구성에서 사용할 수 없습니다.

• ONTAP 9.5부터 NVMe 프로토콜을 사용하여 HA 쌍의 각 노드에 대해 하나 이상의 NVMe LIF를 구성해야 합니다. 노드당 최대 2개의 NVMe LIF를 생성할 수도 있습니다. ONTAP 9.5로 업그레이드할 때는 NVMe 프로토콜을 사용하여 HA 쌍의 각 노드에 대해 최소 하나의 NVMe LIF를 정의해야 합니다.

단계

1. 구성 \* > \* 클러스터 \* > \* 업데이트 \* 를 클릭합니다.

2. Update \* (업데이트 \*) 탭에서 새 이미지를 추가하거나 사용 가능한 이미지를 선택합니다.

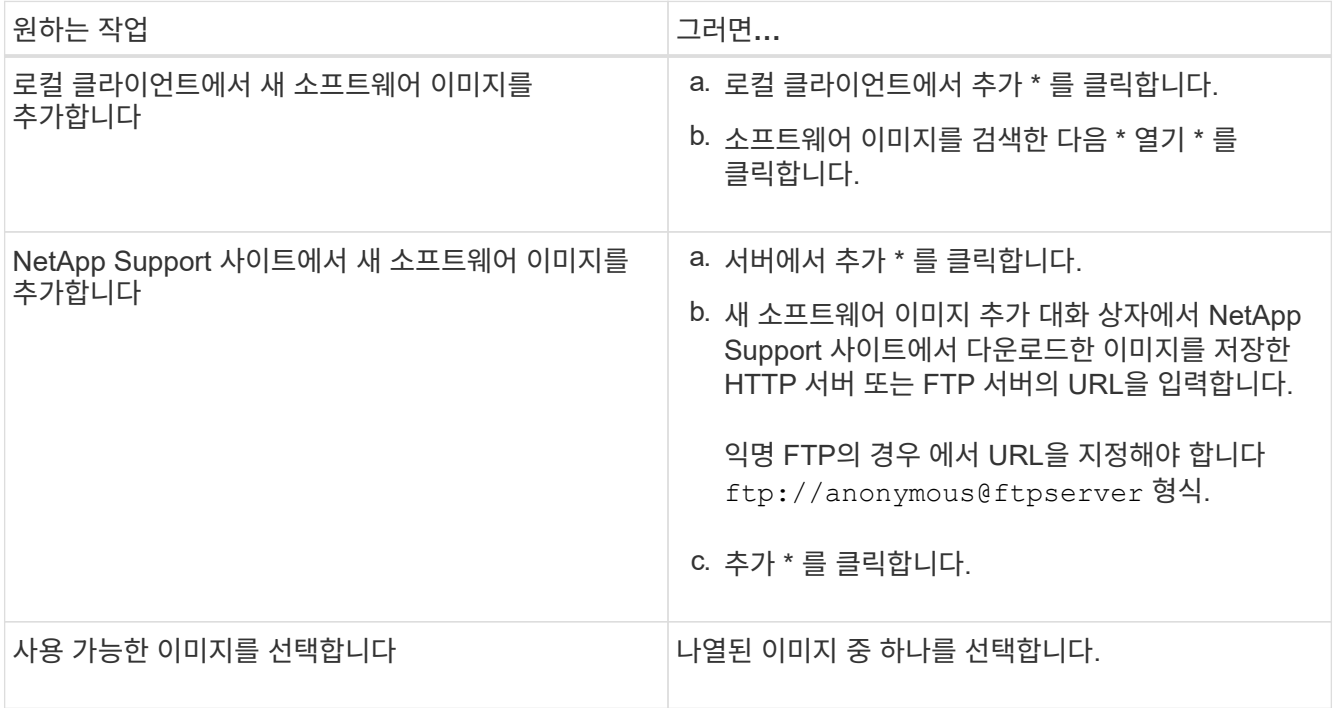

3. Validate \* 를 클릭하여 사전 업데이트 검증 검사를 실행하여 클러스터가 업데이트 준비 상태인지 확인합니다.

검증 작업에서는 클러스터 구성 요소를 점검하여 업데이트를 중단 없이 완료할 수 있는지 확인하고 모든 오류 또는 경고를 표시합니다. 또한 소프트웨어를 업데이트하기 전에 수행해야 하는 모든 필수 개선 조치가 표시됩니다.

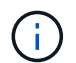

업데이트를 진행하기 전에 오류에 대해 필요한 모든 개선 조치를 수행해야 합니다. 경고에 대한 개선 조치를 무시할 수 있지만 업데이트를 진행하기 전에 모든 개선 조치를 수행하는 것이 가장 좋습니다.

4. 다음 \* 을 클릭합니다.

5. Update \* 를 클릭합니다.

유효성 검사가 다시 수행됩니다.

- 검증이 완료되면 테이블에 오류 및 경고와 함께 진행하기 전에 수행해야 할 모든 필수 개선 조치가 표시됩니다.
- 유효성 검사가 경고와 함께 완료되면 \* 경고와 함께 업데이트 계속 \* 확인란을 선택한 다음 \* 계속 \* 을 클릭합니다. 유효성 검사가 완료되고 업데이트가 진행 중인 경우 오류로 인해 업데이트가 일시 중지될 수 있습니다. 오류 메시지를 클릭하여 세부 정보를 확인한 다음 업데이트를 다시 시작하기 전에 수정 조치를 수행할 수 있습니다.

업데이트가 성공적으로 완료되면 노드가 재부팅되며 System Manager 로그인 페이지로 리디렉션됩니다. 노드를 재부팅하는 데 시간이 오래 걸리는 경우 브라우저를 새로 고쳐야 합니다.

- 6. System Manager에 로그인하고 \* 구성 \* > \* 클러스터 \* > \* 업데이트 \* > \* 업데이트 기록 \* 을 클릭한 다음 세부 정보를 확인하여 클러스터가 선택한 버전으로 성공적으로 업데이트되었는지 확인합니다.
	- 관련 정보 \*

# [클러스터를](https://docs.netapp.com/ko-kr/ontap-system-manager-classic/online-help-96-97/concept_how_you_update_cluster_nondisruptively.html) [중단](https://docs.netapp.com/ko-kr/ontap-system-manager-classic/online-help-96-97/concept_how_you_update_cluster_nondisruptively.html) [없](https://docs.netapp.com/ko-kr/ontap-system-manager-classic/online-help-96-97/concept_how_you_update_cluster_nondisruptively.html)[이](https://docs.netapp.com/ko-kr/ontap-system-manager-classic/online-help-96-97/concept_how_you_update_cluster_nondisruptively.html) [업데이트하는](https://docs.netapp.com/ko-kr/ontap-system-manager-classic/online-help-96-97/concept_how_you_update_cluster_nondisruptively.html) [방법](https://docs.netapp.com/ko-kr/ontap-system-manager-classic/online-help-96-97/concept_how_you_update_cluster_nondisruptively.html)

## **System Manager-ONTAP 9.7** 이하가 포함된 클러스터 업데이트 창

클러스터 업데이트 창을 사용하여 자동화된 클러스터 업데이트를 중단 없이 수행하거나 ONTAP System Manager 클래식(ONTAP 9.7 이하에서 사용 가능)로 단일 노드 클러스터를 중단 없이 업데이트할 수 있습니다.

탭

• \* 클러스터 업데이트 \*

자동화된 클러스터 업데이트를 중단 없이 수행하거나 단일 노드 클러스터를 중단 없이 업데이트할 수 있습니다.

• \* 기록 업데이트 \*

이전 클러스터 업데이트의 세부 정보를 표시합니다.

### **Cluster Update** 탭

클러스터 업데이트 탭을 사용하면 중단 없이 자동화된 클러스터 업데이트를 수행하거나 단일 노드 클러스터를 중단 없이 업데이트할 수 있습니다.

### 명령 버튼

• \* 새로 고침 \*

창에서 정보를 업데이트합니다.

• \* 를 선택합니다

업데이트할 소프트웨어 이미지의 버전을 선택할 수 있습니다.

- 클러스터 버전 세부 정보: 사용 중인 현재 클러스터 버전과 노드 또는 고가용성(HA) 쌍의 버전 세부 정보를 표시합니다.
- 사용 가능한 소프트웨어 이미지: 업데이트할 기존 소프트웨어 이미지를 선택할 수 있습니다.

또는 NetApp Support 사이트에서 소프트웨어 이미지를 다운로드하고 업데이트 이미지를 추가할 수 있습니다.

• \* 검증 \*

업데이트를 위한 소프트웨어 이미지 버전과 비교하여 클러스터를 확인 및 확인할 수 있습니다. 사전 업데이트 검증에서는 클러스터가 업데이트할 준비가 된 상태인지 확인합니다. 유효성 검사가 오류와 함께 완료되면 표에 다양한 구성 요소의 상태와 오류에 대한 필요한 수정 조치가 표시됩니다.

유효성 검사가 성공적으로 완료된 경우에만 업데이트를 수행할 수 있습니다.

• \* 업데이트 \*

클러스터의 모든 노드 또는 클러스터의 HA 쌍을 선택한 소프트웨어 이미지 버전으로 업데이트할 수 있습니다. 업데이트가 진행 중인 동안 업데이트를 일시 중지하도록 선택한 다음 업데이트를 취소하거나 다시 시작할 수 있습니다.

오류가 발생하면 업데이트가 일시 중지되고 오류 메시지가 교정 단계와 함께 표시됩니다. 개선 단계를 수행한 후 업데이트를 재개하거나 업데이트를 취소할 수 있습니다. 업데이트가 성공적으로 완료되면 노드 이름, 가동 시간, 상태 및 ONTAP 버전으로 테이블을 볼 수 있습니다.

기록 업데이트 탭

클러스터 업데이트 기록에 대한 세부 정보를 표시합니다.

기록 목록을 업데이트합니다

• \* 이미지 버전 \*

노드를 업데이트할 ONTAP 이미지의 버전을 지정합니다.

• \* 에 설치된 소프트웨어 업데이트

업데이트가 설치되는 디스크 유형을 지정합니다.

• \* 상태 \*

소프트웨어 이미지 업데이트의 상태(업데이트 성공 여부 또는 취소 여부)를 지정합니다.

• \* 시작 시간 \*

업데이트가 시작된 시간을 지정합니다.

• \* 완료 시간 \*

업데이트가 완료된 시간을 지정합니다.

이 필드는 기본적으로 숨겨져 있습니다.

• \* 업데이트 소요 시간 \*

업데이트가 완료될 때까지 걸리는 시간을 지정합니다.

• \* 이전 버전 \*

업데이트 전에 노드의 ONTAP 버전을 지정합니다.

• \* 업데이트된 버전 \*

업데이트 후 노드의 ONTAP 버전을 지정합니다.

**System Manager - ONTAP 9.7** 이하를 사용하여 클러스터의 날짜 및 시간 설정을 관리합니다

ONTAP ONTAP 9.7 이하에서 사용 가능한 System Manager의 기존 버전을 사용하여 클러스터의 날짜 및 시간 설정을 관리할 수 있습니다.

날짜 및 시간 창

날짜 및 시간 창에서는 스토리지 시스템의 현재 날짜 및 시간 설정을 확인하고 필요한 경우 설정을 수정할 수 있습니다.

명령 버튼

• \* 편집 \*

시간 서버를 편집할 수 있는 날짜 및 시간 편집 대화 상자를 엽니다.

• \* 새로 고침 \*

창에서 정보를 업데이트합니다.

세부 정보 영역

세부 정보 영역에는 스토리지 시스템의 날짜, 시간, 시간대, NTP 서비스 및 시간 서버에 대한 정보가 표시됩니다.

• 관련 정보 \*

[클러스터의](#page-274-0) 시[간](#page-274-0)[대](#page-274-0) [설정](#page-274-0)

[IP](https://docs.netapp.com/ko-kr/ontap-system-manager-classic/online-help-96-97/task_setting_up_network_when_ip_address_range_is_disabled.html) [주소](https://docs.netapp.com/ko-kr/ontap-system-manager-classic/online-help-96-97/task_setting_up_network_when_ip_address_range_is_disabled.html) [범위가](https://docs.netapp.com/ko-kr/ontap-system-manager-classic/online-help-96-97/task_setting_up_network_when_ip_address_range_is_disabled.html) [비활성화된](https://docs.netapp.com/ko-kr/ontap-system-manager-classic/online-help-96-97/task_setting_up_network_when_ip_address_range_is_disabled.html) [경우](https://docs.netapp.com/ko-kr/ontap-system-manager-classic/online-help-96-97/task_setting_up_network_when_ip_address_range_is_disabled.html) [네트워크](https://docs.netapp.com/ko-kr/ontap-system-manager-classic/online-help-96-97/task_setting_up_network_when_ip_address_range_is_disabled.html) [설정](https://docs.netapp.com/ko-kr/ontap-system-manager-classic/online-help-96-97/task_setting_up_network_when_ip_address_range_is_disabled.html)

# ["](https://docs.netapp.com/us-en/ontap/system-admin/index.html)[시스템](https://docs.netapp.com/us-en/ontap/system-admin/index.html) [관리](https://docs.netapp.com/us-en/ontap/system-admin/index.html)["](https://docs.netapp.com/us-en/ontap/system-admin/index.html)

# **System Manager - ONTAP 9.7** 이하를 사용하여 **SNMP**를 구성합니다

ONTAP System Manager 클래식(ONTAP 9.7 이하에서 사용 가능)을 사용하면 클러스터에서 SVM을 모니터링하도록 SNMP를 구성할 수 있습니다.

**SNMP**를 설정하거나 해제합니다

System Manager를 사용하여 클러스터에서 SNMP를 설정하거나 해제할 수 있습니다. SNMP를 사용하면 클러스터의 SVM(스토리지 가상 머신)을 모니터링하여 사전에 문제를 예방하고 문제가 발생하지 않도록 방지할 수 있습니다.

단계

- 1. 를 클릭합니다☆\*.
- 2. Setup\* 창에서 \* SNMP \* 를 클릭합니다.
- 3. SNMP\* 창에서 \* 활성화 \* 또는 \* 비활성화 \* 를 클릭합니다.

### **SNMP** 정보를 편집합니다

System Manager의 Edit SNMP Settings 대화 상자를 사용하여 스토리지 시스템 위치 및 담당자 정보를 업데이트하고 시스템의 SNMP 커뮤니티를 지정할 수 있습니다.

이 작업에 대해

System Manager는 SNMP 프로토콜 SNMPv1, SNMPv2c 및 SNMP 커뮤니티를 사용하여 스토리지 시스템을 검색합니다.

단계

- 1. 를 클릭합니다 $\mathbf{\Delta}^*$ .
- 2. Setup\* 창에서 \* SNMP \* 를 클릭합니다.
- 3. 편집 \* 을 클릭합니다.
- 4. General \* 탭에서 스토리지 시스템 및 SNMP 커뮤니티의 연락처 담당자 정보와 위치 정보를 지정합니다.

커뮤니티 이름은 32자여야 하며 /:"'|와 같은 특수 문자를 포함할 수 없습니다.

- 5. **SNMPv3** 탭에서 다음을 수행합니다.
	- a. SNMPv3 사용자를 추가하려면 \* 추가 \* 를 클릭합니다.
	- b. 사용자 이름을 지정하고 필요한 경우 엔진 ID를 수정합니다.
	- c. 인증 프로토콜 \* 을 선택하고 자격 증명을 입력합니다.
	- d. 개인 정보 보호 프로토콜 \* 을 선택하고 자격 증명을 입력합니다.
	- e. 확인 \* 을 클릭하여 변경 사항을 저장합니다.

# 6. 확인 \* 을 클릭합니다.

7. SNMP\* 창에서 SNMP 설정에 대한 변경 사항을 확인합니다.

### **SNMP** 트랩을 설정하거나 해제합니다

SNMP 트랩을 사용하면 스토리지 시스템의 다양한 구성 요소의 상태와 상태를 모니터링할 수 있습니다. System Manager의 Edit SNMP Settings 대화 상자를 사용하여 스토리지 시스템에서 SNMP 트랩을 설정하거나 해제할 수 있습니다.

이 작업에 대해

SNMP가 기본적으로 활성화되어 있지만 SNMP 트랩은 기본적으로 비활성화되어 있습니다.
단계

1. 를 클릭합니다✿\*.

- 2. Setup\* 창에서 \* SNMP \* 를 클릭합니다.
- 3. SNMP \* 창에서 \* 편집 \* 을 클릭합니다.
- 4. SNMP 설정 편집 \* 대화 상자에서 \* 트랩 호스트 \* 탭을 선택한 다음 \* 트랩 사용 \* 확인란을 선택하거나 선택 취소하여 SNMP 트랩을 활성화하거나 비활성화합니다.
- 5. SNMP 트랩을 사용하도록 설정한 경우 트랩을 보낼 호스트의 호스트 이름 또는 IP 주소를 추가합니다.

6. 확인 \* 을 클릭합니다.

트랩 호스트 구성을 테스트합니다

System Manager를 사용하여 트랩 호스트 설정을 올바르게 구성했는지 테스트할 수 있습니다.

단계

- 1. 를 클릭합니다☆\*.
- 2. Setup\* 창에서 \* SNMP \* 를 클릭합니다.
- 3. SNMP \* 창에서 \* Test Trap Host \* 를 클릭합니다.
- 4. 확인 \* 을 클릭합니다.

#### **SNMP** 창

SNMP 창을 사용하면 시스템에 대한 현재 SNMP 설정을 볼 수 있습니다. 시스템의 SNMP 설정을 변경하고, SNMP 프로토콜을 활성화하고, 트랩 호스트를 추가할 수도 있습니다.

명령 버튼

• \* 활성화/비활성화 \*

SNMP를 설정하거나 해제합니다.

• \* 편집 \*

스토리지 시스템에 대한 SNMP 커뮤니티를 지정하고 트랩을 설정 또는 해제할 수 있는 Edit SNMP Settings 대화 상자를 엽니다.

• \* 테스트 트랩 호스트 \*

구성된 모든 호스트에 테스트 트랩을 전송하여 테스트 트랩이 모든 호스트에 도달하는지 여부와 SNMP 구성이 올바르게 설정되었는지 여부를 확인합니다.

• \* 새로 고침 \*

창에서 정보를 업데이트합니다.

세부 정보

세부 정보 영역에는 스토리지 시스템의 SNMP 서버 및 호스트 트랩에 대한 다음 정보가 표시됩니다.

LDAP 서버를 사용하면 사용자 정보를 중앙에서 관리할 수 있습니다. 사용자 데이터베이스를 환경의 LDAP 서버에

ONTAP System Manager 클래식(ONTAP 9.7 이하에서 사용 가능)을 사용하면 사용자 정보를 중앙에서 관리하는 LDAP 서버를 구성할 수 있습니다.

**LDAP** 클라이언트 구성을 봅니다

2. Setup \* 창에서 \* LDAP \* 를 클릭합니다.

LDAP 클라이언트 목록이 LDAP 창에 표시됩니다.

System Manager를 사용하면 클러스터의 SVM(스토리지 가상 머신)에 구성된 LDAP 클라이언트를 볼 수 있습니다.

# 단계

1. 를 클릭합니다 $\mathbf{\dot{a}}^*$ .

**LDAP** 서비스를 사용합니다

**System Manager - ONTAP 9.7** 이하를 사용하여 **LDAP** 서버를 구성합니다

- SNMP 서버의 커뮤니티 이름을 표시합니다.
- \* 커뮤니티 이름 \*

• \* 보안 이름 \*

• 관련 정보 \*

["](https://docs.netapp.com/us-en/ontap/networking/index.html)[네트워크](https://docs.netapp.com/us-en/ontap/networking/index.html) [관리](https://docs.netapp.com/us-en/ontap/networking/index.html)["](https://docs.netapp.com/us-en/ontap/networking/index.html)

트랩 호스트의 IP 주소를 표시합니다.

SNMP 서버의 보안 스타일을 표시합니다.

• \* 트랩 호스트 IP 주소 \*

SNMP 서버의 연락처 세부 정보를 표시합니다.

• \* 연락처 \*

SNMP 서버의 주소를 표시합니다.

• \* 위치 \*

SNMP 트랩이 활성화되어 있는지 여부를 표시합니다.

• \* 트랩 \*

SNMP 활성화 여부를 표시합니다.

• SNMP \*

저장하는 경우 SVM(스토리지 가상 머신)을 구성하여 기존 LDAP 데이터베이스에서 사용자 정보를 찾을 수 있습니다.

이 작업에 대해

ONTAP는 사용자 인증, 파일 액세스 인증, NFS와 CIFS 간의 사용자 조회 및 매핑 서비스를 위해 LDAP를 지원합니다.

**LDAP** 창입니다

LDAP 창을 사용하여 사용자 인증, 파일 액세스 인증 및 사용자 검색을 위한 LDAP 클라이언트를 보고 클러스터 수준에서 NFS와 CIFS 간에 서비스를 매핑할 수 있습니다.

#### 명령 버튼

• \* 추가 \*

LDAP 클라이언트를 생성 및 구성할 수 있는 Create LDAP Client 대화 상자를 엽니다.

• \* 편집 \*

LDAP 클라이언트 구성을 편집할 수 있는 Edit LDAP Client 대화 상자를 엽니다. 활성 LDAP 클라이언트를 편집할 수도 있습니다.

• \* 삭제 \*

LDAP 클라이언트 구성을 삭제할 수 있는 LDAP 클라이언트 삭제 대화 상자를 엽니다. 활성 LDAP 클라이언트를 삭제할 수도 있습니다.

• \* 새로 고침 \*

창에서 정보를 업데이트합니다.

**LDAP** 클라이언트 목록입니다

LDAP 클라이언트에 대한 세부 정보를 표 형식으로 표시합니다.

• \* LDAP 클라이언트 구성 \*

지정한 LDAP 클라이언트 구성의 이름을 표시합니다.

• \* 스토리지 가상 머신 \*

각 LDAP 클라이언트 구성의 SVM(스토리지 가상 머신) 이름을 표시합니다.

• \* 스키마 \*

각 LDAP 클라이언트에 대한 스키마를 표시합니다.

• \* 최소 바인딩 레벨 \*

각 LDAP 클라이언트의 최소 바인딩 수준을 표시합니다.

• \* Active Directory 도메인 \*

각 LDAP 클라이언트 구성에 대한 Active Directory 도메인을 표시합니다.

• \* LDAP 서버 \*

각 LDAP 클라이언트 구성에 대한 LDAP 서버를 표시합니다.

• \* 기본 Active Directory 서버 \*

각 LDAP 클라이언트 구성에 대한 기본 Active Directory 서버를 표시합니다.

• 관련 정보 \*

[LDAP](https://docs.netapp.com/ko-kr/ontap-system-manager-classic/online-help-96-97/task_adding_ldap_client_configuration.html) [클라이언트](https://docs.netapp.com/ko-kr/ontap-system-manager-classic/online-help-96-97/task_adding_ldap_client_configuration.html) [구성](https://docs.netapp.com/ko-kr/ontap-system-manager-classic/online-help-96-97/task_adding_ldap_client_configuration.html) [추가](https://docs.netapp.com/ko-kr/ontap-system-manager-classic/online-help-96-97/task_adding_ldap_client_configuration.html)

[LDAP](https://docs.netapp.com/ko-kr/ontap-system-manager-classic/online-help-96-97/task_deleting_ldap_client_configuration.html) [클라이언트](https://docs.netapp.com/ko-kr/ontap-system-manager-classic/online-help-96-97/task_deleting_ldap_client_configuration.html) [구성을](https://docs.netapp.com/ko-kr/ontap-system-manager-classic/online-help-96-97/task_deleting_ldap_client_configuration.html) 삭[제하는](https://docs.netapp.com/ko-kr/ontap-system-manager-classic/online-help-96-97/task_deleting_ldap_client_configuration.html) [중입니다](https://docs.netapp.com/ko-kr/ontap-system-manager-classic/online-help-96-97/task_deleting_ldap_client_configuration.html)

[LDAP](https://docs.netapp.com/ko-kr/ontap-system-manager-classic/online-help-96-97/task_editing_ldap_client_configuration.html) [클라이언트](https://docs.netapp.com/ko-kr/ontap-system-manager-classic/online-help-96-97/task_editing_ldap_client_configuration.html) [구성](https://docs.netapp.com/ko-kr/ontap-system-manager-classic/online-help-96-97/task_editing_ldap_client_configuration.html) [편집](https://docs.netapp.com/ko-kr/ontap-system-manager-classic/online-help-96-97/task_editing_ldap_client_configuration.html)

## **System Manager - ONTAP 9.7** 이하를 사용하여 사용자 계정을 관리합니다

ONTAP System Manager 클래식(ONTAP 9.7 이하에서 사용 가능)을 사용하면 클러스터 사용자 계정을 추가, 편집 및 관리하고 로그인 사용자 방법을 지정하여 스토리지 시스템을 액세스할 수 있습니다.

클러스터 사용자 계정을 추가합니다

System Manager를 사용하여 클러스터 사용자 계정을 추가하고 스토리지 시스템에 액세스하기 위한 사용자 로그인 방법을 지정할 수 있습니다.

이 작업에 대해

SAML 인증이 활성화된 클러스터에서 특정 애플리케이션에 대해 SAML 인증 또는 암호 기반 인증을 추가하거나 두 가지 유형의 인증을 모두 추가할 수 있습니다.

#### 단계

- 1. 를 클릭합니다✿\*.
- 2. 관리 \* 창에서 \* 사용자 \* 를 클릭합니다.
- 3. 추가 \* 를 클릭합니다.
- 4. 새 사용자의 사용자 이름을 입력합니다.
- 5. 스토리지 시스템에 접속할 사용자의 암호를 입력한 다음 암호를 확인합니다.
- 6. 하나 이상의 사용자 로그인 방법을 추가한 다음 \* 추가 \* 를 클릭합니다.

클러스터 사용자 계정을 편집합니다

System Manager를 사용하면 스토리지 시스템에 액세스하기 위한 사용자 로그인 방법을 수정하여 클러스터 사용자 계정을 편집할 수 있습니다.

단계

1. 를 클릭합니다 $\mathbf{\dot{a}}^*$ .

2. 관리 \* 창에서 \* 사용자 \* 를 클릭합니다.

3. 사용자 \* 창에서 수정할 사용자 계정을 선택한 다음 \* 편집 \* 을 클릭합니다.

4. 사용자 수정 \* 대화 상자에서 사용자 로그인 방법을 수정한 다음 \* 수정 \* 을 클릭합니다.

클러스터 사용자 계정의 암호를 변경합니다

System Manager를 사용하여 클러스터 사용자 계정의 암호를 재설정할 수 있습니다.

단계

1. 를 클릭합니다 $\mathbf{B}^{\star}$ .

- 2. 관리 \* 창에서 \* 사용자 \* 를 클릭합니다.
- 3. 암호를 수정할 사용자 계정을 선택한 다음 \* 암호 변경 \* 을 클릭합니다.
- 4. 암호 변경 \* 대화 상자에서 새 암호를 입력하고 새 암호를 확인한 다음 \* 변경 \* 을 클릭합니다.

클러스터 사용자 계정 잠금 또는 잠금 해제

System Manager를 사용하여 클러스터 사용자 계정을 잠그거나 잠금 해제할 수 있습니다.

단계

1. 를 클릭합니다 $\mathbf{\Delta}^*$ .

- 2. 관리 \* 창에서 \* 사용자 \* 를 클릭합니다.
- 3. 상태를 수정할 사용자 계정을 선택하고 \* 잠금 \* 또는 \* 잠금 해제 \* 를 클릭합니다.

사용자 계정**(**클러스터 관리자만 해당**)**

클러스터 사용자 계정을 생성, 수정, 잠금, 잠금 해제 또는 삭제하거나 사용자 암호를 재설정하거나 모든 사용자 계정에 대한 정보를 표시할 수 있습니다.

다음과 같은 방법으로 클러스터 사용자 계정을 관리할 수 있습니다.

- 사용자의 계정 이름, 액세스 방법, 인증 방법 및 필요에 따라 사용자 로그인 방법 만들기 사용자에게 할당된 액세스 제어 역할입니다
- 계정 이름, 허용된 액세스 방법, 인증 방법, 액세스 제어 역할, 계정 상태 등의 사용자 로그인 정보를 표시합니다
- 사용자의 로그인 방법과 연결된 액세스 제어 역할을 수정합니다

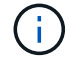

사용자 계정의 모든 액세스 및 인증 방법에 대해 단일 역할을 사용하는 것이 가장 좋습니다.

- 액세스 방법 또는 인증 방법과 같은 사용자의 로그인 방법 삭제
- 사용자 계정의 암호 변경
- 사용자가 시스템에 액세스하지 못하도록 사용자 계정을 잠급니다
- 이전에 잠긴 사용자 계정을 잠금 해제하여 사용자가 시스템에 다시 액세스할 수 있도록 합니다

#### 사용자 창

사용자 창을 사용하여 사용자 계정을 관리하고, 사용자의 암호를 재설정하고, 모든 사용자 계정에 대한 정보를 볼 수 있습니다.

명령 버튼

• \* 추가 \*

사용자 계정을 추가할 수 있는 사용자 추가 대화 상자를 엽니다.

• \* 편집 \*

사용자 로그인 방법을 수정할 수 있는 사용자 수정 대화 상자를 엽니다.

 $\left(\left| \right|\right)$ 사용자 계정의 모든 액세스 및 인증 방법에 대해 단일 역할을 사용하는 것이 가장 좋습니다.

• \* 삭제 \*

선택한 사용자 계정을 삭제할 수 있습니다.

• \* 암호 변경 \*

선택한 사용자의 암호를 재설정할 수 있는 암호 변경 대화 상자를 엽니다.

• \* 잠금 \*

사용자 계정을 잠급니다.

• \* 새로 고침 \*

창에서 정보를 업데이트합니다.

사용자 목록

사용자 목록 아래의 영역에는 선택한 사용자에 대한 자세한 정보가 표시됩니다.

• \* 사용자 \*

사용자 계정의 이름을 표시합니다.

• \* 계정 잠김 \*

사용자 계정이 잠겨 있는지 여부를 표시합니다.

사용자 로그인 방법 영역

• \* 응용 프로그램 \*

사용자가 스토리지 시스템을 액세스하는 데 사용할 수 있는 액세스 방법을 표시합니다. 지원되는 액세스 방법은 다음과 같습니다.

- 시스템 콘솔(콘솔)
- HTTP(S)(http)
- ONTAP API(ontapi)
- 서비스 프로세서(서비스 프로세서)
- SSH(ssh)
- \* 인증 \*

기본 지원 인증 방법, 즉 ""password""를 표시합니다.

• \* 역할 \*

선택한 사용자의 역할을 표시합니다.

## **System Manager**로 역할 관리 **- ONTAP 9.7** 이하

ONTAP System Manager 클래식(ONTAP 9.7 이하에서 사용 가능)을 사용하여 액세스 제어 사용자 역할을 생성할 수 있습니다.

역할을 추가합니다

System Manager를 사용하여 액세스 제어 역할을 추가하고 해당 역할의 사용자가 액세스할 수 있는 명령 또는 명령 디렉토리를 지정할 수 있습니다. 명령 또는 명령 디렉터리에 대한 역할의 액세스 수준을 제어할 수 있으며 명령 또는 명령 디렉터리에 적용되는 쿼리를 지정할 수도 있습니다.

단계

- 1. 를 클릭합니다 $\mathbf{\dot{a}}^*$ .
- 2. 관리 \* 창에서 \* 역할 \* 을 클릭합니다.
- 3. Roles \* (역할 \*) 창에서 \* Add \* (추가 \*)를 클릭합니다.
- 4. 역할 추가 \* 대화 상자에서 역할 이름을 입력하고 역할 속성을 추가합니다.
- 5. 추가 \* 를 클릭합니다.

역할을 편집합니다

System Manager를 사용하면 명령 또는 명령 디렉토리에 대한 액세스 제어 역할의 액세스를 수정하고 지정된 명령 세트에만 대한 사용자 액세스를 제한할 수 있습니다. 기본 명령 디렉터리에 대한 역할의 액세스를 제거할 수도 있습니다.

단계

- 1. 를 클릭합니다<del>ㅎ</del>\*.
- 2. 관리 \* 창에서 \* 역할 \* 을 클릭합니다.
- 3. Roles \* (역할 \*) 창에서 수정할 역할을 선택한 다음 \* Edit \* (편집 \*)를 클릭합니다.
- 4. 역할 편집 \* 대화 상자에서 역할 속성을 수정한 다음 \* 수정 \* 을 클릭합니다.
- 5. Roles \* (역할 \*) 창에서 변경한 내용을 확인합니다.

클러스터 관리자는 제한된 액세스 제어 역할을 생성한 다음 사용자에게 역할을 할당하여 지정된 명령 집합에만 대한 사용자의 액세스를 제한할 수 있습니다.

다음과 같은 방법으로 액세스 제어 역할을 관리할 수 있습니다.

- 액세스 제어 역할을 만든 다음 역할의 사용자가 액세스할 수 있는 명령 또는 명령 디렉터리를 지정합니다.
- 명령 또는 명령 디렉터리에 대한 역할의 액세스 수준을 제어하고 명령 또는 명령 디렉터리에 적용되는 쿼리를 지정합니다.
- 명령 또는 명령 디렉터리에 대한 액세스 제어 역할의 액세스를 수정합니다.
- 역할 이름, 역할이 액세스할 수 있는 명령 또는 명령 디렉터리, 액세스 수준 및 쿼리와 같은 액세스 제어 역할에 대한 정보를 표시합니다.
- 액세스 제어 역할을 삭제합니다.
- 지정된 명령 집합에만 대한 사용자 액세스를 제한합니다.
- ONTAP API와 해당 CLI(명령줄 인터페이스) 명령을 표시합니다.

#### 역할 창

역할 창을 사용하여 사용자 계정과 연결된 역할을 관리할 수 있습니다.

#### 명령 버튼

• \* 추가 \*

역할 추가 대화 상자를 엽니다. 이 대화 상자에서 액세스 제어 역할을 만들고 해당 역할의 사용자가 액세스할 수 있는 명령 또는 명령 디렉터리를 지정할 수 있습니다.

#### • \* 편집 \*

역할 속성을 추가하거나 수정할 수 있는 역할 편집 대화 상자를 엽니다.

• \* 새로 고침 \*

창에서 정보를 업데이트합니다.

#### 역할 목록

역할 목록에는 사용자에게 할당할 수 있는 역할 목록이 제공됩니다.

#### 역할 특성 영역

세부 정보 영역에는 선택한 역할이 액세스할 수 있는 명령 또는 명령 디렉터리, 액세스 수준 및 명령 또는 명령 디렉터리에 적용되는 쿼리와 같은 역할 특성이 표시됩니다.

• 관련 정보 \*

## ["](https://docs.netapp.com/us-en/ontap/authentication/index.html)[관리자](https://docs.netapp.com/us-en/ontap/authentication/index.html) [인증](https://docs.netapp.com/us-en/ontap/authentication/index.html) [및](https://docs.netapp.com/us-en/ontap/authentication/index.html) [RBAC"](https://docs.netapp.com/us-en/ontap/authentication/index.html)

**System Manager - ONTAP 9.7** 이하를 사용하여 네트워크를 관리합니다

IPspace, 브로드캐스트 도메인, 서브넷, 네트워크 인터페이스, 이더넷 포트 등을 생성 및 관리하여 ONTAP System Manager 클래식(ONTAP 9.7 이하에서 사용 가능)을 사용하면 스토리지 시스템의 네트워크를 및 FC/FCoE 어댑터.

네트워크 창

네트워크 창을 사용하여 서브넷, 네트워크 인터페이스, 이더넷 포트, 브로드캐스트 도메인 등의 네트워크 구성 요소 목록을 볼 수 있습니다. FC/FCoE 및 NVMe 어댑터, IPspace, 스토리지 시스템에서 이러한 구성요소를 생성, 편집 또는 삭제할 수 있습니다.

탭

• \* 서브넷 \*

서브넷 목록을 보고 스토리지 시스템에서 서브넷을 생성, 편집 또는 삭제할 수 있습니다.

• \* 네트워크 인터페이스 \*

네트워크 인터페이스 목록을 보고, 스토리지 시스템에서 인터페이스를 생성, 편집 또는 삭제하고, LIF를 마이그레이션하고, 인터페이스 상태를 변경하고, 인터페이스를 홈 포트로 다시 전송할 수 있습니다.

• 이더넷 포트 \*

클러스터의 포트를 확인 및 편집하고 인터페이스 그룹 및 VLAN 포트를 생성, 편집 또는 삭제할 수 있습니다.

• \* 브로드캐스트 도메인 \*

브로드캐스트 도메인 목록을 보고 스토리지 시스템에서 도메인을 생성, 편집 또는 삭제할 수 있습니다.

• \* FC/FCoE 및 NVMe 어댑터 \*

클러스터의 포트를 보고 FC/FCoE 및 NVMe 어댑터 설정을 편집할 수 있습니다.

• IPspace \*

IPspace 및 브로드캐스트 도메인 목록을 표시하고 스토리지 시스템에서 IPspace를 생성, 편집 또는 삭제할 수 있습니다.

#### **Subnet** 탭

명령 버튼

• \* 생성 \*

네트워크 인터페이스를 생성하기 위한 구성 정보가 포함된 새 서브넷을 생성할 수 있는 서브넷 생성 대화 상자를 엽니다.

• \* 편집 \*

이름, 서브넷 주소, IP 주소 범위 및 게이트웨이 세부 정보와 같은 서브넷의 특정 속성을 수정할 수 있는 서브넷 편집 대화 상자를 엽니다.

• \* 삭제 \*

선택한 서브넷을 삭제합니다.

• \* 새로 고침 \*

창에서 정보를 업데이트합니다.

서브넷 목록

• \* 이름 \*

서브넷의 이름을 지정합니다.

• \* 서브넷 IP/서브넷 마스크 \*

서브넷 주소 세부 정보를 지정합니다.

• \* 게이트웨이 \*

게이트웨이의 IP 주소를 지정합니다.

• \* 이용 가능 \*

서브넷에서 사용할 수 있는 IP 주소의 수를 지정합니다.

• \* 사용됨 \*

서브넷에서 사용되는 IP 주소의 수를 지정합니다.

• \* 총 개수 \*

서브넷의 총 IP 주소 수(사용 가능 및 사용)를 지정합니다.

• \* 브로드캐스트 도메인 \*

서브넷이 속한 브로드캐스트 도메인을 지정합니다.

• IPspace \*

서브넷이 속한 IPspace를 지정합니다.

세부 정보 영역

서브넷 목록 아래의 영역에는 서브넷 범위와 사용 가능, 사용된 IP 주소 및 총 IP 주소 수를 보여주는 그래프를 포함하여 선택한 서브넷에 대한 자세한 정보가 표시됩니다.

- 클러스터 LIF, 노드 관리 LIF, VIP LIF 및 BGP LIF의 경우 System Manager를 사용하여 다음 작업을 수행할 수 없습니다.
	- LIF를 생성, 편집, 삭제, 설정 또는 비활성화합니다
	- LIF를 마이그레이션하거나 LIF를 홈 포트로 다시 전송하십시오
- 클러스터 관리 LIF의 경우 System Manager를 사용하여 LIF를 마이그레이션하거나 LIF를 홈 포트로 다시 전송할 수 있습니다.

그러나, 다음을 생성, 편집, 삭제, 활성화할 수는 없습니다. 또는 LIF를 비활성화합니다.

• 인터클러스터 LIF의 경우 System Manager를 사용하여 LIF를 생성, 편집, 삭제, 사용 또는 사용하지 않도록 설정할 수 있습니다.

그러나 LIF를 마이그레이션하거나 LIF를 홈 포트로 다시 전송할 수 없습니다.

- 다음 구성에서는 네트워크 인터페이스를 생성, 편집 또는 삭제할 수 없습니다.
	- MetroCluster 구성
	- $\circ$  DR(재해 복구)에 대해 SVM이 구성됩니다.

명령 버튼

• \* 생성 \*

네트워크 인터페이스 생성 대화 상자를 엽니다. 이 대화 상자에서 네트워크 인터페이스를 생성하고 인터클러스터 LIF를 생성하여 데이터를 제공하고 SVM을 관리할 수 있습니다.

• \* 편집 \*

데이터 LIF에 대한 관리 액세스를 설정할 수 있는 네트워크 인터페이스 편집 대화 상자를 엽니다.

• \* 삭제 \*

선택한 네트워크 인터페이스를 삭제합니다.

데이터 LIF가 비활성화된 경우에만 이 버튼이 활성화됩니다.

• \* 상태 \*

선택한 네트워크 인터페이스를 활성화 또는 비활성화하는 옵션을 제공하는 드롭다운 메뉴를 엽니다.

• \* 마이그레이션 \*

데이터 LIF 또는 클러스터 관리 LIF를 클러스터 내의 동일한 노드 또는 다른 노드의 다른 포트로 마이그레이션할 수 있습니다.

• \* 홈으로 전송 \*

LIF를 홈 포트에 다시 호스팅할 수 있습니다.

이 명령 단추는 선택한 인터페이스가 홈 포트가 아닌 포트에서 호스팅되는 경우 및 홈 포트를 사용할 수 있는

경우에만 활성화됩니다.

이 명령 버튼은 클러스터의 노드가 다운된 경우 비활성화됩니다.

• \* 새로 고침 \*

창에서 정보를 업데이트합니다.

인터페이스 목록

색상 코드로 표시된 아이콘 위로 포인터를 이동하면 인터페이스의 작동 상태를 볼 수 있습니다.

- 녹색은 인터페이스가 활성화되도록 지정합니다.
- 빨간색은 인터페이스가 비활성화됨을 나타냅니다.
- \* 인터페이스 이름 \*

네트워크 인터페이스의 이름을 지정합니다.

• \* 스토리지 가상 머신 \*

인터페이스가 속하는 SVM을 지정합니다.

• \* IP 주소/WWPN \*

인터페이스의 IP 주소 또는 WWPN(Worldwide Port Name)을 지정합니다.

• \* 현재 포트 \*

인터페이스가 호스팅되는 노드 및 포트의 이름을 지정합니다.

• \* 데이터 프로토콜 액세스 \*

데이터에 액세스하는 데 사용되는 프로토콜을 지정합니다.

• \* 관리 액세스 \*

인터페이스에서 관리 액세스를 설정할지 여부를 지정합니다.

• \* 서브넷 \*

인터페이스가 속한 서브넷을 지정합니다.

• \* MX 역할 \*

데이터, 인터클러스터, 클러스터, 클러스터 관리 또는 노드 관리가 될 수 있는 인터페이스의 운영 역할을 지정합니다.

세부 정보 영역

인터페이스 목록 아래의 영역에는 홈 포트, 현재 포트, 포트의 속도, 페일오버 정책, 페일오버 그룹, 페일오버 상태와 같은 페일오버 속성, 관리 상태, 역할, IPspace, 브로드캐스트 도메인, 네트워크 마스크 등의 일반 속성에 대한 자세한 정보가 표시됩니다. 게이트웨이 및 DDNS 상태입니다.

이더넷 포트 탭

#### 명령 버튼

• \* 인터페이스 그룹 생성 \*

포트를 선택하고 포트 및 네트워크 트래픽 배포의 사용을 결정하여 인터페이스 그룹을 생성할 수 있는 인터페이스 그룹 생성 대화 상자를 엽니다.

• \* VLAN 생성 \*

이더넷 포트 또는 인터페이스 그룹을 선택하고 VLAN 태그를 추가하여 VLAN을 생성할 수 있는 VLAN 생성 대화 상자를 엽니다.

• \* 편집 \*

다음 대화 상자 중 하나를 엽니다.

- 이더넷 포트 편집 대화 상자: 이더넷 포트 설정을 수정할 수 있습니다.
- VLAN 편집 대화 상자: VLAN 설정을 수정할 수 있습니다.

◦ 인터페이스 그룹 편집 대화 상자: 인터페이스 그룹을 수정할 수 있습니다. 브로드캐스트 도메인과 연결되지 않은 VLAN만 편집할 수 있습니다.

• \* 삭제 \*

다음 대화 상자 중 하나를 엽니다.

- VLAN 삭제 대화 상자: VLAN을 삭제할 수 있습니다.
- 인터페이스 그룹 삭제 대화 상자: 인터페이스 그룹을 삭제할 수 있습니다.
- \* 새로 고침 \*

창에서 정보를 업데이트합니다.

포트 목록

컬러 코딩된 아이콘 위로 포인터를 이동하여 포트의 작동 상태를 확인할 수 있습니다.

- 녹색은 포트가 활성화되도록 지정합니다.
- 빨간색은 포트가 비활성화됨을 나타냅니다.
- \* 포트 \*

물리적 포트, VLAN 포트 또는 인터페이스 그룹의 포트 이름을 표시합니다.

• \* 노드 \*

물리적 인터페이스가 있는 노드를 표시합니다.

• \* 브로드캐스트 도메인 \*

포트의 브로드캐스트 도메인을 표시합니다.

• IPspace \*

포트가 속한 IPspace를 표시한다.

• \* 유형 \*

인터페이스 그룹, 물리적 인터페이스, VIP 또는 VLAN과 같은 인터페이스 유형을 표시합니다.

세부 정보 영역

포트 목록 아래의 영역에는 포트 속성에 대한 자세한 정보가 표시됩니다.

• \* 세부 정보 탭 \*

관리 세부 정보 및 운영 세부 정보를 표시합니다.

작업 세부 정보의 일부로 탭에는 포트의 상태가 표시됩니다. 포트가 정상 또는 성능 저하 상태일 수 있습니다. 성능이 저하된 포트는 지속적인 네트워크 변동이 발생하는 포트 또는 동일한 브로드캐스트 도메인의 다른 포트에 대한 연결이 없는 포트입니다.

또한 이 탭에는 선택된 포트에서 호스팅되는 네트워크 인터페이스의 인터페이스 이름, SVM 세부 정보 및 IP 주소 세부 정보가 표시됩니다. 인터페이스가 홈 포트에 있는지 여부도 나타냅니다.

• \* 성능 탭 \*

오류율 및 처리량을 비롯한 이더넷 포트의 성능 메트릭 그래프를 표시합니다.

클라이언트 시간대 또는 클러스터 시간대를 변경하면 성능 메트릭 그래프에 영향을 줍니다. 업데이트된 그래프를 보려면 브라우저를 새로 고쳐야 합니다.

브로드캐스트 도메인 탭

명령 버튼

• \* 생성 \*

포트를 포함할 새 브로드캐스트 도메인을 만들 수 있는 브로드캐스트 도메인 생성 대화 상자를 엽니다.

• \* 편집 \*

이름, MTU 크기 및 연결된 포트와 같은 브로드캐스트 도메인의 속성을 수정할 수 있는 브로드캐스트 도메인 편집 대화 상자를 엽니다.

• \* 삭제 \*

선택한 브로드캐스트 도메인을 삭제합니다.

• \* 새로 고침 \*

창에서 정보를 업데이트합니다.

브로드캐스트 도메인 목록

• \* 브로드캐스트 도메인 \*

브로드캐스트 도메인의 이름을 지정합니다.

 $\cdot$  \* MTU \*

MTU 크기를 지정합니다.

• IPspace \*

IPspace를 지정합니다.

• \* 결합된 포트 업데이트 상태 \*

브로드캐스트 도메인을 만들거나 편집할 때 포트 업데이트의 상태를 지정합니다. 포트 업데이트의 모든 오류는 별도의 창에 표시되며, 연결된 링크를 클릭하여 열 수 있습니다.

#### 세부 정보 영역

브로드캐스트 도메인 목록 아래의 영역에는 브로드캐스트 도메인의 모든 포트가 표시됩니다. 비 기본 IPspace에서 브로드캐스트 도메인에 업데이트 오류가 있는 포트가 있는 경우 해당 포트는 세부 정보 영역에 표시되지 않습니다. 컬러 코딩된 아이콘 위로 포인터를 이동하여 포트의 작동 상태를 확인할 수 있습니다.

- 녹색은 포트가 활성화되도록 지정합니다.
- 빨간색은 포트가 비활성화됨을 나타냅니다.

#### **FC/FCoE** 및 **NVMe Adapters** 탭

명령 버튼

• \* 편집 \*

어댑터의 속도를 수정할 수 있는 FC/FCoE 및 NVMe 설정 편집 대화 상자를 엽니다.

• \* 상태 \*

어댑터를 온라인 상태로 전환하거나 오프라인 상태로 전환할 수 있습니다.

• \* 새로 고침 \*

창에서 정보를 업데이트합니다.

#### **FC/FCoE** 및 **NVMe** 어댑터 목록

• WWNN \*

FC/FCoE 및 NVMe 어댑터의 고유 식별자를 지정합니다.

• \* 노드 이름 \*

어댑터를 사용하는 노드의 이름을 지정합니다.

• \* 슬롯 \*

어댑터를 사용하는 슬롯을 지정합니다.

• WWPN \*

어댑터의 FC WWPN(Worldwide Port Name)을 지정합니다.

• \* 상태 \*

어댑터의 상태가 온라인인지 오프라인인지 지정합니다.

• \* 속도 \*

속도 설정이 자동 또는 수동인지 여부를 지정합니다.

세부 정보 영역

FC/FCoE 및 NVMe 어댑터 목록 아래의 영역에는 선택한 어댑터에 대한 자세한 정보가 표시됩니다.

• \* 세부 정보 탭 \*

미디어 유형, 포트 주소, 데이터 링크 속도, 연결 상태, 작동 상태 등과 같은 어댑터 세부 정보를 표시합니다. 패브릭 상태 및 어댑터의 속도입니다.

• \* 성능 탭 \*

IOPS 및 응답 시간을 포함하여 FC/FCoE 및 NVMe 어댑터의 성능 메트릭 그래프를 표시합니다.

클라이언트 시간대 또는 클러스터 시간대를 변경하면 성능 메트릭 그래프에 영향을 줍니다. 업데이트된 그래프를 보려면 브라우저를 새로 고쳐야 합니다.

#### **IPspace** 탭

명령 버튼

• \* 생성 \*

새 IPspace를 생성할 수 있는 IPspace 생성 대화 상자를 엽니다.

• \* 편집 \*

기존 IPspace의 이름을 바꿀 수 있는 IPspace 편집 대화 상자를 엽니다.

• \* 삭제 \*

선택한 IPspace를 삭제합니다.

• \* 새로 고침 \*

창에서 정보를 업데이트합니다.

**IPspace** 목록

• \* 이름 \*

IPspace의 이름을 지정합니다.

• \* 브로드캐스트 도메인 \*

브로드캐스트 도메인을 지정합니다.

세부 정보 영역

IPspace 목록 아래의 영역에는 선택한 IPspace의 SVM(스토리지 가상 머신) 목록이 표시됩니다.

## 시스템 관리자**-ONTAP 9.7** 이하를 사용하여 **IPspace** 관리

ONTAP ONTAP 9.7 이하에서 사용 가능한 시스템 관리자 클래식 을 사용하여 IPspace를 생성 및 관리할 수 있습니다.

## **IPspace** 편집

System Manager를 사용하여 기존 IPspace의 이름을 바꿀 수 있습니다.

이 작업에 대해

- 모든 IPspace 이름은 클러스터 내에서 고유해야 하며 로컬 또는 localhost와 같이 시스템에서 예약한 이름으로 구성될 수 없습니다.
- 시스템 정의 "기본" IPspace 및 ""클러스터" IPspace는 수정할 수 없습니다.

### 단계

- 1. 네트워크 \* > \* IPspace \* 를 클릭합니다.
- 2. 수정할 IPspace를 선택한 다음 \* 편집 \* 을 클릭합니다.
- 3. IPspace \* 편집 대화 상자에서 IPspace에 대한 새 이름을 지정합니다.
- 4. 이름 바꾸기 \* 를 클릭합니다.

### **IPspace** 삭제

IPspace가 더 이상 필요하지 않은 경우 System Manager를 사용하여 IPspace를 삭제할 수 있습니다.

시작하기 전에

삭제할 IPspace는 브로드캐스트 도메인, 네트워크 인터페이스, 피어 관계 또는 SVM(스토리지 가상 머신)과 연결되지 않아야 합니다.

이 작업에 대해

시스템 정의 "기본" IPspace 및 ""클러스터" IPspace는 삭제할 수 없습니다.

- 1. 네트워크 \* > \* IPspace \* 를 클릭합니다.
- 2. 삭제할 IPspace를 선택한 다음 \* 삭제 \* 를 클릭합니다.
- 3. 확인 확인란을 선택한 다음 \* 예 \* 를 클릭합니다.

◦ 관련 정보 \*

#### ["](https://docs.netapp.com/us-en/ontap/networking/index.html)[네트워크](https://docs.netapp.com/us-en/ontap/networking/index.html) [관리](https://docs.netapp.com/us-en/ontap/networking/index.html)["](https://docs.netapp.com/us-en/ontap/networking/index.html)

## **System Manager-ONTAP 9.7** 이하를 사용하여 브로드캐스트 도메인을 관리합니다

ONTAP System Manager 클래식(ONTAP 9.7 및 이전 버전에서 사용 가능)을 사용하여 브로드캐스트 도메인을 만들고 관리할 수 있습니다.

브로드캐스트 도메인 설정을 편집합니다

System Manager를 사용하여 이름, MTU 크기 및 브로드캐스트 도메인과 연결된 포트와 같은 브로드캐스트 도메인의 속성을 수정할 수 있습니다.

이 작업에 대해

- 관리 포트 e0M이 할당된 브로드캐스트 도메인의 MTU 크기를 수정하면 안 됩니다.
- 시스템 관리자를 사용하여 클러스터 IPspace에서 브로드캐스트 도메인을 편집할 수는 없습니다.

대신 CLI(Command-Line Interface)를 사용해야 합니다.

#### 단계

- 1. 네트워크 \* > \* 브로드캐스트 도메인 \* 을 클릭합니다.
- 2. 수정할 브로드캐스트 도메인을 선택한 다음 \* 편집 \* 을 클릭합니다.
- 3. [브로드캐스트 도메인 편집] \* 대화 상자에서 필요에 따라 브로드캐스트 도메인 속성을 수정합니다.

4. 저장 후 닫기 \* 를 클릭합니다.

브로드캐스트 도메인을 삭제합니다

브로드캐스트 도메인이 더 이상 필요하지 않은 경우 System Manager를 사용하여 브로드캐스트 도메인을 삭제할 수 있습니다.

시작하기 전에

삭제할 브로드캐스트 도메인에 서브넷이 연결되어 있지 않아야 합니다.

이 작업에 대해

- 브로드캐스트 도메인을 삭제하면 브로드캐스트 도메인과 연결된 포트가 기본 IPspace에 할당되고 포트의 MTU 설정은 변경되지 않습니다.
- 시스템 관리자를 사용하여 클러스터 IPspace에 있는 브로드캐스트 도메인을 삭제할 수 없습니다.

대신 CLI(Command-Line Interface)를 사용해야 합니다.

단계

- 1. 네트워크 \* > \* 브로드캐스트 도메인 \* 을 클릭합니다.
- 2. 삭제할 브로드캐스트 도메인을 선택한 다음 \* 삭제 \* 를 클릭합니다.
- 3. 확인 확인란을 선택한 다음 \* 삭제 \* 를 클릭합니다.
	- 관련 정보 \*

#### [네트워크](https://docs.netapp.com/ko-kr/ontap-system-manager-classic/online-help-96-97/reference_network_window.html) [창](https://docs.netapp.com/ko-kr/ontap-system-manager-classic/online-help-96-97/reference_network_window.html)

["](https://docs.netapp.com/us-en/ontap/networking/index.html)[네트워크](https://docs.netapp.com/us-en/ontap/networking/index.html) [관리](https://docs.netapp.com/us-en/ontap/networking/index.html)["](https://docs.netapp.com/us-en/ontap/networking/index.html)

**System Manager - ONTAP 9.7** 이하를 사용하여 서브넷을 관리합니다

ONTAP ONTAP 9.7 이하에서 사용 가능한 System Manager 클래식 을 사용하여 서브넷을 관리할 수 있습니다.

서브넷 설정을 편집합니다

System Manager를 사용하여 서브넷의 이름, 서브넷 주소, IP 주소 범위, 게이트웨이 주소 등과 같은 서브넷 특성을 수정할 수 있습니다.

- 이 작업에 대해
	- 시스템 관리자를 사용하여 클러스터 IPspace에서 서브넷을 편집할 수는 없습니다.

대신 CLI(Command-Line Interface)를 사용해야 합니다.

• 게이트웨이 주소를 수정해도 경로가 업데이트되지 않습니다.

경로를 업데이트하려면 CLI를 사용해야 합니다.

#### 단계

- 1. 네트워크 \* > \* 서브넷 \* 을 클릭합니다.
- 2. 수정할 서브넷을 선택한 다음 \* 편집 \* 을 클릭합니다.

해당 서브넷의 LIF가 아직 사용 중인 경우에도 서브넷을 수정할 수 있습니다.

- 3. [서브넷 편집] \* 대화 상자에서 필요에 따라 서브넷 속성을 수정합니다.
- 4. 저장 후 닫기 \* 를 클릭합니다.

서브넷을 삭제합니다

서브넷이 더 이상 필요하지 않고 서브넷에 할당된 IP 주소를 재할당하려는 경우 System Manager를 사용하여 서브넷을 삭제할 수 있습니다.

시작하기 전에

삭제할 서브넷에 서브넷의 IP 주소를 사용하는 LIF가 없어야 합니다.

이 작업에 대해

시스템 관리자를 사용하여 클러스터 IPspace에서 서브넷을 삭제할 수는 없습니다. 대신 CLI(Command-Line Interface)를 사용해야 합니다.

단계

- 1. 네트워크 \* > \* 서브넷 \* 을 클릭합니다.
- 2. 삭제할 서브넷을 선택한 다음 \* 삭제 \* 를 클릭합니다.
- 3. 확인 확인란을 선택한 다음 \* 삭제 \* 를 클릭합니다.

◦ 관련 정보 \*

## [네트워크](https://docs.netapp.com/ko-kr/ontap-system-manager-classic/online-help-96-97/reference_network_window.html) [창](https://docs.netapp.com/ko-kr/ontap-system-manager-classic/online-help-96-97/reference_network_window.html)

**System Manager - ONTAP 9.7** 이하를 사용하여 네트워크 인터페이스를 관리합니다

ONTAP ONTAP 9.7 이하에서 사용 가능한 System Manager 클래식 을 사용하여 네트워크 인터페이스를 생성하고 관리할 수 있습니다.

네트워크 인터페이스를 생성합니다

System Manager를 사용하면 네트워크 인터페이스 또는 LIF를 생성하여 SVM(스토리지 가상 머신)의 데이터에 액세스하고, SVM을 관리하고, 인터클러스터 연결을 위한 인터페이스를 제공할 수 있습니다.

시작하기 전에

서브넷과 연결된 브로드캐스트 도메인에는 할당된 포트가 있어야 합니다.

이 작업에 대해

• 동적 DNS(DDNS)는 LIF가 생성될 때 기본적으로 활성화됩니다.

하지만 iSCSI, NVMe 또는 FC/FCoE 프로토콜을 사용하거나 관리 액세스만 사용하도록 LIF를 인터클러스터 통신하도록 구성하는 경우 DDNS가 비활성화됩니다.

- 서브넷을 사용하거나 서브넷을 사용하지 않고 IP 주소를 지정할 수 있습니다.
- 포트의 성능이 저하된 경우 System Manager를 사용하여 네트워크 인터페이스를 생성할 수 없습니다.

이러한 경우 CLI(Command-Line Interface)를 사용하여 네트워크 인터페이스를 생성해야 합니다.

- SVM의 데이터 보호 LIF를 생성하려면 SVM에 NVMe 서비스가 이미 설치되어 있어야 하며, NVMeoF 가능 어댑터를 사용할 수 있어야 합니다.
- 선택한 SVM에 NVMe 서비스가 구성된 경우에만 NVMe 프로토콜이 활성화됩니다.

단계

- 1. Network \* > \* Network Interfaces \* 를 클릭합니다.
- 2. Create \* 를 클릭합니다.
- 3. 네트워크 인터페이스 만들기 \* 대화 상자에서 인터페이스 이름을 지정합니다.
- 4. 인터페이스 역할 지정:

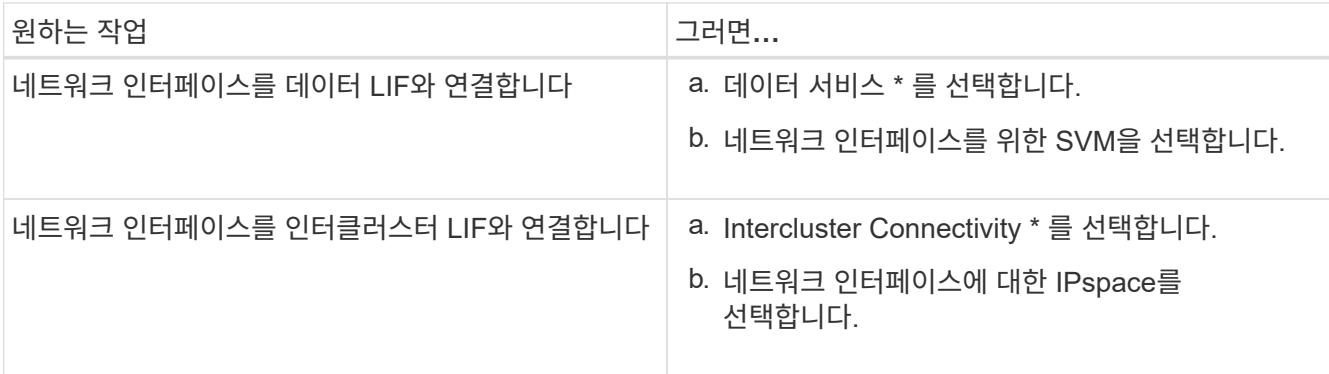

## 5. 적절한 프로토콜을 선택합니다.

인터페이스는 선택된 프로토콜을 사용하여 SVM의 데이터에 액세스합니다.

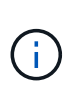

NVMe 프로토콜을 선택하면 나머지 프로토콜이 비활성화됩니다. NAS(CIFS 및 NFS) 프로토콜이 지원되는 경우 계속 사용할 수 있습니다. NVMe 프로토콜을 선택하면 NVMe 전송 필드가 표시되고 FC-NVMe가 전송 프로토콜로 표시됩니다.

6. 데이터 LIF에서 관리 액세스를 활성화하려면 \* 관리 액세스 사용 \* 확인란을 선택합니다.

FC/FCoE 또는 NVMe 프로토콜을 사용하는 인터클러스터 LIF 또는 LIF에 대한 관리 액세스를 설정할 수 없습니다.

7. IP 주소 할당:

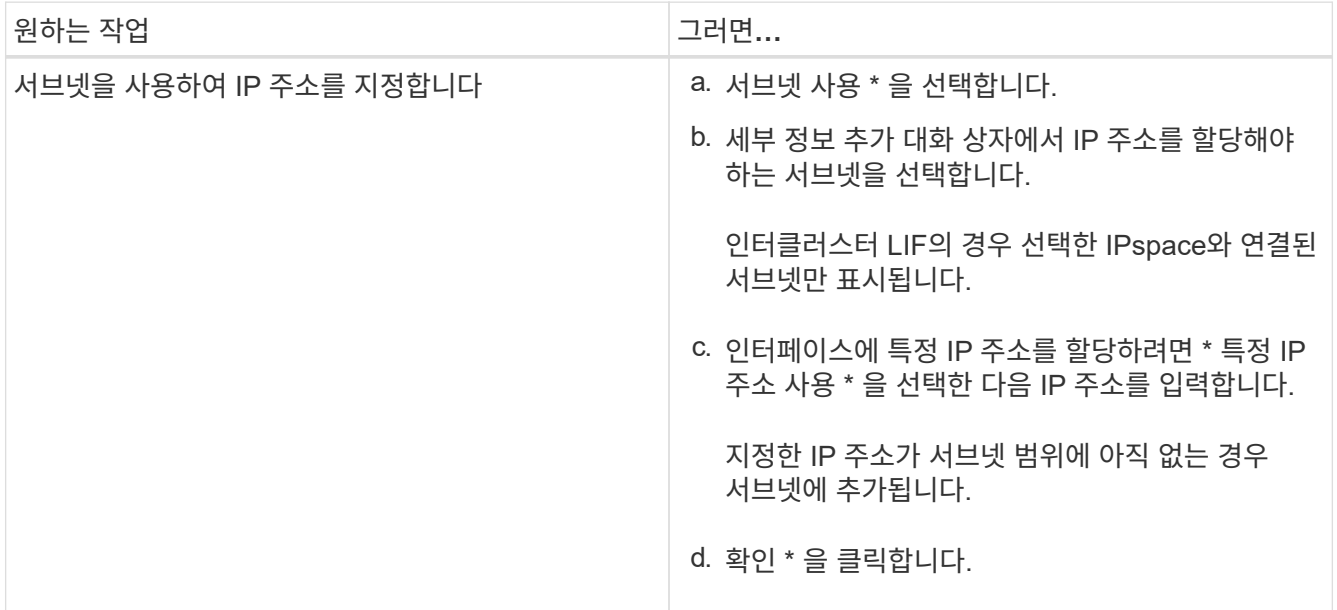

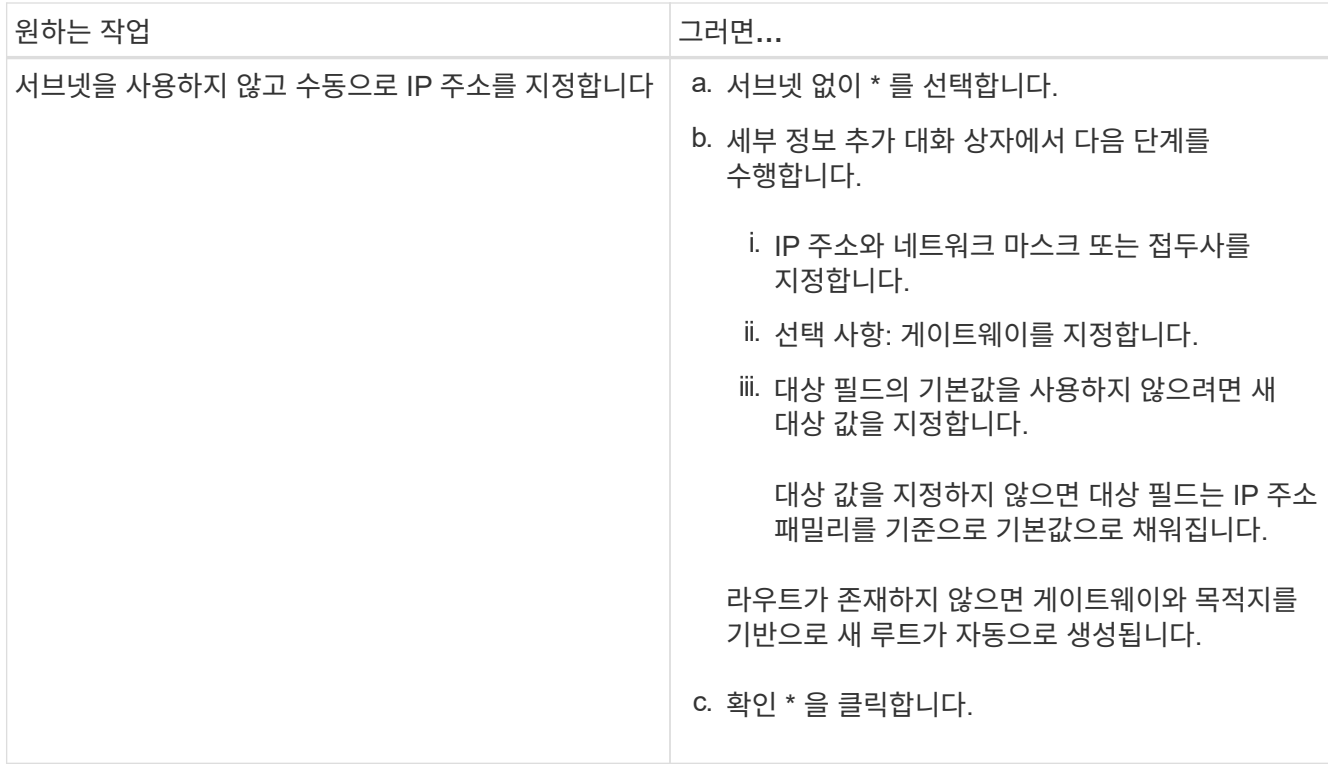

- 8. Port \* 세부 정보 영역에서 필요한 포트를 선택합니다.
	- 데이터 LIF의 경우 포트 세부 정보 영역에 SVM의 IPspace와 연결된 브로드캐스트 도메인의 모든 포트가 표시됩니다.
	- 인터클러스터 LIF의 경우 포트 세부 정보 영역에 필요한 IPspace와 연결된 브로드캐스트 도메인의 모든 포트가 표시됩니다.
	- NVMe 프로토콜을 선택한 경우 포트 세부 정보 영역에 NVMe 가능 어댑터만 표시됩니다.
- 9. \* 선택 사항: \* DDNS(동적 DNS) \* 확인란을 선택하여 DDNS를 활성화합니다.
- 10. Create \* 를 클릭합니다.

네트워크 인터페이스 설정을 편집합니다

System Manager를 사용하여 네트워크 인터페이스를 수정하여 데이터 LIF에 대한 관리 액세스를 설정할 수 있습니다.

- 이 작업에 대해
	- System Manager를 통해 클러스터 LIF, 클러스터 관리 LIF 또는 노드 관리 LIF의 네트워크 설정을 수정할 수 없습니다.
	- 인터클러스터 LIF에 대한 관리 액세스를 활성화할 수 없습니다.

## 단계

- 1. Network \* > \* Network Interfaces \* 를 클릭합니다.
- 2. 수정할 인터페이스를 선택한 다음 \* 편집 \* 을 클릭합니다.
- 3. 네트워크 인터페이스 편집 \* 대화 상자에서 필요에 따라 네트워크 인터페이스 설정을 수정합니다.
- 4. 저장 후 닫기 \* 를 클릭합니다.

네트워크 인터페이스를 삭제합니다

System Manager를 사용하여 네트워크 인터페이스를 삭제하여 인터페이스의 IP 주소를 해제한 다음 다른 목적으로 IP 주소를 사용할 수 있습니다.

시작하기 전에

네트워크 인터페이스의 상태를 비활성화해야 합니다.

#### 단계

- 1. Network \* > \* Network Interfaces \* 를 클릭합니다.
- 2. 삭제할 인터페이스를 선택한 다음 \* 삭제 \* 를 클릭합니다.
- 3. 확인 확인란을 선택한 다음 \* 삭제 \* 를 클릭합니다.

**LIF** 마이그레이션

소스 포트에 장애가 발생하거나 유지 관리가 필요한 경우 System Manager를 사용하여 데이터 LIF 또는 클러스터 관리 LIF를 동일한 노드의 다른 포트 또는 클러스터 내의 다른 노드로 마이그레이션할 수 있습니다.

시작하기 전에

대상 노드와 포트가 작동 중이고 소스 포트와 동일한 네트워크에 액세스할 수 있어야 합니다.

이 작업에 대해

- 노드에서 NIC를 제거하는 경우 NIC에 속한 포트에서 호스팅되는 LIF를 클러스터의 다른 포트로 마이그레이션해야 합니다.
- iSCSI LIF 또는 FC LIF는 마이그레이션할 수 없습니다.

단계

- 1. Network \* > \* Network Interfaces \* 를 클릭합니다.
- 2. 마이그레이션할 인터페이스를 선택하고 \* migrate \* 를 클릭합니다.
- 3. 인터페이스 마이그레이션 \* 대화 상자에서 LIF를 마이그레이션할 대상 포트를 선택합니다.
- 4. \* 선택 사항: \* 대상 포트를 LIF의 새 홈 포트로 설정하려면 \* Migrate permanently \* 확인란을 선택합니다.
- 5. 마이그레이션 \* 을 클릭합니다.

◦ 관련 정보 \*

[네트워크](https://docs.netapp.com/ko-kr/ontap-system-manager-classic/online-help-96-97/reference_network_window.html) [창](https://docs.netapp.com/ko-kr/ontap-system-manager-classic/online-help-96-97/reference_network_window.html)

[SVM](#page-288-0)[에서](#page-288-0) [iSCSI](#page-288-0) [프로토콜](#page-288-0) [구성](#page-288-0)

["ONTAP](https://docs.netapp.com/us-en/ontap/concepts/index.html) [개](https://docs.netapp.com/us-en/ontap/concepts/index.html)념["](https://docs.netapp.com/us-en/ontap/concepts/index.html)

["](https://docs.netapp.com/us-en/ontap/networking/index.html)[네트워크](https://docs.netapp.com/us-en/ontap/networking/index.html) [관리](https://docs.netapp.com/us-en/ontap/networking/index.html)["](https://docs.netapp.com/us-en/ontap/networking/index.html)

## **System Manager - ONTAP 9.7** 이하를 사용하여 이더넷 포트를 관리합니다

ONTAP System Manager 클래식(ONTAP 9.7 이하에서는 사용 가능)을 사용하여 이더넷 포트를 생성 및 관리할 수 있습니다.

인터페이스 그룹을 생성합니다

System Manager를 사용하여 집선 네트워크 포트의 기능을 결합하여 클라이언트에 단일 인터페이스를 제공하는 단일 모드, 정적 멀티모드 또는 동적 멀티모드(LACP) 인터페이스 그룹을 생성할 수 있습니다.

시작하기 전에

사용 가능한 포트는 브로드캐스트 도메인 또는 인터페이스 그룹에 속하지 않거나 VLAN을 호스팅하는 가용 포트여야 합니다.

## 단계

- 1. 네트워크 \* > \* 이더넷 포트 \* 를 클릭합니다.
- 2. 인터페이스 그룹 만들기 \* 를 클릭합니다.
- 3. 인터페이스 그룹 만들기 \* 대화 상자에서 다음 설정을 지정합니다.
	- 인터페이스 그룹의 이름입니다
	- 노드
	- 인터페이스 그룹에 포함하려는 포트입니다
	- 포트의 사용 모드: 단일 모드, 정적 다중 모드 또는 동적 멀티모드(LACP)
	- 네트워크 로드 분산: IP 기반, MAC 주소 기반, 순차 또는 포트
	- 필요한 경우 인터페이스 그룹의 브로드캐스트 도메인입니다
- 4. Create \* 를 클릭합니다.

#### **VLAN** 인터페이스를 생성합니다

System Manager를 사용하여 동일한 네트워크 도메인 내에서 별도의 브로드캐스트 도메인을 유지 관리하기 위해 VLAN을 생성할 수 있습니다.

#### 단계

- 1. 네트워크 \* > \* 이더넷 포트 \* 를 클릭합니다.
- 2. VLAN 만들기 \* 를 클릭합니다.
- 3. VLAN 생성 \* 대화 상자에서 노드, 물리적 인터페이스 및 브로드캐스트 도메인(필요한 경우)을 선택합니다.

물리적 인터페이스 목록에는 이더넷 포트 및 인터페이스 그룹만 포함됩니다. 이 목록에는 다른 인터페이스 그룹 또는 기존 VLAN에 있는 인터페이스가 표시되지 않습니다.

4. VLAN 태그를 입력한 다음 \* 추가 \* 를 클릭합니다.

고유한 VLAN 태그를 추가해야 합니다.

5. Create \* 를 클릭합니다.

이더넷 포트 설정을 편집합니다

System Manager를 사용하여 이중 모드 및 속도 설정과 같은 이더넷 포트 설정을 편집할 수 있습니다.

단계

1. 네트워크 \* > \* 이더넷 포트 \* 를 클릭합니다.

2. 물리적 포트를 선택한 다음 \* 편집 \* 을 클릭합니다.

3. 이더넷 포트 편집\* 대화 상자에서 이중 모드 및 속도 설정을 둘 중 하나로 수정합니다 manual 또는 automatic.

4. 편집 \* 을 클릭합니다.

인터페이스 그룹 설정을 편집합니다

System Manager를 사용하여 인터페이스 그룹에 포트를 추가하고, 인터페이스 그룹에서 포트를 제거하고, 인터페이스 그룹에 있는 포트의 사용 모드 및 로드 분산 패턴을 수정할 수 있습니다.

이 작업에 대해

브로드캐스트 도메인에 할당된 인터페이스 그룹의 MTU 설정은 수정할 수 없습니다.

#### 단계

- 1. 네트워크 \* > \* 이더넷 포트 \* 를 클릭합니다.
- 2. 인터페이스 그룹을 선택한 다음 \* 편집 \* 을 클릭합니다.
- 3. 필요에 따라 인터페이스 그룹 설정을 수정한 다음 \* 저장 후 닫기 \* 를 클릭합니다.

**VLAN**의 **MTU** 크기를 수정합니다

브로드캐스트 도메인에 속하지 않는 VLAN 인터페이스의 MTU 크기를 수정하려면 System Manager를 사용하여 크기를 변경할 수 있습니다.

이 작업에 대해

관리 포트 e0M의 MTU 크기를 수정하면 안 됩니다.

#### 단계

- 1. 네트워크 \* > \* 이더넷 포트 \* 를 클릭합니다.
- 2. 수정할 VLAN을 선택한 다음 \* 편집 \* 을 클릭합니다.
- 3. Edit VLAN \* 대화 상자에서 필요에 따라 MTU 크기를 수정한 다음 \* Save \* 를 클릭합니다.

#### **VLAN**을 삭제합니다

System Manager를 사용하여 네트워크 포트에 구성된 VLAN을 삭제할 수 있습니다. NIC를 슬롯에서 제거하기 전에 VLAN을 삭제해야 할 수 있습니다. VLAN을 삭제하면 VLAN을 사용하는 모든 페일오버 규칙 및 그룹에서 VLAN이 자동으로 제거됩니다.

#### 시작하기 전에

VLAN에 연결된 LIF가 없어야 합니다.

#### 단계

- 1. 네트워크 \* > \* 이더넷 포트 \* 를 클릭합니다.
- 2. 삭제할 VLAN을 선택한 다음 \* 삭제 \* 를 클릭합니다.
- 3. 확인 확인란을 선택한 다음 \* 삭제 \* 를 클릭합니다.

#### 포트 및 어댑터

포트는 노드 아래에 그룹화되며 노드는 선택한 프로토콜 범주에 따라 표시됩니다. 예를 들어, 데이터가 FC 프로토콜을 사용하여 처리되는 경우 FCP 어댑터를 사용하는 노드만 표시됩니다. 호스팅된 인터페이스 수를 사용하면 로드가 적은 포트를 선택할 수 있습니다.

• 관련 정보 \*

["](https://docs.netapp.com/us-en/ontap/networking/index.html)[네트워크](https://docs.netapp.com/us-en/ontap/networking/index.html) [관리](https://docs.netapp.com/us-en/ontap/networking/index.html)["](https://docs.netapp.com/us-en/ontap/networking/index.html)

["ONTAP](https://docs.netapp.com/us-en/ontap/concepts/index.html) [개](https://docs.netapp.com/us-en/ontap/concepts/index.html)념["](https://docs.netapp.com/us-en/ontap/concepts/index.html)

[네트워크](https://docs.netapp.com/ko-kr/ontap-system-manager-classic/online-help-96-97/reference_network_window.html) [창](https://docs.netapp.com/ko-kr/ontap-system-manager-classic/online-help-96-97/reference_network_window.html)

## **System Manager-ONTAP 9.7** 이하를 사용하여 **FC/FCoE** 및 **NVMe** 어댑터를 관리하십시오

ONTAP ONTAP 9.7 이하에서 사용 가능한 System Manager의 기존 버전을 사용하여 FC/FCoE 및 NVMe 어댑터를 관리할 수 있습니다.

**FC/FCoE** 및 **NVMe** 어댑터 속도 설정을 편집합니다

System Manager에서 FC/FCoE 및 NVMe 어댑터 설정 편집 대화 상자를 사용하여 FC/FCoE 및 NVMe 어댑터 속도 설정을 수정할 수 있습니다.

단계

- 1. Network \* > \* FC/FCoE 및 NVMe Adapters \* 를 클릭합니다.
- 2. 편집할 어댑터를 선택한 다음 \* 편집 \* 을 클릭합니다.
- 3. FC/FCoE 및 NVMe 어댑터 설정 편집 \* 대화 상자에서 어댑터 속도를 \* 수동 \* 또는 \* 자동 \* 으로 설정한 다음 \* 저장 \* 을 클릭합니다.

◦ 관련 정보 \*

[네트워크](https://docs.netapp.com/ko-kr/ontap-system-manager-classic/online-help-96-97/reference_network_window.html) [창](https://docs.netapp.com/ko-kr/ontap-system-manager-classic/online-help-96-97/reference_network_window.html)

["](https://docs.netapp.com/us-en/ontap/networking/index.html)[네트워크](https://docs.netapp.com/us-en/ontap/networking/index.html) [관리](https://docs.netapp.com/us-en/ontap/networking/index.html)["](https://docs.netapp.com/us-en/ontap/networking/index.html)

제공합니다

<span id="page-385-0"></span>**System Manager - ONTAP 9.7** 이하를 사용하여 애그리게이트를 편집합니다

ONTAP ONTAP 9.7 이하에서 사용 가능한 System Manager의 기존 버전 을 사용하면 필요에 따라 기존 애그리게이트의 애그리게이트 이름, RAID 유형 및 RAID 그룹 크기를 변경할 수 있습니다.

시작하기 전에

RAID4에서 RAID-DP로 애그리게이트의 RAID 유형을 수정하려면 애그리게이트에 핫 스페어를 제외한 충분한 호환 스페어 디스크가 있어야 합니다.

이 작업에 대해

• 어레이 LUN을 지원하는 ONTAP 시스템의 RAID 그룹은 변경할 수 없습니다.

RAID0은 유일한 옵션입니다.

• 분할된 디스크의 RAID 유형은 변경할 수 없습니다.

RAID-DP는 분할된 디스크에 사용할 수 있는 유일한 옵션입니다.

- SnapLock 준수 애그리게이트의 이름은 변경할 수 없습니다.
- Aggregate가 SSD와 스토리지 풀로 구성된 경우 Aggregate의 이름만 수정할 수 있습니다.
- 3중 패리티 디스크 크기가 10TB이고 다른 디스크의 크기가 10TB 이하인 경우 RAID 유형으로 RAID-DP 또는 RAID-TEC를 선택할 수 있습니다.
- 3중 패리티 디스크 크기가 10TB이고 다른 디스크 중 하나의 크기가 10TB를 초과하는 경우 RAID-TEC만 RAID 유형에 사용할 수 있습니다.

단계

- 1. 다음 방법 중 하나를 선택합니다.
	- Applications & Tiers \* > \* Storage Tiers \* 를 클릭합니다.
	- 스토리지 \* > \* 애그리게이트 및 디스크 \* > \* 애그리게이트 \* 를 클릭합니다.
- 2. 편집할 Aggregate를 선택하고 \* Edit \* 를 클릭합니다.
- 3. [Aggregate 편집] \* 대화 상자에서 필요에 따라 애그리게이트 이름, RAID 유형 및 RAID 그룹 크기를 수정합니다.
- 4. 저장 \* 을 클릭합니다.

◦ 관련 정보 \*

### [애그리게이트](https://docs.netapp.com/ko-kr/ontap-system-manager-classic/online-help-96-97/reference_aggregates_window.html) [창](https://docs.netapp.com/ko-kr/ontap-system-manager-classic/online-help-96-97/reference_aggregates_window.html)

### 호환[되는](#page-394-0) [스페어](#page-394-0) [디](#page-394-0)[스크입니다](#page-394-0)

[Storage Tiers](#page-397-0) [창](#page-397-0)

### **System Manager - ONTAP 9.7** 이하를 사용하여 애그리게이트를 삭제합니다

ONTAP 9.7 이하에서 ONTAP System Manager의 기존 버전 을 사용하면 aggregate에 데이터가 더 이상 필요하지 않을 때 애그리게이트를 삭제할 수 있습니다. 그러나 루트 애그리게이트에는 시스템 구성 정보가 포함된 루트 볼륨이 포함되어 있으므로 삭제할 수 없습니다.

시작하기 전에

- Aggregate에 포함된 모든 FlexVol 볼륨과 연결된 SVM(스토리지 가상 머신)을 삭제해야 합니다.
- 애그리게이트는 오프라인 상태여야 합니다.

### 단계

- 1. 다음 방법 중 하나를 선택합니다.
	- Applications & Tiers \* > \* Storage Tiers \* 를 클릭합니다.

◦ 스토리지 \* > \* 애그리게이트 및 디스크 \* > \* 애그리게이트 \* 를 클릭합니다.

- 2. 삭제할 하나 이상의 애그리게이트를 선택한 다음 \* 삭제 \* 를 클릭합니다.
- 3. 확인 확인란을 선택한 다음 \* 삭제 \* 를 클릭합니다.

◦ 관련 정보 \*

## [애그리게이트](https://docs.netapp.com/ko-kr/ontap-system-manager-classic/online-help-96-97/reference_aggregates_window.html) [창](https://docs.netapp.com/ko-kr/ontap-system-manager-classic/online-help-96-97/reference_aggregates_window.html)

[Storage Tiers](#page-397-0) [창](#page-397-0)

**System Manager-ONTAP 9.7** 이하를 사용하여 애그리게이트를 생성할 때 **RAID** 구성을 변경하십시오

Aggregate를 생성하는 동안 ONTAP System Manager 클래식(ONTAP 9.7 이하에서 사용 가능)을 사용하여 애그리게이트의 RAID 유형 및 RAID 그룹 크기 옵션의 기본값을 수정할 수 있습니다.

이 작업에 대해

Aggregate 디스크의 디스크 유형이 FSA 또는 mSATA 이고 디스크 크기가 10TB보다 크거나 같은 경우 RAID-TEC만 사용할 수 있는 RAID 유형입니다.

#### 단계

- 1. 다음 방법 중 하나를 선택합니다.
	- Applications & Tiers \* > \* Storage Tiers \* 를 클릭합니다.
	- 스토리지 \* > \* 애그리게이트 및 디스크 \* > \* 애그리게이트 \* 를 클릭합니다.
- 2. Storage Tiers \* 창에서 \* Add Aggregate \* 를 클릭합니다.
- 3. 집계 만들기 \* 대화 상자에서 다음 단계를 수행합니다.
	- a. 변경 \* 을 클릭합니다.
	- b. RAID 구성 변경 \* 대화 상자에서 RAID 유형 및 RAID 그룹 크기를 지정합니다.

공유 디스크는 RAID DP 및 RAID-TEC의 두 가지 RAID 유형을 지원합니다.

권장되는 RAID 그룹 크기는 HDD의 경우 디스크 12개에서 디스크 20개, SSD의 경우 디스크 20개에서 디스크 28개로 구성할 수 있습니다.

a. 저장 \* 을 클릭합니다.

**System Manager-ONTAP 9.7** 이하를 사용하여 **SSD**를 추가하여 캐시 프로비저닝

ONTAP ONTAP 9.7 이하에서 사용 가능한 System Manager 클래식 을 사용하면 SSD를 스토리지 풀 또는 전용 SSD로 추가하여 캐시를 프로비저닝할 수 있습니다. SSD를 추가하면 루트 이외의 Aggregate 또는 분할된 디스크가 없는 루트 Aggregate를 Flash Pool Aggregate로 변환하거나 기존 Flash Pool 애그리게이트의 캐시 크기를 늘릴 수 있습니다.

#### 이 작업에 대해

• 추가된 SSD 캐시는 애그리게이트 크기에 추가되지 않으며 최대 크기에서도 애그리게이트에 SSD RAID 그룹을 추가할 수 있습니다.

• System Manager를 사용하여 캐시를 추가할 때는 파티션이 설정된 SSD를 사용할 수 없습니다.

**SSD**를 추가하여 애그리게이트에 캐시를 프로비저닝합니다

System Manager를 사용하면 기존의 비루트 HDD 애그리게이트 또는 분할된 디스크가 포함되지 않은 루트 애그리게이트를 Flash Pool 애그리게이트로 변환하여 스토리지 풀 또는 전용 SSD를 추가하여 캐시를 프로비저닝할 수 있습니다.

시작하기 전에

- 애그리게이트는 온라인 상태여야 합니다.
- 스토리지 풀에 캐시 디스크로 할당할 수 있는 충분한 예비 SSD 또는 할당 유닛이 있어야 합니다.
- 클러스터의 모든 노드에서 ONTAP 8.3 이상이 실행되고 있어야 합니다.

클러스터가 혼합 버전 상태인 경우 명령줄 인터페이스를 사용하여 Flash Pool 애그리게이트를 생성한 다음 SSD 캐시를 프로비저닝할 수 있습니다.

- Flash Pool 애그리게이트로 변환할 수 있는 HDD로 구성된 유효한 64비트 비루트 애그리게이트를 식별해야 합니다.
- Aggregate는 어레이 LUN을 포함하지 않아야 합니다.

#### 이 작업에 대해

Flash Pool 애그리게이트 SSD 계층 크기 및 구성에 대한 플랫폼별 및 워크로드별 모범 사례를 알고 있어야 합니다.

#### 단계

- 1. 다음 방법 중 하나를 선택합니다.
	- Applications & Tiers \* > \* Storage Tiers \* 를 클릭합니다.
	- 스토리지 \* > \* 애그리게이트 및 디스크 \* > \* 애그리게이트 \* 를 클릭합니다.
- 2. Storage Tiers \* 창에서 애그리게이트를 선택한 다음 \* More Actions \* > \* Add Cache \* 를 클릭합니다.

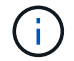

FabricPool 지원 애그리게이트에서는 캐시 추가가 지원되지 않습니다.

3. 캐시 추가 \* 대화 상자에서 적절한 작업을 수행합니다.

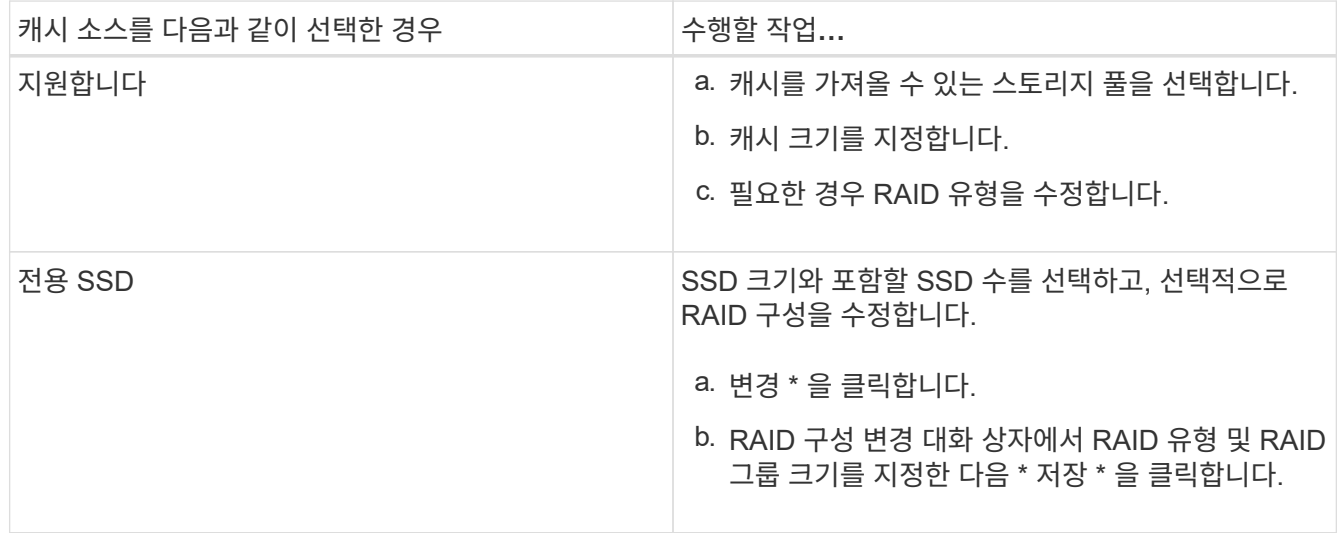

4. 추가 \* 를 클릭합니다.

미러링된 애그리게이트의 경우 선택한 디스크 수의 2배가 추가되는 정보와 함께 \* Add Cache \* (캐시 추가 \*) 대화 상자가 표시됩니다.

5. 캐시 추가 \* 대화 상자에서 \* 예 \* 를 클릭합니다.

결과

캐시 디스크가 선택한 Aggregate에 추가됩니다.

**SSD**를 추가하여 **Flash Pool** 애그리게이트의 캐시 증가

System Manager를 사용하여 SSD를 스토리지 풀 또는 전용 SSD로 추가하여 Flash Pool 애그리게이트의 크기를 늘릴 수 있습니다.

시작하기 전에

- Flash Pool 애그리게이트는 온라인 상태여야 합니다.
- 스토리지 풀에 캐시 디스크로 할당할 수 있는 충분한 예비 SSD 또는 할당 유닛이 있어야 합니다.

단계

1. 스토리지 \* > \* 애그리게이트 및 디스크 \* > \* 애그리게이트 \* 를 클릭합니다.

2. 애그리게이트 \* 창에서 Flash Pool 애그리게이트를 선택한 다음 \* 캐시 추가 \* 를 클릭합니다.

3. 캐시 추가 \* 대화 상자에서 적절한 작업을 수행합니다.

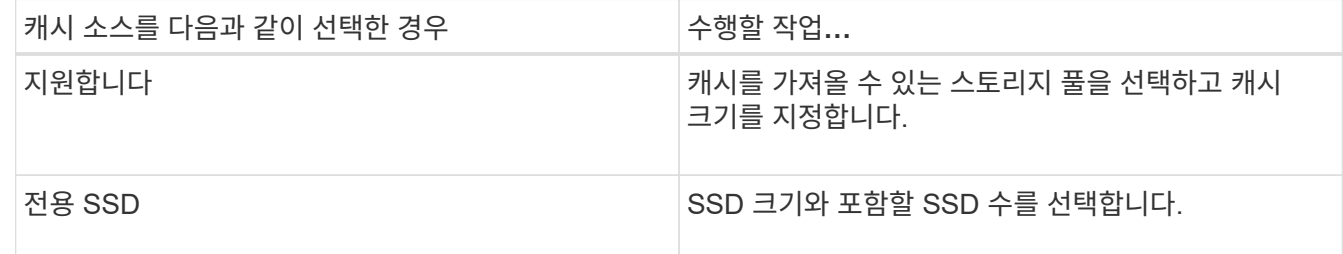

4. 추가 \* 를 클릭합니다.

미러링된 애그리게이트의 경우 Add Cache(캐시 추가) 대화 상자에 선택한 디스크 수의 2배가 추가될 정보가 표시됩니다.

5. 캐시 추가 \* 대화 상자에서 \* 예 \* 를 클릭합니다.

결과

캐시 디스크가 선택한 Flash Pool 애그리게이트에 추가됩니다.

• 관련 정보 \*

["NetApp](http://www.netapp.com/us/media/tr-4070.pdf) [기](http://www.netapp.com/us/media/tr-4070.pdf)[술](http://www.netapp.com/us/media/tr-4070.pdf) [보고서](http://www.netapp.com/us/media/tr-4070.pdf) [4070: Flash Pool](http://www.netapp.com/us/media/tr-4070.pdf) [설계](http://www.netapp.com/us/media/tr-4070.pdf) [및](http://www.netapp.com/us/media/tr-4070.pdf) [구](http://www.netapp.com/us/media/tr-4070.pdf)축["](http://www.netapp.com/us/media/tr-4070.pdf)

[스토리지](https://docs.netapp.com/ko-kr/ontap-system-manager-classic/online-help-96-97/concept_how_storage_pool_works.html) [풀](https://docs.netapp.com/ko-kr/ontap-system-manager-classic/online-help-96-97/concept_how_storage_pool_works.html)[의](https://docs.netapp.com/ko-kr/ontap-system-manager-classic/online-help-96-97/concept_how_storage_pool_works.html) [작동](https://docs.netapp.com/ko-kr/ontap-system-manager-classic/online-help-96-97/concept_how_storage_pool_works.html) [방식](https://docs.netapp.com/ko-kr/ontap-system-manager-classic/online-help-96-97/concept_how_storage_pool_works.html)

<span id="page-390-0"></span>**System Manager-ONTAP 9.7** 이하를 사용하여 용량 디스크를 추가합니다

용량 디스크를 추가하여 기존 비루트 애그리게이트 또는 디스크를 포함하는 루트 애그리게이트의 크기를 늘릴 수 있습니다. System Manager 클래식(ONTAP 9.7 이하에서 사용 가능)을 사용하면 선택한 ONTAP 디스크 유형의 HDD 또는 SSD를 추가하고 RAID 그룹 옵션을 수정할 수 있습니다.

시작하기 전에

- 애그리게이트는 온라인 상태여야 합니다.
- 호환 가능한 스페어 디스크가 충분해야 합니다.

이 작업에 대해

• Aggregate의 다른 디스크와 동일한 크기의 디스크를 추가하는 것이 가장 좋습니다.

Aggregate의 다른 디스크보다 작은 디스크를 추가하면 구성에서 이 애그리게이트가 최적화되지 않으므로 성능 문제가 발생할 수 있습니다.

Aggregate의 기존 RAID 그룹에서 사용할 수 있는 디스크보다 더 큰 디스크를 추가하면 디스크의 크기가 축소되고 해당 RAID 그룹의 다른 디스크에 비해 공간이 줄어듭니다. Aggregate에 새로운 RAID 그룹이 생성되고 유사한 크기의 디스크가 새 RAID 그룹에 남아 있는 경우, 디스크는 다운사이징되지 않습니다.

Aggregate의 다른 디스크와 크기가 다른 디스크를 추가하면 선택한 디스크가 추가되지 않을 수 있습니다. 대신 사용 가능한 크기가 90%에서 105% 사이인 다른 디스크가 자동으로 추가됩니다. 예를 들어 744GB 디스크의 경우 669GB ~ 781GB 범위의 모든 디스크를 선택할 수 있습니다. 이 범위의 모든 스페어 디스크에 대해 ONTAP는 먼저 분할된 디스크만 선택한 다음 분할되지 않은 디스크만 선택하고 마지막으로 분할된 디스크와 분할되지 않은 디스크를 모두 선택합니다.

- System Manager를 사용하여 다음 구성에 HDD를 추가할 수 없습니다.
	- SSD만 포함하는 애그리게이트
	- 파티셔닝된 디스크를 포함하는 루트 애그리게이트입니다 이러한 구성에 HDD를 추가하려면 명령줄 인터페이스를 사용해야 합니다.
- 공유 디스크는 RAID DP 및 RAID-TEC의 두 가지 RAID 유형을 지원합니다.
- 스토리지 풀에 SSD를 사용할 수 없습니다.
- RAID 그룹 유형이 RAID DP이고 크기가 10TB보다 크거나 같은 FSA 또는 mSATA 유형의 디스크를 추가하는 경우 에만 추가할 수 있습니다 Specific RAID group`그리고, 끝은 아닙니다 `New RAID group 또는 All RAID groups.

디스크 크기를 기존 애그리게이트의 기존 RAID 그룹에 있는 디스크 크기로 축소한 후 디스크가 추가됩니다.

• RAID 그룹 유형이 RAID-TEC이고 크기가 10TB보다 크거나 같은 FSA 또는 mSATA 유형의 디스크를 추가하는 경우 에 추가할 수 있습니다 All RAID groups, New RAID group, 및 Specific RAID group.

디스크 크기를 기존 애그리게이트의 기존 RAID 그룹에 있는 디스크 크기로 축소한 후 디스크가 추가됩니다.

## 단계

1. 다음 방법 중 하나를 선택합니다.

◦ Applications & Tiers \* > \* Storage Tiers \* 를 클릭합니다.

◦ 스토리지 \* > \* 애그리게이트 및 디스크 \* > \* 애그리게이트 \* 를 클릭합니다.

- 2. Storage Tiers \* 창에서 용량 디스크를 추가할 애그리게이트를 선택한 다음 menu: More Actions [Add Capacity] 를 클릭합니다.
- 3. [용량 추가] \* 대화 상자에서 다음 정보를 지정합니다.

a. 추가할 디스크 유형 \* 옵션을 사용하여 용량 디스크의 디스크 유형을 지정합니다.

b. 디스크 수 또는 파티션 수 \* 옵션을 사용하여 용량 디스크 수를 지정합니다.

4. Add Disks to \* 옵션을 사용하여 용량 디스크를 추가할 RAID 그룹을 지정합니다.

기본적으로 System Manager에서는 용량 디스크를 에 추가합니다 All RAID groups.

a. 변경 \* 을 클릭합니다.

b. RAID Group Selection \* 대화 상자에서 RAID 그룹을 로 지정합니다 New RAID group 또는 Specific RAID group Add Disks to \* 옵션을 사용합니다.

공유 디스크는 에만 추가할 수 있습니다 New RAID group 옵션을 선택합니다.

5. 추가 \* 를 클릭합니다.

미러링된 애그리게이트의 경우 선택한 디스크 수의 2배가 추가되는 정보와 함께 \* Add Capacity \* (용량 추가) 대화 상자가 표시됩니다.

6. 용량 추가 \* 대화 상자에서 \* 예 \* 를 클릭하여 용량 디스크를 추가합니다.

결과

용량 디스크가 선택한 Aggregate에 추가되고 애그리게이트 크기가 증가합니다.

• 관련 정보 \*

### 호환[되는](#page-394-0) [스페어](#page-394-0) [디](#page-394-0)[스크입니다](#page-394-0)

**System Manager - ONTAP 9.7** 이하를 사용하여 용량 디스크를 추가할 때 **RAID** 그룹을 변경하십시오

용량 디스크(HDD)를 애그리게이트에 추가할 때 ONTAP System Manager 클래식(ONTAP 9.7 이하에서는 사용 가능)을 사용하여 디스크를 추가할 RAID 그룹을 변경할 수 있습니다.

이 작업에 대해

• RAID 유형이 RAID-DP이고 크기가 10TB보다 크거나 같은 FSA 또는 mSATA 유형의 디스크를 추가하는 경우 에만 추가할 수 있습니다 Specific RAID group`그리고, 끝은 아닙니다 `New RAID group 또는 All RAID groups.

디스크 크기를 기존 애그리게이트의 크기로 축소한 후 디스크가 추가됩니다.

• RAID 그룹이 RAID-TEC이고 크기가 10TB보다 크거나 같은 FSA 또는 mSATA 유형의 디스크를 추가하는 경우 에 추가할 수 있습니다 All RAID groups, New RAID group, 및 Specific RAID group.

디스크 크기를 기존 애그리게이트의 크기로 축소한 후 디스크가 추가됩니다.

단계

- 1. 다음 방법 중 하나를 선택합니다.
	- Applications & Tiers \* > \* Storage Tiers \* 를 클릭합니다.
	- 스토리지 \* > \* 애그리게이트 및 디스크 \* > \* 애그리게이트 \* 를 클릭합니다.
- 2. Storage Tiers \* 창에서 용량 디스크를 추가할 애그리게이트를 선택한 다음 menu: More Actions [Add Capacity] 를 클릭합니다.
- 3. Add Capacity \* (용량 추가 \*) 대화 상자에서 다음 단계를 수행합니다.
	- a. 변경 \* 을 클릭합니다.
	- b. RAID 구성 변경 \* 대화 상자에서 용량 디스크를 추가할 RAID 그룹을 지정합니다.

기본값을 변경할 수 있습니다 All RAID groups 합니다 Specific RAID group 또는 New RAID group.

c. 저장 \* 을 클릭합니다.

#### **System Manager-ONTAP 9.7** 이하를 사용하여 **FlexVol** 볼륨을 이동합니다

ONTAP System Manager 클래식(ONTAP 9.7 이하에서 사용 가능)을 사용하면 FlexVol 볼륨을 다른 Aggregate 또는 다른 노드로 중단 없이 이동하여 용량 활용률을 높이고 성능을 향상할 수 있습니다.

시작하기 전에

데이터 보호 볼륨을 이동하는 경우 볼륨을 이동하기 전에 데이터 보호 미러링 관계를 초기화해야 합니다.

- 이 작업에 대해
	- Flash Pool 애그리게이트에서 호스팅되는 볼륨을 이동하는 경우 HDD 계층에 저장된 데이터만 대상 애그리게이트로 이동됩니다.

볼륨과 연결된 캐시된 데이터는 대상 애그리게이트로 이동하지 않습니다. 따라서 볼륨을 이동한 후에 성능이 약간 저하될 수 있습니다.

- SnapLock 애그리게이트에서는 볼륨을 이동할 수 없습니다.
- 재해 복구용으로 구성된 SVM에서 FabricPool 지원 애그리게이트로 볼륨을 이동할 수 없습니다.

#### 단계

- 1. 다음 방법 중 하나를 선택합니다.
	- Applications & Tiers \* > \* Storage Tiers \* 를 클릭합니다.
	- 스토리지 \* > \* 애그리게이트 및 디스크 \* > \* 애그리게이트 \* 를 클릭합니다.
- 2. 볼륨이 포함된 Aggregate를 선택한 다음, 추가 작업 [볼륨 이동] 메뉴를 클릭합니다.
- 3. 마법사의 지시에 따라 정보를 입력하거나 선택합니다.
- 4. 세부 정보를 확인한 다음 \* 마침 \* 을 클릭하여 마법사를 완료합니다.

시스템 관리자**-ONTAP 9.7** 이하를 사용하여 애그리게이트 미러링

ONTAP ONTAP 9.7 이하에서 사용 가능한 System Manager의 기존 방식을 사용하면 데이터를

보호하고 단일 애그리게이트 내에서 실시간으로 데이터를 미러링하여 복원력을 높일 수 있습니다. 미러링 애그리게이트는 디스크 및 어레이 LUN에 연결할 때 단일 장애 지점을 제거합니다.

시작하기 전에

다른 풀에는 Aggregate를 미러링하기에 충분한 가용 디스크가 있어야 합니다.

이 작업에 대해

캐시 소스가 스토리지 풀인 경우 Flash Pool 애그리게이트를 미러링할 수 없습니다.

단계

1. 다음 방법 중 하나를 선택합니다.

- Applications & Tiers \* > \* Storage Tiers \* 를 클릭합니다.
- 스토리지 \* > \* 애그리게이트 및 디스크 \* > \* 애그리게이트 \* 를 클릭합니다.
- 2. 미러링할 집계를 선택한 다음 메뉴 추가 작업 [미러]를 클릭합니다.

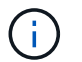

SyncMirror는 FabricPool 지원 애그리게이트에서는 지원되지 않습니다.

3. Mirror this aggregate \* 대화 상자에서 \* Mirror \* 를 클릭하여 미러링을 시작합니다.

**System Manager - ONTAP 9.7** 이하를 사용하여 애그리게이트 정보를 확인합니다

ONTAP System Manager 클래식(ONTAP 9.7 이하에서 사용 가능)의 애그리게이트 창을 사용하여 애그리게이트에 대한 이름, 상태 및 공간 정보를 볼 수 있습니다.

단계

- 1. 다음 방법 중 하나를 선택합니다.
	- Applications & Tiers \* > \* Storage Tiers \* 를 클릭합니다.
	- 스토리지 \* > \* 애그리게이트 및 디스크 \* > \* 애그리게이트 \* 를 클릭합니다.

2. 선택한 애그리게이트의 세부 정보를 보려면 애그리게이트 이름을 클릭합니다.

**StorageGRID with System Manager - ONTAP 9.7** 이하를 사용하는 경우 **CA** 인증서를 설치합니다

ONTAP에서 StorageGRID를 FabricPool 지원 애그리게이트의 오브젝트 저장소로 인증하려면 ONTAP 9.7 이하에서 사용 가능한 StorageGRID CA 인증서를 클러스터에 설치할 수 있습니다.

단계

1. StorageGRID 시스템 설명서에 따라 그리드 관리 인터페이스를 사용하여 StorageGRID 시스템의 CA 인증서를 복사합니다.

["StorageGRID 11.3](https://docs.netapp.com/sgws-113/topic/com.netapp.doc.sg-admin/home.html) [관리자](https://docs.netapp.com/sgws-113/topic/com.netapp.doc.sg-admin/home.html) [안내서](https://docs.netapp.com/sgws-113/topic/com.netapp.doc.sg-admin/home.html)["](https://docs.netapp.com/sgws-113/topic/com.netapp.doc.sg-admin/home.html)

StorageGRID를 클라우드 계층으로 추가하는 동안 CA 인증서가 설치되지 않은 경우 메시지가 표시됩니다.

2. StorageGRID CA 인증서를 추가합니다.

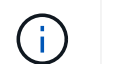

지정하는 FQDN(정규화된 도메인 이름)은 StorageGRID CA 인증서의 사용자 지정 일반 이름과 일치해야 합니다.

◦ 관련 정보 \*

## [클라우드](https://docs.netapp.com/ko-kr/ontap-system-manager-classic/online-help-96-97/task_adding_cloud_tier.html) [계](https://docs.netapp.com/ko-kr/ontap-system-manager-classic/online-help-96-97/task_adding_cloud_tier.html)[층](https://docs.netapp.com/ko-kr/ontap-system-manager-classic/online-help-96-97/task_adding_cloud_tier.html) [추가](https://docs.netapp.com/ko-kr/ontap-system-manager-classic/online-help-96-97/task_adding_cloud_tier.html)

**HDD**를 시스템 관리자**-ONTAP 9.7** 이하와 함께 사용하는 경우 효율적인 **ONTAP** 디스크 유형을 사용하십시오

Data ONTAP 8.1부터 특정 ONTAP 디스크 유형은 Aggregate를 생성 및 추가하고 스페어를 관리할 때 동일한 용도로 사용됩니다. ONTAP는 각 디스크 유형에 대해 유효한 디스크 유형을 할당합니다. ONTAP System Manager 클래식(9.7 이하에서 사용 가능)을 사용하면 동일한 유효 디스크 유형의 HDD를 혼합할 수 있습니다.

를 누릅니다 raid.disktype.enable 옵션이 로 설정되어 있습니다 off`또한 특정 유형의 HDD를 동일한 애그리게이트 내에서 혼합할 수 있습니다. 를 누릅니다 `raid.disktype.enable 옵션이 로 설정되어 있습니다 on, 유효 디스크 유형은 ONTAP 디스크 유형과 동일합니다. 애그리게이트는 한 가지 디스크 유형만 사용하여 생성할 수 있습니다. 의 기본값입니다 raid.disktype.enable 옵션은 입니다 off.

Data ONTAP 8.2부터는 옵션이 제공됩니다 raid.mix.hdd.disktype.capacity 을(를) 로 설정해야 합니다 on BSAS, FSA 및 ATA 유형의 디스크를 혼합합니다. 옵션을 선택합니다 raid.mix.hdd.disktype.performance 을(를) 로 설정해야 합니다 on FCAL 및 SAS 유형의 디스크를 혼합합니다.

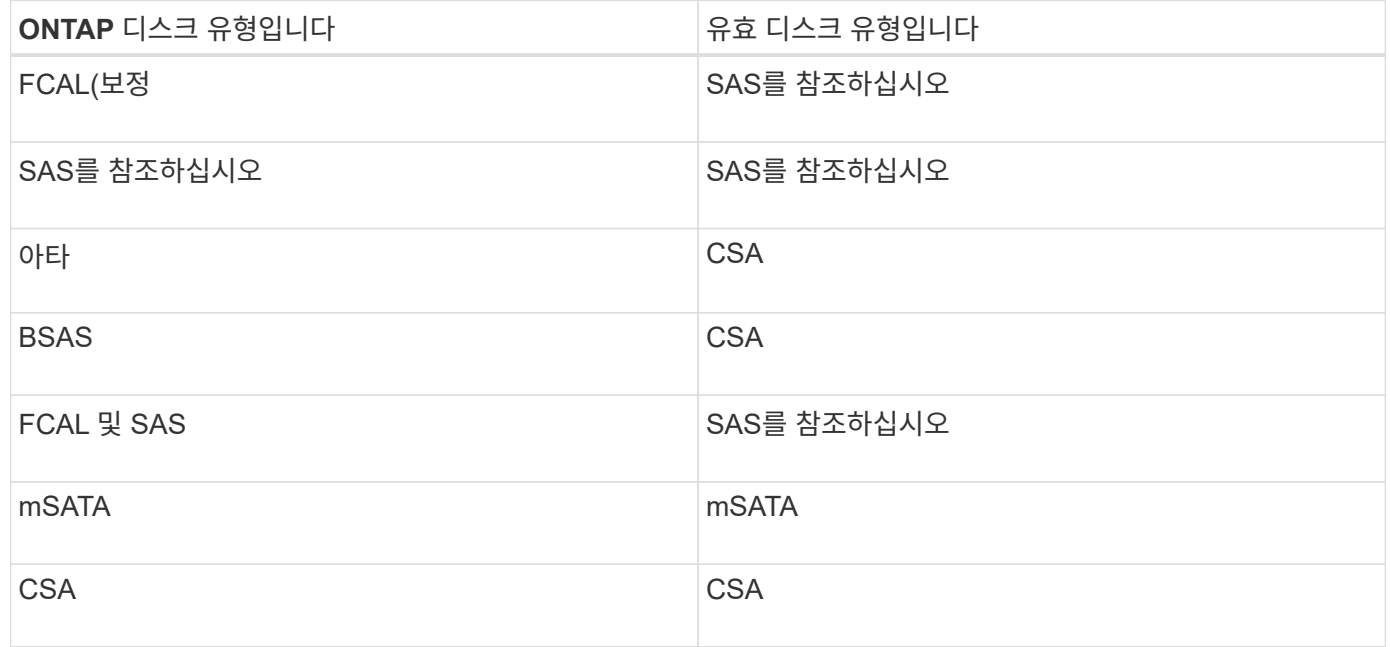

다음 표에서는 디스크 유형이 효과적인 디스크 유형에 매핑되는 방법을 보여 줍니다.

<span id="page-394-0"></span>**System Manager - ONTAP 9.7** 및 이전 버전의 호환 스페어 디스크

ONTAP System Manager 클래식(ONTAP 9.7 이하에서 사용 가능)에서는 호환되는 스페어 디스크가 aggregate의 다른 디스크 속성과 일치하는 디스크입니다. HDD(용량 디스크)를 추가하거나 애그리게이트의 RAID 유형을 RAID4에서 RAID-DP로 변경하여 기존 애그리게이트의 크기를 증가하려는 경우 애그리게이트에 충분한 호환 스페어 디스크가 있어야

## 합니다.

일치해야 하는 디스크 속성은 디스크 유형, 디스크 크기(동일한 디스크 크기를 사용할 수 없는 경우 더 큰 크기의 디스크), 디스크 RPM, 체크섬, 노드 소유자, 풀, 및 공유 디스크 속성을 참조하십시오. 더 큰 크기의 디스크를 사용하는 경우 디스크 축소가 발생하고 모든 디스크의 크기가 가장 낮은 디스크 크기로 축소된다는 점에 유의해야 합니다. 기존 공유 디스크는 더 큰 크기의 비공유 디스크와 일치하며, 비공유 디스크는 공유 디스크로 변환되어 스페어로 추가됩니다.

디스크 유형 혼합 및 디스크 RPM 혼합과 같은 RAID 혼합 옵션이 RAID 그룹에 대해 활성화된 경우, Aggregate의 기존 디스크의 디스크 유형 및 디스크 RPM은 호환 가능한 스페어를 얻기 위해 스페어 디스크의 유효 디스크 유형 및 유효 디스크 RPM과 일치합니다.

• 관련 정보 \*

[용량](#page-390-0) 디[스크](#page-390-0) [추가](#page-390-0) [중](#page-390-0)

[집](#page-385-0)계 [편집](#page-385-0)

**ONTAP 9.7** 이전의 핫 스페어와 **System Manager**의 작동 방식

핫 스페어는 스토리지 시스템에 할당되지만 RAID 그룹에서 사용되지 않는 디스크입니다. 핫 스페어는 데이터를 포함하지 않으며 RAID 그룹에서 디스크 장애가 발생할 경우 RAID 그룹에 할당됩니다. ONTAP System Manager 클래식(ONTAP 9.7 이하에서 사용 가능)에서는 가장 큰 디스크를 핫 스페어로 사용합니다.

RAID 그룹에 서로 다른 디스크 유형이 있는 경우 각 디스크 유형의 가장 큰 디스크가 핫 스페어로 남게 됩니다. 예를 들어 RAID 그룹에 SATA 디스크 10개와 SAS 디스크 10개가 있는 경우 가장 큰 SATA 디스크와 가장 큰 크기의 SAS 디스크가 핫 스페어로 사용됩니다.

가장 큰 크기의 디스크를 파티셔닝하면 핫 스페어가 파티션된 RAID 그룹과 분할되지 않은 RAID 그룹에 대해 별도로 제공됩니다. 가장 큰 크기의 디스크가 분할되지 않은 경우 단일 스페어 디스크가 제공됩니다.

디스크 그룹에 루트 파티션이 있는 경우 가장 큰 크기의 분할되지 않은 디스크는 핫 스페어로 남아 있습니다. 동일한 크기의 분할되지 않은 디스크를 사용할 수 없는 경우, 스페어 루트 파티션은 루트 분할된 그룹의 핫 스페어로 남게 됩니다.

단일 스페어 디스크는 여러 RAID 그룹의 핫 스페어로 사용될 수 있습니다. System Manager는 옵션에 설정된 값을 기준으로 핫 스페어를 계산합니다 raid.min\_spare\_count 노드 레벨입니다. 예를 들어, SSD RAID 그룹에 10개의 SSD와 옵션이 있는 경우 raid.min\_spare\_count 가 로 설정되어 있습니다 1 System Manager는 노드 레벨에서 SSD 1개를 핫 스페어로 남겨 두고 다른 9개의 SSD를 SSD 관련 작업에 사용합니다. 마찬가지로, HDD RAID 그룹에 10개의 HDD가 있고 옵션이 있는 경우 raid.min\_spare\_count 가 로 설정되어 있습니다 2 노드 레벨에서 System Manager는 2개의 HDD를 핫 스페어로 남겨 두고 다른 8개의 HDD를 HDD 관련 작업에 사용합니다.

Aggregate를 생성하고, 애그리게이트를 편집하고, HDD 또는 SSD를 애그리게이트에 추가할 때 System Manager는 RAID 그룹에 핫 스페어 규칙을 적용합니다. 핫 스페어 규칙은 스토리지 풀을 생성하거나 기존 스토리지 풀에 디스크를 추가할 때도 사용됩니다.

System Manager의 핫 스페어 규칙에는 다음과 같은 예외가 있습니다.

- 다중 디스크 캐리어의 mSATA 또는 디스크의 경우 핫 스페어 수는 노드 레벨에서 설정된 값의 두 배이며 숫자는 언제든지 2보다 작을 수 없습니다.
- 디스크가 어레이 LUN 또는 가상 스토리지 어플라이언스의 일부인 경우 핫 스페어가 사용되지 않습니다.
**System Manager - ONTAP 9.7** 및 그 이전 버전에서 디스크 유형 및 디스크 **RPM**을 표시하는 규칙을 나타냅니다

Aggregate를 생성하여 Aggregate에 용량 디스크를 추가할 경우, ONTAP System Manager 클래식(ONTAP 9.7 이하에서 사용 가능)에 디스크 유형과 디스크 RPM을 표시할 때 적용되는 규칙을 이해해야 합니다.

디스크 유형 혼합 및 디스크 RPM 혼합 옵션이 활성화되지 않은 경우 실제 디스크 유형 및 실제 디스크 RPM이 표시됩니다.

이러한 혼합 옵션을 활성화하면 실제 디스크 유형과 실제 디스크 RPM 대신 유효 디스크 유형과 유효 디스크 RPM이 표시됩니다. 예를 들어, 디스크 혼합 옵션을 사용하면 System Manager에서 BSAS 디스크를 SSA로 표시합니다. 마찬가지로, 디스크 RPM 혼합 옵션이 활성화된 경우 디스크의 RPM이 10K와 15K인 경우 System Manager는 유효 RPM을 10K로 표시합니다.

**System Manager-ONTAP 9.7** 이하를 사용하여 애그리게이트를 생성하기 위한 스토리지 권장 사항입니다

System Manager 9.4부터는 스토리지 권장 사항을 기반으로 애그리게이트를 생성할 수 있습니다. 그러나 스토리지 권장 사항을 기반으로 한 Aggregate 생성이 고객 환경에서 지원되는지 여부를 확인해야 합니다. 사용하는 환경에서 스토리지 권장 사항에 따라 애그리게이트 생성을 지원하지 않는 경우, RAID 정책 및 디스크 구성을 결정한 다음 애그리게이트를 수동으로 생성해야 합니다.

System Manager는 클러스터에서 사용 가능한 스페어 디스크를 분석하고 모범 사례에 따라 스페어 디스크를 사용하여 애그리게이트를 생성하는 방법에 대한 권장 사항을 생성합니다. System Manager에는 이름과 사용 가능한 크기를 포함하여 권장되는 애그리게이트의 요약이 표시됩니다.

대부분의 경우 스토리지 권장사항은 현재 환경에 가장 적합합니다. 하지만 클러스터에서 ONTAP 9.3 이상이 실행 중이거나 환경에 다음 구성이 포함되어 있는 경우 애그리게이트를 수동으로 생성해야 합니다.

- 타사 어레이 LUN을 사용하는 Aggregate
- Cloud Volumes ONTAP 또는 ONTAP Select가 있는 가상 디스크
- MetroCluster 구성
- SyncMirror 기능
- mSATA 디스크
- Flash Pool 애그리게이트로 전환 가능
- 노드에 여러 디스크 유형 또는 크기가 접속되어 있습니다

또한 사용자 환경에 다음과 같은 디스크 조건이 존재하는 경우, 스토리지 권장 사항을 사용하여 애그리게이트를 생성하기 전에 디스크 조건을 수정해야 합니다.

- 디스크가 누락되었습니다
- 스페어 디스크 숫자의 변동
- 할당되지 않은 디스크
- 제로화되지 않은 스페어(9.6 이전의 ONTAP 버전용)
- 유지 관리 테스트를 진행 중인 디스크

• 관련 정보 \*

## ["](https://docs.netapp.com/us-en/ontap/disks-aggregates/index.html)디[스크](https://docs.netapp.com/us-en/ontap/disks-aggregates/index.html) [및](https://docs.netapp.com/us-en/ontap/disks-aggregates/index.html) [애그리게이트](https://docs.netapp.com/us-en/ontap/disks-aggregates/index.html) [관리](https://docs.netapp.com/us-en/ontap/disks-aggregates/index.html)["](https://docs.netapp.com/us-en/ontap/disks-aggregates/index.html)

#### [스페어](#page-277-0) 디[스크를](#page-277-0) [제로화하는](#page-277-0) [중입니다](#page-277-0)

#### <span id="page-397-0"></span>**System Manager - ONTAP 9.7** 및 그 이전 버전의 **Storage Tiers** 창

ONTAP System Manager 클래식(ONTAP 9.7 및 Earier에서 사용 가능)에서 Storage Tiers 창을 사용하여 클러스터 전체 공간 세부 정보를 보고 애그리게이트 세부 정보를 추가 및 볼 수 있습니다.

Internal Tier 패널 또는 Performance Tier 패널에 클러스터에 All-Flash(All-SSD) 애그리게이트가 포함된 경우, 클러스터 전반의 공간 세부 정보가 표시됩니다. 예를 들어, 모든 애그리게이트의 총 크기 합계, 클러스터 내 애그리게이트가 사용하는 공간, 클러스터에서 사용 가능한 공간입니다.

클라우드 계층 패널에는 클러스터에 있는 라이센스가 부여된 총 클라우드 계층, 클러스터에 사용된 라이센스 공간 및 클러스터에서 사용 가능한 라이센스 공간이 표시됩니다. Cloud Tier 패널에는 사용 중인 라이센스가 없는 클라우드 용량도 표시됩니다.

Aggregate는 유형별로 그룹화되며 애그리게이트 패널에는 총 애그리게이트 공간, 사용된 공간 및 사용 가능한 공간에 대한 세부 정보가 표시됩니다. 비활성(콜드) 데이터를 SSD(Solid State Drive) 또는 All Flash FAS 애그리게이트에서 사용할 수 있는 경우 사용하는 공간도 표시됩니다. 집계를 선택하고 집계 관련 작업을 수행할 수 있습니다.

명령 버튼

• \* 집계 추가 \*

Aggregate를 생성할 수 있습니다.

• \* 조치 \*

에서는 다음 옵션을 제공합니다.

◦ \* 상태를 \* 로 변경합니다

선택한 애그리게이트의 상태를 다음 상태 중 하나로 변경합니다.

▪ \* 온라인 \*

이 애그리게이트에 포함된 볼륨에 대한 읽기 및 쓰기 액세스가 허용됩니다.

▪ \* 오프라인 \*

읽기 및 쓰기 액세스가 허용되지 않습니다.

▪ \* 제한 \*

패리티 재구성과 같은 일부 작업은 허용되지만 데이터 액세스는 허용되지 않습니다.

◦ \* 용량 추가 \*

용량(HDD 또는 SSD)을 기존 애그리게이트에 추가할 수 있도록 지원

◦ \* 캐시 추가 \*

캐시 디스크(SSD)를 기존 HDD 애그리게이트 또는 Flash Pool 애그리게이트에 추가할 수 있습니다.

FabricPool 지원 애그리게이트에는 캐시 디스크를 추가할 수 없습니다.

All-Flash 최적화 속성을 가진 노드가 포함된 클러스터에서는 이 옵션을 사용할 수 없습니다.

◦ \* 미러 \*

애그리게이트를 미러링할 수 있습니다.

◦ \* 볼륨 이동 \*

FlexVol 볼륨을 이동할 수 있습니다.

세부 정보 영역

애그리게이트 이름을 클릭하여 애그리게이트에 대한 자세한 정보를 확인할 수 있습니다.

• \* 개요 탭 \*

선택한 Aggregate에 대한 자세한 정보를 표시하고 애그리게이트의 공간 할당, 애그리게이트의 공간 절약 및 애그리게이트의 성능을 그림 형식으로 표시합니다.

• \* 디스크 정보 탭 \*

선택한 애그리게이트의 디스크 레이아웃 정보를 표시합니다.

• 볼륨 탭 \*

Aggregate의 총 볼륨 수, 총 애그리게이트 공간 및 Aggregate에 커밋된 공간에 대한 세부 정보를 표시합니다.

• \* 성능 탭 \*

처리량 및 IOPS를 포함하여 애그리게이트의 성능 메트릭을 보여주는 그래프를 표시합니다. 처리량 및 IOPS를 위해 읽기, 쓰기, 총 전송에 대한 성능 메트릭 데이터가 표시되고, SSD와 HDD의 데이터는 별도로 기록됩니다.

클라이언트 시간대 또는 클러스터 시간대를 변경하면 성능 메트릭 그래프에 영향을 줍니다. 클라이언트 시간대 또는 클러스터 시간대를 변경하는 경우 브라우저를 새로 고쳐 업데이트된 그래프를 확인해야 합니다.

• 관련 정보 \*

[클라우드](https://docs.netapp.com/ko-kr/ontap-system-manager-classic/online-help-96-97/task_adding_cloud_tier.html) [계](https://docs.netapp.com/ko-kr/ontap-system-manager-classic/online-help-96-97/task_adding_cloud_tier.html)[층](https://docs.netapp.com/ko-kr/ontap-system-manager-classic/online-help-96-97/task_adding_cloud_tier.html) [추가](https://docs.netapp.com/ko-kr/ontap-system-manager-classic/online-help-96-97/task_adding_cloud_tier.html)

[클라우드](https://docs.netapp.com/ko-kr/ontap-system-manager-classic/online-help-96-97/task_attaching_aggregate_to_cloud_tier.html) [계](https://docs.netapp.com/ko-kr/ontap-system-manager-classic/online-help-96-97/task_attaching_aggregate_to_cloud_tier.html)[층](https://docs.netapp.com/ko-kr/ontap-system-manager-classic/online-help-96-97/task_attaching_aggregate_to_cloud_tier.html)에 [애그리게이트](https://docs.netapp.com/ko-kr/ontap-system-manager-classic/online-help-96-97/task_attaching_aggregate_to_cloud_tier.html) [연결](https://docs.netapp.com/ko-kr/ontap-system-manager-classic/online-help-96-97/task_attaching_aggregate_to_cloud_tier.html)

[클라우드](https://docs.netapp.com/ko-kr/ontap-system-manager-classic/online-help-96-97/task_deleting_cloud_tier.html) [계](https://docs.netapp.com/ko-kr/ontap-system-manager-classic/online-help-96-97/task_deleting_cloud_tier.html)[층](https://docs.netapp.com/ko-kr/ontap-system-manager-classic/online-help-96-97/task_deleting_cloud_tier.html) [삭](https://docs.netapp.com/ko-kr/ontap-system-manager-classic/online-help-96-97/task_deleting_cloud_tier.html)제

[클라우드](https://docs.netapp.com/ko-kr/ontap-system-manager-classic/online-help-96-97/task_editing_cloud_tier.html) [계](https://docs.netapp.com/ko-kr/ontap-system-manager-classic/online-help-96-97/task_editing_cloud_tier.html)[층](https://docs.netapp.com/ko-kr/ontap-system-manager-classic/online-help-96-97/task_editing_cloud_tier.html) [편집](https://docs.netapp.com/ko-kr/ontap-system-manager-classic/online-help-96-97/task_editing_cloud_tier.html)

[애그리게이트를](#page-278-0) [통한](#page-278-0) [스토리지](#page-278-0) [프로비저닝](#page-278-0)

## [애그리게이트](#page-386-0) [삭](#page-386-0)제

## [집](#page-385-0)계 [편집](#page-385-0)

# **System Manager - ONTAP 9.7** 이하를 사용하여 클라우드 계층을 구성 및 관리합니다

ONTAP System Manger Classic(ONTAP 9.7 이하에서 사용 가능)을 사용하여 클라우드 계층을 구성 및 관리할 수 있습니다. 데이터를 계층에 저장하면 스토리지 시스템의 효율성이 향상됩니다. FabricPool 지원 애그리게이트를 사용하여 스토리지 계층을 관리할 수 있습니다. 클라우드 계층은 데이터 액세스 빈도 여부에 따라 데이터를 계층에 저장합니다.

시작하기 전에

- ONTAP 9.2 이상을 실행해야 합니다.
- 모든 플래시(All SSD) 애그리게이트가 있어야 합니다

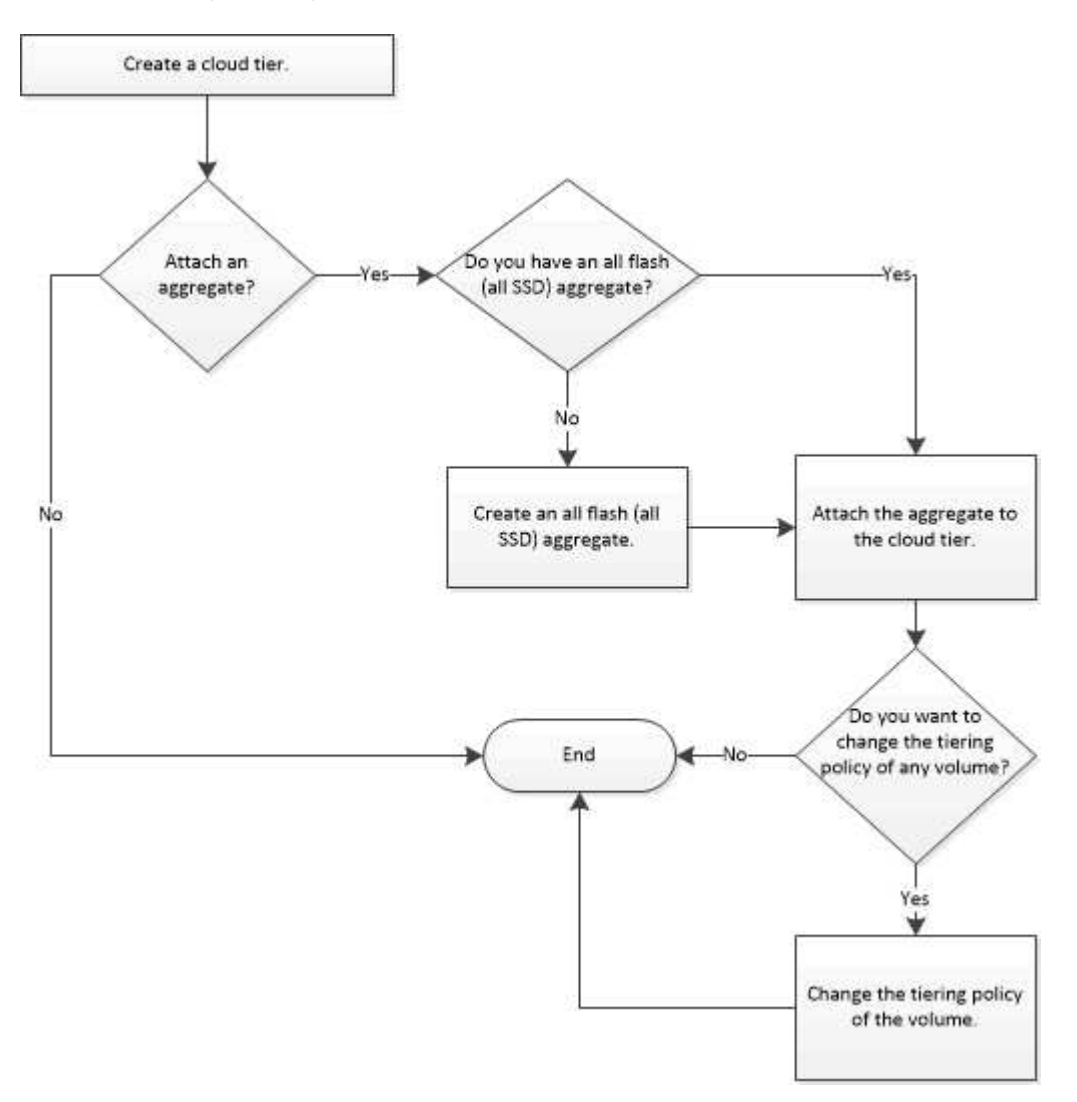

# 클라우드 계층 추가

System Manager를 사용하여 SSD 애그리게이트 또는 VMDK(가상 머신 디스크)

애그리게이트에 클라우드 계층을 추가할 수 있습니다. 클라우드 계층은 자주 사용하지 않는 데이터에 대한 스토리지를 제공합니다.

시작하기 전에

- 객체 저장소에 연결하려면 액세스 키 ID와 암호 키가 있어야 합니다.
- 오브젝트 저장소 내에 버킷을 만들어야 합니다.
- 클러스터와 클라우드 계층 간에는 네트워크 연결이 있어야 합니다.
- 클라우드 계층과 클러스터 간의 통신이 SSL 또는 TLS를 사용하여 암호화된 경우 필요한 인증서를 설치해야 합니다.
- 이 작업에 대해

다음 오브젝트 저장소를 클라우드 계층으로 사용할 수 있습니다.

- StorageGRID
- Alibaba Cloud(System Manager 9.6부터 시작)
- AWS(Amazon Web Services) S3(Simple Storage Service)
- AWS(Amazon Web Services) C2S(Commercial Cloud Service)
- Microsoft Azure Blob 저장소
- IBM 클라우드
- Google 클라우드
	- 온프레미스 Azure 서비스인 Azure Stack은 지원되지 않습니다.
	- StorageGRID 이외의 클라우드 계층으로 오브젝트 저장소를 사용하려면 FabricPool 용량 라이센스가 있어야 합니다. 라이선스 추가 \* 를 클릭하여 라이선스를 추가할 수 있습니다.
	- IBM 클라우드 오브젝트 스토리지 환경(Cleversafe 등)을 FabricPool와 함께 사용하려면 CA(인증 기관) 인증서를 지정해야 합니다. Object Store Certificate \* 전환 버튼을 이동하고 인증서 자격 증명을 지정하여 CA 인증서를 지정할 수 있습니다.

## 단계

(i)

- 1. 스토리지 \* > \* 애그리게이트 및 디스크 \* > \* 클라우드 계층 \* 을 클릭합니다.
- 2. 추가 \* 를 클릭합니다.

지원되는 모든 개체 저장소 공급자를 나열하는 대화 상자가 나타납니다.

3. 목록에서 클라우드 계층으로 지정할 오브젝트 저장소 공급자를 선택합니다.

Add Cloud Tier 창이 표시됩니다.

4. Region \* (지역 \*) 필드의 드롭다운 목록에서 영역을 선택합니다.

선택에 따라 \* 서비스 이름(FQDN) \* 필드가 자동으로 서버 끝점으로 채워집니다.

5. 클라우드 계층의 액세스 키 ID, 클라우드 계층의 비밀 키 및 컨테이너 이름을 지정합니다.

AWS C2S(Commercial Cloud Service)를 유형으로 선택한 경우 CAP URL, 서버 CA 인증서, 클라이언트

인증서를 지정해야 합니다.

- 6. 다음 설정을 수정하려면 고급 옵션 아이콘을 클릭합니다 변경 사항을 적용할 수 있는 \* 고급 옵션 \* 대화 상자 창을 표시하려면:
	- 클라우드 계층에 액세스하는 데 사용되는 포트 번호입니다
	- 클라우드 계층으로 데이터를 안전하게 전송할 수 있는 \* SSL \* 옵션을 활성화 또는 비활성화합니다
- 7. \* 선택 사항: \* StorageGRID에 대한 클라우드 계층을 추가하거나 FabricPool에 IBM 클라우드 오브젝트 스토리지 환경(Cleversafe 등)을 사용하려면 CA 인증서를 지정해야 합니다. Object Store Certificate \* 전환 버튼을 이동하고 인증서 내용을 복사하여 CA 인증서를 지정합니다. 그런 다음 서명된 인증서에 인증서 내용을 붙여 넣습니다.
- 8. IPspace \* 목록에서 클라우드 계층에 연결하는 데 사용되는 IPspace를 선택합니다.
- 9. 클라우드 계층을 저장하려면 \* 저장 \* 을 클릭합니다.
- 10. Save and Attach Aggregate \* 를 클릭하여 클라우드 계층을 저장하고 애그리게이트를 클라우드 계층에 연결합니다.

클라우드 계층에 애그리게이트 연결

System Manager를 사용하여 All-Flash 애그리게이트를 클라우드 계층에 연결할 수 있습니다. 자주 사용하지 않는 데이터는 클라우드 계층에 저장할 수 있습니다.

시작하기 전에

클러스터에 클라우드 계층을 추가해야 합니다.

단계

- 1. 스토리지 \* > \* 애그리게이트 및 디스크 \* > \* 클라우드 계층 \* 을 클릭합니다.
- 2. Aggregate \* 열에 사용된 \* 열에서 \* 애그리게이트 첨부 \* 를 클릭합니다.

Attach aggregate(애그리게이트 연결) 창이 표시됩니다.

- 3. 클라우드 계층에 연결할 애그리게이트를 선택합니다.
- 4. 저장 \* 을 클릭합니다.

**FabricPool** 지원 애그리게이트를 수동으로 생성하여 스토리지 프로비저닝

System Manager를 사용하면 FabricPool 지원 애그리게이트를 생성하여 클라우드 계층을 SSD 애그리게이트에 연결할 수 있습니다.

시작하기 전에

- 클라우드 계층을 생성하여 SSD 애그리게이트로 구성된 클러스터에 연결해야 합니다.
- 사내 클라우드 계층이 생성되었어야 합니다.
- 클라우드 계층과 애그리게이트 간에는 전용 네트워크 연결이 있어야 합니다.

이 작업에 대해

다음 오브젝트 저장소를 클라우드 계층으로 사용할 수 있습니다.

• StorageGRID

- Alibaba Cloud(System Manager 9.6부터 시작)
- AWS(Amazon Web Services) S3(Simple Storage Service)
- AWS(Amazon Web Services) C2S(Commercial Cloud Service)
- Microsoft Azure Blob 저장소
- IBM 클라우드
- Google 클라우드

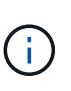

- 온프레미스 Azure 서비스인 Azure Stack은 지원되지 않습니다.
- StorageGRID 이외의 클라우드 계층으로 오브젝트 저장소를 사용하려면 FabricPool 용량 라이센스가 있어야 합니다.

## 단계

- 1. 다음 방법 중 하나를 사용하여 FabricPool 지원 애그리게이트를 만들 수 있습니다.
	- Applications & Tiers \* > \* Storage Tiers \* > \* Add Aggregate \* 를 클릭합니다.
	- 스토리지 \* > \* 집계 및 디스크 \* > \* 집계 \* > \* 생성 \* 을 클릭합니다.
- 2. Aggregate를 생성하려면 \* Manually Create Aggregate \* 옵션을 활성화합니다.
- 3. FabricPool 지원 애그리게이트 생성:
	- a. Aggregate 이름, 디스크 유형 및 Aggregate에 포함할 디스크 또는 파티션의 수를 지정합니다.

 $\left(\begin{smallmatrix} 1\\1\end{smallmatrix}\right)$ All-Flash(All SSD) 애그리게이트만 FabricPool 지원 애그리게이트를 지원합니다.

최소 핫 스페어 규칙은 디스크 크기가 가장 큰 디스크 그룹에 적용됩니다.

- b. \* 선택 사항: \* 애그리게이트의 RAID 구성을 수정합니다.
	- i. 변경 \* 을 클릭합니다.
	- ii. RAID 구성 변경 대화 상자에서 RAID 유형과 RAID 그룹 크기를 지정합니다.

공유 디스크는 RAID-DP와 RAID-TEC의 두 가지 RAID 유형을 지원합니다.

- iii. 저장 \* 을 클릭합니다.
- 4. FabricPool \* 확인란을 선택한 다음 목록에서 클라우드 계층을 선택합니다.
- 5. Create \* 를 클릭합니다.

볼륨의 계층화 정책을 변경합니다

System Manager를 사용하면 데이터가 비활성 상태가 될 때 볼륨 데이터가 클라우드 계층으로 이동되는지 여부를 제어하기 위해 볼륨의 기본 계층화 정책을 변경할 수 있습니다.

단계

- 1. 스토리지 \* > \* 볼륨 \* 을 클릭합니다.
- 2. SVM \* 필드의 드롭다운 메뉴에서 \* 모든 SVM \* 을 선택합니다.
- 3. 계층화 정책을 변경할 볼륨을 선택한 다음 \* 추가 작업 \* > \* 계층화 정책 변경 \* 을 클릭합니다.

4. 계층화 정책 \* 목록에서 필요한 계층화 정책을 선택한 다음 \* 저장 \* 을 클릭합니다.

클라우드 계층을 편집합니다

System Manager를 사용하여 클라우드 계층의 구성 정보를 수정할 수 있습니다. 편집할 수 있는 구성 세부 정보에는 이름, FQDN(정규화된 도메인 이름), 포트, 액세스 키 ID, 비밀 키 및 개체 저장소 인증서가 포함됩니다.

단계

- 1. 스토리지 \* > \* 애그리게이트 및 디스크 \* > \* 클라우드 계층 \* 을 클릭합니다.
- 2. 편집할 클라우드 계층을 선택한 다음 \* 편집 \* 을 클릭합니다.
- 3. Edit Cloud Tier \* 창에서 클라우드 계층 이름, FQDN, 포트, 액세스 키 ID, 비밀 키를 수정합니다. 및 오브젝트 저장소 인증서를 제공합니다.

AWS C2S(Commercial Cloud Service) 클라우드 계층을 선택한 경우 서버 CA 인증서 및 클라이언트 인증서를 수정할 수 있습니다.

4. 저장 \* 을 클릭합니다.

클라우드 계층을 삭제합니다

System Manager를 사용하면 더 이상 필요하지 않은 클라우드 계층을 삭제할 수 있습니다.

시작하기 전에

클라우드 계층과 연결된 FabricPool 지원 애그리게이트를 삭제해야 합니다.

단계

1. 스토리지 \* > \* 애그리게이트 및 디스크 \* > \* 클라우드 계층 \* 을 클릭합니다.

2. 삭제할 클라우드 계층을 선택한 다음 \* 삭제 \* 를 클릭합니다.

어떤 클라우드 계층 및 계층화 정책인지 설명합니다

클라우드 계층은 자주 액세스하지 않는 데이터를 위한 스토리지를 제공합니다. 자주 사용하지 않는 데이터를 저장하기 위해 All-Flash(All-SSD) 애그리게이트를 클라우드 계층에 연결할 수 있습니다. 계층화 정책을 사용하여 데이터를 클라우드 계층으로 이동해야 하는지 결정할 수 있습니다.

볼륨에 대해 다음 계층화 정책 중 하나를 설정할 수 있습니다.

• \* 스냅샷 전용 \*

현재 액티브 파일 시스템에서 참조하고 있지 않은 볼륨의 스냅샷 복사본만 이동합니다. 스냅샷 전용 정책은 기본 계층화 정책입니다.

• \* 자동 \*

비활성(콜드) 데이터 및 스냅샷 복사본을 액티브 파일 시스템에서 클라우드 계층으로 이동합니다.

• \* 백업(System Manager 9.5용) \*

데이터 보호(DP) 볼륨의 새로 전송된 데이터를 클라우드 계층으로 이동합니다.

• \* 모두(System Manager 9.6부터) \*

모든 데이터를 클라우드 계층으로 이동합니다.

• \* 없음 \*

볼륨의 데이터가 클라우드 계층으로 이동하는 것을 방지합니다.

비활성**(**콜드**)** 데이터는 무엇입니까

성능 계층에서 자주 액세스하지 않는 데이터를 비활성(콜드) 데이터라고 합니다. 기본적으로 31일 동안 액세스하지 않는 데이터는 비활성화됩니다.

비활성 데이터는 애그리게이트 레벨, 클러스터 레벨 및 볼륨 레벨에 표시됩니다. 애그리게이트 또는 클러스터에 대한 비활성 데이터는 해당 애그리게이트 또는 클러스터에서 비활성 스캔이 완료된 경우에만 표시됩니다. 기본적으로 FabricPool 지원 애그리게이트 및 SSD 애그리게이트에 대해 비활성 데이터가 표시됩니다. FlexGroups에 대한 비활성 데이터가 표시되지 않습니다.

### **Cloud Tier** 창

System Manager를 사용하여 클라우드 계층을 추가, 편집, 삭제하고 클라우드 계층 세부 정보를 볼 수 있습니다.

클라우드 계층 창에는 클러스터에 있는 라이센스가 부여된 총 클라우드 계층 수, 클러스터에 사용된 라이센스 공간 및 클러스터에서 사용 가능한 라이센스 공간이 표시됩니다. Cloud Tier 창에는 사용 중인 라이센스가 없는 클라우드 용량도 표시됩니다.

#### 명령 버튼

• \* 추가 \*

클라우드 계층을 추가할 수 있습니다.

• \* 애그리게이트 연결 \*

애그리게이트를 클라우드 계층에 연결할 수 있습니다.

• \* 삭제 \*

선택한 클라우드 계층을 삭제할 수 있습니다.

• \* 편집 \*

선택한 클라우드 계층의 속성을 수정할 수 있습니다.

세부 정보 영역

클라우드 계층 목록, 오브젝트 저장소 세부 정보, 사용된 애그리게이트, 사용된 용량 등 클라우드 계층에 대한 자세한 정보를 볼 수 있습니다.

Alibaba Cloud, Amazon AWS S3, AWS C2S(Commercial Cloud Service), Google Cloud, IBM Cloud, Microsoft Azure Blob 스토리지 또는 StorageGRID를 CLI(명령줄 인터페이스)를 사용하여 클라우드 계층을 생성하는 경우 이 클라우드 계층은 System Manager에 다른 계층으로 표시됩니다. 그런 다음 이 클라우드 계층에 애그리게이트를 연결할 수 있습니다.

• 관련 정보 \*

## [StorageGRID](#page-393-0)[를](#page-393-0) [사용하는](#page-393-0) [경우](#page-393-0) [CA](#page-393-0) [인증서](#page-393-0) [설치](#page-393-0)

[Storage Tiers](#page-397-0) [창](#page-397-0)

# **System Manager**로 애그리게이트 관리 **- ONTAP 9.7** 이하

ONTAP System Manager 클래식(ONTAP 9.7 이하에서 사용 가능)을 사용하면 사용자의 다양한 보안, 백업, 성능 및 데이터 공유 요구사항을 지원하는 애그리게이트를 만들 수 있습니다.

애그리게이트 창

애그리게이트 창을 사용하여 애그리게이트에 대한 정보를 생성, 표시 및 관리할 수 있습니다.

명령 버튼

• \* 생성 \*

Aggregate 생성 대화 상자를 엽니다. 이 대화 상자에서 Aggregate를 생성할 수 있습니다.

• \* 편집 \*

Aggregate 편집 대화 상자를 엽니다. 이 대화 상자에서 Aggregate의 이름이나 Aggregate에 제공할 RAID 보호 수준을 변경할 수 있습니다.

• \* 삭제 \*

선택한 애그리게이트를 삭제합니다.

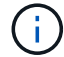

루트 애그리게이트에 대해 이 버튼을 사용할 수 없습니다.

• \* 추가 작업 \*

에서는 다음 옵션을 제공합니다.

• \* 상태를 \* 로 변경합니다

선택한 애그리게이트의 상태를 다음 상태 중 하나로 변경합니다.

◦ 온라인

이 애그리게이트에 포함된 볼륨에 대한 읽기 및 쓰기 액세스가 허용됩니다.

◦ 오프라인

읽기 및 쓰기 액세스가 허용되지 않습니다.

◦ 제한

패리티 재구성과 같은 일부 작업은 허용되지만 데이터 액세스는 허용되지 않습니다.

• \* 용량 추가 \*

용량(HDD 또는 SSD)을 기존 애그리게이트에 추가할 수 있도록 지원

• \* 캐시 추가 \*

캐시 디스크(SSD)를 기존 HDD 애그리게이트 또는 Flash Pool 애그리게이트에 추가할 수 있습니다.

All-Flash 최적화 속성을 가진 노드가 포함된 클러스터에서는 이 버튼을 사용할 수 없습니다.

• \* 미러 \*

애그리게이트를 미러링할 수 있습니다.

• \* 볼륨 이동 \*

FlexVol 볼륨을 이동할 수 있습니다.

• \* 클라우드 계층 연결 \* 을 선택합니다

클라우드 계층을 애그리게이트에 연결할 수 있도록 지원

• \* 새로 고침 \*

창에서 정보를 업데이트합니다.

집계 목록

각 애그리게이트의 이름 및 공간 사용 정보가 표시됩니다.

• \* 상태 \*

집계 상태를 표시합니다.

• \* 이름 \*

애그리게이트의 이름을 표시합니다.

• \* 노드 \*

Aggregate의 디스크가 할당된 노드의 이름을 표시합니다.

이 필드는 클러스터 수준에서만 사용할 수 있습니다.

• \* 유형 \*

집계 유형을 표시합니다.

All-Flash 최적화 속성을 가진 노드가 포함된 클러스터에는 이 필드가 표시되지 않습니다.

• \* 사용됨(%) \*

Aggregate에 사용된 공간의 비율을 표시합니다.

• \* 사용 가능한 공간 \*

Aggregate의 사용 가능한 공간을 표시합니다.

• \* 사용된 공간 \*

Aggregate의 데이터에 사용되는 공간의 크기를 표시합니다.

• \* 총 공간 \*

Aggregate의 총 공간을 표시합니다.

• \* FabricPool \*

선택한 애그리게이트를 클라우드 계층에 연결할지 여부를 표시합니다.

• \* 클라우드 계층 \*

선택한 애그리게이트는 클라우드 계층에 연결된 경우 클라우드 계층의 이름이 표시됩니다.

• \* 볼륨 수 \*

Aggregate와 연결된 볼륨의 수를 표시합니다.

• \* 디스크 수 \*

Aggregate를 생성하는 데 사용되는 디스크 수를 표시합니다.

• \* Flash Pool \*

Flash Pool 애그리게이트의 총 캐시 크기가 표시됩니다. NA 값은 Aggregate가 Flash Pool Aggregate가 아님을 나타냅니다.

All-Flash 최적화 속성을 가진 노드가 포함된 클러스터에는 이 필드가 표시되지 않습니다.

• \* 미러링 \*

Aggregate가 미러링되는지 여부를 표시합니다.

• \* SnapLock 유형 \*

Aggregate의 SnapLock 유형을 표시합니다.

세부 정보 영역

선택한 Aggregate에 대한 정보를 보려면 Aggregate를 선택하십시오. 세부 정보 표시 를 클릭하여 선택한 애그리게이트에 대한 자세한 정보를 볼 수 있습니다.

• \* 개요 탭 \*

선택한 Aggregate에 대한 자세한 정보를 표시하고 애그리게이트의 공간 할당, 애그리게이트의 공간 절약, IOPS 및 총 데이터 전송 성능의 그림 표현을 표시합니다.

• \* 디스크 정보 탭 \*

디스크 이름, 디스크 유형, 물리적 크기, 사용 가능한 크기, 디스크 위치 등의 디스크 레이아웃 정보를 표시합니다. 디스크 상태, 플렉스 이름, 플렉스 상태, RAID 그룹, RAID 유형, 및 선택한 애그리게이트의 스토리지 풀(있는 경우 )이 있습니다. 다중 경로 구성을 위해 디스크 기본 경로와 연결되어 있는 디스크 포트 및 디스크 이름과 디스크 보조 경로도 표시됩니다.

• 볼륨 탭 \*

Aggregate의 총 볼륨 수, 총 애그리게이트 공간 및 Aggregate에 커밋된 공간에 대한 세부 정보를 표시합니다.

• \* 성능 탭 \*

처리량 및 IOPS를 포함하여 애그리게이트의 성능 메트릭을 보여주는 그래프를 표시합니다. 처리량 및 IOPS를 위해 읽기, 쓰기, 총 전송에 대한 성능 메트릭 데이터가 표시되고, SSD와 HDD의 데이터는 별도로 기록됩니다.

클라이언트 시간대 또는 클러스터 시간대를 변경하면 성능 메트릭 그래프에 영향을 줍니다. 업데이트된 그래프를 보려면 브라우저를 새로 고쳐야 합니다.

• 관련 정보 \*

[애그리게이트를](#page-278-0) [통한](#page-278-0) [스토리지](#page-278-0) [프로비저닝](#page-278-0)

[애그리게이트](#page-386-0) [삭](#page-386-0)제

[집](#page-385-0)계 [편집](#page-385-0)

## **System Manager - ONTAP 9.7** 이하를 사용하여 스토리지 풀을 관리합니다

ONTAP System Manager 클래식(ONTAP 9.7 이하에서 사용 가능)을 사용하면 스토리지 풀을 생성하여 여러 Flash Pool 애그리게이트에서 SSD를 공유할 수 있습니다.

스토리지 풀을 생성합니다

스토리지 풀은 SSD(캐시 디스크)의 모음입니다. System Manager를 사용하면 SSD를 결합하여 스토리지 풀을 생성할 수 있습니다. 이 경우 HA 쌍 간에 SSD와 SSD 스페어를 공유하여 동시에 2개 이상의 Flash Pool 애그리게이트에 할당될 수 있습니다.

시작하기 전에

- 스토리지 풀을 통해 SSD와 SSD 스페어를 할당하려면 HA 쌍의 두 노드가 모두 가동 및 실행 중이어야 합니다.
- 스토리지 풀에는 최소 3개의 SSD가 있어야 합니다.
- 스토리지 풀의 모든 SSD는 동일한 HA 쌍이 소유해야 합니다.

이 작업에 대해

System Manager에서는 SSD를 사용하여 스토리지 풀에 디스크를 추가할 때 SSD RAID 그룹에 핫 스페어 규칙을 적용합니다. 예를 들어, SSD RAID 그룹에 10개의 SSD와 옵션이 있는 경우 raid.min\_spare\_count 가 로 설정되어 있습니다 1 System Manager는 노드 레벨에서 SSD 1개를 핫 스페어로 남겨 두고 다른 9개의 SSD를 SSD 관련 작업에 사용합니다.

System Manager를 사용하여 스토리지 풀을 생성할 때는 파티션이 설정된 SSD를 사용할 수 없습니다.

단계

- 1. 스토리지 \* > \* 애그리게이트 및 디스크 \* > \* 스토리지 풀 \* 을 클릭합니다.
- 2. Storage Pools \* 창에서 \* Create \* 를 클릭합니다.
- 3. Create Storage Pool \* 대화 상자에서 스토리지 풀의 이름, 디스크 크기 및 디스크 수를 지정합니다.
- 4. Create \* 를 클릭합니다.

스토리지 풀에 디스크를 추가합니다

System Manager를 사용하면 기존 스토리지 풀에 SSD를 추가하고 캐시 크기를 늘릴 수 있습니다.

시작하기 전에

스토리지 풀을 통해 SSD와 SSD 스페어를 할당하려면 HA 쌍의 두 노드가 모두 가동 및 실행 중이어야 합니다.

이 작업에 대해

- 스토리지 풀에 추가하는 SSD는 스토리지 풀 캐시를 사용하는 애그리게이트 및 스토리지 풀의 여유 공간에 비례하여 분산됩니다.
- System Manager에서는 SSD를 사용하여 스토리지 풀에 디스크를 추가할 때 SSD RAID 그룹에 핫 스페어 규칙을 적용합니다.

예를 들어, SSD RAID 그룹에 10개의 SSD와 옵션이 있는 경우 raid.min\_spare\_count 가 로 설정되어 있습니다 1 System Manager는 노드 레벨에서 SSD 1개를 핫 스페어로 남겨 두고 다른 9개의 SSD를 SSD 관련 작업에 사용합니다.

• System Manager를 사용하여 스토리지 풀에 디스크를 추가할 때는 파티션이 설정된 SSD를 사용할 수 없습니다.

단계

- 1. 스토리지 \* > \* 애그리게이트 및 디스크 \* > \* 스토리지 풀 \* 을 클릭합니다.
- 2. Storage Pools \* 창에서 스토리지 풀을 선택한 다음 \* Add Disks \* 를 클릭합니다.
- 3. 디스크 추가 \* 대화 상자에서 추가할 디스크 수를 지정합니다.
- 4. 다음 \* 을 클릭합니다.
- 5. Summary \* 대화 상자에서 다양한 Aggregate와 스토리지 풀의 사용 가능한 공간 간에 캐시가 어떻게 분산되는지 검토합니다.
- 6. 추가 \* 를 클릭합니다.

스토리지 풀을 삭제합니다

스토리지 풀의 캐시가 최적화되지 않았거나 aggregate 또는 Flash Pool 애그리게이트에서 더 이상 사용되지 않는 경우 스토리지 풀을 삭제할 수 있습니다. System Manager에서 스토리지 풀 삭제 대화 상자를 사용하여 스토리지 풀을 삭제할 수 있습니다.

시작하기 전에

스토리지 풀은 어떠한 애그리게이트에서도 사용할 수 없습니다.

단계

1. 스토리지 \* > \* 애그리게이트 및 디스크 \* > \* 스토리지 풀 \* 을 클릭합니다.

2. Storage Pools \* 창에서 삭제할 스토리지 풀을 선택한 다음 \* Delete \* 를 클릭합니다.

3. 스토리지 풀 삭제 \* 대화 상자에서 \* 삭제 \* 를 클릭합니다.

#### **SSD** 스토리지 풀을 사용합니다

여러 Flash Pool 애그리게이트에서 SSD를 공유하려면 SSD를 storage pool 에 추가하면 됩니다. 스토리지 풀에 SSD를 추가한 후에는 SSD를 더 이상 독립 실행형 엔터티로 관리할 수 없습니다. 스토리지 풀을 사용하여 SSD에서 제공하는 스토리지를 할당하거나 할당해야 합니다.

특정 HA(고가용성) 쌍에 대한 스토리지 풀을 생성할 수 있습니다. 그런 다음, 해당 스토리지 풀의 할당 유닛을 동일한 HA 쌍이 소유한 하나 이상의 Flash Pool 애그리게이트에 추가할 수 있습니다. 디스크를 애그리게이트에 속해 있는 동일한 노드에서 디스크를 소유해야 디스크를 할당할 수 있기 때문에 스토리지 풀은 스토리지 풀을 소유한 노드 중 하나가 소유한 Flash Pool 애그리게이트에만 스토리지를 제공할 수 있습니다.

시스템에서 Flash Pool 캐시의 양을 늘려야 하는 경우 스토리지 풀을 사용 중인 Flash Pool 캐시의 RAID 유형에 대한 최대 RAID 그룹 크기까지 스토리지 풀에 SSD를 더 추가할 수 있습니다. 기존 스토리지 풀에 SSD를 추가하면 Flash Pool 애그리게이트에 이미 할당된 할당 유닛을 비롯하여 스토리지 풀의 할당 유닛 크기가 증가합니다.

스토리지 풀에는 하나의 예비 SSD만 사용할 수 있으므로 해당 스토리지 풀의 SSD를 사용할 수 없게 되면 ONTAP는 예비 SSD를 사용하여 장애가 발생한 SSD의 파티션을 재구성할 수 있습니다. 여유 용량으로 할당 유닛을 예약할 필요는 없습니다. ONTAP에서는 파티셔닝되지 않은 전체 SSD만 스토리지 풀의 SSD용 스페어로 사용할 수 있습니다.

스토리지 풀에 SSD를 추가한 후에는 애그리게이트에서 디스크를 제거할 수 없으므로 SSD를 제거할 수 없습니다. 스토리지 풀의 SSD를 개별 드라이브로 다시 사용하려면 스토리지 풀의 할당 유닛이 할당된 모든 Flash Pool 애그리게이트를 제거한 다음 스토리지 풀을 제거해야 합니다.

**SSD** 스토리지 풀 사용에 대한 요구사항 및 모범 사례

일부 기술은 SSD 스토리지 풀을 사용하는 Flash Pool 애그리게이트와 결합할 수 없습니다.

캐시 스토리지에 SSD 스토리지 풀을 사용하는 Flash Pool 애그리게이트에는 다음 기술을 사용할 수 없습니다.

- MetroCluster
- SyncMirror 기능

미러링된 애그리게이트는 스토리지 풀을 사용하는 Flash Pool 애그리게이트와 공존할 수 있지만 Flash Pool 애그리게이트는 미러링할 수 없습니다.

• 물리적 SSD

Flash Pool 애그리게이트는 SSD 스토리지 풀 또는 물리적 SSD를 사용할 수 있지만 둘 다 사용할 수는 없습니다.

SSD 스토리지 풀은 다음 규칙을 준수해야 합니다.

- SSD 스토리지 풀에는 SSD만 포함될 수 있으며 HDD는 SSD 스토리지 풀에 추가할 수 없습니다.
- SSD 스토리지 풀에 있는 모든 SSD는 동일한 HA(고가용성) 쌍이 소유해야 합니다.
- 스토리지 풀에서 루트 데이터 파티셔닝으로 분할된 SSD는 사용할 수 없습니다.

단일 스토리지 풀에서 다른 RAID 유형의 두 개의 캐시로 스토리지를 제공하고 스토리지 풀의 크기를 RAID4의 최대 RAID 그룹 크기 이상으로 확장하는 경우 RAID4 할당 유닛의 추가 파티션은 사용되지 않습니다. 따라서 캐시 RAID 유형을 스토리지 풀에 대해 동일하게 유지하는 것이 가장 좋습니다.

스토리지 풀에서 할당된 캐시 RAID 그룹의 RAID 유형은 변경할 수 없습니다. 첫 번째 할당 유닛을 추가하기 전에 캐시에 대한 RAID 유형을 설정하며 나중에 RAID 유형을 변경할 수 없습니다.

스토리지 풀을 생성하거나 기존 스토리지 풀에 SSD를 추가할 때 동일한 크기의 SSD를 사용해야 합니다. 장애가 발생하고 올바른 크기의 스페어 SSD가 존재하지 않는 경우, ONTAP는 더 큰 SSD를 사용하여 장애가 발생한 SSD를 대체할 수 있습니다. 하지만 이보다 큰 SSD의 크기는 스토리지 풀의 다른 SSD 크기와 일치하도록 적당한 크기이므로 SSD 용량이 손실될 수 있습니다.

스토리지 풀에는 하나의 예비 SSD만 사용할 수 있습니다. 스토리지 풀에서 HA 쌍의 두 노드가 소유한 Flash Pool 애그리게이트에 할당 유닛을 제공하는 경우, 두 노드 중 하나의 스페어 SSD를 소유할 수 있습니다. 하지만 스토리지 풀에서 HA 쌍의 노드 중 하나가 소유하는 Flash Pool 애그리게이트에만 할당 유닛을 제공하는 경우, SSD 스페어는 동일한 노드에서 소유해야 합니다.

**SSD** 스토리지 풀을 사용할 때의 고려 사항

SSD 스토리지 풀은 많은 이점을 제공하지만 SSD 스토리지 풀 또는 전용 SSD를 사용할지 결정할 때 유의해야 할 몇 가지 제한 사항이 있습니다.

SSD 스토리지 풀은 캐시를 두 개 이상의 Flash Pool 애그리게이트에 제공하는 경우에만 적합합니다. SSD 스토리지 풀은 다음과 같은 이점을 제공합니다.

• Flash Pool 애그리게이트에 사용되는 SSD의 스토리지 활용률을 높입니다

SSD 스토리지 풀은 두 개 이상의 Flash Pool 애그리게이트 간에 패리티 SSD를 공유할 수 있도록 지원하여 패리티에 필요한 SSD의 전체 비율을 줄입니다.

• HA 파트너 간에 스페어 공유 가능

스토리지 풀은 HA 쌍이 효과적으로 소유하기 때문에 HA 파트너 중 하나에서 소유하는 하나의 스페어는 필요한 경우 전체 SSD 스토리지 풀을 위한 스페어로 사용할 수 있습니다.

• SSD 성능을 더욱 효과적으로 활용

SSD에서 제공하는 고성능을 활용하면 HA 2노드의 두 컨트롤러에 대한 액세스를 지원할 수 있습니다.

이러한 이점은 다음과 같은 항목이 포함된 SSD 스토리지 풀 사용 비용에 대해 가중치를 두어야 합니다.

• 장애 격리 감소

단일 SSD가 손실되면 해당 파티션 중 하나가 포함된 모든 RAID 그룹에 영향을 미칩니다. 이 경우 영향을 받는 SSD를 포함하는 SSD 스토리지 풀에서 할당된 캐시가 있는 모든 Flash Pool 애그리게이트에 1개 이상의 RAID 그룹이 재구성 중입니다.

• 성능 격리 감소

Flash Pool 캐시의 크기가 올바르게 조정되지 않은 경우, Flash Pool 애그리게이트 간에 공유 중인 캐시의 경합이 발생할 수 있습니다. 이러한 위험은 적절한 캐시 사이징 및 QoS 제어를 통해 완화할 수 있습니다.

• 관리 유연성 감소

스토리지 풀에 스토리지를 추가하면 해당 스토리지 풀에서 하나 이상의 할당 유닛이 포함된 All Flash Pool 캐시의 크기가 늘어나며, 추가 용량이 어떻게 배포되는지 확인할 수 없습니다.

기존 스토리지 풀에 **SSD**를 추가하는 경우와 새 스토리지 풀을 생성할 때의 고려 사항

기존 SSD 스토리지 풀에 SSD를 추가하거나 새 SSD 스토리지 풀을 생성하여 두 가지 방법으로 SSD 캐시의 크기를 늘릴 수 있습니다. 가장 적합한 방법은 스토리지 구성 및 계획에 따라 달라집니다.

새 스토리지 풀을 생성하고 기존 풀에 스토리지 용량을 추가하는 것은 새 RAID 그룹을 생성할지 기존 그룹에 스토리지를 추가할지 여부를 결정하는 것과 비슷합니다.

- 많은 수의 SSD를 추가하는 경우 새 스토리지 풀을 생성하면 기존 스토리지 풀과 달리 새 스토리지 풀을 할당할 수 있으므로 유연성이 향상됩니다.
- SSD를 몇 개만 추가하고 기존 Flash Pool 캐시의 RAID 그룹 크기를 늘리는 것이 문제가 아닌 경우, 기존 스토리지 풀에 SSD를 추가해도 예비 비용과 패리티 비용을 낮게 유지하고 새 스토리지를 자동으로 할당합니다.

스토리지 풀에서 RAID 유형이 서로 다른 캐시를 사용하는 Flash Pool 애그리게이트에 할당 유닛을 제공하고, 최대 RAID4 RAID 그룹 크기를 초과하여 스토리지 풀의 크기를 확장하는 경우, RAID4 할당 유닛에 새로 추가된 파티션은 사용되지 않습니다.

스토리지 풀에 디스크를 추가하는 이유

기존 스토리지 풀에 SSD를 추가하고 캐시 크기를 늘릴 수 있습니다. 할당 유닛이 이미 Flash Pool 애그리게이트에 할당된 스토리지 풀에 SSD를 추가할 경우, 각 애그리게이트의 캐시 크기와 스토리지 풀의 총 캐시가 증가합니다.

스토리지 풀의 할당 유닛이 아직 할당되지 않은 경우 해당 스토리지 풀에 SSD를 추가해도 SSD 캐시 크기는 영향을 받지 않습니다.

기존 스토리지 풀에 SSD를 추가할 경우 SSD는 스토리지 풀에서 기존 SSD를 소유한 동일한 HA 쌍 중 하나 또는 둘 이상이 SSD를 소유해야 합니다. HA Pair의 노드 중 하나에서 소유하는 SSD를 추가할 수 있습니다.

스토리지 풀의 작동 방식

a\_storage pool\_은 SSD의 모음입니다. SSD를 결합하여 스토리지 풀을 생성할 수 있습니다. 이를 통해 여러 Flash Pool 애그리게이트 간에 SSD 및 SSD 스페어를 동시에 공유할 수 있습니다.

스토리지 풀은 SSD 및 SSD 스페어를 제공하거나 기존 SSD 크기를 늘리는 데 사용할 수 있는 할당 유닛으로 구성됩니다.

스토리지 풀에 SSD를 추가한 후에는 SSD를 더 이상 개별 디스크로 사용할 수 없습니다. 스토리지 풀을 사용하여 SSD에서 제공하는 스토리지를 할당하거나 할당해야 합니다.

#### **Storage Pools** 창

스토리지 풀 창을 사용하여 \_스토리지 풀\_라고도 하는 SSD 전용 캐시를 생성, 표시 및 관리할 수 있습니다. 이러한 스토리지 풀은 비루트 애그리게이트와 연결되어 SSD 캐시를 제공하고 Flash Pool 애그리게이트로 크기를 늘릴 수 있습니다.

All-Flash 최적화 속성을 가진 노드가 포함된 클러스터에서는 이 페이지를 사용할 수 없습니다.

• \* 생성 \*

스토리지 풀 생성 대화 상자를 엽니다. 이 대화 상자에서 스토리지 풀을 생성할 수 있습니다.

• \* 디스크 추가 \*

스토리지 풀에 캐시 디스크를 추가할 수 있는 디스크 추가 대화 상자를 엽니다.

• \* 삭제 \*

선택한 스토리지 풀을 삭제합니다.

• \* 새로 고침 \*

창에서 정보를 업데이트합니다.

스토리지 풀 목록입니다

• \* 이름 \*

스토리지 풀의 이름을 표시합니다.

• \* 총 캐시 \*

스토리지 풀의 총 캐시 크기를 표시합니다.

• \* 스페어 캐시 \*

스토리지 풀의 사용 가능한 스페어 캐시 크기를 표시합니다.

• \* 사용된 캐시(%) \*

스토리지 풀의 사용된 캐시 크기 비율을 표시합니다.

• \* 할당 단위 \*

스토리지 풀의 크기를 늘리는 데 사용할 수 있는 총 캐시 크기의 최소 할당 단위를 표시합니다.

• \* 소유자 \*

스토리지 풀이 연결된 HA 쌍 또는 노드의 이름을 표시합니다.

• \* 시/도 \*

스토리지 풀의 상태가 정상, 성능 저하, 생성, 삭제, 재할당, 있습니다.

• \* 은(는) 건강합니다 \*

스토리지 풀이 정상 상태인지 여부를 표시합니다.

선택한 스토리지 풀에 대한 이름, 상태, 스토리지 유형, 디스크 수, 총 캐시, 스페어 캐시, 사용된 캐시 크기(백분율) 및 할당 유닛입니다. 이 탭에는 스토리지 풀이 프로비저닝한 애그리게이트의 이름도 표시됩니다.

디스크 탭을 클릭합니다

이름, 디스크 유형, 사용 가능한 크기 및 총 크기와 같이 선택한 스토리지 풀의 디스크에 대한 세부 정보를 표시합니다.

• 관련 정보 \*

[Flash Pool Aggregate](https://docs.netapp.com/ko-kr/ontap-system-manager-classic/online-help-96-97/task_provisioning_storage_by_creating_flash_pool_aggregate_manually.html)[를](https://docs.netapp.com/ko-kr/ontap-system-manager-classic/online-help-96-97/task_provisioning_storage_by_creating_flash_pool_aggregate_manually.html) [수동으로](https://docs.netapp.com/ko-kr/ontap-system-manager-classic/online-help-96-97/task_provisioning_storage_by_creating_flash_pool_aggregate_manually.html) [생성하여](https://docs.netapp.com/ko-kr/ontap-system-manager-classic/online-help-96-97/task_provisioning_storage_by_creating_flash_pool_aggregate_manually.html) [스토리지](https://docs.netapp.com/ko-kr/ontap-system-manager-classic/online-help-96-97/task_provisioning_storage_by_creating_flash_pool_aggregate_manually.html) [프로비저닝](https://docs.netapp.com/ko-kr/ontap-system-manager-classic/online-help-96-97/task_provisioning_storage_by_creating_flash_pool_aggregate_manually.html)

[SSD](#page-387-0)[를](#page-387-0) [추가하여](#page-387-0) [캐시](#page-387-0) [프로비저닝](#page-387-0)

["](https://docs.netapp.com/us-en/ontap/disks-aggregates/index.html)디[스크](https://docs.netapp.com/us-en/ontap/disks-aggregates/index.html) [및](https://docs.netapp.com/us-en/ontap/disks-aggregates/index.html) [애그리게이트](https://docs.netapp.com/us-en/ontap/disks-aggregates/index.html) [관리](https://docs.netapp.com/us-en/ontap/disks-aggregates/index.html)["](https://docs.netapp.com/us-en/ontap/disks-aggregates/index.html)

**System Manager-ONTAP 9.7** 이하를 사용하여 디스크를 노드에 재할당합니다

ONTAP System Manager 클래식(ONTAP 9.7 이하에서 사용 가능)을 사용하면 스페어 디스크의 소유권을 한 노드에서 다른 노드로 재할당하여 애그리게이트 또는 스토리지 풀의 용량을 높일 수 있습니다.

#### 이 작업에 대해

- 다음 조건에 해당하는 경우 디스크를 재할당할 수 있습니다.
	- 선택한 디스크의 컨테이너 유형은 "공유" 또는 "공유"여야 합니다.
	- HA 구성에서 디스크를 노드에 연결해야 합니다.
	- 디스크가 노드에 표시되어야 합니다.
- 다음 조건에 해당하는 경우 디스크를 재할당할 수 없습니다.
	- 선택한 디스크의 컨테이너 유형은 "공유"이고 데이터 파티션은 스페어가 아닙니다.
	- 디스크가 스토리지 풀과 연결되어 있습니다.
- 공유 디스크와 연결된 노드에서 스토리지 페일오버가 활성화되지 않은 경우 공유 디스크의 데이터 파티션을 재할당할 수 없습니다.
- 파티션 디스크의 경우 디스크의 데이터 파티션만 재할당할 수 있습니다.
- MetroCluster 구성의 경우 System Manager를 사용하여 디스크를 재할당할 수 없습니다.

MetroCluster 구성을 위해 디스크를 재할당하려면 명령줄 인터페이스를 사용해야 합니다.

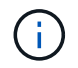

이후 ONTAP 릴리즈에서는 ONTAP CLI를 사용하여 디스크 소유권을 제거한 다음 새 소유자를 할당합니다.

## 단계

- 1. 스토리지 \* > \* 애그리게이트 및 디스크 \* > \* 디스크 \* 를 클릭합니다.
- 2. Disks \* 창에서 \* Inventory \* 탭을 선택합니다.

3. 재할당할 디스크를 선택한 다음 \* 할당 \* 을 클릭합니다.

4. 경고 \* 대화 상자에서 \* 계속 \* 을 클릭합니다.

5. 디스크 할당 \* 대화 상자에서 디스크를 재할당할 노드를 선택합니다.

6. 할당 \* 을 클릭합니다.

## 관련 정보

- ["ONTAP CLI](https://docs.netapp.com/us-en/ontap/disks-aggregates/remove-ownership-disk-task.html)[를](https://docs.netapp.com/us-en/ontap/disks-aggregates/remove-ownership-disk-task.html) [사용하여](https://docs.netapp.com/us-en/ontap/disks-aggregates/remove-ownership-disk-task.html) 디[스크](https://docs.netapp.com/us-en/ontap/disks-aggregates/remove-ownership-disk-task.html) [소](https://docs.netapp.com/us-en/ontap/disks-aggregates/remove-ownership-disk-task.html)유[권](https://docs.netapp.com/us-en/ontap/disks-aggregates/remove-ownership-disk-task.html) [제거](https://docs.netapp.com/us-en/ontap/disks-aggregates/remove-ownership-disk-task.html)[\(ONTAP 9.3](https://docs.netapp.com/us-en/ontap/disks-aggregates/remove-ownership-disk-task.html) [이상](https://docs.netapp.com/us-en/ontap/disks-aggregates/remove-ownership-disk-task.html)[\)"](https://docs.netapp.com/us-en/ontap/disks-aggregates/remove-ownership-disk-task.html)
- ["ONTAP CLI](https://docs.netapp.com/us-en/ontap/disks-aggregates/disk-autoassignment-policy-concept.html)[를](https://docs.netapp.com/us-en/ontap/disks-aggregates/disk-autoassignment-policy-concept.html) [사용하여](https://docs.netapp.com/us-en/ontap/disks-aggregates/disk-autoassignment-policy-concept.html) [자동으로](https://docs.netapp.com/us-en/ontap/disks-aggregates/disk-autoassignment-policy-concept.html) 디[스크](https://docs.netapp.com/us-en/ontap/disks-aggregates/disk-autoassignment-policy-concept.html) [할당](https://docs.netapp.com/us-en/ontap/disks-aggregates/disk-autoassignment-policy-concept.html)[\(ONTAP 9.3](https://docs.netapp.com/us-en/ontap/disks-aggregates/disk-autoassignment-policy-concept.html) [이상](https://docs.netapp.com/us-en/ontap/disks-aggregates/disk-autoassignment-policy-concept.html)[\)"](https://docs.netapp.com/us-en/ontap/disks-aggregates/disk-autoassignment-policy-concept.html)
- ["ONTAP CLI](https://docs.netapp.com/us-en/ontap/disks-aggregates/manual-assign-disks-ownership-manage-task.html)[를](https://docs.netapp.com/us-en/ontap/disks-aggregates/manual-assign-disks-ownership-manage-task.html) [사용하여](https://docs.netapp.com/us-en/ontap/disks-aggregates/manual-assign-disks-ownership-manage-task.html) [수동으로](https://docs.netapp.com/us-en/ontap/disks-aggregates/manual-assign-disks-ownership-manage-task.html) 디[스크](https://docs.netapp.com/us-en/ontap/disks-aggregates/manual-assign-disks-ownership-manage-task.html) [할당](https://docs.netapp.com/us-en/ontap/disks-aggregates/manual-assign-disks-ownership-manage-task.html)[\(ONTAP 9.3](https://docs.netapp.com/us-en/ontap/disks-aggregates/manual-assign-disks-ownership-manage-task.html) [이상](https://docs.netapp.com/us-en/ontap/disks-aggregates/manual-assign-disks-ownership-manage-task.html)[\)"](https://docs.netapp.com/us-en/ontap/disks-aggregates/manual-assign-disks-ownership-manage-task.html)

# 디스크

<span id="page-415-0"></span>**System Manager - ONTAP 9.7** 이하를 사용하여 디스크 정보를 확인합니다

ONTAP System Manager 클래식(ONTAP 9.7 이하에서 사용 가능)의 디스크 창을 사용하면 디스크의 이름, 크기 및 컨테이너 세부 정보와 용량 디스크 및 캐시 디스크에 대한 그래픽 정보를 볼 수 있습니다.

## 단계

- 1. 스토리지 \* > \* 애그리게이트 및 디스크 \* > \* 디스크 \* 를 클릭합니다.
- 2. 표시된 디스크 목록에서 정보를 보려는 디스크를 선택합니다.
- 3. 디스크 세부 정보를 검토합니다.

◦ 관련 정보 \*

## 디[스크](#page-417-0) [창](#page-417-0)

**ONTAP**가 **System Manager-ONTAP 9.7** 이하에서 디스크 유형을 보고하는 방법

ONTAP System Manager 클래식(ONTAP 9.7 이하에서 사용 가능)은 모든 디스크와 유형을 연결합니다. ONTAP에서는 일부 디스크 유형을 업계 표준과 다르게 보고합니다. 혼란을 방지하기 위해 ONTAP 디스크 유형이 산업 표준에 매핑되는 방법을 이해해야 합니다.

ONTAP 설명서에서 디스크 유형을 참조하는 경우 달리 지정하지 않는 한 ONTAP에서 사용하는 유형입니다. \_RAID 디스크 유형\_은 특정 디스크가 RAID에 대해 재생하는 역할을 나타냅니다. RAID 디스크 유형은 ONTAP 디스크 유형과 관련이 없습니다.

특정 구성의 경우 지원되는 디스크 유형은 스토리지 시스템 모델, 쉘프 유형 및 시스템에 설치된 I/O 모듈에 따라 다릅니다.

다음 표에서는 ONTAP 디스크 유형이 SAS 및 FC 스토리지 연결 유형 및 스토리지 배열에 대한 산업 표준 디스크 유형과 매핑되는 방식을 보여 줍니다.

**SAS** 연결 스토리지

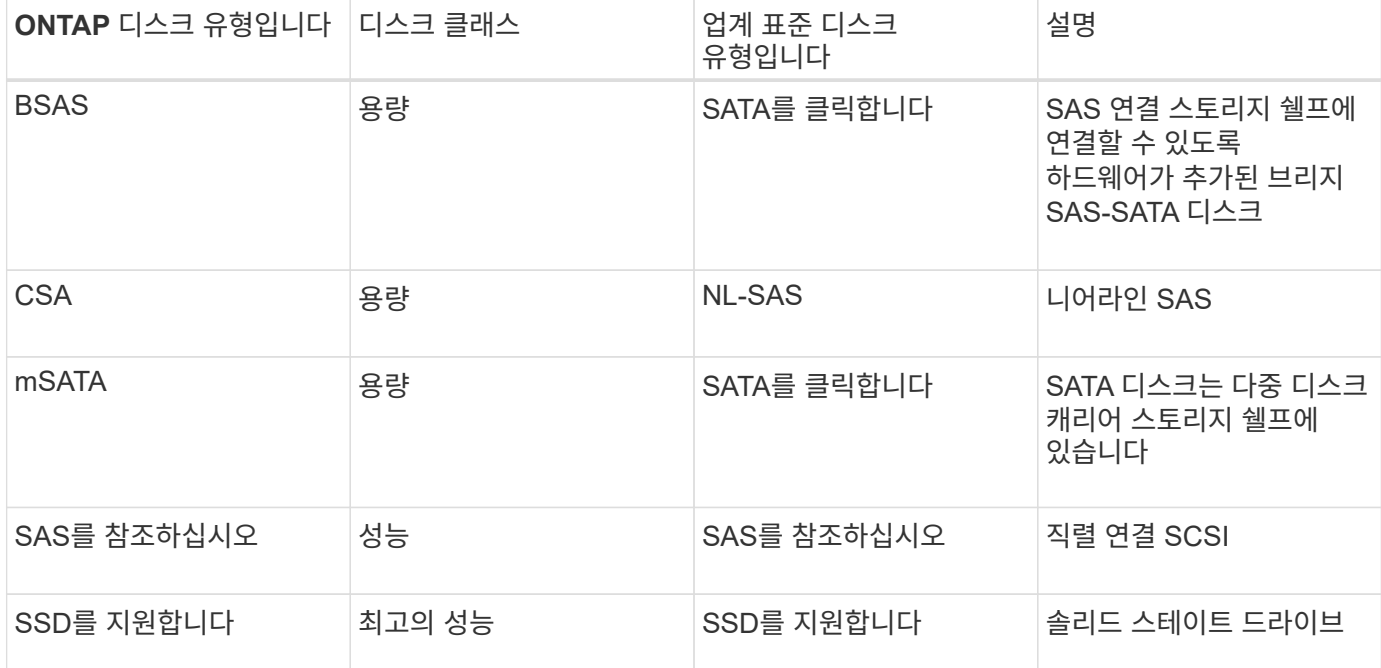

## **FC** 연결 스토리지

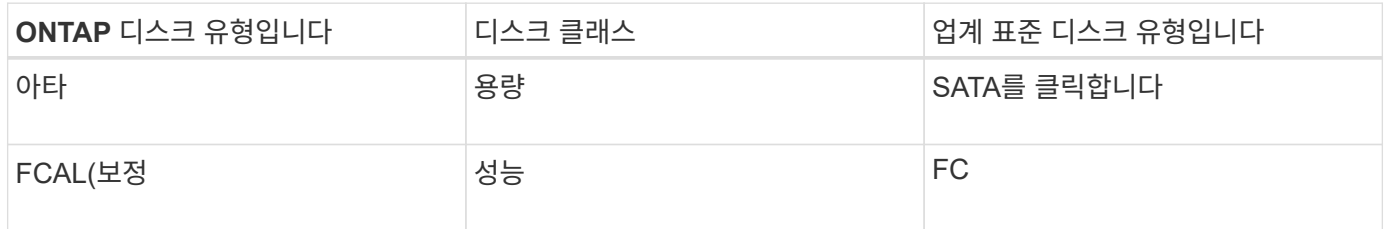

### 지원합니다

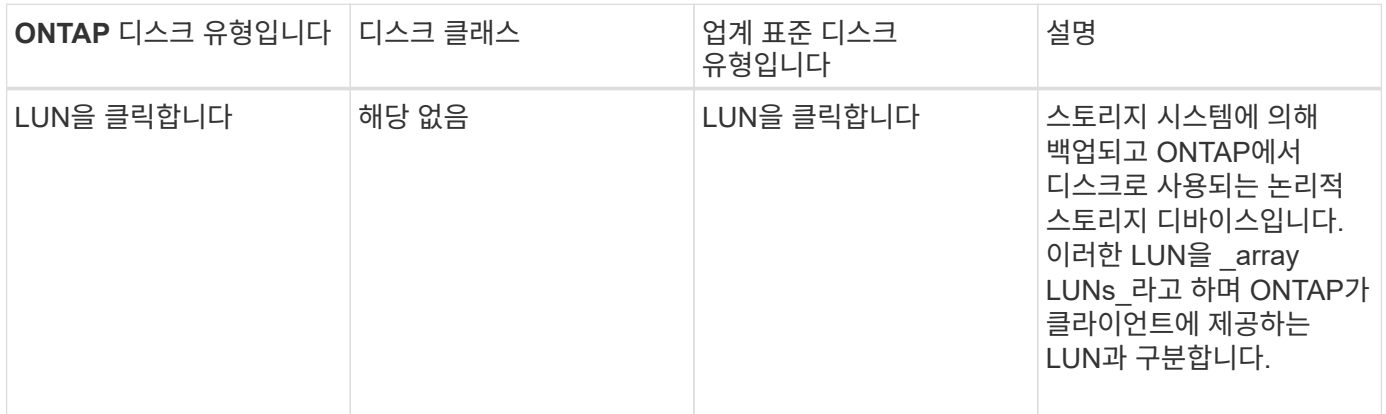

# • 관련 정보 \*

["NetApp Hardware Universe](https://hwu.netapp.com)[를](https://hwu.netapp.com) [참조하십시오](https://hwu.netapp.com)["](https://hwu.netapp.com)

["NetApp](http://www.netapp.com/us/media/tr-3437.pdf) [기](http://www.netapp.com/us/media/tr-3437.pdf)[술](http://www.netapp.com/us/media/tr-3437.pdf) [보고서](http://www.netapp.com/us/media/tr-3437.pdf) [3437:](http://www.netapp.com/us/media/tr-3437.pdf) [스토리지](http://www.netapp.com/us/media/tr-3437.pdf) [서브시스템](http://www.netapp.com/us/media/tr-3437.pdf) [복](http://www.netapp.com/us/media/tr-3437.pdf)[원력](http://www.netapp.com/us/media/tr-3437.pdf)["](http://www.netapp.com/us/media/tr-3437.pdf)

**System Manager-ONTAP 9.7** 이하를 사용하여 다중 디스크 캐리어를 언제 제거해도 되는지 확인합니다

다중 디스크 캐리어를 안전하게 제거하기 전에 제거하면 하나 이상의 RAID 그룹이 성능 저하 또는 스토리지 중단으로 이어질 수 있습니다. ONTAP System Manager 클래식(ONTAP 9.7 이하에서 사용 가능)을 사용하면 다중 디스크 캐리어를 언제 제거해도 안전한지 확인할 수 있습니다.

다중 디스크 캐리어를 교체해야 하는 경우 캐리어를 안전하게 제거하기 전에 다음 이벤트가 발생해야 합니다.

- 캐리어를 제거할 준비가 되었음을 나타내는 AutoSupport 메시지가 기록되어야 합니다.
- 캐리어를 제거할 준비가 되었음을 나타내는 EMS 메시지가 기록되어야 합니다.
- 캐리어에 있는 두 디스크의 상태는 로 표시되어야 합니다 broken Disks 창에서 클릭합니다.

장애가 발생한 디스크의 캐리어 메이트를 배출한 후에만 디스크를 제거해야 합니다. 디스크 창의 속성 탭에서 세부 정보 를 클릭하여 디스크 대피 상태를 볼 수 있습니다.

- 캐리어의 장애 LED(주황색)가 계속 켜져 있어야 분리할 준비가 되었음을 나타냅니다.
- 작동 LED(녹색)는 디스크 작동이 없음을 나타내는 꺼져 있어야 합니다.
- 쉘프 디지털 디스플레이에는 쉘프 ID 번호만 표시됩니다.

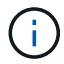

오류가 발생한 디스크의 캐리어 메이트를 다시 사용할 수 없습니다. 오류가 발생한 디스크가 들어 있는 다중 디스크 캐리어를 제거할 때는 새 캐리어로 교체해야 합니다.

<span id="page-417-0"></span>**System Manager**의 디스크 창 **- ONTAP 9.7** 이하

ONTAP System Manager 클래식(ONTAP 9.7 이하에서는 사용할 수 있음)의 디스크 창을 사용하여 스토리지 시스템의 모든 디스크를 볼 수 있습니다.

명령 버튼

• \* 배정 \*

디스크 소유권을 노드에 할당하거나 다시 할당합니다.

이 버튼은 선택한 디스크의 컨테이너 유형이 할당되지 않았거나 스페어가 있거나 공유된 경우에만 활성화됩니다.

• \* 예비 부품 없음\*

모든 데이터를 지우고 스페어 디스크 및 어레이 LUN을 포맷합니다.

• \* 새로 고침 \*

창에서 정보를 업데이트합니다.

탭

스페어 디스크 및 할당된 디스크의 크기를 비롯하여 클러스터의 디스크에 대한 자세한 정보를 표시합니다. 이 탭에는 HDD의 스페어 디스크, 애그리게이트 및 루트 애그리게이트에 대한 정보와 스페어 디스크, 스토리지 풀의 디스크, 애그리게이트, Flash Pool 애그리게이트, 캐시 디스크의 루트 애그리게이트(SSD)에 대한 정보도 그래픽으로 표시됩니다.

All-Flash 최적화 퍼스낼리티가 있는 시스템에서는 HDD 패널이 표시되지 않습니다.

세부 정보 패널은 파티션되고 분할되지 않은 스페어 디스크(디스크 유형, 노드, 디스크 크기, RPM, 체크섬, 사용 가능한 디스크 수 및 여유 용량), 표 형식.

#### 인벤토리

• \* 이름 \*

디스크 이름을 표시합니다.

• \* 컨테이너 유형 \*

디스크가 사용되는 용도를 표시합니다. 가능한 값은 집계, 파손, 외부, 레이블 유지 관리, 유지 관리, 공유, 스페어, 할당되지 않음, 볼륨, 알 수 없음, 지원되지 않습니다.

• \* 파티션 유형 \*

디스크의 파티션 유형을 표시합니다.

• \* 노드 이름 \*

Aggregate가 포함된 노드의 이름을 표시합니다.

이 필드는 클러스터 수준에서만 사용할 수 있습니다.

• \* 홈 소유자 \*

이 디스크가 할당된 홈 노드의 이름을 표시합니다.

• \* 현재 소유자 \*

현재 이 디스크를 소유하고 있는 노드의 이름을 표시합니다.

• \* 루트 소유자 \*

현재 이 디스크의 루트 파티션을 소유하고 있는 노드의 이름을 표시합니다.

• \* 데이터 소유자 \*

현재 이 디스크의 데이터 파티션을 소유하고 있는 노드의 이름을 표시합니다.

• \* Data1 소유자 \*

현재 디스크의 data1 파티션을 소유하고 있는 노드의 이름을 표시합니다.

• \* Data2 소유자 \*

디스크의 data2 파티션을 현재 소유하고 있는 노드의 이름을 표시합니다.

• \* 스토리지 풀 \*

디스크가 연결된 스토리지 풀의 이름을 표시합니다.

• \* 유형 \*

디스크 유형을 표시합니다.

• \* 펌웨어 버전 \*

디스크의 펌웨어 버전을 표시합니다.

• \* 모델 \*

디스크의 모델을 표시합니다.

• RPM \*

옵션을 선택하면 디스크 드라이브의 유효 속도가 표시됩니다 raid.mix.hdd.rpm.capacity 가 활성화되고 옵션을 선택하면 디스크 드라이브의 실제 속도가 표시됩니다 raid.mix.hdd.rpm.capacity 이(가) 비활성화됩니다.

이 필드는 SSD에 적용되지 않습니다.

• \* 유효 크기 \*

디스크에서 사용 가능한 공간을 표시합니다.

• \* 물리적 공간 \*

디스크의 총 물리적 공간을 표시합니다.

• \* 쉘프 \*

물리 디스크가 있는 쉘프를 표시합니다.

이 필드는 기본적으로 숨겨져 있습니다.

• \* 베이 \*

물리적 디스크의 쉘프 내에 있는 베이를 표시합니다.

이 필드는 기본적으로 숨겨져 있습니다.

• \* 풀 \*

선택한 디스크가 할당된 풀의 이름을 표시합니다.

이 필드는 기본적으로 숨겨져 있습니다.

• \* 체크섬 \*

체크섬의 유형을 표시합니다.

이 필드는 기본적으로 숨겨져 있습니다.

• \* 캐리어 ID \*

지정된 다중 디스크 캐리어 내에 있는 디스크에 대한 정보를 지정합니다. ID는 64비트 값입니다.

이 필드는 기본적으로 숨겨져 있습니다.

재고 세부 정보 영역

인벤토리 탭 아래의 영역에는 집계 또는 볼륨(해당하는 경우), 공급업체 ID, 제로화 상태(백분율), 디스크 일련 번호, 디스크 고장 시 오류 세부 정보 등 선택한 디스크에 대한 자세한 정보가 표시됩니다. 공유 디스크의 경우 Inventory details 영역에 루트 및 비루트 애그리게이트를 포함한 모든 애그리게이트의 이름이 표시됩니다.

• 관련 정보 \*

### 디[스크](#page-415-0) [정보](#page-415-0) [보기](#page-415-0)

# **System Manager - ONTAP 9.7** 이하를 사용하여 스토리지 **LUN** 관리

ONTAP ONTAP 9.7 이하에서 사용 가능한 System Manager의 기존 방식을 사용하여 어레이 LUN을 기존 애그리게이트에 할당하고 어레이 LUN을 관리할 수 있습니다.

스토리지 **LUN**을 할당합니다

System Manager를 사용하면 할당되지 않은 어레이 LUN을 기존 애그리게이트에 할당하여 애그리게이트 크기를 늘릴 수 있습니다.

#### 이 작업에 대해

- 다음 조건이 맞으면 스토리지 LUN을 할당할 수 있습니다.
	- 선택한 스토리지 LUN의 컨테이너 유형은 ""할당되지 않음""이어야 합니다.
	- HA Pair의 노드에 디스크를 연결해야 합니다.
	- 디스크가 노드에 표시되어야 합니다.
- MetroCluster 구성의 경우 System Manager를 사용하여 어레이 LUN을 스페어로 할당할 수 없습니다.

대신 명령줄 인터페이스를 사용해야 합니다.

#### 단계

- 1. 스토리지 \* > \* 애그리게이트 및 디스크 \* > \* 어레이 LUN \* 을 클릭합니다.
- 2. 스토리지 LUN을 선택한 다음 \* 할당 \* 을 클릭합니다.
- 3. 스토리지 LUN 할당 \* 대화 상자에서 스토리지 LUN을 할당할 노드를 선택합니다.
- 4. 할당 \* 을 클릭합니다.

System Manager를 사용하여 스페어 어레이 LUN의 소유권을 한 노드에서 다른 노드로 재할당하여 애그리게이트의 용량을 늘릴 수 있습니다.

#### 이 작업에 대해

- 다음 조건에 해당하는 경우 어레이 LUN을 재할당할 수 있습니다.
	- 선택한 스토리지 LUN의 컨테이너 유형은 "s are"여야 합니다.
	- HA Pair의 노드에 디스크를 연결해야 합니다.
	- 디스크가 노드에 표시되어야 합니다.
- MetroCluster 구성의 경우 System Manager를 사용하여 어레이 LUN을 스페어로 재할당할 수 없습니다.

대신 명령줄 인터페이스를 사용해야 합니다.

### 단계

- 1. 스토리지 \* > \* 애그리게이트 및 디스크 \* > \* 어레이 LUN \* 을 클릭합니다.
- 2. 재할당할 스페어 어레이 LUN을 선택하고 \* 할당 \* 을 클릭합니다.
- 3. 경고 \* 대화 상자에서 \* 계속 \* 을 클릭합니다.
- 4. 스토리지 LUN 할당 \* 대화 상자에서 스페어 어레이 LUN을 재할당할 노드를 선택합니다.
- 5. 할당 \* 을 클릭합니다.

#### 스페어 스토리지 **LUN** 제로화

System Manager를 사용하면 모든 데이터를 지우고 어레이 LUN에 0을 작성하여 스페어 어레이 LUN을 포맷할 수 있습니다. 그런 다음 이러한 어레이 LUN을 새 애그리게이트에서 사용할 수 있습니다.

#### 이 작업에 대해

스페어 어레이 LUN을 제로화하면 디스크를 포함하여 클러스터의 모든 스페어가 제로화됩니다. 특정 노드나 전체 클러스터에 대해 스페어 어레이 LUN을 0으로 설정할 수 있습니다.

#### 단계

- 1. 스토리지 \* > \* 애그리게이트 및 디스크 \* > \* 어레이 LUN \* 을 클릭합니다.
- 2. Zero Spares\*를 클릭합니다.
- 3. Zero Spares\* 대화 상자에서 어레이 LUN을 제로화하려는 노드 또는 ""모든 노드""를 선택합니다.
- 4. Zero All Non-Zeroed Spare \* 확인란을 선택하여 제로화 작업을 확인합니다.
- 5. Zero Spares\*를 클릭합니다.

#### 디스크 및 어레이 **LUN** 정보

디스크는 ONTAP 소프트웨어를 사용하여 네이티브 디스크 쉘프에 액세스하는 스토리지 시스템을 위한 기본 스토리지 단위입니다. 어레이 LUN은 타사 스토리지 어레이가 ONTAP 소프트웨어를 실행하는 스토리지 시스템에 제공하는 스토리지의 기본 단위입니다.

ONTAP 소프트웨어를 사용하면 디스크 및 어레이 LUN에 소유권을 할당하고 이를 Aggregate에 추가할 수 있습니다. ONTAP 소프트웨어는 또한 디스크를 제거, 교체 및 삭제하는 등 다양한 방법으로 디스크를 관리할 수 있습니다. 어레이 LUN은 타사 스토리지 어레이에서 제공하기 때문에 어레이 LUN에 대한 다른 모든 관리 작업에는 타사 스토리지 시스템을 사용합니다.

디스크 또는 어레이 LUN을 사용하여 애그리게이트를 생성할 수 있습니다. Aggregate를 생성한 후에는 ONTAP 소프트웨어를 사용하여 디스크 또는 어레이 LUN에서 생성된 것과 동일한 방식으로 Aggregate를 관리할 수 있습니다.

#### **Array LUNs** 창

어레이 LUN 창에서는 어레이 LUN에 소유권을 할당하고 이를 애그리게이트에 추가할 수 있습니다.

왼쪽 탐색 창의 Array LUNs 링크는 스페어 스토리지 LUN이 있거나 V\_StorageAttach 라이센스가 설치된 경우에만 표시됩니다.

## 명령 버튼

• \* 배정 \*

어레이 LUN의 소유권을 노드에 할당 또는 재할당할 수 있습니다.

• \* 예비 부품 없음\*

모든 데이터를 지우고 스페어 어레이 LUN 및 디스크를 포맷합니다.

• \* 새로 고침 \*

창에서 정보를 업데이트합니다.

스토리지 **LUN** 목록입니다

각 스토리지 LUN의 이름, 상태 및 공급업체와 같은 정보를 표시합니다.

• \* 이름 \*

스토리지 LUN의 이름을 지정합니다.

• \* 시/도 \*

스토리지 LUN의 상태를 지정합니다.

• \* 공급업체 \*

공급업체의 이름을 지정합니다.

• \* 사용된 공간 \*

스토리지 LUN에서 사용하는 공간을 지정합니다.

• \* 총 크기 \*

스토리지 LUN의 크기를 지정합니다.

• \* 컨테이너 \*

어레이 LUN이 속할 Aggregate를 지정합니다.

• \* 노드 이름 \*

스토리지 LUN이 속한 노드의 이름을 지정합니다.

• \* 홈 소유자 \*

어레이 LUN이 할당된 홈 노드의 이름을 표시합니다.

• \* 현재 소유자 \*

현재 스토리지 LUN을 소유하는 노드의 이름을 표시합니다.

• \* 배열 이름 \*

배열의 이름을 지정합니다.

• \* 풀 \*

선택한 스토리지 LUN이 할당된 풀의 이름을 표시합니다.

세부 정보 영역

Array LUNs 목록 아래의 영역에는 선택한 스토리지 LUN에 대한 자세한 정보가 표시됩니다.

• 관련 정보 \*

["FlexArray](https://docs.netapp.com/ontap-9/topic/com.netapp.doc.vs-irrg/home.html) [가상화](https://docs.netapp.com/ontap-9/topic/com.netapp.doc.vs-irrg/home.html) [설치](https://docs.netapp.com/ontap-9/topic/com.netapp.doc.vs-irrg/home.html) [요구](https://docs.netapp.com/ontap-9/topic/com.netapp.doc.vs-irrg/home.html) [사](https://docs.netapp.com/ontap-9/topic/com.netapp.doc.vs-irrg/home.html)[항](https://docs.netapp.com/ontap-9/topic/com.netapp.doc.vs-irrg/home.html) [및](https://docs.netapp.com/ontap-9/topic/com.netapp.doc.vs-irrg/home.html) [참조](https://docs.netapp.com/ontap-9/topic/com.netapp.doc.vs-irrg/home.html) [자](https://docs.netapp.com/ontap-9/topic/com.netapp.doc.vs-irrg/home.html)료["](https://docs.netapp.com/ontap-9/topic/com.netapp.doc.vs-irrg/home.html)

# **System Manager**로 노드 관리 **- ONTAP 9.7** 이하

ONTAP ONTAP 9.7 이하에서 사용 가능한 System Manager 클래식 을 사용하면 클러스터의 노드 세부 정보를 볼 수 있습니다.

**ComplianceClock** 시간을 초기화합니다

System Manager를 사용하여 ComplianceClock 시간을 현재 클러스터 시간으로 초기화할 수 있습니다. SnapLock 집계를 생성하려면 ComplianceClock 시간을 초기화해야 합니다.

시작하기 전에

SnapLock 라이센스가 설치되어 있어야 합니다.

이 작업에 대해

ComplianceClock 시간이 초기화된 후에는 수정하거나 중지할 수 없습니다.

단계

- 1. 스토리지 \* > \* 노드 \* 를 클릭합니다.
- 2. 노드를 선택한 다음 \* ComplianceClock \* 초기화 를 클릭합니다.

선택한 노드에 대한 자세한 정보를 표시합니다.

세부 정보 영역

노드의 일련 번호를 표시합니다.

• \* 일련 번호 \*

노드의 ID를 출력한다.

• \* 시스템 ID \*

노드의 플랫폼 모델 번호를 표시합니다.

• \* 모델 \*

노드에 설치된 ONTAP 버전을 표시합니다.

- \* ONTAP 버전 \*
- 
- 
- 
- 
- 
- 
- 
- 
- 
- 
- 
- 
- 노드가 가동되는 기간을 표시합니다.
- \* 가동 시간 \*
- 노드의 상태(노드가 가동 상태인지 중단 상태인지 여부)를 표시합니다.
- 노드의 이름을 표시합니다. • \* 시/도 \*

• \* 이름 \*

- 
- 

노드 목록

- 선택한 노드의 ComplianceClock을 시스템 시계의 현재 값으로 초기화합니다.
- 

초기화합니다.

- 
- 

창에서 정보를 업데이트합니다.

명령 버튼

- 
- \* 새로 고침 \*
- \* ComplianceClock 초기화 \*

노드 창을 사용하여 클러스터의 노드 세부 정보를 볼 수 있습니다.

노드 창

3. ComplianceClock \* 초기화 대화 상자에서 \* 예 \* 를 클릭하여 ComplianceClock 시간을 현재 클러스터 시간으로

노드 이름, 노드 상태 및 노드가 가동되는 기간과 같이 선택한 노드와 관련된 정보를 표시합니다.

• \* 성능 탭 \*

선택한 노드의 처리량, IOPS, 지연 시간을 표시합니다.

클라이언트 시간대 또는 클러스터 시간대를 변경하면 성능 메트릭 그래프에 영향을 줍니다. 업데이트된 그래프를 보려면 브라우저를 새로 고쳐야 합니다.

# **System Manager - ONTAP 9.7** 이하를 사용하여 하드웨어 캐시를 관리합니다

ONTAP ONTAP 9.7 이하에서 사용 가능한 System Manager의 기존 버전을 사용하여 하드웨어 캐시 모듈을 관리할 수 있습니다.

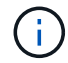

Flash Cache는 System Manager의 하드웨어 캐시라고 합니다.

**Flash Cache** 모듈을 사용하거나 사용하지 않도록 설정합니다

System Manager를 사용하여 Flash Cache 모듈이 설치된 스토리지 시스템에 대해 외부 캐시 기능을 설정하거나 해제할 수 있습니다. 스토리지 시스템의 워크로드 요구사항에 따라 Flash Cache 모듈을 사용하도록 설정할 수 있습니다.

### 단계

- 1. 구성 \* > \* 하드웨어 캐시 \* 를 클릭합니다
- 2. 모듈이나 모듈을 수정하려면 필요에 따라 슬라이더 버튼을 움직여 각 모듈을 활성화 또는 비활성화합니다.

### **Flash Cache** 모듈의 작동 방식

Flash Cache 모듈을 사용하면 스토리지 시스템의 성능이 향상됩니다. Flash Cache 모듈을 사용할 때의 영향이 하드웨어 캐시 창에 표시됩니다.

스토리지 시스템의 워크로드 요구사항에 따라 Flash Cache 모듈과 디스크를 구성할 수 있습니다. Flash Cache 모듈과 디스크가 제공하는 읽기 워크로드(읽기 작업 수)를 확인하여 스토리지 시스템의 성능을 분석할 수 있습니다.

스토리지 시스템 부팅 중에 또는 테이크오버 이벤트 후 제어가 스토리지 시스템으로 반환되는 경우에는 Flash Cache 모듈에 데이터가 없습니다. 따라서 디스크는 스토리지 시스템의 모든 데이터 읽기 요청을 처리합니다.

데이터 읽기 요청이 처리되면 Flash Cache 모듈이 서서히 데이터로 채워집니다. Flash Cache 모듈이 제공하는 데이터 읽기 요청이 디스크에서 제공하는 것보다 빠르기 때문에 스토리지 시스템의 성능이 향상됩니다.

Flash Cache 모듈이 제공하는 데이터 읽기 요청은 디스크에서 제공되는 데이터 읽기 요청을 대체하므로 스토리지 시스템의 성능 향상 기능은 교체된 디스크 읽기와 직접 연결됩니다. Flash Cache 모듈이 스토리지 시스템 성능에 미치는 영향을 이해하려면 Flash Cache 모듈에 데이터가 포함되어 있을 때 하드웨어 캐시 창에서 읽기 워크로드 그래프를 확인해야 합니다.

### 하드웨어 캐시 창

하드웨어 캐시 창을 사용하여 Flash Cache 모듈이 설치된 스토리지 시스템에 대해 Flash Cache 모듈을 사용하거나 사용하지 않도록 설정할 수 있습니다. 읽기 워크로드 통계를 볼 수도 있습니다.

모듈 정보

• \* 스토리지 시스템 이름 \*

Flash Cache 모듈이 설치된 스토리지 시스템의 이름이 그래픽 아래에 표시됩니다.

• \* 토글 버튼 활성화/비활성화 \*

토글 버튼을 움직여 모듈을 활성화 또는 비활성화합니다.

## • \* 크기 \*

모듈 크기(GB)입니다. Flash Cache 모듈 카드가 여러 개인 경우 모든 카드의 총 캐시 크기가 표시됩니다.

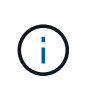

표시되는 Flash Cache 모듈 크기는 다음과 같은 이유로 실제 크기와 다릅니다.

- System Manager는 ONTAP에서 제공하는 가용 용량만 보고합니다.
- 전체 용량의 일부는 메타데이터를 저장하기 위해 예약됩니다.
- \* 모델 이름 \*

모듈의 모델 이름입니다.

• \* 시스템 읽기 지연 시간 \*

평균 읽기 지연 시간을 밀리초 단위로 표시합니다.

캐시 읽기 작업 부하

디스크와 Flash Cache 모듈이 제공하는 읽기 워크로드의 속도를 지정하는 그래프를 표시하여 스토리지 시스템의 성능을 나타냅니다.

# **System Manager**로 이벤트 관리 **- ONTAP 9.7** 이하

ONTAP ONTAP 9.7 이하에서 사용 가능한 System Manager 클래식 을 사용하면 이벤트 로그 및 이벤트 알림을 볼 수 있습니다.

이벤트 창

이벤트 창을 사용하여 이벤트 로그 및 이벤트 알림을 볼 수 있습니다.

명령 버튼

• \* 새로 고침 \*

창에서 정보를 업데이트합니다.

이벤트 목록

• 시간 \*

이벤트가 발생한 시간을 표시합니다.

• \* 노드 \*

이벤트가 발생한 노드와 클러스터를 표시합니다.

• \* 심각도 \*

이벤트의 심각도를 표시합니다. 가능한 심각도 수준은 다음과 같습니다.

◦ 비상 상황

이벤트 소스가 예기치 않게 중지되고 시스템에서 복구할 수 없는 데이터 손실이 발생하도록 지정합니다. 다운타임을 방지하려면 수정 조치를 즉시 취해야 합니다.

◦ 경고

이벤트 소스에 알림이 있고 다운타임을 방지하기 위해 조치를 취해야 함을 지정합니다.

◦ 심각

이벤트 소스가 중요하며 수정 조치가 즉시 수행되지 않을 경우 서비스가 중단될 수 있음을 지정합니다.

◦ 오류

이벤트 소스가 여전히 수행되고 있으며 서비스 중단을 방지하기 위해 수정 조치가 필요함을 지정합니다.

◦ 경고

이벤트 소스에서 인식해야 하는 상황이 발생하도록 지정합니다. 이러한 심각도 때문에 서비스 중단이 발생할 수 있지만, 수정 조치가 필요할 수 있습니다.

◦ 주의

이벤트 소스가 정상이지만 심각도를 알아야 하는 중요한 조건임을 지정합니다.

◦ 정보 제공

이벤트 소스에 인식해야 하는 항목이 있음을 지정합니다. 수정 조치가 필요하지 않을 수 있습니다.

◦ 디버그

이벤트 소스에 디버깅 메시지가 포함되도록 지정합니다.

기본적으로 알림 심각도 유형, 긴급 심각도 유형 및 오류 심각도 유형이 표시됩니다.

• \* 출처 \*

이벤트 소스를 표시합니다.

• \* 이벤트 \*

이벤트에 대한 설명을 표시합니다.

선택한 이벤트에 대한 이벤트 설명, 메시지 이름, 시퀀스 번호, 메시지 설명, 수정 조치를 비롯한 이벤트 세부 정보를 표시합니다.

# **System Manager - ONTAP 9.7** 이하를 사용하여 시스템 경고를 관리합니다

ONTAP ONTAP 9.7 이하에서 사용 가능한 System Manager 클래식 을 사용하여 클러스터의 여러 부분을 모니터링할 수 있습니다.

시스템 상태 알림을 확인합니다

System Manager를 사용하여 서브시스템에 대한 시스템 상태 경고를 확인하고 응답할 수 있습니다. 표시된 정보를 사용하여 권장 조치를 취하고 경고에 보고된 문제를 해결할 수 있습니다.

#### 단계

- 1. 이벤트 및 작업 \* > \* 시스템 알림 \* 을 클릭합니다.
- 2. 시스템 경고\* 창에서 하위 시스템 이름 옆에 있는 화살표 아이콘을 클릭합니다.
- 3. 확인할 경고를 선택한 다음 \* 확인 \* 을 클릭합니다.

4. 이름을 입력한 다음 \* 확인 \* 을 클릭합니다.

시스템 상태 알림을 표시하지 않습니다

System Manager를 사용하면 사용자 개입이 필요 없는 시스템 상태 알림을 표시하지 않을 수 있습니다.

#### 단계

- 1. 이벤트 및 작업 \* > \* 시스템 알림 \* 을 클릭합니다.
- 2. 시스템 경고\* 창에서 하위 시스템 이름 옆에 있는 화살표 아이콘을 클릭합니다.
- 3. 기능 억제하려는 알림을 선택한 다음 \* 기능 억제 \* 를 클릭합니다.
- 4. 이름을 입력한 다음 \* 기능 억제 \* 를 클릭합니다.

시스템 상태 알림을 삭제합니다

System Manager를 사용하면 이미 응답한 시스템 상태 알림을 삭제할 수 있습니다.

#### 단계

- 1. 이벤트 및 작업 \* > \* 시스템 알림 \* 을 클릭합니다.
- 2. 시스템 경고\* 창에서 하위 시스템 이름 옆에 있는 화살표 아이콘을 클릭합니다.
- 3. 삭제할 알림을 선택한 다음 \* 삭제 \* 를 클릭합니다.

4. 확인 \* 을 클릭합니다.

사용 가능한 클러스터 상태 모니터

클러스터의 여러 부분을 모니터링하는 상태 모니터가 여러 개 있습니다. 상태 모니터는 이벤트를 감지하고, 사용자에게 경고를 보내고, 이벤트를 삭제하여 ONTAP 시스템 내의 오류를 복구할 수 있도록 도와줍니다.

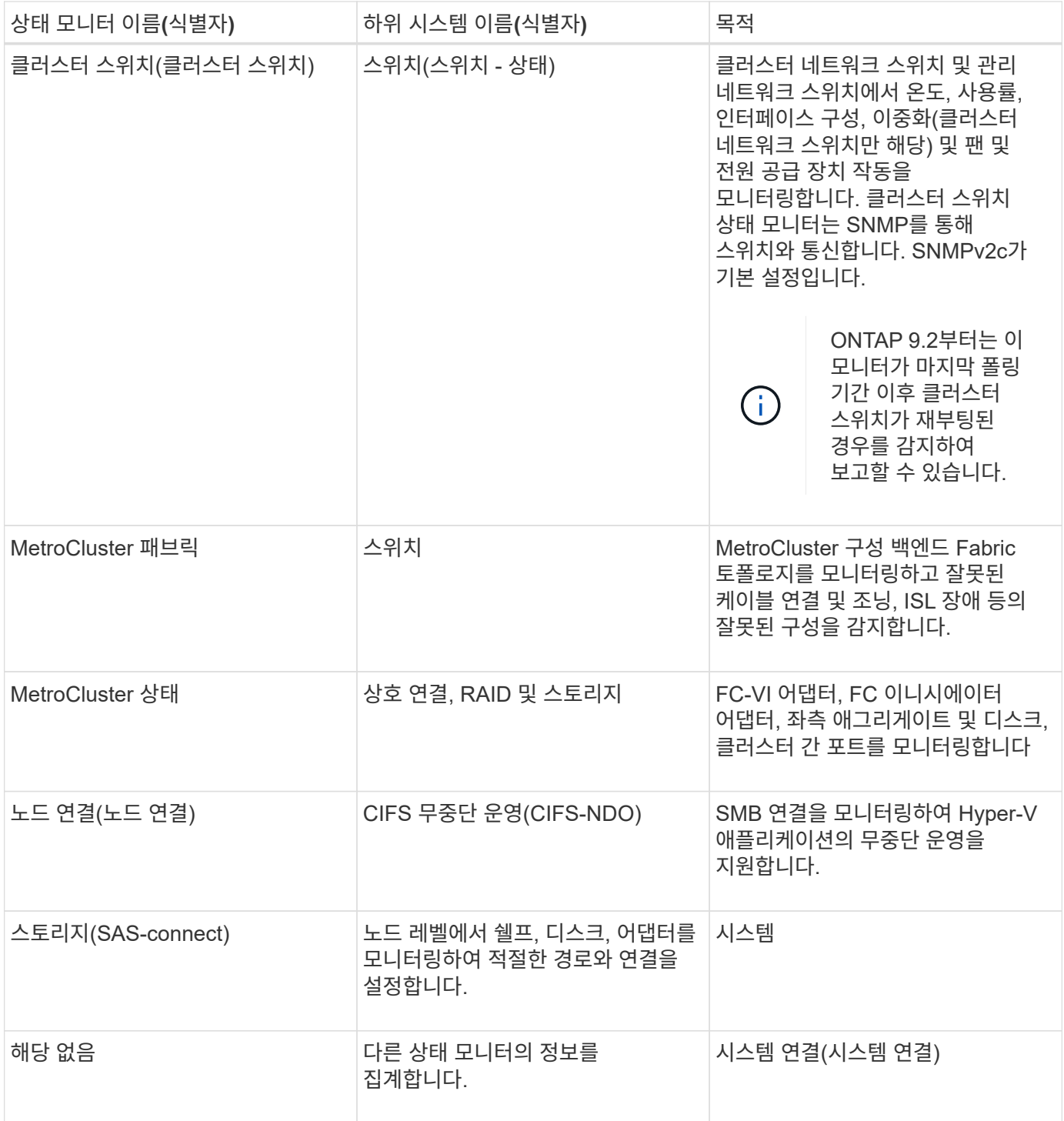

시스템 상태 알림에 응답하는 방법

시스템 상태 경고가 발생하면 이를 확인하고, 자세히 알아보고, 기본 상태를 수리하고, 문제가 다시 발생하지 않도록 할 수 있습니다.

상태 모니터에서 알림을 발생시키면 다음 방법 중 하나를 사용하여 응답할 수 있습니다.

- 영향을 받는 리소스, 경고 심각도, 가능한 원인, 가능한 영향 및 수정 조치가 포함된 알림에 대한 정보를 얻을 수 있습니다.
- 알림이 발생한 시간, 다른 사용자가 이미 알림을 확인했는지 여부 등 알림에 대한 자세한 정보를 확인합니다.
- 특정 쉘프 또는 디스크와 같은 영향을 받는 리소스 또는 하위 시스템의 상태에 대한 상태 관련 정보를 가져옵니다.
- 누군가 문제를 해결하고 있음을 알리고 자신을 "확인자"로 식별합니다.
- 연결 문제를 해결하기 위해 케이블 연결 문제 해결 등 알림에 제공된 수정 조치를 수행하여 문제를 해결합니다.
- 시스템에서 자동으로 경고를 지우지 않은 경우 해당 경고를 삭제합니다.
- 알림을 표시하지 않도록 하여 하위 시스템의 상태에 영향을 주지 않도록 합니다.

기능 억제는 문제를 이해할 때 유용합니다. 경고를 표시하지 않으면 알림이 계속 발생할 수 있지만 하위 시스템 상태가 "ok-with-suppressed"로 표시됩니다.

시스템 경고 창

시스템 알림 창을 사용하여 시스템 상태 알림에 대해 자세히 알아볼 수 있습니다. 창에서 경고를 확인, 삭제 및 억제할 수도 있습니다.

명령 버튼

• \* 확인 \*

선택한 경고를 확인하여 문제가 해결되고 있음을 알리고 단추를 클릭한 사람을 ""확인자"로 식별할 수 있습니다.

• \* 기능 억제 \*

선택한 경고를 억제하여 시스템이 사용자에게 동일한 경고를 다시 알리지 않고 사용자를 "서프레서"로 식별할 수 있습니다.

• \* 삭제 \*

선택한 경고를 삭제합니다.

• \* 새로 고침 \*

창에서 정보를 업데이트합니다.

알림 목록

• 하위 시스템(번호 알림 수) \*

알림이 생성된 SAS 연결, 스위치 상태, CIFS NDO 또는 MetroCluster와 같은 서브시스템의 이름을 표시합니다.

• \* 경고 ID \*

경고 ID를 표시합니다.

• \* 노드 \*

알림이 생성된 노드의 이름을 표시합니다.

• \* 심각도 \*

알림의 심각도를 알 수 없음, 기타, 정보, 성능 저하, 경미함, 중대, 중대 또는 치명적

• \* 리소스 \*

알림을 생성한 리소스(예: 특정 쉘프 또는 디스크)를 표시합니다.

• 시간 \*

알림이 생성된 시간을 표시합니다.

세부 정보 영역

세부 정보 영역에는 경고가 생성된 시간 및 경고가 확인되었는지 여부와 같은 알림에 대한 자세한 정보가 표시됩니다. 이 영역에는 경고에 의해 생성된 조건의 가능한 원인 및 가능한 영향에 대한 정보와 경고에 의해 보고된 문제를 해결하기 위한 권장 조치가 포함됩니다.

• 관련 정보 \*

#### ["](https://docs.netapp.com/us-en/ontap/system-admin/index.html)[시스템](https://docs.netapp.com/us-en/ontap/system-admin/index.html) [관리](https://docs.netapp.com/us-en/ontap/system-admin/index.html)["](https://docs.netapp.com/us-en/ontap/system-admin/index.html)

## **System Manager-ONTAP 9.7** 이하를 사용하여 **AutoSupport** 알림을 관리합니다

ONTAP ONTAP 9.7 이하에서 사용 가능한 System Manager 클래식 을 사용하면 스토리지 시스템 상태를 모니터링하는 데 도움이 되는 AutoSupport 알림을 구성할 수 있습니다.

#### **AutoSupport** 알림을 설정합니다

시스템 관리자의 AutoSupport 설정 편집 대화 상자를 사용하여 이메일 알림을 보낼 이메일 주소를 지정하고 여러 이메일 호스트 이름을 추가하여 AutoSupport 알림을 설정할 수 있습니다.

단계

- 1. 를 클릭합니다☆\* > \* AutoSupport \*.
- 2. 노드를 선택한 다음 \* 편집 \* 을 클릭합니다.
- 3. e-메일 수신자 \* 탭에서 e-메일 알림을 보낼 e-메일 주소를 입력하고 각 e-메일 받는 사람에 대한 e-메일 수신자와 메시지 내용을 지정한 다음 메일 호스트를 추가합니다.

호스트 이름의 이메일 주소는 최대 5개까지 추가할 수 있습니다.

- 4. 기타 \* 탭의 드롭다운 목록에서 이메일 메시지를 전송하기 위한 전송 프로토콜을 선택하고 HTTP 또는 HTTPS 프록시 서버 세부 정보를 지정합니다.
- 5. 확인 \* 을 클릭합니다.
- 6. AutoSupport 알림에 대해 설정한 구성이 \* AutoSupport \* 창에서 올바르게 설정되었는지 확인합니다.

#### **AutoSupport** 설정을 활성화 또는 비활성화합니다

시스템 관리자를 사용하여 스토리지 시스템에서 AutoSupport 설정을 활성화하거나 비활성화할 수 있습니다. AutoSupport 메시지를 사용하면 스토리지 시스템 상태를 모니터링하거나 기술 지원 부서 및 내부 지원 조직에 알림을 보낼 수 있습니다.

이 작업에 대해

AutoSupport 옵션은 기본적으로 활성화되어 있습니다.
단계

- 1. 를 클릭합니다 $\bullet$ \* > \* AutoSupport \*.
- 2. 노드를 선택한 다음 \* 활성화 \* 또는 \* 비활성화 \* 를 클릭합니다.
- 3. 확인 \* 을 클릭합니다.
- 4. AutoSupport 상태가 변경 사항을 올바르게 표시하는지 확인합니다.

**AutoSupport e-**메일 수신자를 추가합니다

시스템 관리자의 AutoSupport 설정 편집 대화 상자의 \* 이메일 수신자 \* 탭을 사용하여 AutoSupport 알림 수신자의 이메일 주소를 추가할 수 있습니다.

#### 단계

- 1. 를 클릭합니다 $\bullet$ \* > \* AutoSupport \*.
- 2. 노드를 선택한 다음 \* 편집 \* 을 클릭합니다.
- 3. 전자 메일 받는 사람\* 탭에서 전자 메일 받는 사람의 주소를 입력하고 받는 사람이 전체 메시지를 받을지 아니면 짧은 메시지를 받을지 지정한 다음 \* 추가 \* 를 클릭합니다.
- 4. 확인 \* 을 클릭합니다.
- 5. 지정한 세부 정보가 \* AutoSupport \* 창에 표시되는지 확인합니다.

#### **AutoSupport** 설정을 테스트합니다

시스템 관리자의 AutoSupport 테스트 대화 상자를 사용하여 AutoSupport 설정이 올바르게 구성되었는지 테스트할 수 있습니다.

#### 단계

- 1. 를 클릭합니다 $\bullet$ \* > \* AutoSupport \*.
- 2. 노드를 선택한 다음 \* 테스트 \* 를 클릭합니다.
- 3. AutoSupport 테스트 \* 대화 상자에서 AutoSupport 제목 텍스트 ""Test AutoSupport"" 또는 수신자에게 AutoSupport 설정 테스트 중임을 알리는 텍스트를 입력합니다.
- 4. Test \* 를 클릭합니다.

제목 ""Test AutoSupport(테스트 제목)" 또는 \* AutoSupport subject(제목) \* 필드에 입력한 텍스트가 있는 이메일 메시지가 지정된 수신자에게 전송됩니다.

### **AutoSupport** 데이터를 생성합니다

System Manager를 사용하면 단일 노드 또는 여러 노드에 대한 AutoSupport 데이터를 생성하여 상태를 모니터링하고 기술 지원 팀에 알림을 보낼 수 있습니다.

단계

- 1. 를 클릭합니다 \* > \* AutoSupport \*.
- 2. 노드를 선택한 다음 \* AutoSupport 요청 \* > \* AutoSupport 생성 \* 을 클릭합니다.

기본적으로 AutoSupport 데이터는 모든 노드에 대해 생성됩니다.

- 3. AutoSupport\* 생성 대화 상자에서 다음 단계를 수행하십시오.
	- a. 특정 노드에 대한 AutoSupport 데이터를 생성하려면 \* 모든 노드에 대한 AutoSupport 데이터 생성 \* 확인란의 선택을 취소한 다음 노드를 선택합니다.
	- b. 케이스 번호를 입력합니다.
- 4. Generate \* 를 클릭합니다.
- 5. Confirmation \* (확인 \*) 대화 상자에서 \* OK \* (확인 \*)를 클릭합니다.

# **AutoSupport** 요약을 봅니다

System Manager를 사용하면 이전의 모든 AutoSupport 데이터의 상태와 세부 정보를 볼 수 있으므로 기술 지원 부서에 전송된 데이터를 검토할 수 있습니다. 또한 정보를 보고 스토리지 시스템의 상태 및 성능을 파악할 수 있습니다.

# 단계

- 1. 를 클릭합니다☆\* > \* AutoSupport \*.
- 2. 노드를 선택한 다음 \* AutoSupport 요청 \* > \* 이전 요약 보기 \* 를 클릭합니다.

모든 노드에 대한 AutoSupport 데이터가 표시됩니다.

3. 확인 \* 을 클릭합니다.

### **AutoSupport** 심각도 유형

AutoSupport 메시지에는 각 메시지의 용도를 이해하는 데 도움이 되는 심각도 유형이 있습니다. 예를 들어 긴급 문제에 즉시 주의를 기울이거나 정보를 제공하는 용도로만 사용됩니다.

메시지에는 다음 심각도 중 하나가 있습니다.

• \* 경고 \*: 경고 메시지는 조치를 취하지 않을 경우 다음 단계의 이벤트가 발생할 수 있음을 나타냅니다.

24시간 이내에 경고 메시지에 대해 조치를 취해야 합니다.

• \* 비상 \*: 중단이 발생했을 때 비상 메시지가 표시됩니다.

긴급 메시지에 대해 즉시 조치를 취해야 합니다.

- \* 오류 \*: 오류 조건은 무시할 경우 발생할 수 있는 상황을 나타냅니다.
- \* 알림 \*: 정상이지만 심각한 상태입니다.
- \* 정보 \*: 무시할 수 있는 문제에 대한 세부 정보를 제공하는 정보 메시지입니다.
- **Debug**: 디버그 수준 메시지는 수행해야 하는 지침을 제공합니다.

내부 지원 조직이 이메일을 통해 AutoSupport 메시지를 수신하는 경우, 이메일 메시지의 제목 줄에 심각도가 표시됩니다.

## **AutoSupport** 창

AutoSupport(시스템 설정) 창에서 시스템의 현재 AutoSupport 설정을 볼 수 있습니다. 시스템의 AutoSupport 설정을 변경할 수도 있습니다.

명령 버튼

• \* 활성화 \*

AutoSupport 알림을 활성화합니다. 기본값은 \* Enable \* 입니다.

• \* 비활성화 \*

AutoSupport 알림을 비활성화합니다.

• \* 편집 \*

AutoSupport 설정 편집 대화 상자를 엽니다. 이 대화 상자에서 이메일 알림을 보낼 이메일 주소를 지정하고 호스트 이름의 이메일 주소를 여러 개 추가할 수 있습니다.

• \* 테스트 \*

AutoSupport 테스트 메시지를 생성할 수 있는 AutoSupport 테스트 대화 상자를 엽니다.

• \* AutoSupport 요청 \*

에서는 다음과 같은 AutoSupport 요청을 제공합니다.

◦ \* AutoSupport를 생성합니다

선택한 노드 또는 모든 노드에 대한 AutoSupport 데이터를 생성합니다.

◦ \* 이전 요약 보기 \*

이전의 모든 AutoSupport 데이터의 상태와 세부 정보를 표시합니다.

• \* 새로 고침 \*

창에서 정보를 업데이트합니다.

세부 정보 영역

Details 영역에는 노드 이름, AutoSupport 상태, 사용된 전송 프로토콜 및 프록시 서버 이름과 같은 AutoSupport 설정 정보가 표시됩니다.

# **System Manager - ONTAP 9.7** 이하를 사용하여 작업을 관리합니다

ONTAP System Manager 클래식(ONTAP 9.7 이하에서 사용 가능)을 사용하면 작업 정보 표시 및 작업 진행 상황 모니터링과 같은 작업 작업을 관리할 수 있습니다.

작업

\_Jobs\_는 비동기 작업이며 일반적으로 데이터를 복사, 이동 또는 미러링하는 등 오래 실행되는 볼륨 작업입니다. 작업은 작업 대기열에 배치되며 자원을 사용할 수 있을 때 실행됩니다. 클러스터 관리자는 작업 관리와 관련된 모든 작업을 수행할 수 있습니다.

작업은 다음 범주 중 하나일 수 있습니다.

- server-ac계열\_job은 특정 노드에서 실행될 관리 프레임워크에서 대기열에 배치됩니다.
- 클러스터 관련\_작업은 관리 프레임워크에서 대기열에 배치되고 클러스터의 모든 노드에서 실행됩니다.
- private\_job은 특정 노드에 특정하며 복제된 데이터베이스(RDB) 또는 다른 클러스터 메커니즘을 사용하지 않습니다.

비공개 작업을 관리하기 위해 명령을 실행하려면 고급 권한 수준 이상이 필요합니다.

다음과 같은 방법으로 작업을 관리할 수 있습니다.

• 다음을 포함한 작업 정보 표시:

- 노드별 작업
- 클러스터 관련 작업
- 완료된 작업
- 작업 기록
- 작업 진행 상황 모니터링
- 작업 관리자의 초기화 상태에 대한 정보를 표시합니다.

이벤트 로그를 확인하여 완료된 작업의 결과를 확인할 수 있습니다.

작업 창

작업 창을 사용하여 작업 정보 표시 및 작업 진행률 모니터링과 같은 작업 작업을 관리할 수 있습니다.

#### 명령 단추

• \* 새로 고침 \*

창에서 정보를 업데이트합니다.

탭

• \* 현재 작업 \*

이 탭은 진행 중인 작업 작업에 대한 정보를 표시합니다.

- 
- 

이 탭은 모든 작업에 대한 정보를 표시합니다.

• \* 작업 ID \*

• \* 시작 시간 \*

작업 목록

작업의 ID를 표시합니다.

- 
- 
- 
- \* 작업 내역 \*

작업의 시작 시간을 표시합니다.

• \* 작업 이름 \*

작업 이름을 표시합니다.

• \* 노드 \*

노드의 이름을 표시합니다.

• \* 시/도 \*

작업의 상태를 표시합니다.

• \* 직무 설명 \*

작업에 대한 설명을 표시합니다.

• \* 진행률 \*

작업의 상태를 표시합니다.

• 별표 이름 \*

스케줄의 이름을 표시합니다.

# **System Manger - ONTAP 9.7** 이하를 사용하여 **Flash Pool** 통계 보기

ONTAP System Manager 클래식(ONTAP 9.7 이하에서 사용 가능)을 사용하면 선택한 Flash Pool 애그리게이트에 대한 실시간 SSD 계층 읽기 및 쓰기 워크로드를 볼 수 있습니다.

**Flash Pool** 애그리게이트 통계 창

선택한 Flash Pool 애그리게이트에 대한 실시간 SSD 계층 읽기 및 쓰기 워크로드를 볼 수 있습니다.

All-Flash 최적화 속성을 가진 노드가 포함된 클러스터에서는 이 페이지를 사용할 수 없습니다.

• \* Flash Pool Aggregate에 대한 통계 표시 \*

Flash Pool 애그리게이트 목록에서 통계를 확인할 Flash Pool 애그리게이트를 선택할 수 있습니다.

**SSD** 캐시 읽기 워크로드

SSD 계층에서 수행하는 읽기 작업과 비교하여 Flash Pool 애그리게이트에 전송된 총 읽기 요청의 그래픽 보기를 표시합니다.

**SSD** 캐시 쓰기 워크로드

SSD 계층에서 수행하는 쓰기 작업과 비교하여 Flash Pool 애그리게이트에 전송된 총 쓰기 요청의 그래픽 뷰를 표시합니다.

# **System Manager**의 **SVM** 대시보드 창 **- ONTAP 9.7** 이하

ONTAP System Manager 클래식(ONTAP 9.7 이하에서 사용 가능)의 대시보드 창에서는 SVM(스토리지 가상 시스템) 및 성능에 대한 누적 정보를 한눈에 확인할 수 있습니다. 대시보드 창을 사용하여 구성된 프로토콜, 용량 근접한 볼륨 및 성능과 같은 SVM과 관련된 중요 정보를 볼 수 있습니다.

**SVM** 세부 정보

이 창에는 Protocol Status 패널, Volumes About Capacity 패널, Applications 패널 및 Performance 패널과 같은 다양한 패널을 통해 SVM에 대한 세부 정보가 표시됩니다.

• \* 프로토콜 상태 \*

SVM용으로 구성된 프로토콜의 개요를 제공합니다. 프로토콜 이름을 클릭하여 구성을 볼 수 있습니다.

프로토콜이 구성되지 않았거나 SVM에 프로토콜 라이센스를 사용할 수 없는 경우 프로토콜 이름을 클릭하여 프로토콜을 구성하거나 프로토콜 라이센스를 추가할 수 있습니다.

• \* 용량이 거의 다 되었습니다 \*

용량 사용률이 80% 이상인 볼륨에 대한 정보를 즉시 주의 또는 수정 조치가 필요한 표시합니다.

• \* 응용 프로그램 \*

SVM의 상위 5개 애플리케이션에 대한 정보를 표시합니다. 상위 5개 애플리케이션은 IOPS(낮은 애플리케이션에서 높은 애플리케이션까지, 높은 애플리케이션부터 낮은 애플리케이션까지) 또는 용량(낮은 애플리케이션에서 높은 애플리케이션까지, 높은 애플리케이션에서 낮은 애플리케이션까지)을 기준으로 볼 수 있습니다. 응용 프로그램에 대한 자세한 내용을 보려면 특정 막대 차트를 클릭해야 합니다. 용량의 경우, 총 공간, 사용된 공간 및 사용 가능한 공간이 표시되고 IOPS의 경우 IOPS 세부 정보가 표시됩니다. L2/L3 애플리케이션의 경우 지연 시간 메트릭도 표시됩니다.

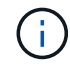

애플리케이션 창에 표시되는 사용된 크기가 CLI에서 사용된 크기와 같지 않습니다.

세부 정보 보기 \* 를 클릭하여 특정 응용 프로그램의 응용 프로그램 창을 열 수 있습니다. SVM을 위한 모든 애플리케이션을 보려면 \* 모든 애플리케이션 보기 \* 를 클릭하십시오.

애플리케이션 패널의 새로 고침 간격은 1분입니다.

• \* SVM 성능 \*

지연 시간, IOPS를 비롯한 SVM의 프로토콜 성능 메트릭을 표시합니다.

ONTAP에서 SVM 성능에 대한 정보를 검색할 수 없는 경우 각 그래프를 볼 수 없습니다. 이 경우 System Manager에 특정 오류 메시지가 표시됩니다.

SVM 성능 패널의 업데이트 간격은 15초입니다.

ONTAP System Manager 클래식(ONTAP 9.7 이하에서 사용 가능)의 대시보드를 사용하면 SVM(스토리지 가상 시스템)의 상태와 성능을 모니터링할 수 있습니다.

단계

- 1. 스토리지 \* > \* SVM \* 을 클릭합니다.
- 2. 모니터링할 SVM의 이름을 선택합니다.
- 3. 대시보드 패널에서 세부 정보를 봅니다.

<span id="page-438-0"></span>**System Manager - ONTAP 9.7** 이하를 사용하여 **SVM** 설정을 편집합니다

ONTAP ONTAP 9.7 이하에서 사용 가능한 System Manager의 기존 방식을 사용하여 네임 서비스 스위치, 이름 매핑 스위치, 애그리게이트 목록과 같은 SVM(스토리지 가상 머신)의 속성을 편집할 수 있습니다.

# 이 작업에 대해

- 다음 SVM 속성 값을 편집할 수 있습니다.
	- 네임 서비스 스위치
	- 데이터 제공을 위해 사용되는 프로토콜입니다

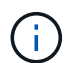

SVM에 구성된 CIFS 프로토콜은 해당 SVM에서 프로토콜을 해제하더라도 계속해서 데이터를 제공합니다.

◦ 볼륨을 생성하는 데 사용할 수 있는 애그리게이트 목록입니다

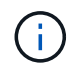

FlexVol 볼륨의 경우 관리를 SVM 관리자에게 위임된 경우에만 애그리게이트를 할당할 수 있습니다.

• System Manager에서는 명령줄 인터페이스 또는 구성되지 않고 ONTAP에서 기본값으로 설정하지 않은 SVM 서비스에 대해 생성된 SVM에 대한 이름 서비스 스위치 및 이름 매핑 스위치를 표시하지 않습니다.

서비스 탭이 비활성화되어 있기 때문에 명령줄 인터페이스를 사용하여 서비스를 볼 수 있습니다.

System Manager에서는 System Manager를 사용하여 SVM을 생성하거나 SVM 서비스를 ONTAP에서 기본값으로 설정한 경우에만 SVM의 이름 서비스 스위치와 이름 매핑 스위치를 표시합니다.

# 단계

- 1. 스토리지 \* > \* SVM \* 을 클릭합니다.
- 2. SVM을 선택한 다음 \* 편집 \* 을 클릭합니다.
- 3. Details \* 탭에서 필요한 데이터 프로토콜을 수정합니다.
- 4. 리소스 할당 \* 탭에서 다음 방법 중 하나를 선택하여 볼륨 생성을 위임합니다.

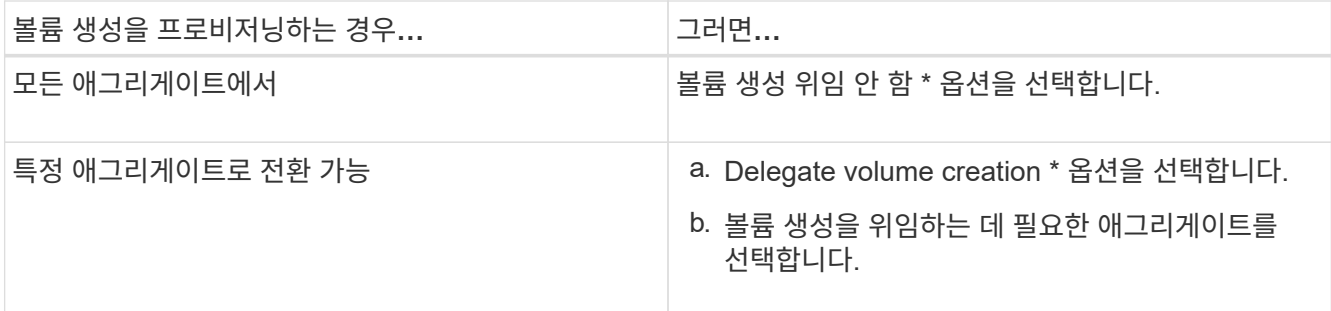

5. Service\* 탭에서 필요한 데이터베이스 유형에 대한 이름 서비스 스위치 소스와 이름 서비스 정보를 검색하기 위해 참조해야 하는 순서를 지정합니다.

각 데이터베이스 유형의 기본값은 다음과 같습니다.

- 호스트: 파일, DNS
- 이름 맵: 파일
- 그룹:파일
- 넷그룹: 파일
- passwd: 파일
- 6. 저장 후 닫기 \* 를 클릭합니다.
	- 관련 정보 \*

[ONTAP](#page-443-0) [네](#page-443-0)임 [서비스](#page-443-0) [스위치](#page-443-0) [구성의](#page-443-0) [작동](#page-443-0) [방식](#page-443-0)

# **System Manager - ONTAP 9.7** 이하를 사용하여 **SVM**을 삭제합니다

ONTAP ONTAP 9.7 이하에서 사용 가능한 System Manager의 기존 버전을 사용하면 스토리지 시스템 구성에서 더 이상 필요하지 않은 SVM(스토리지 가상 머신)을 삭제할 수 있습니다.

시작하기 전에

다음 작업을 완료해야 합니다.

1. 모든 볼륨에 대해 스냅샷 복사본, 데이터 보호(DP) 미러링 및 로드 공유(LS) 미러를 비활성화했습니다

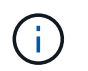

CLI(Command-Line Interface)를 사용하여 LS 미러를 비활성화해야 합니다.

- 2. SVM을 삭제하는 경우 SVM에 속한 모든 igroup을 수동으로 삭제했습니다
- 3. 모든 포트 세트를 삭제했습니다
- 4. 루트 볼륨을 포함하여 SVM의 모든 볼륨을 삭제했습니다
- 5. LUN을 매핑하지 않고 오프라인 상태로 전환하고 삭제했습니다
- 6. SVM을 삭제하는 경우 CIFS 서버를 삭제했습니다
- 7. SVM과 관련된 맞춤형 사용자 계정 및 역할을 삭제했습니다
- 8. CLI를 사용하여 SVM과 관련된 NVMe 서브시스템을 삭제했습니다.

9. SVM을 중지했습니다

#### 이 작업에 대해

SVM을 삭제할 때 SVM과 연결된 다음 객체도 삭제됩니다.

- LIF, LIF 페일오버 그룹 및 LIF 라우팅 그룹
- 엑스포트 정책
- 효율성 정책

Kerberos를 사용하도록 구성된 SVM을 삭제하거나 SVM을 수정하여 다른 SPN(Service Principal Name)을 사용하는 경우, SVM의 원래 서비스 보안 주체는 Kerberos 영역에서 자동으로 삭제 또는 비활성화되지 않습니다. 보안 주체를 수동으로 삭제하거나 비활성화해야 합니다. 보안 주체를 삭제하거나 비활성화하려면 Kerberos 영역 관리자의 사용자 이름과 암호가 있어야 합니다.

첫 번째 SVM을 삭제하기 전에 SVM에서 다른 SVM으로 데이터를 이동하려는 경우 SnapMirror 기술을 사용하면 됩니다.

#### 단계

- 1. 스토리지 \* > \* SVM \* 을 클릭합니다.
- 2. 삭제할 SVM을 선택하고 \* 삭제 \* 를 클릭합니다.
- 3. 확인 확인란을 선택한 다음 \* 삭제 \* 를 클릭합니다.

#### **System Manager**로 **SVM** 시작 **- ONTAP 9.7** 이하

ONTAP ONTAP 9.7 이하에서 사용 가능한 System Manager 클래식 버전을 사용하면 SVM을 시작하여 SVM(스토리지 가상 시스템)에서 데이터 액세스를 제공할 수 있습니다.

단계

- 1. 스토리지 \* > \* SVM \* 을 클릭합니다.
- 2. 시작할 SVM을 선택하고 \* 시작 \* 을 클릭합니다.

#### 결과

SVM이 클라이언트에 데이터 제공을 시작합니다.

#### **System Manager**로 **SVM** 중지 **- ONTAP 9.7** 이하

ONTAP ONTAP 9.7 이하에서 사용 가능한 System Manager 클래식 을 사용하면 SVM 관련 문제를 해결하거나 SVM을 삭제하거나 SVM에서 데이터 액세스를 중지하려는 경우 SVM(스토리지 가상 시스템)을 중지할 수 있습니다.

시작하기 전에

SVM에 연결된 모든 클라이언트의 연결을 끊어야 합니다.

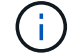

중지할 때 SVM에 클라이언트가 연결되어 있으면 데이터 손실이 발생할 수 있습니다.

이 작업에 대해

- 스토리지 페일오버(SFO)에서는 SVM을 중지할 수 없습니다.
- SVM을 중지하면 SVM 관리자가 SVM에 로그인할 수 없습니다.

#### 단계

- 1. 스토리지 \* > \* SVM \* 을 클릭합니다.
- 2. 중지할 SVM을 선택한 다음 \* Stop \* (중지 \*)을 클릭합니다.

### 결과

SVM은 클라이언트에 데이터 제공을 중지합니다.

#### **System Manager - ONTAP 9.7** 이하를 사용하여 **SVM** 관리

ONTAP System Manger Classic(ONTAP 9.7 이하에서 사용 가능)에서는 SVM(스토리지 가상 시스템) 관리자가 클러스터 관리자가 할당한 기능에 따라 SVM과 볼륨, 프로토콜, 서비스 등의 리소스를 관리할 수 있습니다. SVM 관리자는 SVM을 생성, 수정 또는 삭제할 수 없습니다.

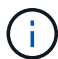

SVM 관리자는 System Manager에 로그인할 수 없습니다.

SVM 관리자는 다음 관리 기능 전체 또는 일부를 사용할 수 있습니다.

• 데이터 액세스 프로토콜 구성

SVM 관리자는 NFS, CIFS, iSCSI, 파이버 채널(FC) 프로토콜(이더넷을 통한 파이버 채널 또는 FCoE 포함)과 같은 데이터 액세스 프로토콜을 구성할 수 있습니다.

• 서비스 구성

SVM 관리자는 LDAP, NIS 및 DNS 등의 서비스를 구성할 수 있습니다.

• 스토리지 관리

SVM 관리자는 볼륨, 할당량, Qtree, 파일을 관리할 수 있습니다.

- SAN 환경에서 LUN 관리
- 볼륨의 스냅샷 복사본 관리
- SVM 모니터링

SVM 관리자는 작업, 네트워크 연결, 네트워크 인터페이스, SVM 상태를 모니터링할 수 있습니다.

• 관련 정보 \*

#### ["ONTAP 9](https://docs.netapp.com/ontap-9/index.jsp) [문서](https://docs.netapp.com/ontap-9/index.jsp) [센](https://docs.netapp.com/ontap-9/index.jsp)터["](https://docs.netapp.com/ontap-9/index.jsp)

**System Manager**를 사용하여 **SVM**의 액세스 오류를 진단하는 추적 파일 액세스

System Manager 9.6부터는 SVM(스토리지 가상 시스템)에서 CIFS 또는 NFS 파일 액세스 오류를 진단할 수 있습니다.

이 작업에 대해

공유 구성, 권한 또는 사용자 매핑에 문제가 있는 경우 ""액세스 거부"" 오류와 같은 파일 액세스 문제가 발생할 수 있습니다. System Manager를 사용하면 사용자가 액세스하려는 파일 또는 공유에 대한 액세스 추적 결과를 확인하여 파일 액세스 문제를 해결할 수 있습니다. System Manager는 파일 또는 공유에 유효한 읽기, 쓰기 또는 실행 권한이 있는지 여부와 액세스가 효과적이지 않은 이유를 표시합니다.

단계

1. 스토리지 \* > \* SVM \* 을 클릭합니다.

- 2. 파일 액세스 오류가 수신된 파일 또는 공유가 포함된 SVM을 선택합니다.
- 3. 추적 파일 액세스 \* 를 클릭합니다.

선택한 SVM의 Trace File Access 창에는 파일 액세스 권한을 추적하는 데 필요한 사전 요구사항과 단계가 표시됩니다.

- 4. 계속 \* 을 클릭하여 파일 추적 프로세스를 시작합니다.
- 5. 선택한 SVM에서 파일 또는 공유에 액세스하는 데 사용되는 프로토콜을 선택합니다.
- 6. 사용자 이름 \* 필드에 파일 또는 공유에 액세스하려는 사용자의 이름을 입력합니다.
- 7. \* 선택 사항: \* 를 클릭합니다 트레이스 범위를 좁히기 위해 더 많은 세부 정보를 지정합니다.

고급 옵션 대화 상자 창에서 다음 세부 정보를 지정할 수 있습니다.

- \* 클라이언트 IP 주소 \*: 클라이언트의 IP 주소를 지정합니다.
- \* 파일 \*: 추적할 파일 이름 또는 파일 경로를 지정합니다.
- \* 추적 결과에 표시 \*: 액세스 거부 항목만 볼 것인지 아니면 모든 항목을 볼 것인지 지정합니다. 지정한 세부 사항을 적용하고 추적 파일 액세스 창으로 돌아가려면 \* 적용 \* 을 클릭합니다.
- 8. 추적 시작 \* 을 클릭합니다.

추적이 시작되고 결과 테이블이 표시됩니다. 사용자가 파일 액세스를 요청할 때 오류를 수신할 때까지 테이블이 비어 있습니다. 결과 표는 15초마다 새로 고쳐지고 메시지를 시간 역순으로 표시합니다.

9. 영향을 받는 사용자 또는 사용자에게 향후 60분 내에 파일에 액세스하려고 한다고 알립니다.

추적 기간 동안 지정된 사용자 이름에 대한 오류가 발생하면 거부된 파일 액세스 요청의 세부 정보가 결과 테이블에 표시됩니다. 이유 열은 사용자가 파일에 액세스하지 못하는 문제와 그 원인이 무엇인지 식별합니다.

- 10. \* 선택 사항: \* 결과 테이블의 \* 이유 \* 열에서 \* 권한 보기 \* 를 클릭하여 사용자가 액세스하려는 파일에 대한 권한을 확인합니다.
	- 추적 결과에 "동기화", "읽기 제어", "읽기 속성", "실행", "EA 읽기"에 대한 액세스가 부여되지 않았다는 메시지가 표시되는 경우 "쓰기" 또는 "읽기" 메시지가 표시되면 나열된 권한 집합에 대해 원하는 액세스 권한이 부여되지 않았음을 나타냅니다. 실제 사용 권한 상태를 보려면 제공된 링크를 사용하여 사용 권한을 확인해야 합니다.
	- CIFS 프로토콜을 지정한 경우 사용자가 액세스하려는 공유 및 파일과 연결된 파일 및 공유 권한을 모두 나열하는 유효 파일 및 공유 권한 대화 상자가 표시됩니다.
	- NFS 프로토콜을 지정한 경우 사용자가 액세스하려는 파일과 관련된 파일 권한을 나열하는 유효 파일 권한 대화 상자가 표시됩니다. 확인 표시는 사용 권한이 부여되었음을 나타내고, ""X""는 사용 권한이 부여되지 않았음을 나타냅니다.

OK \* 를 클릭하여 Trace File Access 창으로 돌아갑니다.

- 11. \* 선택 사항: \* 결과 테이블에 읽기 전용 데이터가 표시됩니다. 추적 결과를 사용하여 다음 작업을 수행할 수 있습니다.
	- 클립보드로 복사 \* 를 클릭하여 결과를 클립보드로 복사합니다.
	- 결과를 CSV(쉼표로 구분된 값) 파일로 내보내려면 \* Export Trace Results \* (트레이스 결과 내보내기)를 클릭합니다.

12. 추적 작업을 종료하려면 \* 추적 중지 \* 를 클릭합니다.

**System Manager**와 **SVM** 정보 **- ONTAP 9.7** 이전 버전

SVM을 ONTAP System Manager 클래식(ONTAP 9.7 이하 버전에서 사용 가능)과 함께 사용하여 물리적 스토리지 또는 컨트롤러와 상관없이 클라이언트에 데이터 액세스를 제공할 수 있습니다. SVM은 무중단 운영, 확장성, 보안, 유니파이드 스토리지와 같은 이점을 제공합니다.

SVM은 다음과 같은 이점을 제공합니다.

• 멀티 테넌시

SVM은 시큐어 멀티 테넌시(multi-tenancy)의 기본 단위로서, 스토리지 인프라를 분할하여 여러 개의 독립적인 스토리지 시스템으로 나타나도록 합니다. 이러한 파티션은 데이터와 관리를 격리합니다.

• 무중단 운영

SVM은 필요한 한 운영 중단 없이 지속적으로 운영할 수 있습니다. SVM은 소프트웨어 및 하드웨어 업그레이드, 노드 추가 및 제거, 모든 관리 작업 중에 클러스터가 지속적으로 운영될 수 있도록 지원합니다.

• 확장성

SVM은 온디맨드 데이터 처리량 및 기타 스토리지 요구사항을 충족합니다.

• 보안

각 SVM은 하나의 독립 서버로 표시되므로 하나의 클러스터에 여러 SVM을 공존하고 클러스터 간에 데이터 흐름을 유지할 수 있습니다.

• 유니파이드 스토리지

SVM은 여러 데이터 액세스 프로토콜을 통해 데이터를 동시에 제공할 수 있습니다. SVM은 CIFS 및 NFS와 같은 NAS 프로토콜을 통해 파일 레벨 데이터 액세스를 지원하고, iSCSI, FC/FCoE, NVMe와 같은 SAN 프로토콜을 통해 블록 레벨 데이터 액세스를 제공합니다. SVM은 SAN 및 NAS 클라이언트에 데이터를 동시에 독립적으로 제공할 수 있습니다.

• 관리 위임

SVM 관리자는 클러스터 관리자에 의해 할당된 권한을 가집니다.

<span id="page-443-0"></span>시스템 관리자 **- ONTAP 9.7** 및 이전 버전의 **ONTAP** 네임 서비스 스위치 구성에 대해 알아보십시오

ONTAP System Manager Classic(ONTAP 9.7 이하 버전에서 사용 가능)은 에 해당하는

테이블에 네임 서비스 구성 정보를 저장합니다 /etc/nsswitch.conf UNIX 시스템의 파일입니다. 환경에 맞게 적절하게 구성할 수 있도록 표의 기능과 ONTAP에서 표의 사용 방법을 이해해야 합니다.

ONTAP 이름 서비스 스위치 테이블은 ONTAP가 특정 유형의 이름 서비스 정보에 대한 정보를 검색하기 위해 어떤 이름 서비스 소스를 참조합니다. ONTAP는 SVM별로 개별 네임 서비스 스위치 테이블을 유지 관리합니다.

데이터베이스 유형

이 테이블에는 다음과 같은 각 데이터베이스 유형에 대해 별도의 이름 서비스 목록이 저장됩니다.

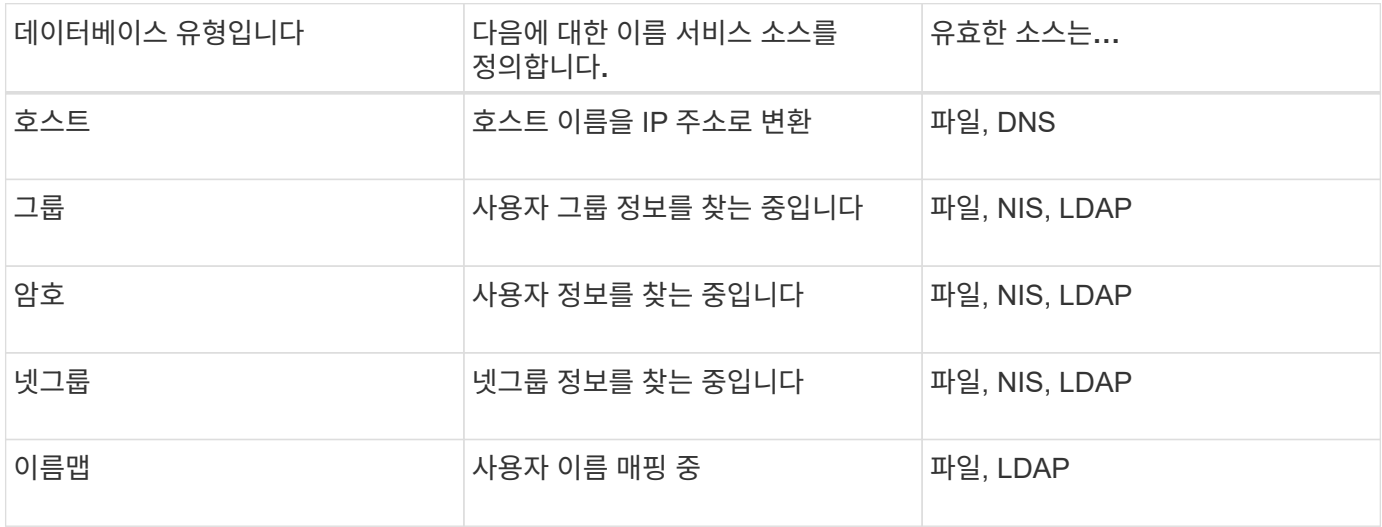

소스 유형

소스는 해당 정보를 검색하는 데 사용할 이름 서비스 소스를 지정합니다.

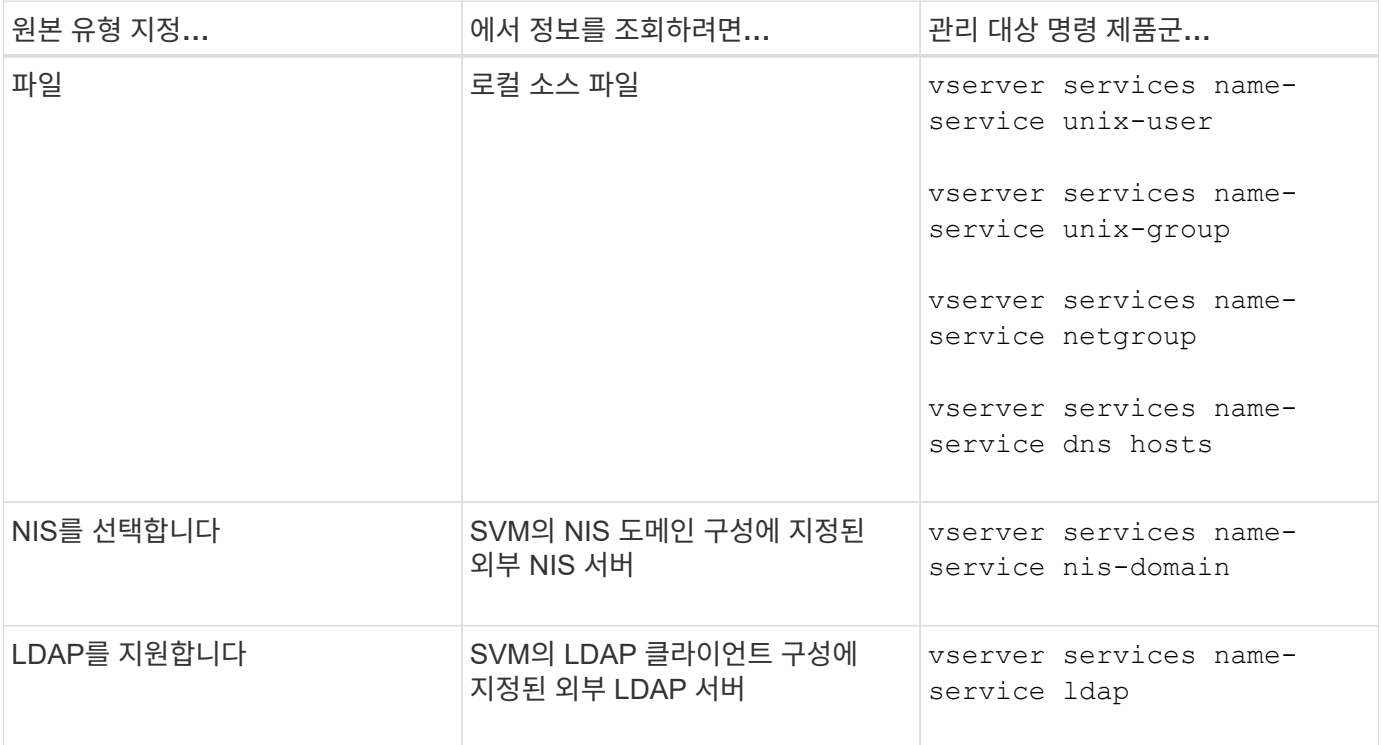

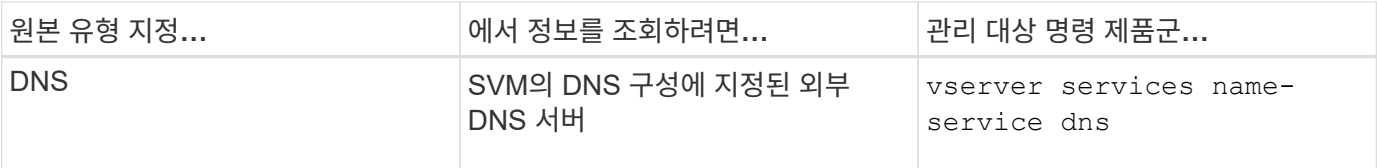

데이터 액세스 및 SVM 관리 인증 모두에 NIS 또는 LDAP를 사용하려는 경우에도 포함되어 있어야 합니다 files NIS 또는 LDAP 인증이 실패할 경우 로컬 사용자를 폴백으로 구성합니다.

• 관련 정보 \*

[SVM](#page-438-0) [설정](#page-438-0) [편집](#page-438-0)

**System Manager - ONTAP 9.7** 이전의 스토리지 가상 시스템 창

ONTAP System Manger Classic(ONTAP 9.7 이하에서 사용 가능)에서 스토리지 가상 머신 창을 사용하여 SVM(스토리지 가상 머신)을 관리하고 해당 정보를 표시할 수 있습니다.

System Manager를 사용하여 DR(재해 복구)용으로 구성된 SVM은 관리(생성, 삭제, 시작 또는 중지)할 수 없습니다. 또한 애플리케이션 인터페이스에서 재해 복구를 위해 구성된 SVM과 연관된 스토리지 객체를 볼 수 없습니다.

명령 버튼

• \* 생성 \*

SVM(Storage Virtual Machine) 설정 마법사를 열어서 새 SVM을 생성할 수 있습니다.

• \* 편집 \*

선택한 SVM의 이름 서비스 스위치, 이름 매핑 스위치, 애그리게이트 목록과 같은 속성을 수정할 수 있는 스토리지 가상 시스템 편집 대화 상자를 엽니다.

• \* 삭제 \*

선택한 SVM을 삭제합니다.

• \* 시작 \*

선택한 SVM을 시작합니다.

• \* 중지 \*

선택한 SVM을 중지합니다.

• \* SVM 설정 \*

선택한 SVM에 대한 스토리지, 정책 및 구성을 관리합니다.

• \* 보호 작업 \*

에서는 다음 옵션을 제공합니다.

◦ \* 초기화 \*

SVM 관계를 초기화하여 소스 SVM에서 타겟 SVM으로 기본 전송을 수행할 수 있습니다.

◦ \* 업데이트 \*

소스 SVM에서 타겟 SVM으로 데이터를 업데이트할 수 있습니다.

◦ \* 대상 SVM 활성화 \*

대상 SVM을 활성화할 수 있습니다.

◦ \* 소스 SVM에서 재동기화 \* 를 참조하십시오

끊어진 관계의 재동기화를 시작할 수 있습니다.

 $\cdot$  \* 대상 SVM에서 재동기화(역재동기화) \*

대상 SVM에서 소스 SVM으로 관계를 재동기화할 수 있습니다.

◦ \* 소스 SVM 재활성화 \*

소스 SVM을 다시 활성화할 수 있습니다.

• \* 새로 고침 \*

창에서 정보를 업데이트합니다.

• \* 추적 파일 액세스 \*

선택한 SVM에서 지정된 사용자 이름으로 파일 또는 공유의 액세스 가능성을 추적할 수 있습니다.

#### **SVM** 목록

SVM 목록에는 각 SVM의 이름과 허용되는 프로토콜이 표시됩니다.

System Manager를 사용하면 데이터 SVM만 볼 수 있습니다.

• \* 이름 \*

SVM의 이름을 표시합니다.

• \* 시/도 \*

실행 중, 시작 중, 중지 또는 중지 등의 SVM 상태를 표시합니다.

• \* 하위 유형 \*

SVM의 하위 유형을 표시하며, 이는 다음 중 하나입니다.

◦ 기본값

SVM이 데이터 지원 SVM으로 지정하도록 지정합니다.

◦ DP - 대상

SVM이 재해 복구용으로 구성되도록 지정합니다.

◦ 동기화 소스

SVM이 MetroCluster 구성의 운영 사이트에 있다고 지정합니다.

◦ SYNC - 대상입니다

SVM이 MetroCluster 구성의 정상 작동하는 사이트에 있다고 지정합니다.

• \* 허용된 프로토콜 \*

각 SVM에 CIFS, NFS와 같은 허용된 프로토콜을 표시합니다.

• IPspace \*

관련 SVM의 IPspace를 표시합니다.

• \* 볼륨 유형 \*

각 SVM에 FlexVol 볼륨과 같은 허용되는 볼륨 유형을 표시합니다.

• \* 보호됨 \*

SVM이 보호되는지 여부를 표시합니다.

• \* 구성 상태 \*

SVM의 구성 상태가 잠겨 있는지 여부를 표시합니다.

세부 정보 영역

SVM 목록 아래의 영역에는 허용되는 볼륨 유형, 언어, 스냅샷 정책과 같은 선택한 SVM에 대한 자세한 정보가 표시됩니다.

이 SVM에 허용되는 프로토콜을 구성할 수도 있습니다. SVM을 생성하는 동안 프로토콜을 구성하지 않은 경우 프로토콜 링크를 클릭하여 프로토콜을 구성할 수 있습니다.

System Manager를 사용하여 재해 복구용으로 구성된 anSVM용 프로토콜을 구성할 수는 없습니다.

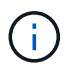

SVM에 대해 FCP 서비스가 이미 시작된 경우 FC/FCoE 링크를 클릭하면 네트워크 인터페이스 창이 열립니다.

색상은 프로토콜 구성의 상태를 나타냅니다.

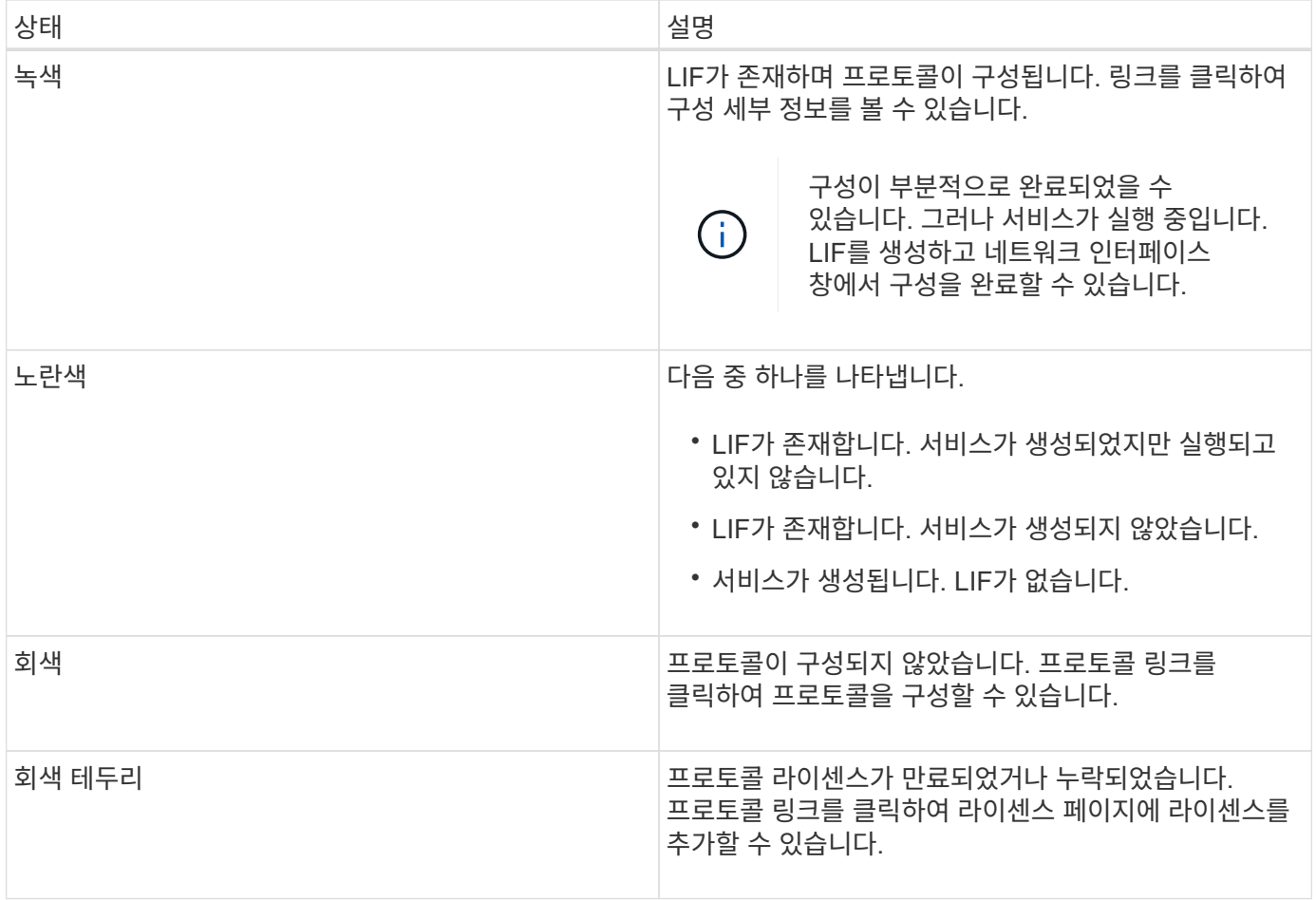

관리 인터페이스를 추가하고 보호 관계, 보호 정책, NIS 도메인 등의 세부 정보를 볼 수도 있습니다.

Details \* 영역에는 SVM용 Public SSL 인증서를 볼 수 있는 링크도 포함되어 있습니다. 이 링크를 클릭하면 다음 작업을 수행할 수 있습니다.

- 인증서 세부 정보, 일련 번호, 시작 날짜 및 만료 날짜를 확인합니다.
- 인증서를 클립보드에 복사합니다.
- 인증서 세부 정보를 이메일로 보냅니다.

피어 스토리지 가상 시스템 영역

선택한 SVM에서 피어링된 SVM 목록과 피어 관계를 사용 중인 애플리케이션에 대한 세부 정보를 표시합니다.

# **System Manager**의 **Trace File Access** 창

ONTAP System Manager 9.6부터, CIFS 또는 NFS 프로토콜을 사용하여 SVM에서 파일 및 공유에 액세스하는 데 문제가 있을 때 파일 액세스 추적 창을 사용하여 문제를 진단할 수 있습니다.

명령 버튼

• \* 계속 \*

선택한 SVM에서 파일 액세스 추적을 설정 및 시작하는 프로세스를 시작합니다.

• \* 프로토콜 \*

선택한 SVM에서 CIFS 또는 NFS를 통해 파일 및 공유에 액세스하는 데 사용되는 프로토콜을 선택할 수 있습니다.

• \* 고급 옵션 아이콘 \*

추적 범위를 좁히기 위해 추가 세부 정보를 지정할 수 있습니다.

• \* 추적 결과에 표시 \*

고급 옵션 대화 상자에서 추적 결과에 거부된 파일 액세스 요청만 표시할지, 아니면 모든 파일 액세스 요청(성공한 요청 및 거부된 요청)을 표시할지 여부를 지정할 수 있습니다.

• \* 추적 시작 \*

트레이스를 시작할 수 있습니다. 결과는 향후 60분 동안 제출된 파일 액세스 요청에 대한 액세스 문제를 보여줍니다.

• \* 추적 중지 \*

트레이스를 중지할 수 있습니다.

• \* 권한 보기 \*

사용 권한을 표시할 수 있습니다. CIFS 프로토콜을 사용할 때 유효한 파일 및 공유 권한을 표시할 수 있습니다. NFS 프로토콜을 사용할 때 유효한 파일 권한을 표시할 수 있습니다.

• \* 클립보드로 복사 \*

결과 테이블을 클립보드에 복사할 수 있습니다.

• \* 트레이스 결과 내보내기 \*

추적 결과를 쉼표로 구분된 값(.csv) 형식의 파일로 내보낼 수 있습니다.

입력 필드

• \* 사용자 이름 \*

추적할 파일 액세스 요청 오류를 수신한 사용자의 이름을 입력합니다.

• \* 검색 추적 결과 \*

검색 결과에서 찾을 특정 정보를 입력한 다음 \* Enter \* 를 클릭합니다.

• \* 클라이언트 IP 주소 \*

고급 옵션 대화 상자에서 추적 범위를 좁히기 위해 클라이언트의 IP 주소를 추가 세부 사항 으로 지정할 수 있습니다.

• \* 파일 \*

고급 옵션 대화 상자에서 액세스할 파일 또는 파일 경로를 추가 세부 사항 으로 지정하여 추적 범위를 좁힐 수

448

있습니다.

### **CIFS** 프로토콜 추적의 결과 목록입니다

CIFS 프로토콜을 지정하면 지정한 매개 변수를 기준으로 결과 목록에 추적에 대한 다음 데이터가 표시됩니다. 데이터는 시간순으로 역순으로 표시됩니다. 추적을 중지하면 다른 추적을 시작할 때까지 결과가 목록에 남아 있습니다.

- Share(공유): 시스템이 액세스를 시도한 공유의 이름입니다(성공 여부).
- 경로: 시스템에서 액세스를 시도한 파일의 파일 경로입니다(성공 여부).
- 클라이언트 IP 주소: 액세스 요청이 시작된 클라이언트의 IP 주소입니다.
- 원인: 파일 또는 공유에 대한 액세스 시도가 성공한 이유

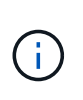

추적 결과에 "동기화", "읽기 제어", "읽기 속성", "실행", "EA 읽기"에 대한 액세스가 부여되지 않았다는 메시지가 표시되는 경우 "쓰기" 또는 "읽기" 메시지가 표시되면 나열된 권한 집합에 대해 원하는 액세스 권한이 부여되지 않았음을 나타냅니다. 실제 사용 권한 상태를 보려면 제공된 링크를 사용하여 사용 권한을 확인해야 합니다.

#### **NFS** 프로토콜 추적의 결과 목록입니다

NFS 프로토콜을 지정하면 지정한 매개 변수를 기반으로 결과 목록에 추적에 대한 다음 데이터가 표시됩니다. 데이터는 시간순으로 역순으로 표시됩니다. 추적을 중지하면 다른 추적을 시작할 때까지 결과가 목록에 남아 있습니다.

- 경로: 시스템에서 액세스를 시도한 파일의 파일 경로입니다(성공 여부).
- 클라이언트 IP 주소: 액세스 요청이 시작된 클라이언트의 IP 주소입니다.
- 원인: 파일 또는 공유에 대한 액세스 시도가 성공한 이유

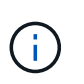

추적 결과에 "동기화", "읽기 제어", "읽기 속성", "실행", "EA 읽기"에 대한 액세스가 부여되지 않았다는 메시지가 표시되는 경우 "쓰기" 또는 "읽기" 메시지가 표시되면 나열된 권한 집합에 대해 원하는 액세스 권한이 부여되지 않았음을 나타냅니다. 실제 사용 권한 상태를 보려면 제공된 링크를 사용하여 사용 권한을 확인해야 합니다.

• 관련 정보 \*

["SMB/CIFS](https://docs.netapp.com/us-en/ontap/smb-admin/index.html) [관리](https://docs.netapp.com/us-en/ontap/smb-admin/index.html)["](https://docs.netapp.com/us-en/ontap/smb-admin/index.html)

[SMB/CIFS](#page-43-0) [및](#page-43-0) [NFS](#page-43-0) [멀티](#page-43-0) [프로토콜](#page-43-0) [구성](#page-43-0)

# 볼륨

**System Manager - ONTAP 9.7** 이하를 사용하여 볼륨 속성을 편집합니다

ONTAP System Manager 클래식(ONTAP 9.7 이하에서 사용 가능)을 사용하면 볼륨 이름, 보안 스타일, 부분 예약, 공간 보장 등의 볼륨 속성을 수정할 수 있습니다. 스토리지 효율성 설정 (중복제거 일정, 중복제거 정책 및 압축) 및 공간 재확보 설정을 수정할 수 있습니다.

시작하기 전에

볼륨 암호화를 사용하려면 System Manager를 사용하여 볼륨 암호화 라이센스를 설치해야 하며 CLI(Command-Line Interface)를 사용하여 ""key-manager setup""을 활성화해야 합니다. ""Key-manager setup""을 활성화한 후 웹

브라우저를 새로 고쳐야 합니다.

이 작업에 대해

- 부분 예약 공간은 0% 또는 100%로 설정할 수 있습니다.
- 32비트 볼륨에서는 데이터 압축이 지원되지 않습니다.
- Data ONTAP 8.3.1 클러스터의 경우, AWS(Cloud Volumes ONTAP for AWS)에 인라인 압축과 백그라운드 압축을 모두 사용할 수 있습니다.

Data ONTAP Edge에는 압축이 지원되지 않습니다.

• SnapLock 준수 볼륨의 이름은 변경할 수 없습니다.

단계

- 1. 스토리지 \* > \* 볼륨 \* 을 클릭합니다.
- 2. SVM \* 필드의 드롭다운 메뉴에서 편집할 볼륨이 있는 SVM(스토리지 가상 머신)을 선택합니다.
- 3. 수정할 볼륨을 선택한 다음 \* 편집 \* 을 클릭합니다.

Edit Volume(볼륨 편집) 대화 상자가 표시됩니다.

- 4. 일반 \* 탭에서 필요에 따라 다음 속성을 수정합니다.
	- 볼륨 이름을 변경합니다
	- 볼륨 암호화를 활성화합니다

이 옵션은 볼륨 암호화 라이센스를 활성화했으며 해당 플랫폼이 암호화를 지원하는 경우에만 사용할 수 있습니다. CLI에서 Key-manager 설정을 수행할 수 있습니다.

- 볼륨의 보안 스타일을 변경합니다
- 씬 프로비저닝을 설정하거나 해제합니다
- 5. Storage Efficiency \* 탭을 클릭하고 다음 속성을 구성하여 스토리지 효율성을 설정합니다.
	- 중복 제거
	- 데이터 압축

All-Flash 최적화 속성을 가진 애그리게이트에 포함된 볼륨에 대해 백그라운드 압축을 활성화할 수는 없습니다. 이러한 볼륨에 대해 인라인 압축만 활성화할 수 있습니다.

All-Flash 최적화 속성을 가진 애그리게이트 또는 Flash Pool 애그리게이트의 볼륨에 포함된 볼륨에만 인라인 중복제거를 사용할 수 있습니다.

- 6. SnapLock 볼륨의 경우 \* SnapLock \* 탭을 클릭하고 다음 단계를 수행하십시오.
	- a. 자동 커밋 기간을 지정합니다.

자동 커밋 기간은 파일이 WORM 상태로 커밋되기 전에 볼륨의 파일이 변경되지 않은 상태로 유지되는 기간을 결정합니다.

b. 최소 보존 기간 및 최대 보존 기간을 지정합니다.

값은 1일 ~ 70년 또는 무한대의 범위에 있어야 합니다.

c. 기본 보존 기간을 선택합니다.

기본 보존 기간은 지정된 최소 보존 기간 및 최대 보존 기간 이내여야 합니다.

- 7. 고급 \* 탭을 클릭하고 다음 속성을 활성화합니다.
	- 볼륨에서 사용된 공간이 확장 임계값을 초과할 때 볼륨이 자동으로 증가하도록 하려면 \* grow \* 를 선택합니다.
	- 사용된 공간의 크기에 따라 볼륨을 늘리거나 축소하려면 \* 확대 또는 축소 \* 를 선택합니다.
		- i. 볼륨을 확장할 수 있는 최대 크기를 지정합니다.
	- 다음 옵션 중 하나를 선택하여 이전 스냅샷 복사본을 자동으로 삭제할 수 있습니다.
		- 시도해 보십시오

다른 서브시스템에 의해 잠기지 않은 스냅샷 복사본을 삭제합니다.

▪ 폐기

데이터 백업 기능에 의해 잠긴 스냅샷 복사본을 삭제합니다.

▪ 중단하다

이 명령어는 데이터 전송을 방해할 수 있는 스냅샷 복사본을 삭제합니다.

 $\,$  $\,$   $\,$  볼륨에 할당할 캐싱 정책을 선택합니다.

이 옵션은 Flash Pool 애그리게이트의 FlexVol 볼륨에 대해서만 사용할 수 있습니다.

- 볼륨의 캐시된 데이터에 대한 보존 우선 순위를 선택합니다.
	- 이 옵션은 Flash Pool 애그리게이트의 FlexVol 볼륨에 대해서만 사용할 수 있습니다.
- 볼륨에 설정할 부분 예약 공간을 지정합니다.
- 파일을 읽는 데 필요한 액세스 시간을 업데이트합니다.

이 옵션은 SnapLock 볼륨에 대해 비활성화되어 있습니다.

8. 저장 후 닫기 \* 를 클릭합니다.

◦ 관련 정보 \*

### [볼륨](#page-488-0) [창](#page-488-0)

# [CIFS](https://docs.netapp.com/ko-kr/ontap-system-manager-classic/online-help-96-97/task_setting_up_cifs.html)[를](https://docs.netapp.com/ko-kr/ontap-system-manager-classic/online-help-96-97/task_setting_up_cifs.html) [설정하는](https://docs.netapp.com/ko-kr/ontap-system-manager-classic/online-help-96-97/task_setting_up_cifs.html) [중입니다](https://docs.netapp.com/ko-kr/ontap-system-manager-classic/online-help-96-97/task_setting_up_cifs.html)

**System Manager-ONTAP 9.7** 이하를 사용하여 데이터 보호 볼륨을 편집합니다

ONTAP System Manager 클래식(ONTAP 9.7 이하에서 사용 가능)을 사용하면 데이터 보호(DP) 볼륨의 볼륨 이름을 수정할 수 있습니다. 소스 볼륨에 스토리지 효율성이 활성화되어 있지 않은 경우 타겟 볼륨에서만 스토리지 효율성을 활성화할 수 있습니다.

이 작업에 대해

미러 DP 볼륨의 스토리지 효율성은 수정할 수 없습니다.

### 단계

1. 스토리지 \* > \* 볼륨 \* 을 클릭합니다.

- 2. SVM \* 필드의 드롭다운 메뉴에서 편집할 DP 볼륨이 있는 스토리지 가상 머신(SVM)을 선택합니다.
- 3. 수정할 볼륨을 선택한 다음 \* 편집 \* 을 클릭합니다.
- 4. Edit Data Protection Volume \* (데이터 보호 볼륨 편집 \*) 대화 상자에서 볼륨 이름을 수정합니다.
- 5. 스토리지 효율성 사용 \* 옵션이 선택되어 있는지 확인합니다.

볼륨에 스토리지 효율성이 이미 활성화되어 있으면 확인란이 기본적으로 선택됩니다.

6. \* 선택 사항: \* 고급 \* 탭을 클릭하고 다음 단계를 수행하십시오.

a. 볼륨에 할당할 캐싱 정책을 선택합니다.

b. 볼륨의 캐시된 데이터에 대한 보존 우선 순위를 선택합니다.

이러한 옵션은 Flash Pool 애그리게이트의 데이터 보호 FlexVol 볼륨에만 사용할 수 있습니다.

7. 저장 \* 을 클릭합니다.

#### **System Manager - ONTAP 9.7** 이하를 사용하여 볼륨을 삭제합니다

볼륨에 포함된 데이터가 더 이상 필요하지 않거나 볼륨에 포함된 데이터를 다른 위치로 복사한 경우 ONTAP System Manager 클래식(ONTAP 9.7 이하 버전에서 사용 가능)을 사용하여 FlexVol 볼륨을 삭제할 수 있습니다. 볼륨을 삭제하면 볼륨의 모든 데이터가 제거되고 해당 데이터를 복구할 수 없습니다.

시작하기 전에

FlexVol 볼륨을 삭제하기 전에 다음 조건이 존재해야 합니다.

- 볼륨은 마운트 해제되어야 하며 오프라인 상태여야 합니다.
- FlexClone 볼륨은 상위 볼륨에서 분리되거나 FlexVol 볼륨이 복제된 경우 폐기되어야 합니다.
- 볼륨이 하나 이상의 SnapMirror 관계에 있는 경우 SnapMirror 관계를 삭제해야 합니다.

#### 이 작업에 대해

FlexVol 볼륨을 삭제할 때 다음과 같은 제한 사항에 유의해야 합니다.

- 전체 SnapLock 엔터프라이즈 볼륨 또는 SnapLock 엔터프라이즈 볼륨의 파일을 삭제할 수 있지만 SnapLock 엔터프라이즈 볼륨의 파일 내 데이터만 삭제할 수는 없습니다.
- 데이터가 볼륨에 커밋된 경우 SnapLock Compliance 볼륨을 삭제할 수 없습니다.
- FlexVol에 qtree와 볼륨이 모두 포함되어 있으면 qtree가 디렉토리로 표시됩니다. 볼륨을 삭제할 때 실수로 Qtree를 삭제하지 않도록 주의해야 합니다.
- 원본 볼륨과 FlexCache 볼륨을 연결한 경우 원본 볼륨을 삭제하려면 먼저 FlexCache 볼륨을 삭제해야 합니다.

단계

1. 스토리지 \* > \* 볼륨 \* 을 클릭합니다.

2. SVM \* 필드의 드롭다운 메뉴에서 삭제할 볼륨이 상주하는 SVM(스토리지 가상 머신)을 선택합니다.

3. 삭제할 볼륨을 선택합니다.

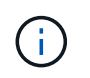

삭제할 올바른 볼륨을 선택했는지 확인합니다. 볼륨을 삭제하면 볼륨의 모든 데이터가 제거되고 해당 데이터를 복구할 수 없습니다.

- 4. 삭제 \* 를 클릭합니다.
- 5. 확인 확인란을 선택한 다음 \* 삭제 \* 를 클릭합니다.

◦ 관련 정보 \*

# [볼륨](#page-488-0) [창](#page-488-0)

**System Manager-ONTAP 9.7** 이하를 사용하여 **FlexClone** 볼륨을 생성합니다

ONTAP ONTAP 9.7 이하에서 사용 가능한 System Manager 클래식 을 사용하면 기존 FlexVol 볼륨의 쓰기 가능한 시점 복사본이 필요한 경우 FlexClone 볼륨을 생성할 수 있습니다. 테스트할 볼륨의 복사본을 만들거나 운영 데이터에 대한 액세스 권한을 부여하지 않고 추가 사용자에게 볼륨에 대한 액세스를 제공할 수 있습니다.

#### 시작하기 전에

- FlexClone 라이센스는 스토리지 시스템에 설치해야 합니다.
- 복제할 볼륨은 온라인이어야 하며 루트가 아닌 볼륨이어야 합니다.

#### 이 작업에 대해

SnapMirror 대상의 FlexClone 볼륨을 만드는 데 사용되는 기본 스냅샷 복사본은 통화 중으로 표시되며 삭제할 수 없습니다. FlexClone 볼륨이 최신 스냅샷 복사본이 아닌 스냅샷 복사본에서 생성되었으며 해당 스냅샷 복사본이 소스 볼륨에 더 이상 존재하지 않으면 대상 볼륨에 대한 모든 SnapMirror 업데이트가 실패합니다.

#### 단계

- 1. 스토리지 \* > \* 볼륨 \* 을 클릭합니다.
- 2. SVM \* 필드의 드롭다운 메뉴에서 \* 모든 SVM \* 을 선택합니다.
- 3. 볼륨 목록에서 클론 복제할 FlexVol 볼륨을 선택합니다.
- 4. 추가 작업 \* > \* 클론 \* > \* 생성 \* > \* 볼륨 \* 을 클릭합니다.
- 5. 생성할 FlexClone 볼륨의 이름을 입력합니다.
- 6. \* 선택 사항: \* 새 FlexClone 볼륨에 대한 씬 프로비저닝을 설정하려면 \* 씬 프로비저닝 \* 을 선택합니다.

기본적으로 이 설정은 상위 볼륨의 설정과 동일합니다.

- 7. FlexClone 볼륨을 만들기 위해 기본 스냅샷 복사본으로 사용할 스냅샷 복사본을 만들거나 기존 스냅샷 복사본을 선택합니다.
- 8. 클론 \* 을 클릭합니다.

◦ 관련 정보 \*

# [볼륨](#page-488-0) [창](#page-488-0)

**System Manager - ONTAP 9.7** 이하를 사용하여 **FlexClone** 파일을 생성합니다

ONTAP ONTAP 9.7 이하에서 사용 가능한 System Manager 클래식 을 사용하여 부모 파일의 쓰기 가능한 복사본인 FlexClone 파일을 생성할 수 있습니다. 이러한 복사본을 사용하여 애플리케이션을 테스트할 수 있습니다.

시작하기 전에

- 클론 생성된 파일은 액티브 파일 시스템의 일부여야 합니다.
- FlexClone 라이센스는 스토리지 시스템에 설치해야 합니다.

#### 이 작업에 대해

• FlexClone 파일은 FlexVol 볼륨에만 지원됩니다.

상위 볼륨이 아닌 상주하는 볼륨에서 상위 파일에 액세스하여 볼륨 내에 있는 상위 파일의 FlexClone 파일을 생성할 수 있습니다.

• SnapLock 볼륨에 FlexClone 파일을 생성할 수 없습니다.

### 단계

- 1. 스토리지 \* > \* 볼륨 \* 을 클릭합니다.
- 2. SVM \* 필드의 드롭다운 메뉴에서 \* 모든 SVM \* 을 선택합니다.
- 3. 볼륨 목록에서 FlexClone 파일을 생성할 볼륨을 선택합니다.
- 4. 추가 작업 \* > \* 클론 \* > \* 생성 \* > \* 파일 \* 을 클릭합니다.
- 5. FlexClone 파일 작성 \* 대화 상자에서 복제할 파일을 선택한 다음 FlexClone 파일 이름을 지정합니다.
- 6. 클론 \* 을 클릭합니다.

### 결과

FlexClone 파일은 상위 파일과 동일한 볼륨에 생성됩니다.

• 관련 정보 \*

# [볼륨](#page-488-0) [창](#page-488-0)

**System Manager-ONTAP 9.7** 이하를 사용하여 상위 볼륨에서 **FlexClone** 볼륨을 분할합니다

System Manager 클래식(ONTAP 9.7 이하에서 사용 가능)을 사용하면 FlexClone 볼륨을 상위 볼륨에서 분할할 수 있습니다. 분할 후에 FlexClone 볼륨은 일반 FlexVol 볼륨이 됩니다. 또한 상위 볼륨의 디스크 공간을 계속 사용하며 스토리지 효율성이 유지됩니다.

# 시작하기 전에

FlexClone 볼륨은 온라인이어야 합니다.

### 이 작업에 대해

\_NOT\_AFF 시스템인 시스템의 경우 클론 분할 작업은 클론의 기존 스냅샷 복사본을 모두 삭제합니다. SnapMirror 업데이트에 필요한 스냅샷 복사본도 삭제됩니다. 따라서 후속 SnapMirror 업데이트가 실패할 수 있습니다.

볼륨에 대해 다른 작업을 수행해야 하는 경우 클론 분할 작업을 일시 중지할 수 있습니다. 다른 작업이 완료된 후 클론 분할 프로세스를 다시 시작할 수 있습니다.

### 단계

- 1. 스토리지 \* > \* 볼륨 \* 을 클릭합니다.
- 2. SVM \* 필드의 드롭다운 메뉴에서 \* 모든 SVM \* 을 선택합니다.
- 3. 상위 볼륨에서 분할할 FlexClone 볼륨을 선택합니다.
- 4. 추가 작업 \* > \* 클론 \* > \* 분할 \* 을 클릭합니다.
- 5. 클론 분할 작업에 대한 FlexClone 볼륨 세부 정보를 확인하고 확인 대화 상자에서 \* 분할 시작 \* 을 클릭합니다. ◦ 관련 정보 \*

# [볼륨](#page-488-0) [창](#page-488-0)

**FlexClone** 볼륨 계층 **- ONTAP 9.7** 이하 버전을 봅니다

ONTAP ONTAP 9.7 이하에서 사용 가능한 System Manager 클래식 을 사용하면 FlexClone 볼륨 및 상위 볼륨의 계층 구조를 볼 수 있습니다.

### 단계

- 1. 스토리지 \* > \* 볼륨 \* 을 클릭합니다.
- 2. SVM \* 필드의 드롭다운 메뉴에서 \* 모든 SVM \* 을 선택합니다.
- 3. 볼륨 목록에서 필요한 볼륨을 선택합니다.
- 4. More Actions \* > \* Clone \* > \* View Hierarchy \* 를 클릭합니다.

### 결과

하위 FlexClone 볼륨이 하나 이상 있는 볼륨이 표시됩니다. FlexClone 볼륨은 각 상위 볼륨의 하위 볼륨으로 표시됩니다.

• 관련 정보 \*

### [볼륨](#page-488-0) [창](#page-488-0)

**System Manager - ONTAP 9.7** 이하를 사용하여 볼륨 상태를 변경합니다

ONTAP ONTAP 9.7 이하에서 사용 가능한 System Manager의 기존 방식을 사용하여 볼륨을 오프라인으로 전환하거나, 볼륨을 다시 온라인 상태로 전환하거나, 볼륨에 대한 액세스를 제한하려는 경우 FlexVol 볼륨의 상태를 변경할 수 있습니다.

시작하기 전에

- 볼륨이 볼륨 복사본 작업의 대상이 되거나 SnapMirror 복제 작업이 수행되도록 하려면 볼륨이 제한된 상태여야 합니다.
- NAS 볼륨을 오프라인으로 전환하려면 NAS 볼륨을 마운트 해제해야 합니다.

#### 이 작업에 대해

볼륨을 오프라인으로 전환하여 볼륨에 대한 유지 관리를 수행하거나, 볼륨을 이동하거나, 볼륨을 제거할 수 있습니다.

볼륨이 오프라인이면 클라이언트가 볼륨을 읽기 또는 쓰기 액세스할 수 없습니다. 루트 볼륨을 오프라인으로 전환할 수 없습니다.

# 단계

- 1. 스토리지 \* > \* 볼륨 \* 을 클릭합니다.
- 2. SVM \* 필드의 드롭다운 메뉴에서 \* 모든 SVM \* 을 선택합니다.
- 3. 상태를 수정할 볼륨을 선택합니다.
- 4. More Actions \* > \* Change status to \* 메뉴에서 필요한 볼륨 상태를 선택합니다.
- 5. 확인 대화 상자에서 \* 확인 \* 을 클릭하여 볼륨 상태를 변경합니다.

◦ 관련 정보 \*

### [볼륨](#page-488-0) [창](#page-488-0)

**System Manager-ONTAP 9.7** 이하를 사용하여 저장된 스냅샷 복사본 목록을 확인하십시오

ONTAP System Manager 클래식(ONTAP 9.7 이하에서 사용 가능)을 사용하면 볼륨 창의 아래쪽 창에 있는 스냅샷 복사본 탭에서 선택한 볼륨에 대해 저장된 모든 스냅샷 복사본 목록을 볼 수 있습니다. 저장된 스냅샷 복사본 목록을 사용하여 스냅샷 복사본의 이름을 변경, 복원 또는 삭제할 수 있습니다.

시작하기 전에

볼륨이 온라인 상태여야 합니다.

이 작업에 대해

한 번에 하나의 볼륨의 스냅샷 복사본만 볼 수 있습니다.

### 단계

- 1. 스토리지 \* > \* 볼륨 \* 을 클릭합니다.
- 2. SVM \* 필드의 드롭다운 메뉴에서 \* 모든 SVM \* 을 선택합니다.
- 3. 저장된 스냅샷 복사본을 확인할 볼륨 옆의 더하기 기호(+)를 클릭합니다.
- 4. 볼륨에 대한 자세한 내용을 보려면 \* 자세한 정보 표시 \* 링크를 클릭하십시오.
- 5. Snapshot 복사본 \* 탭을 클릭합니다.

선택한 볼륨에 대해 사용 가능한 스냅샷 복사본 목록이 표시됩니다.

**System Manager - ONTAP 9.7** 이하를 사용하여 정의된 일정 이외의 스냅샷 복사본을 생성합니다

ONTAP System Manager 클래식(ONTAP 9.7 이하에서 사용 가능)을 사용하면 정의된 일정 이외의 볼륨에 대한 스냅샷 복사본을 생성하여 특정 시점의 파일 시스템 상태를 캡처할 수 있습니다.

단계

1. 스토리지 \* > \* 볼륨 \* 을 클릭합니다.

- 2. SVM \* 필드의 드롭다운 메뉴에서 \* 모든 SVM \* 을 선택합니다.
- 3. 볼륨 목록에서 볼륨을 선택합니다.
- 4. More Actions \* > \* Manage Snapshots \* > \* Create \* 를 클릭합니다.
- 5. 스냅샷 복사본 생성 \* 대화 상자에서 기본 이름을 변경하려면 스냅샷 복사본의 새 이름을 지정합니다.

유효한 문자는 ASCII 문자, 숫자, 하이픈(-), 밑줄(\_), 마침표(.) 및 더하기(+) 기호입니다.

스냅샷 복사본의 기본 이름은 볼륨 이름과 타임 스탬프로 구성됩니다.

6. Create \* 를 클릭합니다.

7. 생성한 스냅샷 복사본이 \* Snapshot 복사본 \* 탭의 스냅샷 복사본 목록에 포함되어 있는지 확인합니다. ◦ 관련 정보 \*

# [볼륨](#page-488-0) [창](#page-488-0)

**System Manager-ONTAP 9.7** 이하를 사용하여 스냅샷 복사본 예약 공간을 설정합니다

ONTAP 9.7 이하에서 ONTAP System Manager의 기존 버전(사용 가능)을 사용하여 볼륨의 스냅샷 복사본에 대한 공간(백분율로 측정됨)을 예약할 수 있습니다. 스냅샷 복사본 예약 공간을 설정하면 스냅샷 복사본에 활성 파일 시스템 공간을 사용하지 않도록 충분한 디스크 공간을 할당할 수 있습니다.

이 작업에 대해

스냅샷 복사본에 대해 예약된 기본 공간은 SAN 및 VMware 볼륨에 대해 5%입니다.

단계

- 1. 스토리지 \* > \* 볼륨 \* 을 클릭합니다.
- 2. SVM \* 필드의 드롭다운 메뉴에서 \* 모든 SVM \* 을 선택합니다.
- 3. 스냅샷 복사본 예약 공간을 설정할 볼륨을 선택합니다.
- 4. 추가 작업 \* > \* 스냅샷 관리 \* > \* 구성 설정 \* 을 클릭합니다.
- 5. 스냅샷 복사본을 예약할 볼륨 공간의 비율을 입력하거나 선택한 다음 \* 확인 \* 을 클릭합니다.

◦ 관련 정보 \*

# [볼륨](#page-488-0) [창](#page-488-0)

**System Manager-ONTAP 9.7** 이하를 사용하여 스냅샷 복사본 디렉토리를 숨깁니다

ONTAP System Manager 클래식(ONTAP 9.7 이하 버전에서 사용 가능)을 사용하여 스냅샷 복사본 디렉토리를 숨길 수 있습니다 .snapshot) 따라서 볼륨 디렉토리를 볼 때 스냅샷 복사본 디렉토리가 표시되지 않습니다. 기본적으로 은(는) 입니다 .snapshot 디렉토리가 표시됩니다.

단계

1. 스토리지 \* > \* 볼륨 \* 을 클릭합니다.

2. SVM \* 필드의 드롭다운 메뉴에서 \* 모든 SVM \* 을 선택합니다.

- 3. 스냅샷 복사본 디렉토리를 숨길 볼륨을 선택합니다.
- 4. 추가 작업 \* > \* 스냅샷 관리 \* > \* 구성 설정 \* 을 클릭합니다.
- 5. 스냅샷 디렉터리(.snapshot) 표시 \* 옵션이 선택되지 않았는지 확인한 다음 \* 확인 \* 을 클릭합니다.
	- 관련 정보 \*

# [볼륨](#page-488-0) [창](#page-488-0)

**System Manager-ONTAP 9.7** 이하를 사용하여 스냅샷 복사본의 자동 생성을 예약합니다

ONTAP ONTAP 9.7 이하에서 사용 가능한 System Manager 클래식 을 사용하면 볼륨의 자동 스냅샷 복사본을 자동으로 생성하는 일정을 설정할 수 있습니다. 사본을 만드는 시간과 빈도를 지정할 수 있습니다. 또한, 저장되는 스냅샷 복사본의 수를 지정할 수도 있습니다.

단계

- 1. 스토리지 \* > \* 볼륨 \* 을 클릭합니다.
- 2. SVM \* 필드의 드롭다운 메뉴에서 \* 모든 SVM \* 을 선택합니다.
- 3. 볼륨 목록에서 필요한 볼륨을 선택합니다.
- 4. 추가 작업 \* > \* 스냅샷 관리 \* > \* 구성 설정 \* 을 클릭합니다.
- 5. 볼륨 스냅샷 복사본 구성 \* 대화 상자에서 \* 예약된 스냅샷 복사본 사용 \* 을 선택합니다.
- 6. 스냅샷 정책을 선택합니다.

정책 기반 스냅샷 복사본만 실행되도록 예약할 수 있습니다.

- 7. 확인 \* 을 클릭하여 변경 사항을 저장하고 스냅샷 복사본 일정을 시작합니다.
	- 관련 정보 \*

# [볼륨](#page-488-0) [창](#page-488-0)

**System Manager - ONTAP 9.7** 이하를 사용하여 스냅샷 복사본에서 볼륨을 복원합니다

ONTAP System Manager 클래식(ONTAP 9.7 이하에서 사용 가능)을 사용하면 볼륨을 이전에 생성한 스냅샷 복사본에 기록된 상태로 복원하여 손실된 정보를 검색할 수 있습니다. 스냅샷 복사본에서 볼륨을 복원하면 복원 작업에서 기존 볼륨 구성을 덮어씁니다. 스냅샷 복사본이 생성된 후 볼륨의 데이터에 대한 모든 변경 사항은 손실됩니다.

시작하기 전에

- SnapRestore 라이센스가 시스템에 설치되어 있어야 합니다.
- 복원하려는 FlexVol 볼륨에 LUN이 포함되어 있으면 LUN을 마운트 해제하거나 매핑 해제해야 합니다.
- 복원된 볼륨에 사용할 수 있는 공간이 충분해야 합니다.
- 볼륨에 액세스하는 사용자에게 볼륨을 되돌리려고 하고 선택한 스냅샷 복사본의 데이터가 볼륨의 현재 데이터를 대체한다는 알림이 전달되어야 합니다.

이 작업에 대해

- 복원하려는 볼륨에 다른 볼륨에 대한 연결 지점이 있는 경우 이러한 연결 지점에 마운트된 볼륨은 복원되지 않습니다.
- SnapLock 컴플라이언스 볼륨의 스냅샷 복사본은 복원할 수 없습니다.

#### 단계

- 1. 스토리지 \* > \* 볼륨 \* 을 클릭합니다.
- 2. SVM \* 필드의 드롭다운 메뉴에서 \* 모든 SVM \* 을 선택합니다.
- 3. 스냅샷 복사본에서 복원할 볼륨을 선택합니다.
- 4. More Actions \* > \* Manage Snapshots \* > \* Restore \* 를 클릭합니다.
- 5. 적절한 스냅샷 복사본을 선택한 다음 \* 복원 \* 을 클릭합니다.
- 6. 확인 확인란을 선택한 다음 \* 복원 \* 을 클릭합니다.

◦ 관련 정보 \*

# [볼륨](#page-488-0) [창](#page-488-0)

**System Manager-ONTAP 9.7** 이하를 사용하여 스냅샷 복사본의 만료 날짜를 연장합니다

ONTAP ONTAP 9.7 이하에서 사용 가능한 System Manager 클래식 을 사용하면 볼륨의 스냅샷 복사본 만료 날짜를 확장할 수 있습니다.

시작하기 전에

SnapLock 라이센스가 시스템에 설치되어 있어야 합니다.

이 작업에 대해

SnapLock용 SnapVault 관계의 대상인 데이터 보호(DP) 볼륨의 스냅샷 복사본에 대한 만료 날짜만 확장할 수 있습니다.

### 단계

- 1. 스토리지 \* > \* 볼륨 \* 을 클릭합니다.
- 2. SVM \* 필드의 드롭다운 메뉴에서 \* 모든 SVM \* 을 선택합니다.
- 3. 볼륨을 선택합니다.
- 4. 볼륨에 대한 자세한 정보를 보려면 \* 자세한 정보 표시 \* 를 클릭합니다.
- 5. Snapshot 복사본 \* 탭을 클릭합니다.

선택한 볼륨에 대해 사용 가능한 스냅샷 복사본 목록이 표시됩니다.

- 6. 수정할 스냅샷 복사본을 선택하고 \* 만료 날짜 연장 \* 을 클릭합니다.
- 7. 만료 날짜 연장 \* 대화 상자에서 만료 날짜를 지정합니다.

값은 1일 ~ 70년 또는 무한대의 범위에 있어야 합니다.

8. 확인 \* 을 클릭합니다.

**System Manager - ONTAP 9.7** 이하를 사용하여 스냅샷 복사본의 이름을 바꿉니다

ONTAP ONTAP 9.7 이하에서 사용 가능한 System Manager의 기존 방식을 사용하여 스냅샷 복사본의 이름을 변경하여 스냅샷 복사본을 구성하고 관리할 수 있습니다.

이 작업에 대해

SnapVault 관계에 있는 SnapLock DP 볼륨의 스냅샷 복사본(WORM 상태로 커밋됨)은 이름을 바꿀 수 없습니다.

단계

- 1. 스토리지 \* > \* 볼륨 \* 을 클릭합니다.
- 2. SVM \* 필드의 드롭다운 메뉴에서 \* 모든 SVM \* 을 선택합니다.
- 3. 필요한 볼륨을 클릭합니다.
- 4. 볼륨에 대한 자세한 내용을 보려면 \* 자세한 정보 표시 \* 링크를 클릭하십시오.
- 5. Snapshot 복사본 \* 탭을 클릭합니다.

선택한 볼륨에 대해 사용 가능한 스냅샷 복사본 목록이 표시됩니다.

- 6. 이름을 바꿀 스냅샷 복사본을 선택한 다음 \* 추가 작업 \* > \* 이름 바꾸기 \* 를 클릭합니다.
- 7. 새 이름을 지정한 다음 \* 이름 바꾸기 \* 를 클릭합니다.

유효한 문자는 ASCII 문자, 숫자, 하이픈(-), 밑줄(\_), 마침표(.) 및 더하기(+) 기호입니다.

- 8. Volumes \* 창의 \* Snapshot Copies \* 탭에서 스냅샷 복사본 이름을 확인합니다.
	- 관련 정보 \*

# [볼륨](#page-488-0) [창](#page-488-0)

**System Manager - ONTAP 9.7** 이하를 사용하여 스냅샷 복사본을 삭제합니다

스냅샷 복사본을 삭제하여 디스크 공간을 절약하거나 ONTAP System Manager 클래식(ONTAP 9.7 이하에서 사용 가능)을 사용하여 디스크 공간을 절약할 수 있습니다. 스냅샷 복사본이 더 이상 필요하지 않은 경우에도 스냅샷 복사본을 삭제할 수 있습니다.

시작하기 전에

사용 중이거나 잠겨 있는 스냅샷 복사본을 삭제하려면 스냅샷 복사본을 사용하고 있는 애플리케이션에서 스냅샷 복사본을 릴리즈해야 합니다.

이 작업에 대해

• FlexClone 볼륨이 해당 스냅샷 복사본을 사용 중인 경우 상위 볼륨의 기본 스냅샷 복사본을 삭제할 수 없습니다.

기본 스냅샷 복사본은 FlexClone 볼륨을 만드는 데 사용되는 스냅샷 복사본입니다. 기본 스냅샷 복사본에는 항상 상태가 표시됩니다 busy 및 응용 프로그램 종속성 AS busy,vclone 상위 볼륨에 있습니다.

• SnapMirror 관계에 사용되는 잠긴 스냅샷 복사본은 삭제할 수 없습니다.

스냅샷 복사본은 잠겨 있으며 다음 업데이트에 필요합니다.

- 스냅샷 복사본이 만료되기 전에 SnapVault 관계에 사용되는 SnapLock DP 볼륨에서 스냅샷 복사본을 삭제할 수 없습니다.
- SnapVault 관계에 있는 SnapLock DP 볼륨의 만료되지 않은 스냅샷 복사본(WORM 상태로 커밋됨)은 삭제할 수 없습니다.

단계

- 1. 스토리지 \* > \* 볼륨 \* 을 클릭합니다.
- 2. SVM \* 필드의 드롭다운 메뉴에서 \* 모든 SVM \* 을 선택합니다.
- 3. 필요한 볼륨을 확장합니다.
- 4. 볼륨에 대한 자세한 내용을 보려면 \* 자세한 정보 표시 \* 링크를 클릭하십시오.
- 5. Snapshot 복사본 \* 탭을 클릭합니다.

선택한 볼륨에 대해 사용 가능한 스냅샷 복사본 목록이 표시됩니다.

- 6. 삭제할 스냅샷 복사본을 선택합니다.
- 7. 삭제 \* 를 클릭합니다.
- 8. 확인 확인란을 선택한 다음 \* 삭제 \* 를 클릭합니다.

◦ 관련 정보 \*

# [볼륨](#page-488-0) [창](#page-488-0)

["ONTAP 9](https://docs.netapp.com/ontap-9/index.jsp) [문서](https://docs.netapp.com/ontap-9/index.jsp) [센](https://docs.netapp.com/ontap-9/index.jsp)터["](https://docs.netapp.com/ontap-9/index.jsp)

**System Manager - ONTAP 9.7** 이하를 사용하여 볼륨 크기를 조정합니다

볼륨이 거의 전체 용량에 도달하면 ONTAP System Manager 클래식(ONTAP 9.7 이하에서 사용 가능)을 사용하여 볼륨 크기를 늘리거나, 일부 스냅샷 복사본을 삭제하거나, 스냅샷 예약 공간을 조정할 수 있습니다. System Manager의 볼륨 크기 조정 마법사를 사용하여 여유 공간을 더 많이 확보할 수 있습니다.

### 이 작업에 대해

- 자동으로 확장되도록 구성된 볼륨의 경우 볼륨 크기를 늘렸습니다.
- 미러 관계가 끊기는 경우 또는 볼륨에서 역재동기화 작업이 수행된 경우 데이터 보호 볼륨의 크기를 조정할 수 없습니다.

대신 CLI(Command-Line Interface)를 사용해야 합니다.

### 단계

- 1. 스토리지 \* > \* 볼륨 \* 을 클릭합니다.
- 2. SVM \* 필드의 드롭다운 메뉴에서 \* 모든 SVM \* 을 선택합니다.
- 3. 크기를 조정할 볼륨을 선택합니다.
- 4. 추가 작업 \* > \* 크기 조정 \* 을 클릭합니다.
- 5. 마법사의 지시에 따라 정보를 입력하거나 선택합니다.

6. 세부 정보를 확인한 다음 \* 마침 \* 을 클릭하여 마법사를 완료합니다.

- 7. 사용 가능한 공간에 대한 변경 사항과 \* Volumes \* 창에서 볼륨의 전체 공간을 확인합니다.
	- 관련 정보 \*

# [볼륨](#page-488-0) [창](#page-488-0)

**System Manager - ONTAP 9.7** 이하를 사용하여 볼륨에서 스토리지 효율성 실현

ONTAP ONTAP 9.7 이하에서 사용 가능한 System Manager의 기존 버전을 사용하면 스토리지 효율성을 높이고, 중복제거 및 데이터 압축을 모두 구성하거나, 스토리지 공간을 절약하기 위해 볼륨에 대해서만 중복 제거를 구성할 수 있습니다. 볼륨을 생성할 때 스토리지 효율성을 설정하지 않은 경우 나중에 볼륨을 편집하여 이 작업을 수행할 수 있습니다.

시작하기 전에

- 볼륨이 온라인 상태여야 합니다.
- 정책 기반 중복제거 일정을 사용하려면 효율성 정책을 생성해야 합니다.

이 작업에 대해

- 백그라운드 중복제거가 활성화되어 있는 경우에만 백그라운드 압축을 활성화할 수 있습니다.
- 백그라운드 압축 및 백그라운드 중복제거를 각각 사용하거나 사용하지 않고 인라인 압축 및 인라인 중복제거를 사용할 수 있습니다.
- All-Flash 최적화 속성을 가진 애그리게이트 및 Flash Pool 애그리게이트에 포함된 볼륨에 대해서만 인라인 중복제거를 사용할 수 있습니다.
- System Manager 9.6부터는 FlexGroup DP 볼륨의 스토리지 효율성 편집이 지원됩니다.

단계

- 1. 스토리지 \* > \* 볼륨 \* 을 클릭합니다.
- 2. SVM \* 필드의 드롭다운 메뉴에서 \* 모든 SVM \* 을 선택합니다.
- 3. 스토리지 효율성을 활성화할 볼륨을 선택한 다음 \* Edit \* 를 클릭합니다.
- 4. 볼륨 편집 \* 대화 상자에서 \* 스토리지 효율성 \* 을 클릭합니다.
- 5. Background Deduplication \* 확인란을 선택합니다.
- 6. 다음 방법 중 하나를 선택하여 중복 제거를 실행합니다.

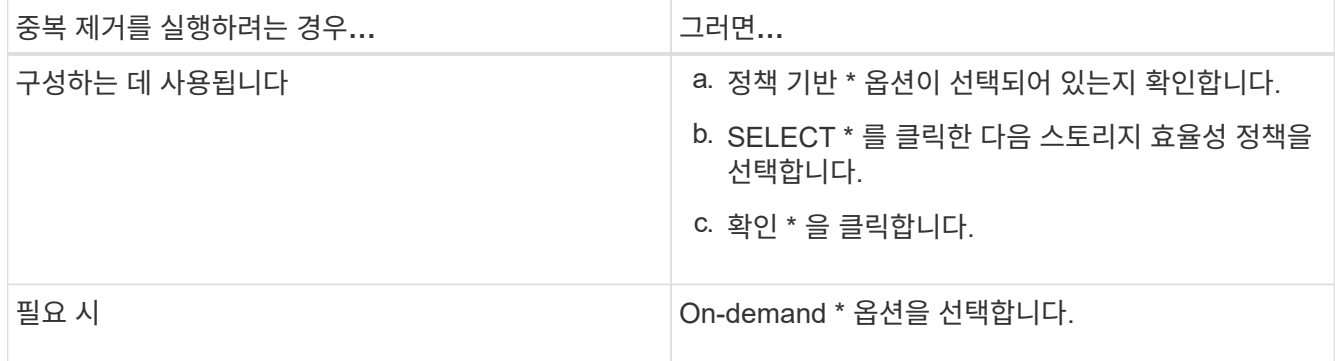

7. 백그라운드 압축을 활성화하려면 \* Background Compression \* 확인란을 선택합니다.

All-Flash 최적화 속성을 가진 애그리게이트에 포함된 볼륨에 대해 백그라운드 압축을 활성화할 수는 없습니다.

8. 볼륨에 쓰는 동안 데이터를 압축하려면 \* Inline Compression \* 확인란을 선택합니다.

기본적으로 인라인 압축은 All-Flash 최적화 퍼스낼리티가 포함된 애그리게이트에 포함되어 있는 볼륨에 대해 활성화됩니다.

9. 데이터가 디스크에 기록되기 전에 데이터 중복 제거를 실행하려면 \* Inline Deduplication \* 확인란을 선택합니다.

기본적으로 인라인 중복제거는 All-Flash 최적화 퍼스낼리티가 포함된 애그리게이트에 포함된 볼륨에서 활성화됩니다.

10. 저장 후 닫기 \* 를 클릭합니다.

◦ 관련 정보 \*

# [볼륨](#page-488-0) [창](#page-488-0)

**System Manager - ONTAP 9.7** 이하를 사용하여 중복 제거 일정을 변경합니다

ONTAP System Manager 클래식(ONTAP 9.7 이하에서 사용 가능)을 사용하면 중복 제거를 수동으로, 자동으로 또는 지정한 일정에 따라 실행하도록 선택하여 중복제거 일정을 변경할 수 있습니다.

#### 단계

- 1. 스토리지 \* > \* 볼륨 \* 을 클릭합니다.
- 2. SVM \* 필드의 드롭다운 메뉴에서 \* 모든 SVM \* 을 선택합니다.
- 3. 중복 제거 일정을 수정할 읽기/쓰기 볼륨을 선택합니다.
- 4. 편집 \* 을 클릭한 다음 \* 스토리지 효율성 \* 탭을 클릭합니다.
- 5. 필요에 따라 중복 제거 일정을 변경합니다.
- 6. 저장 후 닫기 \* 를 클릭합니다.

◦ 관련 정보 \*

# [볼륨](#page-488-0) [창](#page-488-0)

**System Manager-ONTAP 9.7** 이하를 사용하여 중복 제거 작업을 실행합니다

ONTAP System Manager 클래식(ONTAP 9.7 이하에서 사용 가능)을 사용하면 FlexVol 볼륨을 생성한 직후 중복제거를 실행하거나 지정된 시간에 중복제거를 실행하도록 예약할 수 있습니다.

시작하기 전에

- 볼륨에서 중복 제거를 활성화해야 합니다.
- 볼륨이 온라인 상태이고 마운트되어야 합니다.

이 작업에 대해

중복제거는 작업 중에 시스템 리소스를 사용하는 백그라운드 프로세스이므로 진행 중인 다른 작업에 영향을 줄 수 있습니다. 다른 작업을 수행하려면 먼저 중복 제거를 취소해야 합니다.

#### 단계

- 1. 스토리지 \* > \* 볼륨 \* 을 클릭합니다.
- 2. SVM \* 필드의 드롭다운 메뉴에서 \* 모든 SVM \* 을 선택합니다.
- 3. 중복 제거를 실행할 볼륨을 선택합니다.
- 4. 추가 작업 \* > \* 스토리지 효율성 \* 을 클릭합니다.
- 5. 볼륨에서 중복 제거를 처음으로 실행하는 경우 \* Storage Efficiency \* (스토리지 효율성 \*) 대화 상자에서 \* Scan Entire Volume \* (전체 볼륨 스캔 \*)을 선택하여 전체 볼륨 데이터에 대해 중복 제거를 실행합니다.
- 6. 시작 \* 을 클릭합니다.
- 7. 볼륨 \* 창의 \* 스토리지 효율성 \* 탭에서 중복 제거 작업에 대한 마지막 실행 세부 정보를 봅니다. ◦ 관련 정보 \*

# [볼륨](#page-488-0) [창](#page-488-0)

**System Manager-ONTAP 9.7** 이하를 사용하여 **Aggregate**와 노드 간에 **FlexVol** 볼륨을 이동합니다

ONTAP ONTAP 9.7 이하에서 사용 가능한 System Manager의 기존 버전을 사용하면 FlexVol 볼륨을 다른 Aggregate 또는 다른 노드로 중단 없이 이동하여 용량 활용률과 성능을 향상할 수 있습니다.

시작하기 전에

데이터 보호(DP) 볼륨을 이동하는 경우 볼륨을 이동하기 전에 데이터 보호 미러링 관계를 초기화해야 합니다.

이 작업에 대해

애그리게이트와 노드 간에 SnapLock 볼륨을 이동할 수 없습니다.

#### 단계

- 1. 스토리지 \* > \* 볼륨 \* 을 클릭합니다.
- 2. SVM \* 필드의 드롭다운 메뉴에서 \* 모든 SVM \* 을 선택합니다.
- 3. 이동할 볼륨을 선택합니다.
- 4. 추가 작업 \* > \* 이동 \* 을 클릭합니다.
- 5. 볼륨 이동 \* 대화 상자에서 볼륨의 대상 애그리게이트 또는 노드를 선택한 다음 계층화 정책을 변경합니다.
- 루트 볼륨의 계층화 정책은 변경할 수 없습니다.
- 루트 볼륨을 FabricPool로 이동할 수 없습니다.
- 읽기/쓰기 볼륨의 경우 볼륨 이동 중에 계층화 정책을 "백업"으로 설정할 수 있습니다.

이동 후 계층화 정책이 "스냅샷 전용"으로 변경됩니다.

◦ 소스 애그리게이트 및 대상 애그리게이트 모두에서 "이동 후 사용"에 표시되는 용량 계층 값은 예상 값입니다.

정확한 값을 보려면 집계 창으로 이동하여 특정 집계의 세부 정보를 확인해야 합니다.

6. 이동 \* 을 클릭합니다.

 $(i)$ 

볼륨 이동을 위한 컷오버를 수동으로 트리거합니다

볼륨 이동 작업의 경우 볼륨이 컷오버 지연 단계로 전환되면 System Manager를 사용하여 컷오버를 수동으로 트리거할 수 있습니다. 해당 기간 내에 작업이 실패할 경우 시스템에서 컷오버 및 컷오버 작업을 수행할 기간을 설정할 수 있습니다.

단계

- 1. 스토리지 \* > \* SVM \* 을 클릭합니다.
- 2. SVM을 선택한 다음 \* SVM 설정 \* 을 클릭합니다.
- 3. 볼륨 \* 탭을 클릭합니다.
- 4. 볼륨 이동 작업이 시작된 볼륨을 확장합니다.
- 5. 볼륨에 대한 자세한 내용을 보려면 \* 자세한 정보 표시 \* 링크를 클릭하십시오.
- 6. 개요 \* 탭에서 \* 컷오버 \* 를 클릭합니다.
- 7. cutover \* 대화 상자에서 \* 고급 옵션 \* 을 클릭합니다.
- 8. \* 선택 사항: \* 컷오버 작업과 컷오버 윈도우 기간을 지정합니다.

9. 확인 \* 을 클릭합니다.

### **System Manager-ONTAP 9.7** 이하를 사용하여 스토리지 **QoS**에 볼륨을 할당합니다

ONTAP System Manager 클래식(ONTAP 9.7 이하에서 사용 가능)을 사용하면 FlexVol 볼륨 및 FlexGroup 볼륨을 스토리지 QoS(서비스 품질) 정책 그룹에 할당하여 처리량을 제한할 수 있습니다. 새 볼륨에 스토리지 QoS를 할당하거나 System Manager를 사용하여 정책 그룹에 이미 할당된 볼륨의 스토리지 QoS 세부 정보를 수정할 수 있습니다.

이 작업에 대해

- 스토리지 QoS는 온라인 상태인 읽기/쓰기(RW) 볼륨에만 할당할 수 있습니다.
- 다음 스토리지 객체가 정책 그룹에 할당된 경우 볼륨에 스토리지 QoS를 할당할 수 없습니다.
	- 볼륨의 상위 스토리지 가상 시스템(SVM
	- $\degree$  볼륨의 하위 LUN입니다

◦ 볼륨의 하위 파일

• 스토리지 QoS를 할당하거나 최대 10개의 볼륨에 대한 QoS 세부 정보를 동시에 수정할 수 있습니다.

단계

- 1. 스토리지 \* > \* 볼륨 \* 을 클릭합니다.
- 2. SVM \* 필드의 드롭다운 메뉴에서 \* 모든 SVM \* 을 선택합니다.
- 3. 스토리지 QoS를 할당할 볼륨을 하나 이상 선택합니다.
- 4. 추가 작업 \* > \* 스토리지 QoS \* 를 클릭합니다.
- 5. FlexVol 볼륨의 워크로드 성능을 관리하려면 \* 서비스 품질 세부 정보 \* 대화 상자에서 \* 스토리지 서비스 품질 관리 \* 확인란을 선택합니다.

선택한 볼륨 중 일부가 이미 정책 그룹에 할당된 경우 변경한 내용이 해당 볼륨의 성능에 영향을 줄 수 있습니다.

6. 새 스토리지 QoS 정책 그룹을 생성하거나 기존 정책 그룹을 선택하여 FlexVol 볼륨의 I/O(Input/Output) 성능을 제어합니다.
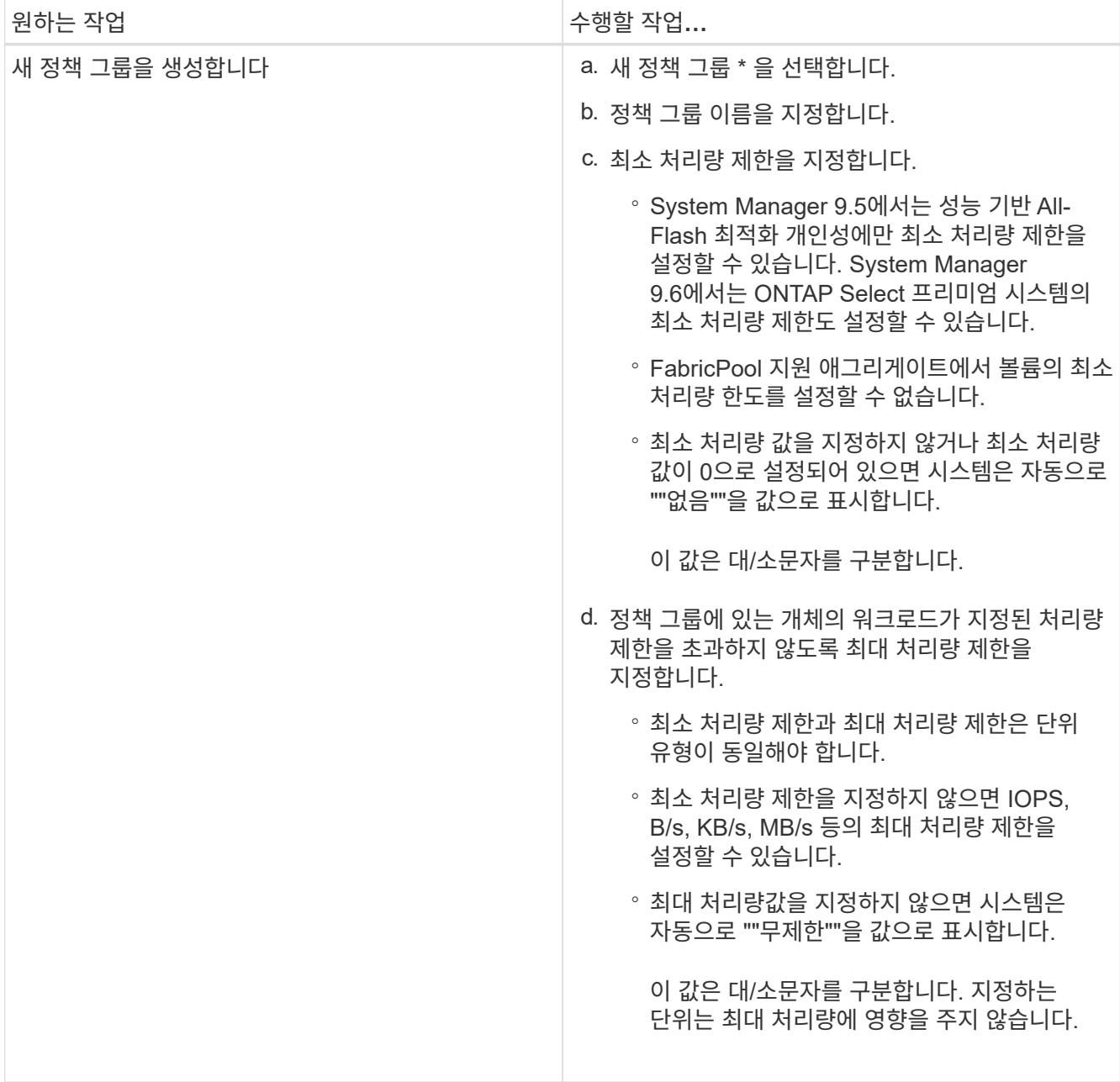

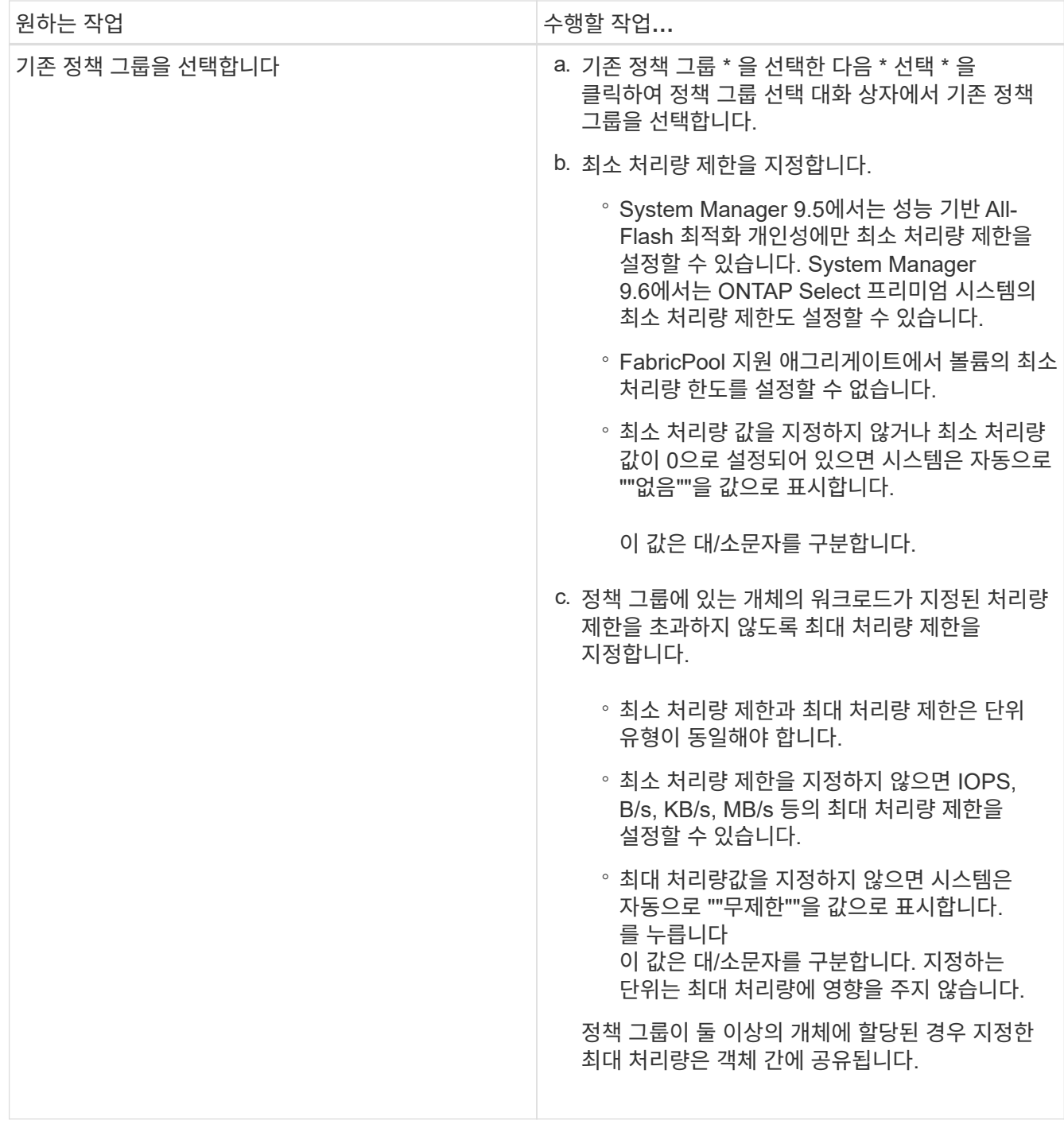

7. \* 선택 사항: \* 선택한 볼륨 목록을 검토하려면 볼륨 수를 지정하는 링크를 클릭한 다음 목록에서 볼륨을 제거하려면 \* 폐기 \* 를 클릭합니다.

이 링크는 여러 볼륨을 선택한 경우에만 표시됩니다.

8. 확인 \* 을 클릭합니다.

시스템 관리자**-ONTAP 9.7** 이하를 사용하여 소스 **SVM**에서 미러링 관계를 생성합니다

ONTAP System Manager 클래식(ONTAP 9.7 이하에서 사용 가능)을 사용하면 소스 SVM(스토리지 가상 머신)에서 미러 관계를 생성하고 미러 정책과 일정을 미러 관계에 할당할 수 있습니다. 미러 복제본을 사용하면 소스 볼륨의 데이터가 손상되거나 손실된 경우 데이터를 빠르게 사용할 수 있습니다.

시작하기 전에

• 소스 클러스터와 대상 클러스터에서 SnapMirror 라이센스가 활성화되어야 합니다.

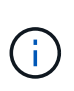

- 일부 플랫폼의 경우 대상 클러스터에 SnapMirror 라이센스 및 DPO(데이터 보호 최적화) 라이센스가 활성화되어 있는 경우 소스 클러스터에 SnapMirror 라이센스가 활성화되어 있지 않아도 됩니다.
- 대상 클러스터에서 DPO 라이센스가 활성화된 후에는 소스 클러스터의 브라우저를 새로 고쳐 를 활성화해야 합니다 Protect 옵션을 선택합니다.
- SnapLock 볼륨을 미러링하는 동안 소스 클러스터와 대상 클러스터 모두에 SnapMirror 라이센스가 설치되어 있어야 하며, 대상 클러스터에 SnapLock 라이센스가 설치되어 있어야 합니다.
- 소스 클러스터와 타겟 클러스터, 소스 SVM 및 타겟 SVM이 건전한 피어 관계에 있어야 합니다.
- 대상 Aggregate에 사용 가능한 공간이 있어야 합니다.
- FlexVol 볼륨은 온라인이어야 하며 읽기/쓰기 유형이어야 합니다.
- SnapLock 애그리게이트 유형은 두 클러스터 모두에서 같아야 합니다.
- 한 번에 최대 25개의 볼륨을 보호할 수 있습니다.
- ONTAP 9.2 이하 버전을 실행하는 클러스터에서 SAML(Security Assertion Markup Language) 인증이 활성화된 원격 클러스터로 연결하는 경우 원격 클러스터에서 암호 기반 인증을 활성화해야 합니다.
- 이 작업에 대해
	- System Manager는 계단식 관계를 지원하지 않습니다.

예를 들어, 관계의 대상 볼륨은 다른 관계의 소스 볼륨이 될 수 없습니다.

• 같은 유형의 SnapLock 볼륨에만 미러 관계를 생성할 수 있습니다.

예를 들어 소스 볼륨이 SnapLock 엔터프라이즈 볼륨인 경우 대상 볼륨도 SnapLock 엔터프라이즈 볼륨이어야 합니다.

- 소스 볼륨에서 암호화가 사용되고 대상 클러스터에서 ONTAP 9.3 이전의 ONTAP 소프트웨어 버전을 실행 중인 경우 기본적으로 타겟 볼륨에서 암호화가 비활성화됩니다.
- FlexCache 애플리케이션에만 대해 피어링이 있고 SnapMirror 애플리케이션에 대한 피어링 권한이 없는 SVM은 이 작업의 SVM 목록에 표시되지 않습니다. ONTAP System Manager 9.6 고급 피어링 워크플로우를 사용하여 이러한 SVM에 대한 허가 또는 피어 기능을 제공할 수 있습니다. 그런 다음 이 작업에서 해당 항목을 선택하여 보호 관계를 생성할 수 있습니다.

단계

- 1. 스토리지 \* > \* 볼륨 \* 을 클릭합니다.
- 2. SVM \* 필드의 드롭다운 메뉴에서 \* 모든 SVM \* 을 선택합니다.
- 3. 미러 관계를 생성할 볼륨을 선택한 다음 \* 추가 작업 \* > \* 보호 \* 를 클릭합니다.

보호 \* 옵션은 읽기/쓰기 볼륨에만 사용할 수 있습니다.

4. Replication \* 유형을 선택합니다.

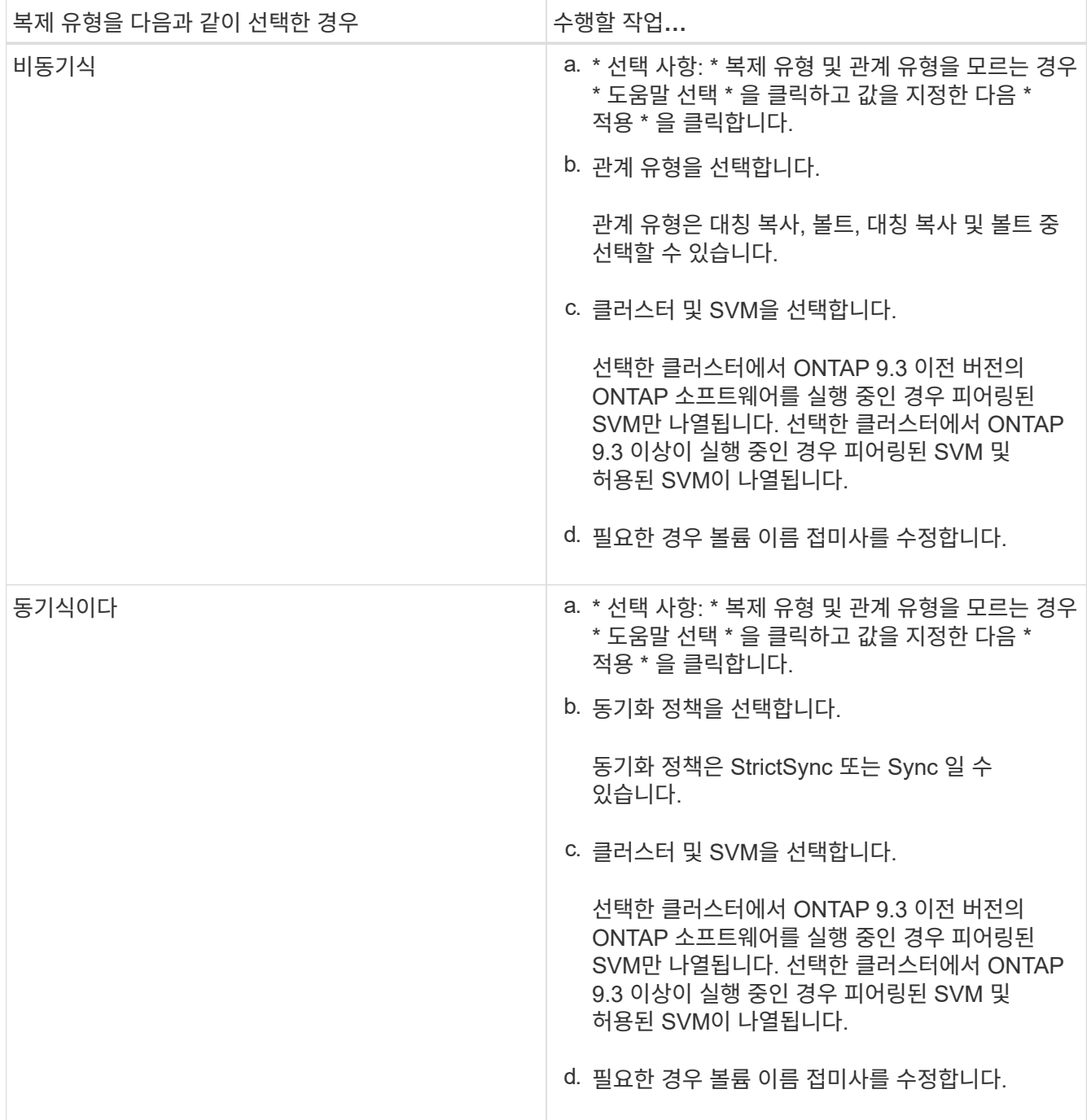

5. 를 클릭합니다 \*, 보호 정책 및 보호 일정을 업데이트하고 \* FabricPool 지원 애그리게이트 \* 를 선택한 다음 보호 관계를 초기화합니다.

6. 저장 \* 을 클릭합니다.

결과

다음과 같은 기본 설정으로 *DP* 유형의 새 대상 볼륨이 생성됩니다.

- 자동 확장 기능이 설정되어 있습니다.
- 압축이 사용되지 않습니다.

• 언어 속성은 소스 볼륨의 언어 특성과 일치하도록 설정됩니다.

대상 FlexVol 볼륨이 소스 FlexVol 볼륨과 다른 SVM에 있는 경우 관계가 아직 없는 경우 두 SVM 간에 피어 관계가 생성됩니다.

소스 볼륨과 타겟 볼륨 사이에 미러 관계가 생성됩니다. 관계를 초기화하기로 선택한 경우 기본 스냅샷 복사본이 대상 볼륨으로 전송됩니다.

• 관련 정보 \*

# [보호](#page-623-0) 윈[도우](#page-623-0)

시스템 관리자**-ONTAP 9.7** 이하를 사용하여 소스 **SVM**에서 볼트 관계를 생성합니다

ONTAP System Manager 클래식(ONTAP 9.7 이하에서 사용 가능)을 사용하면 소스 SVM(스토리지 가상 머신)에서 볼트 관계를 생성하고 볼트 관계에 볼트 정책을 할당하여 백업 볼트를 생성할 수 있습니다. 시스템에서 데이터가 손실되거나 손상된 경우 백업 데이터를 백업 볼트 대상에서 복원할 수 있습니다.

시작하기 전에

• 소스 클러스터와 대상 클러스터 모두에서 SnapVault 라이센스 또는 SnapMirror 라이센스를 활성화해야 합니다.

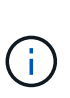

◦ 일부 플랫폼의 경우 대상 클러스터에 SnapVault 라이센스 또는 SnapMirror 라이센스가 있고 DPO(데이터 보호 최적화) 라이센스가 활성화된 경우 소스 클러스터에 SnapVault 라이센스 또는 SnapMirror 라이센스가 반드시 활성화되지는 않습니다.

◦ 대상 클러스터에서 DPO 라이센스가 활성화된 후에는 소스 클러스터의 브라우저를 새로 고쳐 를 활성화해야 합니다 Protect 옵션을 선택합니다.

- 소스 클러스터와 타겟 클러스터, 소스 SVM 및 타겟 SVM이 건전한 피어 관계에 있어야 합니다.
- 대상 Aggregate에 사용 가능한 공간이 있어야 합니다.
- 소스 애그리게이트와 대상 애그리게이트는 64비트 애그리게이트로 이루어져야 합니다.
- 볼트(XDP) 정책이 있어야 합니다.

볼트 정책이 없는 경우 볼트 정책을 작성하거나 자동으로 할당된 기본 볼트 정책(XDPDefault)을 수락해야 합니다.

- FlexVol 볼륨은 온라인이어야 하며 읽기/쓰기 유형이어야 합니다.
- SnapLock 집계 유형은 같아야 합니다.
- 한 번에 최대 25개의 볼륨을 보호할 수 있습니다.
- ONTAP 9.2 이하 버전을 실행하는 클러스터에서 SAML(Security Assertion Markup Language) 인증이 활성화된 원격 클러스터로 연결하는 경우 원격 클러스터에서 암호 기반 인증을 활성화해야 합니다.

이 작업에 대해

• System Manager는 계단식 관계를 지원하지 않습니다.

예를 들어, 관계의 대상 볼륨은 다른 관계의 소스 볼륨이 될 수 없습니다.

• 비 SnapLock(운영) 볼륨과 SnapLock 대상(보조) 볼륨 간 잠금 볼트 관계를 생성할 수 있습니다.

• 소스 볼륨에서 암호화가 사용되고 대상 클러스터에서 ONTAP 9.3 이전의 ONTAP 소프트웨어 버전을 실행 중인 경우 기본적으로 타겟 볼륨에서 암호화가 비활성화됩니다.

단계

- 1. 스토리지 \* > \* 볼륨 \* 을 클릭합니다.
- 2. SVM \* 필드의 드롭다운 메뉴에서 \* 모든 SVM \* 을 선택합니다.
- 3. 볼트 관계를 작성할 볼륨을 선택한 다음 \* 추가 작업 \* > \* 보호 \* 를 클릭합니다.

보호 \* 옵션은 읽기/쓰기 볼륨에만 사용할 수 있습니다.

4. Replication \* 유형을 선택합니다.

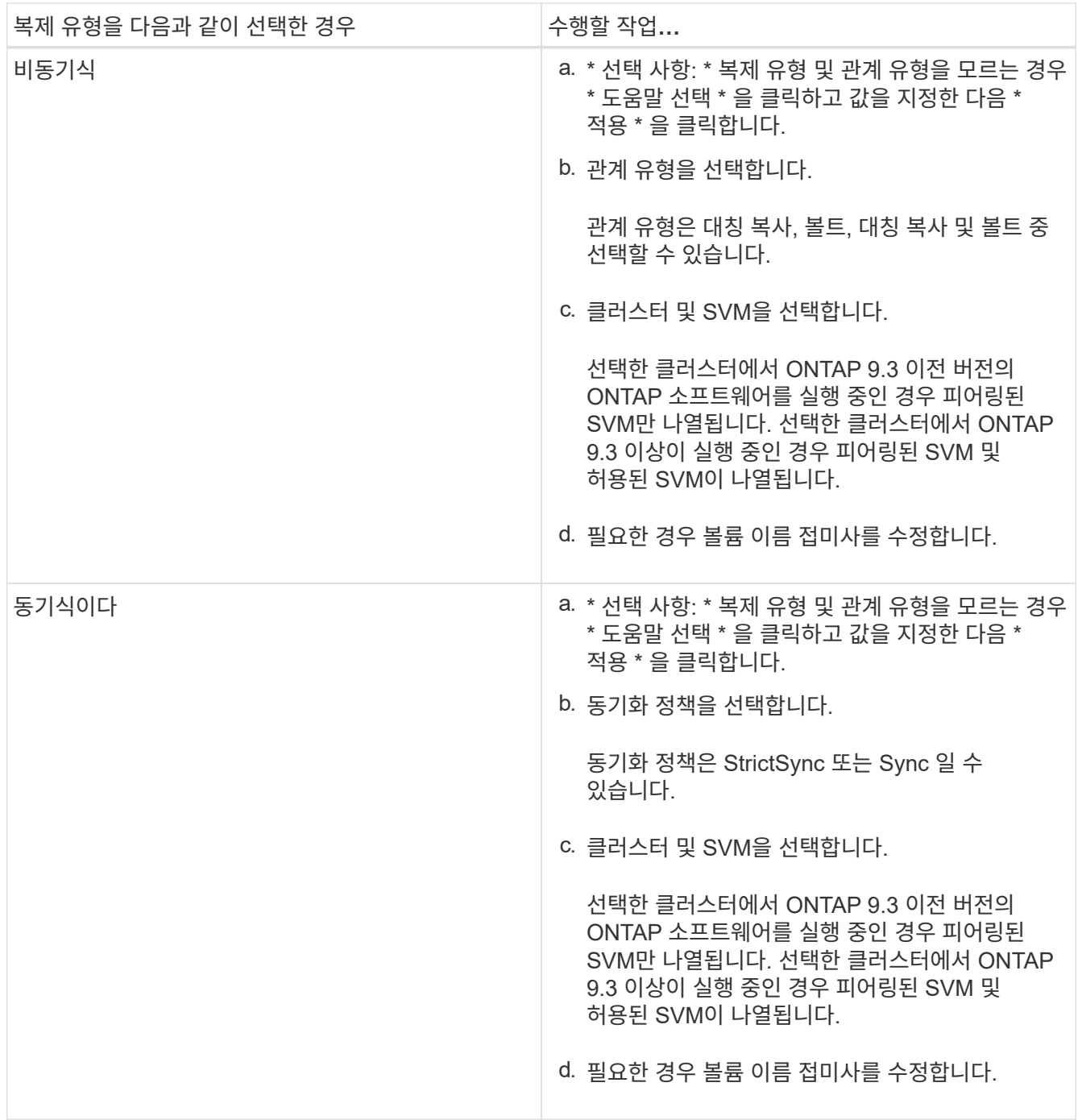

- 5. 를 클릭합니다 \*, 보호 정책 및 보호 일정을 업데이트하고, 타겟 볼륨에서 SnapLock 속성을 활성화하고, FabricPool 지원 애그리게이트를 선택한 다음 보호 관계를 초기화합니다.
- 6. 저장 \* 을 클릭합니다.

◦ 관련 정보 \*

# [보호](#page-623-0) 윈[도우](#page-623-0)

시스템 관리자**-ONTAP 9.7** 이하를 사용하여 소스 **SVM**에서 미러링 및 소산 관계를 생성합니다

ONTAP System Manager 클래식(ONTAP 9.7 이하에서 사용 가능)을 사용하면 소스 SVM(스토리지 가상 시스템)에서 미러 및 소산 관계를 생성할 수 있습니다. 이 관계를 생성하면 소스 볼륨에서 대상 볼륨으로 데이터를 정기적으로 전송하여 데이터를 보다 안전하게 보호할 수 있습니다. 이 관계를 통해 소스 볼륨의 백업을 생성하여 데이터를 장기간 보존할 수도 있습니다.

시작하기 전에

- 소스 클러스터에서 ONTAP 8.3.2 이상이 실행되고 있어야 합니다.
- 소스 클러스터와 대상 클러스터에서 SnapMirror 라이센스가 활성화되어야 합니다.

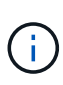

- 일부 플랫폼의 경우 대상 클러스터에 SnapMirror 라이센스 및 DPO(데이터 보호 최적화) 라이센스가 활성화되어 있는 경우 소스 클러스터에 SnapMirror 라이센스가 활성화되어 있지 않아도 됩니다.
- 대상 클러스터에서 DPO 라이센스가 활성화된 후에는 소스 클러스터의 브라우저를 새로 고쳐 를 활성화해야 합니다 Protect 옵션을 선택합니다.
- 소스 클러스터와 대상 클러스터는 정상 피어 관계에 있어야 합니다.
- 소스 SVM 및 타겟 SVM은 정상 피어 관계에 있거나 타겟 SVM에 동료에게 사용 권한이 있어야 합니다.
- 대상 Aggregate에 사용 가능한 공간이 있어야 합니다.
- 소스 애그리게이트와 대상 애그리게이트는 64비트 애그리게이트로 이루어져야 합니다.
- FlexVol 볼륨은 온라인이어야 하며 읽기/쓰기 유형이어야 합니다.
- SnapLock 집계 유형은 같아야 합니다.
- 한 번에 최대 25개의 볼륨을 보호할 수 있습니다.
- ONTAP 9.2 이하 버전을 실행하는 클러스터에서 SAML(Security Assertion Markup Language) 인증이 활성화된 원격 클러스터로 연결하는 경우 원격 클러스터에서 암호 기반 인증을 활성화해야 합니다.

이 작업에 대해

• System Manager는 계단식 관계를 지원하지 않습니다.

예를 들어, 관계의 대상 볼륨은 다른 관계의 소스 볼륨이 될 수 없습니다.

- 소스 볼륨에서 암호화가 사용되고 대상 클러스터에서 ONTAP 9.3 이전의 ONTAP 소프트웨어 버전을 실행 중인 경우 기본적으로 타겟 볼륨에서 암호화가 비활성화됩니다.
- FlexCache 애플리케이션에만 대해 피어링이 없고 SnapMirror 애플리케이션에 대한 피어링 permissions가 없는 SVM은 이 작업의 SVM 목록에 표시되지 않습니다. ONTAP System Manager 9.6 고급 피어링 워크플로우를 사용하여 이러한 SVM에 대한 허가 또는 피어 기능을 제공할 수 있습니다. 그런 다음 이 작업에서 해당 항목을

선택하여 보호 관계를 생성할 수 있습니다.

단계

- 1. 스토리지 \* > \* 볼륨 \* 을 클릭합니다.
- 2. SVM \* 필드의 드롭다운 메뉴에서 \* 모든 SVM \* 을 선택합니다.
- 3. 대칭 복사 및 볼트 관계를 작성할 볼륨을 선택한 다음 \* 추가 작업 \* > \* 보호 \* 를 클릭합니다.

보호 \* 옵션은 읽기/쓰기 볼륨에만 사용할 수 있습니다.

4. Replication \* 유형을 선택합니다.

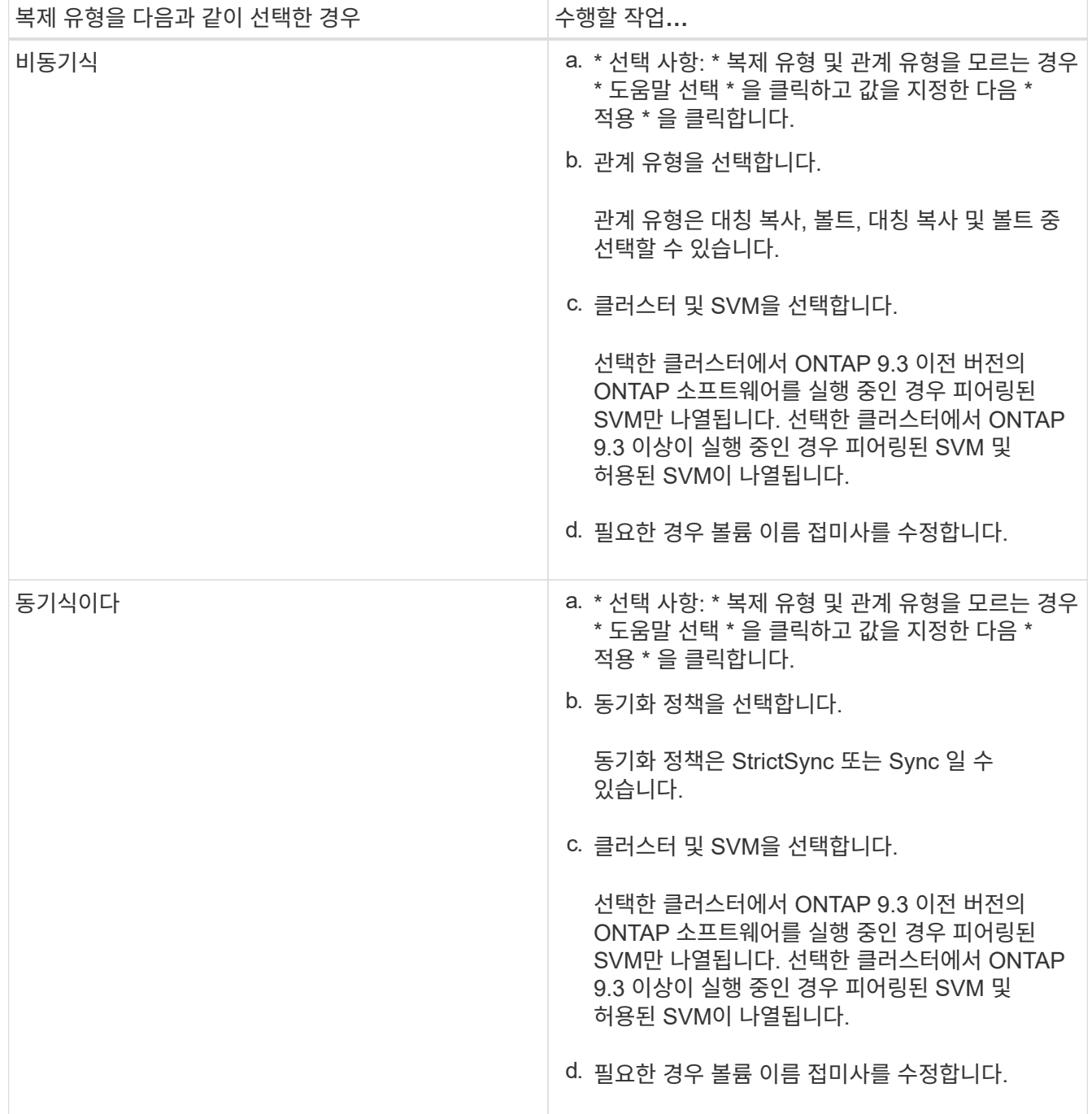

- 5. \* 선택 사항: \* 를 클릭합니다 \*, 보호 정책 및 보호 일정을 업데이트하고 \* FabricPool 지원 애그리게이트 \* 를 선택한 다음 보호 관계를 초기화합니다.
- 6. 저장 \* 을 클릭합니다.

# **System Manager - ONTAP 9.7** 이하를 사용하여 **VMware**용 **NFS** 데이터 저장소를 생성합니다

ONTAP System Manager 클래식(ONTAP 9.7 이하에서 사용 가능)에서 VMware용 NFS 데이터 저장소 생성 마법사를 사용하여 VMware용 NFS 데이터 저장소를 생성할 수 있습니다. NFS 데이터 저장소에 대한 볼륨을 생성하고 NFS 데이터 저장소를 액세스할 수 있는 ESX 서버를 지정할 수 있습니다.

시작하기 전에

NFS 서비스의 라이센스가 있어야 합니다.

# 단계

- 1. 스토리지 \* > \* 볼륨 \* 을 클릭합니다.
- 2. SVM \* 필드의 드롭다운 메뉴에서 \* 모든 SVM \* 을 선택합니다.
- 3. 볼륨을 선택한 다음 \* 추가 작업 \* > \* VMware용 스토리지 용량 할당 \* 을 클릭합니다.
- 4. VMware \* 용 NFS 데이터 저장소 생성 마법사에서 필요에 따라 정보를 입력하거나 선택합니다.
- 5. 세부 정보를 확인한 다음 \* 마침 \* 을 클릭하여 마법사를 완료합니다.

**System Manager-ONTAP 9.7** 이하를 사용하여 볼륨의 계층화 정책을 변경하십시오

ONTAP System Manager 클래식(ONTAP 9.7 이하에서 사용 가능)을 사용하면 볼륨의 기본 계층화 정책을 변경하여 데이터가 비활성 상태가 될 때 볼륨의 데이터를 클라우드 계층으로 이동할지 여부를 제어할 수 있습니다.

# 단계

- 1. 스토리지 \* > \* 볼륨 \* 을 클릭합니다.
- 2. SVM \* 필드의 드롭다운 메뉴에서 \* 모든 SVM \* 을 선택합니다.
- 3. 계층화 정책을 변경할 볼륨을 선택한 다음 \* 추가 작업 \* > \* 계층화 정책 변경 \* 을 클릭합니다.
- 4. 계층화 정책 \* 목록에서 필요한 계층화 정책을 선택한 다음 \* 저장 \* 을 클릭합니다.

# <span id="page-476-0"></span>**System Manager-ONTAP 9.7** 이하를 사용하여 **FlexGroup** 볼륨을 생성합니다

ONTAP System Manager 클래식(ONTAP 9.7 이하에서 사용 가능)을 사용하면 특정 애그리게이트를 선택하거나 시스템 권장 애그리게이트를 선택하여 FlexGroup 볼륨을 생성할 수 있습니다. FlexGroup 볼륨에는 개별 볼륨 대신 그룹으로 관리할 수 있는 많은 볼륨이 포함될 수 있습니다.

# 이 작업에 대해

- 읽기/쓰기(RW) FlexGroup 볼륨만 생성할 수 있습니다.
- System Manager 9.6부터는 MetroCluster 구성에서 FlexGroup 볼륨을 생성할 수 있습니다.
- 1. 스토리지 \* > \* 볼륨 \* 을 클릭합니다.
- 2. Create \* > \* Create FlexGroup \* 를 클릭합니다.
- 3. Create FlexGroup \* 창에서 FlexGroup 볼륨의 이름을 지정합니다.

기본적으로 모범 사례에 따라 애그리게이트가 선택됩니다.

4. 볼륨 암호화를 활성화하려면 볼륨 암호화 단추를 클릭합니다.

이 옵션은 볼륨 암호화 라이센스를 활성화했으며 해당 플랫폼이 암호화를 지원하는 경우에만 사용할 수 있습니다.

볼륨 암호화를 켜면 선택한 애그리게이트가 암호화될 때 볼륨 간 스토리지 효율성에 영향을 미칠 수 있습니다.

5. FlexGroup 볼륨의 크기를 지정합니다.

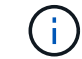

또한 측정 단위를 지정해야 합니다.

6. FabricPool 볼륨에서 FabricPool 애그리게이트를 사용하려면 \* FlexGroup \* 토글 버튼을 활성화합니다.

◦ FabricPool \* 를 활성화하면 드롭다운 메뉴의 다음 선택 항목에서 계층화 정책을 선택할 수 있습니다.

▪ \* 스냅샷 전용 \*

현재 액티브 파일 시스템에서 참조하고 있지 않은 볼륨의 스냅샷 복사본만 이동합니다. 스냅샷 전용 정책은 기본 계층화 정책입니다.

▪ \* 자동 \*

비활성(콜드) 데이터 및 스냅샷 복사본을 액티브 파일 시스템에서 클라우드 계층으로 이동합니다.

▪ \* 백업(System Manager 9.5용) \*

데이터 보호(DP) 볼륨의 새로 전송된 데이터를 클라우드 계층으로 이동합니다.

▪ \* 모두(System Manager 9.6부터) \*

모든 데이터를 클라우드 계층으로 이동합니다.

▪ \* 없음 \*

볼륨의 데이터가 클라우드 계층으로 이동하는 것을 방지합니다.

- FabricPool \* 를 ""사용 안 함"" 위치에 두면 비 FabricPool 애그리게이트만 생성된 FlexGroup 볼륨에 포함되고 계층화 정책은 ""없음""으로 설정됩니다.
- SVM에 FabricPool 애그리게이트가 없는 경우 \* FabricPool \* 이 "사용 안 함" 위치에 표시되며 변경할 수 없습니다.
- SVM에 FabricPool 애그리게이트만 존재하는 경우 \* FabricPool \* 버튼이 "활성화됨" 위치에 표시되며 변경할 수 없습니다.
- 7. 특정 애그리게이트를 지정하려면 을 클릭합니다 (고급 옵션).

생성하는 FlexGroup 볼륨과 연관된 애그리게이트는 모범 사례에 따라 기본적으로 선택됩니다. 애그리게이트 \* 레이블 옆에 표시됩니다.

- 8. 보호 \* 섹션에서 다음 작업을 수행합니다.
	- a. 볼륨 보호 \* 옵션을 활성화합니다.
	- b. Replication \* 유형을 선택합니다.

Ĥ.

동기식 \* 복제 유형은 FlexGroup 볼륨에서 지원되지 않습니다.

c. 복제 유형 및 관계 유형을 모르는 경우 \* 도움말 선택 \* 을 클릭합니다.

▪ 값을 지정하고 \* 적용 \* 을 클릭합니다.

복제 유형 및 관계 유형은 지정된 값에 따라 자동으로 선택됩니다.

d. 관계 유형을 선택합니다.

관계 유형은 대칭 복사, 볼트, 대칭 복사, 볼트 등이 될 수 있습니다.

e. 타겟 볼륨으로 클러스터 및 SVM을 선택합니다.

선택한 클러스터에서 ONTAP 9.3 이전 버전의 ONTAP 소프트웨어를 실행 중인 경우 피어링된 SVM만 나열됩니다. 선택한 클러스터에서 ONTAP 9.3 이상이 실행 중인 경우 피어링된 SVM 및 허용된 SVM이 나열됩니다.

- f. 필요에 따라 볼륨 이름 접미사를 수정합니다.
- 9. Create \* 를 클릭하여 FlexGroup 볼륨을 생성합니다.

◦ 관련 정보 \*

# [볼륨](#page-488-0) [창](#page-488-0)

<span id="page-478-0"></span>**System Manager - ONTAP 9.7** 이하를 사용하여 **FlexGroup** 볼륨 정보를 확인하십시오

ONTAP ONTAP 9.7 이하에서 사용 가능한 System Manager 클래식 을 사용하여 FlexGroup 볼륨에 대한 정보를 볼 수 있습니다. 할당된 공간, 보호 상태 및 FlexGroup 볼륨의 성능에 대한 그래픽 표시를 볼 수 있습니다.

이 작업에 대해

또한 FlexGroup 볼륨에 사용할 수 있는 스냅샷 복사본, FlexGroup 볼륨에 대한 데이터 보호 관계, 평균 성능 메트릭, 읽기 성능 메트릭, 지연 시간, IOPS, 처리량을 기준으로 FlexGroup 볼륨의 쓰기 성능 메트릭 등을 확인할 수 있습니다.

#### 단계

- 1. 스토리지 \* > \* 볼륨 \* 을 클릭합니다.
- 2. SVM \* 필드의 드롭다운 메뉴에서 \* 모든 SVM \* 을 선택합니다.
- 3. 표시된 FlexGroup 볼륨 목록에서 정보를 보려는 FlexGroup 볼륨을 선택합니다.

FlexGroup 볼륨, FlexGroup 볼륨에 할당된 공간, FlexGroup 볼륨의 보호 상태 및 FlexGroup 볼륨에 대한 성능 정보가 표시됩니다.

- 4. FlexGroup 볼륨에 대한 자세한 내용을 보려면 \* 자세한 정보 표시 \* 링크를 클릭하십시오.
- 5. FlexGroup 볼륨의 스냅샷 복사본을 보려면 \* Snapshot 복사본 \* 탭을 클릭합니다.
- 6. FlexGroup 볼륨의 데이터 보호 관계를 보려면 \* 데이터 보호 \* 탭을 클릭합니다.
- 7. 스토리지 효율성 설정을 보려면 \* 스토리지 효율성 \* 탭을 클릭하십시오.
- 8. 성능 \* 탭을 클릭하여 지연 시간, IOPS 및 처리량을 기준으로 FlexGroup 볼륨의 평균 성능 메트릭, 읽기 성능 메트릭 및 쓰기 성능 메트릭을 확인할 수 있습니다.

◦ 관련 정보 \*

# [볼륨](#page-488-0) [창](#page-488-0)

<span id="page-479-0"></span>**FlexGroup** 볼륨 편집

System Manager 9.6부터 기존 FlexGroup 볼륨의 속성을 편집할 수 있습니다.

시작하기 전에

FlexGroup 볼륨이 온라인 상태여야 합니다.

이 작업에 대해

FabricPool FlexGroup 볼륨은 다음과 같은 조건에서 확장할 수 있습니다.

- FabricPool FlexGroup 볼륨은 FabricPool 애그리게이트만 사용하여 확장할 수 있습니다.
- 비 FabricPool FlexGroup 볼륨은 비 FabricPool 애그리게이트를 통해서만 확장할 수 있습니다.
- FlexGroup 볼륨에 FabricPool 볼륨과 비 FabricPool 볼륨이 혼합되어 있는 경우 FabricPool 및 비 FabricPool 애그리게이트를 사용하여 FlexGroup 볼륨을 확장할 수 있습니다.

# 단계

- 1. 스토리지 \* > \* 볼륨 \* 을 클릭합니다.
- 2. SVM \* 필드의 드롭다운 메뉴에서 \* 모든 SVM \* 을 선택합니다.
- 3. 수정할 FlexGroup 볼륨을 선택하고 \* 편집 \* 을 클릭합니다.
- 4. \* 선택 사항: \* FlexGroup 볼륨의 이름을 바꾸려면 \* 이름 \* 필드에 새 이름을 입력합니다.

System Manager 9.6부터 FlexGroup DP 볼륨의 이름을 바꿀 수도 있습니다.

5. \* 선택 사항: \* 암호화된 \* 옵션을 활성화하여 볼륨에 대한 암호화를 활성화합니다.

이 옵션은 볼륨 암호화 라이센스를 활성화했으며 해당 플랫폼이 암호화를 지원하는 경우에만 사용할 수 있습니다.

- 6. 스냅샷 복사본 예약 공간의 비율을 지정합니다.
- 7. \* 선택 사항: \* 를 클릭합니다 ※ FlexGroup 볼륨 설정을 수정합니다. 을 참조하십시오 ["FlexGroup](#page-480-0) [볼륨에](#page-480-0) [대한](#page-480-0) [고](#page-480-0)급 [옵션](#page-480-0) [지정](#page-480-0)[".](#page-480-0)
- 8. FlexGroup 볼륨의 크기를 조정할 크기를 지정합니다.

기본적으로 기존 애그리게이트는 FlexGroup 볼륨의 크기를 조정하는 데 사용됩니다. 볼륨에 허용되는 최소 크기는 크기 필드 옆에 표시됩니다.

# $(\dagger)$

새 리소스를 추가하여 FlexGroup 볼륨을 확장하려면 를 클릭합니다 ※ (고급 옵션). 을 참조하십시오 ["FlexGroup](#page-480-0) [볼륨에](#page-480-0) [대한](#page-480-0) [고](#page-480-0)[급](#page-480-0) [옵션](#page-480-0) [지정](#page-480-0)["](#page-480-0).

- 9. 변경 사항을 저장하려면 \* 저장 \* 을 클릭합니다.
	- 관련 정보 \*

# [볼륨](#page-488-0) [창](#page-488-0)

<span id="page-480-0"></span>**System Manager-ONTAP 9.7** 이하를 사용하여 **FlexGroup** 볼륨의 고급 옵션을 지정합니다

FlexGroup 볼륨을 생성할 때 ONTAP System Manager 클래식(ONTAP 9.7 이전 버전에서 사용 가능)을 사용하여 FlexGroup 볼륨과 연결할 옵션을 지정할 수 있습니다.

단계

1. \* 선택 사항: \* Create FlexGroup \* 창에서 를 클릭합니다 ✿ 고급 옵션을 지정합니다.

고급 옵션 창이 표시됩니다. 여기에는 다양한 옵션을 지정할 수 있는 섹션(왼쪽 열의 제목)이 포함되어 있습니다.

2. 일반 세부 정보 \* 섹션에서 공간 예약 및 보안 스타일을 선택한 다음 볼륨에 대한 UNIX 권한을 설정합니다.

다음과 같은 제한 사항에 유의해야 합니다.

- FabricPool 애그리게이트에는 공간 예약 옵션을 사용할 수 없습니다.
- 씬 프로비저닝이 설정된 경우 데이터가 볼륨에 기록될 때에만 aggregate에서 볼륨에 공간이 할당됩니다.
- All-Flash에 최적화된 스토리지 시스템의 경우 씬 프로비저닝이 기본적으로 설정되고, 다른 스토리지 시스템의 경우 일반 프로비저닝이 기본적으로 설정됩니다.
- 3. 애그리게이트 \* 섹션에서 \* 애그리게이트 선택 \* 버튼을 사용하여 모범 사례 기본값을 무효화하고 FabricPool 애그리게이트 목록에서 원하는 항목을 선택할 수 있습니다.
- 4. 공간 최적화 \* 섹션에서 볼륨에 대해 중복 제거를 활성화할 수 있습니다.

System Manager에서는 기본 중복 제거 일정을 사용합니다. 지정된 볼륨 크기가 중복 제거를 실행하는 데 필요한 제한을 초과하면 볼륨이 생성되고 중복제거가 활성화되지 않습니다.

All-Flash에 최적화된 퍼스낼리티를 갖춘 시스템의 경우 인라인 압축 및 를 참조하십시오 auto 중복 제거 일정은 기본적으로 설정됩니다.

5. QoS \* (서비스 품질) 섹션에서 FlexGroup 볼륨의 입출력 성능을 제어하는 정책 그룹을 지정합니다.

6. 변경 사항을 업데이트하려면 \* 적용 \* 을 클릭합니다.

# <span id="page-480-1"></span>**System Manager-ONTAP 9.7** 이하를 사용하여 **FlexGroup** 볼륨의 크기를 조정합니다

ONTAP System Manager 클래식(ONTAP 9.7 이하에서 사용 가능)을 사용하면 기존 리소스의 크기를 조정하거나 새 리소스를 추가하여 FlexGroup 볼륨의 크기를 조정할 수 있습니다.

시작하기 전에

• FlexGroup 볼륨의 크기를 조정하려면 기존 애그리게이트에 충분한 여유 공간이 있어야 합니다.

• FlexGroup 볼륨을 확장하려면 Aggregate에 확장을 위해 사용 중인 충분한 여유 공간이 있어야 합니다.

단계

- 1. 스토리지 \* > \* 볼륨 \* 을 클릭합니다.
- 2. SVM \* 필드의 드롭다운 메뉴에서 \* 모든 SVM \* 을 선택합니다.
- 3. 크기를 조정할 FlexGroup 볼륨을 선택한 다음 \* 추가 작업 \* > \* 크기 조정 \* 을 클릭합니다.
- 4. FlexGroup 볼륨 크기 조정 \* 창에서 FlexGroup 볼륨의 크기를 조정할 크기를 지정합니다.

기본적으로 기존 애그리게이트는 FlexGroup 볼륨의 크기를 조정하는 데 사용됩니다. System Manager 9.6부터 볼륨에 허용되는 최소 크기가 크기 필드 옆에 표시됩니다.

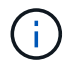

새 리소스를 추가하여 FlexGroup 볼륨을 확장하려면 를 클릭합니다 <>

- 5. 스냅샷 복사본 예약 공간의 비율을 지정합니다.
- 6. 크기 조정 \* 을 클릭하여 FlexGroup 볼륨의 크기를 조정합니다.

◦ 관련 정보 \*

## [볼륨](#page-488-0) [창](#page-488-0)

<span id="page-481-0"></span>**System Manager-ONTAP 9.7** 이하를 사용하여 **FlexGroup** 볼륨의 상태를 변경합니다

FlexGroup ONTAP 9.7 이하에서 사용 가능한 ONTAP System Manager 클래식 을 사용하면 볼륨을 오프라인으로 전환하거나, FlexGroup 볼륨을 온라인으로 전환하거나, FlexGroup 볼륨에 대한 액세스를 제한하려는 경우 FlexGroup 볼륨의 상태를 변경할 수 있습니다.

이 작업에 대해

System Manager에서는 FlexGroup 볼륨에 대한 구성 요소 레벨 관리를 지원하지 않습니다.

단계

- 1. 스토리지 \* > \* 볼륨 \* 을 클릭합니다.
- 2. SVM \* 필드의 드롭다운 메뉴에서 \* 모든 SVM \* 을 선택합니다.
- 3. 상태를 수정할 FlexGroup 볼륨을 선택합니다.
- 4. More Actions \* > \* Change status to \* 를 클릭한 다음 필요한 상태를 선택하여 FlexGroup 볼륨 상태를 업데이트합니다.

◦ 관련 정보 \*

# [볼륨](#page-488-0) [창](#page-488-0)

<span id="page-481-1"></span>**System Manager - ONTAP 9.7** 이하를 사용하여 **FlexGroup** 볼륨을 삭제합니다

FlexGroup 볼륨이 더 이상 필요하지 않은 경우 ONTAP 9.7 이하에서 사용 가능한 ONTAP System Manager 클래식 버전을 사용하여 FlexGroup 볼륨을 삭제할 수 있습니다.

시작하기 전에

- FlexGroup 볼륨의 연결 경로를 마운트 해제해야 합니다.
- FlexGroup 볼륨이 오프라인 상태여야 합니다.

이 작업에 대해

System Manager에서는 FlexGroup 볼륨의 구성요소 관리 레벨을 지원하지 않습니다.

# 단계

- 1. 스토리지 \* > \* 볼륨 \* 을 클릭합니다.
- 2. SVM \* 필드의 드롭다운 메뉴에서 \* 모든 SVM \* 을 선택합니다.
- 3. 삭제할 FlexGroup 볼륨을 선택한 다음 \* 삭제 \* 를 클릭합니다.
- 4. 확인 확인란을 선택한 다음 \* 확인 \* 을 클릭합니다.
	- 관련 정보 \*

# [볼륨](#page-488-0) [창](#page-488-0)

<span id="page-482-0"></span>**FlexCache** 볼륨을 생성합니다

System Manager 9.6부터 FlexCache 볼륨을 만들 수 있습니다.

이 작업에 대해

FlexCache 볼륨을 생성하려면 먼저 FlexCache 용량 라이센스가 있어야 합니다.

단계

- 1. 스토리지 \* > \* 볼륨 \* 을 클릭합니다.
- 2. 볼륨 \* 창에서 \* 생성 \* > \* FlexCache \* 을 클릭합니다.

FlexCache 볼륨 생성 창이 표시됩니다.

- 3. \* 선택 사항: \* 오리진 볼륨 \* 영역의 다음 필드는 FlexCache 볼륨을 생성하려는 원본 볼륨의 값을 표시합니다. 수정할 수 있습니다.
	- \* 클러스터 \*: 드롭다운 메뉴를 사용하여 원본 볼륨과 연관된 클러스터를 선택합니다.
	- \* SVM \*: 드롭다운 메뉴를 사용하여 원래 볼륨이 포함된 SVM을 선택합니다.

피어링되지 않고 피어링이 허용된 SVM을 선택하는 경우 System Manager를 통해 명시적으로 피어링할 수 있습니다.

◦ \* 볼륨 \*: 드롭다운 메뉴를 사용하여 볼륨 이름을 선택하거나 필드에 이름을 입력합니다.

- 4. FlexCache 볼륨 \* 영역의 다음 필드에는 만들고 있는 FlexCache 볼륨의 기본값이 표시됩니다. 수정할 수 있습니다.
	- \* SVM \*: 드롭다운 메뉴를 사용하여 FlexCache 볼륨을 생성할 SVM을 선택합니다. FlexCache 라이센스 용량이 가득 찼거나 거의 꽉 찬 경우 \* FlexCache 라이센스 관리 \* 를 선택하여 라이센스를 수정할 수 있습니다.
	- \* 새 볼륨 이름 \*: FlexCache 볼륨의 이름을 입력합니다.
	- \* 크기 \*: 측정 단위를 포함하여 FlexCache 볼륨의 크기를 지정합니다.

크기 필드는 기본적으로 설정되어 있습니다. 지정하는 크기는 라이센스 용량 크기를 초과할 수 없습니다.

5. FlexCache 볼륨을 만들려면 \* 저장 \* 을 클릭합니다.

볼륨 \* 창으로 돌아가 볼륨 목록에서 FlexCache 볼륨을 볼 수 있습니다.

◦ 관련 정보 \*

# [볼륨](#page-488-0) [창](#page-488-0)

**FlexCache** 볼륨 정보 보기

System Manager 9.6부터 FlexCache 볼륨에 대한 정보를 볼 수 있습니다. 할당된 공간과 FlexCache 볼륨의 성능을 그래픽으로 표시할 수 있습니다.

- 단계
- 1. 스토리지 \* > \* 볼륨 \* 을 클릭합니다.
- 2. SVM \* 필드의 드롭다운 메뉴에서 \* 모든 SVM \* 을 선택합니다.
- 3. 표시된 볼륨 목록에서 정보를 보려는 FlexCache 볼륨을 선택합니다.

style \* 열은 FlexCache 볼륨에 대해 "FlexCache"를 표시합니다.

선택하면 선택한 FlexCache 볼륨에 대한 볼륨 창이 표시됩니다.

4. 처음에는 \* Volume \* (볼륨 \*) 창에 \* Overview \* (개요 \*) 탭이 표시됩니다. FlexCache 볼륨에 대한 추가 세부 정보를 보려면 탭을 클릭합니다.

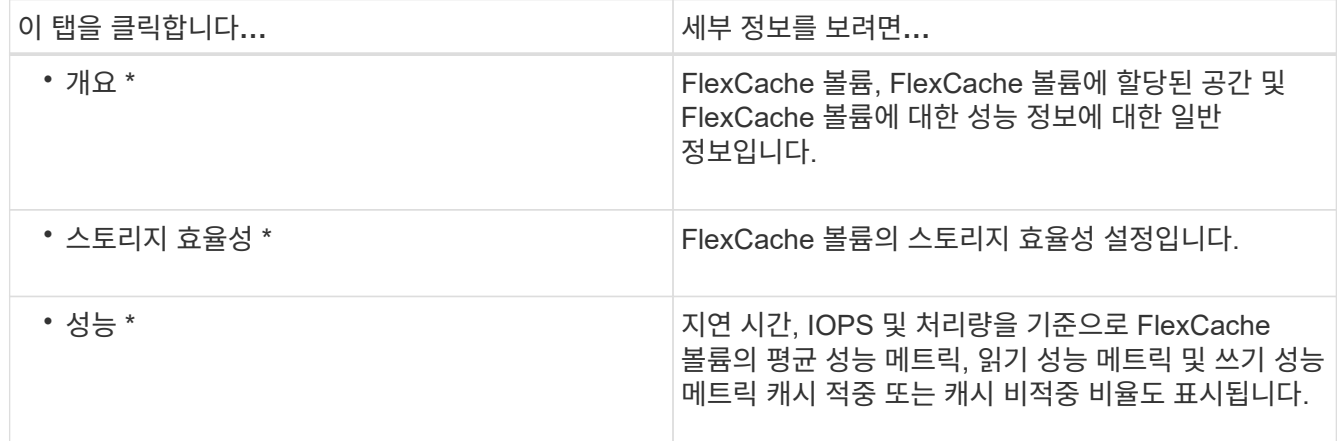

5. \* 선택 사항: \* 추가 작업 \* 을 클릭하여 추가 정보를 확인하고 드롭다운 메뉴의 선택 사항에서 조치를 취하십시오.

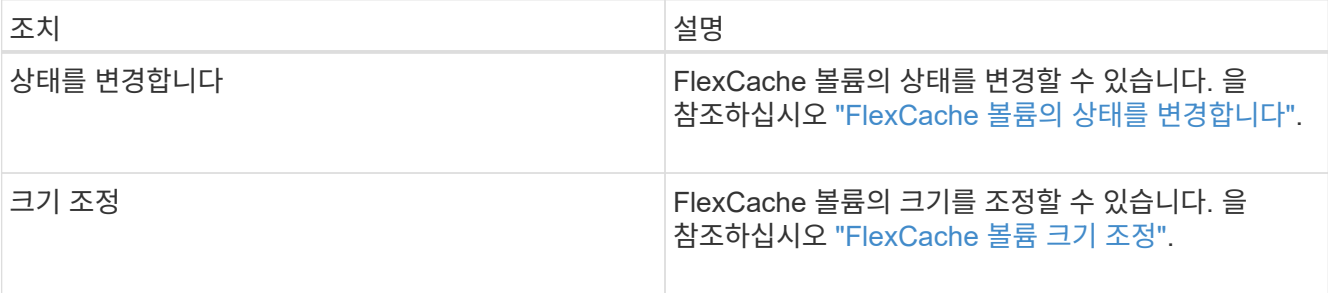

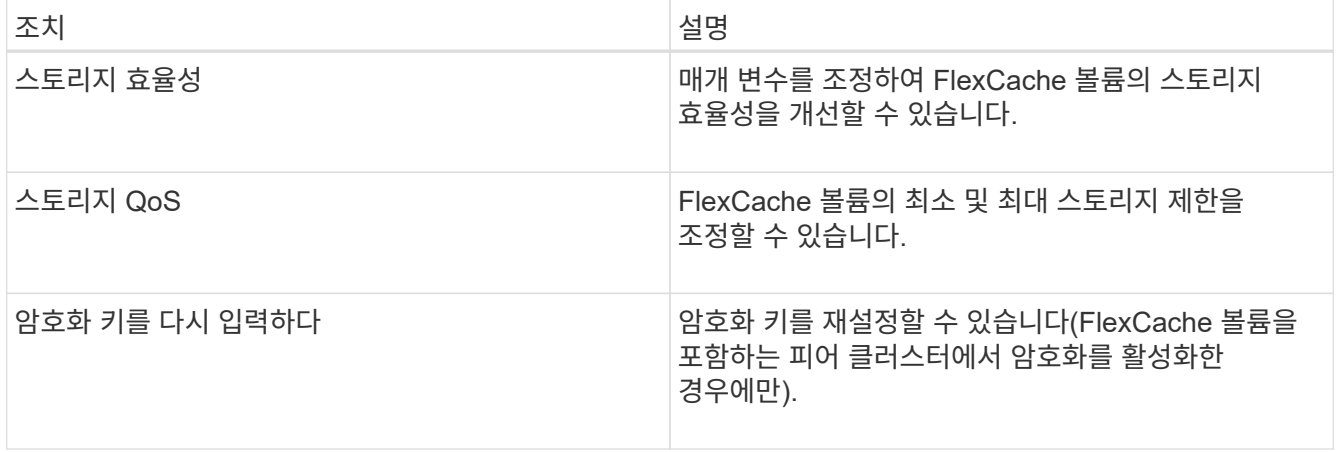

# <span id="page-484-1"></span>**FlexCache** 볼륨 편집

System Manager 9.6부터 기존 FlexCache 볼륨의 속성을 편집할 수 있습니다.

단계

- 1. 스토리지 \* > \* 볼륨 \* 을 클릭합니다.
- 2. SVM \* 필드의 드롭다운 메뉴에서 \* 모든 SVM \* 을 선택합니다.
- 3. 수정할 FlexCache 볼륨을 선택하고 \* 편집 \* 을 클릭합니다.
- 4. \* 선택 사항: \* FlexCache 볼륨 \* 아래의 \* 볼륨 \* 필드에 FlexCache 볼륨의 새 이름을 입력합니다.
- 5. \* 선택 사항: \* FlexCache Volume \* 아래의 \* Size \* 필드에 FlexCache 볼륨의 새 크기를 입력하고 드롭다운 메뉴에서 측정 단위를 선택합니다.
- 6. \* 선택 사항: \* 암호화를 사용하거나 사용하지 않도록 설정합니다.
- 7. \* 선택 사항: \* 를 클릭합니다 ※ FlexCache 볼륨 고급 설정을 수정합니다. 을 참조하십시오 ["FlexCache](#page-484-0) [볼륨에](#page-484-0) [대한](#page-484-0) [고](#page-484-0)급 [옵션](#page-484-0) [지정](#page-484-0)[".](#page-484-0)
- 8. 변경 사항을 저장하려면 \* 저장 \* 을 클릭합니다.

◦ 관련 정보 \*

# [볼륨](#page-488-0) [창](#page-488-0)

<span id="page-484-0"></span>**FlexCache** 볼륨에 대한 고급 옵션 지정

System Manager 9.6부터 FlexCache 볼륨을 편집할 때 FlexCache 볼륨과 연결할 고급 옵션을 지정할 수 있습니다.

단계

1. \* 선택 사항: \* FlexCache 볼륨 편집 \* 창에서 을 클릭합니다 ※ 고급 옵션을 지정합니다.

고급 옵션 창이 표시됩니다. 여기에는 다양한 옵션을 지정할 수 있는 섹션(왼쪽 열의 제목)이 포함되어 있습니다.

- 2. \* 선택 사항: \* 일반 세부 정보 \* 섹션에서 볼륨에 대한 권한을 편집할 수 있습니다.
- 3. 애그리게이트 \* 섹션에서 \* 애그리게이트 선택 \* 전환 버튼을 사용하여 모범 사례 기본값을 무시하고 애그리게이트 목록에서 원하는 항목을 선택할 수 있습니다.

4. 스토리지 효율성 \* 섹션에서 볼륨에 대해 압축 및 중복제거를 활성화할 수 있습니다.

FlexCache 볼륨에 대해서는 기본적으로 중복제거가 활성화되어 있지 않습니다. 지정된 볼륨 크기가 중복 제거를 실행하는 데 필요한 제한을 초과하는 경우 System Manager에서는 기본 중복 제거 일정을 사용합니다.

5. 변경 사항을 업데이트하려면 \* 적용 \* 을 클릭합니다.

<span id="page-485-1"></span>**FlexCache** 볼륨 크기 조정

System Manager 9.6부터 기존 리소스의 크기를 조정하거나 새 리소스를 추가하여 FlexCache 볼륨의 크기를 조정할 수 있습니다.

시작하기 전에

- FlexCache 볼륨의 크기를 조정하려면 기존 애그리게이트에 충분한 여유 공간이 있어야 합니다.
- FlexCache 볼륨을 확장하려면 Aggregate에 확장을 위해 사용 중인 충분한 여유 공간이 있어야 합니다.

#### 단계

- 1. 스토리지 \* > \* 볼륨 \* 을 클릭합니다.
- 2. SVM \* 필드의 드롭다운 메뉴에서 \* 모든 SVM \* 을 선택합니다.
- 3. 크기를 조정할 FlexCache 볼륨을 선택한 다음 \* 추가 작업 \* > \* 크기 조정 \* 을 클릭합니다.
- 4. FlexCache 볼륨 크기 조정 \* 창에서 FlexCache 볼륨의 크기를 조정할 크기를 지정합니다.

기본적으로 기존 애그리게이트는 FlexCache 볼륨의 크기를 조정하는 데 사용됩니다. System Manager 9.6부터 볼륨에 허용되는 최대 크기가 크기 필드 옆에 표시됩니다.

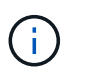

새 리소스를 추가하여 FlexCache 볼륨을 확장하려면 를 클릭합니다 ※ (고급 옵션). 을 참조하십시오 ["FlexCache](https://docs.netapp.com/us-en/ontap-sm-classic/online-help-96-97/task_specifying_advanced_options_for_flexcache_volume.html) [볼륨에](https://docs.netapp.com/us-en/ontap-sm-classic/online-help-96-97/task_specifying_advanced_options_for_flexcache_volume.html) [대한](https://docs.netapp.com/us-en/ontap-sm-classic/online-help-96-97/task_specifying_advanced_options_for_flexcache_volume.html) [고](https://docs.netapp.com/us-en/ontap-sm-classic/online-help-96-97/task_specifying_advanced_options_for_flexcache_volume.html)[급](https://docs.netapp.com/us-en/ontap-sm-classic/online-help-96-97/task_specifying_advanced_options_for_flexcache_volume.html) [옵션](https://docs.netapp.com/us-en/ontap-sm-classic/online-help-96-97/task_specifying_advanced_options_for_flexcache_volume.html) [지정](https://docs.netapp.com/us-en/ontap-sm-classic/online-help-96-97/task_specifying_advanced_options_for_flexcache_volume.html)[".](https://docs.netapp.com/us-en/ontap-sm-classic/online-help-96-97/task_specifying_advanced_options_for_flexcache_volume.html)

5. FlexCache 볼륨의 크기를 조정하려면 \* 저장 \* 을 클릭합니다.

◦ 관련 정보 \*

# [볼륨](#page-488-0) [창](#page-488-0)

<span id="page-485-0"></span>**FlexCache** 볼륨의 상태를 변경합니다

System Manager 9.6부터는 FlexCache 볼륨을 오프라인으로 전환하거나 FlexCache 볼륨을 온라인으로 전환하거나 FlexCache 볼륨 액세스를 제한하려는 경우 System Manager 9.6부터 볼륨 상태를 변경할 수 있습니다.

#### 단계

- 1. 스토리지 \* > \* 볼륨 \* 을 클릭합니다.
- 2. SVM \* 필드의 드롭다운 메뉴에서 \* 모든 SVM \* 을 선택합니다.
- 3. 상태를 수정할 FlexCache 볼륨을 선택합니다.
- 4. More Actions \* > \* Change status to \* 를 클릭한 다음 필요한 상태를 선택하여 FlexCache 볼륨 상태를 업데이트합니다.

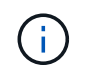

FlexCache 볼륨을 오프라인으로 전환하고 상태를 "제한됨"으로 변경하려면 먼저 볼륨을 마운트 해제해야 합니다.

# <span id="page-486-0"></span>**FlexCache** 볼륨을 삭제하는 중입니다

System Manager 9.6부터, 더 이상 필요하지 않은 FlexCache 볼륨을 삭제할 수 있습니다.

시작하기 전에

- FlexCache 볼륨의 연결 경로를 마운트 해제해야 합니다.
- FlexCache 볼륨이 오프라인 상태여야 합니다.

## 단계

- 1. 스토리지 \* > \* 볼륨 \* 을 클릭합니다.
- 2. SVM \* 필드의 드롭다운 메뉴에서 \* 모든 SVM \* 을 선택합니다.
- 3. 삭제할 FlexCache 볼륨을 선택한 다음 \* 삭제 \* 를 클릭합니다.
- 4. 확인 확인란을 선택한 다음 \* 확인 \* 을 클릭합니다.

◦ 관련 정보 \*

# [볼륨](#page-488-0) [창](#page-488-0)

**System Manager-ONTAP 9.7** 이하가 설치된 **FlexVol** 볼륨의 볼륨 보장에 대해 설명합니다

System Manager 클래식(ONTAP 9.7 이하에서 사용 가능)으로 FlexVol 볼륨에 대한 볼륨 보장을 설정할 수 있습니다. 볼륨 보장(space 보장 이라고도 함)은 볼륨의 공간이 해당 포함하는 aggregate에서 할당되는 방식을 결정합니다. — 공간이 볼륨에 사전 할당되었는지 여부를 결정합니다.

보증은 볼륨의 속성입니다.

새 볼륨을 생성할 때 보증을 설정합니다. 새 보장을 적용할 충분한 여유 공간이 있는 경우 기존 볼륨의 보장도 변경할 수 있습니다.

볼륨 보증 유형은 일 수 있습니다 volume (기본 유형) 또는 none.

• 보장 유형의 입니다 volume 볼륨을 생성할 때 해당 공간이 데이터에 사용되는지 여부와 관계없이 전체 볼륨에 대해 Aggregate의 공간을 할당합니다.

할당된 공간은 해당 애그리게이트의 다른 볼륨에 제공하거나 할당할 수 없습니다.

• 보장 none 볼륨에서 필요한 경우에만 애그리게이트에서 공간을 할당합니다.

이 보증 유형의 볼륨에서 사용하는 공간은 초기 볼륨 크기에 의해 결정되는 대신 추가되는 데이터로 인해 증가하므로 볼륨 데이터가 해당 크기로 확장되지 않으면 공간을 사용하지 않는 상태로 둘 수 있습니다. 보장이 적용되는 볼륨의 최대 크기입니다 none 는 애그리게이트에서 사용 가능한 공간의 양에 의해 제한되지 않습니다. 실제로 사용할 수 있는 공간의 양은 애그리게이트의 크기에 의해 제한되지만, 애그리게이트와 연결된 모든 볼륨의 총 크기는 애그리게이트의 여유 공간 크기를 초과할 수 있습니다.

포함된 애그리게이트에 쓰기를 수용할 수 있는 가용 공간이 충분하지 않은 경우, 해당 볼륨에 포함된 LUN 또는 파일(공간 예약 LUN 및 파일 포함)에 대한 쓰기가 실패할 수 있습니다.

Aggregate의 공간이 에 할당되는 경우 volume 기존 볼륨에 대한 보장 - 볼륨이 아직 공간을 사용하지 않더라도 애그리게이트에서 해당 공간이 더 이상 여유 공간으로 간주되지 않습니다. Aggregate의 여유 공간(예: Aggregate Snapshot 복사본 생성 또는 포함된 Aggregate의 새 볼륨 생성)을 사용하는 작업은 해당 애그리게이트에 충분한 가용 공간이 있는 경우에만 수행할 수 있습니다. 이러한 작업은 이미 다른 볼륨에 할당된 공간을 사용할 수 없습니다.

애그리게이트의 여유 공간이 소진되면 사전 할당된 공간이 있는 애그리게이트의 볼륨 또는 파일에 대한 쓰기만 성공할 수 있습니다.

보장 사항은 온라인 볼륨에만 적용됩니다. 볼륨을 오프라인으로 전환하면 이 애그리게이트에 있는 다른 볼륨에서 해당 볼륨에 할당되었지만 사용되지 않은 공간을 사용할 수 있게 됩니다. 이 볼륨을 다시 온라인으로 전환하려고 할 때 보장을 실현하기에는 애그리게이트에 사용 가능한 공간이 부족할 경우 오프라인 상태로 유지됩니다. 볼륨을 온라인으로 강제 설정해야 합니다. 그러면 볼륨 보장이 비활성화됩니다.

• 관련 정보 \*

["NetApp](http://www.netapp.com/us/media/tr-3965.pdf) [기](http://www.netapp.com/us/media/tr-3965.pdf)[술](http://www.netapp.com/us/media/tr-3965.pdf) [보고서](http://www.netapp.com/us/media/tr-3965.pdf) [3965: NetApp](http://www.netapp.com/us/media/tr-3965.pdf) [씬](http://www.netapp.com/us/media/tr-3965.pdf) [프로비저닝](http://www.netapp.com/us/media/tr-3965.pdf) [구](http://www.netapp.com/us/media/tr-3965.pdf)[축](http://www.netapp.com/us/media/tr-3965.pdf) [및](http://www.netapp.com/us/media/tr-3965.pdf) [구](http://www.netapp.com/us/media/tr-3965.pdf)[현](http://www.netapp.com/us/media/tr-3965.pdf) [Data ONTAP 8.1\(7-Mode\)"](http://www.netapp.com/us/media/tr-3965.pdf)

# **System Manager-ONTAP 9.7** 이하와 함께 **FlexVol** 볼륨의 공간 예약을 사용합니다

ONTAP System Manager 클래식(ONTAP 9.7 이하에서 사용 가능)에서는 공간 예약을 사용하여 FlexVol 볼륨을 프로비저닝할 수 있습니다. 씬 프로비저닝은 해당 스토리지 중 일부를 현재 사용하고 있지 않는 한, 특정 애그리게이트에서 실제로 사용할 수 있는 것보다 더 많은 스토리지를 제공하는 것으로 보입니다.

일반 프로비저닝은 Aggregate에서 충분한 스토리지를 분리하여 언제든지 볼륨의 모든 블록을 쓸 수 있도록 합니다.

애그리게이트는 2개 이상의 SVM(스토리지 가상 머신)에 포함된 볼륨에 스토리지를 제공할 수 있습니다. 씬 프로비저닝을 사용하고 있으며 SVM(예: 멀티 테넌시 환경에서 스토리지를 제공하는 경우) 간에 엄격한 분리를 유지해야 하는 경우 완전히 할당된 볼륨(씩 프로비저닝)을 사용하거나 테넌트 간에 애그리게이트를 공유하지 않도록 해야 합니다.

공간 예약이 "기본값"으로 설정되면 ONTAP 공간 예약 설정이 볼륨에 적용됩니다.

• 관련 정보 \*

["NetApp](http://www.netapp.com/us/media/tr-3563.pdf) [기](http://www.netapp.com/us/media/tr-3563.pdf)[술](http://www.netapp.com/us/media/tr-3563.pdf) [보고서](http://www.netapp.com/us/media/tr-3563.pdf) [3563: NetApp](http://www.netapp.com/us/media/tr-3563.pdf) [씬](http://www.netapp.com/us/media/tr-3563.pdf) [프로비저닝은](http://www.netapp.com/us/media/tr-3563.pdf) [필요에](http://www.netapp.com/us/media/tr-3563.pdf) [따라](http://www.netapp.com/us/media/tr-3563.pdf) [할당](http://www.netapp.com/us/media/tr-3563.pdf) [하여](http://www.netapp.com/us/media/tr-3563.pdf) [스토리지](http://www.netapp.com/us/media/tr-3563.pdf) [활용도를](http://www.netapp.com/us/media/tr-3563.pdf) 높[입니다](http://www.netapp.com/us/media/tr-3563.pdf)["](http://www.netapp.com/us/media/tr-3563.pdf)

["NetApp](http://www.netapp.com/us/media/tr-3483.pdf) [기](http://www.netapp.com/us/media/tr-3483.pdf)[술](http://www.netapp.com/us/media/tr-3483.pdf) [보고서](http://www.netapp.com/us/media/tr-3483.pdf) [3483: NetApp SAN](http://www.netapp.com/us/media/tr-3483.pdf) [또는](http://www.netapp.com/us/media/tr-3483.pdf) [IP SAN](http://www.netapp.com/us/media/tr-3483.pdf) 엔[터프라이](http://www.netapp.com/us/media/tr-3483.pdf)즈 [환](http://www.netapp.com/us/media/tr-3483.pdf)[경에서](http://www.netapp.com/us/media/tr-3483.pdf) [씬](http://www.netapp.com/us/media/tr-3483.pdf) [프로비저닝](http://www.netapp.com/us/media/tr-3483.pdf)["](http://www.netapp.com/us/media/tr-3483.pdf)

# **System Manager-ONTAP 9.7** 이하를 사용하여 볼륨 크기 조정 옵션

ONTAP System Manager 클래식(ONTAP 9.7 이하 버전에서 사용 가능)에서 볼륨 크기 조정 마법사를 사용하여 볼륨 크기를 변경하고, 스냅숏 예비 공간을 조정하고, 스냅샷 복사본을 삭제하고, 변경 결과를 동적으로 볼 수 있습니다.

볼륨 크기 조정 마법사는 사용된 공간 및 사용 가능한 공간의 양을 포함하여 볼륨 내의 현재 공간 할당을 표시하는 막대 그래프를 표시합니다. 볼륨의 크기 또는 스냅숏 예비 공간을 변경하면 이 그래프가 동적으로 업데이트되어 변경 사항을 반영합니다.

또한 \* 공간 계산 \* 버튼을 사용하여 선택한 스냅샷 복사본을 삭제하여 여유 공간을 확보할 수도 있습니다.

볼륨 크기 조정 마법사를 사용하여 볼륨을 다음과 같이 변경할 수 있습니다.

• \* 볼륨 크기를 변경합니다 \*

총 볼륨 크기를 변경하여 스토리지 공간을 늘리거나 줄일 수 있습니다.

• \* 스냅숏 예비 공간 \* 을 조정합니다

스토리지 공간을 늘리거나 줄이기 위해 스냅샷 복사본에 예약된 공간의 크기를 조정할 수 있습니다.

• \* 스냅샷 복사본 삭제 \*

스냅샷 복사본을 삭제하여 볼륨 공간을 재확보할 수 있습니다.

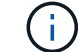

사용 중인 스냅샷 복사본은 삭제할 수 없습니다.

• \* Autogrow \*

필요한 경우 볼륨을 자동으로 확장할 수 있는 제한을 지정할 수 있습니다.

## <span id="page-488-0"></span>**System Manager**의 볼륨 창 **- ONTAP 9.7** 이하

ONTAP System Manager 클래식(ONTAP 9.7 이하에서 사용 가능)의 Volumes 창을 사용하여 FlexVol 볼륨 및 FlexGroup 볼륨을 관리할 수 있습니다. System Manager 9.6부터 FlexCache 볼륨을 관리할 수도 있습니다.

System Manager를 사용하면 재해 복구용으로 구성된 SVM(스토리지 가상 머신)에 있는 볼륨을 보거나 관리할 수 없습니다. 대신 CLI를 사용해야 합니다.

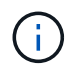

명령 단추 및 열 목록은 선택한 볼륨 유형에 따라 다릅니다. 선택한 볼륨에 적용할 수 있는 명령 단추 및 열만 볼 수 있습니다.

선택 필드입니다

• \* SVM 선택 풀다운 메뉴 \*

목록에 표시할 모든 SVM 또는 특정 SVM을 선택할 수 있습니다.

명령 버튼

• \* 생성 \*

에서는 다음 옵션을 제공합니다.

◦ \* FlexVol \*

FlexVol 볼륨을 추가할 수 있는 볼륨 생성 대화 상자를 엽니다.

◦ \* FlexGroup \*

FlexGroup 볼륨을 생성할 수 있는 FlexGroup 생성 창을 엽니다.

◦ \* FlexCache \*

FlexCache 볼륨을 생성할 수 있는 FlexCache 볼륨 생성 창을 엽니다.

• \* 편집 \*

선택한 볼륨의 속성을 편집할 수 있습니다.

• \* 삭제 \*

선택한 볼륨을 삭제합니다.

• \* 추가 작업 \*

에서는 다음 옵션을 제공합니다.

◦ \* 상태를 \* 로 변경합니다

선택한 볼륨의 상태를 다음 상태 중 하나로 변경합니다.

- 온라인
- 오프라인
- 제한
- \* 크기 조정 \*

볼륨의 크기를 변경할 수 있습니다.

FlexGroup 볼륨의 경우 기존 리소스를 사용하여 볼륨 크기를 조정하거나 새 리소스를 추가하여 볼륨을 확장할 수 있습니다.

FlexCache 볼륨의 경우 애그리게이트를 추가하거나 제거할 수도 있습니다.

◦ 보호 \*

소스로 선택된 볼륨에 대한 보호 관계 생성 창을 엽니다.

◦ \* 스냅샷 관리 \*

에서는 다음을 비롯한 스냅샷 옵션 목록을 제공합니다.

▪ \* 생성 \*

선택한 볼륨의 스냅샷 복사본을 생성하는 데 사용할 수 있는 스냅샷 생성 대화 상자를 표시합니다.

▪ \* 구성 설정 \*

스냅샷 설정을 구성합니다.

▪ \* 복원 \*

선택한 볼륨의 스냅샷 복사본을 복원합니다.

◦ \* 클론 \*

에서는 다음을 비롯한 클론 옵션 목록을 제공합니다.

▪ \* 생성 \*

선택한 볼륨의 클론 또는 선택한 볼륨의 파일 클론을 생성합니다.

▪ \* 분할 \*

상위 볼륨에서 클론을 분할합니다.

▪ \* 계층 구조 보기 \*

클론 계층에 대한 정보를 표시합니다.

◦ \* 스토리지 효율성 \*

중복 제거를 수동으로 시작하거나 실행 중인 중복 제거 작업을 중단하는 데 사용할 수 있는 스토리지 효율성 대화 상자를 엽니다. 이 버튼은 스토리지 시스템에서 중복 제거가 설정된 경우에만 표시됩니다.

◦ \* 이동 \*

볼륨 이동 대화 상자를 엽니다. 이 대화 상자에서 볼륨을 하나의 애그리게이트 또는 노드에서 동일한 SVM 내의 다른 애그리게이트 또는 노드로 이동할 수 있습니다.

◦ \* 스토리지 QoS \*

하나 이상의 볼륨을 새 정책 또는 기존 정책 그룹에 할당하는 데 사용할 수 있는 서비스 품질 세부 정보 대화 상자를 엽니다.

◦ \* 계층화 정책 변경 \*

선택한 볼륨의 계층화 정책을 변경할 수 있습니다.

◦ \* 볼륨 암호화 재키 \*

볼륨의 데이터 암호화 키를 변경합니다.

볼륨의 데이터는 자동으로 생성된 새 키를 사용하여 다시 암호화됩니다. 키를 다시 입력하다

System Manager 9.6부터는 FlexGroup DP 볼륨 및 FlexCache 볼륨에 대해 볼륨 암호화 키를 다시 입력하다 NAE 애그리게이트로부터 상속된 암호화가 있는 볼륨에 대해서는 키를 다시 입력하다

 $(i)$ 

동일한 볼륨의 키를 다시 입력하다 작업을 시작할 때 볼륨 이동 작업을 시작하면 키를 다시 입력하다 System Manager 9.5 및 이전 버전에서 볼륨의 변환 또는 키를 다시 입력하다 작업이 진행 중일 때 볼륨을 이동하려고 하면 경고 없이 작업이 중단됩니다. System Manager 9.6부터 변환 또는 키를 다시 입력하다 작업을 계속할 경우 변환 또는 키를 다시 입력하다 작업이 중단된다는 경고 메시지가 표시됩니다.

◦ \* VMware용 스토리지 용량 할당 \*

NFS 데이터 저장소에 대한 볼륨을 생성하고 NFS 데이터 저장소를 액세스할 수 있는 ESX 서버를 지정할 수 있습니다.

• \* 누락된 보호 관계 보기 \*

온라인 상태이고 보호되지 않은 읽기/쓰기 볼륨을 표시하고 보호 관계가 있지만 초기화되지 않은 볼륨을 표시합니다.

• \* 필터 재설정 \*

누락된 보호 관계를 보도록 설정된 필터를 재설정할 수 있습니다.

• \* 새로 고침 \*

창에서 정보를 업데이트합니다.

•

Volumes 창의 목록에 표시할 세부 정보를 선택할 수 있습니다.

#### 볼륨 목록

• \* 상태 \*

볼륨의 상태를 표시합니다.

• \* 이름 \*

볼륨의 이름을 표시합니다.

• \* 스타일 \*

System Manager 9.5에서 이 열에는 FlexVol 또는 FlexGroup와 같은 볼륨 유형이 표시됩니다. CLI를 사용하여 생성한 FlexCache 볼륨은 FlexGroup 볼륨으로 표시됩니다.

System Manager 9.6에서 이 열에는 볼륨 유형(FlexVol, FlexGroup 또는 FlexCache)이 표시됩니다.

 $• * SVM *$ 

볼륨이 포함된 SVM을 표시합니다.

• \* 애그리게이트 \*

볼륨에 속한 애그리게이트의 이름을 표시합니다.

선택한 볼륨에 대해 중복 제거가 설정되었는지 여부를 표시합니다.

• \* 스토리지 효율성 \*

ONTAP 시스템과 비 ONTAP 시스템 간의 관계인 경우 이 값은 로 표시됩니다 No 기본적으로 사용됩니다.

볼륨에 보호 관계가 시작되었는지 여부를 표시합니다.

• \* 보호 관계 \*

볼륨 유형을 표시합니다. rw 읽기/쓰기용, ls 로드 공유의 경우, 또는 dp 데이터 보호를 위해.

• \* 유형 \*

볼륨에서 논리적 공간 계산을 수행할지 여부를 표시합니다.

• \* 논리적 공간 집행 \*

 $(i)$ 이 필드는 CLI를 사용하여 논리적 공간 보고를 설정한 경우에만 표시됩니다.

볼륨에 논리 공간 보고가 활성화되어 있는지 여부를 표시합니다.

• \* 논리적 공간 보고 \*

 $(i)$ 이 필드는 CLI를 사용하여 논리적 공간 보고를 설정한 경우에만 표시됩니다.

볼륨에 사용된 공간 예비 공간을 포함하여 논리적 공간의 양(백분율)을 표시합니다.

• \* 논리적 사용 % \*

볼륨에 사용된 공간 크기(백분율)를 표시합니다.

• \* % 사용 \*

스냅샷 복사본에 예약된 공간을 포함하여 볼륨의 총 공간을 표시합니다.

• \* 총 공간 \*

볼륨의 사용 가능한 공간을 표시합니다.

• \* 사용 가능한 공간 \*

• \* 씬 프로비저닝 \*

• \* 루트 볼륨 \*

볼륨이 루트 볼륨인지 여부를 표시합니다.

선택한 볼륨에 대해 공간 보장이 설정되어 있는지 여부를 표시합니다. 온라인 볼륨에 유효한 값은 입니다 Yes 및 No.

• \* 암호화됨 \*

볼륨이 암호화되었는지 여부를 표시합니다.

• \* QoS 정책 그룹 \*

볼륨이 할당된 스토리지 QoS 정책 그룹의 이름을 표시합니다. 기본적으로 이 열은 숨겨져 있습니다.

• \* SnapLock 유형 \*

볼륨의 SnapLock 유형을 표시합니다.

• \* 클론 \*

볼륨이 FlexClone 볼륨인지 여부를 표시합니다.

• 볼륨 이동 \* 입니다

볼륨이 한 Aggregate에서 다른 Aggregate로 이동하는지, 한 노드에서 다른 노드로 이동하는지 여부를 표시합니다.

• \* 계층화 정책 \*

FabricPool 지원 애그리게이트의 계층화 정책을 표시합니다. 기본 계층화 정책은 "스냅샷 전용"입니다.

• \* 응용 프로그램 \*

볼륨에 할당된 애플리케이션의 이름을 표시합니다.

개요 영역

볼륨이 나열된 행의 왼쪽에 있는 더하기 기호(+)를 클릭하여 해당 볼륨에 대한 세부 정보의 개요를 볼 수 있습니다.

• \* 보호 \*

선택한 볼륨에 대한 볼륨 창의 \* 데이터 보호 \* 탭을 표시합니다.

• \* 성능 \*

선택한 볼륨에 대한 Volume(볼륨) 창의 \* Performance \*(성능 \*) 탭을 표시합니다.

• \* 자세한 정보 표시 \*

선택한 볼륨의 Volume(볼륨) 창을 표시합니다.

선택한 볼륨의 볼륨 창입니다

다음 방법 중 하나를 사용하여 이 창을 표시할 수 있습니다.

- Volumes(볼륨) 창의 볼륨 목록에서 볼륨 이름을 클릭합니다.
- 선택한 볼륨에 대해 표시된 \* Overview \* 영역에서 \* Show More Details \* 를 클릭합니다.

볼륨 창에는 다음 탭이 표시됩니다.

• \* 개요 탭 \*

선택한 볼륨에 대한 일반 정보를 표시하고 볼륨의 공간 할당, 볼륨의 보호 상태 및 볼륨의 성능에 대한 그림 표현을 표시합니다. 개요 탭에는 암호화 상태 및 암호화 유형, 변환 상태 또는 키 다시 설정 상태, 볼륨 이동 상태 및 단계와 같이 이동 중인 볼륨에 대한 정보 등 볼륨 암호화에 대한 세부 정보가 표시됩니다. 볼륨이 이동되는 대상 노드 및 애그리게이트, 완료된 볼륨 이동 비율, 볼륨 이동 작업을 완료하는 데 필요한 예상 시간, 볼륨 이동 작업의 세부 정보 또한 이 탭에는 볼륨이 입출력 작업에 대해 차단되었는지 여부 및 작업을 차단하는 애플리케이션에 대한 정보도 표시됩니다.

FlexCache 볼륨의 경우 FlexCache 볼륨의 원본에 대한 세부 정보가 표시됩니다.

성능 데이터의 업데이트 간격은 15초입니다.

이 탭에는 다음 명령 단추가 있습니다.

◦ \* 컷오버 \*

컷오버 대화 상자를 엽니다. 이 대화 상자에서 컷오버를 수동으로 트리거할 수 있습니다.

볼륨 이동 작업이 "복제" 또는 "하드 지연" 상태에 있는 경우에만 \* cutover \* 명령 버튼이 표시됩니다.

• Snapshot 복사본 탭 \*

선택한 볼륨의 스냅샷 복사본을 표시합니다. 이 탭에는 다음과 같은 명령 단추가 있습니다.

◦ \* 생성 \*

선택한 볼륨의 스냅샷 복사본을 생성할 수 있는 스냅샷 복사본 생성 대화 상자를 엽니다.

◦ \* 구성 설정 \*

스냅샷 설정을 구성합니다.

◦ 메뉴: 추가 작업 [이름 바꾸기]

선택한 스냅샷 복사본의 이름을 변경할 수 있는 스냅샷 복사본 이름 바꾸기 대화 상자를 엽니다.

◦ 메뉴: 추가 작업 [복원]

스냅샷 복사본을 복원합니다.

◦ 메뉴: 추가 작업 [만료 기간 연장]

스냅샷 복사본의 만료 기간을 연장합니다.

◦ \* 삭제 \*

선택한 스냅샷 복사본을 삭제합니다

◦ \* 새로 고침 \*

창에서 정보를 업데이트합니다.

• \* 데이터 보호 탭 \*

선택한 볼륨에 대한 데이터 보호 정보를 표시합니다.

소스 볼륨(읽기/쓰기 볼륨)을 선택하면 탭이 모든 미러 관계, 볼트 관계, 대상 볼륨(DP 볼륨)과 관련된 미러 및 볼트 관계를 표시합니다. 대상 볼륨을 선택하면 소스 볼륨과의 관계가 탭에 표시됩니다.

로컬 클러스터의 일부 또는 모든 클러스터 피어 관계가 불량한 상태인 경우 데이터 보호 탭에서 정상적인 클러스터 피어 관계와 관련된 보호 관계를 표시하는 데 시간이 걸릴 수 있습니다. 상태가 불량한 클러스터 피어 관계와 관련된 관계는 표시되지 않습니다.

• \* 스토리지 효율성 탭 \*

다음 창에 정보를 표시합니다.

◦ 막대 그래프

데이터 및 스냅샷 복사본에 사용되는 볼륨 공간을 그래픽 형식으로 표시합니다. 스토리지 효율성 절감을 위한 설정을 적용하기 전과 적용한 후에 사용된 공간에 대한 세부 정보를 볼 수 있습니다.

◦ 세부 정보

볼륨에 중복제거가 활성화되어 있는지 여부, 중복제거 모드, 중복제거 상태, 유형, 볼륨에 인라인 압축이 활성화되어 있는지 여부와 같은 중복제거 속성에 대한 정보를 표시합니다.

◦ 마지막 러닝 상세 정보

볼륨에 대해 마지막으로 실행된 중복 제거 작업에 대한 자세한 내용은 에 나와 있습니다. 볼륨의 데이터에 적용된 압축 및 중복제거 작업으로 인한 공간 절약도 표시됩니다.

• \* 성능 탭 \*

처리량, IOPS, 지연 시간을 비롯하여 선택한 볼륨의 평균 성능 메트릭, 읽기 성능 메트릭 및 쓰기 성능 메트릭에 대한 정보를 표시합니다.

클라이언트 시간대 또는 클러스터 시간대를 변경하면 성능 메트릭 그래프에 영향을 줍니다. 업데이트된 그래프를 보려면 브라우저를 새로 고쳐야 합니다.

• \* FlexCache 탭 \*

선택한 볼륨이 연결된 FlexCache 볼륨이 있는 원본 볼륨인 경우에만 FlexCache 볼륨에 대한 세부 정보를 표시합니다. 그렇지 않으면 이 탭이 나타나지 않습니다.

• 관련 정보 \*

[FlexVol](#page-293-0) [볼륨을](#page-293-0) [생성하는](#page-293-0) [중입니다](#page-293-0)

[FlexClone](#page-454-0) [볼륨](#page-454-0) [생성](#page-454-0)

[FlexClone](#page-455-0) [파일](#page-455-0) [생성](#page-455-0) [중](#page-455-0)

[볼륨을](#page-453-0) 삭[제하는](#page-453-0) [중입니다](#page-453-0)

[스냅](#page-458-0)[샷](#page-458-0) 복[사본](#page-458-0) [예약](#page-458-0) [공](#page-458-0)간 [설정](#page-458-0)

[스냅](#page-461-0)[샷](#page-461-0) 복[사본](#page-461-0) [삭](#page-461-0)제

[정의된](#page-457-0) [일정에](#page-457-0) 포함[되지](#page-457-0) [않는](#page-457-0) [스냅](#page-457-0)샷 [복](#page-457-0)[사본](#page-457-0) [생성](#page-457-0)

[볼륨](#page-450-0) 속[성](#page-450-0) [편집](#page-450-0)

[볼륨의](#page-456-0) [상](#page-456-0)태[를](#page-456-0) 변[경합니다](#page-456-0)

[볼륨에서](#page-463-0) [스토리지](#page-463-0) [효율](#page-463-0)[성](#page-463-0) [실현](#page-463-0)

중복[제거](#page-464-0) [일정](#page-464-0) [변](#page-464-0)경

[데이터](#page-464-1) [중](#page-464-1)[복](#page-464-1) [제거](#page-464-1) [작업을](#page-464-1) 실[행하는](#page-464-1) [중입니다](#page-464-1)

[상위](#page-455-1) [볼륨에서](#page-455-1) [FlexClone](#page-455-1) [볼륨](#page-455-1) [분](#page-455-1)할

[볼륨](#page-462-0) [크기](#page-462-0) [조정](#page-462-0)

[스냅](#page-459-0)[샷](#page-459-0) 복[사본에서](#page-459-0) [볼륨](#page-459-0) [복](#page-459-0)[원](#page-459-0)

[Snapshot](#page-459-1) 복[사본의](#page-459-1) [자동](#page-459-1) [생성을](#page-459-1) [예약](#page-459-1)하고 [있습니다](#page-459-1)

[스냅](#page-461-1)[샷](#page-461-1) 복[사본의](#page-461-1) [이름을](#page-461-1) [바](#page-461-1)꿉[니다](#page-461-1)

[스냅](#page-458-1)[샷](#page-458-1) 복[사본](#page-458-1) [디렉](#page-458-1)토리 [숨](#page-458-1)[기기](#page-458-1)

[FlexClone](#page-456-1) [볼륨](#page-456-1) [계](#page-456-1)[층](#page-456-1) [구조](#page-456-1) [보기](#page-456-1)

[FlexGroup](#page-476-0) [볼륨을](#page-476-0) [생성하는](#page-476-0) [중입니다](#page-476-0)

[FlexGroup](#page-479-0) [볼륨](#page-479-0) [편집](#page-479-0)

[FlexGroup](#page-480-1) [볼륨](#page-480-1) [크기](#page-480-1) [조정](#page-480-1)

[FlexGroup](#page-481-0) [볼륨의](#page-481-0) [상](#page-481-0)태를 [변](#page-481-0)[경합니다](#page-481-0)

[FlexGroup](#page-481-1) [볼륨을](#page-481-1) 삭[제하는](#page-481-1) [중입니다](#page-481-1)

[FlexGroup](#page-478-0) [볼륨](#page-478-0) [정보](#page-478-0) [보기](#page-478-0)

[FlexCache](#page-482-0) [볼륨을](#page-482-0) [생성하는](#page-482-0) [중입니다](#page-482-0)

[FlexCache](#page-484-1) [볼륨](#page-484-1) [편집](#page-484-1)

[FlexCache](#page-485-1) [볼륨](#page-485-1) [크기](#page-485-1) [조정](#page-485-1)

[FlexCache](#page-486-0) [볼륨을](#page-486-0) 삭[제하는](#page-486-0) [중입니다](#page-486-0)

# **System Manager - ONTAP 9.7** 및 그 이전 버전의 **Junction Path** 창

ONTAP System Manager 클래식(ONTAP 9.7 이하에서 사용 가능)의 Junction Path 창을 사용하여 SVM 네임스페이스의 교차점에 FlexVol 볼륨을 마운트하거나 마운트 해제할 수 있습니다.

볼륨을 마운트합니다

System Manager를 사용하여 SVM(스토리지 가상 머신) 네임스페이스의 분기점에 볼륨을 마운트할 수 있습니다.

- 이 작업에 대해
	- 경로에 있는 직접 상위 볼륨의 언어 설정과 다른 언어 설정을 사용하여 볼륨을 연결 경로에 마운트하는 경우, NFSv3 클라이언트는 일부 문자가 올바르게 디코딩되지 않을 수 있으므로 일부 파일에 액세스할 수 없습니다.

즉시 상위 디렉토리가 루트 볼륨인 경우에는 이 문제가 발생하지 않습니다.

- SnapLock 볼륨은 SVM의 루트 아래에서만 마운트할 수 있습니다.
- SnapLock 볼륨 아래에 일반 볼륨을 마운트할 수 없습니다.

단계

- 1. Storage \* > \* Junction Path \* 를 클릭합니다.
- 2. SVM \* 필드의 드롭다운 메뉴에서 볼륨을 마운트할 SVM을 선택합니다.
- 3. Mount \* 를 클릭한 다음 마운트할 볼륨을 선택합니다.
- 4. \* 선택 사항: \* 기본 교차점 이름을 변경하려면 새 이름을 지정합니다.
- 5. 찾아보기 \* 를 클릭한 다음 볼륨을 마운트할 접합 경로를 선택합니다.
- 6. 확인 \* 을 클릭한 다음 \* 마운트 \* 를 클릭합니다.
- 7. Details \* 탭에서 새 접합 경로를 확인합니다.

**FlexVol** 볼륨을 마운트 해제합니다

System Manager의 스토리지 창에 있는 교차점 경로 옵션을 사용하여 SVM(스토리지 가상 시스템) 네임스페이스의 분기점에서 FlexVol 볼륨을 마운트 해제할 수 있습니다.

단계

- 1. Storage \* > \* Junction Path \* 를 클릭합니다.
- 2. SVM \* 필드의 드롭다운 메뉴에서 볼륨을 마운트 해제할 SVM을 선택합니다.
- 3. 마운트 해제할 볼륨을 선택한 다음 \* 마운트 해제 \* 를 클릭합니다.
- 4. 확인 확인란을 선택한 다음 \* 마운트 해제 \* 를 클릭합니다.

엑스포트 정책을 변경합니다

볼륨이 생성되면 SVM(스토리지 가상 머신)의 루트 볼륨에 대한 기본 엑스포트 정책이 자동으로 상속됩니다. System Manager를 사용하여 볼륨에 연결된 기본 엑스포트 정책을 변경하여 데이터에 대한 클라이언트 액세스를 재정의할 수 있습니다.

단계

- 1. Storage \* > \* Junction Path \* 를 클릭합니다.
- 2. SVM \* 필드의 드롭다운 메뉴에서 수정할 볼륨이 있는 SVM을 선택합니다.
- 3. 볼륨을 선택한 다음 \* 내보내기 정책 변경 \* 을 클릭합니다.
- 4. 내보내기 정책을 선택한 다음 \* 변경 \* 을 클릭합니다.
- 5. Junction Path \* 창의 \* Export Policy \* 열에 볼륨에 적용한 엑스포트 정책이 표시되는지 확인합니다.

#### 결과

기본 엑스포트 정책은 선택한 엑스포트 정책으로 대체됩니다.

## 접합 경로 창

Junction Path 메뉴를 사용하여 SVM(스토리지 가상 머신)의 NAS 네임스페이스를 관리할 수 있습니다.

#### 명령 버튼

• \* 마운트 \*

SVM 네임스페이스의 교차점에 볼륨을 마운트할 수 있는 볼륨 마운트 대화 상자를 엽니다.

• \* 마운트 해제 \*

볼륨 마운트 해제 대화 상자를 엽니다. 이 대화 상자에서 상위 볼륨에서 볼륨을 마운트 해제할 수 있습니다.

• \* 수출 정책 변경 \*

볼륨과 관련된 기존 엑스포트 정책을 변경할 수 있는 엑스포트 정책 변경 대화 상자를 엽니다.

• \* 새로 고침 \*

창에서 정보를 업데이트합니다.

#### 접합 경로 목록

• \* 경로 \*

마운트된 볼륨의 연결 경로를 지정합니다. 접합 경로를 클릭하여 관련 볼륨 및 qtree를 볼 수 있습니다.

• \* 스토리지 객체 \*

접합 경로에 마운트된 볼륨의 이름을 지정합니다. 볼륨에 포함된 qtree도 볼 수 있습니다.

• \* 정책 내보내기 \*

마운트된 볼륨의 내보내기 정책을 지정합니다.

• \* 보안 스타일 \*

볼륨의 보안 스타일을 지정합니다. 가능한 값으로는 UNIX(UNIX 모드 비트), NTFS(CIFS ACL용) 및 혼합(혼합 NFS 및 CIFS 사용 권한)이 있습니다.

세부 정보 탭

이름, 스토리지 객체의 유형, 마운트된 객체의 접속 경로, 엑스포트 정책과 같이 선택한 볼륨 또는 qtree에 대한 일반 정보를 표시합니다. 선택한 개체가 qtree인 경우 공간 하드 제한값, 공간 소프트 제한값 및 공간 사용에 대한 세부 정보가 표시됩니다.

# **System Manager - ONTAP 9.7** 이하를 사용하여 공유를 관리합니다

ONTAP ONTAP 9.7 이하에서 사용 가능한 System Manager 클래식 을 사용하여 공유를 생성, 편집 및 관리할 수 있습니다.

**CIFS** 공유를 생성합니다

System Manager를 사용하여 CIFS 공유를 생성하면 CIFS 사용자가 액세스할 수 있는 폴더, qtree 또는 볼륨을 지정할 수 있습니다.

시작하기 전에

CIFS를 설정하고 시작하기 전에 CIFS 라이센스를 설치해야 합니다.

단계

- 1. 스토리지 \* > \* 공유 \* 를 클릭합니다.
- 2. SVM \* 필드의 드롭다운 메뉴에서 CIFS 공유를 생성할 SVM을 선택합니다.
- 3. 공유 생성 \* 을 클릭합니다.
- 4. Create Share \* 창에서 \* Browse \* 를 클릭하고 공유할 폴더, qtree 또는 볼륨을 선택합니다.
- 5. 새 CIFS 공유의 이름을 지정합니다.
- 6. \* 선택 사항: \* SMB 3.0 이상을 지원하는 클라이언트가 무중단 작업 중에 지속적으로 파일을 열 수 있도록 하려면 \* Hyper-V 및 SQL\*에 대한 지속적인 가용성 사용 확인란을 선택합니다.

이 옵션을 사용하여 연 파일은 페일오버, 반환 및 LIF 마이그레이션과 같은 운영 중단 이벤트로부터 보호됩니다.

System Manager 9.6부터 FlexGroup 볼륨의 지속적인 가용성이 지원됩니다.

7. SMB 3.0 암호화를 활성화하려면 이 공유에 액세스하는 동안 데이터 암호화 \* 확인란을 선택합니다.

8. 공유에 대한 설명 또는 설명을 입력한 다음 \* 생성 \* 을 클릭합니다.

결과

CIFS 공유는 그룹의 ""모든 사용자에 대한 모든 권한""으로 설정된 액세스 권한으로 생성됩니다.

공유 액세스를 중지합니다

폴더, qtree 또는 볼륨에 대한 공유 네트워크 액세스를 제거하려는 경우 System Manager를 사용하여 공유를 중지할 수 있습니다.

시작하기 전에

CIFS 라이센스를 설치해야 합니다.

단계

1. 스토리지 \* > \* 공유 \* 를 클릭합니다.

- 2. SVM \* 필드의 드롭다운 메뉴에서 중지할 CIFS 공유가 있는 SVM을 선택합니다.
- 3. 공유 목록에서 공유를 중지할 공유를 선택한 다음 \* 공유 중지 \* 를 클릭합니다.
- 4. 확인 확인란을 선택한 다음 \* Stop \* (중지 \*)을 클릭합니다.
- 5. 공유가 \* Shares \* 창에 더 이상 표시되지 않는지 확인합니다.

홈 디렉토리 공유를 생성합니다

System Manager를 사용하여 홈 디렉토리 공유를 생성하고 홈 디렉토리 검색 경로를 관리할 수 있습니다.

시작하기 전에

CIFS를 설정하고 시작해야 합니다.

## 단계

- 1. 스토리지 \* > \* 공유 \* 를 클릭합니다.
- 2. Create Home Directory \* 를 클릭한 다음 사용자가 디렉터리에 매핑되는 방법을 결정하는 패턴 정보를 제공합니다.
- 3. Create \* 를 클릭합니다.
- 4. 생성한 홈 디렉토리가 \* Shares \* 창에 나열되는지 확인합니다.

공유 설정을 편집합니다

System Manager를 사용하여 심볼 링크 설정, 사용자 또는 그룹의 공유 액세스 권한 및 공유에 대한 액세스 유형과 같은 공유 설정을 수정할 수 있습니다. 또한 Hyper-V를 통한 공유의 지속적인 가용성을 설정하거나 해제하고 ABE(액세스 기반 열거)를 설정 또는 해제할 수 있습니다. System Manager 9.6부터 FlexGroup 볼륨의 지속적인 가용성이 지원됩니다.

## 단계

- 1. 스토리지 \* > \* 공유 \* 를 클릭합니다.
- 2. 공유 목록에서 수정할 공유를 선택한 다음 \* 편집 \* 을 클릭합니다.
- 3. Edit Share Settings \* 대화 상자에서 필요에 따라 공유 설정을 수정합니다.
	- a. General \* 탭에서 Hyper-V를 통해 공유를 지속적으로 사용할 수 있도록 설정합니다

지속적인 가용성을 활성화하면 SMB 3.0을 지원하는 SMB 3.0 및 클라이언트가 무중단 운영 중에 지속적으로 파일을 열 수 있습니다. 영구적으로 열려 있는 파일은 페일오버, 반환 및 LIF 마이그레이션과 같은 운영 중단 이벤트로부터 보호됩니다.

b. 사용 권한 \* 탭에서 사용자 또는 그룹을 추가한 다음 사용 권한을 할당하여 액세스 유형을 지정합니다.

c. 옵션 \* 탭에서 필요한 옵션을 선택합니다.

- 4. 저장 후 닫기 \* 를 클릭합니다.
- 5. 공유 \* 창에서 선택한 공유에 대한 변경 사항을 확인합니다.

## **ONTAP**에서 동적 홈 디렉터리를 활성화하는 방법

ONTAP 홈 디렉터리를 사용하면 연결된 사용자와 변수 집합을 기반으로 서로 다른 디렉터리에 매핑되는 SMB 공유를 구성할 수 있습니다. 각 사용자에 대해 별도의 공유를 생성하는 대신 몇 가지 홈 디렉토리 매개 변수를 사용하여 하나의 공유를 구성하여 진입점(공유)과 홈 디렉토리(SVM의 디렉토리) 간의 사용자 관계를 정의할 수 있습니다.

게스트 사용자로 로그인한 사용자는 홈 디렉토리가 없으며 다른 사용자의 홈 디렉토리에 액세스할 수 없습니다. 사용자가 디렉토리에 매핑되는 방식을 결정하는 변수는 네 가지입니다.

• \* 공유 이름 \*

사용자가 연결하는 공유의 이름입니다. 이 공유에 대한 홈 디렉토리 속성을 설정해야 합니다.

공유 이름에는 다음 동적 이름을 사용할 수 있습니다.

- <sub>%w</sub> (사용자의 Windows 사용자 이름)
- %d (사용자의 Windows 도메인 이름)
- $\cdot$   $\cdot$   $\cdot$   $\cdot$   $\cdot$  (사용자의 매핑된 UNIX 사용자 이름)

모든 홈 디렉토리에서 공유 이름을 고유하게 만들려면 공유 이름에 가 포함되어 있어야 합니다/%w 또는 을 누릅니다 %u 변수. 공유 이름에는 둘 다 포함될 수 있습니다 %d 및/%w 변수(예: %d/%w), 또는 공유 이름에 정적 부분과 가변 부분(예: home\_/%w)를 클릭합니다.

• \* 공유 경로 \*

이 경로는 공유에 의해 정의되고 공유 이름 중 하나와 연관되며, SVM의 루트에서 사용자의 전체 홈 디렉토리 경로를 생성하기 위해 각 검색 경로에 추가됩니다. 정적(예: home), dynamic(예: %w) 또는 두 가지 조합(예: eng/%w)를 클릭합니다.

• \* 검색 경로 \*

ONTAP에서 홈 디렉토리를 검색하도록 지정하는 SVM 루트의 절대 경로 세트입니다. 를 사용하여 하나 이상의 검색 경로를 지정할 수 있습니다 vserver cifs home-directory search-path add 명령. 여러 개의 검색 경로를 지정하면 ONTAP는 유효한 경로를 찾을 때까지 지정된 순서대로 경로를 시도합니다.

• \* 디렉토리 \*

사용자를 위해 생성한 사용자의 홈 디렉토리입니다. 디렉터리 이름은 일반적으로 사용자의 이름입니다. 검색 경로로 정의된 디렉토리 중 하나에 홈 디렉토리를 생성해야 합니다.

예를 들어, 다음 설정을 고려합니다.

- 사용자: John Smith
- 사용자 도메인: Acme
- 사용자 이름: jsmith
- SVM 이름: vs1
- 홈 디렉토리 공유 이름 #1: home\_ %w 공유 경로: %w
- 홈 디렉토리 공유 이름 #2: %w 공유 경로: %d/%w
- 검색 경로 #1: /vol0home/home
- 검색 경로 #2: /vol1home/home
- 검색 경로 #3: /vol2home/home
- 홈 디렉토리: /vol1home/home/jsmith

시나리오 1: 사용자가 에 연결합니다 \\vs1\home\_jsmith. 이는 첫 번째 홈 디렉토리 공유 이름과 일치하고 상대 경로를 생성합니다 jsmith. 이제 ONTAP는 라는 디렉토리를 검색합니다 jsmith 각 검색 경로를 순서대로 확인:

- /vol0home/home/jsmith 존재하지 않습니다. 검색 경로 #2로 이동합니다.
- /vol1home/home/jsmith 이(가) 있습니다. 따라서 검색 경로 #3이 선택되지 않았습니다. 사용자가 홈 디렉토리에 연결되었습니다.

시나리오 2: 사용자가 에 연결합니다 \\vs1\jsmith. 이렇게 하면 두 번째 홈 디렉토리 공유 이름과 일치하고 상대 경로가 생성됩니다 acme/jsmith. 이제 ONTAP는 라는 디렉토리를 검색합니다 acme/jsmith 각 검색 경로를 순서대로 확인:

- /vol0home/home/acme/jsmith 존재하지 않습니다. 검색 경로 #2로 이동합니다.
- /vol1home/home/acme/jsmith 존재하지 않습니다. 검색 경로 #3으로 이동합니다.
- /vol2home/home/acme/jsmith 존재하지 않습니다. 홈 디렉토리가 없으므로 연결이 실패합니다.

#### 공유 창

공유 창을 사용하여 공유를 관리하고 공유에 대한 정보를 볼 수 있습니다.

## 명령 버튼

• \* 공유 생성 \*

공유를 생성할 수 있는 공유 생성 대화 상자를 엽니다.

• \* 홈 디렉토리 생성 \*

새 홈 디렉토리 공유를 생성할 수 있는 홈 디렉토리 공유 생성 대화 상자를 엽니다.

• \* 편집 \*

선택한 공유의 속성을 수정할 수 있는 설정 편집 대화 상자를 엽니다.

• \* 공유 중지 \*

선택한 개체를 공유하지 않습니다.

• \* 새로 고침 \*

창에서 정보를 업데이트합니다.

#### 공유 목록

공유 목록에는 각 공유의 이름과 경로가 표시됩니다.

• \* 공유 이름 \*

공유 이름을 표시합니다.

• \* 경로 \*

공유된 기존 폴더, qtree 또는 볼륨의 전체 경로 이름을 표시합니다. 경로 구분 기호는 역슬래시 또는 슬래시일 수 있지만 ONTAP는 모든 경로 구분 기호를 슬래시 로 표시합니다.

• \* 홈 디렉토리 \*

홈 디렉토리 공유의 이름을 표시합니다.

• \* 설명 \*

공유에 대한 추가 설명을 표시합니다(있는 경우).

• \* 지속적으로 사용 가능한 공유 \*

지속적인 가용성을 위해 공유가 설정되었는지 여부를 표시합니다. System Manager 9.6부터 FlexGroup 볼륨의 지속적인 가용성이 지원됩니다.

세부 정보 영역

공유 목록 아래의 영역에는 각 공유에 대한 공유 속성 및 액세스 권한이 표시됩니다.

- \* 속성 \*
	- 이름

공유 이름을 표시합니다.

◦ oplocks 상태입니다

공유가 임시 잠금(oplocks)을 사용하는지 여부를 지정합니다.

◦ 검색 가능

Windows 클라이언트가 공유를 검색할 수 있는지 여부를 지정합니다.

◦ 스냅샷 표시

클라이언트에서 스냅샷 복사본을 볼 수 있는지 여부를 지정합니다.

◦ 지속적으로 사용 가능한 공유

지속적인 가용성을 위해 공유를 설정하거나 해제할지 여부를 지정합니다. System Manager 9.6부터 FlexGroup 볼륨의 지속적인 가용성이 지원됩니다.

◦ 액세스 기반 열거

공유에 대해 ABE(액세스 기반 열거)를 사용할지 여부를 지정합니다.

◦ BranchCache입니다

공유에서 BranchCache를 설정 또는 해제할지 여부를 지정합니다.

◦ SMB 암호화
SMB 3.0을 사용한 데이터 암호화가 SVM(스토리지 가상 머신) 레벨에서 활성화되는지 공유 레벨에서 활성화되는지를 지정합니다. SVM 레벨에서 SMB 암호화가 활성화된 경우 SMB 암호화는 모든 공유에 적용되며 값이 SVM 레벨에서 Enabled로 표시됩니다.

◦ 이전 버전

클라이언트에서 이전 버전을 보고 복원할 수 있는지 여부를 지정합니다.

• \* 공유 액세스 제어 \*

공유에 대한 도메인 사용자, 도메인 그룹, 로컬 사용자 및 로컬 그룹의 액세스 권한을 표시합니다.

• 관련 정보 \*

[CIFS](https://docs.netapp.com/ko-kr/ontap-system-manager-classic/online-help-96-97/task_setting_up_cifs.html)[를](https://docs.netapp.com/ko-kr/ontap-system-manager-classic/online-help-96-97/task_setting_up_cifs.html) [설정하는](https://docs.netapp.com/ko-kr/ontap-system-manager-classic/online-help-96-97/task_setting_up_cifs.html) [중입니다](https://docs.netapp.com/ko-kr/ontap-system-manager-classic/online-help-96-97/task_setting_up_cifs.html)

# **System Manager**로 **LUN** 관리 **- ONTAP 9.7** 이하

ONTAP System Manager 기존(ONTAP 9.7 이하 버전에서 사용 가능)를 사용하여 LUN을 관리할 수 있습니다.

LUN 탭을 사용하여 클러스터의 모든 LUN에 액세스하거나 SVM \* > \* LUN \* 을 사용하여 SVM과 관련된 LUN에 액세스할 수 있습니다.

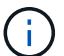

LUN 탭은 FC/FCoE 및 iSCSI 라이센스를 활성화한 경우에만 표시됩니다.

• 관련 정보 \*

## ["SAN](https://docs.netapp.com/us-en/ontap/san-admin/index.html) [관리](https://docs.netapp.com/us-en/ontap/san-admin/index.html)["](https://docs.netapp.com/us-en/ontap/san-admin/index.html)

### **System Manager-ONTAP 9.7** 이하를 사용하여 **FC SAN**에 최적화된 **LUN**을 생성합니다

ONTAP System Manager 클래식(ONTAP 9.7 이하에서 사용 가능)을 사용하면 AFF 플랫폼에서 클러스터를 초기 설정할 때 FC SAN에 최적화된 LUN을 하나 이상 생성할 수 있습니다.

시작하기 전에

- ・이름이 AFF\_SAN\_DEFAULT\_SVM인 SVM(스토리지 가상 시스템)을 하나만 생성하고 이 SVM에 LUN이 없는지 확인해야 합니다.
- 하드웨어 설정이 성공적으로 완료되었는지 확인해야 합니다.

["ONTAP 9](https://docs.netapp.com/ontap-9/index.jsp) [문서](https://docs.netapp.com/ontap-9/index.jsp) [센](https://docs.netapp.com/ontap-9/index.jsp)터["](https://docs.netapp.com/ontap-9/index.jsp)

이 작업에 대해

• 이 방법은 두 개 이상의 노드가 있는 클러스터의 초기 설정 중에만 사용할 수 있습니다.

System Manager에서는 처음 두 노드만 사용하여 LUN을 생성합니다.

• 각 LUN은 별도의 볼륨에 생성됩니다.

- 볼륨이 씬 프로비저닝되었습니다.
- 생성된 LUN에서 공간 예약이 비활성화되었습니다.
- 대부분의 클러스터 구성은 공장에서 이미 완료되었으며 최적의 스토리지 효율성과 성능을 위해 최적화되었습니다.

이러한 구성은 수정할 수 없습니다.

단계

1. 클러스터 관리자 자격 증명을 사용하여 System Manager에 로그인합니다.

이 방법을 사용하여 LUN을 생성한 후에는 이 방법을 다시 사용할 수 없습니다.

LUN을 생성하지 않고 대화 상자를 닫은 경우 LUN 탭으로 이동하고 \* 생성 \* 을 클릭하여 대화 상자에 다시 액세스해야 합니다.

2. LUN 생성 \* 대화 상자의 \* LUN 세부 정보 \* 영역에서 애플리케이션 유형을 지정합니다.

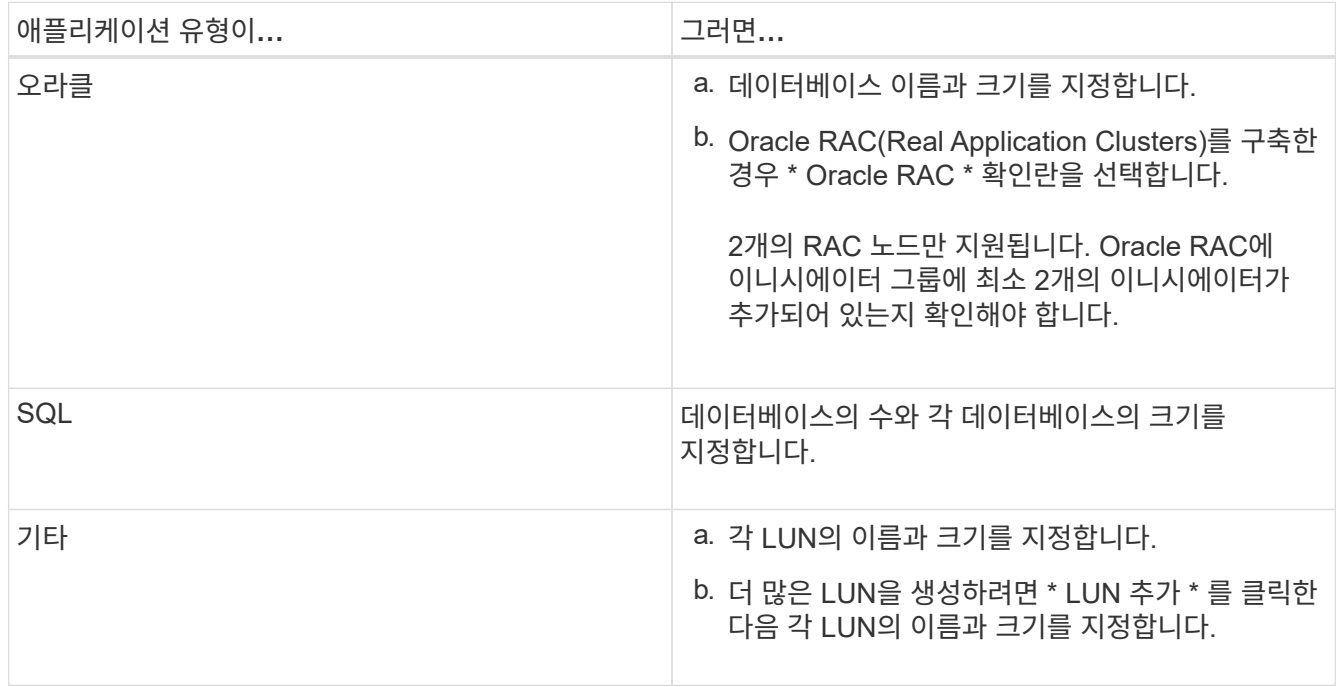

선택한 애플리케이션 유형에 따라 데이터, 로그, 바이너리 및 임시 LUN이 생성됩니다.

- 3. 다음 이니시에이터에 매핑 \* 영역에서 다음 단계를 수행합니다.
	- a. 이니시에이터 그룹 이름과 운영 체제 유형을 지정합니다.
	- b. 드롭다운 목록에서 호스트 이니시에이터 WWPN을 선택하거나 텍스트 상자에 이니시에이터를 입력하여 호스트 이니시에이터 WWPN을 추가합니다.
	- c. 이니시에이터의 별칭을 추가합니다.

이니시에이터 그룹은 하나만 생성됩니다.

4. Create \* 를 클릭합니다.

생성된 LUN과 함께 요약 표가 표시됩니다.

5. 닫기 \* 를 클릭합니다.

◦ 관련 정보 \*

["ONTAP 9](https://docs.netapp.com/ontap-9/index.jsp) [문서](https://docs.netapp.com/ontap-9/index.jsp) [센](https://docs.netapp.com/ontap-9/index.jsp)터["](https://docs.netapp.com/ontap-9/index.jsp)

**System Manager - ONTAP 9.7** 이하를 사용한 애플리케이션별 **LUN** 설정

ONTAP System Manager 클래식(ONTAP 9.7 이하에서 사용 가능)은 AFF 클러스터에서 FC SAN에 최적화된 LUN을 생성하는 동시에 Oracle, SQL 및 기타 애플리케이션 유형을 지원합니다. LUN 크기와 같은 LUN 설정은 애플리케이션 유형에 따른 규칙에 따라 결정됩니다. SQL 및 Oracle의 경우 LUN 설정이 자동으로 생성됩니다.

클러스터에 2개 이상의 노드가 포함된 경우 System Manager는 API에서 선택한 첫 2개의 노드만 사용하여 LUN을 생성합니다. 데이터 애그리게이트는 2개 노드 각각에서 이미 생성되었습니다. 생성된 각 볼륨의 크기는 애그리게이트의 가용 용량과 같습니다. 볼륨이 씬 프로비저닝되고 LUN에서 공간 예약이 사용되지 않습니다.

스토리지 효율성 정책은 기본적으로 "일일" 스케줄과 "최상\_노력"으로 설정된 서비스 품질(QoS)으로 설정됩니다. 기본적으로 액세스 시간(atime) 업데이트가 클러스터에서 설정됩니다. 그러나 볼륨을 생성하는 동안 System Manager에서 액세스 시간 업데이트를 사용할 수 없으므로 파일을 읽거나 쓸 때마다 디렉토리의 액세스 시간 필드가 업데이트되지 않습니다.

( i )

액세스 시간 업데이트를 활성화하면 클러스터의 데이터 서비스 기능에 성능이 저하됩니다.

**SQL**에 대한 **LUN** 설정

기본적으로 LUN과 볼륨은 각각 1TB인 데이터베이스 2개와 물리적 코어 24개가 있는 SQL Server의 단일 인스턴스에 대해 프로비저닝됩니다. SQL Server의 특정 규칙에 따라 LUN과 볼륨에 공간이 프로비저닝됩니다. HA 쌍 전체에서 LUN에 대해 로드 밸런싱이 수행됩니다. 데이터베이스 수를 수정할 수 있습니다. 각 데이터베이스에 대해 8개의 데이터 LUN과 1개의 로그 LUN이 생성됩니다. 각 SQL 인스턴스에 대해 하나의 임시 LUN이 생성됩니다.

다음 표에서는 SQL의 기본값에 대해 공간이 프로비저닝되는 방법에 대한 정보를 제공합니다.

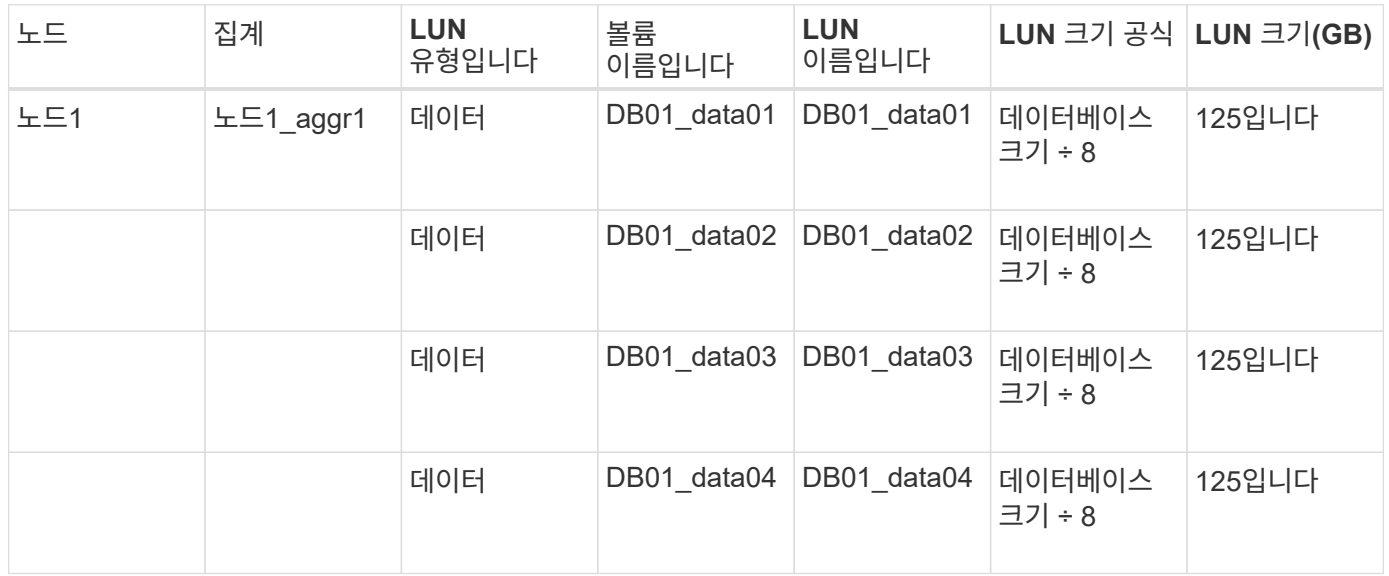

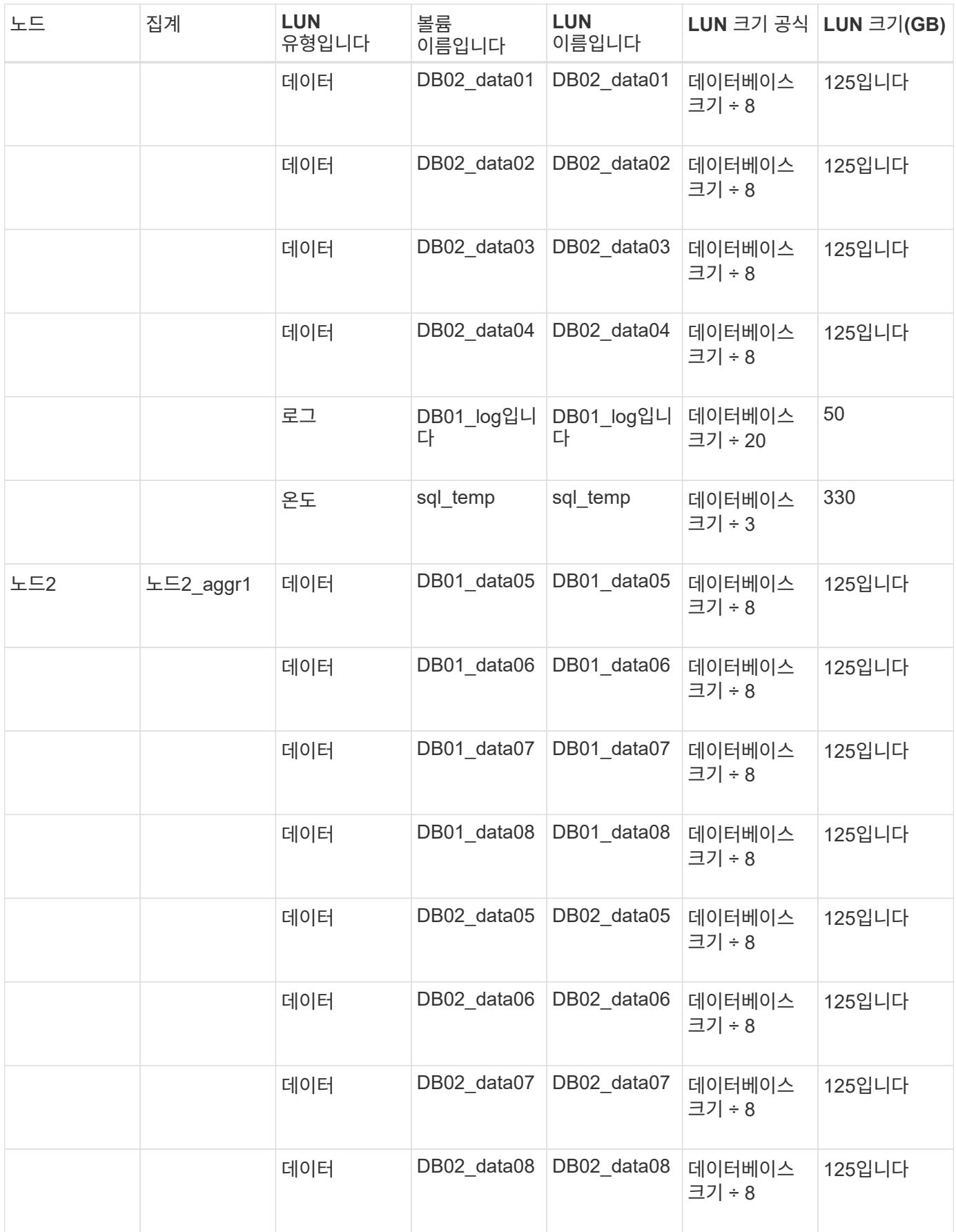

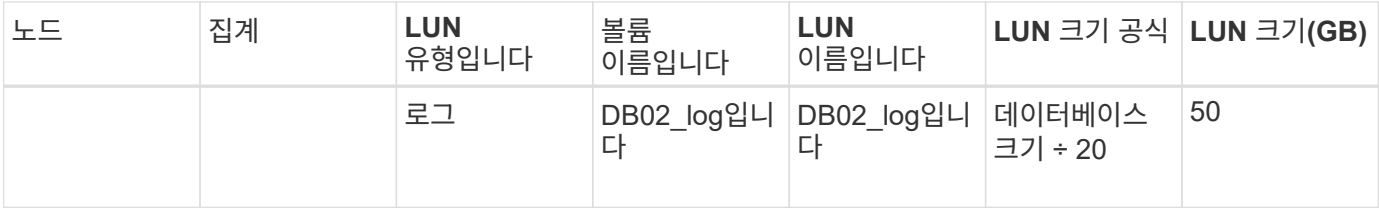

## **Oracle**에 대한 **LUN** 설정입니다

기본적으로 LUN과 볼륨은 2TB 데이터베이스 1개에 대해 프로비저닝됩니다. Oracle에 대한 특정 규칙에 따라 LUN 및 볼륨에 공간을 프로비저닝합니다. 기본적으로 Oracle RAC(Real Application Clusters)는 선택되지 않습니다.

다음 표에서는 Oracle 기본값에 대해 공간이 프로비저닝되는 방법에 대한 정보를 제공합니다.

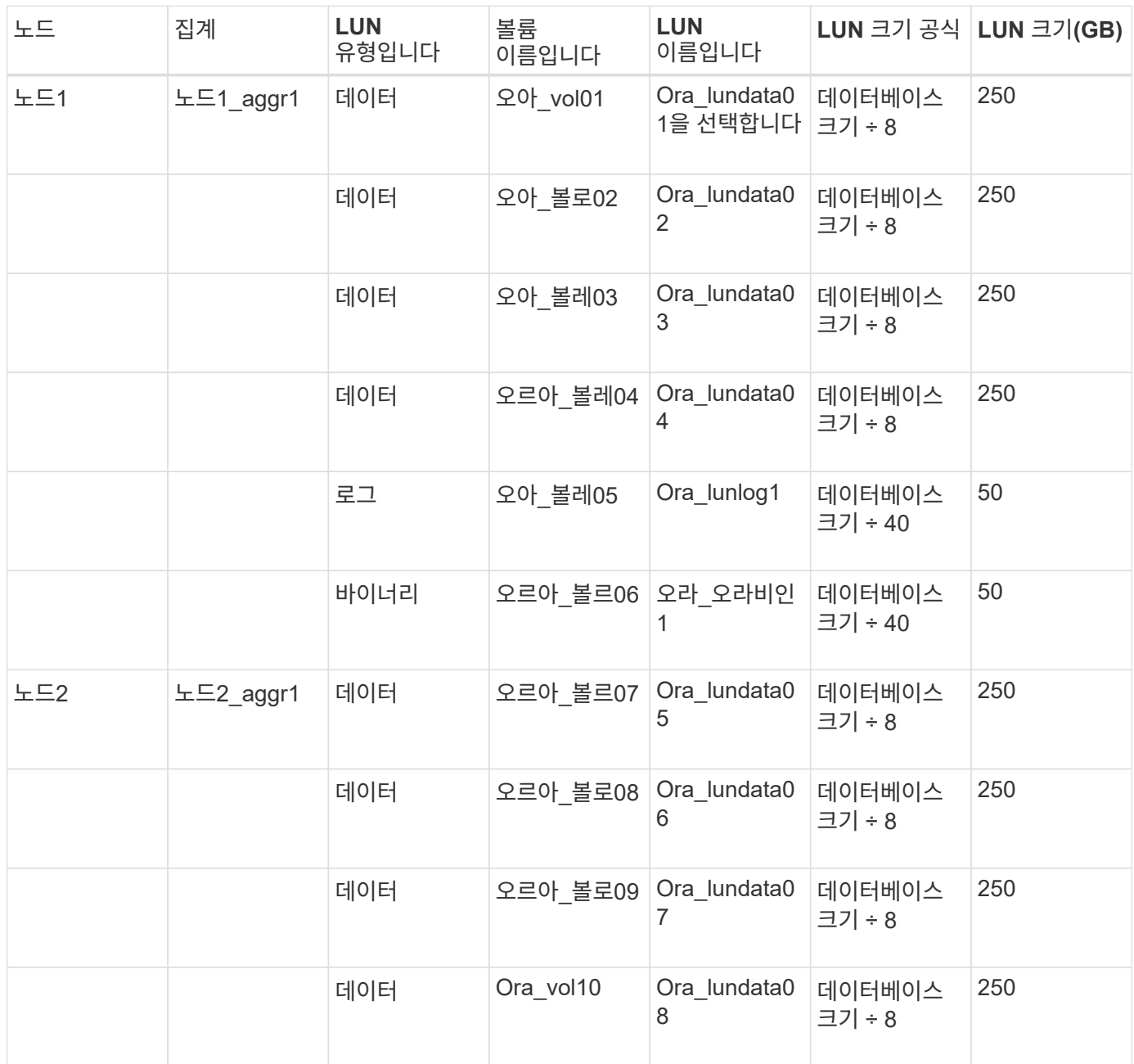

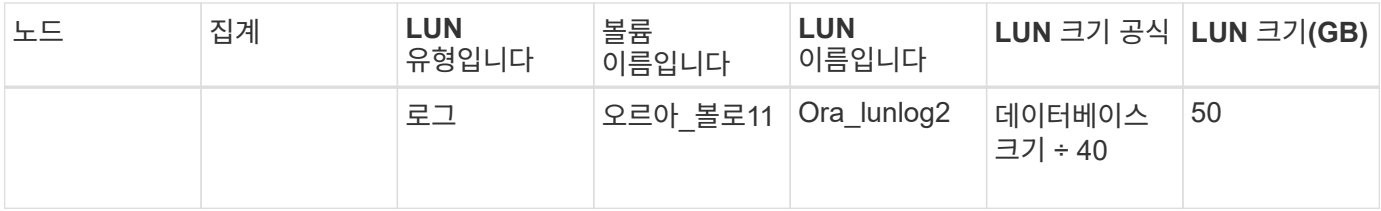

Oracle RAC의 경우 LUN이 그리드 파일용으로 프로비저닝됩니다. Oracle RAC에는 2개의 RAC 노드만 지원됩니다.

다음 표에서는 Oracle RAC 기본값에 대해 공간이 프로비저닝되는 방법에 대한 정보를 제공합니다.

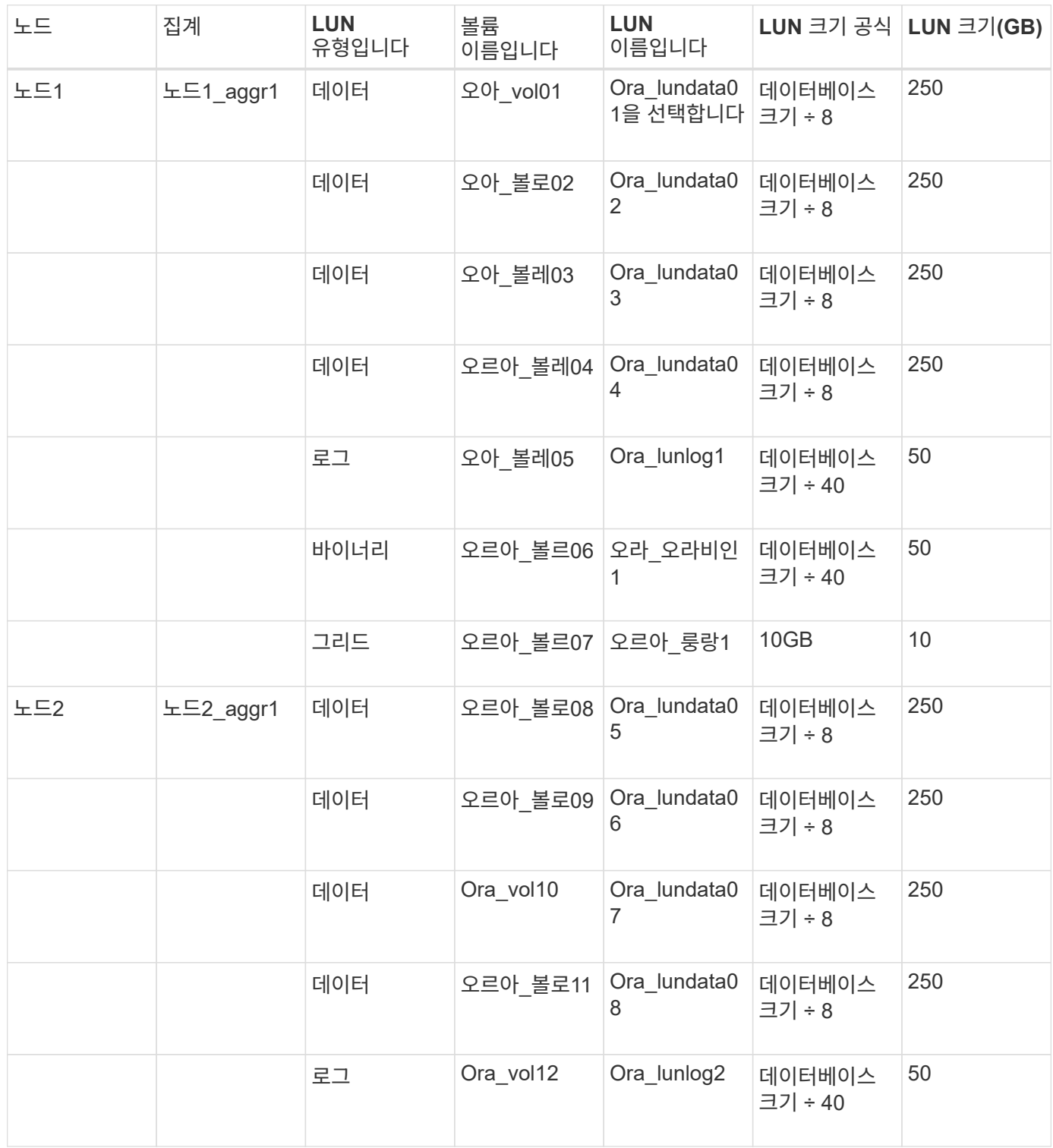

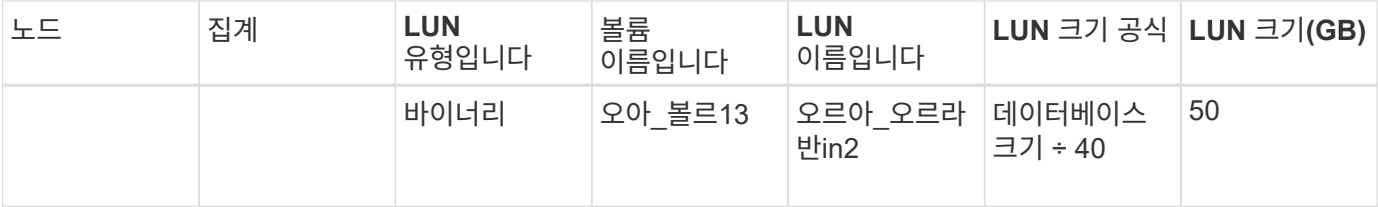

### 다른 애플리케이션 유형에 대한 **LUN** 설정입니다

각 LUN은 볼륨에 프로비저닝됩니다. 공간은 지정된 크기에 따라 LUN에 프로비저닝됩니다. 로드 밸런싱은 모든 LUN의 노드에 걸쳐 수행됩니다.

## <span id="page-510-0"></span>**System Manager - ONTAP 9.7** 이하를 사용하여 **LUN**을 생성합니다

ONTAP ONTAP 9.7 이하에서 사용 가능한 System Manager의 기존 버전 을 사용하면 사용 가능한 여유 공간이 있을 때 기존 애그리게이트, 볼륨 또는 qtree용 LUN을 생성할 수 있습니다. 기존 볼륨에 LUN을 생성하거나 LUN에 대한 새 FlexVol 볼륨을 생성할 수 있습니다. 또한 스토리지 QoS(서비스 품질)를 활성화하여 워크로드 성능을 관리할 수도 있습니다.

### 이 작업에 대해

LUN ID를 지정하면 System Manager에서 LUN ID를 추가하기 전에 LUN ID의 유효성을 검사합니다. LUN ID를 지정하지 않으면 ONTAP 소프트웨어가 자동으로 LUN ID를 할당합니다.

LUN 멀티프로토콜 유형을 선택할 때는 각 유형 사용 지침을 고려해야 합니다. LUN 다중 프로토콜 유형 또는 운영 체제 유형에 따라 LUN의 데이터 레이아웃과 LUN의 최소 및 최대 크기가 결정됩니다. LUN을 생성한 후에는 LUN 호스트 운영 체제 유형을 수정할 수 없습니다.

MetroCluster 구성에서 LUN에 대한 FlexVol 볼륨을 생성하기 위한 다음과 같은 애그리게이트만 표시합니다.

- 정상 모드에서는 운영 사이트에서 동기식 소스 SVM이나 데이터 제공 SVM에 볼륨을 생성할 때 운영 사이트의 클러스터에 속한 애그리게이트만 표시됩니다.
- 스위치 오버 모드에서는 동기식-타겟 SVM 또는 활성 사이트의 데이터 지원 SVM에 볼륨을 생성할 때 SVM만 표시됩니다.

## 단계

- 1. 스토리지 \* > \* LUN \* 을 클릭합니다.
- 2. LUN 관리 \* 탭에서 \* 생성 \* 을 클릭합니다.
- 3. LUN을 생성할 SVM을 찾아 선택합니다.
- 4. LUN 생성 마법사 \* 에서 LUN의 이름, 크기, 유형, 설명을 지정하고 \* 공간 예약 \* 을 선택한 후 \* 다음 \* 을 클릭합니다.
- 5. LUN에 사용할 새 FlexVol 볼륨을 생성하거나 기존 볼륨 또는 qtree를 선택한 후 \* 다음 \* 을 클릭합니다.
- 6. LUN에 대한 호스트 액세스를 제어하려면 이니시에이터 그룹을 추가하고 \* 다음 \* 을 클릭합니다.
- 7. LUN의 워크로드 성능을 관리하려면 \* 스토리지 서비스 품질 관리 \* 확인란을 선택합니다.
- 8. 새 스토리지 QoS 정책 그룹을 생성하거나 기존 정책 그룹을 선택하여 LUN의 입출력 성능을 제어합니다.

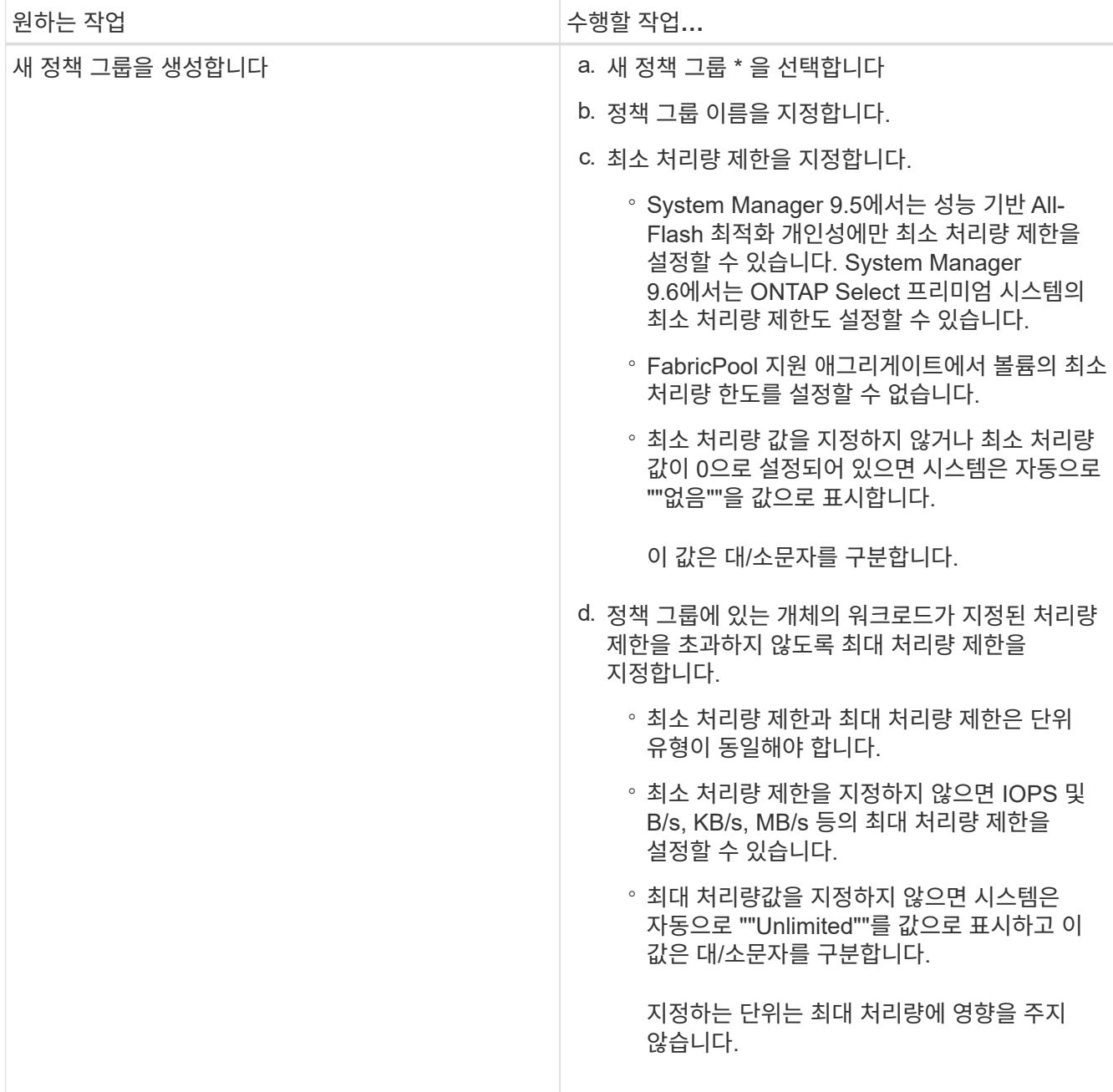

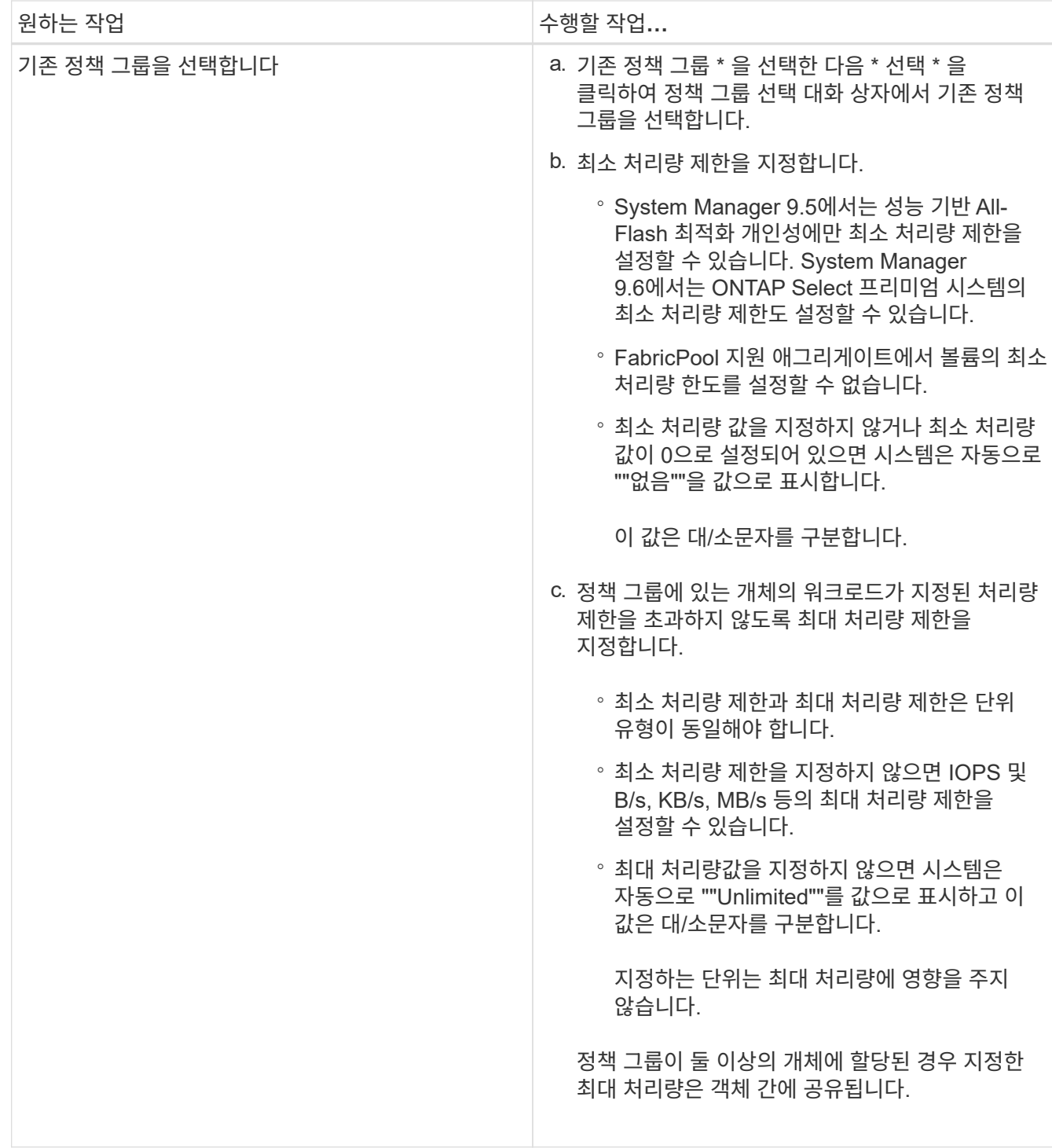

9. LUN summary \* 창에서 지정된 세부 정보를 검토한 후 \* Next \* 를 클릭합니다.

10. 세부 정보를 확인한 다음 \* 마침 \* 을 클릭하여 마법사를 완료합니다.

◦ 관련 정보 \*

[LUN](#page-525-0) [창](#page-525-0)

[LUN](#page-523-0) 멀티[프로토콜](#page-523-0) [유형](#page-523-0) [사용](#page-523-0) [지](#page-523-0)침

<span id="page-513-0"></span>**System Manager - ONTAP 9.7** 이하를 사용하여 **LUN**을 삭제합니다

ONTAP ONTAP 9.7 이하에서 사용 가능한 System Manager의 기존 버전을 사용하면 LUN을 삭제하고 LUN에서 사용되는 공간을 포함된 Aggregate 또는 볼륨으로 반환할 수 있습니다.

시작하기 전에

- LUN은 오프라인 상태여야 합니다.
- LUN이 모든 이니시에이터 호스트에서 매핑 해제되어야 합니다.

### 단계

- 1. 스토리지 \* > \* LUN \* 을 클릭합니다.
- 2. LUN 관리 \* 탭에서 삭제할 LUN을 하나 이상 선택한 다음 \* 삭제 \* 를 클릭합니다.
- 3. 확인 확인란을 선택한 다음 \* 삭제 \* 를 클릭합니다.

◦ 관련 정보 \*

### [LUN](#page-525-0) [창](#page-525-0)

<span id="page-513-1"></span>**System Manager - ONTAP 9.7** 이하를 사용하여 이니시에이터 그룹을 관리합니다

ONTAP ONTAP 9.7 이하에서 사용 가능한 System Manager의 기존 버전을 사용하여 이니시에이터 그룹을 관리할 수 있습니다. 이니시에이터 그룹을 통해 특정 LUN에 대한 호스트 액세스를 제어할 수 있습니다. portset을 사용하여 이니시에이터가 액세스할 수 있는 LIF를 제한할 수 있습니다.

이니시에이터 그룹을 생성합니다

### 단계

- 1. 스토리지 \* > \* LUN \* 을 클릭합니다.
- 2. 이니시에이터 그룹 \* 탭에서 \* 생성 \* 을 클릭합니다.
- 3. 이니시에이터 그룹 생성 \* 대화 상자의 \* 일반 \* 탭에서 그룹에 대해 이니시에이터 그룹 이름, 운영 체제, 호스트 별칭 이름, 포트셋 및 지원되는 프로토콜을 지정합니다.
- 4. Create \* 를 클릭합니다.

이니시에이터 그룹을 삭제합니다

System Manager의 이니시에이터 그룹 탭을 사용하여 이니시에이터 그룹을 삭제할 수 있습니다.

시작하기 전에

이니시에이터 그룹에 매핑된 모든 LUN은 수동으로 매핑 해제해야 합니다.

단계

1. 스토리지 \* > \* LUN \* 을 클릭합니다.

2. 이니시에이터 그룹 \* 탭에서 삭제할 이니시에이터 그룹을 하나 이상 선택한 다음 \* 삭제 \* 를 클릭합니다.

3. 삭제 \* 를 클릭합니다.

4. 삭제한 이니시에이터 그룹이 \* 이니시에이터 그룹 \* 탭에 더 이상 표시되지 않는지 확인합니다.

이니시에이터를 추가합니다

System Manager를 사용하여 이니시에이터를 이니시에이터 그룹에 추가할 수 있습니다. 이니시에이터는 LUN이 속한 이니시에이터 그룹이 해당 LUN에 매핑될 때 LUN에 대한 액세스를 제공합니다.

## 단계

1. 스토리지 \* > \* LUN \* 을 클릭합니다.

- 2. LUN 관리 \* 탭에서 이니시에이터를 추가할 이니시에이터 그룹을 선택하고 \* 편집 \* 을 클릭합니다.
- 3. 이니시에이터 그룹 편집 \* 대화 상자에서 \* 이니시에이터 \* 를 클릭합니다.
- 4. 추가 \* 를 클릭합니다.
- 5. 이니시에이터 이름을 지정하고 \* OK \* 를 클릭합니다.
- 6. 저장 후 닫기 \* 를 클릭합니다.

이니시에이터 그룹에서 이니시에이터를 삭제합니다

System Manager의 이니시에이터 그룹 탭을 사용하여 이니시에이터를 삭제할 수 있습니다. 이니시에이터 그룹에서 이니시에이터를 삭제하려면 이니시에이터 그룹에서 이니시에이터를 분리해야 합니다.

시작하기 전에

삭제하려는 이니시에이터가 포함된 이니시에이터 그룹에 매핑된 모든 LUN은 수동으로 매핑 해제해야 합니다.

#### 단계

- 1. 스토리지 \* > \* LUN \* 을 클릭합니다.
- 2. 이니시에이터 그룹 \* 탭에서 이니시에이터를 삭제할 이니시에이터 그룹을 선택한 다음 \* 편집 \* 을 클릭합니다.
- 3. 이니시에이터 그룹 편집 \* 대화 상자에서 \* 이니시에이터 \* 탭을 클릭합니다.
- 4. 텍스트 상자에서 이니시에이터를 선택하여 삭제하고 \* Save \* 를 클릭합니다.

이니시에이터가 이니시에이터 그룹에서 분리되어 있습니다.

◦ 관련 정보 \*

## [LUN](#page-525-0) [창](#page-525-0)

**System Manager - ONTAP 9.7** 이하를 사용하여 포트 세트를 관리합니다

ONTAP System Manager 클래식(ONTAP 9.7 및 이전 버전에서 사용 가능)을 사용하여 포트 세트를 생성, 삭제 및 편집할 수 있습니다.

포틀세트를 생성합니다

ONTAP 시스템 관리자의 기존 방식을 사용하여 LUN에 대한 액세스를 제한하는 포트 세트를 생성할 수 있습니다.

#### 단계

1. 스토리지 \* > \* LUN \* 을 클릭합니다.

- 2. Portsets \* 탭에서 \* Create \* 를 클릭합니다.
- 3. Create Portset \* (포트 세트 생성 \*) 대화 상자에서 프로토콜 유형을 선택합니다.
- 4. 포트셋 와 연결할 네트워크 인터페이스를 선택합니다.
- 5. Create \* 를 클릭합니다.

포트 세트를 삭제합니다

System Manager를 사용하면 더 이상 필요하지 않은 포트셋 삭제 작업을 수행할 수 있습니다.

### 단계

- 1. 스토리지 \* > \* LUN \* 을 클릭합니다.
- 2. Portsets \* 탭에서 하나 이상의 포트 세트를 선택하고 \* Delete \* 를 클릭합니다.
- 3. 삭제 \* 를 클릭하여 삭제를 확인합니다.

#### 포트 세트를 편집합니다

System Manager의 Portsets 탭을 사용하여 포트 세트와 관련된 설정을 편집할 수 있습니다.

### 단계

- 1. 스토리지 \* > \* LUN \* 을 클릭합니다.
- 2. Portsets \* 탭에서 편집할 포트셋 를 선택하고 \* Edit \* 를 클릭합니다.
- 3. [포트세트 편집] \* 대화 상자에서 필요한 사항을 변경합니다.
- 4. 저장 후 닫기 \* 를 클릭합니다.
	- 관련 정보 \*

### [SVM](#page-288-0)[에서](#page-288-0) [iSCSI](#page-288-0) [프로토콜](#page-288-0) [구성](#page-288-0)

### <span id="page-515-0"></span>**System Manager - ONTAP 9.7** 이하를 사용하여 **LUN** 클론 복제

ONTAP System Manager 클래식(ONTAP 9.7 이하에서 사용 가능)을 사용하면 운영 데이터에 대한 액세스 권한을 제공하지 않고도 테스트를 위해 LUN의 임시 복사본을 생성하거나 추가 사용자에게 데이터 복사본을 제공할 수 있습니다. LUN 클론을 사용하면 읽기 및 쓰기 가능한 여러 LUN 복사본을 생성할 수 있습니다.

## 시작하기 전에

- 스토리지 시스템에 FlexClone 라이센스가 설치되어 있어야 합니다.
- LUN에서 공간 예약을 사용하지 않도록 설정한 경우 LUN이 포함된 볼륨에 클론의 변경 사항을 수용할 수 있는 충분한 공간이 있어야 합니다.

이 작업에 대해

• LUN 클론을 생성하면 System Manager에서 LUN 클론을 자동으로 삭제할 수 있습니다.

ONTAP이 공간을 절약하기 위해 자동 삭제를 트리거하면 LUN 클론이 삭제됩니다.

• SnapLock 볼륨에 있는 LUN은 클론 복제할 수 없습니다.

- 1. 스토리지 \* > \* LUN \* 을 클릭합니다.
- 2. LUN 관리 \* 탭에서 클론 복제할 LUN을 선택한 다음 \* 클론 \* 을 클릭합니다.
- 3. 기본 이름을 변경하려면 LUN 클론의 새 이름을 지정합니다.
- 4. 클론 \* 을 클릭합니다.
- 5. 생성한 LUN 클론이 \* LUNs \* 창에 표시되는지 확인합니다.

◦ 관련 정보 \*

### [LUN](#page-525-0) [창](#page-525-0)

<span id="page-516-0"></span>**System Manager - ONTAP 9.7** 이하를 사용하여 **LUN**을 편집합니다

ONTAP 9.7 이하에서 사용 가능한 ONTAP System Manager 클래식 의 LUN 속성 대화 상자를 사용하여 LUN의 이름, 설명, 크기, 공간 예약 설정 또는 매핑된 이니시에이터 호스트를 변경할 수 있습니다.

이 작업에 대해

LUN 크기를 조정할 때 호스트 유형과 LUN을 사용하는 애플리케이션에 권장되는 호스트 측 단계를 수행해야 합니다.

단계

- 1. 스토리지 \* > \* LUN \* 을 클릭합니다.
- 2. LUN 관리 \* 탭의 LUN 목록에서 편집할 LUN을 선택하고 \* 편집 \* 을 클릭합니다.
- 3. 필요한 사항을 변경합니다.
- 4. 저장 후 닫기 \* 를 클릭합니다.

◦ 관련 정보 \*

## [LUN](#page-525-0) [창](#page-525-0)

<span id="page-516-1"></span>**System Manager-ONTAP 9.7** 이하를 사용하여 **LUN**을 온라인 상태로 전환합니다

ONTAP System Manager 클래식(ONTAP 9.7 이하에서 사용 가능)의 LUN 관리 \* 탭을 사용하면 선택한 LUN을 온라인 상태로 가져와 호스트에서 사용할 수 있습니다.

시작하기 전에

LUN에 액세스하는 모든 호스트 애플리케이션을 중지 또는 동기화해야 합니다.

단계

- 1. 스토리지 \* > \* LUN \* 을 클릭합니다.
- 2. LUN 관리 \* 탭에서 온라인 상태로 전환할 LUN을 하나 이상 선택합니다.
- 3. 상태 \* > \* 온라인 \* 을 클릭합니다.

◦ 관련 정보 \*

#### [LUN](#page-525-0) [창](#page-525-0)

<span id="page-517-0"></span>**System Manager - ONTAP 9.7** 이하를 사용하여 **LUN**을 오프라인 상태로 전환합니다

ONTAP System Manager 클래식(ONTAP 9.7 이하에서 사용 가능)의 LUN 관리 \* 탭을 사용하여 선택한 LUN을 오프라인 상태로 전환하고 블록 프로토콜 액세스를 위해 사용할 수 없도록 설정할 수 있습니다.

시작하기 전에

LUN에 액세스하는 모든 호스트 애플리케이션을 중지 또는 동기화해야 합니다.

단계

1. 스토리지 \* > \* LUN \* 을 클릭합니다.

- 2. LUN 관리 \* 탭에서 오프라인 상태로 전환할 LUN을 하나 이상 선택합니다.
- 3. 상태 \* > \* 오프라인 \* 을 클릭합니다.

◦ 관련 정보 \*

## [LUN](#page-525-0) [창](#page-525-0)

**System Manager - ONTAP 9.7** 이하를 사용하여 **LUN**을 이동합니다

ONTAP System Manager 클래식(ONTAP 9.7 이하에서 사용 가능)을 사용하면 LUN을 포함하는 볼륨에서 SVM(스토리지 가상 시스템) 내의 다른 볼륨 또는 qtree로 이동할 수 있습니다. LUN을 고성능 디스크가 포함된 애그리게이트에서 호스팅되는 볼륨으로 이동할 수 있으므로 LUN에 액세스할 때 성능이 향상됩니다.

이 작업에 대해

- 동일한 볼륨 내에서 LUN을 qtree로 이동할 수 없습니다.
- CLI(Command-Line Interface)를 사용하여 파일에서 LUN을 생성한 경우 System Manager를 사용하여 LUN을 이동할 수 없습니다.
- LUN 이동 작업은 무중단으로 수행할 수 있으며 LUN이 온라인 상태가 되고 데이터를 제공할 때 수행할 수 있습니다.
- 타겟 볼륨에 LUN이 포함될 만큼 할당된 공간이 충분하지 않거나 볼륨에 자동 확장 이 활성화되어 있는 경우에도 System Manager를 사용하여 LUN을 이동할 수 없습니다.

대신 CLI를 사용해야 합니다.

• SnapLock 볼륨에서 LUN을 이동할 수 없습니다.

#### 단계

1. 스토리지 \* > \* LUN \* 을 클릭합니다.

- 2. LUN 관리 \* 탭의 LUN 목록에서 이동할 LUN을 선택한 다음 \* 이동 \* 을 클릭합니다.
- 3. \* 선택 사항: \* LUN 이동 \* 대화 상자의 \* 이동 옵션 \* 영역에서 기본 이름을 변경하려면 LUN의 새 이름을 지정합니다.
- 4. LUN을 이동할 스토리지 객체를 선택하고 다음 작업 중 하나를 수행합니다.

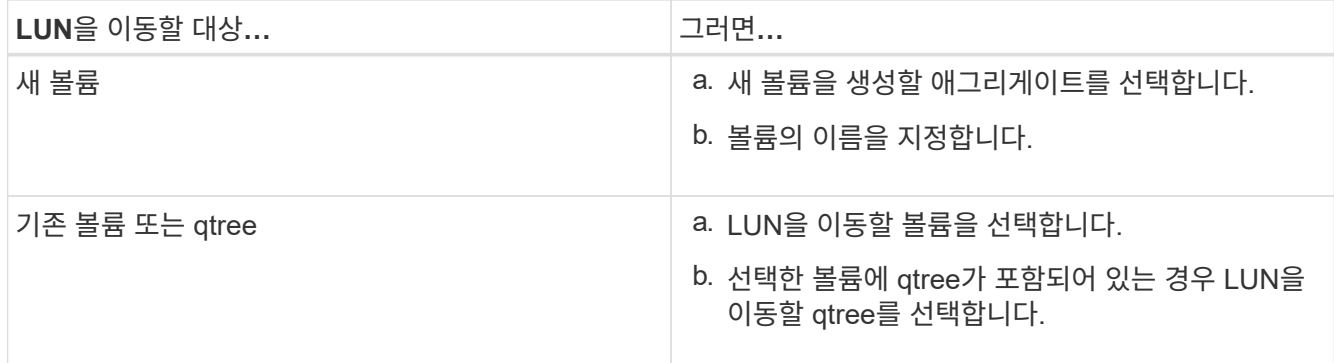

- 5. 이동 \* 을 클릭합니다.
- 6. LUN 이동 작업을 확인하고 \* Continue \* 를 클릭합니다.

잠시 동안 LUN이 원본 볼륨과 대상 볼륨 모두에 표시됩니다. 이동 작업이 완료되면 LUN이 타겟 볼륨에 표시됩니다.

타겟 볼륨 또는 qtree가 LUN의 새 컨테이너 경로로 표시됩니다.

**System Manager-ONTAP 9.7** 이하를 사용하여 스토리지 **QoS**에 **LUN**을 할당합니다

ONTAP System Manager 클래식(ONTAP 9.7 이하에서 사용 가능)을 사용하면 LUN을 스토리지 QoS(서비스 품질) 정책 그룹에 할당하여 LUN의 처리량을 제한할 수 있습니다. 새 LUN에 스토리지 QoS를 할당하거나 정책 그룹에 이미 할당된 LUN에 대한 스토리지 QoS 세부 정보를 수정할 수 있습니다.

이 작업에 대해

- 다음 스토리지 객체가 정책 그룹에 할당된 경우 LUN에 스토리지 QoS를 할당할 수 없습니다.
	- LUN의 상위 볼륨입니다
	- LUN의 상위 스토리지 가상 시스템(SVM
- 스토리지 QoS를 할당하거나 최대 10개의 LUN에 대한 QoS 세부 정보를 동시에 수정할 수 있습니다.

단계

- 1. 스토리지 \* > \* LUN \* 을 클릭합니다.
- 2. LUN 관리 \* 탭에서 스토리지 QoS를 할당할 LUN을 하나 이상 선택합니다.
- 3. 스토리지 QoS \* 를 클릭합니다.
- 4. LUN의 워크로드 성능을 관리하려면 \* 서비스 품질 세부 정보 \* 대화 상자에서 \* 스토리지 서비스 품질 관리 \* 확인란을 선택합니다.

선택한 LUN 중 일부가 정책 그룹에 이미 할당된 경우 변경한 내용이 LUN의 성능에 영향을 줄 수 있습니다.

5. 새 스토리지 QoS 정책 그룹을 생성하거나 기존 정책 그룹을 선택하여 LUN의 입출력 성능을 제어합니다.

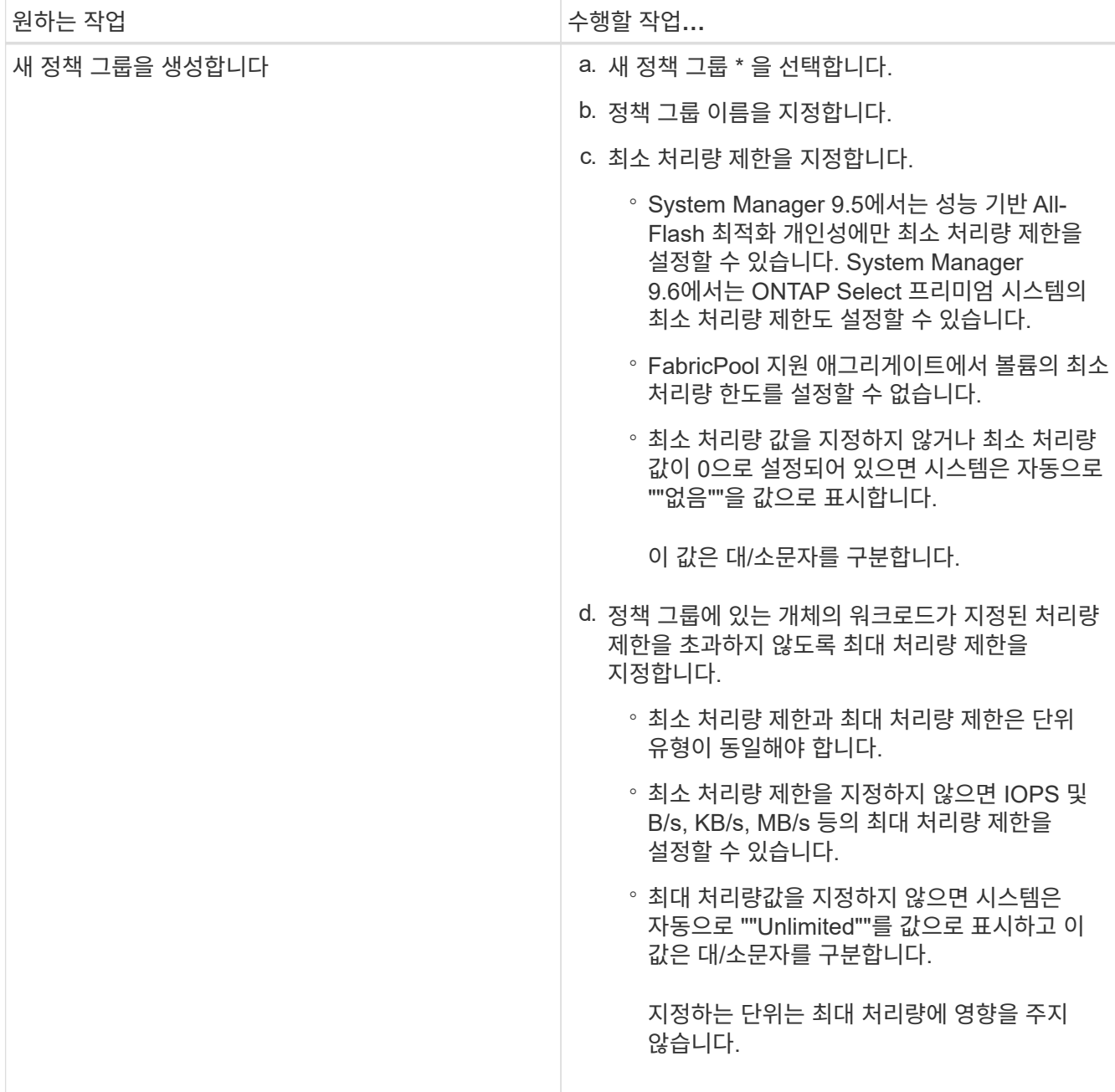

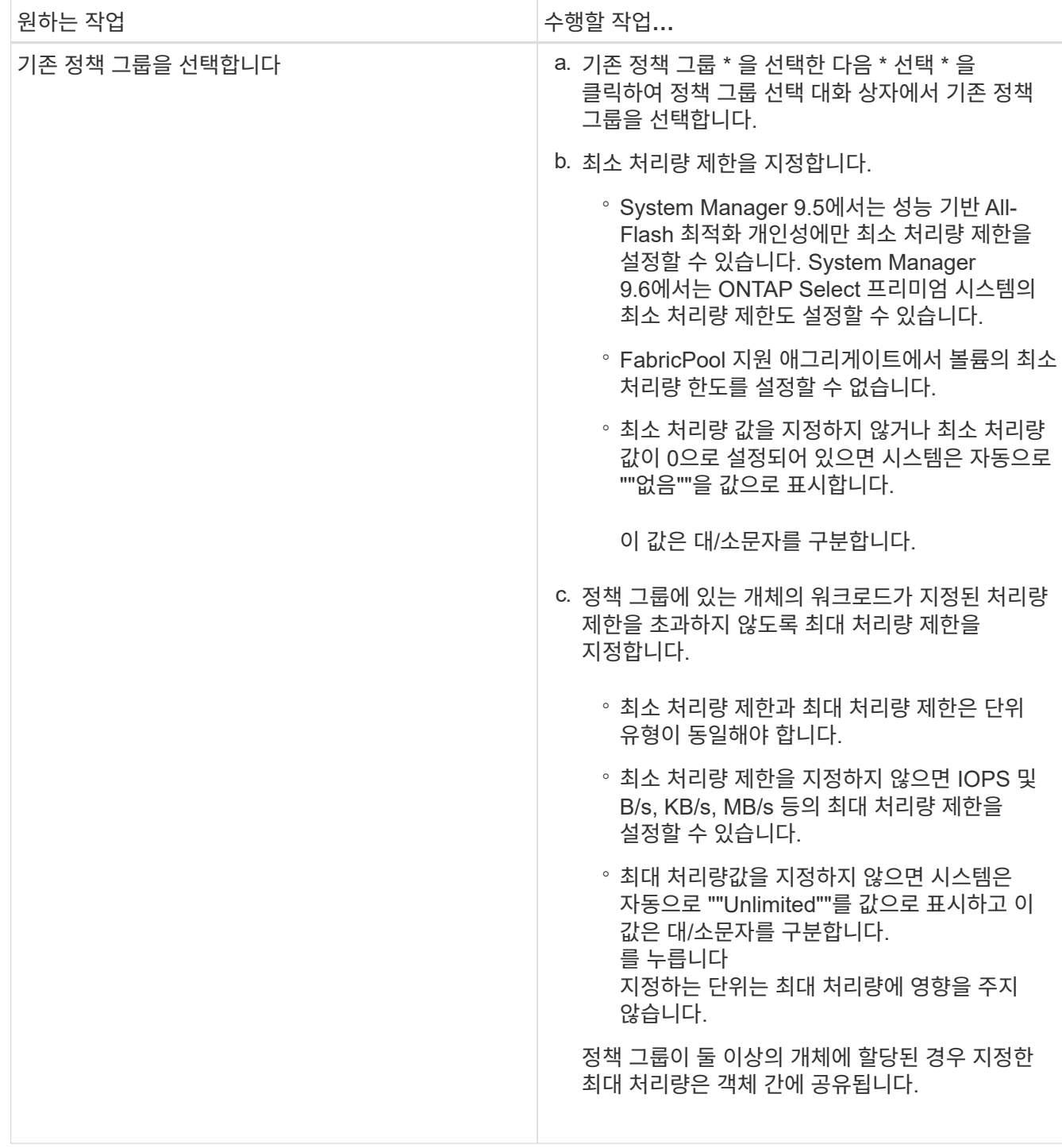

6. \* 선택 사항: \* 선택한 LUN 목록을 검토할 LUN 수를 지정하는 링크를 클릭하고 목록에서 LUN을 제거하려면 \* 폐기 \* 를 클릭합니다.

이 링크는 여러 LUN을 선택한 경우에만 표시됩니다.

7. 확인 \* 을 클릭합니다.

<span id="page-520-0"></span>**System Manager - ONTAP 9.7** 이하를 사용하여 이니시에이터 그룹을 편집합니다

ONTAP System Manager 클래식(ONTAP 9.7 이하에서 사용 가능)의 이니시에이터 그룹 \* 편집 대화 상자를 사용하여 기존 이니시에이터 그룹 및 운영 체제의 이름을 변경할 수 있습니다. 이니시에이터를 이니시에이터 그룹에 추가하거나 이니시에이터 그룹에서 제거할 수 있습니다. 또한 이니시에이터 그룹과 연결된 포트셋 를 변경할 수도 있습니다.

단계

1. 스토리지 \* > \* LUN \* 을 클릭합니다.

2. 이니시에이터 그룹 \* 탭에서 수정할 이니시에이터 그룹을 선택한 다음 \* 편집 \* 을 클릭합니다.

- 3. 필요한 사항을 변경합니다.
- 4. 저장 후 닫기 \* 를 클릭합니다.
- 5. 이니시에이터 그룹 \* 탭에서 이니시에이터 그룹의 변경 사항을 확인합니다.

◦ 관련 정보 \*

## [LUN](#page-525-0) [창](#page-525-0)

<span id="page-521-0"></span>**System Manager**로 이니시에이터 편집 **- ONTAP 9.7** 이하

ONTAP System Manager 클래식(ONTAP 9.7 이하에서 사용 가능)의 이니시에이터 그룹 \* 편집 대화 상자를 사용하여 이니시에이터 그룹에 있는 기존 이니시에이터의 이름을 변경할 수 있습니다.

단계

- 1. 스토리지 \* > \* LUN \* 을 클릭합니다.
- 2. 이니시에이터 그룹 \* 탭에서 이니시에이터가 속해 있는 이니시에이터 그룹을 선택한 다음 \* 편집 \* 을 클릭합니다.
- 3. 이니시에이터 그룹 편집 \* 대화 상자에서 \* 이니시에이터 \* 를 클릭합니다.
- 4. 편집할 이니시에이터를 선택하고 \* Edit \* 를 클릭합니다.
- 5. 이름을 변경하고 \* OK \* 를 클릭합니다.
- 6. 저장 후 닫기 \* 를 클릭합니다.

◦ 관련 정보 \*

[LUN](#page-525-0) [창](#page-525-0)

**System Manager - ONTAP 9.7** 이하를 사용하여 **LUN** 정보를 확인합니다

ONTAP System Manager 클래식(ONTAP 9.7 이하에서 사용 가능)의 LUN 관리 \* 탭을 사용하여 이름, 상태, 크기, 유형과 같은 LUN에 대한 세부 정보를 볼 수 있습니다.

단계

1. 스토리지 \* > \* LUN \* 을 클릭합니다.

2. LUN 관리 \* 탭의 표시된 LUN 목록에서 정보를 확인할 LUN을 선택합니다.

3. LUN \* 창에서 LUN 세부 정보를 검토합니다.

**System Manager**로 이니시에이터 그룹 확인 **- ONTAP 9.7** 이하

ONTAP System Manager 클래식(ONTAP 9.7 이하에서 사용 가능)의 이니시에이터 그룹 \*

탭을 사용하면 이러한 이니시에이터 그룹에 매핑된 모든 이니시에이터 그룹 및 이니시에이터와 이니시에이터 그룹에 매핑된 LUN 및 LUN ID를 볼 수 있습니다.

단계

- 1. 스토리지 \* > \* LUN \* 을 클릭합니다.
- 2. 이니시에이터 그룹 \* 을 클릭하고 상단 창에 나열된 이니시에이터 그룹을 검토합니다.
- 3. 이니시에이터 그룹을 선택하여 해당 그룹에 속한 이니시에이터를 봅니다. 이 이니시에이터는 아래쪽 창의 \* Initiators \* 탭에 나열됩니다.
- 4. 이니시에이터 그룹을 선택하여 매핑된 LUN을 표시합니다. 이 LUN은 아래쪽 창의 \* Mapped LUNs \* 에 나와 있습니다.

**System Manager**로 **LUN**을 포함하는 **FlexVol** 볼륨에 대한 작업 지침 **- ONTAP 9.7** 이하

ONTAP System Manager 클래식(ONTAP 9.7 이하에서 사용 가능)에서는 LUN이 포함된 FlexVol 볼륨으로 작업하는 경우 스냅샷 복사본에 대한 기본 설정을 변경해야 합니다. LUN 레이아웃을 최적화하여 관리를 간소화할 수도 있습니다.

스냅샷 복사본은 SnapMirror, SyncMirror, 덤프 및 복원, ndmpcopy와 같은 여러 선택적 기능에 필요합니다.

볼륨을 생성할 때 ONTAP는 자동으로 다음을 수행합니다.

- Snapshot 복사본을 위한 공간의 5%를 예약합니다
- Snapshot 복사본을 예약합니다

ONTAP에서 스냅샷 복사본을 생성하기 위한 내부 예약 메커니즘이 LUN 내의 데이터가 일관된 상태를 유지하는지 여부를 확인하지 않으므로 다음 작업을 수행하여 스냅샷 복사본 설정을 변경해야 합니다.

- 자동 스냅샷 복사본 스케줄을 해제합니다.
- 기존 스냅샷 복사본을 모두 삭제합니다
- 스냅샷 복사본에 예약된 공간의 비율을 0으로 설정합니다.

다음 지침을 사용하여 LUN이 포함된 볼륨을 생성해야 합니다.

• 시스템의 루트 볼륨에 LUN을 생성하지 마십시오.

ONTAP는 이 볼륨을 사용하여 스토리지 시스템을 관리합니다. 기본 루트 볼륨은 /vol/vol0입니다.

- SAN 볼륨을 사용하여 LUN을 포함해야 합니다.
- LUN이 포함된 볼륨에 다른 파일이나 디렉토리가 없는지 확인해야 합니다.

이것이 가능하지 않고 LUN과 파일을 동일한 볼륨에 저장하는 경우 LUN을 포함하기 위해 별도의 qtree를 사용해야 합니다.

• 여러 호스트가 동일한 볼륨을 공유하는 경우 동일한 호스트에 대한 모든 LUN을 저장할 수 있도록 볼륨에 qtree를 생성해야 합니다.

이는 LUN 관리 및 추적을 단순화하는 모범 사례입니다.

- 관리를 간소화하려면 LUN 및 볼륨의 소유권 또는 사용 방식을 반영하는 볼륨 명명 규칙을 사용해야 합니다.
- 관련 정보 \*

["ONTAP 9](https://docs.netapp.com/ontap-9/index.jsp) [문서](https://docs.netapp.com/ontap-9/index.jsp) [센](https://docs.netapp.com/ontap-9/index.jsp)터["](https://docs.netapp.com/ontap-9/index.jsp)

**System Manager - ONTAP 9.7** 및 이전 버전의 **LUN**에 대한 공간 예약 이해

ONTAP System Manager 클래식(ONTAP 9.7 이하 버전에서 사용 가능)에서 공간 예약 설정 (볼륨 보장과 결합)이 LUN에 공간을 별도로 설정하는 방식에 미치는 영향을 이해하면 공간 예약을 사용하지 않도록 설정하는 데 따른 영향을 이해하는 데 도움이 됩니다. 또한 특정 조합의 LUN 및 볼륨 설정이 유용하지 않은 이유를 이해하는 데 도움이 됩니다.

LUN에 공간 예약 기능(공간 예약 LUN)이 설정되어 있고 포함된 볼륨에 볼륨 보장이 있는 경우 생성 시 볼륨의 여유 공간이 LUN용으로 예약됩니다. 이 예약 공간의 크기는 LUN의 크기에 따라 결정됩니다. 볼륨의 다른 스토리지 개체 (다른 LUN, 파일, 스냅샷 복사본 등)에서는 이 공간을 사용할 수 없습니다.

LUN에 공간 예약이 사용되지 않는 경우(비공간 예약 LUN), 생성 시 해당 LUN에 대해 공간이 예약되지 않습니다. LUN에 대한 쓰기 작업에 필요한 스토리지는 충분한 여유 공간을 사용할 수 있는 경우 필요할 때 볼륨으로부터 할당됩니다.

공간 예약 LUN이 NONE-Guaranteed 볼륨에 생성된 경우 LUN은 공간이 예약되지 않은 LUN과 동일하게 작동합니다. 이는 보장된 볼륨 중 어느 것도 LUN에 할당할 공간이 없기 때문입니다. 볼륨 자체는 이 LUN을 쓸 때만 공간을 할당할 수 있습니다. 보장하지는 않기 때문입니다. 따라서 보장된 볼륨이 아닌 볼륨에 공간 예약 LUN을 생성하는 것은 권장되지 않습니다. 이 구성 조합을 사용하면 실제로 불가능한 쓰기 보증이 될 수 있습니다.

공간 예약이 "기본값"으로 설정되면 ONTAP 공간 예약 설정이 LUN에 적용됩니다. 새 볼륨이 생성되는 경우 ONTAP 공간 예약 설정도 컨테이너 볼륨에 적용됩니다.

<span id="page-523-0"></span>**System Manager - ONTAP 9.7** 및 이전 버전에서 **LUN** 멀티 프로토콜 유형을 사용하기 위한 지침

ONTAP System Manager 클래식(ONTAP 9.7 이하에서 사용 가능)에서는 LUN 멀티프로토콜 유형 또는 운영 체제 유형으로 LUN에 액세스하는 호스트의 운영 체제를 지정합니다. 또한 LUN의 데이터 레이아웃과 LUN의 최소 및 최대 크기를 결정합니다.

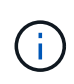

모든 ONTAP 버전이 모든 LUN 멀티프로토콜 유형을 지원하는 것은 아닙니다. 최신 정보는 상호 운용성 매트릭스 툴을 참조하십시오.

다음 표에는 LUN 멀티프로토콜 유형 값과 각 유형 사용에 대한 지침이 설명되어 있습니다.

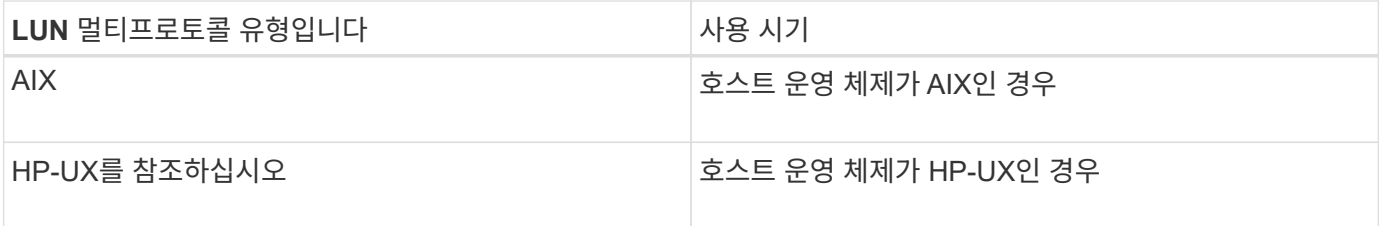

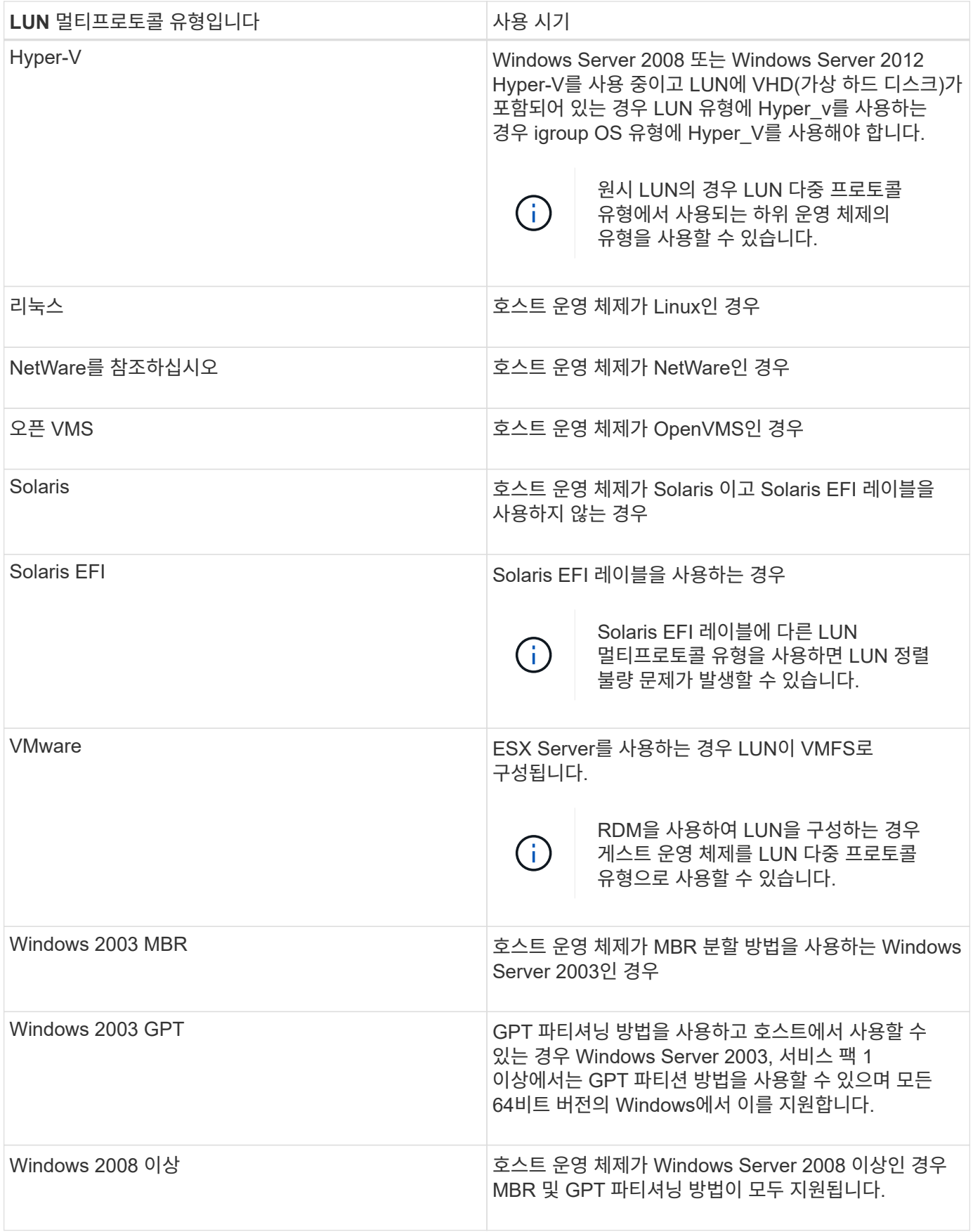

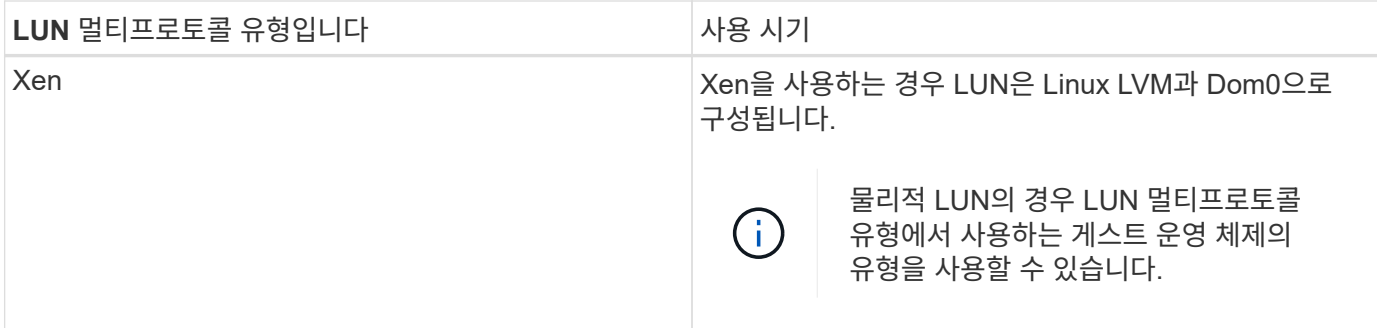

• 관련 정보 \*

[LUN](#page-510-0) [생성](#page-510-0) [중](#page-510-0)

["NetApp](https://mysupport.netapp.com/NOW/products/interoperability) [상호](https://mysupport.netapp.com/NOW/products/interoperability) [운용성](https://mysupport.netapp.com/NOW/products/interoperability)["](https://mysupport.netapp.com/NOW/products/interoperability)

["Solaris Host Utilities 6.1](https://library.netapp.com/ecm/ecm_download_file/ECMP1148981) [설치](https://library.netapp.com/ecm/ecm_download_file/ECMP1148981) [및](https://library.netapp.com/ecm/ecm_download_file/ECMP1148981) [설정](https://library.netapp.com/ecm/ecm_download_file/ECMP1148981) [가이드](https://library.netapp.com/ecm/ecm_download_file/ECMP1148981)["](https://library.netapp.com/ecm/ecm_download_file/ECMP1148981)

["Solaris Host Utilities 6.1](https://library.netapp.com/ecm/ecm_download_file/ECMP1148983) [빠른](https://library.netapp.com/ecm/ecm_download_file/ECMP1148983) [명령](https://library.netapp.com/ecm/ecm_download_file/ECMP1148983) [참조](https://library.netapp.com/ecm/ecm_download_file/ECMP1148983)["](https://library.netapp.com/ecm/ecm_download_file/ECMP1148983)

["Solaris Host Utilities 6.1](https://library.netapp.com/ecm/ecm_download_file/ECMP1148982) 릴[리스](https://library.netapp.com/ecm/ecm_download_file/ECMP1148982) [정보](https://library.netapp.com/ecm/ecm_download_file/ECMP1148982)["](https://library.netapp.com/ecm/ecm_download_file/ECMP1148982)

## <span id="page-525-0"></span>**System Manager**의 **LUN** 창 **- ONTAP 9.7** 이하

ONTAP 9.7 이하에서 사용 가능한 ONTAP System Manager 클래식 의 LUN 창을 사용하여 LUN을 생성 및 관리하고 LUN에 대한 정보를 표시할 수 있습니다. 이니시에이터 그룹 및 이니시에이터 ID를 추가, 편집 또는 삭제할 수도 있습니다.

#### **LUN Management** 탭

이 탭에서는 LUN 설정을 생성, 클론 복제, 삭제, 이동 또는 편집할 수 있습니다. LUN을 스토리지 QoS(서비스 품질) 정책 그룹에 할당할 수도 있습니다.

명령 버튼

### • \* 생성 \*

LUN 생성 마법사를 엽니다. 이 마법사를 사용하면 LUN을 생성할 수 있습니다.

기존 LUN이 없는 AFF 플랫폼의 클러스터에서 FC SAN에 최적화된 LUN 생성 대화 상자가 열리면 하나 이상의 FC SAN에 최적화된 LUN을 설정할 수 있습니다.

## • \* 클론 \*

선택한 LUN을 클론 복제할 수 있는 클론 LUN 대화 상자를 엽니다.

• \* 편집 \*

LUN 편집 대화 상자를 엽니다. 이 대화 상자에서 선택한 LUN의 설정을 편집할 수 있습니다.

• \* 삭제 \*

선택한 LUN을 삭제합니다.

• \* 상태 \*

선택한 LUN의 상태를 온라인 또는 오프라인 으로 변경할 수 있습니다.

• \* 이동 \*

선택한 LUN을 동일한 SVM(스토리지 가상 머신) 내의 새 볼륨 또는 기존 볼륨 또는 qtree로 이동할 수 있는 LUN 이동 대화 상자를 엽니다.

• \* 스토리지 QoS \*

하나 이상의 LUN을 새 정책 그룹 또는 기존 정책 그룹에 할당할 수 있는 서비스 품질 세부 정보 대화 상자를 엽니다.

• \* 새로 고침 \*

창에서 정보를 업데이트합니다.

## **LUN** 목록

• \* 이름 \*

LUN의 이름을 표시합니다.

• \* SVM \*

LUN이 생성되는 SVM(스토리지 가상 머신)의 이름을 표시합니다.

• \* 컨테이너 경로 \*

LUN이 포함된 파일 시스템(볼륨 또는 qtree)의 이름을 표시합니다.

• \* 공간 예약 \*

공간 예약을 활성화하거나 비활성화할지 여부를 지정합니다.

• \* 사용 가능한 크기 \*

LUN에서 사용 가능한 공간을 표시합니다.

• \* 총 크기 \*

LUN의 총 공간을 표시합니다.

• \* % 사용 \*

사용된 총 공간(백분율)을 표시합니다.

• \* 유형 \*

LUN 유형을 지정합니다.

• \* 상태 \*

LUN의 상태를 지정합니다.

• \* 정책 그룹 \*

LUN이 할당된 스토리지 QoS 정책 그룹의 이름을 표시합니다. 기본적으로 이 열은 숨겨져 있습니다.

• \* 응용 프로그램 \*

LUN에 할당된 애플리케이션의 이름을 표시합니다.

• \* 설명 \*

LUN에 대한 설명을 표시합니다.

### 세부 정보 영역

LUN 목록 아래의 영역에는 선택한 LUN과 관련된 세부 정보가 표시됩니다.

• \* 세부 정보 탭 \*

LUN 일련 번호, LUN이 클론인지 여부, LUN 설명, LUN이 할당되는 정책 그룹, 정책 그룹의 최소 처리량, 정책 그룹의 최대 처리량, LUN 이동 작업에 대한 세부 정보 등을 표시합니다. LUN에 할당된 애플리케이션을 나타냅니다. 또한 선택한 LUN과 연결된 이니시에이터 그룹 및 이니시에이터에 대한 세부 정보를 볼 수 있습니다.

• \* 성능 탭 \*

데이터 속도, IOPS, 응답 시간을 비롯한 LUN의 성능 메트릭 그래프를 표시합니다.

클라이언트 시간대 또는 클러스터 시간대를 변경하면 성능 메트릭 그래프에 영향을 줍니다. 브라우저를 새로 고쳐 업데이트된 그래프를 봅니다.

이니시에이터 그룹 탭

이 탭에서는 이니시에이터 그룹 및 이니시에이터 ID의 설정을 생성, 삭제 또는 편집할 수 있습니다.

명령 버튼

• \* 생성 \*

이니시에이터 그룹 생성 대화 상자를 엽니다. 이 대화 상자에서 이니시에이터 그룹을 생성하여 특정 LUN에 대한 호스트 액세스를 제어할 수 있습니다.

• \* 편집 \*

선택한 이니시에이터 그룹의 설정을 편집할 수 있는 이니시에이터 그룹 편집 대화 상자를 엽니다.

• \* 삭제 \*

선택한 이니시에이터 그룹을 삭제합니다.

• \* 새로 고침 \*

창에서 정보를 업데이트합니다.

이니시에이터 그룹 목록

• \* 이름 \*

이니시에이터 그룹의 이름을 표시합니다.

• \* 유형 \*

이니시에이터 그룹에서 지원하는 프로토콜의 유형을 지정합니다. 지원되는 프로토콜은 iSCSI, FC/FCoE 또는 혼합(iSCSI 및 FC/FCoE)입니다.

• \* 운영 체제 \*

이니시에이터 그룹의 운영 체제를 지정합니다.

• \* 포트 세트 \*

이니시에이터 그룹과 연결된 를 표시합니다.

• \* 이니시에이터 수 \*

이니시에이터 그룹에 추가된 이니시에이터 수를 표시합니다.

### 세부 정보 영역

이니시에이터 그룹 목록 아래의 영역에는 선택한 이니시에이터 그룹에 추가된 이니시에이터 및 이니시에이터 그룹에 매핑된 LUN에 대한 세부 정보가 표시됩니다.

#### **Portsets** 탭

이 탭에서는 포트 세트의 설정을 생성, 삭제 또는 편집할 수 있습니다.

명령 버튼

• \* 생성 \*

LUN에 대한 액세스를 제한하는 포트 세트를 생성할 수 있는 포트 세트 생성 대화 상자를 엽니다.

• \* 편집 \*

포트 세트 편집 대화 상자를 엽니다. 이 대화 상자에서 포트셋 와 연결할 네트워크 인터페이스를 선택할 수 있습니다.

• \* 삭제 \*

선택한 포트셋 삭제

• \* 새로 고침 \*

창에서 정보를 업데이트합니다.

**Portsets** 목록

• \* Portset 이름 \*

포트셋 이름을 표시합니다.

• \* 유형 \*

포트셋 가 지원하는 프로토콜 유형을 지정합니다. 지원되는 프로토콜은 iSCSI, FC/FCoE 또는 혼합(iSCSI 및 FC/FCoE)입니다.

• \* 인터페이스 수 \*

포트셋 관련 네트워크 인터페이스 수를 표시합니다.

• \* 이니시에이터 그룹 수 \*

포트셋 관련 이니시에이터 그룹의 수를 표시합니다.

세부 정보 영역

Portsets 목록 아래의 영역에는 선택한 포트셋 관련 네트워크 인터페이스 및 이니시에이터 그룹에 대한 세부 정보가 표시됩니다.

• 관련 정보 \*

[LUN](#page-510-0) [생성](#page-510-0) [중](#page-510-0)

[LUN](#page-513-0)[을](#page-513-0) [삭](#page-513-0)[제하는](#page-513-0) [중입니다](#page-513-0)

[이니시에이터](#page-513-1) [그룹을](#page-513-1) [생성하는](#page-513-1) [중입니다](#page-513-1)

[LUN](#page-516-0) [편집](#page-516-0)

[이니시에이터](#page-520-0) [그룹](#page-520-0) [편집](#page-520-0)

[이니시에이터](#page-521-0) [편집](#page-521-0)

[LUN](#page-516-1)[을](#page-516-1) [온](#page-516-1)[라인](#page-516-1) [상](#page-516-1)태[로](#page-516-1) [전](#page-516-1)환[하는](#page-516-1) [중입니다](#page-516-1)

[LUN](#page-517-0)[을](#page-517-0) [오프라인](#page-517-0) [상](#page-517-0)태[로](#page-517-0) 전환[하는](#page-517-0) [중입니다](#page-517-0)

[LUN](#page-515-0) [클](#page-515-0)[론](#page-515-0) [복](#page-515-0)제

**System Manager - ONTAP 9.7** 이하를 사용하여 **qtree** 관리

ONTAP ONTAP 9.7 이하에서 사용 가능한 System Manager 클래식 을 사용하여 qtree를 생성, 편집 및 삭제할 수 있습니다.

### **qtree**를 생성합니다

Qtree를 사용하면 볼륨 내에서 데이터를 관리하고 분할할 수 있습니다. System Manager의 Create Qtree 대화 상자를 사용하여 스토리지 시스템의 볼륨에 새 qtree를 추가할 수 있습니다.

단계

- 1. 스토리지 \* > \* qtree \* 를 클릭합니다.
- 2. SVM \* 필드의 드롭다운 메뉴에서 qtree를 생성할 스토리지 가상 시스템(SVM)을 선택합니다.
- 3. Create \* 를 클릭합니다.
- 4. Create Qtree \* 대화 상자의 \* Details \* 탭에서 qtree의 이름을 입력합니다.
- 5. qtree를 추가할 볼륨을 선택합니다.

볼륨 찾아보기 목록에는 온라인 상태인 볼륨만 포함됩니다.

6. qtree에 대한 임시 잠금(oplocks)을 해제하려면 이 Qtree\*에서 파일 및 디렉토리에 대한 oplocks 사용 확인란의 선택을 취소합니다.

기본적으로 각 qtree에 대해 oplocks가 설정됩니다.

7. 상속된 기본 보안 스타일을 변경하려면 새 보안 스타일을 선택합니다.

qtree의 기본 보안 스타일은 qtree가 포함된 볼륨의 보안 스타일입니다.

8. 상속된 기본 엑스포트 정책을 변경하려면 기존 엑스포트 정책을 선택하거나 엑스포트 정책을 생성하십시오.

qtree의 기본 엑스포트 정책은 qtree가 포함된 볼륨에 할당된 엑스포트 정책입니다.

- 9. 디스크 공간 사용을 제한하려면 \* Quotas \* 탭을 클릭합니다.
	- a. qtree에 할당량을 적용하려면 \* Qtree quota \* 를 클릭한 다음 디스크 공간 한도를 지정합니다.
	- b. qtree의 모든 사용자에 대해 할당량을 적용하려면 \* 사용자 할당량 \* 을 클릭한 다음 디스크 공간 제한을 지정합니다.

10. Create \* 를 클릭합니다.

11. 생성한 qtree가 \* qtree \* 창의 qtree 목록에 포함되어 있는지 확인합니다.

**qtree**를 삭제합니다

System Manager를 사용하면 qtree를 삭제하고 볼륨 내에서 qtree가 사용하는 디스크 공간을 재확보할 수 있습니다. qtree를 삭제할 경우 해당 qtree에 해당하는 모든 할당량이 ONTAP에 의해 더 이상 적용되지 않습니다.

### 시작하기 전에

- qtree 상태가 정상이어야 합니다.
- qtree에 LUN이 포함되지 않아야 합니다.

### 단계

- 1. 스토리지 \* > \* qtree \* 를 클릭합니다.
- 2. qtree \* 창에서 삭제할 하나 이상의 qtree를 선택한 다음 \* 삭제 \* 를 클릭합니다.
- 3. 확인 확인란을 선택한 다음 \* 삭제 \* 를 클릭합니다.
- 4. 삭제한 qtree가 \* qtree \* 창의 qtree 목록에 더 이상 포함되지 않는지 확인합니다.

**Qtree**를 편집합니다

System Manager를 사용하여 보안 스타일, 임시 잠금(oplocks) 설정 또는 해제, 새 엑스포트 정책 또는 기존 엑스포트 정책과 같은 qtree의 속성을 수정할 수 있습니다.

### 단계

- 1. 스토리지 \* > \* qtree \* 를 클릭합니다.
- 2. 편집할 qtree를 선택한 다음 \* 편집 \* 을 클릭합니다.
- 3. Qtree \* 편집 대화 상자에서 필요에 따라 다음 속성을 편집합니다.
	- oplocks
	- 보안 스타일
	- 엑스포트 정책
- 4. 저장 \* 을 클릭합니다.
- 5. qtree \* 창에서 선택한 qtree에 대한 변경 사항을 확인합니다.

#### **qtree**에 엑스포트 정책을 할당합니다

전체 볼륨을 내보내는 대신, 볼륨에 있는 특정 qtree를 엑스포트하여 클라이언트에서 직접 액세스할 수 있습니다. System Manager를 사용하여 qtree에 엑스포트 정책을 지정하여 qtree를 내보낼 수 있습니다. Qtree 창에서 하나 이상의 qtree에 엑스포트 정책을 할당할 수 있습니다.

단계

- 1. 스토리지 \* > \* qtree \* 를 클릭합니다.
- 2. SVM 필드의 드롭다운 메뉴에서 내보낼 qtree가 있는 스토리지 가상 머신(SVM)을 선택합니다.
- 3. 엑스포트 정책을 할당할 하나 이상의 qtree를 선택한 다음 \* 엑스포트 정책 변경 \* 을 클릭합니다.
- 4. Export Policy \* (정책 내보내기 \*) 대화 상자에서 내보내기 정책을 생성하거나 기존 엑스포트 정책을 선택합니다.

#### ["](https://docs.netapp.com/ko-kr/ontap-system-manager-classic/online-help-96-97/task_creating_export_policy.html)[엑스포트](https://docs.netapp.com/ko-kr/ontap-system-manager-classic/online-help-96-97/task_creating_export_policy.html) [정책](https://docs.netapp.com/ko-kr/ontap-system-manager-classic/online-help-96-97/task_creating_export_policy.html) [생성](https://docs.netapp.com/ko-kr/ontap-system-manager-classic/online-help-96-97/task_creating_export_policy.html)["](https://docs.netapp.com/ko-kr/ontap-system-manager-classic/online-help-96-97/task_creating_export_policy.html)

- 5. 저장 \* 을 클릭합니다.
- 6. qtree에 할당한 엑스포트 정책과 관련 엑스포트 규칙이 해당 qtree의 \* Details \* 탭에 표시되는지 확인합니다.

**qtree** 정보를 봅니다

System Manager에서 qtree 창을 사용하여 qtree, 이름, 보안 스타일, qtree 상태 및 oplocks 상태가 포함된 볼륨을 볼 수 있습니다.

단계

- 1. 스토리지 \* > \* qtree \* 를 클릭합니다.
- 2. SVM \* 필드의 드롭다운 메뉴에서 정보를 확인할 qtree가 있는 스토리지 가상 머신(SVM)을 선택합니다.
- 3. 표시된 qtree 목록에서 qtree를 선택합니다.

4. qtree \* 창에서 qtree 세부 정보를 검토합니다.

### **Qtree** 옵션

qtree는 논리적으로 정의된 파일 시스템으로, FlexVol 볼륨 내의 루트 디렉토리에 있는 특수 하위 디렉토리로 존재할 수 있습니다. Qtree는 볼륨 내에서 데이터를 관리하고 파티셔닝하는 데 사용됩니다.

볼륨이 포함된 FlexVol에서 qtree를 생성하는 경우 qtree가 디렉토리로 표시됩니다. 따라서 볼륨을 삭제할 때 실수로 Qtree를 삭제하지 않도록 주의해야 합니다.

qtree를 생성할 때 다음 옵션을 지정할 수 있습니다.

- qtree의 이름입니다
- qtree가 상주할 볼륨입니다
- oplocks

기본적으로 qtree에 대해 oplocks가 설정됩니다. 전체 스토리지 시스템에 대해 oplocks를 해제하면 각 qtree에 대해 oplocks를 설정하더라도 oplocks가 설정되지 않습니다.

• 보안 스타일

보안 스타일은 UNIX, NTFS 또는 혼합(UNIX 및 NTFS)일 수 있습니다. 기본적으로 qtree의 보안 스타일은 선택한 볼륨의 보안 스타일과 동일합니다.

• 엑스포트 정책

새 엑스포트 정책을 생성하거나 기존 정책을 선택할 수 있습니다. 기본적으로 qtree의 엑스포트 정책은 선택한 볼륨의 엑스포트 정책과 동일합니다.

• qtree 및 사용자 할당량에 대한 공간 사용 제한

## **Qtree** 창

Qtree 창을 사용하여 Qtree에 대한 정보를 생성, 표시 및 관리할 수 있습니다.

명령 버튼

• \* 생성 \*

새 qtree를 생성할 수 있는 Create Qtree 대화 상자를 엽니다.

• \* 편집 \*

Qtree 편집 대화 상자를 엽니다. 이 대화 상자에서 보안 스타일을 변경하고 qtree에서 oplocks(편의적 잠금)를 설정하거나 해제할 수 있습니다.

• \* 수출 정책 변경 \*

하나 이상의 qtree를 새 엑스포트 정책 또는 기존 엑스포트 정책에 할당할 수 있는 엑스포트 정책 대화 상자를 엽니다.

• \* 삭제 \*

선택한 qtree를 삭제합니다.

선택한 qtree의 상태가 정상이 아닌 경우 이 버튼이 비활성화됩니다.

• \* 새로 고침 \*

창에서 정보를 업데이트합니다.

#### **qtree** 목록

qtree 목록에는 qtree가 있는 볼륨과 qtree 이름이 표시됩니다.

• \* 이름 \*

qtree의 이름이 표시됩니다.

• \* 볼륨 \*

qtree가 상주하는 볼륨의 이름을 표시합니다.

• \* 보안 스타일 \*

qtree의 보안 유형을 지정합니다.

• \* 상태 \*

qtree의 현재 상태를 지정합니다.

• oplocks \*

qtree에 대해 oplocks 설정을 사용할지 여부를 지정합니다.

• \* 정책 내보내기 \*

qtree가 할당된 엑스포트 정책의 이름을 표시합니다.

세부 정보 영역

• \* 세부 정보 탭 \*

qtree가 포함된 볼륨의 마운트 경로, 엑스포트 정책에 대한 세부 정보, 엑스포트 정책 규칙 등 선택한 qtree에 대한 자세한 정보를 표시합니다.

• 관련 정보 \*

["ONTAP](https://docs.netapp.com/us-en/ontap/concepts/index.html) [개](https://docs.netapp.com/us-en/ontap/concepts/index.html)념["](https://docs.netapp.com/us-en/ontap/concepts/index.html)

["](https://docs.netapp.com/us-en/ontap/volumes/index.html)[논리적](https://docs.netapp.com/us-en/ontap/volumes/index.html) [스토리지](https://docs.netapp.com/us-en/ontap/volumes/index.html) [관리](https://docs.netapp.com/us-en/ontap/volumes/index.html)["](https://docs.netapp.com/us-en/ontap/volumes/index.html)

["NFS](https://docs.netapp.com/us-en/ontap/nfs-admin/index.html) [관리](https://docs.netapp.com/us-en/ontap/nfs-admin/index.html)["](https://docs.netapp.com/us-en/ontap/nfs-admin/index.html)

["SMB/CIFS](https://docs.netapp.com/us-en/ontap/smb-admin/index.html) [관리](https://docs.netapp.com/us-en/ontap/smb-admin/index.html)["](https://docs.netapp.com/us-en/ontap/smb-admin/index.html)

# 시스템 관리자 **- ONTAP 9.7** 이하를 사용하여 할당량을 관리합니다

ONTAP ONTAP 9.7 이하에서 사용 가능한 System Manager 클래식 을 사용하여 할당량을 생성, 편집, 삭제할 수 있습니다.

할당량을 생성합니다

할당량을 통해 사용자, 그룹 또는 qtree가 사용하는 파일 수와 디스크 공간을 제한하거나 추적할 수 있습니다. System Manager에서 할당량 추가 마법사를 사용하여 할당량을 생성하고 특정 볼륨 또는 qtree에 할당량을 적용할 수 있습니다.

이 작업에 대해

System Manager를 사용하면 할당량이 소유할 수 있는 파일 수에 대한 하드 제한값과 소프트 제한값을 지정할 수 있는 최소값이 1000입니다. 1000보다 작은 값을 지정하려면 CLI(Command-Line Interface)를 사용해야 합니다.

단계

1. 스토리지 \* > \* 할당량 \* 을 클릭합니다.

2. SVM \* 필드의 드롭다운 메뉴에서 할당량을 생성하려는 SVM(스토리지 가상 머신)을 선택합니다.

3. 사용자 정의 할당량 \* 탭에서 \* 생성 \* 을 클릭합니다.

할당량 생성 마법사가 표시됩니다.

4. 마법사의 지시에 따라 정보를 입력하거나 선택합니다.

5. 세부 정보를 확인한 다음 \* 마침 \* 을 클릭하여 마법사를 완료합니다.

다음 단계

로컬 사용자 이름을 사용하거나 RID를 사용하여 사용자 할당량을 생성할 수 있습니다. 사용자 이름 또는 그룹 이름을 사용하여 사용자 할당량 또는 그룹 할당량을 생성하는 경우 이 표시됩니다 /etc/passwd파일 및/etc/group파일을 각각 업데이트해야 합니다.

할당량을 삭제합니다

System Manager를 사용하면 사용자와 스토리지 요구 사항 및 제한 사항이 변경될 때 하나 이상의 할당량을 삭제할 수 있습니다.

단계

1. 스토리지 \* > \* 할당량 \* 을 클릭합니다.

2. SVM \* 필드의 드롭다운 메뉴에서 삭제할 할당량이 있는 SVM(스토리지 가상 머신)을 선택합니다.

3. 삭제할 할당량을 하나 이상 선택한 다음 \* 삭제 \* 를 클릭합니다.

4. 확인 확인란을 선택한 다음 \* 삭제 \* 를 클릭합니다.

할당량 제한을 편집합니다

System Manager를 사용하여 디스크 공간 임계값, 할당량 대상이 사용할 수 있는 디스크 공간의 하드 제한값 및 소프트 제한값, 할당량 대상이 소유할 수 있는 파일의 하드 제한값 및 소프트 제한값을 편집할 수 있습니다.

1. 스토리지 \* > \* 할당량 \* 을 클릭합니다.

2. SVM \* 필드의 드롭다운 메뉴에서 편집할 할당량이 있는 SVM(스토리지 가상 시스템)을 선택합니다.

3. 편집할 할당량을 선택하고 \* 제한 편집 \* 을 클릭합니다.

4. 제한 편집 \* 대화 상자에서 필요에 따라 할당량 설정을 편집합니다.

100은 할당량이 소유할 수 있는 파일 수에 대한 하드 제한값과 소프트 제한값을 지정할 수 있는 최소값입니다. 100보다 작은 값을 지정하려면 CLI(명령줄 인터페이스)를 사용해야 합니다.

5. 저장 후 닫기 \* 를 클릭합니다.

6. 사용자 정의 할당량 \* 탭에서 선택한 할당량의 변경 사항을 확인합니다.

할당량을 설정하거나 해제합니다

System Manager를 사용하여 스토리지 시스템에서 선택한 하나 이상의 볼륨에서 할당량을 설정하거나 해제할 수 있습니다. 사용자 및 스토리지 요구 사항과 제한 사항이 변경될 때 할당량을 설정하거나 해제할 수 있습니다.

#### 단계

1. 스토리지 \* > \* 할당량 \* 을 클릭합니다.

2. SVM 필드의 드롭다운 메뉴에서 활성화 또는 비활성화할 할당량이 있는 SVM(스토리지 가상 머신)을 선택합니다.

3. 볼륨 \* 의 \* 할당량 상태 탭에서 할당량을 활성화하거나 비활성화할 볼륨을 하나 이상 선택합니다.

- 4. 필요에 따라 \* 활성화 \* 또는 \* 비활성화 \* 를 클릭합니다.
- 5. 할당량을 비활성화하는 경우 확인 확인란을 선택한 다음 \* 확인 \* 을 클릭합니다.

6. Status \* 열에서 볼륨의 할당량 상태를 확인합니다.

할당량 크기 조정

System Manager의 할당량 크기 조정 대화 상자를 사용하여 지정된 볼륨의 활성 할당량을 조정하여 할당량에 대한 변경 사항을 반영할 수 있습니다.

### 시작하기 전에

할당량의 크기를 조정할 볼륨에 대해 할당량을 설정해야 합니다.

### 단계

1. 스토리지 \* > \* 할당량 \* 을 클릭합니다.

2. Quotas\* 창의 \* Quota Status On Volumes \* 탭에서 할당량의 크기를 조정할 볼륨을 하나 이상 선택합니다.

3. 크기 조정 \* 을 클릭합니다.

할당량 정보를 봅니다

System Manager의 Quotas 창을 사용하면 할당량이 적용되는 볼륨 및 Qtree, 할당량 유형, 할당량이 적용되는 사용자 또는 그룹, 공간 및 파일 사용률과 같은 할당량 세부 정보를 볼 수 있습니다.

### 단계

1. 스토리지 \* > \* 할당량 \* 을 클릭합니다.

2. SVM \* 필드의 드롭다운 메뉴에서 정보를 확인할 할당량이 있는 SVM(스토리지 가상 시스템)을 선택합니다.

3. 적절한 작업을 수행합니다.

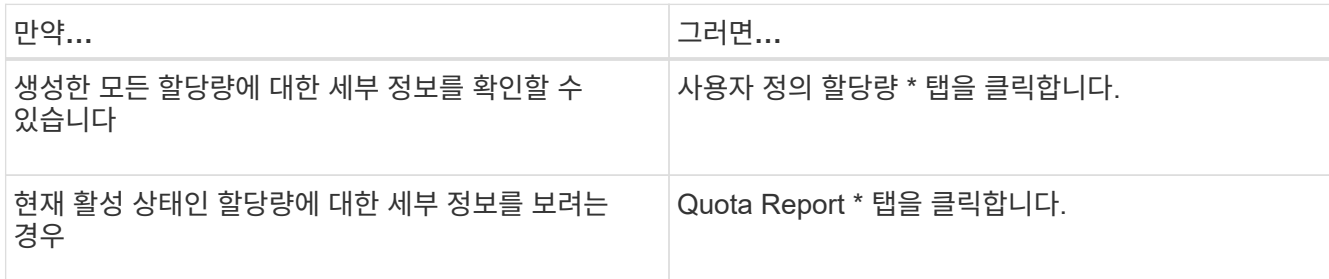

4. 표시된 할당량 목록에서 정보를 확인할 할당량을 선택합니다.

5. 할당량 세부 정보를 검토합니다.

할당량 유형입니다

할당량은 적용되는 타겟을 기준으로 분류할 수 있습니다.

다음은 할당량이 적용되는 대상을 기준으로 하는 할당량의 유형입니다.

• \* 사용자 할당량 \*

타겟이 사용자입니다.

사용자는 UNIX 사용자 이름, UNIX UID, Windows SID, UID가 사용자와 일치하는 파일 또는 디렉토리, Windows 2000 이전 형식의 Windows 사용자 이름, 사용자 SID가 소유한 ACL이 있는 파일 또는 디렉토리로 나타낼 수 있습니다. 볼륨 또는 qtree에 적용할 수 있습니다.

• \* 그룹 할당량 \*

타겟이 그룹입니다.

그룹은 UNIX 그룹 이름, GID 또는 GID가 그룹과 일치하는 파일 또는 디렉토리로 표시됩니다. ONTAP는 Windows ID를 기준으로 그룹 할당량을 적용하지 않습니다. 볼륨 또는 qtree에 할당량을 적용할 수 있습니다.

• \* Qtree 할당량 \*

타겟은 qtree로, qtree에 대한 경로 이름으로 지정됩니다.

타겟 qtree의 크기를 결정할 수 있습니다.

• \* 기본 할당량 \*

각 타겟에 대해 별도의 할당량을 생성하지 않고 할당량 제한을 대규모 할당량 타겟 세트에 자동으로 적용합니다.

기본 할당량은 세 가지 유형의 할당량 대상(사용자, 그룹 및 qtree)에 모두 적용될 수 있습니다. 할당량 유형은 유형 필드의 값에 의해 결정됩니다.

디스크 공간 제한을 적용하거나 각 할당량 유형의 파일 수를 제한할 수 있습니다. 할당량에 대한 제한을 지정하지 않으면 적용되지 않습니다.

할당량은 소프트 또는 하드일 수 있습니다. 소프트 할당량을 사용하면 Data ONTAP에서 지정된 제한을 초과할 때 알림을 보내고, 하드 할당량을 사용하면 지정된 제한을 초과할 때 쓰기 작업이 성공하지 못합니다.

하드 할당량은 시스템 리소스에 엄격한 제한을 부과하며, 제한을 초과하는 작업은 모두 실패합니다. 다음 설정은 하드 할당량을 생성합니다.

- Disk Limit 매개 변수입니다
- 파일 제한 매개 변수

소프트 할당량은 리소스 사용량이 특정 수준에 도달해도 데이터 액세스 작업에는 영향을 주지 않으므로 할당량이 초과되기 전에 적절한 조치를 취할 수 있도록 경고 메시지를 보냅니다. 다음 설정은 소프트 할당량을 생성합니다.

- Disk Limit 매개 변수의 임계값입니다
- 소프트 디스크 제한 매개 변수입니다
- 소프트 파일 제한 매개 변수

임계값 및 소프트 디스크 할당량을 통해 관리자는 할당량에 대한 알림을 두 개 이상 받을 수 있습니다. 일반적으로 관리자는 디스크 한계 임계값을 디스크 한계보다 약간 작은 값으로 설정하여 쓰기 시작 전에 임계값이 "최종 경고"를 제공할 수 있도록 합니다.

• \* 디스크 공간 하드 제한값 \*

하드 할당량에 적용되는 디스크 공간 제한입니다.

• \* 디스크 공간 소프트 제한값 \*

소프트 할당량에 적용되는 디스크 공간 제한입니다.

• \* 임계값 제한 \*

임계값 할당량에 적용되는 디스크 공간 제한입니다.

• \* 파일 하드 제한값 \*

하드 할당량에 있는 최대 파일 수입니다.

• \* 파일 소프트 제한값 \*

소프트 할당량에 있는 최대 파일 수입니다.

할당량 관리

System Manager에는 할당량을 생성, 편집 또는 삭제하는 데 도움이 되는 몇 가지 기능이 있습니다. 사용자, 그룹 또는 트리 할당량을 생성하고 디스크 및 파일 레벨에서 할당량 제한을 지정할 수 있습니다. 모든 할당량은 볼륨별로 설정됩니다.

할당량을 생성한 후 다음 작업을 수행할 수 있습니다.

- 할당량을 설정 및 해제합니다
- 할당량 크기 조정

할당량 창

Quotas 창을 사용하여 할당량에 대한 정보를 생성, 표시 및 관리할 수 있습니다.

탭

• \* 사용자 정의 할당량 \*

사용자 정의 할당량 \* 탭을 사용하여 생성한 할당량에 대한 세부 정보를 보고 할당량을 생성, 편집 또는 삭제할 수 있습니다.

• \* 할당량 보고서 \*

할당량 보고서 탭을 사용하여 공간과 파일 사용량을 확인하고 활성 할당량의 공간 및 파일 한도를 편집할 수 있습니다.

• \* 볼륨의 할당량 상태 \*

볼륨 탭의 할당량 상태 탭을 사용하여 할당량 상태를 확인하고 할당량을 설정하거나 해제할 수 있으며 할당량 크기를 조정할 수 있습니다.

명령 버튼

• \* 생성 \*

할당량을 생성할 수 있는 할당량 생성 마법사를 엽니다.

• \* 한도 편집 \*

선택한 할당량의 설정을 편집할 수 있는 제한 편집 대화 상자를 엽니다.

• \* 삭제 \*

할당량 목록에서 선택한 할당량을 삭제합니다.

• \* 새로 고침 \*

창에서 정보를 업데이트합니다.

사용자 정의 할당량 목록

할당량 목록에 각 할당량의 이름과 스토리지 정보가 표시됩니다.

• \* 볼륨 \*

할당량이 적용되는 볼륨을 지정합니다.

• \* Qtree \*

할당량과 연결된 qtree를 지정합니다. ""모든 qtree""는 할당량이 모든 qtree와 연결됨을 나타냅니다.

• \* 유형 \*

할당량 유형(사용자, 그룹 또는 트리)을 지정합니다.

• \* 사용자/그룹 \*

할당량과 연결된 사용자 또는 그룹을 지정합니다. "모든 사용자"는 할당량이 모든 사용자와 연결되어 있음을 나타냅니다. "모든 그룹"은 할당량이 모든 그룹에 연결되었음을 나타냅니다.

• \* 할당량 타겟 \*

할당량이 할당된 타겟의 유형을 지정합니다. 타겟은 qtree, 사용자 또는 그룹이 될 수 있습니다.

• \* 공간 하드 제한값 \*

하드 할당량에 적용되는 디스크 공간 제한을 지정합니다.

이 필드는 기본적으로 숨겨져 있습니다.

• \* 공간 소프트 제한값 \*

소프트 할당량에 적용되는 디스크 공간 제한을 지정합니다.

이 필드는 기본적으로 숨겨져 있습니다.

• \* 임계값 \*

임계값 할당량에 적용되는 디스크 공간 제한을 지정합니다.

이 필드는 기본적으로 숨겨져 있습니다.

• \* 파일 하드 제한값 \*

하드 할당량의 최대 파일 수를 지정합니다.

이 필드는 기본적으로 숨겨져 있습니다.

• \* 파일 소프트 제한값 \*

소프트 할당량의 최대 파일 수를 지정합니다.

이 필드는 기본적으로 숨겨져 있습니다.

세부 정보 영역

할당량 목록 아래의 영역에는 할당량 오류, 공간 사용량 및 제한, 파일 사용량 및 제한과 같은 할당량 세부 정보가 표시됩니다.
• 관련 정보 \*

# ["](https://docs.netapp.com/us-en/ontap/volumes/index.html)[논리적](https://docs.netapp.com/us-en/ontap/volumes/index.html) [스토리지](https://docs.netapp.com/us-en/ontap/volumes/index.html) [관리](https://docs.netapp.com/us-en/ontap/volumes/index.html)["](https://docs.netapp.com/us-en/ontap/volumes/index.html)

# **System Manager - ONTAP 9.7** 이하를 사용하여 **CIFS** 프로토콜을 구성합니다

ONTAP System Manager 클래식(ONTAP 9.7 이하에서 사용 가능)을 사용하면 CIFS 클라이언트가 클러스터의 파일에 액세스할 수 있도록 CIFS 서버를 설정 및 구성할 수 있습니다.

**CIFS**를 설정합니다

System Manager를 사용하여 CIFS 클라이언트가 클러스터의 파일에 액세스할 수 있도록 CIFS 서버를 설정 및 구성할 수 있습니다.

시작하기 전에

- CIFS 라이센스가 스토리지 시스템에 설치되어 있어야 합니다.
- Active Directory 도메인에서 CIFS를 구성하는 동안 다음 요구 사항이 충족되어야 합니다.
	- DNS를 올바르게 설정 및 구성해야 합니다.
	- 스토리지 시스템은 FQDN(정규화된 도메인 이름)을 사용하여 도메인 컨트롤러와 통신할 수 있어야 합니다.
	- 클러스터와 도메인 컨트롤러 간의 시간 차이(클럭 차이)는 5분 이내여야 합니다.
- SVM(스토리지 가상 시스템)에서 CIFS가 구성된 유일한 프로토콜인 경우 다음 요구사항을 충족해야 합니다.
	- 루트 볼륨 보안 스타일은 NTFS여야 합니다.

기본적으로 System Manager에서는 보안 스타일을 UNIX로 설정합니다.

 $\,$ 。고급 사용자 액세스를 로 설정해야 합니다  $_{\rm{Any}}$  CIFS 프로토콜

단계

- 1. 스토리지 \* > \* SVM \* 을 클릭합니다.
- 2. SVM을 선택한 다음 \* SVM 설정 \* 을 클릭합니다.
- 3. 구성 \* 탭에서 \* 설정 \* 을 클릭합니다.
- 4. CIFS 서버 설정 \* 대화 상자의 \* 일반 \* 탭에서 NetBIOS 이름과 Active Directory 도메인 세부 정보를 지정합니다.
- 5. 옵션 \* 탭을 클릭한 후 다음 작업을 수행합니다.
	- SMB 설정 영역에서 필요에 따라 SMB 서명 확인란 및 SMB 암호화 확인란을 선택하거나 선택 취소합니다.
	- 기본 UNIX 사용자를 지정합니다.
	- WINS 서버 영역에서 필요한 IP 주소를 추가합니다.

6. 설정 \* 을 클릭합니다.

**CIFS**에 대한 일반 속성을 편집합니다

System Manager를 사용하여 기본 UNIX 사용자 및 기본 Windows 사용자와 같은 CIFS의 일반 속성을 수정할 수 있습니다. CIFS 서버에 대한 SMB 서명을 설정하거나 해제할 수도 있습니다.

단계

- 1. 스토리지 \* > \* SVM \* 을 클릭합니다.
- 2. SVM을 선택한 다음 \* SVM 설정 \* 을 클릭합니다.
- 3. 구성 \* 탭에서 \* 옵션 \* 을 클릭합니다.
- 4. CIFS 옵션 \* 대화 상자에서 필요에 따라 다음 CIFS 서버 속성을 수정합니다.
	- Unix 사용자입니다
	- Windows 사용자
	- IP 주소입니다
	- SMB 서명을 설정하거나 해제합니다

SMB 서명을 사용하면 데이터가 손상되는 것을 방지할 수 있습니다. 그러나 네트워크 트래픽은 동일하게 유지되지만 클라이언트와 서버 모두에서 CPU 사용량이 증가하는 형태로 성능이 저하될 수 있습니다. 재생 공격에 대한 보호가 필요하지 않은 모든 Windows 클라이언트에서 SMB 서명을 사용하지 않도록 설정할 수 있습니다.

Windows 클라이언트에서 SMB 서명을 사용하지 않도록 설정하는 방법에 대한 자세한 내용은 Microsoft Windows 설명서를 참조하십시오.

◦ SMB 3.0 암호화를 사용하거나 사용하지 않도록 설정합니다

SMB 3.0 세션과 전송 연결 간에 여러 채널을 설정할 수 있도록 SMB Multichannel을 설정해야 합니다.

5. 저장 \* 또는 \* 저장 후 닫기 \* 를 클릭합니다.

◦ 관련 정보 \*

[CIFS](https://docs.netapp.com/ko-kr/ontap-system-manager-classic/online-help-96-97/task_creating_cifs_share.html) [공](https://docs.netapp.com/ko-kr/ontap-system-manager-classic/online-help-96-97/task_creating_cifs_share.html)유를 [생성하는](https://docs.netapp.com/ko-kr/ontap-system-manager-classic/online-help-96-97/task_creating_cifs_share.html) [중입니다](https://docs.netapp.com/ko-kr/ontap-system-manager-classic/online-help-96-97/task_creating_cifs_share.html)

[CIFS](#page-546-0) [창](#page-546-0)

[볼륨](#page-450-0) [속](#page-450-0)성 [편집](#page-450-0)

[엑스포트](https://docs.netapp.com/ko-kr/ontap-system-manager-classic/online-help-96-97/task_modifying_export_policy_rules.html) [정책](https://docs.netapp.com/ko-kr/ontap-system-manager-classic/online-help-96-97/task_modifying_export_policy_rules.html) [규](https://docs.netapp.com/ko-kr/ontap-system-manager-classic/online-help-96-97/task_modifying_export_policy_rules.html)칙을 [수정합니다](https://docs.netapp.com/ko-kr/ontap-system-manager-classic/online-help-96-97/task_modifying_export_policy_rules.html)

["SMB/CIFS](https://docs.netapp.com/us-en/ontap/smb-admin/index.html) [관리](https://docs.netapp.com/us-en/ontap/smb-admin/index.html)["](https://docs.netapp.com/us-en/ontap/smb-admin/index.html)

<span id="page-541-0"></span>홈 디렉토리 경로 관리 **- ONTAP 9.7** 이하

ONTAP System Manager 클래식(ONTAP 9.7 이하에서 사용 가능)을 사용하여 스토리지 시스템에서 사용자의 CIFS 홈 디렉토리 위치를 확인하는 데 사용할 수 있는 경로를 하나 이상 지정할 수 있습니다.

- 1. 스토리지 \* > \* SVM \* 을 클릭합니다.
- 2. SVM을 선택한 다음 \* SVM 설정 \* 을 클릭합니다.
- 3. Configuration \* 탭의 \* Home Directories \* 영역에서 \* Manage \* 를 클릭합니다.

4. 홈 디렉토리 관리 \* 대화 상자에서 스토리지 시스템이 사용자의 CIFS 홈 디렉토리를 검색하는 데 사용할 경로를 지정합니다.

5. 추가 \* 를 클릭한 다음 \* 저장 후 닫기 \* 를 클릭합니다.

홈 디렉토리 경로를 삭제합니다

스토리지 시스템에서 사용자의 CIFS 홈 디렉토리 위치를 확인하기 위해 경로를 사용하지 않도록 하려면 System Manager를 사용하여 홈 디렉토리 경로를 삭제할 수 있습니다.

## 단계

- 1. 스토리지 \* > \* SVM \* 을 클릭합니다.
- 2. SVM을 선택한 다음 \* SVM 설정 \* 을 클릭합니다.
- 3. Configuration \* 탭의 \* Home Directories \* 영역에서 \* Manage \* 를 클릭합니다.
- 4. 홈 디렉토리 관리 \* 대화 상자에서 삭제할 홈 디렉토리 경로를 선택한 다음 \* 삭제 \* 를 클릭합니다.
- 5. 저장 후 닫기 \* 를 클릭합니다.

◦ 관련 정보 \*

<span id="page-542-0"></span>**System Manager - ONTAP 9.7** 이하를 사용하여 **CIFS** 도메인 컨트롤러를 재설정합니다

ONTAP System Manager 클래식(ONTAP 9.7 이하에서 사용 가능)을 사용하여 지정된 도메인의 도메인 컨트롤러에 대한 CIFS 연결을 재설정할 수 있습니다. 도메인 컨트롤러 정보를 재설정하지 않으면 연결 오류가 발생할 수 있습니다.

이 작업에 대해

기본 도메인 컨트롤러 목록에서 도메인을 추가하거나 삭제한 후 스토리지 시스템의 사용 가능한 도메인 컨트롤러의 검색 정보를 업데이트해야 합니다. CLI(Command-Line Interface)를 통해 ONTAP에서 스토리지 시스템의 사용 가능한 도메인 컨트롤러 검색 정보를 업데이트할 수 있습니다.

## 단계

- 1. 스토리지 \* > \* SVM \* 을 클릭합니다.
- 2. SVM을 선택한 다음 \* SVM 설정 \* 을 클릭합니다.
- 3. 도메인 \* 탭에서 \* 재설정 \* 을 클릭합니다.

◦ 관련 정보 \*

## [CIFS](#page-546-0) [창](#page-546-0)

**System Manager - ONTAP 9.7** 이하를 사용하여 **CIFS** 그룹 정책 구성을 관리합니다

ONTAP System Manager 클래식(ONTAP 9.7 이하에서 사용 가능)에서 CIFS 창을 사용하여 그룹 정책을 업데이트 및 관리할 수 있습니다.

**CIFS** 그룹 정책 구성을 업데이트합니다

CLI(Command-Line Interface)를 통해 정책 구성이 변경된 후 그룹 정책을 업데이트해야 합니다.

- 1. 스토리지 \* > \* SVM \* 을 클릭합니다.
- 2. SVM을 선택한 다음 \* SVM 설정 \* 을 클릭합니다.
- 3. 도메인 \* 탭을 클릭합니다.
- 4. 그룹 정책 \* 영역에서 업데이트할 그룹 정책 구성을 선택한 다음 \* 업데이트 \* 를 클릭합니다.

**CIFS** 그룹 정책 구성을 설정하거나 해제합니다

System Manager의 CIFS 창에서 CIFS 그룹 정책 구성을 설정하거나 해제할 수 있습니다.

단계

- 1. 스토리지 \* > \* SVM \* 을 클릭합니다.
- 2. SVM을 선택한 다음 \* SVM 설정 \* 을 클릭합니다.
- 3. 도메인 \* 탭을 클릭합니다.
- 4. 그룹 정책 \* 영역에서 활성화 또는 비활성화할 그룹 정책 구성을 선택한 다음 필요에 따라 \* 활성화 \* 또는 \* 비활성화 \* 를 클릭합니다.

**CIFS** 그룹 정책을 다시 로드합니다

정책 상태가 변경된 경우 CIFS 그룹 정책을 다시 로드해야 합니다. System Manager의 CIFS 창을 사용하여 그룹 정책을 다시 로드할 수 있습니다.

## 단계

- 1. 스토리지 \* > \* SVM \* 을 클릭합니다.
- 2. SVM을 선택한 다음 \* SVM 설정 \* 을 클릭합니다.
- 3. 도메인 \* 탭을 클릭합니다.
- 4. Group Policy \* 영역에서 다시 로드할 그룹 정책 구성을 선택한 다음 \* Reload \* 를 클릭합니다.

**System Manager - ONTAP 9.7** 이하를 사용하여 **BranchCache**를 구성합니다

ONTAP System Manager 클래식(ONTAP 9.7 및 이전 버전에서 사용 가능)을 사용하여 CIFS 지원 SVM(스토리지 가상 머신)에서 BranchCache를 구성하여 요청한 클라이언트의 로컬 컴퓨터에 있는 콘텐츠를 캐싱할 수 있습니다.

시작하기 전에

- CIFS 라이센스가 있어야 하며 CIFS 서버를 구성해야 합니다.
- BranchCache 버전 1의 경우 SMB 2.1 이상이 활성화되어 있어야 합니다.
- BranchCache 버전 2의 경우 SMB 3.0을 사용하도록 설정해야 하며 원격 Windows 클라이언트가 BranchCache 2를 지원해야 합니다.

이 작업에 대해

- SVM에서 BranchCache를 구성할 수 있습니다.
- CIFS 서버의 모든 SMB 공유 내에 포함된 모든 콘텐츠에 대해 캐싱 서비스를 제공하려는 경우 모든 공유 BranchCache 구성을 생성할 수 있습니다.

• CIFS 서버의 선택한 SMB 공유 내에 포함된 콘텐츠에 대한 캐싱 서비스를 제공하려는 경우 공유당 BranchCache 구성을 생성할 수 있습니다.

```
단계
```
- 1. 스토리지 \* > \* SVM \* 을 클릭합니다.
- 2. SVM을 선택한 다음 \* SVM 설정 \* 을 클릭합니다.
- 3. BranchCache \* 탭에서 \* 설정 \* 을 클릭합니다.
- 4. BranchCache 설정 \* 대화 상자에서 다음 정보를 입력합니다.
	- a. 해시 저장소의 경로를 지정합니다.

경로는 해시 데이터를 저장할 기존 디렉토리일 수 있습니다. 대상 경로는 읽기/쓰기가 가능해야 합니다. 스냅샷 디렉토리와 같은 읽기 전용 경로는 허용되지 않습니다.

b. 해시 데이터 저장소의 최대 크기(KB, MB, GB, TB 또는 PB)를 지정합니다.

해시 데이터가 이 값을 초과하면 새 해시를 위한 공간을 제공하기 위해 이전 해시가 삭제됩니다. 해시 저장소의 기본 크기는 1GB입니다.

c. BranchCache 구성의 운영 모드를 지정합니다.

기본 작동 모드는 모든 공유로 설정됩니다.

d. 클라이언트가 BranchCache 서버를 가장하지 못하도록 서버 키를 지정합니다.

여러 서버가 동일한 파일에 BranchCache 데이터를 제공하는 경우 클라이언트는 동일한 서버 키를 사용하는 모든 서버의 해시를 사용할 수 있도록 서버 키를 특정 값으로 설정할 수 있습니다. 서버 키에 공백이 있으면 서버 키를 따옴표로 묶어야 합니다.

e. 필요한 BranchCache 버전을 선택합니다.

기본적으로 클라이언트에서 지원하는 모든 버전이 선택됩니다.

5. 설정 \* 을 클릭합니다.

## **BranchCache** 설정을 수정합니다

System Manager의 CIFS 창을 사용하여 CIFS 지원 SVM(스토리지 가상 머신)에 맞게 구성된 BranchCache 설정을 수정할 수 있습니다. 해시 저장소 경로, 해시 저장소 크기, 운영 모드 및 지원되는 BranchCache 버전을 변경할 수 있습니다.

#### 단계

- 1. 스토리지 \* > \* SVM \* 을 클릭합니다.
- 2. SVM을 선택한 다음 \* SVM 설정 \* 을 클릭합니다.
- 3. BranchCache \* 탭에서 \* 편집 \* 을 클릭합니다.
- 4. BranchCache 설정 수정 \* 대화 상자에서 필요한 정보를 수정합니다.

◦ 해시 저장 경로입니다

해시 저장소 경로를 수정하면 이전 해시 저장소의 캐시된 해시 데이터를 유지할 수 있는 옵션이 제공됩니다.

- 해시 저장 크기입니다
- 작동 모드
- BranchCache 버전입니다
- 5. Modify \* 를 클릭합니다.

**BranchCache** 구성을 삭제합니다

BranchCache용으로 구성된 SVM(스토리지 가상 머신)에 캐싱 서비스를 더 이상 제공하지 않으려는 경우 System Manager를 사용하여 BranchCache 구성을 삭제할 수 있습니다.

단계

- 1. 스토리지 \* > \* SVM \* 을 클릭합니다.
- 2. SVM을 선택한 다음 \* SVM 설정 \* 을 클릭합니다.
- 3. BranchCache \* 탭에서 \* 삭제 \* 를 클릭합니다.
- 4. 확인 확인란을 선택한 다음 \* 삭제 \* 를 클릭합니다.

해시 저장소에서 기존 해시를 제거할 수도 있습니다.

**System Manager-ONTAP 9.7** 이하를 사용하여 기본 도메인 컨트롤러를 관리합니다

ONTAP ONTAP 9.7 이하에서 사용 가능한 System Manager 클래식 을 사용하여 선호하는 도메인 컨트롤러를 관리할 수 있습니다.

기본 도메인 컨트롤러를 추가합니다

System Manager는 DNS를 통해 도메인 컨트롤러를 자동으로 검색합니다. 필요에 따라 특정 도메인의 기본 도메인 컨트롤러 목록에 하나 이상의 도메인 컨트롤러를 추가할 수 있습니다.

#### 단계

- 1. 스토리지 \* > \* SVM \* 을 클릭합니다.
- 2. SVM을 선택한 다음 \* SVM 설정 \* 을 클릭합니다.
- 3. 도메인 \* 탭의 \* 기본 도메인 컨트롤러 \* 영역에서 \* 추가 \* 를 클릭합니다.
- 4. 추가할 도메인 컨트롤러의 FQDN(정규화된 도메인 이름)과 IP 주소를 입력합니다.

도메인 컨트롤러의 IP 주소를 쉼표로 구분하여 입력하여 여러 도메인 컨트롤러를 추가할 수 있습니다.

5. 저장 \* 을 클릭합니다.

6. 추가한 도메인 컨트롤러가 기본 도메인 컨트롤러 목록에 표시되는지 확인합니다.

기본 도메인 컨트롤러를 편집합니다

System Manager를 사용하여 특정 도메인에 대해 구성된 기본 도메인 컨트롤러의 IP 주소를 수정할 수 있습니다.

단계

1. 스토리지 \* > \* SVM \* 을 클릭합니다.

- 2. SVM을 선택한 다음 \* SVM 설정 \* 을 클릭합니다.
- 3. 도메인 \* 탭의 \* 기본 도메인 컨트롤러 \* 영역에서 편집할 도메인 컨트롤러를 두 번 클릭합니다.
- 4. 도메인 컨트롤러의 IP 주소를 수정한 다음 \* 저장 \* 을 클릭합니다.

기본 도메인 컨트롤러를 삭제합니다

System Manager를 사용하면 SVM(스토리지 가상 머신) 컴퓨터 계정이 연결되는 기본 도메인 컨트롤러를 삭제할 수 있습니다. 특정 도메인 컨트롤러를 더 이상 사용하지 않으려는 경우 이 작업을 수행할 수 있습니다.

#### 단계

- 1. 스토리지 \* > \* SVM \* 을 클릭합니다.
- 2. SVM을 선택한 다음 \* SVM 설정 \* 을 클릭합니다.
- 3. 도메인 \* 탭의 \* 기본 도메인 컨트롤러 \* 영역에서 삭제할 도메인을 선택한 다음 \* 삭제 \* 를 클릭합니다.
- 4. 확인 확인란을 선택한 다음 \* 삭제 \* 를 클릭합니다.

**System Manager - ONTAP 9.7** 이하를 사용하여 **CIFS** 도메인 정보를 확인합니다

ONTAP System Manager 클래식(ONTAP 9.7 이하에서 사용 가능)을 사용하면 스토리지 시스템에 접속된 도메인 컨트롤러 및 서버에 대한 정보를 볼 수 있습니다.

## 단계

- 1. 스토리지 \* > \* SVM \* 을 클릭합니다.
- 2. SVM을 선택한 다음 \* SVM 설정 \* 을 클릭합니다.
- 3. 도메인 \* 탭을 클릭합니다.
- 4. 연결된 도메인 컨트롤러 및 서버에 대한 정보를 검토합니다.

# <span id="page-546-0"></span>**System Manager**의 **CIFS** 창 **- ONTAP 9.7** 이하

ONTAP System Manager(ONTAP 9.7 및 이전 버전에서 사용 가능)에서 CIFS 창을 사용하여 CIFS 서버를 구성하고, 도메인 컨트롤러를 관리하고, 기호 UNIX 매핑을 관리하고, BranchCache를 구성할 수 있습니다.

#### **Configuration(**구성**)** 탭

Configuration 탭에서는 CIFS 서버를 생성하고 관리할 수 있습니다.

• \* 서버 \*

CIFS 서버의 상태, 서버 이름, 인증 모드, Active Directory 도메인의 이름 및 SMB 다중 채널 상태를 지정합니다.

• \* 홈 디렉토리 \*

홈 디렉토리 경로 및 PC 사용자 이름이 홈 디렉토리 항목에 매핑되는 방식을 결정하는 스타일을 지정합니다.

• \* 명령 버튼 \*

◦ 설정

CIFS 설정 마법사를 엽니다. 이 마법사를 사용하면 SVM(스토리지 가상 머신)에서 CIFS를 설정할 수 있습니다.

◦ 옵션

SMB 3.0 서명을 설정 또는 해제하고, SMB 3.0 암호화를 설정 또는 해제하고, WINS(Windows Internet Name Service) 서버를 추가할 수 있는 CIFS 옵션 대화 상자를 표시합니다.

SMB 서명은 CIFS 서버와 클라이언트 간의 네트워크 트래픽이 손상되지 않도록 합니다.

◦ 삭제

CIFS 서버를 삭제할 수 있습니다.

◦ 새로 고침

창에서 정보를 업데이트합니다.

도메인 탭

도메인 탭에서는 CIFS 도메인 컨트롤러를 확인 및 재설정하고 기본 도메인 컨트롤러를 추가 또는 삭제할 수 있습니다. 이 탭을 사용하여 CIFS 그룹 정책 구성을 관리할 수도 있습니다.

• 서버 \*

CIFS 지원 SVM에서 검색된 인증 서버 및 기본 도메인 컨트롤러에 대한 정보를 표시합니다.

또한 검색된 서버에 대한 정보를 재설정하거나, 기본 도메인 컨트롤러를 추가하거나, 도메인 컨트롤러를 삭제하거나, 도메인 컨트롤러 목록을 새로 고칠 수 있습니다.

• \* 그룹 정책 \*

CIFS 서버에서 그룹 정책 구성을 확인, 설정 또는 해제할 수 있습니다. 정책 상태가 변경된 경우 그룹 정책을 다시 로드할 수도 있습니다.

**Symlink** 탭

symlinks 탭에서는 CIFS 사용자에 대한 UNIX 심볼 링크 매핑을 관리할 수 있습니다.

• \* 경로 매핑 \*

CIFS에 대한 심볼 링크 매핑 목록을 표시합니다.

• \* 명령 버튼 \*

◦ 생성

UNIX 심볼 링크 매핑을 만들 수 있는 새 symlink 경로 매핑 만들기 대화 상자를 엽니다.

◦ 편집

CIFS 공유 및 경로를 수정할 수 있는 symlink 경로 매핑 편집 대화 상자를 엽니다.

# ◦ 삭제

심볼 링크 매핑을 삭제할 수 있습니다.

◦ 새로 고침

창에서 정보를 업데이트합니다.

## **BranchCache** 탭

BranchCache 탭을 사용하면 CIFS 지원 SVM에서 BranchCache 설정을 설정 및 관리할 수 있습니다.

BranchCache 서비스 상태, 해시 스토어의 경로, 해시 스토어의 크기, 운영 모드, 서버 키 및 BranchCache 버전을 볼 수 있습니다.

• \* 명령 버튼 \*

◦ 설정

CIFS 서버에 대한 BranchCache를 구성할 수 있는 BranchCache 설정 대화 상자를 엽니다.

◦ 편집

BranchCache 구성의 속성을 수정할 수 있는 BranchCache 설정 수정 대화 상자를 엽니다.

◦ 삭제

BranchCache 구성을 삭제할 수 있습니다.

◦ 새로 고침

창에서 정보를 업데이트합니다.

• 관련 정보 \*

[CIFS](https://docs.netapp.com/ko-kr/ontap-system-manager-classic/online-help-96-97/task_setting_up_cifs.html)[를](https://docs.netapp.com/ko-kr/ontap-system-manager-classic/online-help-96-97/task_setting_up_cifs.html) [설정하는](https://docs.netapp.com/ko-kr/ontap-system-manager-classic/online-help-96-97/task_setting_up_cifs.html) [중입니다](https://docs.netapp.com/ko-kr/ontap-system-manager-classic/online-help-96-97/task_setting_up_cifs.html)

[CIFS](https://docs.netapp.com/ko-kr/ontap-system-manager-classic/online-help-96-97/task_editing_cifs_general_properties.html)[에](https://docs.netapp.com/ko-kr/ontap-system-manager-classic/online-help-96-97/task_editing_cifs_general_properties.html) [대한](https://docs.netapp.com/ko-kr/ontap-system-manager-classic/online-help-96-97/task_editing_cifs_general_properties.html) [일](https://docs.netapp.com/ko-kr/ontap-system-manager-classic/online-help-96-97/task_editing_cifs_general_properties.html)[반](https://docs.netapp.com/ko-kr/ontap-system-manager-classic/online-help-96-97/task_editing_cifs_general_properties.html) 속[성을](https://docs.netapp.com/ko-kr/ontap-system-manager-classic/online-help-96-97/task_editing_cifs_general_properties.html) 편집[합니다](https://docs.netapp.com/ko-kr/ontap-system-manager-classic/online-help-96-97/task_editing_cifs_general_properties.html)

[홈](#page-541-0) [디렉](#page-541-0)토[리](#page-541-0) [경로를](#page-541-0) [추가하는](#page-541-0) [중입니다](#page-541-0)

[홈](https://docs.netapp.com/ko-kr/ontap-system-manager-classic/online-help-96-97/task_deleting_home_directory_paths.html) [디렉](https://docs.netapp.com/ko-kr/ontap-system-manager-classic/online-help-96-97/task_deleting_home_directory_paths.html)토[리](https://docs.netapp.com/ko-kr/ontap-system-manager-classic/online-help-96-97/task_deleting_home_directory_paths.html) [경로를](https://docs.netapp.com/ko-kr/ontap-system-manager-classic/online-help-96-97/task_deleting_home_directory_paths.html) 삭[제하는](https://docs.netapp.com/ko-kr/ontap-system-manager-classic/online-help-96-97/task_deleting_home_directory_paths.html) [중입니다](https://docs.netapp.com/ko-kr/ontap-system-manager-classic/online-help-96-97/task_deleting_home_directory_paths.html)

[CIFS](#page-542-0) [도메인](#page-542-0) [컨트](#page-542-0)롤러[를](#page-542-0) [재설정하는](#page-542-0) [중입니다](#page-542-0)

# **System Manager-ONTAP 9.7** 이하를 사용하여 **NFS** 프로토콜을 구성합니다

ONTAP ONTAP 9.7 이하에서 사용 가능한 System Manager 클래식 을 사용하여 NFS 클라이언트를 인증하여 SVM에서 데이터에 액세스할 수 있습니다.

#### **NFS** 설정을 편집합니다

System Manager를 사용하여 NFSv3, NFSv4 및 NFSv4.1에서 설정 또는 해제, NFSv4 클라이언트에 대한 읽기 및 쓰기 위임 설정 또는 해제, NFSv4 ACL 설정 등의 NFS 설정을 편집할 수 있습니다. 기본 Windows 사용자도 편집할 수 있습니다.

## 단계

- 1. 스토리지 \* > \* SVM \* 을 클릭합니다.
- 2. SVM을 선택한 다음 \* SVM 설정 \* 을 클릭합니다.
- 3. 프로토콜 \* 창에서 \* NFS \* 를 클릭합니다.
- 4. NFS \* 창에서 \* Edit \* 를 클릭합니다.
- 5. NFS 설정 편집 \* 대화 상자에서 필요한 사항을 변경합니다.
- 6. 저장 후 닫기 \* 를 클릭합니다.

## **NFS** 창

NFS 창을 사용하여 NFS 설정을 표시하고 구성할 수 있습니다.

• \* 서버 상태 \*

NFS 서비스의 상태를 표시합니다. SVM(스토리지 가상 머신)에서 NFS 프로토콜을 구성하면 서비스가 활성화됩니다.

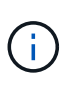

Data ONTAP 8.1.x를 실행하는 NFS 지원 스토리지 시스템에서 ONTAP 8.3 이상으로 업그레이드한 경우, ONTAP 8.3 이상에서 NFS 서비스를 사용할 수 있습니다. 하지만 NFSv2가 더 이상 지원되지 않으므로 NFSv3 또는 NFSv4에 대한 지원을 설정해야 합니다.

명령 버튼

• \* 활성화 \*

NFS 서비스를 설정합니다.

• \* 비활성화 \*

NFS 서비스를 해제합니다.

• \* 편집 \*

NFS 설정을 편집할 수 있는 NFS 설정 편집 대화 상자를 엽니다.

• \* 새로 고침 \*

창에서 정보를 업데이트합니다.

• 관련 정보 \*

["NFS](https://docs.netapp.com/us-en/ontap/nfs-admin/index.html) [관리](https://docs.netapp.com/us-en/ontap/nfs-admin/index.html)["](https://docs.netapp.com/us-en/ontap/nfs-admin/index.html)

**System Manager-ONTAP 9.7** 이하를 사용하여 **NVMe**를 설정합니다

ONTAP System Manager 클래식(ONTAP 9.7 이하에서 사용 가능)을 사용하여 SVM용 NVMe 프로토콜을 설정할 수 있습니다. SVM에서 NVMe 프로토콜을 사용하면 네임스페이스 또는 네임스페이스를 프로비저닝하고 이를 호스트 및 하위 시스템에 할당할 수 있습니다.

ONTAP 9.5부터 NVMe 프로토콜을 사용하는 HA 쌍의 각 노드에 대해 하나 이상의 NVMe LIF를 구성해야 합니다. 노드당 최대 2개의 NVMe LIF를 정의할 수도 있습니다. System Manager를 사용하여 SVM 설정을 생성하거나 편집할 때 NVMe LIF를 구성합니다.

다음 그림에서는 NVMe를 설정하기 위한 워크플로우를 보여 줍니다.

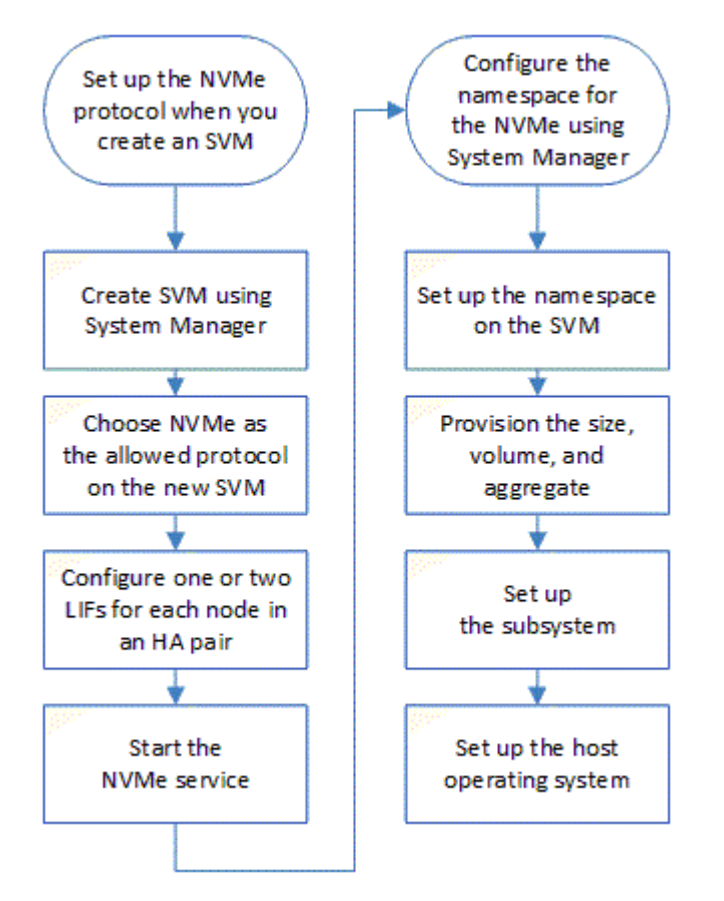

**System Manager-ONTAP 9.7** 이하를 사용하여 **NVMe** 네임스페이스를 생성합니다

ONTAP System Manager 클래식(ONTAP 9.7 이하에서 사용 가능)을 사용하면 하나 이상의 NVMe 네임스페이스를 만들고 각 네임스페이스를 SVM(스토리지 가상 시스템)의 호스트 또는 호스트 세트에 연결할 수 있습니다. NVMe 네임스페이스는 논리 블록으로 포맷할 수 있는 메모리 양입니다. 각 네임스페이스를 NVMe 하위 시스템에 매핑할 수 있습니다.

# 시작하기 전에

SVM은 NVMe 프로토콜로 이미 구성되어 있어야 합니다. 네임스페이스를 매핑하려면 데이터 프로토콜 NVMe를 사용하는 LIF 중 하나 이상이 네임스페이스를 소유한 노드에 존재해야 합니다.

단계

1. 스토리지 \* > \* NVMe \* > \* NVMe 네임스페이스 \* 를 클릭합니다.

- 2. 네임스페이스가 포함된 SVM을 선택합니다.
- 3. HA 쌍의 각 노드에 대해 하나 이상의 NVMe LIF가 구성되어 있는지 확인합니다. 노드당 최대 2개의 NVMe LIF를 생성할 수 있다.
- 4. 네임스페이스 크기(1MB~16TB)를 구성합니다.
- 5. 블록 크기를 입력합니다.

System Manager 9.5의 경우 블록 크기는 기본적으로 4KB이며 이 필드는 표시되지 않습니다.

System Manager 9.6의 경우 블록 크기를 4KB 또는 512바이트로 지정할 수 있습니다.

6. 기존 볼륨을 선택하거나 애그리게이트를 선택하여 새 볼륨을 생성합니다.

SVM에서 + 기호를 클릭하여 추가 네임스페이스(최대 250)를 설정합니다.

7. 이 네임스페이스와 연결될 NVMe 하위 시스템을 선택합니다.

다음 옵션 중에서 선택할 수 있습니다.

- $\cdot$  없음: 매핑된 서브시스템이 없습니다.
- 기존 서브시스템 사용: 나열된 서브시스템은 선택한 SVM을 기반으로 합니다.
- 새 하위 시스템 만들기: 새 하위 시스템을 만들고 모든 새 네임스페이스에 매핑할 수 있습니다.
- 8. 호스트 운영 체제를 선택합니다.
- 9. 제출 \* 을 클릭합니다.
	- 관련 정보 \*

#### [NVMe](https://docs.netapp.com/ko-kr/ontap-system-manager-classic/online-help-96-97/reference_nvme_namespaces_window.html) 네임[스페이스](https://docs.netapp.com/ko-kr/ontap-system-manager-classic/online-help-96-97/reference_nvme_namespaces_window.html) [창](https://docs.netapp.com/ko-kr/ontap-system-manager-classic/online-help-96-97/reference_nvme_namespaces_window.html)

#### **System Manager-ONTAP 9.7** 이하를 사용하여 **NVMe** 네임스페이스를 편집합니다

ONTAP ONTAP 9.7 이하에서 사용 가능한 System Manager Classic을 사용하면 네임스페이스가 매핑된 서브시스템을 변경하여 네임스페이스를 편집할 수 있습니다.

이 작업에 대해

이 창에서는 NVMe 하위 시스템 설정만 수정할 수 있으며 다른 네임스페이스 세부 정보는 편집할 수 없습니다.

## 단계

- 1. NVMe \* > \* NVMe namespaces \* 를 클릭합니다.
- 2. NVMe 네임스페이스 창 \* 에서 편집할 네임스페이스를 선택합니다.

#### 3. 하위 시스템 옵션 선택:

- 없음: 이 옵션을 선택하면 이 네임스페이스에 대한 기존 하위 시스템 매핑만 해제됩니다. 선택한 네임스페이스에 대한 하위 시스템 매핑이 없는 경우 이 옵션이 미리 선택됩니다.
- 기존 하위 시스템 사용: 이 옵션은 서브시스템과 네임스페이스 간 매핑이 있는 경우 미리 선택됩니다. 다른 하위 시스템을 선택하면 이전에 매핑된 하위 시스템의 매핑을 해제함으로써 새 하위 시스템이 매핑됩니다.

**System Manager-ONTAP 9.7** 이하를 사용하여 **NVMe** 네임스페이스를 클론 복제합니다

ONTAP ONTAP 9.7 이하에서 사용 가능한 System Manager 클래식 을 사용하면 네임스페이스를 클론하도록 선택하여 동일한 구성에서 다른 네임스페이스를 빠르게 생성할 수 있습니다. 새로 클론 생성된 네임스페이스를 다른 호스트 NQN에 매핑할 수 있습니다.

시작하기 전에

네임스페이스를 클론 복제하려면 FlexClone 라이센스가 있어야 합니다.

이 작업에 대해

선택한 호스트 매핑으로 네임스페이스를 클론 복제하고 다른 서브시스템과 연결할 수 있습니다.

## 단계

- 1. NVMe \* > \* NVMe namespaces \* 를 클릭합니다.
- 2. NVMe 네임스페이스 창 \* 에서 복제할 네임스페이스를 선택합니다.
- 3. 특정 이름이 필요하지만 필요하지 않은 경우에는 복제된 네임스페이스의 이름을 바꿀 수 있습니다.

이 대화 상자는 복제할 네임스페이스의 기본 이름을 제공합니다.

- 4. 복제된 네임스페이스에 대한 하위 시스템 매핑을 수정합니다.
- 5. 확인 \* 을 클릭합니다.

온라인 매핑 네임스페이스가 동일한 SVM 내에서 서로 다른 이름으로 복제됩니다. 호스트 매핑은 복제되지 않습니다.

## **System Manager-ONTAP 9.7** 이하를 사용하여 **NVMe** 서비스를 시작 및 중지하십시오

ONTAP ONTAP 9.7 이하에서 사용 가능한 System Manager 클래식 을 사용하면 NVMe 서비스를 시작하여 어댑터를 온라인으로 연결할 수 있습니다. NVMe 서비스를 사용하면 네임스페이스에서 사용할 NVMe 어댑터를 관리할 수 있습니다. NVMe 서비스를 중지하여 NVMe 어댑터를 오프라인으로 설정하고 네임스페이스에 대한 액세스를 비활성화할 수 있습니다.

시작하기 전에

NVMe 서비스를 시작하기 전에 NVMe 지원 어댑터가 있어야 합니다.

## 단계

- 1. 스토리지 \* > \* SVM \* 을 클릭합니다.
- 2. SVM을 선택한 다음 \* SVM 설정 \* 을 클릭합니다.
- 3. 프로토콜 \* 메뉴에서 \* NVMe \* 를 클릭합니다.
- 4. 필요에 따라 \* 시작 \* 또는 \* 중지 \* 서비스를 클릭합니다.

# **System Manager-ONTAP 9.7** 이하를 사용하여 **NVMe** 하위 시스템을 관리하십시오

ONTAP ONTAP 9.7 이하에서 사용 가능한 System Manager 클래식 을 사용하여 NVMe 하위 시스템을 생성하고 관리할 수 있습니다. SVM 내의 여러 호스트 및 네임스페이스와 NVMe 하위

시스템을 연결할 수 있습니다. 또한 각 가상 서버는 둘 이상의 NVMe 하위 시스템을 지원할 수 있습니다. 그러나 여러 SVM에서 사용하도록 NVMe 서브시스템을 구성할 수는 없습니다.

**NVMe** 하위 시스템을 생성합니다

System Manager를 사용하여 NVMe 서브시스템을 생성할 수 있습니다.

단계

- 1. NVMe Subsystems \* 창에서 \* Create \* 를 클릭합니다.
- 2. 다음 필드에 \* NVMe Subsystems:Create \* 창에 항목을 제공합니다.
	- \* SVM \*

드롭다운 메뉴에서 서브시스템을 생성할 SVM을 선택합니다.

◦ \* 이름 \*

하위 시스템의 이름을 입력합니다. SVM에 서브시스템 이름이 이미 존재할 수 없습니다. 이름은 대/소문자를 구분하며 96자로 제한됩니다. 특수 문자를 사용할 수 있습니다.

◦ \* 호스트 OS \*

드롭다운 메뉴에서 하위 시스템의 호스트 OS 유형을 선택합니다.

◦ \* 호스트 NQN \*

컨트롤러에 연결된 호스트 NQN을 입력합니다. 여러 호스트 NQN을 쉼표로 구분하여 입력할 수 있습니다.

3. 저장 \* 을 클릭합니다.

NVMe 하위 시스템이 생성되고 NVMe 하위 시스템 드린도 표시됩니다.

**NVMe** 하위 시스템 세부 정보를 편집합니다

System Manager를 사용하여 NVMe 하위 시스템의 세부 정보를 편집할 수 있습니다.

단계

- 1. NVMe 하위 시스템 \* 창에서 편집할 NVMe 하위 시스템을 찾으십시오.
- 2. 편집할 하위 시스템 이름 왼쪽에 있는 확인란을 선택합니다.
- 3. 편집 \* 을 클릭합니다.

NVMe 하위 시스템의 현재 세부 정보가 NVMe Subsystems: Editwindow 에 표시됩니다.

4. Host NQN \* 필드의 정보만 수정할 수 있습니다.

◦ \* 호스트 NQN \*

컨트롤러에 연결된 호스트 NQN을 수정합니다. 여러 호스트 NQN을 쉼표로 구분하여 입력할 수 있습니다.

관련 NVMe 네임스페이스 \* 테이블이 호스트 NQN 필드 아래에 표시됩니다. 각 네임스페이스에 대해 이 표에는

네임스페이스 경로 및 네임스페이스 ID가 나열됩니다.

5. 저장 \* 을 클릭합니다.

NVMe 하위 시스템의 세부 정보가 업데이트되고 NVMe 하위 시스템 창이 표시됩니다.

**NVMe** 하위 시스템을 삭제합니다

System Manager를 사용하여 클러스터에서 NVMe 하위 시스템을 삭제할 수 있습니다.

이 작업에 대해

NVMe 하위 시스템을 삭제할 때 다음 작업이 수행됩니다.

- NVMe 서브시스템에서 호스트를 구성한 경우 매핑된 호스트가 제거됩니다.
- NVMe 서브시스템에 매핑된 네임스페이스가 있는 경우 매핑 해제됩니다.
- 단계
- 1. NVMe 하위 시스템 \* 창에서 삭제하려는 NVMe 하위 시스템을 찾으십시오.
- 2. 삭제할 하위 시스템 이름 왼쪽에 있는 확인란을 선택합니다.
- 3. 삭제 \* 를 클릭합니다.

경고 메시지가 표시됩니다.

4. 삭제를 확인하려면 \* NVMe 하위 시스템 삭제 \* 확인란을 클릭한 다음 \* 예 \* 를 클릭합니다.

NVMe 하위 시스템이 클러스터에서 삭제되고 NVMe 하위 시스템 창이 표시됩니다.

**NVMe** 하위 시스템 창

NVMe 하위 시스템 창에는 기본적으로 클러스터의 NVMe 하위 시스템의 인벤토리 목록이 표시됩니다. 목록을 필터링하여 SVM과 관련된 하위 시스템만 표시할 수 있습니다. 이 창에서는 NVMe 서브시스템을 생성, 편집 또는 삭제할 수도 있습니다. 스토리지 \* > \* NVMe \* > \* 하위 시스템 \* 을 선택하여 이 창에 액세스할 수 있습니다.

- [NVMe](#page-554-0) [하위](#page-554-0) [시스템](#page-554-0) [표](#page-554-0)
- [도구](#page-555-0) [모음](#page-555-0)

<span id="page-554-0"></span>**NVMe** 하위 시스템 표

NVMe 하위 시스템 표에는 클러스터 내 NVMe 하위 시스템의 인벤토리가 나와 있습니다. SVM \* 필드의 드롭다운 메뉴를 사용하여 SVM을 선택하여 해당 SVM과 관련된 NVMe 서브시스템만 표시되도록 목록을 개선할 수 있습니다. 검색 \* 필드 및 \* 필터링 \* 드롭다운 메뉴를 사용하여 목록을 추가로 사용자 지정할 수 있습니다.

NVMe 하위 시스템 표에는 다음 열이 포함됩니다.

• \* (확인란) \*

작업을 수행할 하위 시스템을 지정할 수 있습니다.

확인란을 클릭하여 하위 시스템을 선택한 다음 수행할 도구 모음에서 작업을 클릭합니다.

• \* 이름 \*

하위 시스템의 이름을 표시합니다.

검색 \* 필드에 하위 시스템의 이름을 입력하여 하위 시스템을 검색할 수 있습니다.

• \* 호스트 OS \*

서브시스템과 연결된 호스트 OS의 이름을 표시합니다.

• \* 호스트 NQN \*

컨트롤러에 연결된 NVMe 정규화된 이름(NQN)을 표시합니다. 여러 개의 NQN이 표시되면 쉼표로 구분됩니다.

• \* 관련 NVMe 네임스페이스 \*

하위 시스템과 연결된 NVM 네임스페이스의 수를 표시합니다. 숫자 위로 마우스를 가져가면 연결된 네임스페이스 경로가 표시됩니다. 경로를 클릭하여 Namespace Details 창을 표시합니다.

## <span id="page-555-0"></span>도구 모음

도구 모음은 열 머리글 위에 있습니다. 도구 모음의 필드와 버튼을 사용하여 다양한 작업을 수행할 수 있습니다.

• \* 검색 \*

이름 \* 열에 있는 값을 검색할 수 있습니다.

• \* 필터링 \*

목록을 필터링하는 다양한 방법이 나열된 드롭다운 메뉴에서 선택할 수 있습니다.

• \* 생성 \*

NVMe 하위 시스템을 생성할 수 있는 NVMe 하위 시스템 생성 대화 상자를 엽니다.

• \* 편집 \*

기존 NVMe 하위 시스템을 편집할 수 있는 Edit NVMe Subsystem(NVMe 하위 시스템 편집) 대화 상자를 엽니다.

• \* 삭제 \*

기존 NVMe 하위 시스템을 삭제할 수 있는 NVMe 하위 시스템 삭제 확인 대화 상자를 엽니다.

# **System Manager-ONTAP 9.7** 이하를 사용하여 **iSCSI** 프로토콜을 구성합니다

ONTAP System Manager 클래식(ONTAP 9.7 이하에서 사용 가능)을 사용하면 TCP/IP를 통해 SCSI 프로토콜을 사용하여 블록 데이터를 호스트로 전송할 수 있도록 iSCSI 프로토콜을 구성할 수 있습니다.

#### **iSCSI** 별칭을 생성합니다

iSCSI 별칭은 사용자 인터페이스에서 대상 디바이스를 더 쉽게 식별할 수 있도록 iSCSI 타겟 디바이스(이 경우 스토리지 시스템)에 할당하는 사용자 친화적인 식별자입니다. System Manager를 사용하여 iSCSI 별칭을 생성할 수 있습니다.

#### 이 작업에 대해

iSCSI 별칭은 인쇄 가능한 문자를 1-128자로 하는 문자열입니다. iSCSI 별칭에는 공백을 포함할 수 없습니다.

단계

- 1. 스토리지 \* > \* SVM \* 을 클릭합니다.
- 2. SVM을 선택한 다음 \* SVM 설정 \* 을 클릭합니다.
- 3. 프로토콜 \* 창에서 \* iSCSI \* 를 클릭합니다.
- 4. iSCSI \* 창의 \* 서비스 \* 탭에서 \* 편집 \* 을 클릭합니다.
- 5. iSCSI 서비스 구성 편집 \* 대화 상자의 \* 대상 별칭 \* 필드에 iSCSI 별칭을 입력한 다음 \* 확인 \* 을 클릭합니다.

스토리지 시스템 인터페이스에서 **iSCSI** 서비스를 설정하거나 해제합니다

System Manager를 사용하면 인터페이스를 활성화 또는 비활성화하여 iSCSI 통신에 사용되는 네트워크 인터페이스를 제어할 수 있습니다. iSCSI 서비스가 활성화되면 iSCSI에 대해 활성화되었지만 비활성화된 인터페이스를 통해 활성화되지 않은 네트워크 인터페이스를 통해 iSCSI 연결 및 요청이 허용됩니다.

시작하기 전에

현재 인터페이스를 사용 중인 미처리 iSCSI 연결 및 세션을 종료해야 합니다. 기본적으로 iSCSI 라이센스를 활성화한 후에는 모든 이더넷 인터페이스에서 iSCSI 서비스가 활성화됩니다.

## 단계

- 1. 스토리지 \* > \* SVM \* 을 클릭합니다.
- 2. SVM을 선택한 다음 \* SVM 설정 \* 을 클릭합니다.
- 3. 프로토콜 \* 창에서 \* iSCSI \* 를 클릭합니다.
- 4. iSCSI 인터페이스 \* 영역에서 iSCSI 서비스를 활성화하거나 비활성화할 인터페이스를 선택합니다.
- 5. 필요에 따라 \* 활성화 \* 또는 \* 비활성화 \* 를 클릭합니다.

**iSCSI** 이니시에이터에 대한 보안 방법을 추가합니다

System Manager를 사용하여 이니시에이터를 추가하고 이니시에이터를 인증하는 데 사용되는 보안 방법을 지정할 수 있습니다.

- 1. 스토리지 \* > \* SVM \* 을 클릭합니다.
- 2. SVM을 선택한 다음 \* SVM 설정 \* 을 클릭합니다.
- 3. 프로토콜 \* 창에서 \* iSCSI \* 를 클릭합니다.
- 4. iSCSI \* 창에서 \* 초기자 보안 \* 탭을 클릭합니다.
- 5. 초기자 보안 \* 영역에서 \* 추가 \* 를 클릭합니다.

6. 이니시에이터 이름과 이니시에이터를 인증하는 보안 방법을 지정합니다.

CHAP 인증의 경우 사용자 이름과 암호를 입력한 다음 인바운드 설정에 대한 암호를 확인해야 합니다. 아웃바운드 설정의 경우 이 로그인 정보는 선택 사항입니다.

7. 확인 \* 을 클릭합니다.

기본 보안 설정을 편집합니다

System Manager의 기본 보안 편집 대화 상자를 사용하여 스토리지 시스템에 접속된 iSCSI 이니시에이터에 대한 기본 보안 설정을 편집할 수 있습니다.

단계

1. 스토리지 \* > \* SVM \* 을 클릭합니다.

- 2. SVM을 선택한 다음 \* SVM 설정 \* 을 클릭합니다.
- 3. 프로토콜 \* 창에서 \* iSCSI \* 를 클릭합니다.
- 4. 초기자 보안 \* 탭의 \* 기본 보안 \* 영역에서 \* 편집 \* 을 클릭합니다.
- 5. 기본 보안 편집 \* 대화 상자에서 보안 유형을 변경합니다.

CHAP 인증의 경우 사용자 이름과 암호를 입력한 다음 인바운드 설정에 대한 암호를 확인해야 합니다. 아웃바운드 설정의 경우 이 로그인 정보는 선택 사항입니다.

6. 확인 \* 을 클릭합니다.

기본 **iSCSI** 초기자 인증 방법을 변경합니다

System Manager를 사용하여 특정 인증 방법으로 구성되지 않은 이니시에이터에 사용되는 인증 방법인 기본 iSCSI 인증 방법을 변경할 수 있습니다.

단계

- 1. 스토리지 \* > \* SVM \* 을 클릭합니다.
- 2. SVM을 선택한 다음 \* SVM 설정 \* 을 클릭합니다.
- 3. 프로토콜 \* 창에서 \* iSCSI \* 를 클릭합니다.
- 4. 초기자 보안 \* 탭의 \* 기본 보안 \* 영역에서 \* 편집 \* 을 클릭합니다.

5. 보안 유형을 변경합니다.

CHAP 인증의 경우 사용자 이름과 암호를 입력한 다음 인바운드 설정에 대한 암호를 확인해야 합니다. 아웃바운드 설정의 경우 이 로그인 정보는 선택 사항입니다.

6. 확인 \* 을 클릭합니다.

**iSCSI** 이니시에이터에 대한 기본 보안을 설정합니다

System Manager를 사용하여 이니시에이터의 인증 설정을 제거하고 기본 보안 방법을 사용하여 이니시에이터를 인증할 수 있습니다.

- 1. 스토리지 \* > \* SVM \* 을 클릭합니다.
- 2. SVM을 선택한 다음 \* SVM 설정 \* 을 클릭합니다.
- 3. 프로토콜 \* 창에서 \* iSCSI \* 를 클릭합니다.
- 4. 초기자 보안 \* 탭에서 보안 설정을 변경할 초기자를 선택합니다.
- 5. 초기자 보안 \* 영역에서 \* 기본값 설정 \* 을 클릭한 다음 확인 대화 상자에서 \* 기본값 설정 \* 을 클릭합니다.

**iSCSI** 서비스를 시작하거나 중지합니다

System Manager를 사용하여 스토리지 시스템에서 iSCSI 서비스를 시작하거나 중지할 수 있습니다.

## 단계

- 1. 스토리지 \* > \* SVM \* 을 클릭합니다.
- 2. SVM을 선택한 다음 \* SVM 설정 \* 을 클릭합니다.
- 3. 프로토콜 \* 창에서 \* iSCSI \* 를 클릭합니다.
- 4. 필요에 따라 \* 시작 \* 또는 \* 중지 \* 를 클릭합니다.

이니시에이터 보안 정보를 봅니다

System Manager를 사용하면 기본 인증 정보와 모든 이니시에이터별 인증 정보를 볼 수 있습니다.

#### 단계

- 1. 스토리지 \* > \* SVM \* 을 클릭합니다.
- 2. SVM을 선택한 다음 \* SVM 설정 \* 을 클릭합니다.
- 3. 프로토콜 \* 창에서 \* iSCSI \* 를 클릭합니다.
- 4. iSCSI \* 창의 \* 초기자 보안 \* 탭에서 세부 정보를 검토합니다.

## **iSCSI** 창

iSCSI 창을 사용하여 iSCSI 서비스를 시작 또는 중지하고, 스토리지 시스템 iSCSI 노드 이름을 변경하고, 스토리지 시스템의 iSCSI 별칭을 생성하거나 변경할 수 있습니다. 스토리지 시스템에 접속된 iSCSI 이니시에이터의 이니시에이터 보안 설정을 추가하거나 변경할 수도 있습니다.

탭

• \* 서비스 \*

서비스 \* 탭을 사용하여 iSCSI 서비스를 시작 또는 중지하고, 스토리지 시스템 iSCSI 노드 이름을 변경하고, 스토리지 시스템의 iSCSI 별칭을 만들거나 변경할 수 있습니다.

• \* 초기자 보안 \*

이니시에이터 보안 \* 탭을 사용하여 스토리지 시스템에 접속된 iSCSI 이니시에이터의 이니시에이터 보안 설정을 추가하거나 변경할 수 있습니다.

• \* 편집 \*

스토리지 시스템의 iSCSI 노드 이름 및 iSCSI 별칭을 변경할 수 있는 Edit iSCSI Service Configurations(iSCSI 서비스 구성 편집) 대화 상자를 엽니다.

• \* 시작 \*

iSCSI 서비스를 시작합니다.

• \* 중지 \*

iSCSI 서비스를 중지합니다.

• \* 새로 고침 \*

창에서 정보를 업데이트합니다.

세부 정보 영역

세부 정보 영역에는 iSCSI 서비스, iSCSI 타겟 노드 이름 및 iSCSI 타겟 별칭의 상태에 대한 정보가 표시됩니다. 이 영역을 사용하여 네트워크 인터페이스에서 iSCSI 서비스를 활성화 또는 비활성화할 수 있습니다.

• 관련 정보 \*

["SAN](https://docs.netapp.com/us-en/ontap/san-admin/index.html) [관리](https://docs.netapp.com/us-en/ontap/san-admin/index.html)["](https://docs.netapp.com/us-en/ontap/san-admin/index.html)

# **System Manager-ONTAP 9.7** 이하를 사용하여 **FC/FCoE** 프로토콜을 구성합니다

ONTAP ONTAP 9.7 이하에서 사용 가능한 System Manager의 기존 프로토콜을 사용하여 FC/FCoE 프로토콜을 구성할 수 있습니다.

**FC** 또는 **FCoE** 서비스를 시작하거나 중지합니다

FC 서비스를 사용하면 LUN에 사용할 FC 타겟 어댑터를 관리할 수 있습니다. System Manager를 사용하면 FC 서비스를 시작하여 어댑터를 온라인으로 전환하고 스토리지 시스템의 LUN에 액세스할 수 있습니다. FC 서비스를 중지하여 FC 어댑터를 오프라인으로 전환하고 LUN에 대한 액세스를 해제할 수 있습니다.

시작하기 전에

- FC 라이센스를 설치해야 합니다.
- FC 어댑터가 타겟 스토리지 시스템에 있어야 합니다.

- 1. 스토리지 \* > \* SVM \* 을 클릭합니다.
- 2. SVM을 선택한 다음 \* SVM 설정 \* 을 클릭합니다.
- 3. 프로토콜 \* 창에서 \* FC/FCoE \* 를 클릭합니다.
- 4. 필요에 따라 \* 시작 \* 또는 \* 중지 \* 를 클릭합니다.

**FC** 또는 **FCoE** 노드 이름을 변경합니다

스토리지 시스템 섀시를 교체하고 동일한 Fibre Channel SAN에서 재사용하는 경우 교체된 스토리지 시스템의 노드 이름이 특정 경우에 중복될 수 있습니다. System Manager를 사용하여 스토리지 시스템의 노드 이름을 변경할 수 있습니다.

## 단계

- 1. 스토리지 \* > \* SVM \* 을 클릭합니다.
- 2. SVM을 선택한 다음 \* SVM 설정 \* 을 클릭합니다.
- 3. 프로토콜 \* 창에서 \* FC/FCoE \* 를 클릭합니다.
- 4. 편집 \* 을 클릭합니다.
- 5. 새 이름을 입력한 다음 \* 확인 \* 을 클릭합니다.

**FCoE** 프로토콜입니다

FCoE(Fibre Channel over Ethernet)는 호스트를 스토리지 시스템에 연결하기 위한 새로운 모델입니다. 기존 FC 프로토콜과 마찬가지로 FCoE는 기존 FC 관리 및 제어를 유지하지만 10기가비트 이더넷 네트워크를 하드웨어 전송으로 사용합니다.

FCoE 연결을 설정하려면 지원되는 DCB(데이터 센터 브리징) 이더넷 스위치에 연결되어 있는 호스트에서 지원되는 CNA(통합 네트워크 어댑터)가 하나 이상 필요합니다. CNA는 통합 지점이며 HBA와 이더넷 어댑터 역할을 모두 수행합니다.

일반적으로 기존 FC 연결을 사용하는 것과 동일한 방법으로 FCoE 연결을 구성하고 사용할 수 있습니다.

#### **FC/FCoE** 창

FC/FCoE 창을 사용하여 FC 서비스를 시작 또는 중지할 수 있습니다.

## 명령 버튼

• \* 편집 \*

FC 또는 FCoE 노드 이름을 변경할 수 있는 노드 이름 편집 대화 상자를 엽니다.

• \* 시작 \*

FC/FCoE 서비스를 시작합니다.

• \* 중지 \*

FC/FCoE 서비스를 중지합니다.

• \* 새로 고침 \*

창에서 정보를 업데이트합니다.

## **FC/FCoE** 세부 정보

세부 정보 영역에는 FC/FCoE 서비스 상태, 노드 이름 및 FC/FCoE 어댑터의 정보가 표시됩니다.

• 관련 정보 \*

#### [SVM](#page-290-0)[에서](#page-290-0) [FC](#page-290-0) [프로토콜](#page-290-0) [및](#page-290-0) [FCoE](#page-290-0) [프로토콜](#page-290-0) [구성](#page-290-0)

#### ["SAN](https://docs.netapp.com/us-en/ontap/san-admin/index.html) [관리](https://docs.netapp.com/us-en/ontap/san-admin/index.html)["](https://docs.netapp.com/us-en/ontap/san-admin/index.html)

# **System Manager-ONTAP 9.7** 이하를 사용하여 엑스포트 정책을 관리합니다

ONTAP System Manager 클래식(ONTAP 9.7 이하에서 사용 가능)을 사용하면 엑스포트 정책을 생성, 편집, 관리할 수 있습니다.

엑스포트 정책을 생성합니다

System Manager를 사용하여 클라이언트가 특정 볼륨에 액세스할 수 있도록 엑스포트 정책을 생성할 수 있습니다.

단계

- 1. 스토리지 \* > \* SVM \* 을 클릭합니다.
- 2. SVM을 선택한 다음 \* SVM 설정 \* 을 클릭합니다.
- 3. Policies \* 창에서 \* Export Policies \* 를 클릭합니다.
- 4. Create \* 를 클릭합니다.
- 5. 내보내기 정책 만들기 \* 대화 상자에서 내보내기 정책의 이름을 지정합니다.
- 6. 기존 엑스포트 정책의 규칙을 복사하여 엑스포트 정책을 생성하려면 \* 다음에서 규칙 복사 \* 확인란을 선택한 다음, SVM(스토리지 가상 머신) 및 엑스포트 정책을 선택합니다.

엑스포트 정책을 생성하려면 드롭다운 메뉴에서 재해 복구용 대상 SVM을 선택하면 안 됩니다.

7. 내보내기 규칙 영역에서 \* 추가 \* 를 클릭하여 엑스포트 정책에 규칙을 추가합니다.

- 8. Create \* 를 클릭합니다.
- 9. 생성한 엑스포트 정책이 \* Export Policies \* 창에 표시되는지 확인합니다.

엑스포트 정책의 이름을 바꿉니다

시스템 관리를 사용하여 기존 엑스포트 정책의 이름을 바꿀 수 있습니다.

- 1. 스토리지 \* > \* SVM \* 을 클릭합니다.
- 2. SVM을 선택한 다음 \* SVM 설정 \* 을 클릭합니다.
- 3. Policies \* 창에서 \* Export Policies \* 를 클릭합니다.
- 4. 이름을 바꿀 엑스포트 정책을 선택한 다음 \* 정책 이름 바꾸기 \* 를 클릭합니다.
- 5. 이름 바꾸기 정책 \* 대화 상자에서 새 정책 이름을 지정한 다음 \* 수정 \* 을 클릭합니다.
- 6. Export Policies \* (내보내기 정책 \*) 창에서 변경한 내용을 확인합니다.

엑스포트 정책을 삭제합니다

System Manager를 사용하면 더 이상 필요하지 않은 엑스포트 정책을 삭제할 수 있습니다.

## 단계

- 1. 스토리지 \* > \* SVM \* 을 클릭합니다.
- 2. SVM을 선택한 다음 \* SVM 설정 \* 을 클릭합니다.
- 3. Policies \* 창에서 \* Export Policies \* 를 클릭합니다.
- 4. 삭제할 엑스포트 정책을 선택한 다음 \* 정책 삭제 \* 를 클릭합니다.
- 5. 확인 확인란을 선택한 다음 \* 삭제 \* 를 클릭합니다.

엑스포트 정책에 규칙 추가

System Manager를 사용하여 엑스포트 정책에 규칙을 추가할 수 있으며, 이를 통해 데이터에 대한 클라이언트 액세스를 정의할 수 있습니다.

시작하기 전에

엑스포트 규칙을 추가할 엑스포트 정책을 생성해야 합니다.

# 단계

- 1. 스토리지 \* > \* SVM \* 을 클릭합니다.
- 2. SVM을 선택한 다음 \* SVM 설정 \* 을 클릭합니다.
- 3. Policies \* 창에서 \* Export Policies \* 를 클릭합니다.
- 4. 규칙을 추가할 엑스포트 정책을 선택하고 \* 규칙 내보내기 \* 탭에서 \* 추가 \* 를 클릭합니다.
- 5. 내보내기 규칙 만들기 \* 대화 상자에서 다음 단계를 수행하십시오.
	- a. 데이터에 액세스해야 하는 클라이언트를 지정합니다.
		- 여러 클라이언트를 쉼표로 구분된 값으로 지정할 수 있습니다.

다음 형식 중 하나로 클라이언트를 지정할 수 있습니다.

- 호스트 이름(예: host1)입니다
- IPv4 주소(예: 10.1.12.24)입니다
- 네트워크 마스크가 있는 IPv4 주소(예: 10.1.16.0/255.255.255.0)
- IPv6 주소(예: FE80::0202:B3FF:FE1E:8329)입니다
- 네트워크 마스크가 있는 IPv6 주소(예: 2001:DB8::/ 32)
- 넷그룹으로, netgroup 이름 앞에 AT 기호(@)가 옵니다(예: @netgroup)
- 앞에 마침표(.)가 오는 도메인 이름(예: .example.com

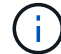

+

10.1.12.10 ~ 10.1.12.70 등의 IP 주소 범위는 입력할 수 없습니다. 이 형식의 항목은 텍스트 문자열로 해석되며 호스트 이름으로 취급됩니다.

IPv4 주소를 입력할 수 있습니다 0.0.0.0/0 모든 호스트에 대한 액세스를 제공합니다.

a. 규칙 인덱스 번호를 수정하려면 적절한 규칙 인덱스 번호를 선택합니다.

b. 하나 이상의 액세스 프로토콜을 선택합니다.

액세스 프로토콜을 선택하지 않으면 기본값 ""모두""가 내보내기 규칙에 할당됩니다.

c. 하나 이상의 보안 유형 및 액세스 규칙을 선택합니다.

6. 확인 \* 을 클릭합니다.

7. 추가한 내보내기 규칙이 선택한 내보내기 정책의 \* 내보내기 규칙 \* 탭에 표시되는지 확인합니다.

엑스포트 정책 규칙을 수정합니다

System Manager를 사용하여 지정된 클라이언트, 액세스 프로토콜 및 엑스포트 정책 규칙의 액세스 권한을 수정할 수 있습니다.

단계

- 1. 스토리지 \* > \* SVM \* 을 클릭합니다.
- 2. SVM을 선택한 다음 \* SVM 설정 \* 을 클릭합니다.
- 3. Policies \* 창에서 \* Export Policies \* 를 클릭합니다.
- 4. Export Policies \* 창에서 내보내기 규칙을 편집할 엑스포트 정책을 선택하고 \* Export Rules \* 탭에서 편집할 규칙을 선택한 다음 \* Edit \* 를 클릭합니다.
- 5. 필요에 따라 다음 매개 변수를 수정합니다.
	- 클라이언트 사양
	- 액세스 프로토콜
	- 액세스 세부 정보

6. 확인 \* 을 클릭합니다.

7. 내보내기 규칙에 대한 업데이트된 변경 사항이 \* Export Rules \*(규칙 내보내기) 탭에 표시되는지 확인합니다.

엑스포트 정책 규칙을 삭제합니다

System Manager를 사용하면 더 이상 필요하지 않은 엑스포트 정책 규칙을 삭제할 수 있습니다.

단계

- 1. 스토리지 \* > \* SVM \* 을 클릭합니다.
- 2. SVM을 선택한 다음 \* SVM 설정 \* 을 클릭합니다.
- 3. Policies \* 창에서 \* Export Policies \* 를 클릭합니다.
- 4. 엑스포트 규칙을 삭제할 엑스포트 정책을 선택합니다.
- 5. Export Rules \* (규칙 내보내기 \*) 탭에서 삭제할 내보내기 규칙을 선택한 다음 \* Delete \* (삭제 \*)를 클릭합니다.

6. 확인 상자에서 \* 삭제 \* 를 클릭합니다.

엑스포트 정책이 볼륨 또는 **qtree**에 대한 클라이언트 액세스를 제어하는 방법

엑스포트 정책에는 각 클라이언트 액세스 요청을 처리하는 \_export rules\_이 하나 이상 포함되어 있습니다. 프로세스 결과에 따라 클라이언트가 거부되었는지, 액세스 권한이 부여되었는지, 액세스 수준이 결정됩니다. 클라이언트가 데이터에 액세스할 수 있도록 SVM(스토리지 가상 시스템)에 엑스포트 규칙과 함께 엑스포트 정책이 있어야 합니다.

볼륨 또는 qtree에 대한 클라이언트 액세스를 구성하기 위해 각 볼륨 또는 qtree에 정확히 하나의 엑스포트 정책을 연결합니다. SVM에는 여러 엑스포트 정책이 포함될 수 있습니다. 따라서 여러 볼륨 또는 qtree를 사용하는 SVM에 대해 다음을 수행할 수 있습니다.

- 개별 클라이언트 액세스 제어를 SVM의 각 볼륨 또는 qtree에 서로 다른 엑스포트 정책을 지정하여 각 볼륨 또는 qtree에 대한 볼륨 또는 qtree를 관리할 수 있습니다.
- 각 볼륨 또는 qtree에 대해 새로운 엑스포트 정책을 생성할 필요 없이 동일한 클라이언트 액세스 제어를 위해 SVM의 여러 볼륨 또는 qtree에 동일한 엑스포트 정책을 할당합니다.

클라이언트가 해당 엑스포트 정책에서 허용하지 않는 액세스 요청을 하는 경우 권한 거부 메시지와 함께 요청이 실패합니다. 클라이언트가 엑스포트 정책의 규칙과 일치하지 않으면 액세스가 거부됩니다. 내보내기 정책이 비어 있으면 모든 액세스가 암시적으로 거부됩니다.

ONTAP를 실행하는 시스템에서 엑스포트 정책을 동적으로 수정할 수 있습니다.

엑스포트 정책 창

엑스포트 정책 창을 사용하면 엑스포트 정책과 관련 엑스포트 규칙에 대한 정보를 생성, 보기, 관리할 수 있습니다.

엑스포트 정책

엑스포트 정책 창에서는 SVM(스토리지 가상 머신)에 대해 생성된 엑스포트 정책을 확인하고 관리할 수 있습니다.

• \* 명령 버튼 \*

◦ 생성

엑스포트 정책을 생성하고 엑스포트 규칙을 추가할 수 있는 엑스포트 정책 생성 대화 상자를 엽니다. 기존 SVM에서 엑스포트 규칙을 복사할 수도 있습니다.

◦ 이름 바꾸기

선택한 엑스포트 정책의 이름을 바꿀 수 있는 정책 이름 바꾸기 대화 상자를 엽니다.

◦ 삭제

선택한 엑스포트 정책을 삭제할 수 있는 엑스포트 정책 삭제 대화 상자를 엽니다.

◦ 새로 고침

창에서 정보를 업데이트합니다.

규칙 내보내기 탭

규칙 내보내기 탭에서는 특정 엑스포트 정책에 대해 생성된 엑스포트 규칙에 대한 정보를 볼 수 있습니다. 규칙을 추가, 편집 및 삭제할 수도 있습니다.

- \* 명령 버튼 \*
	- 추가

선택한 엑스포트 정책에 엑스포트 규칙을 추가할 수 있는 엑스포트 규칙 생성 대화 상자를 엽니다.

◦ 편집

선택한 내보내기 규칙의 특성을 수정할 수 있는 내보내기 규칙 수정 대화 상자를 엽니다.

◦ 삭제

선택한 내보내기 규칙을 삭제할 수 있는 내보내기 규칙 삭제 대화 상자를 엽니다.

◦ 위로 이동

선택한 내보내기 규칙의 규칙 인덱스를 위로 이동합니다.

◦ 아래로 이동합니다

선택한 내보내기 규칙의 규칙 인덱스를 아래로 이동합니다.

◦ 새로 고침

창에서 정보를 업데이트합니다.

- \* 규칙 목록 내보내기 \*
	- 규칙 색인

내보내기 규칙이 처리되는 우선 순위를 지정합니다. 위로 이동 및 아래로 이동 단추를 사용하여 우선 순위를 선택할 수 있습니다.

◦ 클라이언트

규칙을 적용할 클라이언트를 지정합니다.

◦ 액세스 프로토콜

내보내기 규칙에 지정된 액세스 프로토콜을 표시합니다.

액세스 프로토콜을 지정하지 않은 경우 기본값 ""Any""가 고려됩니다.

◦ 읽기 전용 규칙입니다

읽기 전용 액세스에 대해 하나 이상의 보안 유형을 지정합니다.

◦ 읽기/쓰기 규칙

읽기/쓰기 액세스에 사용할 보안 유형을 하나 이상 지정합니다.

◦ 고급 사용자 액세스

할당된 개체 탭

Assigned Objects 탭에서는 선택한 엑스포트 정책에 할당된 볼륨 및 qtree를 볼 수 있습니다. 볼륨이 암호화되었는지 여부를 확인할 수도 있습니다.

• 관련 정보 \*

## [CIFS](https://docs.netapp.com/ko-kr/ontap-system-manager-classic/online-help-96-97/task_setting_up_cifs.html)[를](https://docs.netapp.com/ko-kr/ontap-system-manager-classic/online-help-96-97/task_setting_up_cifs.html) [설정하는](https://docs.netapp.com/ko-kr/ontap-system-manager-classic/online-help-96-97/task_setting_up_cifs.html) [중입니다](https://docs.netapp.com/ko-kr/ontap-system-manager-classic/online-help-96-97/task_setting_up_cifs.html)

# **System Manager-ONTAP 9.7** 이하를 사용하여 효율성 정책을 관리합니다

ONTAP ONTAP 9.7 이하에서 사용 가능한 System Manager의 기존 방식을 사용하여 효율성 정책을 생성, 편집 및 삭제할 수 있습니다.

효율성 정책 추가

System Manager를 사용하면 지정된 일정에 따라 볼륨의 중복제거 작업을 실행하거나 볼륨 데이터의 변경 사항이 지정된 임계값에 도달하는 경우 효율성 정책을 추가할 수 있습니다.

단계

- 1. 스토리지 \* > \* SVM \* 을 클릭합니다.
- 2. SVM을 선택한 다음 \* SVM 설정 \* 을 클릭합니다.
- 3. Policies \* 창에서 \* Efficiency Policies \* 를 클릭합니다.
- 4. 추가 \* 를 클릭한 다음 정책 이름을 지정합니다.
- 5. 스토리지 효율성 정책을 실행하는 방법 지정:
	- 스케줄 \* 을 선택하고 스케줄 이름과 스케줄 세부 정보를 지정합니다.

필요한 경우 효율성 정책의 최대 실행 시간을 지정할 수 있습니다.

- ChangeLog Threshold \* 를 선택하고 볼륨 데이터 변경에 대한 임계값(백분율)을 지정합니다.
- 6. \* 선택 사항: \* QoS 정책을 백그라운드로 설정 \* 확인란을 선택하여 클라이언트 작업에 대한 성능 영향을 줄입니다.

7. 추가 \* 를 클릭합니다.

효율성 정책을 편집합니다

System Manager를 사용하여 정책 이름, 스케줄 이름 및 최대 런타임 같은 효율성 정책의 특성을 수정할 수 있습니다.

- 1. 스토리지 \* > \* SVM \* 을 클릭합니다.
- 2. SVM을 선택한 다음 \* SVM 설정 \* 을 클릭합니다.
- 3. Policies \* 창에서 \* Efficiency Policies \* 를 클릭합니다.
- 4. 효율성 정책 \* 창에서 편집할 정책을 선택한 다음 \* 편집 \* 을 클릭합니다.
- 5. [효율성 정책 편집] \* 대화 상자에서 필요한 사항을 변경합니다.

6. 저장 \* 을 클릭합니다.

효율성 정책을 삭제합니다

System Managerto를 사용하면 더 이상 필요하지 않은 효율성 정책을 삭제할 수 있습니다.

시작하기 전에

효율성 정책을 사용하지 않도록 설정해야 합니다.

#### 단계

- 1. 스토리지 \* > \* SVM \* 을 클릭합니다.
- 2. SVM을 선택한 다음 \* SVM 설정 \* 을 클릭합니다.
- 3. Policies \* 창에서 \* Efficiency Policies \* 를 클릭합니다.
- 4. 삭제할 효율성 정책을 선택한 다음 \* 삭제 \* 를 클릭합니다.
- 5. 확인 확인란을 선택한 다음 \* 삭제 \* 를 클릭합니다.

효율성 정책을 사용하거나 사용하지 않도록 설정합니다

System Manager를 사용하여 효율성 정책을 사용하거나 사용하지 않도록 설정할 수 있습니다.

#### 단계

- 1. 스토리지 \* > \* SVM \* 을 클릭합니다.
- 2. SVM을 선택한 다음 \* SVM 설정 \* 을 클릭합니다.
- 3. Policies \* 창에서 \* Efficiency Policies \* 를 클릭합니다.
- 4. 활성화 또는 비활성화할 효율성 정책을 하나 이상 선택합니다.
- 5. 필요에 따라 \* 상태 \* > \* 활성화 \* 또는 \* 상태 \* > \* 비활성화 \* 를 클릭합니다.
- 6. 효율성 정책을 사용하지 않으려면 확인 확인란을 선택한 다음 \* 확인 \* 을 클릭합니다.

효율성 정책이란 무엇일까요

효율성 정책은 FlexVol 볼륨의 중복제거 작업에 대한 작업 스케줄입니다.

FlexVol 볼륨에서 중복제거를 실행하려면 작업을 특정 시간에 시작하도록 예약하거나 임계값 비율이 초과될 경우 작업이 트리거되도록 지정합니다. 효율성 정책에 포함된 작업 일정을 생성하여 중복제거 작업을 예약할 수 있습니다. 볼륨 효율성 정책은 cron 유형의 작업 스케줄만 지원합니다. 또는 임계값 비율을 지정할 수 있습니다. 새 데이터가 지정된 비율을 초과하면 중복 제거 작업이 시작됩니다.

사전 정의된 효율성 정책 이해

효율성 정책으로 볼륨을 구성하여 추가적인 공간 절약을 달성할 수 있습니다. 볼륨에 대해 구성된 백그라운드 효율성 작업을 예약을 통해 또는 수동으로 시작하지 않고도 인라인 압축을 실행하도록 볼륨을 구성할 수 있습니다.

SVM을 생성할 때 다음 효율성 정책이 자동으로 생성되어 삭제될 수 없습니다.

• 기본값

효율성 정책을 사용하여 볼륨에 대해 예약된 중복제거 작업을 실행하도록 볼륨을 구성할 수 있습니다.

• 인라인만 해당

인라인만 지원하는 효율성 정책을 사용하여 볼륨을 구성한 후, 백그라운드 효율성 작업을 예약을 통해 또는 수동으로 시작하지 않고도 해당 볼륨에 대해 인라인 압축을 실행하도록 설정할 수 있습니다.

인라인만 지원하는 기본 효율성 정책에 대한 자세한 내용은 man 페이지를 참조하십시오.

효율성 정책 창

효율성 정책 창을 사용하여 효율성 정책에 대한 정보를 생성, 표시 및 관리할 수 있습니다.

명령 버튼

• \* 추가 \*

지정된 기간(스케줄 기반) 또는 볼륨 데이터의 변경이 지정된 임계값(임계값 기반)에 도달할 때 볼륨에 대해 중복 제거 작업을 실행할 수 있는 효율성 정책 추가 대화 상자를 엽니다.

• \* 편집 \*

효율성 정책 편집 대화 상자를 엽니다. 이 대화 상자에서 중복제거 작업의 스케줄, 임계값, QoS 유형, 최대 실행 시간을 수정할 수 있습니다.

• \* 삭제 \*

선택한 효율성 정책을 삭제할 수 있는 효율성 정책 삭제 대화 상자를 엽니다.

• \* 상태 \*

선택한 효율성 정책을 활성화 또는 비활성화하는 옵션을 제공하는 드롭다운 메뉴를 엽니다.

• \* 새로 고침 \*

창에서 정보를 업데이트합니다.

효율성 정책 목록

• \* 자동 \*

백그라운드에서 중복 제거가 지속적으로 수행되도록 지정합니다. 이 정책은 새로 생성된 모든 볼륨과 백그라운드 중복제거를 위해 수동으로 구성되지 않은 업그레이드된 모든 볼륨에 대해 설정됩니다. 정책을 "기본값" 또는 다른 정책으로 변경하면 "자동" 정책이 비활성화됩니다.

볼륨이 비 AFF 시스템에서 AFF 시스템으로 이동하는 경우 기본적으로 타겟 노드에서 ""자동"" 정책이 활성화되어 있습니다. 볼륨이 AFF 노드에서 비 AFF 노드로 이동하는 경우 대상 노드의 "자동" 정책은 기본적으로 "인라인 전용" 정책으로 대체됩니다.

• \* 정책 \*

효율성 정책의 이름을 지정합니다.

• \* 상태 \*

효율성 정책의 상태를 지정합니다. 상태는 다음 중 하나일 수 있습니다.

◦ 활성화됨

중복 제거 작업에 효율성 정책을 할당할 수 있도록 지정합니다.

◦ 사용 안 함

효율성 정책이 비활성화되도록 지정합니다. 상태 드롭다운 메뉴를 사용하여 정책을 사용하도록 설정하고 나중에 중복 제거 작업에 할당할 수 있습니다.

• \* 실행 기준 \*

스토리지 효율성 정책을 스케줄에 따라 실행할지 또는 임계값(변경 로그 임계값)을 기반으로 실행할지 여부를 지정합니다.

• \* QoS 정책 \*

스토리지 효율성 정책의 QoS 유형을 지정합니다. QoS 유형은 다음 중 하나일 수 있습니다.

◦ 배경

QoS 정책이 백그라운드에서 실행되고 있음을 지정함으로써 클라이언트 작업에 대한 잠재적인 성능 영향을 줄입니다.

◦ 최선의 노력

QoS 정책이 최선 노력 기반으로 실행되도록 지정합니다. 이를 통해 시스템 리소스 활용률을 최대화할 수 있습니다.

• \* 최대 런타임 \*

효율성 정책의 최대 런타임 기간을 지정합니다. 이 값을 지정하지 않으면 작업이 완료될 때까지 효율성 정책이 실행됩니다.

세부 정보 영역

효율성 정책 목록 아래의 영역에는 일정 이름, 일정 기반 정책의 일정 세부 정보, 임계값 기반 정책의 임계값 등 선택한 효율성 정책에 대한 추가 정보가 표시됩니다.

## **System Manager-ONTAP 9.7** 이하를 사용하여 **QoS** 정책 그룹을 관리합니다

ONTAP System Manager 클래식(ONTAP 9.7 이하에서 사용 가능)을 사용하면 스토리지 QoS(서비스 품질) 정책 그룹을 생성하여 워크로드 처리량을 제한하고 워크로드 성능을 모니터링할 수 있습니다.

**QoS** 정책 그룹을 생성합니다

- 1. 스토리지 \* > \* SVM \* 을 클릭합니다.
- 2. SVM을 선택한 다음 \* SVM 설정 \* 을 클릭합니다.
- 3. Policies \* 창에서 \* QoS Policy Groups \* 를 클릭합니다.
- 4. QoS Policy Groups \* 창에서 \* Create \* 를 클릭합니다.
- 5. Create Policy Group \* 대화 상자에서 정책의 그룹 이름을 지정합니다.
- 6. 최소 처리량 제한을 지정합니다.
	- System Manager 9.5에서는 성능 기반 All-Flash 최적화 개인성에만 최소 처리량 제한을 설정할 수 있습니다. System Manager 9.6에서는 ONTAP Select 프리미엄 시스템의 최소 처리량 제한도 설정할 수 있습니다.
	- FabricPool 지원 애그리게이트에서 볼륨의 최소 처리량 한도를 설정할 수 없습니다.
	- 최소 처리량 값을 지정하지 않거나 최소 처리량 값이 0으로 설정되어 있으면 시스템은 자동으로 ""없음""을 값으로 표시합니다.

이 값은 대/소문자를 구분합니다.

- 7. 최대 처리량 제한을 지정합니다.
	- 최소 처리량 제한과 최대 처리량 제한은 단위 유형이 동일해야 합니다.
	- 최소 처리량 제한을 지정하지 않으면 IOPS 및 B/s, KB/s, MB/s 등의 최대 처리량 제한을 설정할 수 있습니다.
	- 최대 처리량 제한을 지정하지 않으면 시스템은 자동으로 ""무제한""을 값으로 표시합니다.

이 값은 대/소문자를 구분합니다. 지정하는 단위는 최대 처리량에 영향을 주지 않습니다.

8. 확인 \* 을 클릭합니다.

**QoS** 정책 그룹을 삭제합니다

ONTAP System Manager 클래식(ONTAP 9.7 이하에서 사용 가능)을 사용하면 더 이상 필요하지 않은 스토리지 QoS(서비스 품질) 정책 그룹을 삭제할 수 있습니다.

#### 시작하기 전에

정책 그룹에 할당된 모든 스토리지 객체를 할당 해제해야 합니다.

## 단계

- 1. 스토리지 \* > \* SVM \* 을 클릭합니다.
- 2. SVM을 선택한 다음 \* SVM 설정 \* 을 클릭합니다.
- 3. Policies \* 창에서 \* QoS Policy Groups \* 를 클릭합니다.
- 4. QoS 정책 그룹 \* 창에서 삭제할 정책 그룹을 선택한 다음 \* 삭제 \* 를 클릭합니다.
- 5. 확인 대화 상자에서 \* 삭제 \* 를 클릭합니다.

## **QoS** 정책 그룹을 편집합니다

ONTAP System Manager 클래식(ONTAP 9.7 이하에서 사용 가능)의 정책 그룹 편집 대화 상자를 사용하여 기존 스토리지 QoS(서비스 품질) 정책 그룹의 이름과 최대 처리량을 수정할 수 있습니다.

이 작업에 대해

- System Manager 9.5에서는 성능 기반 All-Flash 최적화 개인성에만 최소 처리량 제한을 설정할 수 있습니다. System Manager 9.6에서는 ONTAP Select 프리미엄 시스템의 최소 처리량 제한도 설정할 수 있습니다.
- FabricPool 지원 애그리게이트에서 볼륨의 최소 처리량 한도를 설정할 수 없습니다.

```
단계
```
- 1. 스토리지 \* > \* SVM \* 을 클릭합니다.
- 2. SVM을 선택한 다음 \* SVM 설정 \* 을 클릭합니다.
- 3. Policies \* 창에서 \* QoS Policy Groups \* 를 클릭합니다.
- 4. 편집할 QoS 정책 그룹을 선택한 다음 \* 편집 \* 을 클릭합니다.
	- 최소 처리량 제한과 최대 처리량 제한은 단위 유형이 동일해야 합니다.
	- 최소 처리량 제한을 지정하지 않으면 IOPS 및 B/s, KB/s, MB/s 등의 최대 처리량 제한을 설정할 수 있습니다.
	- 최대 처리량 제한을 지정하지 않으면 값이 무제한으로 설정되고 지정한 단위는 최대 처리량에 영향을 주지 않습니다.
- 5. Edit Policy Group \* 대화 상자에서 QoS 정책 그룹 세부 정보를 편집한 다음 \* Save \* 를 클릭합니다.

정책 그룹에 스토리지 객체를 할당하는 규칙입니다

스토리지 QoS 정책 그룹에 스토리지 객체를 할당하는 방법을 결정하는 규칙을 알고 있어야 합니다.

스토리지 오브젝트 및 정책 그룹은 동일한 **SVM**에 속해야 합니다

스토리지 개체는 정책 그룹이 속한 SVM에 의해 포함되어야 합니다. 정책 그룹을 생성할 때 정책 그룹이 속하는 SVM을 지정합니다. 여러 정책 그룹이 동일한 SVM에 속할 수 있습니다.

다음 그림에서는 정책 그룹 Pg1이 SVM VS1 에 속합니다. 볼륨 vol2 또는 vol3을 정책 그룹 Pg1에 할당할 수 없습니다. 해당 볼륨이 다른 SVM에 포함되어 있기 때문입니다.

SVM "vs1" SVM "vs2" Policy group "pg1" vol1 vol<sub>2</sub> vol3

중첩된 스토리지 개체는 정책 그룹에 속할 수 없습니다

포함하는 객체 또는 해당 하위 객체가 정책 그룹에 속하는 경우 스토리지 객체를 정책 그룹에 할당할 수 없습니다. 다음 표에는 제한 사항이 나와 있습니다.

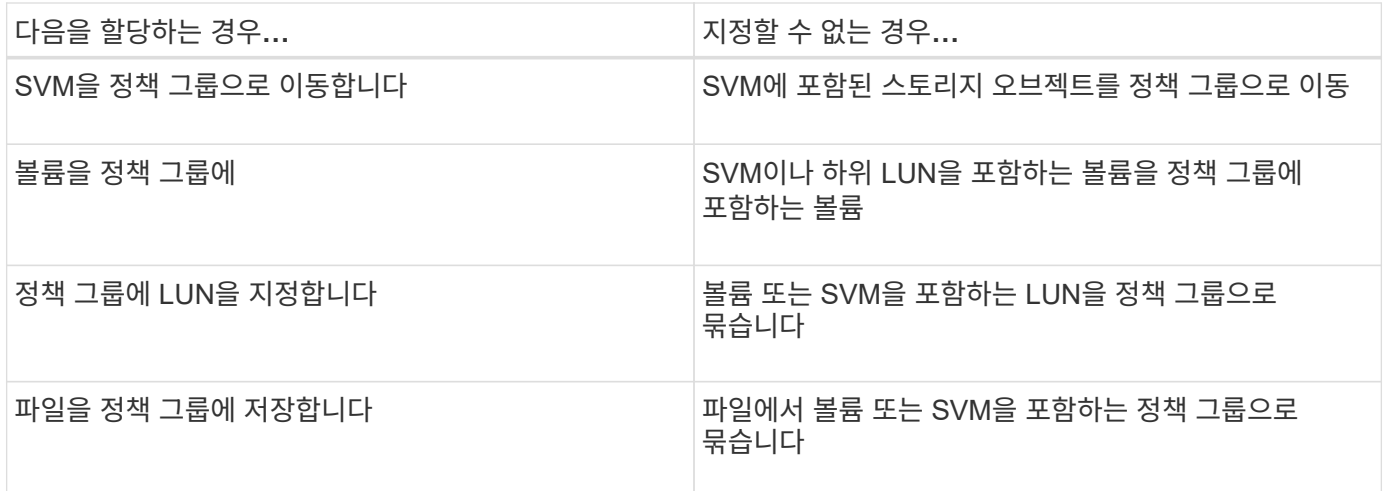

다음 그림에서는 SVM vs3이 정책 그룹 Pg2에 할당되어 있습니다. 스토리지 계층(SVM vs3)의 객체가 정책 그룹에 할당되기 때문에 정책 그룹에 볼륨 vol4 또는 vol5를 할당할 수 없습니다.

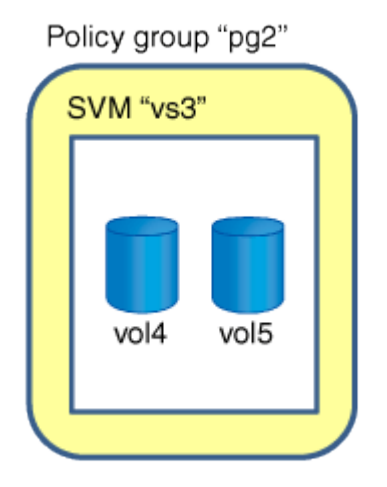

시스템 관리자 **- ONTAP 9.7** 이하를 사용하여 **NIS** 서비스를 관리합니다

ONTAP 시스템 관리자 클래식(ONTAP 9.7 이하에서 사용 가능)을 사용하여 NIS(네트워크 정보 서비스) 도메인을 추가, 편집 및 관리할 수 있습니다.

**NIS** 도메인을 추가합니다

NIS를 사용하여 호스트 정보를 중앙에서 관리할 수 있습니다. System Manager를 사용하여 스토리지 시스템의 NIS 도메인 이름을 추가할 수 있습니다. 언제든지 한 SVM(스토리지 가상 시스템)에서 NIS 도메인을 하나만 활성화할 수 있습니다.

- 1. 스토리지 \* > \* SVM \* 을 클릭합니다.
- 2. SVM을 선택한 다음 \* SVM 설정 \* 을 클릭합니다.
- 3. 서비스 \* 창에서 \* NIS \* 를 클릭합니다.
- 4. Create \* 를 클릭합니다.
- 5. NIS 도메인 이름을 입력한 다음 하나 이상의 NIS 서버를 추가합니다.

6. Create \* 를 클릭합니다.

**NIS** 도메인을 편집합니다

System Manager를 사용하면 SVM(스토리지 가상 시스템) 인증 및 인증 요구사항에 따라 NIS 도메인을 수정할 수 있습니다.

단계

- 1. 스토리지 \* > \* SVM \* 을 클릭합니다.
- 2. SVM을 선택한 다음 \* SVM 설정 \* 을 클릭합니다.
- 3. 서비스 \* 창에서 \* NIS \* 를 클릭합니다.
- 4. NIS 도메인을 선택한 다음 \* 편집 \* 을 클릭합니다.
- 5. 필요한 내용을 변경한 다음 \* 편집 \* 을 클릭합니다.

**NIS** 창을 엽니다

NIS 창에서는 스토리지 시스템에 대한 현재 NIS 설정을 볼 수 있습니다.

명령 버튼

• \* 생성 \*

NIS 도메인을 생성할 수 있는 NIS 도메인 생성 대화 상자를 엽니다.

• \* 편집 \*

NIS 서버를 추가, 삭제 또는 수정할 수 있는 NIS 도메인 편집 대화 상자를 엽니다.

• \* 삭제 \*

선택한 NIS 도메인을 삭제합니다.

• \* 새로 고침 \*

창에서 정보를 업데이트합니다.

• 관련 정보 \*

# ["NFS](https://docs.netapp.com/us-en/ontap/nfs-config/index.html) [구성](https://docs.netapp.com/us-en/ontap/nfs-config/index.html)["](https://docs.netapp.com/us-en/ontap/nfs-config/index.html)

**System Manager - ONTAP 9.7** 이하를 사용하여 **LDAP** 클라이언트 서비스를 구성합니다

ONTAP 9.7 이하에서 사용 가능한 ONTAP System Manager 클래식 을 사용하여 LDAP 클라이언트 구성을 추가, 편집 및 삭제할 수 있습니다.

**LDAP** 클라이언트 구성을 추가합니다

LDAP 서비스를 사용하려는 경우 System Manager를 사용하여 클러스터 레벨에 LDAP 클라이언트 구성을 추가하거나 SVM(스토리지 가상 머신) 레벨에서 LDAP 클라이언트 구성을 추가할 수 있습니다. LDAP 서비스를 사용하려면 먼저

LDAP 클라이언트를 설정해야 합니다.

이 작업에 대해

SVM 레벨에서 선택한 SVM에 대해서만 LDAP 클라이언트를 추가할 수 있습니다.

단계

1. 다음 방법 중 하나를 사용하여 LDAP 클라이언트 구성을 추가합니다.

◦ 클러스터 수준: \* 를 클릭합니다 \* > \* LDAP \*.

◦ SVM 레벨: \* SVM \* > \* SVM 설정 \* > \* LDAP 클라이언트 \* 를 클릭합니다.

## 2. 추가 \* 를 클릭합니다.

3. LDAP 클라이언트의 이름을 입력합니다.

- 4. Active Directory 도메인 또는 LDAP 서버를 추가합니다.
- 5. 을 클릭합니다 (고급 옵션), \* 스키마 \* 를 선택하고 \* 적용 \* 을 클릭합니다.
- 6. 기본 DN \* 및 \* TCP 포트 \* 를 지정합니다.
- 7. 바인딩 \* 을 클릭한 다음 인증 세부 정보를 지정합니다.
- 8. 저장 후 닫기 \* 를 클릭합니다.
- 9. 추가한 LDAP 클라이언트가 표시되는지 확인합니다.

## **LDAP** 클라이언트 구성을 삭제합니다

System Manager를 사용하면 클러스터 레벨 또는 SVM(스토리지 가상 머신) 레벨에서 LDAP 클라이언트 구성을 삭제할 수 있습니다.

## 이 작업에 대해

SVM 레벨에서 선택한 SVM에 대해서만 LDAP 클라이언트를 삭제할 수 있습니다.

#### 단계

- 1. LDAP 클라이언트 구성을 삭제하려면 다음을 따르십시오.
	- 클러스터 수준: \* 를 클릭합니다 \* > \* LDAP \*.
	- SVM 레벨: \* SVM \* > \* SVM 설정 \* > \* LDAP 클라이언트 \* 를 클릭합니다.
- 2. 삭제할 LDAP 클라이언트를 선택하고 \* Delete \* 를 클릭합니다.
- 3. 확인 확인란을 선택한 다음 \* 삭제 \* 를 클릭합니다.
- 4. 삭제한 LDAP 클라이언트가 더 이상 표시되지 않는지 확인합니다.

#### **LDAP** 클라이언트 구성을 편집합니다

System Manager를 사용하여 클러스터 레벨 또는 SVM(스토리지 가상 머신) 레벨에서 LDAP 클라이언트 구성을 편집할 수 있습니다.

# 이 작업에 대해

SVM 레벨에서 선택한 SVM에 대해서만 LDAP 클라이언트를 편집할 수 있습니다.

- 1. LDAP 클라이언트 구성을 편집하려면 다음을 따르십시오.
	- 클러스터 수준: \* 를 클릭합니다 ☆ \* > \* LDAP \*.
	- SVM 레벨: \* SVM \* > \* SVM 설정 \* > \* LDAP 클라이언트 \* 를 클릭합니다.
- 2. 수정할 LDAP 클라이언트를 선택하고 \* Edit \* 를 클릭합니다.
- 3. LDAP 클라이언트 편집 \* 대화 상자에서 필요에 따라 LDAP 클라이언트 구성을 편집합니다.
- 4. 저장 후 닫기 \* 를 클릭합니다.
- 5. LDAP 클라이언트 구성의 변경 사항이 표시되는지 확인합니다.

#### **LDAP** 클라이언트 창

LDAP 클라이언트 창을 사용하여 SVM(Storage Virtual Machine) 수준에서 사용자 인증, 파일 액세스 인증, 사용자 검색 및 NFS와 CIFS 간 매핑 서비스를 위한 LDAP 클라이언트를 생성할 수 있습니다.

명령 버튼

• \* 추가 \*

LDAP 클라이언트를 생성 및 구성할 수 있는 Create LDAP Client 대화 상자를 엽니다.

• \* 편집 \*

LDAP 클라이언트 구성을 편집할 수 있는 Edit LDAP Client 대화 상자를 엽니다. 활성 LDAP 클라이언트를 편집할 수도 있습니다.

• \* 삭제 \*

LDAP 클라이언트 구성을 삭제할 수 있는 LDAP 클라이언트 삭제 대화 상자를 엽니다. 활성 LDAP 클라이언트를 삭제할 수도 있습니다.

• \* 새로 고침 \*

창에서 정보를 업데이트합니다.

**LDAP** 클라이언트 목록입니다

LDAP 클라이언트에 대한 세부 정보를 표 형식으로 표시합니다.

• \* LDAP 클라이언트 구성 \*

지정한 LDAP 클라이언트 구성의 이름을 표시합니다.

- \* 스토리지 가상 머신 \*
- 
- 
- 
- 

• \* 스키마 \*

각 LDAP 클라이언트에 대한 스키마를 표시합니다.

각 LDAP 클라이언트 구성의 SVM 이름을 표시합니다.
• \* 최소 바인딩 레벨 \*

각 LDAP 클라이언트의 최소 바인딩 수준을 표시합니다.

• \* Active Directory 도메인 \*

각 LDAP 클라이언트 구성에 대한 Active Directory 도메인을 표시합니다.

• \* LDAP 서버 \*

각 LDAP 클라이언트 구성에 대한 LDAP 서버를 표시합니다.

• \* 기본 Active Directory 서버 \*

각 LDAP 클라이언트 구성에 대한 기본 Active Directory 서버를 표시합니다.

• 관련 정보 \*

[LDAP](#page-361-0)[를](#page-361-0) [지원합니다](#page-361-0)

# **System Manager - ONTAP 9.7** 이하를 사용하여 **LDAP** 구성을 관리합니다

ONTAP ONTAP 9.7 이하에서 사용 가능한 System Manager 클래식 을 사용하여 LDAP 구성을 관리할 수 있습니다.

활성 **LDAP** 클라이언트를 편집합니다

System Manager를 사용하여 활성 LDAP 클라이언트를 SVM(스토리지 가상 시스템)에 연결할 수 있습니다. SVM은 이름 서비스 또는 이름 매핑에 LDAP를 사용할 수 있도록 지원합니다.

## 단계

- 1. 스토리지 \* > \* SVM \* 을 클릭합니다.
- 2. SVM을 선택한 다음 \* SVM 설정 \* 을 클릭합니다.
- 3. 서비스 \* 창에서 \* LDAP 구성 \* 을 클릭합니다.
- 4. LDAP Configuration \* 창에서 \* Edit \* 를 클릭합니다.
- 5. Active LDAP 클라이언트 \* 대화 상자에서 편집할 LDAP 클라이언트를 선택하고 다음 작업을 수행합니다.
	- Active Directory 도메인 서버를 수정합니다.
	- 기본 Active Directory 서버를 수정합니다.
- 6. 확인 \* 을 클릭합니다.
- 7. 변경한 내용이 \* LDAP Configuration \* (LDAP 구성 \*) 창에서 업데이트되었는지 확인합니다.

활성 **LDAP** 클라이언트를 삭제합니다

SVM(스토리지 가상 머신)을 연결하지 않으려는 경우 System Manager를 사용하여 활성 LDAP 클라이언트를 삭제할 수 있습니다.

- 1. 스토리지 \* > \* SVM \* 을 클릭합니다.
- 2. SVM을 선택한 다음 \* SVM 설정 \* 을 클릭합니다.
- 3. SVM 설정 \* 탭을 클릭합니다.
- 4. 서비스 \* 창에서 \* LDAP 구성 \* 을 클릭합니다.
- 5. 삭제 \* 를 클릭합니다.
- 6. 확인 확인란을 선택한 다음 \* 삭제 \* 를 클릭합니다.

# **LDAP Configuration** 창

LDAP 구성 창을 사용하여 SVM(스토리지 가상 머신) 레벨에서 활성 LDAP 클라이언트를 편집 또는 삭제할 수 있습니다.

명령 버튼

• \* 편집 \*

Active Directory 도메인 서버 및 기본 Active Directory 서버와 같은 Active LDAP 클라이언트의 속성을 편집할 수 있는 Active LDAP 클라이언트 대화 상자를 엽니다.

• \* 삭제 \*

활성 LDAP 클라이언트를 삭제할 수 있는 Active LDAP 클라이언트 삭제 대화 상자를 엽니다.

• \* 새로 고침 \*

창에서 정보를 업데이트합니다.

# **LDAP Configuration** 영역

활성 LDAP 클라이언트에 대한 세부 정보를 표시합니다.

• \* LDAP 클라이언트 이름 \*

활성 LDAP 클라이언트의 이름을 표시합니다.

• \* Active Directory 도메인 서버 \*

Active LDAP 클라이언트의 Active Directory 도메인을 표시합니다.

• \* 기본 Active Directory 서버 \*

Active LDAP 클라이언트의 기본 Active Directory 서버를 표시합니다.

# 시스템 관리자 **- ONTAP 9.7** 이하를 사용하여 **Kerberos** 영역 서비스를 관리합니다

ONTAP ONTAP 9.7 이하에서 사용 가능한 System Manager 클래식 을 사용하여 Kerberos 영역 서비스를 만들고 관리할 수 있습니다.

# **Kerberos** 영역 구성을 만듭니다

클라이언트 액세스에 Kerberos 인증을 사용하려면 기존 Kerberos 영역을 사용하도록 SVM(스토리지 가상 시스템)을 구성해야 합니다. System Manager를 사용하여 Kerberos 영역 구성을 생성할 수 있습니다. 이 구성을 사용하면 SVM에서 NFS에 Kerberos 보안 서비스를 사용할 수 있습니다.

시작하기 전에

- CIFS 공유를 사용하는 경우 CIFS 라이센스를 설치해야 하며 LDAP 서버를 사용하는 경우 NFS 라이센스를 설치해야 합니다.
- DES MD5 암호화 기능이 있는 Active Directory(Windows 2003 또는 Windows 2008)를 사용할 수 있어야 합니다.
- NTP를 구성하여 표준 시간대를 설정하고 클러스터 전체에서 시간을 동기화해야 합니다.

이렇게 하면 인증 오류가 방지되고 로그 파일의 타임스탬프가 클러스터 전체에서 일관되도록 할 수 있습니다.

이 작업에 대해

Kerberos 영역을 만드는 동안 Kerberos 영역 만들기 마법사에서 다음 속성을 설정해야 합니다.

- Kerberos 영역
- KDC IP 주소 및 포트 번호입니다

기본 포트 번호는 88입니다.

- Kerberos KDC(키 배포 센터) 공급업체
- KDC 공급업체가 Microsoft가 아닌 경우 관리 서버 IP 주소입니다
- 암호 서버 IP 주소입니다
- KDC 공급업체가 Microsoft인 경우 Active Directory 서버 이름 및 IP 주소

# 단계

- 1. 스토리지 \* > \* SVM \* 을 클릭합니다.
- 2. SVM을 선택한 다음 \* SVM 설정 \* 을 클릭합니다.
- 3. 서비스 \* 창에서 \* Kerberos 영역 \* 을 클릭합니다.
- 4. Kerberos Realm\* 창에서 \* 생성 \* 을 클릭합니다.
- 5. 마법사의 지시에 따라 정보를 입력하거나 선택합니다.
- 6. 세부 정보를 확인한 다음 \* 마침 \* 을 클릭하여 마법사를 완료합니다.

# **Kerberos** 영역 구성을 편집합니다

System Manager를 사용하여 SVM(스토리지 가상 시스템) 레벨에서 Kerberos 영역 구성을 편집할 수 있습니다.

이 작업에 대해

Kerberos 영역 편집 마법사를 사용하여 다음 속성을 수정할 수 있습니다.

• KDC IP 주소 및 포트 번호입니다

- KDC 공급업체가 Microsoft가 아닌 경우 관리 서버의 IP 주소입니다
- 암호 서버의 IP 주소입니다
- KDC 공급업체가 Microsoft인 경우 Active Directory 서버 이름 및 IP 주소입니다

## 단계

- 1. 스토리지 \* > \* SVM \* 을 클릭합니다.
- 2. SVM을 선택한 다음 \* SVM 설정 \* 을 클릭합니다.
- 3. 서비스 \* 창에서 \* Kerberos 영역 \* 을 클릭합니다.
- 4. Kerberos Realm\* 창에서 수정할 Kerberos 영역 구성을 선택한 다음 \* 편집 \* 을 클릭합니다.
- 5. 마법사의 지시에 따라 정보를 입력하거나 선택합니다.
- 6. 세부 정보를 확인한 다음 \* 마침 \* 을 클릭하여 마법사를 완료합니다.

# **Kerberos** 영역 구성을 삭제합니다

System Manager를 사용하여 Kerberos 영역 구성을 삭제할 수 있습니다.

# 단계

- 1. 스토리지 \* > \* SVM \* 을 클릭합니다.
- 2. SVM을 선택한 다음 \* SVM 설정 \* 을 클릭합니다.
- 3. 서비스 \* 창에서 \* Kerberos 영역 \* 을 클릭합니다.
- 4. Kerberos Realm\* 창에서 삭제할 Kerberos 영역 구성을 하나 이상 선택한 다음 \* 삭제 \* 를 클릭합니다.
- 5. 확인 확인란을 선택한 다음 \* 삭제 \* 를 클릭합니다.

# 강력한 보안을 위해 **NFS**와 **Kerberos** 사용

Kerberos를 사용하여 SVM과 NFS 클라이언트 간에 강력한 인증을 제공하여 안전한 NFS 통신을 제공할 수 있습니다. Kerberos를 사용하여 NFS를 구성하면 스토리지 시스템과의 NFS 클라이언트 통신의 무결성과 보안이 강화됩니다.

# **CIFS**에 대한 **Kerberos** 인증

Kerberos 인증을 사용하면 CIFS 서버에 연결할 때 클라이언트가 가장 높은 보안 수준을 협상합니다. 그러나 클라이언트가 Kerberos 인증을 사용할 수 없는 경우 CIFS 서버를 인증하는 데 Microsoft NTLM 또는 NTLM V2가 사용됩니다.

# **Kerberos** 영역 창

Kerberos Realm 창을 사용하여 SVM(Storage Virtual Machine)과 NFS 클라이언트 간에 인증을 제공하여 안전한 NFS 통신을 보장할 수 있습니다.

명령 버튼

• \* 생성 \*

Kerberos 영역 만들기 마법사를 엽니다. 이 마법사를 사용하면 사용자 정보를 검색할 Kerberos 영역을 구성할 수 있습니다.

• \* 편집 \*

Kerberos 영역 편집 마법사를 엽니다. 이 마법사를 사용하면 SVM 인증 및 권한 부여 요구 사항에 따라 Kerberos 영역 구성을 편집할 수 있습니다.

• \* 삭제 \*

Kerberos 영역 삭제 대화 상자를 엽니다. 이 대화 상자에서 Kerberos 영역 구성을 삭제할 수 있습니다.

• \* 새로 고침 \*

창에서 정보를 업데이트합니다.

**Kerberos** 영역 목록

Kerberos 영역에 대한 자세한 내용은 표 형식 을 참조하십시오.

• \* 영역 \*

Kerberos 영역의 이름을 지정합니다.

• \* KDC 공급업체 \*

Kerberos Distribution Center(KDC) 공급업체의 이름을 지정합니다.

• \* KDC IP 주소 \*

구성에 사용되는 KDC IP 주소를 지정합니다.

세부 정보 영역

세부 정보 영역에는 KDC IP 주소 및 포트 번호, KDC 공급업체, 관리 서버 IP 주소 및 포트 번호, Active Directory 서버 및 선택한 Kerberos 영역 구성의 서버 IP 주소와 같은 정보가 표시됩니다.

• 관련 정보 \*

[클러스터의](#page-274-0) 시[간](#page-274-0)[대](#page-274-0) [설정](#page-274-0)

["NetApp](https://www.netapp.com/pdf.html?item=/media/10720-tr-4067.pdf) [기](https://www.netapp.com/pdf.html?item=/media/10720-tr-4067.pdf)[술](https://www.netapp.com/pdf.html?item=/media/10720-tr-4067.pdf) [보고서](https://www.netapp.com/pdf.html?item=/media/10720-tr-4067.pdf) [4067: NetApp ONTAP](https://www.netapp.com/pdf.html?item=/media/10720-tr-4067.pdf)[의](https://www.netapp.com/pdf.html?item=/media/10720-tr-4067.pdf) [NFS"](https://www.netapp.com/pdf.html?item=/media/10720-tr-4067.pdf)

["NetApp](https://www.netapp.com/pdf.html?item=/media/19384-tr-4616.pdf) [기](https://www.netapp.com/pdf.html?item=/media/19384-tr-4616.pdf)[술](https://www.netapp.com/pdf.html?item=/media/19384-tr-4616.pdf) [보고서](https://www.netapp.com/pdf.html?item=/media/19384-tr-4616.pdf) [4616: ONTAP](https://www.netapp.com/pdf.html?item=/media/19384-tr-4616.pdf)[에서](https://www.netapp.com/pdf.html?item=/media/19384-tr-4616.pdf) [Microsoft Active Directory](https://www.netapp.com/pdf.html?item=/media/19384-tr-4616.pdf)[와](https://www.netapp.com/pdf.html?item=/media/19384-tr-4616.pdf) [NFS Kerberos"](https://www.netapp.com/pdf.html?item=/media/19384-tr-4616.pdf)

["NetApp](https://www.netapp.com/pdf.html?item=/media/19423-tr-4835.pdf) [기](https://www.netapp.com/pdf.html?item=/media/19423-tr-4835.pdf)[술](https://www.netapp.com/pdf.html?item=/media/19423-tr-4835.pdf) [보고서](https://www.netapp.com/pdf.html?item=/media/19423-tr-4835.pdf) [4835: ONTAP](https://www.netapp.com/pdf.html?item=/media/19423-tr-4835.pdf)[에서](https://www.netapp.com/pdf.html?item=/media/19423-tr-4835.pdf) [LDAP](https://www.netapp.com/pdf.html?item=/media/19423-tr-4835.pdf)[를](https://www.netapp.com/pdf.html?item=/media/19423-tr-4835.pdf) [구성하는](https://www.netapp.com/pdf.html?item=/media/19423-tr-4835.pdf) [방법](https://www.netapp.com/pdf.html?item=/media/19423-tr-4835.pdf)["](https://www.netapp.com/pdf.html?item=/media/19423-tr-4835.pdf)

["NFS](https://docs.netapp.com/us-en/ontap/nfs-admin/index.html) [관리](https://docs.netapp.com/us-en/ontap/nfs-admin/index.html)["](https://docs.netapp.com/us-en/ontap/nfs-admin/index.html)

시스템 관리자 **- ONTAP 9.7** 이전 버전을 사용하여 **DNS/DDNS** 서비스를 관리합니다

ONTAP 시스템 관리자 클래식(ONTAP 9.7 및 이전 버전에서 사용 가능)을 사용하여 DNS/DDNS 서비스를 관리할 수 있습니다.

## **DDNS**를 활성화 또는 비활성화합니다

System Manager를 사용하여 스토리지 시스템에서 DDNS를 활성화 또는 비활성화할 수 있습니다.

## 이 작업에 대해

- DNS는 기본적으로 사용하도록 설정되어 있습니다.
- DDNS는 기본적으로 비활성화되어 있습니다.
- System Manager는 DNS 및 DDNS 설정에 대한 유효성 검사를 수행하지 않습니다.

## 단계

- 1. 스토리지 \* > \* SVM \* 을 클릭합니다.
- 2. SVM을 선택한 다음 \* SVM 설정 \* 을 클릭합니다.
- 3. 서비스 \* 창에서 \* DNS/DDNS \* 를 클릭합니다.
- 4. DNS/DDNS 서비스 \* 창에서 \* 편집 \* 을 클릭합니다.
- 5. DNS/DDNS 설정 편집 \* 대화 상자에서 \* DDNS 서비스 \* 확인란을 선택하여 DDNS를 활성화합니다.

DDNS 서비스 \* 확인란을 선택 취소하여 DDNS를 비활성화할 수 있습니다.

6. 확인 \* 을 클릭합니다.

## **DNS** 및 **DDNS** 설정을 편집합니다

DNS를 사용하여 중앙에서 호스트 정보를 관리할 수 있습니다. System Manager를 사용하여 스토리지 시스템의 DNS 도메인 이름을 추가하거나 수정할 수 있습니다. 스토리지 시스템에서 DDNS를 활성화하여 DNS 서버에서 이름 서버를 자동으로 업데이트할 수도 있습니다.

시작하기 전에

보안 DDNS가 작동하려면 SVM(스토리지 가상 머신)에 대한 CIFS 서버 또는 Active Directory 계정을 설정해야 합니다.

이 작업에 대해

System Manager는 DNS 및 DDNS 설정에 대한 유효성 검사를 수행하지 않습니다.

단계

- 1. 스토리지 \* > \* SVM \* 을 클릭합니다.
- 2. SVM을 선택한 다음 \* SVM 설정 \* 을 클릭합니다.
- 3. 서비스 \* 창에서 \* DNS/DDNS \* 를 클릭합니다.
- 4. 편집 \* 을 클릭합니다.
- 5. DNS 도메인 및 이름 서버 \* 영역에서 DNS 도메인 이름과 IP 주소를 추가하거나 수정합니다.
- 6. DDNS 서비스를 활성화하려면 \* DDNS 서비스 \* 확인란을 선택합니다.
	- a. 보안 DDNS를 활성화하려면 \* 보안 DDNS \* 활성화 확인란을 선택합니다.
	- b. DDNS 서비스에 대한 FQDN(정규화된 도메인 이름)과 라이브 시간 값을 지정합니다.

기본적으로 Time to live는 24시간으로 설정되고 FQDN은 로 설정됩니다 SVM name. domain name.

7. 변경 사항을 저장하려면 \* 확인 \* 을 클릭합니다.

#### **DNS/DDNS** 서비스 창

DNS/DDNS 서비스 창에서 시스템의 현재 DNS 및 DDNS 설정을 보고 편집할 수 있습니다.

명령 버튼

• \* 편집 \*

DNS 또는 DDNS 세부 정보를 추가하거나 수정하는 데 사용할 수 있는 DNS/DDNS 설정 편집 대화 상자를 엽니다. DDNS를 활성화 또는 비활성화할 수도 있습니다.

• \* 새로 고침 \*

창에서 정보를 업데이트합니다.

# **System Manager - ONTAP 9.7** 이하를 사용하여 **SVM** 사용자 계정을 생성하고 관리합니다

ONTAP System Manager 클래식(ONTAP 9.7 이하에서 사용 가능)을 사용하면 SVM(스토리지 가상 시스템) 사용자 계정을 만들고 관리할 수 있습니다.

**SVM** 사용자 계정 추가

System Manager를 사용하여 SVM(스토리지 가상 머신) 사용자 계정을 추가하고 스토리지 시스템 액세스를 위한 사용자 로그인 방법을 지정할 수 있습니다.

단계

- 1. 스토리지 \* > \* SVM \* 을 클릭합니다.
- 2. SVM을 선택한 다음 \* SVM 설정 \* 을 클릭합니다.
- 3. SVM 사용자 세부 정보 \* 창에서 \* 사용자 \* 를 클릭합니다.
- 4. 추가 \* 를 클릭합니다.
- 5. 스토리지 시스템에 접속하기 위한 사용자 이름과 암호를 지정하고 암호를 확인합니다.
- 6. 하나 이상의 사용자 로그인 방법을 추가한 다음 \* 추가 \* 를 클릭합니다.

새 vsadmin 계정에 대한 로그인 방법은 HTTP를 애플리케이션으로 사용하고 인증서를 통해 인증되는 자동으로 포함됩니다.

**SVM** 사용자 계정의 암호를 변경합니다

System Manager를 사용하여 SVM(스토리지 가상 시스템) 사용자 계정의 암호를 재설정할 수 있습니다.

단계

- 1. 스토리지 \* > \* SVM \* 을 클릭합니다.
- 2. SVM을 선택한 다음 \* SVM 설정 \* 을 클릭합니다.
- 3. SVM 사용자 세부 정보 \* 창에서 \* 사용자 \* 를 클릭합니다.

4. 암호를 수정할 사용자 계정을 선택한 다음 \* 암호 재설정 \* 을 클릭합니다.

5. 암호 재설정 \* 대화 상자에서 새 암호를 입력하고 새 암호를 확인한 다음 \* 변경 \* 을 클릭합니다.

**SVM** 사용자 계정을 편집합니다

System Manager를 사용하면 스토리지 시스템에 액세스하기 위한 사용자 로그인 방법을 수정하여 SVM(스토리지 가상 시스템) 사용자 계정을 편집할 수 있습니다.

## 단계

- 1. 스토리지 \* > \* SVM \* 을 클릭합니다.
- 2. SVM을 선택한 다음 \* SVM 설정 \* 을 클릭합니다.
- 3. SVM 사용자 세부 정보 \* 창에서 \* 사용자 \* 를 클릭합니다.
- 4. 편집할 사용자 계정을 선택한 다음 \* 편집 \* 을 클릭합니다.
- 5. 하나 이상의 사용자 로그인 방법을 수정한 다음 \* 수정 \* 을 클릭합니다.

#### **SVM** 사용자 계정 잠금 또는 잠금 해제

System Manager를 사용하여 SVM(스토리지 가상 시스템) 사용자 계정을 잠그거나 잠금 해제할 수 있습니다.

#### 단계

- 1. 스토리지 \* > \* SVM \* 을 클릭합니다.
- 2. SVM을 선택한 다음 \* SVM 설정 \* 을 클릭합니다.
- 3. SVM 사용자 세부 정보 \* 창에서 \* 사용자 \* 를 클릭합니다.
- 4. 사용자 \* 창에서 계정 상태를 수정할 사용자 계정을 선택한 다음 필요에 따라 \* 잠금 \* 또는 \* 잠금 해제 \* 를 클릭합니다.

## 사용자 창

사용자 창을 사용하여 사용자 계정을 관리하고, 사용자의 암호를 재설정하고, 모든 사용자 계정에 대한 정보를 볼 수 있습니다.

#### 명령 버튼

• \* 추가 \*

사용자 계정을 추가할 수 있는 사용자 추가 대화 상자를 엽니다.

### • \* 편집 \*

사용자 로그인 방법을 수정할 수 있는 사용자 수정 대화 상자를 엽니다.

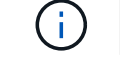

사용자 계정의 모든 액세스 및 인증 방법에 대해 단일 역할을 사용하는 것이 가장 좋습니다.

• \* 삭제 \*

선택한 사용자 계정을 삭제할 수 있습니다.

• \* 암호 변경 \*

선택한 사용자의 암호를 재설정할 수 있는 암호 변경 대화 상자를 엽니다.

• \* 잠금 \*

사용자 계정을 잠급니다.

• \* 새로 고침 \*

창에서 정보를 업데이트합니다.

사용자 목록

사용자 목록 아래의 영역에는 선택한 사용자에 대한 자세한 정보가 표시됩니다.

• \* 사용자 \*

사용자 계정의 이름을 표시합니다.

• \* 계정 잠김 \*

사용자 계정이 잠겨 있는지 여부를 표시합니다.

사용자 로그인 방법 영역

• \* 응용 프로그램 \*

사용자가 스토리지 시스템을 액세스하는 데 사용할 수 있는 액세스 방법을 표시합니다. 지원되는 액세스 방법은 다음과 같습니다.

- 시스템 콘솔(콘솔)
- HTTP(S)(http)
- ONTAP API(ontapi)
- 서비스 프로세서(서비스 프로세서)
- SSH(ssh)
- \* 인증 \*

기본 지원 인증 방법, 즉 ""password""를 표시합니다.

• \* 역할 \*

선택한 사용자의 역할을 표시합니다.

# **System Manager-ONTAP 9.7** 이하를 사용하는 로컬 **UNIX** 사용자 및 그룹

ONTAP System Manager 클래식(ONTAP 9.7 이하에서 사용 가능)을 사용하면 SVM(스토리지 가상 머신)별로 로컬 UNIX 사용자 및 그룹 목록을 유지할 수 있습니다.

## **UNIX** 창

UNIX 창을 사용하여 각 SVM(스토리지 가상 머신)에 대한 로컬 UNIX 사용자 및 그룹 목록을 유지할 수 있습니다. 로컬 UNIX 사용자 및 그룹을 인증 및 이름 매핑에 사용할 수 있습니다.

그룹 탭

Groups 탭을 사용하여 SVM에 로컬인 UNIX 그룹을 추가, 편집 또는 삭제할 수 있습니다.

명령 버튼

• \* 그룹 추가 \*

Add Group 대화 상자를 엽니다. 이 대화 상자에서 SVM에 로컬인 UNIX 그룹을 생성할 수 있습니다. 로컬 UNIX 그룹은 로컬 UNIX 사용자와 함께 사용됩니다.

• \* 편집 \*

그룹 ID를 편집할 수 있는 그룹 편집 대화 상자를 엽니다.

## • \* 삭제 \*

선택한 그룹을 삭제합니다.

• \* 새로 고침 \*

창에서 정보를 업데이트합니다.

그룹 목록

• \* 그룹 이름 \*

그룹의 이름을 표시합니다.

• \* 그룹 ID \*

그룹의 ID를 표시합니다.

사용자 탭

사용자 \* 탭을 사용하여 SVM에 로컬인 UNIX 사용자를 추가, 편집 및 삭제할 수 있습니다.

#### 명령 버튼

• \* 사용자 추가 \*

Add User 대화 상자를 엽니다. 이 대화 상자에서 SVM에 로컬인 UNIX 사용자를 생성할 수 있습니다.

• \* 편집 \*

사용자가 속한 사용자 ID, UNIX 그룹 및 사용자의 전체 이름을 편집할 수 있는 사용자 편집 대화 상자를 엽니다.

• \* 삭제 \*

선택한 사용자를 삭제합니다.

• \* 새로 고침 \*

창에서 정보를 업데이트합니다.

사용자 목록

• \* 사용자 이름 \*

사용자의 이름을 표시합니다.

• \* 사용자 ID \*

사용자의 ID를 표시합니다.

• \* 전체 이름 \*

사용자의 전체 이름을 표시합니다.

• \* 기본 그룹 ID \*

사용자가 속한 그룹의 ID를 표시합니다.

• \* 기본 그룹 이름 \*

사용자가 속한 그룹의 이름을 표시합니다.

# 로컬 **Windows** 그룹

**System Manager - ONTAP 9.7** 이하를 사용하여 로컬 **Windows** 그룹을 관리합니다

ONTAP ONTAP 9.7 이하에서 사용 가능한 System Manager 클래식 을 사용하여 로컬 Windows 그룹을 관리할 수 있습니다. 그룹 속성, 구성원 자격, 계정을 수정하고 특정 권한을 그룹에 할당할 수 있습니다.

로컬 **Windows** 그룹 속성을 편집합니다

System Manager를 사용하여 로컬 사용자, Active Directory 사용자 또는 Active Directory 그룹을 추가 및 제거하여 로컬 그룹 구성원 자격을 관리할 수 있습니다. 그룹에 할당된 권한과 그룹을 쉽게 식별할 수 있도록 그룹 설명을 수정할 수 있습니다.

이 작업에 대해

로컬 Windows 그룹에 구성원을 추가하거나 로컬 Windows 그룹에서 구성원을 제거할 때 다음 사항을 염두에 두어야 합니다.

- special everyone group에 사용자를 추가하거나 이 그룹에서 사용자를 제거할 수 없습니다.
- 로컬 Windows 그룹을 다른 로컬 Windows 그룹에 추가할 수 없습니다.
- 1. 스토리지 \* > \* SVM \* 을 클릭합니다.
- 2. SVM을 선택한 다음 \* SVM 설정 \* 을 클릭합니다.
- 3. 호스트 사용자 및 그룹 \* 창에서 \* Windows \* 를 클릭합니다.
- 4. 그룹 \* 탭에서 \* 편집 \* 을 클릭합니다.
- 5. 그룹의 이름과 새 그룹을 식별할 설명을 지정합니다.
- 6. 그룹에 권한 집합을 할당합니다.

사전 정의된 지원되는 권한 집합에서 권한을 선택할 수 있습니다.

- 7. 그룹에 사용자를 추가하려면 \* 추가 \* 를 클릭합니다.
- 8. Add Members\* 창에서 다음 작업 중 하나를 수행합니다.

◦ 특정 로컬 그룹에 추가할 Active Directory 사용자 또는 Active Directory 그룹을 지정합니다.

◦ SVM(스토리지 가상 시스템)에서 사용 가능한 로컬 사용자 목록에서 사용자를 선택합니다.

9. 편집 \* 을 클릭합니다.

#### 결과

로컬 Windows 그룹 설정이 수정되고 변경 사항이 \* Groups \* (그룹 \*) 탭에 표시됩니다.

#### 로컬 **Windows** 그룹을 만듭니다

System Manager를 사용하면 SMB 연결을 통해 SVM(스토리지 가상 머신)에 포함된 데이터에 대한 액세스 권한을 부여하는 데 사용할 수 있는 로컬 Windows 그룹을 생성할 수 있습니다. 관리 작업을 수행할 때 그룹의 구성원이 보유한 사용자 권한 또는 기능을 정의하는 권한도 할당할 수 있습니다.

#### 시작하기 전에

SVM용으로 CIFS 서버를 구성해야 합니다.

- 이 작업에 대해
	- 로컬 도메인 이름을 사용하거나 사용하지 않고 그룹 이름을 지정할 수 있습니다.

로컬 도메인은 SVM용 CIFS 서버의 이름입니다. 예를 들어 SVM의 CIFS 서버 이름이 "'cifs\_server''이고 "'engineering'' 그룹을 생성하려면 그룹 이름으로 "'engineering' 또는 "'cifs\_server\engineering' 중 하나를 지정할 수 있습니다.

그룹 이름의 일부로 로컬 도메인을 사용할 때는 다음 규칙이 적용됩니다.

◦ 그룹이 적용되는 SVM에 대해 로컬 도메인 이름만 지정할 수 있습니다.

예를 들어, 로컬 CIFS 서버 이름이 "'CIFS\_server''인 경우 그룹 이름으로 "'CORP\_SERVER\group1''을 지정할 수 없습니다.

◦ 그룹 이름에 ""BUILTIN""을(를) 로컬 도메인으로 사용할 수 없습니다.

예를 들어, 이름이 ""BUILTIN\group1""인 그룹을 만들 수 없습니다.

◦ 그룹 이름에서 Active Directory 도메인을 로컬 도메인으로 사용할 수 없습니다.

예를 들어 ""AD\_DOM\group1""이라는 그룹을 만들 수 없습니다. 여기서 ""AD\_DOM""은 Active Directory 도메인의 이름입니다.

- 이미 존재하는 그룹 이름은 사용할 수 없습니다.
- 지정하는 그룹 이름은 다음 요구 사항을 충족해야 합니다.
	- 256자를 초과할 수 없습니다
	- 마침표로 끝나서는 안 됩니다
	- $\degree$  쉼표를 포함해서는 안 됩니다
	- 。다음 인쇄 가능한 문자를 포함해서는 안 됩니다."\\[]:|<>+=;? \*@
	- 인쇄할 수 없는 ASCII 범위 1에서 31 사이의 문자를 포함해서는 안 됩니다

# 단계

- 1. 스토리지 \* > \* SVM \* 을 클릭합니다.
- 2. SVM을 선택한 다음 \* SVM 설정 \* 을 클릭합니다.
- 3. 호스트 사용자 및 그룹 \* 창에서 \* Windows \* 를 클릭합니다.
- 4. 그룹 \* 탭에서 \* 생성 \* 을 클릭합니다.
- 5. 그룹 만들기 \* 대화 상자에서 그룹의 이름과 새 그룹을 식별하는 데 도움이 되는 설명을 지정합니다.
- 6. 그룹에 권한 집합을 할당합니다.

사전 정의된 지원되는 권한 집합에서 권한을 선택할 수 있습니다.

- 7. 그룹에 사용자를 추가하려면 \* 추가 \* 를 클릭합니다.
- 8. 그룹에 구성원 추가 \* 대화 상자에서 다음 작업 중 하나를 수행합니다.
	- 특정 로컬 그룹에 추가할 Active Directory 사용자 또는 Active Directory 그룹을 지정합니다.
	- SVM에서 사용 가능한 로컬 사용자 목록에서 사용자를 선택합니다.
	- 확인 \* 을 클릭합니다.
- 9. Create \* 를 클릭합니다.

#### 결과

로컬 Windows 그룹이 생성되어 그룹 창에 나열됩니다.

### **Windows** 로컬 그룹에 사용자 계정을 추가합니다

System Manager를 사용하여 로컬 사용자, Active Directory 사용자 또는 Active Directory 그룹(사용자가 해당 그룹과 연결된 권한을 보유하도록 하려는 경우)을 Windows 로컬 그룹에 추가할 수 있습니다.

## 시작하기 전에

- 그룹에 사용자를 추가하려면 그룹이 있어야 합니다.
- 사용자를 그룹에 추가하려면 사용자가 있어야 합니다.

## 이 작업에 대해

로컬 Windows 그룹에 구성원을 추가할 때는 다음 사항을 염두에 두어야 합니다.

- special everyone group에 사용자를 추가할 수 없습니다.
- 로컬 Windows 그룹을 다른 로컬 Windows 그룹에 추가할 수 없습니다.
- System Manager를 사용하면 사용자 이름에 공백이 포함된 사용자 계정을 추가할 수 없습니다.

CLI(Command-Line Interface)를 사용하여 사용자 계정의 이름을 바꾸거나 사용자 계정을 추가할 수 있습니다.

# 단계

1. 스토리지 \* > \* SVM \* 을 클릭합니다.

- 2. SVM을 선택한 다음 \* SVM 설정 \* 을 클릭합니다.
- 3. 호스트 사용자 및 그룹 \* 창에서 \* Windows \* 를 클릭합니다.
- 4. 그룹 \* 탭에서 사용자를 추가할 그룹을 선택한 다음 \* 구성원 추가 \* 를 클릭합니다.
- 5. Add Members\* 창에서 다음 작업 중 하나를 수행합니다.
	- 특정 로컬 그룹에 추가할 Active Directory 사용자 또는 Active Directory 그룹을 지정합니다.
	- SVM(스토리지 가상 시스템)에서 사용 가능한 로컬 사용자 목록에서 사용자를 선택합니다.

6. 확인 \* 을 클릭합니다.

## 결과

추가한 사용자가 \* Groups \* 탭의 Userstab에 나열됩니다.

로컬 **Windows** 그룹의 이름을 바꿉니다

System Manager를 사용하면 로컬 Windows 그룹의 이름을 변경하여 그룹을 보다 쉽게 식별할 수 있습니다.

이 작업에 대해

- 새 그룹 이름은 이전 그룹 이름과 동일한 도메인에 만들어야 합니다.
- 그룹 이름은 다음 요구 사항을 충족해야 합니다.
	- 256자를 초과할 수 없습니다
	- 마침표로 끝나서는 안 됩니다
	- $\cdot$  쉼표를 포함해서는 안 됩니다
	- $\cdot$  다음 인쇄 가능한 문자를 포함해서는 안 됩니다."\\[]: $|$ <>+=;? \*@
	- 인쇄할 수 없는 ASCII 범위 1에서 31 사이의 문자를 포함해서는 안 됩니다

# 단계

- 1. 스토리지 \* > \* SVM \* 을 클릭합니다.
- 2. SVM을 선택한 다음 \* SVM 설정 \* 을 클릭합니다.
- 3. 호스트 사용자 및 그룹 \* 창에서 \* Windows \* 를 클릭합니다.
- 4. 그룹 \* 탭에서 이름을 바꿀 그룹을 선택한 다음 \* 이름 바꾸기 \* 를 클릭합니다.
- 5. 그룹 이름 바꾸기 \* 창에서 그룹의 새 이름을 지정합니다.

## 결과

로컬 그룹 이름이 변경되고 그룹이 그룹 창에 새 이름으로 나열됩니다.

로컬 **Windows** 그룹을 삭제합니다

SVM(스토리지 가상 시스템)에 포함된 데이터에 대한 액세스 권한을 확인하거나 그룹 멤버에 SVM 사용자 권한(권한)을 할당하는 데 그룹이 더 이상 필요하지 않은 경우 System Manager를 사용하여 스토리지 가상 시스템(SVM)에서 로컬 Windows 그룹을 삭제할 수 있습니다.

이 작업에 대해

- 로컬 그룹을 제거하면 그룹의 구성원 기록이 제거됩니다.
- 파일 시스템이 변경되지 않았습니다.

이 그룹을 참조하는 파일 및 디렉토리의 Windows 보안 설명자는 조정되지 않습니다.

- 특별그룹인 Everyone은 삭제할 수 없습니다.
- BUILTIN\Administrators 및 BUILTIN\Users와 같은 기본 제공 그룹은 삭제할 수 없습니다.

### 단계

- 1. 스토리지 \* > \* SVM \* 을 클릭합니다.
- 2. SVM을 선택한 다음 \* SVM 설정 \* 을 클릭합니다.
- 3. 호스트 사용자 및 그룹 \* 창에서 \* Windows \* 를 클릭합니다.
- 4. 그룹 \* 탭에서 삭제할 그룹을 선택한 다음 \* 삭제 \* 를 클릭합니다.

## 5. 삭제 \* 를 클릭합니다.

#### 결과

로컬 그룹은 구성원 기록과 함께 삭제됩니다.

로컬 **Windows** 사용자 계정을 만듭니다

System Manager를 사용하면 SMB 연결을 통해 SVM(스토리지 가상 시스템)에 포함된 데이터에 대한 액세스를 승인하는 데 사용할 수 있는 로컬 Windows 사용자 계정을 만들 수 있습니다. CIFS 세션을 생성할 때 인증에 로컬 Windows 사용자 계정을 사용할 수도 있습니다.

시작하기 전에

• SVM용으로 CIFS 서버를 구성해야 합니다.

## 이 작업에 대해

로컬 Windows 사용자 이름은 다음 요구 사항을 충족해야 합니다.

- 20자를 초과할 수 없습니다
- 마침표로 끝나서는 안 됩니다
- 쉼표를 포함해서는 안 됩니다
- 다음 인쇄 가능한 문자를 포함해서는 안 됩니다."/\[]:|<>+=;? \*@
- 인쇄할 수 없는 ASCII 범위 1에서 31 사이의 문자를 포함해서는 안 됩니다

암호는 다음 기준을 충족해야 합니다.

- 6자 이상이어야 합니다
- 사용자 계정 이름을 포함해서는 안 됩니다
- 다음 4개 범주 중 3개 이상의 문자를 포함해야 합니다.
	- 영어 대문자(A ~ Z)
	- 영어 소문자(a ~ z)
	- 기본 10자리(0 ~ 9)
	- 특수 문자:∼! @#0^& \*\_-+="\|()[]:;"<>,. ? /

## 단계

- 1. 스토리지 \* > \* SVM \* 을 클릭합니다.
- 2. SVM을 선택한 다음 \* SVM 설정 \* 을 클릭합니다.
- 3. 호스트 사용자 및 그룹 \* 창에서 \* Windows \* 를 클릭합니다.
- 4. 사용자 \* 탭에서 \* 생성 \* 을 클릭합니다.
- 5. 로컬 사용자의 이름을 지정합니다.
- 6. 로컬 사용자의 전체 이름과 이 새 사용자를 식별하는 데 도움이 되는 설명을 지정합니다.
- 7. 로컬 사용자의 암호를 입력하고 암호를 확인합니다.

암호는 암호 요구 사항을 충족해야 합니다.

- 8. Add \* (추가 \*)를 클릭하여 그룹 멤버쉽을 사용자에게 할당합니다.
- 9. Add Groups \* 창의 SVM에서 사용 가능한 그룹 목록에서 그룹을 선택합니다.
- 10. 사용자가 생성된 후 이 계정을 비활성화하려면 \* 이 계정 비활성화 \* 를 선택합니다.
- 11. Create \* 를 클릭합니다.

## 결과

로컬 Windows 사용자 계정이 생성되고 선택한 그룹에 구성원이 할당됩니다. 사용자 계정이 \* Users \* 탭에 나열됩니다.

로컬 **Windows** 사용자 속성을 편집합니다

기존 사용자의 전체 이름 또는 설명을 변경하거나 사용자 계정을 활성화 또는 비활성화하려면 System Manager를 사용하여 로컬 Windows 사용자 계정을 수정할 수 있습니다. 사용자 계정에 할당된 그룹 구성원을 수정할 수도 있습니다.

## 단계

- 1. 스토리지 \* > \* SVM \* 을 클릭합니다.
- 2. SVM을 선택한 다음 \* SVM 설정 \* 을 클릭합니다.
- 3. 호스트 사용자 및 그룹 \* 창에서 \* Windows \* 를 클릭합니다.
- 4. 사용자 \* 탭에서 \* 편집 \* 을 클릭합니다.
- 5. Modify User \* (사용자 수정 \*) 창에서 필요한 내용을 변경합니다.
- 6. Modify \* 를 클릭합니다.

로컬 Windows 사용자 계정의 속성이 수정되어 \* 사용자 \* 탭에 표시됩니다.

사용자 계정에 그룹 구성원 자격을 할당합니다

특정 그룹에 연결된 권한을 사용자에게 부여하려면 System Manager를 사용하여 사용자 계정에 그룹 구성원 자격을 할당할 수 있습니다.

시작하기 전에

- 그룹에 사용자를 추가하려면 그룹이 있어야 합니다.
- 사용자를 그룹에 추가하려면 사용자가 있어야 합니다.

이 작업에 대해

special\_everyone\_group에 사용자를 추가할 수 없습니다.

#### 단계

- 1. 스토리지 \* > \* SVM \* 을 클릭합니다.
- 2. SVM을 선택한 다음 \* SVM 설정 \* 을 클릭합니다.
- 3. 호스트 사용자 및 그룹 \* 창에서 \* Windows \* 를 클릭합니다.
- 4. 사용자 \* 탭에서 그룹 구성원 자격을 할당할 사용자 계정을 선택한 다음 \* 그룹에 추가 \* 를 클릭합니다.
- 5. Add Groups \* (그룹 추가 \*) 창에서 사용자 계정을 추가할 그룹을 선택합니다.

6. 확인 \* 을 클릭합니다.

결과

사용자 계정에는 선택한 모든 그룹에 대한 구성원 자격이 할당되며 사용자는 이러한 그룹과 연결된 권한을 갖습니다.

로컬 **Windows** 사용자의 이름을 바꿉니다

System Manager를 사용하면 로컬 Windows 사용자 계정의 이름을 변경하여 로컬 사용자를 보다 쉽게 식별할 수 있습니다.

이 작업에 대해

- 새 사용자 이름은 이전 사용자 이름과 동일한 도메인에 만들어야 합니다.
- 지정하는 사용자 이름은 다음 요구 사항을 충족해야 합니다.
	- 20자를 초과할 수 없습니다
	- 마침표로 끝나서는 안 됩니다
	- 쉼표를 포함해서는 안 됩니다
	- 다음 인쇄 가능한 문자를 포함해서는 안 됩니다."/\[]:|<>+=;? \*@
	- 인쇄할 수 없는 ASCII 범위 1에서 31 사이의 문자를 포함해서는 안 됩니다

단계

1. 스토리지 \* > \* SVM \* 을 클릭합니다.

2. SVM을 선택한 다음 \* SVM 설정 \* 을 클릭합니다.

3. 호스트 사용자 및 그룹 \* 창에서 \* Windows \* 를 클릭합니다.

- 4. 사용자 \* 탭에서 이름을 바꿀 사용자를 선택한 다음 \* 이름 바꾸기 \* 를 클릭합니다.
- 5. 사용자 이름 바꾸기 \* 창에서 사용자의 새 이름을 지정합니다.

6. 새 이름을 확인한 다음 \* 이름 바꾸기 \* 를 클릭합니다.

### 결과

사용자 이름이 변경되고 새 이름이 \* 사용자 \* 탭에 나열됩니다.

**Windows** 로컬 사용자의 암호를 재설정합니다

System Manager를 사용하여 Windows 로컬 사용자의 암호를 재설정할 수 있습니다. 예를 들어, 현재 암호가 손상되었거나 사용자가 암호를 잊어버린 경우 암호를 재설정할 수 있습니다.

이 작업에 대해

설정한 암호는 다음 기준을 충족해야 합니다.

- 6자 이상이어야 합니다
- 사용자 계정 이름을 포함해서는 안 됩니다
- 다음 4개 범주 중 3개 이상의 문자를 포함해야 합니다.
	- 영어 대문자(A ~ Z)
	- 영어 소문자(a ~ z)
	- 기본 10자리(0 ~ 9)
	- 특수 문자:∼! @#0^& \*\_-+="\|()[]:;"<>,. ? /
- 단계
- 1. 스토리지 \* > \* SVM \* 을 클릭합니다.
- 2. SVM을 선택한 다음 \* SVM 설정 \* 을 클릭합니다.
- 3. 호스트 사용자 및 그룹 \* 창에서 \* Windows \* 를 클릭합니다.
- 4. 사용자 \* 탭에서 암호를 재설정할 사용자를 선택한 다음 \* 암호 설정 \* 을 클릭합니다.
- 5. 암호 재설정 \* 대화 상자에서 사용자의 새 암호를 설정합니다.
- 6. 새 암호를 확인한 다음 \* Reset \* (재설정 \*)을 클릭합니다.

로컬 **Windows** 사용자 계정을 삭제합니다

사용자 계정이 SVM의 CIFS 서버에 대한 로컬 CIFS 인증을 위해 또는 SVM에 포함된 데이터에 대한 액세스 권한을 결정하는 데 더 이상 필요하지 않은 경우 System Manager를 사용하여 SVM(스토리지 가상 시스템)에서 로컬 Windows 사용자 계정을 삭제할 수 있습니다.

이 작업에 대해

- Administrator와 같은 표준 사용자는 삭제할 수 없습니다.
- ONTAP는 로컬 그룹 데이터베이스, 로컬 사용자 멤버 자격 및 사용자 권한 데이터베이스에서 삭제된 로컬 사용자에 대한 참조를 제거합니다.

단계

- 1. 스토리지 \* > \* SVM \* 을 클릭합니다.
- 2. SVM을 선택한 다음 \* SVM 설정 \* 을 클릭합니다.
- 3. 호스트 사용자 및 그룹 \* 창에서 \* Windows \* 를 클릭합니다.
- 4. 사용자 \* 탭에서 삭제할 사용자 계정을 선택한 다음 \* 삭제 \* 를 클릭합니다.
- 5. 삭제 \* 를 클릭합니다.

#### 결과

로컬 사용자 계정이 그룹 구성원 항목과 함께 삭제됩니다.

#### **Windows** 창

System Manager를 사용하여 Windows 창을 사용할 수 있습니다. Windows 창을 통해 클러스터의 각 SVM(스토리지 가상 머신)에 대한 로컬 Windows 사용자 및 그룹 목록을 유지할 수 있습니다. 로컬 Windows 사용자 및 그룹을 인증 및 이름 매핑에 사용할 수 있습니다.

#### 사용자 탭

사용자 탭을 사용하여 SVM에 대한 로컬 Windows 사용자를 볼 수 있습니다.

#### 명령 버튼

• \* 생성 \*

SMB 연결을 통해 SVM에 포함된 데이터에 대한 액세스를 승인하는 데 사용할 수 있는 로컬 Windows 사용자 계정을 생성할 수 있는 사용자 생성 대화 상자를 엽니다.

• \* 편집 \*

사용자 편집 대화 상자를 엽니다. 이 대화 상자에서 그룹 구성원 자격 및 전체 이름과 같은 로컬 Windows 사용자 속성을 편집할 수 있습니다. 사용자 계정을 활성화하거나 비활성화할 수도 있습니다.

• \* 삭제 \*

더 이상 필요하지 않은 경우 SVM에서 로컬 Windows 사용자 계정을 삭제할 수 있는 사용자 삭제 대화 상자를 엽니다.

• \* 그룹에 추가 \*

사용자에게 해당 그룹과 관련된 권한을 부여하려면 사용자 계정에 그룹 구성원을 할당할 수 있는 그룹 추가 대화 상자를 엽니다.

• \* 암호 설정 \*

Windows 로컬 사용자의 암호를 재설정할 수 있는 암호 재설정 대화 상자를 엽니다. 예를 들어, 암호가 손상되었거나 사용자가 암호를 잊어버린 경우 암호를 재설정할 수 있습니다.

• \* 이름 바꾸기 \*

로컬 Windows 사용자 계정의 이름을 보다 쉽게 식별할 수 있도록 사용자 이름 바꾸기 대화 상자를 엽니다.

• \* 새로 고침 \*

창에서 정보를 업데이트합니다.

사용자 목록

• \* 이름 \*

로컬 사용자의 이름을 표시합니다.

• \* 전체 이름 \*

로컬 사용자의 전체 이름을 표시합니다.

• \* 계정이 비활성화됨 \*

로컬 사용자 계정의 사용 여부를 표시합니다.

• \* 설명 \*

이 로컬 사용자에 대한 설명을 표시합니다.

사용자 세부 정보 영역

• \* 그룹 \*

사용자가 구성원인 그룹의 목록을 표시합니다.

# 그룹 탭

그룹 탭을 사용하여 SVM에 로컬 있는 Windows 그룹을 추가, 편집 또는 삭제할 수 있습니다.

명령 버튼

• \* 생성 \*

SMB 연결을 통해 SVM에 포함된 데이터에 대한 액세스 권한을 부여하는 데 사용할 수 있는 로컬 Windows 그룹을 생성할 수 있는 그룹 생성 대화 상자를 엽니다.

• \* 편집 \*

그룹에 할당된 권한 및 그룹 설명과 같은 로컬 Windows 그룹 속성을 편집할 수 있는 그룹 편집 대화 상자를 엽니다.

• \* 삭제 \*

더 이상 필요하지 않은 경우 SVM에서 로컬 Windows 그룹을 삭제할 수 있는 그룹 삭제 대화 상자를 엽니다.

• \* 구성원 추가 \*

로컬 또는 Active Directory 사용자 또는 Active Directory 그룹을 로컬 Windows 그룹에 추가할 수 있는 구성원 추가 대화 상자를 엽니다.

• \* 이름 바꾸기 \*

로컬 Windows 그룹의 이름을 보다 쉽게 식별할 수 있도록 그룹 이름 바꾸기 대화 상자를 엽니다.

• \* 새로 고침 \*

창에서 정보를 업데이트합니다.

## 그룹 목록

• \* 이름 \*

로컬 그룹의 이름을 표시합니다.

• \* 설명 \*

이 로컬 그룹에 대한 설명을 표시합니다.

# 그룹 세부 정보 영역

• \* 권한 \*

선택한 그룹과 연결된 권한 목록을 표시합니다.

• 사용자 \*

선택한 그룹과 연결된 로컬 사용자 목록을 표시합니다.

# **System Manager**와 이름 매핑 **- ONTAP 9.7** 이전 버전

ONTAP System Manager 클래식(ONTAP 9.7 이하에서 사용 가능)을 사용하면 이름 매핑 항목을 지정하여 다른 플랫폼의 사용자를 매핑할 수 있습니다.

이름 매핑 변환 규칙

ONTAP 시스템은 각 SVM에 대해 일련의 전환 규칙을 유지합니다. 각 규칙은 A\_pattern\_과 A\_replacement\_의 두 부분으로 구성됩니다. 변환은 적절한 목록의 시작 부분에서 시작하여 첫 번째 일치 규칙을 기반으로 대체를 수행합니다. 이 패턴은 UNIX 형식의 정규식입니다. 대체 문자열은 UNIX에서와 같이 패턴의 하위 표현식을 나타내는 이스케이프 시퀀스가 포함된 문자열입니다 sed 프로그램.

# 이름 매핑 창

이름 매핑 창을 사용하여 이름 매핑 항목을 지정하여 다른 플랫폼의 사용자를 매핑할 수 있습니다.

#### 이름 매핑

이름 매핑을 만들고 사용하여 UNIX 사용자를 Windows 사용자, Windows 사용자, UNIX 사용자 또는 Kerberos 사용자를 UNIX 사용자에게 매핑할 수 있습니다.

• \* 추가 \*

이름 매핑 항목 추가 대화 상자를 엽니다. 이 대화 상자에서 SVM(스토리지 가상 머신)에 이름 매핑을 생성할 수 있습니다.

• \* 편집 \*

SVM에서 이름 매핑을 편집할 수 있는 이름 매핑 항목 편집 대화 상자를 엽니다.

• \* 삭제 \*

이름 매핑 항목을 삭제할 수 있는 이름 매핑 항목 삭제 대화 상자를 엽니다.

• \* 교환 \*

선택한 두 이름 매핑 항목의 위치를 변경할 수 있는 이름 매핑 항목 바꾸기 대화 상자를 엽니다.

• \* 새로 고침 \*

창에서 정보를 업데이트합니다.

이름 매핑 목록

• \* 위치 \*

우선 순위 목록에서 이름 매핑의 위치를 지정합니다. 이름 매핑은 우선 순위 목록에 있는 순서대로 적용됩니다.

• \* 패턴 \*

일치시켜야 하는 사용자 이름 패턴을 지정합니다.

• \* 교체 \*

사용자 이름의 대체 패턴을 지정합니다.

• \* 방향 \*

이름 매핑의 방향을 지정합니다. Kerberos-UNIX 이름 매핑의 경우 KRB\_UNIX, Windows-UNIX 이름 매핑의 경우 WIN\_UNIX, UNIX-Windows 이름 매핑의 경우 UNIX\_WIN을 사용할 수 있습니다.

명령 버튼

• \* 추가 \*

SVM에서 그룹 매핑을 생성할 수 있는 그룹 매핑 항목 추가 대화 상자를 엽니다.

• \* 편집 \*

SVM에서 그룹 매핑을 편집할 수 있는 그룹 매핑 항목 편집 대화 상자를 엽니다.

• \* 삭제 \*

그룹 매핑 항목을 삭제할 수 있는 그룹 매핑 항목 삭제 대화 상자를 엽니다.

• \* 교환 \*

선택한 두 그룹 매핑 항목의 위치를 변경할 수 있는 그룹 매핑 항목 바꾸기 대화 상자를 엽니다.

• \* 새로 고침 \*

창에서 정보를 업데이트합니다.

그룹 매핑 목록

• \* 위치 \*

우선 순위 목록에서 그룹 매핑의 위치를 지정합니다. 그룹 매핑은 우선 순위 목록에 있는 순서대로 적용됩니다.

• \* 패턴 \*

일치시켜야 하는 사용자 이름 패턴을 지정합니다.

• \* 교체 \*

사용자 이름의 대체 패턴을 지정합니다.

• \* 방향 \*

그룹 매핑의 방향을 지정합니다. 가능한 값은 입니다 krb\_unix Kerberos-to-UNIX 그룹 매핑의 경우 win\_unix Windows-UNIX 간 그룹 매핑의 경우 및 을 참조하십시오 unix\_win UNIX와 Windows 간 그룹 매핑의 경우

• 관련 정보 \*

["SMB/CIFS](https://docs.netapp.com/us-en/ontap/smb-admin/index.html) [관리](https://docs.netapp.com/us-en/ontap/smb-admin/index.html)["](https://docs.netapp.com/us-en/ontap/smb-admin/index.html)

관계 대칭 복사

**System Manager - ONTAP 9.7** 이하를 사용하여 미러 관계를 관리합니다

ONTAP ONTAP 9.7 이하에서 사용 가능한 System Manager의 기존 버전을 사용하여 미러 관계를 관리할 수 있습니다. 업데이트, 생성, 중지, 초기화, 재설정, 중지된 미러 관계를 재개하는 것 외에도 미러 관계를 삭제 및 편집합니다.

관계 삭제

System Manager를 사용하여 미러 관계를 삭제하고 소스 볼륨과 타겟 볼륨 간의 미러 관계를 영구적으로 종료할 수 있습니다. 미러 관계가 삭제되면 소스 볼륨의 기본 스냅샷 복사본이 삭제됩니다.

#### 이 작업에 대해

관계를 삭제하기 전에 미러 관계를 끊는 것이 좋습니다.

단계

1. 보호 \* > \* 볼륨 관계 \* 를 클릭합니다.

2. 삭제할 미러 관계를 선택하고 \* 삭제 \* 를 클릭합니다.

3. 확인 확인란을 선택하여 미러 관계를 삭제하고 기본 스냅샷 복사본을 해제한 다음 \* 삭제 \* 를 클릭합니다.

#### 결과

관계가 삭제되고 소스 볼륨의 기본 스냅샷 복사본이 삭제됩니다.

관계를 재동기화합니다

System Manager를 사용하여 이전에 파손된 미러 관계를 다시 설정할 수 있습니다. 재동기화 작업을 수행하여 소스 볼륨을 비활성화한 재재해에서 복구할 수 있습니다.

### 시작하기 전에

소스 클러스터와 타겟 클러스터, 소스 SVM 및 타겟 SVM이 피어 관계에 있어야 합니다.

이 작업에 대해

G)

- 재동기화 작업을 수행하면 소스 볼륨의 컨텐츠가 미러 대상의 컨텐츠를 덮어씁니다.
	- SnapLock 규정 준수 볼륨의 경우, 현재 볼륨에 대해 설정된 만료 시간까지, 공통 스냅샷 복사본을 참조하여 액티브 파일 시스템의 모든 데이터 변경이 잠긴 스냅샷 복사본에 유지됩니다.
	- 볼륨 만료 시간이 경과되었거나 설정되지 않은 경우 스냅샷 복사본과 공통 스냅샷 복사본이 30일 동안 잠깁니다. 공통 스냅샷 복사본과 최신 잠금 스냅샷 복사본 간의 중간 스냅샷 복사본이 모두 삭제됩니다.
		- SnapLock 규정 준수 볼륨 이외의 모든 볼륨에 대해 재동기화 작업을 수행하면 기본 스냅샷 복사본이 생성된 후 대상 볼륨에 기록되는 최신 데이터가 손실될 수 있습니다.
- 보호 창의 마지막 전송 오류 필드에서 재동기화 작업을 권장하는 경우 먼저 관계를 끊은 다음 재동기화 작업을 수행해야 합니다.

단계

- 1. 보호 \* > \* 볼륨 관계 \* 를 클릭합니다.
- 2. 재동기화할 미러 관계를 선택합니다.
- 3. 작업 \* > \* 재동기화 \* 를 클릭합니다.
- 4. 확인 확인란을 선택한 다음 \* 재동기화 \* 를 클릭합니다.

중단된 관계를 다시 시작합니다

System Manager를 사용하여 중지된 미러 관계를 재개할 수 있습니다. 관계를 재개하면 미러 대상에 대한 정상적인 데이터 전송이 재개되고 모든 미러 작업이 다시 시작됩니다.

이 작업에 대해

CLI(Command-Line Interface)에서 손상된 미러 관계를 중지했다면 System Manager에서 관계를 재개할 수 없습니다. CLI를 사용하여 관계를 재개해야 합니다.

단계

- 1. 보호 \* > \* 볼륨 관계 \* 를 클릭합니다.
- 2. 재개할 미러 관계를 선택합니다.
- 3. Operations \* > \* Resume \* 을 클릭합니다.
- 4. 확인 확인란을 선택하고 \* Resume \* 을 클릭합니다.

#### 결과

미러 대상에 대한 데이터 전송이 선택한 미러 관계에 대해 재개됩니다.

관계 업데이트

System Manager를 사용하여 예정되지 않은 대상 미러 업데이트를 시작할 수 있습니다. 예정된 정전, 예약된 유지 관리 또는 데이터 마이그레이션으로 인한 데이터 손실을 방지하려면 수동 업데이트를 수행해야 할 수 있습니다.

시작하기 전에

미러 관계는 SnapMirrored 상태여야 합니다.

#### 단계

1. 보호 \* > \* 볼륨 관계 \* 를 클릭합니다.

- 2. 데이터를 업데이트할 미러 관계를 선택하고 \* 운영 \* > \* 업데이트 \* 를 클릭합니다.
- 3. 다음 옵션 중 하나를 선택합니다.
	- 소스 볼륨과 타겟 볼륨 간의 최신 공통 스냅샷 복사본에서 증분 전송을 수행하려면 \* On demand \* 를 선택합니다.
	- 스냅샷 복사본 선택 \* 을 선택하고 전송할 스냅샷 복사본을 지정합니다.
- 4. \* 선택 사항: \* 전송에 사용되는 네트워크 대역폭을 제한하고 최대 전송 속도를 지정하려면 \* 전송 대역폭을 \* 로 제한합니다.
- 5. Update \* 를 클릭합니다.
- 6. 세부 정보 \* 탭에서 전송 상태를 확인합니다.

관계를 중지합니다

System Manager를 사용하여 스냅샷 복사본을 생성하기 전에 미러 대상을 중지하여 안정화할 수 있습니다. 일시 중지 작업을 수행하면 활성 미러 전송이 완료되며 미러링 관계에 대한 향후 전송이 비활성화됩니다.

이 작업에 대해

SnapMirrored 상태인 미러 관계만 중지할 수 있습니다.

#### 단계

- 1. 보호 \* > \* 볼륨 관계 \* 를 클릭합니다.
- 2. 일시 중지할 미러 관계를 선택합니다.
- 3. 작업 \* > \* 정지 \* 를 클릭합니다.
- 4. 확인 확인란을 선택하고 \* 정지 \* 를 클릭합니다.

미러 관계를 시작할 때는 해당 관계를 초기화해야 합니다. 관계 초기화는 소스 볼륨에서 대상으로 데이터의 전체 베이스라인 전송으로 구성됩니다. 미러 관계를 생성하는 동안 관계를 초기화하지 않은 경우 System Manager를 사용하여 미러 관계를 초기화할 수 있습니다.

단계

- 1. 보호 \* > \* 볼륨 관계 \* 를 클릭합니다.
- 2. 초기화할 미러 관계를 선택하십시오.
- 3. Operations \* > \* Initialize \* 를 클릭합니다.
- 4. 확인 확인란을 선택하고 \* Initialize \* 를 클릭합니다.
- 5. Protection \* 창에서 미러 관계의 상태를 확인합니다.

결과

스냅샷 복사본이 생성되어 타겟으로 전송됩니다. 이 스냅샷 복사본은 이후의 증분 스냅샷 복사본을 위한 기준으로 사용됩니다.

관계 편집

System Manager를 사용하면 클러스터에서 기존 정책 또는 스케줄을 선택하거나 정책 또는 스케줄을 생성하여 미러 관계를 편집할 수 있습니다.

이 작업에 대해

- Data ONTAP 8.2.1의 볼륨과 ONTAP 8.3 이상의 볼륨 사이에 생성된 미러 관계는 편집할 수 없습니다.
- 기존 정책 또는 스케줄의 매개 변수는 편집할 수 없습니다.
- 정책 유형을 수정하여 버전에 상관없이 유연한 미러 관계, 볼트 관계, 미러 및 볼트 관계의 관계 유형을 수정할 수 있습니다.

단계

- 1. 보호 \* > \* 볼륨 관계 \* 를 클릭합니다.
- 2. 정책 또는 스케줄을 수정할 미러 관계를 선택한 다음 \* Edit \* 를 클릭합니다.
- 3. [관계 편집] \* 대화 상자에서 기존 정책을 선택하거나 정책을 작성합니다.

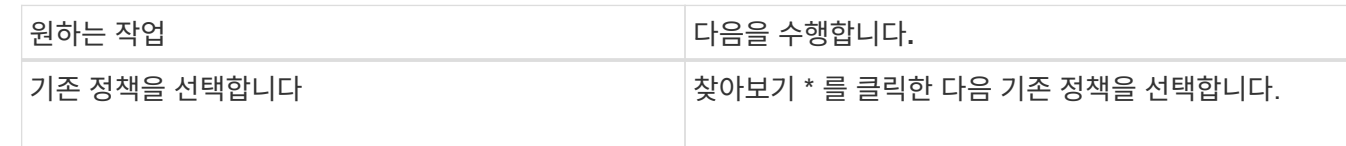

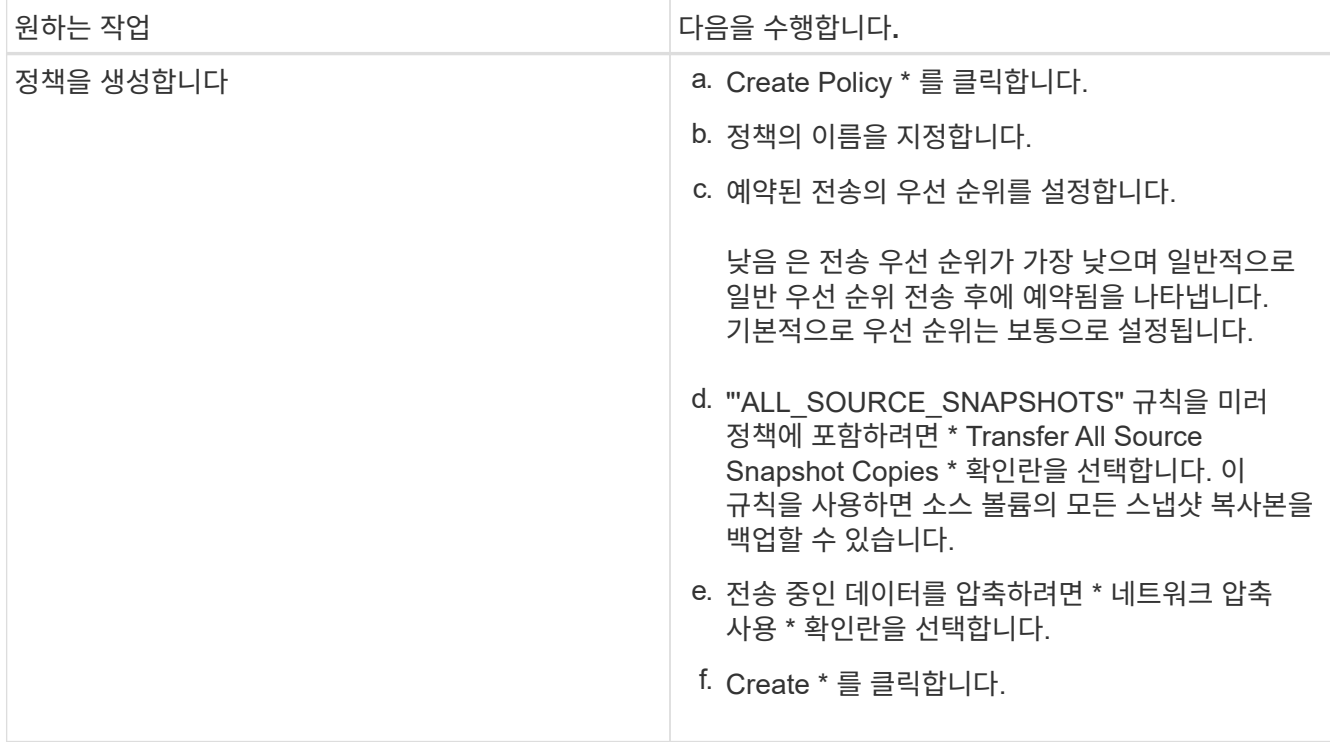

4. 관계의 일정을 지정합니다.

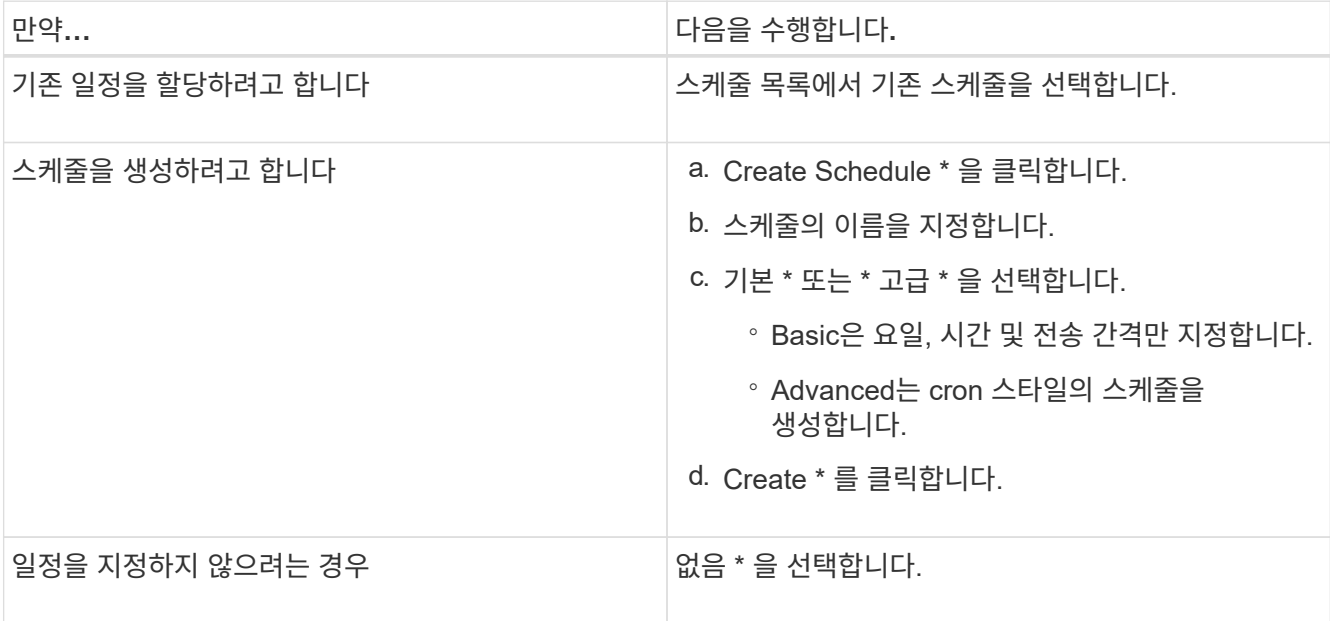

5. 확인 \* 을 클릭하여 변경 사항을 저장합니다.

대상 **SVM**에서 미러링 관계 생성

System Manager를 사용하여 대상 SVM(스토리지 가상 머신)에서 미러링 관계를 생성하고 정책 및 스케줄을 미러 관계에 할당할 수 있습니다. 미러 복제본을 사용하면 소스 볼륨의 데이터가 손상되거나 손실된 경우 데이터를 빠르게 사용할 수 있습니다.

시작하기 전에

• 소스 클러스터는 ONTAP 8.2.2 이상을 실행해야 합니다.

• 소스 클러스터와 대상 클러스터에서 SnapMirror 라이센스가 활성화되어야 합니다.

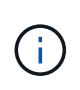

일부 플랫폼의 경우 대상 클러스터에 SnapMirror 라이센스 및 DPO(데이터 보호 최적화) 라이센스가 활성화되어 있는 경우 소스 클러스터에 SnapMirror 라이센스가 활성화되어 있지 않아도 됩니다.

- 볼륨을 미러링하는 동안 SnapLock 볼륨을 소스로 선택하면 SnapMirror 라이센스와 SnapLock 라이센스가 대상 클러스터에 설치되어 있어야 합니다.
- 소스 클러스터와 대상 클러스터는 정상 피어 관계에 있어야 합니다.
- 대상 SVM에 사용 가능한 공간이 있어야 합니다.
- 읽기/쓰기(RW) 유형의 소스 볼륨이 있어야 합니다.
- FlexVol 볼륨은 온라인이어야 하며 읽기/쓰기 유형이어야 합니다.
- SnapLock 집계 유형은 같은 유형이어야 합니다.
- ONTAP 9.2 이하 버전을 실행하는 클러스터에서 SAML(Security Assertion Markup Language) 인증이 활성화된 원격 클러스터로 연결하는 경우 원격 클러스터에서 암호 기반 인증을 활성화해야 합니다.

## 이 작업에 대해

• System Manager는 계단식 관계를 지원하지 않습니다.

예를 들어, 관계의 대상 볼륨은 다른 관계의 소스 볼륨이 될 수 없습니다.

- MetroCluster 구성에서 동기화 소스 SVM과 동기화 대상 SVM 간에 미러 관계를 생성할 수 없습니다.
- MetroCluster 구성에서 동기화 소스 SVM 간에 미러 관계를 생성할 수 있습니다.
- 동기화 소스 SVM의 볼륨에서 데이터 지원 SVM의 볼륨으로 미러 관계를 생성할 수 있습니다.
- 데이터 지원 SVM의 볼륨에서 동기화 소스 SVM의 데이터 보호(DP) 볼륨으로 미러 관계를 생성할 수 있습니다.
- 같은 유형의 SnapLock 볼륨에만 미러 관계를 생성할 수 있습니다.

예를 들어 소스 볼륨이 SnapLock 엔터프라이즈 볼륨인 경우 대상 볼륨도 SnapLock 엔터프라이즈 볼륨이어야 합니다. 대상 SVM에 사용 가능한 SnapLock 유형의 애그리게이트가 있는지 확인해야 합니다.

- 미러 관계를 위해 생성된 타겟 볼륨이 씬 프로비저닝되지 않습니다.
- 한 번에 최대 25개의 볼륨을 보호할 수 있습니다.
- 타겟 클러스터에서 소스 클러스터가 실행 중인 ONTAP 버전보다 이전 버전의 ONTAP를 실행 중인 경우 SnapLock 볼륨 간에 미러 관계를 생성할 수 없습니다.

# 단계

- 1. 보호 \* > \* 볼륨 관계 \* 를 클릭합니다.
- 2. 볼륨 관계 \* 창에서 \* 생성 \* 을 클릭합니다.
- 3. SVM \* 찾아보기 대화 상자에서 타겟 볼륨의 SVM을 선택합니다.
- 4. [보호 관계 작성] \* 대화 상자의 [관계 유형 \*] 드롭다운 목록에서 [미러 \*]를 선택합니다.
- 5. 클러스터, SVM 및 소스 볼륨을 지정합니다.

지정된 클러스터에서 ONTAP 9.3 이전 버전의 ONTAP 소프트웨어를 실행 중인 경우 피어링된 SVM만 나열됩니다.

지정된 클러스터에서 ONTAP 9.3 이상이 실행 중인 경우 피어링된 SVM 및 허용된 SVM이 나열됩니다.

6. FlexVol 볼륨의 경우 볼륨 이름 접미사를 지정합니다.

대상 볼륨 이름을 생성하기 위해 소스 볼륨 이름에 볼륨 이름 접미사가 추가됩니다.

7. 찾아보기 \* 를 클릭한 다음 미러 정책을 변경합니다.

8. 기존 일정 목록에서 관계의 일정을 선택합니다.

9. 미러 관계를 초기화하려면 \* 관계 초기화 \* 를 선택합니다.

10. FabricPool 지원 애그리게이트를 사용하도록 설정한 다음 적절한 계층화 정책을 선택합니다.

11. Create \* 를 클릭합니다.

결과

대상 볼륨을 만들도록 선택한 경우, 소스 볼륨의 언어 특성과 일치하도록 설정된 언어 속성을 사용하여 *DP* 유형의 대상 볼륨이 생성됩니다.

소스 볼륨과 타겟 볼륨 사이에 미러 관계가 생성됩니다. 관계를 초기화하기로 선택한 경우 기본 스냅샷 복사본이 대상 볼륨으로 전송됩니다.

미러 관계를 역재동기화합니다

System Manager를 사용하여 이전에 손상된 미러 관계를 다시 설정할 수 있습니다. 역방향 재동기화 작업에서는 소스 볼륨과 타겟 볼륨의 기능을 반대로 전환합니다.

시작하기 전에

소스 볼륨이 온라인 상태여야 합니다.

이 작업에 대해

 $(i)$ 

- 소스 볼륨을 복구 또는 교체하고 소스 볼륨을 업데이트하고 시스템의 원래 구성을 다시 설정하는 동안 대상 볼륨을 사용하여 데이터를 제공할 수 있습니다.
- 역방향 재동기화를 수행하면 타겟 볼륨의 컨텐츠가 미러 소스의 컨텐츠를 덮어씁니다.

◦ SnapLock 규정 준수 볼륨의 경우, 현재 볼륨에 대해 설정된 만료 시간까지, 공통 스냅샷 복사본을 참조하여 액티브 파일 시스템의 모든 데이터 변경이 잠긴 스냅샷 복사본에 유지됩니다.

볼륨 만료 시간이 경과되었거나 설정되지 않은 경우 스냅샷 복사본과 공통 스냅샷 복사본이 30일 동안 잠깁니다. 공통 스냅샷 복사본과 최신 잠금 스냅샷 복사본 간의 중간 스냅샷 복사본이 모두 삭제됩니다.

◦ SnapLock 규정 준수 볼륨 이외의 모든 볼륨에 대해 재동기화 작업을 수행하면 기본 스냅샷 복사본이 생성된 후 소스 볼륨에 기록되는 최신 데이터가 손실될 수 있습니다.

• 역재동기화를 수행하면 관계의 미러 정책이 DPDefault로 설정되고 미러 스케줄이 None으로 설정됩니다.

단계

1. 보호 \* > \* 볼륨 관계 \* 를 클릭합니다.

2. 반전할 미러 관계를 선택합니다.

- 3. Operations \* > \* Reverse Resync \* 를 클릭합니다.
- 4. 확인 확인란을 선택한 다음 \* 역방향 재동기화 \* 를 클릭합니다.
	- 관련 정보 \*

# [보호](#page-623-0) 윈[도우](#page-623-0)

**ONTAP 9.7** 이전에서 **System Manager**로 **SnapMirror** 관계를 구축하십시오

ONTAP ONTAP 9.7 이하에서 사용 가능한 System Manager의 기존 버전을 사용하면 SnapMirror 관계를 끊을 수 있습니다. SnapMirror 소스를 사용할 수 없게 되고 클라이언트 애플리케이션이 미러 대상에서 데이터에 액세스할 수 있게 하려면 SnapMirror 관계를 끊어야 합니다. SnapMirror 관계가 손상되면 타겟 볼륨 유형이 "데이터 보호"(DP)에서 "읽기/쓰기 "(RW)로 변경됩니다.

# 시작하기 전에

- SnapMirror 대상이 중지 상태 또는 유휴 상태여야 합니다.
- 대상 볼륨은 대상 SVM(스토리지 가상 시스템) 네임스페이스에 마운트되어야 합니다.

이 작업에 대해

- 소스를 복구 또는 교체하고 소스를 업데이트하고 시스템의 원래 구성을 다시 설정하는 동안 대상 볼륨을 사용하여 데이터를 제공할 수 있습니다.
- ONTAP 시스템과 SolidFire 스토리지 시스템 간의 SnapMirror 관계를 끊을 수 있습니다.
- FlexGroup 볼륨 관계를 끊는 경우 페이지를 새로 고쳐 관계의 업데이트된 상태를 확인해야 합니다.

## 단계

- 1. 보호 \* > \* 볼륨 관계 \* 를 클릭합니다.
- 2. 분리할 미러 관계를 선택합니다.
- 3. Operations \* > \* Break \* 를 클릭합니다.
- 4. 확인 확인란을 선택한 다음 \* Break \* (휴식 \*)를 클릭합니다.

## 결과

데이터 보호 SnapMirror 관계가 끊어집니다. 대상 볼륨 유형이 데이터 보호(DP)에서 읽기 전용, 읽기/쓰기(RW)로 변경됩니다. 시스템은 나중에 사용할 수 있도록 데이터 보호 미러링 관계의 기본 스냅샷 복사본을 저장합니다.

• 관련 정보 \*

# [보호](#page-623-0) 윈[도우](#page-623-0)

#### =

:allow-uri-read:

시스템 관리자 **- ONTAP 9.7** 이전 버전을 사용하여 미러 전송을 중단합니다

데이터 전송이 완료되기 전에 ONTAP System Manager 클래식(ONTAP 9.7 이하에서 사용 가능)을 사용하여 볼륨 복제 작업을 중단할 수 있습니다. 예약된 업데이트, 수동 업데이트 또는 초기 데이터 전송을 중단할 수 있습니다.

단계

- 1. 보호 \* > \* 볼륨 관계 \* 를 클릭합니다.
- 2. 데이터 전송을 중지할 관계를 선택하고 \* 운영 \* > \* 중단 \* 을 클릭합니다.
- 3. 작업을 확인하려면 \* 예, 전송을 중단하겠습니다 \* 확인란을 클릭합니다.
- 4. 부분적으로 전송된 데이터 유지 \* 확인란을 클릭하여 대상 볼륨으로 이미 전송된 데이터를 보존합니다.
- 5. Abort \* 를 클릭합니다.

작업이 완료되고 작업이 완료된 후 "유휴"로 표시될 때까지 전송 상태가 "중단 중"으로 표시됩니다.

◦ 관련 정보 \*

## [보호](#page-623-0) 윈[도우](#page-623-0)

시스템 관리자**-ONTAP 9.7** 이전 버전과의 미러 관계에서 볼륨 복구

버전에 상관없이 미러 관계의 경우 ONTAP ONTAP 9.7 이하에서 사용 가능한 System Manager 클래식 을 사용하여 소스 데이터가 손상되거나 더 이상 사용할 수 없는 경우 소스 볼륨 또는 다른 볼륨에 스냅샷 복사본을 복원할 수 있습니다. 원래 데이터를 타겟 볼륨의 스냅샷 복사본으로 대체할 수 있습니다.

시작하기 전에

- 소스 클러스터와 타겟 클러스터 또는 소스 볼륨과 타겟 볼륨이 포함된 노드에서 SnapMirror 라이센스가 활성화되어야 합니다.
- 소스 클러스터와 대상 클러스터는 정상 피어 관계에 있어야 합니다.
- 복원 작업에 선택한 소스 애그리게이트 또는 기타 애그리게이트는 64비트 애그리게이트여야 합니다.
- ONTAP 9.2 이하 버전을 실행하는 클러스터에서 SAML(Security Assertion Markup Language) 인증이 활성화된 원격 클러스터로 연결하는 경우 원격 클러스터에서 암호 기반 인증도 활성화해야 합니다.

이 작업에 대해

- MetroCluster 구성에서는 소스 스토리지 가상 시스템(SVM)과 타겟 SVM 간의 미러 관계에 있는 볼륨을 복구할 수 없습니다.
- SnapLock 볼륨에서는 복원 작업을 수행할 수 없습니다.
- MetroCluster 구성에서 동기화 소스 SVM 간에 미러 관계를 복원할 수 있습니다.
- 동기화 소스 SVM의 볼륨에서 기본 SVM으로 미러 관계를 복원할 수 있습니다.
- 기본 SVM의 볼륨에서 동기화 소스 SVM의 DP 볼륨으로 미러 관계를 복원할 수 있습니다.

단계

- 1. 보호 \* > \* 볼륨 관계 \* 를 클릭합니다.
- 2. 미러 관계를 선택한 다음 \* 작업 \* > \* 복구 \* 를 클릭합니다.
- 3. Restore \* 대화 상자에서 미러 관계의 소스 볼륨으로 데이터를 복구하거나 다른 볼륨을 선택합니다.

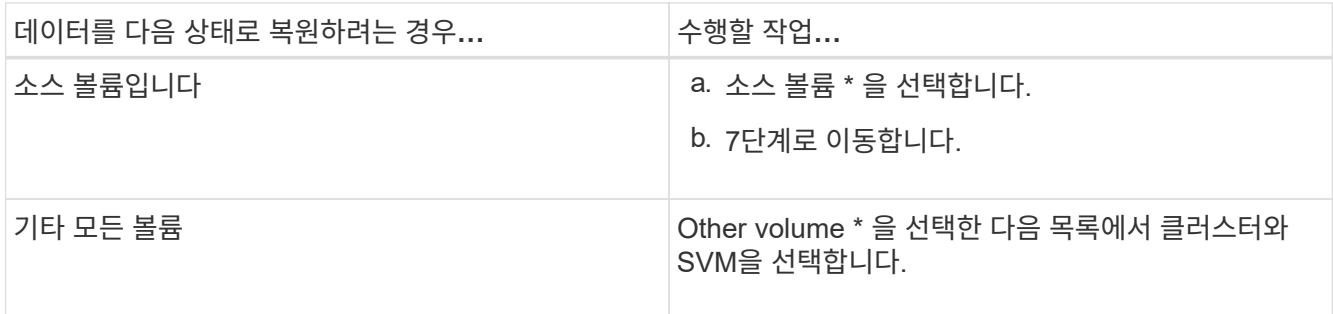

4. 데이터를 새 볼륨 또는 기존 볼륨으로 복원:

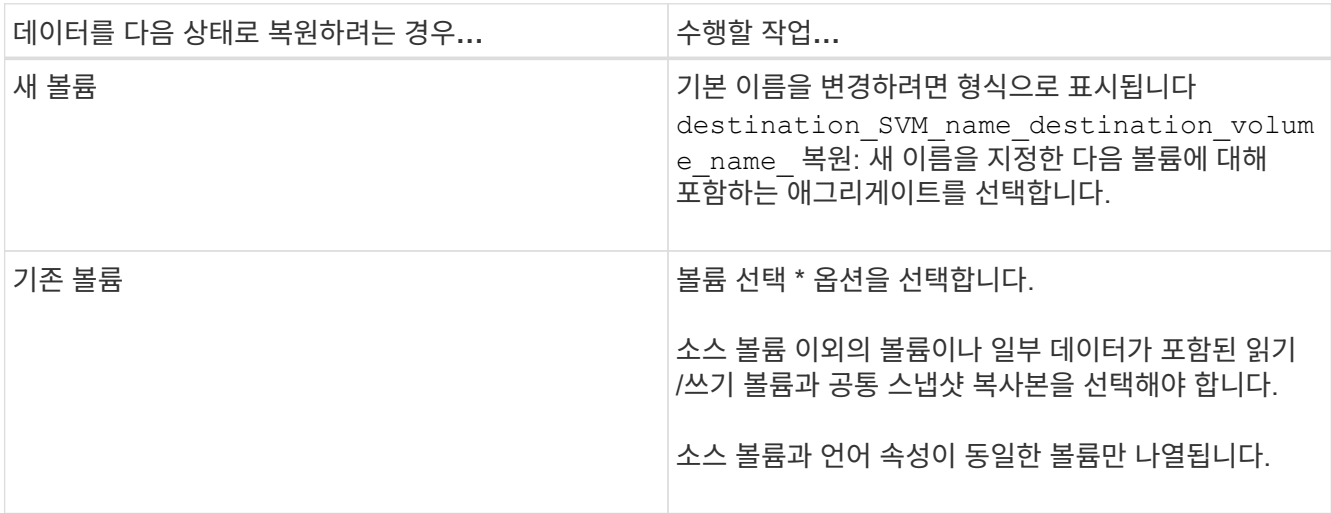

5. 최신 스냅샷 복사본 또는 복원하려는 특정 스냅샷 복사본을 선택합니다.

6. 확인 확인란을 선택하여 스냅샷 복사본에서 볼륨을 복원합니다.

7. \* 선택 사항: \* 네트워크 압축 활성화 \* 확인란을 선택하여 복원 작업 중에 전송되는 데이터를 압축합니다.

8. 복원 \* 을 클릭합니다.

볼트 관계

**System Manager-ONTAP 9.7** 이하 버전을 사용하여 볼트 관계를 관리합니다

ONTAP System Manager 클래식(ONTAP 9.7 이하에서 사용 가능)을 사용하면 대상 SVM에서 볼트 관계를 생성할 뿐만 아니라 볼트 관계를 업데이트, 재개, 중지, 초기화 및 삭제할 수 있습니다.

관계 편집

System Manager를 사용하여 클러스터에서 기존 정책 또는 일정을 선택하거나 새 정책 또는 일정을 만들어 볼트 관계를 편집할 수 있습니다. 그러나 기존 정책 또는 스케줄의 매개 변수는 편집할 수 없습니다.

시작하기 전에

소스 및 대상 클러스터는 정상 피어 관계에 있어야 합니다.

단계

1. 보호 \* > \* 볼륨 관계 \* 를 클릭합니다.

- 2. 정책 또는 일정을 수정하려는 볼트 관계를 선택하고 \* 편집 \* 을 클릭합니다.
- 3. [관계 편집] \* 대화 상자에서 적절한 작업을 선택합니다.

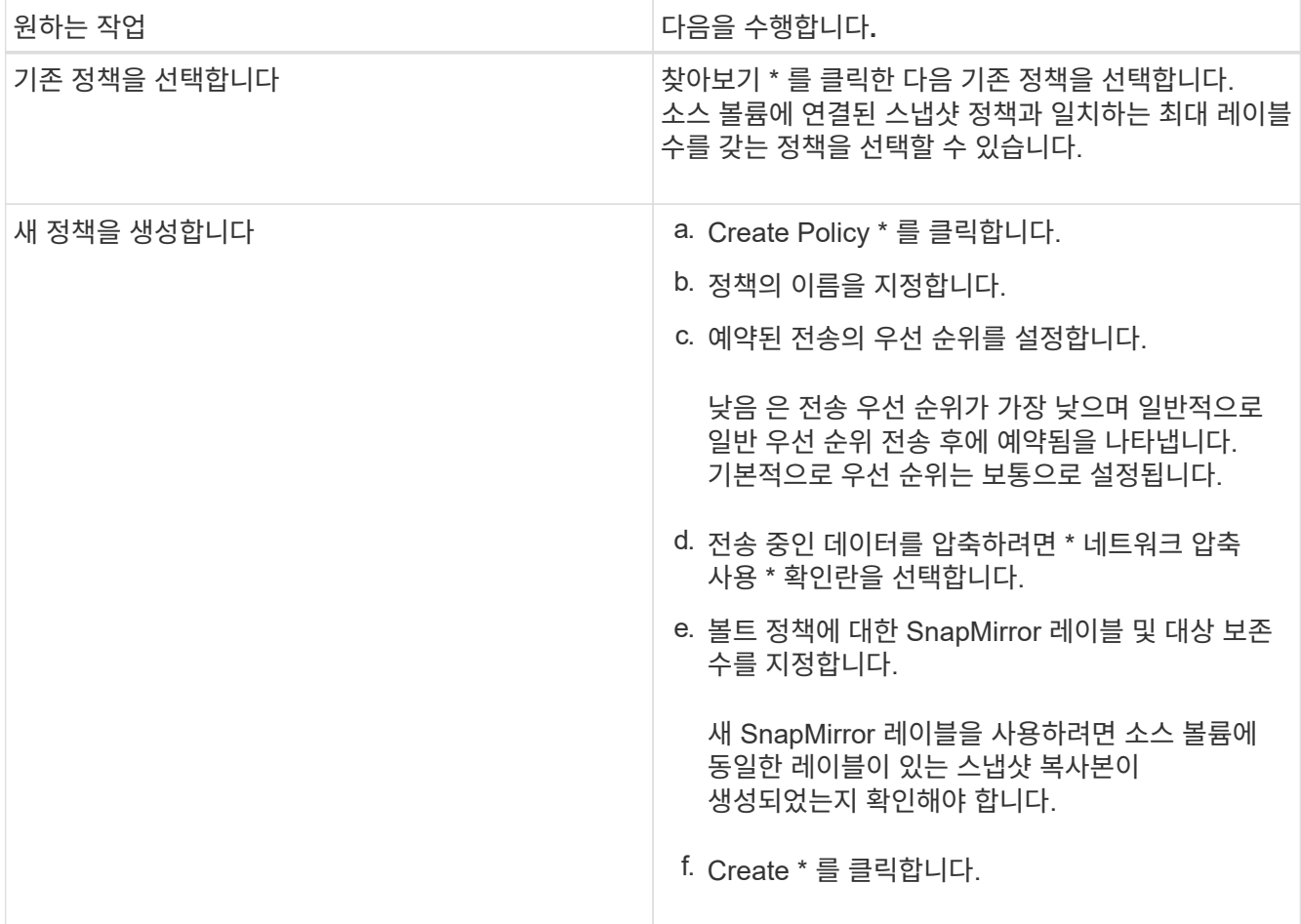

4. 관계의 일정을 지정합니다.

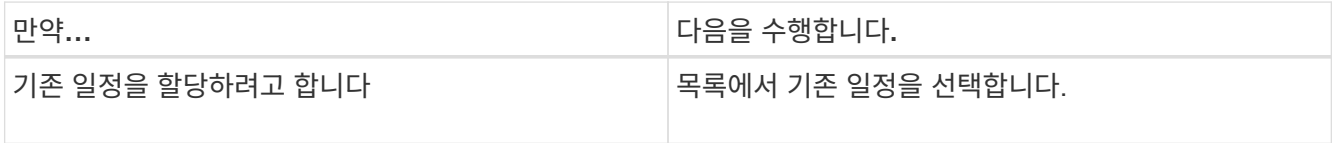

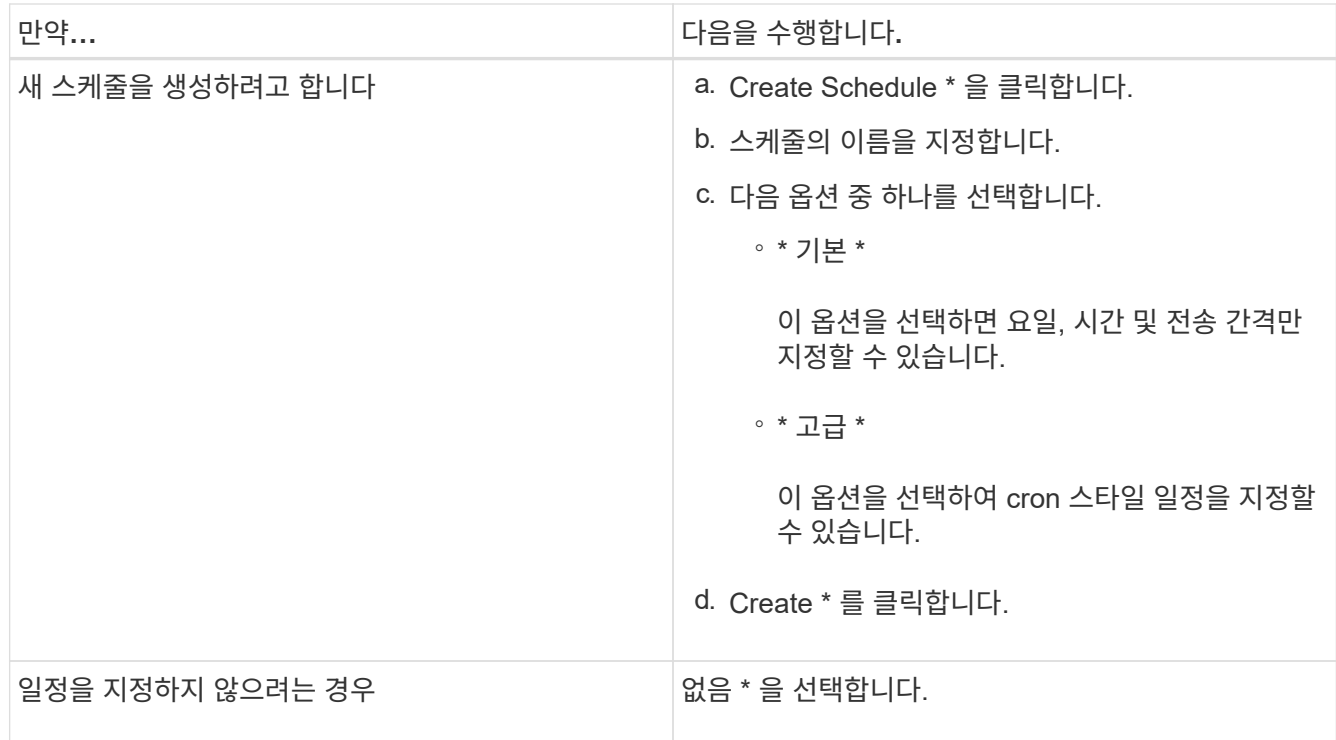

# 5. 확인 \* 을 클릭합니다.

◦ 관련 정보 \*

# [보호](#page-623-0) 윈[도우](#page-623-0)

관계 초기화

관계를 생성하는 동안 볼트 관계를 아직 초기화하지 않은 경우 System Manager를 사용하여 볼트 관계를 초기화할 수 있습니다. 소스 FlexVol 볼륨에서 타겟 FlexVol 볼륨으로 기본 데이터 전송이 시작됩니다.

시작하기 전에

소스 및 대상 클러스터는 정상 피어 관계에 있어야 합니다.

## 단계

1. 보호 \* > \* 볼륨 관계 \* 를 클릭합니다.

2. 초기화하려는 관계를 선택하고 \* 작업 \* > \* 초기화 \* 를 클릭합니다.

3. Initialize \* (초기화 **)** 창에서 **\* Initialize \* (** 초기화 \*)를 클릭합니다.

## 결과

스냅샷 복사본이 생성되어 타겟으로 전송됩니다.

이 스냅샷 복사본은 이후의 증분 스냅샷 복사본을 위한 기준으로 사용됩니다.

• 관련 정보 \*

[보호](#page-623-0) 윈[도우](#page-623-0)

System Manager를 사용하여 대상 SVM(스토리지 가상 머신)에서 볼트 관계를 생성하고 볼트 정책을 할당하여 백업 볼트를 생성할 수 있습니다. 시스템에서 데이터가 손실되거나 손상된 경우 백업 데이터를 백업 볼트 대상에서 복원할 수 있습니다.

시작하기 전에

- 소스 클러스터는 ONTAP 8.2.2 이상을 실행해야 합니다.
- 소스 클러스터와 대상 클러스터 모두에서 SnapVault 라이센스 또는 SnapMirror 라이센스를 활성화해야 합니다.

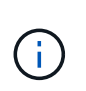

일부 플랫폼의 경우 대상 클러스터에 SnapVault 라이센스 또는 SnapMirror 라이센스가 있고 DPO 라이센스가 활성화된 경우 소스 클러스터에 SnapVault 라이센스가 없거나 SnapMirror 라이센스가 활성화되어 있지 않아도 됩니다.

- 소스 클러스터와 대상 클러스터는 정상 피어 관계에 있어야 합니다.
- 대상 SVM에 사용 가능한 공간이 있어야 합니다.
- 소스 애그리게이트와 대상 애그리게이트는 64비트 애그리게이트로 이루어져야 합니다.
- 읽기/쓰기(RW) 유형의 소스 볼륨이 있어야 합니다.
- 볼트(XDP) 정책이 있어야 합니다.

볼트 정책이 없으면 볼트 정책을 작성하거나 자동으로 할당된 기본 볼트 정책(XDPDefault)을 수락해야 합니다.

- FlexVol 볼륨은 온라인과 읽기/쓰기가 가능해야 합니다.
- SnapLock 집계 유형은 같아야 합니다.
- ONTAP 9.2 이하를 실행하는 클러스터에서 SAML 인증이 활성화된 원격 클러스터로 연결하는 경우 원격 클러스터에서 암호 기반 인증을 활성화해야 합니다.

# 이 작업에 대해

• System Manager는 계단식 관계를 지원하지 않습니다.

예를 들어, 관계의 대상 볼륨은 다른 관계의 소스 볼륨이 될 수 없습니다.

- MetroCluster 구성에서는 동기화 소스 SVM과 동기화 대상 SVM 간에 볼트 관계를 생성할 수 없습니다.
- MetroCluster 구성에서 동기화 소스 SVM 간에 볼트 관계를 생성할 수 있습니다.
- 동기화 소스 SVM의 볼륨에서 데이터 지원 SVM의 볼륨으로 볼트 관계를 생성할 수 있습니다.
- 데이터 지원 SVM의 볼륨에서 동기화 소스 SVM의 데이터 보호(DP) 볼륨으로 볼트 관계를 생성할 수 있습니다.
- 비 SnapLock(운영) 볼륨과 SnapLock 대상(보조) 볼륨 간의 볼트 관계만 생성할 수 있습니다.
- 한 번에 최대 25개의 볼륨을 보호할 수 있습니다.

단계

- 1. 보호 \* > \* 볼륨 관계 \* 를 클릭합니다.
- 2. 관계 \* 창에서 \* 생성 \* 을 클릭합니다.
- 3. SVM \* 찾아보기 대화 상자에서 타겟 볼륨의 SVM을 선택합니다.
- 4. [보호 관계 작성] \* 대화 상자의 [관계 유형 \*] 드롭다운 목록에서 \* 볼트 \* 를 선택합니다.
- 5. 클러스터, SVM 및 소스 볼륨을 지정합니다.

지정된 클러스터에서 ONTAP 9.3 이전 버전의 ONTAP 소프트웨어를 실행 중인 경우 피어링된 SVM만 나열됩니다. 지정된 클러스터에서 ONTAP 9.3 이상이 실행 중인 경우 피어링된 SVM 및 허용된 SVM이 나열됩니다.

6. 볼륨 이름 접미사를 입력합니다.

대상 볼륨 이름을 생성하기 위해 소스 볼륨 이름에 볼륨 이름 접미사가 추가됩니다.

7. SnapLock 볼륨을 생성하는 경우 기본 보존 기간을 지정합니다.

기본 보존 기간은 1일 ~ 70년 또는 Infinite 사이의 값으로 설정할 수 있습니다.

- 8. \* 선택 사항: \* 찾아보기 \* 를 클릭한 다음 볼트 정책을 변경합니다.
- 9. 기존 일정 목록에서 관계의 일정을 선택합니다.
- 10. \* 선택 사항: \* 관계 초기화 \* 를 선택하여 볼트 관계를 초기화합니다.
- 11. SnapLock 애그리게이트를 사용하도록 설정한 다음 SnapLock 규정 준수 애그리게이트 또는 SnapLock 엔터프라이즈 애그리게이트를 선택합니다.
- 12. FabricPool 지원 애그리게이트를 사용하도록 설정한 다음 적절한 계층화 정책을 선택합니다.
- 13. 선택한 볼륨에 일치하는 레이블이 있는지 확인하려면 \* Validate \* 를 클릭합니다.

14. Create \* 를 클릭합니다.

결과

대상 볼륨을 생성하도록 선택한 경우 다음 기본 설정으로 *DP* 유형의 볼륨이 생성됩니다.

- 자동 확장 기능이 설정되어 있습니다.
- 사용자 기본 설정 또는 소스 볼륨 중복 제거 설정에 따라 중복 제거가 설정 또는 해제됩니다.
- 압축이 사용되지 않습니다.
- 언어 속성은 소스 볼륨의 언어 특성과 일치하도록 설정됩니다.

대상 볼륨과 소스 볼륨 사이에 볼트 관계가 생성됩니다. 관계를 초기화하기로 선택한 경우 기본 스냅샷 복사본이 대상 볼륨으로 전송됩니다.

관계 업데이트

System Manager를 사용하여 예약되지 않은 증분 업데이트를 수동으로 시작할 수 있습니다. 향후 정전, 예정된 유지보수 또는 데이터 마이그레이션으로 인한 데이터 손실을 방지하려면 수동 업데이트가 필요할 수 있습니다.

#### 시작하기 전에

볼트 관계를 초기화해야 합니다.

# 단계

1. 보호 \* > \* 볼륨 관계 \* 를 클릭합니다.

2. 데이터를 업데이트할 관계를 선택하고 \* 운영 \* > \* 업데이트 \* 를 클릭합니다.
- 3. 다음 옵션 중 하나를 선택합니다.
	- 소스 볼륨과 타겟 볼륨 간의 최근 공통 스냅샷 복사본에서 증분 전송을 수행하려면 정책에 따라 \* 를 선택합니다. ◦ 스냅샷 복사본 선택 \* 을 선택하고 전송할 스냅샷 복사본을 지정합니다.
- 4. \* 선택 사항: \* 전송에 사용되는 네트워크 대역폭을 제한하고 최대 전송 속도를 지정하려면 \* 전송 대역폭을 \* 로 제한합니다.
- 5. Update \* 를 클릭합니다.
- 6. 세부 정보 \* 탭에서 전송 상태를 확인합니다.

관계 삭제

System Manager를 사용하여 소스 볼륨과 타겟 볼륨 간의 볼트 관계를 엔드하고 소스에서 스냅샷 복사본을 릴리즈할 수 있습니다.

이 작업에 대해

관계를 해제하면 소스 볼륨의 볼트 관계에 사용되는 기본 스냅샷 복사본이 영구적으로 제거됩니다. 볼트 관계를 다시 작성하려면 CLI(명령줄 인터페이스)를 사용하여 소스 볼륨에서 재동기화 작업을 실행해야 합니다.

단계

- 1. 보호 \* > \* 볼륨 관계 \* 를 클릭합니다.
- 2. 볼트 관계를 삭제할 볼륨을 선택하고 \* 삭제 \* 를 클릭합니다.
- 3. 확인 확인란을 선택한 다음 \* 삭제 \* 를 클릭합니다.

또한 기본 스냅샷 복사본 릴리즈 확인란을 선택하여 소스 볼륨의 볼트 관계에 사용되는 기본 스냅샷 복사본을 삭제할 수도 있습니다.

관계가 해제되지 않은 경우 소스 클러스터에서 릴리스 작업을 실행하기 위해 CLI를 사용하여 소스 볼륨에서 볼트 관계로 생성된 기본 스냅샷 복사본을 삭제해야 합니다.

관계를 재개합니다

System Manager를 사용하여 정지된 볼트 관계를 재개할 수 있습니다. 관계를 재개하면 대상 FlexVol 볼륨에 대한 정상적인 데이터 전송이 재개되고 모든 볼트 작업이 다시 시작됩니다.

단계

1. 보호 \* > \* 볼륨 관계 \* 를 클릭합니다.

2. 데이터 전송을 재개할 관계를 선택하고 \* 작업 \* > \* 재개 \* 를 클릭합니다.

3. Resume\* 창에서 \* Resume \* 을 클릭합니다.

#### 결과

정상적인 데이터 전송이 다시 시작됩니다. 관계에 대해 예약된 전송이 있는 경우 다음 일정에서 전송이 시작됩니다.

관계를 중지합니다

볼트 관계를 중지하여 시스템 관리자를 사용하여 대상 FlexVol 볼륨에 대한 데이터 전송을 비활성화할 수 있습니다.

단계

1. 보호 \* > \* 볼륨 관계 \* 를 클릭합니다.

2. 예약된 데이터 전송을 중지할 관계를 선택하고 \* 작업 \* > \* 정지 \* 를 클릭합니다.

3. 정지 \* 창에서 \* 정지 \* 를 클릭합니다.

### 결과

진행 중인 전송이 없으면 전송 상태가 중지 로 표시됩니다. 전송이 진행 중인 경우 전송은 영향을 받지 않으며 전송이 완료될 때까지 전송 상태가 정지 상태로 표시됩니다.

• 관련 정보 \*

## [보호](#page-623-0) 윈[도우](#page-623-0)

**System Manager - ONTAP 9.7** 이하를 사용하여 스냅샷 복사본 전송을 중단합니다

ONTAP System Manager 클래식(ONTAP 9.7 이하에서 사용 가능)을 사용하여 현재 진행 중인 데이터 전송을 중단 또는 중지할 수 있습니다.

## 단계

- 1. 보호 \* > \* 볼륨 관계 \* 를 클릭합니다.
- 2. 데이터 전송을 중지할 관계를 선택하고 \* 운영 \* > \* 중단 \* 을 클릭합니다.
- 3. 작업을 확인하려면 \* 예, 전송을 중단하겠습니다 \* 확인란을 선택합니다.
- 4. \* 선택 사항: \* 부분적으로 전송된 데이터 유지 \* 확인란을 선택하여 대상 볼륨으로 이미 전송된 데이터를 보존합니다.
- 5. Abort \* 를 클릭합니다.

## 결과

작업이 완료되고 작업이 완료된 후 "유휴"로 표시될 때까지 전송 상태가 "중단 중"으로 표시됩니다.

## • 관련 정보 \*

## [보호](#page-623-0) 윈[도우](#page-623-0)

시스템 관리자 **- ONTAP 9.7** 이전 버전과의 볼트 관계에서 볼륨 복원

ONTAP ONTAP 9.7 이하에서 사용 가능한 System Manager 클래식 을 사용하면 소스 데이터가 손상되어 더 이상 사용할 수 없는 경우 소스 볼륨 또는 다른 볼륨으로 스냅샷 복사본을 복원할 수 있습니다. 원래 데이터를 타겟 볼륨의 스냅샷 복사본으로 대체할 수 있습니다.

시작하기 전에

- 소스 스토리지 시스템과 타겟 스토리지 시스템 또는 소스 볼륨과 타겟 볼륨이 포함된 노드에서 SnapMirror 라이센스를 활성화해야 합니다.
- 소스 클러스터와 대상 클러스터는 정상 피어 관계에 있어야 합니다.
- 복원 작업에 선택한 소스 애그리게이트 또는 기타 애그리게이트는 64비트 애그리게이트여야 합니다.
- ONTAP 9.2 이하를 실행하는 클러스터에서 SAML 인증이 활성화된 원격 클러스터로 연결하는 경우 원격 클러스터에서 암호 기반 인증도 활성화해야 합니다.

이 작업에 대해

- MetroCluster 구성에서는 소스 스토리지 가상 시스템(SVM)과 타겟 SVM 간의 소산 관계에 있는 볼륨을 복원할 수 없습니다.
- MetroCluster 구성에서 동기화 소스 SVM 간에 볼트 관계를 복원할 수 있습니다.
- 동기화 소스 SVM의 볼륨에서 기본 SVM으로 소산 관계를 복원할 수 있습니다.
- 기본 SVM의 볼륨에서 동기화 소스 SVM의 DP 볼륨으로 볼트 관계를 복원할 수 있습니다.

단계

- 1. 보호 \* > \* 볼륨 관계 \* 를 클릭합니다.
- 2. 볼트 관계를 선택한 다음 \* 작업 \* > \* 복원 \* 을 클릭합니다.
- 3. 복원 \* 대화 상자에서 볼트 관계의 소스 볼륨으로 데이터를 복원하거나 다른 볼륨을 선택합니다.

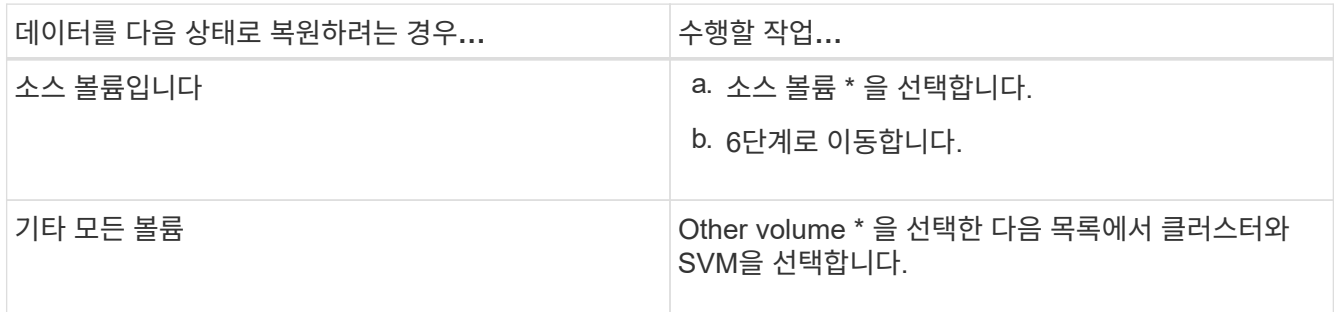

4. 데이터를 새 볼륨으로 복원하거나 기존 볼륨을 선택합니다.

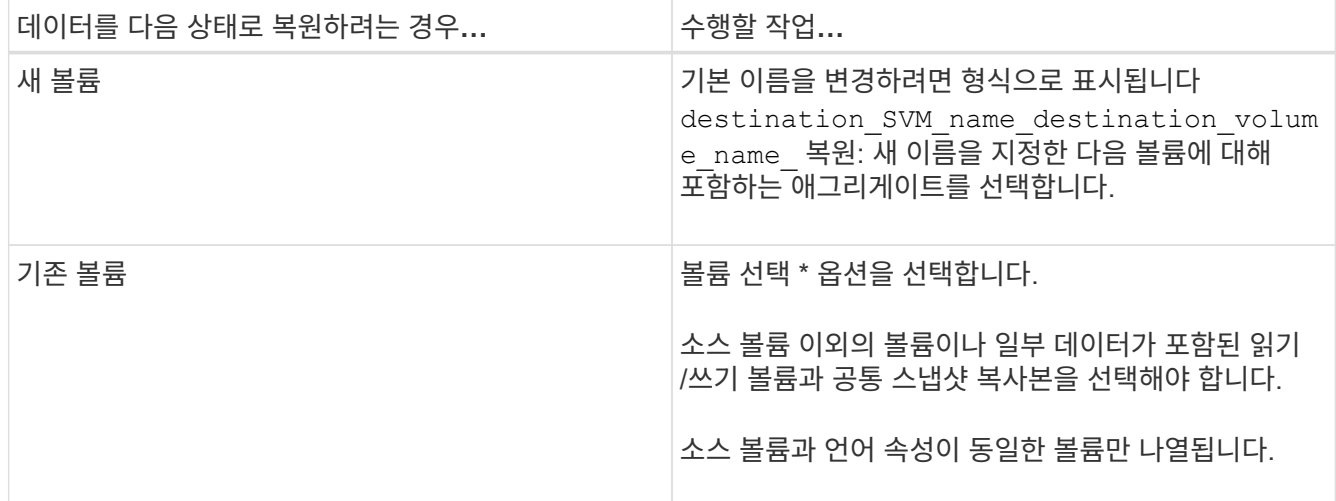

5. 최신 스냅샷 복사본 또는 복원하려는 특정 스냅샷 복사본을 선택합니다.

6. 확인 확인란을 선택하여 스냅샷 복사본에서 볼륨을 복원합니다.

7. \* 선택 사항: \* [네트워크 압축 사용] \* 확인란을 선택하여 복원 작업 중에 전송되는 데이터를 압축합니다.

8. 복원 \* 을 클릭합니다.

◦ 관련 정보 \*

[보호](#page-623-0) 윈[도우](#page-623-0)

## 대칭 복사 및 볼트 관계

**System Manager-ONTAP 9.7** 이하를 사용하여 미러 및 볼트 관계를 관리합니다

ONTAP System Manager 클래식(ONTAP 9.7 이하 버전에서 사용 가능)을 사용하여 미러 및 볼트 관계를 관리할 수 있습니다. 편집, 삭제, 초기화, 업데이트, 정지, 대칭 복사 및 볼트 관계를 다시 시작하고 중단하십시오. 대상 SVM에서 미러 및 소산 관계를 생성하는 것 외에 재동기화 또는 역방향 재동기화 작업을 수행할 수도 있습니다.

관계 편집

선택한 정책 또는 스케줄을 수정하여 System Manager를 사용하여 미러 및 볼트 관계를 편집할 수 있습니다. 그러나 기존 정책 또는 스케줄의 매개 변수는 편집할 수 없습니다.

시작하기 전에

소스 및 대상 클러스터는 정상 피어 관계에 있어야 합니다.

이 작업에 대해

정책 유형을 수정하여 버전에 상관없이 유연한 미러 관계, 볼트 관계, 미러 및 볼트 관계의 관계 유형을 수정할 수 있습니다.

단계

1. 보호 \* > \* 볼륨 관계 \* 를 클릭합니다.

2. 수정하려는 대칭 복사 및 볼트 관계를 선택한 다음 \* 편집 \* 을 클릭합니다.

3. [관계 편집] \* 대화 상자에서 적절한 작업을 선택합니다.

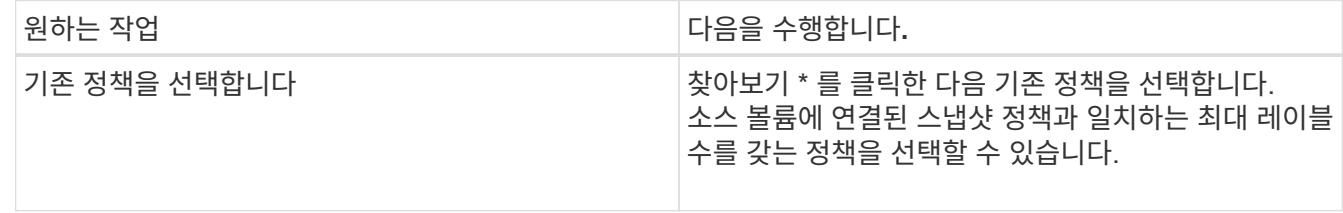

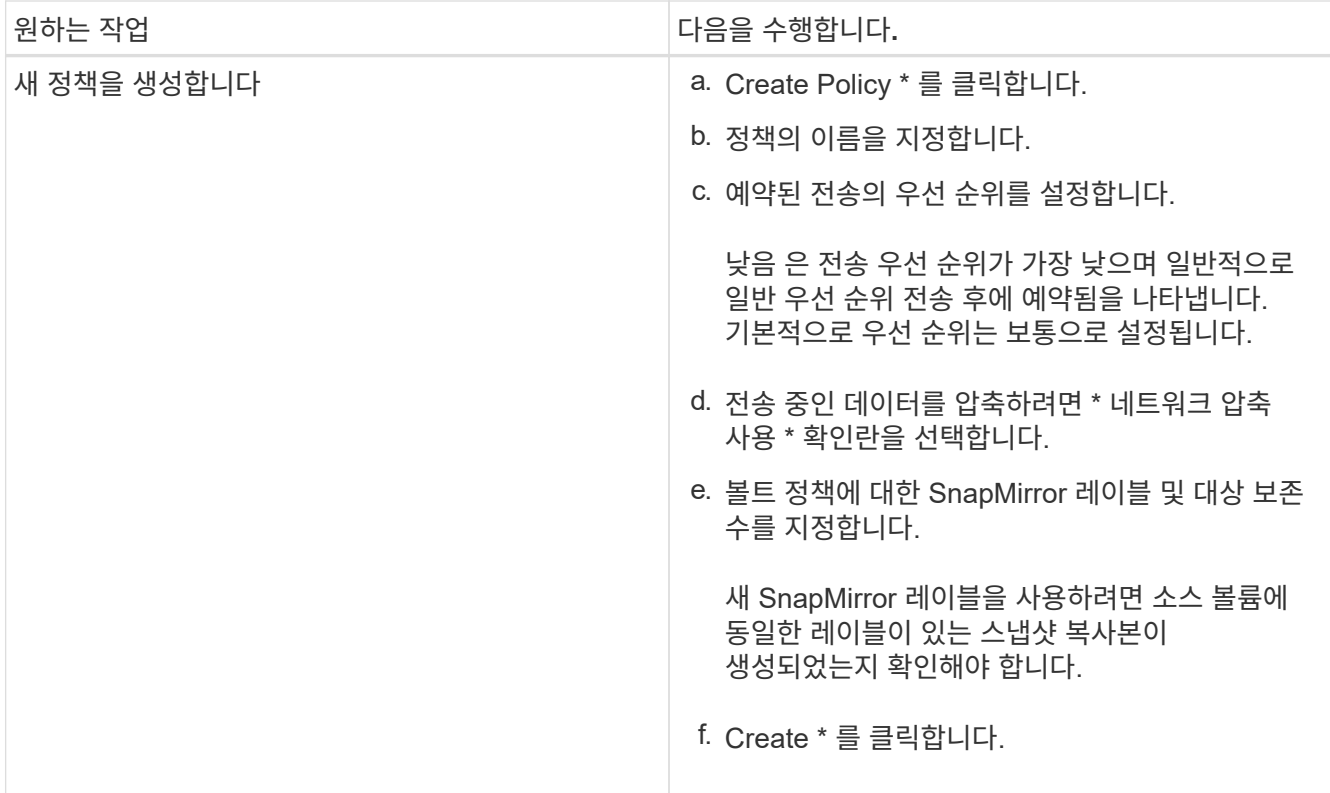

4. 관계의 일정을 지정합니다.

| 만약               | 다음을 수행합니다.                                                                                                    |
|------------------|----------------------------------------------------------------------------------------------------|
| 기존 일정을 할당하려고 합니다 | 찾아보기 * 를 클릭한 다음 기존 일정을 선택합니다.                                                                                                    |
| 새 스케줄을 생성하려고 합니다 | a. Create Schedule * 을 클릭합니다.<br>b. 스케줄의 이름을 지정합니다.<br>c. 다음 옵션 중 하나를 선택합니다.<br>◦ * 기본 *<br>이 옵션을 선택하면 요일, 시간 및 전송 간격만<br>지정할 수 있습니다.<br>◦ * 고급 *<br>이 옵션을 선택하여 cron 스타일 일정을 지정할<br>수 있습니다.<br>d. Create * 를 클릭합니다. |
| 일정을 지정하지 않으려는 경우 | 없음 * 을 선택합니다.                                                                                                    |

<sup>5.</sup> 확인 \* 을 클릭합니다.

관계를 수동으로 업데이트합니다

System Manager를 사용하여 예약되지 않은 증분 업데이트를 수동으로 시작할 수 있습니다. 향후 정전, 예정된 유지보수 또는 데이터 마이그레이션으로 인한 데이터 손실을 방지하려면 수동 업데이트가 필요할 수 있습니다.

시작하기 전에

미러 및 볼트 관계는 초기화되고 SnapMirrored 상태여야 합니다.

## 단계

- 1. 보호 \* > \* 볼륨 관계 \* 를 클릭합니다.
- 2. 데이터를 업데이트할 미러 관계를 선택한 다음 \* 운영 \* > \* 업데이트 \* 를 클릭합니다.
- 3. 다음 옵션 중 하나를 선택합니다.
	- 소스 볼륨과 타겟 볼륨 간의 최근 공통 스냅샷 복사본에서 증분 전송을 수행하려면 정책에 따라 \* 를 선택합니다.
	- 스냅샷 복사본 선택 \* 을 선택하고 전송할 스냅샷 복사본을 지정합니다.
- 4. 전송에 사용되는 네트워크 대역폭을 제한하려면 \* 전송 대역폭 제한 \* 을 선택하고 최대 전송 속도를 지정합니다.
- 5. Update \* 를 클릭합니다.
- 6. 세부 정보 \* 탭에서 전송 상태를 확인합니다.

관계 초기화

관계를 생성하는 동안 관계를 초기화하지 않은 경우 System Manager를 사용하여 미러 및 볼트 관계를 초기화할 수 있습니다. 관계를 초기화할 때 데이터의 전체 베이스라인 전송이 소스 볼륨에서 대상으로 수행됩니다.

시작하기 전에

소스 및 대상 클러스터는 정상 피어 관계에 있어야 합니다.

## 단계

- 1. 보호 \* > \* 볼륨 관계 \* 를 클릭합니다.
- 2. 초기화하려는 미러 및 볼트 관계를 선택한 다음 \* 작업 \* > \* 초기화 \* 를 클릭합니다.
- 3. 확인 확인란을 선택한 다음 \* Initialize \* 를 클릭합니다.

4. Protection \* 창에서 관계 상태를 확인합니다.

### 결과

스냅샷 복사본이 생성되어 타겟으로 전송됩니다.

이 스냅샷 복사본은 이후의 증분 스냅샷 복사본을 위한 기준으로 사용됩니다.

## 대상 **SVM**에서 관계를 생성합니다

System Manager를 사용하여 대상 SVM(스토리지 가상 머신)에서 미러링 및 소산 관계를 생성할 수 있습니다. 이 관계를 생성하면 소스 볼륨에서 대상 볼륨으로 데이터를 정기적으로 전송하여 데이터를 보다 안전하게 보호할 수 있습니다. 또한 소스 볼륨의 백업을 생성하여 데이터를 장기간 보존할 수도 있습니다.

## 시작하기 전에

• 타겟 클러스터에서 ONTAP 8.3.2 이상이 실행되고 있어야 합니다.

• 소스 클러스터와 대상 클러스터에서 SnapMirror 라이센스가 활성화되어야 합니다.

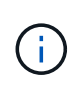

일부 플랫폼의 경우 대상 클러스터에 SnapMirror 라이센스 및 DPO(데이터 보호 최적화) 라이센스가 활성화되어 있는 경우 소스 클러스터에 SnapMirror 라이센스가 활성화되어 있지 않아도 됩니다.

- 소스 클러스터와 대상 클러스터는 정상 피어 관계에 있어야 합니다.
- 대상 SVM에 사용 가능한 공간이 있어야 합니다.
- 소스 애그리게이트와 대상 애그리게이트는 64비트 애그리게이트로 이루어져야 합니다.
- 읽기/쓰기(RW) 유형의 소스 볼륨이 이미 있어야 합니다.
- SnapLock 집계 유형은 같아야 합니다.
- ONTAP 9.2 이하를 실행하는 클러스터에서 SAML 인증이 활성화된 원격 클러스터로 연결하는 경우 원격 클러스터에서 암호 기반 인증을 활성화해야 합니다.
- 이 작업에 대해
	- System Manager는 계단식 관계를 지원하지 않습니다.

예를 들어, 관계의 대상 볼륨은 다른 관계의 소스 볼륨이 될 수 없습니다.

- MetroCluster 구성에서는 동기화 소스 SVM과 동기화 대상 SVM 간에 미러링 및 소산 관계를 생성할 수 없습니다.
- MetroCluster 구성에서 동기화 소스 SVM 간에 미러 및 소산 관계를 생성할 수 있습니다.
- 동기화 소스 SVM의 볼륨에서 데이터 지원 SVM의 볼륨으로 미러 및 소산 관계를 생성할 수 있습니다.
- 데이터 지원 SVM의 볼륨에서 동기화 소스 SVM의 DP 볼륨으로 미러 및 소산 관계를 생성할 수 있습니다.
- 한 번에 최대 25개의 볼륨을 보호할 수 있습니다.
- 단계
- 1. 보호 \* > \* 볼륨 관계 \* 를 클릭합니다.
- 2. 관계 \* 창에서 \* 생성 \* 을 클릭합니다.
- 3. SVM \* 찾아보기 대화 상자에서 타겟 볼륨의 SVM을 선택합니다.
- 4. [보호 관계 작성] \* 대화 상자의 [관계 유형 \*] 드롭다운 목록에서 \* [미러] 및 [볼트 \*]를 선택합니다.
- 5. 클러스터, SVM 및 소스 볼륨을 지정합니다.

지정된 클러스터에서 ONTAP 9.3 이전 버전의 ONTAP 소프트웨어를 실행 중인 경우 피어링된 SVM만 나열됩니다. 지정된 클러스터에서 ONTAP 9.3 이상이 실행 중인 경우 피어링된 SVM 및 허용된 SVM이 나열됩니다.

6. 볼륨 이름 접미사를 입력합니다.

대상 볼륨 이름을 생성하기 위해 소스 볼륨 이름에 볼륨 이름 접미사가 추가됩니다.

7. \* 선택 사항: \* 찾아보기 \* 를 클릭한 다음 미러 및 볼트 정책을 변경합니다.

소스 볼륨에 연결된 스냅샷 정책과 일치하는 최대 레이블 수를 갖는 정책을 선택할 수 있습니다.

8. 기존 일정 목록에서 관계의 일정을 선택합니다.

9. \* 선택 사항: \* 관계 초기화 \* 를 선택하여 관계를 초기화합니다.

10. FabricPool 지원 애그리게이트를 사용하도록 설정한 다음 적절한 계층화 정책을 선택합니다.

11. 선택한 볼륨에 일치하는 레이블이 있는지 확인하려면 \* Validate \* 를 클릭합니다.

12. Create \* 를 클릭합니다.

관계를 재동기화합니다

System Manager를 사용하여 이전에 파손된 미러 및 볼트 관계를 다시 설정할 수 있습니다. 재동기화 작업을 수행하여 소스 볼륨을 비활성화한 재재해에서 복구할 수 있습니다.

시작하기 전에

소스 및 타겟 클러스터와 소스 및 타겟 SVM(스토리지 가상 머신)이 피어 관계에 있어야 합니다.

이 작업에 대해

재동기화 작업을 수행하기 전에 다음 사항에 유의해야 합니다.

• 재동기화 작업을 수행하면 대상 볼륨의 컨텐츠가 소스의 컨텐츠로 덮어쓰여집니다.

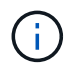

재동기화 작업을 수행하면 기본 스냅샷 복제본이 생성된 후 대상 볼륨에 기록된 최신 데이터가 손실될 수 있습니다.

• 보호 창의 마지막 전송 오류 필드에서 재동기화 작업을 권장하는 경우 먼저 관계를 끊은 다음 재동기화 작업을 수행해야 합니다.

단계

- 1. 보호 \* > \* 볼륨 관계 \* 를 클릭합니다.
- 2. 재동기화하려는 미러 및 볼트 관계를 선택한 다음 \* 작업 \* > \* 재동기화 \* 를 클릭합니다.
- 3. 확인 확인란을 선택한 다음 \* 재동기화 \* 를 클릭합니다.

관계를 다시 동기화합니다

System Manager를 사용하여 이전에 손상된 미러 및 볼트 관계를 다시 설정할 수 있습니다. 역방향 재동기화 작업에서는 소스 볼륨과 타겟 볼륨의 기능이 반전됩니다. 소스를 복구 또는 교체하고 소스를 업데이트하고 시스템의 원래 구성을 다시 설정하는 동안 대상 볼륨을 사용하여 데이터를 제공할 수 있습니다.

시작하기 전에

소스 볼륨이 온라인 상태여야 합니다.

이 작업에 대해

• 역방향 재동기화를 수행하면 소스 볼륨의 컨텐츠가 대상 볼륨의 컨텐츠로 덮어쓰여집니다.

 $\mathbf{d}$ 

재동기화 작업을 수행하면 소스 볼륨에서 데이터가 손실될 수 있습니다.

• 역재동기화를 수행하면 관계 정책이 MirrorAndVault로 설정되고 스케줄이 None으로 설정됩니다.

단계

1. 보호 \* > \* 볼륨 관계 \* 를 클릭합니다.

2. 대칭 복사하려는 미러 및 볼트 관계를 선택한 다음 \* 작업 \* > \* 역재동기화 \* 를 클릭합니다.

3. 확인 확인란을 선택한 다음 \* 역방향 재동기화 \* 를 클릭합니다.

## 관계 끊기

소스 볼륨을 사용할 수 없게 되고 클라이언트 응용 프로그램이 대상 볼륨의 데이터에 액세스하도록 하려는 경우 System Manager를 사용하여 미러 및 볼트 관계를 중단할 수 있습니다. 소스 볼륨을 복구 또는 교체하고 소스 볼륨을 업데이트하고 시스템의 원래 구성을 다시 설정하는 동안 대상 볼륨을 사용하여 데이터를 제공할 수 있습니다.

### 시작하기 전에

- 미러 및 볼트 관계가 중지 상태 또는 유휴 상태여야 합니다.
- 대상 볼륨은 대상 SVM(스토리지 가상 시스템) 네임스페이스에 마운트되어야 합니다.

### 이 작업에 대해

ONTAP 시스템과 SolidFire 스토리지 시스템 간의 미러 관계를 분리할 수 있습니다.

### 단계

- 1. 보호 \* > \* 볼륨 관계 \* 를 클릭합니다.
- 2. 분리하려는 대칭 복사 및 볼트 관계를 선택한 다음 \* 작업 \* > \* 분리 \* 를 클릭합니다.
- 3. 확인 확인란을 선택한 다음 \* Break \* (휴식 \*)를 클릭합니다.

## 결과

대칭 복사 및 볼트 관계가 손상되었습니다. 타겟 볼륨 유형이 데이터 보호(DP)에서 읽기 전용으로 읽기/쓰기로 변경됩니다. 시스템은 나중에 사용할 수 있도록 미러 및 볼트 관계의 기본 스냅샷 복사본을 저장합니다.

## 관계를 재개합니다

중지된 미러 및 볼트 관계가 있는 경우 System Manager를 사용하여 관계를 다시 시작할 수 있습니다. 관계를 재개하면 대상 볼륨에 대한 정상적인 데이터 전송이 재개되고 모든 보호 작업이 다시 시작됩니다.

## 이 작업에 대해

CLI(Command-Line Interface)에서 손상된 미러 및 볼트 관계를 중지했다면 System Manager에서 관계를 재개할 수 없습니다. CLI를 사용하여 관계를 재개해야 합니다.

## 단계

- 1. 보호 \* > \* 볼륨 관계 \* 를 클릭합니다.
- 2. 재개할 미러 및 볼트 관계를 선택한 다음 \* 작업 \* > \* 재개 \* 를 클릭합니다.
- 3. 확인 확인란을 선택한 다음 \* Resume \* 을 클릭합니다.

### 결과

정상적인 데이터 전송이 다시 시작됩니다. 관계에 대해 예약된 전송이 있는 경우 다음 일정에서 전송이 시작됩니다.

## 관계 삭제

System Manager를 사용하여 소스 볼륨과 타겟 볼륨 간의 미러 및 소산 관계를 종료 하고 소스 볼륨에서 스냅샷 복사본을 릴리즈할 수 있습니다.

이 작업에 대해

- 관계를 삭제하기 전에 미러와 볼트 관계를 끊는 것이 가장 좋습니다.
- 관계를 다시 생성하려면 CLI(Command-Line Interface)를 사용하여 소스 볼륨에서 재동기화 작업을 실행해야 합니다.

단계

- 1. 보호 \* > \* 볼륨 관계 \* 를 클릭합니다.
- 2. 삭제할 대칭 복사 및 볼트 관계를 선택하고 \* 삭제 \* 를 클릭합니다.
- 3. 확인 확인란을 선택한 다음 \* 삭제 \* 를 클릭합니다.

또한 기본 스냅샷 복사본 릴리즈 확인란을 선택하여 소스 볼륨의 미러 및 소산 관계에 사용되는 기본 스냅샷 복사본을 삭제할 수 있습니다.

관계가 릴리즈되지 않은 경우 소스 클러스터에서 릴리즈 작업을 실행하려면 CLI를 사용하여 소스 볼륨에서 미러 및 소산 관계에 대해 생성한 기본 스냅샷 복사본을 삭제해야 합니다.

### 결과

관계가 삭제되고 소스 볼륨의 기본 스냅샷 복사본이 영구적으로 삭제됩니다.

관계를 중지합니다

System Manager를 사용하여 대상 볼륨을 정지하여 스냅샷 복사본을 생성하기 전에 대상을 안정화할 수 있습니다. 일시 중지 작업을 수행하면 활성 데이터 전송이 완료되며 미러 및 볼트 관계에 대한 향후 전송이 비활성화됩니다.

시작하기 전에

미러와 볼트 관계는 스냅미러 상태여야 합니다.

## 단계

1. 보호 \* > \* 볼륨 관계 \* 를 클릭합니다.

2. 정지할 미러 및 볼트 관계를 선택한 다음 \* 작업 \* > \* 정지 \* 를 클릭합니다.

3. 확인 확인란을 선택한 다음 \* 정지 \* 를 클릭합니다.

## 결과

진행 중인 전송이 없으면 전송 상태가 로 표시됩니다 Quiesced. 전송이 진행 중인 경우 전송은 영향을 받지 않으며 전송 상태는 로 표시됩니다 Quiescing 전송이 완료될 때까지

시스템 관리자**-ONTAP 9.7** 이전 버전과의 미러 및 볼트 관계를 중단합니다

데이터 전송을 중지하려면 ONTAP System Manager 클래식(ONTAP 9.7 이하에서 사용 가능 )을 사용하여 볼륨 복제 작업을 중단할 수 있습니다. 예약된 업데이트, 수동 업데이트 또는 초기 데이터 전송을 중단할 수 있습니다.

단계

1. 보호 \* > \* 볼륨 관계 \* 를 클릭합니다.

2. 데이터 전송을 중지할 미러 및 볼트 관계를 선택한 다음 \* 운영 \* > \* 중단 \* 을 클릭합니다.

- 3. 작업을 확인하려면 \* 예, 전송을 중단하겠습니다 \* 확인란을 선택합니다.
- 4. \* 선택 사항: \* 부분적으로 전송된 데이터 유지 \* 확인란을 선택하여 대상 볼륨으로 이미 전송된 데이터를 보존합니다.
- 5. Abort \* 를 클릭합니다.

결과

작업이 완료되고 작업이 완료된 후 "유휴"로 표시될 때까지 전송 상태가 "중단 중"으로 표시됩니다.

시스템 관리자**-ONTAP 9.7** 이전 버전을 사용하여 미러 및 볼트 관계의 볼륨을 복구합니다

ONTAP ONTAP 9.7 이하에서 사용 가능한 System Manager 클래식 을 사용하면 소스 데이터가 손상되어 더 이상 사용할 수 없는 경우 소스 볼륨 또는 다른 볼륨으로 스냅샷 복사본을 복원할 수 있습니다. 원래 데이터를 타겟 볼륨의 스냅샷 복사본으로 대체할 수 있습니다.

시작하기 전에

- 소스 클러스터와 타겟 클러스터 또는 소스 볼륨과 타겟 볼륨이 포함된 노드에서 SnapMirror 라이센스 및 SnapVault 라이센스를 활성화해야 합니다.
- 소스 클러스터와 대상 클러스터는 정상 피어 관계에 있어야 합니다.
- 복원 작업에 선택한 소스 애그리게이트 또는 기타 애그리게이트는 64비트 애그리게이트여야 합니다.
- ONTAP 9.2 이하를 실행하는 클러스터에서 SAML 인증이 활성화된 원격 클러스터로 연결하는 경우 원격 클러스터에서 암호 기반 인증도 활성화해야 합니다.
- 이 작업에 대해
	- MetroCluster 구성에서는 소스 스토리지 가상 시스템(SVM)과 타겟 SVM 간의 미러 및 소산 관계에 있는 볼륨을 복구할 수 없습니다.
	- 다음 설정에 대해 대칭 복사 및 볼트 관계를 복원할 수 있습니다.
		- MetroCluster 구성에서 동기식 소스 SVM 간에 사용
		- 동기화 소스 SVM의 볼륨에서 기본 SVM으로
		- 기본 SVM의 볼륨에서 동기화 소스 SVM의 DP 볼륨으로 이동합니다

단계

- 1. 보호 \* > \* 볼륨 관계 \* 를 클릭합니다.
- 2. 복원하려는 미러 및 볼트 관계를 선택한 다음 \* 작업 \* > \* 복원 \* 을 클릭합니다.
- 3. Restore \* 대화 상자에서 관계의 소스 볼륨으로 데이터를 복원하거나 다른 볼륨을 선택합니다.

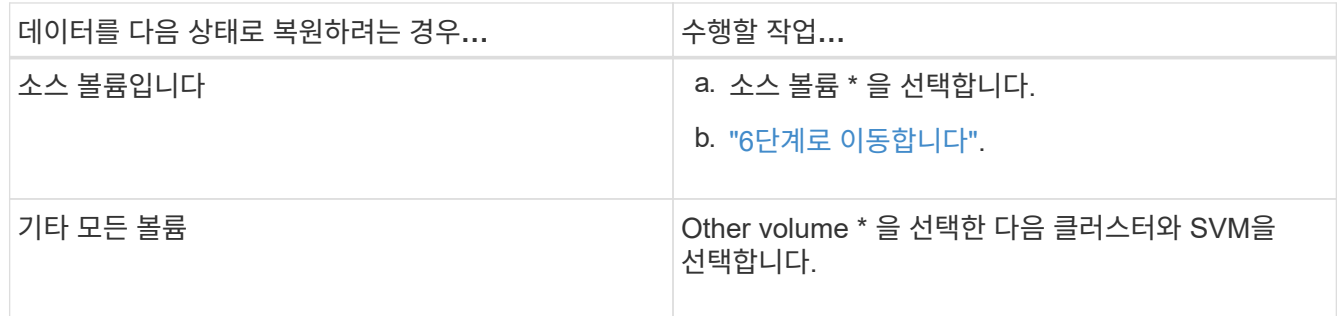

## 4. 데이터를 새 볼륨 또는 기존 볼륨으로 복원:

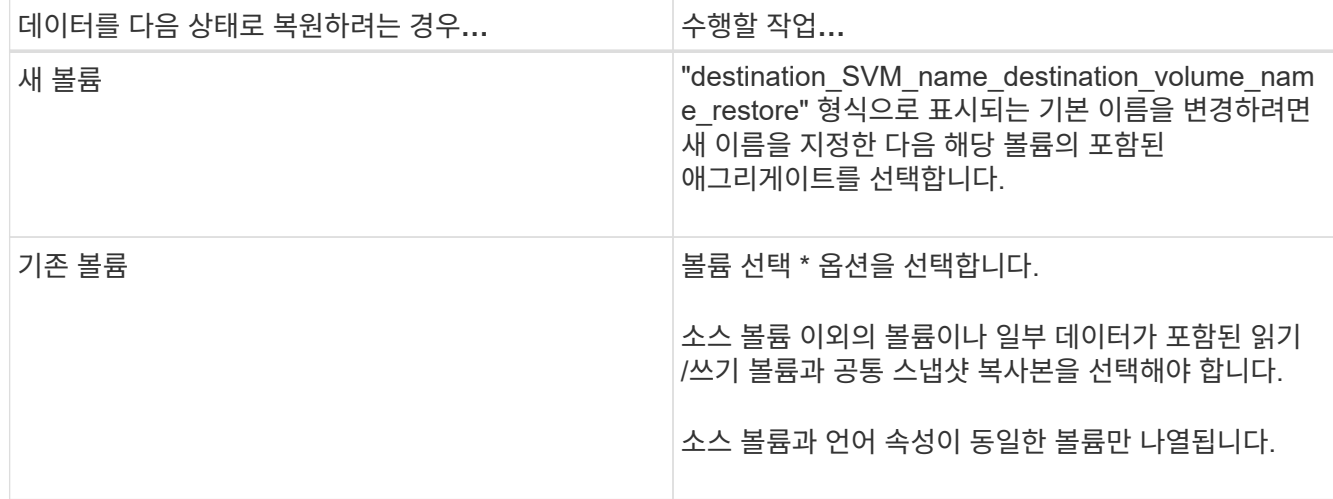

5. 최신 스냅샷 복사본 또는 복원하려는 특정 스냅샷 복사본을 선택합니다.

6. 스냅샷 복사본에서 볼륨을 복원하려면 확인 확인란을 선택합니다.

7. \* 선택 사항: \* [네트워크 압축 사용] \* 확인란을 선택하여 복원 작업 중에 전송되는 데이터를 압축합니다.

8. 복원 \* 을 클릭합니다.

## <span id="page-623-0"></span>**System Manager** 및 **ONTAP 9.7** 이하를 사용한 보호 윈도우

보호 창을 ONTAP System Manager 클래식(ONTAP 9.7 이하 버전에서 사용 가능)과 함께 사용하여 미러 관계, 볼트 관계, 미러 및 볼트 관계를 생성 및 관리하고 이러한 관계에 대한 세부 정보를 표시할 수 있습니다. 보호 창에는 로드 공유(LS) 관계 및 전환 데이터 보호(TDP) 관계가 표시되지 않습니다.

명령 버튼

• \* 생성 \*

대상 볼륨에서 미러 관계, 볼트 관계 또는 미러 및 볼트 관계를 생성하는 데 사용할 수 있는 보호 관계 작성 대화 상자를 엽니다.

System Manager에서 보호 관계 생성 대화 상자에 DR(재해 복구)용으로 구성된 SVM(스토리지 가상 머신)은 표시되지 않습니다.

• \* 편집 \*

관계의 일정 및 정책을 편집하는 데 사용할 수 있는 보호 관계 편집 대화 상자를 엽니다.

볼트 관계, 미러 및 볼트 관계 또는 버전에 상관없이 유연한 미러 관계의 경우 정책 유형을 수정하여 관계 유형을 수정할 수 있습니다.

• \* 삭제 \*

관계를 삭제하는 데 사용할 수 있는 보호 관계 삭제 대화 상자를 엽니다.

• \* 운영 \*

보호 관계에 대해 수행할 수 있는 작업을 표시합니다.

• \* 새로 고침 \*

창에서 정보를 업데이트합니다.

## 보호 관계 목록

• \* 소스 스토리지 가상 머신 \*

데이터가 미러링되거나 관계를 저장되어 있는 볼륨을 포함하는 SVM을 표시합니다.

• \* 소스 볼륨 \*

데이터를 미러링하거나 관계를 저장할 볼륨을 표시합니다.

• \* 대상 볼륨 \*

데이터를 미러링하거나 관계를 저장할 볼륨을 표시합니다.

• \* 은(는) 건강합니다 \*

관계가 정상 상태인지 여부를 표시합니다.

• \* 개체 유형 \*

볼륨, FlexGroup 또는 SVM과 같은 개체 유형의 관계를 표시합니다.

• \* 관계 상태 \*

SnapMirrored, Uninitialized 또는 Broken Off와 같은 관계 상태를 표시합니다.

• \* 전송 상태 \*

관계 상태를 표시합니다.

• \* 관계 유형 \*

대칭 복사, 볼트, 대칭 복사, 볼트와 같은 관계 유형을 표시합니다.

• \* 지연 시간 \*

지연 시간은 현재 시간과 타겟 시스템으로 성공적으로 전송된 마지막 스냅샷 복사본의 타임 스탬프의 차이입니다. 지연 시간은 소스 및 대상 시스템의 시계가 동기화되지 않는 한 항상 마지막으로 성공한 전송 기간보다 훨씬 오래 지속됩니다. 시간대 차이는 지연 시간으로 자동 계산됩니다.

• \* 정책 이름 \*

관계에 할당된 정책의 이름을 표시합니다.

• \* 정책 유형 \*

관계에 할당된 정책 유형을 표시합니다. 정책 유형은 StrictSync, Sync, Asynchronous Mirror, Asynchronous Vault 또는 Asynchronous Mirror Vault가 될 수 있습니다.

세부 정보 영역

• \* 세부 정보 탭 \*

소스 클러스터 및 타겟 클러스터, 데이터 전송 속도, 관계 상태, 네트워크 압축률에 대한 세부 정보, 데이터 전송 상태, 현재 데이터 전송 유형, 마지막 데이터 전송 유형, 최신 스냅샷 복사본, 및 최신 스냅샷 복사본의 타임스탬프입니다.

• \* 정책 세부 정보 탭 \*

선택한 보호 관계에 할당된 정책에 대한 세부 정보를 표시합니다. 이 탭에는 지정된 레이블과 일치하는 소스 볼륨의 SnapMirror 레이블 및 스냅샷 복사본 스케줄이 표시됩니다.

• Snapshot 복사본 탭 \*

선택한 보호 관계에 대한 SnapMirror 레이블 속성이 있는 스냅샷 복사본의 수와 최신 스냅샷 복사본의 타임스탬프를 표시합니다.

## **System Manager**와 **SVM** 관계 **- ONTAP 9.7** 이전 버전

ONTAP ONTAP 9.7 이하에서 사용 가능한 System Manager 클래식 을 사용하면 SVM 간에 미러 관계와 미러 및 소산 관계를 생성하고 관리할 수 있습니다. SVM(스토리지 가상 시스템) DR(재해 복구)은 SVM의 구성요소 볼륨에 있는 데이터를 복구하고 SVM 구성을 복구하여 SVM 레벨에서 재해 복구 기능을 제공합니다.

**SVM** 관계 생성

System Manager를 사용하여 SVM 관계를 생성하여 소스 SVM에서 타겟 SVM으로 데이터를 전송할 수 있습니다. SVM 관계를 생성하면 소스 SVM 및 타겟 SVM에서 데이터를 사용할 수 있어 재해로부터 복구할 수 있습니다.

시작하기 전에

- 대상 클러스터와 소스 클러스터는 ONTAP 9.5 이상을 실행해야 합니다.
- 타겟 클러스터가 MetroCluster 구성에 없어야 합니다.
- System Manager 9.6부터 패브릭 풀은 지원됩니다.

## 단계

- 1. 보호 \* > \* SVM 관계 \* > \* 생성 \* 을 클릭합니다.
- 2. SVM 관계 유형 \* 목록에서 SVM 관계 유형을 선택합니다.
- 3. 소스 스토리지 가상 머신 \* 창에서 클러스터와 SVM을 선택합니다.
- 4. \* 선택 사항: \* 필요한 권한이 없는 SVM을 보려면 \* 소스 클러스터로 이동하여 \* 를 클릭한 다음 필요한 권한을 제공합니다.
- 5. 대상 스토리지 가상 시스템 \* 창에서 대상 클러스터에 생성할 SVM의 이름을 지정합니다.
- 6. 소스 SVM 구성을 복사할 옵션을 선택합니다.
- 7. \* 선택 사항: \* 를 클릭합니다 \* 보호 정책 및 보호 스케줄을 업데이트하고 Aggregate를 선택한 다음 보호 관계를 초기화합니다.
- 8. Save \* 를 클릭하여 SVM 관계를 생성합니다.

SVM 관계: 요약 창이 표시됩니다.

9. 완료 \* 를 클릭하여 프로세스를 완료합니다.

## **SVM** 관계 편집

System Manager를 사용하여 SVM 관계의 속성을 수정할 수 있습니다.

#### 단계

- 1. 보호 \* > \* SVM 관계 \* 를 클릭합니다.
- 2. 수정할 SVM 관계를 선택하고 \* Edit \* 를 클릭합니다.
- 3. SVM 관계 유형을 선택합니다.

ONTAP 9.3 이전에 SVM 관계를 생성한 경우 SVM 관계 유형을 미러에서 미러로 변경하고 볼트를 사용할 수 없습니다.

- 4. 필요에 따라 보호 정책, 보호 일정 및 소스 SVM 구성을 복사하는 옵션을 수정합니다.
- 5. 변경 사항을 저장하려면 \* 저장 \* 을 클릭합니다.

## **SVM** 관계 관리

System Manager를 사용하여 SVM 관계 초기화, SVM 관계 업데이트, 대상 SVM 활성화, 소스 SVM에서 데이터 재동기화, 대상 SVM에서 데이터 재동기화, 소스 SVM 재활성화 등 SVM 관계에 대한 다양한 작업을 수행할 수 있습니다.

### 시작하기 전에

- SVM 관계를 초기화하려면 소스 및 타겟 클러스터가 양호한 피어 관계에 있어야 합니다.
- SVM 관계를 업데이트하려면 SVM 관계가 초기화되고 SnapMirrored 상태여야 합니다.
- 소스 SVM을 다시 활성화하려면 대상 SVM에서 데이터 재동기화(역방향 재동기화) 작업을 수행해야 합니다.
- SVM 관계를 생성하면서 소스 SVM 구성을 복제하는 옵션을 선택한 경우 SVM 관계를 활성화하려면 소스 SVM을 중지해야 합니다.
- 소스 클러스터와 대상 클러스터에서 SnapMirror 라이센스가 활성화되어야 합니다.
- 소스 클러스터와 대상 클러스터는 정상 피어 관계에 있어야 합니다.
- 대상 클러스터에 사용 가능한 공간이 있어야 합니다.
- 소스 SVM에는 SVM 피어링을 허용할 수 있어야 합니다.
- SVM 관계를 중단하여 타겟 SVM을 활성화하고, 소스 SVM에서 재동기화하며, 타겟 SVM에서 재동기화(역방향 재동기화)하고, 소스 SVM을 재활성화해야 합니다.
- 소스 SVM을 다시 활성화하려면 SVM 역방향 관계가 존재하고 SnapMirrored 상태여야 합니다.
- 1. 보호 \* > \* SVM 관계 \* 를 클릭합니다.
- 2. SVM 관계를 선택하고 적절한 조치를 수행합니다.

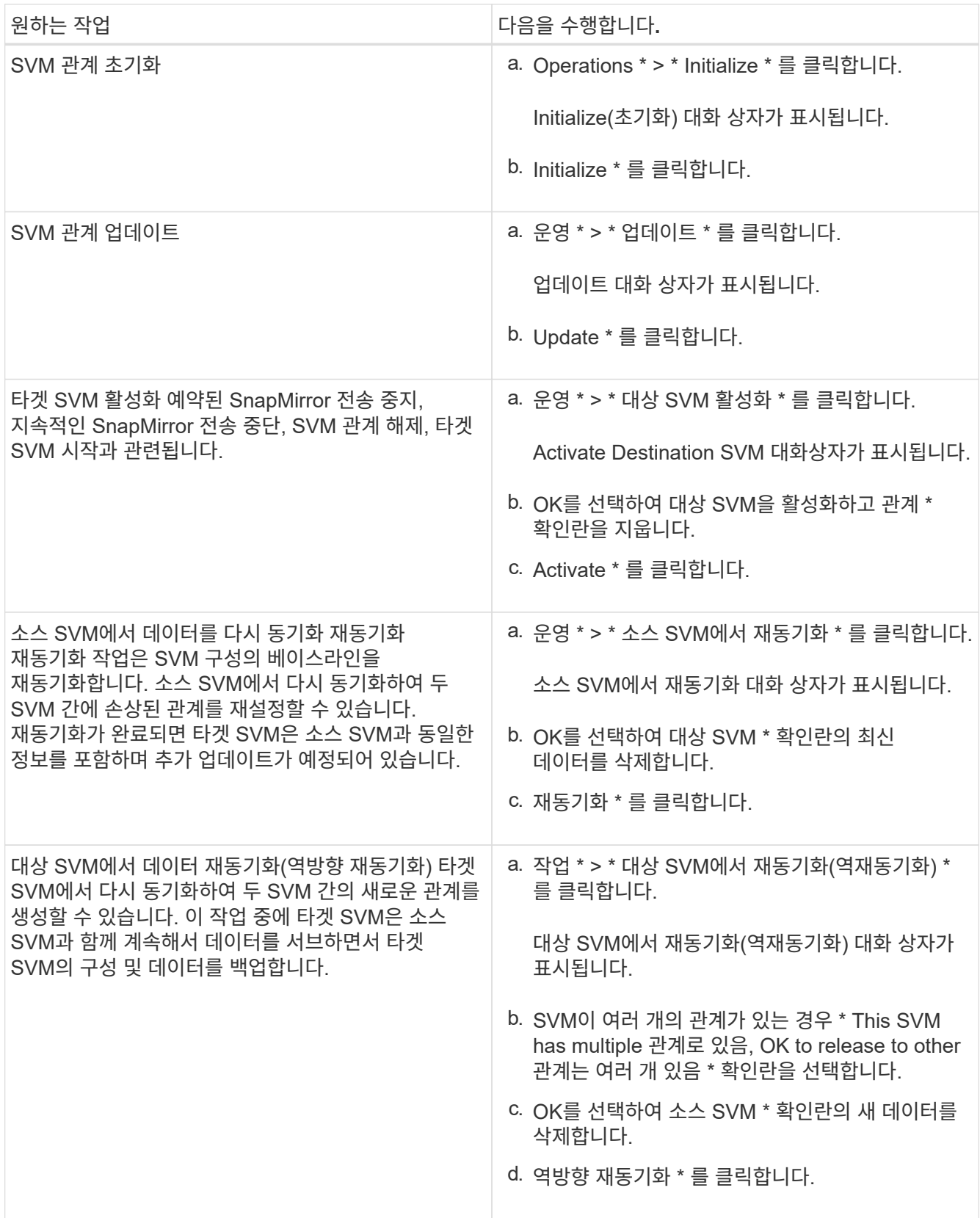

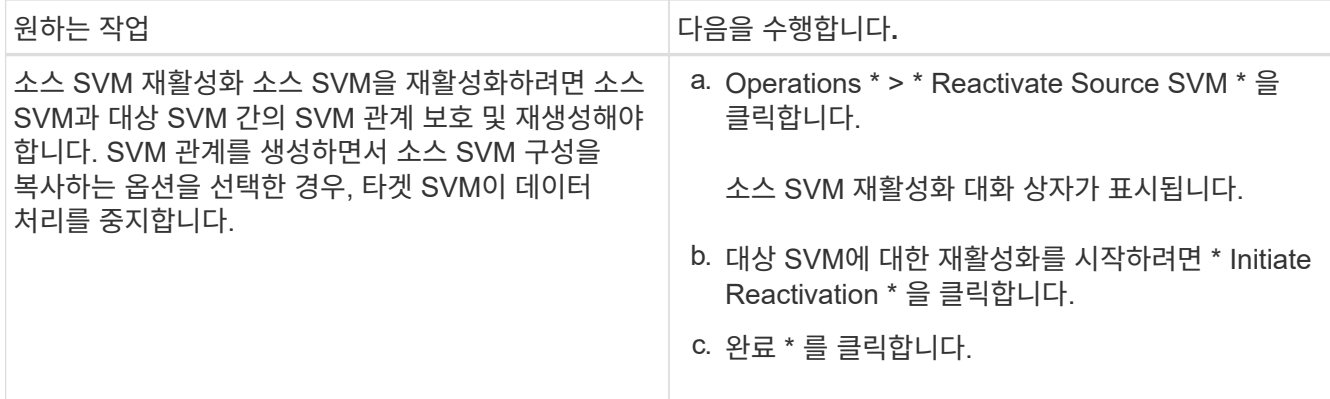

**SVM** 관계 창

SVM 관계 창을 사용하여 미러 관계를 생성 및 관리하고 SVM 간 관계를 미러링 및 소산 할 수 있습니다.

명령 버튼

• \* 생성 \*

미러 관계를 생성하거나 타겟 볼륨에서 미러 및 소산 관계를 생성하는 데 사용할 수 있는 SVM 재해 복구 페이지를 엽니다.

• \* 편집 \*

관계의 일정 및 정책을 편집할 수 있습니다.

미러 및 볼트 관계 또는 버전에 상관없이 유연한 미러 관계의 경우 정책 유형을 수정하여 관계 유형을 수정할 수 있습니다.

• \* 삭제 \*

관계를 삭제할 수 있습니다.

• \* 운영 \*

에서는 다음 옵션을 제공합니다.

◦ \* 초기화 \*

SVM 관계를 초기화하여 소스 SVM에서 타겟 SVM으로 기본 전송을 수행할 수 있습니다.

◦ \* 업데이트 \*

소스 SVM에서 타겟 SVM으로 데이터를 업데이트할 수 있습니다.

◦ \* 대상 SVM 활성화 \*

대상 SVM을 활성화할 수 있습니다.

◦ \* 소스 SVM에서 재동기화 \* 를 참조하십시오

끊어진 관계의 재동기화를 시작할 수 있습니다.

 $\cdot$  \* 대상 SVM에서 재동기화(역재동기화) \*

대상 SVM에서 소스 SVM으로 관계를 재동기화할 수 있습니다.

◦ \* 소스 SVM 재활성화 \*

소스 SVM을 다시 활성화할 수 있습니다.

• \* 새로 고침 \*

창에서 정보를 업데이트합니다.

### **SVM** 관계 목록

• \* 소스 스토리지 가상 머신 \*

데이터가 미러링되고 관계를 유지하는 볼륨이 포함된 SVM을 표시합니다.

• \* 대상 스토리지 가상 머신 \*

데이터가 미러링되고 관계를 저장되어 있는 볼륨을 포함하는 SVM을 표시합니다.

• \* 은(는) 건강합니다 \*

관계가 정상 상태인지 여부를 표시합니다.

• \* 관계 상태 \*

SnapMirrored, Uninitialized 또는 Broken Off와 같은 관계 상태를 표시합니다.

• \* 전송 상태 \*

관계 상태를 표시합니다.

• \* 관계 유형 \*

대칭 복사, 대칭 복사, 볼트와 같은 관계 유형을 표시합니다.

• \* 지연 시간 \*

지연 시간은 현재 시간과 타겟 시스템으로 성공적으로 전송된 마지막 스냅샷 복사본의 타임 스탬프의 차이입니다. 지연 시간은 소스 및 대상 시스템의 시계가 동기화되지 않는 한 항상 마지막으로 성공한 전송 기간보다 훨씬 오래 지속됩니다. 시간대 차이는 지연 시간으로 자동 계산됩니다.

• \* 정책 이름 \*

관계에 할당된 정책의 이름을 표시합니다.

• \* 정책 유형 \*

관계에 할당된 정책 유형을 표시합니다. 정책 유형은 StrictSync, Sync, Asynchronous Mirror, Asynchronous

Vault 또는 Asynchronous Mirror Vault가 될 수 있습니다.

세부 정보 영역

• \* 세부 정보 탭 \*

소스 클러스터 및 타겟 클러스터, SVM과 관련된 보호 관계, 데이터 전송 속도, 관계 상태, 네트워크 압축률에 대한 세부 정보, 데이터 전송 상태, 현재 데이터 전송 유형, 마지막 데이터 전송 유형 등 선택한 관계에 대한 일반 정보를 표시합니다. 최신 스냅샷 복사본, 최신 스냅샷 복사본의 타임스탬프, ID 보호 상태 및 보호된 볼륨 수입니다.

• \* 정책 세부 정보 탭 \*

선택한 보호 관계에 할당된 정책에 대한 세부 정보를 표시합니다.

## **System Manager - ONTAP 9.7** 이하를 사용하여 보호 정책을 관리합니다

ONTAP ONTAP 9.7 이하에서 사용 가능한 System Manager 클래식 을 사용하여 보호 정책을 생성, 편집 및 삭제할 수 있습니다.

보호 정책을 생성합니다

System Manager를 사용하여 클러스터 레벨 비동기식 미러 정책, 볼트 정책 또는 미러 및 볼트 정책을 생성하고 이러한 정책을 클러스터 레벨 데이터 보호 관계에 적용할 수 있습니다.

단계

- 1. 보호 \* > \* 보호 정책 \* 을 클릭합니다.
- 2. Create \* 를 클릭합니다.
- 3. Create Policy \* 대화 상자에서 만들려는 정책 유형을 선택합니다.
- 4. 정책 이름 및 전송 우선 순위를 지정합니다.

낮음이란 전송 우선 순위가 가장 낮음을 나타냅니다. 우선 순위가 낮은 전송은 일반적으로 일반 우선 순위 전송 후에 예약됩니다. 기본적으로 전송 우선 순위는 보통으로 설정됩니다.

- 5. \* 선택 사항: \* 데이터 전송 중에 전송되는 데이터를 압축하려면 \* 네트워크 압축 사용 \* 확인란을 선택합니다.
- 6. \* 선택 사항: \* 비동기식 미러 정책의 경우 \* 모든 소스 스냅샷 복사본 전송 \* 확인란을 선택하여 소스 볼륨의 모든 스냅샷 복사본을 백업하는 미러 정책에 "'all\_source\_snapshots" 규칙을 포함시킵니다.
- 7. \* 선택 사항: \* 정책에 대한 추가 설명을 추가하려면 \* 의견 추가 \* 를 클릭합니다.
- 8. 볼트 정책 또는 미러 볼트 정책의 경우 SnapMirror 레이블과 대상 보존 수를 지정합니다.
- 9. Create \* 를 클릭합니다.

보호 정책 창

보호 정책 창을 사용하여 미러, 볼트 및 미러 볼트 정책에 대한 정보를 생성, 관리 및 표시할 수 있습니다.

명령 버튼

• \* 생성 \*

미러, 볼트 또는 미러 볼트 정책을 작성할 수 있는 정책 작성 대화 상자를 엽니다.

• \* 편집 \*

정책을 편집할 수 있는 정책 편집 대화 상자를 엽니다.

• \* 삭제 \*

정책을 삭제할 수 있는 정책 삭제 대화 상자를 엽니다.

• \* 새로 고침 \*

창에서 정보를 업데이트합니다.

보호 정책 목록

• \* 이름 \*

보호 정책의 이름을 표시합니다.

• \* 유형 \*

볼트, 볼트, 비동기식 미러일 수 있는 정책 유형을 표시합니다.

• \* 설명 \*

정책에 지정된 설명을 표시합니다.

• \* 전송 우선순위 \*

보통 또는 낮음과 같은 데이터 전송 우선 순위를 표시합니다.

세부 정보 영역

• \* 정책 세부 정보 탭 \*

정책을 생성한 사용자, 규칙 수, 보존 수 및 네트워크 압축 상태와 같은 보호 정책의 세부 정보를 표시합니다.

• \* 정책 규칙 탭 \*

정책에 적용되는 규칙의 세부 정보를 표시합니다. 정책 규칙 탭은 선택한 정책에 규칙이 포함된 경우에만 표시됩니다.

## **System Manager - ONTAP 9.7** 이하를 사용하여 스냅샷 정책을 관리합니다

ONTAP ONTAP 9.7 이하에서 사용 가능한 System Manager의 기존 방식을 사용하여 스토리지 시스템에서 스냅샷 정책을 생성하고 관리할 수 있습니다.

볼륨에 적용할 경우 스냅샷 정책은 스냅샷 복사본이 생성되는 일정을 지정하고 각 일정에서 만들 수 있는 최대 스냅샷 복사본 수를 지정합니다. 스냅샷 정책에는 최대 5개의 일정을 포함할 수 있습니다.

볼트 관계의 경우 SnapMirror 레이블 속성을 사용하여 소스 볼륨의 스냅샷 복사본을 선택합니다. 볼트 정책 규칙에 구성된 라벨이 있는 스냅샷 복사본만 백업 볼트 작업에 복제됩니다. 소스 볼륨에 할당된 스냅샷 정책에는 SnapMirror 레이블 특성이 포함되어야 합니다.

스냅샷 정책 생성

System Manager에서 스냅샷 정책을 생성하여 자동으로 생성할 수 있는 최대 스냅샷 복사본의 수와 생성 빈도를 지정할 수 있습니다.

## 단계

- 1. 보호 \* > \* 스냅샷 정책 \* 을 클릭합니다.
- 2. Create \* 를 클릭합니다.
- 3. 스냅샷 정책 생성 \* 대화 상자에서 정책 이름을 지정합니다.
- 4. 추가 \* 를 클릭하고 일정 이름, 유지할 스냅샷 복사본의 최대 수 및 SnapMirror 레이블 이름을 지정합니다.

지정된 스케줄에 따라 보존할 수 있는 스냅샷 복사본의 최대 수는 254개를 초과할 수 없습니다.

5. OK \* 를 클릭한 다음 \* Create \* 를 클릭합니다.

### 스냅샷 정책을 편집합니다

System Manager의 스냅샷 정책 편집 대화 상자를 사용하여 예약 이름, SnapMirror 레이블 또는 생성되는 최대 스냅샷 복사본 수와 같은 기존 스냅샷 정책의 세부 정보를 수정할 수 있습니다.

## 단계

- 1. 보호 \* > \* 스냅샷 정책 \* 을 클릭합니다.
- 2. Snapshot Policies \* 창에서 수정할 스냅샷 정책을 선택하고 \* Edit \* 를 클릭합니다.
- 3. 스냅샷 정책 편집 \* 대화 상자에서 수정할 일정을 선택하고 \* 편집 \* 을 클릭합니다.
- 4. 확인 \* 을 클릭합니다.
- 5. 스냅샷 정책 편집 \* 대화 상자에서 선택한 스냅샷 정책의 변경 사항을 확인하고 \* 저장 \* 을 클릭합니다.

## 스냅샷 정책을 삭제합니다

System Manager를 사용하여 스냅샷 정책을 삭제할 수 있습니다. 하나 이상의 볼륨에서 사용 중인 스냅샷 정책을 삭제하면 삭제된 정책에 따라 볼륨 또는 볼륨의 스냅샷 복사본이 더 이상 생성되지 않습니다.

#### 시작하기 전에

스냅샷 정책을 사용하는 각 볼륨에서 분리해야 합니다.

## 단계

1. 보호 \* > \* 스냅샷 정책 \* 을 클릭합니다.

2. 스냅샷 정책을 선택하고 \* 삭제 \* 를 클릭합니다.

3. 확인 확인란을 선택한 다음 \* 삭제 \* 를 클릭합니다.

스냅샷 정책 창

스냅샷 정책 창을 사용하여 스냅샷 정책 추가, 편집, 삭제 등의 스냅샷 정책 작업을 관리할 수 있습니다.

명령 버튼

• \* 생성 \*

백업 일정을 추가하고 정책에 보존할 최대 스냅샷 복사본 수를 지정할 수 있는 스냅샷 정책 생성 대화 상자를 엽니다.

• \* 편집 \*

스냅샷 복사본 생성 빈도 및 유지할 스냅샷 복사본의 최대 수를 수정할 수 있는 스냅샷 정책 편집 대화 상자를 엽니다.

• \* 삭제 \*

선택한 스냅샷 정책을 삭제할 수 있는 삭제 대화 상자를 엽니다.

• \* 다른 것으로 보기 \*

스냅샷 정책을 목록 또는 트리로 볼 수 있습니다.

• \* 상태 \*

선택한 스냅샷 정책을 설정하거나 해제하는 데 사용할 수 있는 메뉴를 엽니다.

• \* 새로 고침 \*

창에서 정보를 업데이트합니다.

스냅샷 정책 목록입니다

• \* 정책/일정 이름 \*

스냅샷 정책의 이름과 정책의 일정을 지정합니다.

• \* 스토리지 가상 머신 \*

스냅샷 복사본이 속할 스토리지 가상 시스템(SVM)의 이름을 지정합니다.

• \* 상태 \*

스냅샷 정책의 상태를 Enabled 또는 Disabled로 지정합니다.

• \* 보존할 최대 스냅샷 \*

보존할 최대 스냅샷 복사본 수를 지정합니다.

• \* SnapMirror 레이블 \*

백업 스케줄에 따라 생성된 스냅샷 복사본의 SnapMirror 레이블 속성 이름을 지정합니다.

## **System Manager**로 스케줄 관리 **- ONTAP 9.7** 이하

ONTAP ONTAP 9.7 이하에서 사용 가능한 System Manager 클래식 을 사용하면 스토리지 시스템에서 스케줄을 생성하고 관리할 수 있습니다.

일정을 생성합니다

System Manager를 사용하면 특정 시간이나 정기적으로 작업을 실행하도록 스케줄을 생성할 수 있습니다.

이 작업에 대해

MetroCluster 구성에서 일정을 생성하는 경우 정상 작동하는 사이트의 클러스터에서 동일한 일정을 만드는 것이 좋습니다.

## 단계

- 1. Protection \* > \* Schedules \* 를 클릭합니다.
- 2. Create \* 를 클릭합니다.
- 3. Create Schedule \* 대화 상자에서 스케줄 이름을 지정합니다.
- 4. 요구 사항에 따라 일정을 작성합니다.

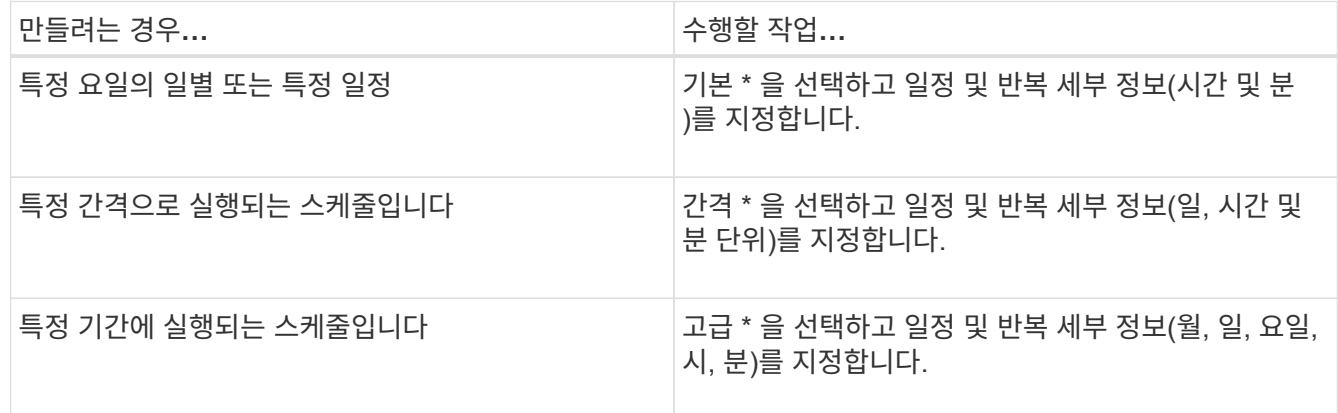

## 5. Create \* 를 클릭합니다.

일정을 편집합니다

System Manager를 사용하여 이전에 생성한 cron 일정 또는 필요 사항을 충족하지 않는 경우 일정 간격을 변경할 수 있습니다. 반복 일 및 시간, 간격 옵션 및 고급 cron 옵션과 같은 일정 세부 정보를 수정할 수 있습니다.

이 작업에 대해

MetroCluster 구성에서 일정을 편집할 때는 정상적인 사이트 클러스터에서 동일한 일정을 편집하는 것이 좋습니다.

단계

- 1. Protection \* > \* Schedules \* 를 클릭합니다.
- 2. 수정할 일정을 선택하고 \* 편집 \* 을 클릭합니다.

3. [일정 편집] \* 대화 상자에서 적절한 작업을 수행하여 일정을 수정합니다.

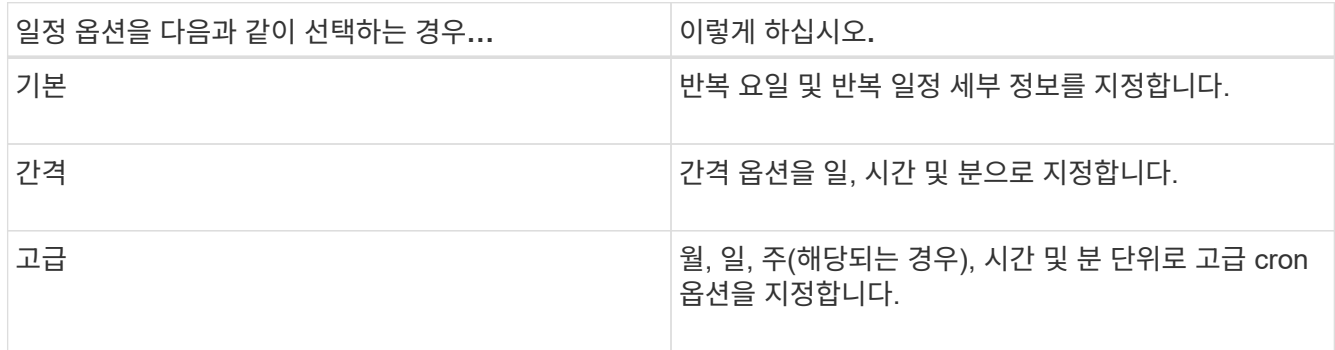

4. 확인 \* 을 클릭합니다.

일정을 삭제합니다

System Manager를 사용하여 특정 스토리지 관리 작업을 실행하는 스케줄을 삭제할 수 있습니다.

단계

- 1. Protection \* > \* Schedules \* 를 클릭합니다.
- 2. 삭제할 일정을 선택하고 \* 삭제 \* 를 클릭합니다.
- 3. 확인 확인란을 선택한 다음 \* 삭제 \* 를 클릭합니다.

일정을 관리합니다

지정된 스케줄에 따라 실행되도록 여러 작업(예: 볼륨 스냅샷 복사본 및 미러 복제)을 구성할 수 있습니다. 지정된 스케줄에서 실행되는 스케줄은 UNIX와 유사하기 때문에 \_cron\_schedules라고 합니다 cron 스케줄. 일정 간격으로 실행되는 스케줄을 \_INTERVAL\_schedules 라고 합니다.

다음과 같은 방법으로 일정을 관리할 수 있습니다.

- cron 일정 또는 간격 일정을 생성합니다
- 모든 스케줄에 대한 정보 표시
- cron 일정 또는 간격 일정을 수정합니다
- cron 일정 또는 간격 일정을 삭제합니다

실행 중인 작업에서 현재 사용 중인 스케줄은 삭제할 수 없습니다.

클러스터 관리자는 모든 스케줄 관리 작업을 수행할 수 있습니다.

스케줄 창

스케줄 창을 사용하여 스케줄 생성, 정보 표시, 수정 및 삭제 등의 예약된 작업을 관리할 수 있습니다.

• \* 생성 \*

시간 기반 및 간격 일정을 생성할 수 있는 일정 생성 대화 상자를 엽니다.

• \* 편집 \*

선택한 스케줄을 편집할 수 있는 스케줄 편집 대화 상자를 엽니다.

• \* 삭제 \*

선택한 스케줄을 삭제할 수 있는 스케줄 삭제 대화 상자를 엽니다.

• \* 새로 고침 \*

창에서 정보를 업데이트합니다.

- 스케줄 목록
	- \* 이름 \*

스케줄의 이름을 지정합니다.

• \* 유형 \*

스케줄 - 시간 기반 또는 간격 기반 유형을 지정합니다.

세부 정보 영역

세부 정보 영역에는 선택한 일정이 실행되는 시간에 대한 정보가 표시됩니다.

# 법적 고지

법적 고지 사항은 저작권 선언, 상표, 특허 등에 대한 액세스를 제공합니다.

## 저작권

<http://www.netapp.com/us/legal/copyright.aspx>

## 상표

NetApp, NetApp 로고, NetApp 상표 페이지에 나열된 마크는 NetApp Inc.의 상표입니다. 기타 회사 및 제품 이름은 해당 소유자의 상표일 수 있습니다.

<http://www.netapp.com/us/legal/netapptmlist.aspx>

## 특허

NetApp 소유 특허 목록은 다음 사이트에서 확인할 수 있습니다.

<https://www.netapp.com/us/media/patents-page.pdf>

## 개인 정보 보호 정책

<https://www.netapp.com/us/legal/privacypolicy/index.aspx>

## 오픈 소스

이 제품에 사용된 타사 저작권 및 라이센스에 대한 정보를 제공합니다.

["ONTAP 9.9.1](https://library.netapp.com/ecm/ecm_download_file/ECMLP2876856)[에](https://library.netapp.com/ecm/ecm_download_file/ECMLP2876856) [대한](https://library.netapp.com/ecm/ecm_download_file/ECMLP2876856) [참고](https://library.netapp.com/ecm/ecm_download_file/ECMLP2876856) [사](https://library.netapp.com/ecm/ecm_download_file/ECMLP2876856)항["](https://library.netapp.com/ecm/ecm_download_file/ECMLP2876856) ["ONTAP 9.8](https://library.netapp.com/ecm/ecm_download_file/ECMLP2873871)[에](https://library.netapp.com/ecm/ecm_download_file/ECMLP2873871) [대한](https://library.netapp.com/ecm/ecm_download_file/ECMLP2873871) [고지](https://library.netapp.com/ecm/ecm_download_file/ECMLP2873871) [사](https://library.netapp.com/ecm/ecm_download_file/ECMLP2873871)[항](https://library.netapp.com/ecm/ecm_download_file/ECMLP2873871)["](https://library.netapp.com/ecm/ecm_download_file/ECMLP2873871) ["ONTAP 9.7](https://library.netapp.com/ecm/ecm_download_file/ECMLP2860921)[의](https://library.netapp.com/ecm/ecm_download_file/ECMLP2860921) [알림](https://library.netapp.com/ecm/ecm_download_file/ECMLP2860921) [사](https://library.netapp.com/ecm/ecm_download_file/ECMLP2860921)항["](https://library.netapp.com/ecm/ecm_download_file/ECMLP2860921) ["ONTAP 9.6](https://library.netapp.com/ecm/ecm_download_file/ECMLP2855145) [고지](https://library.netapp.com/ecm/ecm_download_file/ECMLP2855145) [사](https://library.netapp.com/ecm/ecm_download_file/ECMLP2855145)[항](https://library.netapp.com/ecm/ecm_download_file/ECMLP2855145)["](https://library.netapp.com/ecm/ecm_download_file/ECMLP2855145) ["ONTAP 9.5](https://library.netapp.com/ecm/ecm_download_file/ECMLP2850702) [알림](https://library.netapp.com/ecm/ecm_download_file/ECMLP2850702)["](https://library.netapp.com/ecm/ecm_download_file/ECMLP2850702) ["ONTAP 9.4](https://library.netapp.com/ecm/ecm_download_file/ECMLP2844310) [고지](https://library.netapp.com/ecm/ecm_download_file/ECMLP2844310) [사](https://library.netapp.com/ecm/ecm_download_file/ECMLP2844310)[항](https://library.netapp.com/ecm/ecm_download_file/ECMLP2844310)["](https://library.netapp.com/ecm/ecm_download_file/ECMLP2844310) ["ONTAP 9.3](https://library.netapp.com/ecm/ecm_download_file/ECMLP2839209) [공지](https://library.netapp.com/ecm/ecm_download_file/ECMLP2839209) [사](https://library.netapp.com/ecm/ecm_download_file/ECMLP2839209)[항](https://library.netapp.com/ecm/ecm_download_file/ECMLP2839209)["](https://library.netapp.com/ecm/ecm_download_file/ECMLP2839209) ["ONTAP 9.2](https://library.netapp.com/ecm/ecm_download_file/ECMLP2702054) [관련](https://library.netapp.com/ecm/ecm_download_file/ECMLP2702054) [고지](https://library.netapp.com/ecm/ecm_download_file/ECMLP2702054) [사](https://library.netapp.com/ecm/ecm_download_file/ECMLP2702054)항["](https://library.netapp.com/ecm/ecm_download_file/ECMLP2702054) ["ONTAP 9.1](https://library.netapp.com/ecm/ecm_download_file/ECMLP2516795)[에](https://library.netapp.com/ecm/ecm_download_file/ECMLP2516795) [대한](https://library.netapp.com/ecm/ecm_download_file/ECMLP2516795) [참고](https://library.netapp.com/ecm/ecm_download_file/ECMLP2516795) [사](https://library.netapp.com/ecm/ecm_download_file/ECMLP2516795)[항](https://library.netapp.com/ecm/ecm_download_file/ECMLP2516795)["](https://library.netapp.com/ecm/ecm_download_file/ECMLP2516795)

Copyright © 2024 NetApp, Inc. All Rights Reserved. 미국에서 인쇄됨 본 문서의 어떠한 부분도 저작권 소유자의 사전 서면 승인 없이는 어떠한 형식이나 수단(복사, 녹음, 녹화 또는 전자 검색 시스템에 저장하는 것을 비롯한 그래픽, 전자적 또는 기계적 방법)으로도 복제될 수 없습니다.

NetApp이 저작권을 가진 자료에 있는 소프트웨어에는 아래의 라이센스와 고지사항이 적용됩니다.

본 소프트웨어는 NetApp에 의해 '있는 그대로' 제공되며 상품성 및 특정 목적에의 적합성에 대한 명시적 또는 묵시적 보증을 포함하여(이에 제한되지 않음) 어떠한 보증도 하지 않습니다. NetApp은 대체품 또는 대체 서비스의 조달, 사용 불능, 데이터 손실, 이익 손실, 영업 중단을 포함하여(이에 국한되지 않음), 이 소프트웨어의 사용으로 인해 발생하는 모든 직접 및 간접 손해, 우발적 손해, 특별 손해, 징벌적 손해, 결과적 손해의 발생에 대하여 그 발생 이유, 책임론, 계약 여부, 엄격한 책임, 불법 행위(과실 또는 그렇지 않은 경우)와 관계없이 어떠한 책임도 지지 않으며, 이와 같은 손실의 발생 가능성이 통지되었다 하더라도 마찬가지입니다.

NetApp은 본 문서에 설명된 제품을 언제든지 예고 없이 변경할 권리를 보유합니다. NetApp은 NetApp의 명시적인 서면 동의를 받은 경우를 제외하고 본 문서에 설명된 제품을 사용하여 발생하는 어떠한 문제에도 책임을 지지 않습니다. 본 제품의 사용 또는 구매의 경우 NetApp에서는 어떠한 특허권, 상표권 또는 기타 지적 재산권이 적용되는 라이센스도 제공하지 않습니다.

본 설명서에 설명된 제품은 하나 이상의 미국 특허, 해외 특허 또는 출원 중인 특허로 보호됩니다.

제한적 권리 표시: 정부에 의한 사용, 복제 또는 공개에는 DFARS 252.227-7013(2014년 2월) 및 FAR 52.227- 19(2007년 12월)의 기술 데이터-비상업적 품목에 대한 권리(Rights in Technical Data -Noncommercial Items) 조항의 하위 조항 (b)(3)에 설명된 제한사항이 적용됩니다.

여기에 포함된 데이터는 상업용 제품 및/또는 상업용 서비스(FAR 2.101에 정의)에 해당하며 NetApp, Inc.의 독점 자산입니다. 본 계약에 따라 제공되는 모든 NetApp 기술 데이터 및 컴퓨터 소프트웨어는 본질적으로 상업용이며 개인 비용만으로 개발되었습니다. 미국 정부는 데이터가 제공된 미국 계약과 관련하여 해당 계약을 지원하는 데에만 데이터에 대한 전 세계적으로 비독점적이고 양도할 수 없으며 재사용이 불가능하며 취소 불가능한 라이센스를 제한적으로 가집니다. 여기에 제공된 경우를 제외하고 NetApp, Inc.의 사전 서면 승인 없이는 이 데이터를 사용, 공개, 재생산, 수정, 수행 또는 표시할 수 없습니다. 미국 국방부에 대한 정부 라이센스는 DFARS 조항 252.227-7015(b)(2014년 2월)에 명시된 권한으로 제한됩니다.

## 상표 정보

NETAPP, NETAPP 로고 및 <http://www.netapp.com/TM>에 나열된 마크는 NetApp, Inc.의 상표입니다. 기타 회사 및 제품 이름은 해당 소유자의 상표일 수 있습니다.